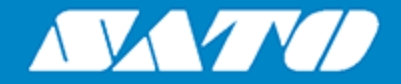

# **Bediener Handbuch**

Für Druckermodell:

# CL4NXPIUS CL6NXEIUS

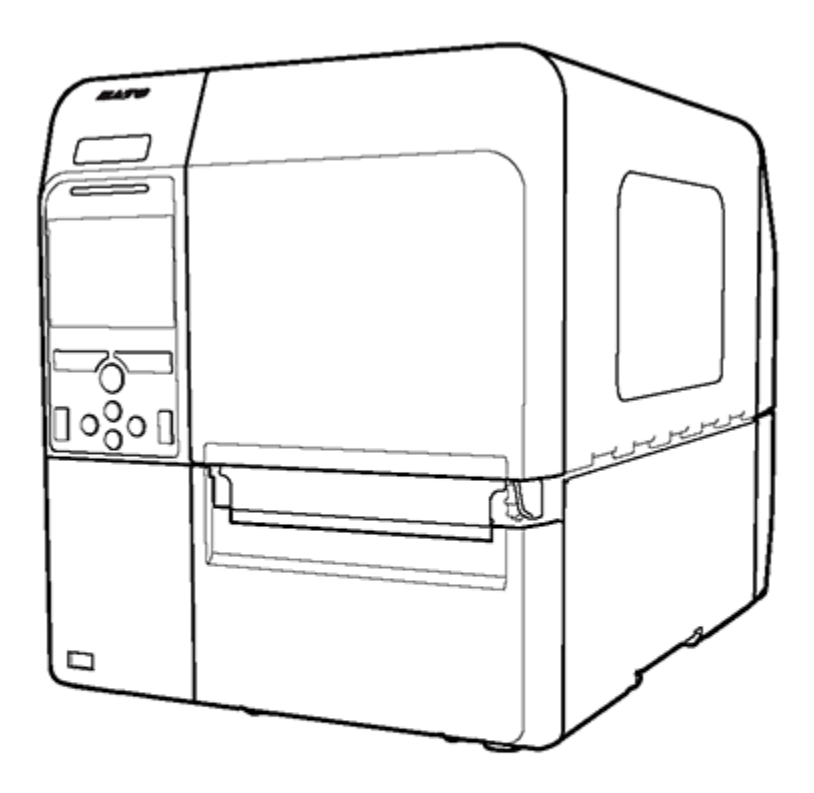

## **Inhaltsverzeichnis**

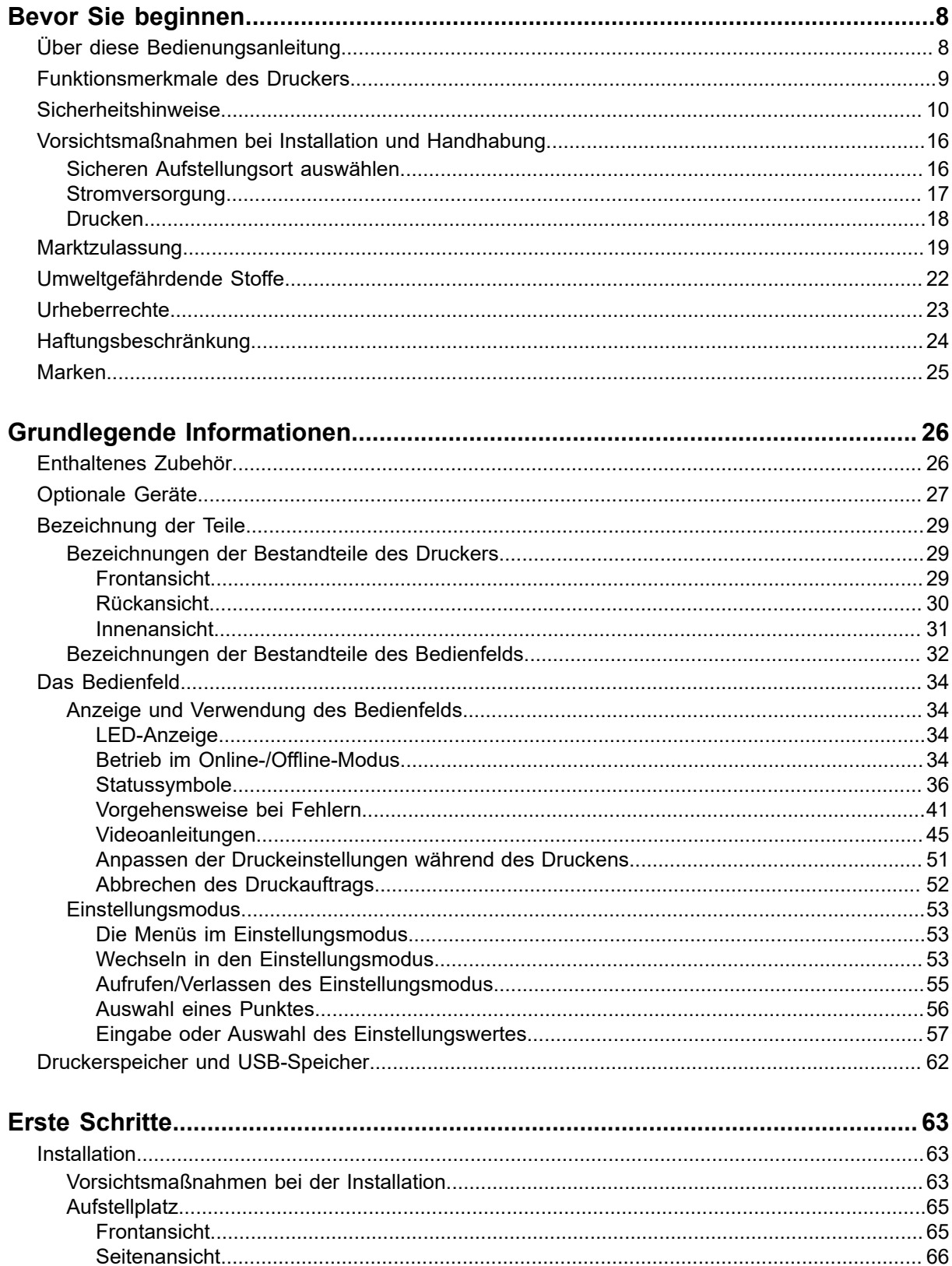

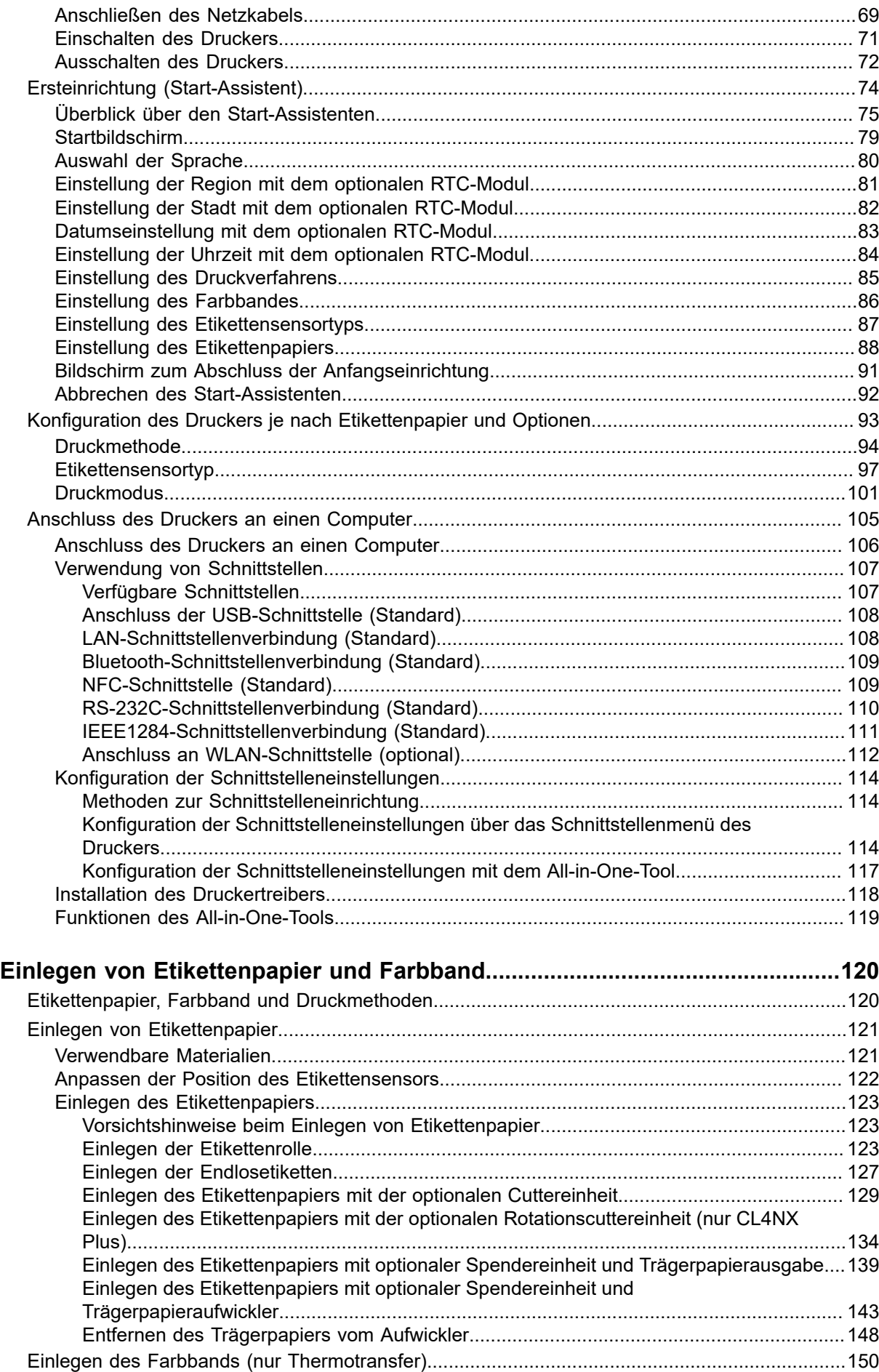

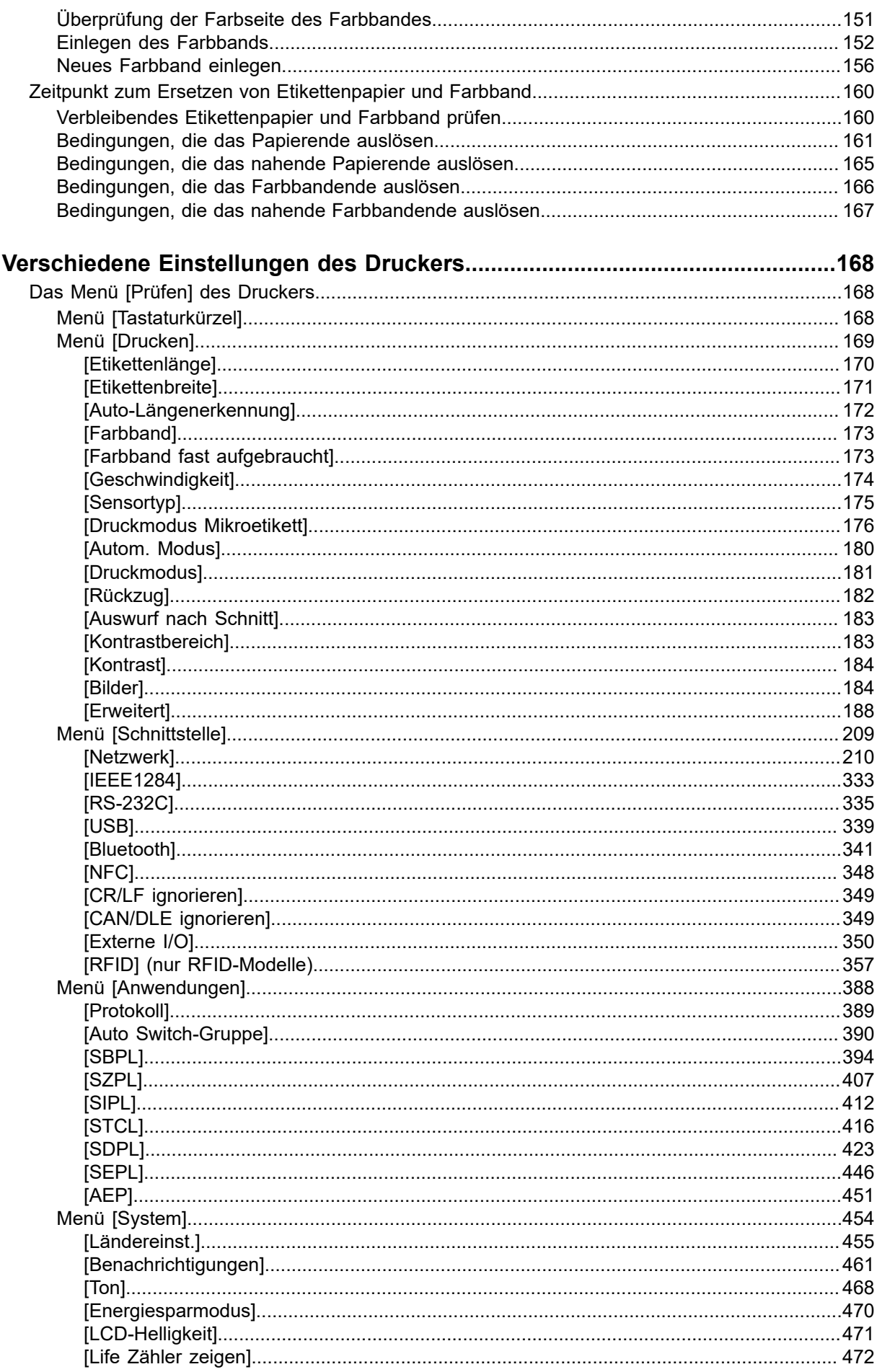

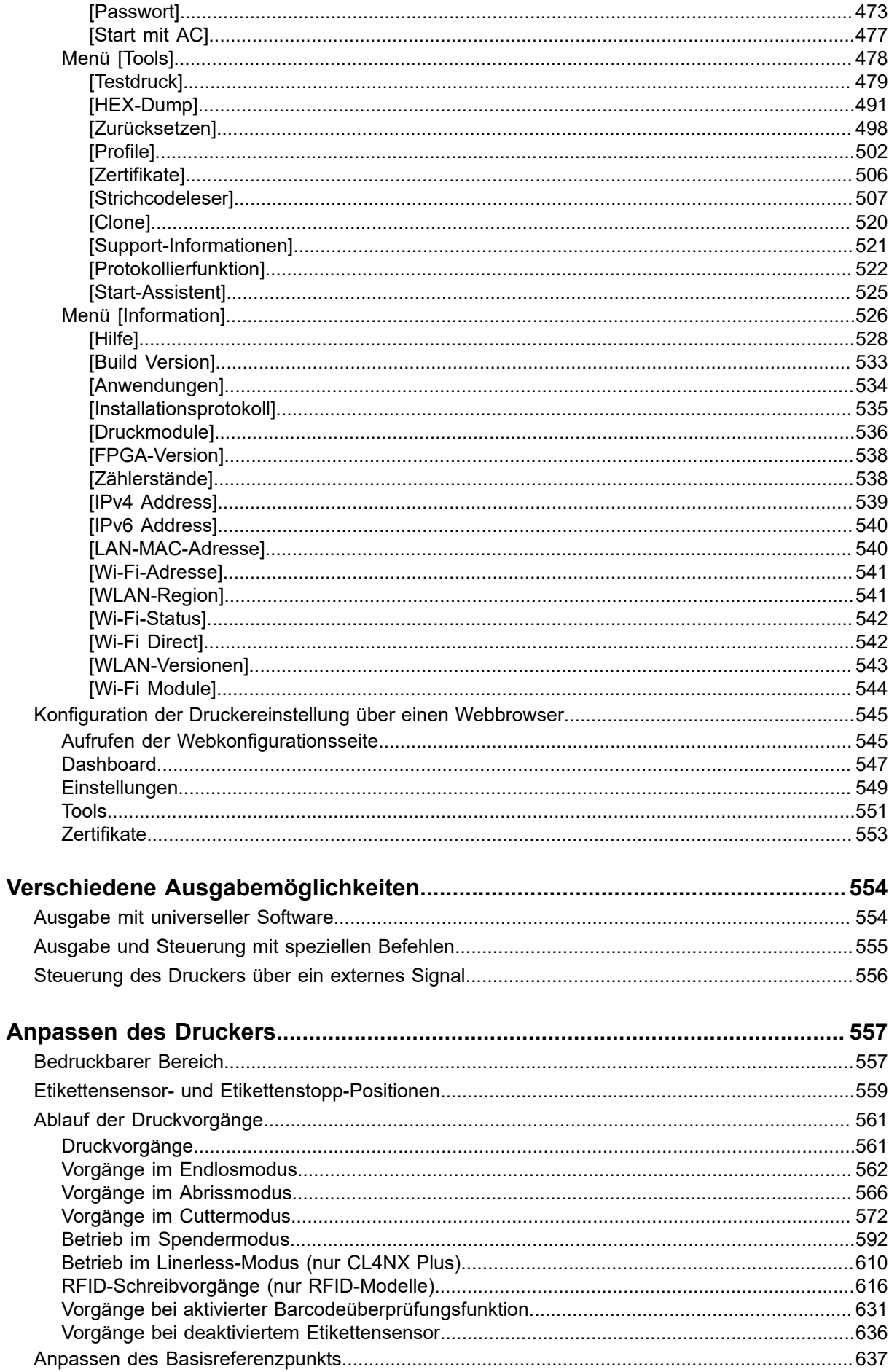

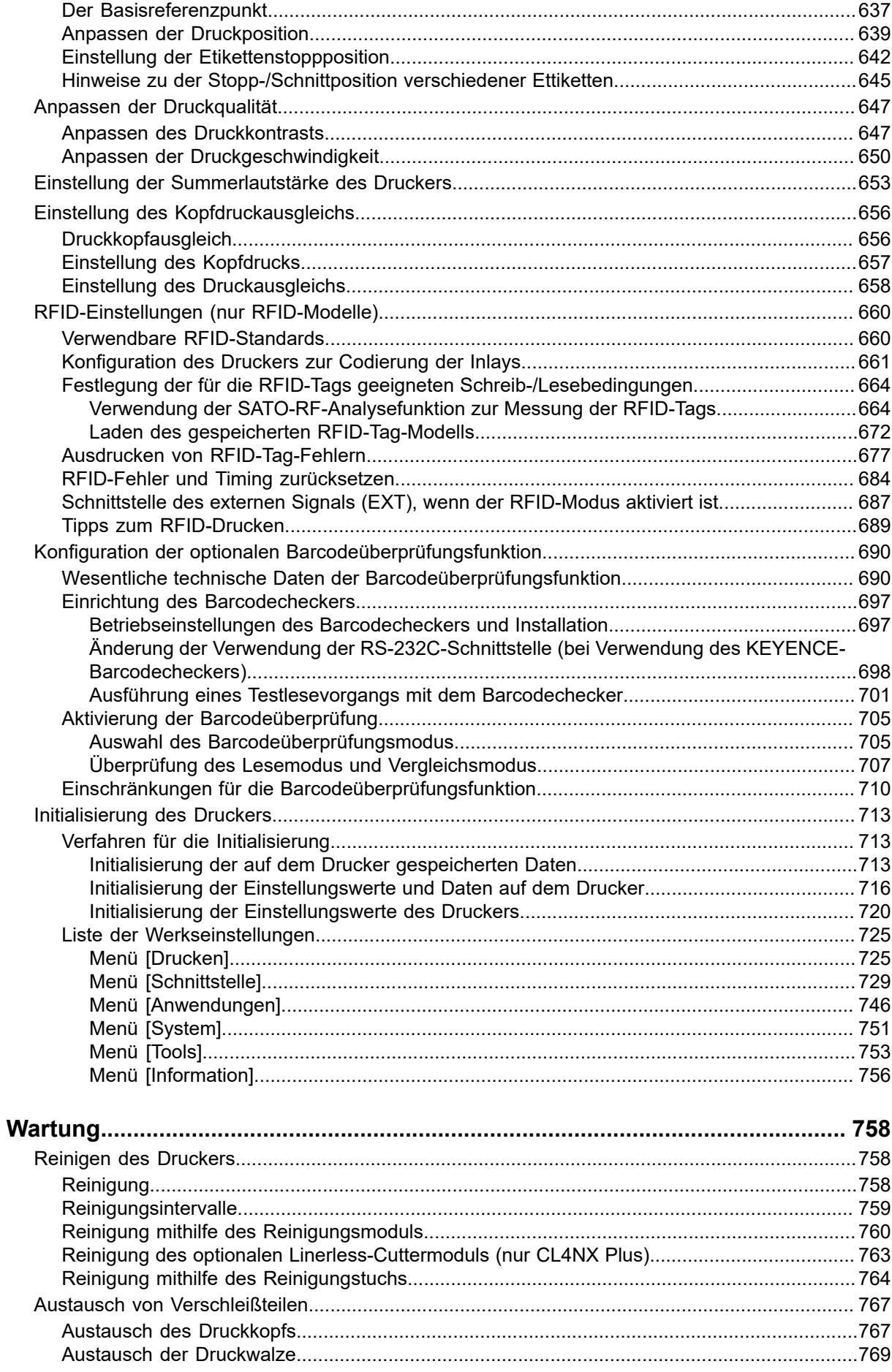

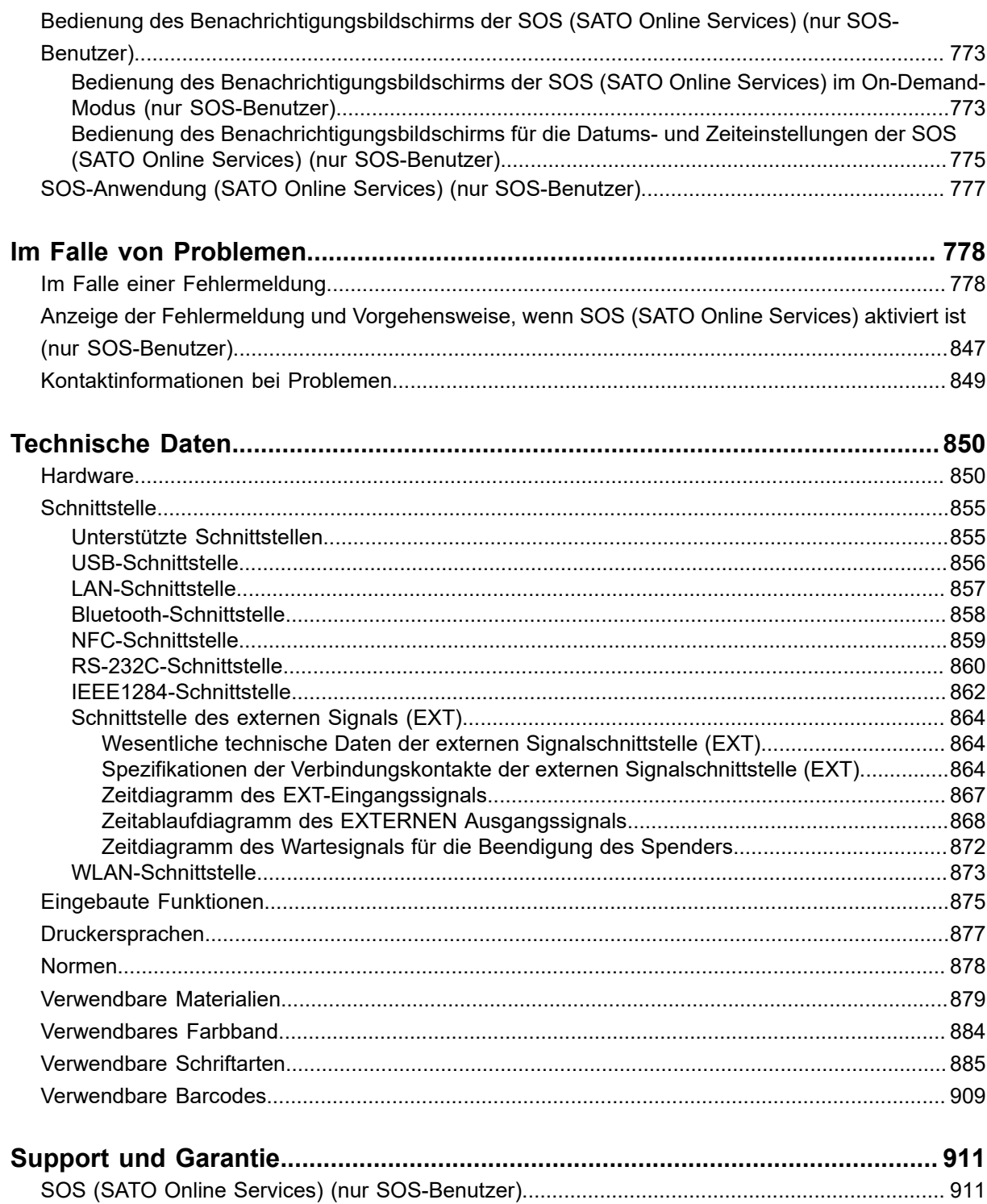

Garantie für die Verbrauchsmaterialien innerhalb der Garantiezeitraums des Druckers............... 912

## <span id="page-7-0"></span>**Bevor Sie beginnen**

## <span id="page-7-1"></span>**Über diese Bedienungsanleitung**

Vielen Dank für den Kauf des SATO CL4NX Plus/CL6NX Plus (nachfolgend als "Drucker" bezeichnet).

Dieses Handbuch enthält grundlegende Informationen zum Betrieb des CL4NX Plus/CL6NX Plus. Lesen Sie die Bedienungsanleitung sorgfältig durch, sodass Sie jede Funktion des CL4NX Plus/ CL6NX Plus vor der Inbetriebnahme kennenlernen.

## **Symbole**

In dieser Bedienungsanleitung werden die folgenden Symbole verwendet:

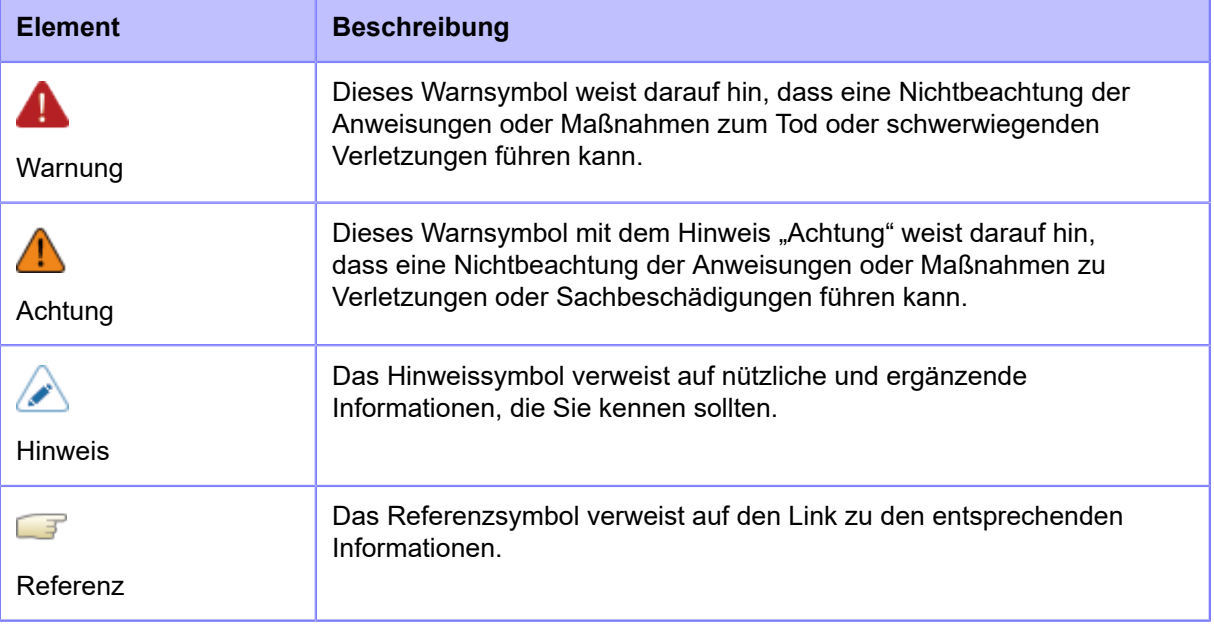

- 
- Die Vervielfältigung dieses Handbuchs, auch auszugsweise, ist untersagt.
- Der Inhalt dieser Bedienungsanleitung kann jederzeit ohne vorherige Ankündigung geändert werden.
	- Dieses Dokument wurde mit großer Sorgfalt vorbereitet, sollten Sie dennoch Probleme, Fehler oder Auslassungen bemerken, wenden Sie sich bitte an Ihren SATO-Händler oder den technischen Support.
- Die Abbildungen und Bildschirme in diesem Handbuch sind vom CL4NX Plus, soweit nicht anderweitig angegeben.
- Diese Handbuch verwendet die Firmware der Build-Version 1.13.2-r1 in seinen Beschreibungen.

## **Funktionsmerkmale des Druckers**

<span id="page-8-0"></span>CL4NX Plus/CL6NX Plus Der CL4NX Plus/CL6NX Plus ist ein Etikettendrucker, der aus einem robusten Druckgussmetall besteht und mit vielseitigen Funktionen für NULL Ausfallzeit ausgestattet ist.

Die Hauptfunktionsmerkmale des CL4NX Plus/CL6NX Plus sind wie folgt:

- Ausdrucken mit hoher Genauigkeit und hoher Druckqualität, mit Auflösungen von 203, 305 und 609 dpi (nur CL4NX Plus)
- Druckgeschwindigkeiten bis zu 14 ips für den CL4NX Plus, 10 ips für den CL6NX Plus CL6NX Plus
- Unterstützt große Etikettenpapierrollen mit einem Außendurchmesser von 265 mm für den CL4NX Plus, 220 mm für den CL6NX Plus CL6NX Plus
- Unterstützt Farbbandlängen von bis zu 600 Metern
- Für eine einfache Bedienung und hohe Wartungsfreundlichkeit entwickelt
- Der Status des Druckers oder die Fehler sind auf der gut lesbaren 3,5-Zoll-TFT-Farb-LCD-Anzeige leicht zu sehen
- Die Bedienung wird durch die integrierten Anleitungsvideos erleichtert
- Der Druckkopf und die Druckwalze können ohne Werkzeuge ausgetauscht werden
- Unterstützt 31 Sprachen für das Display und 47 Sprachen für skalierbare Druckschriften
- Unterstützt verschiedene Kommunikationsschnittstellen
- Unterstützt verschiedene erweiterte Protokolle wie beispielsweise IPv6, SNMP, LPD, FTP und NTP
- Unterstützt die eigens von Sato entwickelte AEP-Funktion (durch Anwendung aktiviertes Drucken) für flexible benutzerfreundliche Funktionen, wie beispielsweise das Ausdrucken ohne PC und die Direktanbindung an SPS und vieles mehr
- Unterstützt die SATO Online Services zur vorbeugenden Behebung von Problemen, bevor sie auftreten, um die Ausfallzeit zu minimieren
- Unterstützt verschiedene Optionen: Cutter, Rotationscutter (nur CL4NX Plus), Etikettenspender, Barcodechecker, Linerless-Cutter (nur CL4NX Plus)
- Zertifiziert von der Wi-Fi Alliance

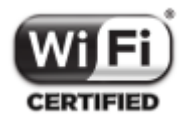

## **Sicherheitshinweise**

<span id="page-9-0"></span>In diesem Abschnitt wird beschrieben, wie Sie den Drucker sicher verwenden.

Lesen Sie sich die folgenden Informationen vor Verwendung des Druckers sorgfältig durch.

## **Piktografische Symbole**

In dieser Bedienungsanleitung und auf den Druckeretiketten werden verschiedene piktografische Symbole verwendet. Diese Symbole unterstreichen die sichere und fachgerechte Verwendung des Druckers und wie Sie Verletzungen anderer Personen und Sachschäden vermeiden. Nachfolgend sind die einzelnen Symbole erklärt. Sie sollten die Bedeutung dieser Symbole unbedingt verstehen, bevor Sie den Haupttext lesen.

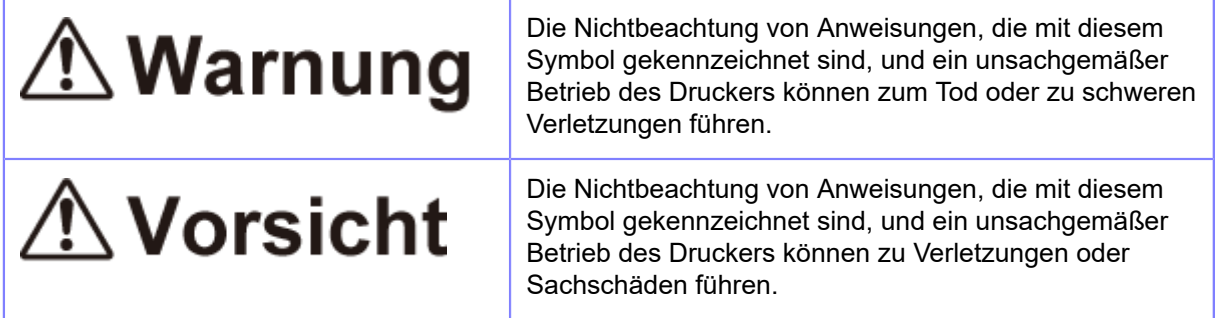

#### **Beispiele für Piktogramme**

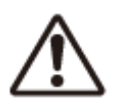

Das Piktogramm \ bedeutet "Vorsicht ist geboten".

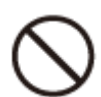

Das Piktogramm \ bedeutet "Sollte nicht getan werden".

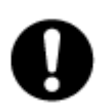

Das Piktogramm bedeutet "Muss getan werden".

# **△ Warnung**

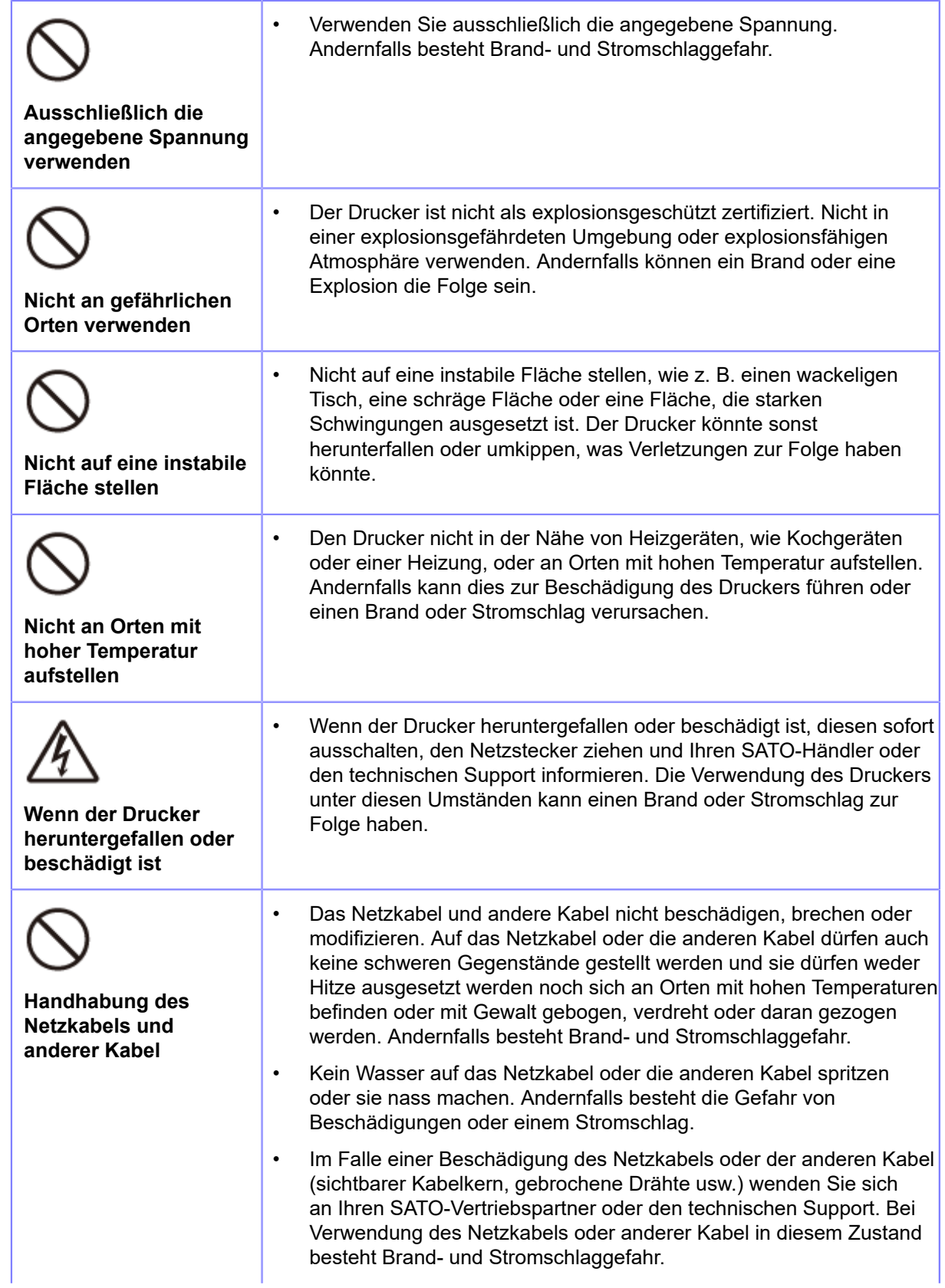

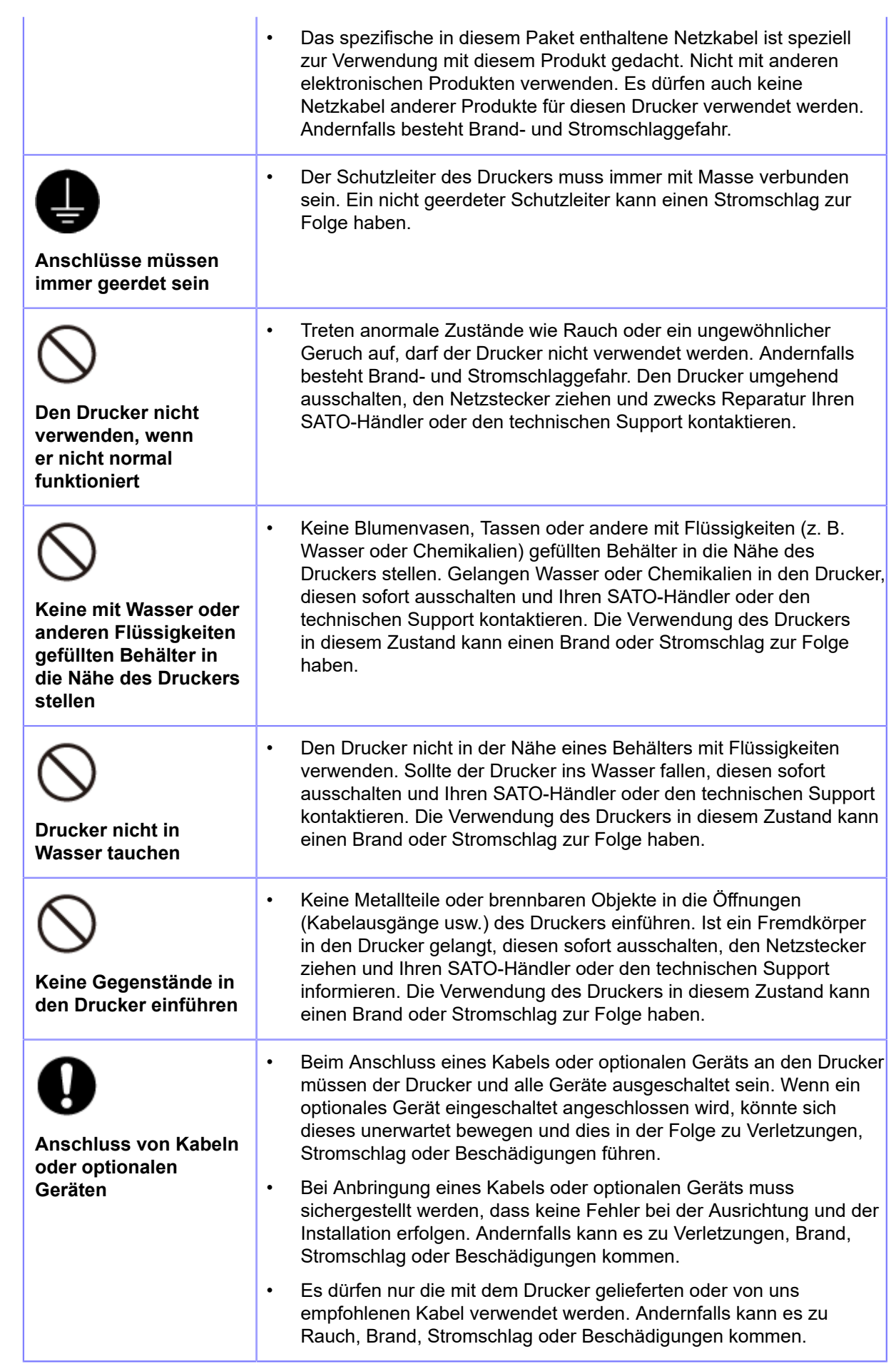

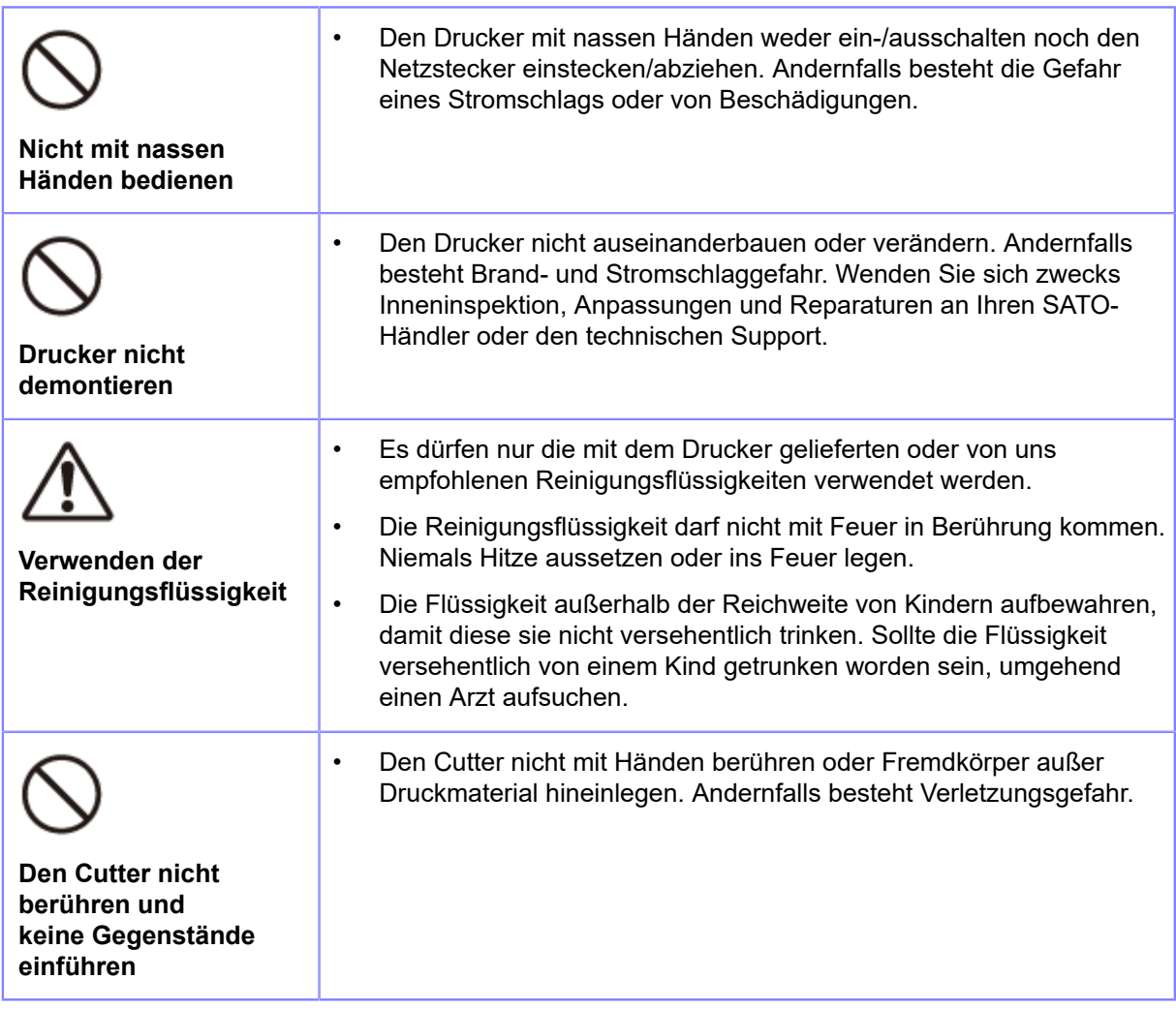

# **△ Vorsicht**

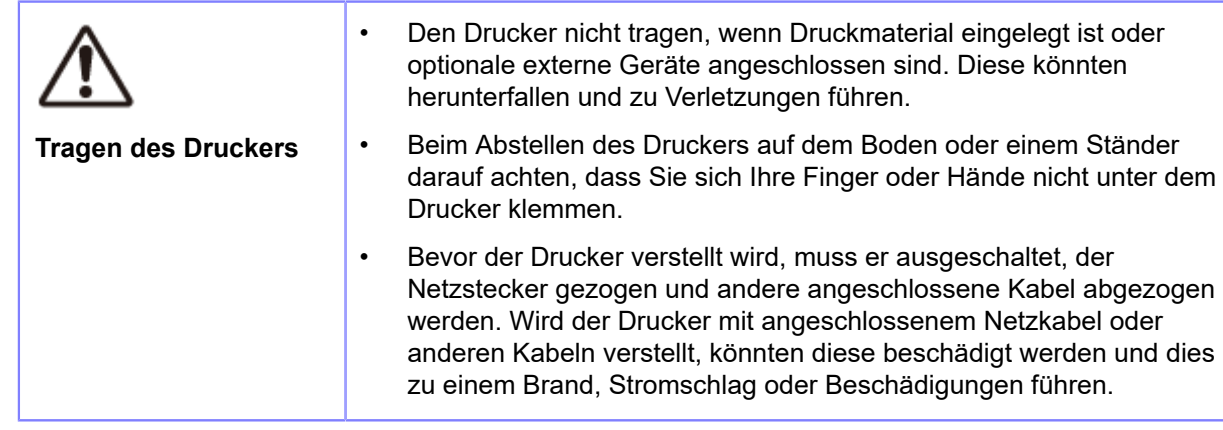

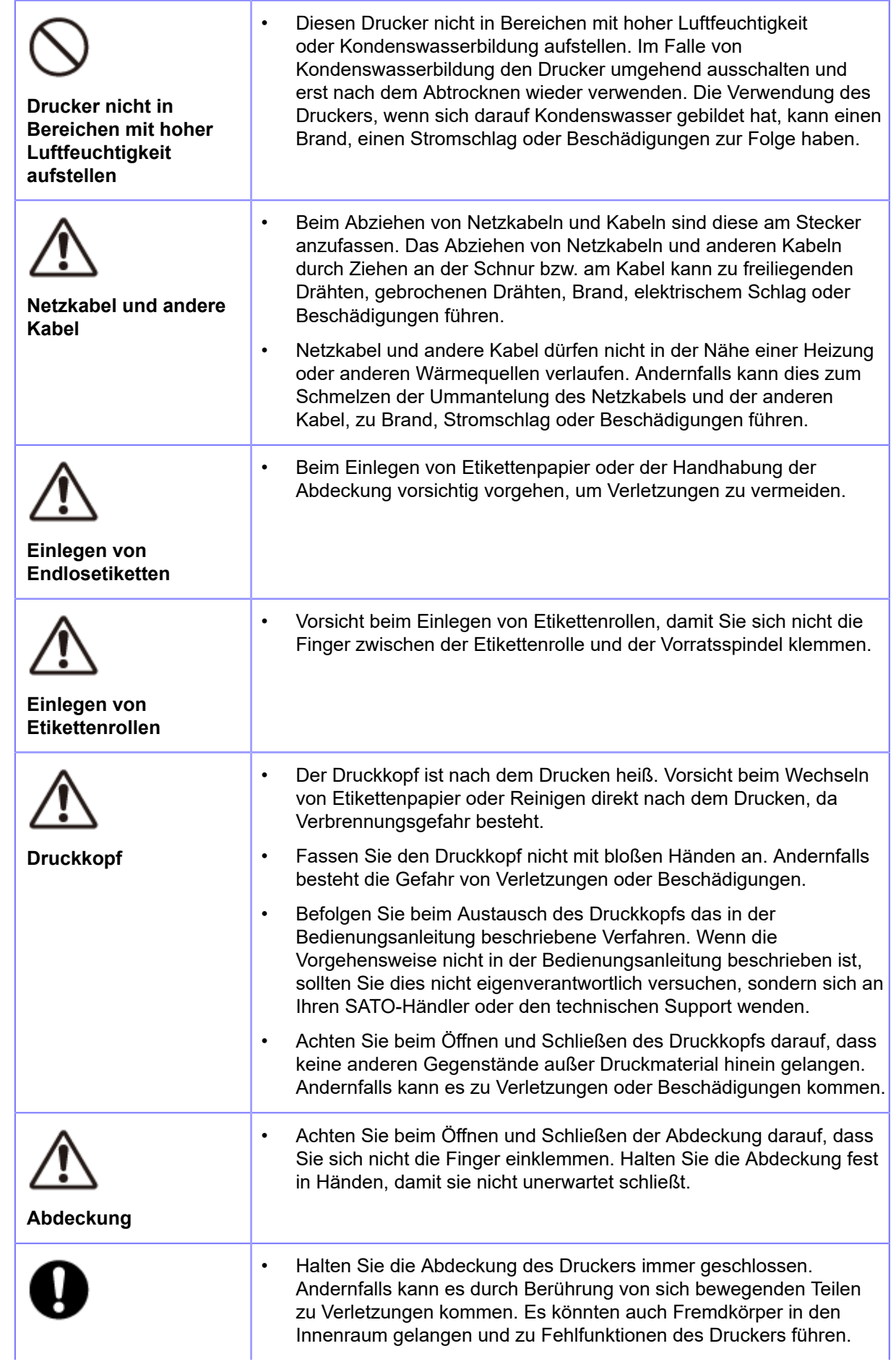

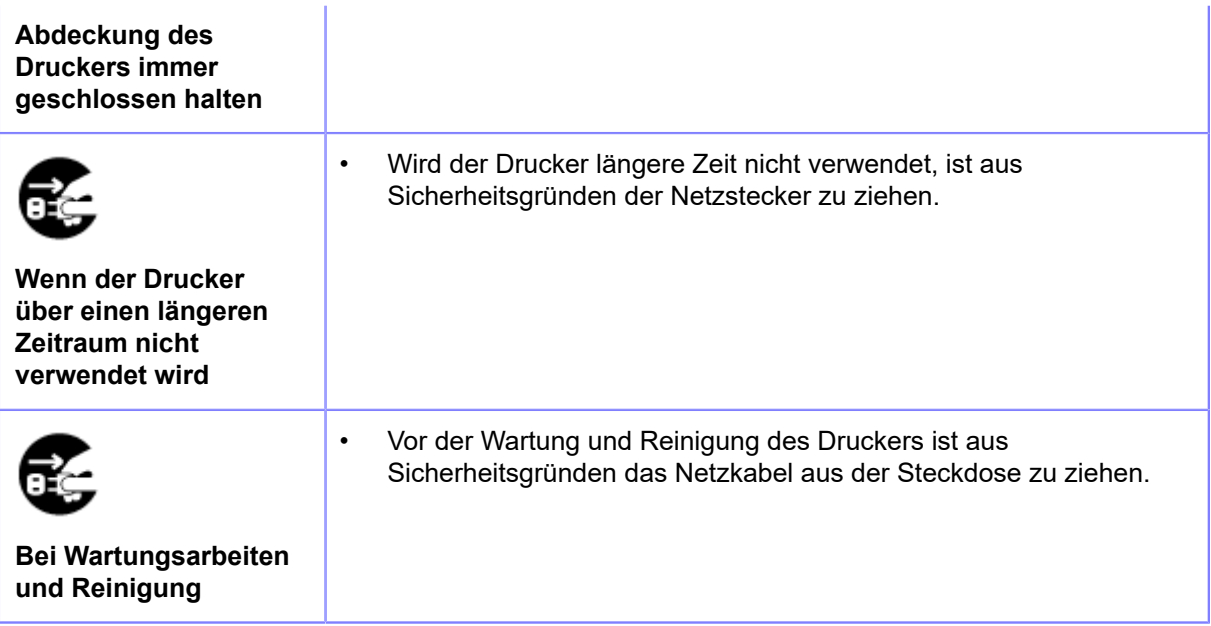

## <span id="page-15-0"></span>**Vorsichtsmaßnahmen bei Installation und Handhabung**

## **Sicheren Aufstellungsort auswählen**

<span id="page-15-1"></span>Die Funktionsfähigkeit des Druckers kann von der Umgebung beeinflusst werden.

In den folgenden Anweisungen finden Sie Informationen zur Installation und Handhabung des Druckers.

#### **Drucker auf einer flachen, ebenen Fläche aufstellen.**

Wenn Sie den Drucker auf einer schrägen, nicht ebenen Fläche aufstellen, kann dies die Druckqualität verringern. Dies könnte auch Fehlfunktionen verursachen und die Lebensdauer des Druckers verkürzen.

## **Drucker nicht an einem vibrierenden Ort aufstellen.**

Wenn Sie den Drucker extremen Erschütterungen oder Vibrationen aussetzen, kann dies Fehlfunktionen, Beschädigungen oder einen Ausfall des Drucker zur Folge haben.

#### **Den Drucker nicht an einem Ort mit hoher Temperatur und/oder hoher Luftfeuchtigkeit verwenden oder lagern.**

Orte, die extremen oder schnellen Temperatur- oder Feuchtigkeitsschwankungen unterliegen, sind zu vermeiden.

#### **Den Drucker nicht in der Nähe von Heizgeräten, wie einem Kochgerät oder einer Heizung, oder an anderen Orten mit hoher Temperatur aufstellen.**

Der Drucker könnte beschädigt werden.

## **Den Drucker nicht an einem Ort verwenden oder lagern, der Wasser oder Öl ausgesetzt ist.**

Eindringen von Wasser oder Öl in den Drucker kann zu einem Brand, Stromschlag oder einer Fehlfunktion führen.

## **Staub meiden**

Staubansammlungen können zu verringerter Druckqualität, Fehlfunktionen oder Schäden führen.

#### **Vor direkter Sonneneinstrahlung schützen.**

Im Drucker ist ein optischer Sensor eingebaut. Ist der Drucker direkter Sonneneinstrahlung ausgesetzt, kann dies zu Fehlerkennungen des Sensors führen und somit eine nicht ordnungsgemäße Funktionsweise zur Folge haben. Schließen Sie darüber hinaus die Abdeckung bei Verwendung des Druckers.

#### **Nicht an gefährlichen Orten verwenden**

Nicht in einer explosionsgefährdeten Umgebung oder explosionsfähigen Atmosphäre verwenden. Andernfalls besteht Brand- und Explosionsgefahr.

#### **Versorgen Sie den Drucker nicht mit Strom aus einer Steckdose in der Nähe von elektrischen Geräten mit hohem Stromverbrauch.**

Andernfalls kann es zu Fehlfunktionen oder Beschädigungen aufgrund von elektrischem Rauschen oder Spannungsabfall kommen.

## **Stromversorgung**

<span id="page-16-0"></span>Die Funktionsfähigkeit des Druckers kann von der Umgebung beeinflusst werden.

In den folgenden Anweisungen finden Sie Informationen zur Installation und Handhabung des Druckers.

## **Der Drucker benötigt Wechselstrom.**

Der Drucker darf nur mit Wechselstrom versorgt werden.

## **Schließen Sie das Netzkabel an eine geerdete Steckdose an.**

Achten Sie darauf, dass der Drucker stets an einer geerdeten Steckdose angeschlossen ist.

## **Versorgen Sie den Drucker mit einer stabilen Stromquelle.**

Teilen Sie die Stromversorgung des Druckers nicht mit anderen elektrischen Geräten. Dies könnte zu Stromschwankungen und Leistungsproblemen beim Drucker führen.

## **Drucken**

<span id="page-17-0"></span>Das Druckergebnis ist von der Verwendungsumgebung (Temperatur und Luftfeuchtigkeit), dem Materialzustand und den Druckereinstellungen (Druckgeschwindigkeit, Druckkontrast usw.) abhängig.

Testen Sie den Drucker sorgfältig in Ihrer Verwendungsumgebung, und verwenden Sie ihn mit der optimalen Kombination.

Wenn etwas unklar ist oder wenn Sie Fragen haben, wenden Sie sich an Ihren Vertriebsvertreter oder Händler von SATO.

## <span id="page-18-0"></span>**Marktzulassung**

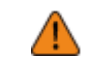

• Wenn Sie den Drucker in ein anderes Land als das, in dem Sie es gekauft haben, mitnehmen möchten, wenden Sie sich an Ihren SATO-Vertriebspartner.

#### **FCC-Warnung**

Sie werden hiermit darauf hingewiesen, dass Änderungen oder Modifizierungen, die nicht ausdrücklich von der für Konformität verantwortlichen Partei genehmigt wurden, zum Verlust der Betriebsgenehmigung für das Gerät führen können.

Dieses Gerät entspricht Teil 15 der FCC-Vorschriften. Der Betrieb unterliegt den folgenden zwei Bedingungen: (1) Das Gerät darf keine schädlichen Interferenzen verursachen und (2) dieses Gerät muss mögliche empfangene Interferenzen akzeptieren, einschließlich solcher, die Funktionsstörungen verursachen können.

Diese Ausrüstung wurde getestet und hält die gemäß Teil 15 der FCC-Vorschriften für digitale Geräte der Klasse B festgelegten Grenzwerte ein. Diese Grenzwerte sollen vertretbaren Schutz gegen störende Interferenzen bei Installation in einem Wohngebiet bieten. Dieses Gerät erzeugt, verwendet und kann Funkfrequenzenergie abstrahlen und – falls nicht in Übereinstimmung mit der Bedienungsanleitung installiert – Störungen bei Funkkommunikationen verursachen.

Es besteht allerdings keine Gewährleistung, dass bei einer bestimmten Installation keine Störungen auftreten.

Wenn dieses Gerät beim Radio- oder Fernsehempfang Störungen verursacht, was Sie feststellen können, indem Sie das Gerät aus- und wieder einschalten, können Sie versuchen, mit einer oder mehrerer der folgenden Maßnahmen, dieses Problem zu beheben:

- Richten Sie die Empfangsantenne neu aus oder stellen Sie sie an einen anderen Ort.
- Vergrößern Sie den Abstand zwischen dem Gerät und dem Empfänger.
- Schließen Sie das Gerät und den Empfänger an zwei unterschiedliche Stromkreise an.
- Wenden Sie sich an einen Fachhändler oder einen erfahrenen Radio-/Fernsehtechniker.

Es muss ein abgeschirmtes Kabel verwendet werden, damit die Emissionsgrenzwerte eingehalten werden.

## **FCC-Erklärung für optionales WLAN**

Dieses Gerät entspricht den Grenzwerten für Hochfrequenzstrahlung in einer unkontrollierten Umgebung.

Die für diesen Sender verwendete Antenne muss so angebracht werden, dass ein Abstand von mindestens 20 cm zu allen Personen eingehalten wird, und sie darf nicht mit einer anderen Antenne oder einem anderen Sender zusammen aufgestellt oder in Verbindung mit diesen betrieben werden.

이 기기는 업무용 환경에서 사용할 목적으로 적합성평가를 받은 기기로서 가정용 환경에서 사용하는 경 우 전파간섭의 우려가 있습니다.

#### **Bluetooth/Drahtloskommunikation**

#### **Konformitätserklärung**

Die Konformität dieses Produkt mit den geltenden Bestimmungen für Funkstörungen in Ihrem Land oder Ihrer Region wurde zertifiziert. Damit eine dauerhafte Konformität gewährleistet ist, unterlassen Sie Folgendes:

- Demontage oder Änderungen des Produkts
- Entfernen des an diesem Produkt angebrachten Zertifikats (Aufkleber mit Seriennummer)

Verwendung dieses Produkts in der Nähe einer Mikrowelle und/oder anderen WLAN-Geräten, oder wo statische Elektrizität oder Funkstörungen vorliegen. Dies kann den Kommunikationsabstand verkürzen oder die Kommunikation vollständig verhindern.

#### **Erklärung der Industry Canada (IC) für Bluetooth**

This device complies with Industry Canada licence-exempt RSS standard(s). Operation is subject to the following two conditions:

- This device may not cause interference.
- This device must accept any interference, including interference that may cause undesired operation of the device.

This equipment complies with IC radiation exposure limits set forth for an uncontrolled environment and meets RSS-102 of the IC radio frequency (RF) Exposure rules. This equipment should be installed and operated keeping the radiator at least 20 cm or more away from person's body (excluding extremities: hands, wrists, feet and ankles).

Le présent appareil est conforme aux CNR d'Industrie Canada applicables aux appareils radio exempts de licence. L'exploitation est autorisée aux deux conditions suivantes :

- L'appareil ne doit pas produire de brouillage.
- L'utilisateur de l'appareil doit accepter tout brouillage radioélectrique subi, même si le brouillage est susceptible d'en compromettre le fonctionnement.

Cet équipement est conforme aux limites d'exposition aux rayonnements énoncées pour un environnement non contrôlé et respecte les règles d'exposition aux fréquences radioélectriques (RF) CNR-102 de l'IC. Cet équipement doit être installé et utilisé en gardant une distance de 20 cm ou plus entre le dispositif rayonnant et le corps (à l'exception des extrémités : mains, poignets, pieds et chevilles).

**Entsorgung alter elektrischer und elektronischer Geräte (gilt in der Europäischen Union und anderen europäischen Ländern mit Systemen für die getrennte Sammlung)**

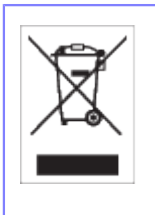

Befindet sich auf einem Drucker oder seiner Verpackung dieses Symbol, darf er nicht als normaler Hausmüll entsorgt werden. Stattdessen muss er gemäß den lokalen Bestimmungen an einem entsprechenden Sammelpunkt für das Recycling von elektrischen und elektronischen Geräten abgegeben werden. Eine unsachgemäße Abfallhandhabung dieses Druckers kann schwerwiegende Folgen für die Umwelt und Gesundheitsschäden verursachen. Das Recycling von Materialien trägt zur Erhaltung natürlicher Ressourcen bei und unterstützt Ihre Gemeinde. Wenden Sie sich für weiterführende Informationen zum Recycling dieses Druckers bitte an Ihre örtliche Gemeindeverwaltung, Ihr Entsorgungsunternehmen für Hausmüll oder den Händler, bei dem Sie den Drucker gekauft haben.

## 机器名称:条码打印机

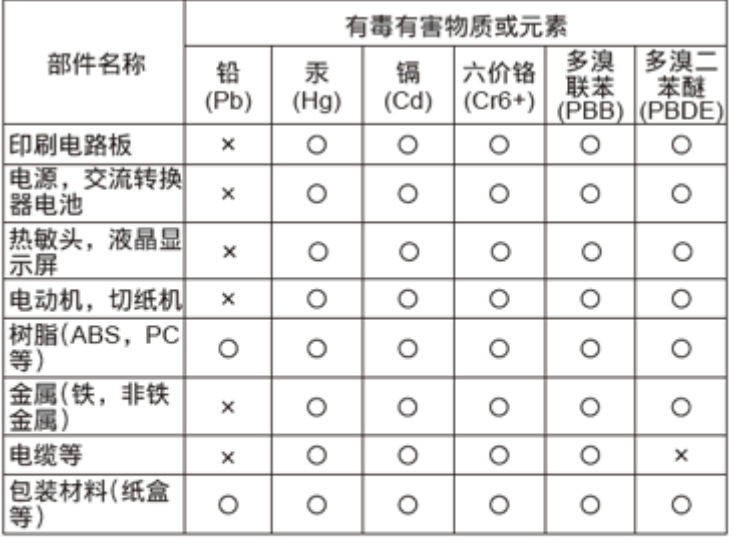

本表格依据SJ/T 11364的规定编制。

〇:表示该有毒有害物质在该部件所有均质材枓中的含量均在<br>GB/T 26572"电子信息产品中有毒有害物质的限量要求"的标 准规定以下。

×:表示该有毒有害物质至少在该部件的某一均质材料中的含量超 出GB/T 26572 "电子信息产品中有毒有害物质的限量要求"的 标准规定。

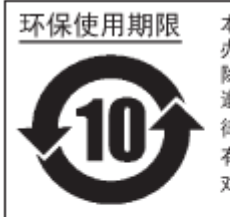

本标志中的年数,是根据2006年2月28日公布的"电子信息产品污染防止管理 办法"和SJ/T11364 "产品污染防止标识要求", 适用于在中华人民共和国( 除台湾、香港和澳门外)生产或进口的电子信息产品的"环保使用期限"。在 。<br>1998年には、日本のマンスのコロードのコロークのスタックは、また<br>第一項の日本は、日本の大きくなった。 律和规定的免责事由的情况下,在从生产日开始的上述年限内,产品的有毒、 有害物质或元素不会发生外泄或突变,使用该产品不会对环境造成严重污染或 对使用者人身、财产造成严重损害。

- "环保使用期限"不是安全使用期限。尤其不同于基于电气性能安全、电磁安全等因素而被限 注任 定的使用期限。产品在经适当使同后予以废弃时,希望依照有关电子信息产品的回收和再利用 的法律与规定进行处理。
- 注2):本标志中的年数为"环保使用期限",不是产品的质量保证期限。对于同一包装内包含电池、 充电器等附属品的产品,产品和附属品的环保使用期限可能不同。

## <span id="page-21-0"></span>**Umweltgefährdende Stoffe**

## **RoHS-Richtlinie**

Dieser Drucker ist mit der RoHS-Richtlinie 2011/65/EU zur Beschränkung der Verwendung bestimmter gefährlicher Stoffe in Elektro- und Elektronikgeräte konform.

## **Konformitätsstatus der REACH-Verordnung**

(1) Status registrierter chemischer Substanzen

Es werden keine chemischen Substanzen vorsätzlich abgegeben und es sind keine chemischen Substanzen enthalten, die bei der Europäischen Chemikalienagentur registriert sind.

(2) Informationen zu im Drucker enthaltenen besonders besorgniserregenden Stoffen (Substances of Very High Concern – SVHC)

Bisher wurden keine Informationen hinsichtlich SVHC mitgeteilt, die 0,1 % des Druckergewichts überschreiten. Sollten in der Zukunft SVHC gefunden werden, die 0,1 % des Druckergewichts überschreiten, werden wir diese Informationen umgehend mitteilen.

## **Urheberrechte**

<span id="page-22-0"></span>Jede unerlaubte Vervielfältigung des Inhalts dieses Dokuments, im Ganzen oder in Auszügen, ist strengstens verboten.

© 2021 SATO Corporation. Alle Rechte vorbehalten.

## <span id="page-23-0"></span>**Haftungsbeschränkung**

- Die SATO Corporation und ihre Tochtergesellschaften in Japan, den USA und anderen Ländern geben keine Zusicherungen oder Gewährleistungen jedweder Art in Bezug auf dieses Material, einschließlich, aber nicht beschränkt auf stillschweigende Gewährleistungen der Marktgängigkeit oder Eignung für einen bestimmten Zweck. Die SATO Corporation haftet weder für in diesem Material enthaltene Fehler oder Auslassungen noch für direkte, indirekte, beiläufig entstandene oder Folgeschäden jeglicher Art in Verbindung mit der Ausstattung, Verbreitung, Leistung oder Verwendung dieses Materials.
- Spezifikationen und Inhalte in diesem Dokument können ohne vorherige Ankündigung geändert werden.
- Prüfen Sie den USB-Speicher auf Viren, bevor Sie ihn an den Drucker anschließen. Die SATO Corporation haftet nicht für Fehlfunktionen des Druckers, die durch einen Virus von einem USB-Speicher verursacht wurden.

## **Marken**

- <span id="page-24-0"></span>• Nachfolgend sind die eingetragenen Marken der SATO Holdings Corporation oder ihrer Tochterunternehmen in den USA und anderen Ländern genannt.
- **SATO**
- Stilisierte SOS (SATO Online Services)
- $^{\bullet}$   $\;\;$  NiceLabel $^{\circ\!\circ}$  ist eine Marke oder eingetragene Marke von Euro Plus d.o.o.
- QR Code ist eine eingetragene Marke von DENSO WAVE INCORPORATED.
- $^{\bullet}$   $\,$  Wi-Fi $^{\circ}$  ist eine eingetragene Marke der Wi-Fi Alliance.
- Nachfolgend sind die Marken von Wi-Fi Alliance aufgeführt.
- Wi-Fi Direct<sup>™</sup>
- Wi-Fi Protected Setup™
- **WPA<sup>TM</sup>**
- **WPA2<sup>™</sup>**
- Windows und Internet Explorer sind eingetragene Marken der Microsoft Corporation in den USA.
- Bluetooth ist eine Marke der Bluetooth SIG, Inc., USA.
- $^{\bullet}$   $\;\;$  ENERGY STAR $^{\circledR}$  ist eine eingetragene Marke in den USA.
- ICODE, I-CODE und SLI sind eingetragene Marken von NXP B.V.
- $^{\bullet}$   $\,$  MIFARE $^{\circledast}$  ist eine eingetragene Marke von NXP B.V.
- Tag-it<sup>™</sup> ist eine eingetragene Marke von Texas Instruments.
- my-d™ ist eine eingetragene Marke von Infineon Technologies AG.
- FeliCa ist eine eingetragene Marke der Sony Corporation.
- FeliCa ist eine kontaktlose IC-Kartentechnologie, die von der Sony Corporation entwickelt wurde.
- Android, YouTube, das YouTube-Logo und Google Chrome sind Marken von Google LLC.
- Nachfolgend sind die eingetragenen Marken von Apple Inc. aufgeführt, die in den USA und anderen Ländern eingetragen sind.
- iPad
- iPhone
- iOS ist eine Marke oder eingetragene Marke von Cisco in den USA und anderen Ländern und wird mit Lizenz verwendet.
- Atheros ist eine eingetragene Marke von Qualcomm Atheros, Inc.
- Alle anderen Marken sind Eigentum der jeweiligen Inhaber.

## <span id="page-25-0"></span>**Grundlegende Informationen**

## **Enthaltenes Zubehör**

<span id="page-25-1"></span>Überprüfen Sie nach dem Auspacken des Druckers, ob das enthaltene Zubehör vollständig ist. Wenn Teile fehlen, wenden Sie sich an Ihren SATO-Händler, bei dem Sie den Drucker gekauft haben.

• Benutzerdokumente (Kurzanleitung, Sicherheitshinweise und Broschüre zum weltweiten Garantieprogramm)

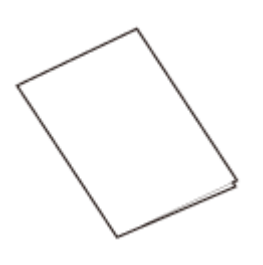

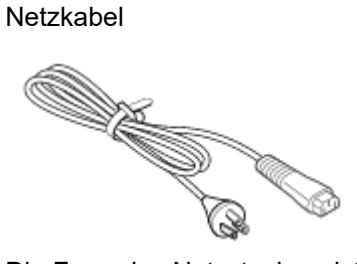

Die Form des Netzsteckers ist vom Land abhängig, in dem Sie ihn gekauft haben.

• Bewahren Sie den Karton und das Polstermaterial nach dem Aufstellen des Druckers auf. Sie können den Drucker mit dieser Versandverpackung verpacken, wenn Sie eine Reparatur benötigen.

## **Optionale Geräte**

<span id="page-26-0"></span>Die optionalen Geräte für den Drucker sind nachfolgend aufgeführt. Die optionalen Geräte können werkseitig oder durch einen Kundendiensttechniker installiert sein. Wenden Sie sich an Ihren SATO-Händler oder das technische Support-Center.

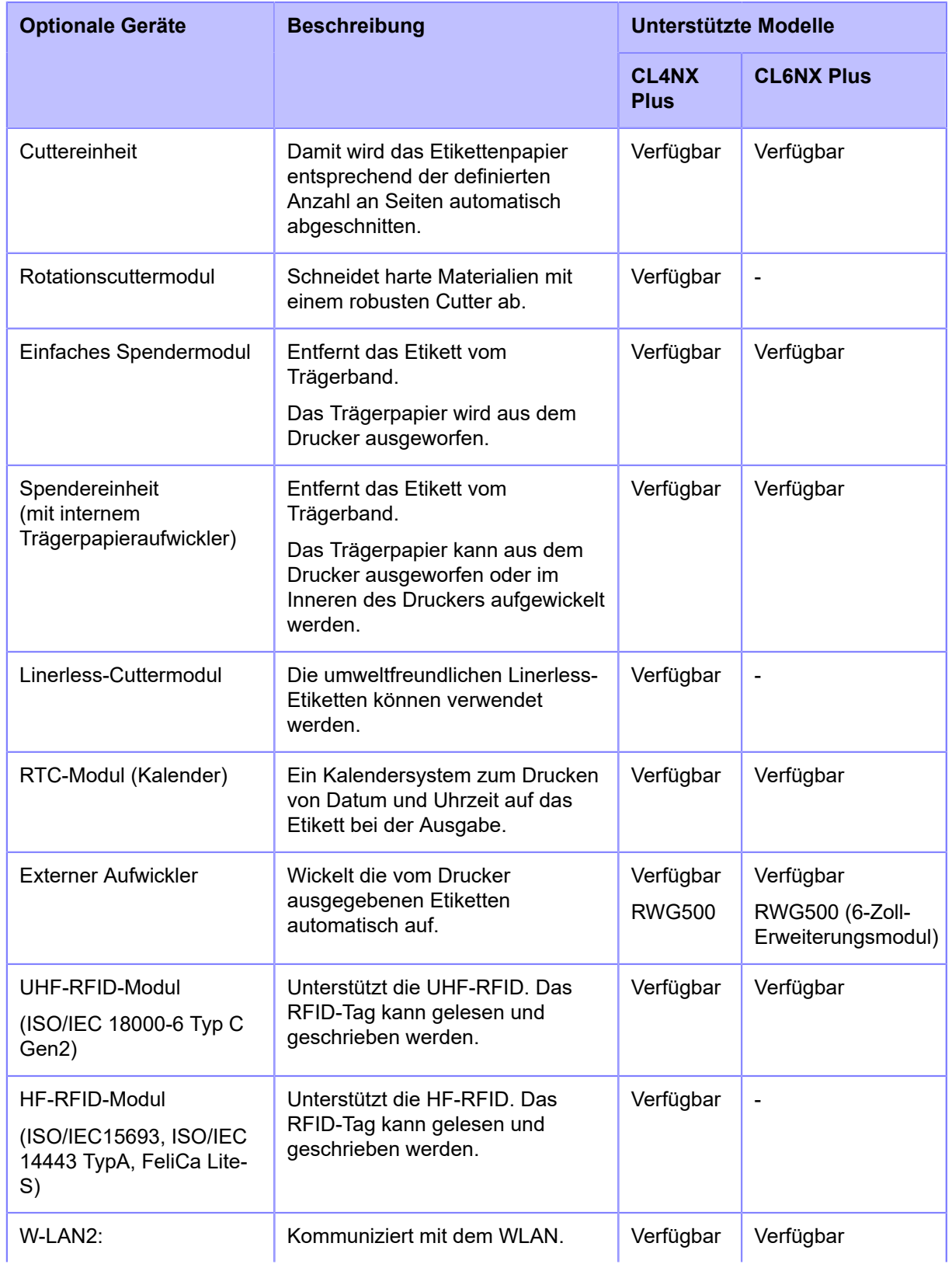

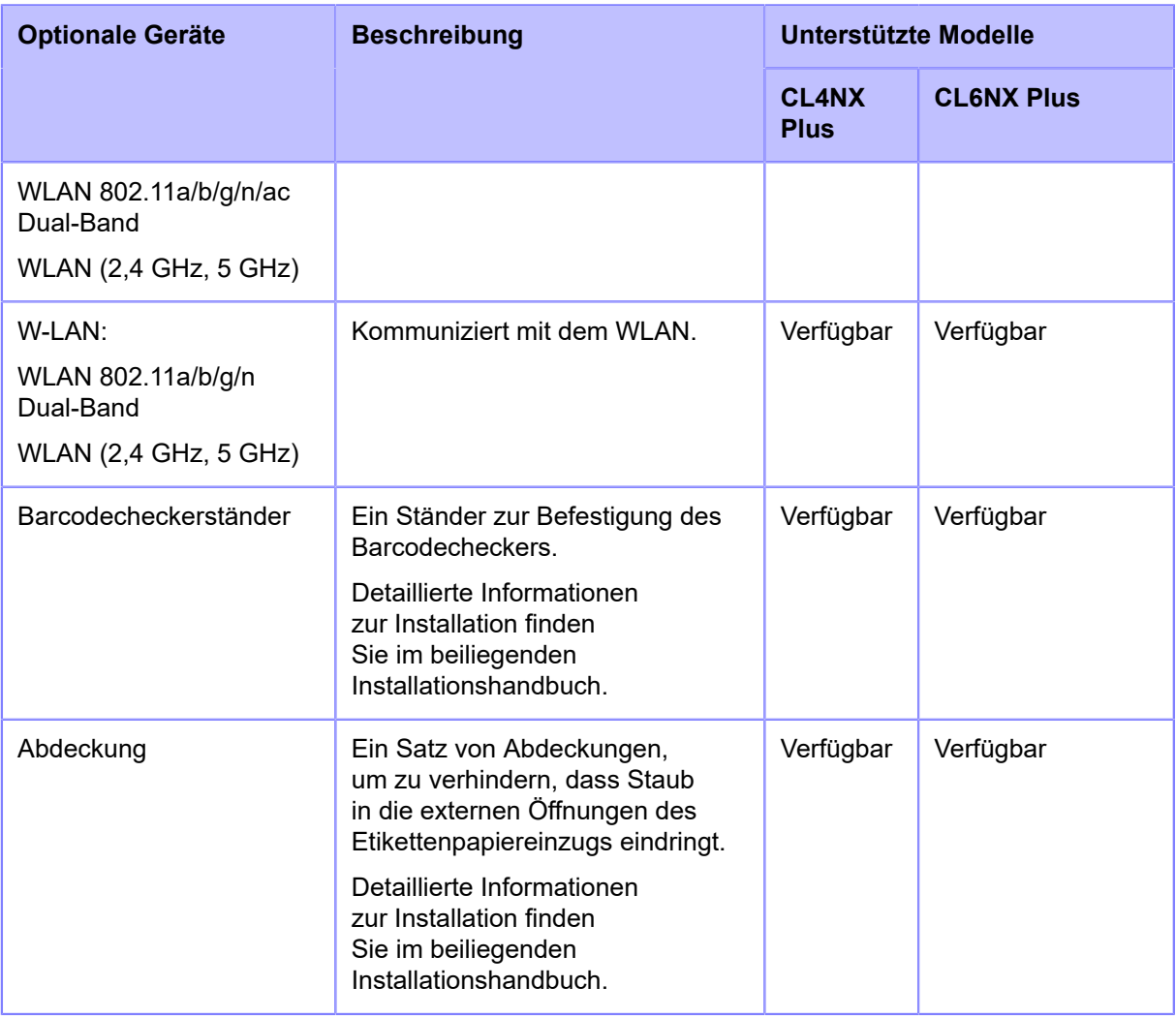

• Das RFID-Modul und das Rotationscuttermodul können nicht gleichzeitig verwendet werden.

• Weitere Informationen zu den optionalen Geräten erhalten Sie von Ihrem Vertriebsvertreter von SATO.

*<u></del>*</u>

## <span id="page-28-0"></span>**Bezeichnung der Teile**

## <span id="page-28-1"></span>**Bezeichnungen der Bestandteile des Druckers**

## <span id="page-28-2"></span>**Frontansicht**

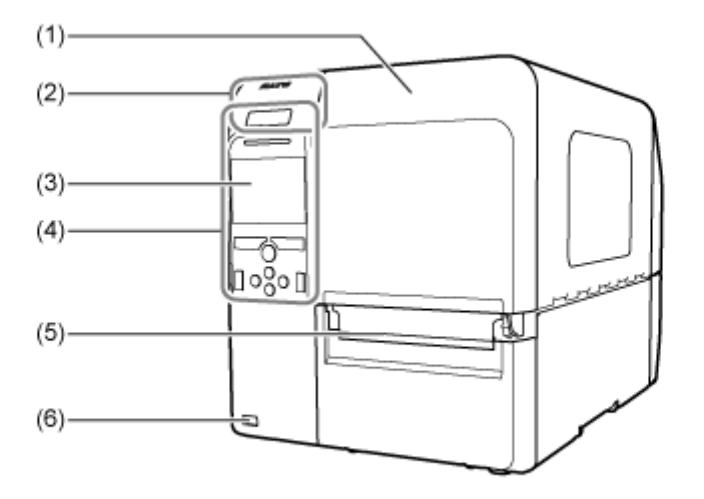

- (1) **Obere Abdeckung**
- (2) **Position der NFC-Antenne**
- (3) **Farb-LCD**
- (4) **Bedienfeld**
- (5) **Etikettenauswurf**
- (6) **USB-Anschluss (Typ A)**

Das Speichern der Druckereinstellungsinformationen auf dem USB-Speicher aktivieren.

Es können auch andere Geräte wie ein Barcodechecker, ein Barcodescanner oder eine Tastatur angeschlossen werden.

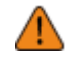

• Prüfen Sie den USB-Speicher auf Viren, bevor Sie ihn an den Drucker anschließen. Die SATO Corporation haftet nicht für Fehlfunktionen des Druckers, die durch einen Virus von einem USB-Speicher verursacht wurden.

## <span id="page-29-0"></span>**Rückansicht**

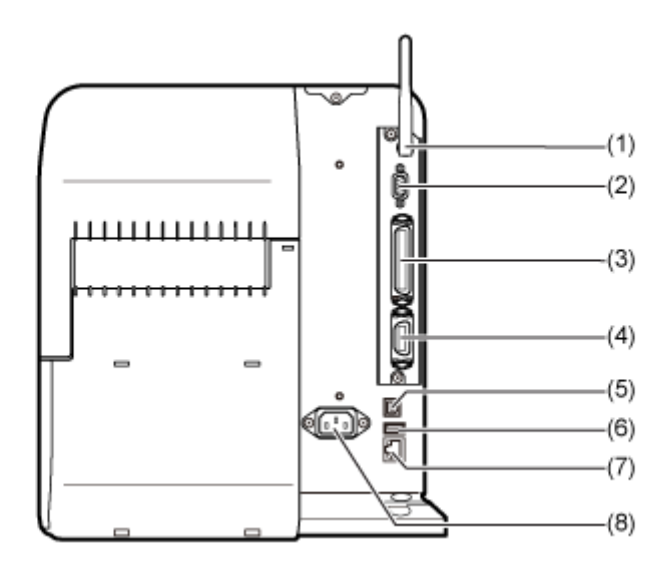

#### (1) **WLAN-Antenne (optional)**

Stecker für die Installation der optionalen WLAN-Antenne.

### (2) **RS-232C-Anschluss**

Zum Anschluss des Druckers an den Computer über die serielle RS-232C-Schnittstelle.

Sie können auch einen Barcodechecker anschließen.

Die Verwendung der RS-232C-Schnittstelle kann im Menü [Tools] > [Strichcodeleser] > [Lesen] > [Schnittstelle] ausgewählt werden.

#### (3) **IEEE1284-Anschluss**

Zum Anschluss des Druckers an den Computer über die IEEE1284-Schnittstelle.

## (4) **EXT-Anschluss (Schnittstelle für externes Signal)**

Anschluss der Schnittstelle für externe Signale. Schließen Sie an diesen Anschluss ein optionales Gerät an.

#### (5) **USB-Anschluss (Typ B)**

Zum Anschluss des Druckers an den Computer über die USB-Schnittstelle.

#### (6) **USB-Anschluss (Typ A)**

Das Speichern der Druckereinstellungsinformationen auf dem USB-Speicher aktivieren.

Es können auch andere Geräte wie ein Barcodechecker, ein Barcodescanner oder eine Tastatur angeschlossen werden.

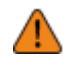

• Prüfen Sie den USB-Speicher auf Viren, bevor Sie ihn an den Drucker anschließen. Die SATO Corporation haftet nicht für Fehlfunktionen des Druckers, die durch einen Virus von einem USB-Speicher verursacht wurden.

## (7) **LAN-Anschluss**

Zum Anschluss des Druckers an das Netzwerk über die LAN-Schnittstelle.

#### (8) **Netzanschluss**

Versorgt den Drucker über das eingesteckte Netzkabel mit Strom.

Vergewissern Sie sich vor Anschluss, dass die Wechselspannung in Ihrer Region im Bereich von 100 bis 240 V Wechselstrom, 50 bis 60 Hz liegt.

## <span id="page-30-0"></span>**Innenansicht**

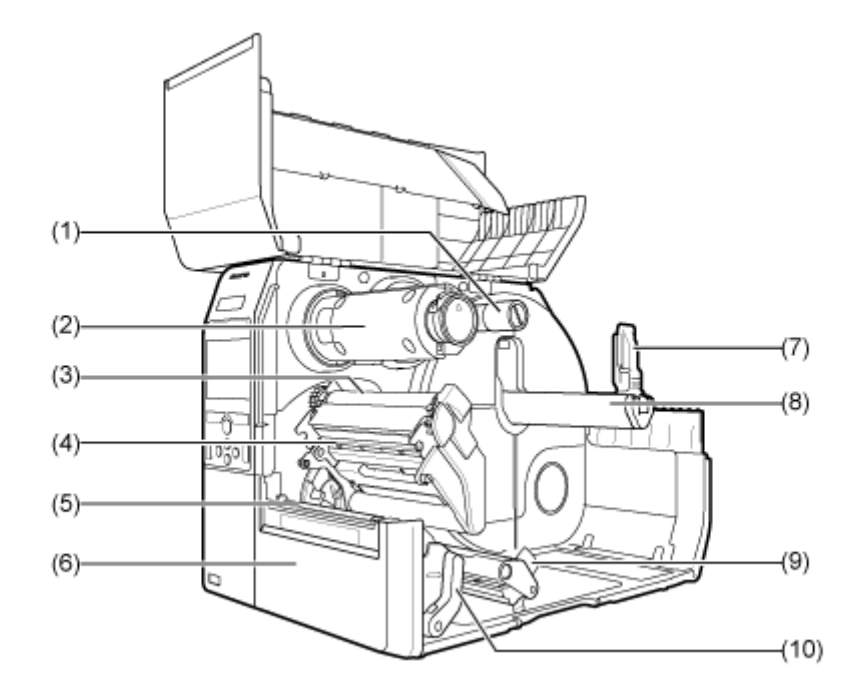

### (1) **Farbbandvorratsspule**

- (2) **Farbbandaufwicklungsspule**
- (3) **Farbbandwalze**
- (4) **Druckkopf (Verbrauchsmaterial)**

Erstellt ein Bild direkt auf dem Etikettenpapier oder mithilfe eines Farbbandes. Der Druckkopf muss regelmäßig gereinigt werden.

- (5) **Druckwalze (Verbrauchsmaterial)**
- (6) **Frontabdeckung**
- (7) **Etikettenhalterführung**

Wird zum Festhalten der Etikettenrolle verwendet.

(8) **Papierrollenhalter**

Wird verwendet, um die Etikettenrolle an der Stange aufzuhängen.

- (9) **Etikettenpapierführung**
- (10) **Druckkopfverriegelung**

Wird verwendet, um den Druckkopf zu lösen.

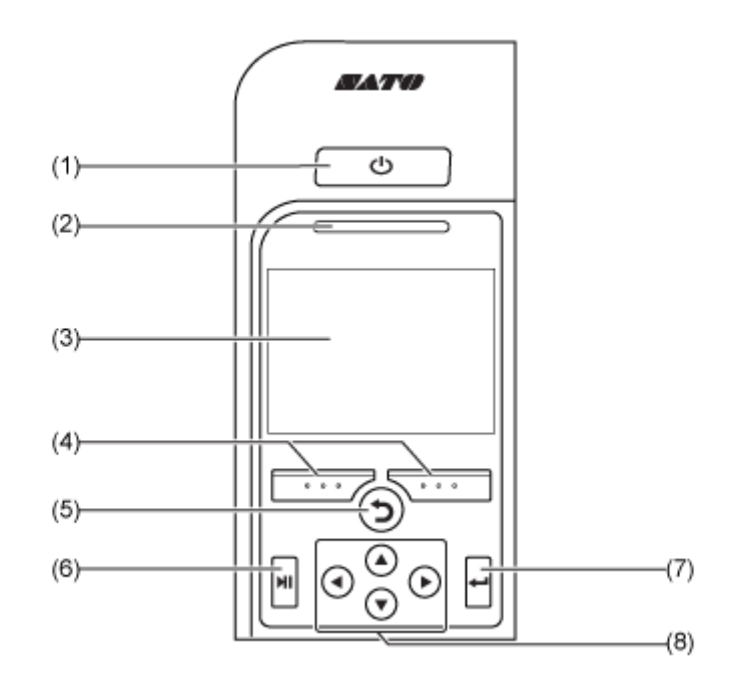

## <span id="page-31-0"></span>**Bezeichnungen der Bestandteile des Bedienfelds**

## (1) **Netztaste**

Halten Sie die Netztaste (I) solange gedrückt, bis die LED in Blau aufleuchtet, um den Drucker einzuschalten.

Halten Sie die Netztaste (1) mehr als zwei Sekunden lang gedrückt, um den Drucker auszuschalten.

#### (2) **LED-Anzeige**

(3) **Farb-LCD**

## (4) **Softtasten**

Die Funktionen ändern sich in Abhängigkeit vom Bildschirm. Die Funktionen der Tasten werden unten am Bildschirm angezeigt.

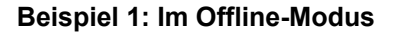

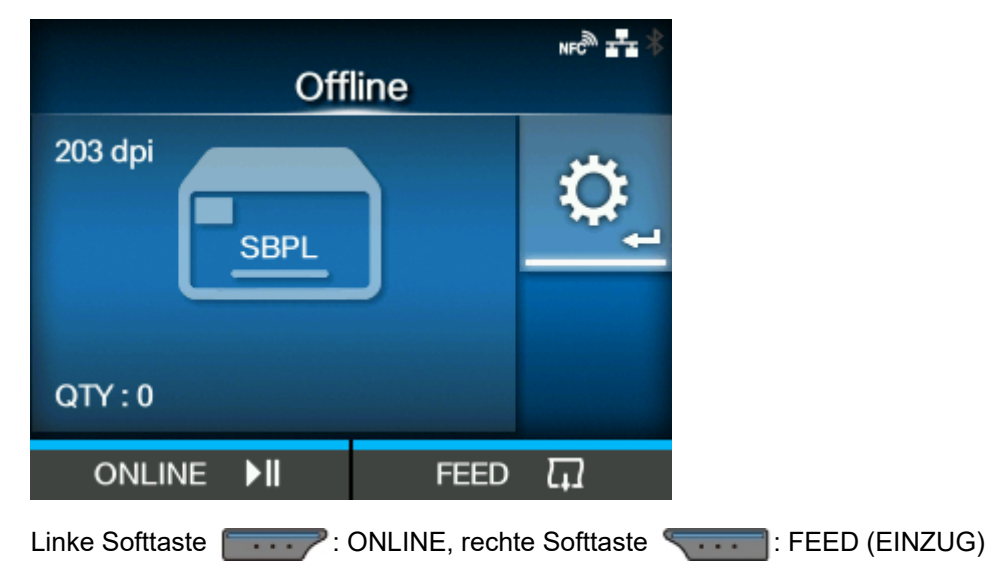

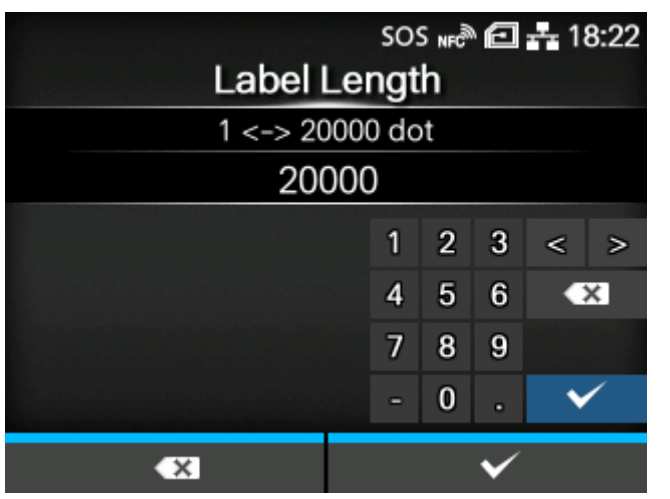

**Beispiel 2: Der Bildschirm zur Eingabe eines numerischen Wertes des Einstellungsmenüs**

Linke Softtaste **in Ein Zeichen löschen, rechte Softtaste Softtaste** : Speichern

## (5) **Zurück-Taste**

Kehrt zum vorigen Bildschirm zurück.

(6) **Start-/Stopptaste**

Wechseln Sie zwischen dem Online/Offline-Modus oder spielen Sie das Video ab/halten Sie es an.

## (7) **Eingabetaste**

Zur Bestätigung des ausgewählten Punktes oder Einstellungswertes.

## (8) **/ / /** -**Pfeiltasten**

Zur Navigation der Auswahl im Bildschirmmenü.

## <span id="page-33-0"></span>**Das Bedienfeld**

## <span id="page-33-1"></span>**Anzeige und Verwendung des Bedienfelds**

## **LED-Anzeige**

<span id="page-33-2"></span>Die LED-Anzeige leuchtet auf oder blinkt, um den aktuellen Status des Druckers anzuzeigen. Die LED-Anzeige zeigt die folgenden Status des Druckers an:

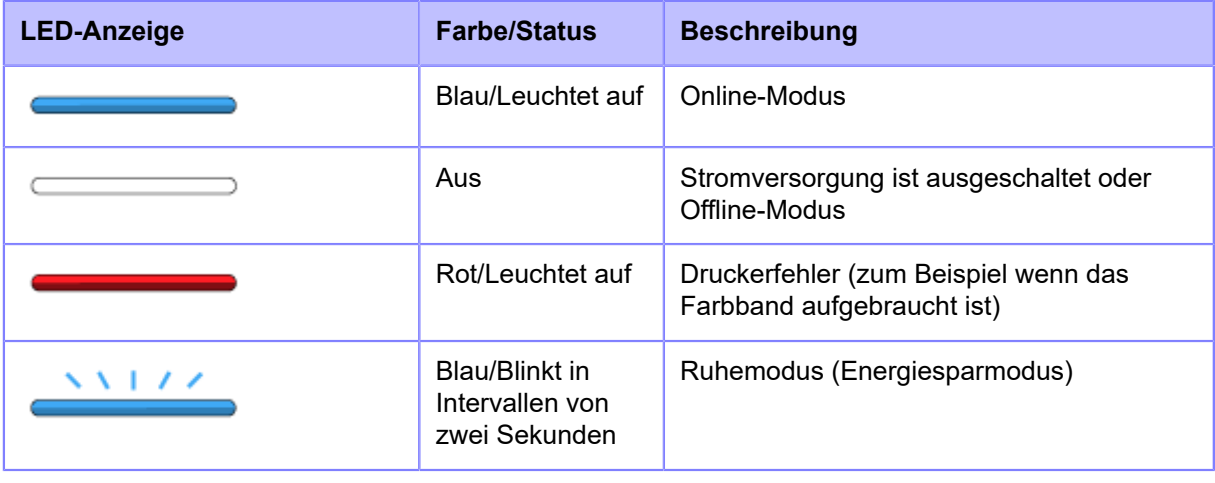

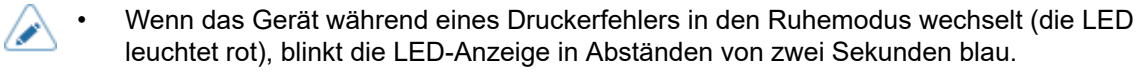

• Standardmäßig geht der Drucker nach 60 Minuten Inaktivität in den Ruhemodus über. Verwenden Sie das Menü [Energiesparmodus], um den Zeitraum zu ändern, bevor der Drucker in den Ruhemodus übergeht.

## **Betrieb im Online-/Offline-Modus**

<span id="page-33-3"></span>**Online-Modus**

Im Online-Modus können Sie Druckaufträge ausführen.

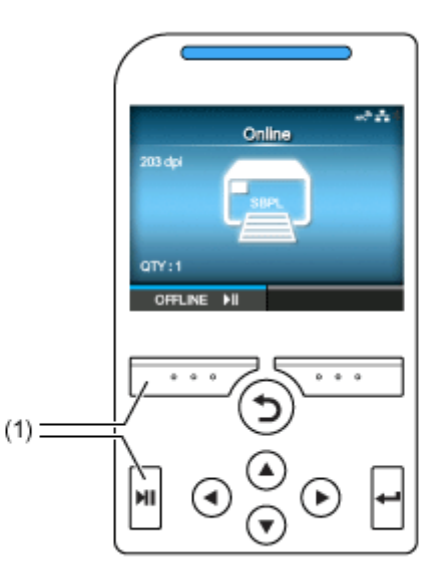

(1) In den Offline-Modus wechseln.

### **Offline-Modus**

Im Offline-Modus wird der Druckauftrag angehalten.

Sie können die Druckeinstellungen anpassen, den Druckauftrag abbrechen oder Etikettenpapier zuführen.

Nachdem Sie den Druckauftrag abgeschlossen oder abgebrochen haben, können Sie den Einstellungsmodus aufrufen.

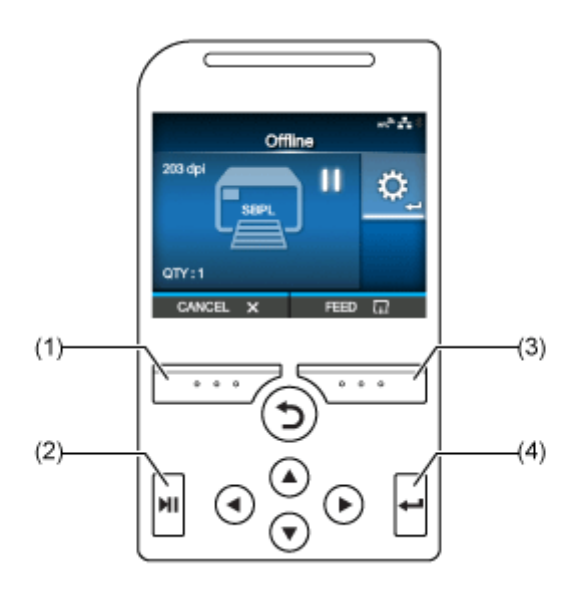

- (1) Druckauftrag abbrechen.
- (2) In den Online-Modus wechseln.
- (3) Etikettenpapier zuführen.
- (4) Zeigt den Anpassungsmodus bei angehaltenem Druckauftrag.

Zeigt den Anpassungsmodus, wenn keine Druckaufträge vorliegen.

## **Statussymbole**

<span id="page-35-0"></span>Die Symbole in der Statuszeile der Anzeige zeigen den Druckerstatus an.

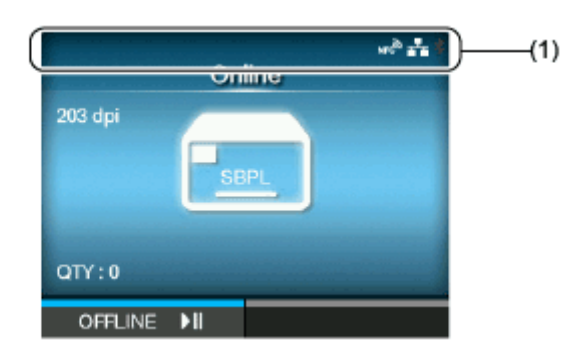

(1) Statusanzeige

## **Status der Kommunikationsschnittstelle**

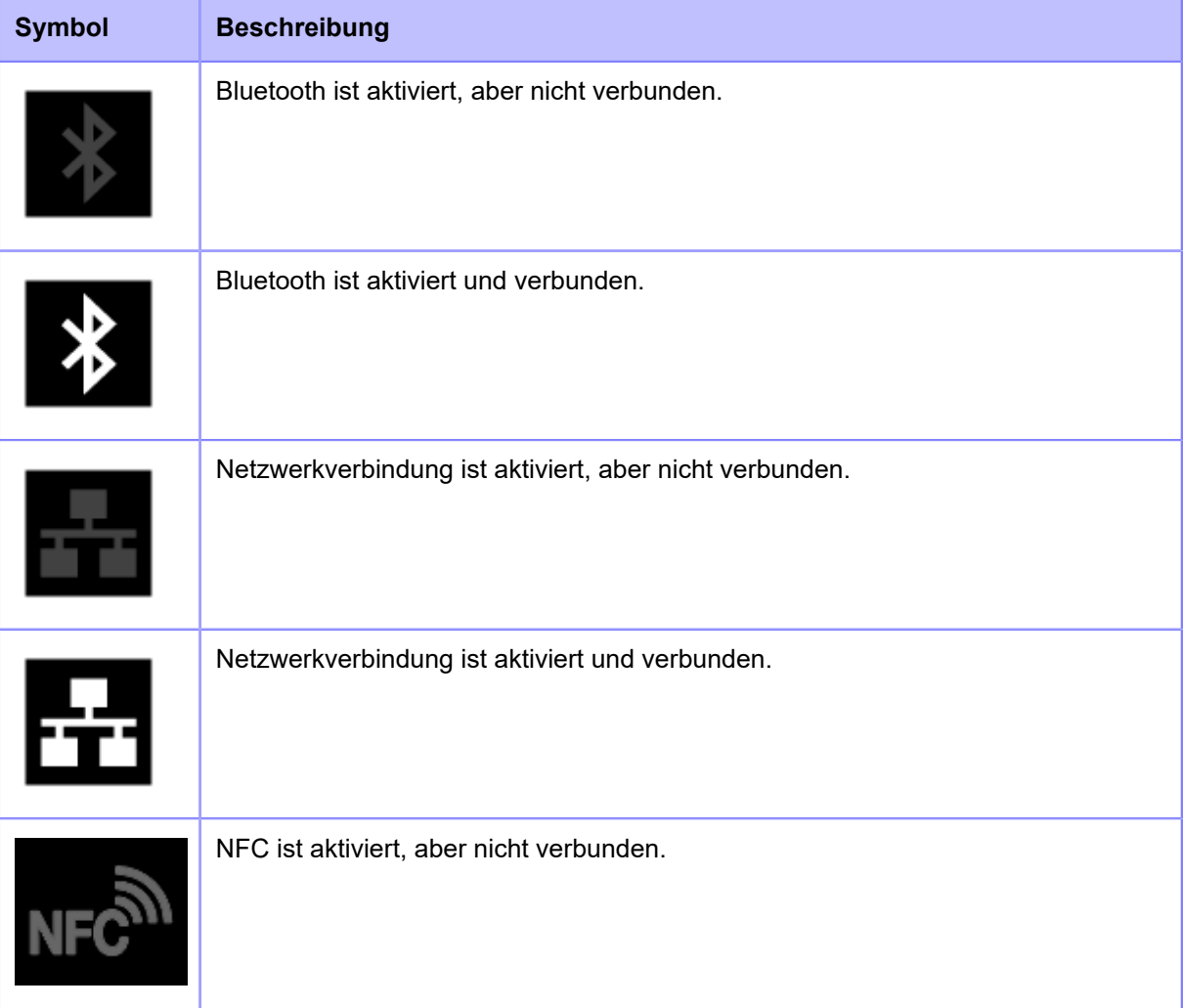
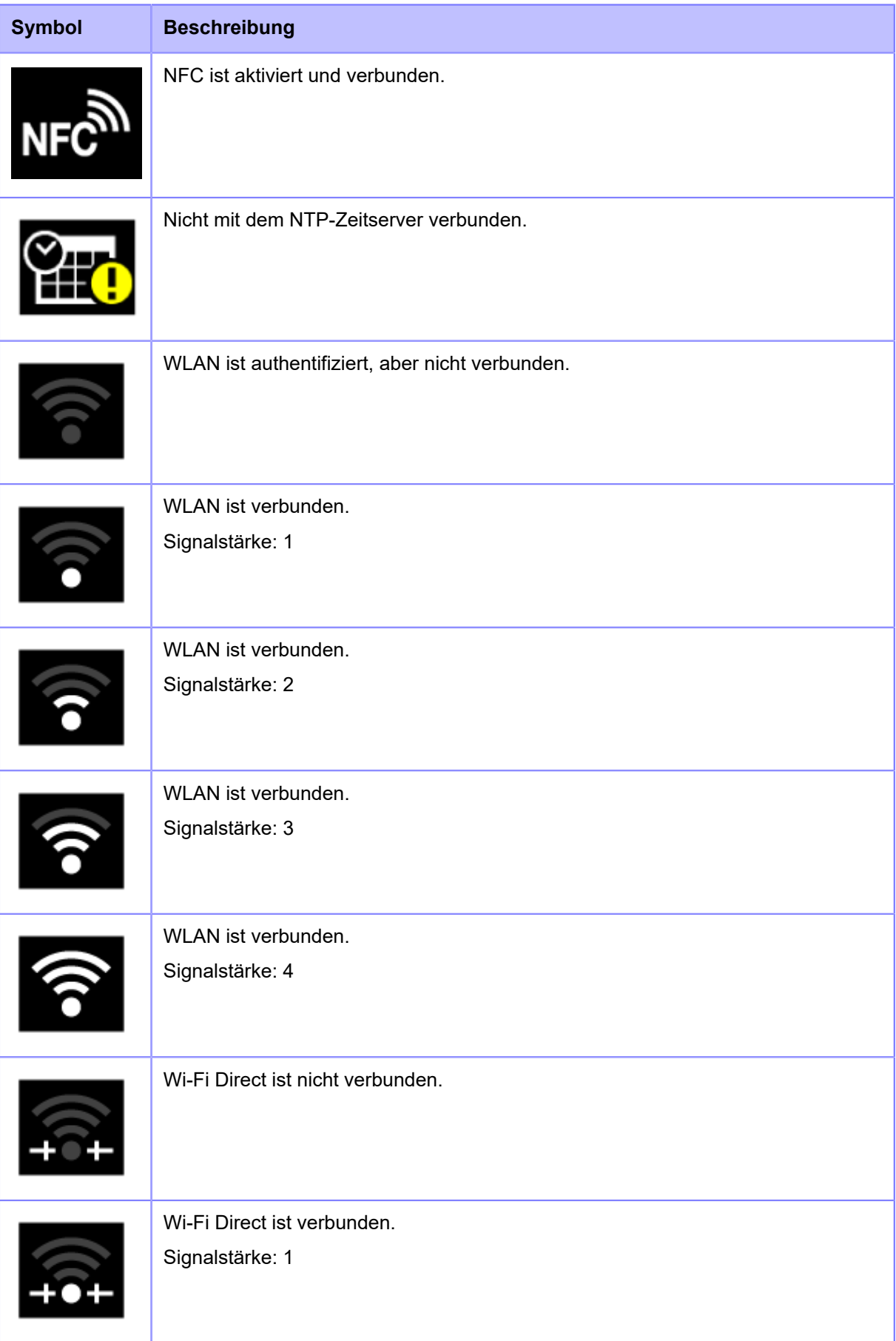

#### **Statussymbole**

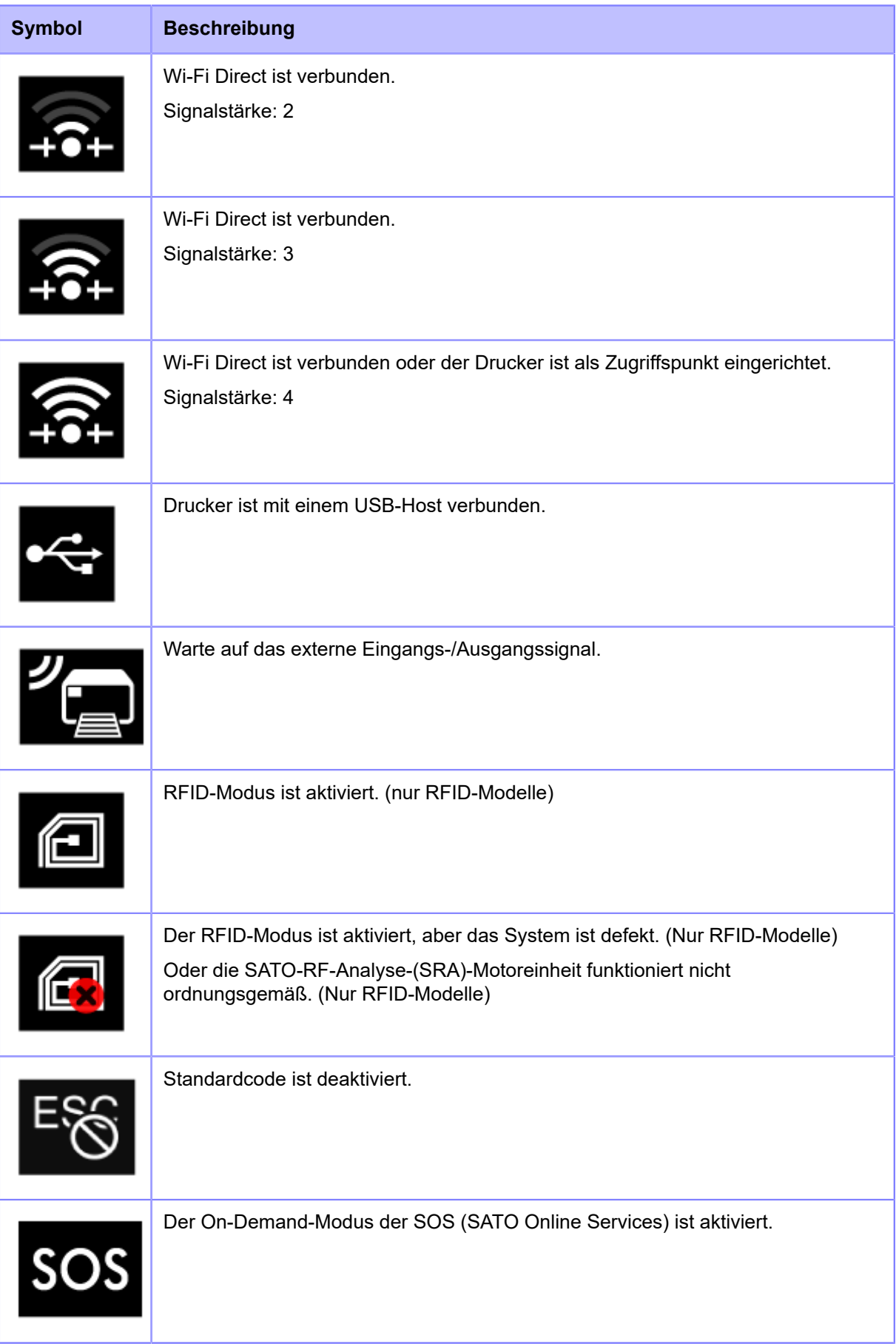

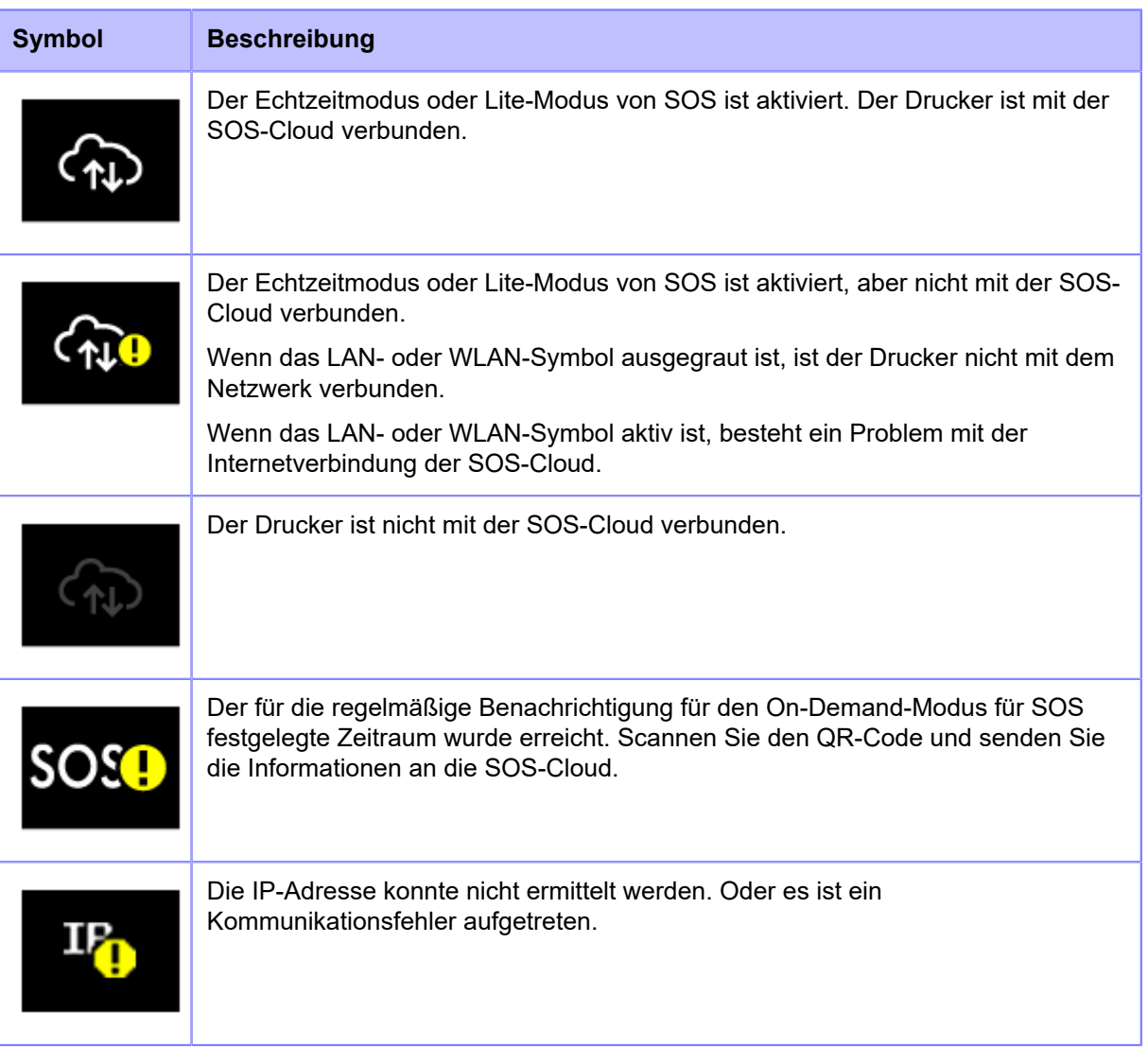

# **Status des USB-Speichers**

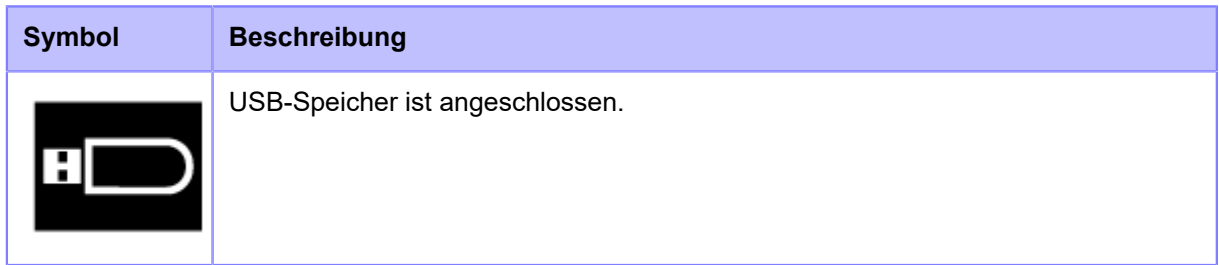

#### **Status des Barcodecheckers**

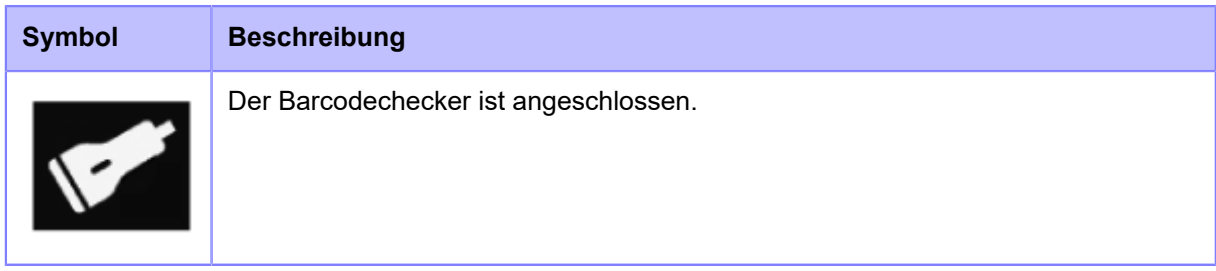

#### **Status des Barcodescanners**

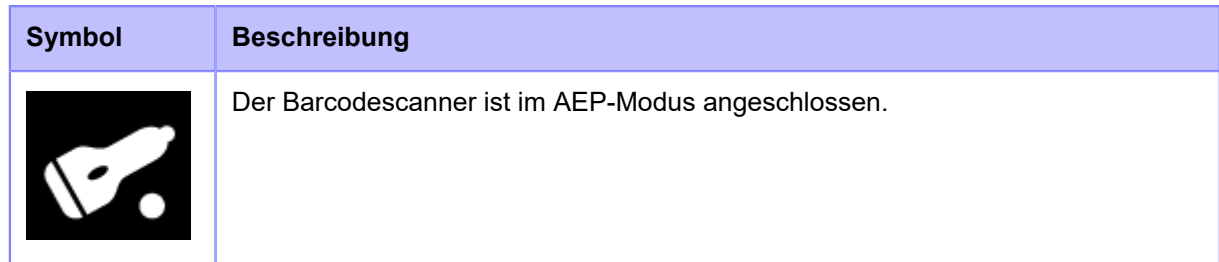

# **Druckauftragsstatus**

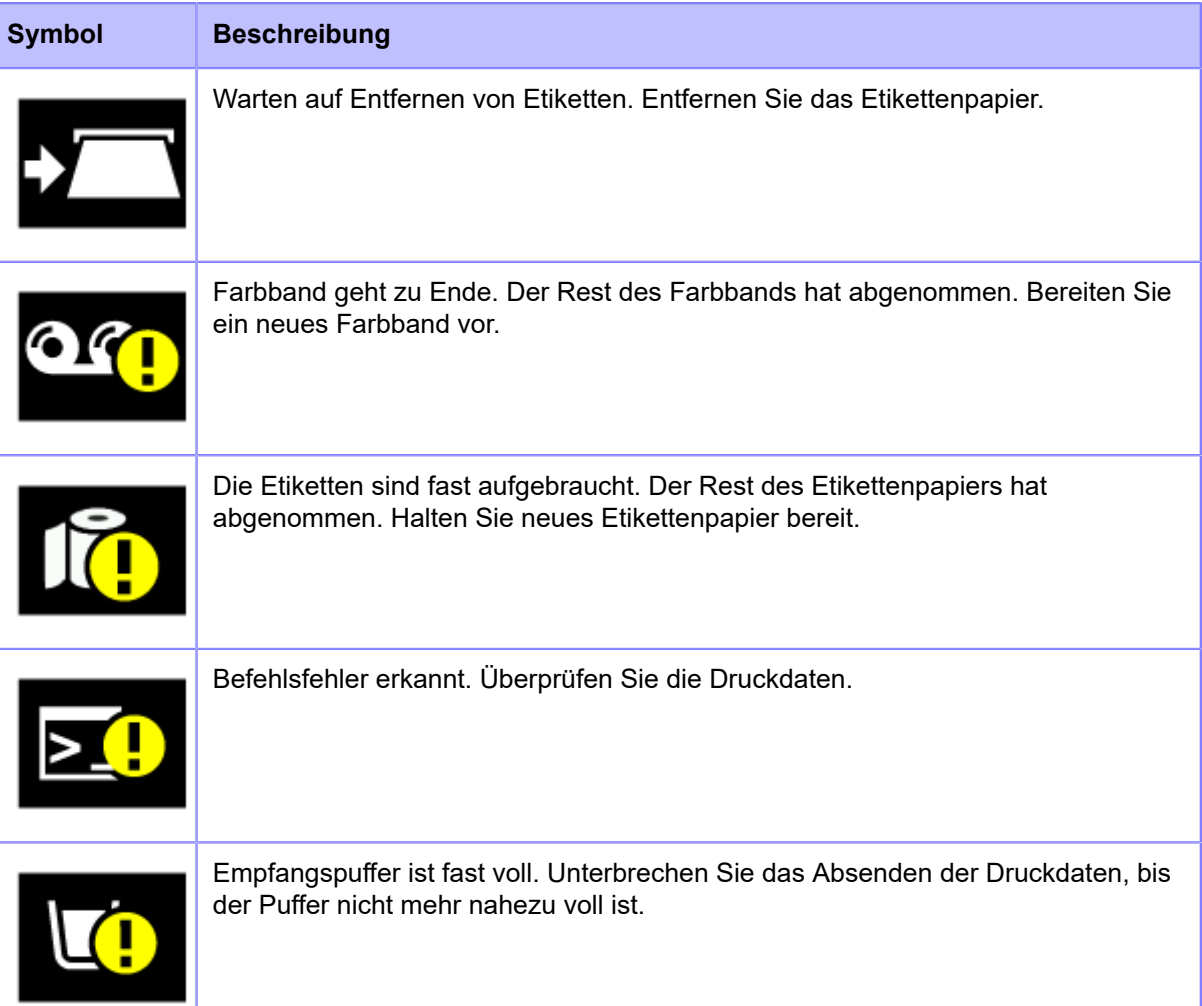

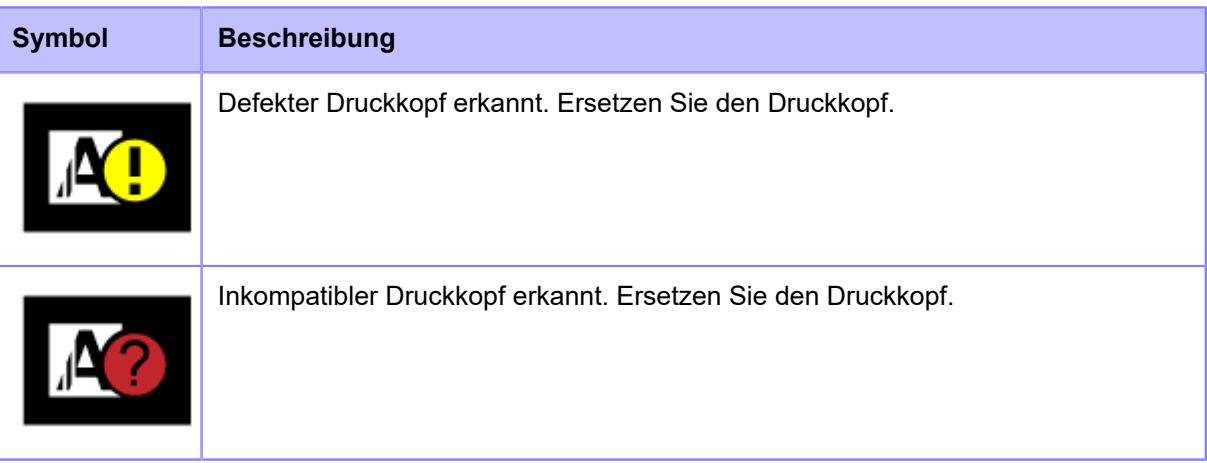

#### **Wartungsstatus**

Wenn [Benachrichtigungen] aktiviert ist, informieren Sie die Symbole in den festgelegten Zeitabständen über die Reinigung des Druckers und den Austausch von Teilen.

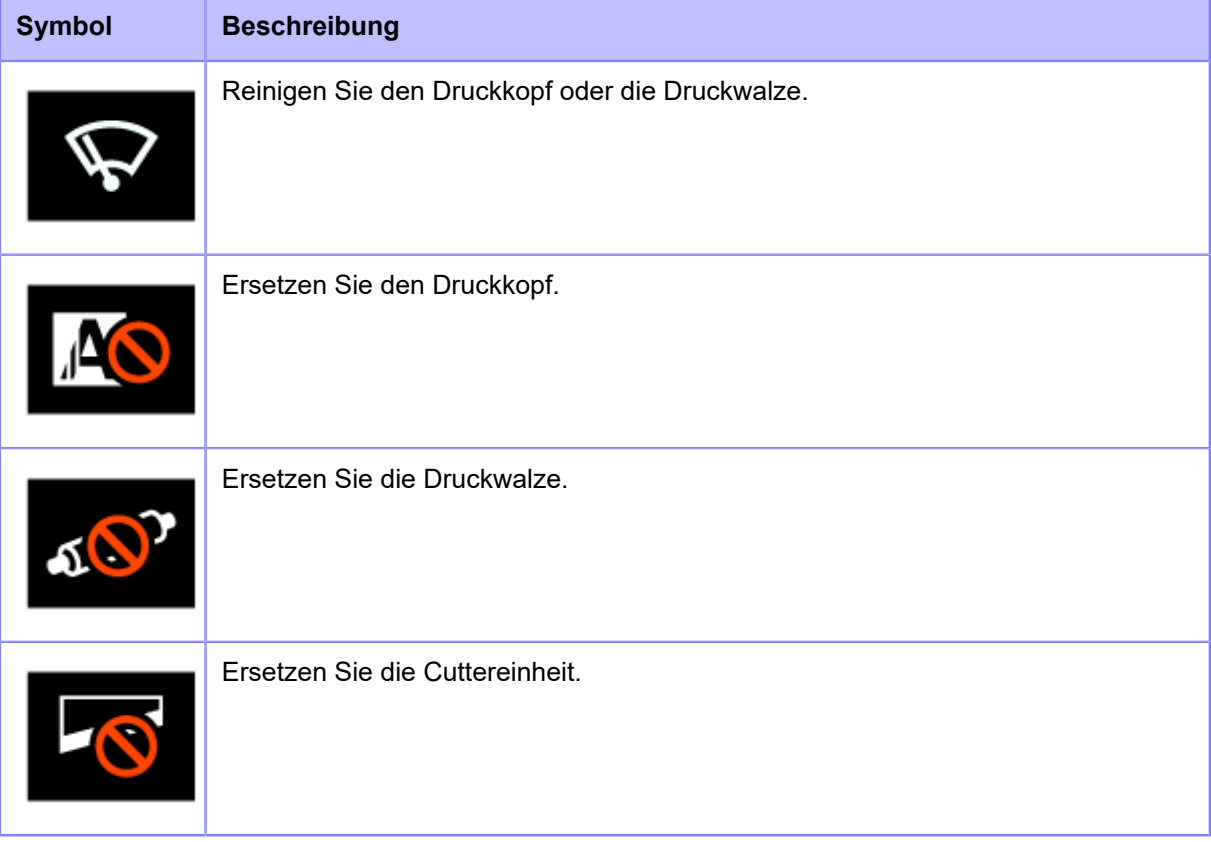

# **Vorgehensweise bei Fehlern**

Wenn ein Druckerfehler auftritt, werden auf der Anzeige ein Symbol und eine Meldung für den Fehler (der Fehler und die Lösung) angezeigt. Wenn ein Fehler auftritt, haben Sie folgende Möglichkeiten:

- Wechseln Sie in den Offline-Modus.
- Heben Sie den Fehler auf.
- Führen Sie das Etikettenpapier zu.
- Wechseln Sie in den Einstellungsmodus.
- Wechseln Sie zum Anleitungsvideo.
- Wechseln Sie zum SOS-Fehlerbildschirm, auf dem der QR-Code und die Telefonnummer angezeigt werden, wenn die SOS (SATO Online Services) aktiviert sind.
	- Die verfügbaren Optionen hängen von der Situation ab.

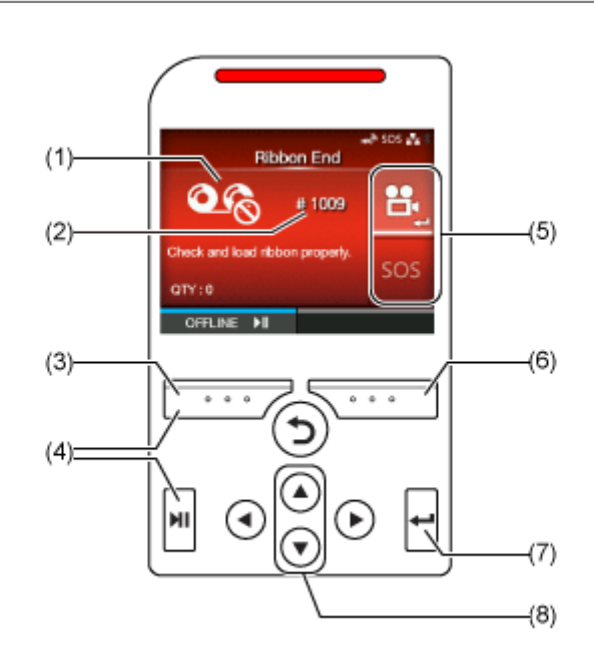

- (1) Fehlersymbol
- (2) Fehlernummer
- (3) Heben Sie den Fehler auf, wenn dies für den aktiven Fehler zulässig ist.
- (4) Wechseln Sie in den Offline-Modus, wenn dies für den aktiven Fehler zulässig ist.
- (5) Das Symbol erscheint, wenn der Einstellungsmodus oder das Führungsvideo verfügbar ist. Das SOS-Symbol wird angezeigt, wenn die SOS aktiviert ist.
- (6) Ziehen Sie das Etikettenpapier ein, wenn dies für den aktiven Fehler zulässig ist.
- (7) Wechseln Sie zum Einstellungsmodus oder Anleitungsvideo.

Wechseln Sie zum SOS-Fehlerbildschirm, auf dem der QR-Code und die Telefonnummer angezeigt werden, wenn die SOS aktiviert sind.

(8) Wenn zwei Symbole im Bereich (5) vorhanden sind, wählen Sie mit den Tasten  $\bigwedge / \bigvee$  das gewünschte Symbol aus. Das ausgewählte Symbol wird hervorgehoben.

#### **Fehlersymbol**

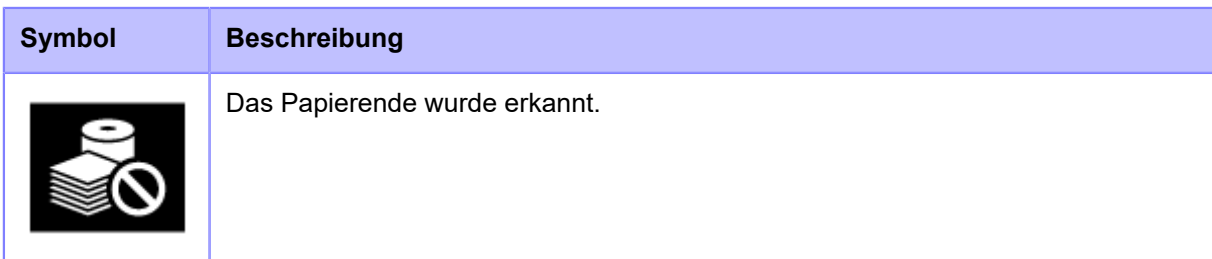

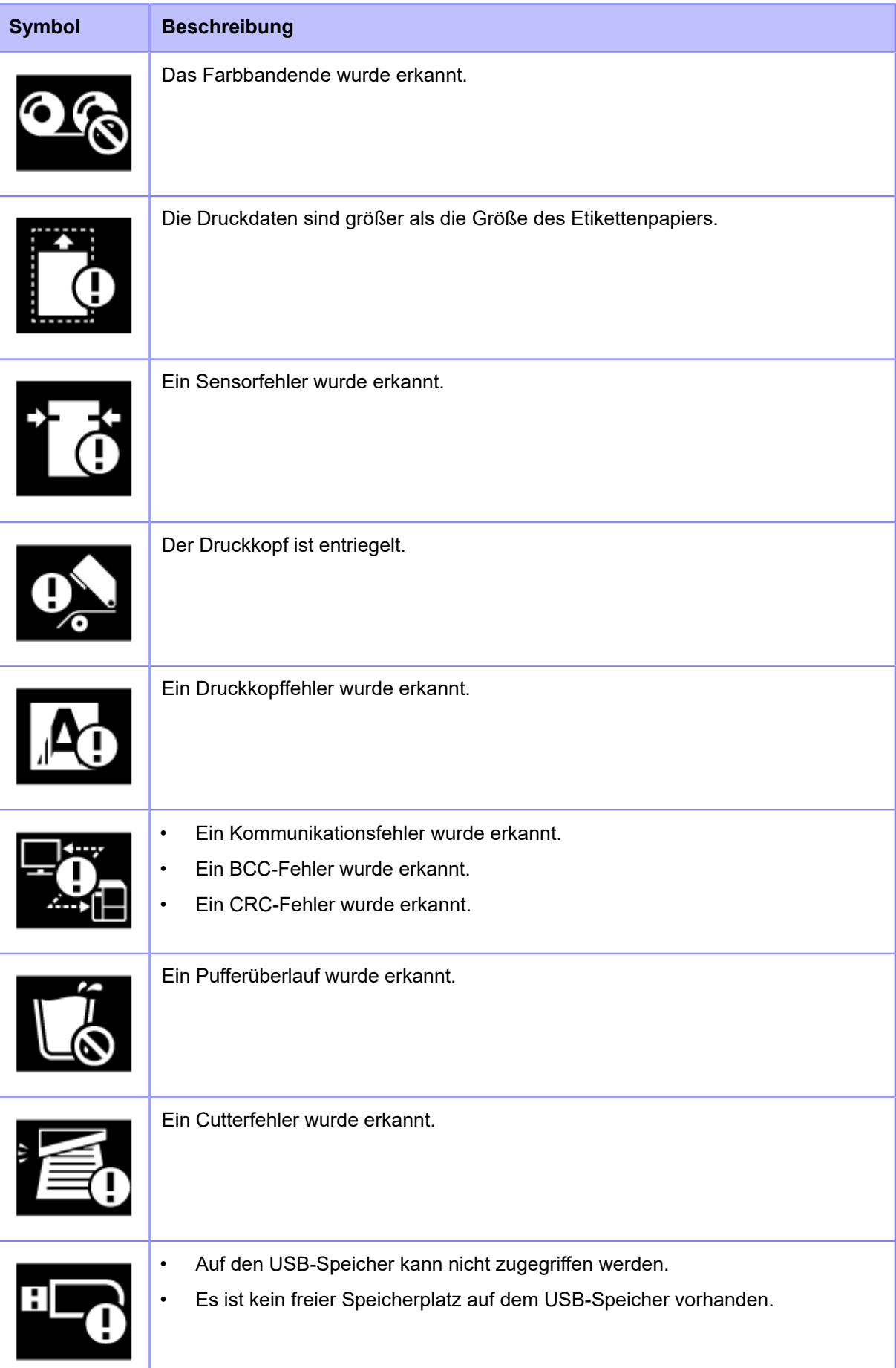

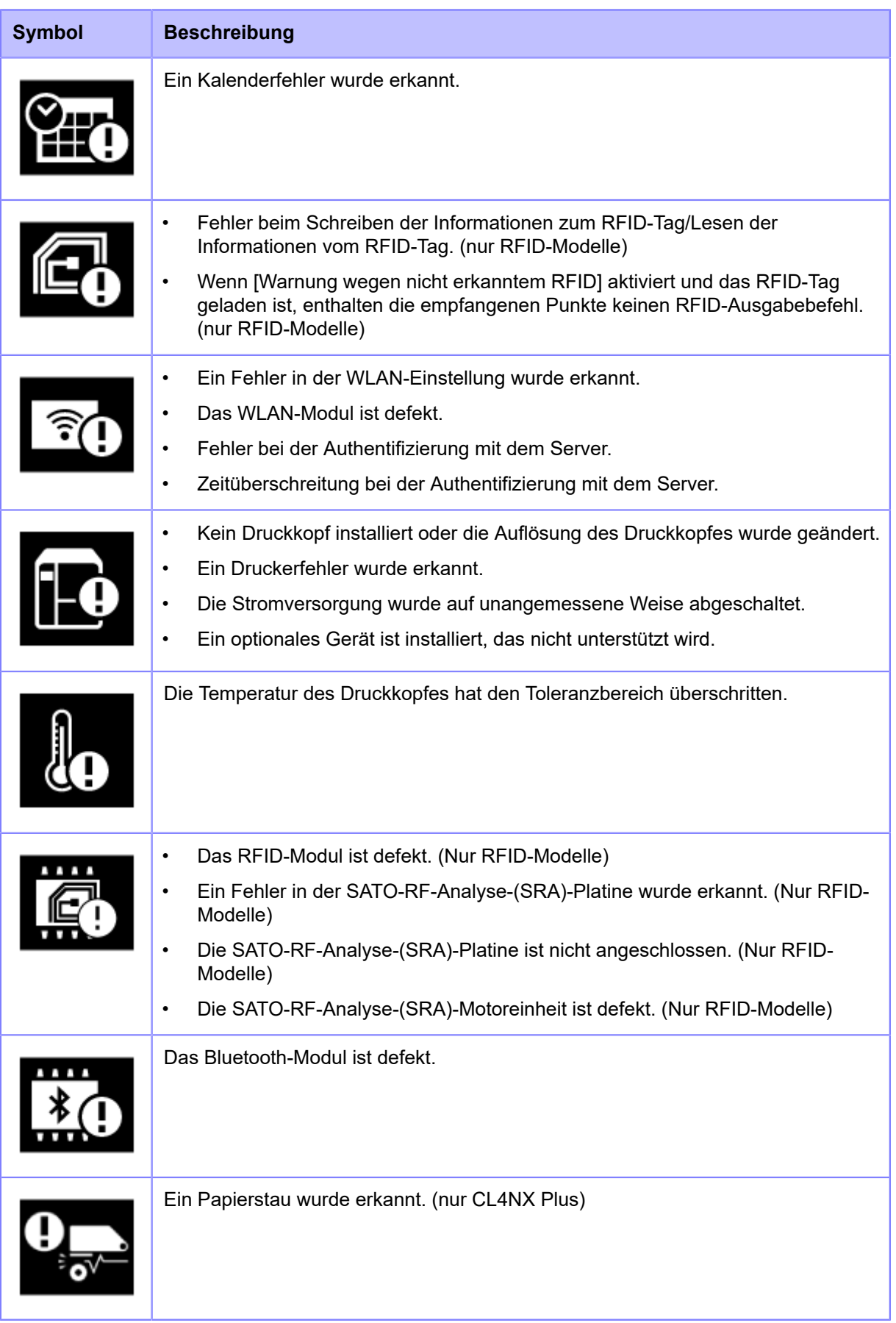

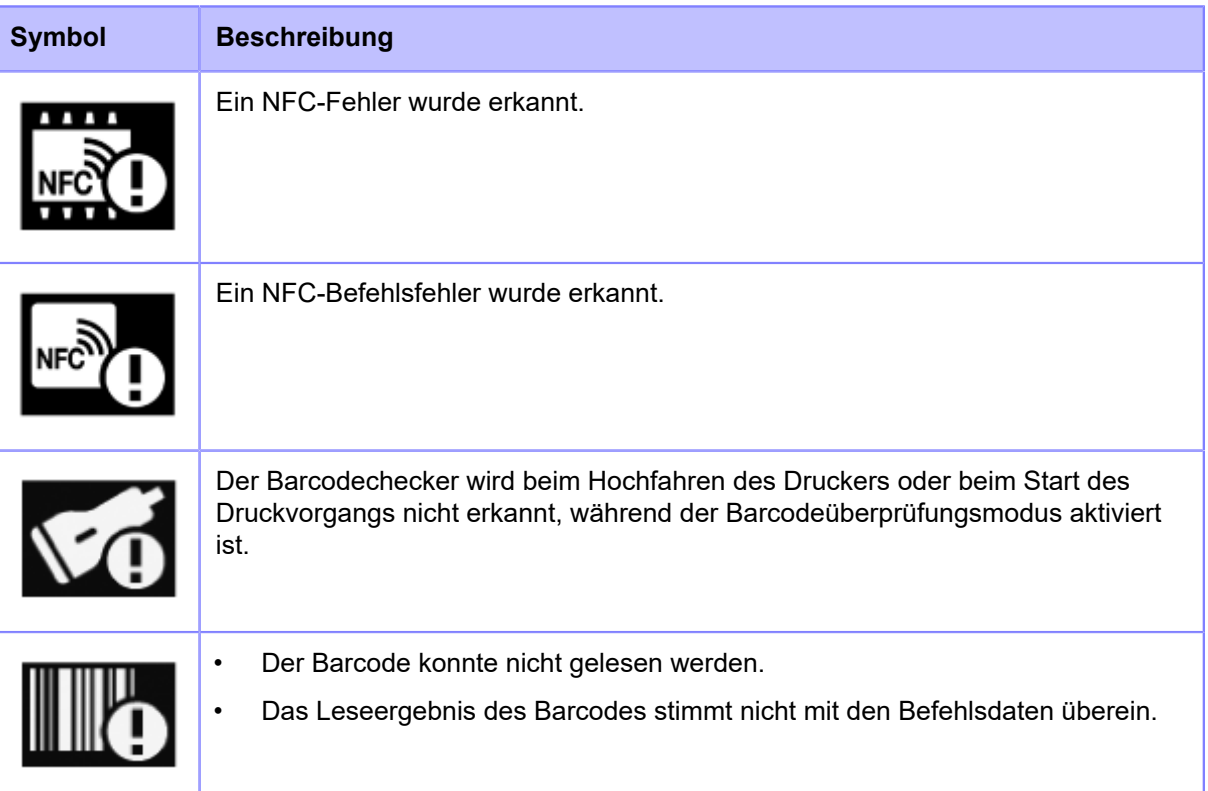

# **Videoanleitungen**

Der Drucker enthält Videoanleitungen zur Veranschaulichung der Bedienung des Druckers, die auf der Anzeige angezeigt werden.

# Liste der Videoanleitungen

Der Drucker enthält die folgenden Videoanleitungen zur Veranschaulichung der Bedienung des Druckers.

Folgende Videos sind im Drucker verfügbar:

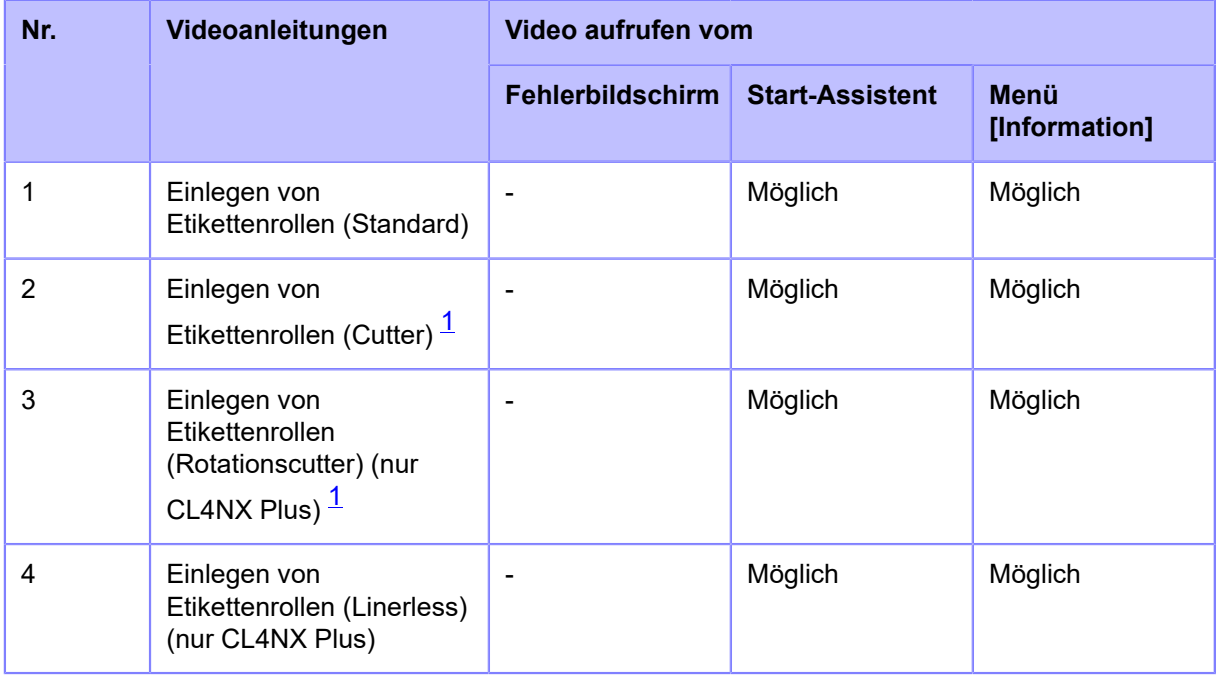

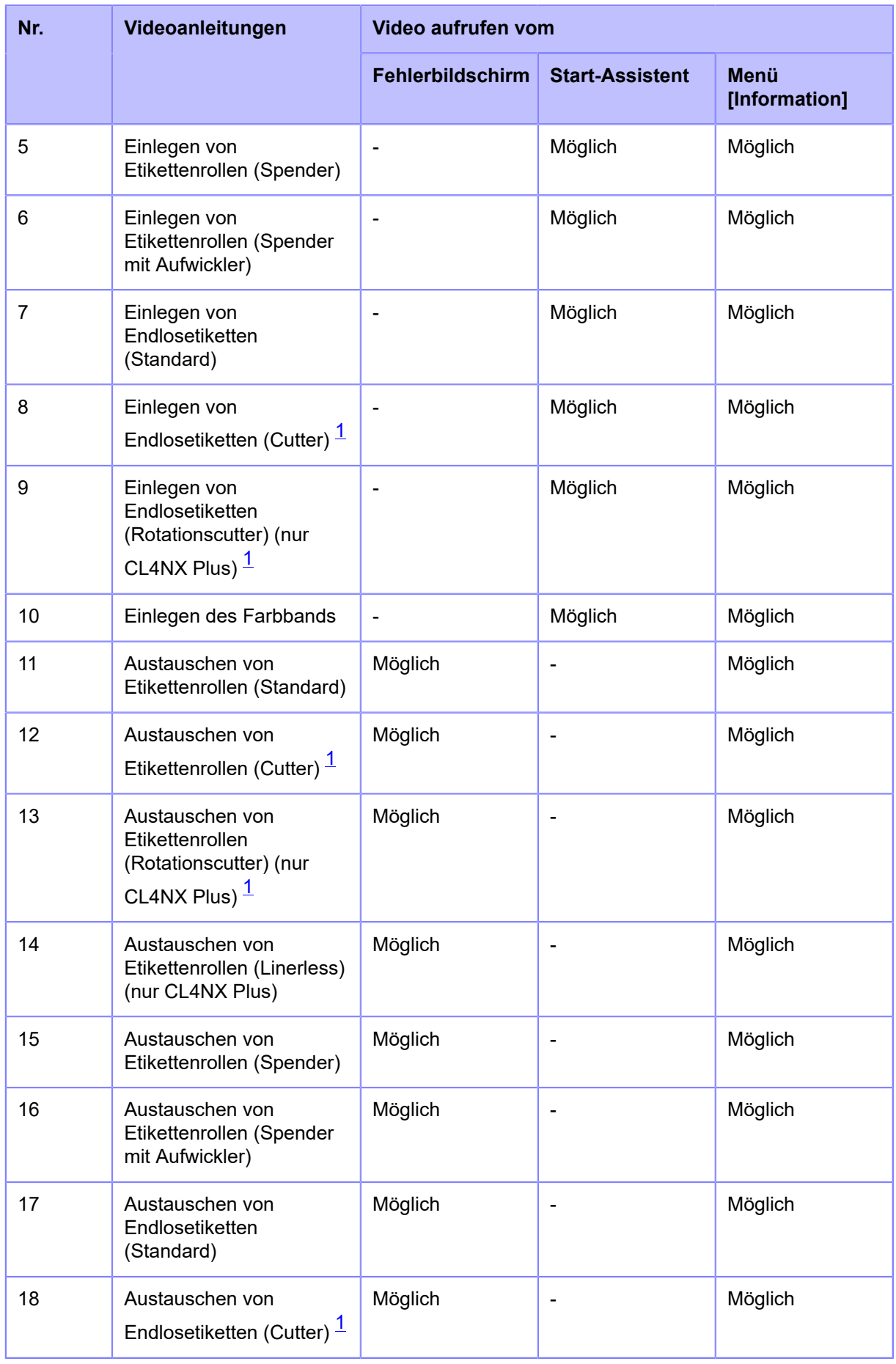

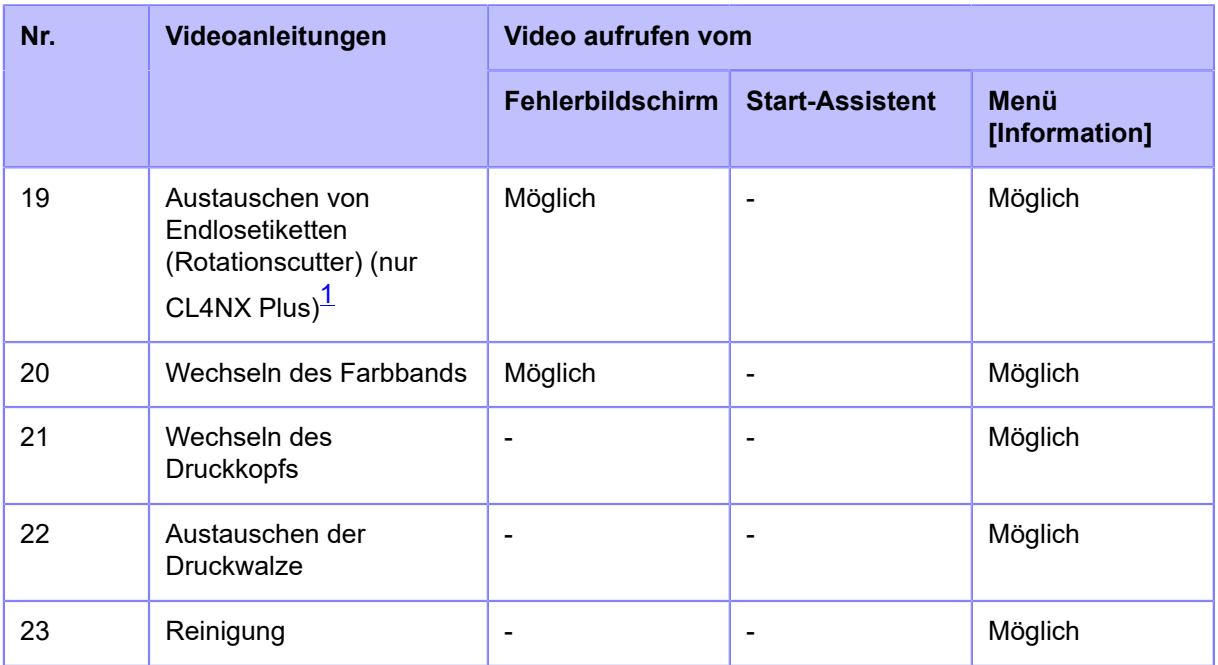

<span id="page-46-0"></span> $^{\text{1}}$  Wenn Sie das Video für den Cutter am Drucker auswählen, während die optionale Rotationscuttereinheit installiert ist, wird das Verfahren für den Drucker mit installierter Rotationscuttereinheit angezeigt. Wenn andere Optionen installiert sind oder keine Optionen installiert sind, wird das Verfahren für den Drucker mit installierter optionaler Cuttereinheit angezeigt.

#### Wiedergabe einer Videoanleitung vom Fehlerbildschirm aus

Geben Sie die Videoanleitung vom Fehlerbildschirm aus wieder und beheben Sie den Fehler entsprechend der im Video gezeigten Vorgehensweise.

1. **Drücken Sie auf dem Fehlerbildschirm die Taste <a>>Sigmedia Anleitungsvideo wiederzugeben.**

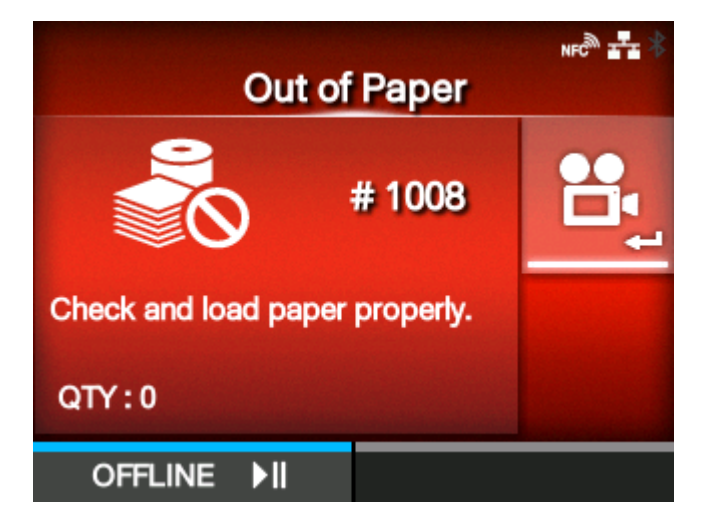

Wenn Sie weitere Videos auswählen können, drücken Sie die Pfeiltasten, um das Anleitungsvideo auszuwählen, und drücken Sie dann die Taste . Die Videoanleitung wird gezeigt.

**2. Führen Sie zur Fehlerbehebung die Maßnahmen durch, wie sie in der Videoanleitung gezeigt werden.**

#### Zugriff auf eine Videoanleitung im Online-Modus

Nachfolgend ist beschrieben, wie Sie eine Videoanleitung im Online-Modus wiedergeben.

1. Drücken Sie im Online-Modus die **M**-Taste.

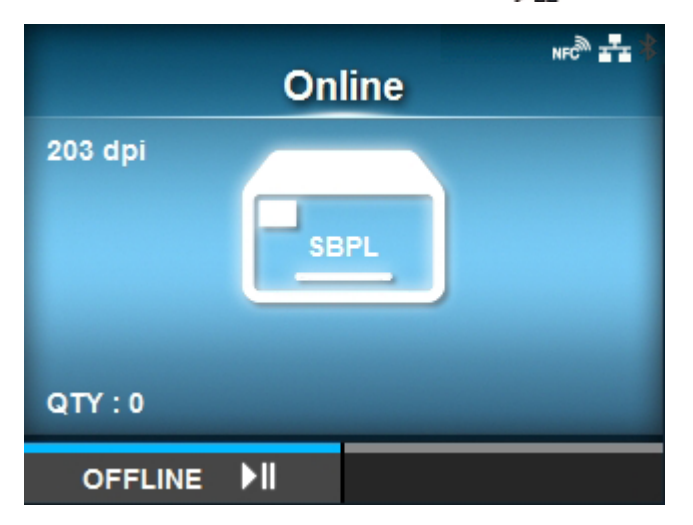

Der Drucker wechselt in den Offline-Modus.

**2. Drücken Sie die Taste .**

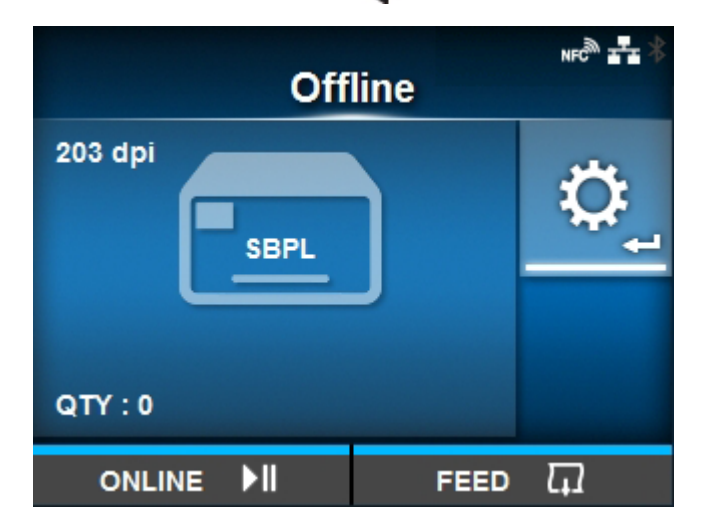

Der Drucker wechselt in den Einstellungsmodus.

3. Wählen Sie [Information] mit den Tasten </a> //>
aus.

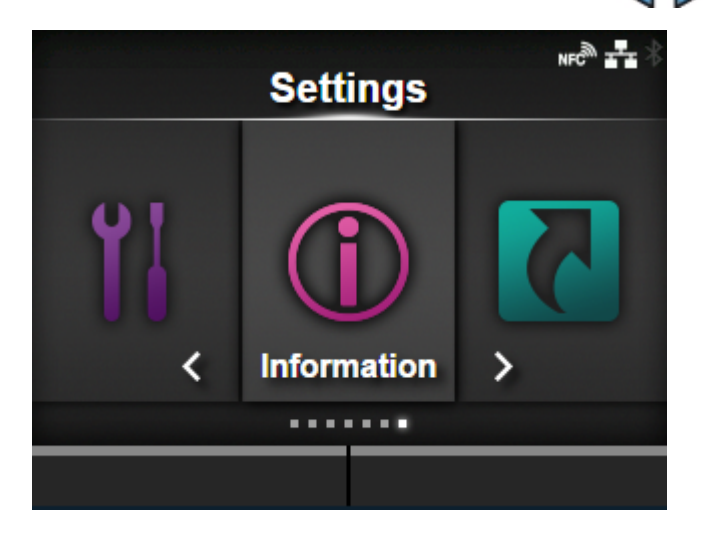

**4. Drücken Sie die Taste .**

Die Liste der Optionen wird angezeigt.

5. Wählen Sie [Hilfe] mit den Tasten  $\bigwedge/\bigvee$  aus.

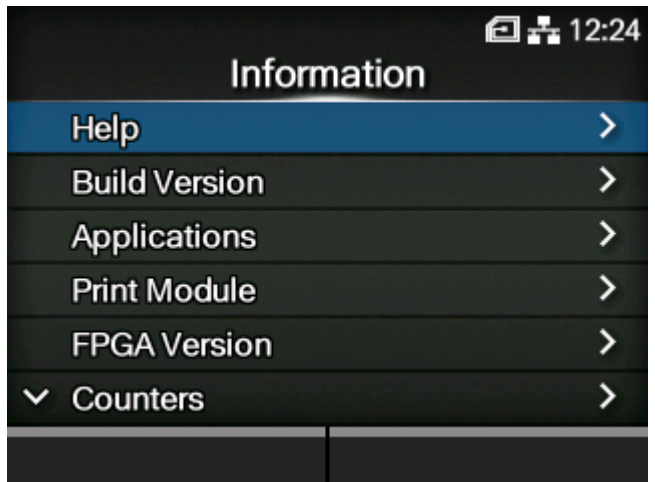

**6. Drücken Sie die Taste .**

Die Liste mit den Videoanleitungen wird angezeigt.

7. Wählen Sie mit den Tasten A / V das Video für die Wiedergabe aus und drücken Sie dann die Taste **...** 

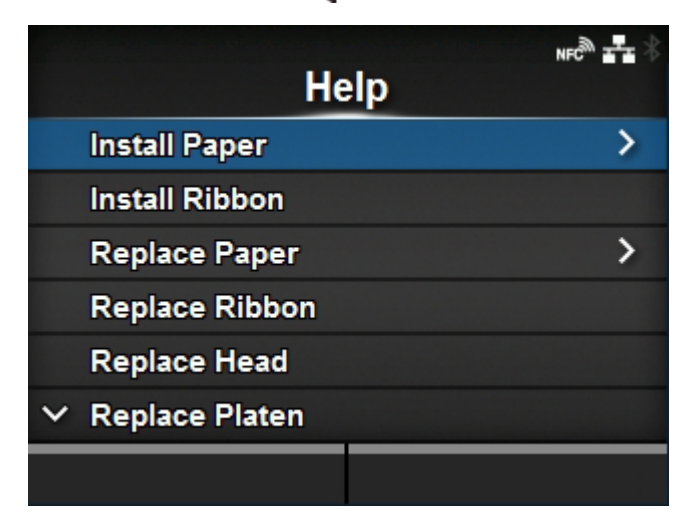

Die Videoanleitung wird gezeigt.

#### Bedienelemente der Videoanleitungen

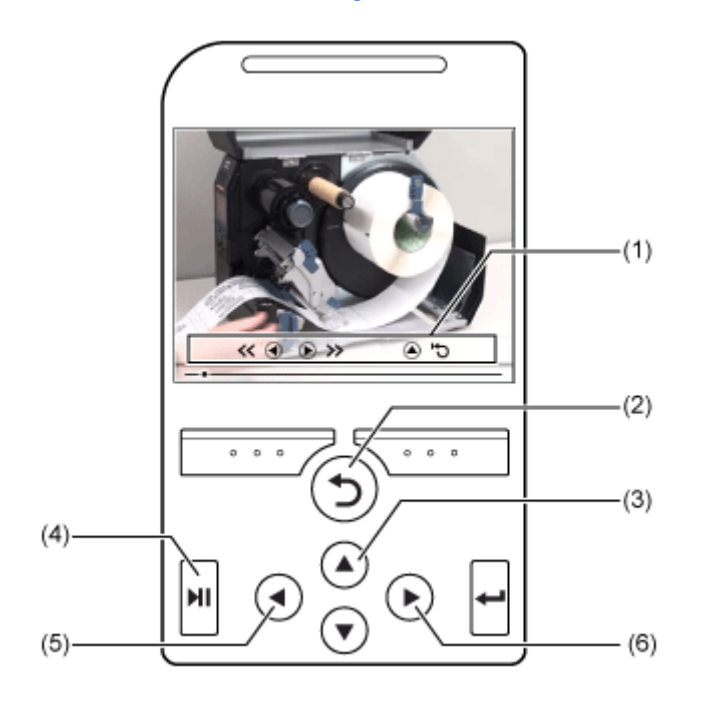

- (1) Das Anzeigefeld wird wieder angezeigt, wenn Sie eine der Tasten gedrückt haben.
- (2) Beenden Sie die Wiedergabe des Videos und kehren Sie zum Menü zurück.
- (3) Geben Sie das Video von Anfang an wieder.
- (4) Video wiedergeben oder anhalten.
- (5) Spulen Sie das Video zurück.
- (6) Spulen Sie das Video schnell vor.

# **Anpassen der Druckeinstellungen während des Druckens**

Nachfolgend ist beschrieben, wie Sie die Druckposition, den Druckkontrast und die Druckgeschwindigkeit während des Druckens anpassen.

- 1. Wenn Sie die Taste **Michter der drücken, um den Druckauftrag zu unterbrechen, wechselt der Drucker in den Offline-Modus.**
- **2. Drücken Sie die Taste .**

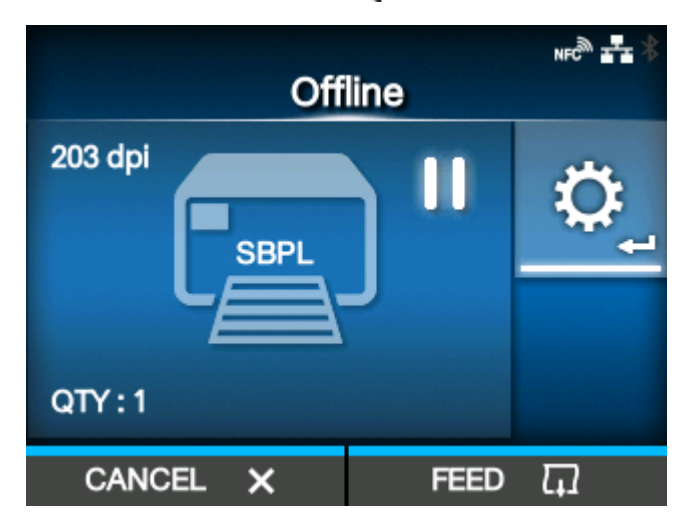

Der Anpassungsmodus wird angezeigt.

**3. Wählen Sie ein Element aus und passen Sie die Einstellung an.**

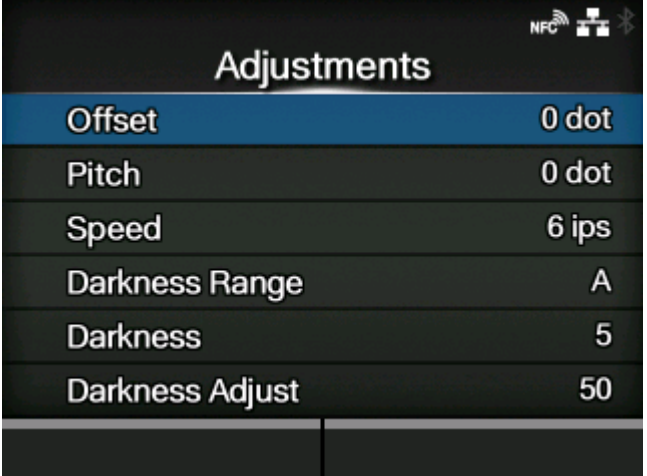

- **4. Drücken Sie die Taste , um in den Offline-Modus zurückzukehren.**
- 5. Drücken Sie die Taste **Mi**, um in den Online-Modus zu wechseln.

Der Druckauftrag wird mit den angepassten Einstellungen fortgesetzt.

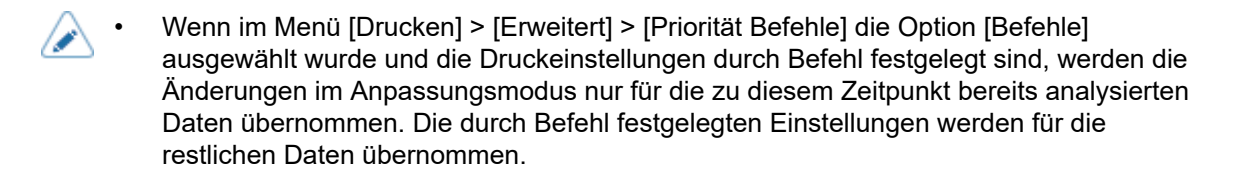

#### **Abbrechen des Druckauftrags**

Brechen Sie den Druckauftrag wie nachfolgend beschrieben ab. Wird der Druckauftrag abgebrochen, werden auch die im Empfangspuffer des Druckers gespeicherten Daten gelöscht.

1. Drücken Sie die Taste **Min**, um den Drucker in den Offline-Modus zu wechseln.

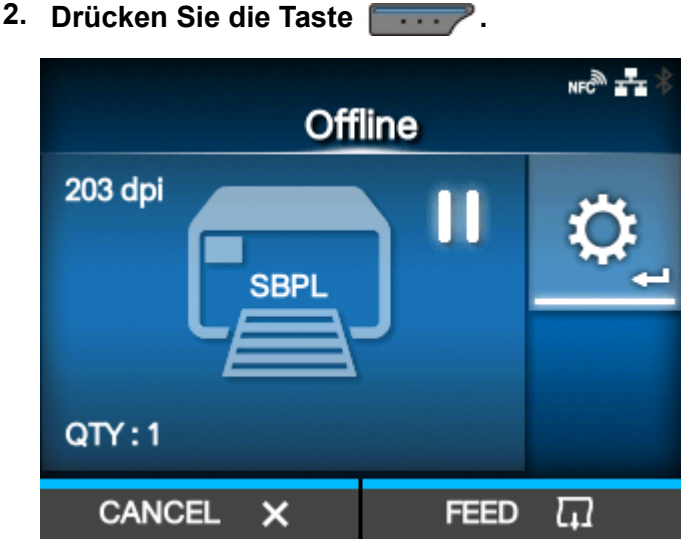

Es wird eine Meldung angezeigt, die bestätigt, dass Sie den Druckauftrag abbrechen möchten.

**3. Drücken Sie die Taste .**

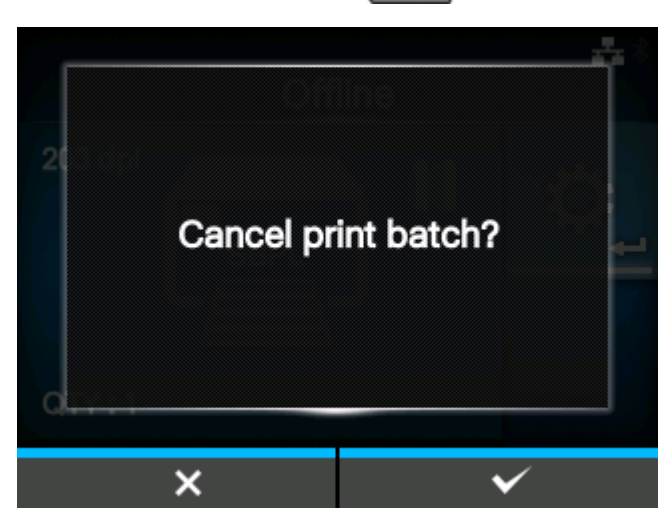

Daraufhin wird der Druckauftrag abgebrochen.

# **Einstellungsmodus**

Im Einstellungsmodus können Sie die verschiedenen Einstellungen des Druckers vornehmen. Die nachfolgenden Themen erklären die Menüs im Einstellungsmodus.

# **Die Menüs im Einstellungsmodus**

Im Einstellungsmodus gibt es sechs Hauptmenüs, von denen jedes Menü mehrere untergeordnete Menüs enthält. Die häufig verwendeten Einstellungen sind ebenfalls im Menü [Tastaturkürzel] ausgeführt, sodass Sie direkt auf diese zugreifen können.

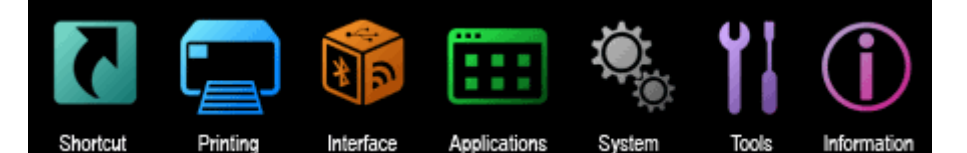

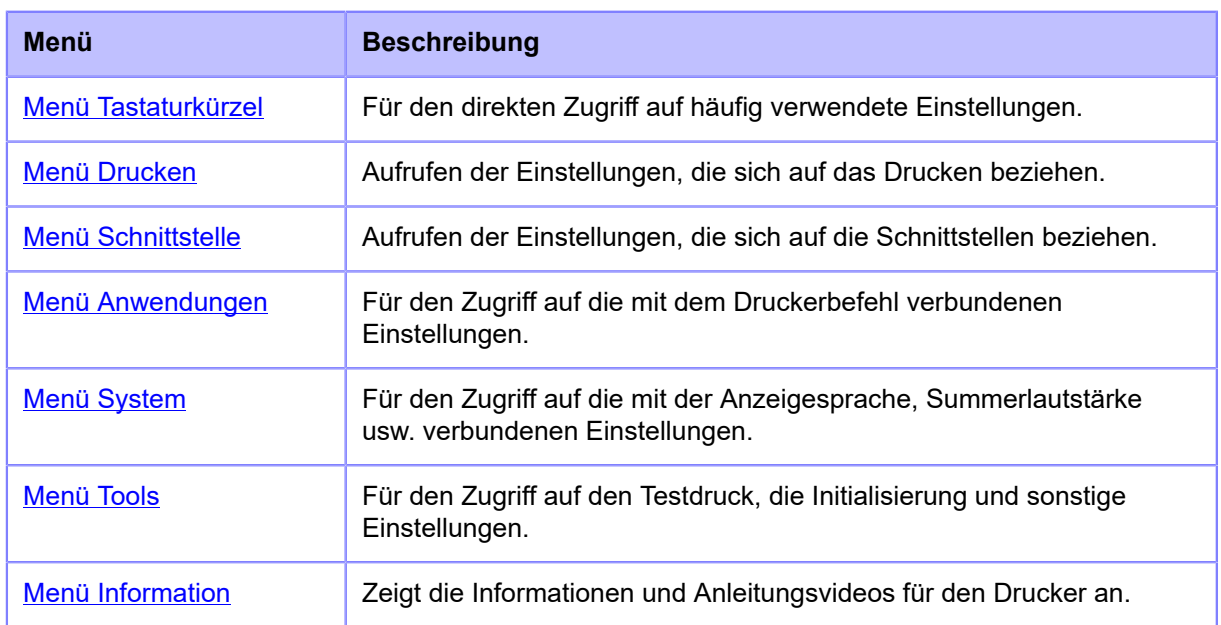

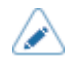

•

Das Symbol  $\left[\begin{array}{c} A & B \\ C & D \end{array}\right]$  wird zwischen dem Menü [Information] und dem Menü

[Tastaturkürzel] angezeigt, wenn das Menü [System] > [Ländereinst.] > [Sprachsymbol anzeigen] aktiviert ist. Sie können einfach auf das Menü [Sprache] zugreifen.

### **Wechseln in den Einstellungsmodus**

Der Einstellungsmodus wird angezeigt, wenn keine Druckaufträge im Drucker vorliegen.

So wechseln Sie in den Einstellungsmodus des Druckers:

 $NFC^{\overline{20}}$ **Online** 203 dpi **SBPL**  $QTY:0$  $\blacktriangleright$ ll **OFFLINE** 

Der Drucker wechselt in den Offline-Modus.

**2. Drücken Sie die Taste .**

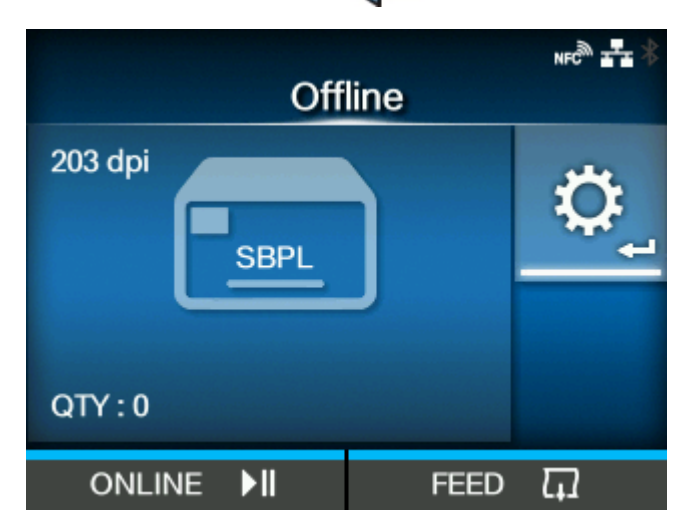

Der Drucker wechselt in den Einstellungsmodus.

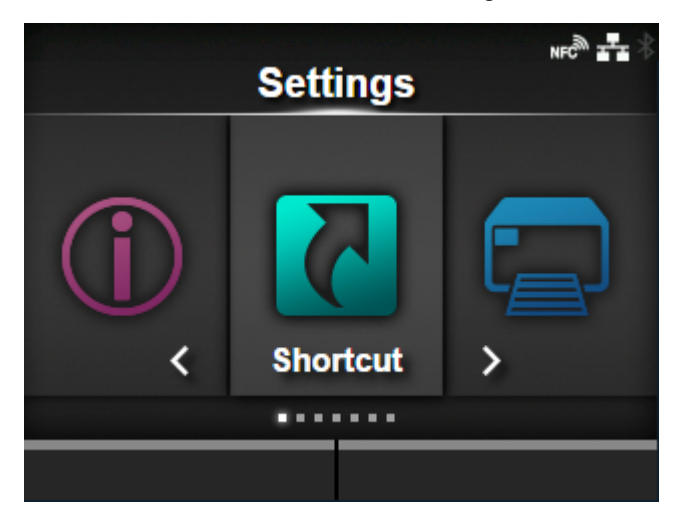

1. Drücken Sie im Online-Modus die **M**-Taste.

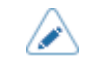

Drücken Sie die Taste | ||, um den Einstellungsmodus zu verlassen.

## **Aufrufen/Verlassen des Einstellungsmodus**

Nachfolgend ist beschrieben, wie Sie bei aktiviertem Passwort den Einstellungsmodus aufrufen oder verlassen.

**• Wenn das Passwort aktiviert ist, geben Sie es ein, um zum Einstellungsmodus zu gelangen.**

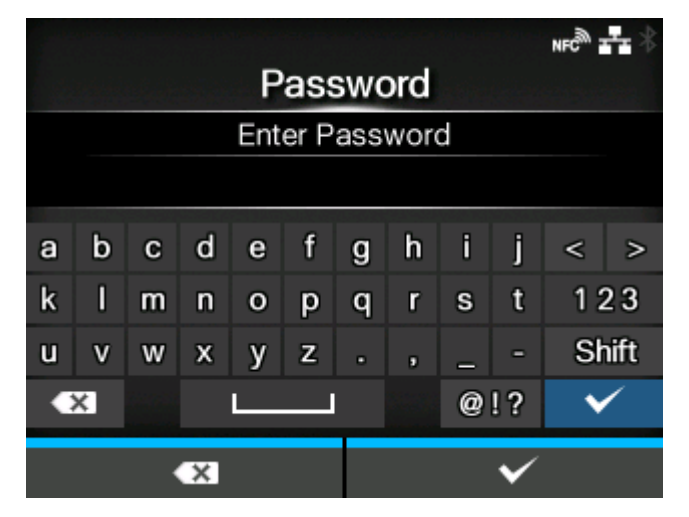

Wenn Sie sich im Einstellungsmodus befinden, wird unten links auf dem Bildschirm [ABMELDEN] angezeigt.

**•** Drücken Sie die Taste **(Chemodus**, um die Abmeldung vom Einstellungsmodus) **durchzuführen.**

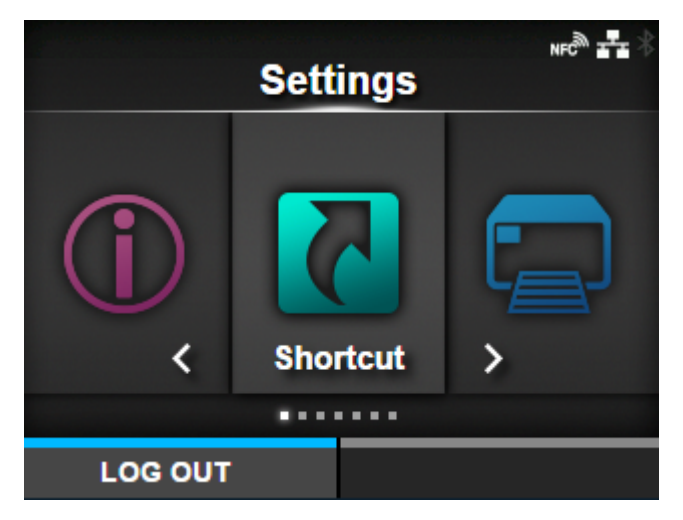

Wenn Sie den Einstellungsmodus wieder aufrufen, muss das Passwort erneut eingegeben werden.

• Wenn das Passwort aktiviert ist und nach der Anmeldung etwa 10 Minuten lang keine (d Taste betätigt wurde, wird die Sitzung der Anmeldung automatisch beendet. Wenn Sie den Einstellungsmodus wieder aufrufen, muss das Passwort erneut eingegeben werden.

#### **Auswahl eines Punktes**

Wählen Sie im Einstellungsmodus einen Punkt wie folgt aus:

- 1. Wählen Sie mit den Tasten  $\langle \cdot | \cdot \rangle$  das Menü aus.
- **2. Drücken Sie die Taste .**

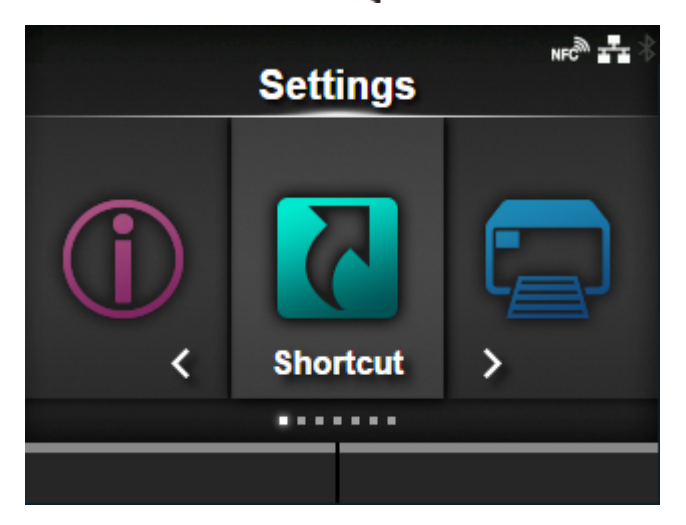

Die Liste der Optionen wird angezeigt.

- 3. Wählen Sie mit den Tasten **A/V** einen Punkt aus.
- **4. Drücken Sie die Taste .**

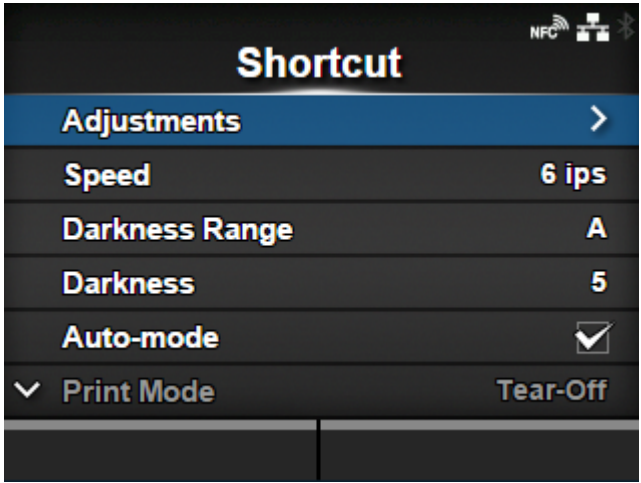

Wenn der ausgewählte Punkt ein Einstellungspunkt ist, wird der Einstellungsbildschirm angezeigt.

Wenn der ausgewählte Punkt eine Handhabungsoption wie beispielsweise die automatische Kalibrierung, das Kopieren oder das Löschen ist, wird der Start- oder Bestätigungsbildschirm angezeigt.

Punkte, die mit einem [>] an der rechten Seite angezeigt werden, haben weitere Optionen in der nächsten Ebene des Untermenüs.

Drücken Sie die Taste soder **July 1989**, um die nächste Ebene anzuzeigen.

Wählen Sie entsprechend mit den Tasten  $\bigwedge / \bigvee$  und  $\bigvee$  einen Punkt aus.

Drücken Sie die Taste , um zum vorherigen Bildschirm zurückzukehren.

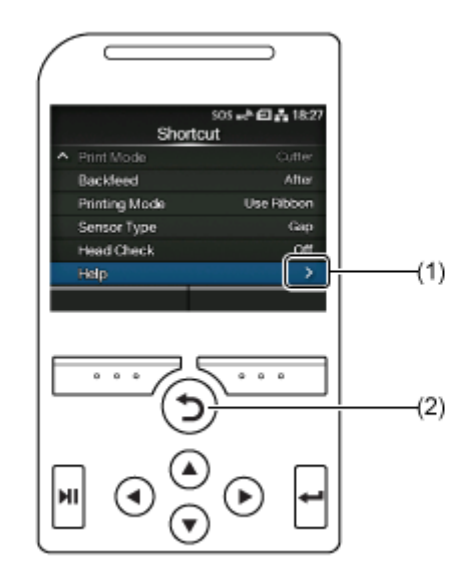

- (1) Es gibt weitere Optionen in der nächsten Ebene.
- (2) Kehren Sie zum vorherigen Bildschirm zurück.

#### **Eingabe oder Auswahl des Einstellungswertes**

Dieser Abschnitt beschreibt die Eingabe der Zeichen und Ziffern auf dem Einstellungsbildschirm und wie Sie eine Option aus der Liste auswählen.

• Sie können Zeichen und Zahlen auch mit einer an den Drucker angeschlossenen USB-Ø Tastatur eingeben.

- **[Zeicheneingabe](#page-57-0)**
- **[Zahleneingabe](#page-57-1)**
- [Auswahl aus der Liste](#page-58-0)
- [Auswahl aus dem Feld](#page-59-0)
- [Eingabe der IP-Addresse](#page-59-1)

#### <span id="page-57-0"></span>**• Zeicheneingabe**

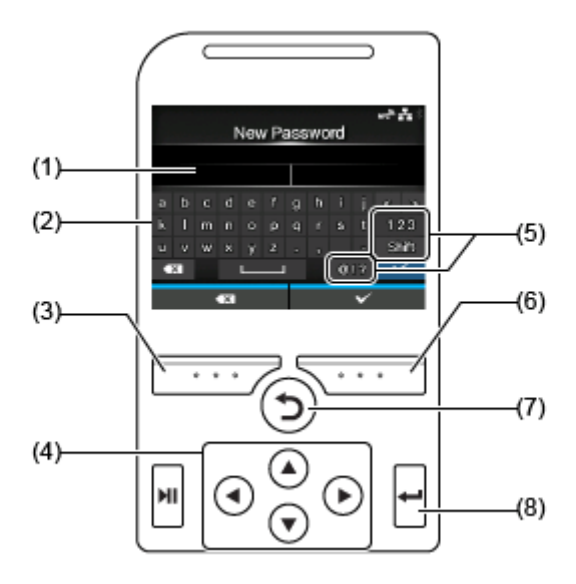

#### (1) Textfeld

- (2) Auswahlbereich
- (3) Löschen Sie das im Textfeld links vom Cursor angezeigte Zeichen.
- (4) Wählen Sie das einzugebende Zeichen mit den Pfeiltasten aus. Das ausgewählte Zeichen wird im Auswahlbereich hervorgehoben.
- (5) Eingabemodus ändern.
- (6) Speichern Sie das Zeichen, das Sie in das Textfeld eingegeben haben, und kehren Sie zur Elementliste zurück.
- (7) Heben Sie die Auswahl des Zeichens auf, das Sie in das Textfeld eingegeben haben, und kehren Sie zur Elementliste zurück.
- (8) Geben Sie das ausgewählte Zeichen in das Textfeld ein.

#### <span id="page-57-1"></span>**• Zahleneingabe**

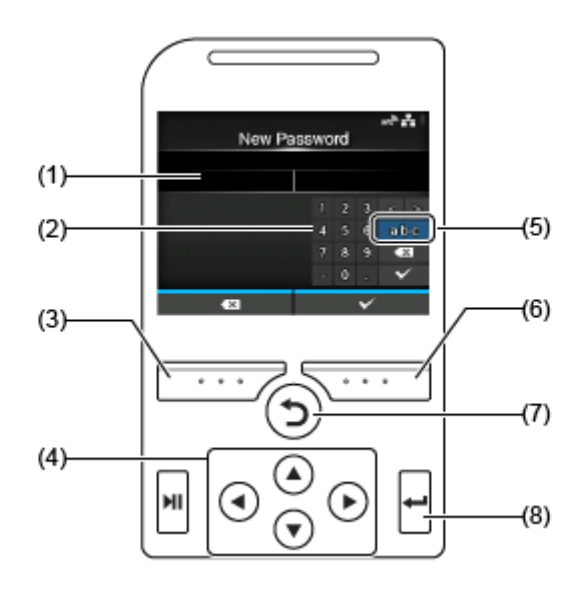

- (1) Textfeld
- (2) Auswahlbereich
- (3) Löschen Sie die im Textfeld links vom Cursor angezeigte Nummer.
- (4) Wählen Sie die einzugebende Nummer mit den Pfeiltasten aus. Die ausgewählte Nummer wird im Auswahlbereich hervorgehoben.
- (5) Eingabemodus ändern.
- (6) Speichern Sie die Nummer, die Sie in das Textfeld eingegeben haben, und kehren Sie zur Elementliste zurück.
- (7) Heben Sie die Auswahl der Nummer auf, die Sie in das Textfeld eingegeben haben, und kehren Sie zur Elementliste zurück.
- (8) Geben Sie die ausgewählte Nummer in das Textfeld ein.
- <span id="page-58-0"></span>**• Auswahl aus der Liste**

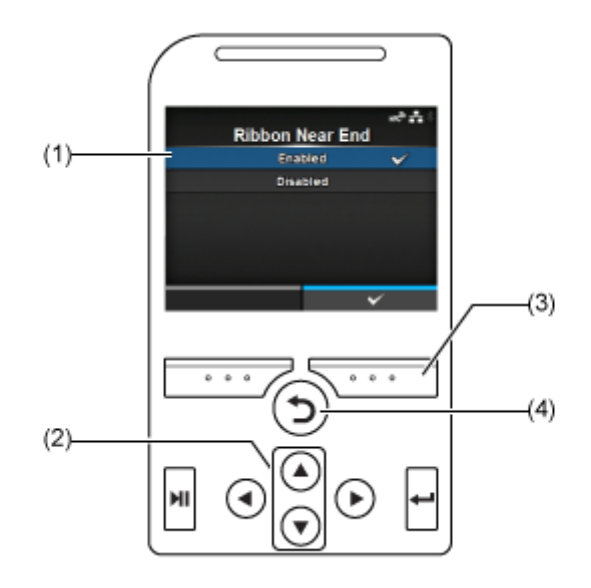

- (1) Auswahlbereich
- (2) Wählen Sie mit den Tasten  $\bigwedge / \bigvee$  einen Punkt aus. Der ausgewählte Punkt wird im Auswahlbereich hervorgehoben.
- (3) Speichern Sie die Auswahl aus der Liste und kehren Sie zur Elementliste zurück.
- (4) Heben Sie die Auswahl aus der Liste auf und kehren Sie zur Elementliste zurück.

#### <span id="page-59-0"></span>**• Auswahl aus dem Feld**

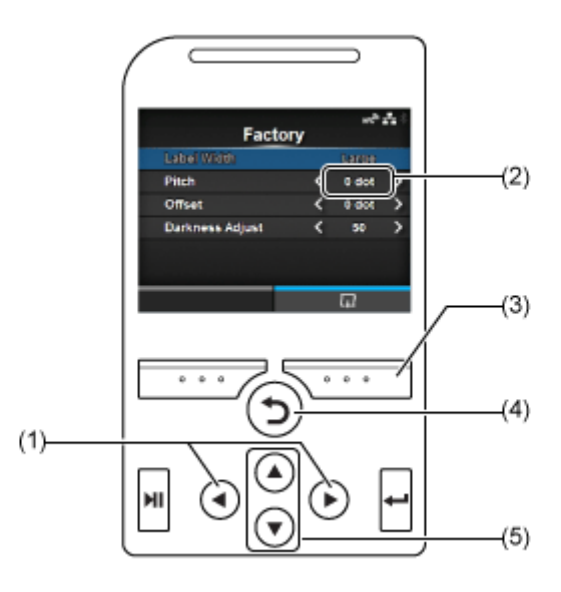

- (1) Ändern Sie mit den Tasten  $\left\langle \right\rangle$  den Wert im Auswahlfeld.
- (2) Auswahlfeld
- (3) Führen Sie die Funktion wie auf dem Bildschirm oben gezeigt aus.
- (4) Kehren Sie zum vorherigen Bildschirm zurück.
- (5) Wählen Sie mit den Tasten **/ / \/** einen Punkt aus. Der ausgewählte Punkt wird im Auswahlbereich hervorgehoben.
- <span id="page-59-1"></span>**• Eingabe der IP-Addresse**

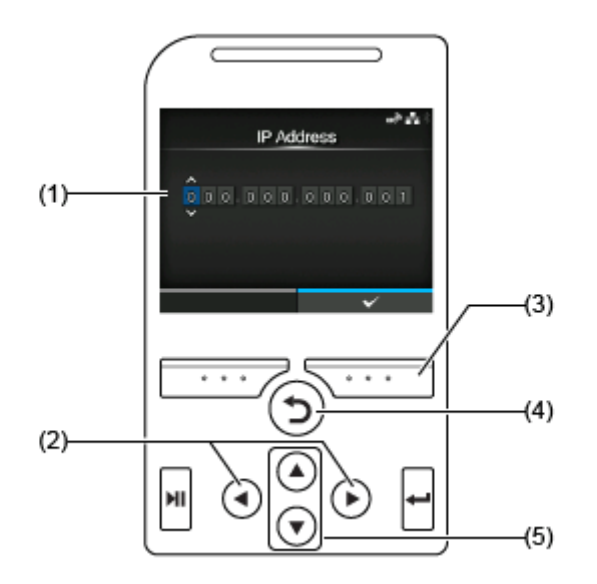

- (1) Textfeld
- (2) Wählen Sie mit den Tasten  $\left\langle \right\rangle$  die einzugebende Ziffer aus.
- (3) Speichern Sie die IP-Adresse, die Sie in das Textfeld eingegeben haben, und kehren Sie zur Elementliste zurück.
- (4) Heben Sie die Auswahl der IP-Adresse, das Sie in das Textfeld eingegeben haben, und kehren Sie zur Elementliste zurück.
- (5) Wählen Sie mit den Tasten  $\bigwedge / \bigvee$  die einzugebende Nummer aus.

# **Druckerspeicher und USB-Speicher**

Der Benutzerspeicherbereich des Druckers beträgt maximal 679 MB.

Sie können jedoch nicht den gesamten Speicher des Benutzerbereichs verwenden, da dieser Bereich auch für die Protokolldaten und die HEX-Dump-Funktionen verwendet wird.

Der USB-Speicher kann an den Drucker angeschlossen werden. Es gilt keine Kapazitätsgrenze für USB-Speicher.

An der Vorder- und Rückseite des Druckers sind zwei USB-Anschlüsse (Typ A) vorhanden. Der USB-Speicher kann an beide Anschlüsse angeschlossen werden.

Wenn der USB-Speicher am Drucker angeschlossen ist, können Sie Folgendes tun:

- Hex-Dump-Daten abrufen
- Zertifikate zur Verwendung für die WLAN-Authentifizierung und für HTTPS installieren
- Barcodeüberprüfungsprotokolldaten abrufen
- Klondaten erstellen (Kopie der Einstellungsinformationen des Druckers)
- Supportinformationen abrufen

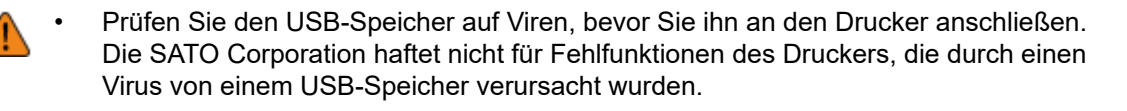

• Der Drucker unterstützt keine USB-Speicher mit Sicherheitsfunktionen wie Authentifizierung per Fingerabdruck.

• Der Drucker unterstützt keinen Anschluss über einen USB-Hub.

# **Erste Schritte**

# **Installation**

# **Vorsichtsmaßnahmen bei der Installation**

Installieren Sie den Drucker an einem der folgenden Aufstellungsorte:

- An einem Aufstellungsort, der horizontal und stabil ist.
- An einem Aufstellungsort, der über ausreichend Platz für den Betrieb des Druckers verfügt.

Installieren Sie den Drucker nicht an einem der folgenden Aufstellungsorte: Dies könnte zu einer Fehlfunktion des Druckers führen.

• An einem Aufstellungsort, der Vibrationen ausgesetzt ist.

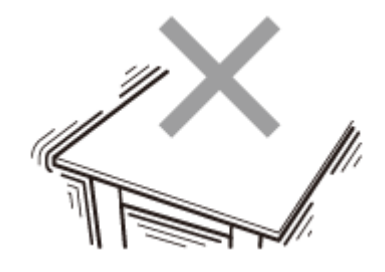

• An einem Aufstellungsort mit hoher Temperatur und Luftfeuchtigkeit.

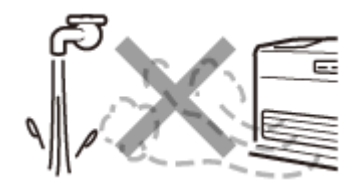

• An einem staubigen Aufstellungsort.

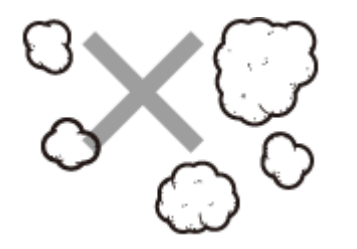

• An einem Aufstellungsort, der direkter Sonneneinstrahlung ausgesetzt ist.

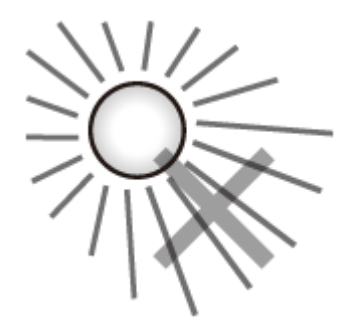

• An einem Aufstellungsort mit starken elektrischen Störungen.

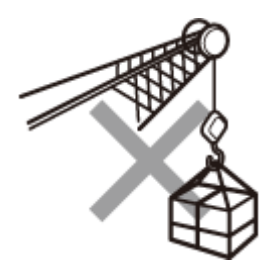

• An einem Aufstellungsort mit starken Schwankungen der Stromversorgung.

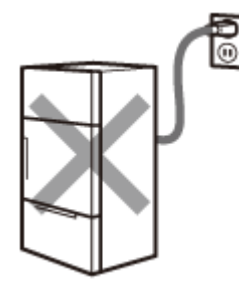

- An einem Aufstellungsort mit explosionsfähiger Atmosphäre (brennbare Gase oder Dämpfe).
- An einem Aufstellungsort mit hohen Temperaturen, in der Nähe von Hitze erzeugenden Geräten wie beispielsweise einem Kochgerät oder einer Heizung.

# **Aufstellplatz**

### **Frontansicht**

Achten Sie darauf, dass um den Drucker ausreichend Platz ist, sodass die obere Abdeckung für den Betrieb und die Reinigung des Druckers oder beim Austausch von Verbrauchsmaterial vollständig geöffnet werden kann.

Die Vorderansicht des Druckers hat folgende Abmessungen:

#### **CL4NX Plus**

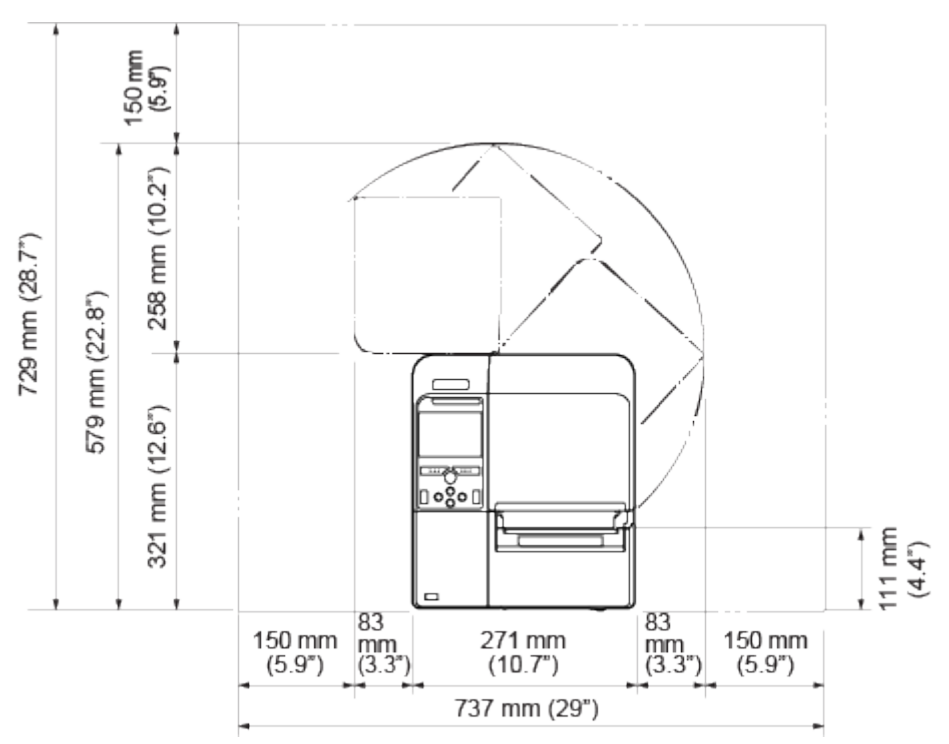

• Die obige Abbildung gilt für das Standardmodell.

#### **CL6NX Plus**

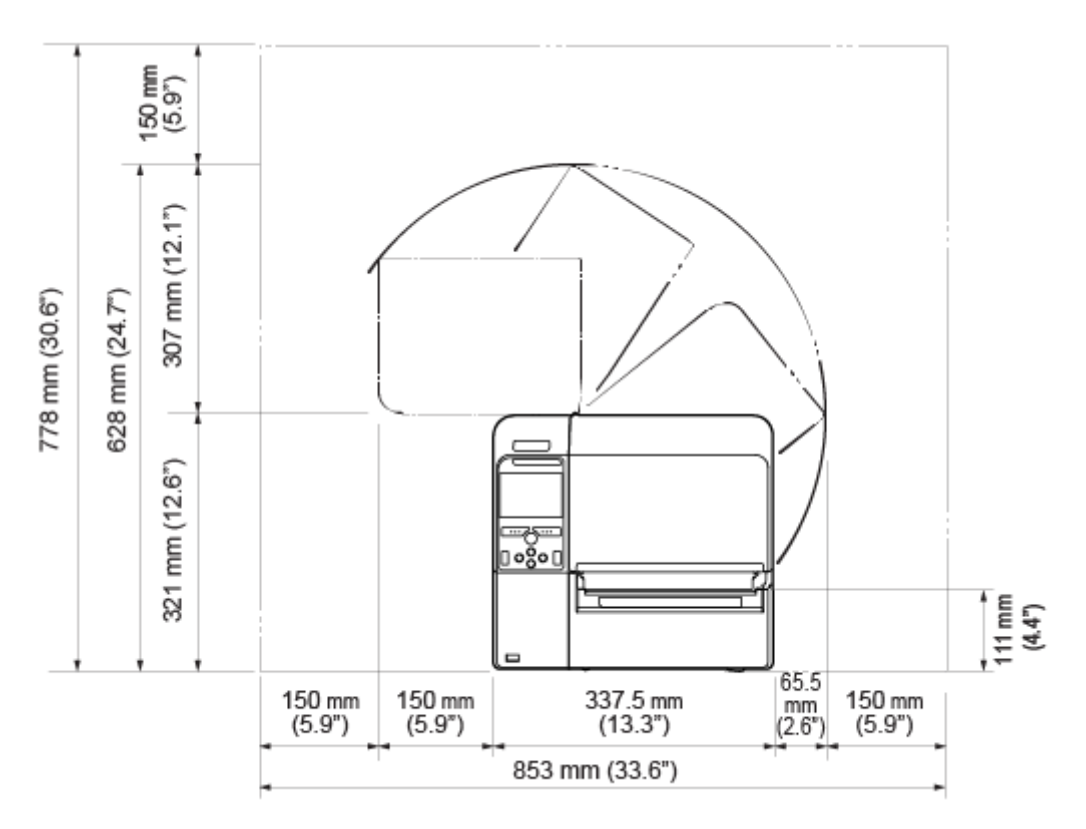

• Die obige Abbildung gilt für das Standardmodell.

## **Seitenansicht**

Achten Sie darauf, dass um den Drucker ausreichend Platz ist, sodass die obere Abdeckung für den Betrieb und die Reinigung des Druckers oder beim Austausch von Verbrauchsmaterial vollständig geöffnet werden kann.

Achten Sie auch darauf, dass ausreichend Platz an der Rückseite des Druckers ist, sodass kein Druck auf das Netzkabel oder die an den Drucker angeschlossenen Kabel ausgeübt wird.

Die Seite des Druckers hat folgende Abmessungen:

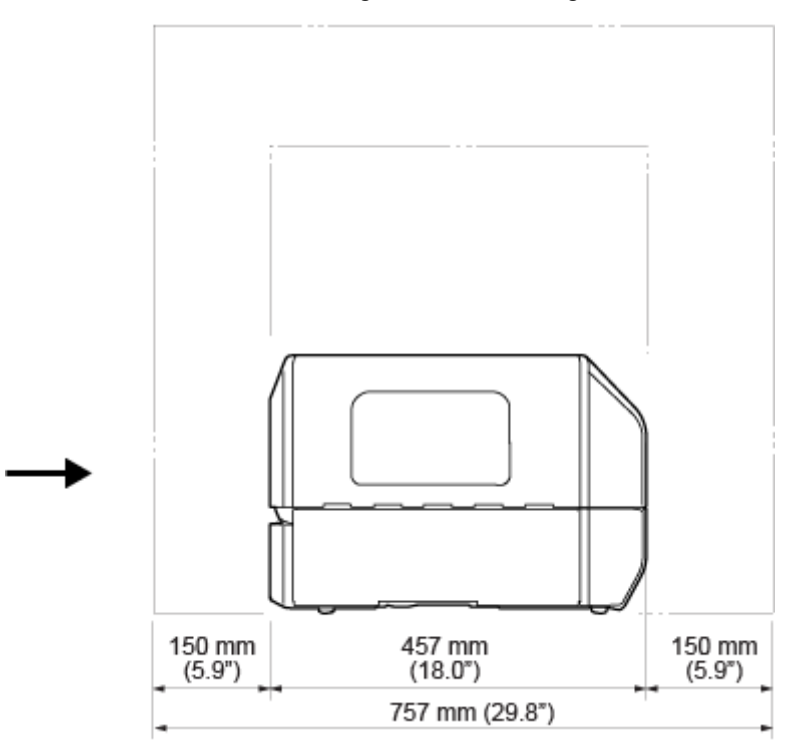

• Der Pfeil zeigt die Vorderseite des Druckers an.

#### **Ansicht von unten**

Die Abmessungen der Unterseite des Druckers sind wie folgt:

#### **CL4NX Plus**

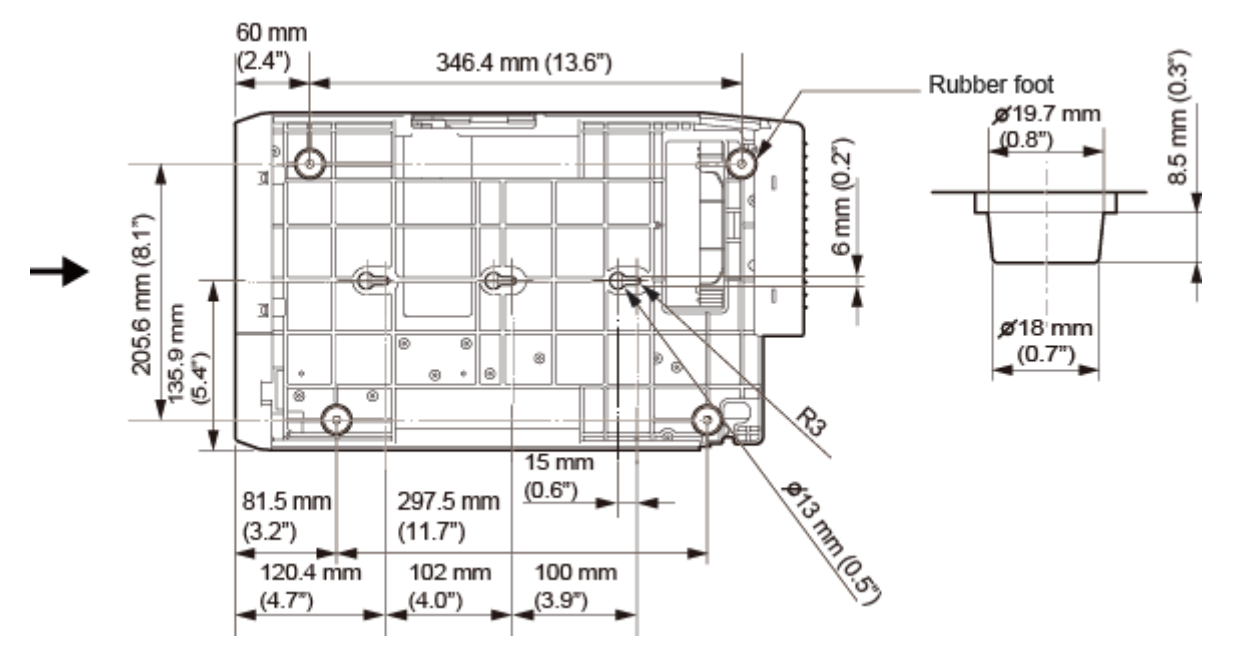

• Der Pfeil zeigt die Vorderseite des Druckers an.

#### **CL6NX Plus**

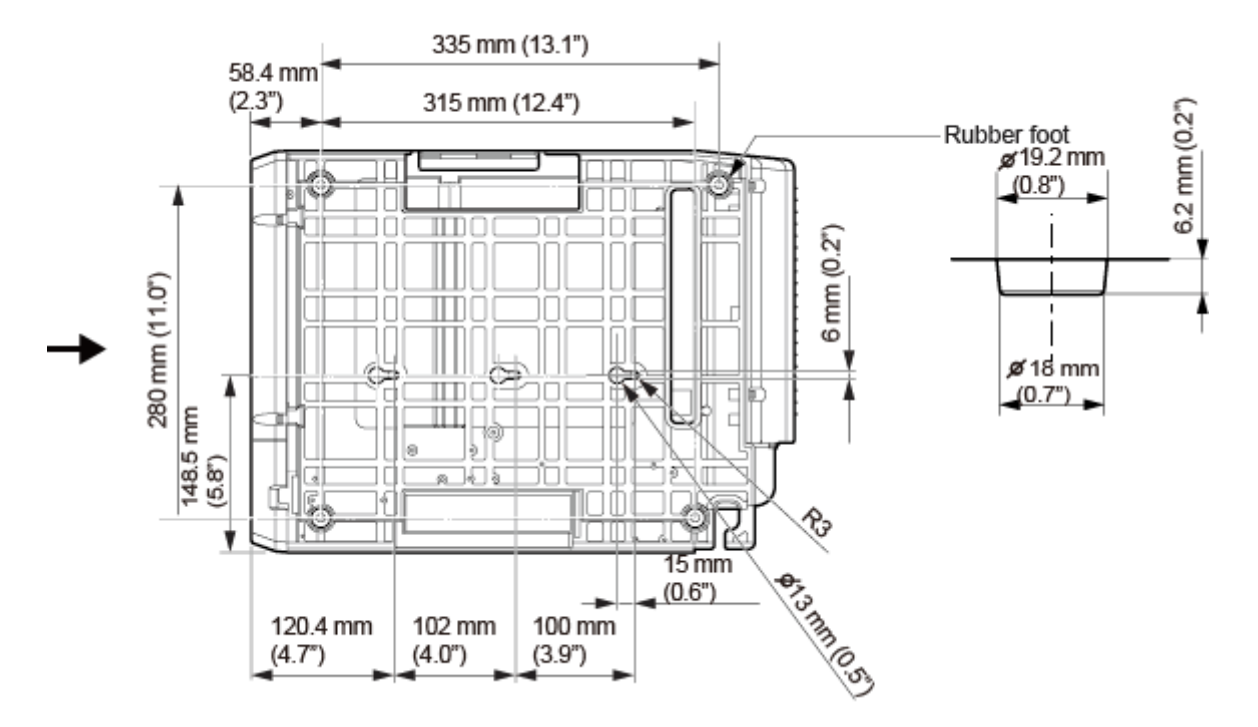

• Der Pfeil zeigt die Vorderseite des Druckers an.

# **Anschließen des Netzkabels**

- Der Drucker darf nicht mit nassen Händen ein- oder ausgeschaltet werden, das Netzkabel darf nicht mit nassen Händen eingesteckt oder abgezogen werden. Andernfalls besteht die Gefahr eines Stromschlags.
	- Achten Sie darauf, dass der Masseleiter angeschlossen ist. Andernfalls besteht die Gefahr eines Stromschlags.
	- Vergewissern Sie sich, dass die Wechselspannung in Ihrer Region innerhalb des Bereichs von 100 bis 240 V Wechselstrom, 50 bis 60 Hz liegt. Wenn sich Ihre Spannung vor Ort nicht im genannten Bereich befindet, wenden Sie sich an Ihren SATO-Händler oder an den technischen Support.

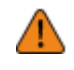

• Das mitgelieferte Netzkabel ist ausschließlich für diesen Drucker vorgesehen. Verwenden Sie es nicht mit anderen Geräten.

### **1. Schließen Sie das Netzkabel an den Netzanschluss (1) an der Rückseite des Druckers an.**

Achten Sie auf die Ausrichtung des Steckers. Halten Sie den Drucker mit einer Hand fest und stecken Sie den Stecker fest hinein.

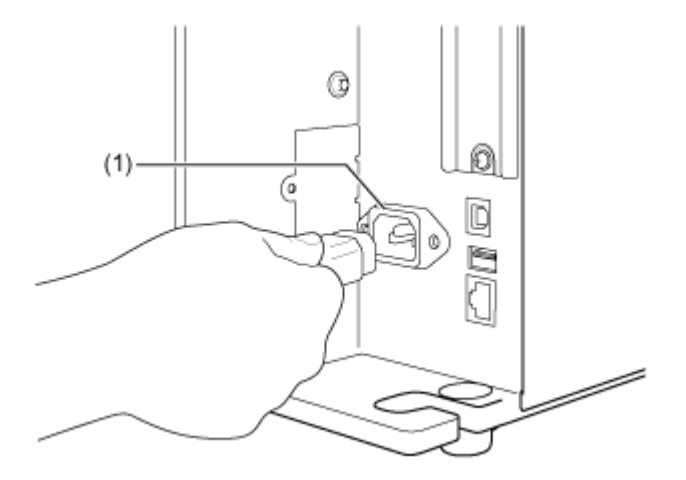

**2. Stecken Sie den Netzstecker in eine Steckdose.**

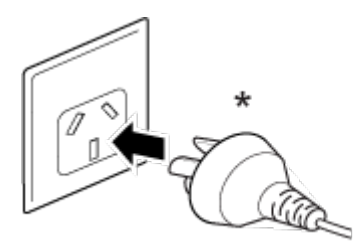

\* Die Form des Netzsteckers ist vom Land abhängig, in dem Sie ihn gekauft haben.

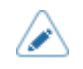

• Dieser Drucker ist auch für IT-Stromverteilungssysteme mit einer Phase-zu-Phase-Spannung von 230 V ausgelegt.

# **Einschalten des Druckers**

• Der Drucker darf nicht mit nassen Händen ein- oder ausgeschaltet werden, das Netzkabel darf nicht mit nassen Händen eingesteckt oder abgezogen werden. Andernfalls besteht die Gefahr eines Stromschlags.

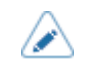

• Sie können den Drucker über die Hauptstromversorgung ein-/ausschalten, indem Sie [Start mit AC] im Menü [System] aktivieren.

**1. Halten Sie zum Einschalten des Druckers solange die Netztaste auf dem Bedienfeld gedrückt, bis die LED in Blau aufleuchtet.**

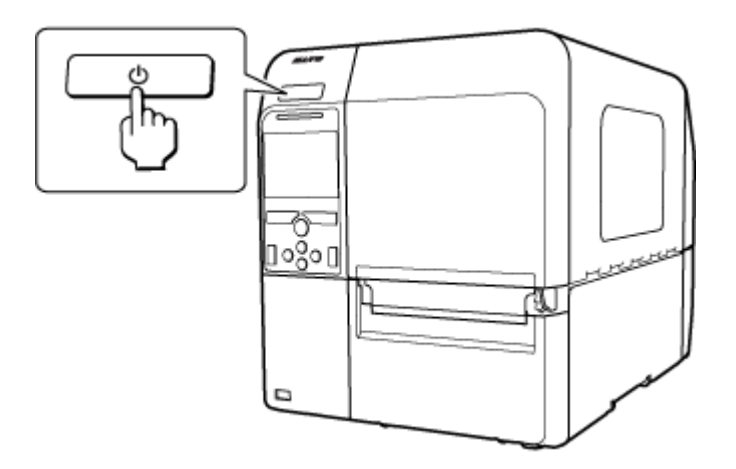

"Online" wird auf dem Bildschirm angezeigt.

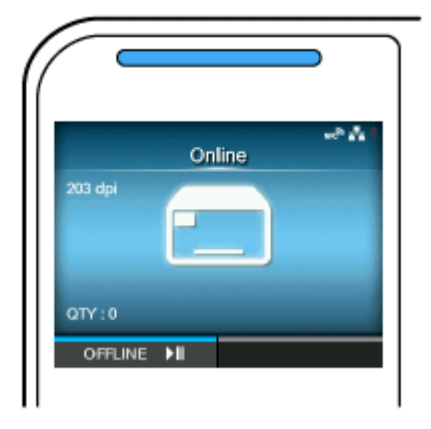

# **Ausschalten des Druckers**

- Der Drucker darf nicht mit nassen Händen ein- oder ausgeschaltet werden, das Netzkabel darf nicht mit nassen Händen eingesteckt oder abgezogen werden. Andernfalls besteht die Gefahr eines Stromschlags.
- Schalten Sie den Drucker während des Betriebs, wie beispielsweise beim Drucken oder Aktualisieren, nicht aus. Andernfalls kann es zu Fehlfunktionen des Druckers kommen.
	- Ziehen Sie das Netzkabel erst ab, wenn der Drucker vollständig heruntergefahren ist.
	- Ein nicht sachgemäßes Ein-/Ausschalten des Druckers kann zu fehlerhaften Druckereinstellungen führen. In diesem Fall müssen die Druckereinstellungen auf ihre Anfangswerte zurückgesetzt werden. Es wird empfohlen, stets die Netztaste zu verwenden, um ein ordnungsgemäßes Herunterfahren des Druckers zu ermöglichen und sicherzustellen, dass die Änderungen an den Menüeinstellungen ordnungsgemäß gespeichert werden.
- Sie können den Drucker über die Hauptstromversorgung ein-/ausschalten, indem Sie [Start mit AC] im Menü [System] aktivieren.
- **1. Vergewissern Sie sich, dass sich der Drucker im Offline-Modus befindet, bevor Sie ihn ausschalten.**

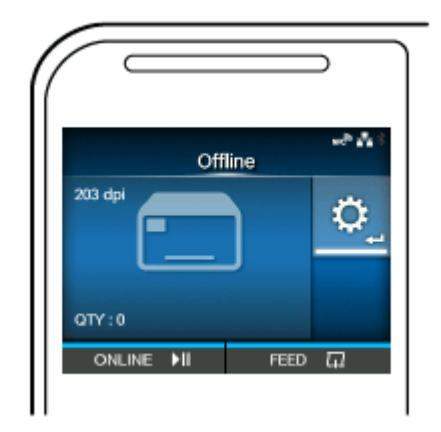

Wenn "Online" auf dem Bildschirm angezeigt wird, drücken Sie die Taste | | , um in den Offline-Modus zu wechseln.
**2. Halten Sie Netztaste mehr als zwei Sekunden lang gedrückt, um den Drucker auszuschalten.**

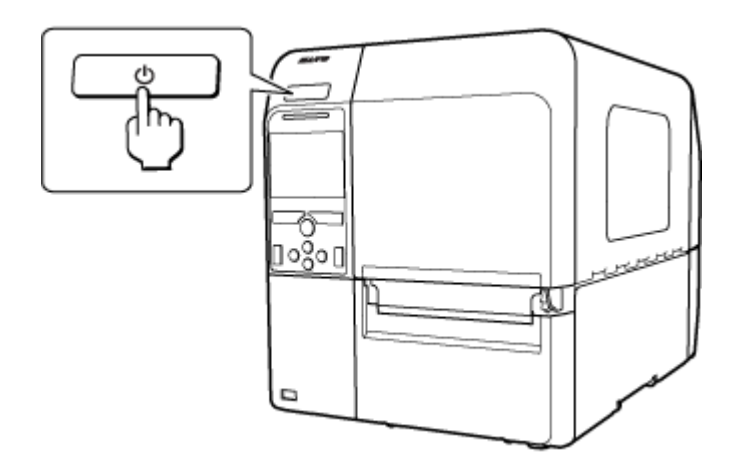

# **Ersteinrichtung (Start-Assistent)**

In diesem Kapitel wird der Start-Assistent beschrieben, der angezeigt wird, wenn Sie den Drucker nach dem Kauf das erste Mal einschalten.

### **Überblick über den Start-Assistenten**

Wenn Sie den Drucker das erste Mal nach dem Kauf einschalten, wird auf der Anzeige der Start-Assistent angezeigt. Der Start-Assistent unterstützt Sie bei der Erstkonfiguration des Druckers, wie zum Beispiel der Einstellung des Datums und der Uhrzeit und dem Einlegen des Farbbandes und des Etikettenpapiers.

Sie können den Start-Assistenten abbrechen und die Konfiguration später über das Menü vornehmen.

• Wenn das optionale RTC-Modul (Echtzeituhr) installiert ist, werden die 'I Einstellungsbildschirme für die Zeitzone, das Datum und die Uhrzeit angezeigt.

Der Start-Assistent führt Sie mit dem folgenden Ablauf durch die Konfiguration des Druckers:

#### 1. **[Startbildschirm](#page-78-0)**

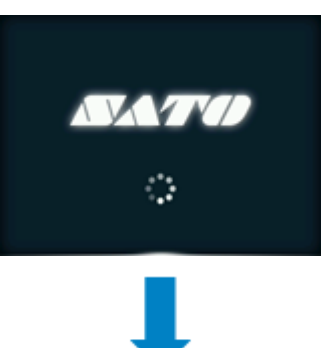

#### 2. **[Auswahl der Sprache](#page-79-0)**

Wählen Sie die Anzeigesprache aus.

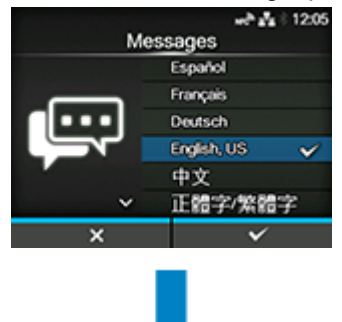

3. **[Einstellung der Region mit dem optionalen RTC-Modul](#page-80-0)** Die Region (Zeitzone) festlegen.

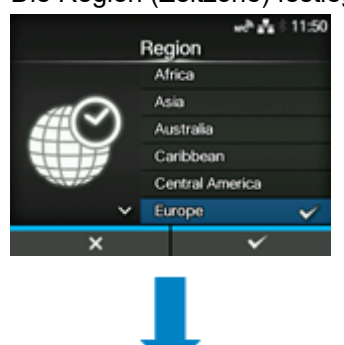

4. **[Einstellung der Stadt mit dem optionalen RTC-Modul](#page-81-0)**

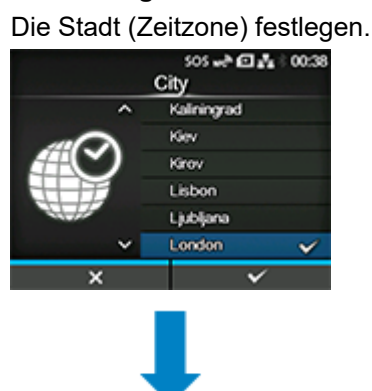

5. **[Datumseinstellung mit dem optionalen RTC-Modul](#page-82-0)**

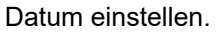

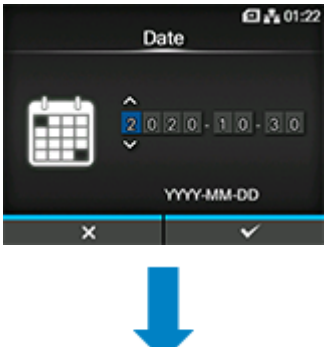

6. **[Einstellung der Uhrzeit mit dem optionalen RTC-Modul](#page-83-0)**

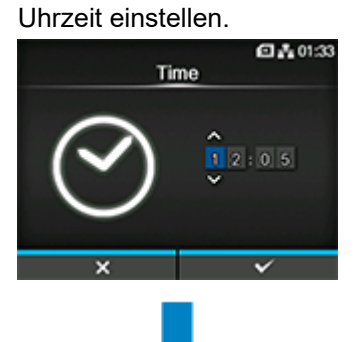

7. **[Einstellung des Druckverfahrens](#page-84-0)**

Legen Sie fest, ob zum Ausdrucken das Farbband oder die Thermodirekt-Etiketten verwendet werden sollen.

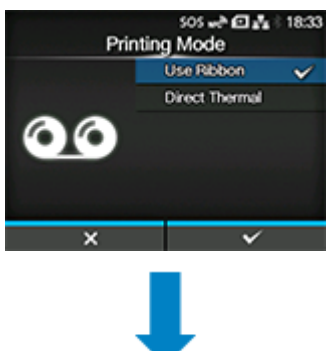

#### 8. **[Einstellung des Farbbandes](#page-85-0)**

Legen Sie das Farbband ein.

Diese Option wird angezeigt, wenn Sie [Farbband verwenden] in der Einstellung des Druckverfahrens ausgewählt haben.

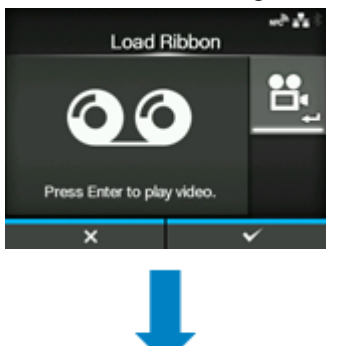

### 9. **[Einstellung des Etikettensensortyps](#page-86-0)**

Sensortyp zum Erkennen des Etikettenpapiers auswählen.

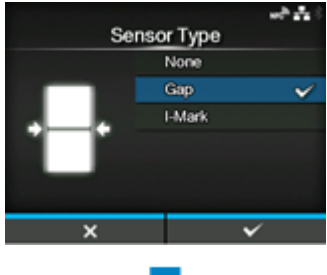

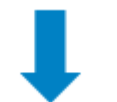

10. **[Einstellung des Etikettenpapiers](#page-87-0)**

Legen Sie Etikettenpapier ein.

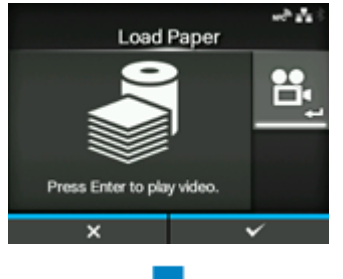

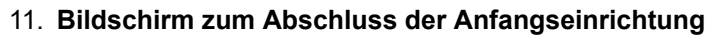

Beenden Sie den Start-Assistenten.

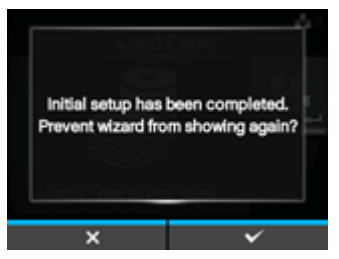

**[Abbrechen des Start-Assistenten](#page-91-0)**

Drücken Sie die Taste **(Wirter Start-Assistenten im Verlauf der Konfiguration abzubrechen.** 

Wählen Sie aus, ob der Start-Assistent beim nächsten Start angezeigt werden soll, und drücken Sie zur Bestätigung die Taste

### **Startbildschirm**

<span id="page-78-0"></span>Wenn Sie den Drucker das erste Mal nach dem Kauf einschalten, wird auf der Anzeige der Start-Assistent angezeigt.

### 1. Halten Sie zum Einschalten des Druckers solange die Netztaste (1) auf dem **Bedienfeld gedrückt, bis die LED blau leuchtet.**

Der Startbildschirm wird angezeigt.

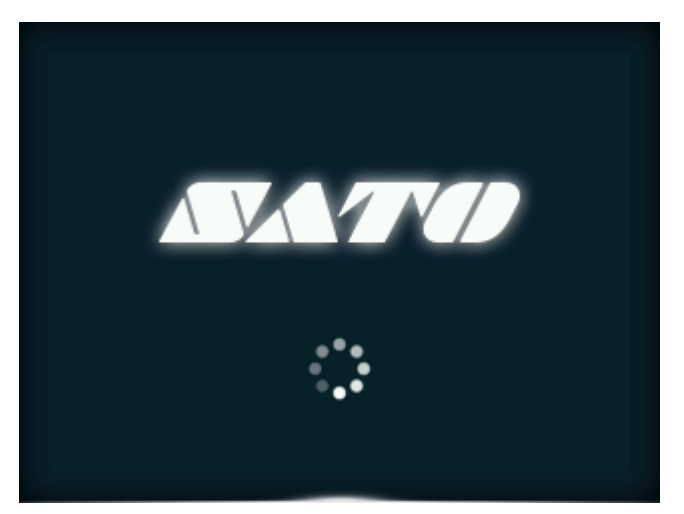

### **Auswahl der Sprache**

<span id="page-79-0"></span>Wählen Sie die Anzeigesprache aus.

1. Wählen Sie den Namen der Sprache mit den Tasten **A/V** aus.

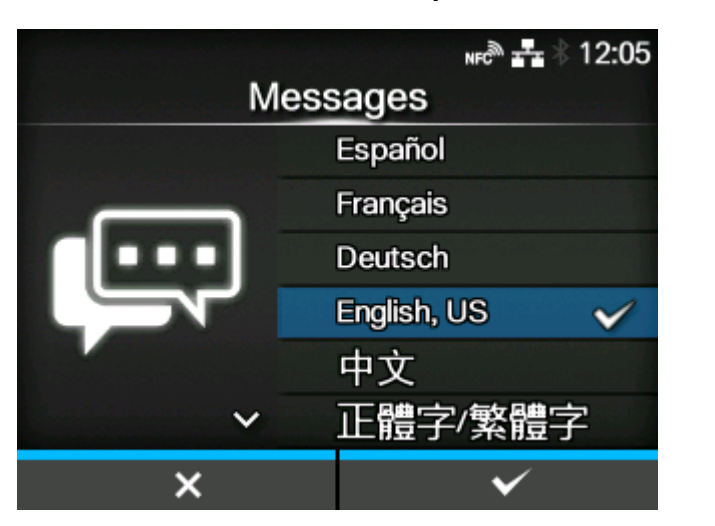

2. Drücken Sie zur Bestätigung die Taste **verwalten die Taste ...** oder die Taste ...

### **Einstellung der Region mit dem optionalen RTC-Modul**

<span id="page-80-0"></span>Die Region (Zeitzone) festlegen.

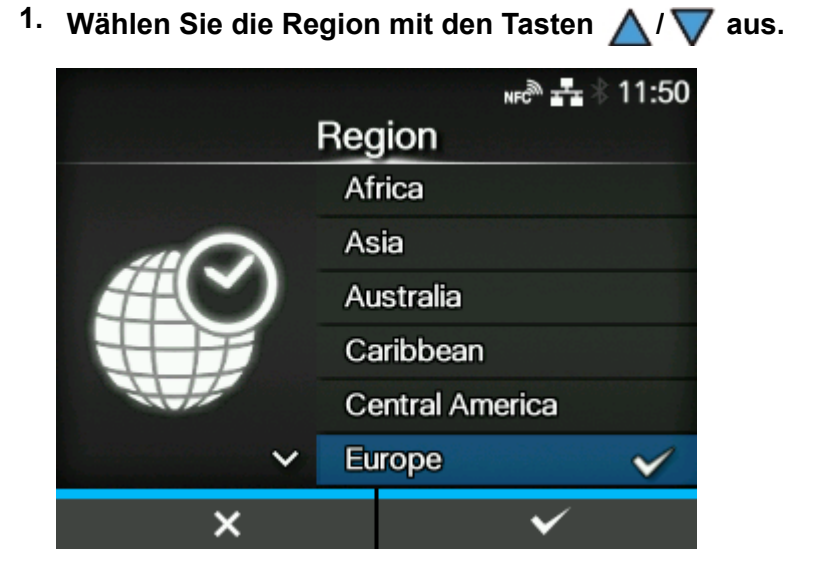

**2.** Drücken Sie zur Bestätigung die Taste **von Lieb der die Taste ...** 

### **Einstellung der Stadt mit dem optionalen RTC-Modul**

<span id="page-81-0"></span>Die Stadt (Zeitzone) festlegen.

1. Wählen Sie mit den Tasten **A/V** die Stadt aus.

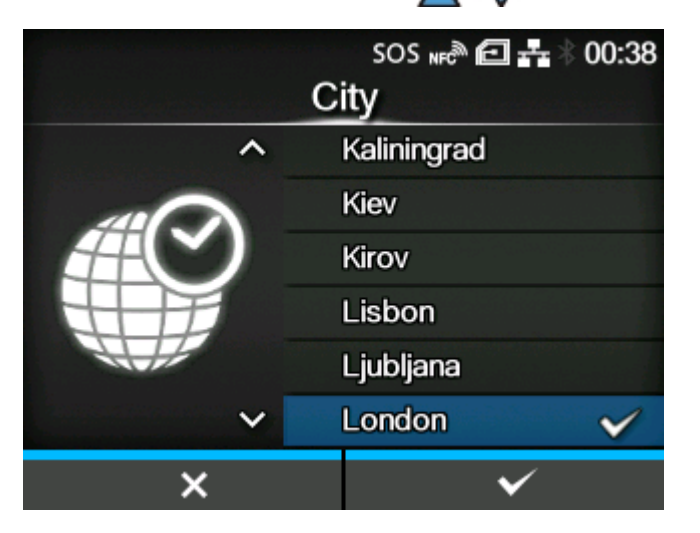

**2.** Drücken Sie zur Bestätigung die Taste **von Lieb der die Taste ...** 

### **Datumseinstellung mit dem optionalen RTC-Modul**

<span id="page-82-0"></span>Datum einstellen.

1. Wählen Sie mit den Tasten A / V den aktuellen Wert aus und bewegen Sie mit den Tasten <a>  $\left\langle \cdot \right\rangle$  den Cursor.

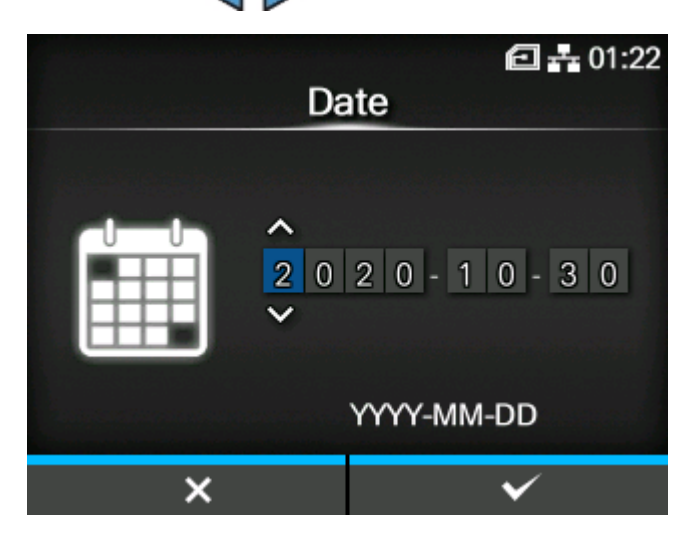

**2. Wenn Sie die Datumseinstellung abgeschlossen haben, drücken Sie die Taste oder die Taste .**

Der Bestätigungsbildschirm wird angezeigt.

**3. Drücken Sie zur Bestätigung die Taste .**

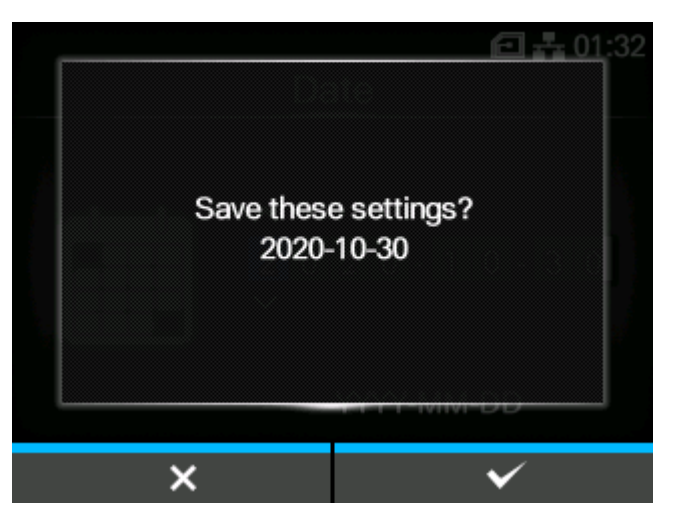

### **Einstellung der Uhrzeit mit dem optionalen RTC-Modul**

<span id="page-83-0"></span>Uhrzeit einstellen.

1. Wählen Sie mit den Tasten A / V den aktuellen Wert aus und bewegen Sie mit den Tasten </a> ////// den Cursor.

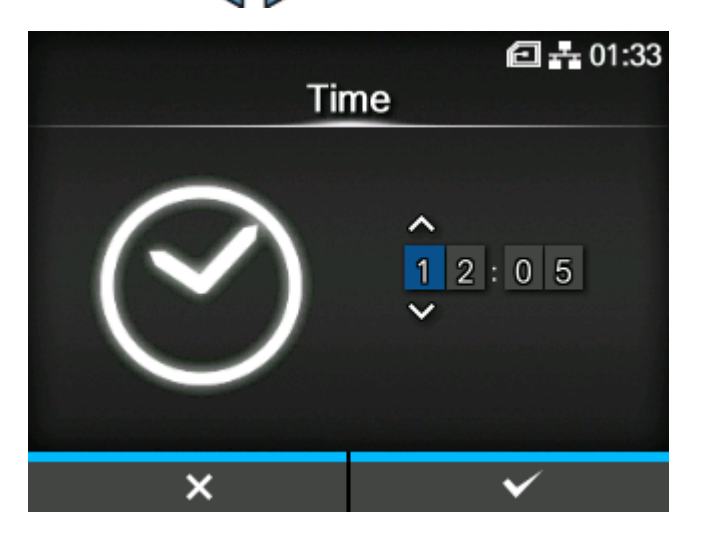

**2. Wenn Sie die Zeiteinstellung abgeschlossen haben, drücken Sie die Taste oder die Taste ...** 

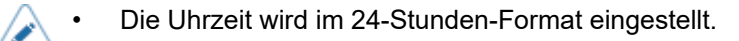

Der Bestätigungsbildschirm wird angezeigt.

**3. Drücken Sie zur Bestätigung die Taste .**

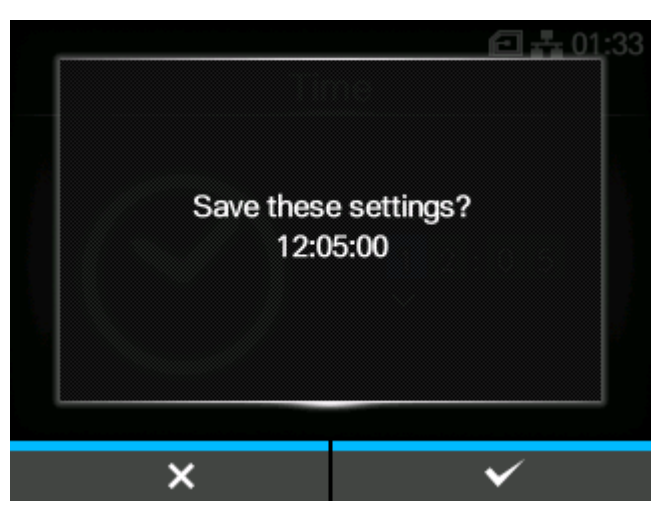

### **Einstellung des Druckverfahrens**

<span id="page-84-0"></span>Legen Sie fest, ob zum Ausdrucken das Farbband oder die Thermodirekt-Etiketten verwendet werden sollen.

1. Wählen Sie mit den Tasten **A/V** das Druckverfahren aus.

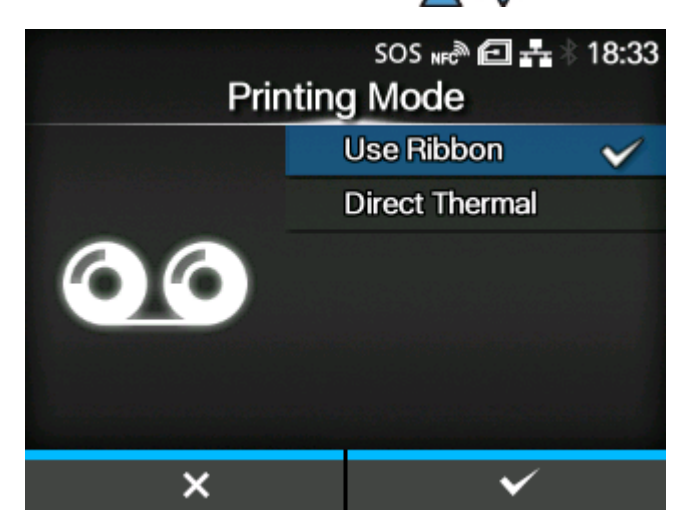

### **[Farbband verwenden]**

Der Druckvorgang erfolgt mithilfe eines Farbbandes.

### **[Direkt-Thermo]**

Der Druckvorgang erfolgt mithilfe von Thermodirekt-Etiketten.

**2.** Drücken Sie zur Bestätigung die Taste **voller die Taste ...** oder die Taste ...

Wenn Sie [Farbband verwenden] ausgewählt haben, wird der Bildschirm für die Einstellung des Farbbandes angezeigt.

Wenn Sie [Direkt-Thermo] ausgewählt haben, wird der Bildschirm für die Einstellung des Etikettensensortyps angezeigt.

### **Einstellung des Farbbandes**

<span id="page-85-0"></span>Legen Sie das Farbband ein. Sie können die Verfahrensweise des Einlegens des Farbbandes im Video betrachten.

- Diese Option wird angezeigt, wenn Sie [Farbband verwenden] in der Einstellung des Druckverfahrens ausgewählt haben.
- **1. Drücken Sie die Taste , um das Video wiederzugeben.**

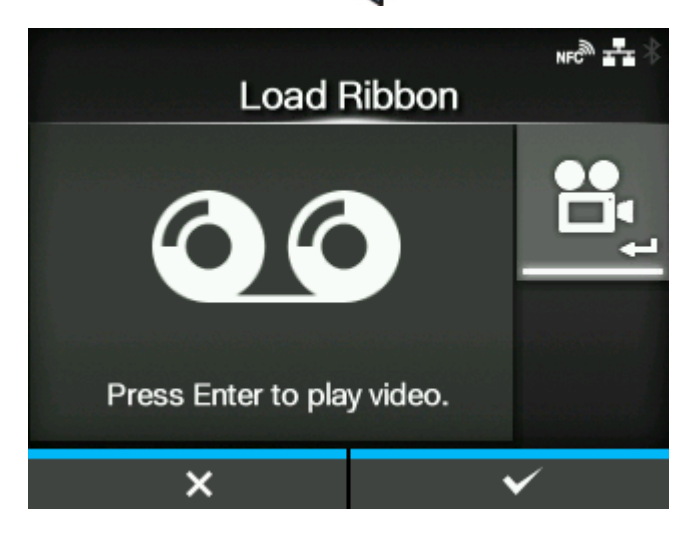

Das Video startet.

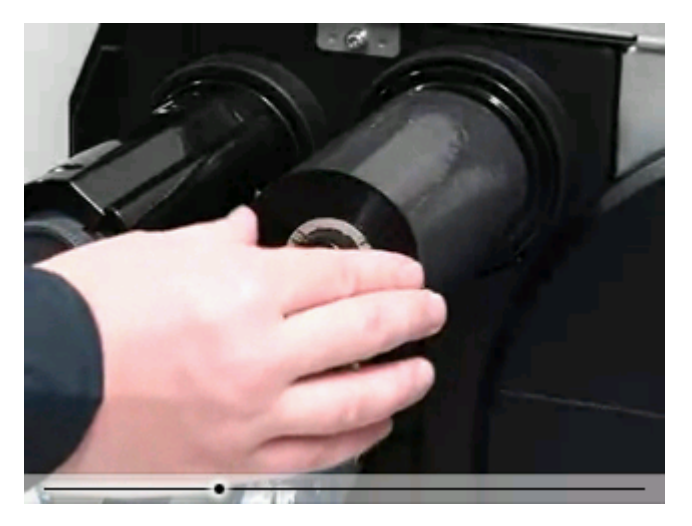

- **2. Legen Sie das Farbband ein, während Sie sich das Video dazu ansehen.**
- **3. Nachdem Sie das Einlegen des Farbbandes abgeschlossen haben, drücken Sie die** Taste **form**, um das Video zu beenden.

Die Anzeige kehrt zum vorherigen Bildschirm zurück.

4. Drücken Sie die Taste **Steppen um zum nächsten Bildschirm zu gelangen.** 

### **Einstellung des Etikettensensortyps**

<span id="page-86-0"></span>Sensortyp zum Erkennen des Etikettenpapiers auswählen.

1. Wählen Sie mit den Tasten  $\bigwedge/\bigvee$  den Etikettensensortyp aus.

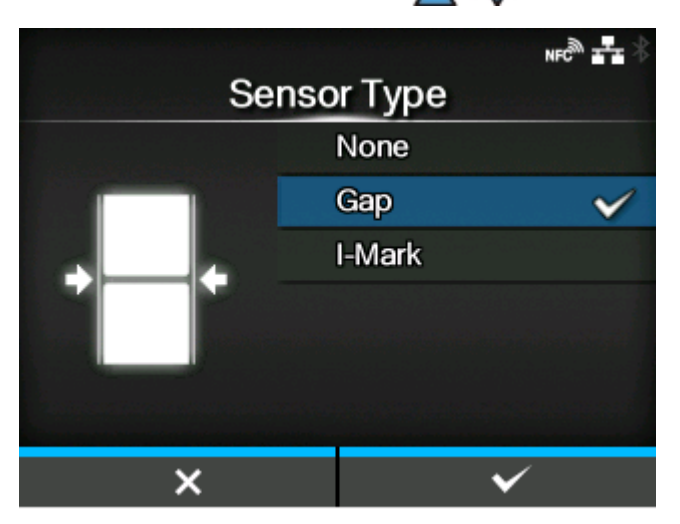

### **[Ohne]**

Deaktiviert den Etikettensensor.

#### **[Lücke]**

Wählen Sie diese Option aus, wenn Sie den Etikettentyp mit Lücke verwenden. Verwendet den Durchlichtsensor.

### **[I-Mark]**

Wählen Sie diese Option aus, wenn Sie den Etikettentyp mit I-Marke verwenden. Verwendet den Reflexsensor.

• Die verfügbaren Optionen sind vom am Drucker ausgewählten [Druckmodus] abhängig. Der voreingestellte Wert des [Druckmodus] variiert je nachdem, welches optionale Zubehör am Drucker installiert ist.

- Wenn [Druckmodus] auf [Abreissen], [Spender] oder [Schneiden & Drucken] festgelegt ist, stehen nur [Lücke] und [I-Mark] zur Verfügung.
- Wenn für den CL4NX Plus [Druckmodus] auf [Linerless] festgelegt ist, stehen nur [Ohne] und [I-Mark] zur Verfügung.

**2. Drücken Sie zur Bestätigung die Taste ...** oder die Taste ...

### **Einstellung des Etikettenpapiers**

<span id="page-87-0"></span>Legen Sie Etikettenpapier ein. Sie können die Verfahrensweise des Einlegens des Etikettenpapiers im Video betrachten.

**1. Drücken Sie die Taste .**

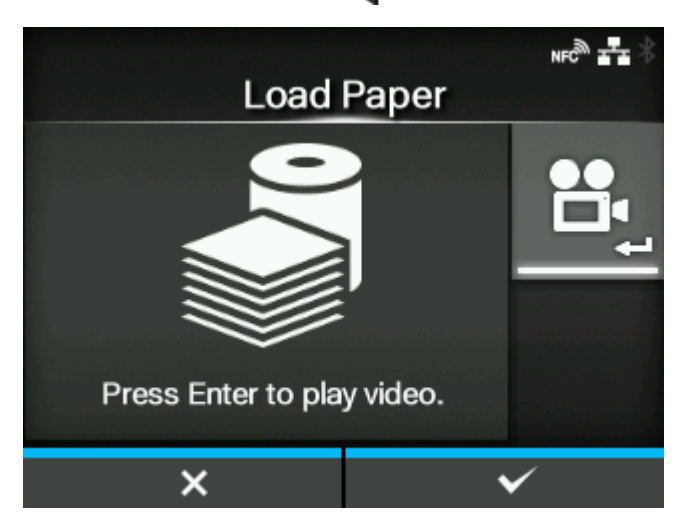

Bei den anderen Modellen als dem Linerless-Modell CL4NX Plus wird der Auswahlbildschirm für die Wiedergabe angezeigt. Fahren Sie mit dem Schritt 2 fort.

Beim Linerless-Modell CL4NX Plus wird das Video sofort nach dem Drücken der Taste angezeigt. Fahren Sie mit dem Schritt 4 fort.

2. Wählen Sie mit den Tasten A / V das Video aus, das wiedergegeben werden **soll.**

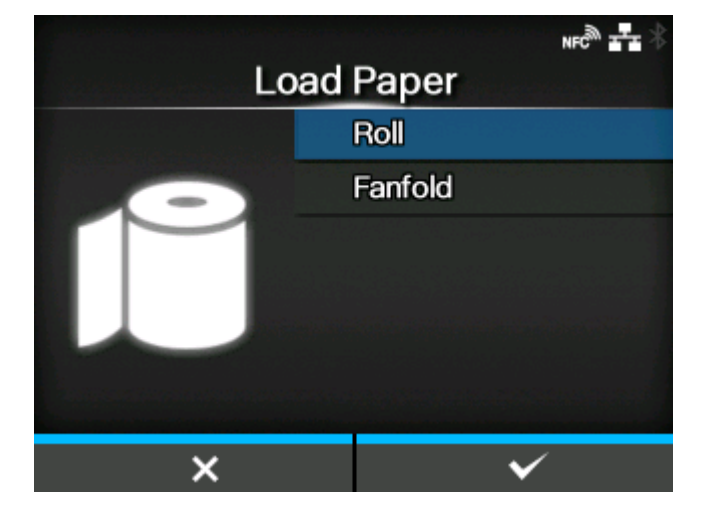

**Für das Standardmodell und Cuttermodell**

### **[Rolle]**

Zeigt das Video zum Einlegen der Etikettenrolle an.

### **[Endlospapier]**

Zeigt das Video an, wie die Endlosetiketten einzulegen sind.

#### **Für das Spendermodell**

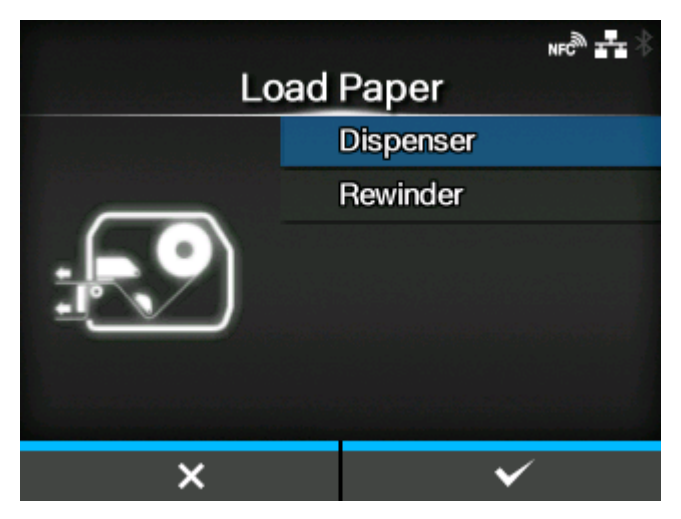

#### **[Spender]**

Zeigt das Video an, wie das Trägerpapier aus dem Drucker ausgeworfen wird.

### **[Aufwickler]**

Zeigt das Video an, wie das Trägerpapier im Drucker aufgewickelt wird.

### **3. Drücken Sie die Taste oder die Taste** ...

Das Video startet.

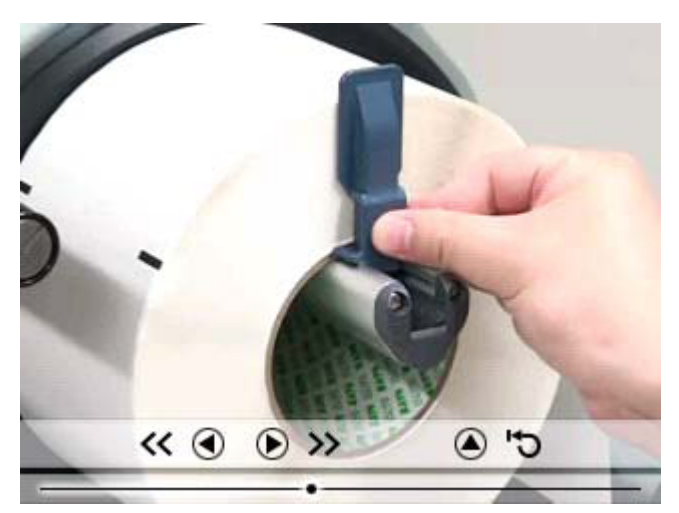

- **4. Legen Sie das Etikettenpapier ein, während Sie sich das Video dazu ansehen.**
- **5. Nachdem Sie das Einlegen des Etikettenpapiers abgeschlossen haben, drücken** Sie die Taste **(b)**, um das Video zu beenden.

Die Anzeige kehrt zum vorherigen Bildschirm zurück.

**6. Drücken Sie die Taste , um zum nächsten Bildschirm zu gelangen.**

### **Bildschirm zum Abschluss der Anfangseinrichtung**

<span id="page-90-0"></span>Wenn der Start-Assistent abgeschlossen ist, wird der Bildschirm zum Abschluss der Ersteinrichtung angezeigt.

1. Drücken Sie die Taste **(William Sie möchten, dass der Start-Assistent beim nächsten Start angezeigt wird. Wenn nicht, drücken Sie die Taste .**

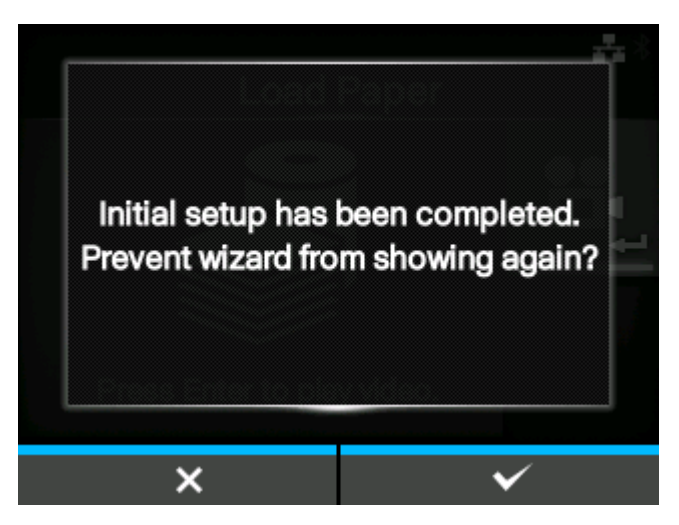

Wenn Sie eine der Softtasten drücken, zieht der Drucker automatisch das Etikettenpapier (bis zur Position des Druckkopfes) ein und wechselt in den Online-Modus.

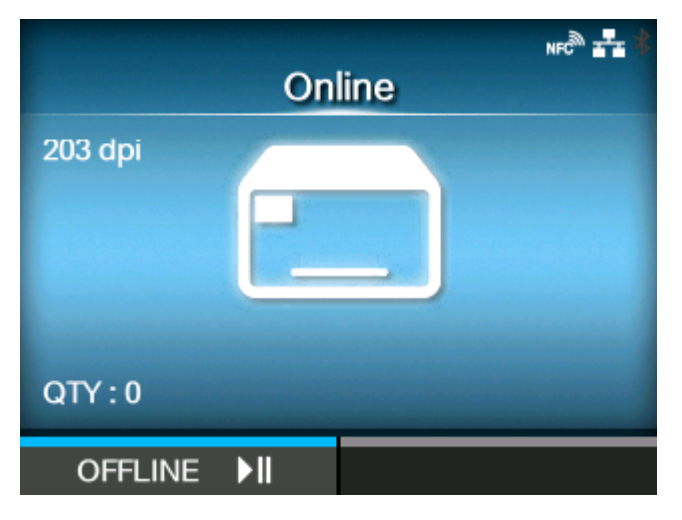

• Sie können den Start-Assistenten in [Start-Assistent] unter dem Menü [Tools] aktivieren oder deaktivieren.

### **Abbrechen des Start-Assistenten**

<span id="page-91-0"></span>Sie können den Start-Assistenten jederzeit abbrechen.

**1. Drücken Sie während der Konfiguration des Start-Assistenten die Taste .**

Daraufhin wird der Bildschirm angezeigt, auf dem Sie bestätigen, ob der Start-Assistent erneut angezeigt werden soll.

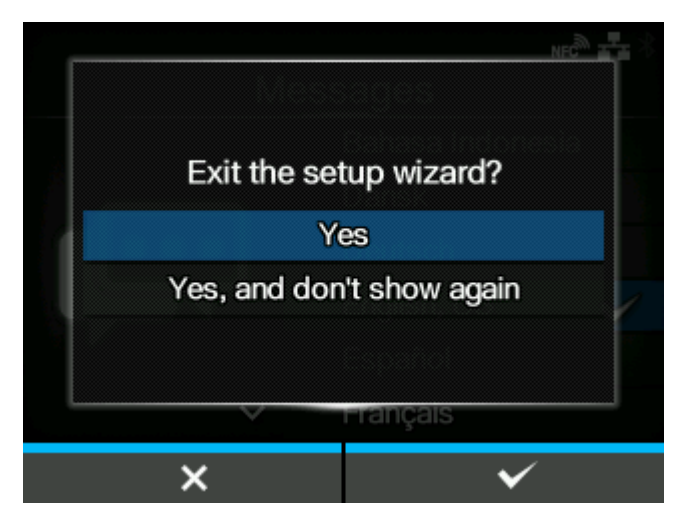

**2. Wählen Sie aus, ob der Start-Assistent bei nächsten Start mit den Tasten / angezeigt werden soll, und drücken Sie zur Bestätigung die Taste .**

Drücken Sie die Taste (Europe), um zur Einstellung des Start-Assistenten zurückzukehren, ohne diese abzubrechen.

• Sie können den Start-Assistenten in [Start-Assistent] unter dem Menü [Tools] aktivieren oder deaktivieren.

• Auch wenn Sie den Start-Assistenten vor Abschluss abbrechen, werden die vorgenommenen Einstellungen vom Drucker gespeichert.

# **Konfiguration des Druckers je nach Etikettenpapier und Optionen**

Konfigurieren Sie den Drucker entsprechend dem zu verwendenden Etikettenpapier und den installierten Optionen, bevor Sie beginnen, mit dem Drucker zu drucken.

### **Druckmethode**

Der Drucker unterstützt zwei Druckverfahren, Thermotransfer und Thermodirekt.

#### **Thermotransfer**

Druckt mit einem Farbband.

#### **Thermodirekt**

l d

Druckt mit Thermodirekt-Etiketten.

• Farbband ist bei Verwendung von Thermodirekt-Etiketten nicht erforderlich.

So ändern Sie das Druckverfahren:

# 1. Drücken Sie im Online-Modus die **M**-Taste.

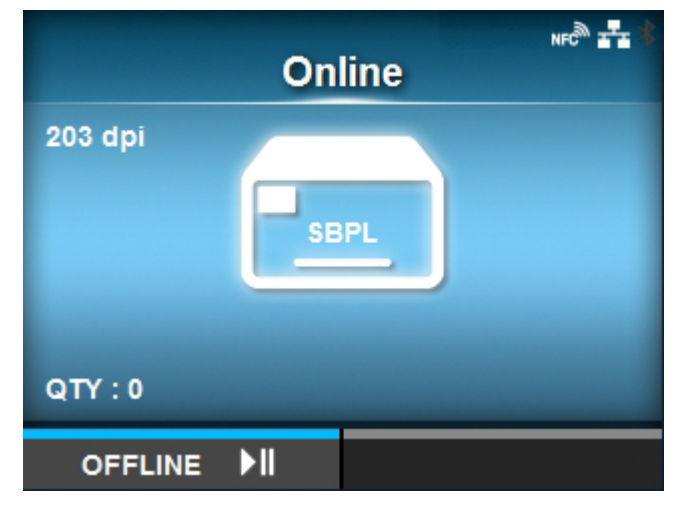

Der Drucker wechselt in den Offline-Modus.

**2. Drücken Sie die Taste .**

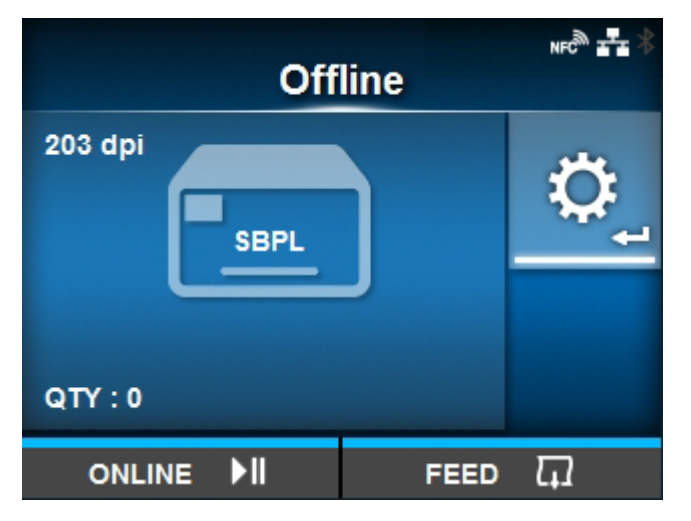

Der Drucker wechselt in den Einstellungsmodus.

3. Wählen Sie [Drucken] mit den Tasten <a>
1</a>
<sub>2</sub>/

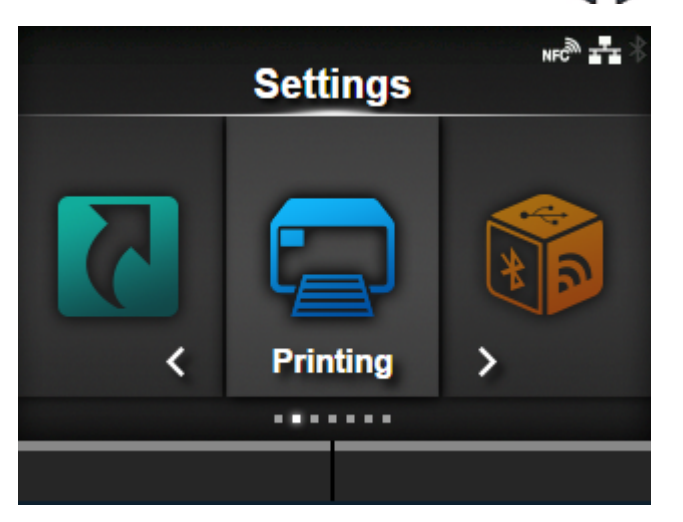

**4. Drücken Sie die Taste .**

Die Liste der Optionen wird angezeigt.

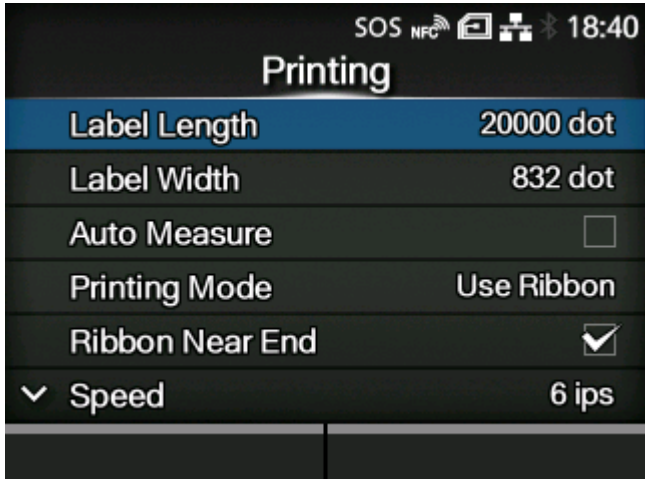

5. Wählen Sie [Farbband] mit den Tasten  $\bigwedge/\bigvee$  aus.

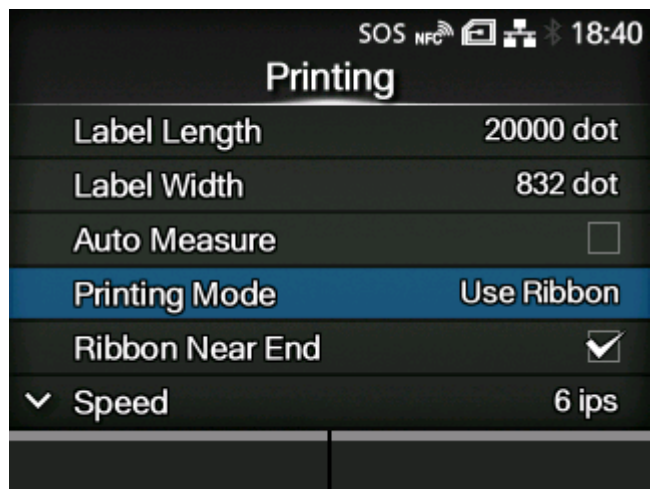

**6. Drücken Sie die Taste .**

Der [Farbband]-Bildschirm wird angezeigt.

7. Wählen Sie mit den Tasten **A/** $\nabla$  das Druckverfahren aus.

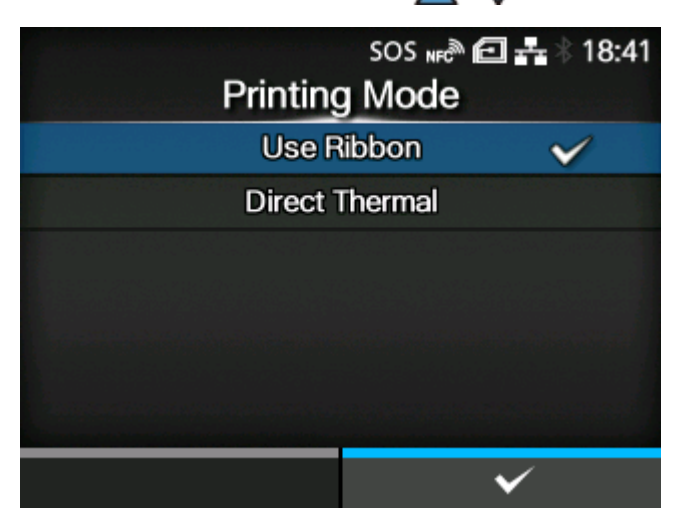

### **[Farbband verwenden]**

Druckt mit einem Farbband.

#### **[Direkt-Thermo]**

Druckt mit Thermodirekt-Etiketten.

**8. Drücken Sie zur Bestätigung die Taste .**

## **Etikettensensortyp**

Der Drucker passt die Druckposition durch die Erkennung von sogenannten I-Marken oder Lücken zwischen den Etiketten mithilfe der Etikettensensoren präzise an.

Die I-Marken oder Lücken des jeweiligen Etikettenpapiers sehen folgendermaßen aus:

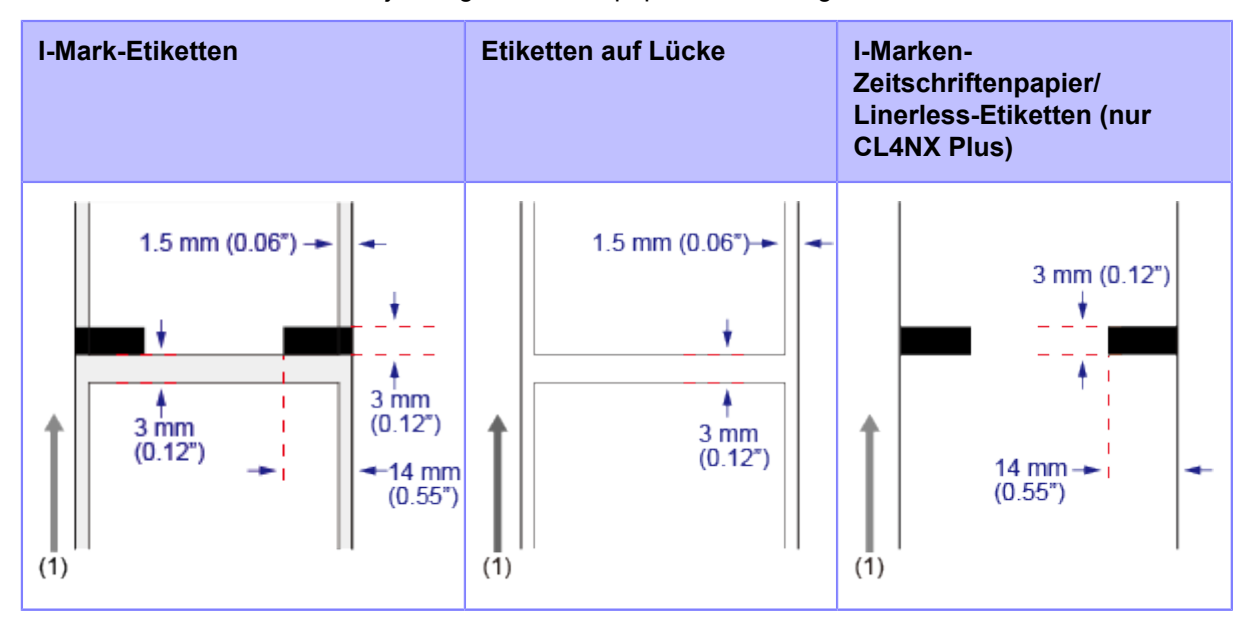

(1) Einzugsrichtung des Etikettenpapiers

Legen Sie den Sensortyp fest, der die Druckposition entsprechend dem verwendeten Etikettenpapier erkennt.

Den Sensortyp nach dem folgenden Verfahren festlegen:

### 1. Drücken Sie im Online-Modus die **MI**-Taste.

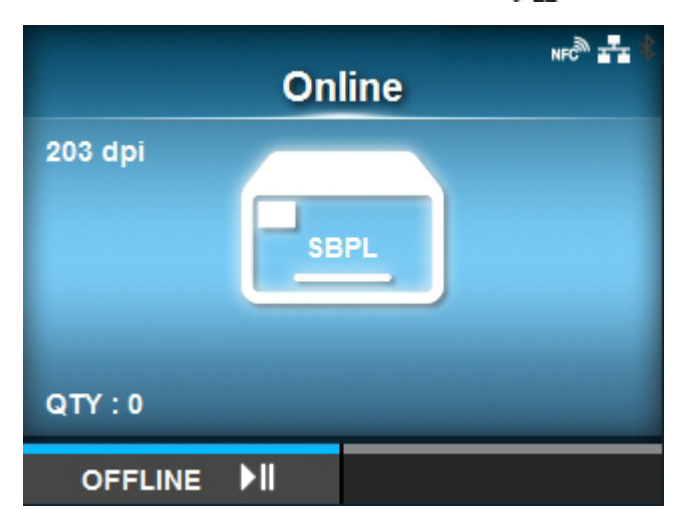

Der Drucker wechselt in den Offline-Modus.

**2. Drücken Sie die Taste .**

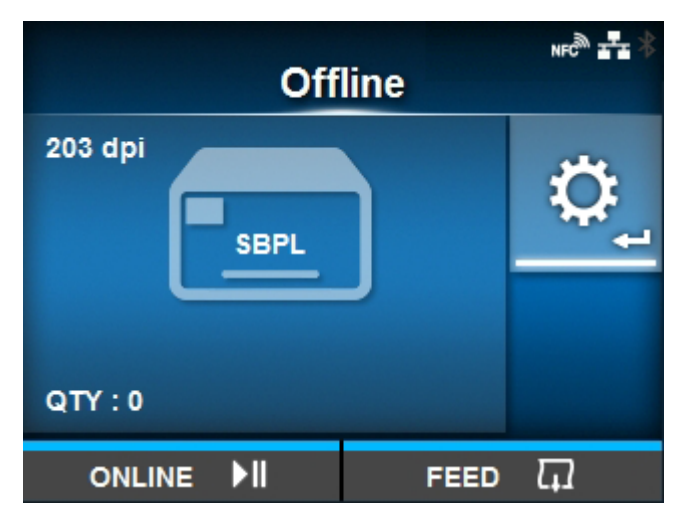

Der Drucker wechselt in den Einstellungsmodus.

3. Wählen Sie [Drucken] mit den Tasten <a>
1</a>
<sub>2</sub>/

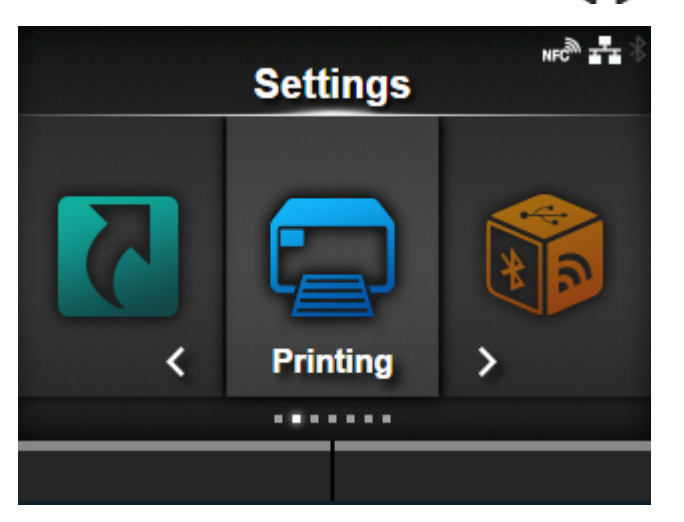

**4. Drücken Sie die Taste .**

Die Liste der Optionen wird angezeigt.

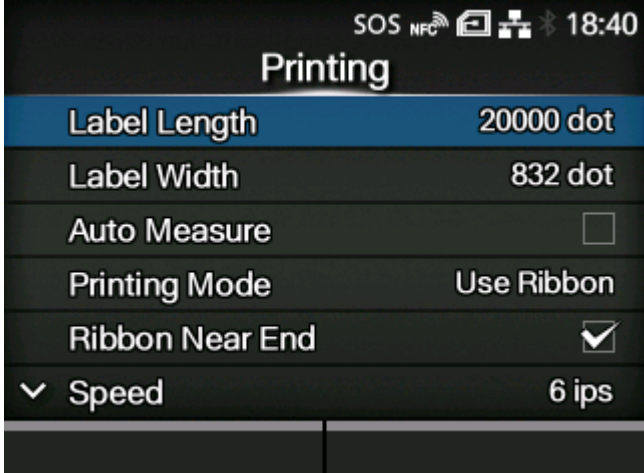

5. Wählen Sie [Sensortyp] mit den Tasten  $\bigwedge/\bigvee$  aus.

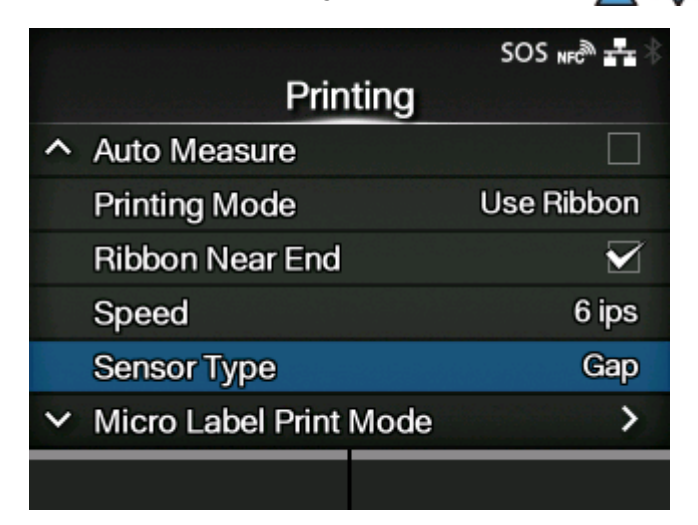

**6. Drücken Sie die Taste .**

Der [Sensortyp]-Bildschirm wird angezeigt.

7. Wählen Sie mit den Tasten A / V den Sensortyp für die Erkennung der **Druckposition aus.**

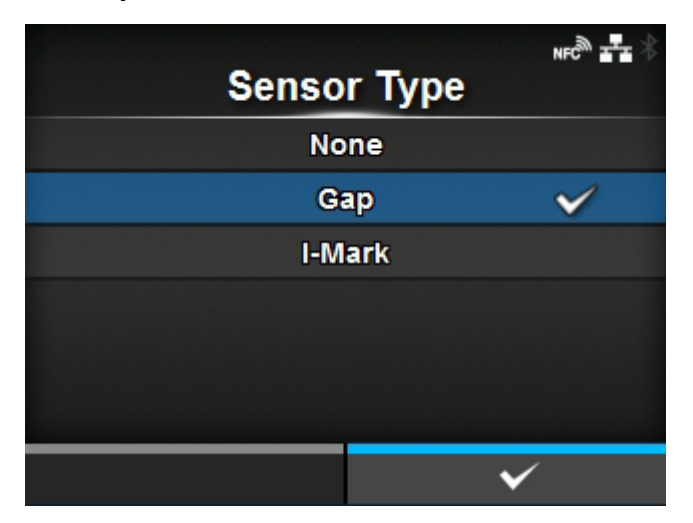

### **[Ohne]**

Deaktiviert den Etikettensensor.

#### **[Lücke]**

Wählen Sie diese Option aus, wenn Sie Etikettenpapier mit Lücken verwenden. Verwendet den Durchlichtsensor.

#### **[I-Mark]**

Wählen Sie diese Option aus, wenn Sie Etikettenpapier mit I-Marke verwenden. Verwendet den Reflexsensor.

• Wenn [Abreissen], [Spender] oder [Schneiden & Drucken] im Menü [Druckmodus]  $\overline{\mathscr{E}}$ ausgewählt ist, sind nur [Lücke] und [I-Mark] verfügbar.

• Wenn [Linerless] im Menü [Druckmodus] (nur CL4NX Plus) ausgewählt ist, sind nur die Optionen [Ohne] und [I-Mark] verfügbar.

**8. Drücken Sie zur Bestätigung die Taste .**

### **Druckmodus**

Sie können den Druckmodus des Druckers entsprechend seiner Nutzung und seinen installierten Optionen ändern.

Der Drucker verfügt über die folgenden Druckmodi:

#### **[Endlos]**

Druckt die angegebene Anzahl von Etiketten aus. Das Etikettenpapier befindet sich stets in Druckposition.

#### **[Abreissen] (Einzug der Medien zur Position für das manuelle Schneiden)**

Nachdem die festgelegte Anzahl an Etiketten ausgedruckt wurde, schiebt der Drucker das letzte Etikett vollständig vorne aus dem Drucker heraus, sodass es abgenommen werden kann. Reißen Sie das Etikett nach dem Drucken ab. Das Etikettenpapier wird wieder am Druckkopf positioniert, um den nächsten Druckvorgang zu starten.

#### **[Cutter]**

Jedes Etikett wird geschnitten, während die festgelegte Anzahl an Etiketten gedruckt wird. Sie können diese Option festlegen, wenn Sie die Cuttereinheit oder Rotationscuttereinheit installiert haben.

#### **[Schneiden & Drucken]**

Ermöglicht das fortlaufende Ausdrucken und Schneiden der angegebenen Wiederholung der Etiketten. Wenn innerhalb der für [Auswurf nach Schnitt] festgelegten Zeit keine Druckdaten empfangen werden, führt der Drucker das Etikett zur Cutterposition vor und schneidet an der Position des zuletzt ausgedruckten Etiketts. Bei Verwendung des Schneiden- & Druckenmodus treten keine Fehler mit dem Etikettenpapier auf. Sie können diese Option festlegen, wenn Sie die Cuttereinheit oder Rotationscuttereinheit installiert haben.

#### **[Spender]**

Das Trägerpapier wird vom ausgedruckten Etikett abgezogen, während das Etikett zur Vorderseite des Druckers geschoben wird. Nachdem das ausgedruckte Etikett aus dem Drucker entnommen wurde, wird das nächste Etikett zurückgezogen und selbstständig zum Bedrucken positioniert. Sie können diese Option festlegen, wenn Sie die Spendereinheit installiert haben.

### **[Linerless] (nur CL4NX Plus)**

Jedes Etikett wird abgeschnitten, während die festgelegte Anzahl an Etiketten ausgedruckt wird. Sie können diese Option festlegen, wenn das Linerless-Cuttermodul installiert ist.

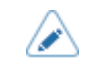

• Sie können die Option [Druckmodus] nicht festlegen, wenn [Autom. Modus] für [Aktiviert] ausgewählt ist.

So ändern Sie den Druckmodus:

- $NFC^{\text{max}}$ **Online** 203 dpi **SBPL**  $QTY:0$  $\blacktriangleright$ ll **OFFLINE**
- 1. Drücken Sie im Online-Modus die **M**-Taste.

Der Drucker wechselt in den Offline-Modus.

**2. Drücken Sie die Taste .**

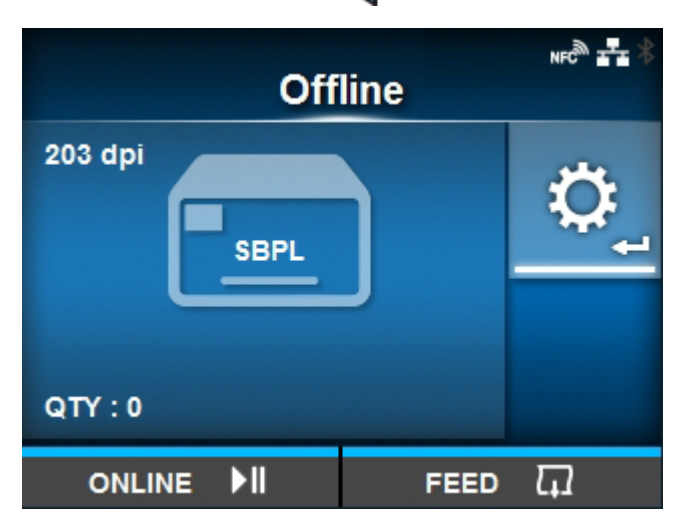

Der Drucker wechselt in den Einstellungsmodus.

3. Wählen Sie [Drucken] mit den Tasten <a>
1

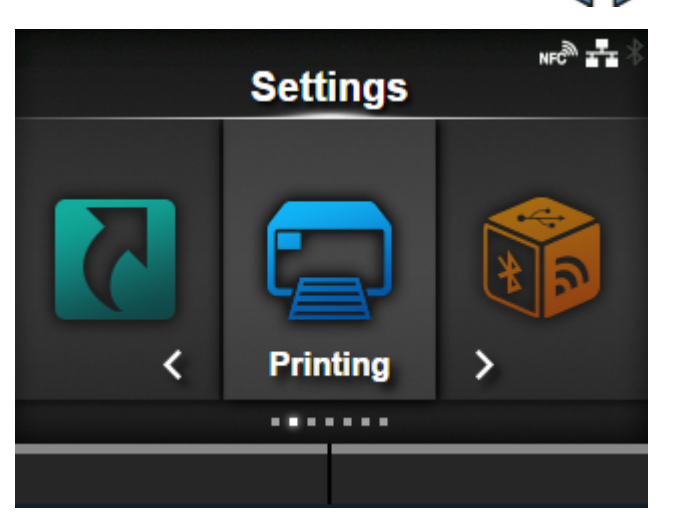

## **4. Drücken Sie die Taste .**

Die Liste der Optionen wird angezeigt.

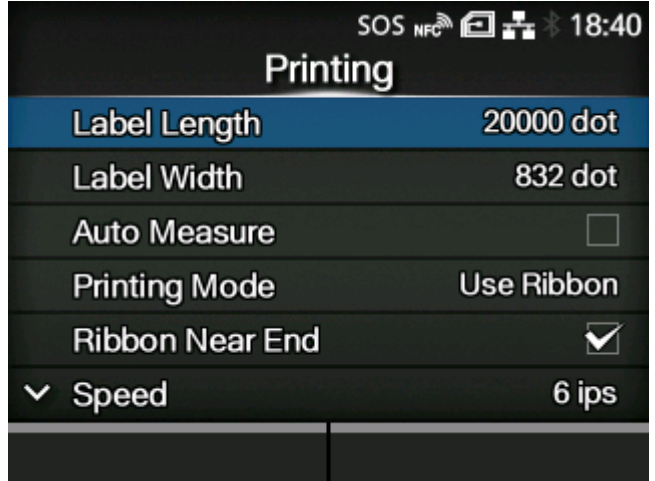

5. Wählen Sie [Druckmodus] mit den Tasten  $\bigwedge/\bigvee$  aus.

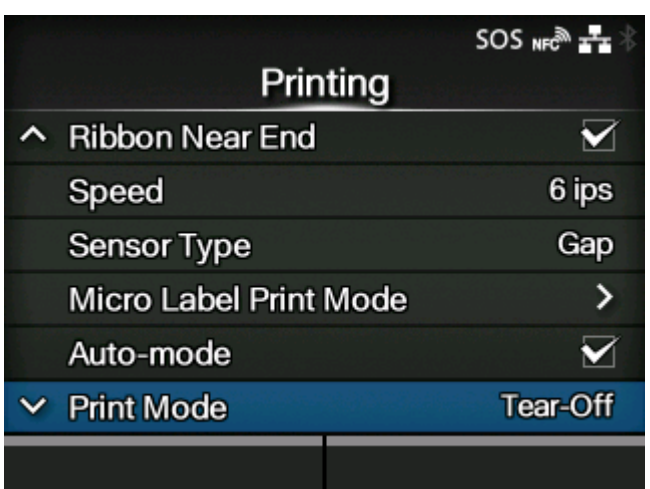

**6. Drücken Sie die Taste .**

Der [Druckmodus]-Bildschirm wird angezeigt.

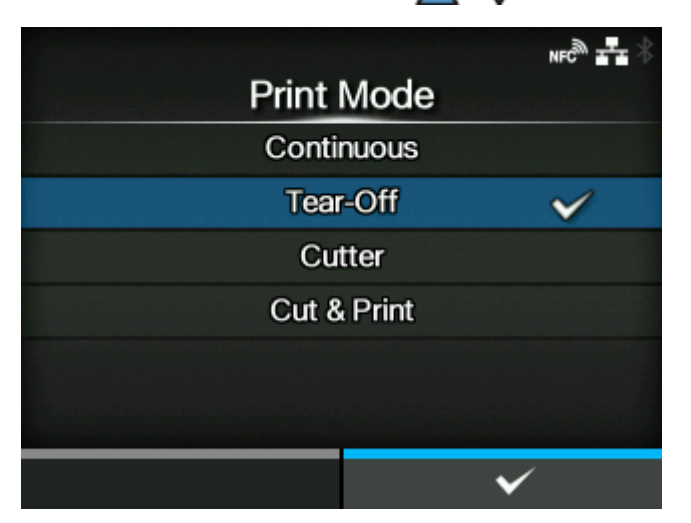

7. Wählen Sie mit den Tasten  $\bigwedge/\bigvee$  den Druckmodus aus.

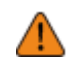

- Wählen Sie den Linerless-Modus nicht aus, um die RFID-Tags auf einem RFID-Modell zu verwenden. Wenn Sie den Linerless-Modus festlegen, können Sie die RFID-Tags nicht verwenden.
- 
- Wenn keine Option installiert ist, stehen [Endlos] und [Abreissen] zur Verfügung.
- Wenn die optionale Cuttereinheit installiert ist, stehen [Endlos], [Abreissen], [Cutter] und [Schneiden & Drucken] zur Verfügung.
- Wenn die optionale Rotationscuttereinheit für den CL4NX Plus installiert ist, stehen [Cutter] und [Schneiden & Drucken] zur Verfügung.
- Wenn die optionale Spendereinheit installiert ist, stehen [Endlos], [Abreissen] und [Spender] zur Verfügung.
- Wenn das optionale Linerless-Cuttermodul für den CL4NX Plus installiert ist, steht nur [Linerless] zur Verfügung.

**8. Drücken Sie zur Bestätigung die Taste .**

# **Anschluss des Druckers an einen Computer**

In diesem Abschnitt wird erläutert, wie Sie den Drucker an einen Computer anschließen und wie Sie den Druckertreiber sowie das All-in-One-Tool installieren.

### **Anschluss des Druckers an einen Computer**

Der Drucker unterstützt verschiedene Schnittstellen, sodass er optimal für Ihre Umgebung mit einem Computer verbunden werden kann. Wenn Sie den Druckertreiber auf dem Computer installiert haben, können die auf dem Computer erstellten Daten (Dokumente und Illustrationen) mit einfachen Schritten auf ein Etikett gedruckt werden.

Sie können die Daten auch direkt per Befehl an den Drucker senden und drucken.

Der Drucker kann wie nachfolgend beschrieben an einen Computer angeschlossen werden.

1. [Verwendung von Schnittstellen](#page-106-0)

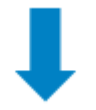

2. [Konfiguration der Schnittstelleneinstellungen](#page-113-0)

Die Schnittstelle des Druckers über das Menü Einstellungen festlegen, auf das Sie über die Anzeige des Druckers oder die Webkonfigurationsseite zugreifen können. Die Einstellungen sind auch mit dem All-in-One-Tool möglich.

- Konfigurieren Sie für Verbindungen mit einer LAN- oder WLAN-Schnittstelle die Kommunikationsbedingungen wie die IP-Adresse des Druckers.
- Konfigurieren Sie bei Verbindungen mit anderen Schnittstellen die entsprechenden Kommunikationsbedingungen für den Computer, mit dem eine Verbindung hergestellt werden soll.
- Damit Sie den Druckertreiber verwenden können, muss als Kommunikationsprotokoll "Status4" ausgewählt sein. (Der voreingestellte Wert des Kommunikationsprotokolls für die Schnittstellen des Druckers ist Status4.)

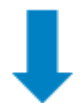

- 3. [Installation des Druckertreibers](#page-117-0) (Nicht erforderlich, wenn Befehle verwendet werden.)
	- Verwenden Sie die Barcodeschriftarten, um einen Barcode zu erstellen. Manchmal kann der Barcode vom Scanner nicht gelesen werden, wenn er mit Tools zum Erstellen von Bildern (wie BMP) erstellt wurde und von diesem Drucker gedruckt wird. Da die Tools den Barcode nur als Bild erstellen, wird der Barcode nicht mit den richtigen Daten erkannt. Wenn der Barcode also nicht von einem Scanner gelesen werden kann, ist dies kein Fehler des Druckers oder Druckertreibers. Beachten Sie, dass ein Lesen von Barcodes, die mit derartigen Tools erstellt wurden, nicht gewährleistet ist.
		- Die Kopfprüfung dient nur als Referenz zur Überprüfung auf beschädigte Elemente des Druckkopfs und stellt keine Funktion zur Gewährleistung der Lesbarkeit von Barcodes dar. Dazu ist ein herkömmlicher Barcode-Lesertest erforderlich.

### <span id="page-106-0"></span>**Verwendung von Schnittstellen**

### **Verfügbare Schnittstellen**

Der Drucker unterstützt die folgenden Schnittstellen.

- Ein an mehrere Schnittstellenkabel angeschlossener Drucker kann auch während des Empfangs von Daten weiterlaufen. Sie können Daten jedoch nicht von mehr als einer Schnittstelle gleichzeitig empfangen. In der Regel sollten nicht mehrere Schnittstellen gleichzeitig verwendet werden.
	- Der Drucker druckt die empfangenen Daten in der Reihenfolge, wie sie empfangen wurden. Die nächsten empfangenen Daten werden im Empfangspuffer gespeichert, während die ersten Daten gedruckt werden.

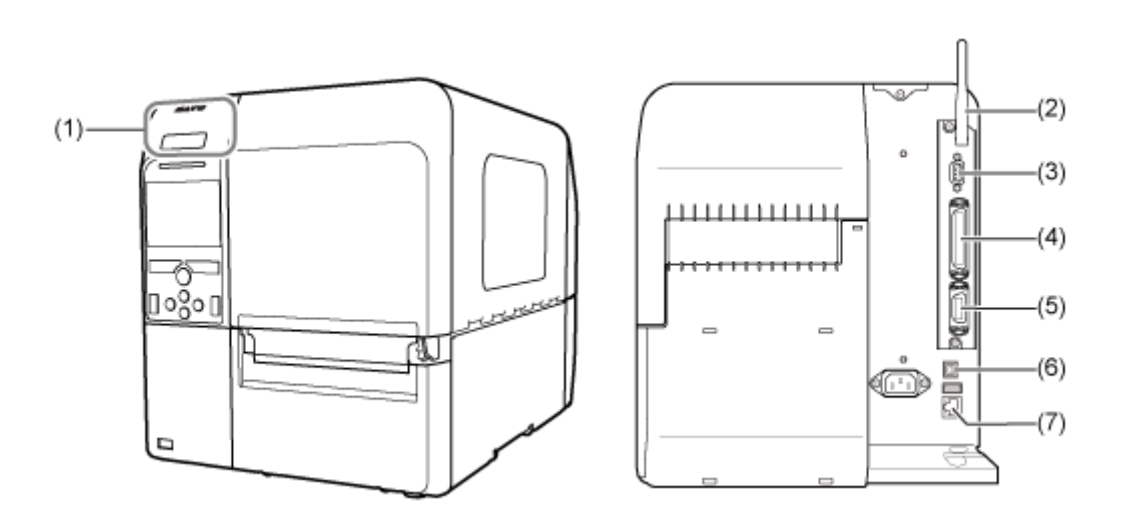

- (1) NFC
- (2) WLAN
- (3) RS-232C
- (4) IEEE1284
- (5) Externes Signal (EXT)
- (6) USB
- (7) LAN

### **Bluetooth**

- Die WLAN-Schnittstelle ist optional.
	- Die NFC-Schnittstelle unterstützt die Übergabefunktion, was die Einrichtung der Bluetooth-/WLAN-Verbindung mit Android-Geräten vereinfacht. Darüber hinaus kann die NFC-Schnittstelle zum Ändern der Druckereinstellungen mit einem Android-Gerät verwendet werden, während der Drucker ausgeschaltet und kein Netzkabel angeschlossen ist.

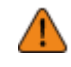

• Schließen Sie die Schnittstellenkabel nicht an oder trennen Sie sie nicht ab (oder verwenden Sie einen Schaltkasten), wenn entweder der Drucker oder der Computer mit Strom versorgt wird. Dies kann zu einer Beschädigung der Schnittstellenschaltkreise des Druckers oder Computers führen, die nicht von der Garantie abgedeckt ist.

### **Anschluss der USB-Schnittstelle (Standard)**

Schließen Sie das Schnittstellenkabel an, wenn der Drucker ausgeschaltet ist.

Schließen Sie das USB-Kabel an den USB-Anschluss (Typ B) (1) des Druckers an.

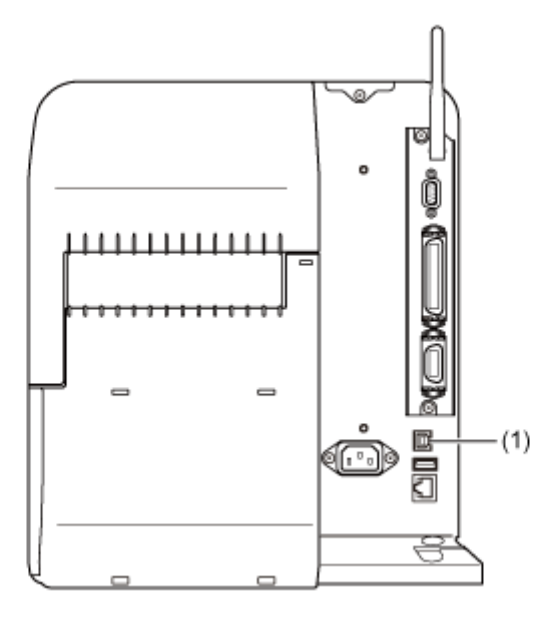

Die USB-Schnittstelle wird nach dem Anschluss des USB-Kabels an den Computer und den Drucker ausgewählt, wenn der Drucker bei eingeschaltetem Computer eingeschaltet wird.

- Wenn der Drucker ohne Installation des Druckertreibers eingeschaltet wird, wird Plug & Play von Windows ausgeführt. Wenn Sie den Druckertreiber verwenden, schalten Sie den Drucker erst ein, nachdem das USB-Kabel angeschlossen und Sie zur Installation des Druckertreibers aufgefordert werden.
	- Wir empfehlen ein USB-Kabel mit einer Länge von maximal 2 m.

### **LAN-Schnittstellenverbindung (Standard)**

Schließen Sie das Schnittstellenkabel an, wenn der Drucker ausgeschaltet ist.

Schließen Sie das LAN-Kabel an den LAN-Anschluss (1) des Druckers an.
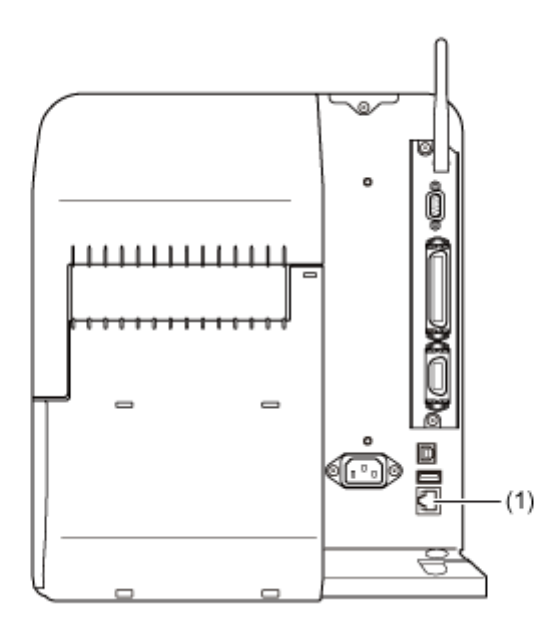

Die Einstellungen der Kommunikationsbedingungen müssen entsprechend Ihrer Netzwerkumgebung konfiguriert werden. Legen Sie die IP-Adresse für den Drucker fest.

Die IP-Adresse des Druckers können Sie im Menü [Schnittstelle] des Druckers oder mit dem All-in-One-Tool festlegen.

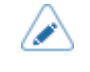

• Damit Sie den Druckertreiber verwenden können, muss als Kommunikationsprotokoll "Status4" ausgewählt sein. (Der voreingestellte Wert des Kommunikationsprotokolls für die jeweilige LAN-Schnittstelle des Druckers ist Status4 ENQ.)

# **Bluetooth-Schnittstellenverbindung (Standard)**

Drahtlose Kommunikationen sind mit Computern möglich, die mit Bluetooth kompatibel sind und innerhalb von 10 m zum Drucker stehen.

Achten Sie darauf, dass die Bluetooth-Funktion des Druckers sowie des Computers aktiviert ist und fügen Sie den Drucker dann als Bluetooth-Gerät zum Computer hinzu.

Die Bluetooth-Funktion des Druckers ist standardmäßig aktiviert und kann im Menü [Schnittstelle] oder mit dem All-in-One-Tool konfiguriert werden.

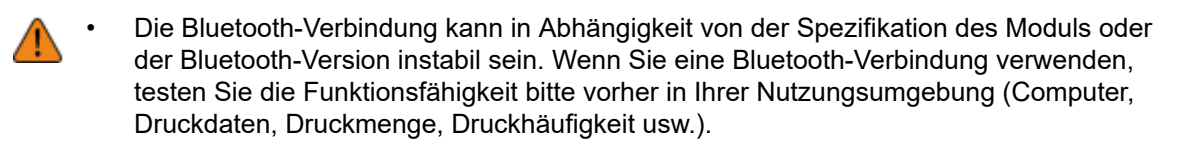

• Damit Sie den Druckertreiber verwenden können, muss als Kommunikationsprotokoll "Status4" ausgewählt sein. (Der voreingestellte Wert des Kommunikationsprotokolls für die jeweilige Bluetooth-Schnittstelle des Druckers ist Status4 Multi.)

# **NFC-Schnittstelle (Standard)**

Die NFC-Schnittstelle des Druckers unterstützt eine Übergabefunktion, was die Einrichtung der Bluetooth-/WLAN-Verbindung mit Android-Geräten vereinfacht.

Von der Übergabefunktion wird lediglich die Verbindungseinrichtung wie das Koppeln und die Authentifizierung mit NFC ausgeführt. Die tatsächliche Schnittstelle wird an das umfassendere Bluetooth und WLAN zur Kommunikation zwischen NFC-unterstützten Geräten weitergeleitet.

Im Allgemeinen ist für die Kopplung und Authentifizierung die Eingabe von Authentifizierungsinformationen erforderlich, aber die Verbindung wird einfach dadurch eingerichtet, indem Sie das Android-Gerät bei Verwendung von NFC über den Drucker halten.

Berühren Sie die NFC-Antenne (1) des Druckers mit dem NFC-Zeichen auf dem Android-Gerät.

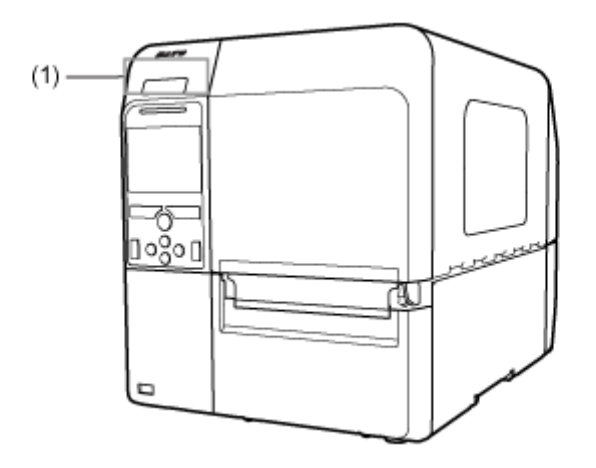

- Wenn die Kommunikation nicht gut ist, drehen Sie das Android-Gerät nach vorne, hinten, links und rechts und halten Sie es dann wieder normal.
- Weitere Informationen zum Betrieb von NFC für das Android-Gerät finden Sie in der Bedienungsanleitung für das Android-Gerät.

### **RS-232C-Schnittstellenverbindung (Standard)**

'I

Schließen Sie das Schnittstellenkabel an, wenn der Drucker ausgeschaltet ist.

Schließen Sie das RS-232C-Kabel an den RS-232C-Anschluss (1) an.

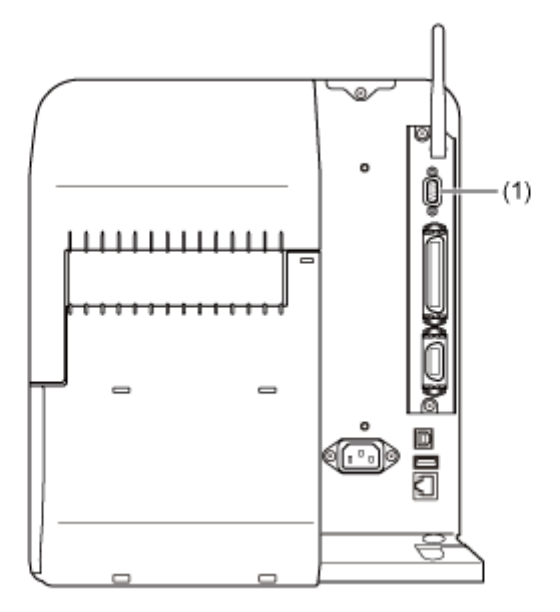

Konfigurieren Sie die Schnittstelleneinstellungen des Druckers entsprechend denen des Computers.

Die Kommunikationsbedingungen der RS-232C-Schnittstelle können Sie im Menü [Schnittstelle] des Druckers oder mit dem All-in-One-Tool festlegen.

- Um die RS232C-Schnittstelle für die Verbindung mit dem Computer zu verwenden, muss das Menü [Tools] > [Strichcodeleser] > [Lesen] > [Schnittstelle] des Druckers auf [RS-232C] festgelegt werden.
	- Die Schnittstelleneinstellungen des Computer können Sie so überprüfen: Klicken Sie im Geräte-Manager mit der rechten Maustaste auf [Ports (COM & LPT)] > [Communications Port (COM1)] und wählen Sie [Properties] aus. Sehen Sie sich dann die auf der Registerkarte [Port Settings] angezeigten Eigenschaften an.
	- Beachten Sie, dass je nach den Einstellungen für das Kommunikationsprotokoll ein unterschiedliches RS-232C-Kabel erforderlich ist. Mit einem falschen Kabel ist keine ordnungsgemäße Funktionsweise gewährleistet.
	- Wenn sich die Kommunikationseinstellungen zwischen dem Computer und dem Drucker unterscheiden, ist kein ordnungsgemäßer Betrieb möglich. Es wird ein Kommunikationsfehler erkannt.
	- Damit Sie den Druckertreiber verwenden können, muss als Kommunikationsprotokoll "Status4" ausgewählt sein. (Der voreingestellte Wert des Kommunikationsprotokolls für die jeweilige RS-232C-Schnittstelle des Druckers ist Status4.)
	- Achten Sie darauf, das empfohlene RS-232C-Kabel zu verwenden.
	- Drucken mit dem Konvertierungskabel von USB auf Seriell ist nicht gewährleistet. Es wird auch kein Support für das Anschlussverfahren angeboten.

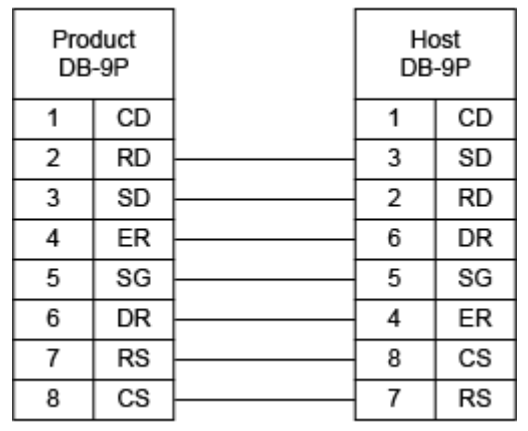

# **IEEE1284-Schnittstellenverbindung (Standard)**

Schließen Sie das Schnittstellenkabel an, wenn der Drucker ausgeschaltet ist.

Schließen Sie das IEEE1284-konforme Kabel an den IEEE1284-Anschluss (1) des Druckers an.

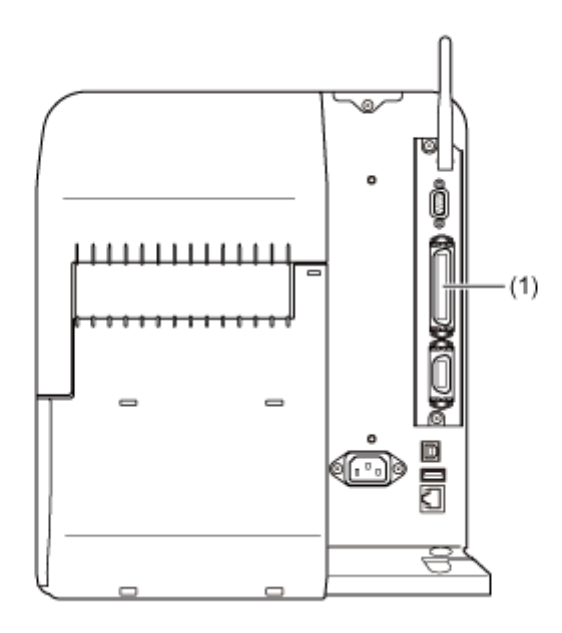

- Wenn der Drucker ohne Installation des Druckertreibers eingeschaltet wird, wird Plug & Play von Windows ausgeführt. Wenn Sie den Druckertreiber verwenden, schalten Sie den Drucker erst ein, nachdem das Kabel angeschlossen wurde und Sie zur Installation des Druckertreibers aufgefordert werden.
- Achten Sie darauf, das empfohlene IEEE1284-konforme Kabel zu verwenden. Wenn Sie andere Kabel als das IEEE1284-konforme Kabel verwenden, werden Ihre Daten möglicherweise beschädigt.
- IEEE1284-konform: Der kompatible Modus, ECP-Modus und Nibbelmodus werden unterstützt.
- Einige Computer unterstützen den ECP-Modus möglicherweise nicht.
- Der ECP-Modus ist in den BIOS-Einstellungen des Computers konfiguriert. Einige Computer verwenden möglicherweise die Softwaretools für Windows.
- Einige Computermodelle führen möglicherweise die ECP-Funktionen nicht aus, auch wenn sie sich im ECP-Modus befinden. Wenden Sie sich an den Computerhersteller.
- Das Drucken mit dem Konvertierungskabel von USB auf Parallel ist nicht gewährleistet. Es wird auch kein Support für das Anschlussverfahren angeboten.

### **Anschluss an WLAN-Schnittstelle (optional)**

Vergewissern Sie sich, dass die WLAN-Antenne (1) am Drucker angebracht ist.

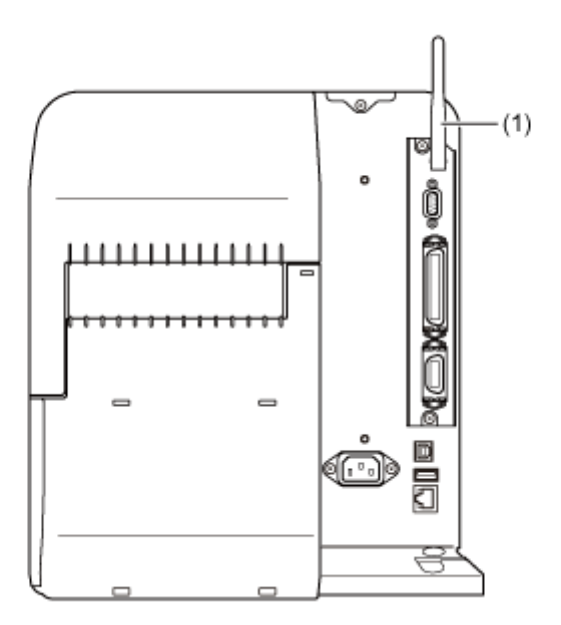

Der Druckertreiber führt die Datenkommunikation über die entsprechenden SOCKET-Schnittstellen durch.

Die Einstellungen der Kommunikationsbedingungen müssen entsprechend Ihrer Netzwerkumgebung konfiguriert werden. Legen Sie die IP-Adresse für den Drucker fest.

Die IP-Adresse des Druckers können Sie im Menü [Schnittstelle] des Druckers oder mit dem All-in-One-Tool festlegen.

- Damit Sie den Druckertreiber verwenden können, muss als Kommunikationsprotokoll "Status4" ausgewählt sein. (Der voreingestellte Wert des Kommunikationsprotokolls für die jeweilige WLAN-Schnittstelle des Druckers ist Status4 ENQ.)
	- Der Drucker unterstützt keine Atheros-, SuperG- oder XR-Funktionen.

# **Konfiguration der Schnittstelleneinstellungen**

# **Methoden zur Schnittstelleneinrichtung**

Konfigurieren Sie die Schnittstelleneinstellungen des Druckers entsprechend den Kommunikationsbedingungen des verbundenen Netzwerks und Computers.

Sie haben folgende Möglichkeiten, die Schnittstelleneinstellungen des Druckers festzulegen:

- Über den Einstellungsmodus des Druckers
- Mit dem All-in-One-Tool vom Computer aus einstellen

# **Konfiguration der Schnittstelleneinstellungen über das Schnittstellenmenü des Druckers**

Konfigurieren Sie die Einstellungen für die Schnittstellen im Einstellungsmodus des Druckers über das Menü [Schnittstelle].

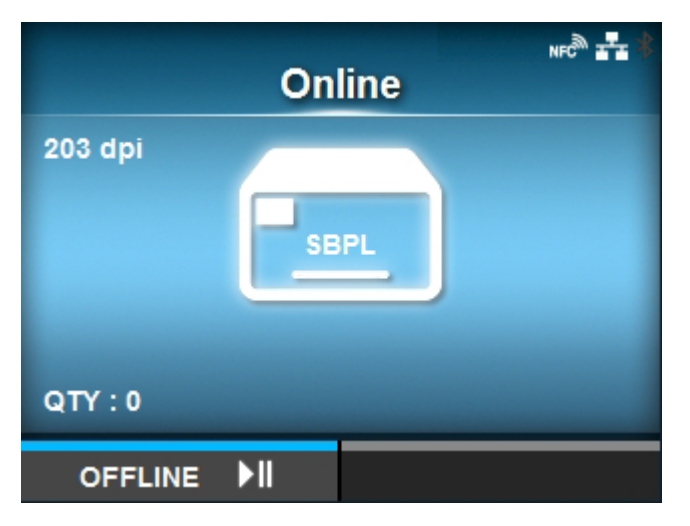

1. Drücken Sie im Online-Modus die **M**-Taste.

Der Drucker wechselt in den Offline-Modus.

**2. Drücken Sie die Taste .**

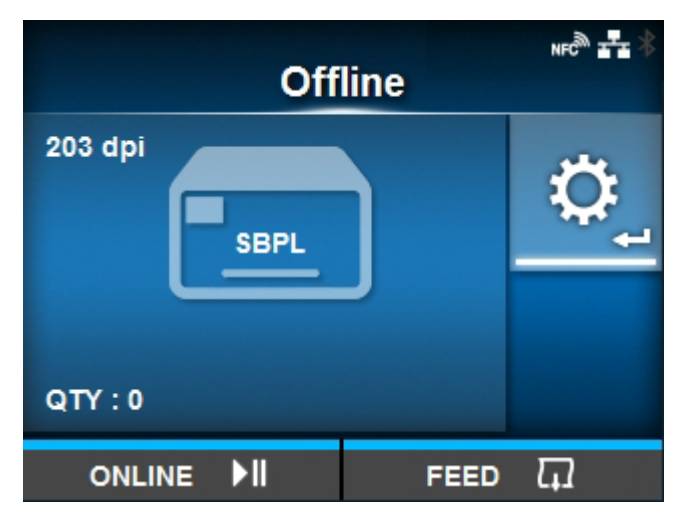

Der Drucker wechselt in den Einstellungsmodus.

3. Wählen Sie [Schnittstelle] mit den Tasten <a>
1

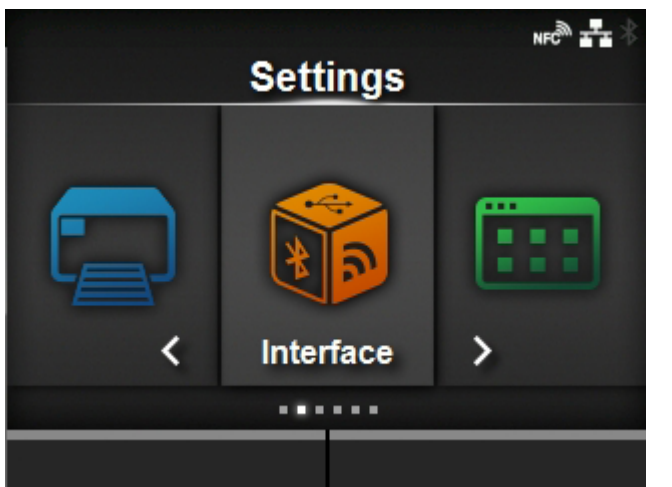

**4. Drücken Sie die Taste .**

Die Liste der Optionen wird angezeigt.

5. Wählen Sie mit den Tasten **A/V** die Schnittstelle aus.

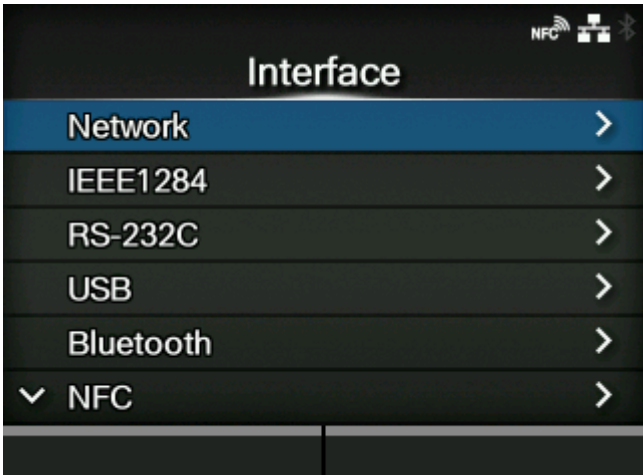

### **[Netzwerk]**

Legt die LAN-Verbindung und die WLAN-Verbindung fest.

#### **[IEEE1284]**

Legt die IEEE1284-Verbindung fest.

Diese Option wird nur angezeigt, wenn die Schnittstellenplatine installiert ist.

#### **[RS-232C]**

RS-232C-Verbindung einrichten.

Diese Option wird nur angezeigt, wenn die Schnittstellenplatine installiert ist.

### **[USB]**

Legt die USB-Verbindung fest.

### **[Bluetooth]**

Legt die Bluetooth-Verbindung fest.

#### **[NFC]**

NFC-Verbindung einrichten.

### **[CR/LF ignorieren]**

Legt fest, dass die CR/LF-Codes ignoriert werden.

#### **[CAN/DLE ignorieren]**

Legt fest, dass die CAN/DLE-Codes ignoriert werden.

#### **[Externe I/O]**

Legt das externe Signal (EXT) fest.

Diese Option wird nur angezeigt, wenn die Schnittstellenplatine installiert ist.

#### **[RFID] (nur RFID-Modelle)**

Legt die RFID fest.

Wird nur für das RFID-Modell angezeigt.

# **6. Drücken Sie die Taste .**

Daraufhin werden die Einstellungspunkte für die ausgewählte Schnittstelle angezeigt.

Ändern Sie die Einstellungen des Druckers entsprechend den Kommunikationsbedingungen des verbundenen Netzwerks und Computers.

# **Konfiguration der Schnittstelleneinstellungen mit dem All-in-One-Tool**

### Installation des All-in-One-Tools

Mit dem All-in-One-Tool lässt sich der Drucker einfach einrichten und verwalten.

Laden Sie das All-in-One-Tool mit der zugehörigen Bedienungsanleitung von Ihrer lokalen SATO-Website <https://www.sato-global.com/drivers/redirect.html>herunter und installieren Sie die Software auf einem Computer. Informationen zu kompatiblen Betriebssystemen finden Sie in der Bedienungsanleitung zum All-in-One-Tool unter "Systemanforderungen".

# **Installation des Druckertreibers**

Der Druckertreiber ist Software, die auf dem Computer erstellte Daten (Dokumente und Illustrationen) an den Drucker senden kann, um sie auf ein Etikett zu drucken.

Laden Sie den Druckertreiber von unserer lokalen SATO-Website [https://www.sato-global.com/drivers/](https://www.sato-global.com/drivers/redirect.html) [redirect.html](https://www.sato-global.com/drivers/redirect.html) herunter, um ihn zu verwenden.

Auf derselben Seite können Sie auch die Bedienungsanleitung des Druckertreibers mit ausführlichen Informationen zur Installation und den Funktionen herunterladen.

# **Funktionen des All-in-One-Tools**

Wenn Sie den Drucker zum All-in-One-Tool hinzufügen, können Sie ihn damit einfach einrichten und verwalten.

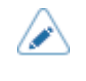

• Weitere Informationen zum All-in-One-Tool finden Sie in der Bedienungsanleitung zum All-in-One-Tool, die Sie von Ihrer lokalen SATO-Website herunterladen können. <u>https://</u> [www.sato-global.com/drivers/redirect.html](https://www.sato-global.com/drivers/redirect.html)

# **Einlegen von Etikettenpapier und Farbband**

# **Etikettenpapier, Farbband und Druckmethoden**

Der Drucker unterstützt zwei Druckverfahren, Thermotransfer und Thermodirekt.

Das zu verwendende Etikettenpapier oder Farbband ist von der Druckmethode abhängig.

#### **Thermotransfer**

Druckt mit einem Farbband.

#### **Thermodirekt**

Druckt mit Thermodirekt-Etiketten.

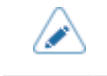

• Farbband ist bei Verwendung von Thermodirekt-Etiketten nicht erforderlich.

# **Einlegen von Etikettenpapier**

# **Verwendbare Materialien**

Der Drucker kann die folgenden beiden Etikettentypen bedrucken.

- Etikettenrolle
- Endlosetiketten

Die Etikettensensoren des Druckers erkennen die I-Marken oder die Lücken zwischen den Etiketten, sodass der Druckinhalt präzise ausgedruckt wird.

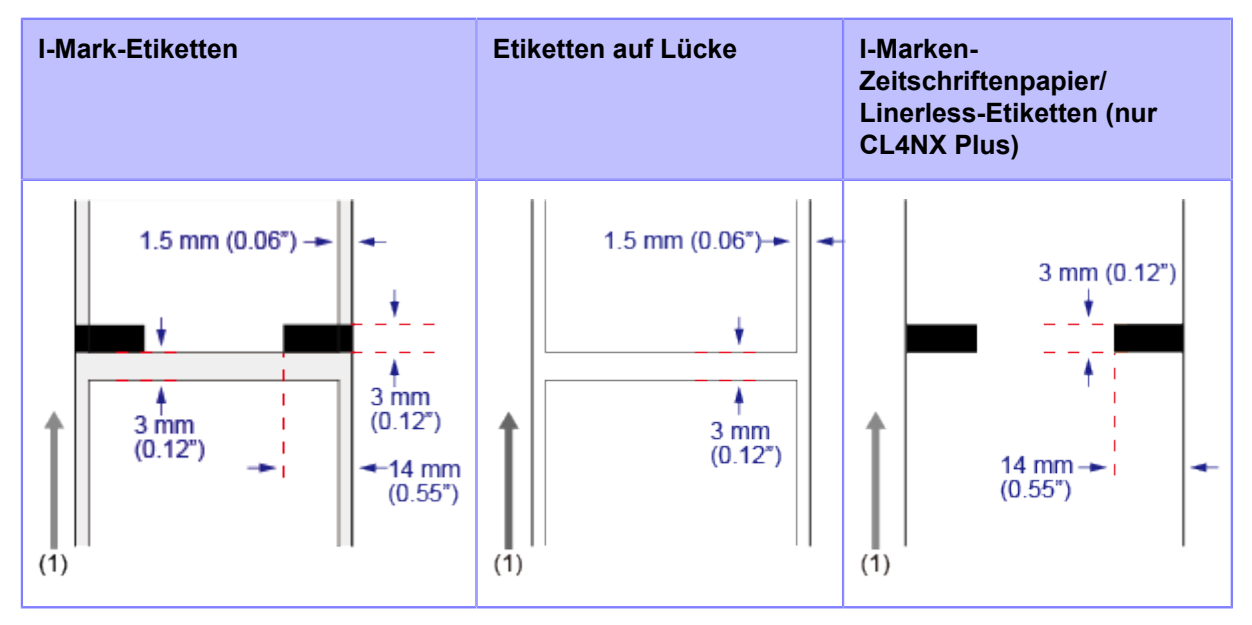

(1) Einzugsrichtung des Etikettenpapiers

# **Anpassen der Position des Etikettensensors**

Wenn Sie kein standardmäßiges Etikettenpapier verwenden (beispielsweise Etikettenpapier, das an der Unterseite bedruckt wird, oder Etikettenpapier mit einer speziellen Form), kann der Etikettensensor die I-Marke oder Lücke des Etikettenpapiers nicht ordnungsgemäß erkennen. Legen Sie für diesen Fall die Position des Etikettensensors fest, damit die I-Marke oder Lücke ordnungsgemäß erkannt wird.

**• Passen Sie die Etikettensensorführung auf die Position an, an der sie die I-Marke oder Lücke der Etiketten erkennen kann.**

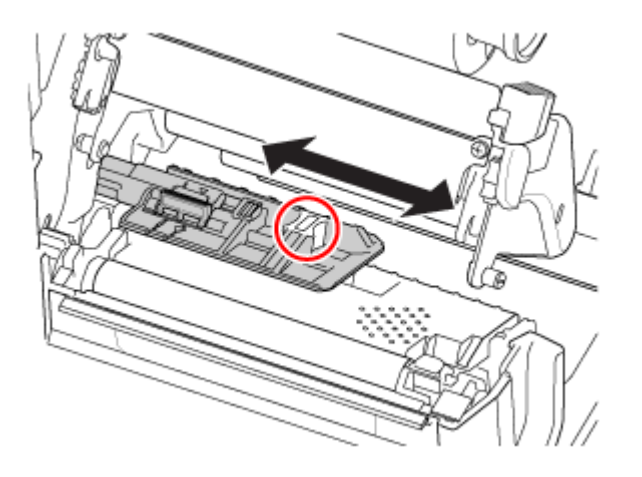

**Der I-Markensensor (Reflexsensor) liegt unterhalb des Zeichens | und der Lückensensor (Durchlichtsensor) liegt unterhalb des Zeichens .**

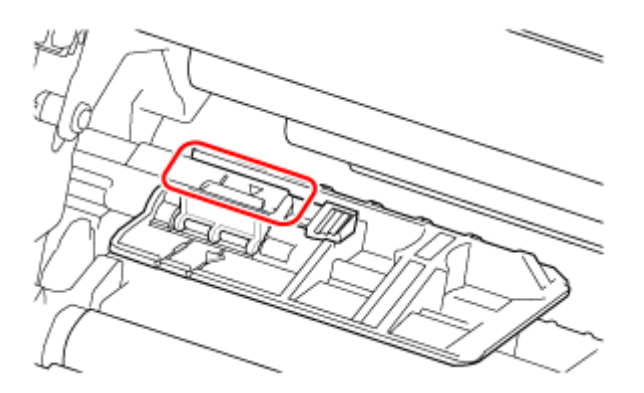

# **Einlegen des Etikettenpapiers**

# **Vorsichtshinweise beim Einlegen von Etikettenpapier**

Verwenden Sie für eine optimale Druckqualität unser angegebenes Zubehör für den Drucker.

- Der Druckkopf und seine Umgebung sind nach dem Drucken heiß. Passen Sie auf, dass Sie sich nicht verbrennen.
	- Wenn Sie die Kante des Druckkopfs mit bloßen Händen berühren, besteht Verletzungsgefahr.

• Die verwendbaren Etikettengrößen und die Druckqualität sind von den Bedingungen wie zum Beispiel der Druckgeschwindigkeit, der Kombination von Etikettenpapier und Farbband, den Druckereinstellungen und der Verwendungsumgebung abhängig. Es wird dringend empfohlen, die Leistungsfähigkeit auf der Grundlage der tatsächlichen Nutzungsbedingungen im Voraus zu überprüfen.

# **Einlegen der Etikettenrolle**

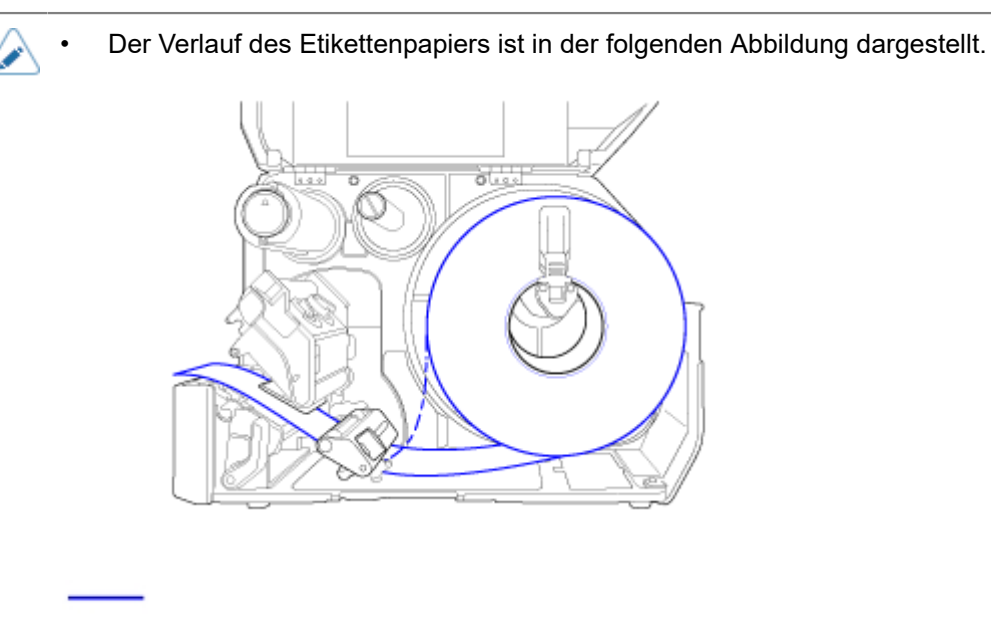

Etikettenpapier mit Innenwicklung

 $- - -$ 

Etikettenpapier mit Außenwicklung

**1. Öffnen Sie die obere Abdeckung (1).**

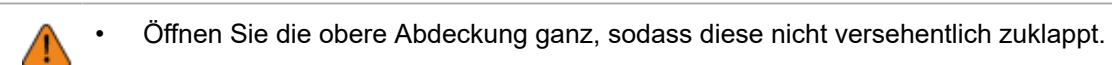

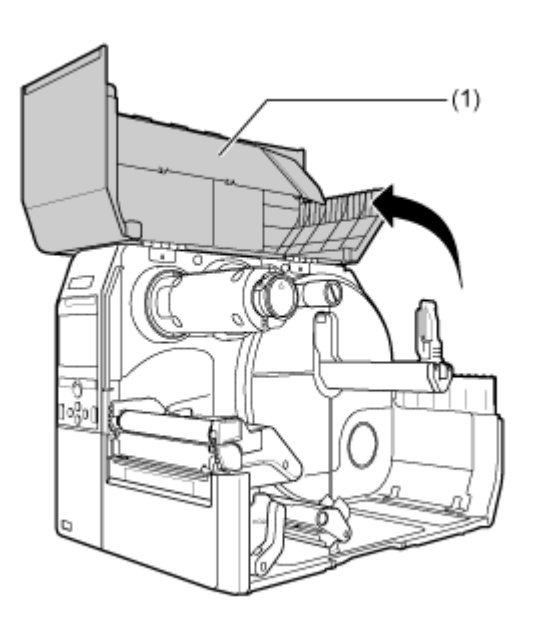

**2. Drücken Sie die Druckkopfverriegelung (2) nach hinten.**

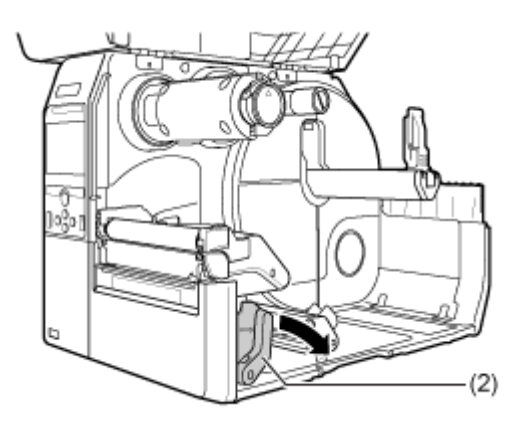

# **3. Ziehen Sie die Etikettenhalterführung (3) und Etikettenführung (4) vom Drucker weg.**

Drehen Sie den Knopf (5) im Gegenuhrzeigersinn, um die Etikettenführung zu lösen.

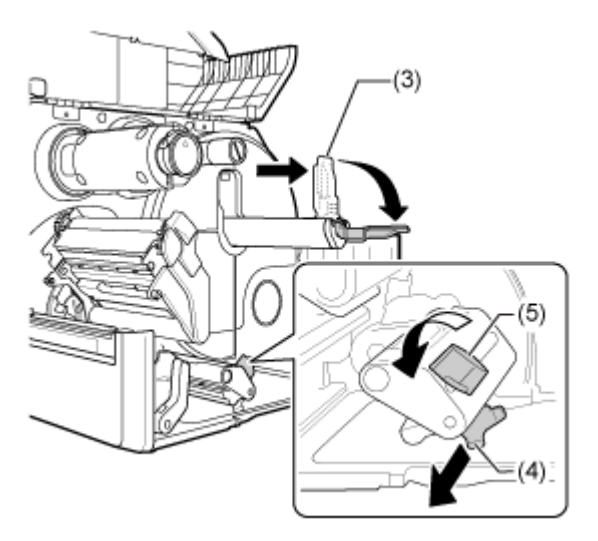

**4. Legen Sie das Etikettenpapier in den Etikettenhalter (6) ein.**

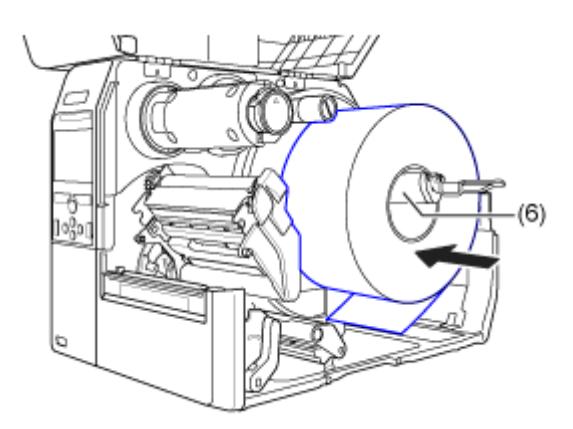

Achten Sie darauf, dass die Etikettenrolle vollständig in die Richtung des Druckers weist.

# **5. Drücken Sie die Etikettenhalterführung (3) leicht gegen die Etikettenrolle.**

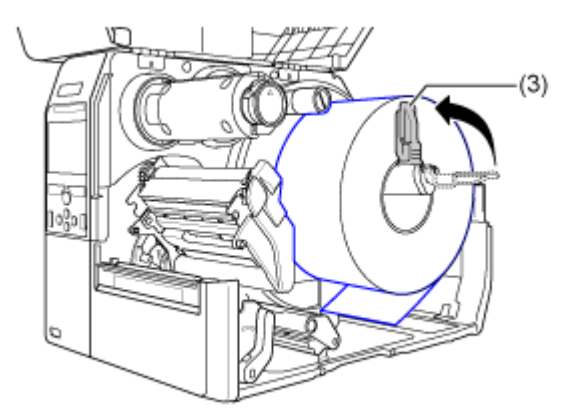

**6. Setzen Sie das Etikettenpapier unterhalb des Etikettendämpfers (7) und der Etikettensensorführung (8) ein, drücken Sie dabei das Etikettenpapier in das Innere des Druckers.**

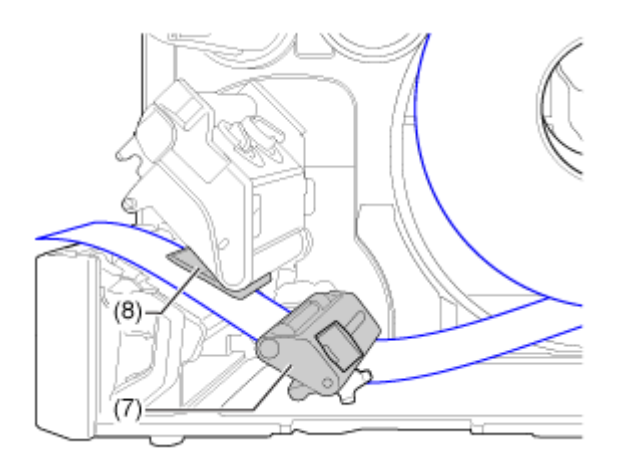

Achten Sie darauf, dass das Etikettenpapier nicht aus der Vorderseite des Druckers herausragt.

**7. Drücken Sie den Druckkopf nach unten, bis die Druckkopfverriegelung verriegelt ist.**

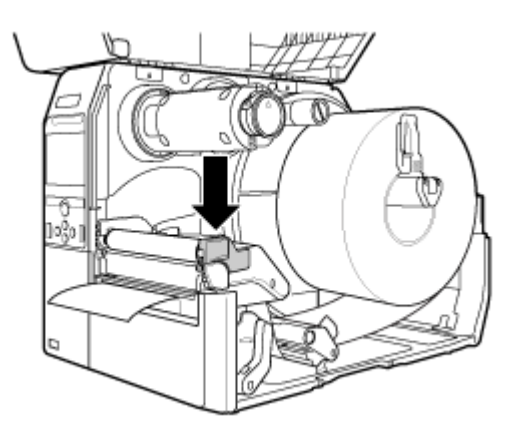

**8. Drücken Sie die Etikettenführung (4) leicht gegen das Ende des Etikettenpapiers und drehen Sie den Knopf (5), um die Etikettenführung zu verriegeln.**

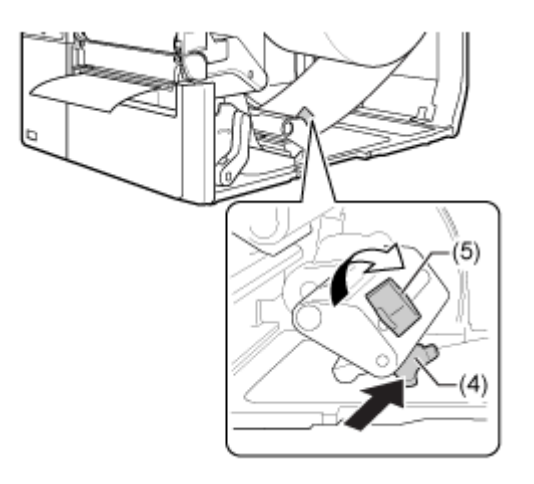

**9. Schließen Sie nun die obere Abdeckung.**

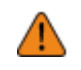

• Passen Sie auf, dass Sie sich beim Schließen der oberen Abdeckung nicht Ihre Finger einklemmen.

- **10. Drücken Sie im Offline-Modus die Taste (FEED (EINZUG)), um das Etikettenpapier einzuziehen.**
- 11. Drücken Sie die Taste **(ONLINE)**, um in den Online-Modus zu wechseln.

• Beim Drucken mit Thermotransfer müssen Sie ein Farbband einlegen.

# **Einlegen der Endlosetiketten**

### **1. Öffnen Sie die obere Abdeckung (1).**

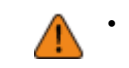

• Öffnen Sie die obere Abdeckung ganz, sodass diese nicht versehentlich zuklappt.

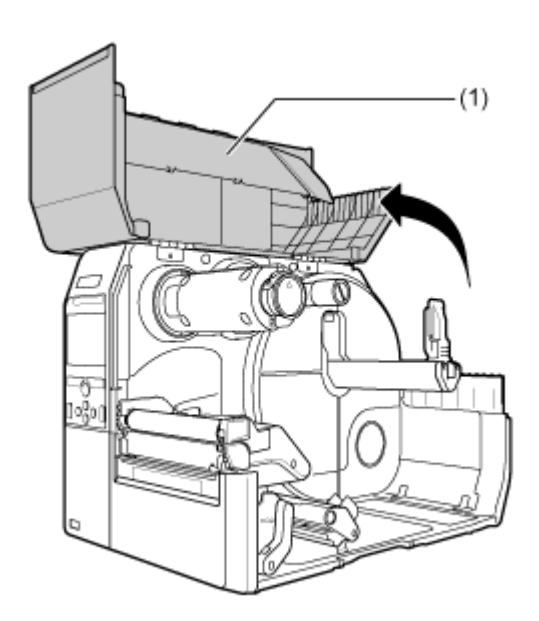

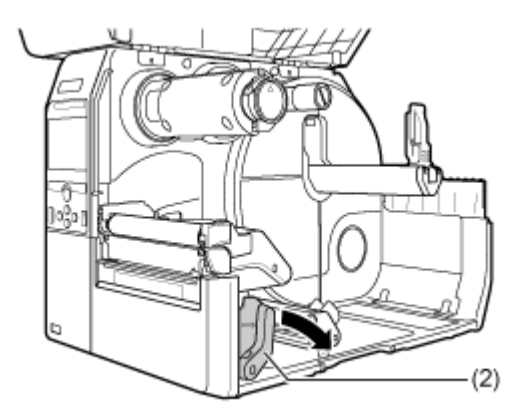

**2. Drücken Sie die Druckkopfverriegelung (2) nach hinten.**

**3. Legen Sie die Endlosetiketten auf eine ebene Fläche und legen Sie das Etikettenpapier über den Etikettenschacht an der Rückseite oder Unterseite des Druckers ein.**

Der Verlauf des Etikettenpapiers ist in der folgenden Abbildung dargestellt.

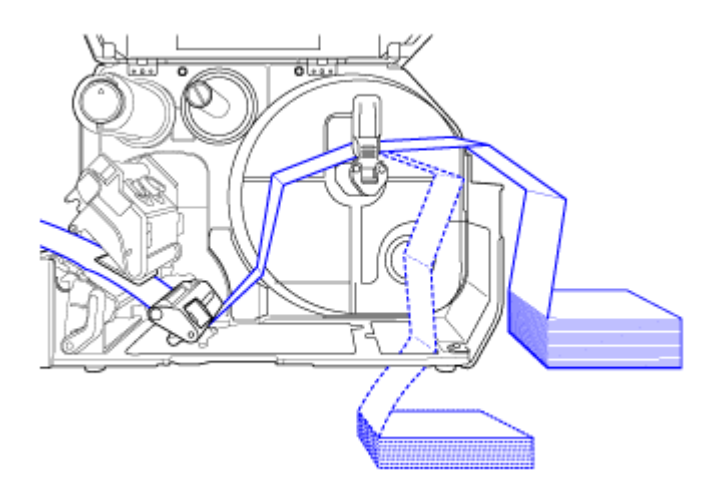

Legen Sie das Etikettenpapier an der Rückseite des Druckers ein

 $- - - -$ 

Legen Sie das Etikettenpapier an der Unterseite des Druckers ein.

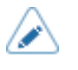

• Achten Sie beim Einlegen des Etikettenpapiers darauf, dass die zu bedruckende Seite nach oben zeigt.

**4. Nachdem Sie das Etikettenpapier durch den Schacht geführt haben, befolgen Sie die gleichen Schritte wie bei der Etikettenrolle, um das Etikettenpapier einzulegen.**

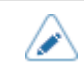

• Beim Drucken mit Thermotransfer müssen Sie ein Farbband einlegen.

• Wenn sich das Etikettenpapier häufig staut, wenn Sie das Etikettenpapier an der Unterseite des Druckers eingelegt haben, wechseln Sie die Einlegeposition des Etikettenpapiers zur Rückseite des Druckers.

# **Einlegen des Etikettenpapiers mit der optionalen Cuttereinheit**

Passen Sie auf, dass Sie die Cutterklinge nicht berühren.

### **1. Öffnen Sie die obere Abdeckung (1).**

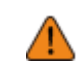

• Öffnen Sie die obere Abdeckung ganz, sodass diese nicht versehentlich zuklappt.

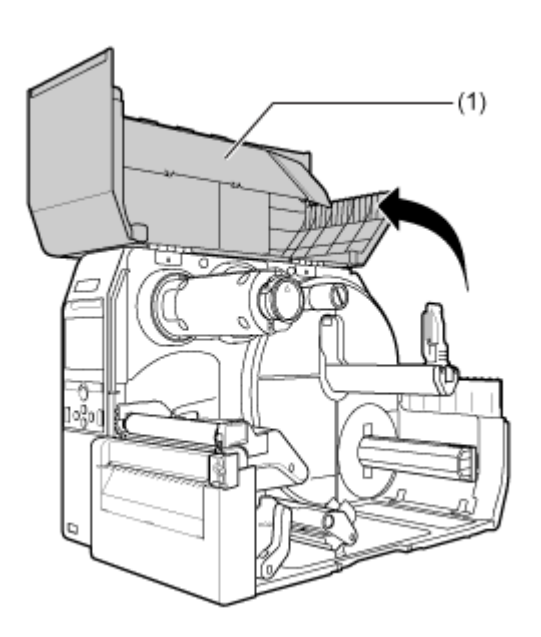

**2. Drücken Sie die Druckkopfverriegelung (2) nach hinten.**

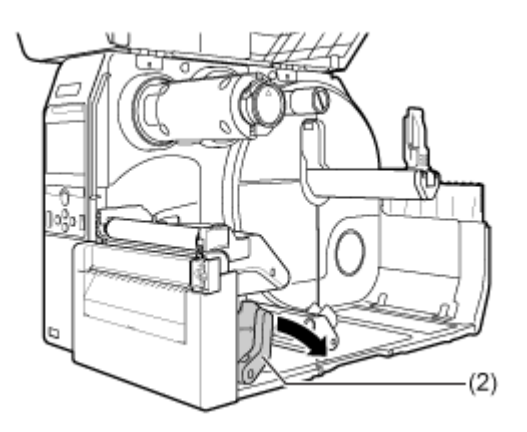

# **3. Ziehen Sie die Etikettenhalterführung (3) und Etikettenführung (4) vom Drucker weg.**

Drehen Sie den Knopf (5) im Gegenuhrzeigersinn, um die Etikettenführung zu lösen.

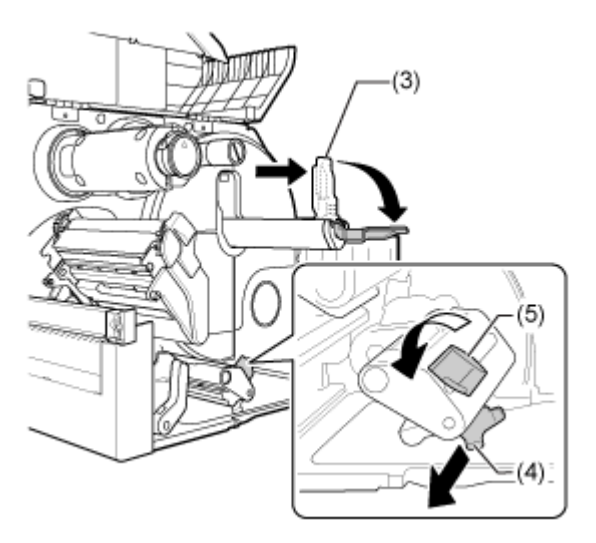

# **4. Legen Sie die Etikettenrolle oder die Endlosetiketten ein. Für die Etikettenrolle**

Der Verlauf des Etikettenpapiers ist in der folgenden Abbildung dargestellt.

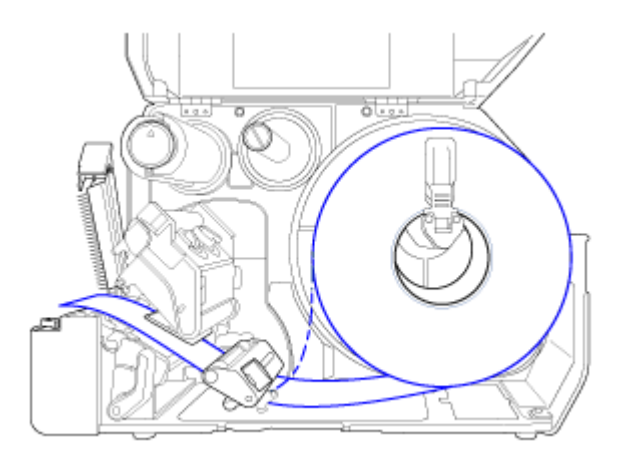

Etikettenpapier mit Innenwicklung

-----

Etikettenpapier mit Außenwicklung

a. Legen Sie das Etikettenpapier in den Etikettenhalter (6) ein.

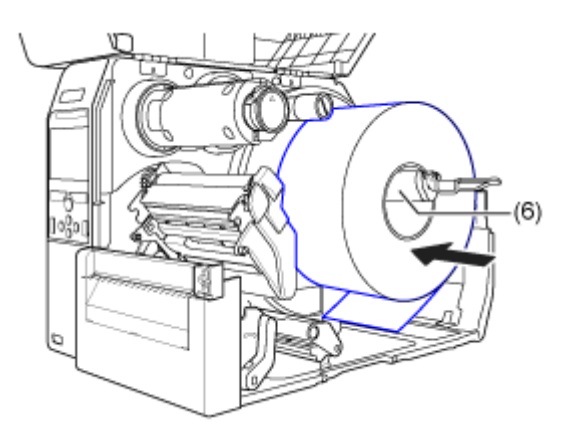

Achten Sie darauf, dass die Etikettenrolle vollständig in die Richtung des Druckers weist.

b. Drücken Sie die Etikettenhalterführung (3) leicht gegen die Etikettenrolle.

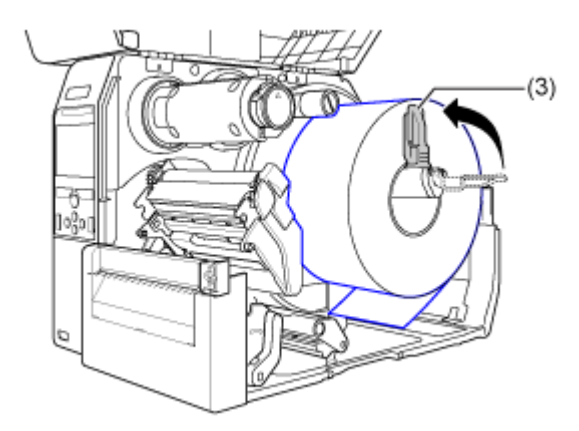

### **Für Endlosetiketten**

a. Legen Sie die Endlosetiketten auf eine ebene Fläche und legen Sie dann das Etikettenpapier an der Rückseite des Druckers oder über den Etikettenschacht an der Unterseite des Druckers ein.

Der Verlauf des Etikettenpapiers ist in der folgenden Abbildung dargestellt.

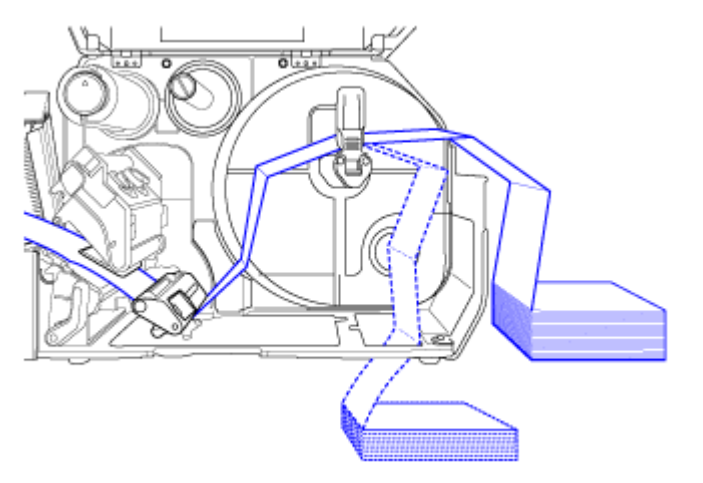

Legen Sie das Etikettenpapier an der Rückseite des Druckers ein

 $- - - - -$ 

Legen Sie das Etikettenpapier an der Unterseite des Druckers ein.

• Achten Sie beim Einlegen des Etikettenpapiers darauf, dass die zu bedruckende Seite nach oben zeigt.

**5. Ziehen Sie die Lasche (7) der Cuttereinheit in die Richtung A und öffnen Sie dann den Cutter-öffnen-Hebel nach (B).**

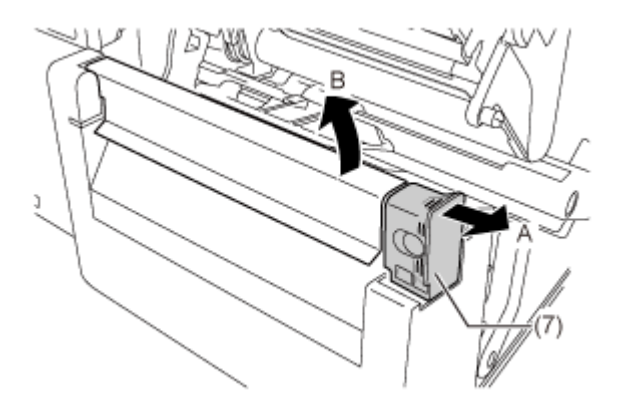

**6. Setzen Sie das Etikettenpapier unterhalb des Etikettendämpfers (8) und der Etikettensensorführung (9) und durch die Cuttereinheit ein, drücken Sie dabei das Etikettenpapier in das Innere des Druckers.**

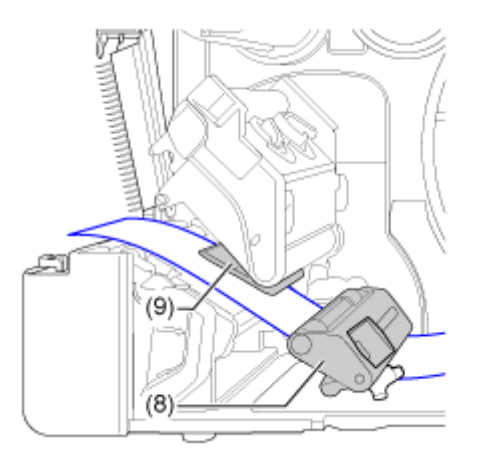

Achten Sie darauf, dass das Etikettenpapier nicht aus der Vorderseite des Druckers herausragt.

**7. Drücken Sie den Druckkopf nach unten, bis die Druckkopfverriegelung verriegelt ist.**

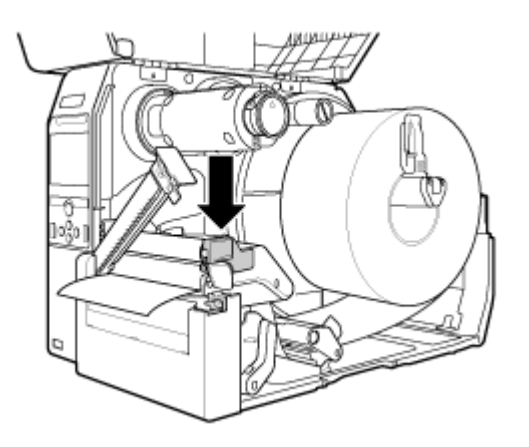

**8. Schließen Sie den Cutter und drücken Sie dann die Lasche (7) in die entgegengesetzte Richtung, um ihn zu verriegeln.**

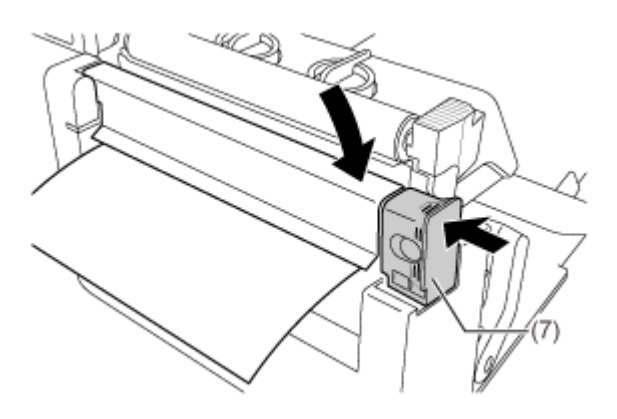

**9. Drücken Sie die Etikettenführung (4) leicht gegen das Ende des Etikettenpapiers und drehen Sie dann den Knopf (5), um die Etikettenführung zu verriegeln.**

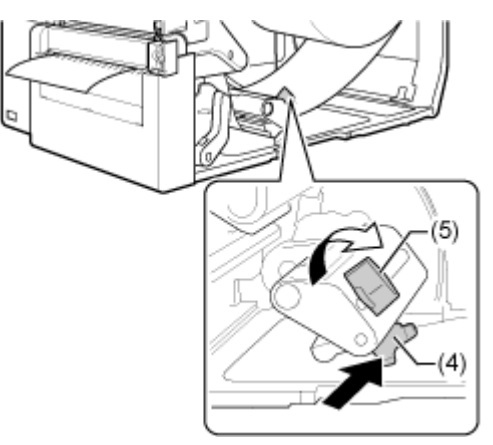

# **10. Schließen Sie nun die obere Abdeckung.**

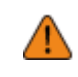

• Passen Sie auf, dass Sie sich beim Schließen der oberen Abdeckung nicht Ihre Finger einklemmen.

- **11. Drücken Sie im Offline-Modus die Taste (FEED (EINZUG)), um das Etikettenpapier einzuziehen.**
- 12. Drücken Sie die Taste **(ONLINE)**, um in den Online-Modus zu wechseln.

• Beim Drucken mit Thermotransfer müssen Sie ein Farbband einlegen.

# **Einlegen des Etikettenpapiers mit der optionalen Rotationscuttereinheit (nur CL4NX Plus)**

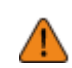

م/

Passen Sie auf, dass Sie die Cutterklinge nicht berühren.

## **1. Öffnen Sie die obere Abdeckung (1).**

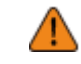

• Öffnen Sie die obere Abdeckung ganz, sodass diese nicht versehentlich zuklappt.

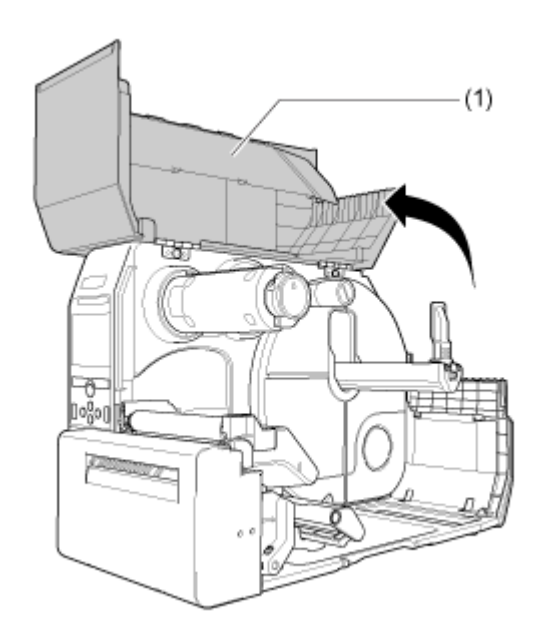

**2. Drücken Sie die Druckkopfverriegelung (2) nach hinten.**

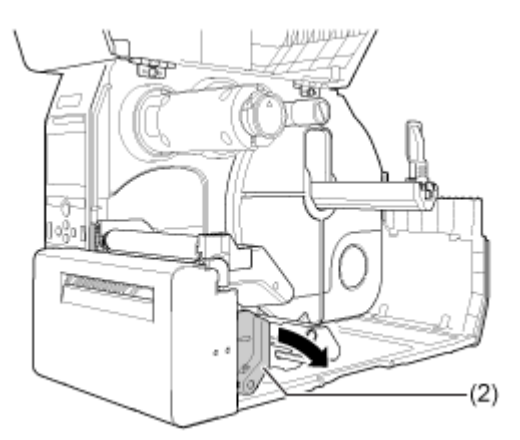

**3. Ziehen Sie die Etikettenhalterführung (3) und Etikettenführung (4) vom Drucker weg.**

Drehen Sie den Knopf (5) im Gegenuhrzeigersinn, um die Etikettenführung zu lösen.

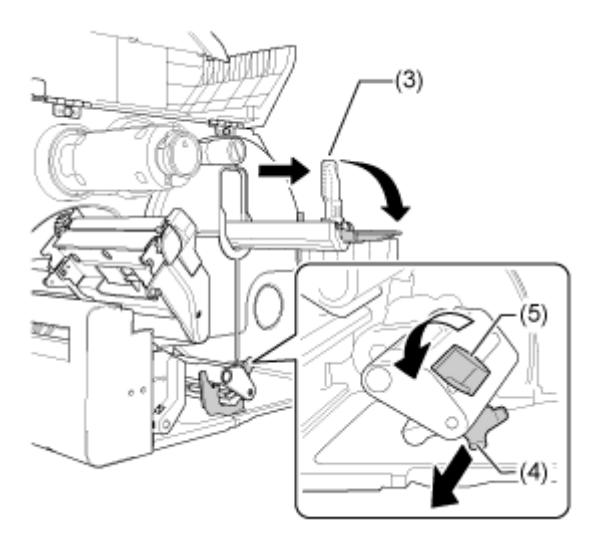

# **4. Legen Sie die Etikettenrolle oder die Endlosetiketten ein.**

# **Für die Etikettenrolle**

Der Verlauf des Etikettenpapiers ist in der folgenden Abbildung dargestellt.

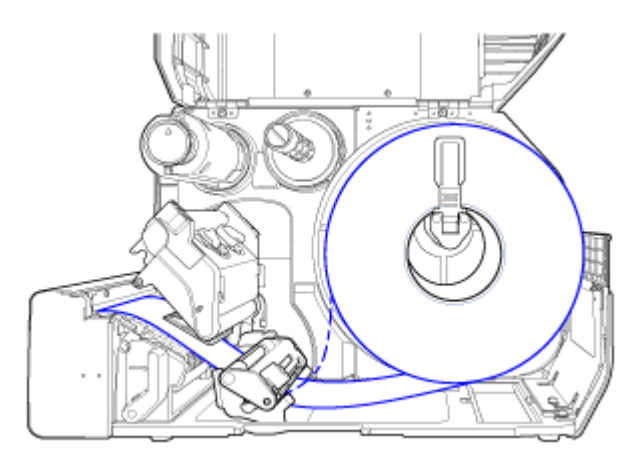

Etikettenpapier mit Innenwicklung

 $- - - -$ 

Etikettenpapier mit Außenwicklung

a. Legen Sie das Etikettenpapier in den Etikettenhalter (6) ein.

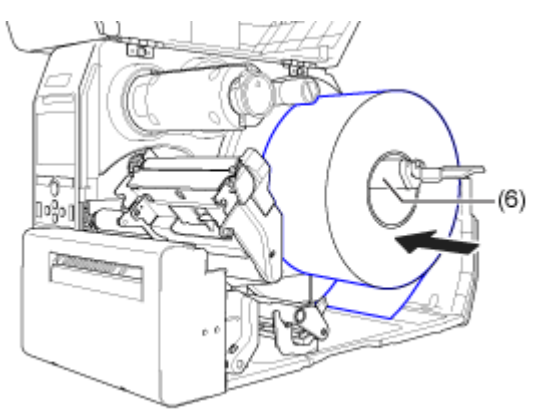

Achten Sie darauf, dass die Etikettenrolle vollständig in die Richtung des Druckers weist.

b. Drücken Sie die Etikettenhalterführung (3) leicht gegen die Etikettenrolle.

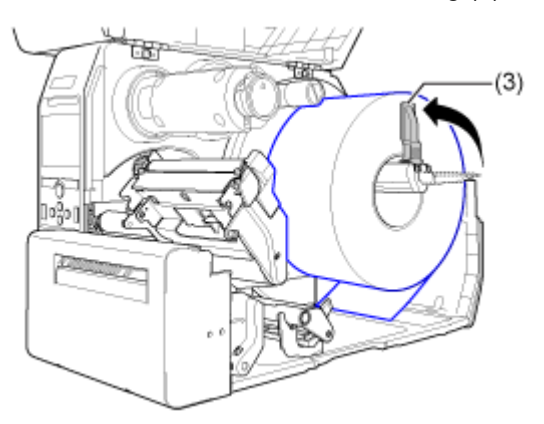

## **Für Endlosetiketten**

a. Legen Sie die Endlosetiketten auf eine ebene Fläche und legen Sie dann das Etikettenpapier an der Rückseite des Druckers oder über den Etikettenschacht an der Unterseite des Druckers ein.

Der Verlauf des Etikettenpapiers ist in der folgenden Abbildung dargestellt.

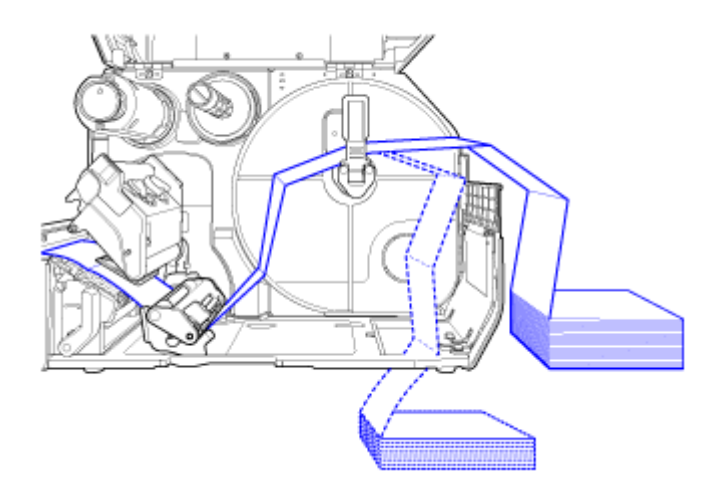

Legen Sie das Etikettenpapier an der Rückseite des Druckers ein.

#### $- - - -$

Legen Sie das Etikettenpapier an der Unterseite des Druckers ein.

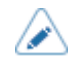

• Achten Sie beim Einlegen des Etikettenpapiers darauf, dass die zu bedruckende Seite nach oben zeigt.

**5. Setzen Sie das Etikettenpapier unterhalb des Etikettendämpfers (7) und der Etikettensensorführung (8) ein, drücken Sie dabei das Etikettenpapier in das Innere des Druckers.**

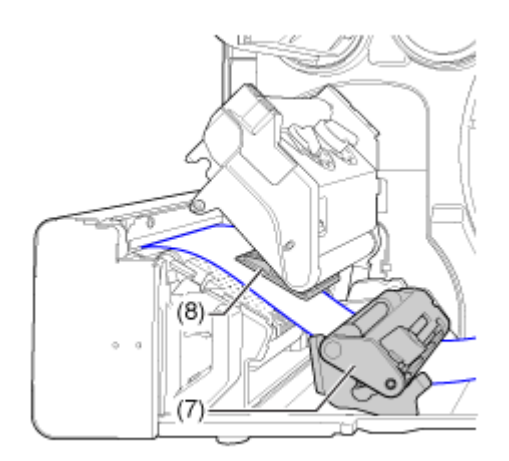

- $(9)$
- **6. Setzen Sie das Etikettenpapier von der Innenseite des Druckers in den Etikettenauswurf (9) ein.**

**7. Drücken Sie den Druckkopf nach unten, bis die Druckkopfverriegelung verriegelt ist.**

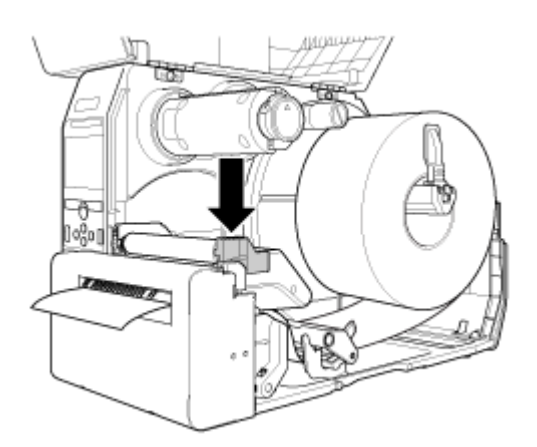

**8. Drücken Sie die Etikettenführung (4) leicht gegen das Ende des Etikettenpapiers und drehen Sie dann den Knopf (5), um die Etikettenführung zu verriegeln.**

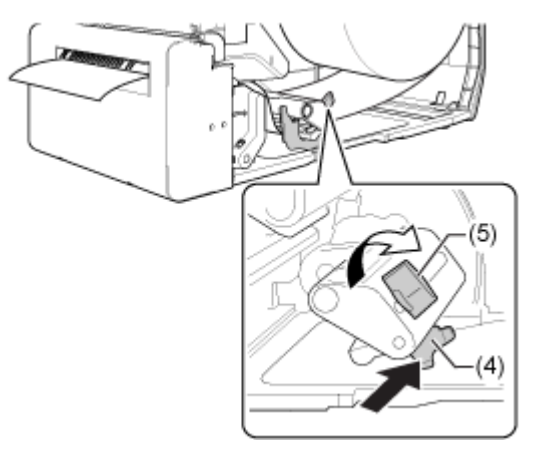

**9. Schließen Sie nun die obere Abdeckung.**

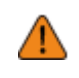

• Passen Sie auf, dass Sie sich beim Schließen der oberen Abdeckung nicht Ihre Finger einklemmen.

# **10. Drücken Sie im Offline-Modus die Taste (FEED (EINZUG)), um das Etikettenpapier einzuziehen.**

11. Drücken Sie die Taste **(ONLINE)**, um in den Online-Modus zu wechseln.

• Beim Drucken mit Thermotransfer müssen Sie ein Farbband einlegen.

# **Einlegen des Etikettenpapiers mit optionaler Spendereinheit und Trägerpapierausgabe**

Im Folgenden wird beschrieben, wie das Etikett gespendet und das Trägerpapier aus dem Drucker ausgeworfen wird.

### **1. Öffnen Sie die obere Abdeckung (1).**

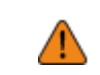

• Öffnen Sie die obere Abdeckung ganz, sodass diese nicht versehentlich zuklappt.

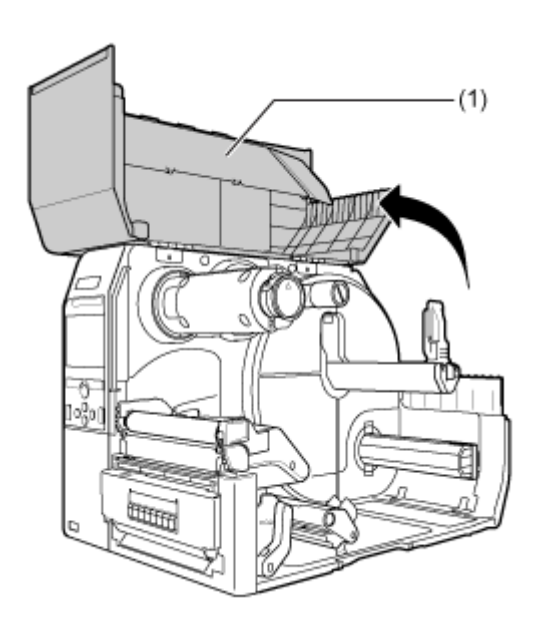

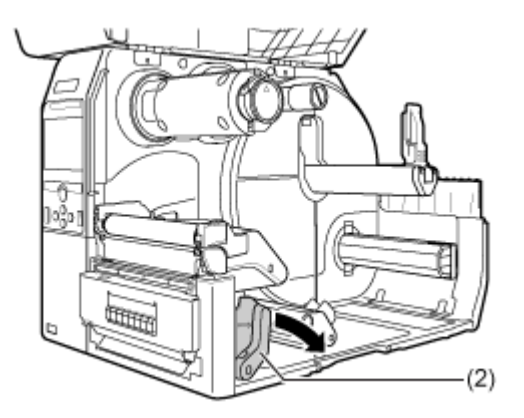

**2. Drücken Sie die Druckkopfverriegelung (2) nach hinten.**

**3. Ziehen Sie die Etikettenhalterführung (3) und Etikettenführung (4) vom Drucker weg.**

Drehen Sie den Knopf (5) im Gegenuhrzeigersinn, um die Etikettenführung zu lösen.

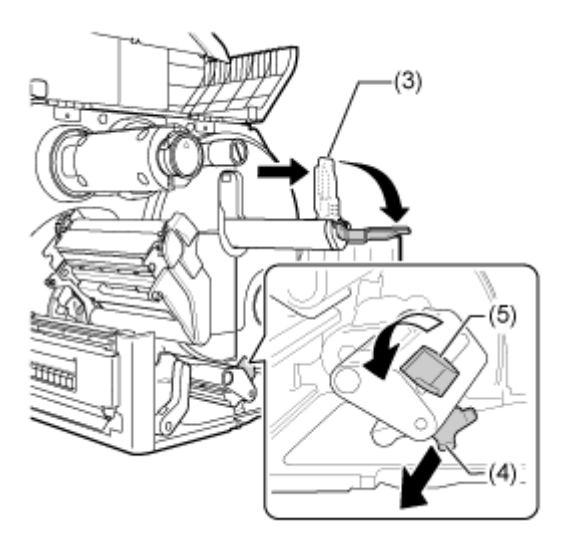

**4. Legen Sie das Etikettenpapier in den Etikettenhalter (6) ein.**

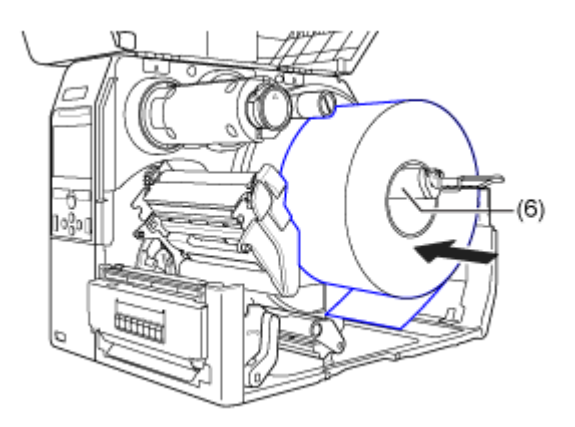

Achten Sie darauf, dass die Etikettenrolle vollständig zur Innenseite des Druckers weist.

**5. Drücken Sie die Etikettenhalterführung (3) leicht gegen die Etikettenrolle.**

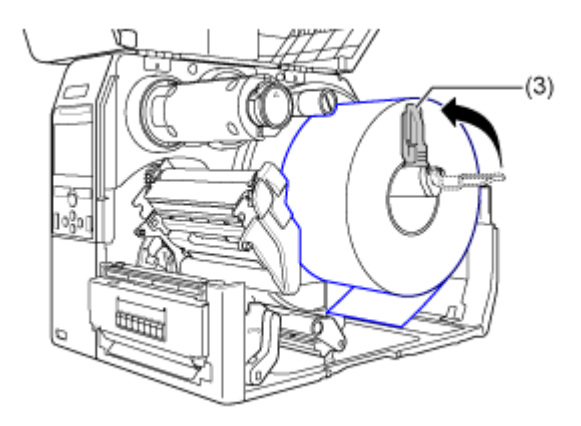

**6. Setzen Sie das Etikettenpapier unterhalb des Etikettendämpfers (7) und der Etikettensensorführung (8) ein, drücken Sie dabei das Etikettenpapier in das Innere des Druckers.**

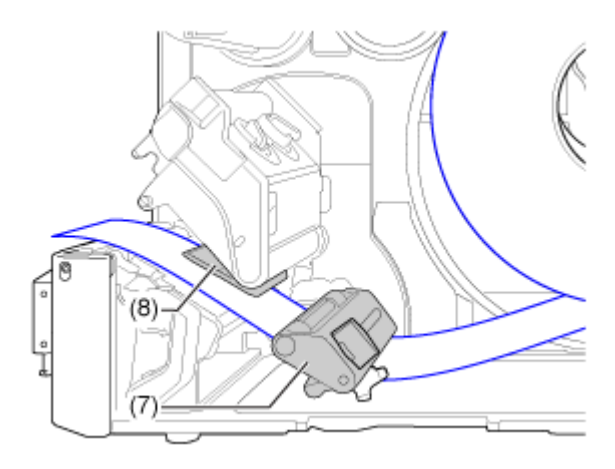

Achten Sie darauf, dass das Etikettenpapier nicht aus der Vorderseite des Druckers herausragt.

**7. Drücken Sie auf die Lasche (9) an der Vorderseite des Druckers, um die Spendereinheit (10) zu öffnen.**

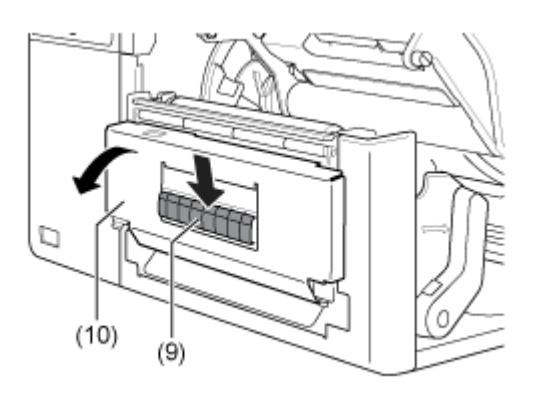

- $(11)$  $(12)$
- **8. Entnehmen Sie etwa 30 cm des Etikettenpapiers (11) vom Trägerpapier (12).**

**9. Führen Sie das Trägerpapier (12) durch die Lücke der Spendereinheit zur Außenseite des Druckers.**

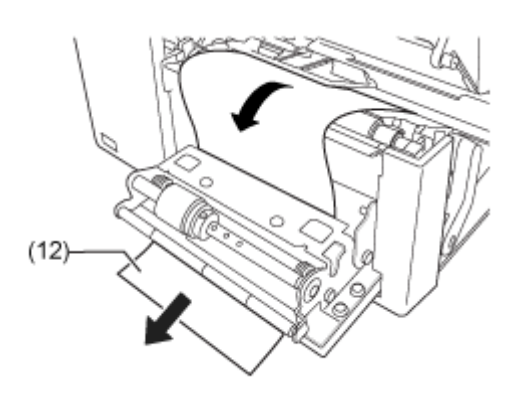

**10. Richten Sie die Spendewalze (13) an der Mitte des Etiketts aus.**

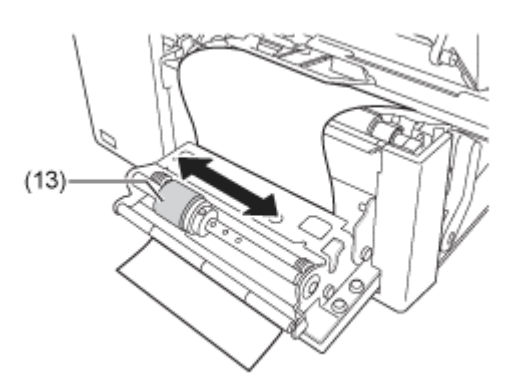

- **11. Schließen Sie den Druckkopf.**
- **12. Schließen Sie die Spendereinheit.**
- **13. Drücken Sie die Etikettenführung leicht gegen das Ende des Etikettenpapiers und drehen Sie dann den Knopf, um die Etikettenführung zu verriegeln.**
- **14. Schließen Sie nun die obere Abdeckung.**

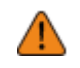

• Passen Sie auf, dass Sie sich beim Schließen der oberen Abdeckung nicht Ihre Finger einklemmen.

# **15. Drücken Sie im Offline-Modus die Taste (FEED (EINZUG)), um das Etikettenpapier einzuziehen.**

16. Drücken Sie die Taste **(ONLINE)**, um in den Online-Modus zu wechseln.

• Beim Drucken mit Thermotransfer müssen Sie ein Farbband einlegen.

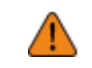

• Wenn Sie den Drucker längere Zeit nicht verwenden, lassen Sie die Spendereinheit geöffnet, um die Walze zu schützen.

# **Einlegen des Etikettenpapiers mit optionaler Spendereinheit und Trägerpapieraufwickler**

Im Folgenden wird beschrieben, wie das Etikett gespendet und das Trägerpapier im Drucker aufgewickelt wird.

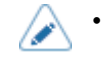

• Der maximale Durchmesser des Trägerpapiers, das im Drucker aufgewickelt werden kann, beträgt φ120 mm.

• Der Verlauf des Etikettenpapiers ist in der folgenden Abbildung dargestellt.

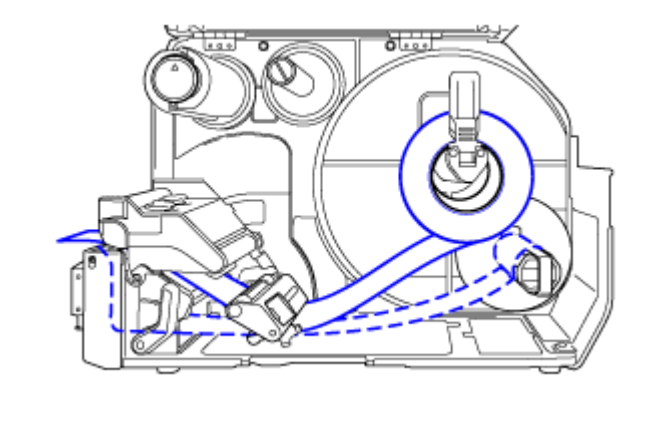

Etikett

-----

Trägerpapier

**1. Öffnen Sie die obere Abdeckung (1).**

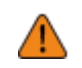

• Öffnen Sie die obere Abdeckung ganz, sodass diese nicht versehentlich zuklappt.

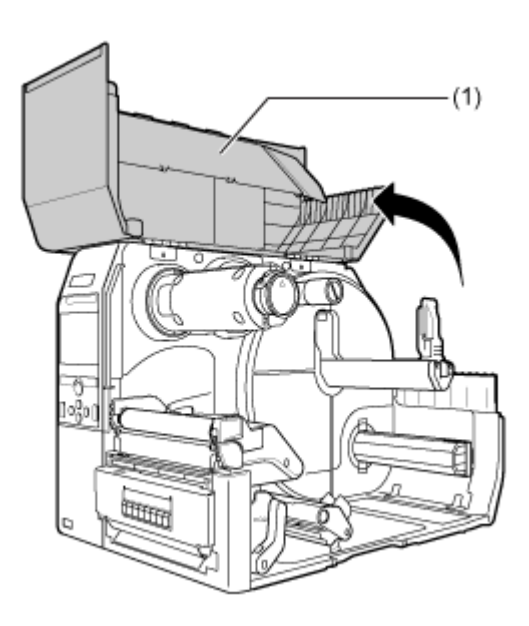

**2. Drücken Sie die Druckkopfverriegelung (2) nach hinten.**

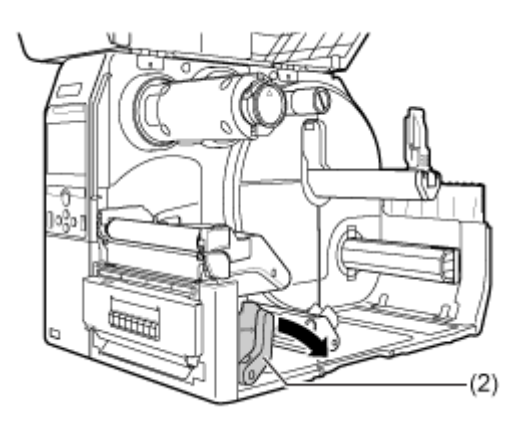
## **3. Ziehen Sie die Etikettenhalterführung (3) und Etikettenführung (4) vom Drucker weg.**

Drehen Sie den Knopf (5) im Gegenuhrzeigersinn, um die Etikettenführung zu lösen.

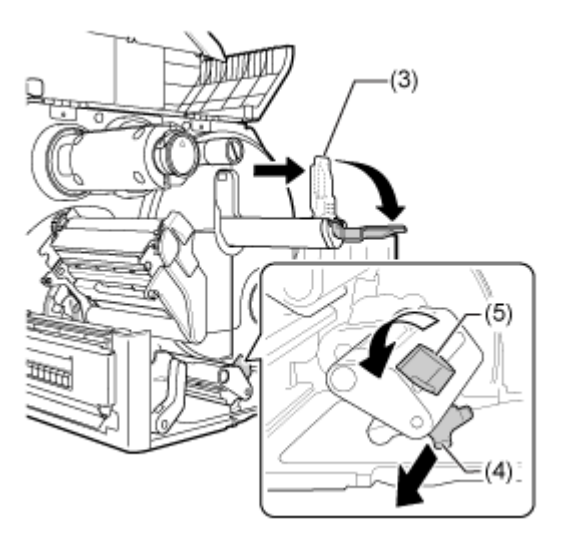

**4. Legen Sie das Etikettenpapier in den Etikettenhalter (6) ein.**

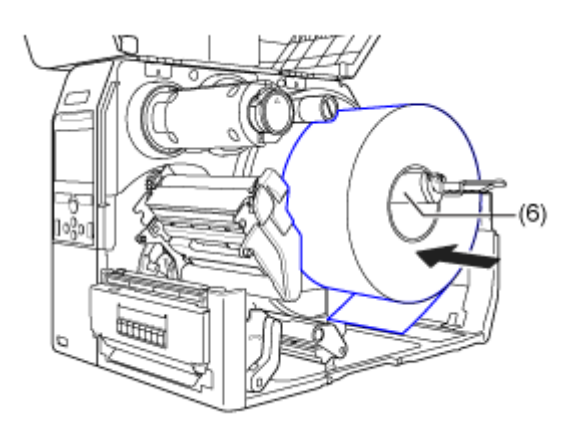

Achten Sie darauf, dass die Etikettenrolle vollständig zur Innenseite des Druckers weist.

## **5. Drücken Sie die Etikettenhalterführung (3) leicht gegen die Etikettenrolle.**

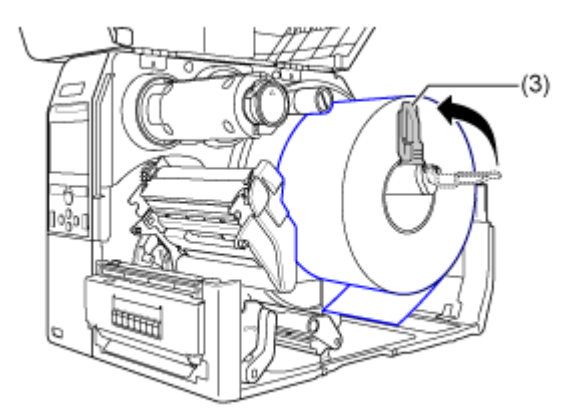

**6. Setzen Sie das Etikettenpapier unterhalb des Etikettendämpfers (7) und der Etikettensensorführung (8) ein, drücken Sie dabei das Etikettenpapier in das Innere des Druckers.**

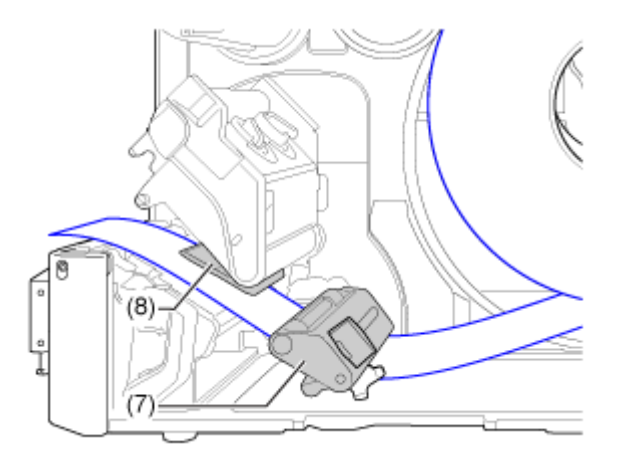

Achten Sie darauf, dass das Etikettenpapier nicht aus der Vorderseite des Druckers herausragt.

**7. Drücken Sie auf die Lasche (9) an der Vorderseite des Druckers, um die Spendereinheit (10) zu öffnen.**

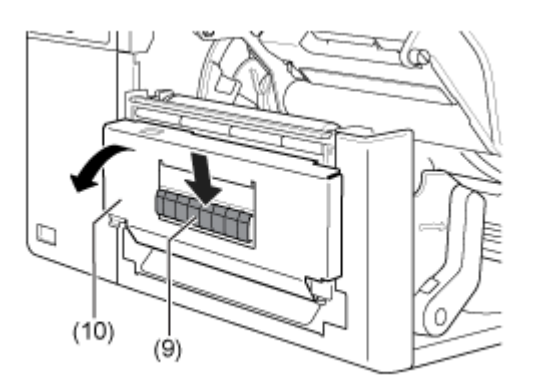

**8. Entnehmen Sie etwa 80 cm des Etikettenpapiers (11) vom Trägerpapier (12).**

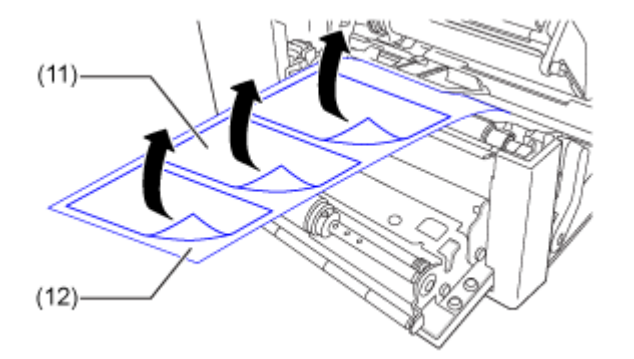

**9. Führen Sie das Trägerpapier (12) durch die Lücke der Spendereinheit zur Innenseite des Druckers.**

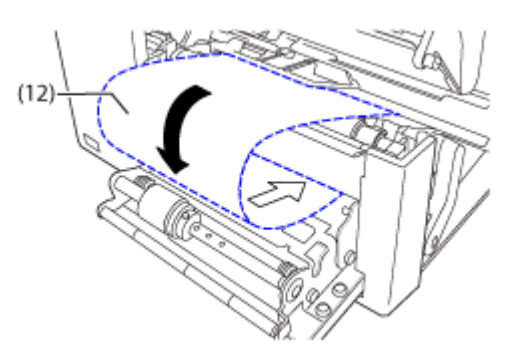

**10. Richten Sie die Spendewalze (13) an der Mitte des Etiketts aus.**

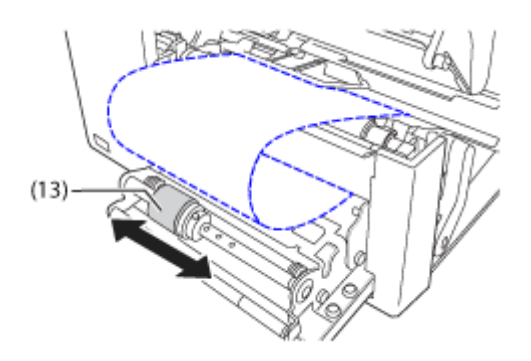

**11. Führen Sie das Trägerpapier (12) unterhalb des Trägerpapieraufwicklers (14) entlang und befestigen Sie es mit dem Clip (15).**

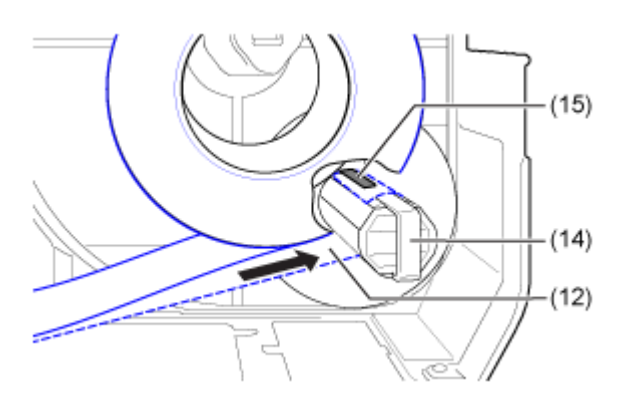

**12. Drehen Sie den Trägerpapieraufwickler (14) mit der Hand im Gegenuhrzeigersinn, um das Trägerpapier aufzuwickeln.**

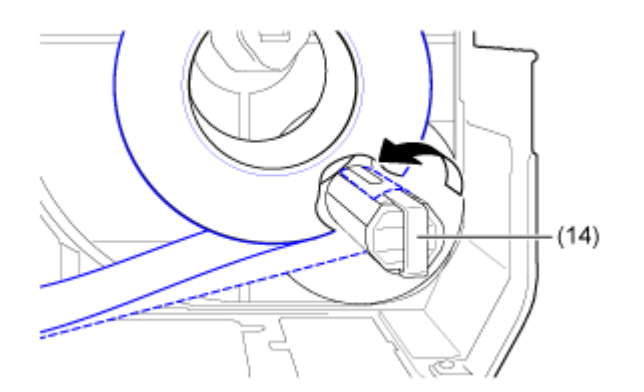

- **13. Schließen Sie den Druckkopf.**
- **14. Schließen Sie die Spendereinheit.**
- **15. Drücken Sie die Etikettenführung leicht gegen das Ende des Etikettenpapiers und drehen Sie dann den Knopf, um die Etikettenführung zu verriegeln.**
- **16. Schließen Sie nun die obere Abdeckung.**

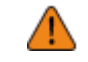

• Passen Sie auf, dass Sie sich beim Schließen der oberen Abdeckung nicht Ihre Finger einklemmen.

- **17. Drücken Sie im Offline-Modus die Taste (FEED (EINZUG)), um das Etikettenpapier einzuziehen.**
- 18. Drücken Sie die Taste **(ONLINE)**, um in den Online-Modus zu wechseln.

• Beim Drucken mit Thermotransfer müssen Sie ein Farbband einlegen.

• Wenn Sie den Drucker längere Zeit nicht verwenden, lassen Sie die Spendereinheit geöffnet, um die Walze zu schützen.

## **Entfernen des Trägerpapiers vom Aufwickler**

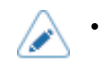

• Der Aufwickler kann Trägerpapier mit einem maximalen Durchmesser von 120 mm aufnehmen.

**1. Vergewissern Sie sich, dass das Trägerpapier (1) geschnitten wurde, ziehen Sie den Clip (2) in Ihre Richtung und ziehen Sie das Trägerpapier (1) ab.**

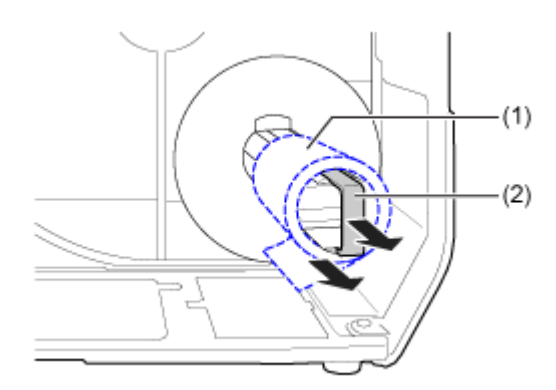

**2. Setzen Sie den Clip wieder in seine Ausgangsposition zurück.**

# **Einlegen des Farbbands (nur Thermotransfer)**

Beim Drucken mit Thermotransfer müssen Sie ein Farbband einlegen. In diesen Abschnitten wird erklärt, wie Sie das Farbband einlegen und ersetzen.

# **Überprüfung der Farbseite des Farbbandes**

Es gibt zwei Wickelrichtungen für das Farbband. "Außenwicklung" bedeutet, dass sich die Tinte auf der Außenseite befindet, und "Innenwicklung" bedeutet, dass sich die Tinte auf der Innenseite befindet. Der Drucker unterstützt beide Wickelrichtungen. Sie können die Farbseite des Farbbandes mithilfe der folgenden Vorgehensweise ermitteln.

**1. Legen Sie die Außenseite des Farbbandes auf das Etikettenpapier (berührend).**

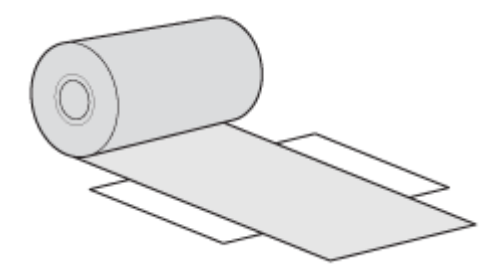

**2. Kratzen Sie mit Ihrem Fingernagel oder einem spitzen Gegenstand auf der Innenseite des Farbbandes.**

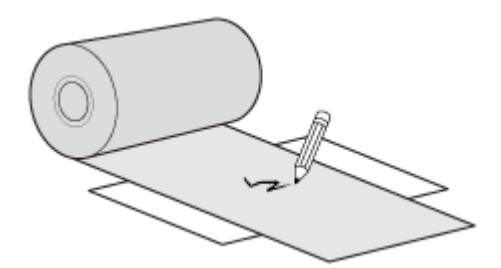

Wenn dann auf dem Etikettenpapier eine Färbung zu sehen ist, ist die Tinte auf der Außenseite des Farbbandes aufgetragen.

◦ Die Farbe ist auf der Außenseite aufgetragen. (Farbband mit Außenwicklung)

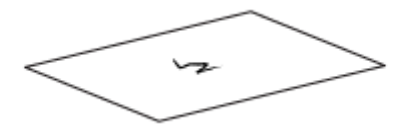

◦ Die Farbe ist auf der Innenseite aufgetragen. (Farbband mit Innenwicklung)

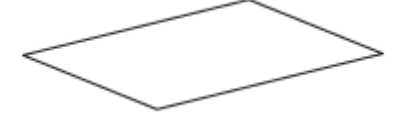

# **Einlegen des Farbbands**

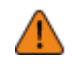

• Der Druckkopf und seine Umgebung sind nach dem Drucken heiß. Passen Sie auf, dass Sie sich nicht verbrennen.

- Wenn Sie die Kante des Druckkopfs mit bloßen Händen berühren, besteht Verletzungsgefahr.
- Verwenden Sie für den Drucker Etikettenpapier und Farbbänder von SATO, um eine optimale Druckqualität zu erzielen.
	- Der Verlauf des Farbbandes ist in der folgenden Abbildung dargestellt.

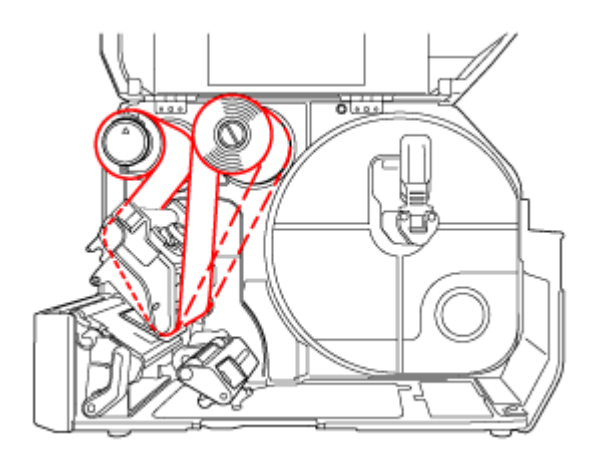

Farbband mit Innenwicklung

-----

Farbband mit Außenwicklung

- Sie können sich auch am Aufkleber an der Innenseite der oberen Abdeckung orientieren.
- **1. Öffnen Sie die obere Abdeckung (1).**

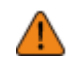

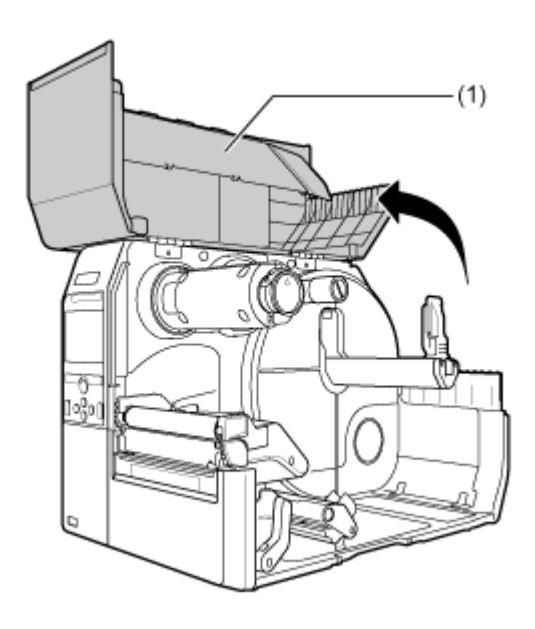

**2. Drücken Sie die Farbbandaufwicklungsspule (2) vollständig hinein.**

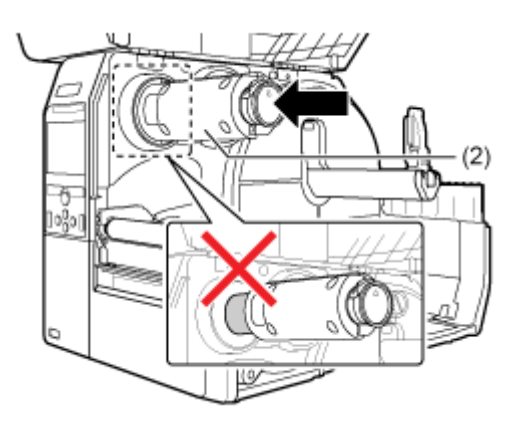

Wenn sich ein Farbband auf der Farbbandaufwicklungsspule befindet, entfernen Sie es von der Spindel, bevor Sie ein neues Farbband einlegen.

## **3. Drücken Sie die Druckkopfverriegelung (3) nach hinten.**

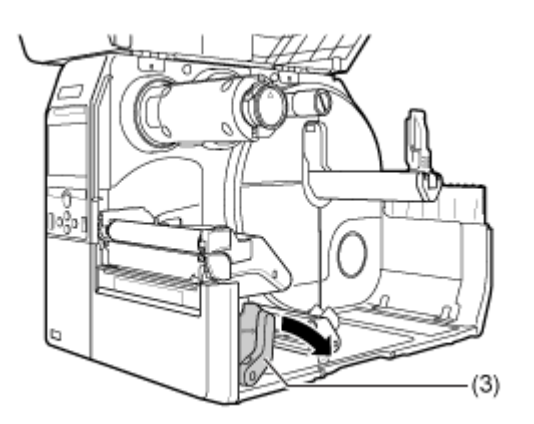

#### **4. Legen Sie das Farbband (4) auf die Farbbandvorratsspule (5).**

Legen Sie das Farbband vollständig hinein, achten Sie dabei auf die Wickelrichtung.

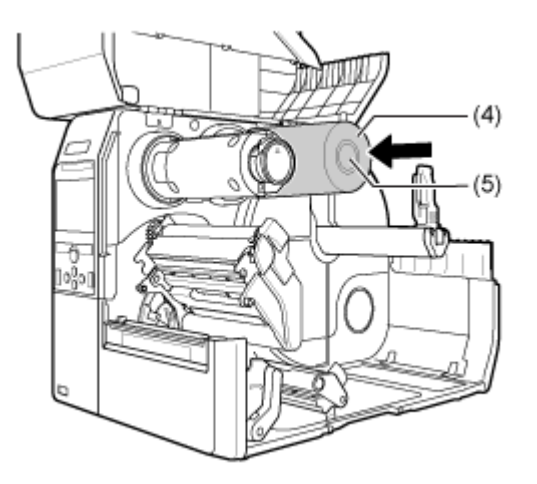

**5. Führen Sie das Farbband von der Farbbandvorratsspule (5) unterhalb des Druckkopfes (6) hindurch.**

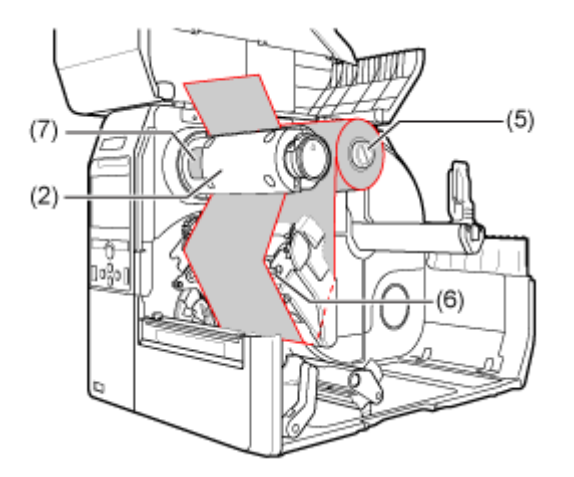

**6. Wickeln Sie das Farbband im Gegenuhrzeigersinn um die Farbbandaufwicklungsspule (2) und das Griffblatt (7).**

Drehen Sie die Farbbandaufwicklungsspule mehrere Runden im Gegenuhrzeigersinn, um das Farbband aufzuwickeln.

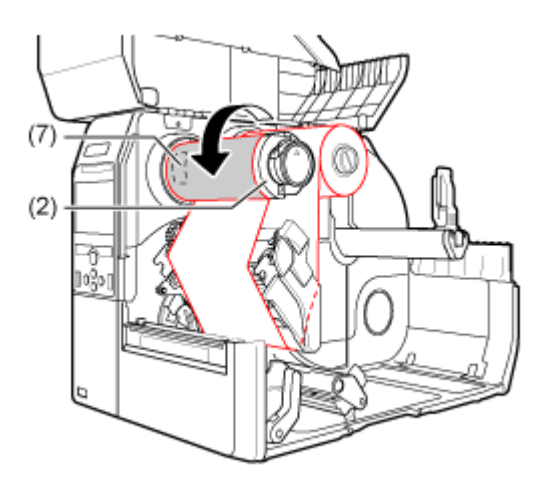

**7. Wenn das Etikettenpapier fertig eingelegt sind, drücken Sie den Druckkopf nach unten, bis die Druckkopfverriegelung verriegelt ist.**

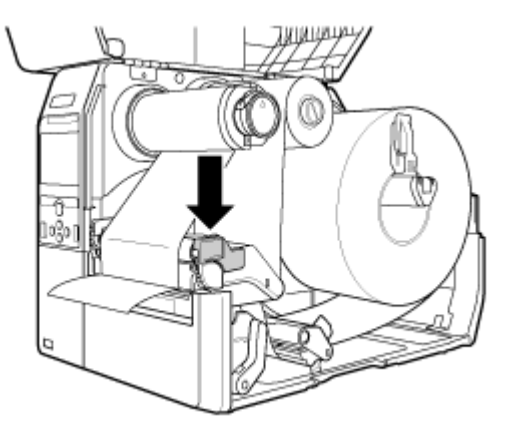

Wenn kein Etikettenpapier eingelegt ist, legen Sie das Etikettenpapier ein.

#### **8. Schließen Sie nun die obere Abdeckung.**

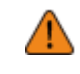

• Passen Sie auf, dass Sie sich beim Schließen der oberen Abdeckung nicht Ihre Finger einklemmen.

# **Neues Farbband einlegen**

- **1. Öffnen Sie die obere Abdeckung (1).**
	-

• Öffnen Sie die obere Abdeckung ganz, sodass diese nicht versehentlich zuklappt.

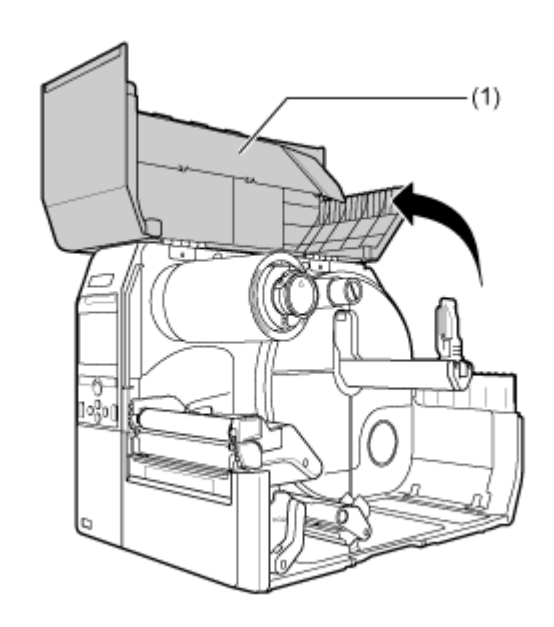

**2. Drücken Sie die Druckkopfverriegelung (2) nach hinten.**

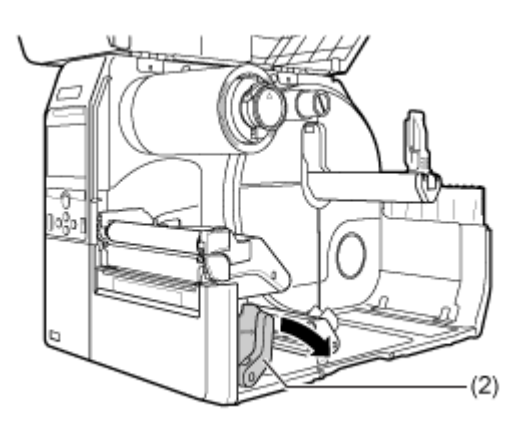

**3. Drücken Sie auf die Lasche (3) an der Spitze der Farbbandaufwicklungsspule, um sie herauszuziehen.**

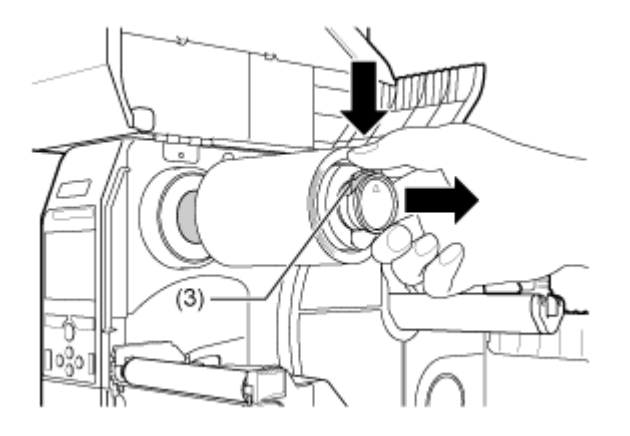

**4. Ziehen Sie das verbrauchte Farbband aus der Farbbandaufwicklungsspule heraus, um es zu entfernen.**

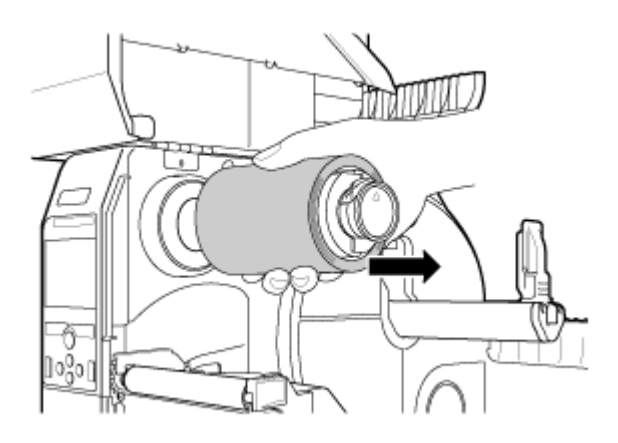

**5. Drücken Sie die Farbbandaufwicklungsspule (4) vollständig hinein.**

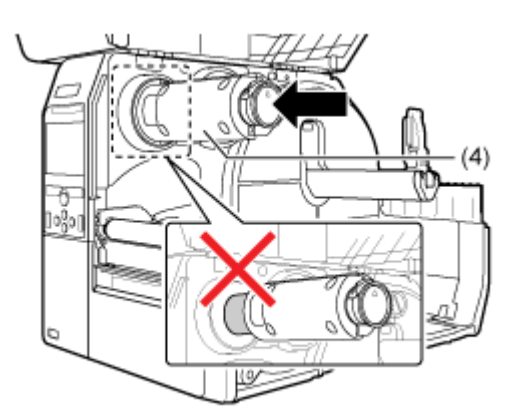

**6. Nehmen Sie den verbrauchten Farbbandkern von der Farbbandvorratsspule ab.**

#### **7. Legen Sie das Farbband (5) auf die Farbbandvorratsspule (6).**

Legen Sie das Farbband vollständig hinein, achten Sie dabei auf die Wickelrichtung.

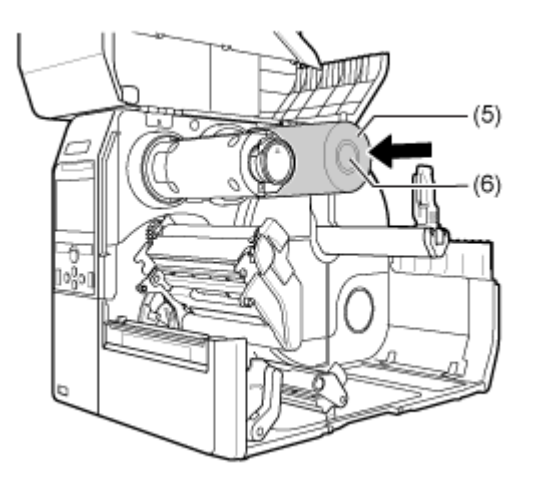

**8. Führen Sie das Farbband von der Farbbandvorratsspule (6) unterhalb des Druckkopfes (7) hindurch.**

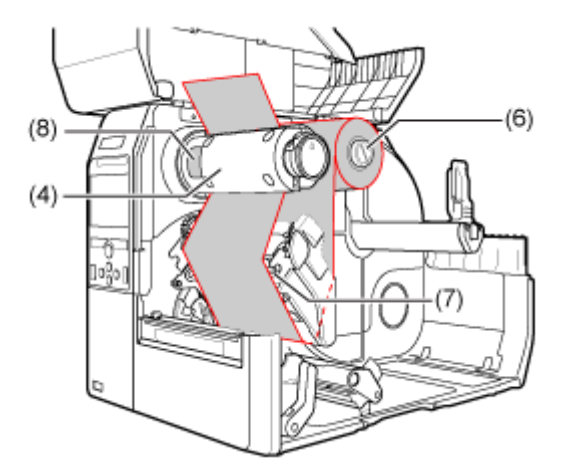

#### **9. Wickeln Sie das Farbband im Gegenuhrzeigersinn um die Farbbandaufwicklungsspule (4) und das Griffblatt (8).**

Drehen Sie die Farbbandaufwicklungsspule mehrere Runden im Gegenuhrzeigersinn, um das Farbband aufzuwickeln.

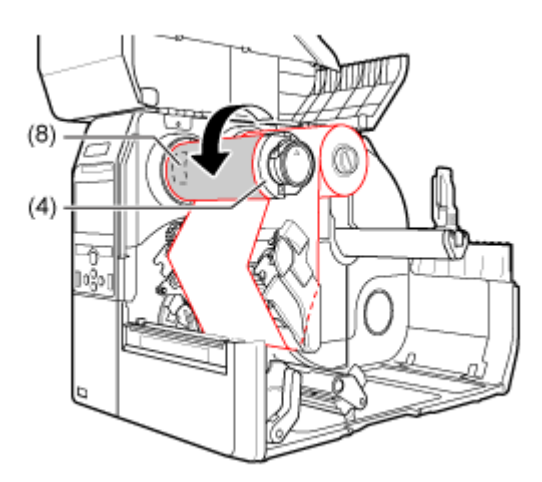

**10. Drücken Sie den Druckkopf nach unten, bis die Druckkopfverriegelung verriegelt ist.**

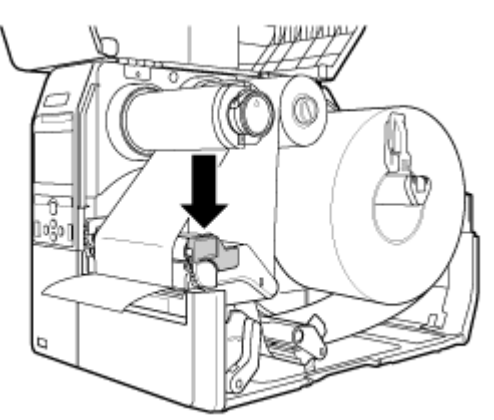

**11. Schließen Sie nun die obere Abdeckung.**

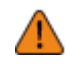

• Passen Sie auf, dass Sie sich beim Schließen der oberen Abdeckung nicht Ihre Finger einklemmen.

- **12. Drücken Sie im Offline-Modus die Taste (FEED (EINZUG)), um das Etikettenpapier einzuziehen.**
- 13. Drücken Sie die Taste **(ONLINE)**, um in den Online-Modus zu wechseln.

# **Zeitpunkt zum Ersetzen von Etikettenpapier und Farbband**

# **Verbleibendes Etikettenpapier und Farbband prüfen**

Sie haben folgende Möglichkeiten, das verbleibende Etikettenpapier und Farbband zu prüfen.

**• Überprüfung über das Sichtfenster an der rechten Seite des Druckers**

Sie können das verbleibende Etikettenpapier und Farbband im Drucker durch das Sichtfenster an der rechten Seite des Druckers (1) überprüfen.

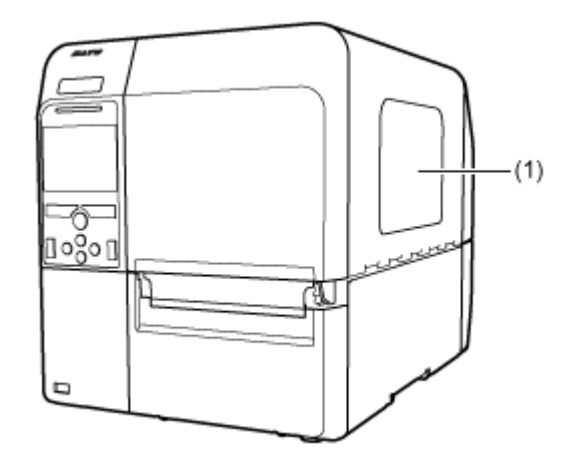

#### **• Benachrichtigungen des Druckers durchsehen**

Der Drucker hat Funktionen, die erkennen, wenn das Etikettenpapier oder das Farbband fast oder vollständig aufgebraucht sind.

Anhand von Symbolen und Fehlermeldungen auf der Anzeige des Druckers können Sie überprüfen, ob Sie das Etikettenpapier oder das Farbband austauschen müssen oder ob die verbleibende Menge an Etikettenpapier und Farbband knapp ist.

# **Bedingungen, die das Papierende auslösen**

Die Bedingungen, wann die Papierendemeldung ausgelöst wird, sind vom Betrieb des Druckers abhängig.

#### **Bedingungen, die eine Erkennung vom Papierende im Zufuhrbetrieb auslösen**

Ein Papierende tritt auf, wenn die Kein-Papier-Bedingung auch dann noch anhält, wenn der Papierendesensor weiterhin die Kein-Papier-Bedingung erkennt, wenn weitere 15 mm zugeführt werden.

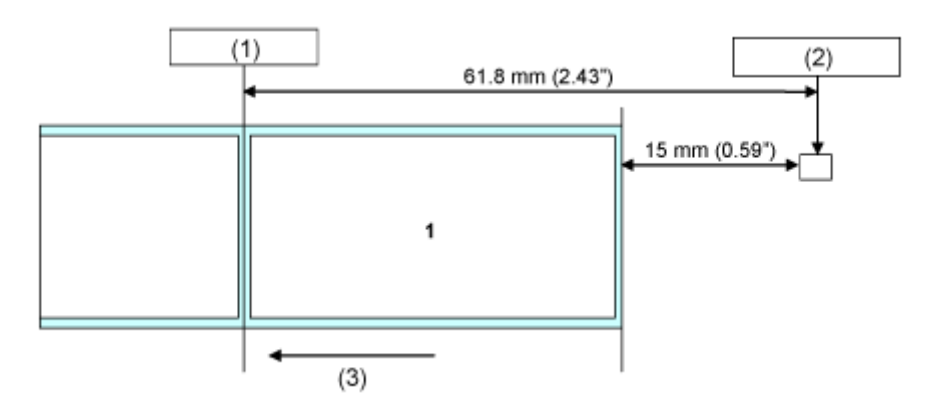

- (1) Position Druckkopf
- (2) Papierendesensor: I-Markensensor/Lückensensor

Wählen Sie diesen Punkt im Menü [Drucken] > [Erweitert] > [Papier aufgebraucht] aus oder legen Sie ihn per Befehl fest.

(3) Einzugsrichtung des Etikettenpapiers

#### **Bedingungen, die eine Erkennung vom Papierende im Druckbetrieb auslösen**

- 1. Der Papierendesensor erkennt ein Papierende an der Position, wenn 15 mm zugeführt wurden.
- 2. Wenn die verbleibende Druckmenge weniger als der Abstand zwischen der Druckkopfposition und dem Papierendesensor (-15 mm) beträgt, tritt ein Papierendefehler nach Abschluss der Ausgabe von **1** auf.

Wenn die verbleibende Etikettenpapiermenge mehr als der Abstand zwischen der Druckkopfposition und dem Papierendesensor (-15 mm) beträgt, tritt ein Papierendefehler direkt nach der Erkennung des Papierendes auf und der Drucker druckt nach der Behebung des Papierendefehlers erneut.

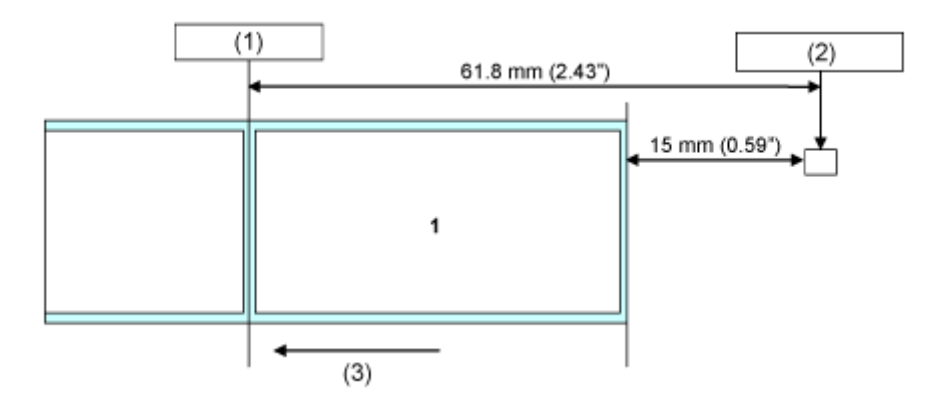

- (1) Position Druckkopf
- (2) Papierendesensor: I-Markensensor/Lückensensor

Wählen Sie diesen Punkt im Menü [Drucken] > [Erweitert] > [Papier aufgebraucht] aus oder legen Sie ihn per Befehl fest.

(3) Einzugsrichtung des Etikettenpapiers

Wenn ein Papierendefehler während des Druckens erkannt wird, hängt die Vorgehensweise von der verbleibenden Druck- und Etikettenpapiermenge zum Zeitpunkt der Fehlererkennung ab.

Die verbleibende Menge an Etikettenpapier können Sie so berechnen:

Verbleibende Menge an Etikettenpapier = Abstand zwischen Druckkopfposition und Papierendesensor -15 mm

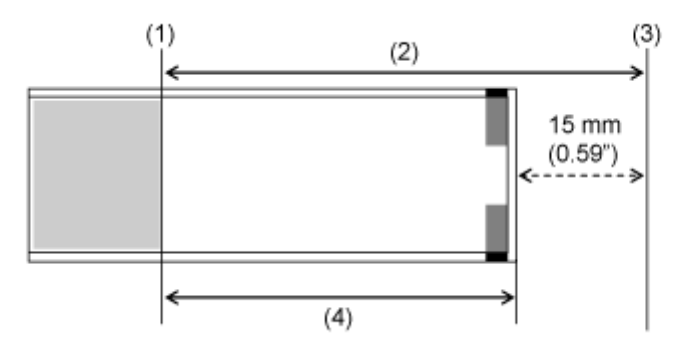

- (1) Position Druckkopf
- (2) Abstand zwischen der Druckkopfposition und dem Papierendesensor
- (3) Papierendesensor
- (4) Verbleibende Menge an Etikettenpapier

• **Wenn die verbleibende Druckmenge mehr als das verbleibende Etikettenpapier beträgt**

Wenn die verbleibende Druckmenge bei Erkennung eines Papierendefehlers mehr als das verbleibende Etikettenpapier beträgt, kann der Drucker den Druckauftrag nicht fertigstellen. Der Druckvorgang wird umgehend abgebrochen und ein Papierendefehler angezeigt.

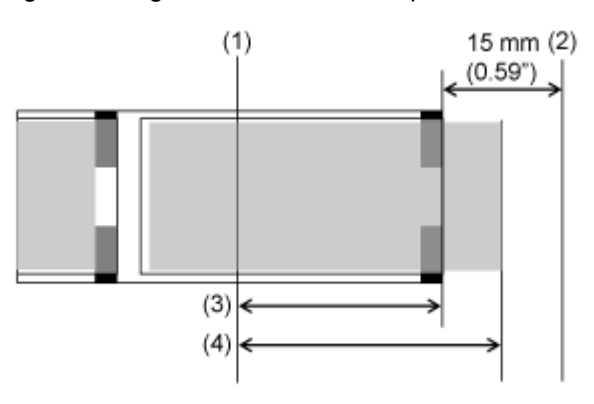

(1) Position Druckkopf

(2) Papierendesensor

- (3) Verbleibende Menge an Etikettenpapier
- (4) Verbleibende Druckmenge

#### • **Wenn die verbleibende Druckmenge weniger als das verbleibende Etikettenpapier beträgt**

Wenn die verbleibende Druckmenge weniger als das verbleibende Etikettenpapier beträgt, stellt der Drucker den Druckauftrag fertig und ein Papierendefehler wird angezeigt.

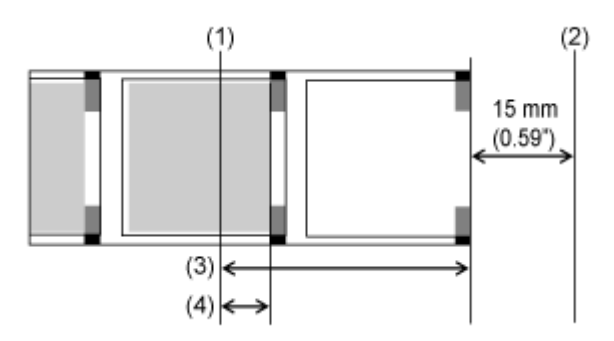

- (1) Position Druckkopf
- (2) Papierendesensor
- (3) Verbleibende Menge an Etikettenpapier
- (4) Verbleibende Druckmenge

Wenn sich bei der Erkennung eines Papierendefehlers mehrere Etiketten zwischen dem Druckkopf und dem Papierendesensor befinden, tritt der Papierendefehler erst nach der Beendigung des gerade ausgedruckten Etiketts auf.

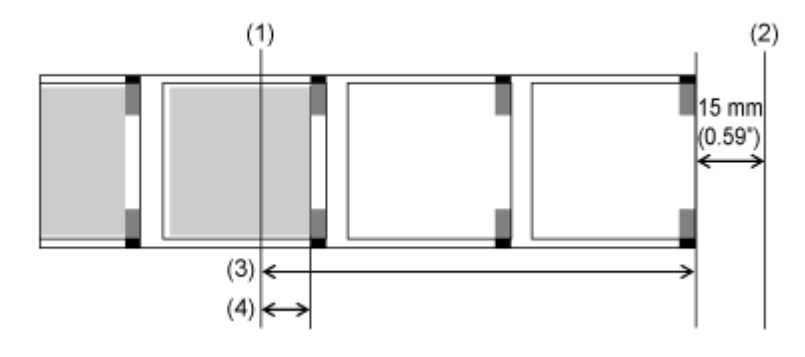

(1) Position Druckkopf

(2) Papierendesensor

(3) Verbleibende Menge an Etikettenpapier

(4) Verbleibende Druckmenge

## **Bedingungen, die das nahende Papierende auslösen**

Das nahende Papierende wird durch den Papierendesensor erkannt.

Die Etiketten sind fast aufgebraucht, wenn die verbleibenden Etiketten weniger als etwa 12 Meter betragen (Etikettenstärke: 160 μm, Etikettendurchmesser: etwa φ96 mm (3"-Kern)).

• Die Erkennung der verbleibenden Etiketten dient nur als Referenz. Das Etiketten-fast-/d aufgebraucht-Timing und das Papierende-Timing können sich überschneiden oder das Papierende kann in Abhängigkeit von der Etikettenstärke und vom oberen und unteren Flattern des Papierkerns vor dem Etiketten-fast-aufgebraucht-Ende auftreten.

# **Bedingungen, die das Farbbandende auslösen**

Der Farbbandende-Fehler wird vom Farbbandsensor in der Farbband-Vorratsspindel erkannt. Ein Farbbandende-Fehler tritt auf, wenn der Drucker erkennt, dass sich das Farbband auf der Farbbandvorratsspule nach der Zufuhr von Etiketten nicht mehr als 15 mm bewegt hat (abgerollt wurde).

# **Bedingungen, die das nahende Farbbandende auslösen**

Der Fehler, wenn das Farbband fast aufgebraucht ist, wird vom Farbbandsensor in der Farbband-Vorratsspindel erkannt. Dieser Fehler tritt auf, wenn das verbleibende Farbband weniger als ungefähr 15 Meter beträgt (Farbbanddurchmesser: ca. 36 mm).

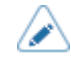

• Der Betrag des verbleibenden Farbbandes von 15 Metern dient nur als Referenzwert. Der Zeitpunkt, wann das nahende Farbbandende erkannt wird, hängt von der Dicke des Farbbands und dem Lesestatus des Farbbandsensors ab.

# **Verschiedene Einstellungen des Druckers**

# **Das Menü [Prüfen] des Druckers**

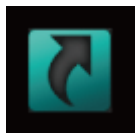

# **Menü [Tastaturkürzel]**

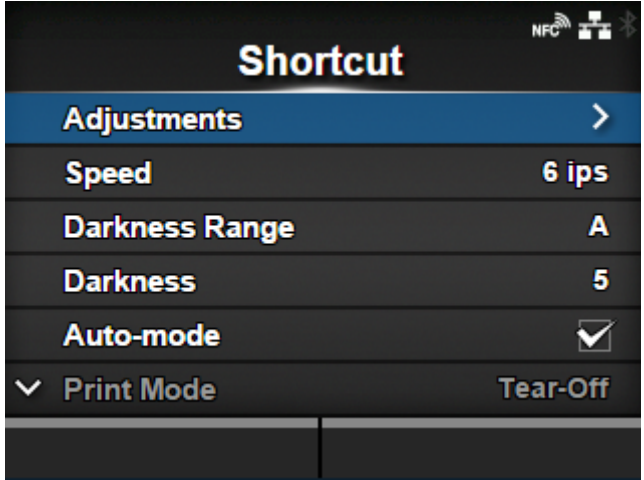

Die häufig verwendeten Einstellungen sind im Menü [Tastaturkürzel] aufgeführt.

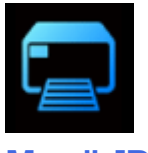

# **Menü [Drucken]**

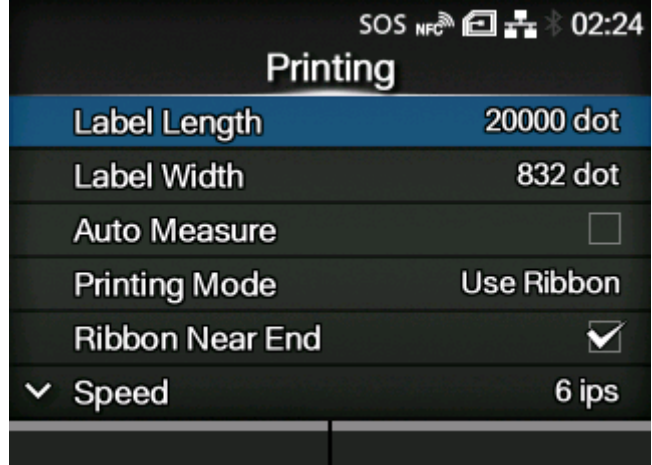

Im Menü [Drucken] sind folgende Einstellungen verfügbar:

#### **[Etikettenlänge](#page-169-0)**

Etikettenlänge einstellen.

#### **[Etikettenbreite](#page-170-0)**

Etikettenbreite einstellen.

#### [Auto-Längenerkennung](#page-171-0)

Die Länge des Etikettenpapiers wird automatisch gemessen.

#### **[Farbband](#page-172-0)**

Legen Sie fest, ob zum Drucken ein Farbband oder Thermodirekt-Etiketten verwendet werden sollen.

#### [Farbband fast aufgebraucht](#page-172-1)

Die Warnung aktivieren oder deaktivieren, wenn das Farbband fast aufgebraucht ist.

◦ Diese Option wird angezeigt, wenn Sie im Menü [Farbband] die Option [Farbband verwenden] ausgewählt haben.

#### **[Geschwindigkeit](#page-173-0)**

Druckgeschwindigkeit einstellen.

#### **[Sensortyp](#page-174-0)**

Den Etikettensensortyp festlegen.

[Druckmodus Mikroetikett](#page-175-0)

Den Mikroetiketten-Druckmodus festlegen.

#### [Autom. Modus](#page-179-0)

Den Druckmodus automatisch festlegen.

#### **[Druckmodus](#page-180-0)**

Druckmodus automatisch festlegen.

#### **[Rückzug](#page-181-0)**

Die Rückzugsfunktion festlegen.

#### [Auswurf nach Schnitt](#page-182-0)

Die Zeit von der Fertigstellung des Druckens bis zum Abschneiden des Ausdrucks festlegen.

◦ Diese Option wird angezeigt, wenn Sie im Menü [Druckmodus] die Option [Schneiden & Drucken] ausgewählt haben.

#### **[Kontrastbereich](#page-182-1)**

Den Druckkontrastbereich festlegen.

#### **[Kontrast](#page-183-0)**

Den Druckkontrast festlegen.

#### [Bilder](#page-183-1)

Druckreferenzposition in vertikaler und horizontaler Richtung einstellen.

#### **[Erweitert](#page-187-0)**

Den Sensorbetrieb und Druckversatz festlegen.

## **[Etikettenlänge]**

<span id="page-169-0"></span>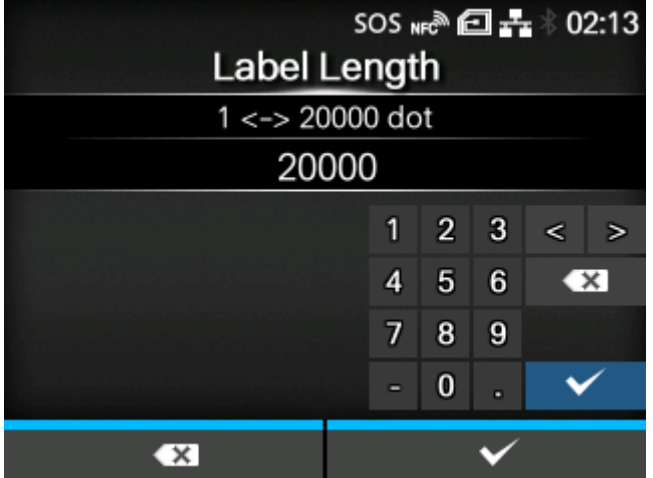

Etikettenlänge einstellen.

Der Einstellungsbereich variiert je nach der Druckauflösung des Druckers.

Der Einstellungsbereich der Etikettenlänge ist:

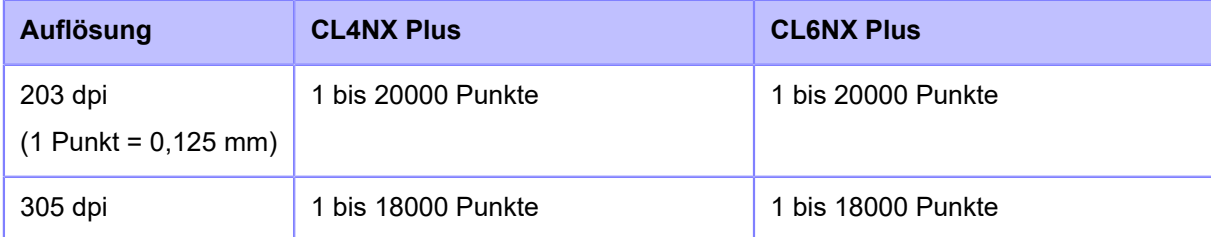

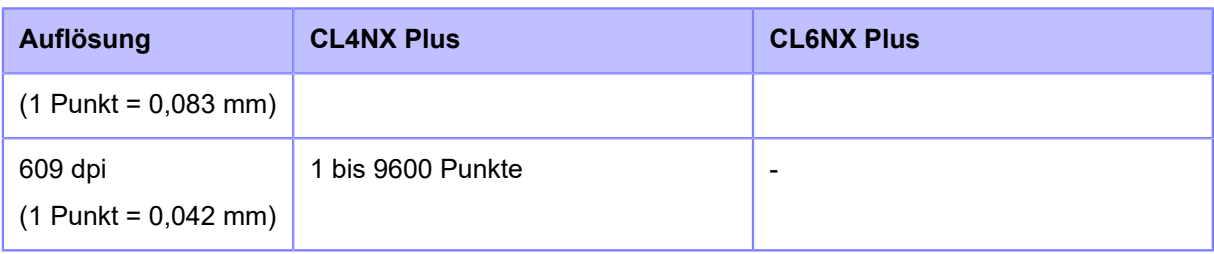

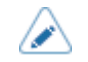

• Etikettengröße auf einen Wert einstellen, der das Trägerband einschließt.

# **[Etikettenbreite]**

<span id="page-170-0"></span>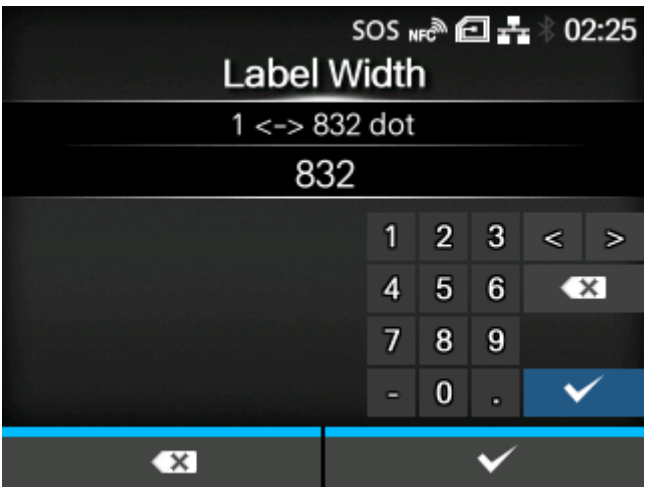

Etikettenbreite einstellen.

Der Einstellungsbereich variiert je nach der Druckauflösung des Druckers.

Der Einstellungsbereich der Etikettenbreite ist:

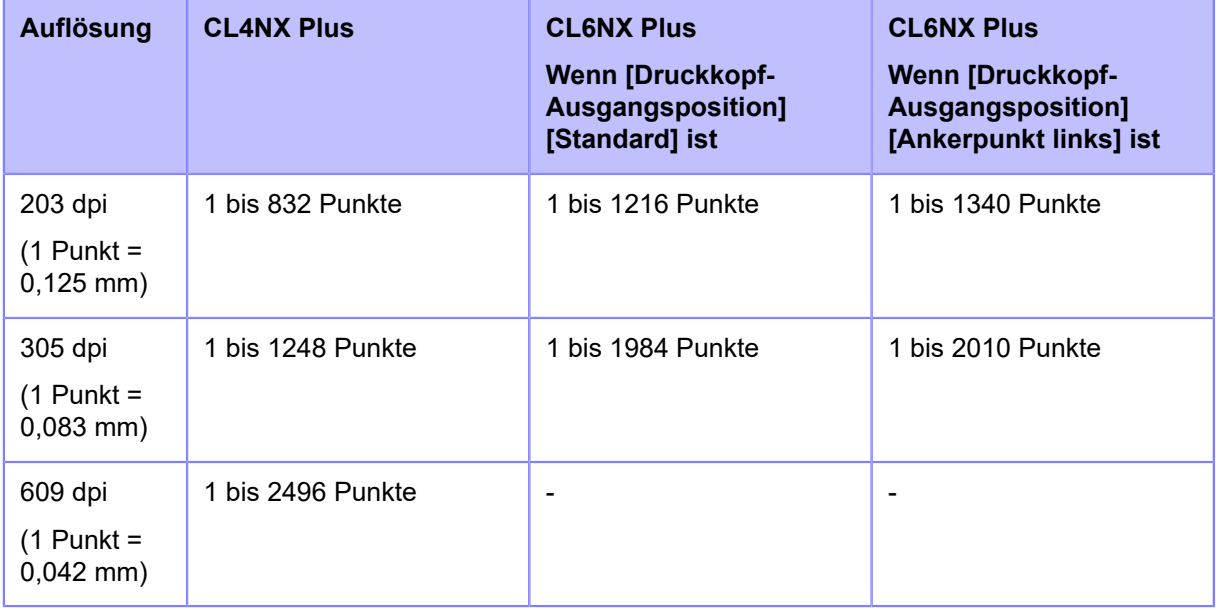

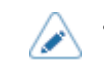

• Etikettengröße auf einen Wert einstellen, der das Trägerband einschließt.

## **[Auto-Längenerkennung]**

<span id="page-171-0"></span>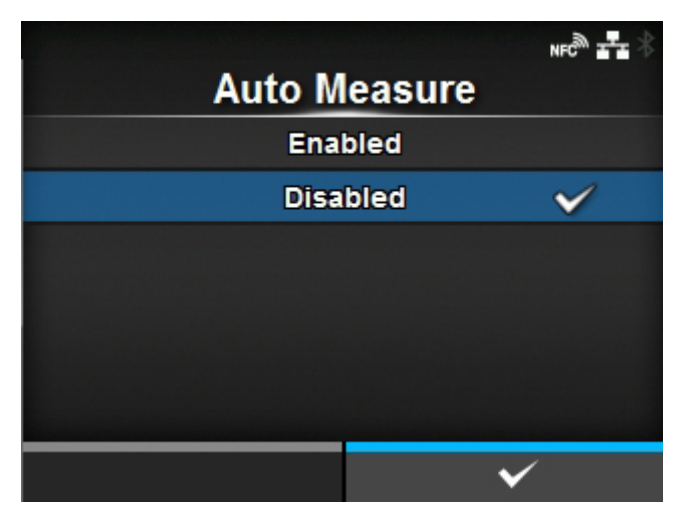

Der Drucker erkennt die Länge der Etiketten automatisch.

Die gemessene Länge der Etiketten wird automatisch unter [Etikettenlänge] gespeichert.

Wenn [Sensortyp] auf [Lücke] oder [I-Mark] festgelegt ist, kann die automatische Messfunktion ausgeführt werden.

Die Schritte zum Einstellen der Etikettenlänge anhand der Funktion "Autom. Längenerkennung" sind:

- 1. Legen Sie Etikettenpapier ein.
- 2. Legen Sie [Auto-Längenerkennung] auf [Aktiviert] fest.
- 3. Drücken Sie die Taste Mill oder die Taste S, um den Online- oder Offline-Bildschirm anzuzeigen.
- 4. Öffnen Sie den Druckkopf. (Der Kopf-offen-Fehler wird ausgelöst.)
- 5. Schließen Sie den Druckkopf. (Die Anzeige kehrt zum Offline-Bildschirm zurück.)
- 6. Wenn Sie die Taste **Mindrücken, zieht der Drucker zwei Etiketten ein und misst die** Etikettenlänge.
- 7. Die gemessene Etikettenlänge wird unter [Etikettenlänge] gespeichert.

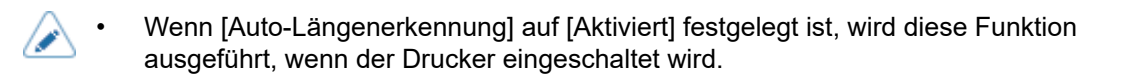

# **[Farbband]**

<span id="page-172-0"></span>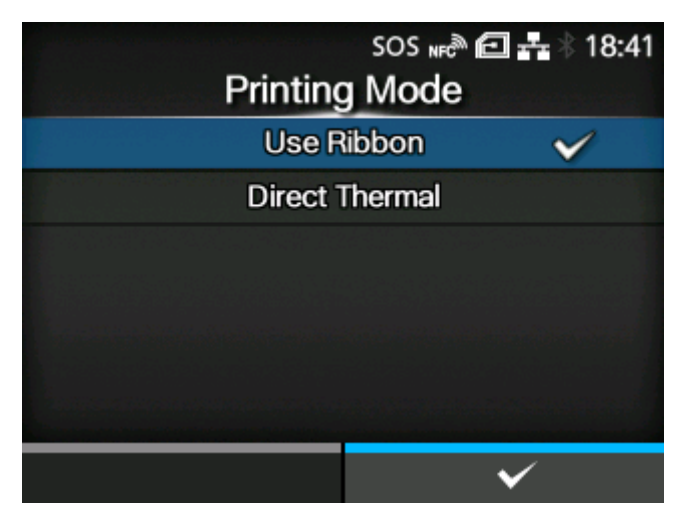

Legen Sie fest, ob zum Drucken ein Farbband oder Thermodirekt-Etiketten verwendet werden sollen.

Es sind folgende Optionen verfügbar:

#### Farbband verwenden

Der Druckvorgang erfolgt mithilfe eines Farbbandes.

#### Direkt-Thermo

Der Druckvorgang erfolgt mithilfe von Thermodirekt-Etiketten.

## **[Farbband fast aufgebraucht]**

<span id="page-172-1"></span>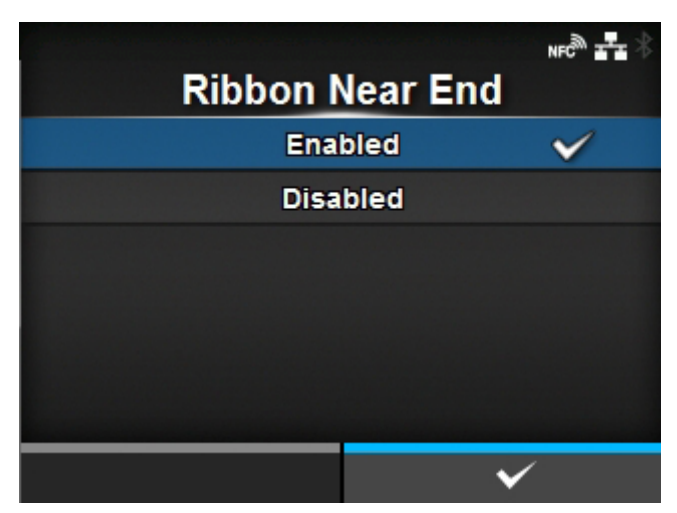

Legen Sie fest, ob erkannt wird, wenn das Farbband fast aufgebraucht ist oder wenn sich das Farbband dem Ende nähert.

Wenn diese Einstellung aktiviert ist und erkannt wird, dass das Farbband fast aufgebraucht ist, verfährt der Drucker wie folgt:

- Der Druckvorgang wird nicht abgebrochen.
- Das Warnsymbol wird auf dem Bildschirm angezeigt.

• Der Zustand, dass das Farbband fast aufgebraucht ist, wird ausgegeben, um den Druckerstatus und das externe Signal zurückzugeben.

Diese Option wird angezeigt, wenn Sie im Menü [Farbband] die Option [Farbband verwenden] ausgewählt haben.

Es sind folgende Optionen verfügbar:

Aktiviert

Die Erkennung aktivieren, dass das Farbband fast aufgebraucht ist.

**Deaktiviert** 

Die Erkennung deaktivieren, dass das Farbband fast aufgebraucht ist.

• Das Warnsymbol wird in der Statusleiste oben auf dem Bildschirm angezeigt. /s

## **[Geschwindigkeit]**

<span id="page-173-0"></span>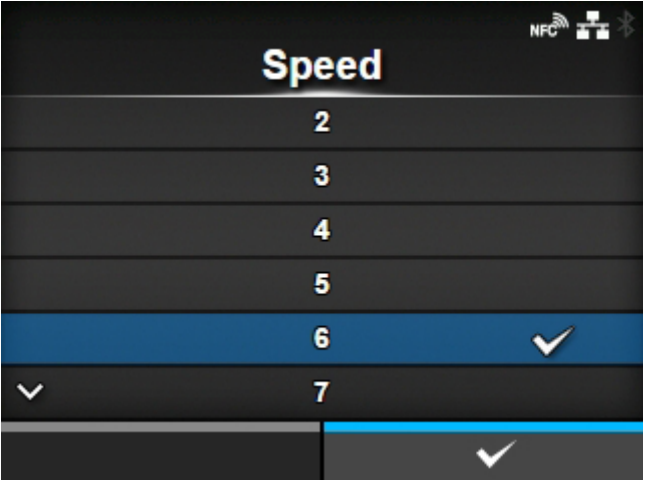

Der Einstellungsbereich variiert je nach der Druckauflösung des Druckers.

Der Einstellungsbereich der Druckgeschwindigkeit ist:

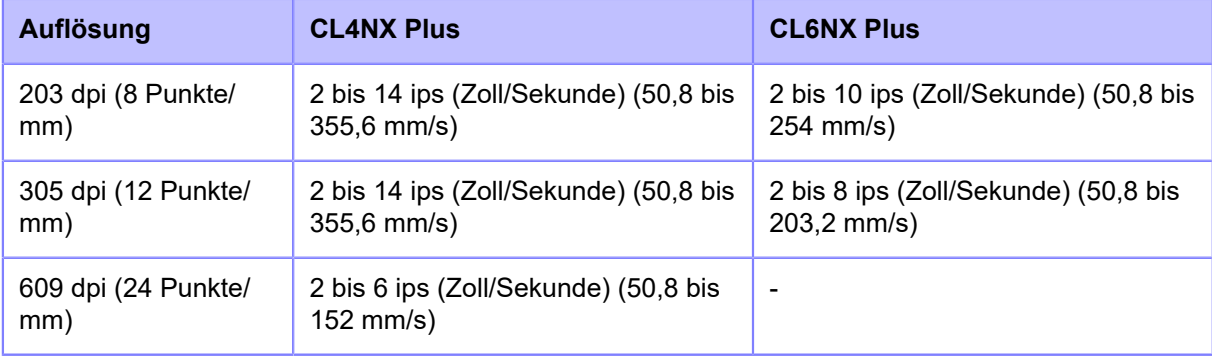

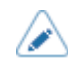

- Wenn die optionale Spendereinheit am CL4NX Plus installiert ist und [Spender] im Menü [Druckmodus] ausgewählt ist, beträgt der Einstellungsbereich 2 bis 10 ips (Zoll/s) (50,8 bis 254 mm/s) (wenn die Druckauflösung 203 dpi oder 305 dpi beträgt).
- Wenn das optionale Linerless-Cuttermodul am CL4NX Plus installiert ist, beträgt der Einstellungsbereich wie folgt:
- Der Einstellungsbereich beträgt 2 bis 6 ips (Zoll/s) (50,8 bis 152 mm/s) unabhängig von der Auflösung.
- Wenn die [Geschwindigkeit] auf mehr als 7 ips (177,8 mm/s) eingestellt ist, wird sie nach der Installation des Linerless-Cuttermoduls auf 4 ips geändert.
- Wenn Sie die Druckgeschwindigkeit auf einen Wert einstellen, der zu schnell ist, kann dies die Druckqualität beeinträchtigen.

## **[Sensortyp]**

<span id="page-174-0"></span>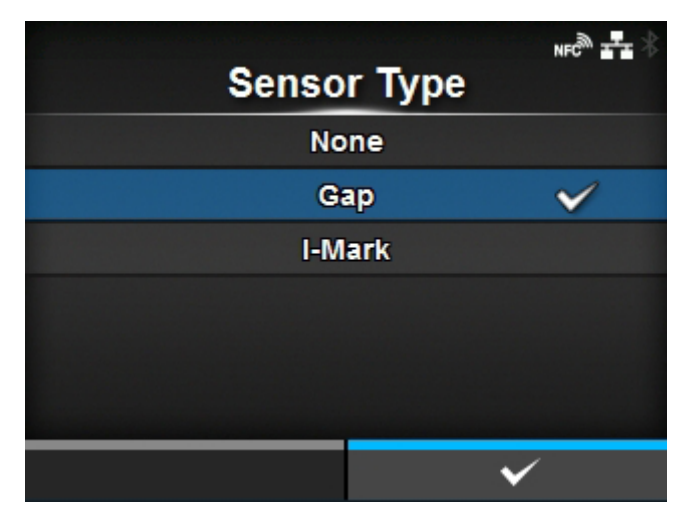

Sensortyp zum Erkennen des Etikettenpapiers auswählen.

Es sind folgende Optionen verfügbar:

#### Ohne

Deaktiviert den Etikettensensor.

#### Lücke

Wählen Sie diese Option aus, wenn Sie Etikettenpapier mit Lücken verwenden. Verwendet den Durchlichtsensor.

#### I-Mark

Wählen Sie diese Option aus, wenn Sie Etikettenpapier mit I-Marke verwenden. Verwendet den Reflexsensor.

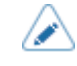

- Wenn [Abreissen], [Spender] oder [Schneiden & Drucken] im Menü [Druckmodus] ausgewählt ist, sind nur [Lücke] und [I-Mark] verfügbar.
- Wenn [Linerless] im Menü [Druckmodus] (nur CL4NX Plus) ausgewählt ist, sind nur die Optionen [Ohne] und [I-Mark] verfügbar.

## **[Druckmodus Mikroetikett]**

<span id="page-175-0"></span>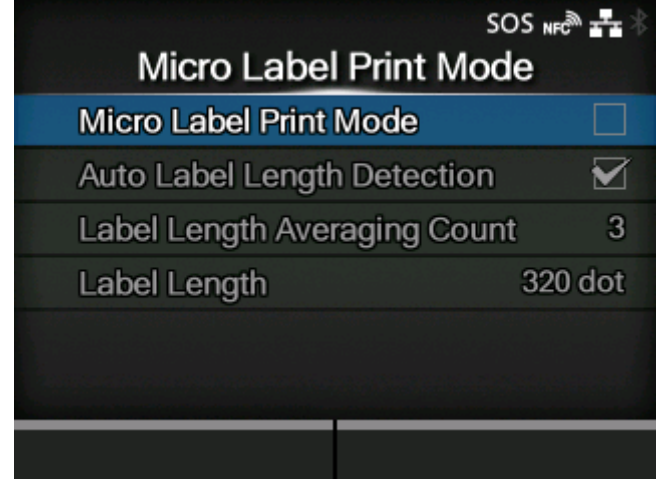

Den Mikroetiketten-Betriebsmodus festlegen.

Der Mikroetiketten-Druckmodus ist ein Modus, bei dem eine hohe Genauigkeit beim Ausdrucken von kleinen Etiketten erzielt wird.

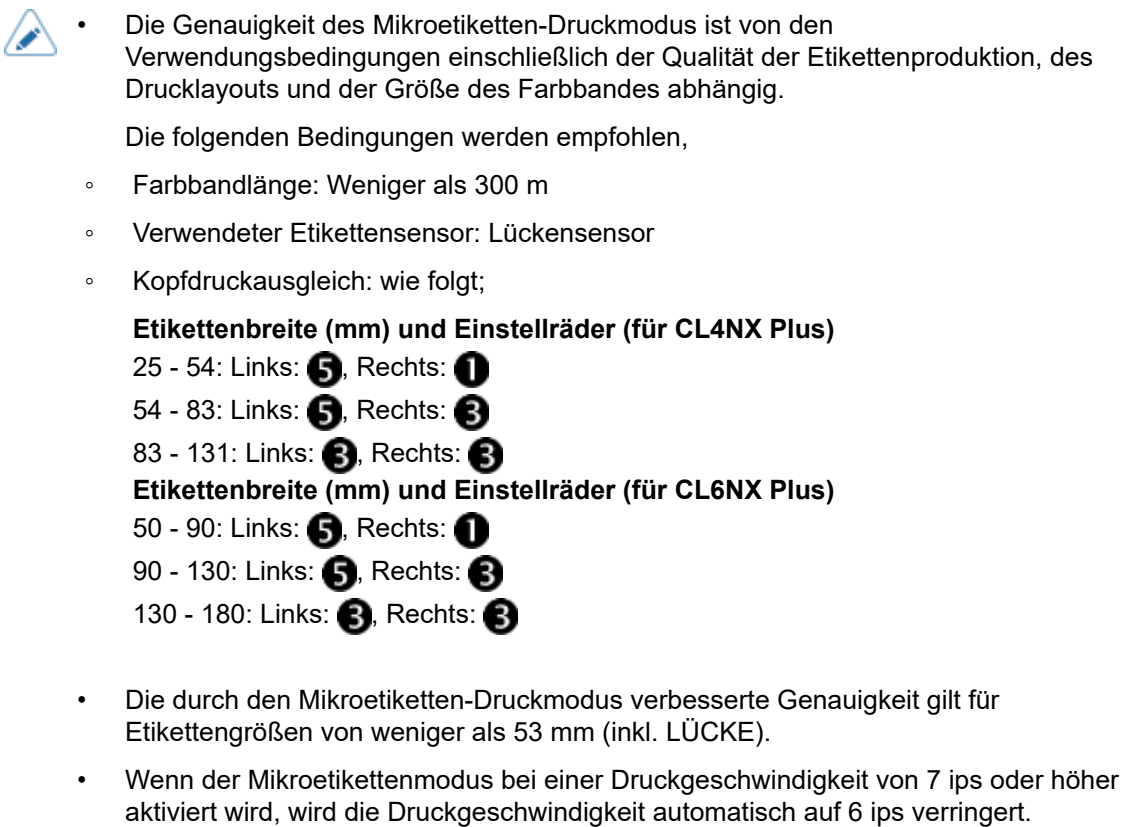

• Wenn Sie RFID-Modelle verwenden, kann der Mikroetiketten-Druckmodus nicht verwendet werden.

Die folgenden Optionen sind verfügbar:

[Druckmodus Mikroetikett](#page-176-0)

Den Mikroetiketten-Druckmodus aktivieren oder deaktivieren.

#### [Automatische Erkennung von Etikettenlänge](#page-177-0)

Die automatische Etikettenlängenerkennung aktivieren oder deaktivieren.

◦ Dieser Punkt steht zur Verfügung, wenn [Druckmodus Mikroetikett] auf [Aktiviert] festgelegt ist.

#### [Zähler für durchschnittliche Etikettenlänge](#page-177-1)

Die Anzahl der gemessenen Etiketten festlegen, die zur Mittelwertbildung der automatisch festgelegten Etikettenlänge verwendet werden.

◦ Dieser Punkt steht zur Verfügung, wenn [Druckmodus Mikroetikett] auf [Aktiviert] und [Automatische Erkennung von Etikettenlänge] auf [Aktiviert] festgelegt ist.

#### [Etikettenlänge](#page-178-0)

Die Etikettenlänge manuell festlegen.

- Dieser Punkt steht zur Verfügung, wenn [Druckmodus Mikroetikett] auf [Aktiviert] und [Automatische Erkennung von Etikettenlänge] auf [Deaktiviert] festgelegt ist.
	- Wenn die Druckstartposition bei der Verwendung von [Automatische Erkennung von Etikettenlänge] nicht richtig ausgerichtet ist, verwenden Sie [Etikettenlänge] zur manuellen Festlegung der Etikettenlänge.

#### [Druckmodus Mikroetikett]

<span id="page-176-0"></span>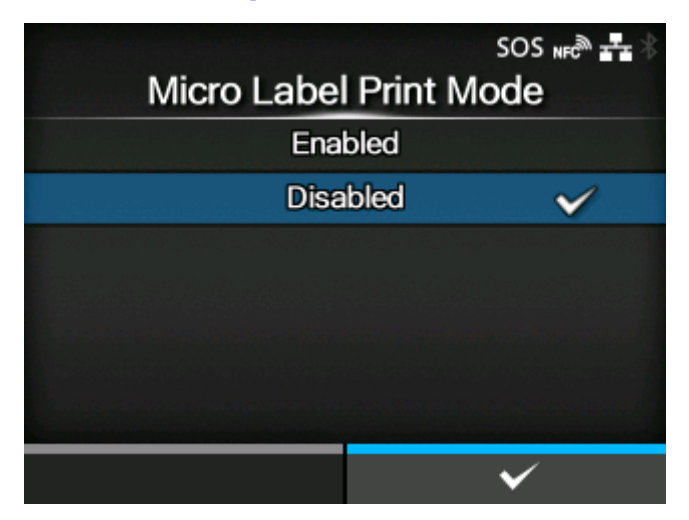

Die Verwendung des Mikroetiketten-Druckmodus aktivieren oder deaktivieren.

Es sind folgende Optionen verfügbar:

Aktiviert

Den Mikroetiketten-Druckmodus aktivieren.

#### **Deaktiviert**

Den Mikroetiketten-Druckmodus deaktivieren.

#### [Automatische Erkennung von Etikettenlänge]

<span id="page-177-0"></span>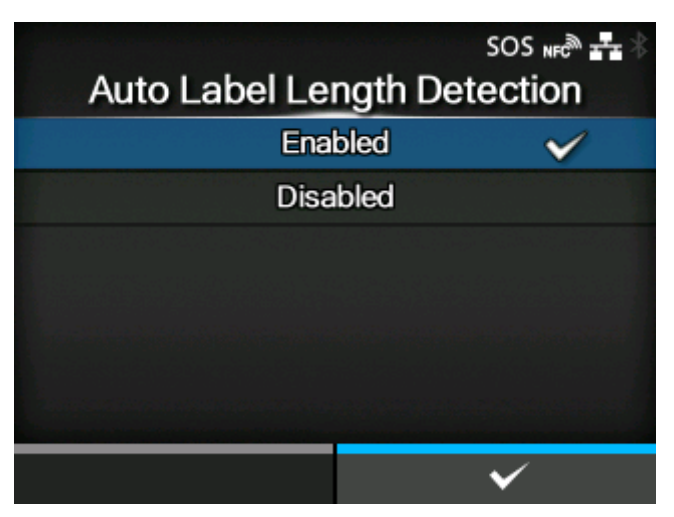

Die automatische Messung der Etikettenlänge aktivieren oder deaktivieren, wenn der [Druckmodus Mikroetikett] auf [Aktiviert] festgelegt ist.

Es sind folgende Optionen verfügbar:

#### Aktiviert

Die automatische Erkennung der Etikettenlänge aktivieren.

#### Deaktiviert

Die automatische Erkennung der Etikettenlänge deaktivieren.

<span id="page-177-1"></span>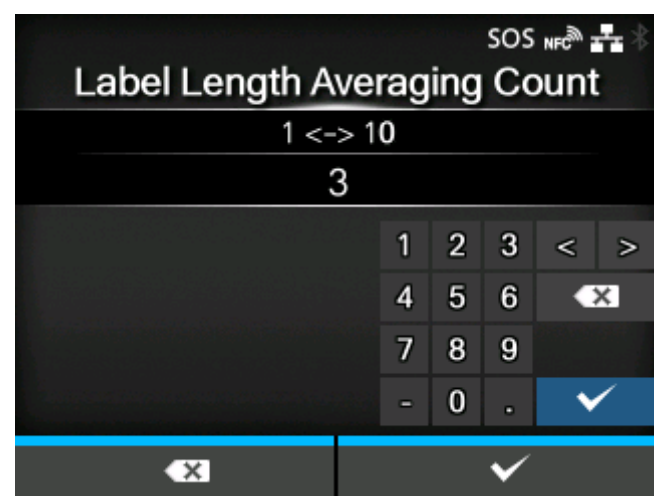

#### [Zähler für durchschnittliche Etikettenlänge]

Legen Sie die Anzahl der gemessenen Etiketten fest, die für die Mittelwertbildung der automatisch ermittelten Etikettenlänge verwendet werden sollen, wenn [Druckmodus Mikroetikett] auf [Aktiviert] festgelegt ist und [Automatische Erkennung von Etikettenlänge] auf [Aktiviert] festgelegt ist.

Der Einstellungsbereich liegt zwischen 1 und 10.

### [Etikettenlänge]

 $\rightarrow$ 

<span id="page-178-0"></span>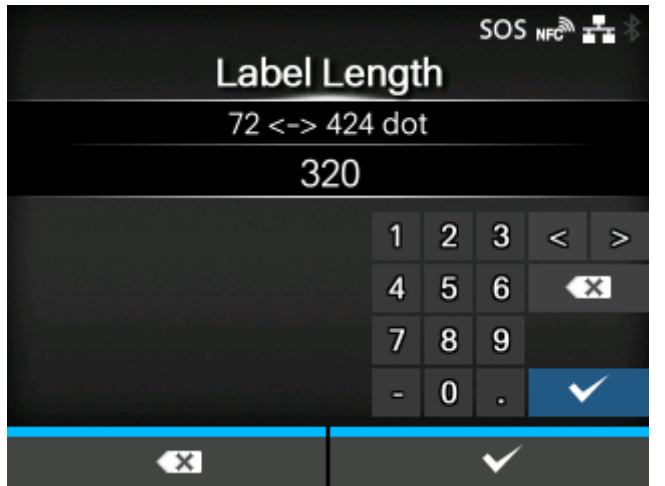

Die Etikettenlänge manuell festlegen, wenn [Druckmodus Mikroetikett] auf [Aktiviert] und [Automatische Erkennung von Etikettenlänge] auf [Deaktiviert] festgelegt ist.

Der Einstellungsbereich variiert je nach der Druckauflösung des Druckers.

Der Einstellungsbereich der Etikettenlänge ist:

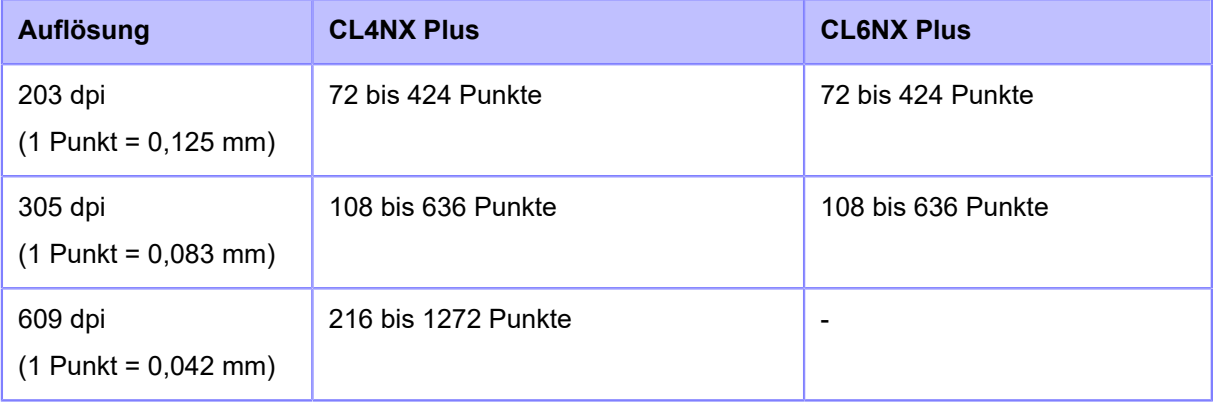

• Etikettengröße auf einen Wert einstellen, der das Trägerband einschließt.

## **[Autom. Modus]**

<span id="page-179-0"></span>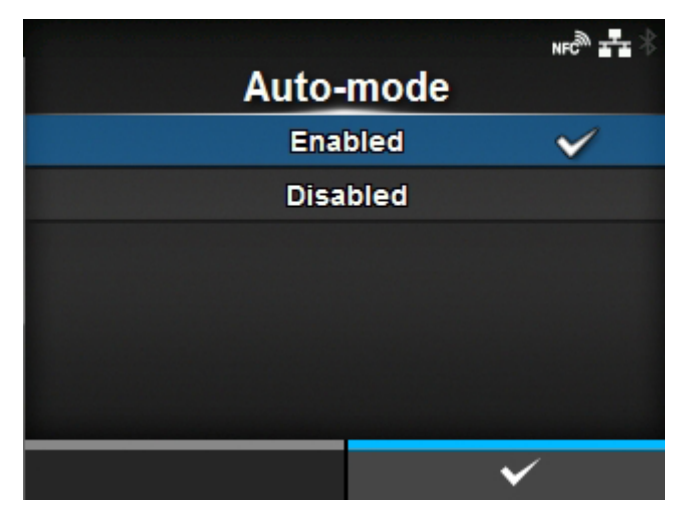

Wenn Sie [Autom. Modus] aktivieren, wechselt der Druckmodus automatisch entsprechend dem Status der installierten optionalen Einheit.

Es sind folgende Optionen verfügbar:

#### **Aktiviert**

Der Druckmodus wechselt automatisch.

#### **Deaktiviert**

's

Der Druckmodus wechselt entsprechend der Einstellung des [Druckmodus].

- Arbeiten Sie im Cuttermodus, wenn Sie die optionale Schneideeinheit oder Rotationscuttereinheit installiert haben.
- Arbeiten Sie im Spendermodus, wenn Sie die optionale Spendereinheit installiert haben.
- Arbeiten Sie im Linerless-Modus, wenn das optionale Linerless-Cuttermodul installiert ist (nur CL4NX Plus).
# **[Druckmodus]**

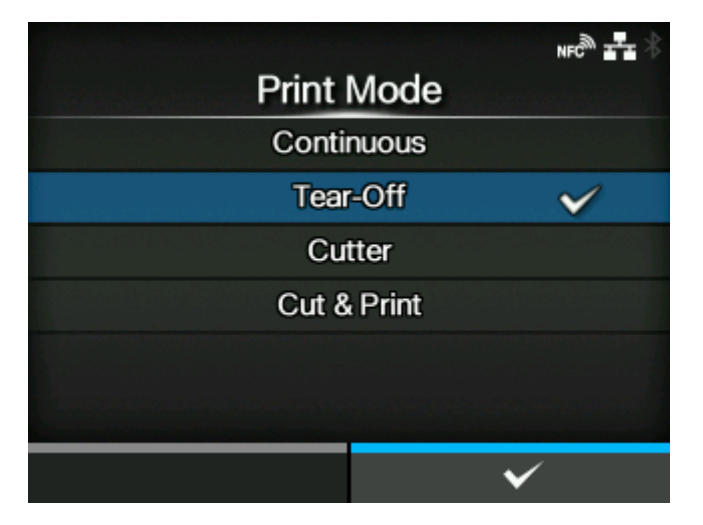

Den Druckmodus festlegen.

Es sind folgende Optionen verfügbar:

#### Endlos

Druckt durchgehend die festgelegte Anzahl an Etiketten. Das Etikettenpapier befindet sich stets in Druckposition.

#### Abreissen (Einzug der Medien zur Position für das manuelle Schneiden)

Nachdem Sie die festgelegte Anzahl der Etiketten ausgedruckt haben, führen Sie die Etiketten zu dem Punkt, an dem Sie die Etiketten entnehmen möchten. Reißen Sie das Etikett nach dem Drucken ab. Das Etikett wird wieder am Druckkopf positioniert, um den nächsten Druck zu starten.

#### **Cutter**

Schneiden Sie jedes Etikett ab, während die festgelegte Anzahl an Etiketten gedruckt wird. Sie können diese Option festlegen, wenn Sie die Cuttereinheit oder Rotationscuttereinheit installiert haben.

#### Schneiden & Drucken

Ermöglicht das fortlaufende Ausdrucken und Schneiden der angegebenen Wiederholung der Etiketten. Wenn innerhalb der für [Auswurf nach Schnitt] festgelegten Zeit keine Druckdaten empfangen werden, führt der Drucker das Etikett zur Cutterposition vor und schneidet an der Position des zuletzt ausgedruckten Etiketts. Bei Verwendung des Schneiden- & Druckenmodus treten keine Fehler mit dem Etikettenpapier auf. Sie können diese Option festlegen, wenn Sie die Cuttereinheit oder Rotationscuttereinheit installiert haben.

#### Spender

Ziehen Sie das Trägerpapier vom ausgedruckten Etikett ab, während das Etikett zur Vorderseite des Druckers geschoben wird. Nachdem das ausgedruckte Etikett aus dem Drucker entnommen wurde, wird das nächste Etikett zurückgezogen und selbstständig zum Bedrucken positioniert. Sie können diese Option festlegen, wenn Sie die Spendereinheit installiert haben.

#### Linerless (nur CL4NX Plus)

Schneiden Sie jedes Etikett ab, während die festgelegte Anzahl an Etiketten ausgedruckt wird. Sie können diese Option festlegen, wenn das Linerless-Cuttermodul installiert ist.

• Wählen Sie den Linerless-Modus nicht aus, um die RFID-Tags auf einem RFID-Modell zu verwenden. Wenn Sie den Linerless-Modus festlegen, können Sie die RFID-Tags nicht verwenden.

- Wenn keine Option installiert ist, stehen [Endlos] und [Abreissen] zur Verfügung.
	- Wenn die optionale Cuttereinheit installiert ist, stehen [Endlos], [Abreissen], [Cutter] und [Schneiden & Drucken] zur Verfügung.
	- Wenn die optionale Rotationscuttereinheit für den CL4NX Plus installiert ist, stehen [Cutter] und [Schneiden & Drucken] zur Verfügung.
	- Wenn die optionale Spendereinheit installiert ist, stehen [Endlos], [Abreissen] und [Spender] zur Verfügung.
	- Wenn das optionale Linerless-Cuttermodul für den CL4NX Plus installiert ist, steht nur [Linerless] zur Verfügung.
	- Sie können die Option [Druckmodus] nicht festlegen, wenn [Autom. Modus] für [Aktiviert] ausgewählt ist.

# **[Rückzug]**

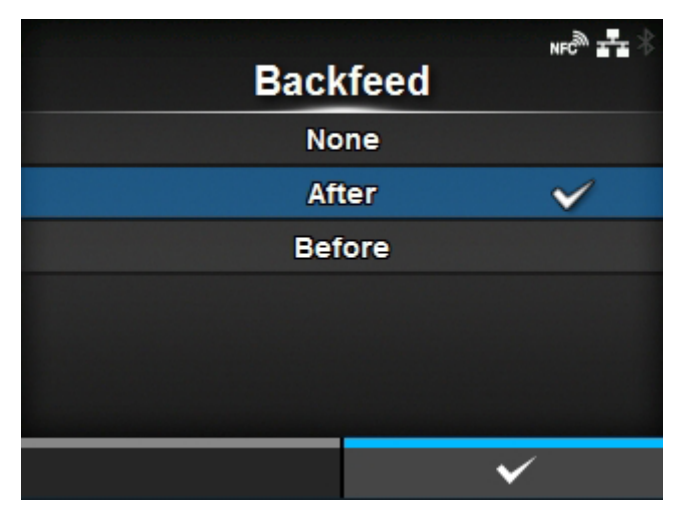

Die Option [Rückzug] ist verfügbar, wenn der Druckmodus auf den Abreißen-Modus, Cuttermodus, Schneiden- & Druckenmodus, Spendermodus oder Linerless-Modus (nur CL4NX Plus) festgelegt ist.

Es sind folgende Optionen verfügbar:

#### Ohne

Es erfolgt kein Rückzug.

#### Nachher

Nach dem Schneiden wird der vordere Bereich des nächsten Etiketts zur Druckkopfposition zurückgezogen. Im Spendermodus wird der vordere Bereich des nächsten Etiketts nach dem Auswurf des Etiketts zurückgezogen.

#### Vorher

Vor dem Drucken wird der vordere Bereich des nächsten Etiketts zur Druckkopfposition zurückgezogen.

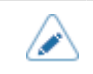

- Wenn Sie im Menü [Druckmodus] die Option [Abreissen] oder [Linerless] (nur CL4NX Plus) ausgewählt haben, ist nur [Vorher] verfügbar.
- Wenn Sie im [Druckmodus] die Option [Schneiden & Drucken] ausgewählt haben, ist nur [Nachher] verfügbar.

# **[Auswurf nach Schnitt]**

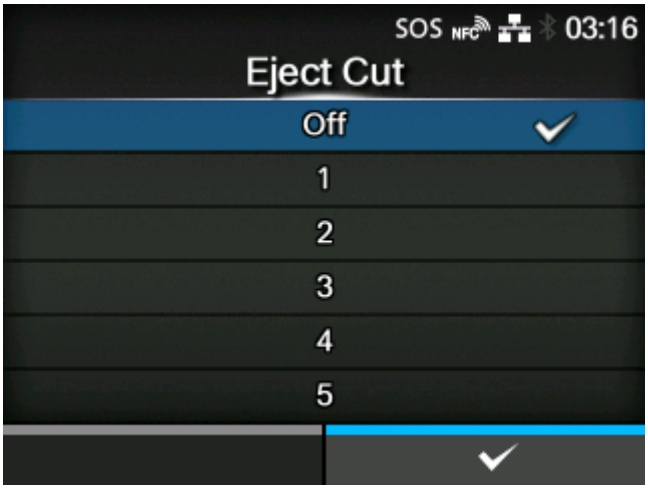

Legen Sie die Auswurfschneidebewegung für das zuletzt ausgedruckte Etikettenpapier fest. Schneiden Sie das letzte Etikett nach der festgelegten Zeitspanne ab.

Diese Option wird angezeigt, wenn Sie im Menü [Druckmodus] die Option [Schneiden & Drucken] ausgewählt haben.

Der Einstellungsbereich ist Aus oder von 1 bis 5 (s).

# **[Kontrastbereich]**

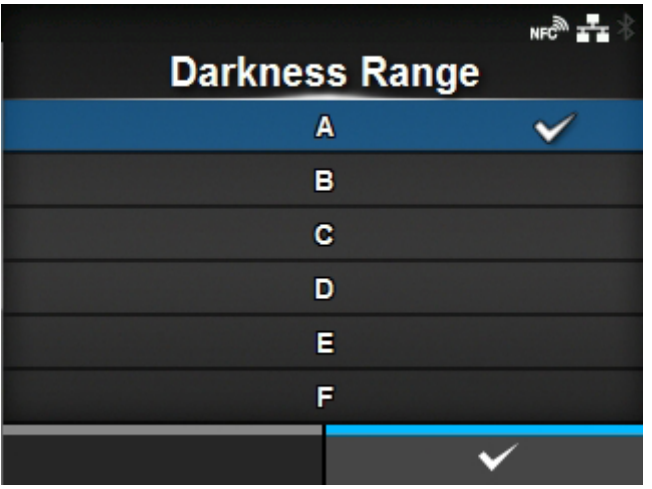

Den Druckkontrastbereich festlegen.

Der Kontrastbereich beeinflusst den Druckkontrast.

Es sind folgende Optionen verfügbar:

A, B, C, D, E, F

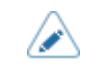

• Die normale Einstellung ist A. Sie können auch B bis F wählen, aber der Druckkontrast ändert sich nicht.

# **[Kontrast]**

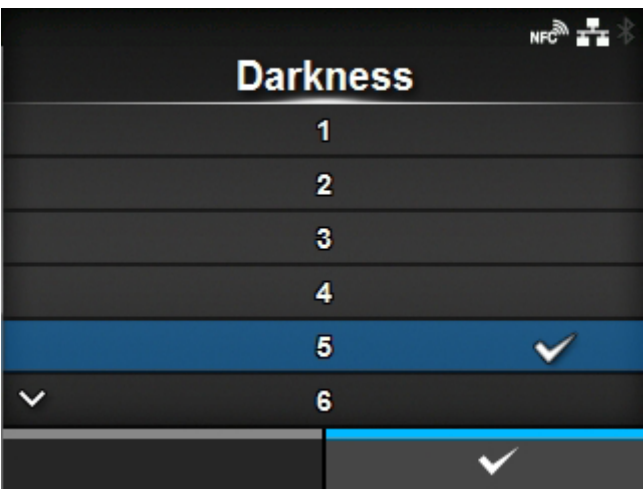

Legen Sie den Druckkontrast im Bereich von 10 Stufen fest.

Der Einstellungsbereich liegt zwischen 1 und 10. 1 ist die hellste und 10 die dunkelste Stufe.

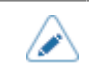

• Legen Sie zur Feineinstellung des Druckkontrastes [Drucken] > [Erweitert] > [Anpassungen] > [Heizleistung] fest.

# **[Bilder]**

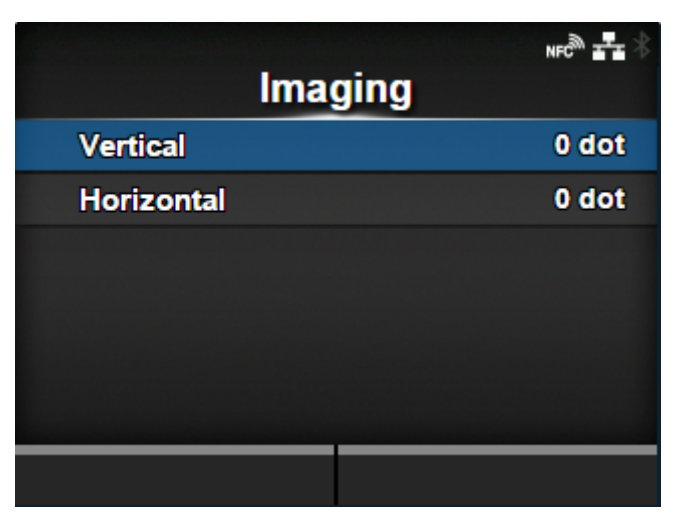

Druckreferenzposition in vertikaler und horizontaler Richtung einstellen.

Die folgenden Optionen sind verfügbar:

#### [Vertikal](#page-185-0)

Legen Sie die Druckposition in vertikaler Richtung (Einzug) fest.

#### **[Horizontal](#page-186-0)**

Legen Sie die Druckposition in horizontaler Richtung fest.

# $(2)$  $(3)$  $\mathsf{T}(4)$  $(1)$  $(5)$  $+H +$  $(6)$  $(7)$  $(8)$

#### **Anpassung der Richtung der Druckreferenzposition und des Basisreferenzpunkts**

- (1) Zufuhrrichtung
- (2) Trägerband
- (3) Etikett
- (4) Lücke zwischen Etiketten
- (5) Anpassung des vertikalen Basisreferenzpunkts
- (6) Basisreferenzpunkt nach der Anpassung
- (7) Anpassung des horizontalen Basisreferenzpunkts
- (8) Druckreferenzposition

#### [Vertikal]

<span id="page-185-0"></span>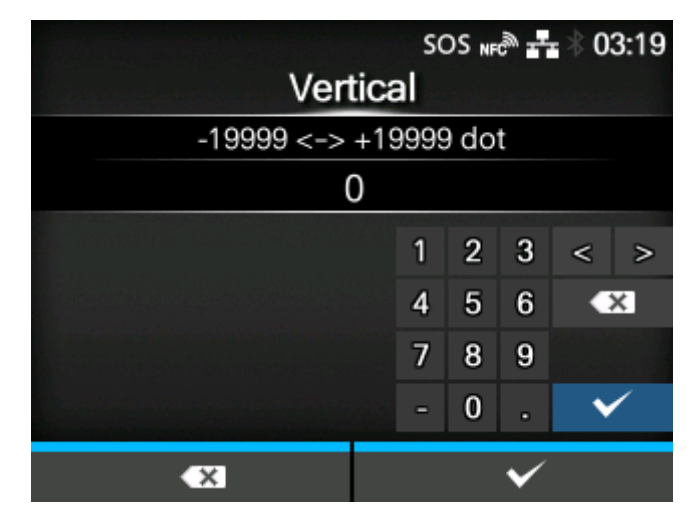

Druckposition in vertikaler Richtung versetzen.

Den Korrekturwert von der Standarddruckposition als "-" in Richtung der Papierzuführung und "+" in entgegengesetzter Richtung der Papierzuführung festlegen.

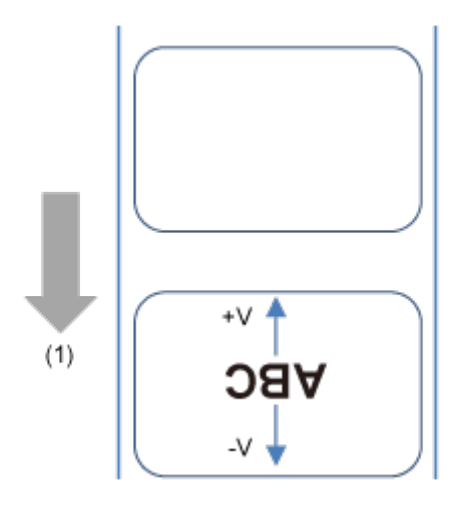

(1) Zufuhrrichtung

Der Einstellungsbereich variiert je nach der Druckauflösung des Druckers.

Der Einstellungsbereich ist:

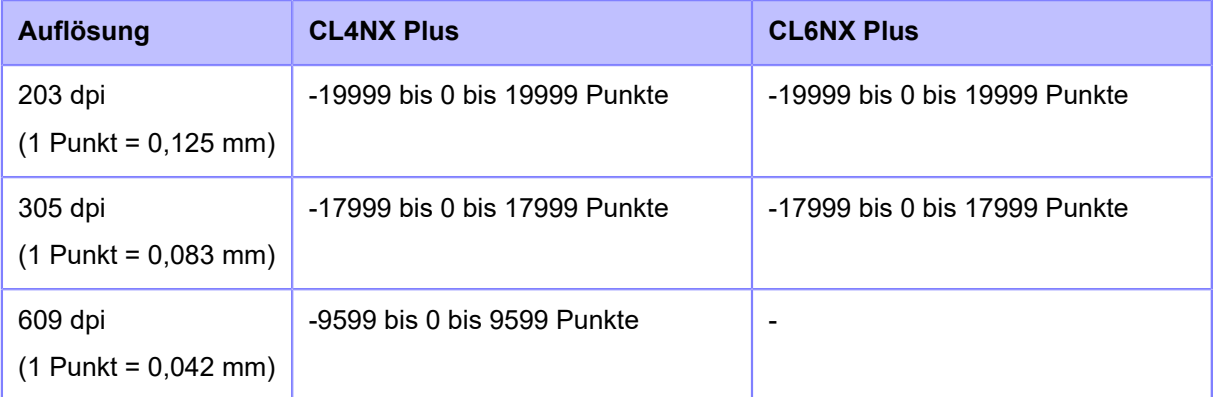

# [Horizontal]

<span id="page-186-0"></span>

| SOS NFC <sup>30</sup> $\pm 1$ $\frac{1}{2}$ 03:44 |  |   |                |                 |       |        |
|---------------------------------------------------|--|---|----------------|-----------------|-------|--------|
| Horizontal                                        |  |   |                |                 |       |        |
| $-831 \le -> +831$ dot                            |  |   |                |                 |       |        |
|                                                   |  |   |                |                 |       |        |
|                                                   |  | 1 | $\overline{a}$ | 3               | $\,<$ | $\geq$ |
|                                                   |  | 4 | 5              | $6\phantom{1}6$ | C X   |        |
|                                                   |  | 7 | 8              | 9               |       |        |
|                                                   |  | Ξ | $\bf{0}$       | o               |       |        |
| x                                                 |  |   |                |                 |       |        |

Druckposition in horizontaler Richtung versetzen.

Den Korrekturwert von der Standarddruckposition von vorne auf den Drucker schauend mit "-" nach rechts und mit "+" nach links festlegen.

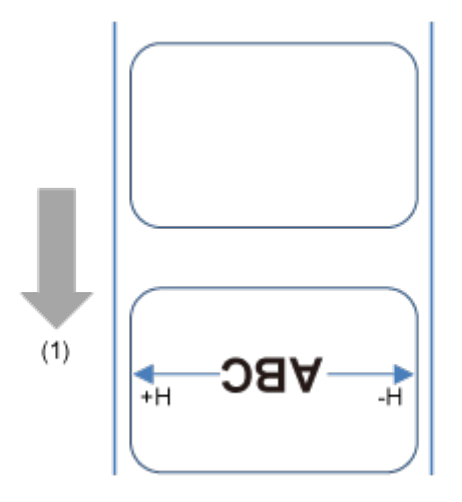

(1) Zufuhrrichtung

Der Einstellungsbereich variiert je nach der Druckauflösung des Druckers.

Der Einstellungsbereich ist:

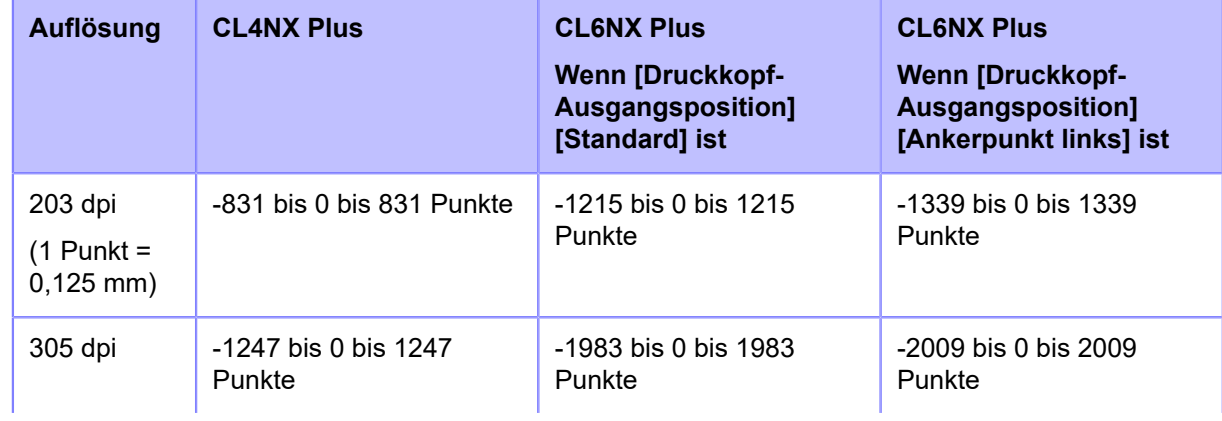

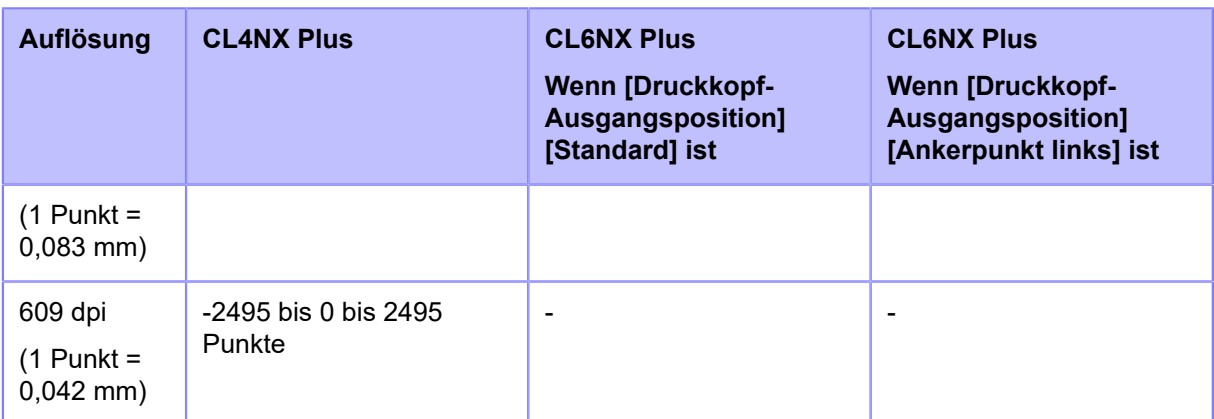

# **[Erweitert]**

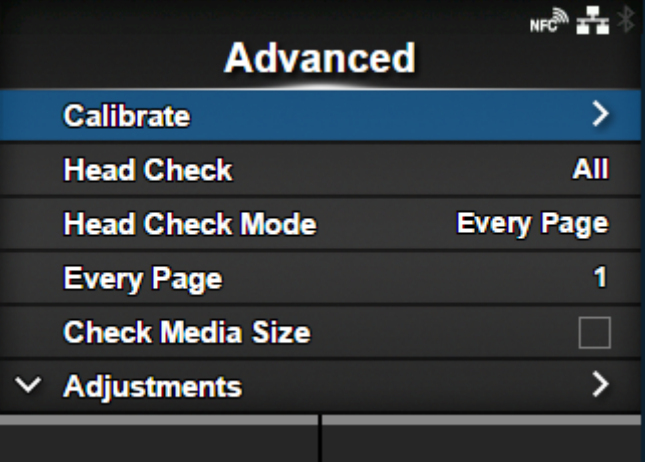

Detaillierten Sensorbetrieb und Druckversatz einstellen.

Die folgenden Optionen sind verfügbar:

#### [Kalibrieren](#page-189-0)

Stellen Sie den Etikettensensor ein.

#### [Kopfprüfung](#page-194-0)

Überprüfen Sie, ob ein Element des Druckkopfes fehlerhaft ist.

#### [Druckkopf-Prüfmodus](#page-195-0)

Den Modus für die Druckkopfprüfung festlegen.

◦ Diese Option wird angezeigt, wenn Sie im Menü [Kopfprüfung] die Option [ALLE] oder [Barcode] ausgewählt haben.

#### [Jede Seite](#page-196-0)

Das Intervall für die Druckkopfprüfung festlegen.

◦ Diese Option wird angezeigt, wenn Sie im Menü [Druckkopf-Prüfmodus] die Option [Jede Seite] ausgewählt haben.

#### [Etik.-Länge prüfen](#page-196-1)

Überprüfung der Etikettengröße aktivieren oder deaktivieren.

◦ Diese Option wird angezeigt, wenn Sie im Menü [Sensortyp] die Option [Lücke] oder [I-Mark] ausgewählt haben.

#### [Anpassungen](#page-197-0)

Korrigieren Sie den Versatzwert, die Druckposition und den Druckkontrast.

#### [Online starten](#page-201-0)

Festlegen, ob der Drucker im Online-Modus eingeschaltet wird.

#### [Vorschub nach Fehler](#page-202-0)

Legen Sie fest, ob die Etiketten bei Behebung eines Fehlers automatisch zugeführt werden.

#### [Vorschub nach Einsch.](#page-202-1)

Festlegen, ob die Etiketten automatisch zugeführt werden, wenn der Drucker eingeschaltet wird.

#### [Finisher-Zufuhr](#page-203-0)

Die Länge des Einzugs nach dem Drucken festlegen.

#### [Papier aufgebraucht](#page-204-0)

Sensor zum Erkennen des Papierendes auswählen.

#### [Druckkopf-Ausgangsposition](#page-204-1)

Die Kantenposition für das Drucken festlegen.

#### [Priorität Befehle](#page-205-0)

Legen Sie für die Druckereinstellungen fest, ob die über den Drucker oder über die Befehle erfolgten Einstellungen priorisiert werden.

#### [Druck wiederholen](#page-206-0)

Druckwiederholungsfunktion aktivieren oder deaktivieren.

#### [Druckende-Position](#page-206-1)

Legen Sie die Stoppposition des Etikettenpapiers oder die Schneideposition fest, wenn für den [Sensortyp] die Option [Ohne] festgelegt ist.

#### [Etiketten fast aufgebraucht](#page-207-0)

Die Warnung aktivieren oder deaktivieren, wenn das Etikettenpapier fast aufgebraucht ist.

#### [Kalibrieren]

<span id="page-189-0"></span>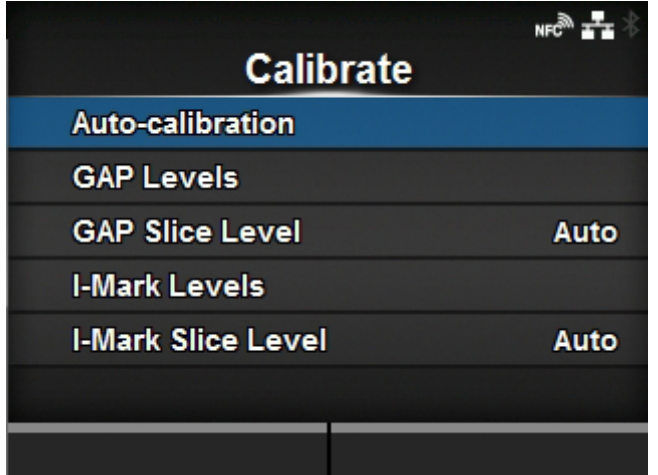

#### Etikettensensorwerte anpassen.

Passen Sie im Falle von Fehlfunktionen bei der Erkennung von Etiketten die Etikettensensorwerte (Lücken- und I-Markensensoren) an.

Die folgenden Optionen sind verfügbar:

#### [Autom. Kalibrierung](#page-190-0)

Der Sensorpegel wird automatisch angepasst.

◦ Diese Option wird nicht angezeigt, wenn das optionale Linerless-Cuttermodul installiert ist (nur CL4NX Plus).

#### **[Lückenwerte](#page-191-0)**

Lückensensorwerte manuell festlegen.

#### **[Schwellwert](#page-192-0)**

Den Eingangswert des Lückensensors manuell festlegen.

#### [I-Mark Werte](#page-193-0)

I-Mark-Sensorwerte manuell festlegen.

#### **[Schwellwert](#page-194-1)**

Den Eingangswert des I-Markensensors manuell festlegen.

# **[Autom. Kalibrierung]**

<span id="page-190-0"></span>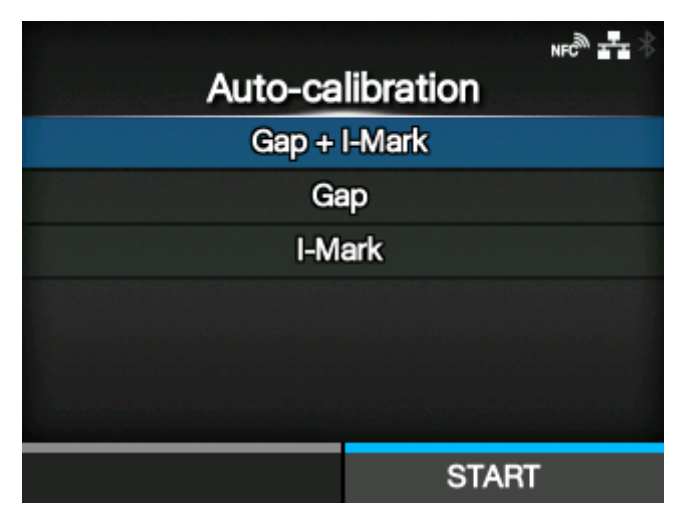

Führt die Kalibrierung des ausgewählten Etikettensensors automatisch aus.

Der Punkt [Autom. Kalibrierung] ist nicht verfügbar, wenn das optionale Linerless-Cuttermodul (nur CL4NX Plus) installiert ist.

#### Lücke + I-Mark

Passt den Lückensensor und I-Mark-Sensor an.

#### Lücke

Passt den Lückensensor an.

#### I-Mark

Passt den I-Mark-Sensor an.

So wird der Etikettensensor automatisch kalibriert:

- 1. Drücken Sie die Druckkopfverriegelung nach hinten, um den Druckkopf zu entriegeln.
- 2. Setzen Sie das Etikettenpapier unterhalb der Etikettensensorführung ein. Wenn Sie Etikettenpapier verwenden, entfernen Sie das Etikett vom Trägerpapier. Richten Sie den Etikettensensor so aus, dass er die I-Marke (schwarze Markierung) nicht erkennt.
- 3. Drücken Sie den Druckkopf nach unten, bis die Druckkopfverriegelung verriegelt ist. Führen Sie die Kalibrierung durch, nachdem Sie den Druckkopf verriegelt haben, um korrekte Kalibrierergebnisse zu erhalten.
- 4. Drücken Sie die Tasten  $\bigwedge / \bigvee$ , um den einzustellenden Sensortyp auszuwählen.
- 5. Drücken Sie die Taste **oder die Taste ...**
- 6. Wenn der Bestätigungsbildschirm angezeigt wird, drücken Sie die Taste Sensoreinstellung zu starten.
- 7. Das Ergebnis der Sensoreinstellung wird angezeigt. Drücken Sie die Taste Einstellung zu beenden.
- 8. Wechseln Sie in den Offline-Modus. Drücken Sie die Taste **General von Zugenstätigen**, dass das Etikettenpapier ordnungsgemäß eingezogen wurde.

• Wenn die Etikettenpapier nach der Ausführung der Option [Autom. Kalibrierung] nicht ordnungsgemäß zugeführt wird, wenden Sie sich an Ihren SATO-Händler oder das technische Support-Center.

# **[Lückenwerte]**

<span id="page-191-0"></span>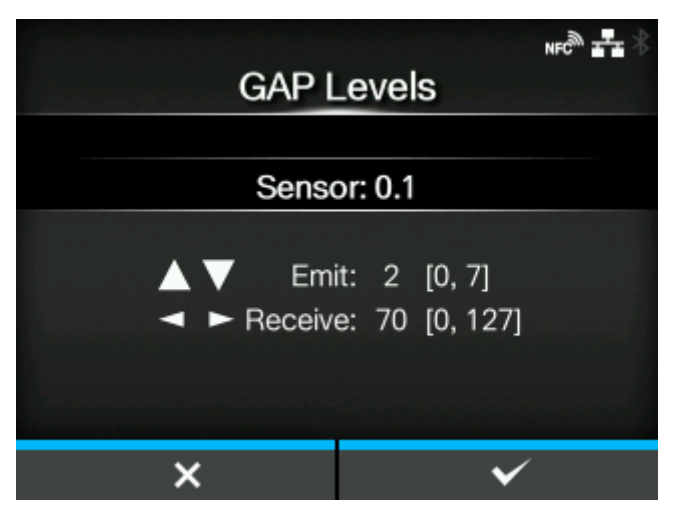

Lückensensorwerte manuell festlegen.

So legen Sie die Einstellungen fest:

Passen Sie zuerst den Wert für die Spannung "Low" des Lückensensors an.

- 1. Entfernen Sie das Etikett vom Trägerband.
- 2. Führen Sie das Trägerpapier durch den Etikettensensor. Richten Sie den Etikettensensor so aus, dass er die I-Marke (schwarze Markierung) nicht erkennt.
- 3. Schließen Sie den Druckkopf. Führen Sie die Kalibrierung durch, nachdem Sie den Druckkopf geschlossen haben, um korrekte Kalibrierergebnisse zu erhalten.
- 4. Wählen Sie [Lückenwerte] im Menü [Kalibrieren] aus und drücken Sie die Taste  $\Box$ .
- 5. Drücken Sie die Tasten  $\bigwedge / \bigvee$ , um den Wert [Emit] zu ändern, bis der Wert für [Sensor] unter 0,5 (V) liegt. Den Wert [Emit] so niedrig wie möglich festlegen.
- 6. Wenn der Wert für [Sensor] nicht unter 0,5 liegt, nachdem Sie den Wert [Emit] geändert haben, drücken Sie die Tasten / >, um den Wert [Receive] zu ändern.
- 7. Notieren Sie sich beim obigen Vorgang den Wert für [Sensor]. Dies ist der Wert "Niedrig" für den Lückensensor.

Passen Sie dann den Wert für die Spannung "Hoch" des Lückensensors folgendermaßen an:

- 1. Setzen Sie das Etikettenpapier (mit angebrachtem Trägerpapier) zwischen den Etikettensensoren ein. Richten Sie den Etikettensensor so aus, dass er die I-Marke (schwarze Markierung) nicht erkennt.
- 2. Schließen Sie den Druckkopf.

3. Überprüfen Sie den Wert für [Sensor].

Wenn der Wert 1,0 (V) über dem von Ihnen notierten Wert für die Stufe "Niedrig" liegt, dann ist dies der Wert für die Stufe "Hoch" für den Lückensensor. Wenn der Unterschied zwischen den Stufen "Niedrig" und "Hoch" unter 1,0 liegt, passen Sie die Werte für [Emit] und [Receive] an, sodass die Differenz über 1,0 liegt, oder führen Sie die gesamte Kalibrierung für die Spannung "Niedrig" des Lückensensors nochmals durch.

4. Wenn die Stufen "Hoch" und "Niedrig" dem Standardwert entsprechen, drücken Sie die Taste **The state of the U.S. III.** um den Wert zu bestätigen.

Die Standardwerte für die Stufen "Niedrig" und "Hoch" für den Lückensensor sind:

- Niedrig (nur mit Trägerband) ≤ 0,5 (V)
- Etiketten auf Trägerband: Hoch Niedrig ≥ 1,0 (V)

#### **[Schwellwert]**

<span id="page-192-0"></span>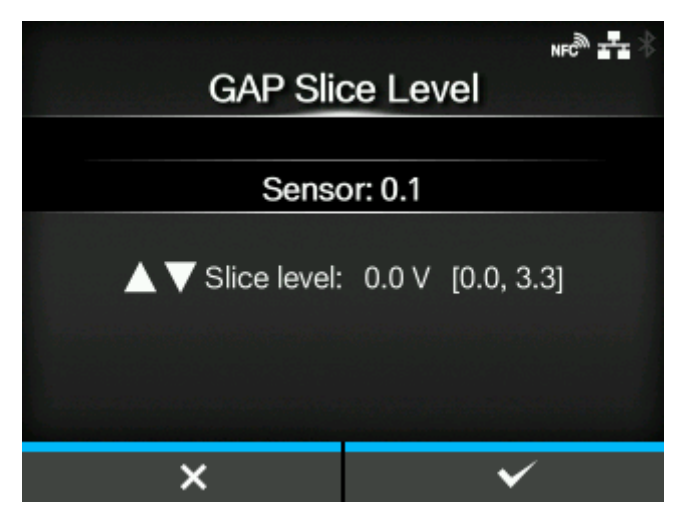

Lückensensor-Eingangswert festlegen.

So legen Sie die Einstellungen fest:

- 1. Berechnen Sie den Eingangswert anhand der folgenden Formel: (Hohes Niveau - Niedriges Niveau) x 0,3 + Niedriges Niveau = Eingangswert
- 2. Wählen Sie [Schwellwert] im Menü [Kalibrieren] aus und drücken Sie die Taste  $\Box$ .
- 3. Drücken Sie die Tasten  $\bigwedge / \bigvee$ , um den [Slice level]-Wert zu ändern. Den [Slice level] auf die im Schritt 1 berechnete Stufe festlegen.
- 4. Drücken Sie die Taste , um den Wert zu übernehmen.

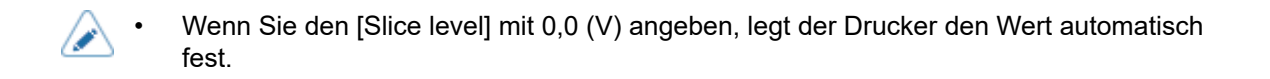

### **[I-Mark Werte]**

<span id="page-193-0"></span>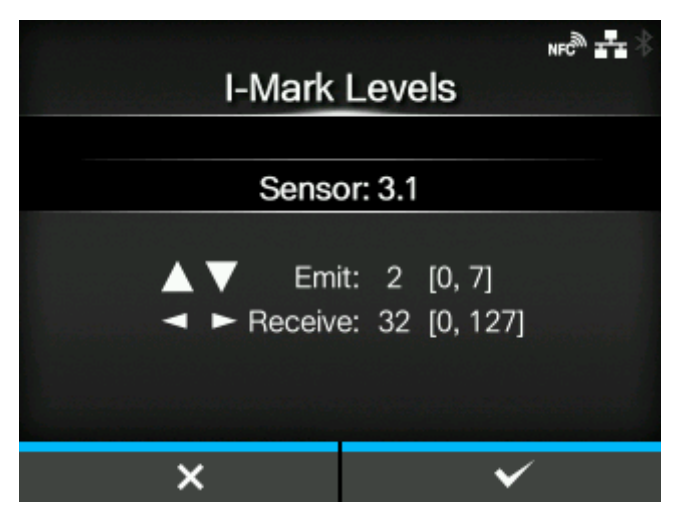

I-Mark-Sensorwerte manuell festlegen.

So legen Sie die Einstellungen fest:

Passen Sie zuerst die Stufe für die Spannung "Niedrig" des I-Mark-Sensors an.

- 1. Setzen Sie das Etikettenpapier (mit angebrachtem Trägerpapier) zwischen den Etikettensensoren ein. Richten Sie den Etikettensensor so aus, dass er die I-Marke (schwarze Markierung) nicht erkennt.
- 2. Schließen Sie den Druckkopf. Führen Sie die Kalibrierung durch, nachdem Sie den Druckkopf geschlossen haben, um korrekte Kalibrierergebnisse zu erhalten.
- 3. Wählen Sie [I-Mark Werte] im Menü [Kalibrieren] aus und drücken Sie die Taste  $\Box$
- 4. Drücken Sie die Tasten  $\bigwedge / \bigvee$ , um den Wert [Emit] zu ändern, bis der Wert für [Sensor] unter 0,5 (V) liegt. Den Wert [Emit] so niedrig wie möglich festlegen.
- 5. Wenn der Wert für [Sensor] nicht unter 0,5 liegt, nachdem Sie den Wert [Emit] geändert haben, drücken Sie die Tasten  $\langle \cdot | \cdot \rangle$ , um den Wert [Receive] zu ändern.
- 6. Notieren Sie sich beim obigen Vorgang den Wert für [Sensor]. Dies ist der Wert "Niedrig" für den I-Mark-Sensor.

Prüfen Sie dann folgendermaßen den Wert für die Spannung "Hoch" des I-Mark-Sensors:

- 1. Setzen Sie das Etikettenpapier zwischen den Etikettensensoren ein, sodass der Etikettensensor die I-Marke (schwarze Markierung) erkennen kann.
- 2. Schließen Sie den Druckkopf.
- 3. Überprüfen Sie den Wert für [Sensor].

Wenn der Wert 1,0 (V) über dem von Ihnen notierten Wert für die Stufe "Low" liegt, dann ist dies der Wert für die Stufe "Hoch" für den I-Mark-Sensor.

Wenn der Unterschied zwischen den Stufen "Niedrig" und "Hoch" unter 1,0 liegt, passen Sie die Werte für [Emit] und [Receive] an, sodass die Differenz über 1,0 liegt, oder führen Sie die gesamte Kalibrierung für die Spannung "Niedrig" des I-Markensensors nochmals durch.

4. Wenn die Stufen "Hoch" und "Niedrig" dem Standardwert entsprechen, drücken Sie die Taste **The statistic statistic metalliers**, um den Wert zu bestätigen.

Die Standardwerte für die Stufen "Niedrig" und "Hoch" für den I-Mark-Sensor sind:

◦ Ohne I-Marke: Niedrig ≤ 0,5 (V)

Mit I-Mark: Hoch - Niedrig  $\geq 1,0$  (V)

# **[Schwellwert]**

<span id="page-194-1"></span>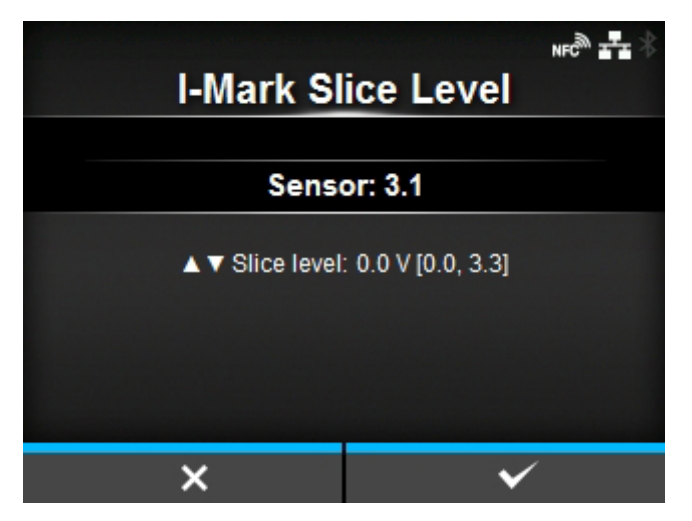

Eingangswert für I-Mark-Sensor festlegen. So legen Sie die Einstellungen fest:

- 1. Berechnen Sie den Eingangswert anhand der folgenden Formel: (Hohes Niveau - Niedriges Niveau) x 0,7 + Niedriges Niveau = Eingangswert
- 2. Wählen Sie [Schwellwert] im Menü [Kalibrieren] aus und drücken Sie die Taste  $\leftarrow$
- 3. Drücken Sie die Tasten  $\triangle / \nabla$ , um den [Slice level]-Wert zu ändern. Geben Sie den [Slice level] mit dem im Schritt 1 berechneten Wert an.
- 4. Drücken Sie die Taste **(1988)**, um den Wert zu übernehmen.

• Wenn Sie den [Slice level] mit 0,0 (V) angeben, legt der Drucker den Wert automatisch fest.

# [Kopfprüfung]

<span id="page-194-0"></span>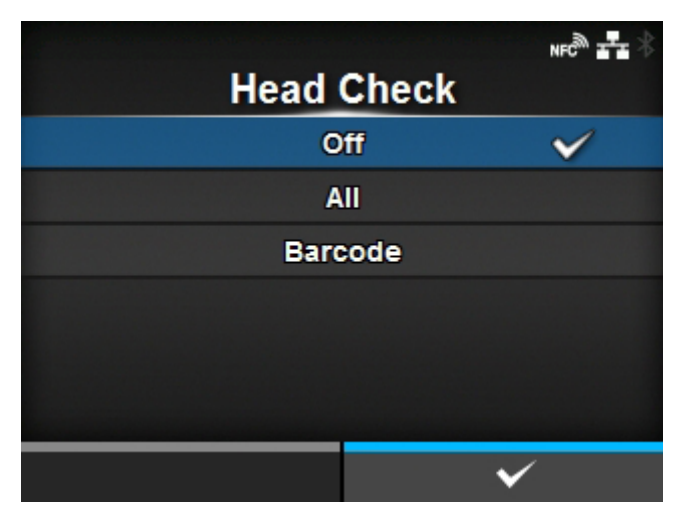

Automatische Überprüfung auf ein fehlerhaftes Element im Druckkopf.

Es sind folgende Optionen verfügbar:

#### Aus

Druckkopfprüfung deaktivieren.

#### ALLE

Der gesamte Druckbereich wird geprüft.

#### Barcode

Nur den Bereich zum Drucken eines Barcodes prüfen. Die Druckkopfprüfung ist nicht für Barcodes anwendbar, die als Grafikdaten gedruckt werden.

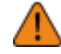

• Die Druckkopfprüfung bezieht sich auf die Überprüfung eines fehlerhaften Elements des Druckkopfs. Diese Funktion gewährleistet nicht die Lesbarkeit von Barcodes. Dazu ist ein herkömmlicher Barcode-Lesertest erforderlich. Wenn ein Void-Druckbefehl aufgetreten ist, funktioniert die Druckkopfprüfungsfunktion möglicherweise nicht sofort. Einige Lücken können auftreten.

Lesen Sie den Barcode des ausgegebenen Etiketts nach dem Kopffehler mit dem Scanner, um das Etikett zu prüfen.

#### [Druckkopf-Prüfmodus]

<span id="page-195-0"></span>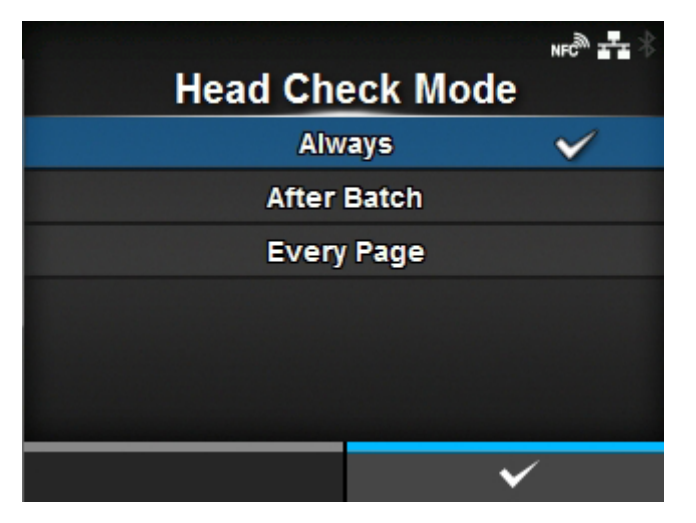

Methode für die Druckkopfprüfung einstellen.

Diese Option wird angezeigt, wenn Sie im Menü [Kopfprüfung] die Option [ALLE] oder [Barcode] ausgewählt haben.

Es sind folgende Optionen verfügbar:

Immer

Druckkopfprüfung für jedes Etikett ausführen.

#### Nach Druckauftrag

Die Druckkopfüberprüfung wird zu Beginn und am Ende des Druckvorgangs durchgeführt. Wenn der Rückzug aktiviert ist, wird die Druckkopfprüfung zu Beginn und am Ende des Druckens sowie während des Rückzugs durchgeführt.

#### Jede Seite

Die Druckkopfprüfung wird für die angegebene Anzahl an Etiketten durchgeführt.

### [Jede Seite]

<span id="page-196-0"></span>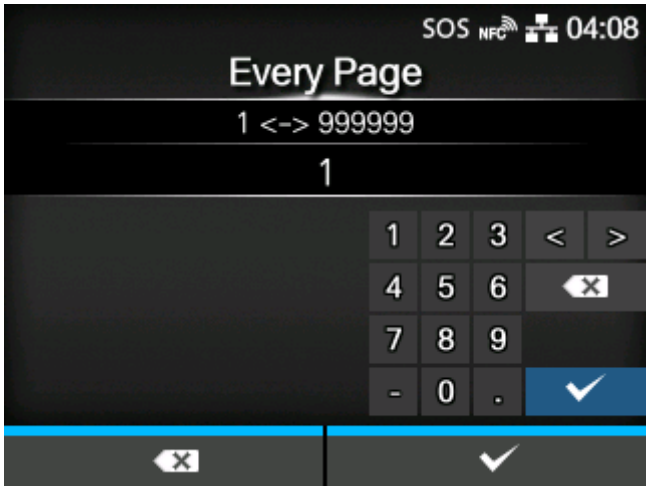

Die Druckkopfprüfung wird für die angegebene Anzahl an Etiketten durchgeführt.

Diese Option wird angezeigt, wenn Sie im Menü [Druckkopf-Prüfmodus] die Option [Jede Seite] ausgewählt haben.

Der Einstellungsbereich liegt zwischen 1 und 999999.

<span id="page-196-1"></span>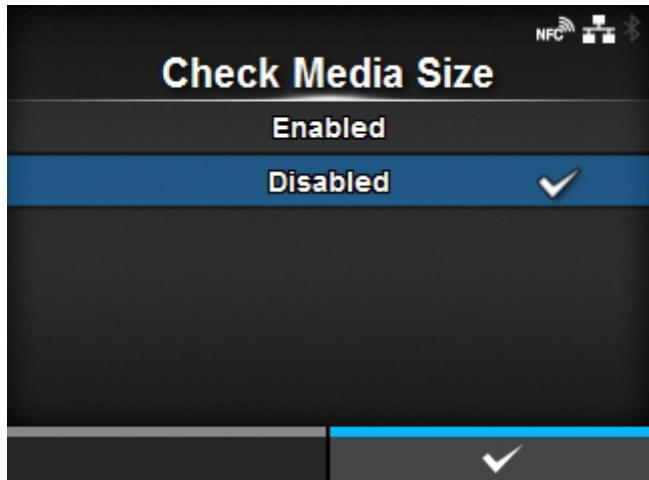

### [Etik.-Länge prüfen]

Überprüfung der Etikettengröße aktivieren oder deaktivieren.

Diese Option wird angezeigt, wenn Sie im Menü [Sensortyp] die Option [Lücke] oder [I-Mark] ausgewählt haben.

Wenn diese Funktion aktiviert ist, wird "Medienfehler" angezeigt, wenn eine der folgenden Bedingungen zutrifft:

- Wenn das Etikett über 3 mm länger als die mit dem Etikettengrößenbefehl ESC+A1 angegebene Etikettenlänge ist.
- Wenn die Zufuhrlänge der Etiketten über 3 mm länger ist, als die erste nach Aktivierung dieser Funktion zugeführte Etikettenlänge.

Es sind folgende Optionen verfügbar:

#### Aktiviert

Die Überprüfung der Etikettengröße aktivieren.

# Deaktiviert

Die Überprüfung der Etikettengröße deaktivieren.

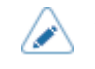

• Wenn Sie [Schneiden & Drucken] im Menü [Druckmodus] ausgewählt haben, treten keine Etikettenfehler auf.

# [Anpassungen]

<span id="page-197-0"></span>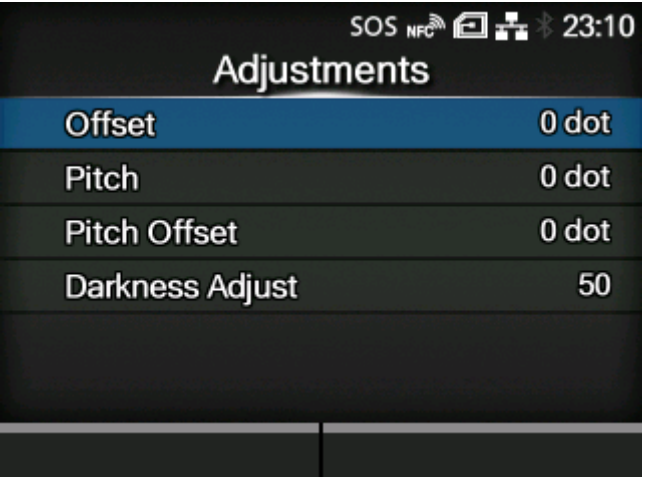

Korrigieren Sie die Versatzposition, Druckposition und den Druckkontrast.

Die folgenden Optionen sind verfügbar:

# **[Versatz](#page-198-0)**

Stellt den Rückzug/die Stoppposition für die Abreißen/Schneiden/Spenden-Funktion ein.

#### [Etik.-Länge](#page-198-1)

Stellt die Druckstartposition ein, die die vertikale Anordnung der Druckposition beeinflusst.

#### **[Abstandsversatz](#page-199-0)**

Stellt die Versatzposition und gleichzeitig die Abstandsposition ein.

# **[Heizleistung](#page-201-1)**

Feineinstellung des Druckkontrasts.

# **[Versatz]**

<span id="page-198-0"></span>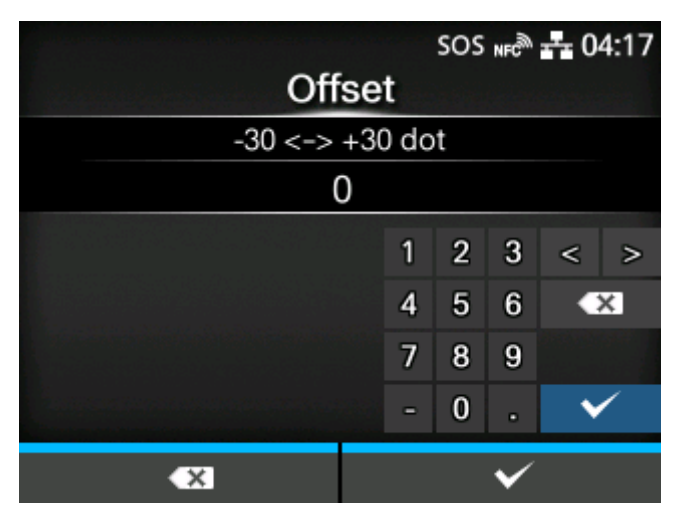

Versatzposition korrigieren.

Der Versatz stellt die Rückzugs-/Stoppposition für die Abreißen/Abschneiden/Spenden-Funktion ein. Ändern Sie die Versatzposition entgegen der Zufuhrrichtung mit "+" und in Zufuhrrichtung mit "-". Der Einstellungsbereich variiert je nach der Druckauflösung des Druckers.

Der Einstellungsbereich ist:

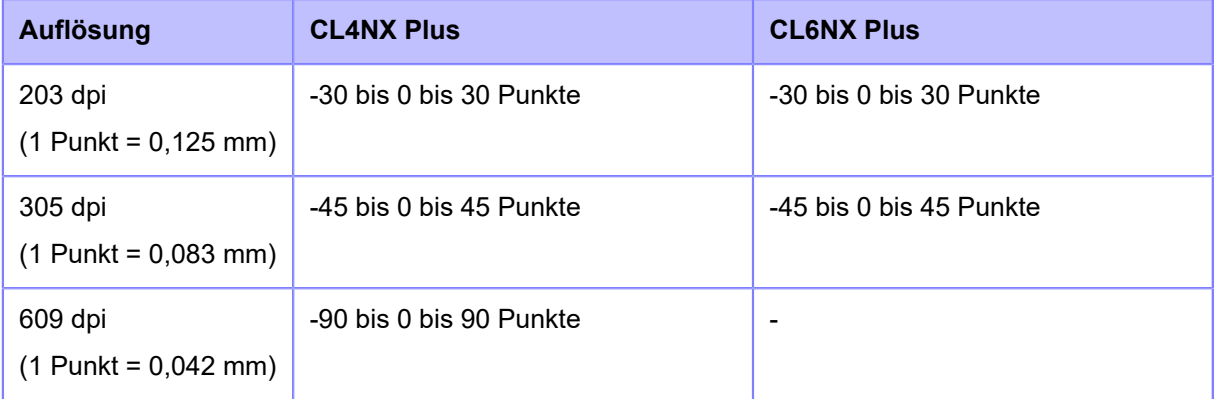

# **[Etik.-Länge]**

<span id="page-198-1"></span>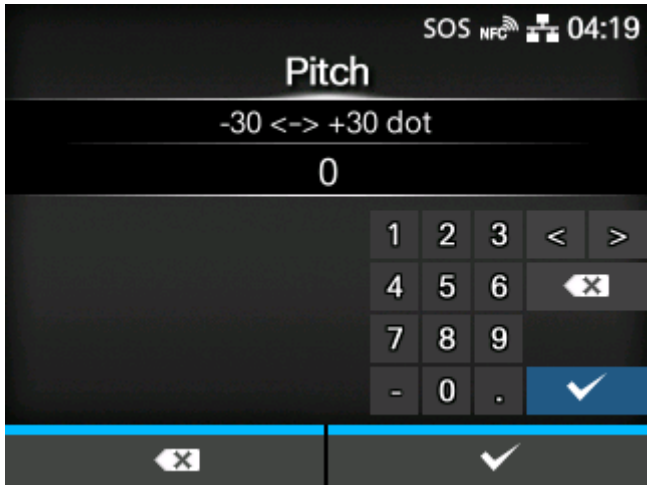

Mit dem Abstand wird die Druckstartposition eingestellt, die die vertikale Anordnung der Druckposition beeinflusst.

Ändern Sie die Druckposition entgegen der Zufuhrrichtung mit "+" und in Zufuhrrichtung mit "-".

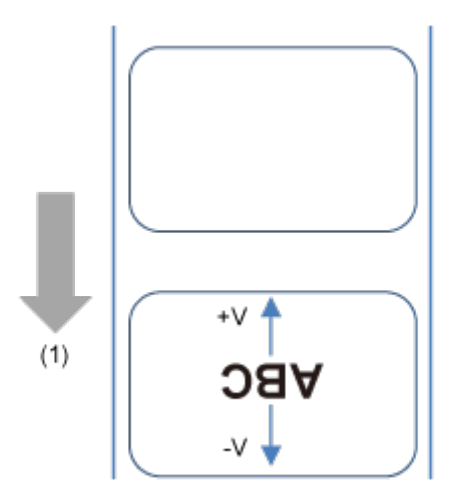

(1) Zufuhrrichtung

Der Einstellungsbereich variiert je nach der Druckauflösung des Druckers.

Der Einstellungsbereich ist:

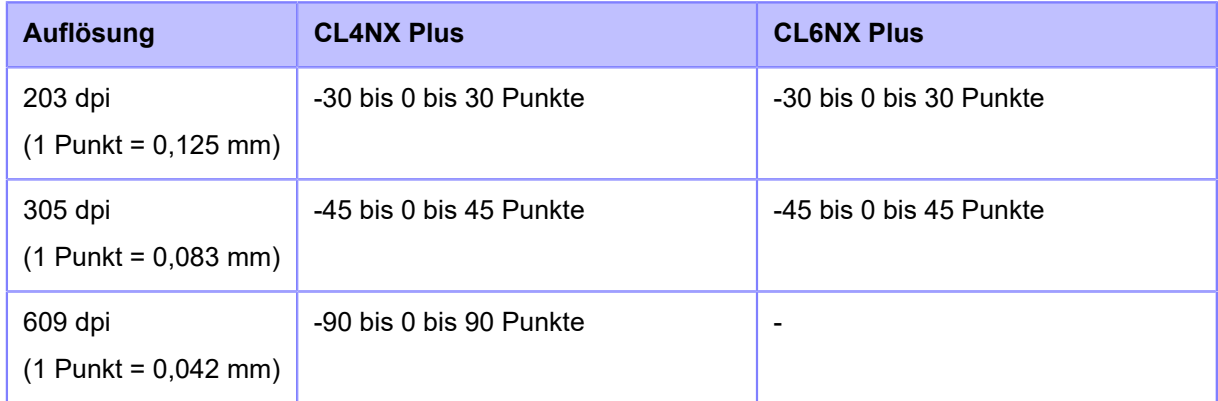

**[Abstandsversatz]**

<span id="page-199-0"></span>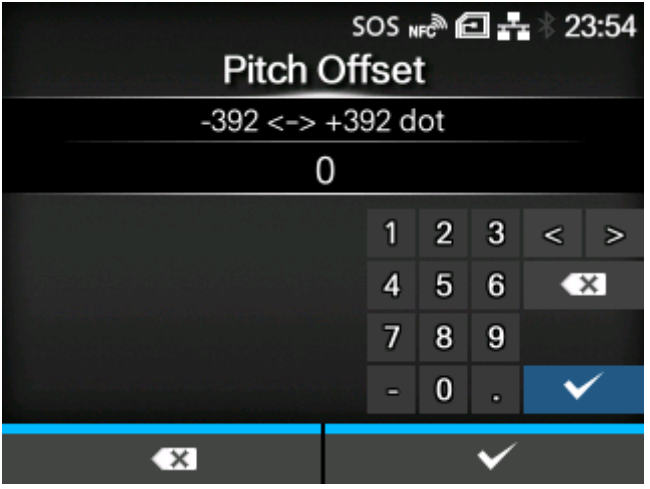

Der Abstandsversatz stellt die Versatzposition und gleichzeitig die Abstandsposition ein.

Ändern Sie die Versatz- und Abstandspositionen entgegen der Zufuhrrichtung mit "+" und in Zufuhrrichtung mit "-".

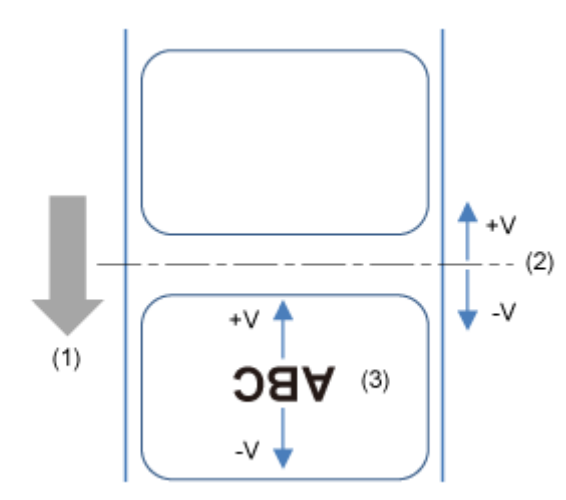

- (1) Zufuhrrichtung
- (2) Versatzposition (Rückzug/Stoppposition für die Abreißen/Schneiden/Spenden-Funktion)
- (3) Abstandsposition (Position der Vorderkante des Etikettenpapiers, die entscheidend für die vertikale Druckposition ist)

Der Einstellungsbereich variiert je nach der Druckauflösung des Druckers.

Der Einstellungsbereich ist:

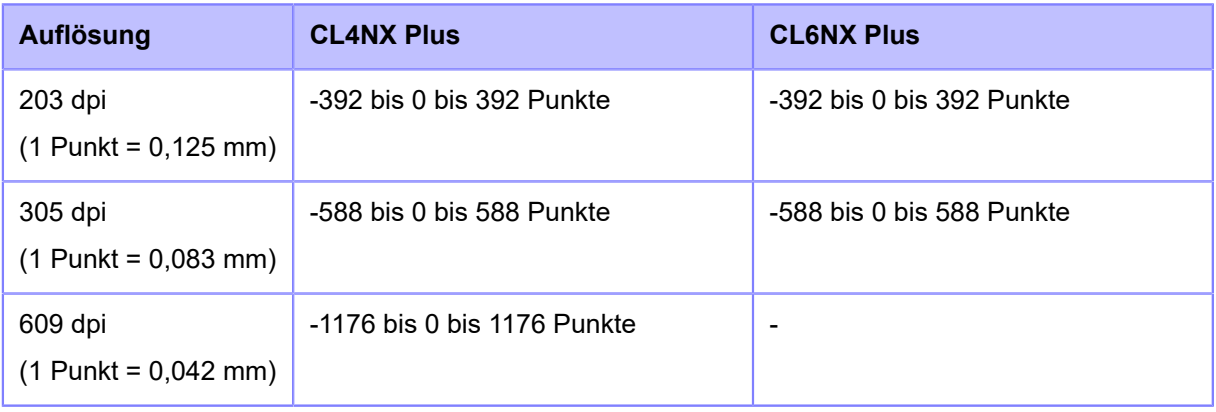

• Wenn Sie [Cutter] im Menü [Druckmodus] ausgewählt haben und Sie diesen B Einstellungswert in Richtung "-" erhöhen, werden möglicherweise unnötig Etiketten eingezogen. Legen Sie in diesem Fall eine geringere Druckgeschwindigkeit fest.

# **[Heizleistung]**

<span id="page-201-1"></span>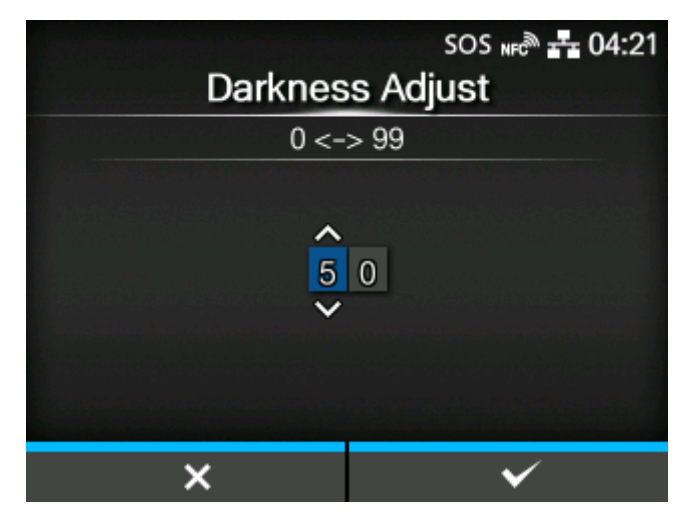

Feineinstellung des Druckkontrasts.

Der Einstellungsbereich liegt zwischen 0 und 99.

0 ist die hellste und 99 die dunkelste Stufe.

# [Online starten]

<span id="page-201-0"></span>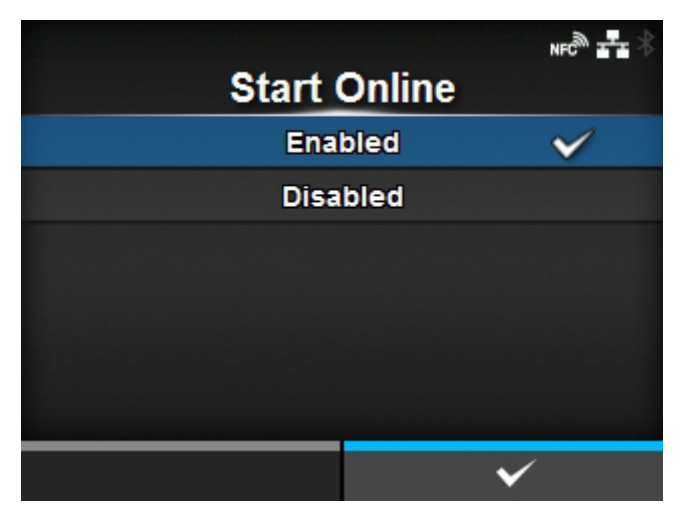

Wählen Sie den Standardmodus aus, wenn der Drucker eingeschaltet ist.

Es sind folgende Optionen verfügbar:

#### Aktiviert

Der Drucker wird im Online-Modus eingeschaltet.

#### **Deaktiviert**

Der Drucker wird im Offline-Modus eingeschaltet.

#### [Vorschub nach Fehler]

<span id="page-202-0"></span>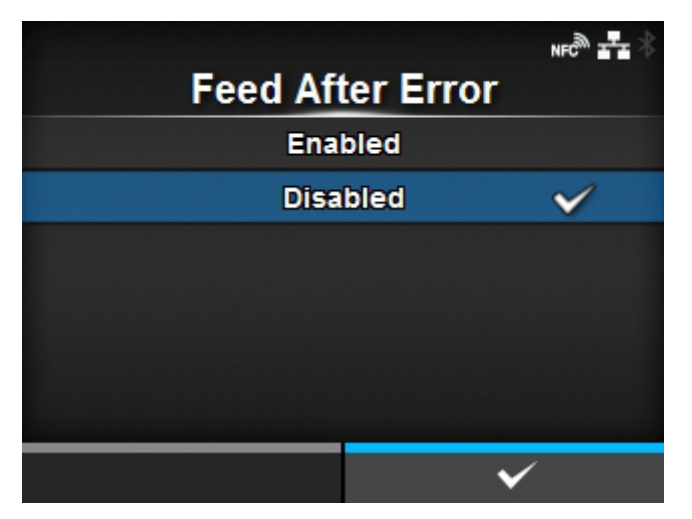

Festlegen, ob die Etiketten bei Behebung eines Fehlers automatisch zugeführt werden und in den Online-Modus gewechselt wird.

Es sind folgende Optionen verfügbar:

#### Aktiviert

Führt die Etiketten beim Wechsel in den Online-Modus nach Behebung eines Fehlers zu.

#### **Deaktiviert**

Führt die Etiketten beim Wechsel in den Online-Modus nach Behebung eines Fehlers nicht zu.

Wenn jedoch [Vorschub nach Einsch.] auf [Aktiviert] festgelegt ist, zieht der Drucker die Etiketten ein, wenn er eingeschaltet wird und in den Online-Modus wechselt.

#### [Vorschub nach Einsch.]

<span id="page-202-1"></span>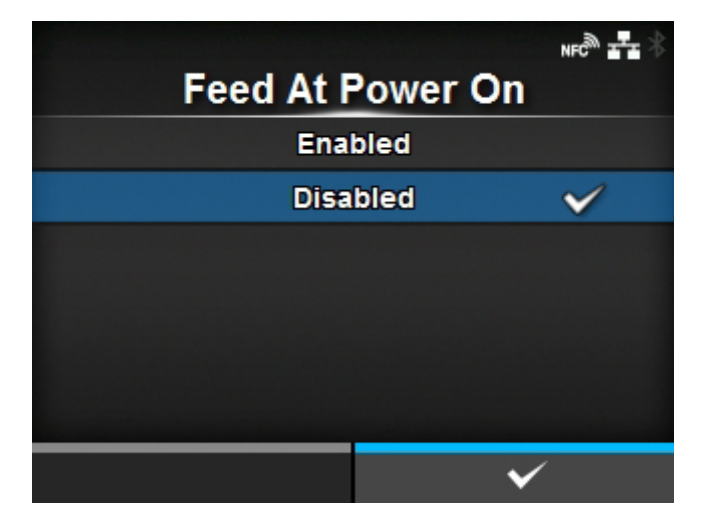

Festlegen, ob die Etiketten automatisch zugeführt werden, wenn der Drucker eingeschaltet wird.

Es sind folgende Optionen verfügbar:

### Aktiviert

Die Etiketten werden eingezogen, wenn der Drucker eingeschaltet wird.

### **Deaktiviert**

Die Etiketten werden nicht eingezogen, wenn der Drucker eingeschaltet wird.

Wenn jedoch [Vorschub nach Fehler] auf [Aktiviert] festgelegt ist, zieht der Drucker die Etiketten ein, wenn er eingeschaltet wird und in den Online-Modus wechselt.

# [Finisher-Zufuhr]

<span id="page-203-0"></span>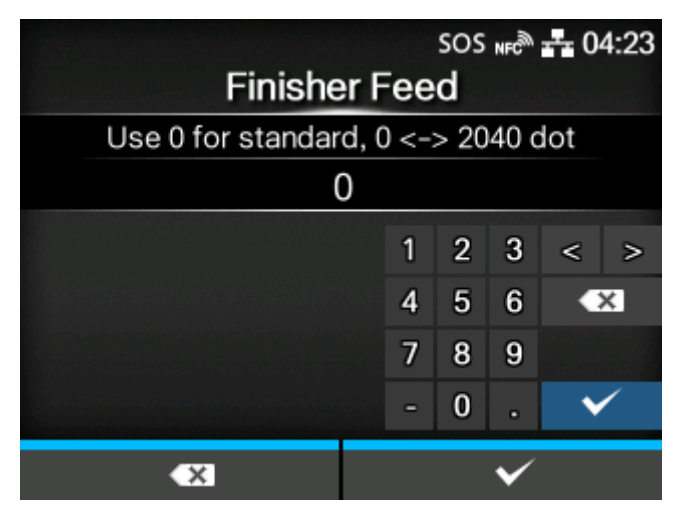

Die Vorschublänge für Abreißen, Schneiden und Spenderstopp festlegen. Legt die Vorschublänge anhand der Druckkopfposition mit "0" fest.

Die tatsächliche Vorschublänge ist der Wert von [Versatz] + [Finisher-Zufuhr].

Der Einstellungsbereich variiert je nach der Druckauflösung des Druckers.

Der Einstellungsbereich ist:

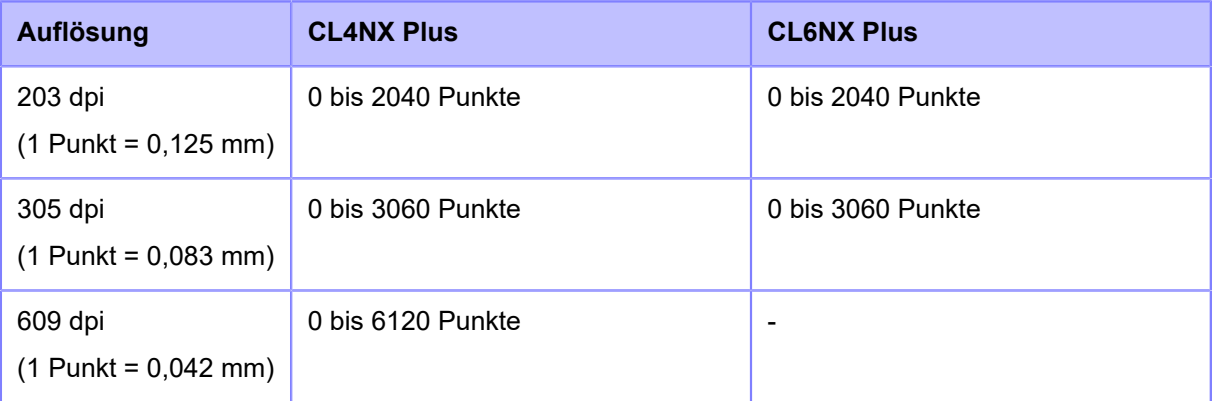

- Wenn [Farbband] auf [Farbband verwenden] gesetzt ist, muss die Länge des Etikettenrückzugs unter 30 mm betragen. Wenn sie mehr als 30 mm beträgt, kann das Ende des Farbbandes fälschlicherweise erkannt werden.
	- Wenn Sie Änderungen vorgenommen haben, werden Sie in einer Meldung auf dem Online/Offline-Bildschirm aufgefordert, den Drucker neu zu starten. Starten Sie in diesem Fall den Drucker neu, um die Einstellungen zu übernehmen.

### [Papier aufgebraucht]

<span id="page-204-0"></span>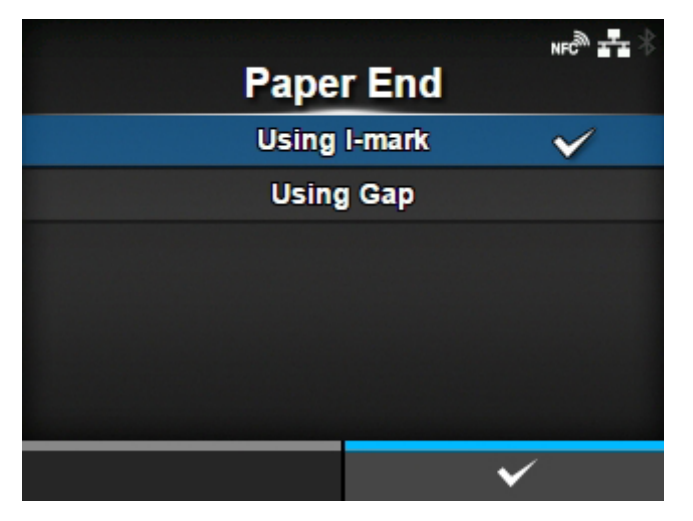

Sensor zum Erkennen des Papierendes auswählen.

Es sind folgende Optionen verfügbar:

### Using I-mark

Verwendet den I-Mark-Sensor (Reflexsensor) zum Erkennen des Papierendes.

#### Lücke verwenden

Verwendet den Lückensensor (Durchlichtsensor) zum Erkennen des Papierendes.

#### [Druckkopf-Ausgangsposition]

<span id="page-204-1"></span>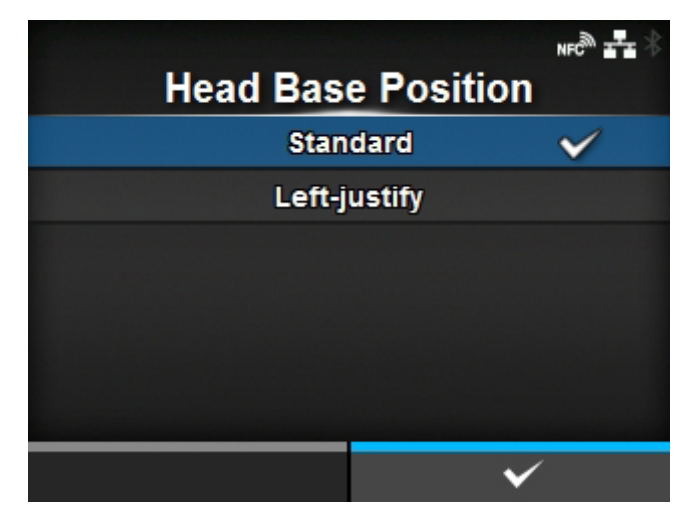

Die Position festlegen, die als Basisreferenzpunkt für das Drucken verwendet wird.

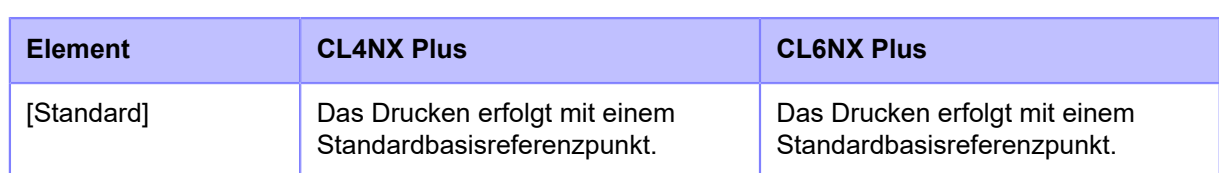

Es sind folgende Optionen verfügbar:

#### **[Erweitert]**

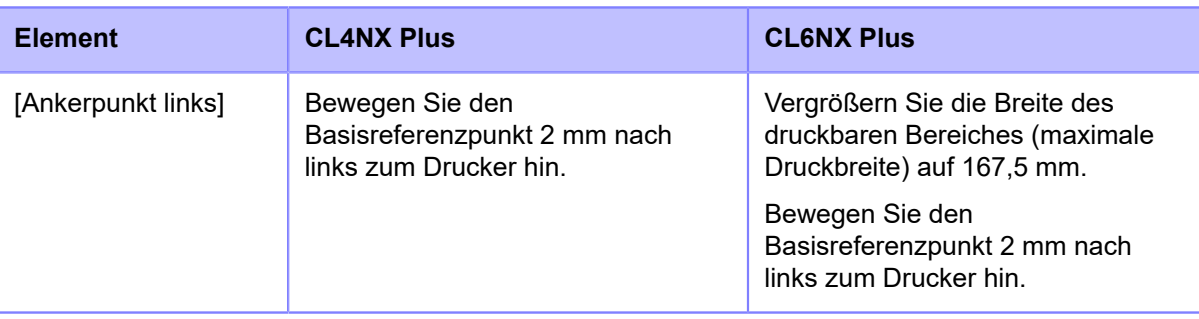

# Ø

• Wenn Sie Änderungen vorgenommen haben, werden Sie in einer Meldung auf dem Online/Offline-Bildschirm aufgefordert, den Drucker neu zu starten. Starten Sie in diesem Fall den Drucker neu, um die Einstellungen zu übernehmen.

# [Priorität Befehle]

<span id="page-205-0"></span>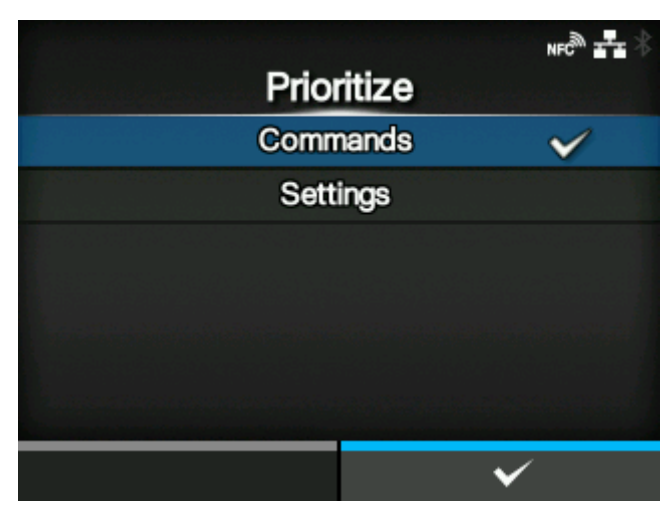

Legen Sie für die Druckereinstellungen fest, ob die über den Drucker oder über die Befehle erfolgten Einstellungen priorisiert werden.

Es sind folgende Optionen verfügbar:

#### **Befehle**

Einstellungen über Befehle priorisieren.

### Prüfen

Priorisieren Sie die über den Drucker festgelegten Einstellungen.

# [Druck wiederholen]

<span id="page-206-0"></span>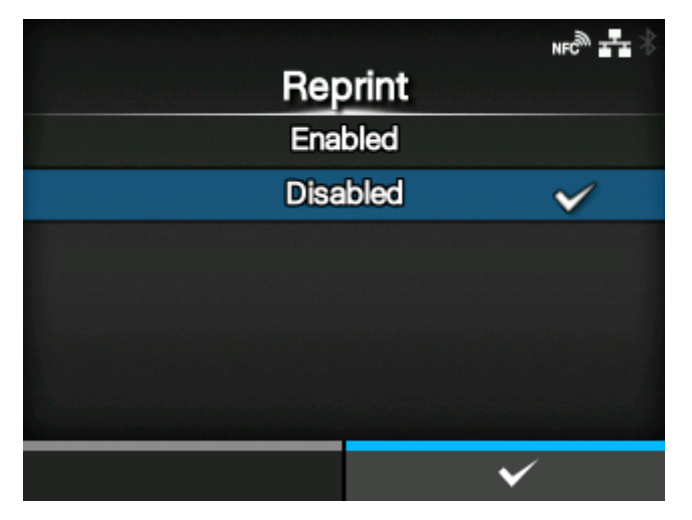

Druckwiederholungsfunktion aktivieren oder deaktivieren.

Es sind folgende Optionen verfügbar:

#### **Aktiviert**

Die Druckwiederholungsfunktion aktivieren.

#### Deaktiviert

Die Druckwiederholungsfunktion deaktivieren.

Wenn Sie [Aktiviert] in [Druck wiederholen] ausgewählt haben, können Sie die Taste ([REPRINT]) auf dem Online-Bildschirm drücken, um die vorherigen Daten erneut auszudrucken.

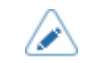

• Die vorherigen Daten gehen verloren, wenn Sie den Drucker ausschalten.

# [Druckende-Position]

<span id="page-206-1"></span>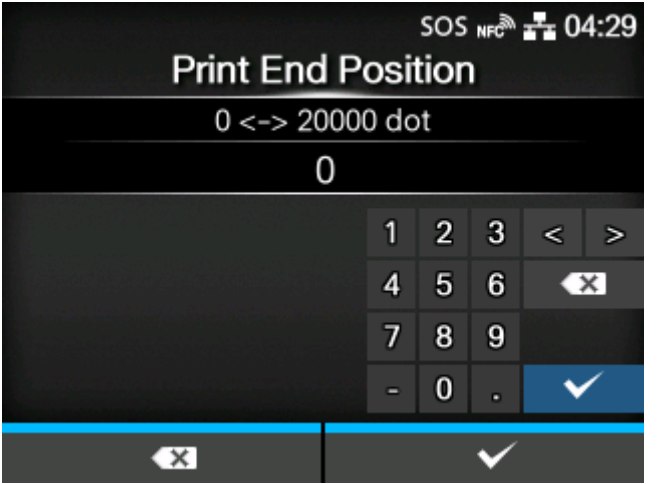

Legen Sie die Stoppposition des Etikettenpapiers oder Schneideposition fest, wenn für den [Sensortyp] die Option [Ohne] festgelegt ist. Diese Anpassung legt auch den Leerbetrag von der Etikettenstopp-Position fest.

Der Einstellungsbereich variiert je nach der Druckauflösung des Druckers.

#### Der Einstellungsbereich ist:

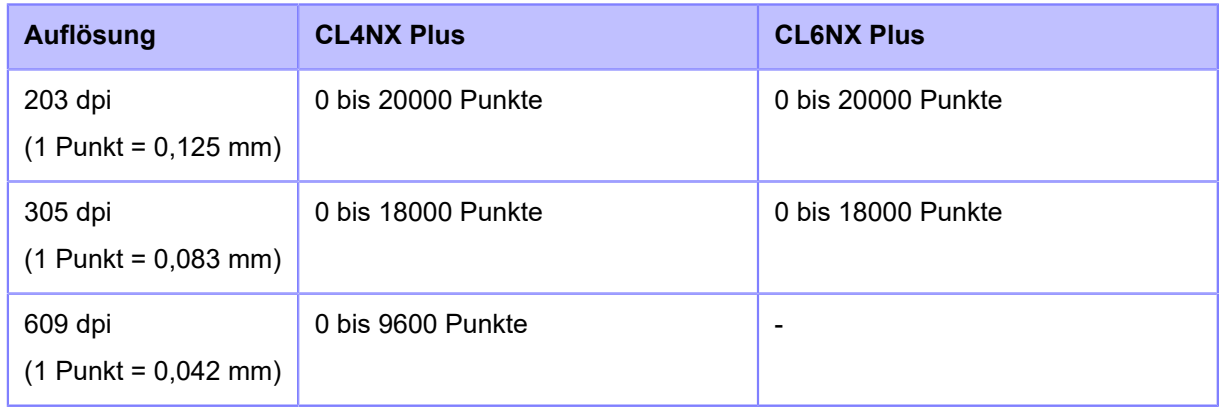

### [Etiketten fast aufgebraucht]

<span id="page-207-0"></span>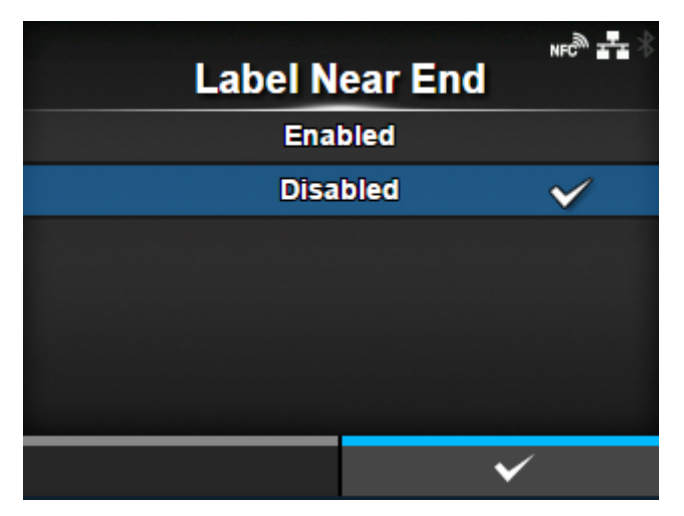

Zeigt das Warnsymbol an oder nicht, wenn das Etikettenpapier fast aufgebraucht ist. Der Druckvorgang wird nicht abgebrochen, wenn das Warnsymbol angezeigt wird.

Es sind folgende Optionen verfügbar:

#### **Aktiviert**

Das Warnsymbol wird angezeigt.

#### **Deaktiviert**

Das Warnsymbol wird nicht angezeigt.

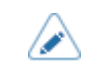

• Das Warnsymbol wird in der Statusleiste oben auf dem Bildschirm angezeigt.

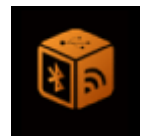

# **Menü [Schnittstelle]**

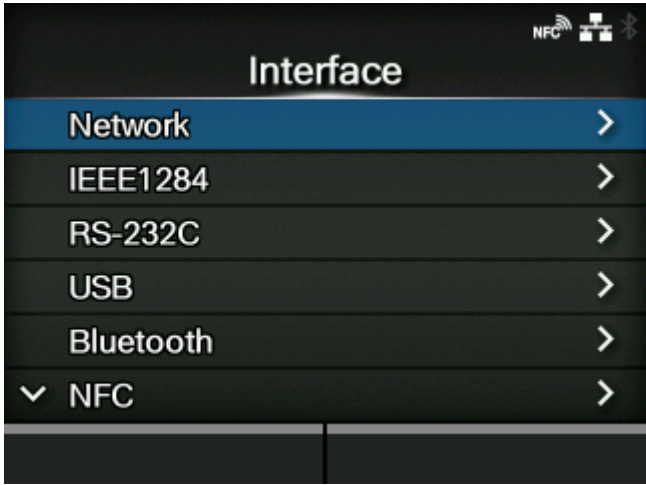

Im Menü [Schnittstelle] sind folgende Einstellungen verfügbar:

# **[Netzwerk](#page-209-0)**

Die LAN-Verbindung und die WLAN-Verbindung einrichten.

# [IEEE1284](#page-332-0)

Die IEEE1284-Verbindung festlegen.

◦ Diese Option wird nur angezeigt, wenn die Schnittstellenplatine installiert ist.

# [RS-232C](#page-334-0)

Die RS-232C-Verbindung einrichten.

◦ Diese Option wird nur angezeigt, wenn die Schnittstellenplatine installiert ist.

#### [USB](#page-338-0)

USB-Verbindung einrichten.

#### **[Bluetooth](#page-340-0)**

Die Bluetooth-Verbindung einrichten.

### **[NFC](#page-347-0)**

Die NFC-Verbindung einrichten.

#### [CR/LF ignorieren](#page-348-0)

Legen Sie fest, dass die CR/LF-Codes ignoriert werden.

### [CAN/DLE ignorieren](#page-348-1)

Legen Sie fest, dass die CAN/DLE-Codes ignoriert werden.

# [Externe I/O](#page-349-0)

Das externe Signal (EXT) festlegen.

◦ Diese Option wird nur angezeigt, wenn die Schnittstellenplatine installiert ist.

#### [RFID \(nur RFID-Modelle\)](#page-356-0)

Die RFID festlegen.

◦ Wird nur für das RFID-Modell angezeigt.

# **[Netzwerk]**

<span id="page-209-0"></span>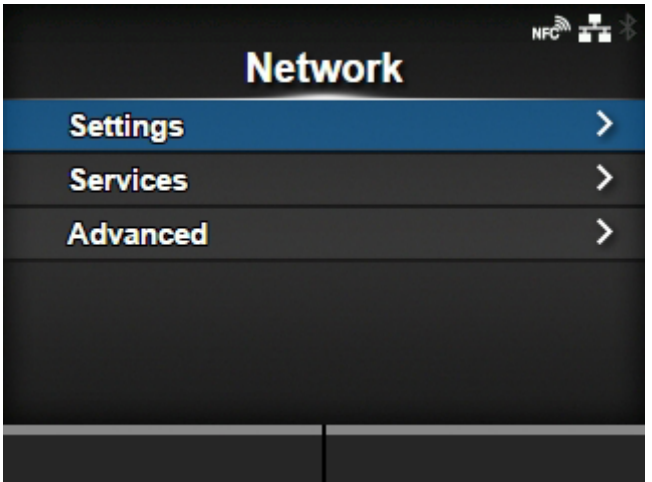

Dieses Menü wird verwendet, um LAN und WLAN als Schnittstelle zwischen dem Computer und dem Drucker auszuwählen.

Die folgenden Optionen sind verfügbar:

#### [Prüfen](#page-210-0)

Legen Sie LAN oder WLAN fest oder wählen Sie eine Schnittstelle aus.

#### **[Dienste](#page-259-0)**

Die TCP/IP-Portnummer, NTP, LPD, FTP, SNMP oder SOS (SATO Online Services) festlegen.

**[Erweitert](#page-318-0)** 

Erweiterte Funktion für die Schnittstelle festlegen.

# [Prüfen]

<span id="page-210-0"></span>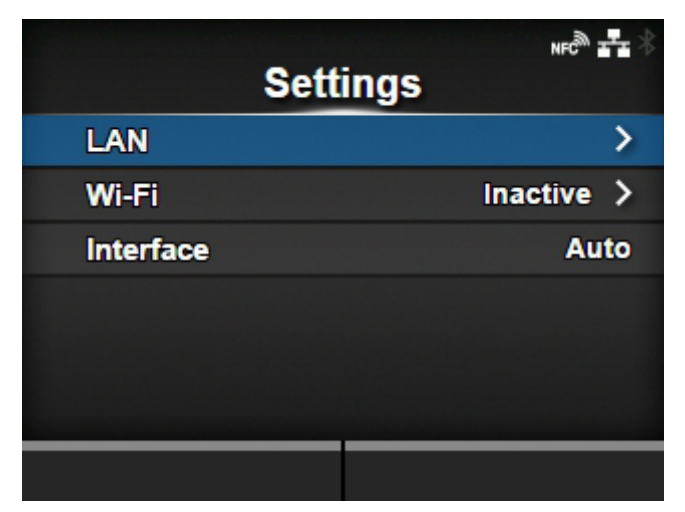

LAN oder WLAN festlegen oder die Schnittstelle auswählen.

Die folgenden Optionen sind verfügbar:

# [LAN](#page-211-0)

LAN einstellen.

### [Wi-Fi](#page-224-0)

WLAN einstellen.

◦ Diese Option wird nur angezeigt, wenn Sie das optionale WLAN installiert haben.

#### **[Schnittstelle](#page-258-0)**

Wählen Sie die Netzwerkschnittstelle aus.

◦ Diese Option dient zur Auswahl der LAN- oder WLAN-Schnittstelle, wenn das optionale WLAN installiert ist.

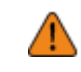

• Sie können LAN und WLAN nicht gleichzeitig verwenden. Die WLAN-Funktion steht nur zur Verfügung, wenn Sie das WLAN installiert haben.

# **[LAN]**

<span id="page-211-0"></span>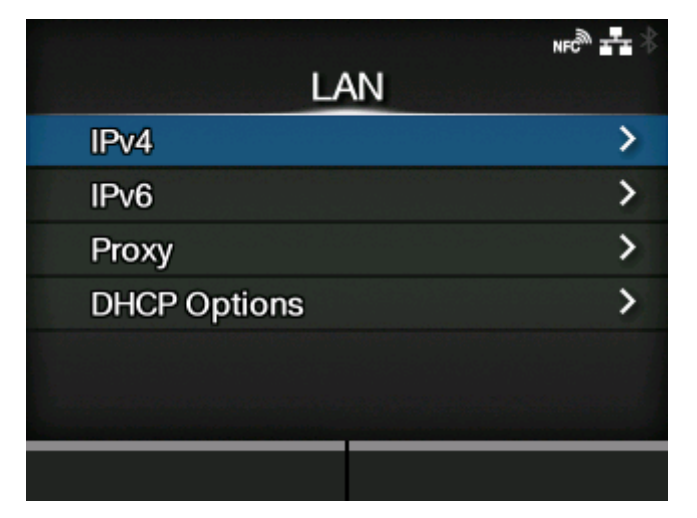

IPv4, IPv6 oder den Proxy für das LAN festlegen.

Die folgenden Optionen sind verfügbar:

### [IPv4](#page-211-1)

IPv4 für das LAN festlegen.

#### [IPv6](#page-215-0)

IPv6 für das LAN festlegen.

#### **[Proxy](#page-219-0)**

Den Proxy für das LAN festlegen.

#### [DHCP-Optionen](#page-223-0)

Die DHCP-Optionen für das LAN festlegen.

**[IPv4]**

<span id="page-211-1"></span>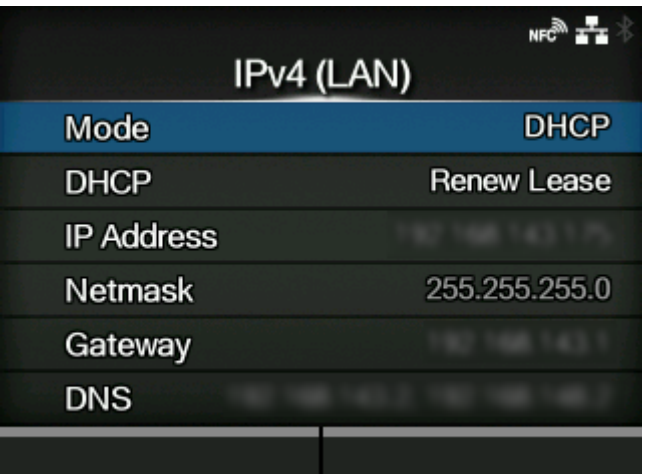

IPv4 für das LAN festlegen.

Die folgenden Optionen sind verfügbar:

#### **[Modus](#page-213-0)**

Zuweisungsmethode für die IP-Adresse auswählen.

#### DHCP / Lease erneuern

Lease-Dauer aktualisieren und IP-Adresse vom DHCP-Server erneut abrufen.

- Diese Option wird nur angezeigt, wenn Sie im Menü [Modus] die Option [DHCP] ausgewählt haben und LAN die aktive Schnittstelle ist.
- Diese Option wird nicht angezeigt, wenn das WLAN eine aktive Schnittstelle ist.

#### [IP-Adresse](#page-213-1)

IP-Adresse einstellen und prüfen.

Wenn Sie im Menü [Modus] die Option [DHCP] ausgewählt haben, wird auf dem Bildschirm die IP-Adresse angezeigt, die Sie vom DHCP-Server abgerufen haben.

Wenn Sie im Menü [Modus] die Option [Statisch] ausgewählt haben, wählen Sie diesen Punkt aus, um die IP-Adresse festzulegen.

#### **[Netzmaske](#page-214-0)**

Subnetzmasken-Adresse einstellen und prüfen.

Wenn Sie im Menü [Modus] die Option [DHCP] ausgewählt haben, wird auf dem Bildschirm die Subnetzmaske angezeigt, die Sie vom DHCP-Server abgerufen haben.

Wenn Sie im Menü [Modus] die Option [Statisch] ausgewählt haben, wählen Sie diesen Punkt aus, um die Adresse der Subnetzmaske festzulegen.

#### **[Gateway](#page-214-1)**

Gateway einstellen und prüfen.

Wenn Sie im Menü [Modus] die Option [DHCP] ausgewählt haben, wird auf dem Bildschirm die Gateway-Adresse angezeigt, die Sie vom DHCP-Server abgerufen haben.

Wenn Sie im Menü [Modus] die Option [Statisch] ausgewählt haben, wählen Sie diesen Punkt aus, um die Standardgatewayadresse festzulegen.

#### **[DNS](#page-215-1)**

DNS-Serveradresse festlegen und überprüfen.

Wenn Sie im Menü [Modus] die Option [Statisch] ausgewählt haben, wählen Sie diesen Punkt aus, um die DNS-Serveradressen zu überprüfen.

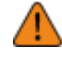

Nachdem Sie die Einstellungen ausgewählt haben, drücken Sie die Taste um die neuen Einstellungen zu aktivieren. Drücken Sie die Taste um die neuen Einstellungen abzubrechen und zu den vorherigen Einstellungen zurückzukehren.

• Sie können die Optionen [IP-Adresse], [Netzmaske], [Gateway] oder [DNS] nicht ändern, wenn [Modus] für [DHCP] ausgewählt ist.

#### **[Modus]**

<span id="page-213-0"></span>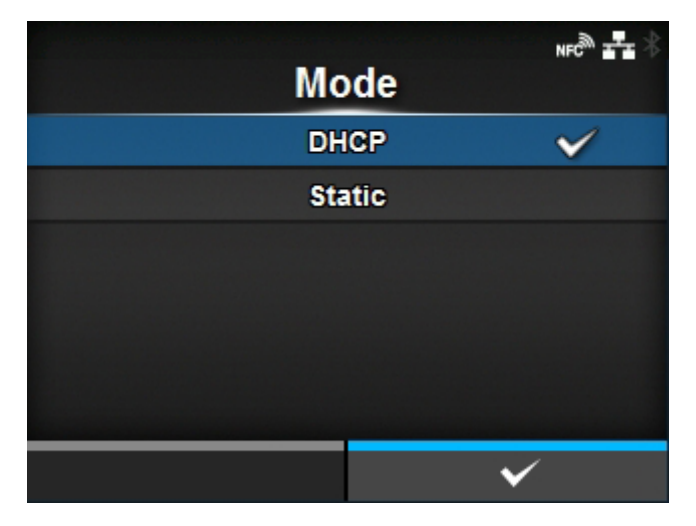

Zuweisungsmethode für die IP-Adresse auswählen.

Es sind folgende Optionen verfügbar:

#### **DHCP**

Die IP-Adresse, das Gateway und die Subnetzmaske werden automatisch vom DHCP-Server bezogen.

#### **Statisch**

Die IP-Adresse, das Gateway und die Subnetzmaske manuell festlegen.

<span id="page-213-1"></span>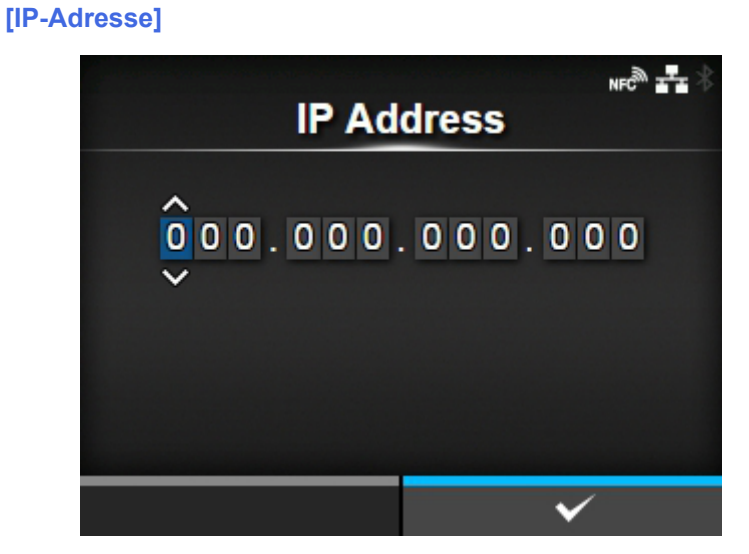

Wenn Sie im Menü [Modus] die Option [Statisch] ausgewählt haben, können Sie hier die IP-Adresse eingeben.

Der Einstellungsbereich ist:

000.000.000.000 bis 255.255.255.255

# **[Netzmaske]**

<span id="page-214-0"></span>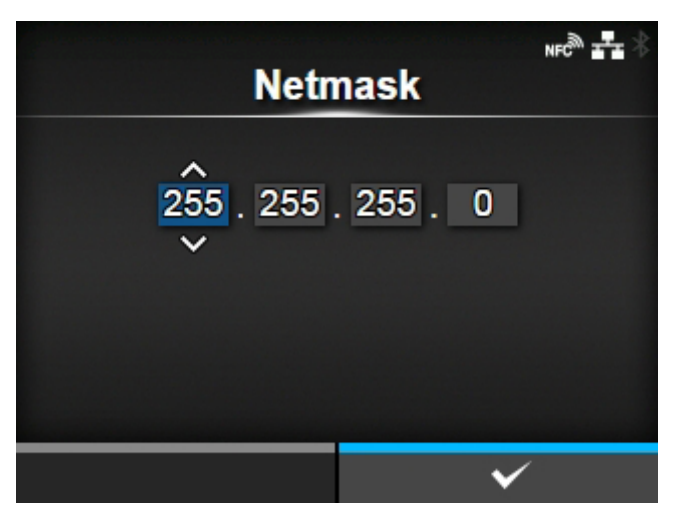

Wenn Sie im Menü [Modus] die Option [Statisch] ausgewählt haben, können Sie hier die Subnetzmaske eingeben.

Jede Adressgruppe mit 0, 128, 192, 224, 240, 248, 252, 254 und 255 kann zyklisch festlegt werden.

Der Einstellungsbereich ist:

128.000.000.000 bis 255.255.255.254

#### **[Gateway]**

<span id="page-214-1"></span>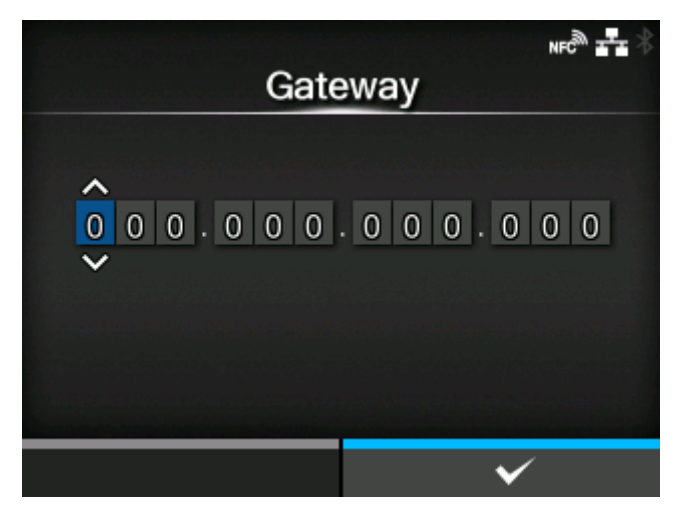

Wenn Sie im Menü [Modus] die Option [Statisch] ausgewählt haben, können Sie hier die Gateway-Adresse eingeben.

Der Einstellungsbereich ist:

000.000.000.000 bis 255.255.255.255

# **[DNS]**

<span id="page-215-1"></span>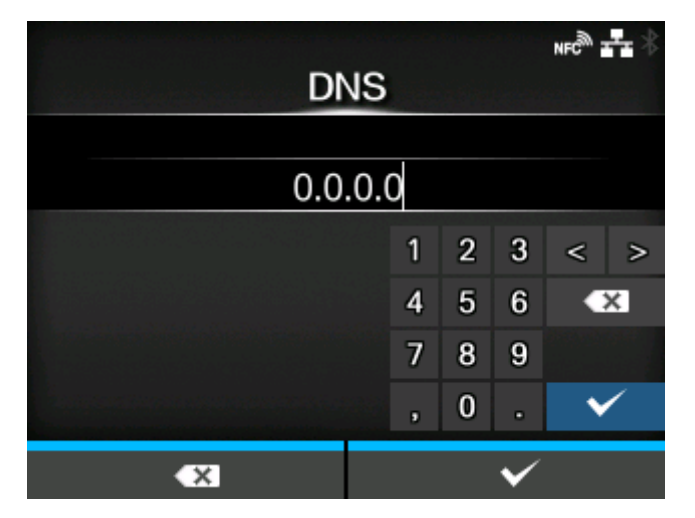

Wenn Sie im Menü [Modus] die Option [Statisch] ausgewählt haben, können Sie hier die DNS-Serveradressen festlegen und überprüfen.

Der Einstellungsbereich ist:

000.000.000.000 bis 255.255.255.255

ے

• Sie können bis zu 3 IP-Adressen für den DNS-Server registrieren. Verwenden Sie zum Trennen der verschiedenen IP-Adressen ein Komma.

#### **[IPv6]**

<span id="page-215-0"></span>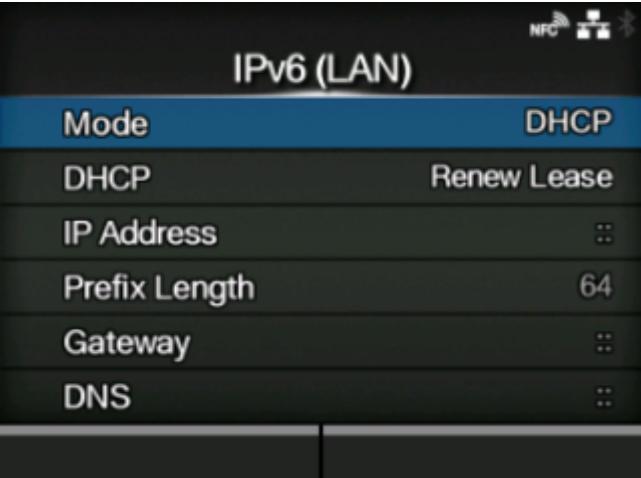

IPv6 für das LAN festlegen.

Die folgenden Optionen sind verfügbar:

**[Modus](#page-216-0)** 

Zuweisungsmethode für die IP-Adresse auswählen oder IPv6 deaktivieren.

#### DHCP / Lease erneuern

Lease-Dauer aktualisieren und IP-Adresse vom DHCP-Server erneut abrufen.

- Diese Option wird nur angezeigt, wenn Sie im Menü [Modus] die Option [DHCP] ausgewählt haben.
- Diese Option wird nicht angezeigt, wenn das WLAN eine aktive Schnittstelle ist.
#### [IP-Adresse](#page-217-0)

IP-Adresse einstellen und prüfen.

Wenn Sie im Menü [Modus] die Option [DHCP] ausgewählt haben, wird auf dem Bildschirm die IP-Adresse angezeigt, die Sie vom DHCP-Server abgerufen haben.

Wenn Sie im Menü [Modus] die Option [Statisch] ausgewählt haben, wählen Sie diesen Punkt aus, um die IP-Adresse festzulegen.

#### [Präfixlänge](#page-217-1)

Stellen Sie das Präfix ein und überprüfen Sie es.

#### **[Gateway](#page-218-0)**

Gateway einstellen und prüfen.

Wenn Sie im Menü [Modus] die Option [DHCP] ausgewählt haben, wird auf dem Bildschirm die Gateway-Adresse angezeigt, die Sie vom DHCP-Server abgerufen haben.

Wenn Sie im Menü [Modus] die Option [Statisch] ausgewählt haben, wählen Sie diesen Punkt aus, um die Standardgatewayadresse festzulegen.

### **[DNS](#page-218-1)**

Adresse des primären DNS-Servers festlegen und überprüfen.

Wenn Sie [Statisch] im Menü [Modus] ausgewählt haben, wählen Sie aus, dass die Adresse des DNS-Servers festgelegt wird.

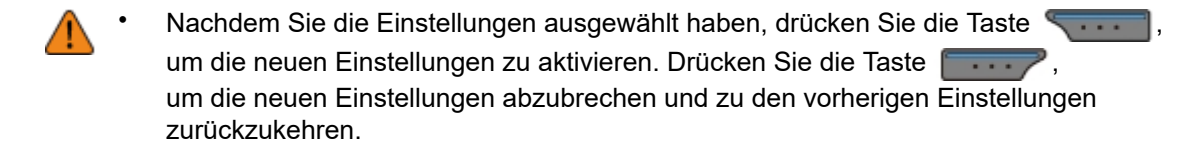

• Sie können die Optionen [IP-Adresse], [Präfixlänge], [Gateway] oder [DNS] nicht ändern, wenn eine andere Option als [Statisch] für [Modus] ausgewählt ist.

#### **[Modus]**

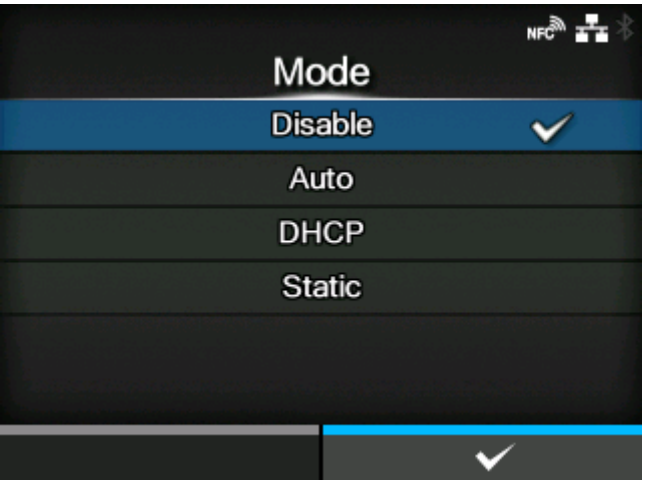

Zuweisungsmethode für die IP-Adresse auswählen oder IPv6 deaktivieren.

Es sind folgende Optionen verfügbar:

### Deaktivieren

IPv6 deaktivieren.

## Autom.

Die IP-Adresse und das Gateway werden automatisch generiert (zustandsloser Modus).

### DHCP

Die IP-Adresse und das Gateway werden automatisch vom DHCP-Server bezogen (zustandsbehafteter Modus).

## **Statisch**

Die IP-Adresse, das Gateway und die Präfixlänge manuell festlegen.

## **[IP-Adresse]**

<span id="page-217-0"></span>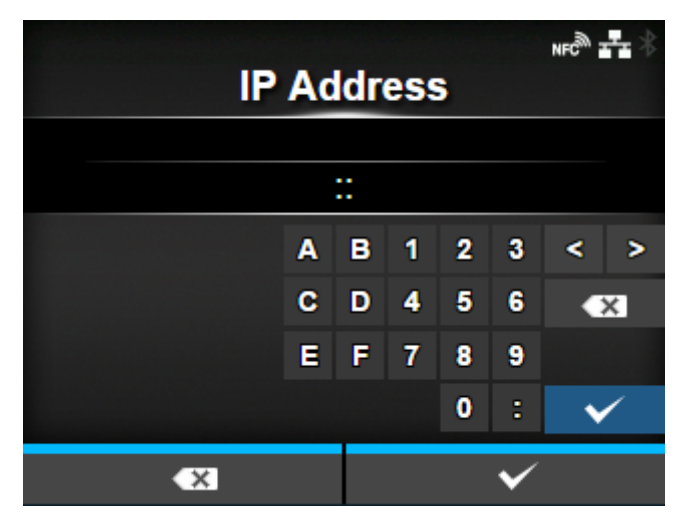

Wenn Sie im Menü [Modus] die Option [Statisch] ausgewählt haben, können Sie hier die IP-Adresse eingeben.

Der Einstellungsbereich ist:

0:0:0:0:0:0:0:1 bis ffff:ffff:ffff:ffff:ffff:ffff:ffff:ffff

## **[Präfixlänge]**

<span id="page-217-1"></span>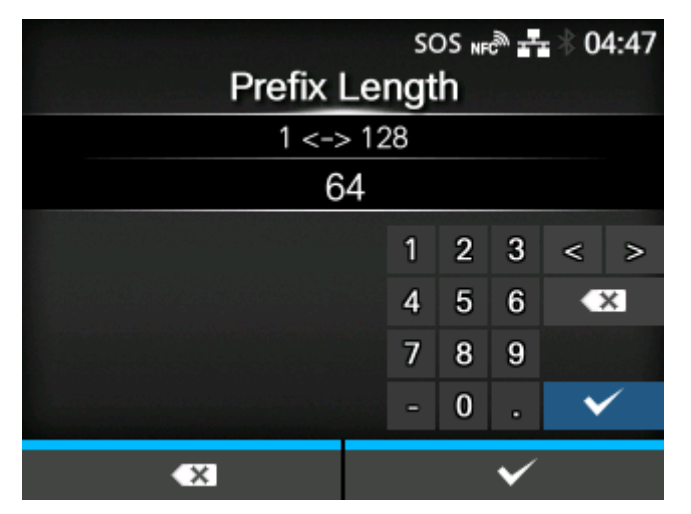

Wenn Sie im Menü [Modus] die Option [Statisch] ausgewählt haben, können Sie hier das Präfix eingeben.

Der Einstellungsbereich liegt zwischen 1 und 128.

## **[Gateway]**

<span id="page-218-0"></span>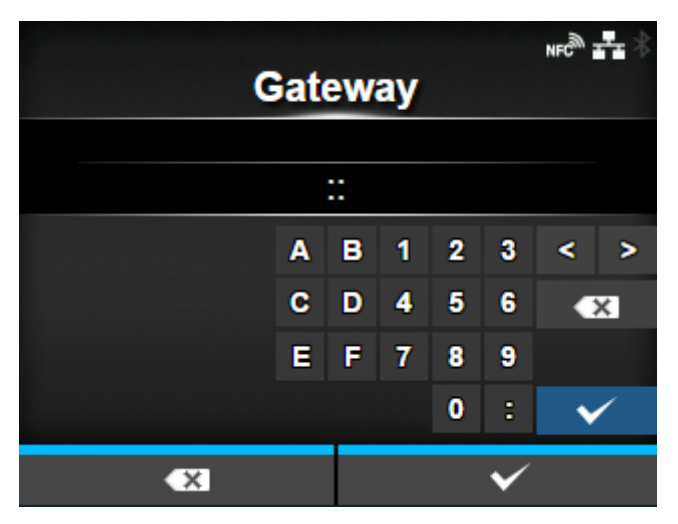

Wenn Sie im Menü [Modus] die Option [Statisch] ausgewählt haben, können Sie hier die Gateway-Adresse eingeben.

Der Einstellungsbereich ist:

0:0:0:0:0:0:0:0 bis ffff:ffff:ffff:ffff:ffff:ffff:ffff:ffff

# **[DNS]**

<span id="page-218-1"></span>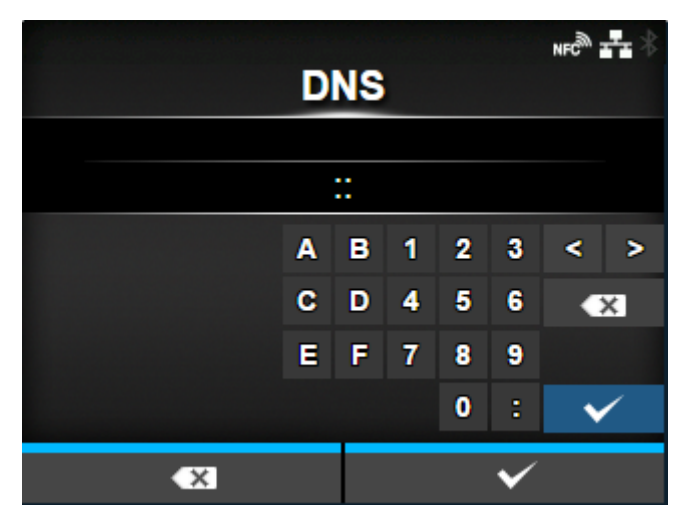

Wenn Sie [Statisch] im Menü [Modus] ausgewählt haben, legen Sie die primäre Adresse des DNS-Servers fest.

Der Einstellungsbereich ist:

0:0:0:0:0:0:0:0 bis ffff:ffff:ffff:ffff:ffff:ffff:ffff:ffff

• Sie können nur 1 IP-Adresse für den DNS-Server für IPv6 registrieren.D

### **[Proxy]**

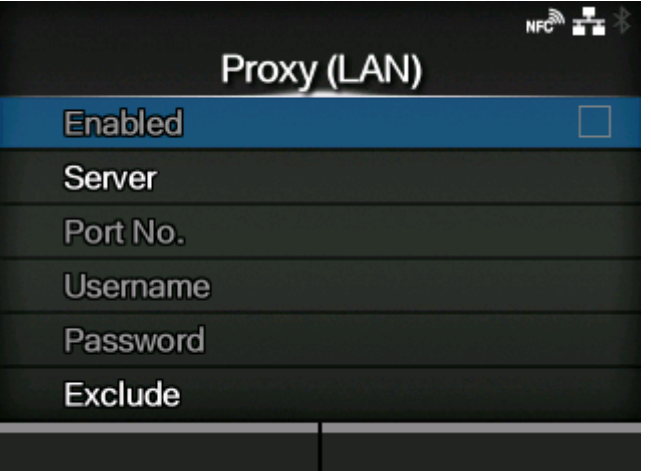

Den Proxy für das LAN festlegen.

Die folgenden Optionen sind verfügbar:

#### [Aktiviert](#page-220-0)

Verwendung des Proxy aktivieren oder deaktivieren.

Wenn Sie die Punkte im Menü [Server] und [Ausschließen] festgelegt haben, können Sie diesen Punkt ändern.

#### **[Server](#page-220-1)**

Die Adresse des Proxyservers festlegen.

## [Port-Nr.](#page-221-0)

Die Portnummer festlegen, um die Kommunikation zu ermöglichen.

Wenn Sie die Adresse des Proxyservers im Menü [Server] festgelegt haben, wählen Sie diesen Punkt aus, um die Portnummer festzulegen.

#### **[Benutzername](#page-221-1)**

Den Benutzernamen festlegen, wenn Sie einen Benutzernamen für die Verbindung zum Proxyserver benötigen.

Wenn Sie die Adresse des Proxyservers im Menü [Server] festgelegt haben, wählen Sie diesen Punkt aus, um den Benutzernamen festzulegen.

#### [Passwort](#page-222-0)

Das Passwort festlegen, wenn Sie ein Passwort für die Verbindung mit dem Proxyserver benötigen.

Wenn Sie die Adresse des Proxyservers im Menü [Server] festgelegt haben, wählen Sie diesen Punkt aus, um das Passwort festzulegen.

### [Ausschließen](#page-222-1)

Schließen Sie den Proxy von der Verwendung aus.

# **[Aktiviert]**

<span id="page-220-0"></span>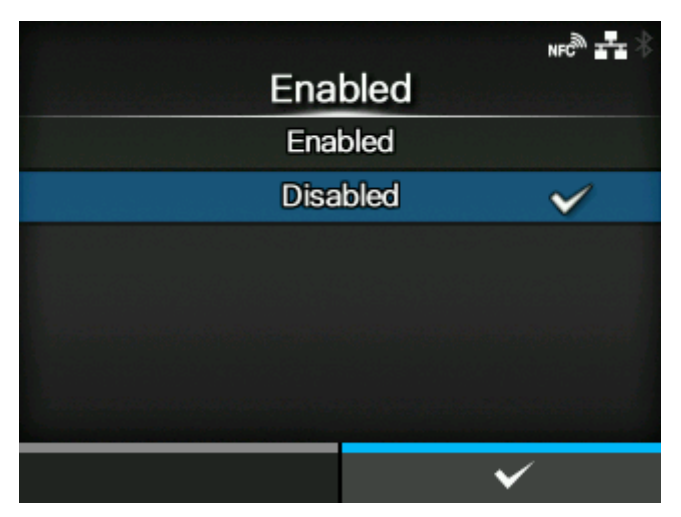

Verwendung des Proxy aktivieren oder deaktivieren.

Es sind folgende Optionen verfügbar:

## **Aktiviert**

Die Verwendung des Proxyservers aktivieren.

### Deaktiviert

Die Verwendung des Proxyservers deaktivieren.

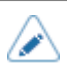

• Um den Proxy zu aktivieren, muss [Server] festgelegt sein und [Ausschließen] mindestens 127.0.0.1 und localhost enthalten.

## **[Server]**

<span id="page-220-1"></span>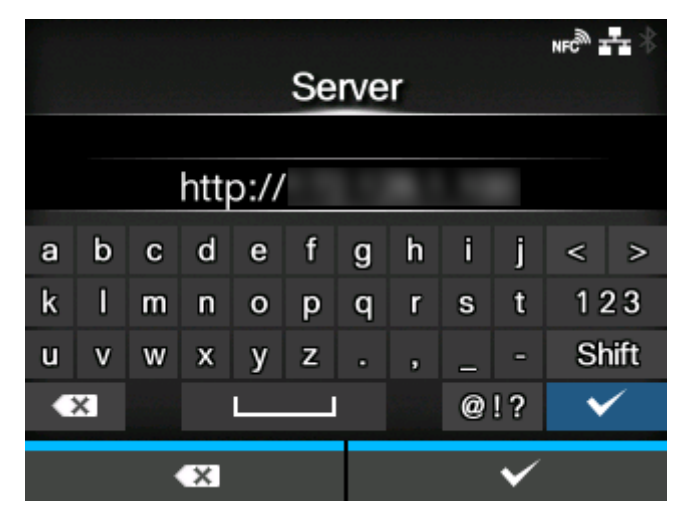

Name oder IP-Adresse für den Proxyserver festlegen.

Beispiel der Eingabe) 172.128.1.100

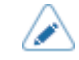

• Für den Server ist ein gültiger Name oder die IP-Adresse festzulegen.

## **[Port-Nr.]**

<span id="page-221-0"></span>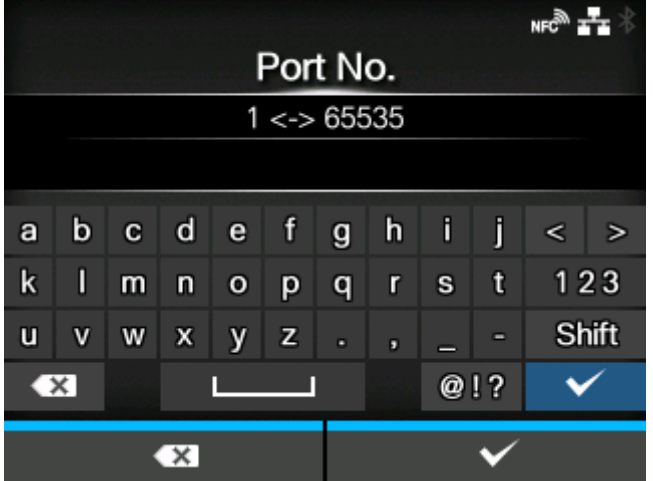

Die Portnummer festlegen, die die Kommunikation mit dem Proxyserver ermöglicht.

Der Einstellungsbereich liegt zwischen 1 und 65535.

Legen Sie eine Portnummer fest, die nicht von anderen Diensten verwendet wird. 4 Wenn Portnummern verwendet werden, die sich mit denen überschneiden, die andere Dienste verwenden, kann die Kommunikation nicht ordnungsgemäß durchgeführt werden.

## **[Benutzername]**

<span id="page-221-1"></span>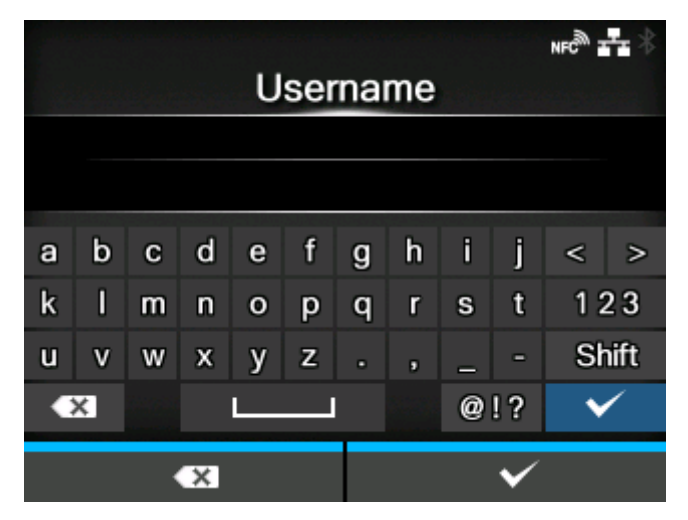

Den Benutzernamen festlegen, wenn Sie einen Benutzernamen für die Verbindung zum Proxyserver benötigen.

Sie können 1 bis 8 Zeichen eingeben. Es können Buchstaben (Groß- und Kleinschreibung) und Zahlen verwendet werden.

# **[Passwort]**

<span id="page-222-0"></span>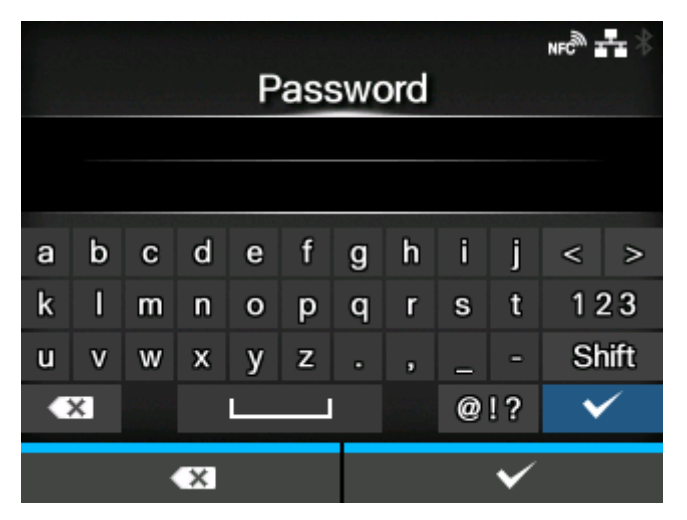

Das Passwort festlegen, wenn Sie ein Passwort für die Verbindung mit dem Proxyserver benötigen.

Sie können 1 bis 16 Zeichen eingeben. Es können Buchstaben (Groß- und Kleinschreibung), Zahlen und Symbole verwendet werden.

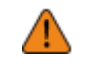

'I

• Einige Symbole können nicht verwendet werden. Wenn Sie ein Symbol eingeben, das nicht verwendet werden kann, erscheint [Ungültiger Wert] auf dem Bildschirm.

## **[Ausschließen]**

<span id="page-222-1"></span>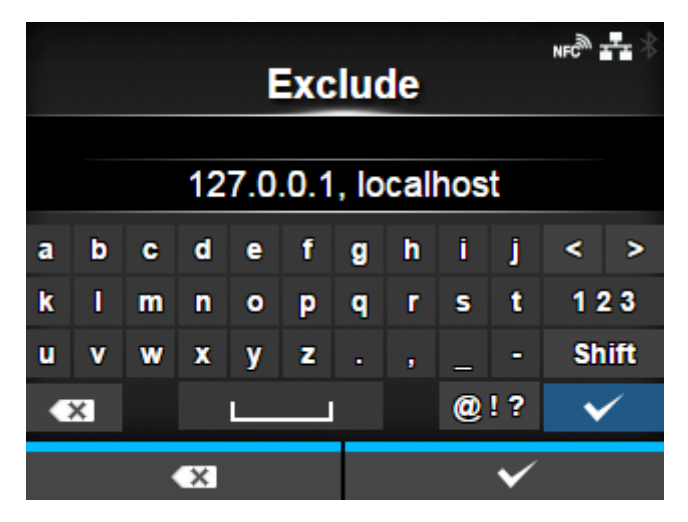

Namen, IP-Adressen oder Domänen festlegen, die für den Proxy ausgeschlossen werden.

• Mindestens 127.0.0.1 und localhost müssen ausgeschlossen werden.

# **[DHCP-Optionen]**

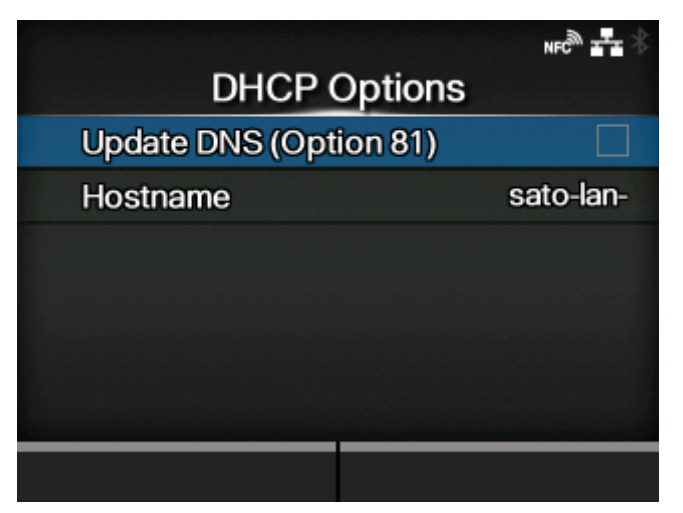

Die DHCP-Optionen für das LAN festlegen.

[DHCP-Optionen] kann nur festgelegt werden, wenn Sie im Menü [IPv4] > [Modus] oder Menü [IPv6] > [Modus] die Option [DHCP] ausgewählt haben.

Die folgenden Optionen sind verfügbar:

[DNS aktualisieren \(Option 81\)](#page-223-0)

Aktiviert oder deaktiviert die Verwendung der DHCP-Serveroption 81.

## **[Hostname](#page-224-0)**

Den Hostnamen festlegen.

### **[DNS aktualisieren (Option 81)]**

<span id="page-223-0"></span>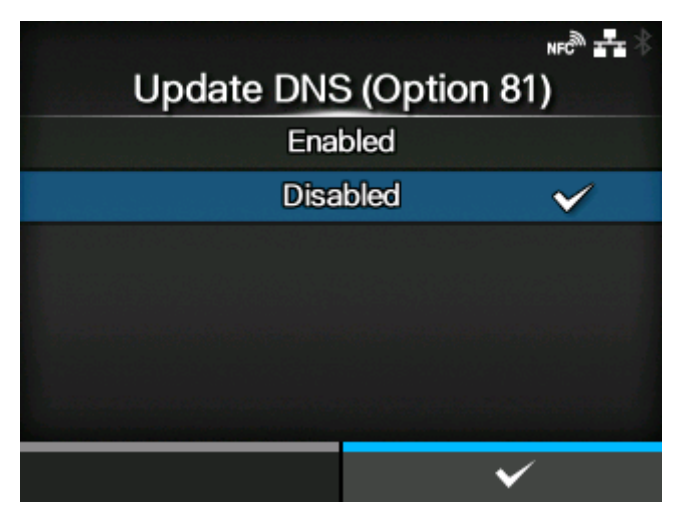

Die Verwendung der DHCP-Serveroption 81 aktivieren oder deaktivieren.

Es sind folgende Optionen verfügbar:

## Aktiviert

Die Verwendung der DHCP-Serveroption 81 aktivieren.

## Deaktiviert

Die Verwendung der DHCP-Serveroption 81 deaktivieren.

# **[Hostname]**

<span id="page-224-0"></span>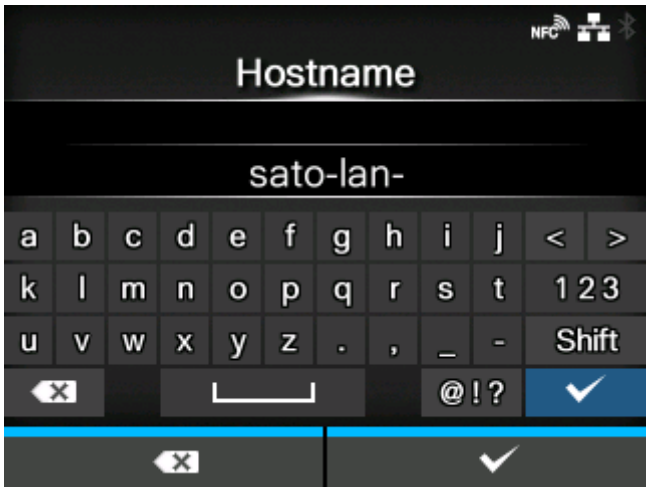

Den Hostnamen festlegen.

Sie können 0 bis 255 Zeichen eingeben. Es können Buchstaben (Groß- und Kleinschreibung), Zahlen und Symbole verwendet werden.

### **[Wi-Fi]**

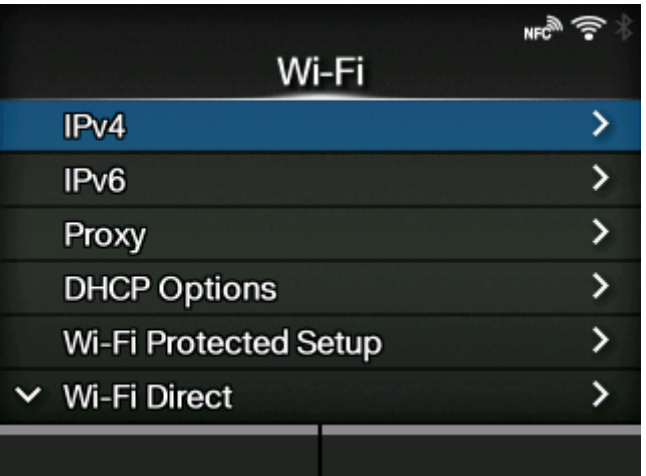

WLAN einstellen.

Diese Option wird nur angezeigt, wenn Sie das optionale WLAN installiert haben.

Die folgenden Optionen sind verfügbar:

[IPv4](#page-226-0)

IPv4 für das WLAN konfigurieren.

## [IPv6](#page-230-0)

IPv6 für das WLAN konfigurieren.

# [Proxy](#page-234-0)

Konfigurieren Sie den Proxy für das WLAN.

### [DHCP-Optionen](#page-238-0)

Konfigurieren Sie die DHCP-Optionen für das WLAN.

### [Wi-Fi Protected Setup](#page-239-0)

Die WLAN-Verbindung mit der Wi-Fi-Protected-Setup-(WPS)-Funktion festlegen.

#### [Wi-Fi Direct](#page-242-0)

Funktion "Wi-Fi Direct" einstellen.

◦ Diese Option wird nur angezeigt, wenn Sie im Menü [Modus] die Option [Infrastruktur] ausgewählt haben.

### **[Band](#page-244-0)**

Das Band festlegen.

◦ Diese Option wird nur angezeigt, wenn Sie im Menü [Modus] die Option [Infrastruktur] ausgewählt haben.

### **[SSID](#page-244-1)**

Die SSID festlegen.

### [Verdeckte SSID](#page-245-0)

Die versteckte SSID festlegen.

◦ Diese Option wird nur angezeigt, wenn Sie im Menü [Modus] die Option [Infrastruktur] ausgewählt haben.

### [Modus](#page-246-0)

Den Kommunikationsmodus festlegen.

#### [Kanal](#page-246-1)

Kommunikationskanal festlegen.

### **[Sicherheit](#page-247-0)**

Die Sicherheit (Verschlüsselungsmethode) festlegen.

### [WEP-Konf.](#page-247-1)

WEP-Schlüssel einstellen.

◦ Diese Option wird nur angezeigt, wenn Sie im Menü [Sicherheit] die Option [WEP] ausgewählt haben.

### [WPA-Konf.](#page-249-0)

WPA-Authentifizierung festlegen.

◦ Diese Option wird nur angezeigt, wenn Sie im Menü [Sicherheit] die Option [WPA2/WPA] oder [WPA2] ausgewählt haben.

### [EAP-Konf.](#page-251-0)

Die EAP-Authentifizierung festlegen.

◦ Diese Option wird nur angezeigt, wenn Sie im Menü [Sicherheit] die Option [Dynam. WEP-Schlüssel] ausgewählt haben.

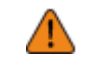

Nachdem Sie die Einstellungen ausgewählt haben, drücken Sie die Taste um die neuen Einstellungen zu aktivieren. Drücken Sie die Taste um die neuen Einstellungen abzubrechen und zu den vorherigen Einstellungen zurückzukehren.

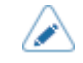

• Wenn [Wi-Fi Direct] aktiviert ist, werden [IPv6] und [Wi-Fi Protected Setup] nicht auf dem Bildschirm angezeigt.

## **[IPv4]**

<span id="page-226-0"></span>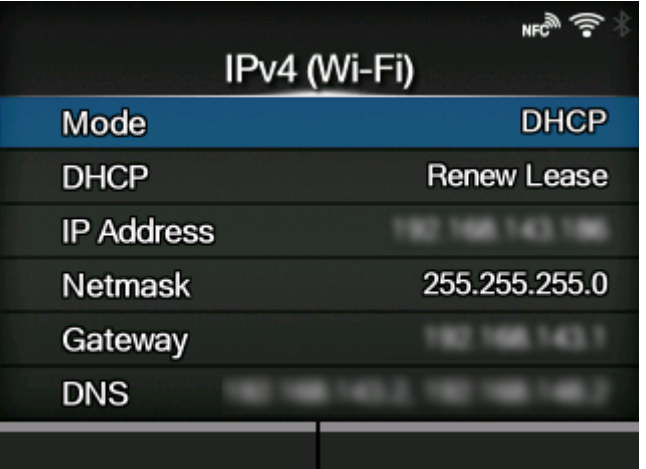

IPv4 für das WLAN konfigurieren.

Die folgenden Optionen sind verfügbar:

### **[Modus](#page-227-0)**

Zuweisungsmethode für die IP-Adresse auswählen.

### DHCP / Lease erneuern

Lease-Dauer aktualisieren und IP-Adresse vom DHCP-Server erneut abrufen.

- Diese Option wird nur angezeigt, wenn Sie im Menü [Modus] die Option [DHCP] ausgewählt haben.
- Diese Option wird nicht angezeigt, wenn LAN die aktive Schnittstelle ist.

### [IP-Adresse](#page-228-0)

IP-Adresse einstellen und prüfen.

Wenn Sie im Menü [Modus] die Option [DHCP] ausgewählt haben, wird auf dem Bildschirm die IP-Adresse angezeigt, die Sie vom DHCP-Server abgerufen haben.

Wenn Sie im Menü [Modus] die Option [Statisch] ausgewählt haben, können Sie hier die IP-Adresse auswählen.

#### **[Netzmaske](#page-228-1)**

Subnetzmasken-Adresse einstellen und prüfen.

Wenn Sie im Menü [Modus] die Option [DHCP] ausgewählt haben, wird auf dem Bildschirm die Subnetzmaske angezeigt, die Sie vom DHCP-Server abgerufen haben.

Wenn Sie im Menü [Modus] die Option [Statisch] ausgewählt haben, können Sie hier die Subnetzmaske eingeben.

#### **[Gateway](#page-229-0)**

Gateway einstellen und prüfen.

Wenn Sie im Menü [Modus] die Option [DHCP] ausgewählt haben, wird auf dem Bildschirm die Gateway-Adresse angezeigt, die Sie vom DHCP-Server abgerufen haben.

Wenn Sie im Menü [Modus] die Option [Statisch] ausgewählt haben, können Sie hier die Gateway-Adresse auswählen.

#### **[DNS](#page-229-1)**

DNS-Serveradresse festlegen und überprüfen.

Wenn Sie im Menü [Modus] die Option [Statisch] ausgewählt haben, wählen Sie diesen Punkt zur Festlegung aus und überprüfen Sie die DNS-Serveradressen.

• Nachdem Sie die Einstellungen vorgenommen haben, kehren Sie zum Bildschirm [Wi-Fi] zurück, indem Sie die Taste der drücken, und drücken Sie dann die Taste

**Willem Brittell**, um die neuen Einstellungen zu aktivieren. Drücken Sie die Taste um die neuen Einstellungen abzubrechen und zu den vorherigen Einstellungen zurückzukehren.

• Wenn [Wi-Fi Direct] aktiv ist, wird [Modus], [DHCP] und [DNS] nicht angezeigt. Außerdem können Sie [IP-Adresse], [Netzmaske] oder [Gateway] nicht ändern, wenn [DHCP] oder [Wi-Fi Direct] aktiviert ist. [DNS] kann nicht geändert werden, wenn der [Modus] [DHCP] ist.

### **[Modus]**

<span id="page-227-0"></span>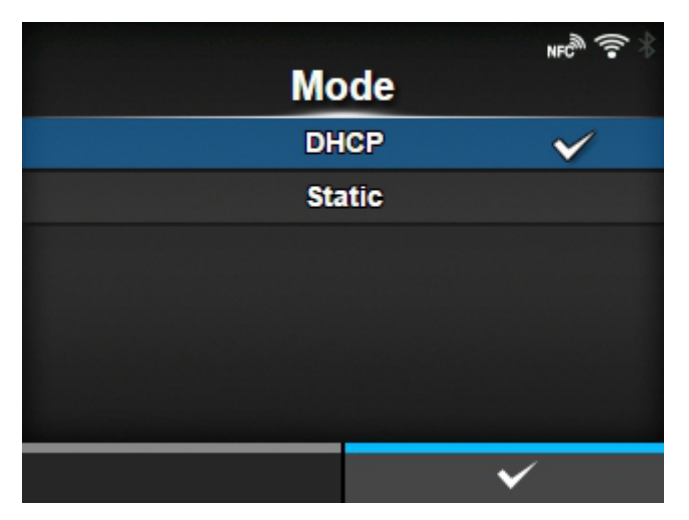

Zuweisungsmethode für die IP-Adresse auswählen.

Es sind folgende Optionen verfügbar:

### DHCP

Die IP-Adresse, das Gateway und die Subnetzmaske werden automatisch vom DHCP-Server bezogen.

### **Statisch**

Die IP-Adresse, das Gateway und die Subnetzmaske manuell festlegen.

**[IP-Adresse]**

<span id="page-228-0"></span>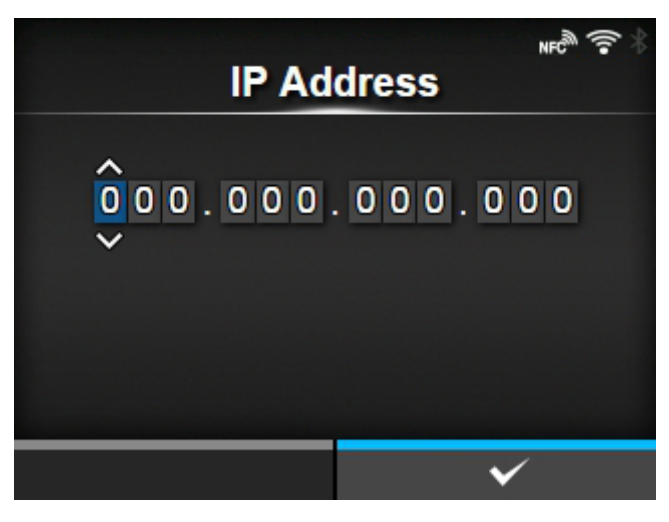

Wenn Sie im Menü [Modus] die Option [Statisch] ausgewählt haben, können Sie hier die IP-Adresse eingeben.

Der Einstellungsbereich ist:

000.000.000.000 bis 255.255.255.255

### **[Netzmaske]**

<span id="page-228-1"></span>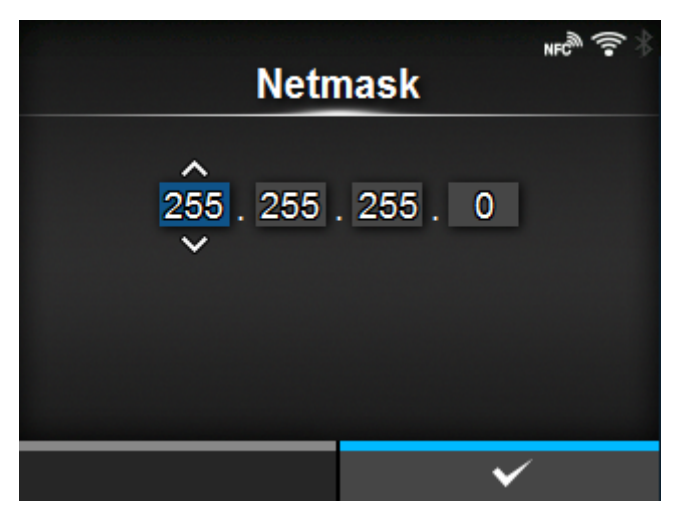

Wenn Sie im Menü [Modus] die Option [Statisch] ausgewählt haben, können Sie hier die Subnetzmaske eingeben.

Jede Adressgruppe mit 0, 128, 192, 224, 240, 248, 252, 254 und 255 kann zyklisch festlegt werden.

Der Einstellungsbereich ist:

128.000.000.000 bis 255.255.255.254

# **[Gateway]**

<span id="page-229-0"></span>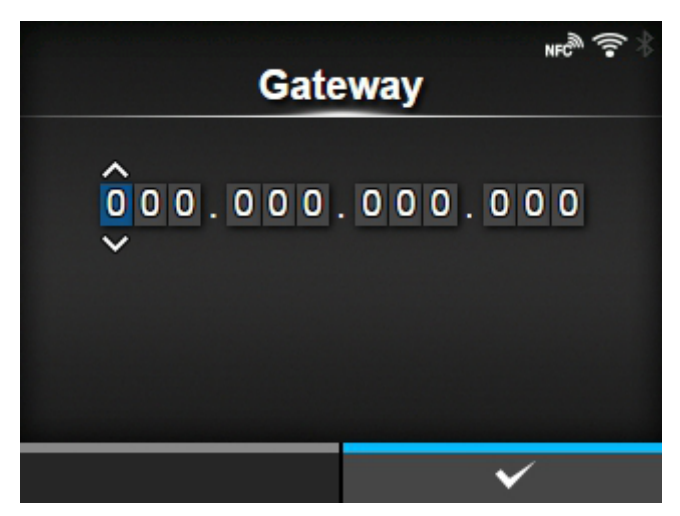

Wenn Sie im Menü [Modus] die Option [Statisch] ausgewählt haben, können Sie hier die Gateway-Adresse eingeben.

Der Einstellungsbereich ist:

000.000.000.000 bis 255.255.255.255

### **[DNS]**

<span id="page-229-1"></span>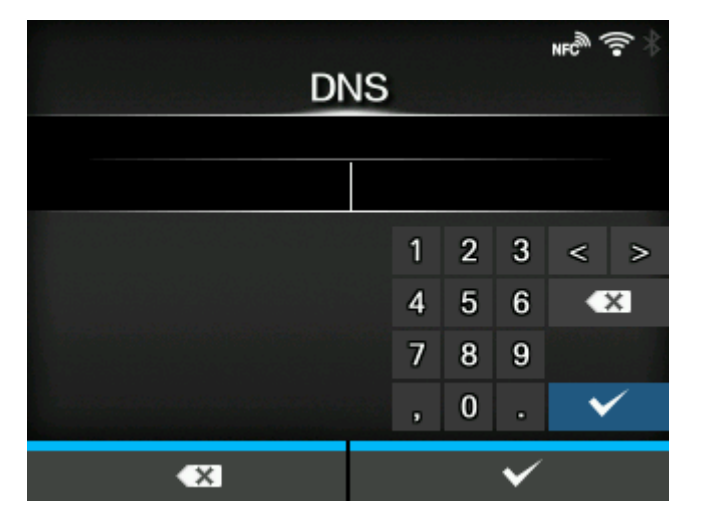

Wenn Sie im Menü [Modus] die Option [Statisch] ausgewählt haben, können Sie hier die DNS-Serveradressen festlegen und überprüfen.

Der Einstellungsbereich ist:

000.000.000.000 bis 255.255.255.255

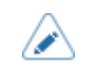

• Sie können bis zu 3 IP-Adressen für den DNS-Server registrieren. Verwenden Sie zum Trennen der verschiedenen IP-Adressen ein Komma.

## **[IPv6]**

<span id="page-230-0"></span>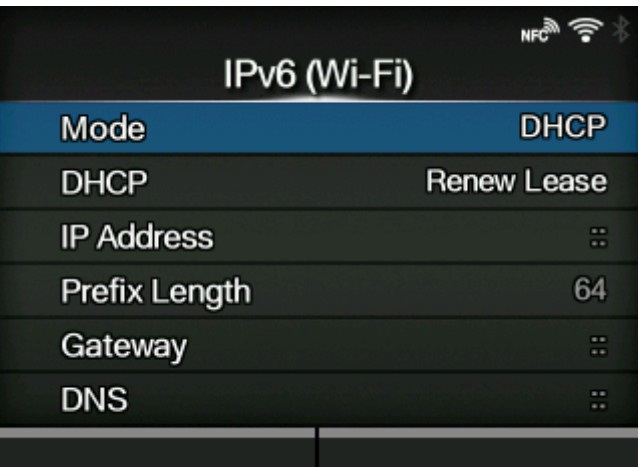

IPv6 für das WLAN konfigurieren.

Die folgenden Optionen sind verfügbar:

### **[Modus](#page-231-0)**

Zuweisungsmethode für die IP-Adresse auswählen oder IPv6 deaktivieren.

### DHCP / Lease erneuern

Lease-Dauer aktualisieren und IP-Adresse vom DHCP-Server erneut abrufen.

- Diese Option wird nur angezeigt, wenn Sie im Menü [Modus] die Option [DHCP] ausgewählt haben.
- Diese Option wird nicht angezeigt, wenn LAN die aktive Schnittstelle ist.

### [IP-Adresse](#page-232-0)

IP-Adresse einstellen und prüfen.

Wenn Sie im Menü [Modus] die Option [DHCP] ausgewählt haben, wird auf dem Bildschirm die IP-Adresse angezeigt, die Sie vom DHCP-Server abgerufen haben.

Wenn Sie im Menü [Modus] die Option [Statisch] ausgewählt haben, können Sie hier die IP-Adresse auswählen.

#### [Präfixlänge](#page-232-1)

Stellen Sie das Präfix ein und überprüfen Sie es.

#### **[Gateway](#page-233-0)**

Gateway einstellen und prüfen.

Wenn Sie im Menü [Modus] die Option [DHCP] ausgewählt haben, wird auf dem Bildschirm die Gateway-Adresse angezeigt, die Sie vom DHCP-Server abgerufen haben.

Wenn Sie im Menü [Modus] die Option [Statisch] ausgewählt haben, können Sie hier die Gateway-Adresse auswählen.

#### [DNS](#page-233-1)

Adresse des primären DNS-Servers festlegen und überprüfen.

Wenn Sie [Statisch] im Menü [Modus] ausgewählt haben, wählen Sie aus, dass die Adresse des DNS-Servers festgelegt wird.

• Nachdem Sie die Einstellungen vorgenommen haben, kehren Sie zum Bildschirm [Wi-Fi] zurück, indem Sie die Taste drücken, und drücken Sie dann die Taste was alle neuen Einstellungen zu aktivieren. Drücken Sie die Taste um die neuen Einstellungen abzubrechen und zu den vorherigen Einstellungen zurückzukehren.

• Wenn [Wi-Fi Direct] aktiv ist, wird dieser Bildschirm [IPv6] nicht angezeigt. Sie können außerdem die Optionen [IP-Adresse], [Präfixlänge], [Gateway] oder [DNS] nicht ändern, wenn eine andere Option als [Statisch] für [Modus] ausgewählt ist.

## **[Modus]**

<span id="page-231-0"></span>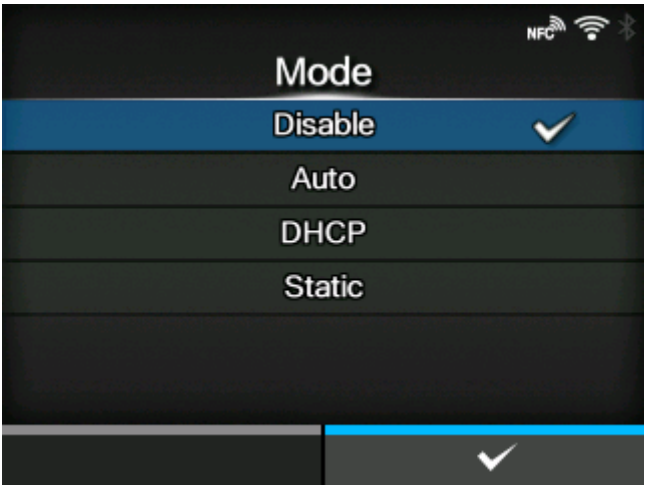

Zuweisungsmethode für die IP-Adresse auswählen oder IPv6 deaktivieren.

Es sind folgende Optionen verfügbar:

#### **Deaktivieren**

IPv6 deaktivieren.

### Autom.

Die IP-Adresse und das Gateway werden automatisch generiert (zustandsloser Modus).

#### DHCP

Die IP-Adresse und das Gateway werden automatisch vom DHCP-Server bezogen (zustandsbehafteter Modus).

#### **Statisch**

Die IP-Adresse, das Gateway und die Präfixlänge manuell festlegen.

# **[IP-Adresse]**

<span id="page-232-0"></span>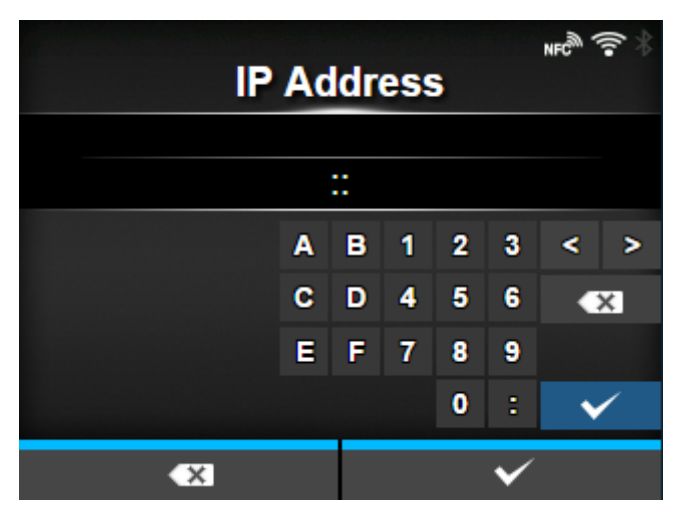

Wenn Sie im Menü [Modus] die Option [Statisch] ausgewählt haben, können Sie hier die IP-Adresse eingeben.

Der Einstellungsbereich ist:

0:0:0:0:0:0:0:1 bis ffff:ffff:ffff:ffff:ffff:ffff:ffff:ffff

# **[Präfixlänge]**

<span id="page-232-1"></span>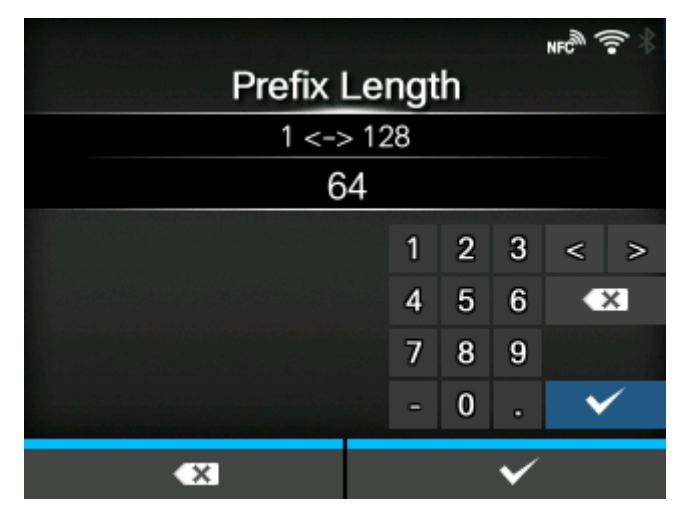

Wenn Sie im Menü [Modus] die Option [Statisch] ausgewählt haben, können Sie hier das Präfix eingeben.

Der Einstellungsbereich liegt zwischen 1 und 128.

# **[Gateway]**

<span id="page-233-0"></span>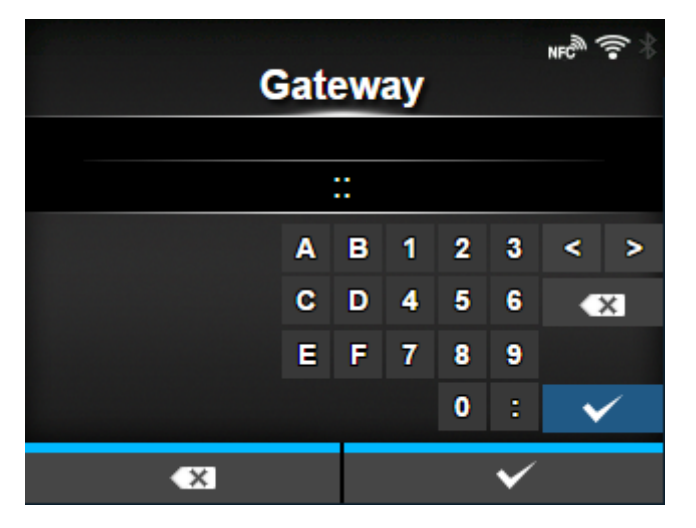

Wenn Sie im Menü [Modus] die Option [Statisch] ausgewählt haben, können Sie hier die Gateway-Adresse eingeben.

Der Einstellungsbereich ist:

0:0:0:0:0:0:0:0 bis ffff:ffff:ffff:ffff:ffff:ffff:ffff:ffff

## **[DNS]**

<span id="page-233-1"></span>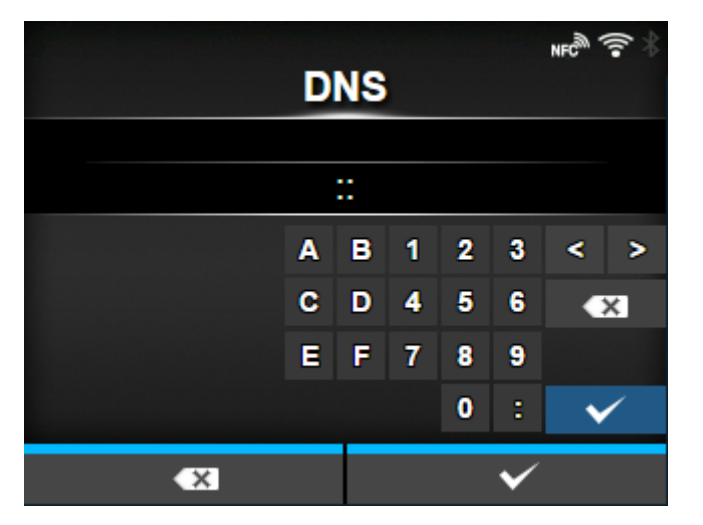

Wenn Sie [Statisch] im Menü [Modus] ausgewählt haben, legen Sie die primäre Adresse des DNS-Servers fest.

Der Einstellungsbereich ist:

0:0:0:0:0:0:0:0 bis ffff:ffff:ffff:ffff:ffff:ffff:ffff:ffff

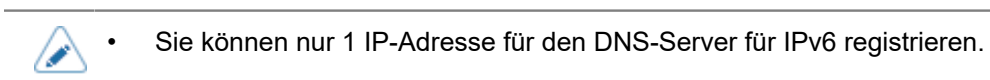

## **[Proxy]**

<span id="page-234-0"></span>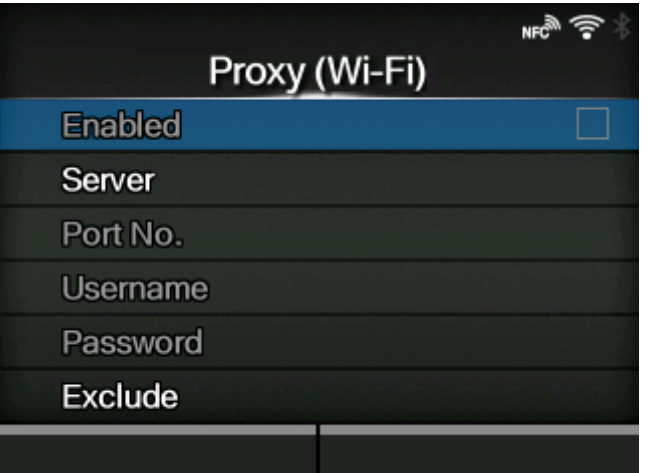

Konfigurieren Sie den Proxy für das WLAN.

Die folgenden Optionen sind verfügbar:

#### [Aktiviert](#page-235-0)

Verwendung des Proxy aktivieren oder deaktivieren.

Wenn Sie die Punkte im Menü [Server] und [Ausschließen] festgelegt haben, können Sie diesen Punkt ändern.

#### **[Server](#page-235-1)**

Die Adresse des Proxyservers festlegen.

### [Port-Nr.](#page-236-0)

Die Portnummer festlegen, um die Kommunikation zu ermöglichen.

Wenn Sie die Adresse des Proxyservers im Menü [Server] festgelegt haben, wählen Sie diesen Punkt aus, um die Portnummer festzulegen.

#### **[Benutzername](#page-236-1)**

Den Benutzernamen festlegen, wenn Sie einen Benutzernamen für die Verbindung zum Proxyserver benötigen.

Wenn Sie die Adresse des Proxyservers im Menü [Server] festgelegt haben, wählen Sie diesen Punkt aus, um den Benutzernamen festzulegen.

#### [Passwort](#page-237-0)

Das Passwort festlegen, wenn Sie ein Passwort für die Verbindung mit dem Proxyserver benötigen.

Wenn Sie die Adresse des Proxyservers im Menü [Server] festgelegt haben, wählen Sie diesen Punkt aus, um das Passwort festzulegen.

### [Ausschließen](#page-237-1)

Schließen Sie den Proxy von der Verwendung aus.

# **[Aktiviert]**

<span id="page-235-0"></span>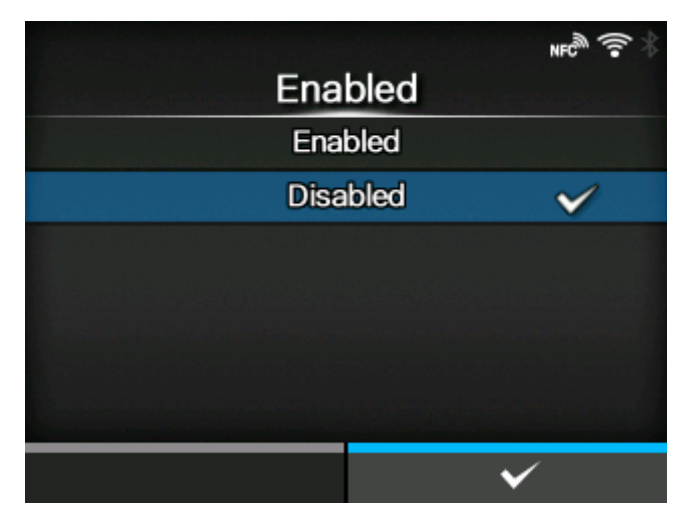

Verwendung des Proxy aktivieren oder deaktivieren.

Es sind folgende Optionen verfügbar:

## **Aktiviert**

Die Verwendung des Proxyservers aktivieren.

### **Deaktiviert**

Die Verwendung des Proxyservers deaktivieren.

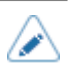

• Um den Proxy zu aktivieren, muss [Server] festgelegt sein und [Ausschließen] mindestens 127.0.0.1 und localhost enthalten.

## **[Server]**

<span id="page-235-1"></span>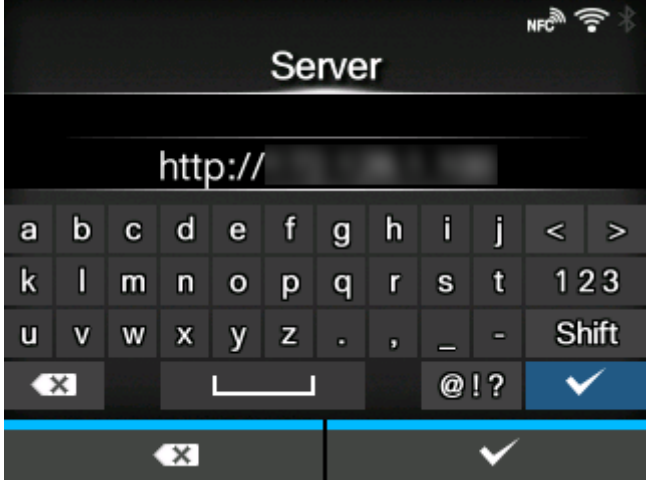

Name oder IP-Adresse für den Proxyserver festlegen.

Beispiel der Eingabe) 172.128.1.100

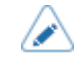

• Für den Server ist ein gültiger Name oder die IP-Adresse festzulegen.

## **[Port-Nr.]**

<span id="page-236-0"></span>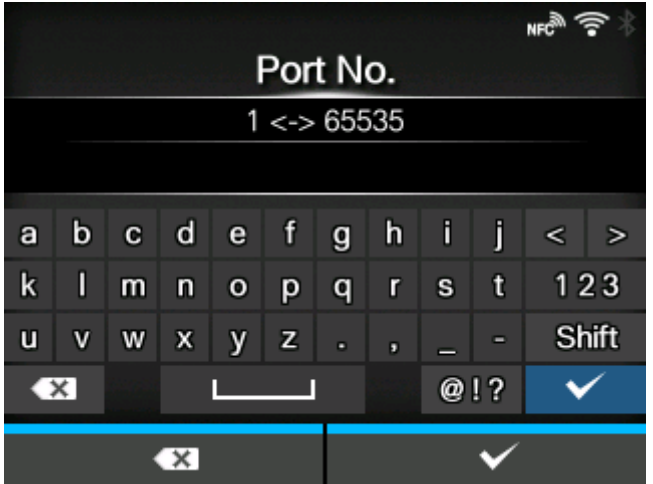

Die Portnummer festlegen, die die Kommunikation mit dem Proxyserver ermöglicht.

Der Einstellungsbereich liegt zwischen 1 und 65535.

Legen Sie eine Portnummer fest, die nicht von anderen Diensten verwendet wird. 4 Wenn Portnummern verwendet werden, die sich mit denen überschneiden, die andere Dienste verwenden, kann die Kommunikation nicht ordnungsgemäß durchgeführt werden.

### **[Benutzername]**

<span id="page-236-1"></span>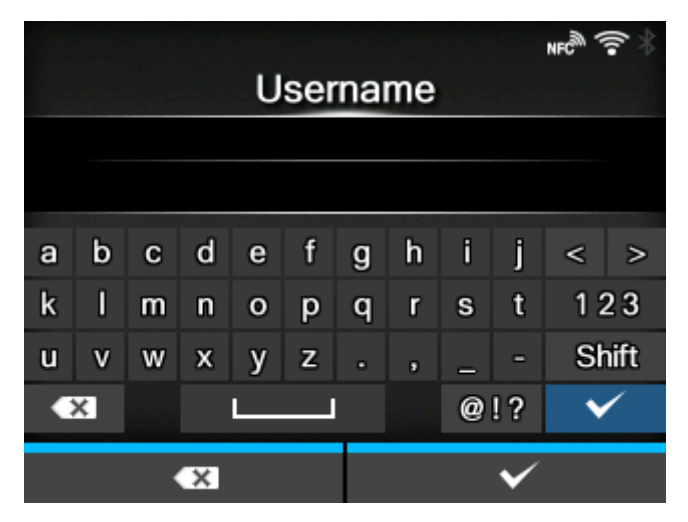

Den Benutzernamen festlegen, wenn Sie einen Benutzernamen für die Verbindung zum Proxyserver benötigen.

Sie können 1 bis 8 Zeichen eingeben. Es können Buchstaben (Groß- und Kleinschreibung) und Zahlen verwendet werden.

# **[Passwort]**

<span id="page-237-0"></span>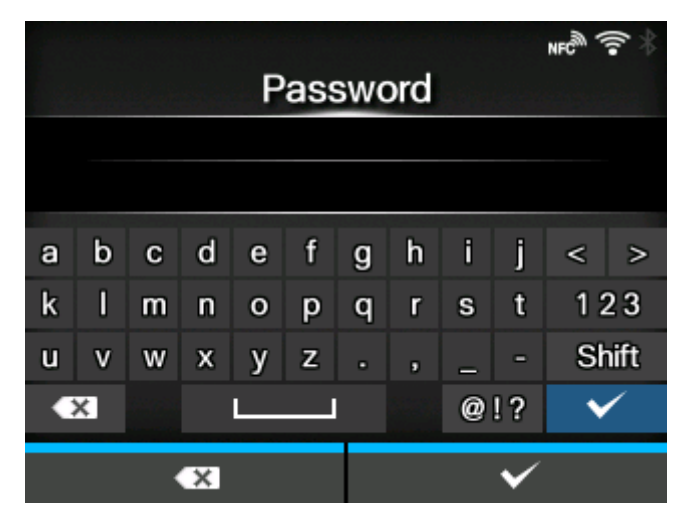

Das Passwort festlegen, wenn Sie ein Passwort für die Verbindung mit dem Proxyserver benötigen.

Sie können 1 bis 16 Zeichen eingeben. Es können Buchstaben (Groß- und Kleinschreibung), Zahlen und Symbole verwendet werden.

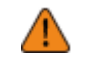

/s

• Einige Symbole können nicht verwendet werden. Wenn Sie ein Symbol eingeben, das nicht verwendet werden kann, erscheint [Ungültiger Wert] auf dem Bildschirm.

## **[Ausschließen]**

<span id="page-237-1"></span>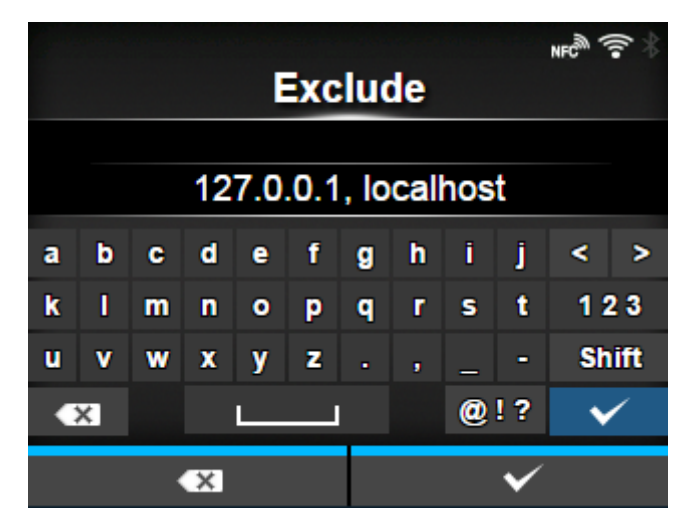

Namen, IP-Adressen oder Domänen festlegen, die für den Proxy ausgeschlossen werden.

• Mindestens 127.0.0.1 und localhost müssen ausgeschlossen werden.

# **[DHCP-Optionen]**

<span id="page-238-0"></span>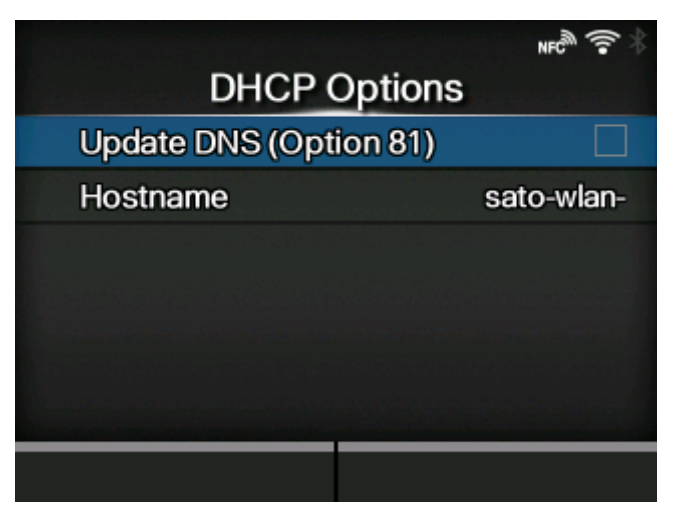

Konfigurieren Sie die DHCP-Optionen für das WLAN.

[DHCP-Optionen] kann nur festgelegt werden, wenn Sie im Menü [IPv4] > [Modus] oder Menü [IPv6] > [Modus] die Option [DHCP] ausgewählt haben.

Die folgenden Optionen sind verfügbar:

[DNS aktualisieren \(Option 81\)](#page-238-1)

Die Verwendung der DHCP-Serveroption 81 aktivieren oder deaktivieren.

### **[Hostname](#page-239-1)**

Den Hostnamen festlegen.

## **[DNS aktualisieren (Option 81)]**

<span id="page-238-1"></span>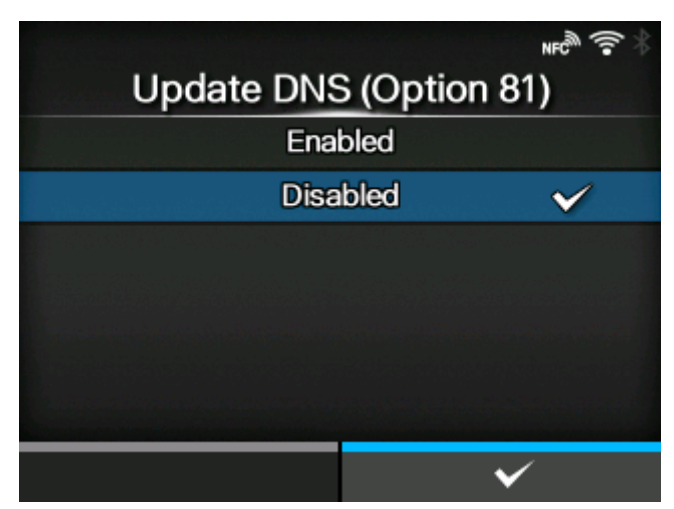

Die Verwendung der DHCP-Serveroption 81 aktivieren oder deaktivieren.

Es sind folgende Optionen verfügbar:

## Aktiviert

Die Verwendung der DHCP-Serveroption 81 aktivieren.

### Deaktiviert

Die Verwendung der DHCP-Serveroption 81 deaktivieren.

## **[Hostname]**

<span id="page-239-1"></span>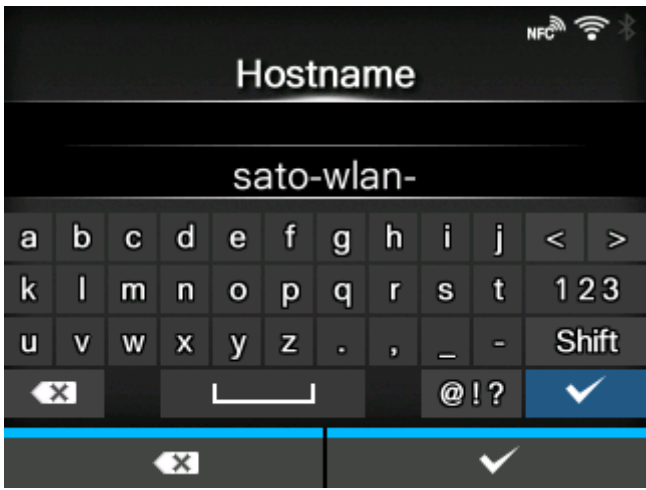

Den Hostnamen festlegen.

Sie können 0 bis 255 Zeichen eingeben. Es können Buchstaben (Groß- und Kleinschreibung), Zahlen und Symbole verwendet werden.

## **[Wi-Fi Protected Setup]**

<span id="page-239-0"></span>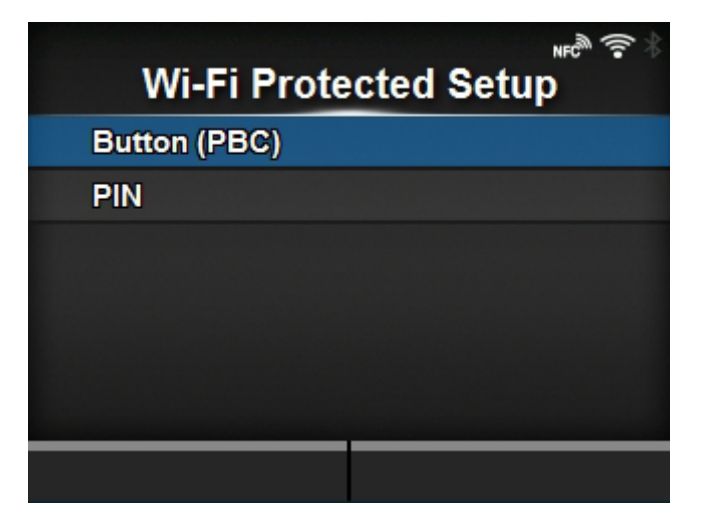

WLAN-Verbindung per Taste oder PIN-Code einrichten.

Die folgenden Optionen sind verfügbar:

### [Taste \(PBC\)](#page-240-0)

WLAN-Verbindung per Taste einrichten.

[PIN](#page-241-0)

WLAN-Verbindung per PIN-Code einrichten.

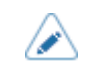

• Informationen zur Funktionsweise des WAP-Geräts finden Sie im zugehörigen Handbuch.

• Dieser Bildschirm wird nicht angezeigt, wenn [LAN] oder [Wi-Fi Direct] aktiviert ist.

# **[Taste (PBC)]**

<span id="page-240-0"></span>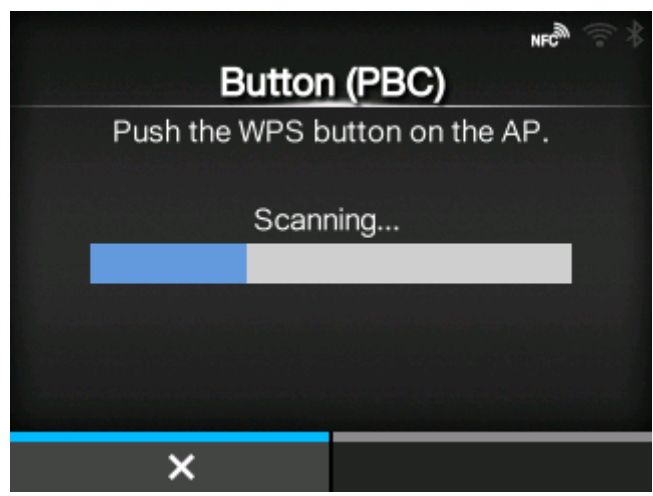

WLAN-Verbindung per Taste einrichten.

- 1. Wählen Sie [Taste (PBC)] im Menü [Wi-Fi Protected Setup] aus und drücken Sie die Taste ...
- 2. Wenn [Scannen] auf dem Bildschirm angezeigt wird, drücken Sie die WPS-Taste am Zugriffspunkt des WLAN-Geräts.
- 3. Wenn die Verbindung mit dem Zugriffspunkt hergestellt wurde, wird auf dem Bildschirm [Erfolgreich konfiguriert.] angezeigt.

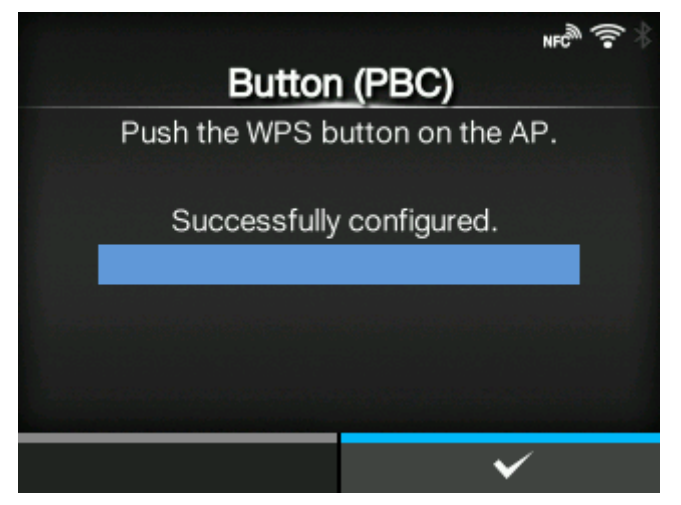

# **[PIN]**

<span id="page-241-0"></span>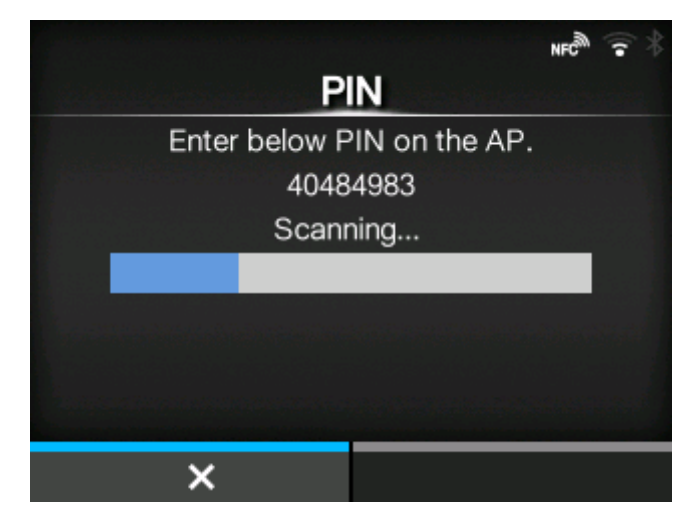

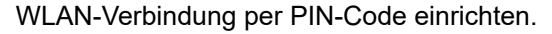

- 1. Wählen Sie [PIN] im Menü [Wi-Fi Protected Setup] aus und drücken Sie die Taste ...
- 2. Wenn auf dem Bildschirm [Scannen] angezeigt wird, legen Sie den PIN-Code, der auf dem Bildschirm angezeigt wird, für den Zugriffspunkt des WLAN-Geräts oder Computers fest.
- 3. Wenn die Verbindung mit dem Zugriffspunkt hergestellt wurde, wird auf dem Bildschirm [Erfolgreich konfiguriert.] angezeigt.

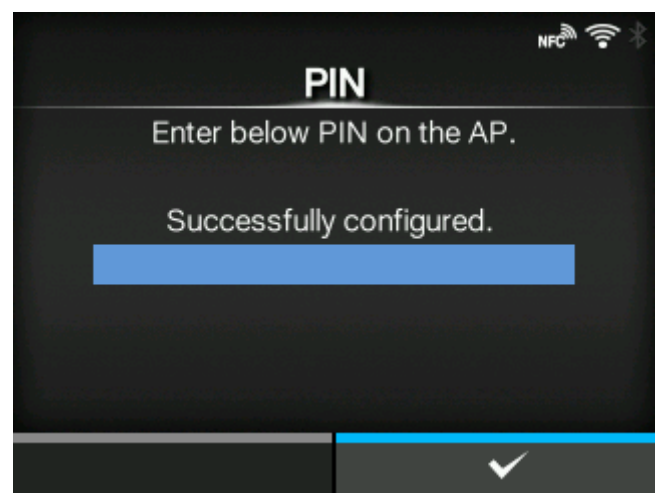

## **[Wi-Fi Direct]**

## <span id="page-242-0"></span>**Ohne Gruppe verbinden**

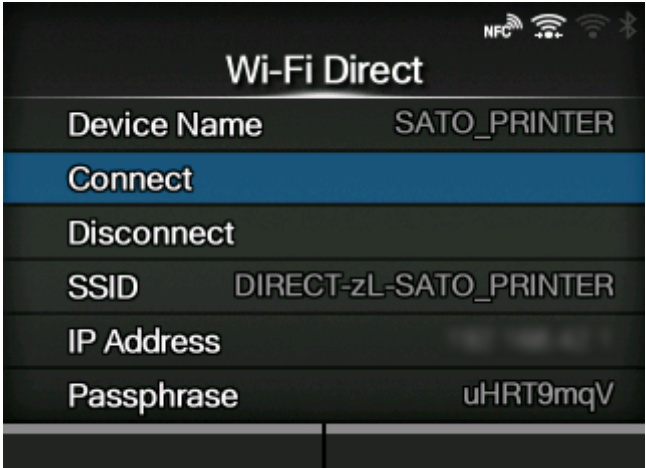

### **Mit Gruppe verbinden**

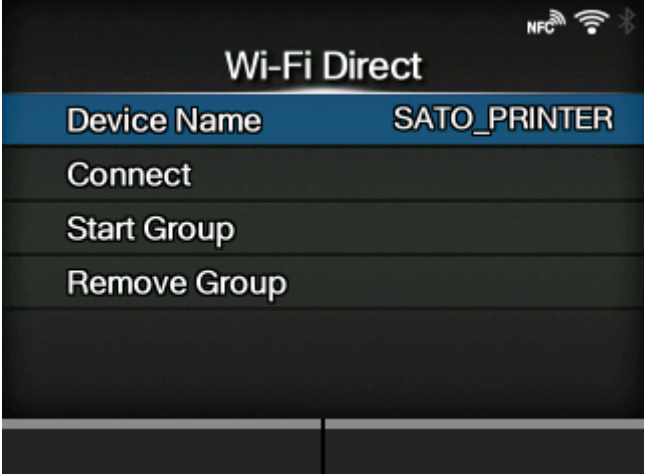

Funktion "Wi-Fi Direct" einstellen.

Die Wi-Fi-Direct-Funktion ist aktiviert, wenn Sie [Infrastruktur] im Menü [Modus] ausgewählt haben. Wenn Sie die Einstellung von [Ad-hoc] zu [Infrastruktur] im Menü [Modus] geändert haben, müssen Sie den Drucker neu starten, bevor Sie die Wi-Fi-Direct-Funktion festlegen.

So legen Sie die Einstellungen fest:

- 1. Den Gerätenamen des Druckers unter [Geräte Name] eingeben. Sie können 1 bis 32 Zeichen eingeben. Es können Buchstaben (Groß- und Kleinschreibung), Zahlen und Symbole verwendet werden. Drücken Sie die Taste , um zum Menü [Wi-Fi] zurückzukehren, und drücken Sie die Taste **William**, um die Änderungen zu übernehmen.
- 2. Wählen Sie [Connect] aus, um nach Gerätenamen zu suchen und die anzuzeigen, mit denen eine Verbindung hergestellt werden kann, oder um Verbindungsanfragen zu akzeptieren, wenn der Drucker "GB (Gruppenbesitzer)" ist. Wählen Sie mit den Tasten  $\bigwedge / \bigvee$  den Namen des Geräts aus, mit dem Sie eine Verbindung herstellen möchten, und drücken Sie die Taste .

3. Wählen Sie [Gruppe starten] aus, wenn Sie eine neue dauerhafte Gruppe starten möchten, oder wählen Sie eine Gruppe aus der Liste aus.

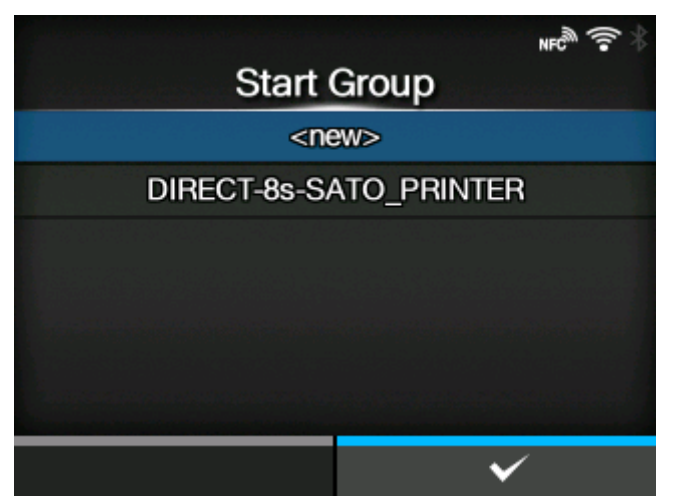

4. Wählen Sie [Gruppe entfernen] aus, um die dauerhafte Gruppe im Schritt 3 zu entfernen.

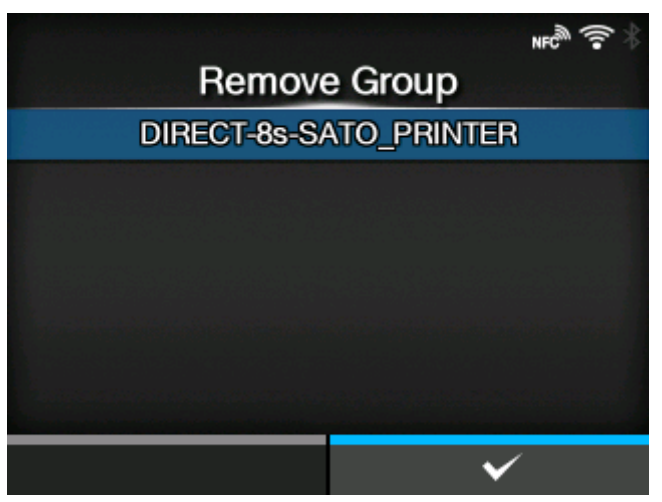

- 5. Stellen Sie die Verbindung entsprechend den Anweisungen auf dem Display des Druckers oder Geräts her, mit dem eine Verbindung hergestellt werden soll.
- 6. Wählen Sie [Disconnect] aus, wenn Sie die Verbindung beenden möchten.

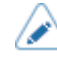

- Sie können maximal 10 Geräte verbinden.
- Wenn Wi-Fi Direct aktiv ist, kann die Option [Geräte Name] nicht geändert werden.
- [Gruppe starten] und [Gruppe entfernen] werden nur angezeigt, wenn WLAN aktiv ist und der Drucker nicht mit einem Wi-Fi-Direct-Netzwerk verbunden ist.
- [Gruppe entfernen] wird angezeigt, wenn WLAN aktiv ist und der Drucker angeschlossen ist.
- Nachdem Sie eine Startgruppe eingerichtet haben, wird der Drucker als "GB (Gruppenbesitzer)" festgelegt und auf die Verbindungsanfrage von einem anderen Gerät gewartet.
- Wenn der Drucker während einer Verbindung mit einer dauerhaften Gruppe ausgeschaltet wird, wird die Gruppe automatisch nach dem Einschalten des Druckers gestartet.

# **[Band]**

<span id="page-244-0"></span>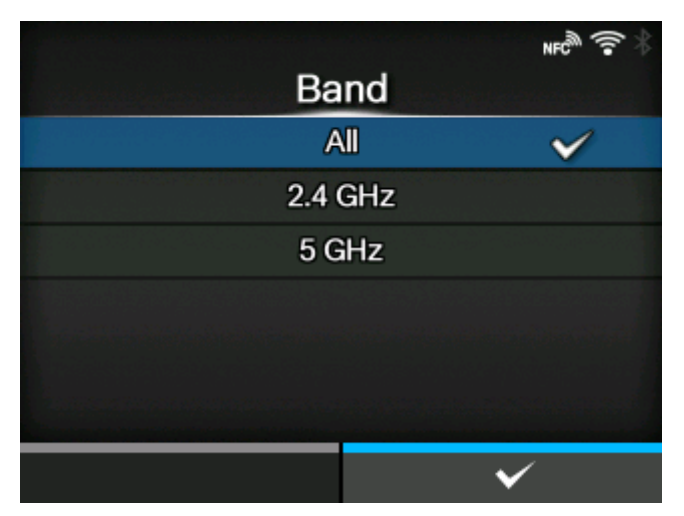

Das Band festlegen.

Diese Option wird nur angezeigt, wenn Sie im Menü [Modus] die Option [Infrastruktur] ausgewählt haben.

Es sind folgende Optionen verfügbar:

- [Alle]
- [2.4 GHz]
- [5 GHz]

### **[SSID]**

<span id="page-244-1"></span>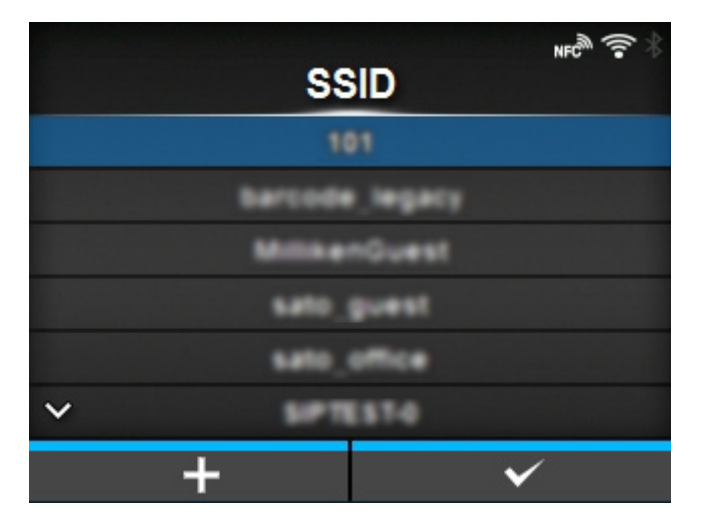

Die SSID festlegen.

Auf dem Bildschirm wird das vom Drucker erkannte WLAN-Netzwerk angezeigt.

Wählen Sie mit den Tasten  $\bigwedge / \bigvee$  das WLAN-Netzwerk aus, mit dem Sie die Verbindung herstellen möchten, und drücken Sie zur Bestätigung die Taste

Wenn Sie ein WLAN-Netzwerk manuell registrieren möchten, drücken Sie die Taste **und** und geben Sie den Namen des Netzwerks ein.

Sie können maximal 32 Zeichen eingeben. Es können Buchstaben (Groß- und Kleinschreibung), Zahlen und Symbole verwendet werden.

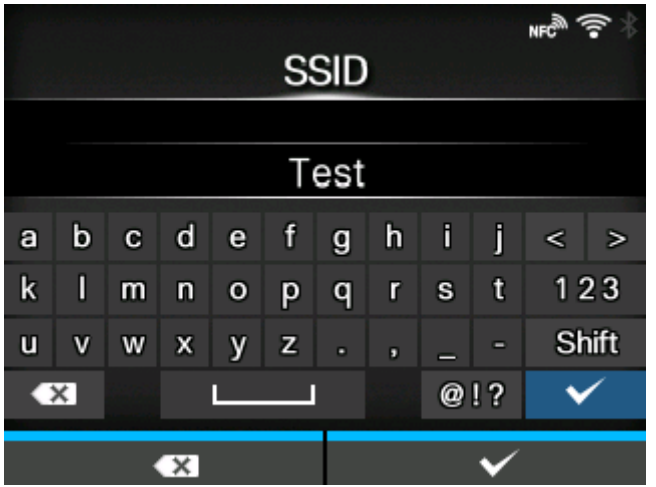

## **[Verdeckte SSID]**

<span id="page-245-0"></span>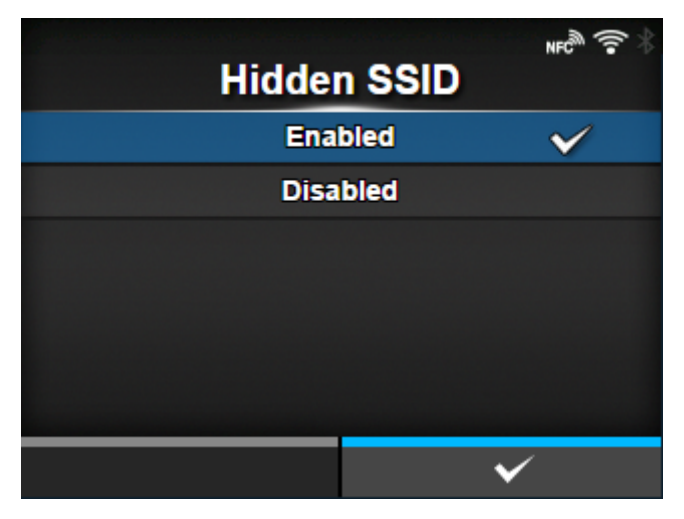

Versteckte SSID (Schutzfunktion) einstellen.

Diese Option wird angezeigt, wenn Sie im Menü [Modus] die Option [Infrastruktur] ausgewählt haben.

Es sind folgende Optionen verfügbar:

**Aktiviert** 

Die versteckte SSID aktivieren.

Deaktiviert

Die versteckte SSID deaktivieren.

## **[Modus]**

<span id="page-246-0"></span>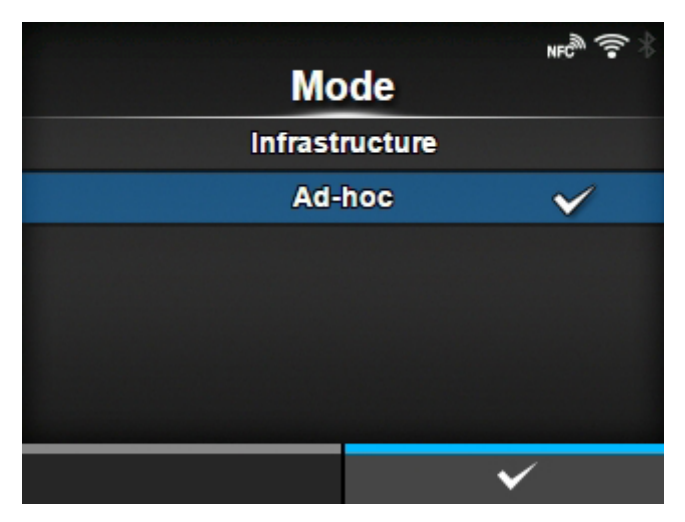

Kommunikationsmethode von WLAN festlegen.

Es sind folgende Optionen verfügbar:

- [Infrastruktur]
- [Ad-hoc]

## **[Kanal]**

<span id="page-246-1"></span>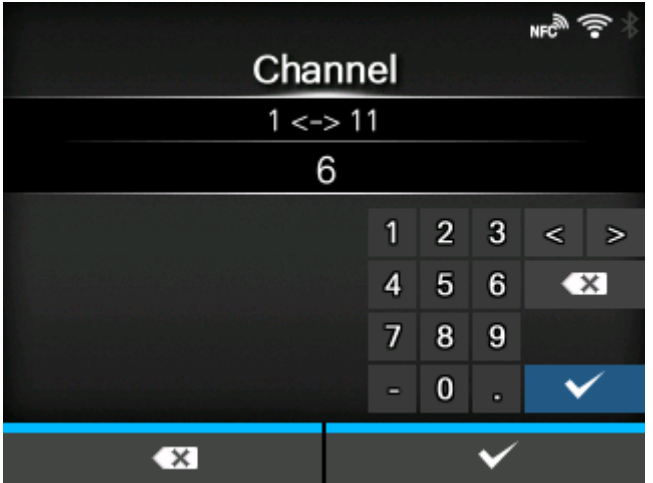

Kommunikationskanal festlegen.

[Kanal] kann nur eingestellt werden, wenn Sie im Menü [Modus] die Option [Ad-hoc] ausgewählt haben.

Die Anzahl an Kanälen, die Sie einstellen können, hängt von der Region des Druckers ab.

# **[Sicherheit]**

<span id="page-247-0"></span>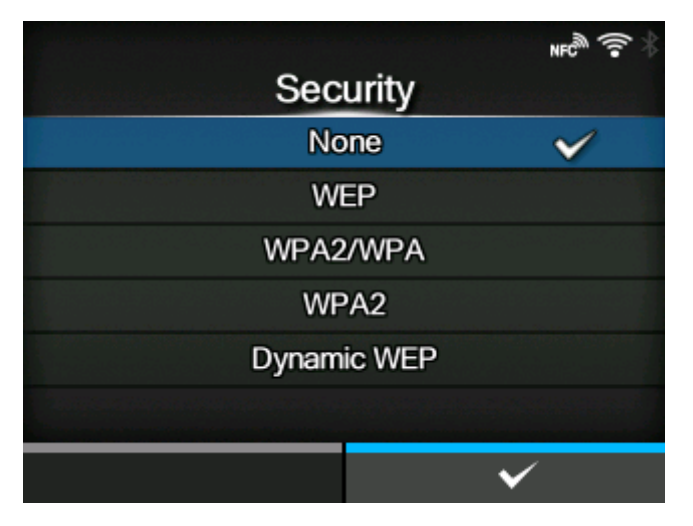

Sicherheitsmethode des Netzwerks auswählen. Wählen Sie die Sicherheitsmethoden so aus, dass Drucker, Host und Netzwerkgeräte übereinstimmen.

Es sind folgende Optionen verfügbar:

- [Ohne]
- [WEP]
- [WPA2/WPA]
- [WPA2]
- [Dynam. WEP-Schlüssel]

Wenn [Ad-hoc] im Menü [Modus] ausgewählt ist, sind nur die Optionen [Ohne] und [WEP] verfügbar.

### **[WEP-Konf.]**

<span id="page-247-1"></span>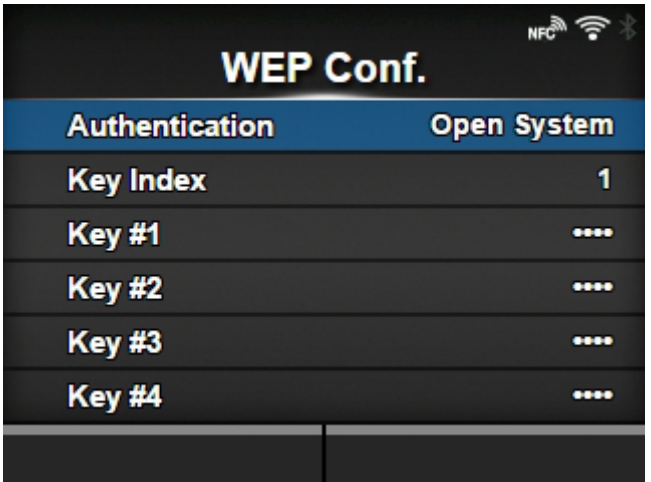

WEP-Schlüssel einstellen.

Diese Option wird angezeigt, wenn Sie im Menü [Sicherheit] die Option [WEP] ausgewählt haben.

Die folgenden Optionen sind verfügbar:

## **[Authentifizierung](#page-248-0)**

WEP-Authentifizierungsmethode festlegen.

### **[Schlüsselindex](#page-248-1)**

Schlüsselindex einstellen.

[Schlüssel 1 bis Schlüssel 4](#page-249-1)

Den WEP-Schlüssel1 - Schlüssel4 festlegen.

# **[Authentifizierung]**

<span id="page-248-0"></span>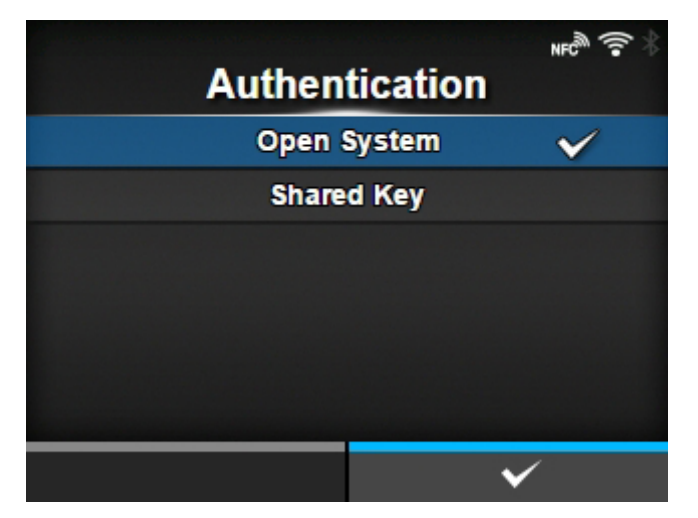

WEP-Authentifizierungsmethode festlegen.

Es sind folgende Optionen verfügbar:

- [Offenes System]
- [Shared Key]

## **[Schlüsselindex]**

<span id="page-248-1"></span>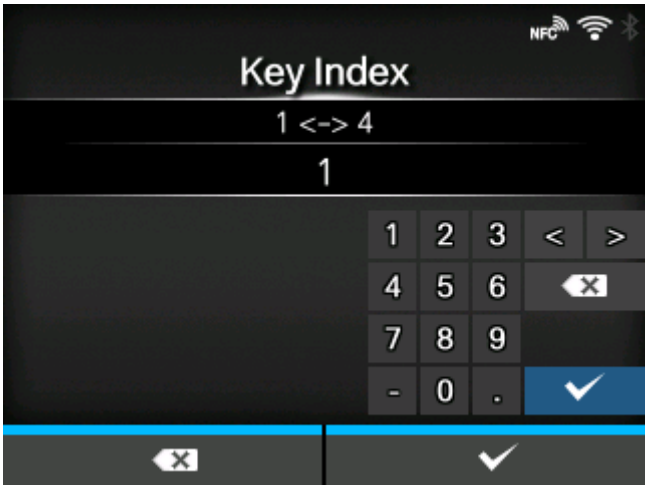

Schlüsselindex einstellen.

Legen Sie den Schlüsselindex (WEP-Schlüssel) entsprechend dem WLAN-Zugriffspunkt, mit dem die Verbindung hergestellt werden soll, fest.

Der Einstellungsbereich liegt zwischen 1 und 4.

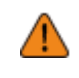

• Je nach dem angeschlossenen Gerät kann der Bereich des Schlüsselindex 0 bis 3 betragen. Wenn Sie in einem derartigen Fall für den Drucker "1" festgelegt haben, legen Sie für das angeschlossene Gerät "0" fest.

### **[Schlüssel 1] bis [Schlüssel 4]**

<span id="page-249-1"></span>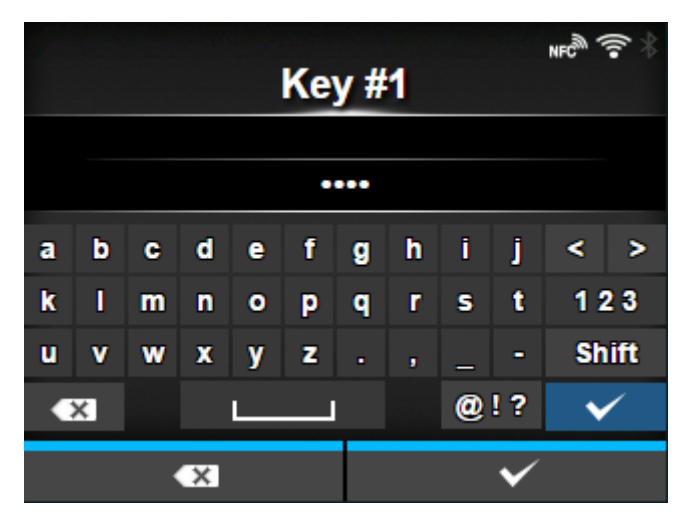

WEP-Schlüssel 1 bis 4 festlegen.

Sie können Buchstaben (Klein- und Großschreibung) und Zahlen eingeben.

Je nach Länge des WEP-Schlüssels können Sie die folgende Anzahl an Zeichen eingeben:

- Bei einer Schlüssellänge von 64 Bit
	- ASCII: Fünf Zeichen Hexadezimal: 10 Zeichen
- Bei einer Schlüssellänge von 128 Bit

ASCII: Dreizehn Zeichen Hexadezimal: 26 Zeichen

### **[WPA-Konf.]**

<span id="page-249-0"></span>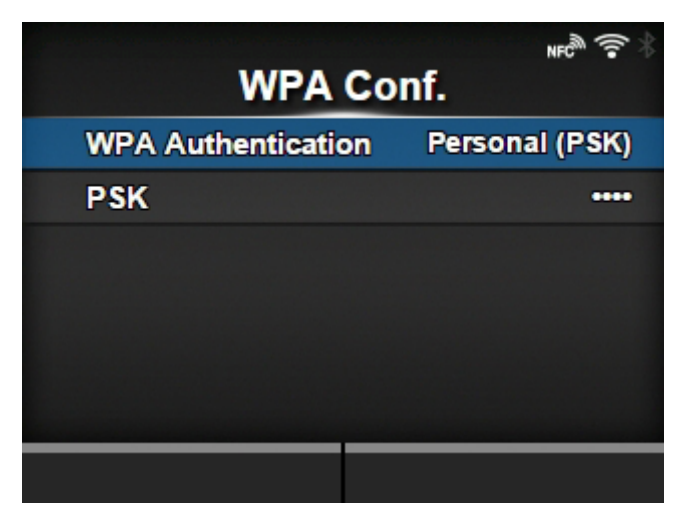

WPA-Authentifizierung festlegen.

Diese Option wird nur angezeigt, wenn Sie im Menü [Sicherheit] die Option [WPA2/WPA] oder [WPA2] ausgewählt haben.

### Die folgenden Optionen sind verfügbar:

#### [WPA-Authentifizierung](#page-250-0)

Die WPA-Authentifizierungsmethode festlegen.

### [PSK](#page-251-1)

Vorinstallierten PSK-Schlüssel festlegen.

◦ Diese Option wird nur angezeigt, wenn Sie im Menü [WPA-Authentifizierung] die Option [Personal (PSK)] ausgewählt haben.

### [EAP-Konf.](#page-251-0)

EAP-Funktionen festlegen.

◦ Diese Option wird nur angezeigt, wenn Sie im Menü [WPA-Authentifizierung] andere Optionen als [Personal (PSK)] ausgewählt haben.

## **[WPA-Authentifizierung]**

<span id="page-250-0"></span>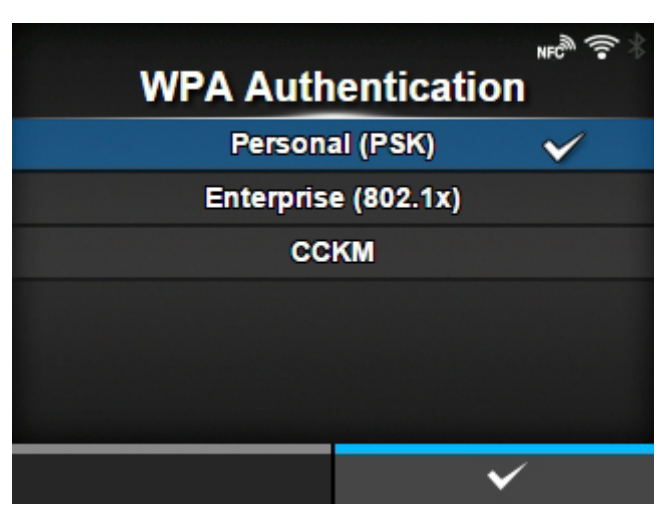

Die WPA-Authentifizierungsmethode festlegen.

Es sind folgende Optionen verfügbar:

- [Personal (PSK)]
- [Enterprise (802.1x)]
- [CCKM]

## **[PSK]**

<span id="page-251-1"></span>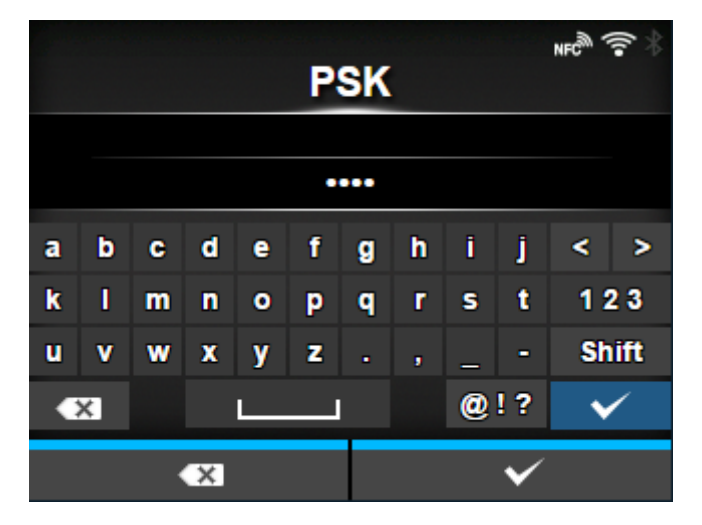

Vorinstallierten PSK-Schlüssel festlegen.

Diese Option wird nur angezeigt, wenn Sie im Menü [WPA-Authentifizierung] die Option [Personal (PSK)] ausgewählt haben.

Sie können 8 bis 63 ASCII-Zeichen oder 64 hexadezimal Ziffern eingeben. Es können Buchstaben, Zahlen und Symbole verwendet werden.

## **[EAP-Konf.]**

<span id="page-251-0"></span>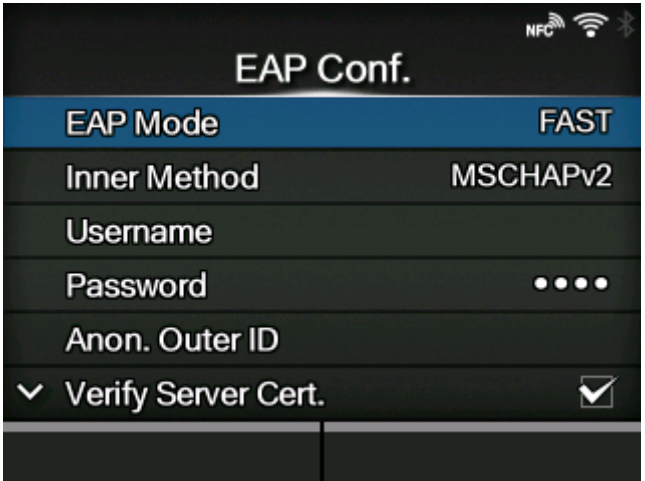

#### EAP-Funktionen festlegen.

Diese Option wird nur angezeigt, wenn Sie eine andere Optionen als [Personal (PSK)] im Menü [WPA-Authentifizierung] oder wenn Sie [Dynam. WEP-Schlüssel] im Menü [Sicherheit] ausgewählt haben.

Die folgenden Optionen sind verfügbar:

[EAP-Modus](#page-253-0)

EAP-Modus (Authentifizierungsmodus) einstellen.

#### [Inner Method](#page-253-1)

Interne Methode festlegen.

◦ Diese Option wird nur angezeigt, wenn Sie im Menü [EAP-Modus] die Option [FAST], [PEAP] oder [TTLS] ausgewählt haben.
#### **[Benutzername](#page-254-0)**

Benutzername festlegen.

#### **[Passwort](#page-255-0)**

Passwort festlegen.

#### [Anon. Verp.-ID](#page-255-1)

Externe ID festlegen.

◦ Diese Option wird nur angezeigt, wenn Sie im Menü [EAP-Modus] die Option [FAST], [PEAP] oder [TTLS] ausgewählt haben.

## [Server-Zert. überprüfen](#page-256-0)

Die Serverauthentifizierung aktivieren oder deaktivieren.

◦ Diese Option wird angezeigt, wenn Sie eine andere Option als [LEAP] im Menü [EAP-Modus] ausgewählt haben.

#### [Privater Schlüssel P/W](#page-256-1)

Passwort für den privaten Schlüssel festlegen.

◦ Diese Option wird nur angezeigt, wenn Sie die Option [TLS] im Menü [EAP-Modus] oder Menü [Inner Method] ausgewählt haben.

#### [PAC Automatische Bereitstellung](#page-257-0)

Automatische PAC-Bereitstellung aktivieren oder deaktivieren.

◦ Diese Option wird nur angezeigt, wenn Sie im Menü [EAP-Modus] die Option [FAST] ausgewählt haben.

## [PAC P/W](#page-257-1)

PAC-Passwort festlegen.

◦ Diese Option wird nur angezeigt, wenn Sie [FAST] im Menü [EAP-Modus] und dann [Deaktiviert] im Menü [PAC Automatische Bereitstellung] ausgewählt haben.

## **[EAP-Modus]**

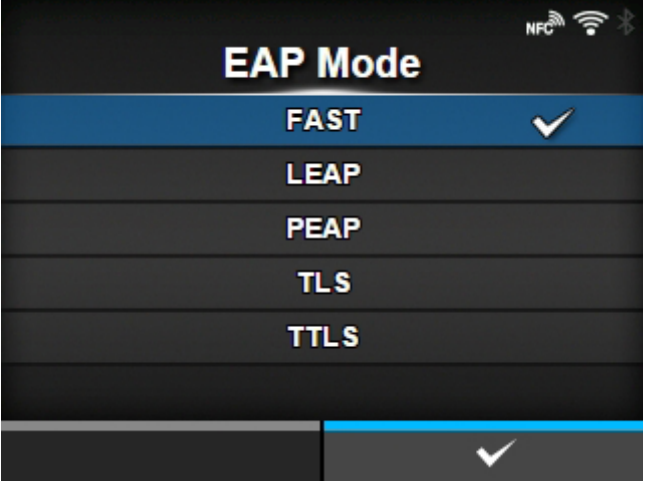

EAP-Modus (Authentifizierungsmodus) einstellen.

Es sind folgende Optionen verfügbar:

- [FAST]
- [LEAP]
- [PEAP]
- [TLS]
- [TTLS]

#### **[Inner Method]**

Interne Methode festlegen.

Diese Option wird nur angezeigt, wenn Sie im Menü [EAP-Modus] die Option [FAST], [PEAP] oder [TTLS] ausgewählt haben.

# Wenn das WLAN-Modul W-LAN2 ist<sup>1</sup>

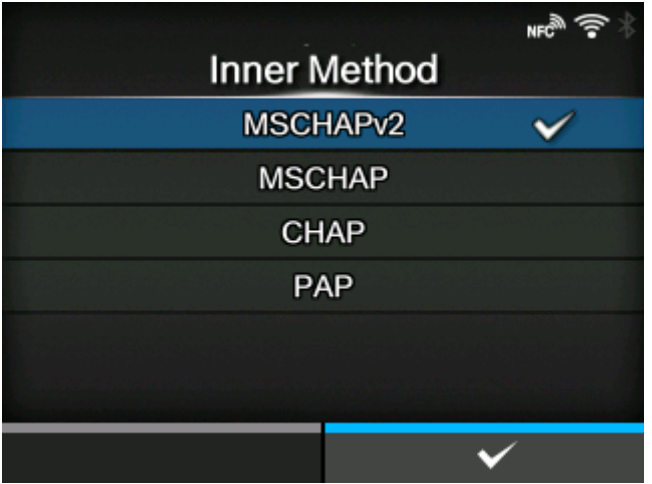

• Wenn Sie im Menü [EAP-Modus] die Option [FAST] ausgewählt haben, ist die Option [Autom.] verfügbar.

- Wenn Sie im Menü [EAP-Modus] die Option [PEAP] ausgewählt haben, ist die Option [MSCHAPv2] verfügbar.
- Wenn Sie [TTLS] im Menü [EAP-Modus] ausgewählt haben, sind die Optionen [MSCHAPv2], [MSCHAP], [CHAP] und [PAP] verfügbar.

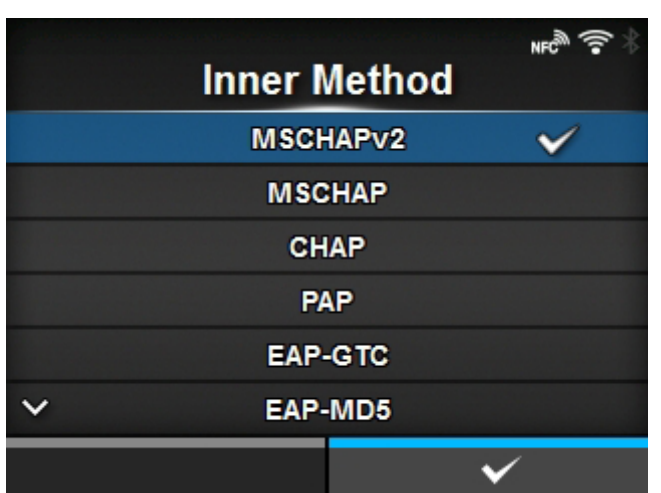

**Wenn das WLAN-Modul W-LAN ist[1](#page-254-1)**

- Wenn Sie [FAST] im Menü [EAP-Modus] ausgewählt haben, sind die Optionen [MSCHAPv2], [GTC] und [TLS] verfügbar.
- Wenn Sie [PEAP] im Menü [EAP-Modus] ausgewählt haben, sind die Optionen [MSCHAPv2], [GTC], [MD5], [OTP], und [TLS] verfügbar.
- Wenn Sie [TTLS] im Menü [EAP-Modus] ausgewählt haben, sind die Optionen [MSCHAPv2], [MSCHAP], [CHAP], [PAP], [EAP-GTC], [EAP-MD5], [EAP-MSCHAPV2], [EAP-OTP] und [EAP-TLS] verfügbar.

<span id="page-254-1"></span> $^{\text{\tiny{\textsf{1}}}}$  Das installierte WLAN-Modul wird unter [Wi-Fi Module] im Menü [Information] angezeigt.

## **[Benutzername]**

<span id="page-254-0"></span>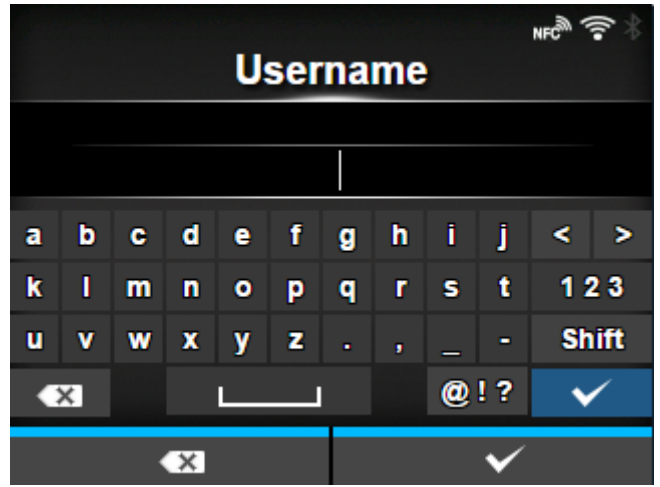

Benutzername festlegen.

Sie können 0 bis 63 Zeichen eingeben. Es können Buchstaben, Zahlen und Symbole verwendet werden.

## **[Passwort]**

<span id="page-255-0"></span>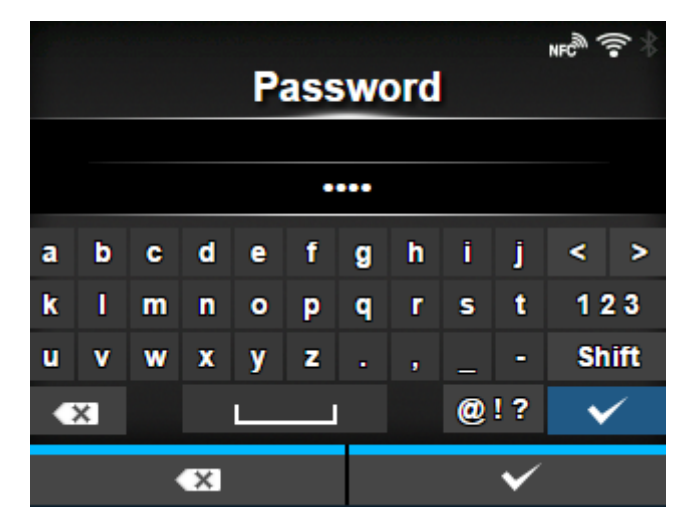

Passwort festlegen.

Sie können 0 bis 32 Zeichen eingeben. Es können Buchstaben, Zahlen und Symbole verwendet werden.

#### **[Anon. Verp.-ID]**

<span id="page-255-1"></span>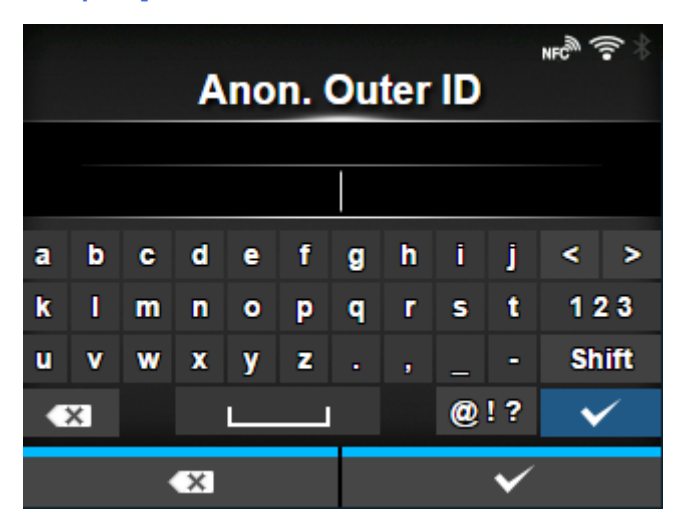

Externe ID festlegen.

Diese Option wird angezeigt, wenn Sie im Menü [EAP-Modus] die Option [FAST], [PEAP] oder [TTLS] ausgewählt haben.

Sie können 0 bis 63 Zeichen eingeben. Es können Buchstaben, Zahlen und Symbole verwendet werden.

## **[Server-Zert. überprüfen]**

<span id="page-256-0"></span>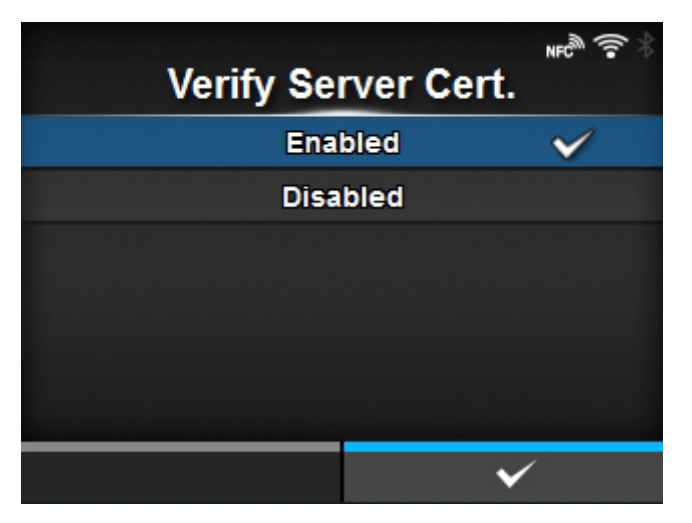

Serverzertifikatsüberprüfung aktivieren oder deaktivieren.

Diese Option wird angezeigt, wenn Sie eine andere Option als [LEAP] im Menü [EAP-Modus] ausgewählt haben.

Es sind folgende Optionen verfügbar:

#### Aktiviert

Die Überprüfung des Serverzertifikats aktivieren.

#### **Deaktiviert**

Deaktivieren Sie die Überprüfung des Serverzertifikats.

#### **[Privater Schlüssel P/W]**

<span id="page-256-1"></span>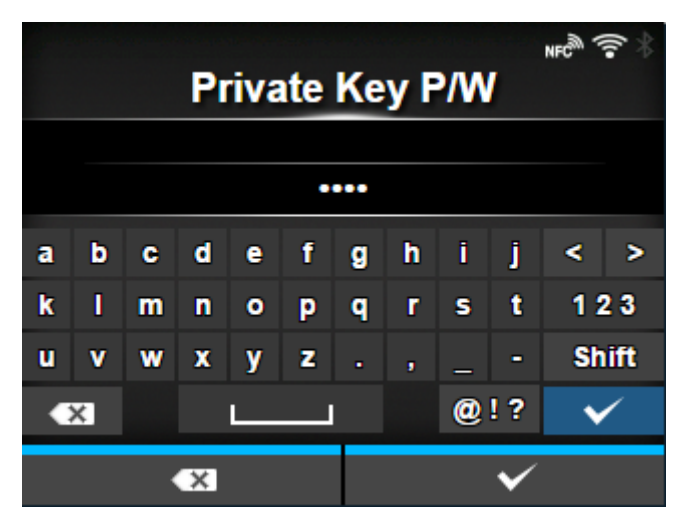

Passwort für den privaten Schlüssel festlegen.

Wenn das WLAN-Modul W-LAN2 ist, wird dieses Menü nur angezeigt, wenn Sie [TLS] im Menü [EAP-Modus] ausgewählt haben.

Wenn das WLAN-Modul W-LAN ist, wird dieses Menü nur angezeigt, wenn Sie [TLS] entweder im Menü [EAP-Modus] oder im Menü [Inner Method] ausgewählt haben.

Das installierte WLAN-Modul wird unter [Wi-Fi Module] im Menü [Information] angezeigt.

Sie können 0 bis 64 Zeichen eingeben. Es können Buchstaben, Zahlen und Symbole verwendet werden.

#### **[PAC Automatische Bereitstellung]**

<span id="page-257-0"></span>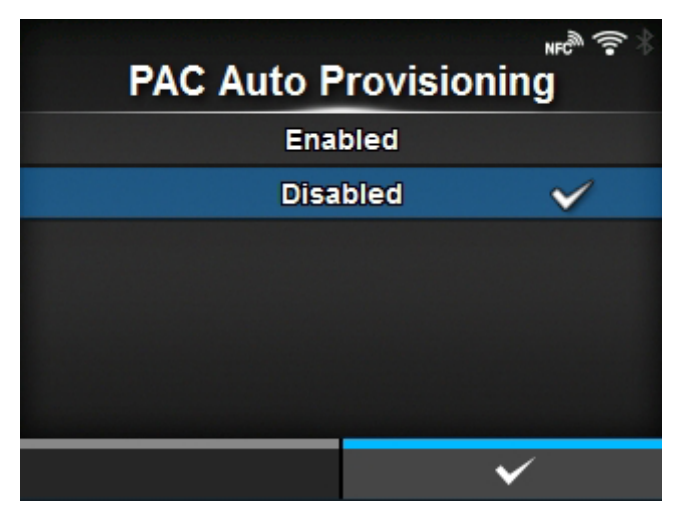

Automatische PAC-Bereitstellung aktivieren oder deaktivieren.

Diese Option wird angezeigt, wenn Sie im Menü [EAP-Modus] die Option [FAST] ausgewählt haben.

Es sind folgende Optionen verfügbar:

## Aktiviert

Automatische PAC-Bereitstellung aktivieren.

#### **Deaktiviert**

Automatische PAC-Bereitstellung deaktivieren.

<span id="page-257-1"></span>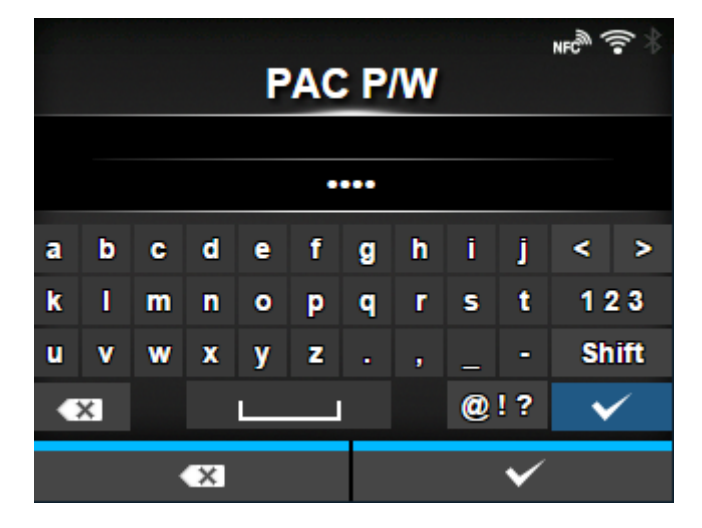

## **[PAC P/W]**

#### PAC-Passwort festlegen.

Diese Option wird nur angezeigt, wenn Sie [FAST] im Menü [EAP-Modus] und dann [Deaktiviert] im Menü [PAC Automatische Bereitstellung] ausgewählt haben.

Sie können 0 bis 64 Zeichen eingeben. Es können Buchstaben, Zahlen und Symbole verwendet werden.

## **[Schnittstelle]**

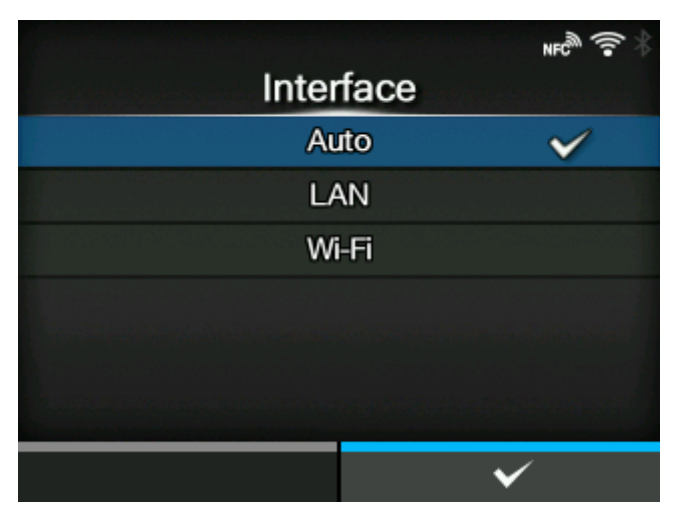

Wählen Sie die Netzwerkschnittstelle aus.

Diese Option dient zur Auswahl der LAN- oder WLAN-Schnittstelle, wenn das optionale WLAN installiert ist.

Es sind folgende Optionen verfügbar:

#### Autom.

Beim Einschalten des Druckers wird automatisch zwischen der LAN- und Schnittstelle ausgewählt. Die LAN-Schnittstelle wird ausgewählt, wenn das LAN-Kabel beim Einschalten des Druckers an einen Hub angeschlossen ist, der eine Verbindung hergestellt hat (die Verbindungs-LED blinkt). Die WLAN-Schnittstelle wird ausgewählt, wenn beim Einschalten des Druckers kein LAN erkannt wird.

## LAN

Verwenden Sie die LAN-Schnittstelle (oder erzwingen Sie die LAN-Schnittstelle).

## Wi-Fi

Verwenden Sie die WLAN-Schnittstelle (oder erzwingen Sie die WLAN-Schnittstelle).

◦ Diese Option wird nur angezeigt, wenn Sie das optionale WLAN installiert haben.

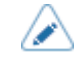

• Wenn Sie Änderungen vorgenommen haben, werden Sie in einer Meldung auf dem Online/Offline-Bildschirm aufgefordert, den Drucker neu zu starten. Starten Sie in diesem Fall den Drucker neu, um die Einstellungen zu übernehmen.

## [Dienste]

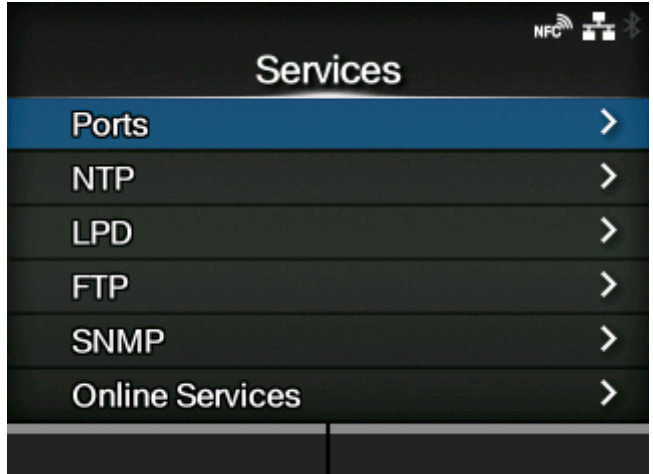

Die TCP/IP-Portnummer, NTP, LPD, FTP, SNMP oder SOS (SATO Online Services) festlegen.

Die folgenden Optionen sind verfügbar:

# **[Anschlüsse](#page-260-0)**

TCP/IP-Portnummer festlegen.

## [NTP](#page-268-0)

Die Funktionen für NTP festlegen.

## [LPD](#page-270-0)

Die LPD-Funktionen festlegen.

## [FTP](#page-272-0)

Die Funktionen für FTP festlegen.

#### [SNMP](#page-273-0)

Die SNMP-Funktionen festlegen.

#### [Online-Dienste](#page-298-0)

Funktionen für SOS (SATO Online Services) einrichten.

## **[Anschlüsse]**

<span id="page-260-0"></span>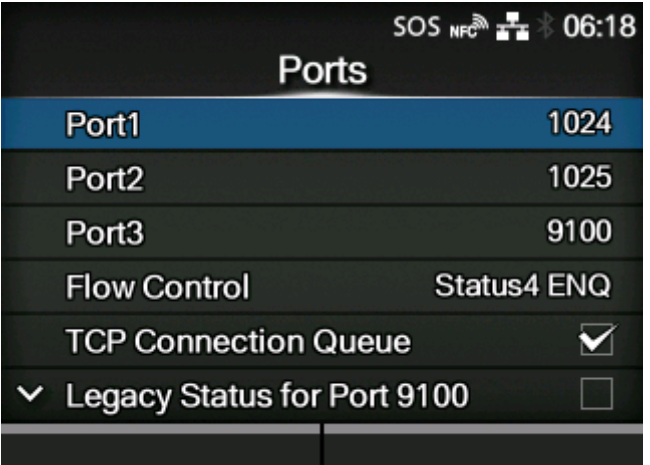

TCP/IP-Portnummer festlegen.

Die folgenden Optionen sind verfügbar:

#### [Port 1](#page-262-0)

Die Portnummer für den Port1 festlegen.

Für eine 2-Port-Verbindung von Status4 wird dieser Port für den Empfang der Druckdaten verwendet. Für eine 1-Port-Verbindung von Status3/Status5 wird dieser Port für den Empfang der Druckdaten wie auch die Rückgabe des Druckerstatus verwendet.

#### [Port 2](#page-263-0)

Die Portnummer für den Port2 festlegen.

Bei der 2-Port-Verbindung von Status4 wird dieser Port für die Rückgabe des Druckerstatus verwendet.

## [Port 3](#page-263-1)

Die Portnummer für den Port3 festlegen.

Für eine 1-Port-Verbindung von Status3/Status4/Status5 wird dieser Port für den Empfang der Druckdaten wie auch die Rückgabe des Druckerstatus verwendet.

#### [Fluss-Protokoll](#page-264-0)

Kommunikationsprotokoll festlegen.

[TCP-Verbindungswarteschlange](#page-264-1)

Festlegen, ob Warteschlangen für Verbindungen erlaubt sind, wenn mehrere Hosts oder Anwendungen Verbindungsanfragen an den Drucker senden.

#### [Vorheriger Status für Port 9100](#page-265-0)

Legen Sie fest, ob das Format des Rückgabestatus von Port3 zum Legacy-Modus geändert werden soll.

◦ Diese Option wird nicht angezeigt, wenn Sie im Menü [Fluss-Protokoll] die Option [Ohne] ausgewählt haben.

#### [ENQ-Antwortverzögerung](#page-267-0)

Den Zeitraum für die Verzögerung von Statusantworten auf die Statusanfrage ENQ festlegen.

◦ Diese Option wird nicht angezeigt, wenn Sie im Menü [Fluss-Protokoll] die Option [Status4] ausgewählt haben.

#### **[Antwortzyklus](#page-267-1)**

Intervall für zyklische Statusantworten festlegen.

◦ Diese Option wird nur angezeigt, wenn Sie im Menü [Fluss-Protokoll] die Option [Status4] ausgewählt haben.

## **[BCC](#page-268-1)**

Die BCC-Überprüfungsfunktion einrichten.

◦ Diese Option wird nur angezeigt, wenn Sie im Menü [Fluss-Protokoll] die Option [Status5] ausgewählt haben.

#### **Rollen von Port 1 und Port 3**

Für die Socketserver-Funktion für TCP/IP kann eine der folgenden Verbindungsoptionen verwendet werden.

Die zu verwendenden Ports und ihre Rollen sind von der Verbindungsmethode und dem Kommunikationsprotokoll abhängig.

#### **2-Port-Verbindung**

Port 1 wird für den Empfang von Daten und Port 2 für die Rückgabe des Druckerstatus verwendet.

Die 2-Port-Verbindung ist verfügbar, wenn als Kommunikationsprotokoll Status4 ausgewählt ist.

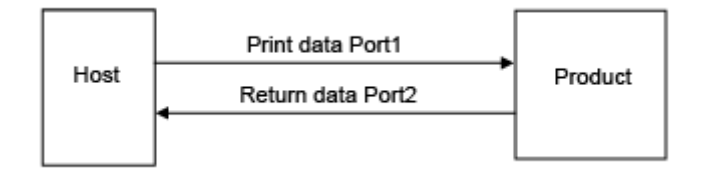

#### **1-Port-Verbindung**

Ein Port wird für den Empfang der Druckdaten wie auch die Rückgabe des Druckerstatus verwendet. Wenn als Kommunikationsprotokoll Status4 ausgewählt ist, wird Port3 verwendet.

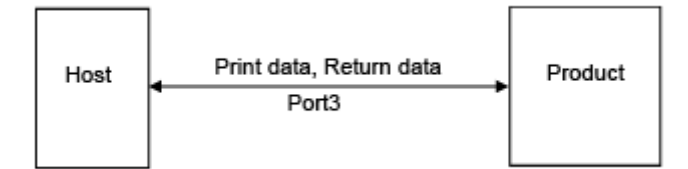

Wenn als Kommunikationsprotokoll Status3 oder Status5 ausgewählt ist, wird Port1 oder Port3 verwendet.

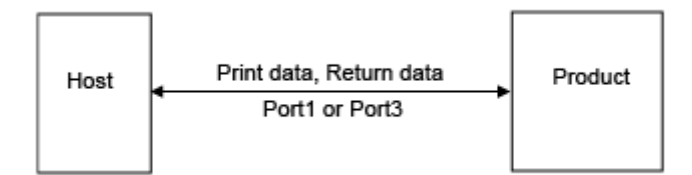

**[Port 1]**

<span id="page-262-0"></span>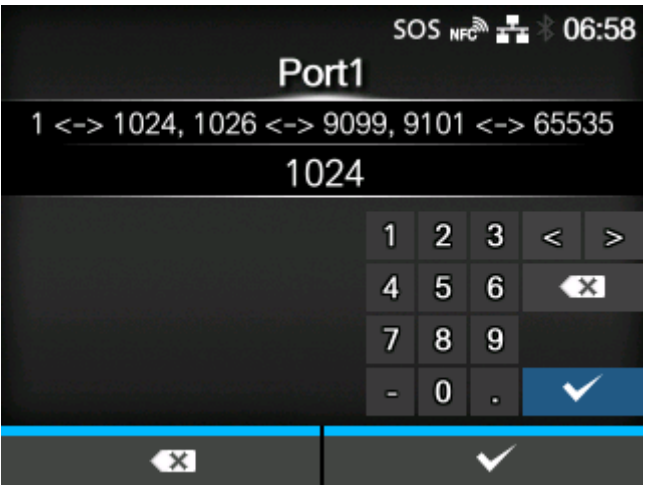

Die Portnummer für den Port1 festlegen.

Für eine 2-Port-Verbindung von Status4 wird dieser Port für den Empfang der Druckdaten verwendet. Für eine 1-Port-Verbindung von Status3/Status5 wird dieser Port für den Empfang der Druckdaten wie auch die Rückgabe des Druckerstatus verwendet.

Der Einstellungsbereich liegt zwischen 1 und 65535.

- Für jeden Port (1, 2 und 3) müssen verschiedene Werte festgelegt werden.
- Legen Sie eine Portnummer fest, die nicht von anderen Diensten verwendet wird. Wenn Portnummern verwendet werden, die sich mit denen überschneiden, die andere Dienste verwenden, kann die Kommunikation nicht ordnungsgemäß durchgeführt werden.

## **[Port 2]**

<span id="page-263-0"></span>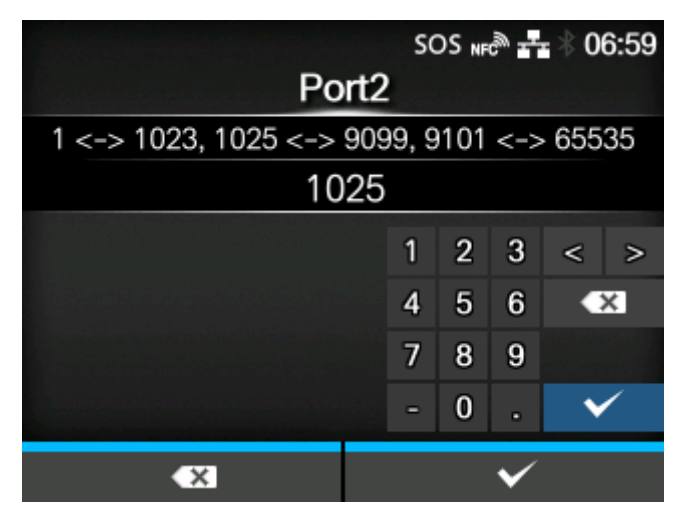

Die Portnummer für den Port2 festlegen.

Bei der 2-Port-Verbindung von Status4 wird dieser Port für die Rückgabe des Druckerstatus verwendet.

Der Einstellungsbereich liegt zwischen 1 und 65535.

- Für jeden Port (1, 2 und 3) müssen verschiedene Werte festgelegt werden.
- Legen Sie eine Portnummer fest, die nicht von anderen Diensten verwendet wird. Wenn Portnummern verwendet werden, die sich mit denen überschneiden, die andere Dienste verwenden, kann die Kommunikation nicht ordnungsgemäß durchgeführt werden.

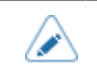

• Diese Einstellung ist deaktiviert, wenn der AEP-Modus aktiviert ist.

## **[Port 3]**

<span id="page-263-1"></span>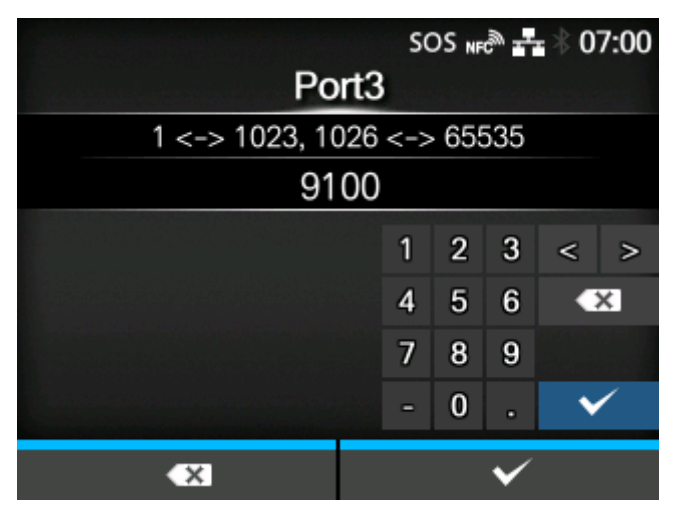

Die Portnummer für den Port3 festlegen.

Für eine 1-Port-Verbindung von Status3/Status4/Status5 wird dieser Port für den Empfang der Druckdaten wie auch die Rückgabe des Druckerstatus verwendet.

Der Einstellungsbereich liegt zwischen 1 und 65535.

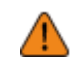

• Für jeden Port (1, 2 und 3) müssen verschiedene Werte festgelegt werden.

Legen Sie eine Portnummer fest, die nicht von anderen Diensten verwendet wird. Wenn Portnummern verwendet werden, die sich mit denen überschneiden, die andere Dienste verwenden, kann die Kommunikation nicht ordnungsgemäß durchgeführt werden.

• Sie können das Format für den Rückgabestatus von Port3 zum Kompatibilitätsmodus ändern, indem Sie [Vorheriger Status für Port 9100] aktivieren.

# **[Fluss-Protokoll]**

<span id="page-264-0"></span>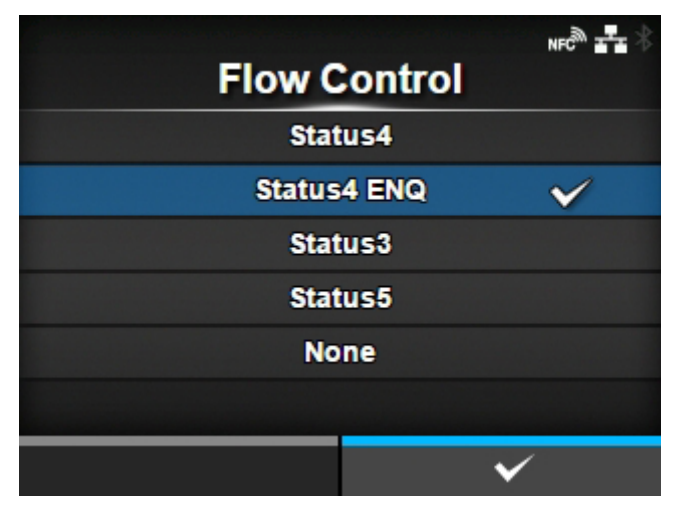

Kommunikationsprotokoll festlegen.

Es sind folgende Optionen verfügbar:

- [Status4]
- [Status4 ENQ]
- [Status3]
- [Status5]
- [Ohne]

## **[TCP-Verbindungswarteschlange]**

<span id="page-264-1"></span>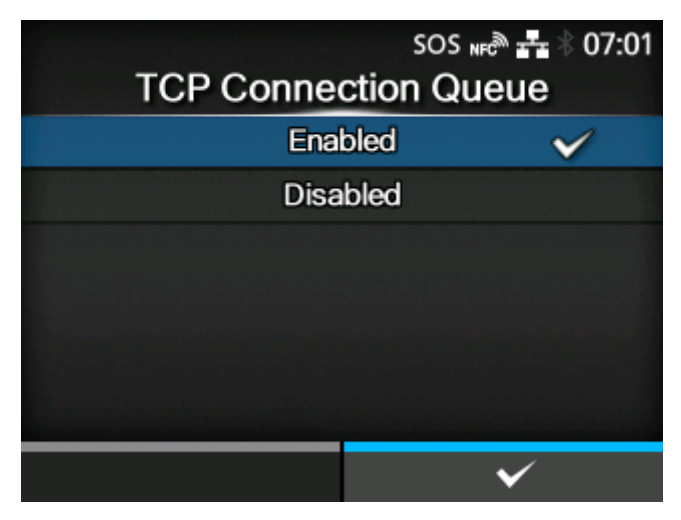

Festlegen, ob Warteschlangen für Verbindungen erlaubt sind, wenn mehrere Hosts oder Anwendungen Verbindungsanfragen an den Drucker senden.

Es sind folgende Optionen verfügbar:

#### Aktiviert

Während eine Verbindung mit einem Host oder einer Anwendung hergestellt wird, kann der Drucker Verbindungsanfragen von anderen Hosts oder Anwendungen empfangen. Die späteren Verbindungsanfragen werden in die Warteschlange gestellt und der Reihenfolge nach ihrem Empfang verarbeitet, wenn die erste Verbindung geschlossen wird.

#### **Deaktiviert**

Während eine Verbindung mit einem Host oder einer Anwendung hergestellt wird, kann der Drucker keine Verbindungsanfragen von anderen Hosts oder Anwendungen empfangen.

• Wenn Sie [Aktiviert] ausgewählt haben, verwenden Sie jeweils nur eine Portverbindung für Status3, Status4 und Status5. Der Betrieb mit 2-Port-Verbindungen für Status4 wird nicht garantiert.

#### **[Vorheriger Status für Port 9100]**

<span id="page-265-0"></span>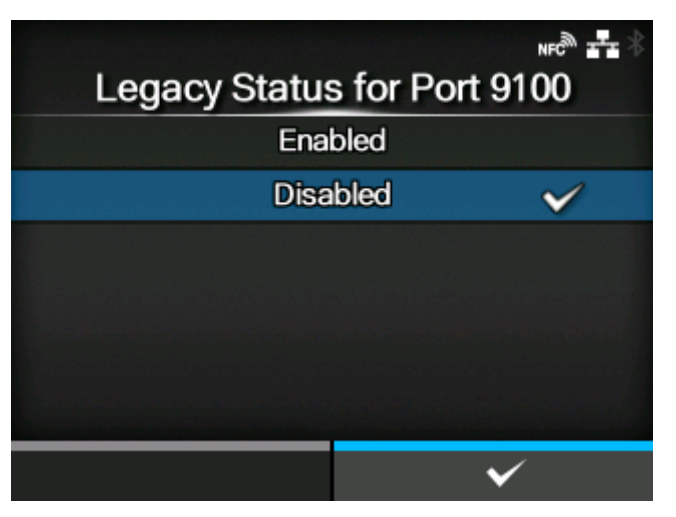

Legen Sie fest, ob das Format des Rückgabestatus von Port3 zum Legacy-Modus geändert werden soll.

Diese Option wird nicht angezeigt, wenn Sie im Menü [Fluss-Protokoll] die Option [Ohne] ausgewählt haben.

Es sind folgende Optionen verfügbar:

#### Aktiviert

Ändern Sie das Format des Rückgabestatus von Port3 auf den Legacy-Status.

#### Deaktiviert

Ändern Sie das Format des Rückgabestatus von Port3 nicht auf den Legacy-Status.

Im Legacy-Modus ändert sich das Format des Rückgabestatus von Port3 folgendermaßen:

#### **Status3**

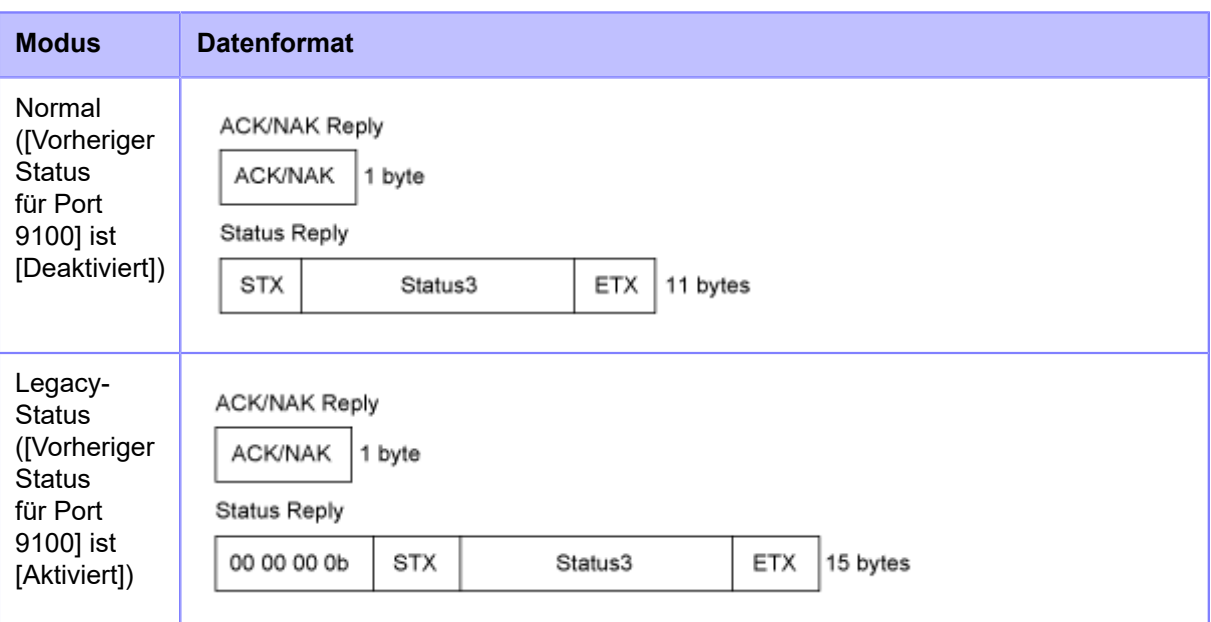

## **Status4**

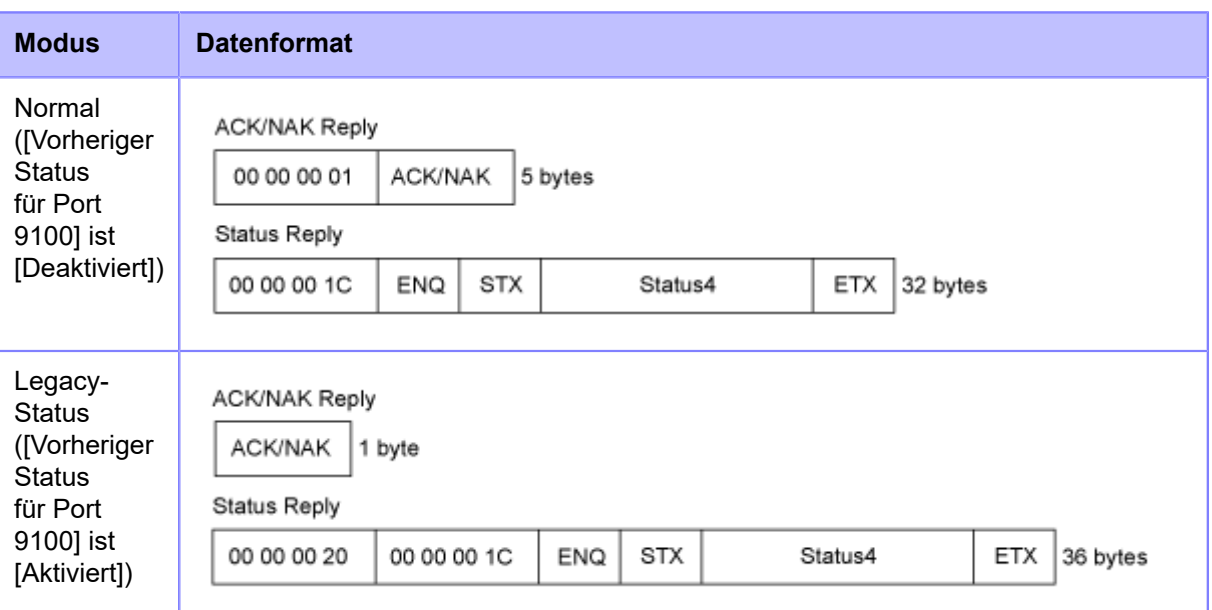

## **Status5**

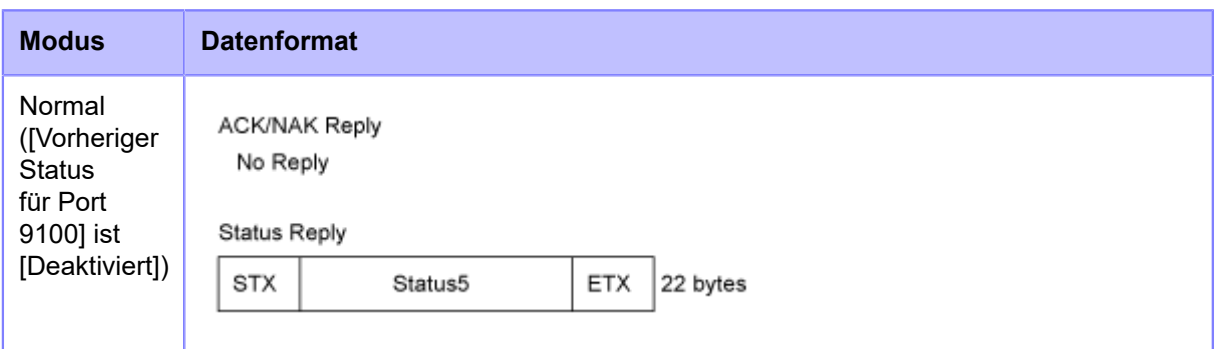

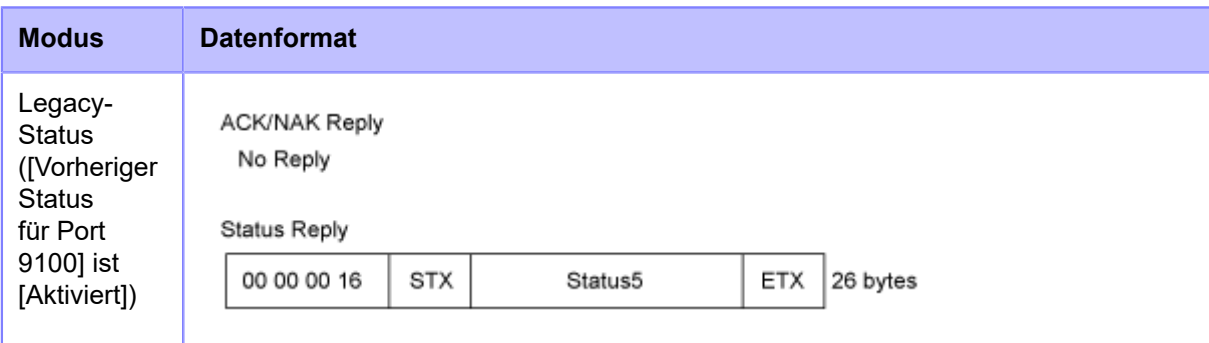

### **[ENQ-Antwortverzögerung]**

<span id="page-267-0"></span>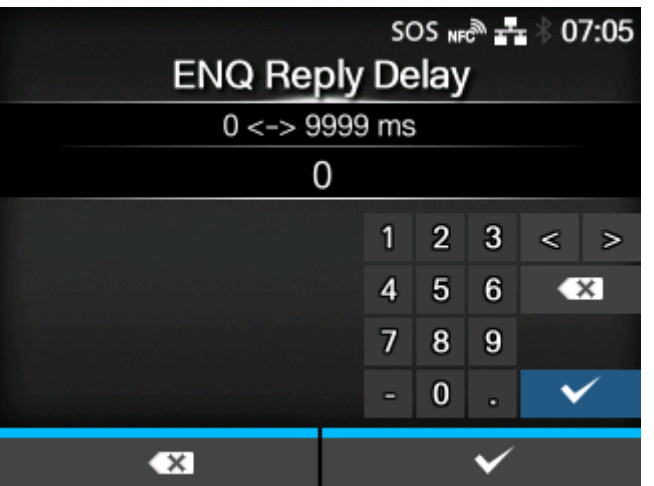

Den Zeitraum für die Verzögerung von Statusantworten auf die Statusanfrage ENQ festlegen.

Die Zielschnittstellen sind LAN und WLAN.

Die Zielstatus sind Status3, Status4 ENQ-Antwort und Status5.

Der Einstellungsbereich liegt zwischen 0 und 9999 ms.

/ø

• Normalerweise wird diese Standardeinstellung nicht geändert.

# **[Antwortzyklus]**

<span id="page-267-1"></span>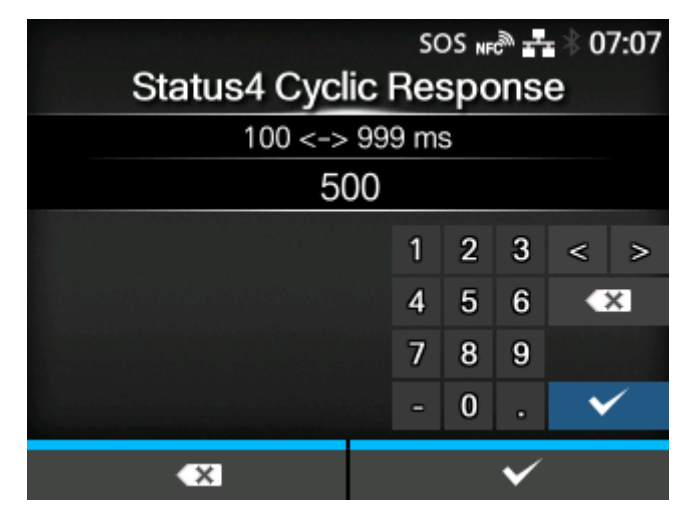

Intervall für zyklische Statusantworten festlegen.

- Die Zielschnittstellen sind LAN und WLAN.
- Der Zielstatus ist der Status4-Antwortzyklus.
- Der Einstellungsbereich liegt zwischen 100 und 999 ms.

## **[BCC]**

<span id="page-268-1"></span>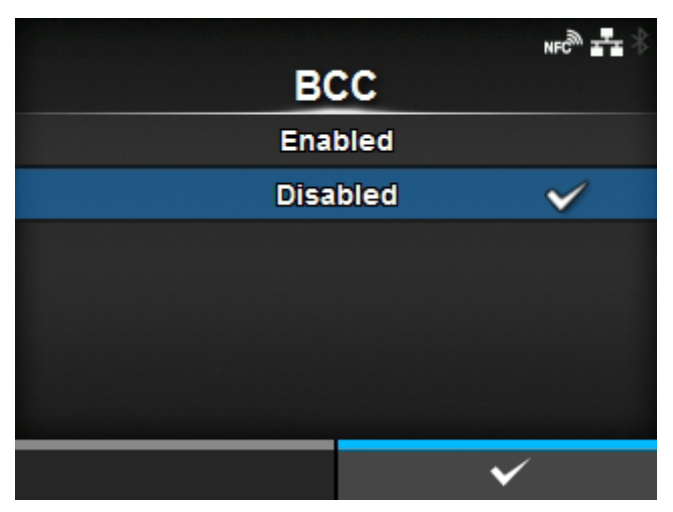

BCC-Prüffunktion aktivieren oder deaktivieren.

Diese Option wird nur angezeigt, wenn Sie im Menü [Fluss-Protokoll] die Option [Status5] ausgewählt haben.

Es sind folgende Optionen verfügbar:

Aktiviert

Die BCC-Überprüfungsfunktion aktivieren.

**Deaktiviert** 

Die BCC-Überprüfungsfunktion deaktivieren.

# <span id="page-268-0"></span> $NFC^{\overline{\otimes} N}$ **NTP Enable** Error ┓ **Time Server IP**  $0.0.0.0$

Die Funktionen für NTP festlegen.

Die NTP-Funktion ruft Zeitinformationen vom NTP-Server über das Netzwerk ab und stellt die Uhrzeit des Druckers ein.

# **[NTP]**

## Die folgenden Optionen sind verfügbar:

## [Aktivieren](#page-269-0)

NTP-Funktionen aktivieren oder deaktivieren.

## [Fehler](#page-269-1)

Auswählen, sodass die NTP-Fehlermeldung angezeigt wird, falls erkannt.

## [Zeitserver-IP-Adr.](#page-270-1)

Die IP-Adresse des NTP-Servers festlegen.

## **[Aktivieren]**

<span id="page-269-0"></span>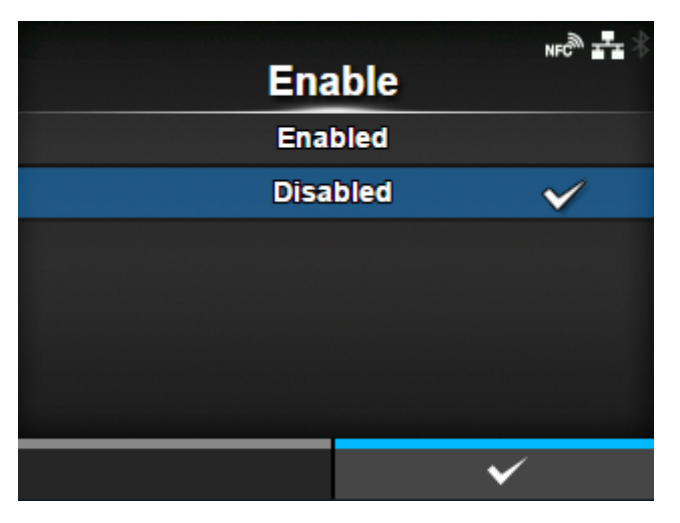

NTP-Funktionen aktivieren oder deaktivieren.

Es sind folgende Optionen verfügbar:

#### **Aktiviert**

Die NTP-Funktion aktivieren.

## Deaktiviert

Die NTP-Funktion deaktivieren.

## **[Fehler]**

<span id="page-269-1"></span>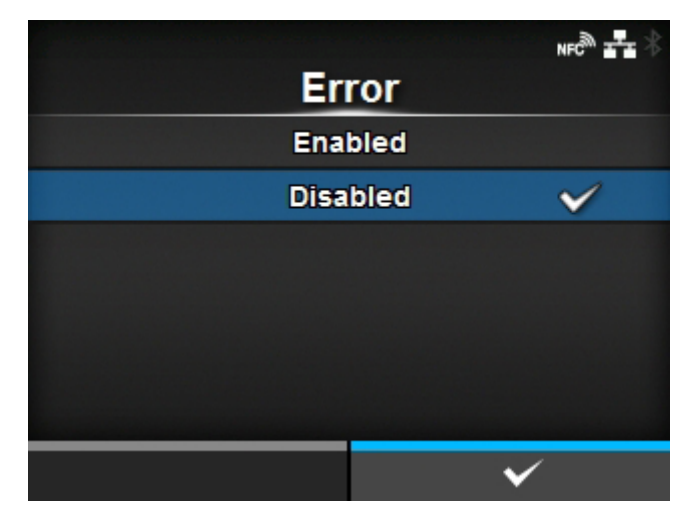

Auswählen, sodass die NTP-Fehlermeldung angezeigt wird, falls erkannt.

Es sind folgende Optionen verfügbar:

## **Aktiviert**

Zeigt die Fehlermeldung an.

#### **Deaktiviert**

Zeigt die Fehlermeldung nicht an.

#### **[Zeitserver-IP-Adr.]**

<span id="page-270-1"></span>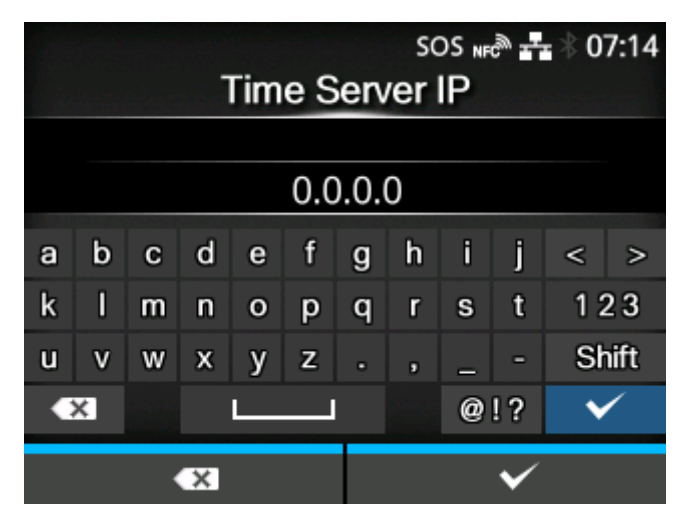

Die IP-Adresse des NTP-Servers festlegen.

Der Einstellungsbereich ist:

0.0.0.0 bis 255.255.255.255

Die IP-Adresse sollte normalerweise auf 0.0.0.0 (den voreingestellten Wert) festgelegt sein. Beim Standardwert werden die globalen NTP-Server automatisch zugewiesen. Legen Sie eine gültige IP-Adresse fest, wenn für einen bestimmten Server die Zeitsynchronisierung angefordert wird.

## **[LPD]**

<span id="page-270-0"></span>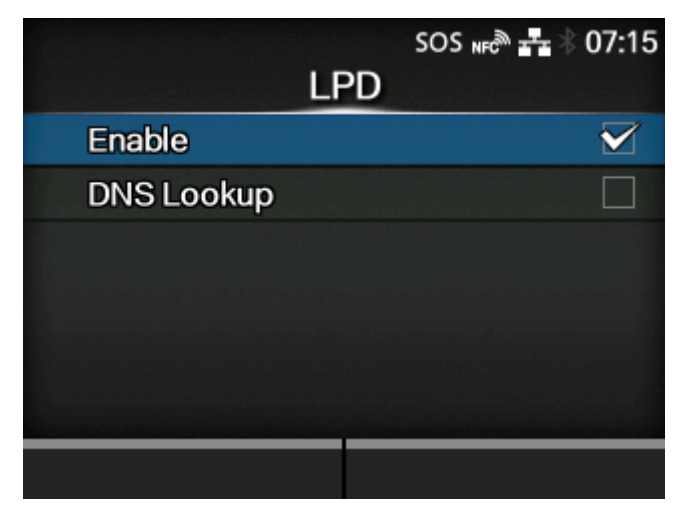

Die LPD-Funktionen festlegen.

## Die folgenden Optionen sind verfügbar:

## [Aktivieren](#page-271-0)

LPD-Funktion aktivieren oder deaktivieren.

## [DNS Lookup](#page-271-1)

DNS-Lookup-Funktion aktivieren oder deaktivieren.

## **[Aktivieren]**

<span id="page-271-0"></span>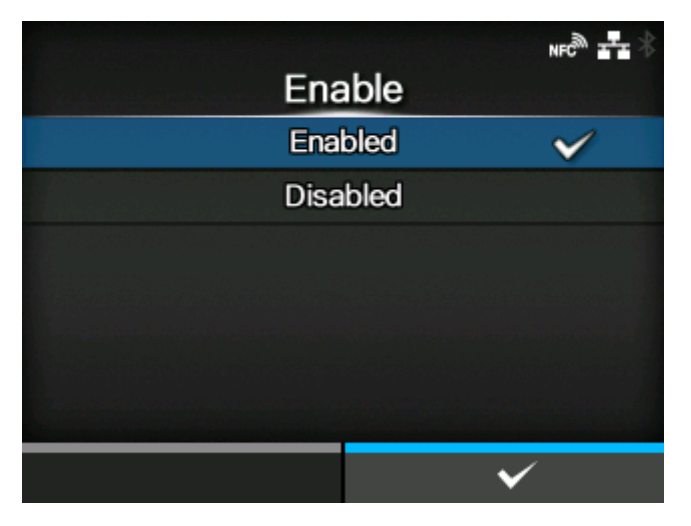

LPD-Funktion aktivieren oder deaktivieren.

Es sind folgende Optionen verfügbar:

## **Aktiviert**

Die LPD-Funktion aktivieren.

## **Deaktiviert**

Die LPD-Funktion deaktivieren.

## **[DNS Lookup]**

<span id="page-271-1"></span>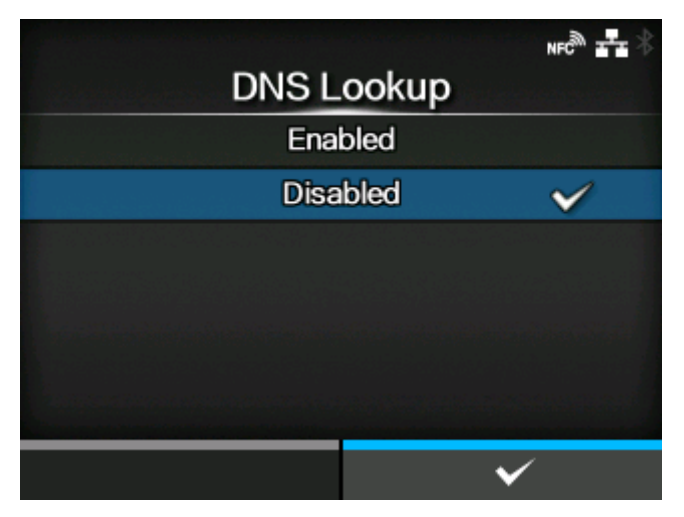

DNS-Lookup-Funktion aktivieren oder deaktivieren. Es sind folgende Optionen verfügbar:

## **Aktiviert**

Die DNS-Lookup-Funktion aktivieren.

## **Deaktiviert**

Die DNS-Lookup-Funktion deaktivieren.

## **[FTP]**

<span id="page-272-0"></span>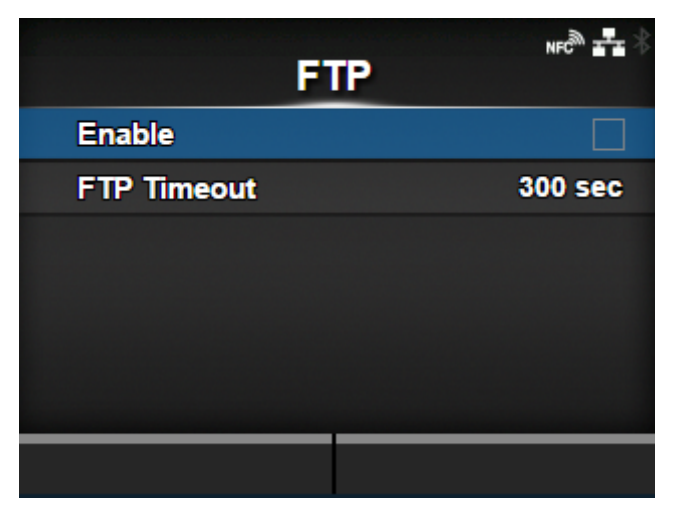

Die Funktionen für FTP festlegen.

Die folgenden Optionen sind verfügbar:

## **[Aktivieren](#page-272-1)**

Die Funktionen für FTP aktivieren oder deaktivieren.

## [FTP-Zeitüberschreitung](#page-273-1)

Zeitüberschreitungswert für die Verbindung zwischen dem FTP-Server des Druckers und dem Client festlegen.

## **[Aktivieren]**

<span id="page-272-1"></span>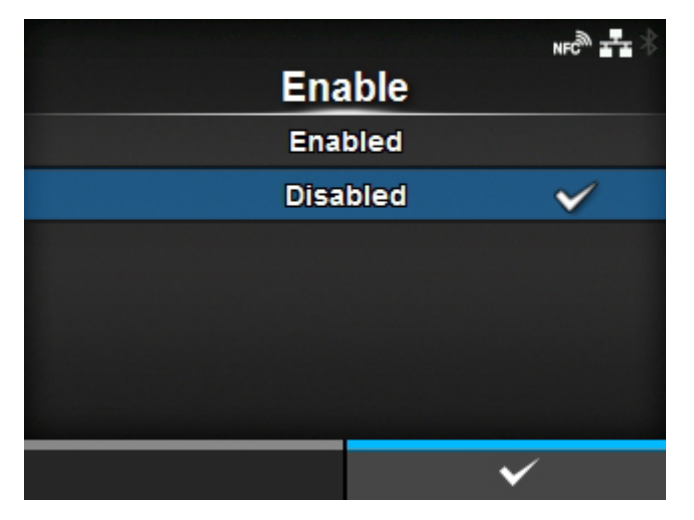

Die Funktionen für FTP aktivieren oder deaktivieren. Es sind folgende Optionen verfügbar:

#### Aktiviert

Die FTP-Funktion aktivieren.

#### **Deaktiviert**

Die FTP-Funktion deaktivieren.

#### **[FTP-Zeitüberschreitung]**

<span id="page-273-1"></span>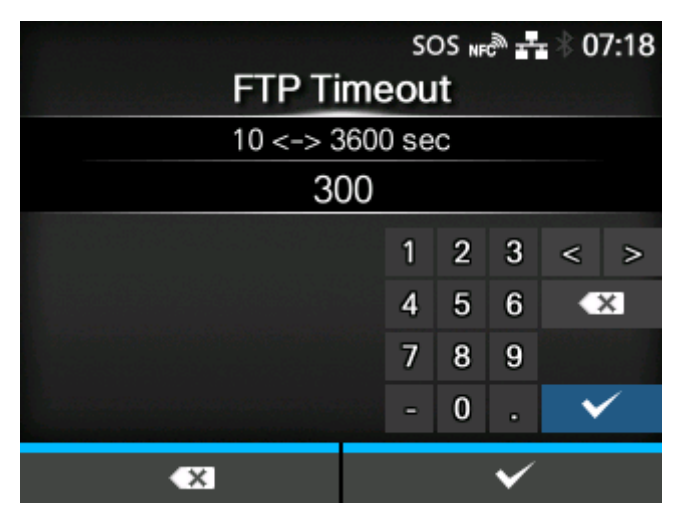

Zeitüberschreitungswert für die Verbindung zwischen dem FTP-Server des Druckers und dem Client festlegen.

Geben Sie die maximale Anzahl an Sekunden an, die der FTP-Server des Druckers mit dem Client verbunden sein darf, ohne Daten per Steuerung oder Datenverbindung zu empfangen.

Der Einstellungsbereich liegt zwischen 10 und 3600 Sekunden.

#### **[SNMP]**

<span id="page-273-0"></span>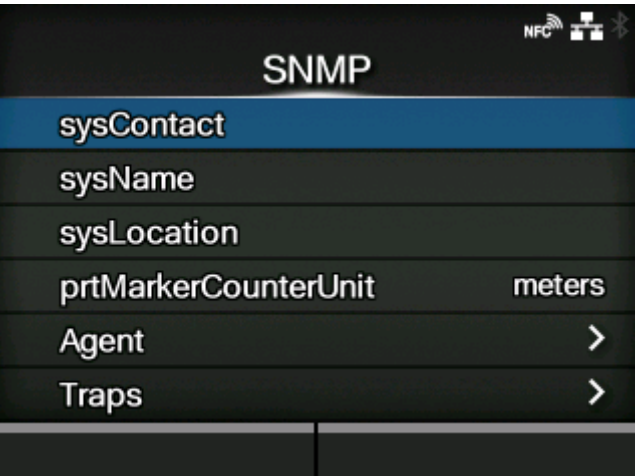

Die SNMP-Funktionen festlegen.

Mit der SNMP-Funktion können Sie ein UDP-/IP-basiertes Netzwerk überwachen und verwalten.

Die folgenden Optionen sind verfügbar:

#### **[sysContact](#page-274-0)**

Kontaktinformationen festlegen.

#### [sysName](#page-274-1)

Namensinformationen festlegen.

## **[sysLocation](#page-275-0)**

Ortsinformationen festlegen.

## [prtMarkerCounterUnit](#page-275-1)

Festlegen der Einheiten für die Angabe der Zählerwerte für untergeordnete Einheiten.

## [Agent](#page-276-0)

Agent-Funktion einstellen.

#### **[Traps](#page-288-0)**

Trap-Funktion einstellen.

## **[sysContact]**

<span id="page-274-0"></span>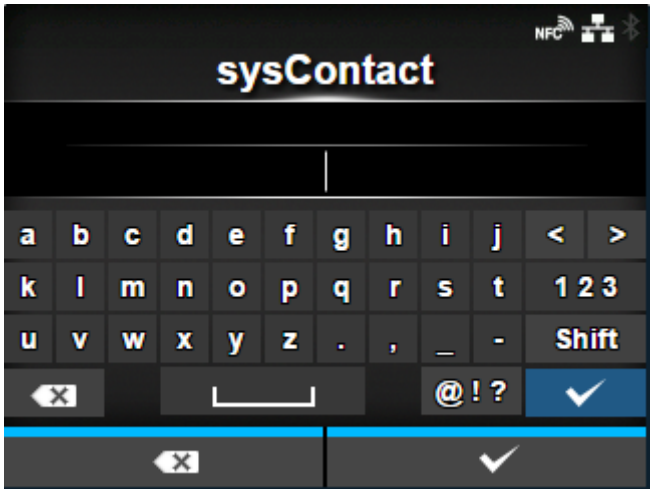

Kontaktinformationen festlegen.

Sie können 0 bis 255 Zeichen eingeben. Es können Buchstaben, Zahlen und Symbole verwendet werden.

## **[sysName]**

<span id="page-274-1"></span>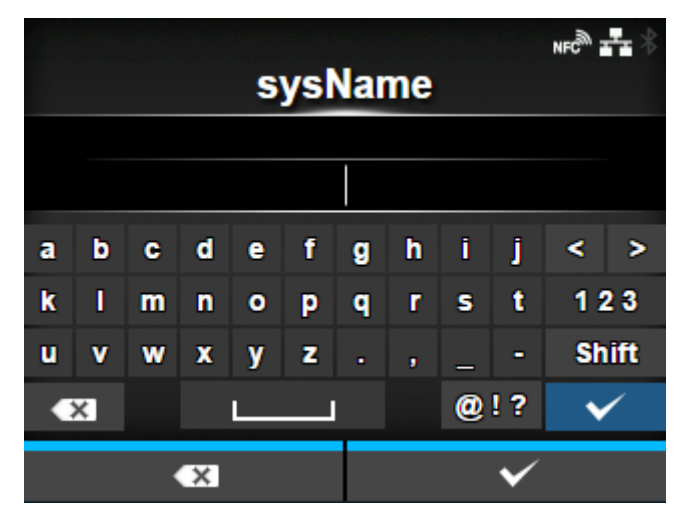

Namensinformationen festlegen.

Sie können 0 bis 255 Zeichen eingeben. Es können Buchstaben, Zahlen und Symbole verwendet werden.

## **[sysLocation]**

<span id="page-275-0"></span>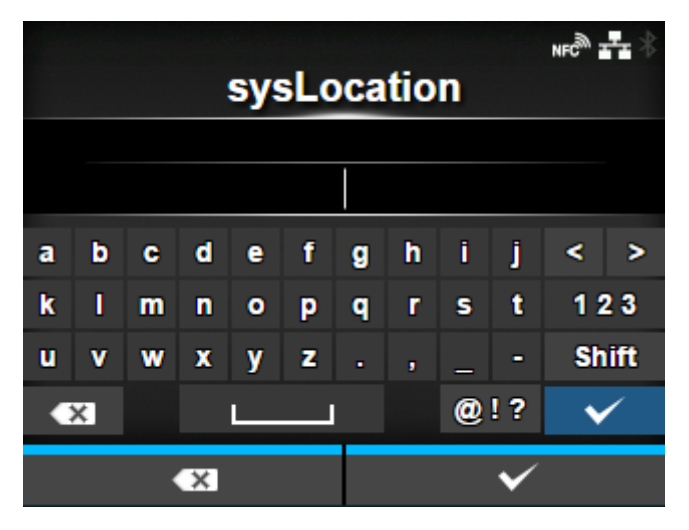

Ortsinformationen festlegen.

Sie können 0 bis 255 Zeichen eingeben. Es können Buchstaben, Zahlen und Symbole verwendet werden.

#### **[prtMarkerCounterUnit]**

<span id="page-275-1"></span>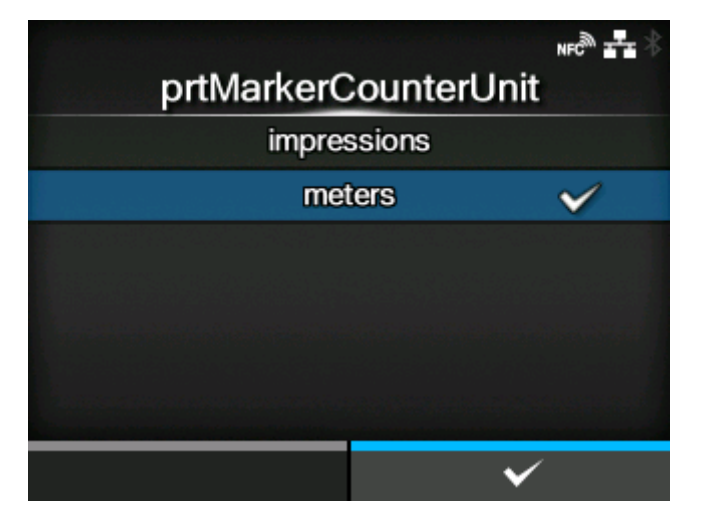

Festlegen der Einheiten für die Angabe der Zählerwerte für untergeordnete Einheiten.

Es sind folgende Optionen verfügbar:

**impressions** 

Nennt die Anzahl der gedruckten Etiketten.

meters

Nennt die Länge der gedruckten Etiketten in Metern.

## **[Agent]**

<span id="page-276-0"></span>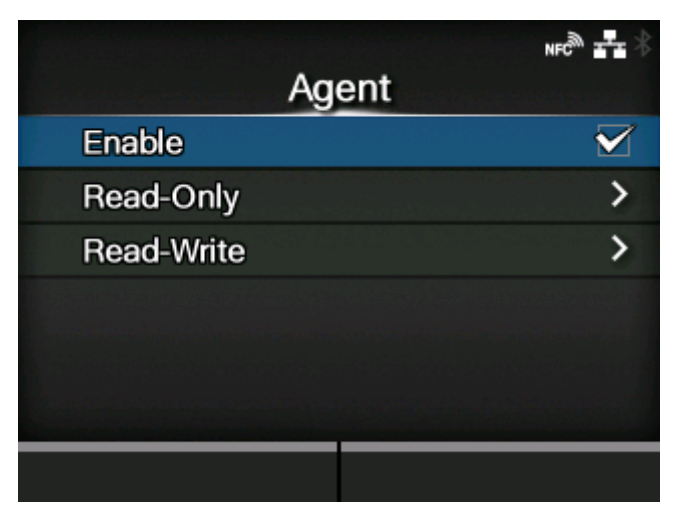

Agent-Funktion einstellen.

Die folgenden Optionen sind verfügbar:

## **[Aktivieren](#page-276-1)**

Agent-Funktion verwenden.

## [Nur Lesen](#page-277-0)

Schreibschutzfunktion einstellen.

## [Schreiben-Lesen](#page-282-0)

Lesen-Schreiben-Funktion einstellen.

## **[Aktivieren]**

<span id="page-276-1"></span>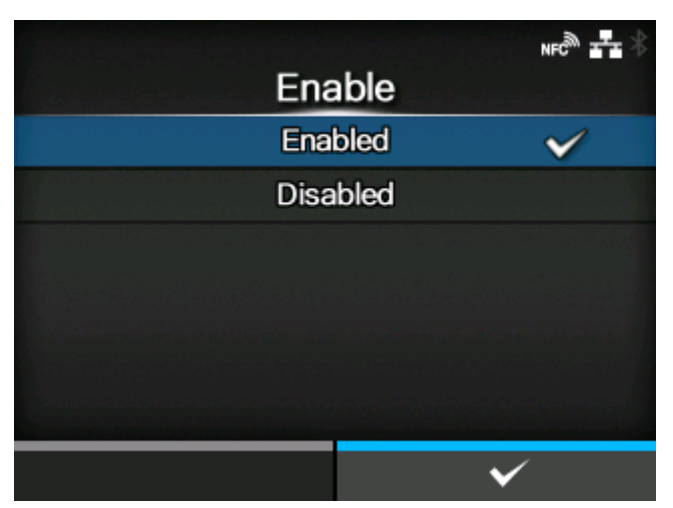

Agent-Funktionen aktivieren oder deaktivieren.

Es sind folgende Optionen verfügbar:

### **Aktiviert**

Agent-Funktionen aktivieren.

#### **Deaktiviert**

Agent-Funktionen deaktivieren.

## **[Nur Lesen]**

<span id="page-277-0"></span>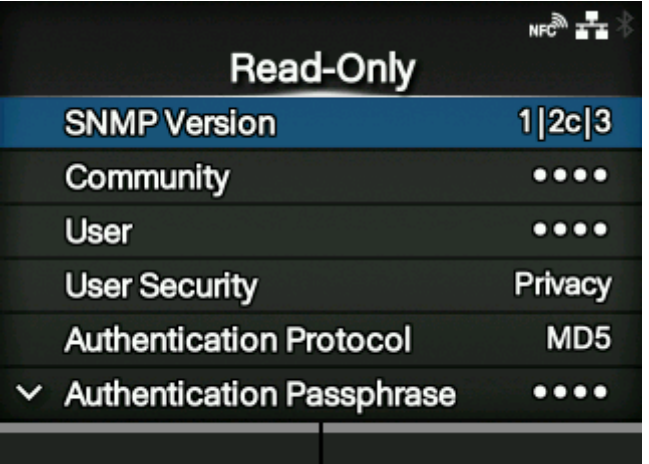

Schreibschutzfunktion einstellen.

Die folgenden Optionen sind verfügbar:

#### [SNMP-Version](#page-278-0)

SNMP-Version festlegen.

#### **[Community](#page-279-0)**

Community-Name für "Nur Lesen" festlegen.

◦ Diese Option wird nur angezeigt, wenn Sie im Menü [SNMP-Version] die Option [1|2c|3] oder [1| 2c] ausgewählt haben.

#### **[Benutzer](#page-279-1)**

Benutzername für "Nur Lesen" festlegen.

◦ Diese Option wird nur angezeigt, wenn Sie im Menü [SNMP-Version] die Option [1|2c|3] oder [3] ausgewählt haben.

#### **[Benutzersicherheit](#page-280-0)**

Sicherheitsstufe für "Nur Lesen" festlegen.

◦ Diese Option wird nur angezeigt, wenn Sie im Menü [SNMP-Version] die Option [1|2c|3] oder [3] ausgewählt haben.

## [Auth.-Protokoll](#page-280-1)

Authentifizierungsprotokoll festlegen.

◦ Diese Option wird nur angezeigt, wenn Sie im Menü [Benutzersicherheit] die Option [Authentifizierung] oder [Datenschutz] ausgewählt haben.

#### [Auth.-Passphrase](#page-281-0)

Passphrase für die Authentifizierung festlegen.

◦ Diese Option wird nur angezeigt, wenn Sie im Menü [Benutzersicherheit] die Option [Authentifizierung] oder [Datenschutz] ausgewählt haben.

## [Priv. Protokoll](#page-281-1)

Datenschutzprotokoll festlegen.

◦ Diese Option wird nur angezeigt, wenn Sie im Menü [Benutzersicherheit] die Option [Datenschutz] ausgewählt haben.

## [Priv. Passphrase](#page-282-1)

Datenschutz-Passphrase festlegen.

◦ Diese Option wird nur angezeigt, wenn Sie im Menü [Benutzersicherheit] die Option [Datenschutz] ausgewählt haben.

#### **[SNMP-Version]**

<span id="page-278-0"></span>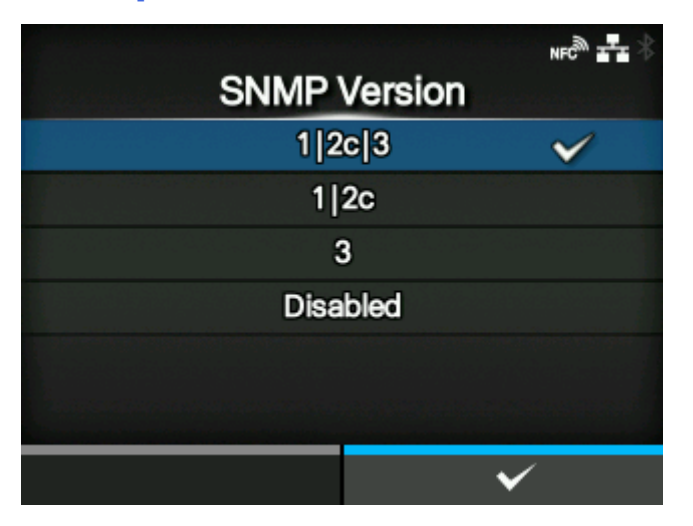

SNMP-Version festlegen.

Es sind folgende Optionen verfügbar:

- $[1|2c|3]$
- $[1|2c]$
- $\cdot$  [3]
- [Deaktiviert]

## **[Community]**

<span id="page-279-0"></span>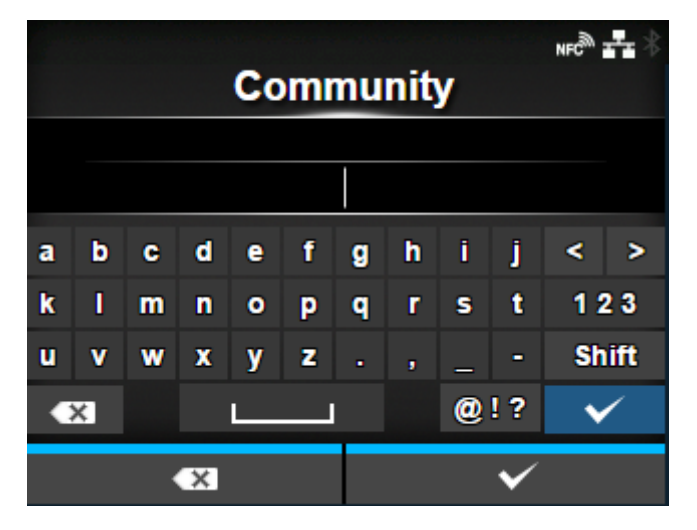

Community-Name für "Nur Lesen" festlegen.

Diese Option wird nur angezeigt, wenn Sie im Menü [SNMP-Version] die Option [1|2c|3] oder [1|2c] ausgewählt haben.

Sie können 1 bis 32 Zeichen eingeben. Es können Buchstaben, Zahlen und Symbole verwendet werden.

Werkseinstellung: öffentlich

#### **[Benutzer]**

<span id="page-279-1"></span>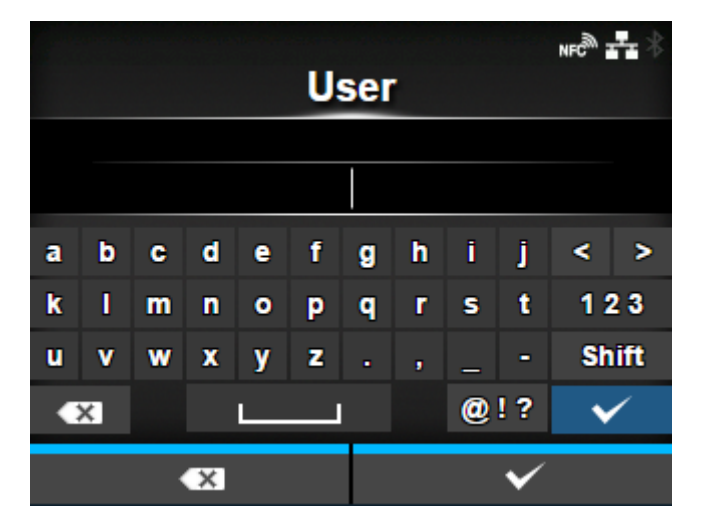

Benutzername für "Nur Lesen" festlegen.

Diese Option wird nur angezeigt, wenn Sie im Menü [SNMP-Version] die Option [1|2c|3] oder [3] ausgewählt haben.

Sie können 1 bis 32 Zeichen eingeben. Es können Buchstaben, Zahlen und Symbole verwendet werden.

Werkseinstellung: "rouser"

## **[Benutzersicherheit]**

<span id="page-280-0"></span>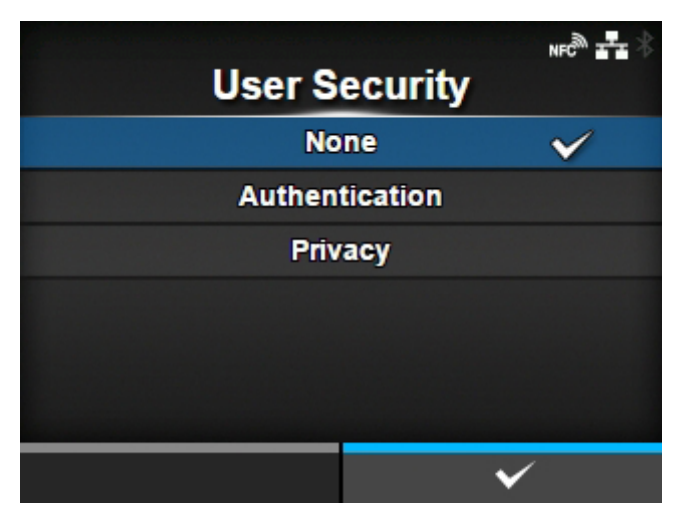

Sicherheitsstufe für "Nur Lesen" festlegen.

Diese Option wird nur angezeigt, wenn Sie im Menü [SNMP-Version] die Option [1|2c|3] oder [3] ausgewählt haben.

Es sind folgende Optionen verfügbar:

- [Ohne]
- [Authentifizierung]
- [Datenschutz]

#### **[Auth.-Protokoll]**

<span id="page-280-1"></span>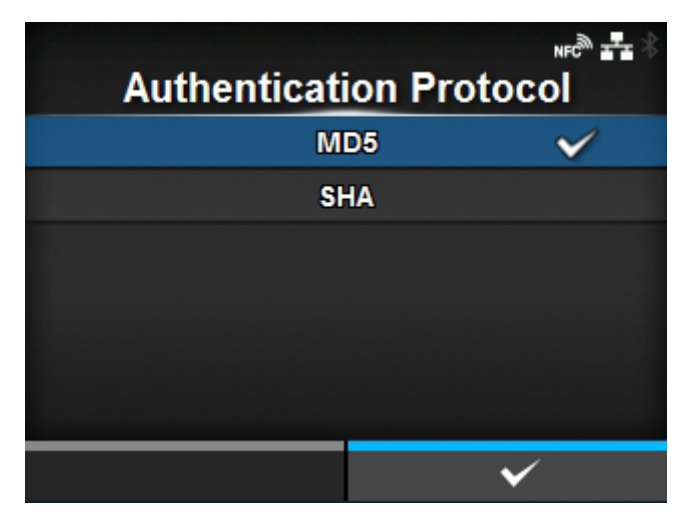

Authentifizierungsprotokoll festlegen.

Diese Option wird nur angezeigt, wenn Sie im Menü [Benutzersicherheit] die Option [Authentifizierung] oder [Datenschutz] ausgewählt haben.

Es sind folgende Optionen verfügbar:

- [MD5]
- [SHA]

## **[Auth.-Passphrase]**

<span id="page-281-0"></span>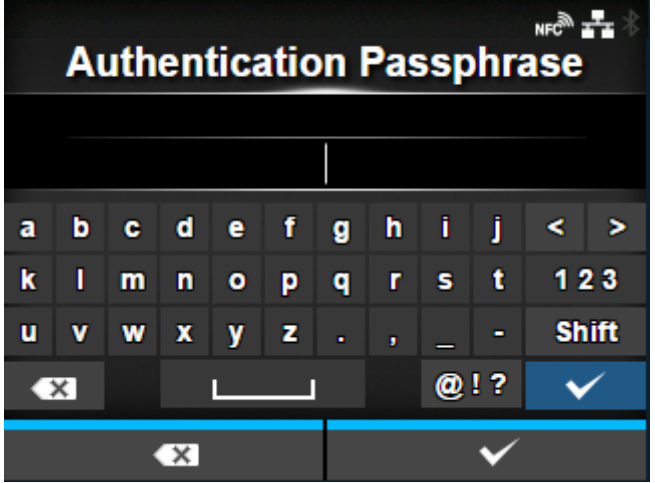

Passphrase für die Authentifizierung festlegen.

Diese Option wird nur angezeigt, wenn Sie im Menü [Benutzersicherheit] die Option [Authentifizierung] oder [Datenschutz] ausgewählt haben.

Sie können 8 bis 32 Zeichen eingeben. Es können Buchstaben, Zahlen und Symbole verwendet werden.

Werkseinstellung: "IhrPasswort".

## **[Priv. Protokoll]**

<span id="page-281-1"></span>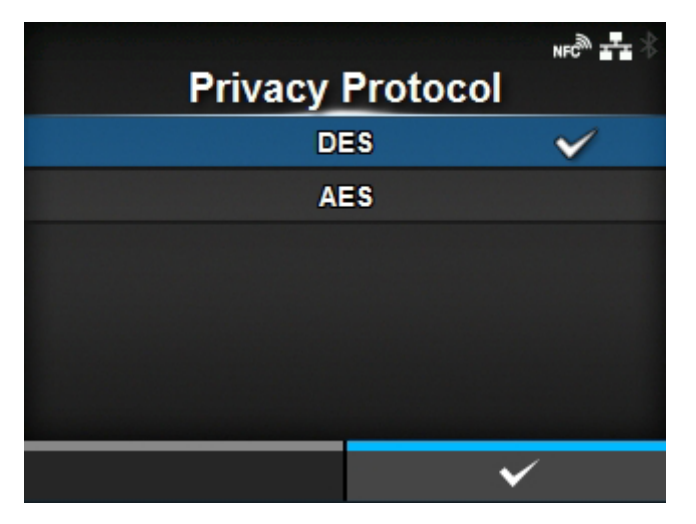

Datenschutzprotokoll festlegen.

Diese Option wird nur angezeigt, wenn Sie im Menü [Benutzersicherheit] die Option [Datenschutz] ausgewählt haben.

Es sind folgende Optionen verfügbar:

- [DES]
- [AES]

## **[Priv. Passphrase]**

<span id="page-282-1"></span>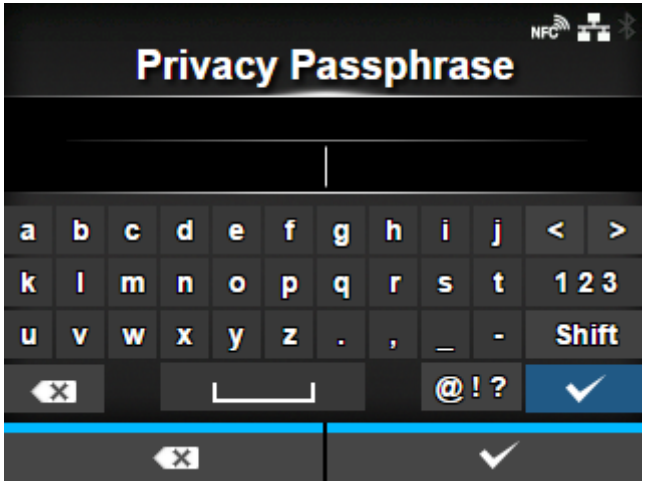

Datenschutz-Passphrase festlegen.

Diese Option wird nur angezeigt, wenn Sie im Menü [Benutzersicherheit] die Option [Datenschutz] ausgewählt haben.

Sie können 8 bis 32 Zeichen eingeben. Es können Buchstaben, Zahlen und Symbole verwendet werden.

Werkseinstellung: "IhrPasswort".

## **[Schreiben-Lesen]**

<span id="page-282-0"></span>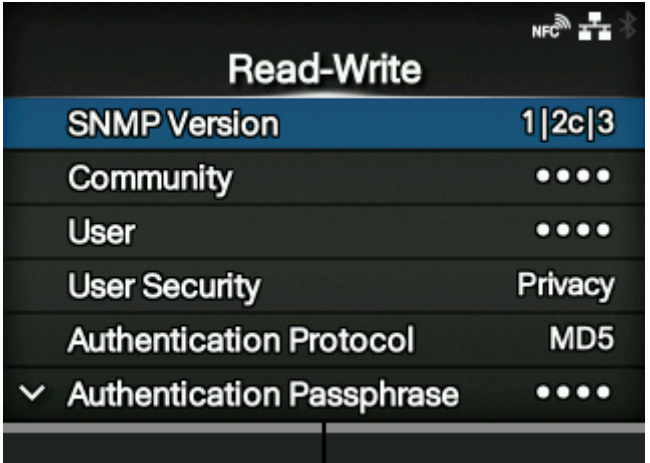

Lesen-Schreiben-Funktion einstellen.

Die folgenden Optionen sind verfügbar:

[SNMP-Version](#page-284-0)

SNMP-Version festlegen.

## **[Community](#page-284-1)**

Community-Name für "Lesen-Schreiben" festlegen.

◦ Diese Option wird nur angezeigt, wenn Sie im Menü [SNMP-Version] die Option [1|2c|3] oder [1| 2c] ausgewählt haben.

#### **[Benutzer](#page-285-0)**

Benutzername für "Lesen-Schreiben" festlegen.

◦ Diese Option wird nur angezeigt, wenn Sie im Menü [SNMP-Version] die Option [1|2c|3] oder [3] ausgewählt haben.

#### **[Benutzersicherheit](#page-285-1)**

Sicherheitsstufe für "Lesen-Schreiben" festlegen.

◦ Diese Option wird nur angezeigt, wenn Sie im Menü [SNMP-Version] die Option [1|2c|3] oder [3] ausgewählt haben.

#### [Auth.-Protokoll](#page-286-0)

Authentifizierungsprotokoll festlegen.

◦ Diese Option wird nur angezeigt, wenn Sie im Menü [Benutzersicherheit] die Option [Authentifizierung] oder [Datenschutz] ausgewählt haben.

#### [Auth.-Passphrase](#page-286-1)

Passphrase für die Authentifizierung festlegen.

◦ Diese Option wird nur angezeigt, wenn Sie im Menü [Benutzersicherheit] die Option [Authentifizierung] oder [Datenschutz] ausgewählt haben.

## [Priv. Protokoll](#page-287-0)

Datenschutzprotokoll festlegen.

◦ Diese Option wird nur angezeigt, wenn Sie im Menü [Benutzersicherheit] die Option [Datenschutz] ausgewählt haben.

#### [Priv. Passphrase](#page-287-1)

Datenschutz-Passphrase festlegen.

◦ Diese Option wird nur angezeigt, wenn Sie im Menü [Benutzersicherheit] die Option [Datenschutz] ausgewählt haben.

## **[SNMP-Version]**

<span id="page-284-0"></span>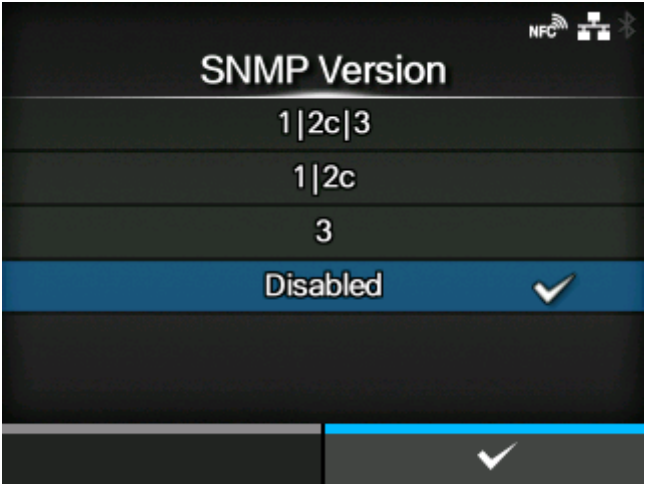

### SNMP-Version festlegen.

Es sind folgende Optionen verfügbar:

- $[1|2c|3]$
- [1|2c]
- [3]
- [Deaktiviert]

## **[Community]**

<span id="page-284-1"></span>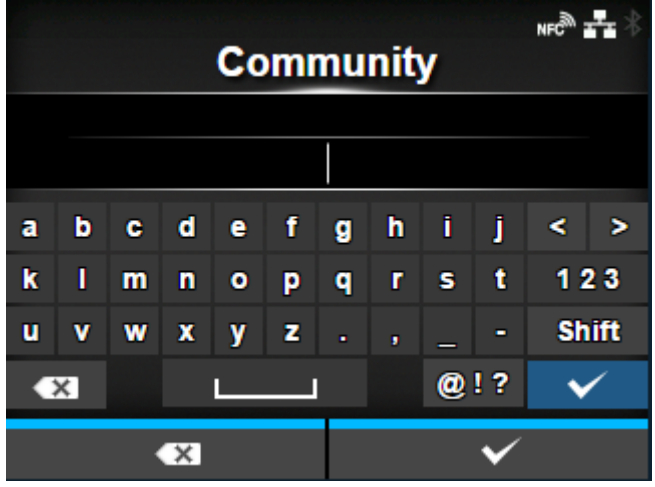

Community-Name für "Lesen-Schreiben" festlegen.

Diese Option wird nur angezeigt, wenn Sie im Menü [SNMP-Version] die Option [1|2c|3] oder [1|2c] ausgewählt haben.

Sie können 1 bis 32 Zeichen eingeben. Es können Buchstaben, Zahlen und Symbole verwendet werden.

Werkseinstellung: privat

## **[Benutzer]**

<span id="page-285-0"></span>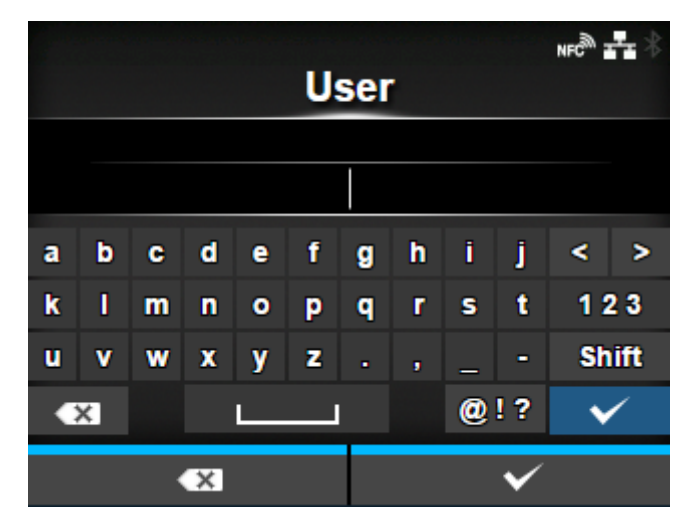

Benutzername für "Lesen-Schreiben" festlegen.

Diese Option wird nur angezeigt, wenn Sie im Menü [SNMP-Version] die Option [1|2c|3] oder [3] ausgewählt haben.

Sie können 1 bis 32 Zeichen eingeben. Es können Buchstaben, Zahlen und Symbole verwendet werden.

Werkseinstellung: "rwuser"

#### **[Benutzersicherheit]**

<span id="page-285-1"></span>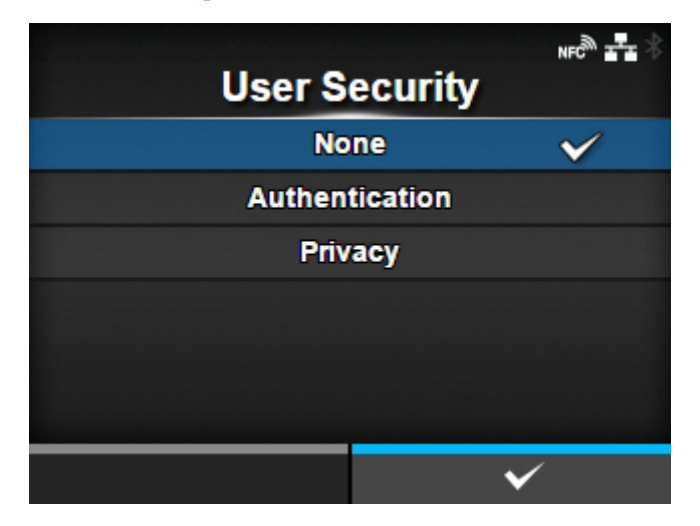

Sicherheitsstufe für "Lesen-Schreiben" festlegen.

Diese Option wird nur angezeigt, wenn Sie im Menü [SNMP-Version] die Option [1|2c|3] oder [3] ausgewählt haben.

Es sind folgende Optionen verfügbar:

- [Ohne]
- [Authentifizierung]
- [Datenschutz]

## **[Auth.-Protokoll]**

<span id="page-286-0"></span>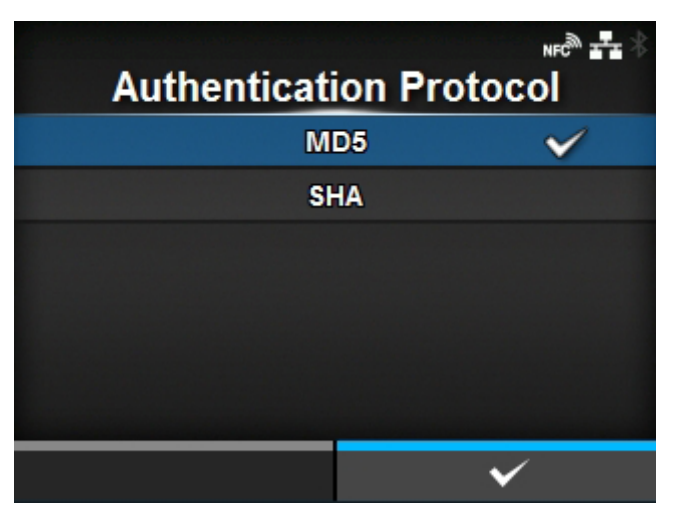

Authentifizierungsprotokoll festlegen.

Diese Option wird nur angezeigt, wenn Sie im Menü [Benutzersicherheit] die Option [Authentifizierung] oder [Datenschutz] ausgewählt haben.

Es sind folgende Optionen verfügbar:

- [MD5]
- [SHA]

## **[Auth.-Passphrase]**

<span id="page-286-1"></span>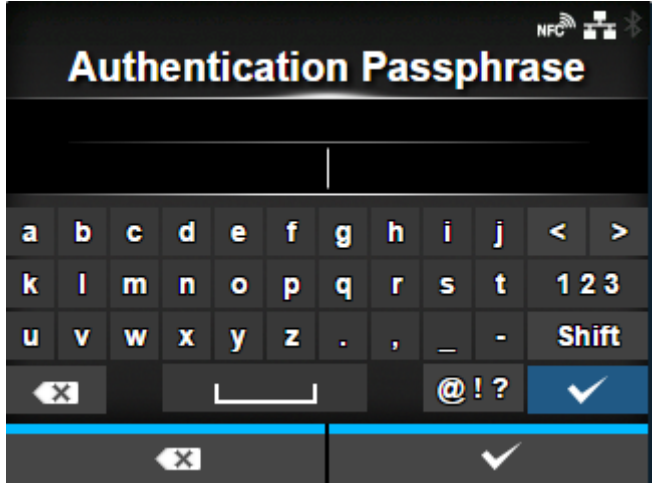

Passphrase für die Authentifizierung festlegen.

Diese Option wird nur angezeigt, wenn Sie im Menü [Benutzersicherheit] die Option [Authentifizierung] oder [Datenschutz] ausgewählt haben.

Sie können 8 bis 32 Zeichen eingeben. Es können Buchstaben, Zahlen und Symbole verwendet werden.

Werkseinstellung: "IhrPasswort".

## **[Priv. Protokoll]**

<span id="page-287-0"></span>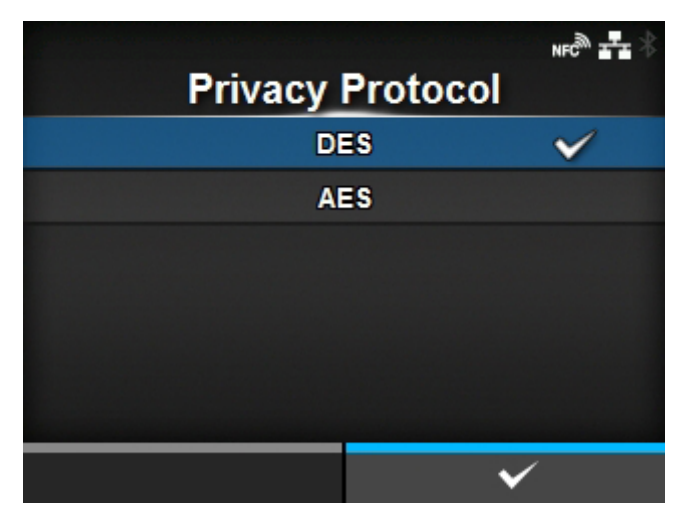

Datenschutzprotokoll festlegen.

Diese Option wird nur angezeigt, wenn Sie im Menü [Benutzersicherheit] die Option [Datenschutz] ausgewählt haben.

Es sind folgende Optionen verfügbar:

- [DES]
- [AES]

## **[Priv. Passphrase]**

<span id="page-287-1"></span>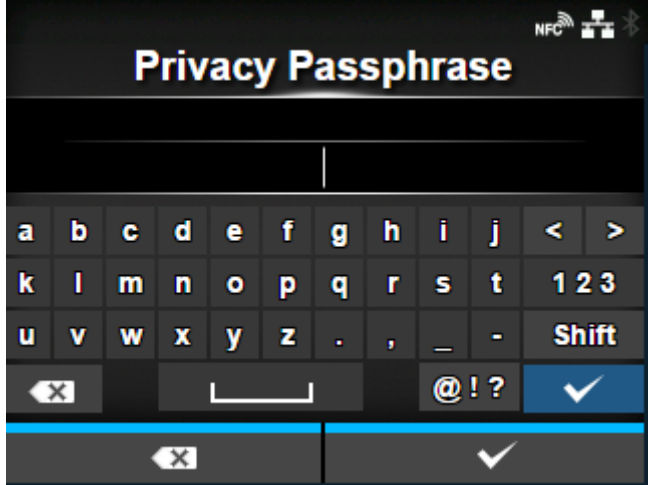

Datenschutz-Passphrase festlegen.

Diese Option wird nur angezeigt, wenn Sie im Menü [Benutzersicherheit] die Option [Datenschutz] ausgewählt haben.

Sie können 8 bis 32 Zeichen eingeben. Es können Buchstaben, Zahlen und Symbole verwendet werden.

Werkseinstellung: "IhrPasswort".
# **[Traps]**

# **Wenn [SNMP-Version] [1] ist**

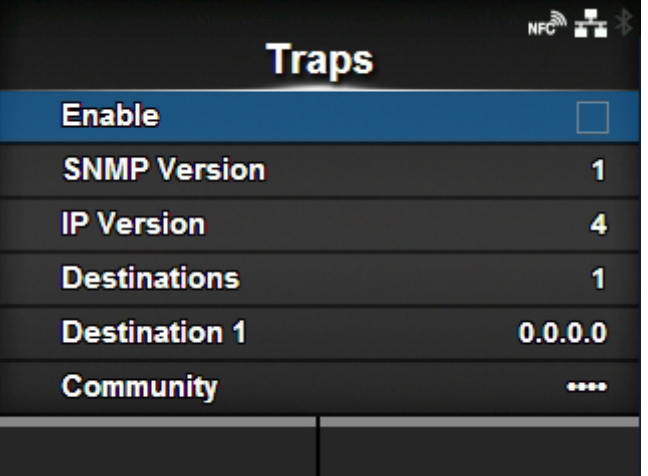

# **Wenn [SNMP-Version] [3] ist**

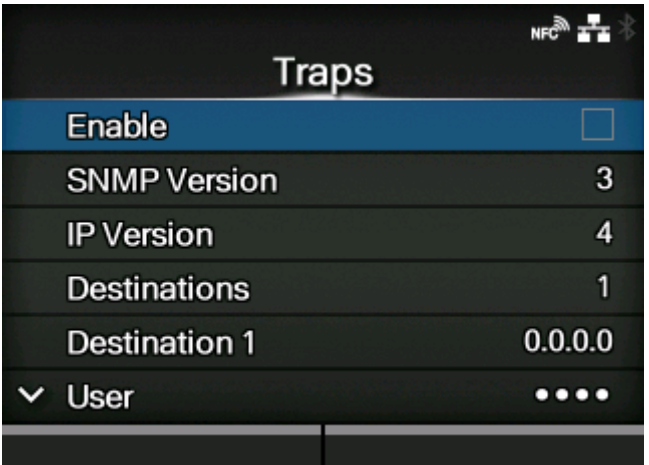

**Wenn [Sicherheit] [Datenschutz] ist**

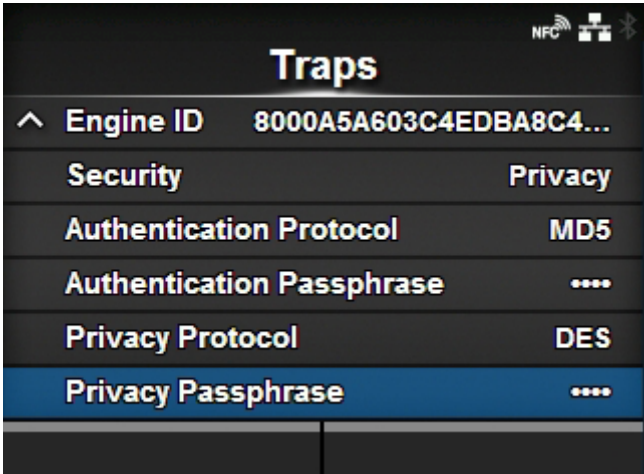

Trap-Funktion einstellen.

Die folgenden Optionen sind verfügbar:

### [Aktivieren](#page-290-0)

Trap-Funktion aktivieren.

### [SNMP-Version](#page-291-0)

SNMP-Version festlegen.

#### [IP-Version](#page-291-1)

IP-Version zur Verwendung für Trap-Ziele festlegen.

#### [Ziel-IP-Adressen](#page-292-0)

Anzahl der Trap-Ziele festlegen.

#### [Ziel-IP-Adresse 1](#page-292-1)

Adresse 1 für das Trap-Ziel festlegen.

### [Ziel-IP-Adresse 2](#page-293-0)

Adresse 2 für das Trap-Ziel festlegen.

◦ Diese Option wird nur angezeigt, wenn Sie im Menü [Ziel-IP-Adressen] die Option [2] oder [3] ausgewählt haben.

#### [Ziel-IP-Adresse 3](#page-293-1)

Adresse 3 für das Trap-Ziel festlegen.

◦ Diese Option wird nur angezeigt, wenn Sie im Menü [Ziel-IP-Adressen] die Option [3] ausgewählt haben.

#### **[Community](#page-294-0)**

Community-Name für "Traps" festlegen.

◦ Diese Option wird nur angezeigt, wenn Sie im Menü [SNMP-Version] die Option [1] oder [2c] ausgewählt haben.

### **[Benutzer](#page-294-1)**

Benutzername für "Traps" festlegen.

◦ Diese Option wird nur angezeigt, wenn Sie im Menü [SNMP-Version] die Option [3] ausgewählt haben.

#### [Engine-ID](#page-295-0)

Engine-ID festlegen.

◦ Diese Option wird nur angezeigt, wenn Sie im Menü [SNMP-Version] die Option [3] ausgewählt haben.

#### **[Sicherheit](#page-295-1)**

Sicherheitsstufe festlegen.

◦ Diese Option wird nur angezeigt, wenn Sie im Menü [SNMP-Version] die Option [3] ausgewählt haben.

### [Auth.-Protokoll](#page-296-0)

Authentifizierungsprotokoll festlegen.

◦ Diese Option wird nur angezeigt, wenn Sie im Menü [Sicherheit] die Option [Authentifizierung] oder [Datenschutz] ausgewählt haben.

### [Auth.-Passphrase](#page-296-1)

Passphrase für die Authentifizierung festlegen.

◦ Diese Option wird nur angezeigt, wenn Sie im Menü [Sicherheit] die Option [Authentifizierung] oder [Datenschutz] ausgewählt haben.

### [Priv. Protokoll](#page-297-0)

Datenschutzprotokoll festlegen.

◦ Diese Option wird nur angezeigt, wenn Sie im Menü [Sicherheit] die Option [Datenschutz] ausgewählt haben.

#### [Priv. Passphrase](#page-297-1)

Datenschutz-Passphrase festlegen.

◦ Diese Option wird nur angezeigt, wenn Sie im Menü [Sicherheit] die Option [Datenschutz] ausgewählt haben.

#### **[Aktivieren]**

<span id="page-290-0"></span>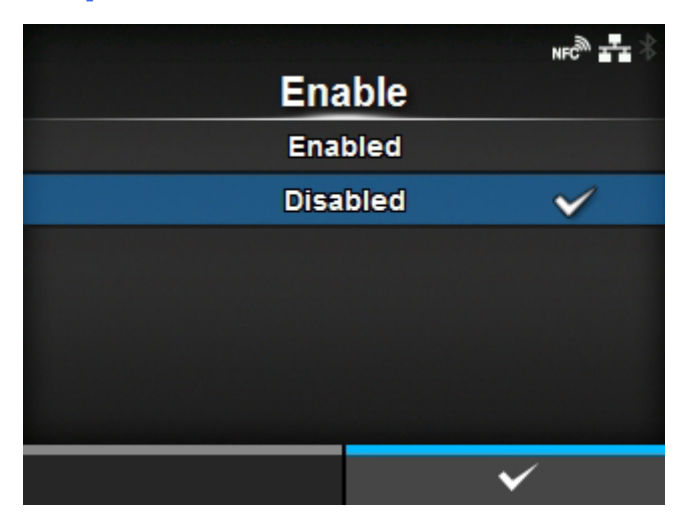

Funktionen für Traps aktivieren oder deaktivieren.

Es sind folgende Optionen verfügbar:

Aktiviert

Trap-Funktion aktivieren.

### Deaktiviert

Traps-Funktion deaktivieren.

## **[SNMP-Version]**

<span id="page-291-0"></span>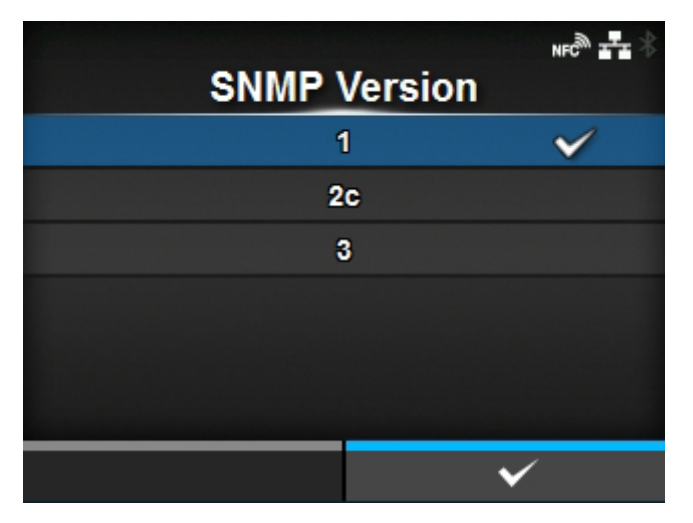

# SNMP-Version festlegen.

Es sind folgende Optionen verfügbar:

- [1]
- $[2c]$
- $\cdot$  [3]

## **[IP-Version]**

<span id="page-291-1"></span>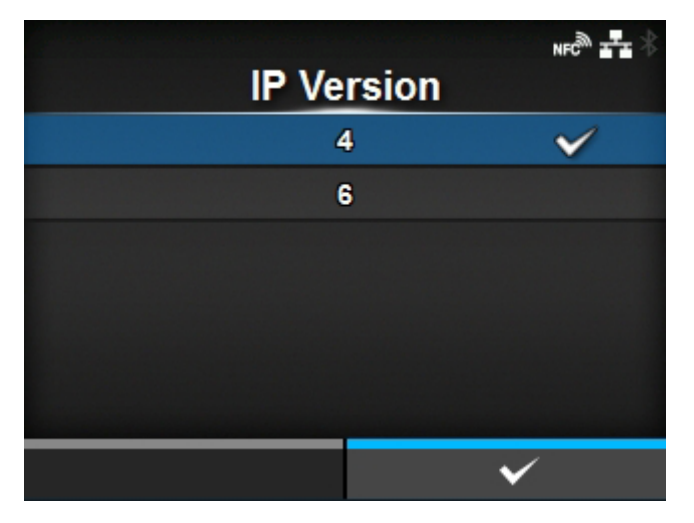

IP-Version zur Verwendung für Trap-Ziele festlegen.

Es sind folgende Optionen verfügbar:

4

IP-Version für IPv4 festlegen.

6

Die IP-Version auf IPv6 festlegen.

## **[Ziel-IP-Adressen]**

<span id="page-292-0"></span>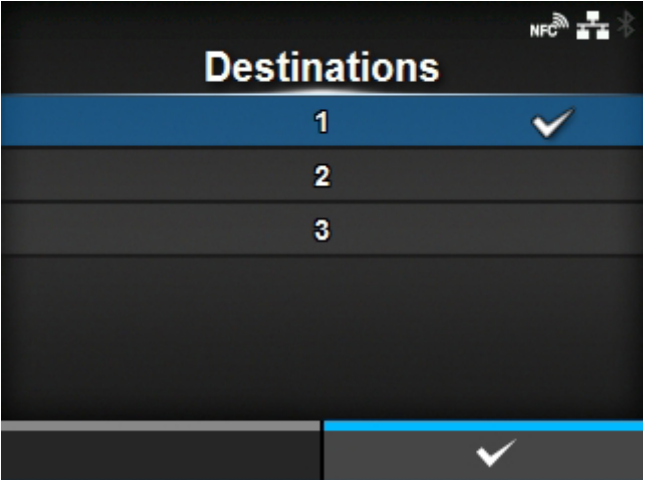

Anzahl der Trap-Ziele festlegen.

Der Einstellungsbereich liegt zwischen 1 und 3.

# **[Ziel-IP-Adresse 1]**

<span id="page-292-1"></span>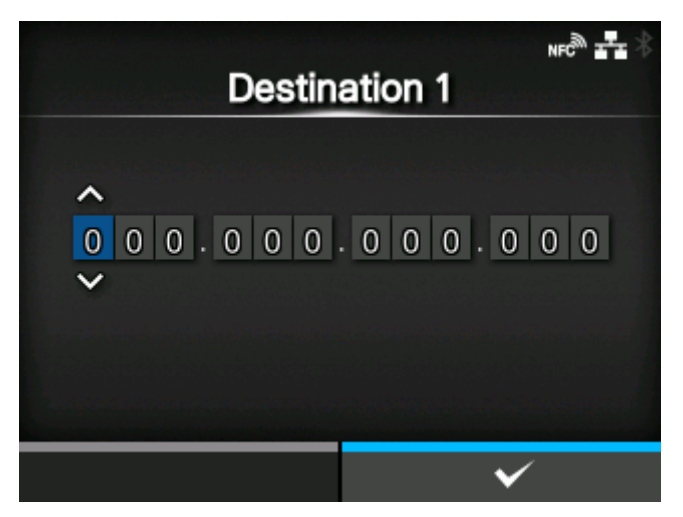

Adresse 1 für das Trap-Ziel festlegen.

Die angezeigte IP-Version hängt von der ausgewählten Option für [IP-Version] ab.

## **[Ziel-IP-Adresse 2]**

<span id="page-293-0"></span>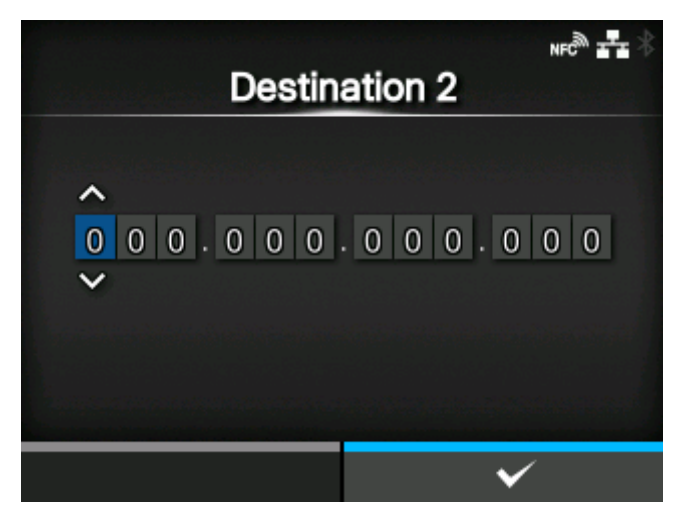

Adresse 2 für das Trap-Ziel festlegen.

Die angezeigte IP-Version hängt von der ausgewählten Option für [IP-Version] ab.

Diese Option wird nur angezeigt, wenn Sie im Menü [Ziel-IP-Adressen] die Option [2] oder [3] ausgewählt haben.

## **[Ziel-IP-Adresse 3]**

<span id="page-293-1"></span>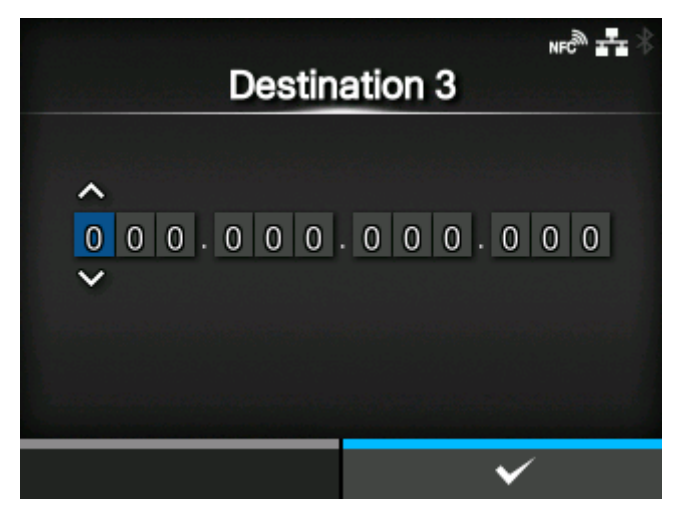

Adresse 3 für das Trap-Ziel festlegen.

Die angezeigte IP-Version hängt von der ausgewählten Option für [IP-Version] ab.

Diese Option wird nur angezeigt, wenn Sie im Menü [Ziel-IP-Adressen] die Option [3] ausgewählt haben.

# **[Community]**

<span id="page-294-0"></span>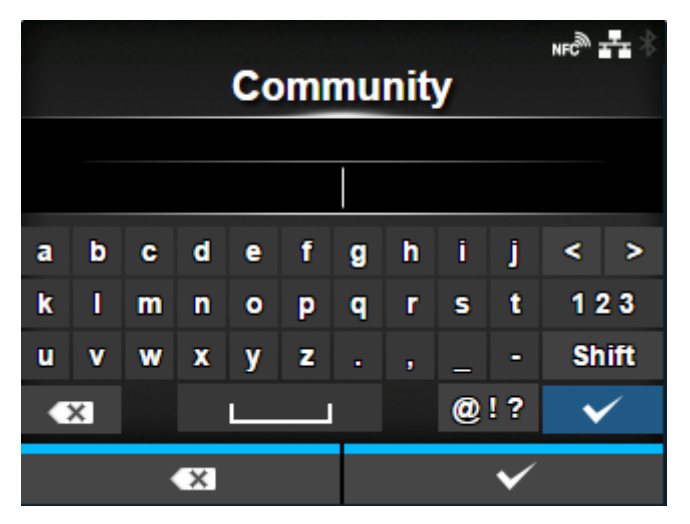

Community-Name für "Traps" festlegen.

Diese Option wird nur angezeigt, wenn Sie im Menü [SNMP-Version] die Option [1] oder [2c] ausgewählt haben.

Sie können 1 bis 32 Zeichen eingeben. Es können Buchstaben, Zahlen und Symbole verwendet werden.

Werkseinstellung: "trapcom"

## **[Benutzer]**

<span id="page-294-1"></span>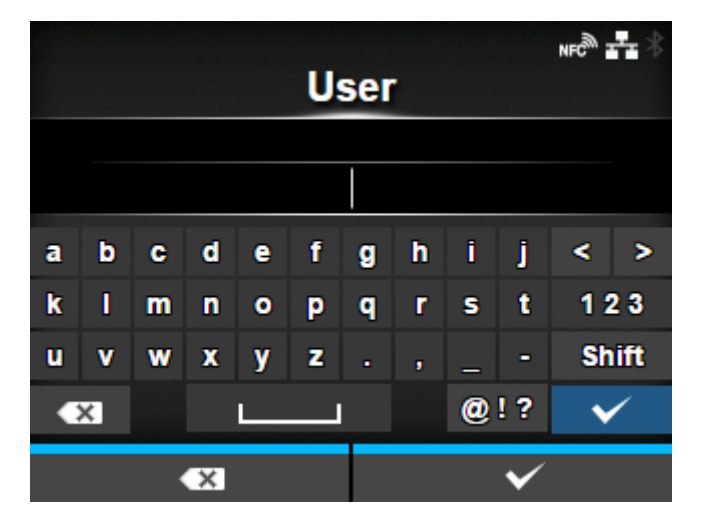

Benutzername für "Traps" festlegen.

Diese Option wird nur angezeigt, wenn Sie im Menü [SNMP-Version] die Option [3] ausgewählt haben.

Sie können 1 bis 32 Zeichen eingeben. Es können Buchstaben, Zahlen und Symbole verwendet werden.

Werkseinstellung: trapuser

# **[Engine-ID]**

<span id="page-295-0"></span>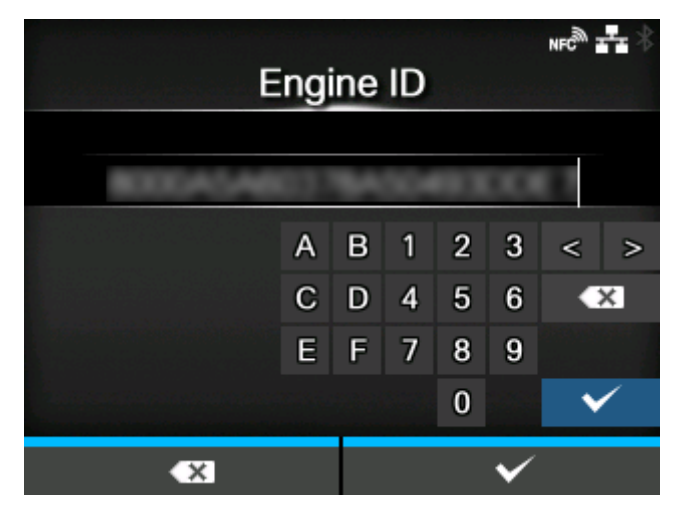

Engine-ID festlegen.

Diese Option wird nur angezeigt, wenn Sie im Menü [SNMP-Version] die Option [3] ausgewählt haben.

Anfangseinstellung: Von der MAC-Adresse erstellt.

Hexadezimale Zeichen sind im Bereich von 10 bis 64 Zeichen erlaubt. (Es ist nur eine gerade Anzahl an Zeichen ist erlaubt.)

## **[Sicherheit]**

<span id="page-295-1"></span>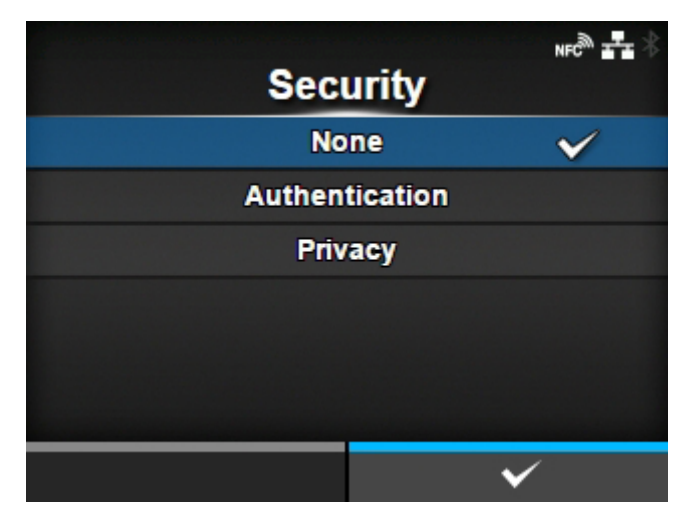

Sicherheitsstufe festlegen.

Diese Option wird nur angezeigt, wenn Sie im Menü [SNMP-Version] die Option [3] ausgewählt haben. Es sind folgende Optionen verfügbar:

- [Ohne]
- [Authentifizierung]
- [Datenschutz]

## **[Auth.-Protokoll]**

<span id="page-296-0"></span>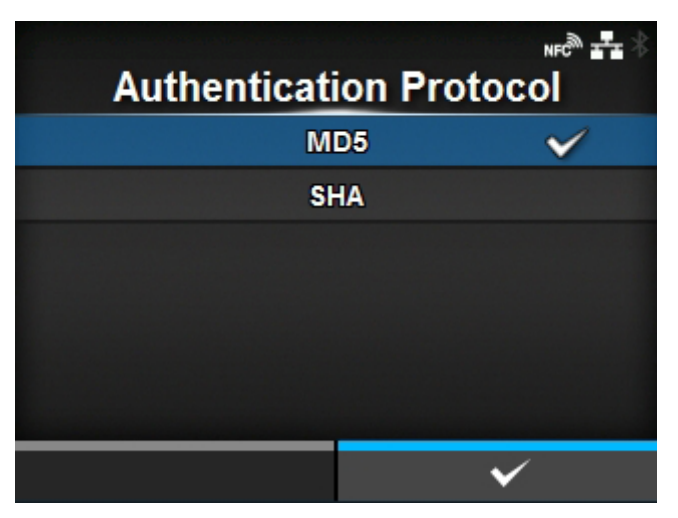

Authentifizierungsprotokoll festlegen.

Diese Option wird nur angezeigt, wenn Sie im Menü [Sicherheit] die Option [Authentifizierung] oder [Datenschutz] ausgewählt haben.

Es sind folgende Optionen verfügbar:

- [MD5]
- [SHA]

### **[Auth.-Passphrase]**

<span id="page-296-1"></span>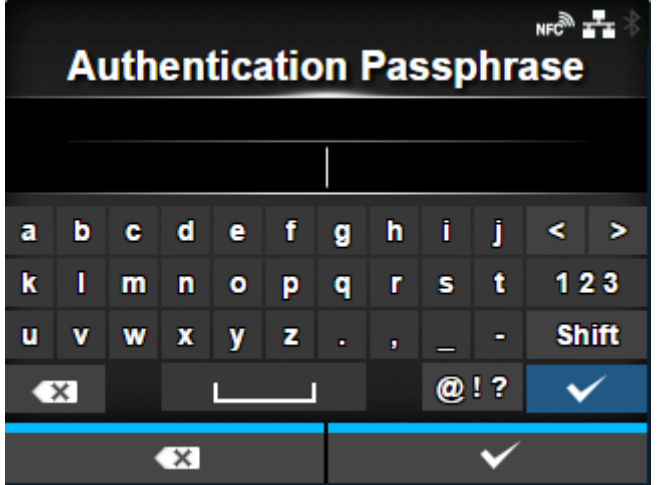

Passphrase für die Authentifizierung festlegen.

Diese Option wird nur angezeigt, wenn Sie im Menü [Sicherheit] die Option [Authentifizierung] oder [Datenschutz] ausgewählt haben.

Sie können 8 bis 32 Zeichen eingeben. Es können Buchstaben, Zahlen und Symbole verwendet werden.

Werkseinstellung: "IhrPasswort".

## **[Priv. Protokoll]**

<span id="page-297-0"></span>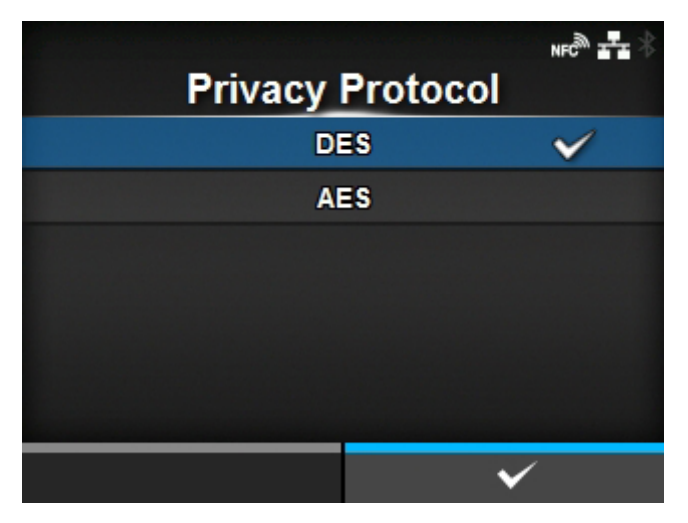

Datenschutzprotokoll festlegen.

Diese Option wird nur angezeigt, wenn Sie im Menü [Sicherheit] die Option [Datenschutz] ausgewählt haben.

Es sind folgende Optionen verfügbar:

- [DES]
- [AES]

### **[Priv. Passphrase]**

<span id="page-297-1"></span>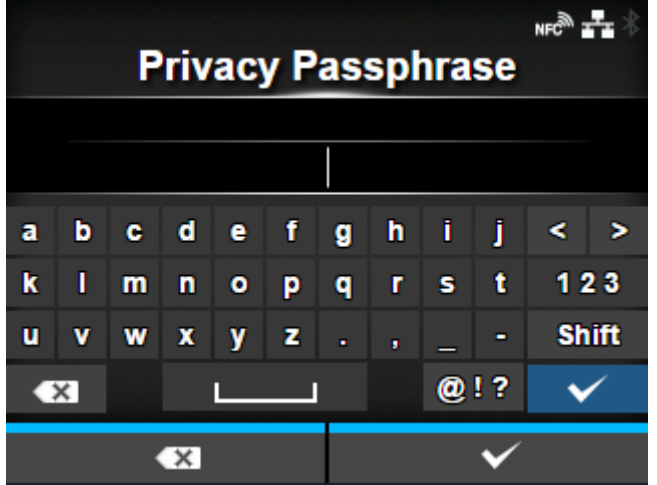

Datenschutz-Passphrase festlegen.

Diese Option wird nur angezeigt, wenn Sie im Menü [Sicherheit] die Option [Datenschutz] ausgewählt haben.

Sie können 8 bis 32 Zeichen eingeben. Es können Buchstaben, Zahlen und Symbole verwendet werden.

Werkseinstellung: "IhrPasswort".

## **[Online-Dienste] (nur SOS-Benutzer)**

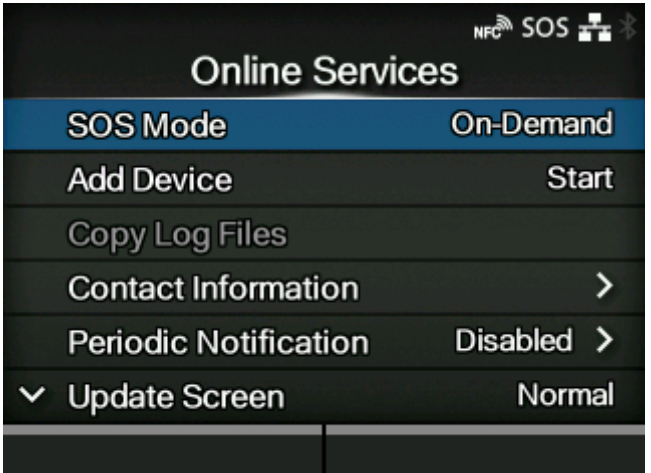

Funktionen für SOS (SATO Online Services) einrichten.

Für die Nutzung der SOS müssen Sie ein SOS-Konto erstellen und den Drucker hinzufügen.

Weitere Informationen zu SOS finden Sie auf der Website des SOS-Portals.

<https://www.sato-sos.com/en/>

Die folgenden Optionen sind verfügbar:

### [SOS-Modus](#page-300-0)

SOS (SATO Online Services) aktivieren oder deaktivieren.

### [Fernsteuerung erlauben](#page-301-0)

Festlegen, ob Einstellungen im Drucker im Fernzugriff über die SOS (SATO Online Services) erlaubt sind.

◦ Diese Option wird nur angezeigt, wenn Sie im Menü [SOS-Modus] die Option [Echtzeit] ausgewählt haben.

#### [MQTT-Protokoll](#page-301-1)

Kommunikationsprotokoll mit MQTT festlegen.

◦ Diese Option wird nur angezeigt, wenn Sie im Menü [SOS-Modus] die Option [Echtzeit] ausgewählt haben.

### [SOS-Zuweisung](#page-302-0)

Zeigt die Seriennummer und den Zuweisungscode, die zum Hinzufügen des Druckers zu den SOS (SATO Online Services) erforderlich sind.

◦ Diese Option wird nur angezeigt, wenn Sie im Menü [SOS-Modus] eine andere Option als [Deaktiviert] ausgewählt haben.

#### [Protokolldateien kopieren](#page-303-0)

Kopiert eine SOS-Protokolldatei auf den USB-Speicher.

◦ Diese Option wird nur angezeigt, wenn Sie im Menü [SOS-Modus] eine andere Option als [Deaktiviert] ausgewählt haben. Dieser Punkt steht nur zur Verfügung, wenn sich die Protokolldaten im Drucker befinden und der USB-Speicher in den Drucker eingesetzt ist.

#### [Kontaktdaten](#page-303-1)

Legt die Kontaktinformationen für die SOS (SATO Online Services) fest, die angezeigt werden, wenn ein Fehler auftritt.

◦ Diese Option wird nur angezeigt, wenn Sie im Menü [SOS-Modus] eine andere Option als [Deaktiviert] ausgewählt haben.

#### [Regelmäßige Benachrichtigung](#page-304-0)

Einrichten der Funktion für regelmäßige Benachrichtigungen der SOS (SATO Online Services).

Zum Scannen des QR-Codes ist eine entsprechende Anwendung erforderlich.

◦ Diese Option wird nur angezeigt, wenn Sie im Menü [SOS-Modus] die Option [Nach Bedarf] ausgewählt haben.

#### [Bildschirm aktualisieren](#page-314-0)

Legt fest, ob ein QR-Code in den regelmäßigen Benachrichtigungen der SOS (SATO Online Services) oder der täglichen Prüfung angezeigt wird.

Zum Scannen des QR-Codes ist eine entsprechende Anwendung erforderlich.

◦ Diese Option wird nur angezeigt, wenn Sie im Menü [SOS-Modus] die Option [Nach Bedarf] ausgewählt haben.

#### [QR-Code-Offset](#page-314-1)

Stellen Sie die Druckposition zum Ausdrucken eines auf dem Benachrichtigungsbildschirm für die SOS (SATO Online Services) angezeigten QR-Codes ein.

Diese Option wird nur angezeigt, wenn Sie im Menü [SOS-Modus] die Option [Nach Bedarf] ausgewählt haben. Diese Option wird angezeigt, wenn Sie [Drucken] im Menü [Bildschirm aktualisieren] ausgewählt haben.

#### [SOS-Update](#page-317-0)

Zeigt die aktuellen Druckerinformationen mit einem QR-Code an. Scannen Sie den QR-Code mit einem Tablet-PC oder Smartphone und senden Sie ihn an die SOS-Cloud.

Die Druckerinformationen können auch über NFC erfasst und an die SOS-Cloud gesendet werden.

Eine spezielle Anwendung ist erforderlich, um den QR-Code zu scannen oder die Druckerinformationen an die SOS-Cloud zu senden.

◦ Diese Option wird nur angezeigt, wenn Sie im Menü [SOS-Modus] die Option [Nach Bedarf] ausgewählt haben.

## **[SOS-Modus] (nur SOS-Benutzer)**

<span id="page-300-0"></span>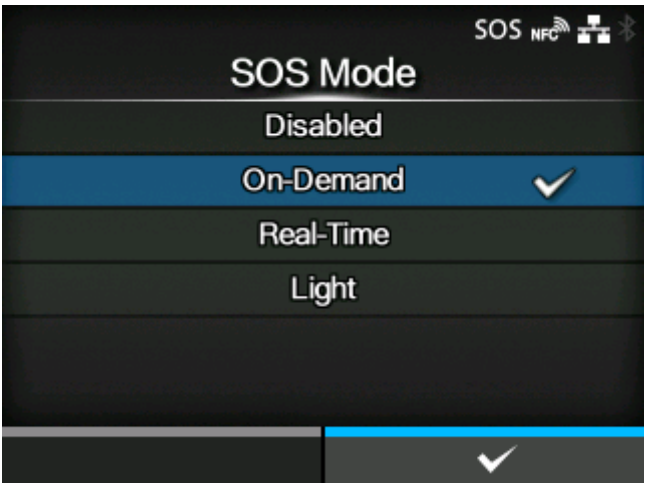

SOS (SATO Online Services) aktivieren oder deaktivieren.

Es sind folgende Optionen verfügbar:

### **Deaktiviert**

Deaktiviert SOS.

### Nach Bedarf

Zeigt die Druckerinformationen mit einem QR-Code an. Scannen Sie den angezeigten QR-Code mit einem Tablet-PC oder Smartphone und senden Sie die Informationen an die SOS-Cloud. Die Druckerinformationen können auch über NFC erfasst und an die SOS-Cloud gesendet werden. Mit dieser Verbindung können Sie die Betriebsdaten des Druckers per SOS Web einsehen. Eine spezielle SOS-Anwendung ist erforderlich, um den QR-Code zu scannen oder die Druckerinformationen an die SOS-Cloud zu senden.

#### **Echtzeit**

Sendet die Druckerinformationen in Echtzeit über die LAN/WLAN-Verbindung an die SOS-Cloud. Mit dieser Verbindung können Sie die Betriebsdaten des Druckers per SOS-Web überprüfen und die Einstellungen des Druckers überprüfen oder verändern. Lesen Sie die Nutzungsbedingungen und stimmen Sie ihnen zu, um den Echtzeitmodus zu aktivieren.

#### Hell

Sendet die Druckerinformationen in Echtzeit über die LAN/WLAN-Verbindung an die SOS-Cloud. Mit dieser Verbindung können Sie die Betriebsdaten des Druckers per SOS Web einsehen.

## **[Fernsteuerung erlauben] (nur SOS-Benutzer)**

<span id="page-301-0"></span>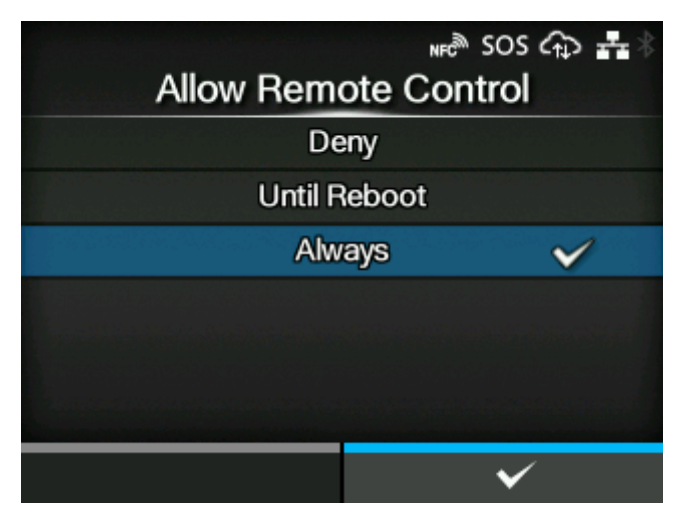

Festlegen, ob Einstellungen im Drucker im Fernzugriff über die SOS (SATO Online Services) erlaubt sind.

Diese Option wird nur angezeigt, wenn Sie im Menü [SOS-Modus] die Option [Echtzeit] ausgewählt haben.

Es sind folgende Optionen verfügbar:

#### Ablehnen

Erlaubt keine Fernsteuerung über SOS.

#### Bis Neustart

Erlaubt Fernsteuerung über SOS, bis der Drucker neu startet.

### Immer

Erlaubt immer die Fernsteuerung über SOS.

### **[MQTT-Protokoll] (nur SOS-Benutzer)**

<span id="page-301-1"></span>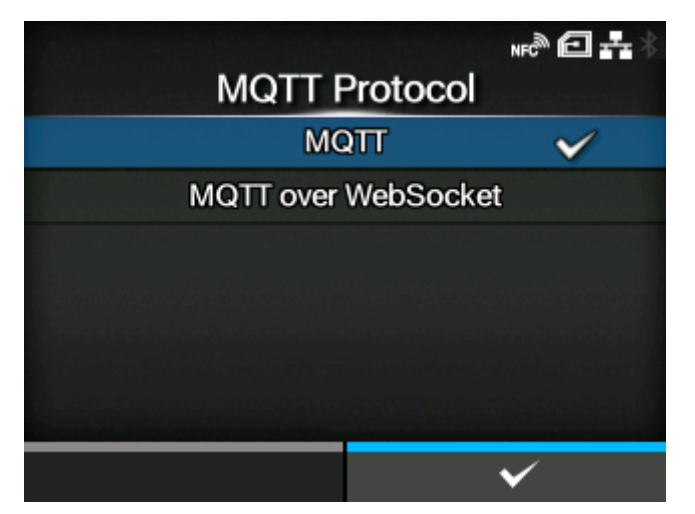

Kommunikationsprotokoll mit MQTT festlegen.

Diese Option wird nur angezeigt, wenn Sie im Menü [SOS-Modus] die Option [Echtzeit] ausgewählt haben.

Es sind folgende Optionen verfügbar:

### MQTT

Legen Sie die Portnummer 443 oder 8883 für MQTT-Kommunikation fest.

### MQTT über WebSocket

Legen Sie die Portnummer 443 ausschließlich für MQTT-Kommunikation fest. Die Verwendung eines Proxyservers ist nicht möglich.

## **[SOS-Zuweisung] (nur SOS-Benutzer)**

<span id="page-302-0"></span>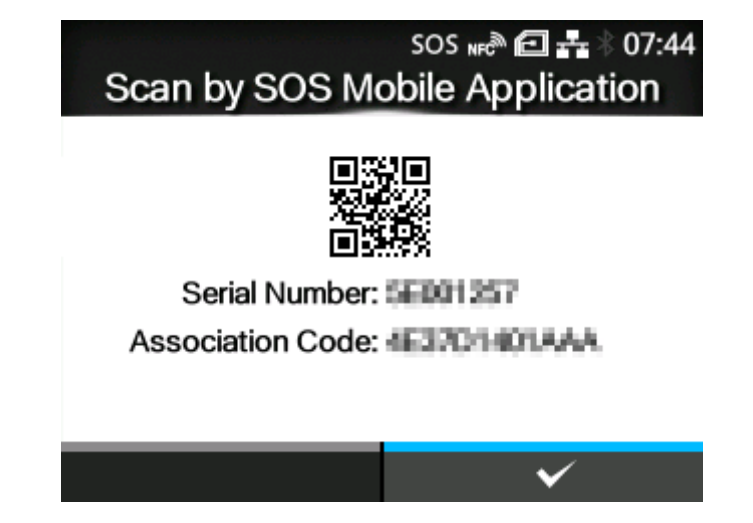

Zeigt die Seriennummer und den Zuweisungscode, die zum Hinzufügen des Druckers zu den SOS (SATO Online Services) erforderlich sind.

Diese Option wird nur angezeigt, wenn Sie im Menü [SOS-Modus] eine andere Option als [Deaktiviert] ausgewählt haben.

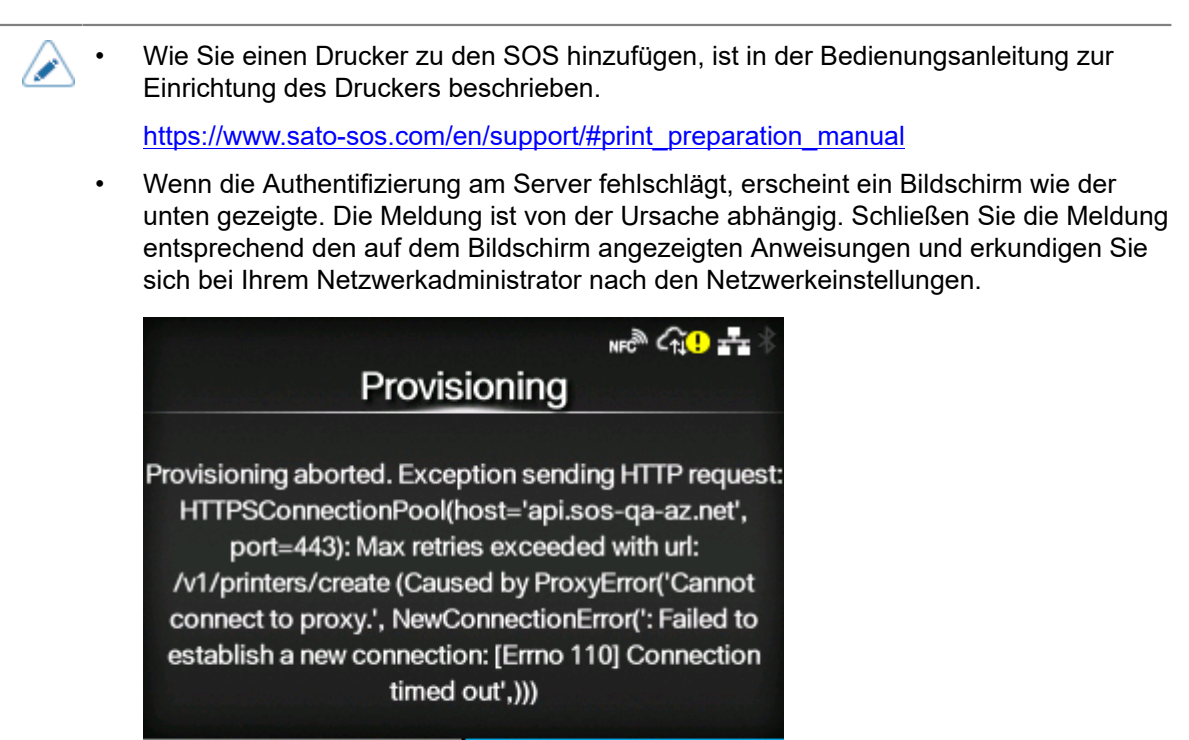

## **[Protokolldateien kopieren] (nur SOS-Benutzer)**

<span id="page-303-0"></span>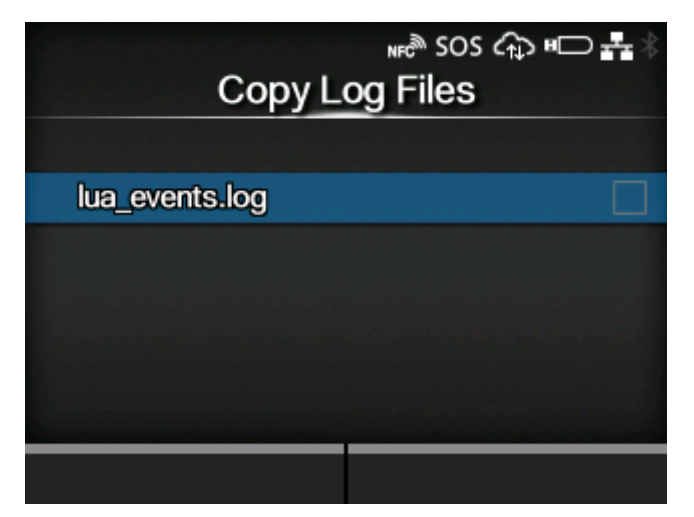

Kopiert die SOS-Protokolldateien (SATO Online Services) auf den USB-Speicher.

Diese Option wird angezeigt, wenn Sie im Menü [SOS-Modus] eine andere Option als [Deaktiviert] ausgewählt haben.

Dieser Punkt steht nur zur Verfügung, wenn sich die Protokolldaten im Drucker befinden und der USB-Speicher in den Drucker eingesetzt ist.

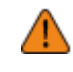

• Prüfen Sie den USB-Speicher auf Viren, bevor Sie ihn an den Drucker anschließen. Die SATO Corporation haftet nicht für Fehlfunktionen des Druckers, die durch einen Virus von einem USB-Speicher verursacht wurden.

So kopieren Sie die Protokolldatei:

- 1. Wählen Sie die zu kopierende Datei aus und drücken Sie die Taste . Rechts neben dem Dateinamen wird ein Kontrollkästchen angezeigt.
- 2. Wählen Sie die Datei aus und drücken Sie die Taste **Seiden im die Ausgewählte Datei auf den** USB-Speicher zu kopieren.

## **[Kontaktdaten] (nur SOS-Benutzer)**

<span id="page-303-1"></span>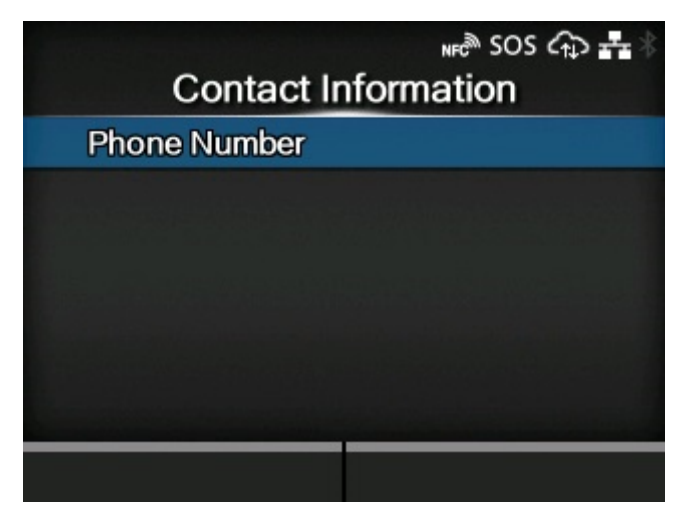

Legt die Kontaktinformationen für die SOS (SATO Online Services) fest, die angezeigt werden, wenn ein Fehler auftritt.

Diese Option wird nur angezeigt, wenn Sie im Menü [SOS-Modus] eine andere Option als [Deaktiviert] ausgewählt haben.

Die folgenden Optionen sind verfügbar:

[Tel.-Nr.](#page-304-1)

Legt die Telefonnummer fest, die auf dem SOS-Fehlerbildschirm angezeigt wird, wenn Sie das SOS-(SATO Online Services)-Symbol auf dem Fehlermeldungsbildschirm anklicken.

### **[Tel.-Nr.] (nur SOS-Benutzer)**

<span id="page-304-1"></span>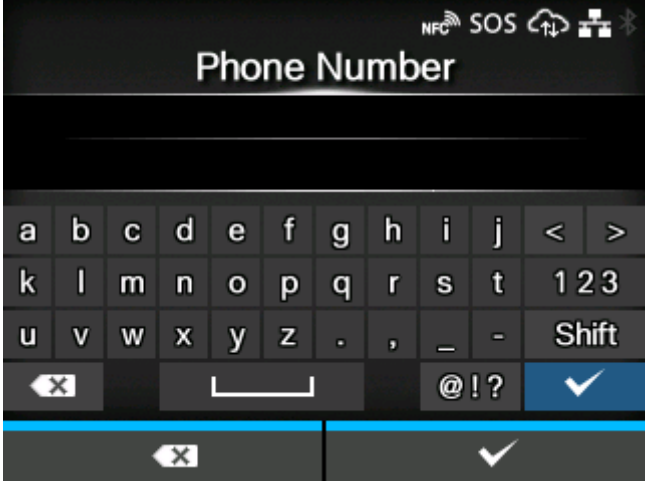

Legt die Telefonnummer fest, die auf dem SOS-Fehlerbildschirm angezeigt wird, wenn Sie das SOS- (SATO Online Services)-Symbol auf dem Fehlermeldungsbildschirm anklicken.

Bis zu 20 Zeichen können festgelegt werden.

#### **[Regelmäßige Benachrichtigung] (nur SOS-Benutzer)**

<span id="page-304-0"></span>**Wenn [Zähler] im Menü [Typ] auf [Druckkopf] festgelegt ist**

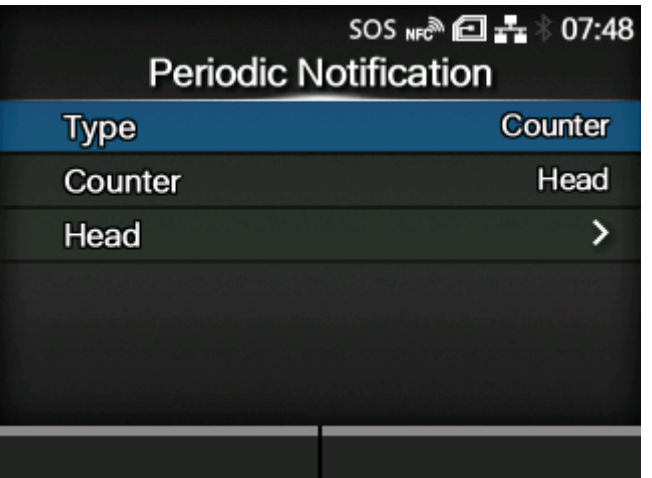

Einrichten der Funktion für regelmäßige Benachrichtigungen der SOS (SATO Online Services).

Diese Option wird nur angezeigt, wenn Sie im Menü [SOS-Modus] die Option [Nach Bedarf] ausgewählt haben.

Mit dieser Funktion werden die Druckerinformationen regelmäßig mit einem QR-Code angezeigt. Scannen Sie den angezeigten QR-Code mit einem Tablet oder Smartphone und senden Sie die Informationen an die SOS-Cloud.

Zum Scannen des QR-Codes ist eine entsprechende Anwendung erforderlich.

Die folgenden Optionen sind verfügbar:

[Typ](#page-306-0)

Auswahl der Zeitangabe für die regelmäßigen Benachrichtigungen oder Deaktivieren der Funktion.

#### **[Zähler](#page-307-0)**

Sie können den Zähler für den Druckkopf, den Cutter oder beide mit dem Zeitpunkt für regelmäßige Benachrichtigungen auswählen.

◦ Diese Option wird nur angezeigt, wenn Sie im Menü [Typ] die Option [Zähler] ausgewählt haben.

#### **[Druckkopf](#page-308-0)**

Sie können die Druckdistanz des Druckkopfs für den Zeitpunkt der regelmäßigen Benachrichtigung festlegen oder nachsehen.

◦ Diese Option wird nur angezeigt, wenn Sie im Menü [Typ] die Option [Zähler] auf [Druckkopf] oder [Druckkopf+Cutter] festgelegt haben.

#### **[Cutter](#page-309-0)**

Sie können die Anzahl der Schnitte des Cutters für den Zeitpunkt der regelmäßigen Benachrichtigungen festlegen oder nachsehen.

◦ Diese Option wird nur angezeigt, wenn Sie im Menü [Typ] die Option [Zähler] auf [Cutter] oder [Druckkopf+Cutter] festgelegt haben.

#### **[Benachrichtigungen](#page-310-0)**

Legt die Anzahl der regelmäßigen Benachrichtigungen pro Tag fest.

◦ Diese Option wird nur angezeigt, wenn Sie die NTP-Funktion aktiviert oder das optionale RTC-Modul installiert haben, und wenn Sie [Täglich] im Menü [Typ] ausgewählt haben.

#### **[Wochentag](#page-311-0)**

Legt den Wochentag für die regelmäßige Benachrichtigung fest.

◦ Diese Option wird nur angezeigt, wenn Sie die NTP-Funktion aktiviert oder das optionale RTC-Modul installiert haben, und wenn Sie [Wöchentlich] im Menü [Typ] ausgewählt haben.

#### [Tag](#page-311-1)

Legt das Datum für die regelmäßige Benachrichtigung fest.

◦ Diese Option wird nur angezeigt, wenn Sie die NTP-Funktion aktiviert oder das optionale RTC-Modul installiert haben, und wenn Sie [Monatlich] im Menü [Typ] ausgewählt haben.

### [Zeit 1](#page-312-0)

Legt die Uhrzeit für die erste regelmäßige Benachrichtigung fest.

◦ Diese Option wird nur angezeigt, wenn Sie die NTP-Funktion aktiviert oder das optionale RTC-Modul installiert haben, und wenn Sie [Täglich] im Menü [Typ] ausgewählt haben.

## [Zeit 2](#page-312-1)

Legt die Uhrzeit für die zweite regelmäßige Benachrichtigung fest.

◦ Diese Option wird nur angezeigt, wenn Sie die NTP-Funktion aktiviert oder das optionale RTC-Modul installiert haben, und wenn Sie [Täglich] im Menü [Typ] ausgewählt und für [Benachrichtigungen] mehr als zwei Uhrzeiten festgelegt haben.

## [Zeit 3](#page-313-0)

Legt die Uhrzeit für die dritte regelmäßige Benachrichtigung fest.

◦ Diese Option wird nur angezeigt, wenn Sie die NTP-Funktion aktiviert oder das optionale RTC-Modul installiert haben, und wenn Sie [Täglich] im Menü [Typ] ausgewählt und für [Benachrichtigungen] drei Uhrzeiten festgelegt haben.

### [Zeit](#page-313-1)

Legt die Uhrzeit des angegebenen Wochentags oder Datums für regelmäßige Benachrichtigungen fest.

◦ Diese Option wird nur angezeigt, wenn Sie die NTP-Funktion aktiviert oder das optionale RTC-Modul installiert haben, und wenn Sie [Wöchentlich] oder [Monatlich] im Menü [Typ] ausgewählt haben.

### **[Typ] (nur SOS-Benutzer)**

<span id="page-306-0"></span>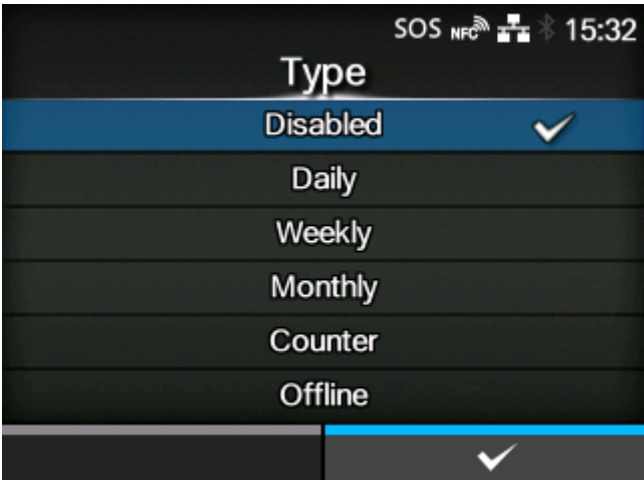

Auswahl der Zeitangabe für die regelmäßigen Benachrichtigungen oder Deaktivieren der Funktion.

Die erweiterten Einstellungswerte werden im Menü [Regelmäßige Benachrichtigung] entsprechend den ausgewählten Optionen angezeigt.

Es sind folgende Optionen verfügbar:

#### **Deaktiviert**

Funktion für regelmäßige Benachrichtigungen deaktivieren.

#### **Täglich**

Zeigt den Benachrichtigungsbildschirm täglich mehrere Male zur angegebenen Zeit an.

◦ Diese Option wird nur angezeigt, wenn Sie die NTP-Funktion aktiviert oder das optionale RTC-Modul installiert haben.

### **Wöchentlich**

Zeigt den Benachrichtigungsbildschirm wöchentlich am festgelegten Wochentag zur angegebenen Zeit an.

◦ Diese Option wird nur angezeigt, wenn Sie die NTP-Funktion aktiviert oder das optionale RTC-Modul installiert haben.

### Monatlich

Zeigt den Benachrichtigungsbildschirm monatlich am festgelegten Wochentag zur angegebenen Zeit an.

◦ Diese Option wird nur angezeigt, wenn Sie die NTP-Funktion aktiviert oder das optionale RTC-Modul installiert haben.

### Zähler

Zeigt den Benachrichtigungsbildschirm an, wenn der Zähler eines Verbrauchsmaterials den festgelegten Wert erreicht hat.

#### **Offline**

Zeigt den Benachrichtigungsbildschirm an, wenn der Drucker in den Offline-Modus wechselt.

### **[Zähler] (nur SOS-Benutzer)**

<span id="page-307-0"></span>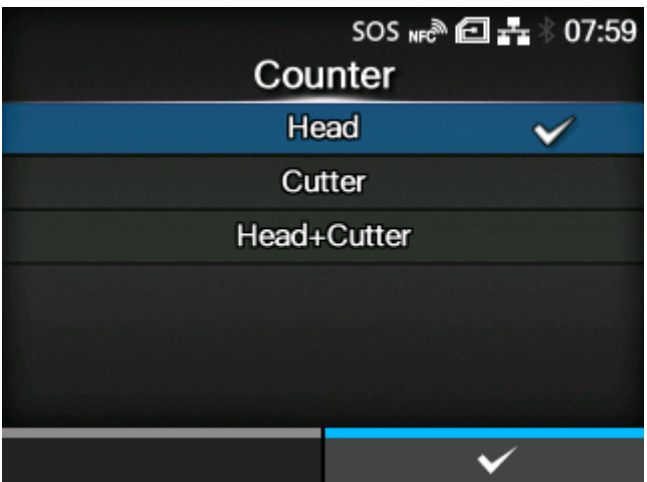

Sie können den Zähler für den Druckkopf, den Cutter oder beide mit dem Zeitpunkt für regelmäßige Benachrichtigungen auswählen.

Diese Option wird nur angezeigt, wenn Sie im Menü [Typ] die Option [Zähler] ausgewählt haben.

Die erweiterten Einstellungswerte werden im Menü [Regelmäßige Benachrichtigung] entsprechend den ausgewählten Optionen angezeigt.

Es sind folgende Optionen verfügbar:

- [Druckkopf]
- [Cutter]
- [Druckkopf+Cutter]

# **[Druckkopf] (nur SOS-Benutzer)**

<span id="page-308-0"></span>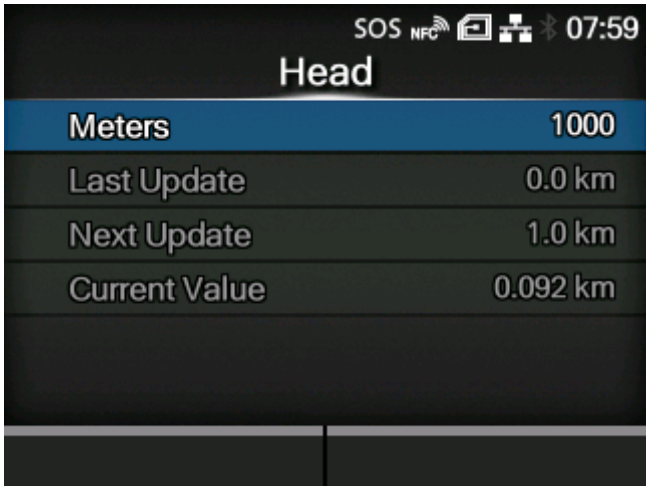

Sie können die Druckdistanz des Druckkopfs für den Zeitpunkt der regelmäßigen Benachrichtigung festlegen oder nachsehen.

Diese Option wird nur angezeigt, wenn Sie [Druckkopf] oder [Druckkopf+Cutter] für [Zähler] im Menü [Typ] ausgewählt haben.

Die folgenden Optionen sind verfügbar:

**[Meter](#page-309-1)** 

Legt die Druckdistanz des Druckkopfs für den Zeitpunkt der regelmäßigen Benachrichtigung fest. Sie werden bei jedem Meter benachrichtigt, den Sie angegeben haben.

## Letzte Aktualisierung

Zeigt die Druckdistanz des Druckkopfs für die letzte regelmäßige Benachrichtigung an.

### Nächste Aktualisierung

Zeigt die Druckdistanz des Druckkopfs für die nächste regelmäßige Benachrichtigung an.

Aktueller Wert

Zeigt die aktuelle Druckdistanz für den Druckkopf an.

## **[Meter] (nur SOS-Benutzer)**

<span id="page-309-1"></span>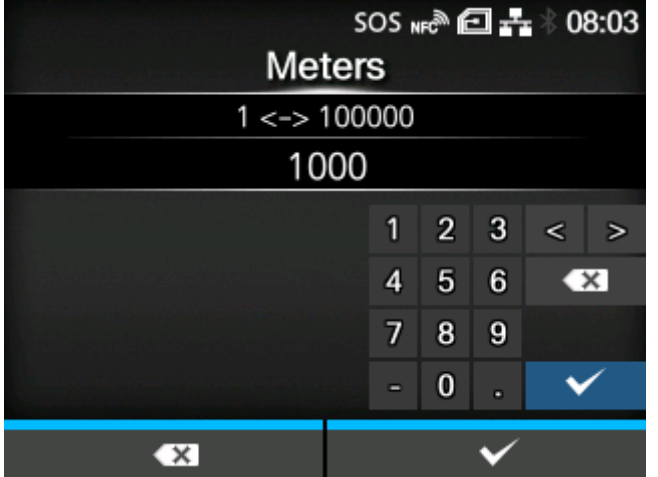

Legt die Druckdistanz des Druckkopfs für den Zeitpunkt der regelmäßigen Benachrichtigung fest. Sie werden bei jedem Meter benachrichtigt, den Sie angegeben haben.

Der Einstellungsbereich liegt zwischen 1 und 100.000.

## **[Cutter] (nur SOS-Benutzer)**

<span id="page-309-0"></span>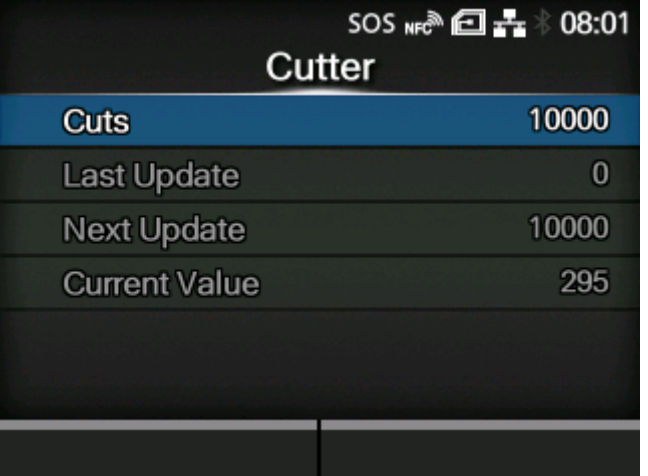

Sie können die Anzahl der Schnitte des Cutters für den Zeitpunkt der regelmäßigen Benachrichtigungen festlegen oder nachsehen.

Diese Option wird nur angezeigt, wenn Sie [Cutter] oder [Druckkopf+Cutter] für [Zähler] im Menü [Typ] ausgewählt haben.

Die folgenden Optionen sind verfügbar:

**[Schnitte](#page-310-1)** 

Legt die Anzahl der Schnitte des Cutters für den Zeitpunkt der regelmäßigen Benachrichtigung fest.

#### Letzte Aktualisierung

Zeigt die Anzahl der Schnitte des Cutters für die letzte regelmäßige Benachrichtigung an.

#### Nächste Aktualisierung

Zeigt die Anzahl der Schnitte des Cutters für die nächste regelmäßige Benachrichtigung an.

### Aktueller Wert

Zeigt die aktuelle Anzahl der Schnitte des Cutters an.

## **[Schnitte] (nur SOS-Benutzer)**

<span id="page-310-1"></span>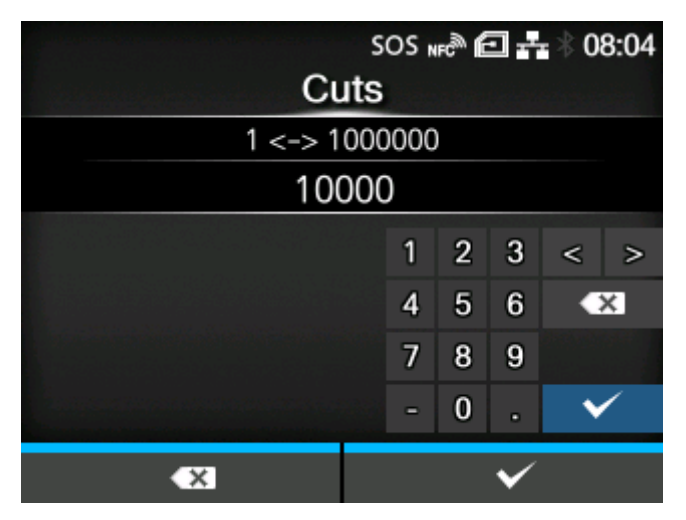

Legt die Anzahl der Schnitte des Cutters für den Zeitpunkt der regelmäßigen Benachrichtigung fest. Sie werden bei jeder angegebenen Anzahl an Schnitten benachrichtigt, den Sie angegeben haben.

Der Einstellungsbereich liegt zwischen 1 und 1.000.000.

### **[Benachrichtigungen] (nur SOS-Benutzer)**

<span id="page-310-0"></span>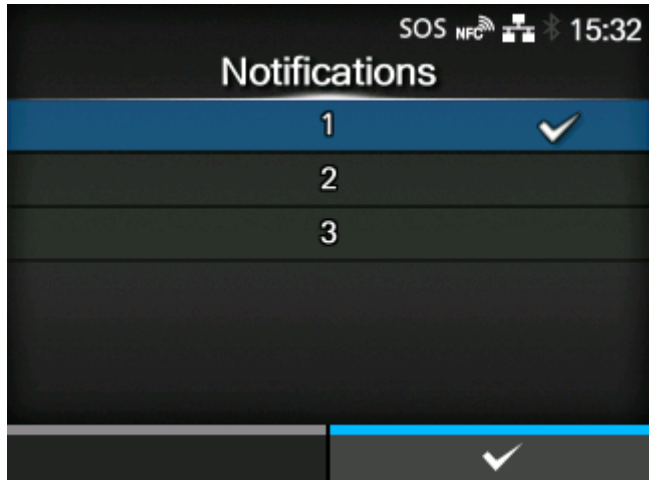

Legt die Anzahl der regelmäßigen Benachrichtigungen pro Tag fest.

Diese Option wird nur angezeigt, wenn Sie die NTP-Funktion aktiviert oder das optionale RTC-Modul installiert haben, und wenn Sie [Täglich] im Menü [Typ] ausgewählt haben.

Der Einstellungsbereich liegt zwischen 1 und 3.

## **[Wochentag] (nur SOS-Benutzer)**

<span id="page-311-0"></span>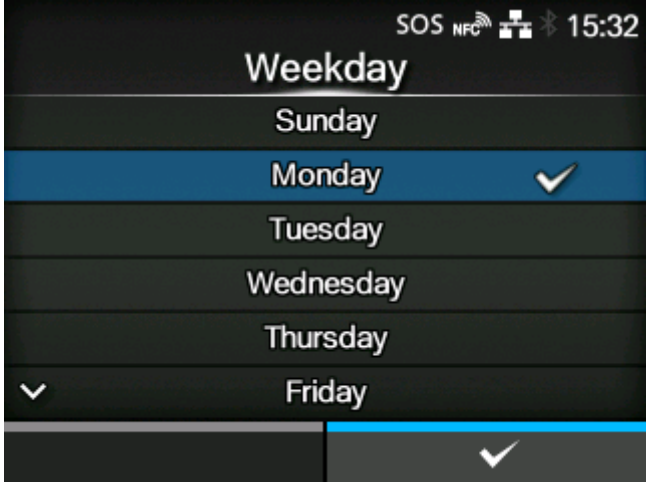

Legt den Wochentag für die regelmäßige Benachrichtigung fest.

Diese Option wird nur angezeigt, wenn Sie die NTP-Funktion aktiviert oder das optionale RTC-Modul installiert haben, und wenn Sie [Wöchentlich] im Menü [Typ] ausgewählt haben.

Der Einstellungsbereich umfasst Sonntag bis Samstag.

## **[Tag] (nur SOS-Benutzer)**

<span id="page-311-1"></span>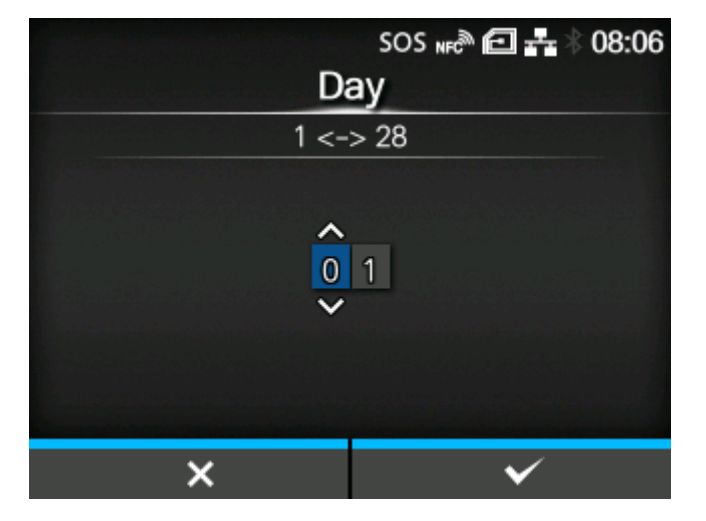

Legt das Datum für die regelmäßige Benachrichtigung fest.

Diese Option wird nur angezeigt, wenn Sie die NTP-Funktion aktiviert oder das optionale RTC-Modul installiert haben, und wenn Sie [Monatlich] im Menü [Typ] ausgewählt haben.

Der Einstellungsbereich liegt zwischen 1 und 28.

## **[Zeit 1] (nur SOS-Benutzer)**

<span id="page-312-0"></span>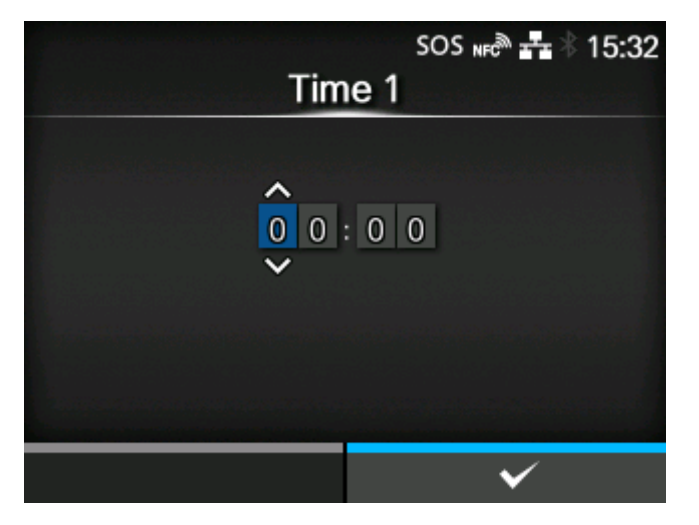

Legt die Uhrzeit für die erste regelmäßige Benachrichtigung fest.

Diese Option wird nur angezeigt, wenn Sie die NTP-Funktion aktiviert oder das optionale RTC-Modul installiert haben, und wenn Sie [Täglich] im Menü [Typ] ausgewählt haben.

## **[Zeit 2] (nur SOS-Benutzer)**

<span id="page-312-1"></span>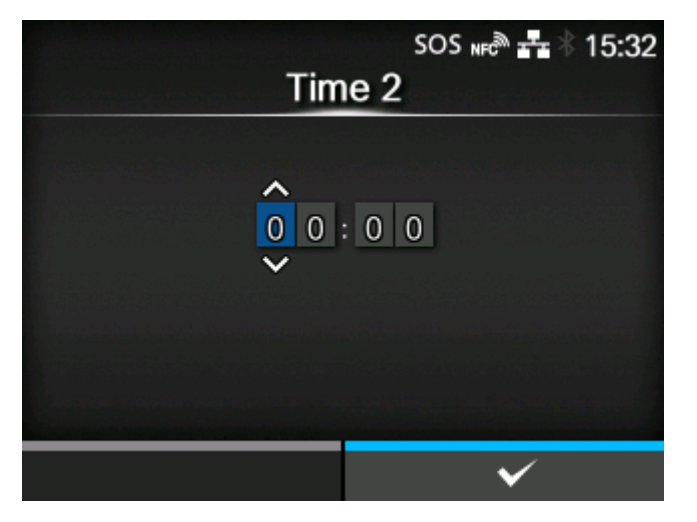

Legt die Uhrzeit für die zweite regelmäßige Benachrichtigung fest.

Diese Option wird nur angezeigt, wenn Sie die NTP-Funktion aktiviert oder das optionale RTC-Modul installiert haben, und wenn Sie [Täglich] im Menü [Typ] ausgewählt und für [Benachrichtigungen] mehr als zwei Uhrzeiten festgelegt haben.

## **[Zeit 3] (nur SOS-Benutzer)**

<span id="page-313-0"></span>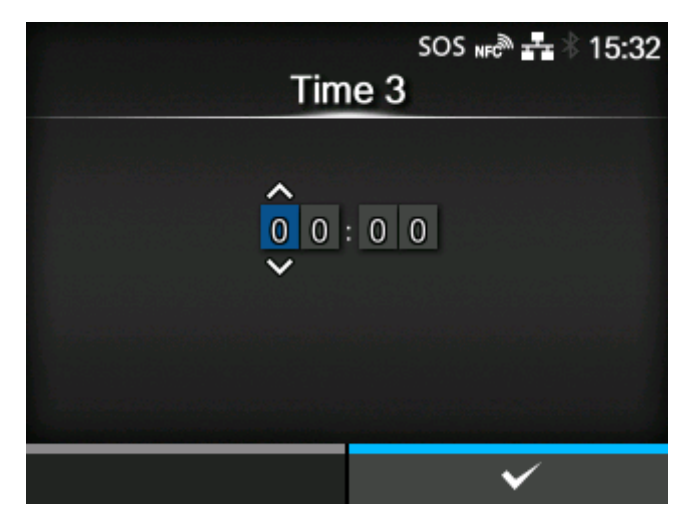

Legt die Uhrzeit für die dritte regelmäßige Benachrichtigung fest.

Diese Option wird nur angezeigt, wenn Sie die NTP-Funktion aktiviert oder das optionale RTC-Modul installiert haben, und wenn Sie [Täglich] im Menü [Typ] ausgewählt und für [Benachrichtigungen] drei Uhrzeiten festgelegt haben.

## **[Zeit] (nur SOS-Benutzer)**

<span id="page-313-1"></span>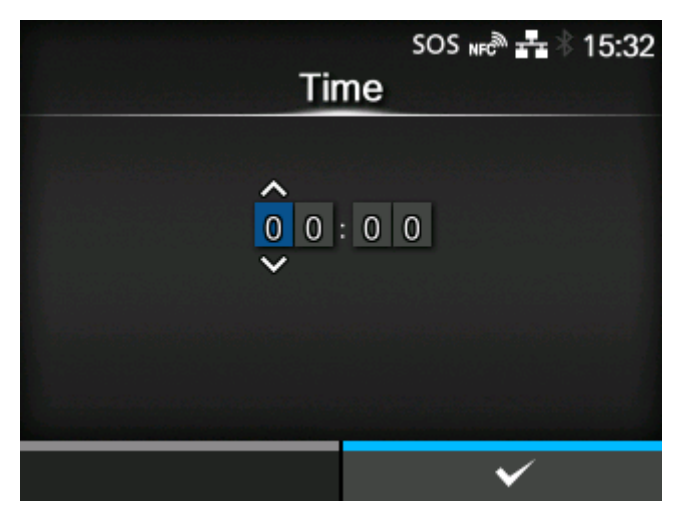

Legt die Uhrzeit des angegebenen Wochentags oder Datums für regelmäßige Benachrichtigungen fest.

Diese Option wird nur angezeigt, wenn Sie die NTP-Funktion aktiviert oder das optionale RTC-Modul installiert haben, und wenn Sie [Wöchentlich] oder [Monatlich] im Menü [Typ] ausgewählt haben.

### **[Bildschirm aktualisieren] (nur SOS-Benutzer)**

<span id="page-314-0"></span>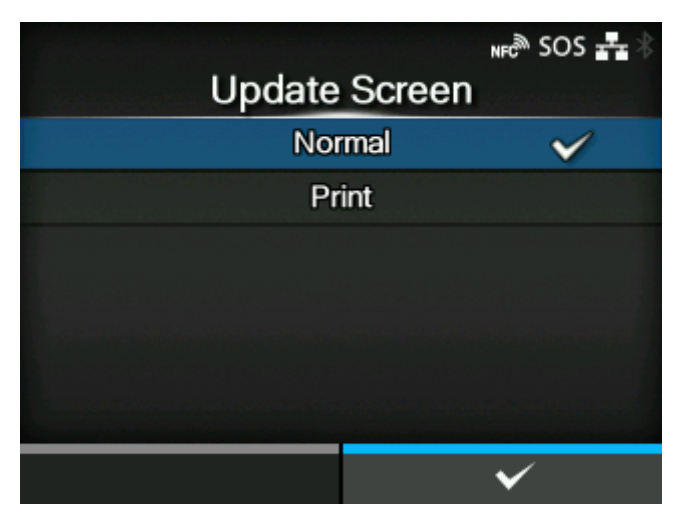

Legt fest, ob ein QR-Code in den regelmäßigen Benachrichtigungen der SOS (SATO Online Services) oder der täglichen Prüfung angezeigt wird.

Diese Option wird nur angezeigt, wenn Sie im Menü [SOS-Modus] die Option [Nach Bedarf] ausgewählt haben.

Zum Scannen des QR-Codes ist eine entsprechende Anwendung erforderlich.

Es sind folgende Optionen verfügbar:

## Normal

Zeigt den Scanbildschirm eines normalen QR-Codes.

### Drucken

Sie können den Druck auf dem Scanbildschirm für QR-Codes starten. Drücken Sie die Taste **witch in the U.S. Edge** auszudrucken.

Verwenden Sie zum Drucken des QR-Codes Etiketten mit einer Länge und Breite von jeweils mindestens 33 mm (Angaben ohne Trägerband).

### **[QR-Code-Offset] (nur SOS-Benutzer)**

<span id="page-314-1"></span>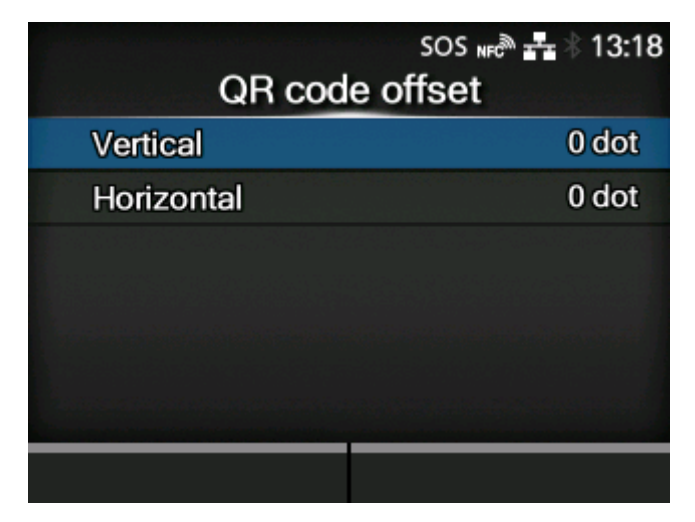

Stellen Sie die Druckposition zum Ausdrucken eines auf dem Benachrichtigungsbildschirm für die SOS (SATO Online Services) angezeigten QR-Codes ein.

Diese Option wird nur angezeigt, wenn Sie im Menü [SOS-Modus] die Option [Nach Bedarf] ausgewählt haben.

Diese Option wird nur angezeigt, wenn Sie im Menü [Bildschirm aktualisieren] die Option [Drucken] ausgewählt haben.

Es sind folgende Optionen verfügbar:

**[Vertikal](#page-315-0)** 

Stellen Sie die Druckposition des QR-Codes in vertikaler Richtung ein.

### **[Horizontal](#page-316-0)**

Stellen Sie die Druckposition des QR-Codes in horizontaler Richtung ein.

#### **[Vertikal] (nur SOS-Benutzer)**

<span id="page-315-0"></span>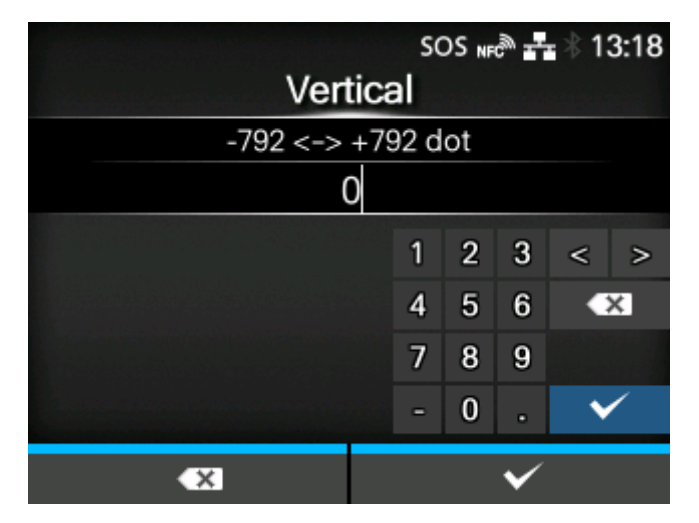

Stellen Sie die Druckposition des QR-Codes in vertikaler Richtung ein.

Legt den Korrekturwert von der Druckreferenzposition als "-" in Richtung der Papierzuführung und "+" in entgegengesetzter Richtung der Papierzuführung fest.

Der Einstellungsbereich liegt zwischen -792 und +792 Punkten.

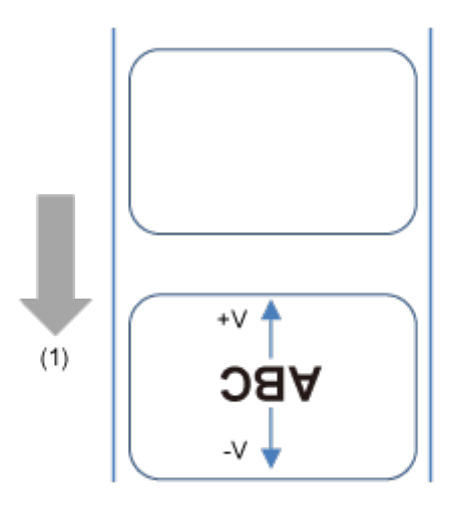

(1) Zufuhrrichtung

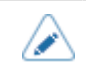

• Die Länge von 1 Punkt variiert je nach der Druckauflösung des Druckers.

- 203 dpi: 1 Punkt = 0,125 mm
- 305 dpi: 1 Punkt = 0,083 mm
- 609 dpi: 1 Punkt = 0,042 mm

## **[Horizontal] (nur SOS-Benutzer)**

<span id="page-316-0"></span>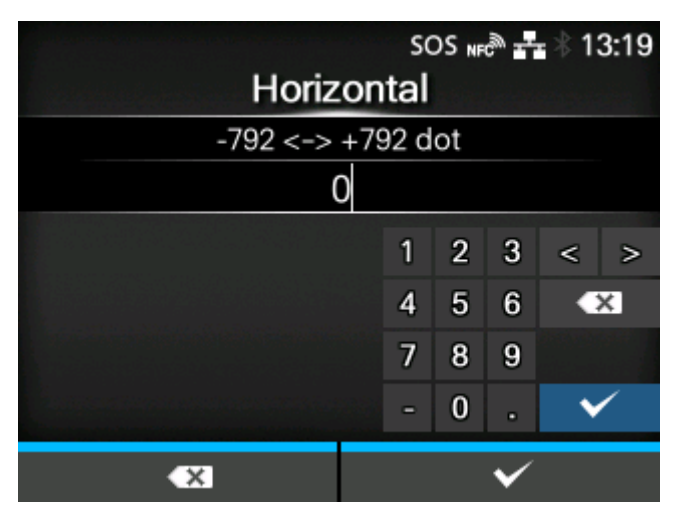

Stellen Sie die Druckposition des QR-Codes in horizontaler Richtung ein.

Legt den Korrekturwert von der Druckreferenzposition mit Sicht auf den Drucker als "-" nach rechts und "+" nach links fest.

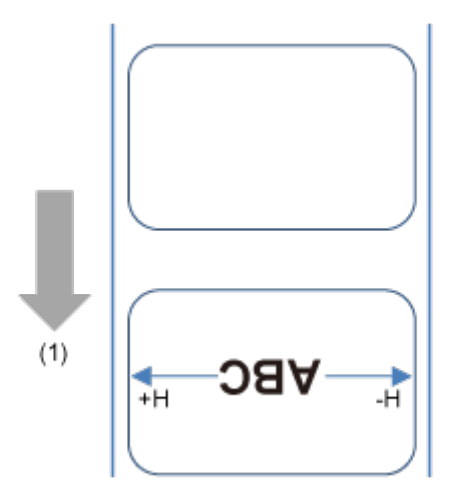

(1) Zufuhrrichtung

Der Einstellungsbereich liegt zwischen -792 und +792 Punkten.

- Die Länge von 1 Punkt variiert je nach der Druckauflösung des Druckers.
	- 203 dpi: 1 Punkt = 0,125 mm
	- 305 dpi: 1 Punkt = 0,083 mm
	- 609 dpi: 1 Punkt = 0,042 mm

## **[SOS-Update] (nur SOS-Benutzer)**

<span id="page-317-0"></span>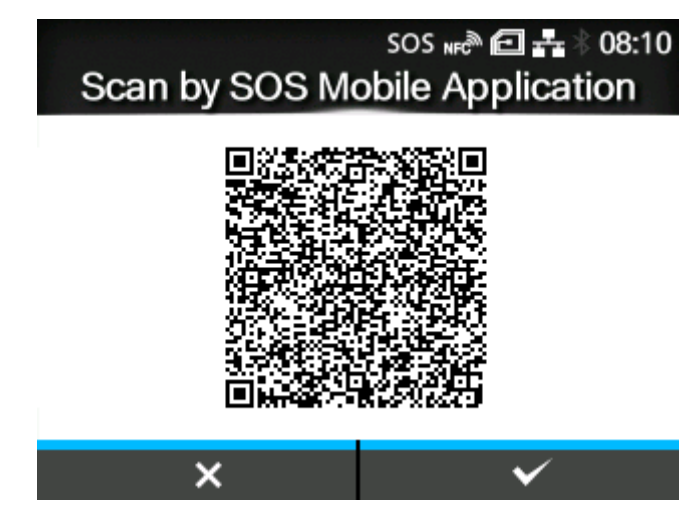

Zeigt die aktuellen Druckerinformationen mit einem QR-Code an. Scannen Sie den QR-Code mit einem Tablet-PC oder Smartphone und senden Sie ihn an die SOS-Cloud.

Die Druckerinformationen können auch über NFC erfasst und an die SOS-Cloud gesendet werden.

Diese Option wird nur angezeigt, wenn Sie im Menü [SOS-Modus] die Option [Nach Bedarf] ausgewählt haben.

Eine spezielle Anwendung ist erforderlich, um den QR-Code zu scannen oder die Druckerinformationen an die SOS-Cloud zu senden.

Wenn Sie [Drucken] unter [Bildschirm aktualisieren] ausgewählt haben, drücken Sie die Taste **witch Termin den QR-Code zu drucken.** 

Verwenden Sie zum Drucken des QR-Codes Etiketten mit einer Länge und Breite von jeweils mindestens 33 mm (Angaben ohne Trägerband).

## [Erweitert]

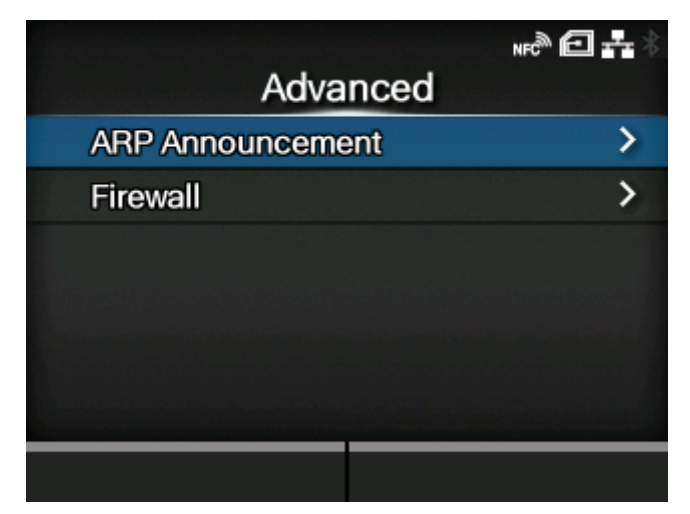

Erweiterte Funktion für die Schnittstelle festlegen.

Die folgenden Optionen sind verfügbar:

# [ARP-Ankündigung](#page-318-0)

ARP-Announcement festlegen.

## **[Firewall](#page-320-0)**

Die Funktionen für die Firewall festlegen.

### **[ARP-Ankündigung]**

<span id="page-318-0"></span>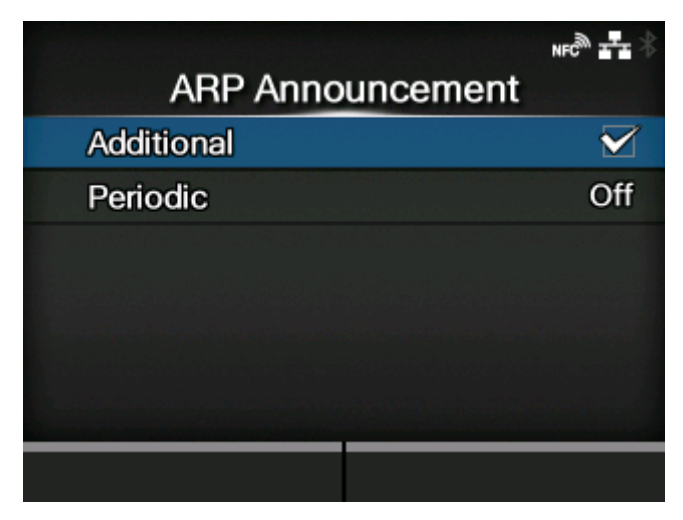

Funktionen für ARP-Announcement festlegen.

Ein ARP-Announcement ist nützlich zum Aktualisieren anderer Host-Zuordnungen einer Hardwareadresse, wenn die IP-Adresse oder MAC-Adresse des Senders sich geändert hat.

Die folgenden Optionen sind verfügbar:

## **[Zusätzlich](#page-319-0)**

Das zusätzliche ARP-Announcement aktivieren oder deaktivieren.

### [Periodisch](#page-319-1)

Das periodische Timing für das ARP-Announcement festlegen.

## **[Zusätzlich]**

<span id="page-319-0"></span>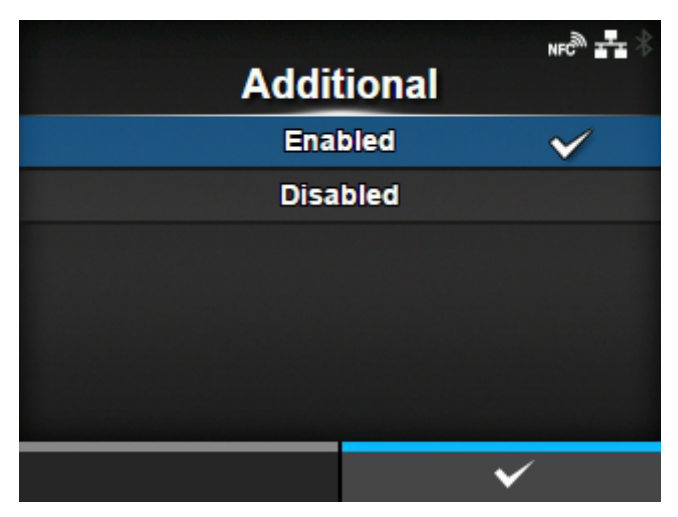

Zusätzliches ARP-Announcement festlegen.

Es sind folgende Optionen verfügbar:

#### **Aktiviert**

Zusätzliches ARP-Announcement aktivieren. Das ARP wird 1, 2, 4, 8 und 16 Sekunden nach der Verbindungs-/DHCP-Zuweisung gesendet.

## **Deaktiviert**

Zusätzliches ARP-Announcement deaktivieren. Das ARP wird 1 Sekunde nach der Verbindungs-/ DHCP-Zuweisung gesendet.

<span id="page-319-1"></span>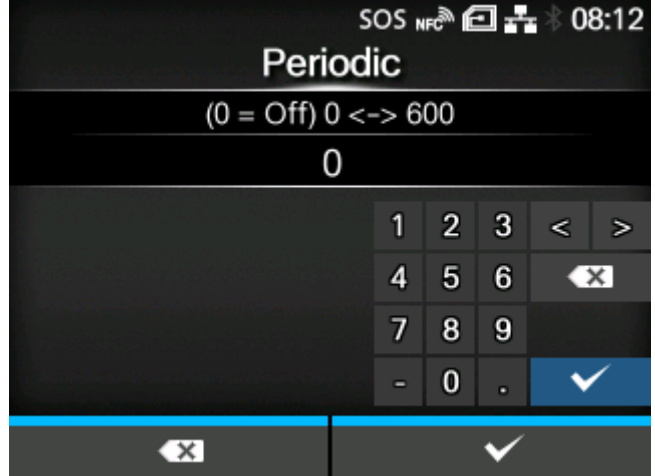

### **[Periodisch]**

Das Intervall des ARP-Announcements im Bereich von 0 bis 600 Sekunden festlegen.

Anfangseinstellung: 0

## **[Firewall]**

<span id="page-320-0"></span>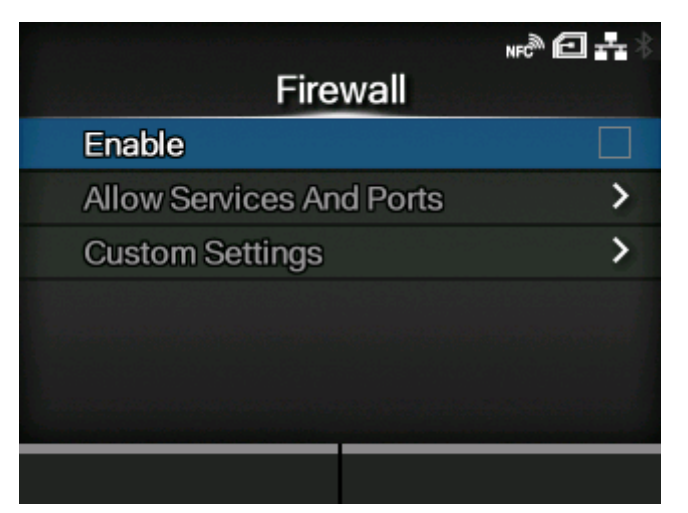

Die Funktionen für die Firewall festlegen.

Eine Firewall kann die Sicherheit verbessern. Sie verhindert den unbefugten Zugriff von externen Computern oder bösartigen Programmen. Wenn die Firewall aktiviert ist, können nur die zugelassenen Dienste und Ports auf den Drucker zugreifen.

• Als grundlegende Richtlinie für die Filterung gilt, dass die AUSGABE immer zulässig ist (AKZEPTIEREN) und sowohl die EINGABE als auch die WEITERLEITUNG nicht erlaubt sind (NICHT AKZEPTIEREN).

Die folgenden Optionen sind verfügbar:

### [Aktivieren](#page-321-0)

Die Firewall-Funktion aktivieren oder deaktivieren.

[Services und Anschlüsse zulassen](#page-321-1)

Den Dienst oder Port festlegen, um die Kommunikation zu ermöglichen.

◦ Diese Option wird nur angezeigt, wenn Sie im Menü [Aktivieren] die Option [Aktiviert] ausgewählt haben.

### [Benutzereinstellungen](#page-324-0)

Legen Sie den ICMP-Typ oder die Portnummer von TCP oder UDP fest, um die Kommunikation zu ermöglichen.

◦ Diese Option wird nur angezeigt, wenn Sie im Menü [Aktivieren] die Option [Aktiviert] ausgewählt haben.

## **[Aktivieren]**

<span id="page-321-0"></span>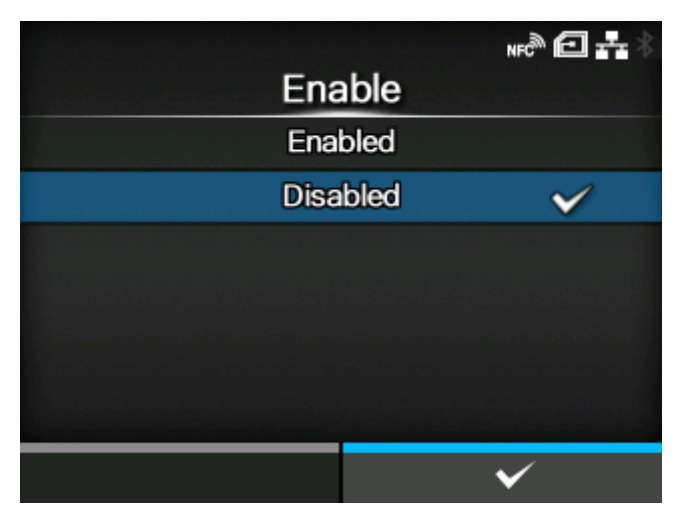

Die Firewall-Funktion aktivieren oder deaktivieren.

Es sind folgende Optionen verfügbar:

### **Aktiviert**

Die Firewall-Funktion aktivieren.

### Deaktiviert

Die Firewall-Funktion deaktivieren.

### **[Services und Anschlüsse zulassen]**

<span id="page-321-1"></span>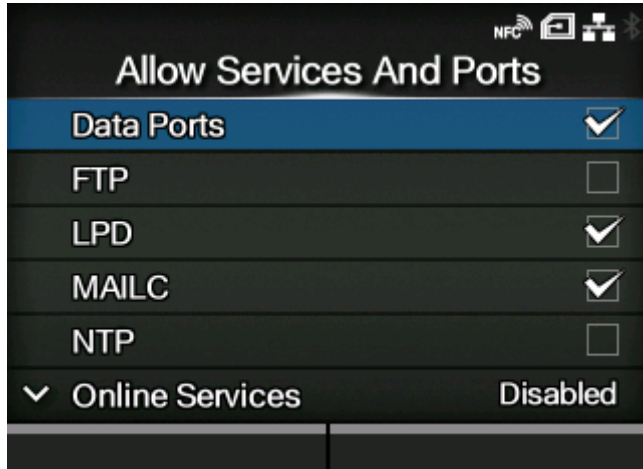

Den Dienst oder Port festlegen, um die Kommunikation zu ermöglichen.

Diese Option wird nur angezeigt, wenn Sie im Menü [Aktivieren] die Option [Aktiviert] ausgewählt haben.

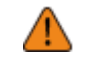

• Auf den Drucker kann nur über die Dienste oder Ports zugegriffen werden, die in [Services und Anschlüsse zulassen] zugelassen sind.

Die folgenden Optionen sind verfügbar:

### **Datenport**

Den Zugriff über die Datenports aktivieren oder deaktivieren.

## FTP

Die Funktionen für FTP aktivieren oder deaktivieren.

Die Einstellung ändert sich in Verbindung mit [Aktivieren] im Menü [FTP].

## LPD

LPD-Funktion aktivieren oder deaktivieren.

Die Einstellung ändert sich in Verbindung mit [Aktivieren] im Menü [LPD].

### MAILC

Aktivieren oder deaktivieren Sie bei Verwendung der AEP-Funktion (durch Anwendung aktiviertes Drucken) den Portzugriff für die interne E-Mail-Clientfunktion des Druckers.

## NTP

NTP-Funktionen aktivieren oder deaktivieren.

Die Einstellung ändert sich in Verbindung mit [Aktivieren] im Menü [NTP].

## [Online-Dienste](#page-323-0)

Wählt den Modus für SOS aus oder deaktiviert SOS.

Die Einstellung ändert sich in Verbindung mit [SOS-Modus].

### PING

Den PING-Zugriff aktivieren oder deaktivieren.

### SATO All-In-One Tool

Den Zugriff über das SATO-All-In-One-Tool aktivieren oder deaktivieren.

### **SCP**

Aktivieren oder deaktivieren Sie bei Verwendung der AEP-Funktion (durch Anwendung aktiviertes Drucken) den Portzugriff für die SCP-Clientfunktion.

### SNMP Agent

SNMP-Agent-Funktion aktivieren oder deaktivieren.

Die Einstellung ändert sich in Verbindung mit [Aktivieren] im Menü [Agent].

### WEBC

Aktivieren oder deaktivieren Sie bei Verwendung der AEP-Funktion (durch Anwendung aktiviertes Drucken) den Portzugriff für die Web-Clientfunktion.

### **WebConfig**

Den Zugriff auf die Webkonfigurationsseite aktivieren oder deaktivieren.

Die nachstehende Tabelle zeigt die Paketfiltereinstellung für die einzelnen zulässigen Dienste und die Porteinstellung an.

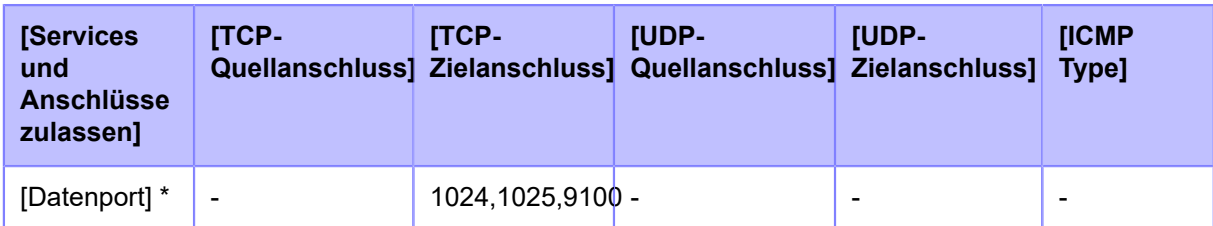

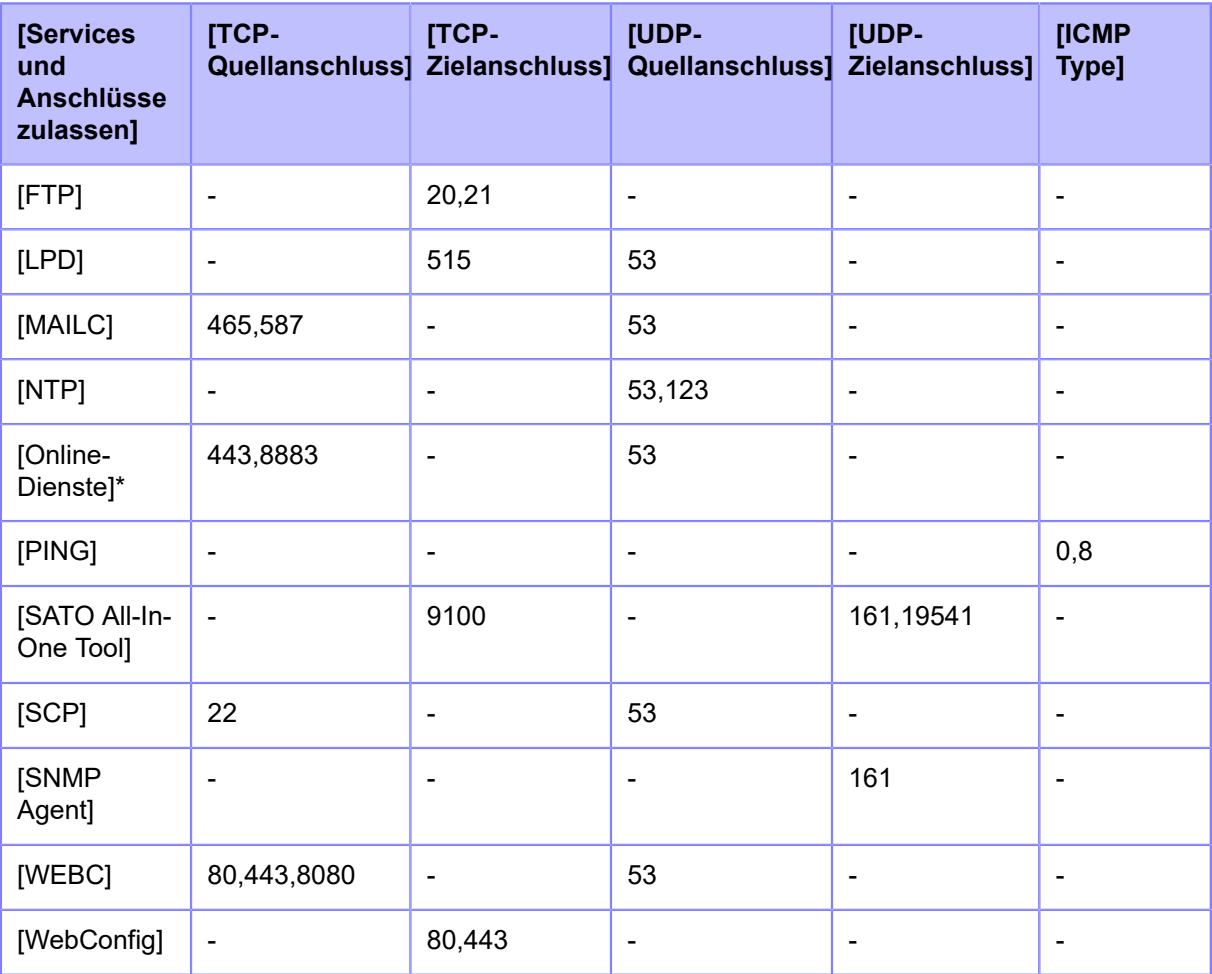

\*Die Werte können in Abhängigkeit von den sonstigen Einstellungen abweichen.

# **[Online-Dienste] (nur SOS-Benutzer)**

<span id="page-323-0"></span>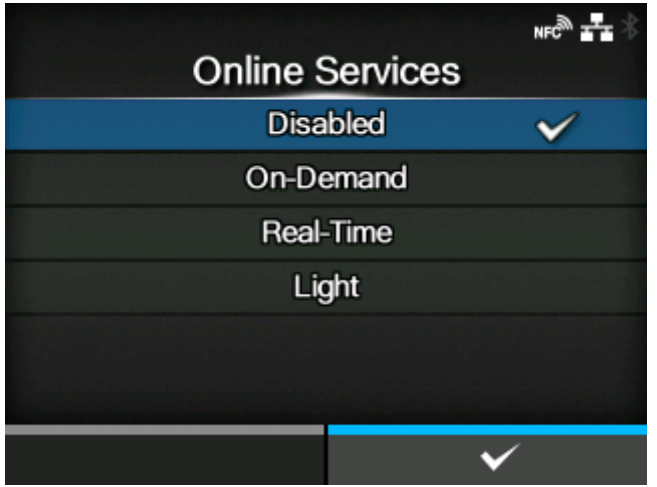

SOS (SATO Online Services) aktivieren oder deaktivieren.

Es sind folgende Optionen verfügbar:

## **Deaktiviert**

Deaktiviert SOS.
### Nach Bedarf

Zeigt die Druckerinformationen mit einem QR-Code an. Scannen Sie den angezeigten QR-Code mit einem Tablet-PC oder Smartphone und senden Sie die Informationen an die SOS-Cloud. Die Druckerinformationen können auch über NFC erfasst und an die SOS-Cloud gesendet werden. Mit dieser Verbindung können Sie die Betriebsdaten des Druckers per SOS Web einsehen. Eine spezielle SOS-Anwendung ist erforderlich, um den QR-Code zu scannen oder die Druckerinformationen an die SOS-Cloud zu senden.

### Echtzeit

Sendet die Druckerinformationen in Echtzeit über die LAN/WLAN-Verbindung an die SOS-Cloud. Mit dieser Verbindung können Sie die Betriebsdaten des Druckers per SOS-Web überprüfen und die Einstellungen des Druckers überprüfen oder verändern. Lesen Sie die Nutzungsbedingungen und stimmen Sie ihnen zu, um den Echtzeitmodus zu aktivieren.

#### Hell

Sendet die Druckerinformationen in Echtzeit über die LAN/WLAN-Verbindung an die SOS-Cloud. Mit dieser Verbindung können Sie die Betriebsdaten des Druckers per SOS Web einsehen.

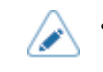

• Die Einstellung ändert sich in Verbindung mit [SOS-Modus].

### **[Benutzereinstellungen]**

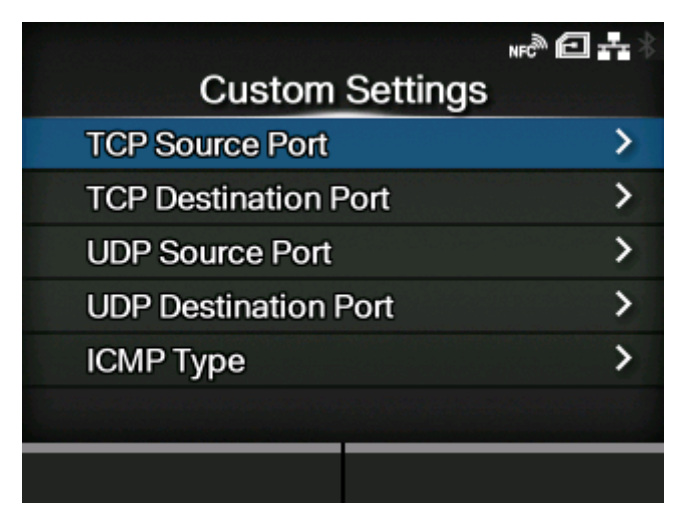

Legen Sie den ICMP-Typ oder die Portnummer von TCP oder UDP fest, um die Kommunikation zu ermöglichen.

Diese Option wird nur angezeigt, wenn Sie im Menü [Aktivieren] die Option [Aktiviert] ausgewählt haben.

Die folgenden Optionen sind verfügbar:

#### [TCP-Quellanschluss](#page-325-0)

Registrieren Sie die TCP-Quellportnummer, um die Kommunikation zu ermöglichen.

### [TCP-Zielanschluss](#page-326-0)

Registrieren Sie die Portnummer des TCP-Ziels, um die Kommunikation zu ermöglichen.

#### [UDP-Quellanschluss](#page-328-0)

Registrieren Sie die Nummer des UDP-Quellenports, um die Kommunikation zu ermöglichen.

# [UDP-Zielanschluss](#page-329-0)

Registrieren Sie die UDP-Ziel-Portnummer, um die Kommunikation zu ermöglichen.

# [ICMP Type](#page-331-0)

Registrieren Sie den ICMP-Typ, um die Kommunikation zu ermöglichen.

# **[TCP-Quellanschluss]**

<span id="page-325-0"></span>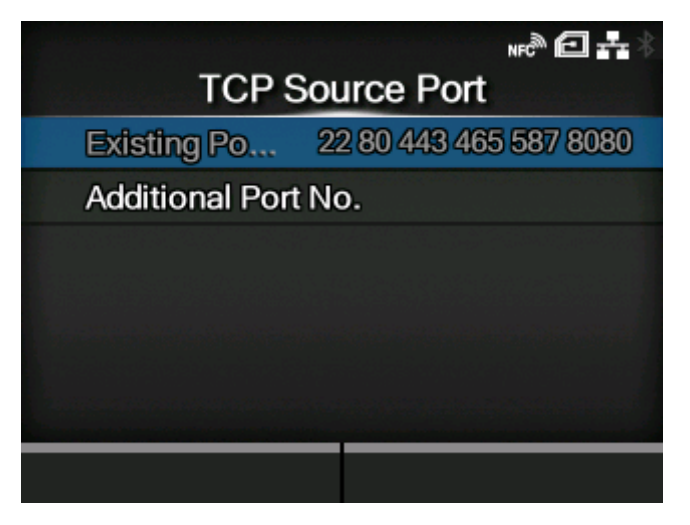

### Nr. des bestehenden Anschlusses

Die Portnummer der in [Services und Anschlüsse zulassen] aktivierten Optionen wird angezeigt.

# [Nr. des zusätzlichen Anschlusses](#page-325-1)

Registrieren Sie die TCP-Quellportnummer, um die Kommunikation zu ermöglichen.

# **[Nr. des zusätzlichen Anschlusses]**

<span id="page-325-1"></span>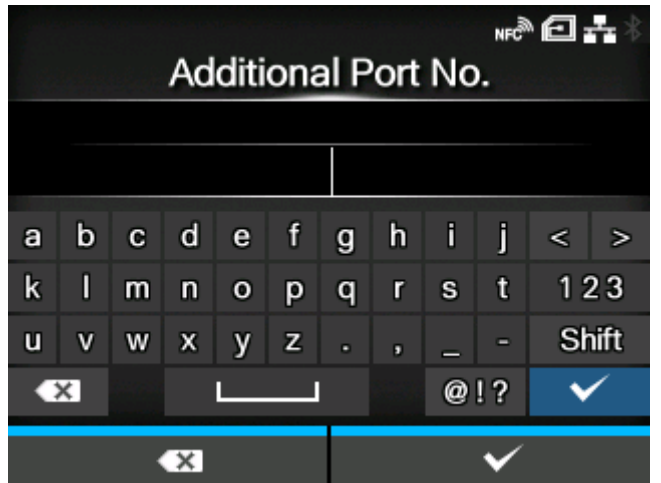

Registrieren Sie die TCP-Quellportnummer, um die Kommunikation zu ermöglichen.

Die zulässigen Eingangswerte sind wie folgt:

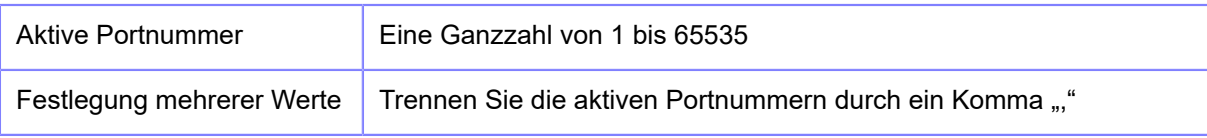

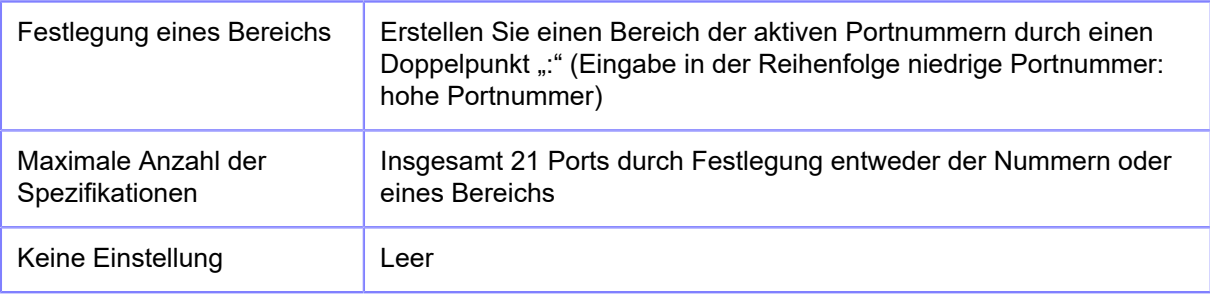

# Eingabebeispiel

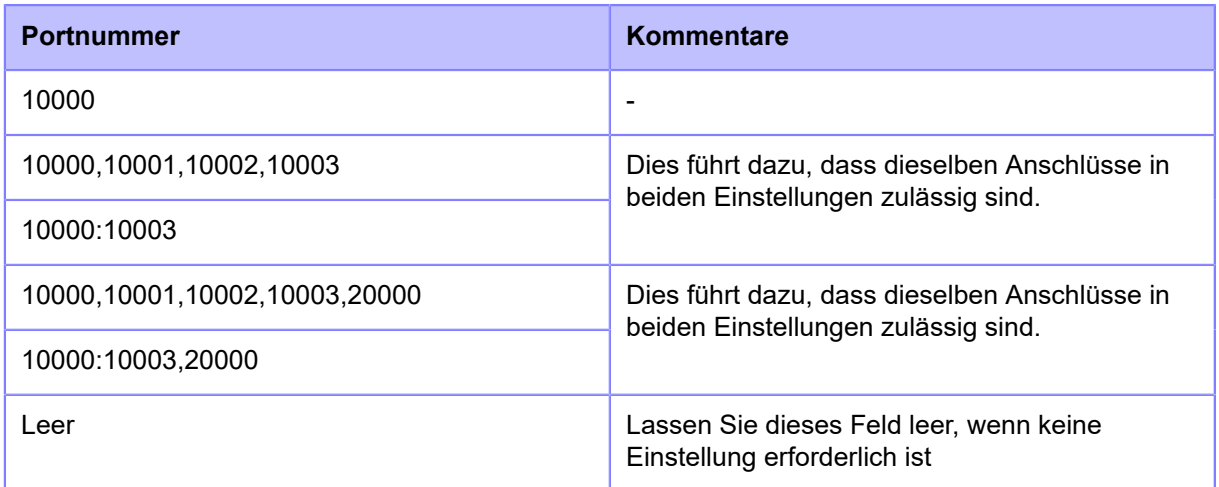

# **[TCP-Zielanschluss]**

<span id="page-326-0"></span>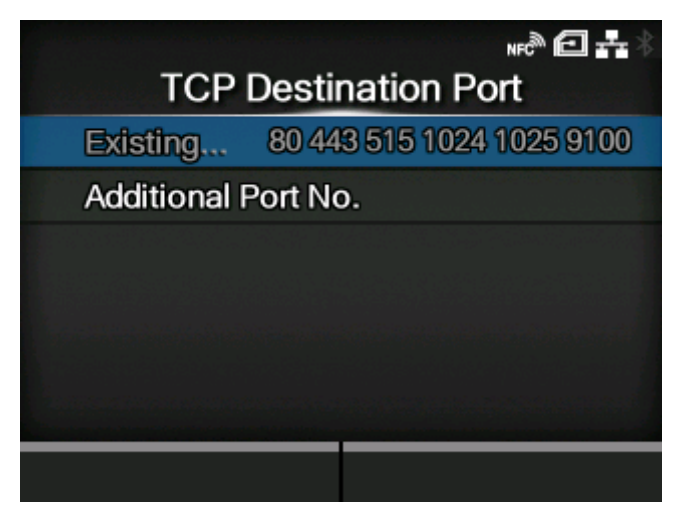

Nr. des bestehenden Anschlusses

Die Portnummer der in [Services und Anschlüsse zulassen] aktivierten Optionen wird angezeigt.

[Nr. des zusätzlichen Anschlusses](#page-327-0)

Registrieren Sie die Portnummer des TCP-Ziels, um die Kommunikation zu ermöglichen.

# **[Nr. des zusätzlichen Anschlusses]**

<span id="page-327-0"></span>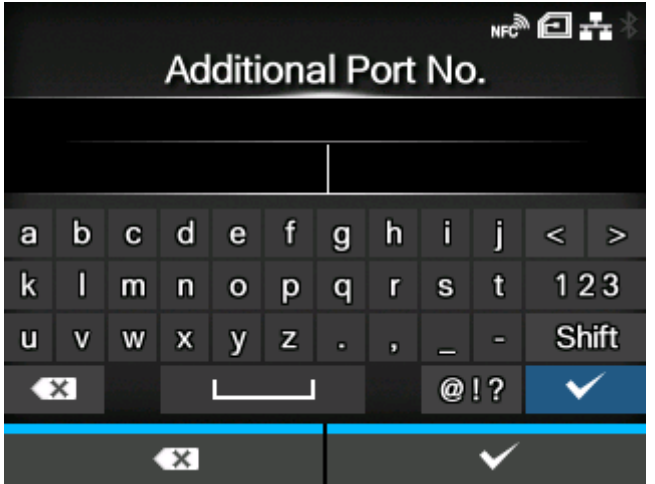

Registrieren Sie die Portnummer des TCP-Ziels, um die Kommunikation zu ermöglichen.

Die zulässigen Eingangswerte sind wie folgt:

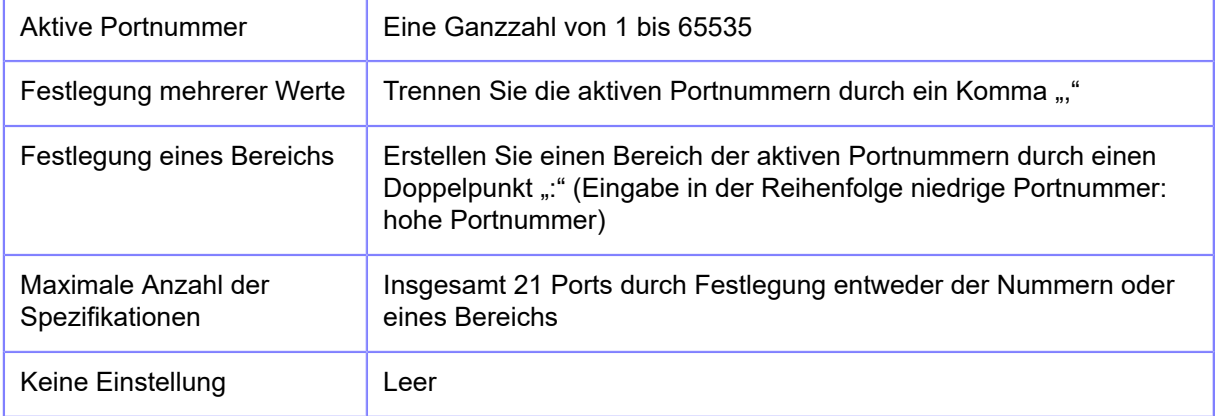

# Eingabebeispiel

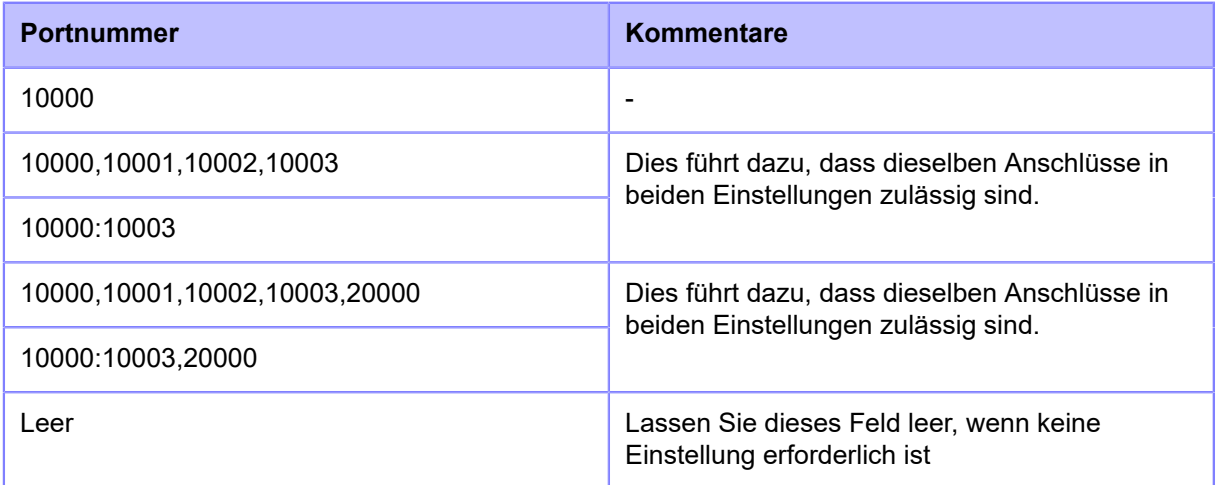

# **[UDP-Quellanschluss]**

<span id="page-328-0"></span>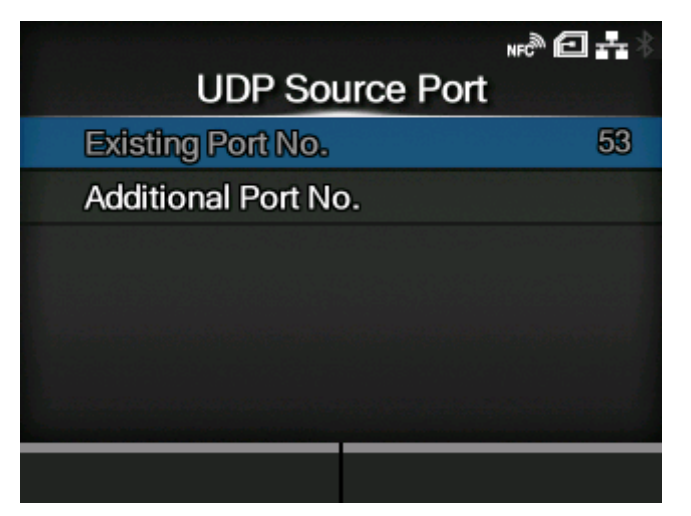

### Nr. des bestehenden Anschlusses

Die Portnummer der in [Services und Anschlüsse zulassen] aktivierten Optionen wird angezeigt.

# [Nr. des zusätzlichen Anschlusses](#page-328-1)

Registrieren Sie die Nummer des UDP-Quellenports, um die Kommunikation zu ermöglichen.

# **[Nr. des zusätzlichen Anschlusses]**

<span id="page-328-1"></span>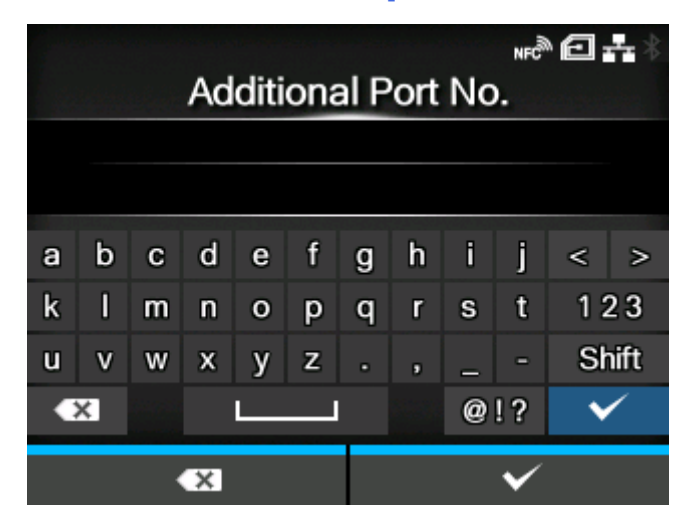

Registrieren Sie die Nummer des UDP-Quellenports, um die Kommunikation zu ermöglichen.

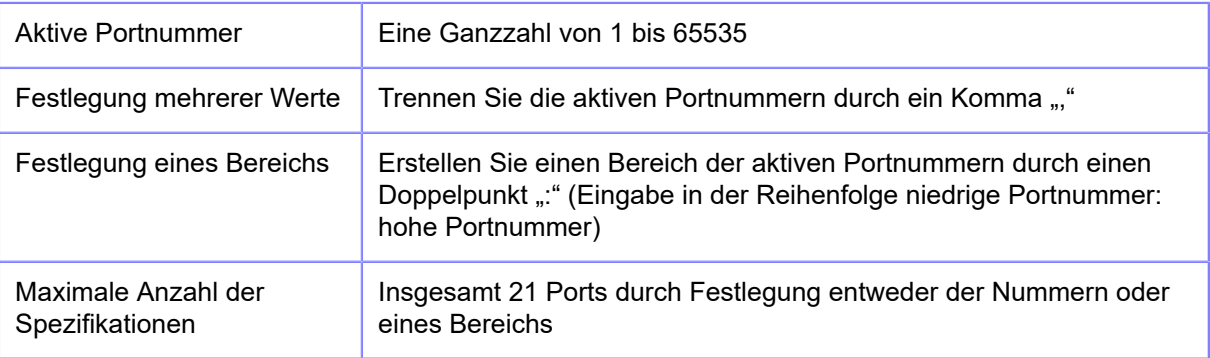

Die zulässigen Eingangswerte sind wie folgt:

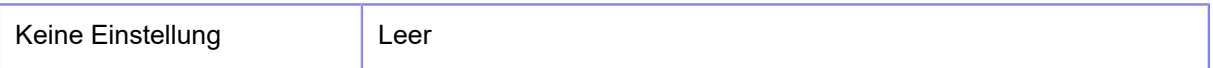

### Eingabebeispiel

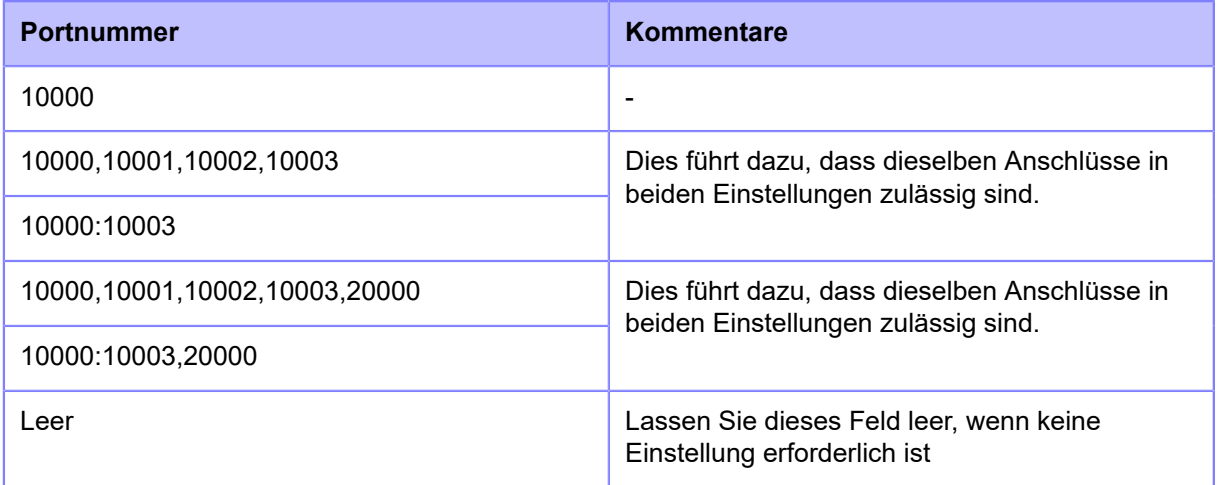

### **[UDP-Zielanschluss]**

<span id="page-329-0"></span>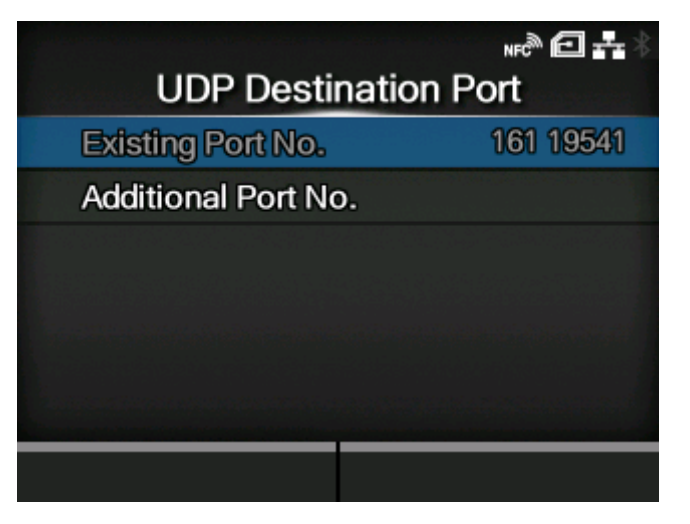

Nr. des bestehenden Anschlusses

Die Portnummer der in [Services und Anschlüsse zulassen] aktivierten Optionen wird angezeigt.

[Nr. des zusätzlichen Anschlusses](#page-330-0)

Registrieren Sie die UDP-Ziel-Portnummer, um die Kommunikation zu ermöglichen.

# **[Nr. des zusätzlichen Anschlusses]**

<span id="page-330-0"></span>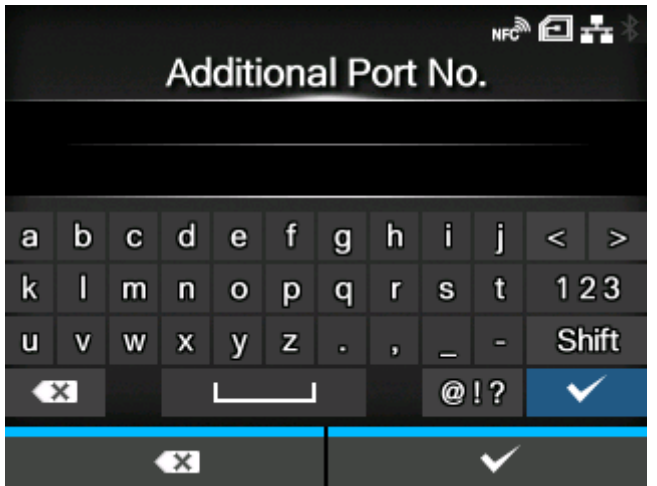

Registrieren Sie die UDP-Ziel-Portnummer, um die Kommunikation zu ermöglichen.

Die zulässigen Eingangswerte sind wie folgt:

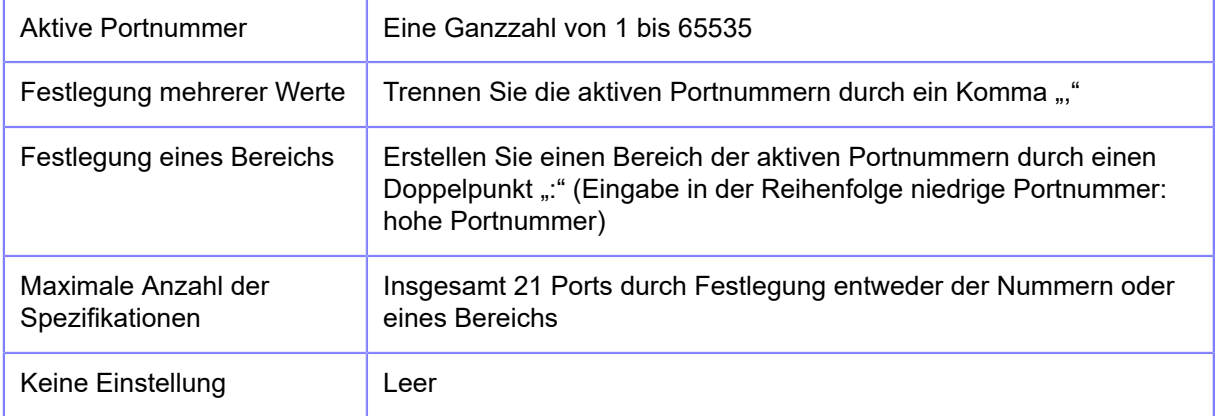

# Eingabebeispiel

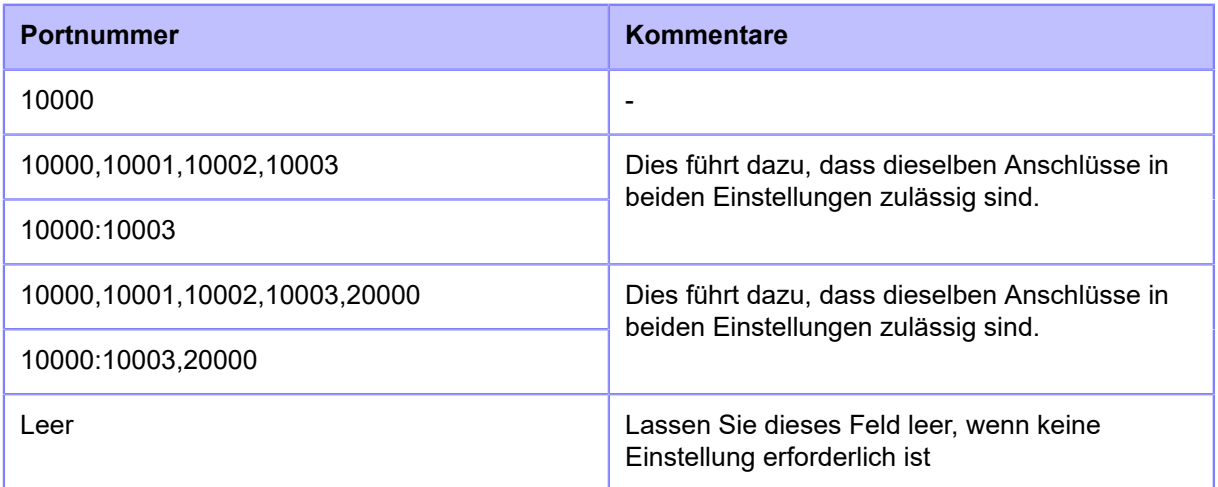

# **[ICMP Type]**

<span id="page-331-0"></span>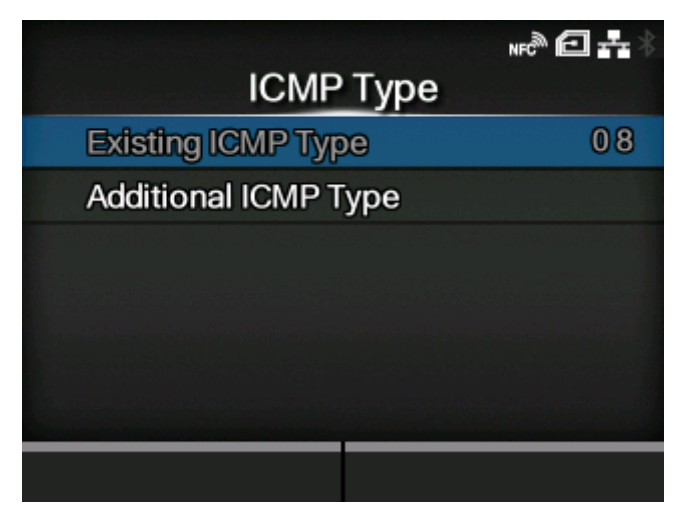

# Bestehender ICMP-Typ

Die ICMP-Typnummer der unter [Services und Anschlüsse zulassen] aktivierten Punkte wird angezeigt.

# [Zusätzlicher ICMP-Typ](#page-331-1)

Registrieren Sie die ICMP-Typnummer, um die Kommunikation zu ermöglichen.

# **[Zusätzlicher ICMP-Typ]**

<span id="page-331-1"></span>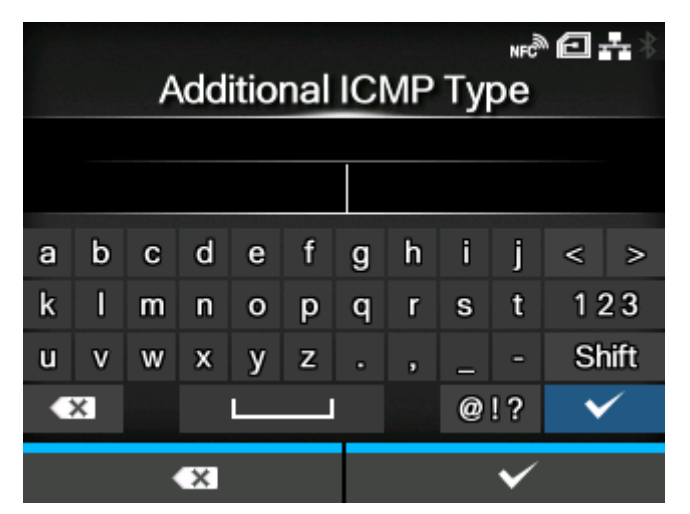

Registrieren Sie die ICMP-Typnummer, um die Kommunikation zu ermöglichen.

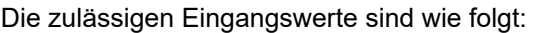

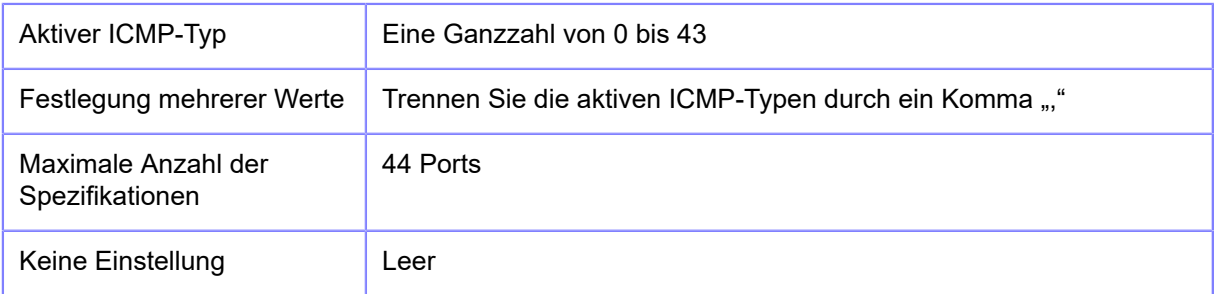

### Eingabebeispiel

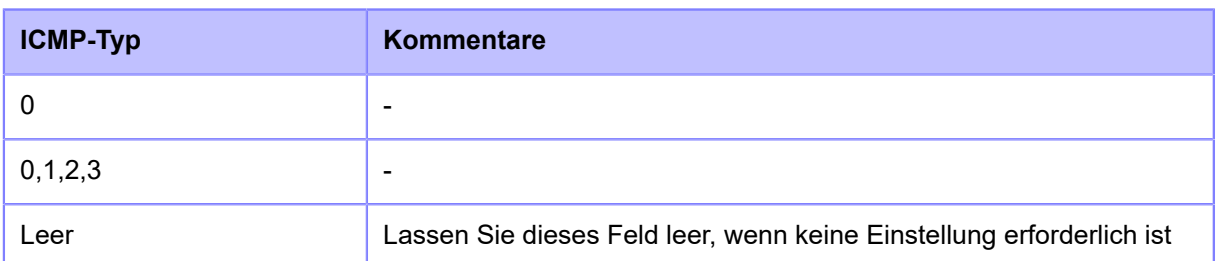

# **[IEEE1284]**

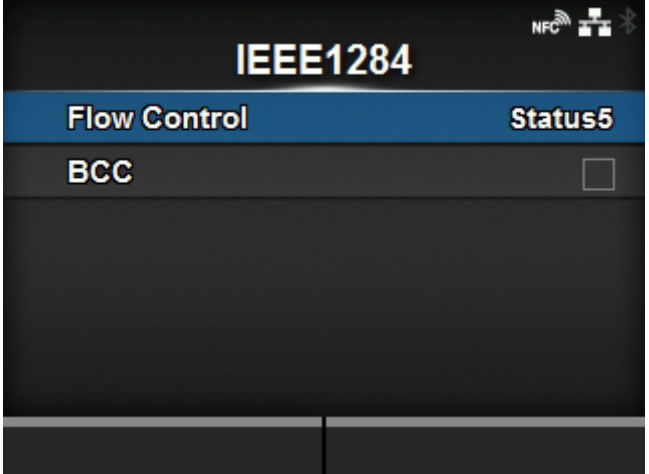

Die IEEE1284-Verbindung festlegen.

Diese Option wird nur angezeigt, wenn die Schnittstellenplatine installiert ist.

Die folgenden Optionen sind verfügbar:

### [Fluss-Protokoll](#page-333-0)

Kommunikationsprotokoll festlegen.

**[BCC](#page-333-1)** 

Die BCC-Überprüfungsfunktion einrichten.

◦ Diese Option wird nur angezeigt, wenn Sie im Menü [Fluss-Protokoll] die Option [Status5] ausgewählt haben.

# [Fluss-Protokoll]

<span id="page-333-0"></span>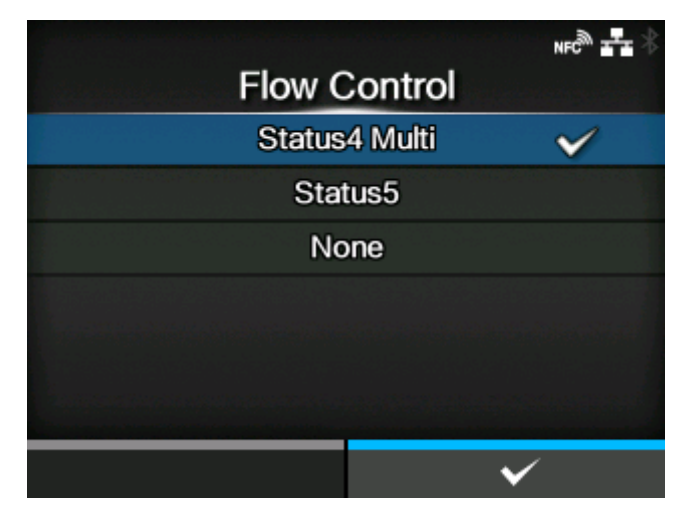

Kommunikationsprotokoll festlegen.

Es sind folgende Optionen verfügbar:

- [Status4 Multi]
- [Status5]
- [Ohne]

### [BCC]

<span id="page-333-1"></span>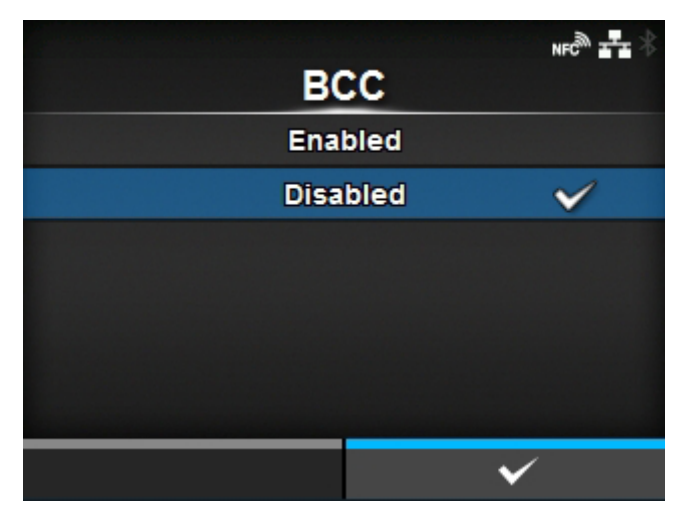

BCC-Prüffunktion aktivieren oder deaktivieren.

Diese Option wird nur angezeigt, wenn Sie im Menü [Fluss-Protokoll] die Option [Status5] ausgewählt haben.

Es sind folgende Optionen verfügbar:

**Aktiviert** 

Die BCC-Überprüfungsfunktion aktivieren.

# **Deaktiviert**

Die BCC-Überprüfungsfunktion deaktivieren.

# **[RS-232C]**

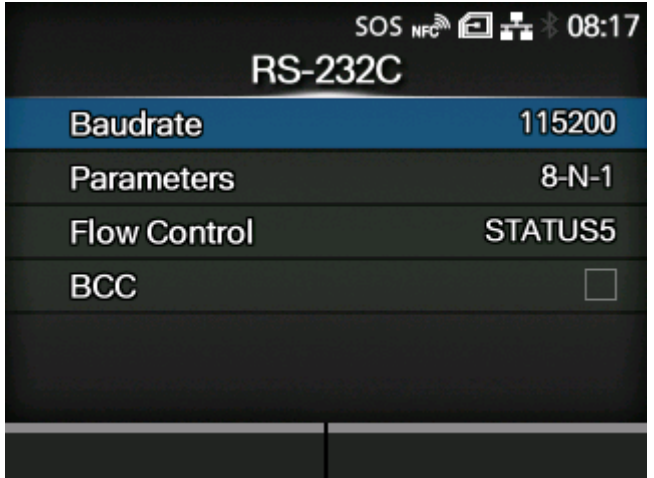

Die RS-232C-Verbindung einrichten.

Diese Option wird nur angezeigt, wenn die Schnittstellenplatine installiert ist.

Die folgenden Optionen sind verfügbar:

### **[Baudrate](#page-335-0)**

Die Kommunikationsgeschwindigkeit festlegen.

# [Parameter](#page-335-1)

Datenparameter festlegen.

### [Fluss-Protokoll](#page-337-0)

Kommunikationsprotokoll festlegen.

### **[BCC](#page-337-1)**

Die BCC-Überprüfungsfunktion einrichten.

◦ Diese Option wird nur angezeigt, wenn Sie im Menü [Fluss-Protokoll] die Option [STATUS5] ausgewählt haben.

• Wenn [Tools] > [Strichcodeleser] > [Lesen] > [Schnittstelle] auf [RS-232C-Lesegerät] /s festgelegt ist, erscheint die folgende Meldung auf dem Bildschirm und Sie können keine Änderung der Menüs [RS-232C] vornehmen.

"Der Leser ist auf das RS232C-Verbindungsziel festgelegt. Bitte überprüfen Sie die Einstellung des Barcodecheckers."

### [Baudrate]

<span id="page-335-0"></span>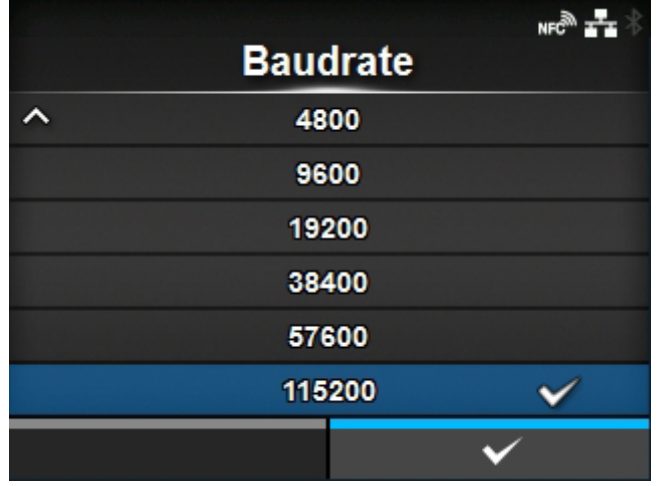

### Legen Sie die Baudrate (bps) fest.

Kann nur verändert werden, wenn Sie im Menü [Tools] > [Strichcodeleser] > [Lesen] > [Schnittstelle] die Option [RS-232C] ausgewählt haben.

Es sind folgende Optionen verfügbar:

- [2400]
- [4800]
- [9600]
- [19200]
- [38400]
- [57600]
- [115200]

### [Parameter]

<span id="page-335-1"></span>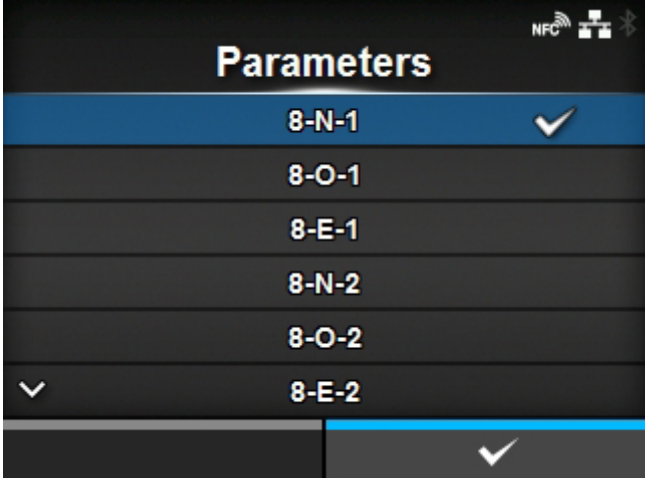

Datenparameter festlegen.

Kann nur verändert werden, wenn Sie im Menü [Tools] > [Strichcodeleser] > [Lesen] > [Schnittstelle] die Option [RS-232C] ausgewählt haben.

Es sind folgende Optionen verfügbar:

Weitere Informationen zur Konfigurationen der Parameter finden Sie in der nachfolgenden Tabelle.

- $[8-N-1]$
- $[8-O-1]$
- $[8-E-1]$
- $[8-N-2]$
- $[8-O-2]$
- $[8-E-2]$
- $[7-N-1]$
- $[7-0-1]$
- $[7-E-1]$
- $[7-N-2]$
- $[7-O-2]$
- $[7-E-2]$

# **Liste der Parameterkonfigurationen**

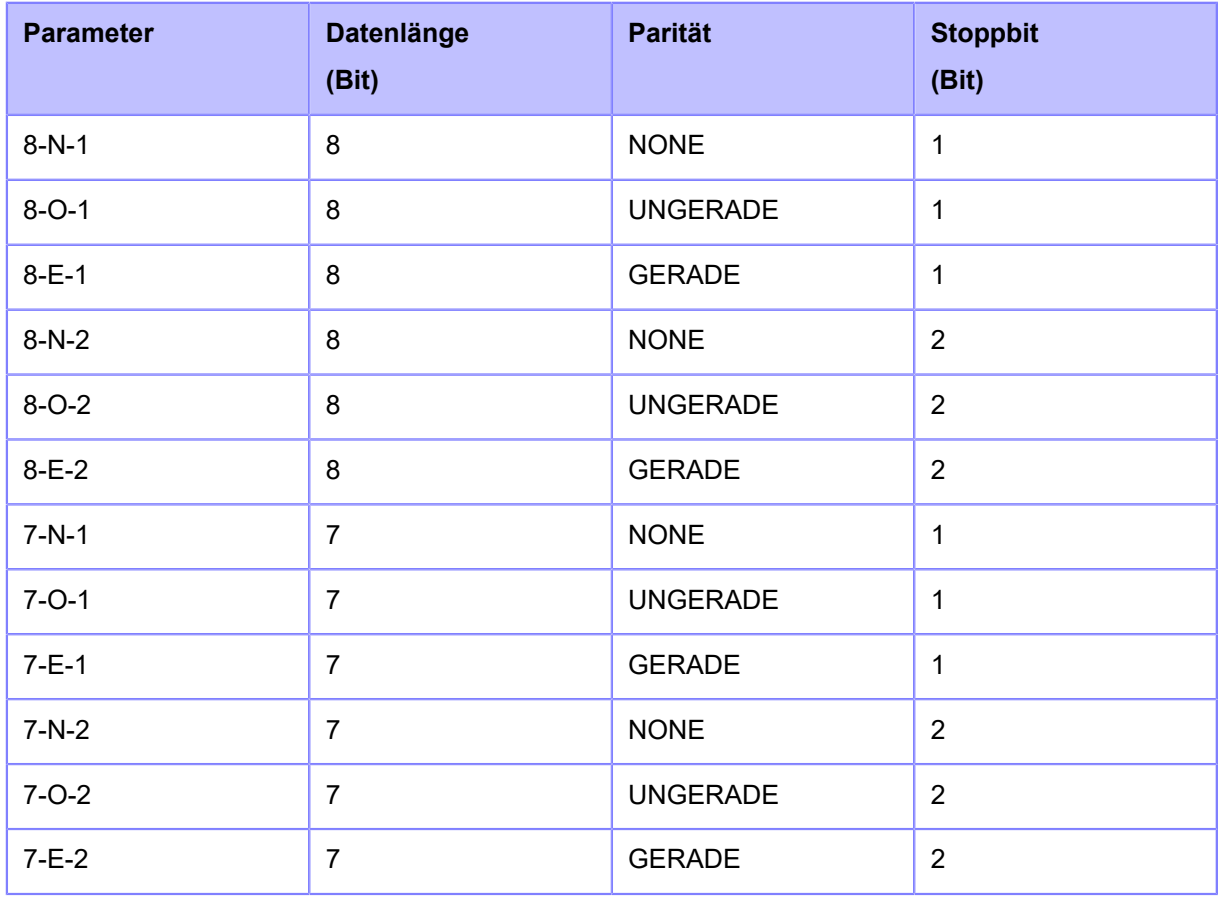

# [Fluss-Protokoll]

<span id="page-337-0"></span>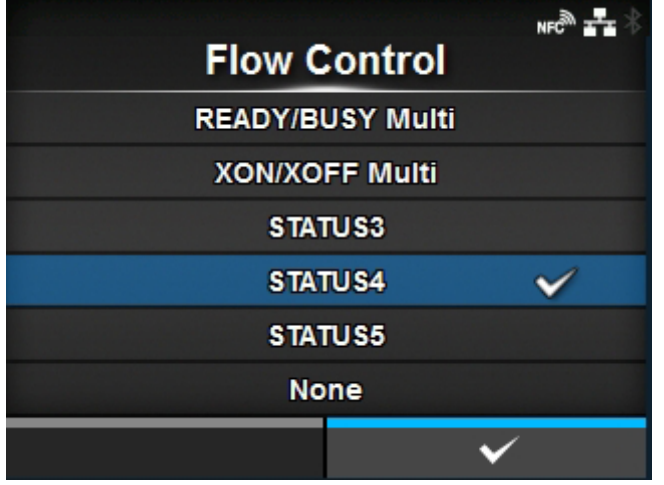

Kommunikationsprotokoll festlegen.

Kann nur verändert werden, wenn Sie im Menü [Tools] > [Strichcodeleser] > [Lesen] > [Schnittstelle] die Option [RS-232C] ausgewählt haben.

Es sind folgende Optionen verfügbar:

- [READY/BUSY Multi]
- [XON/XOFF Multi]
- [STATUS3]
- [STATUS4]
- [STATUS5]
- [Ohne]

[BCC]

<span id="page-337-1"></span>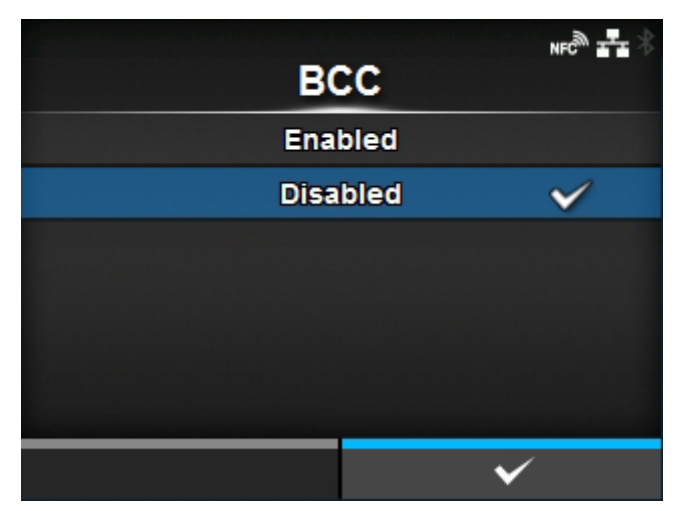

BCC-Prüffunktion aktivieren oder deaktivieren.

Diese Option wird nur angezeigt, wenn Sie [RS-232C] im Menü [Tools] > [Strichcodeleser] > [Lesen] > [Schnittstelle] und [STATUS5] im Menü [Fluss-Protokoll] ausgewählt haben.

Es sind folgende Optionen verfügbar:

# Aktiviert

Die BCC-Überprüfungsfunktion aktivieren.

# **Deaktiviert**

Die BCC-Überprüfungsfunktion deaktivieren.

# **[USB]**

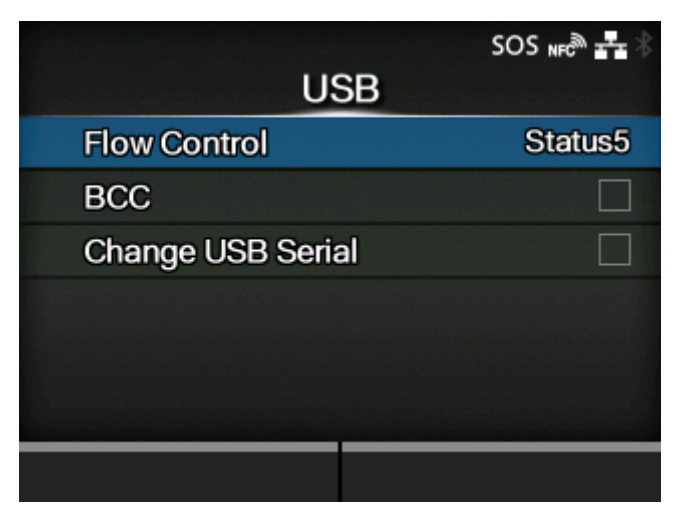

USB-Verbindung einrichten.

Die folgenden Optionen sind verfügbar:

# [Fluss-Protokoll](#page-339-0)

Kommunikationsprotokoll festlegen.

# **[BCC](#page-339-1)**

Die BCC-Überprüfungsfunktion einrichten.

◦ Diese Option wird nur angezeigt, wenn Sie im Menü [Fluss-Protokoll] die Option [Status5] ausgewählt haben.

### [USB-Seriennummer ändern](#page-340-0)

Typ der USB-Seriennummer festlegen, die der Drucker zurückgibt.

# [Fluss-Protokoll]

<span id="page-339-0"></span>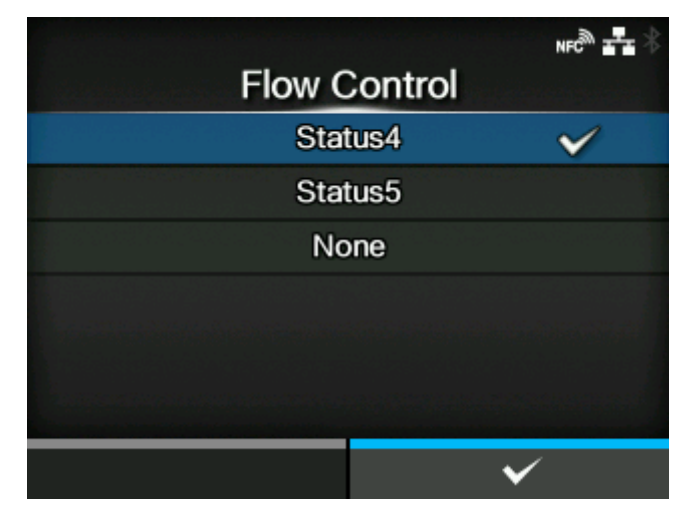

Kommunikationsprotokoll festlegen.

Es sind folgende Optionen verfügbar:

- [Status4]
- [Status5]
- [Ohne]

### [BCC]

<span id="page-339-1"></span>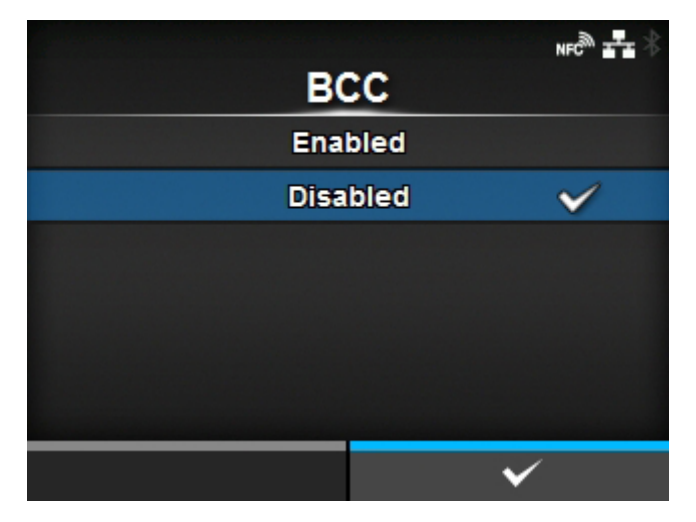

BCC-Prüffunktion aktivieren oder deaktivieren.

Diese Option wird nur angezeigt, wenn Sie im Menü [Fluss-Protokoll] die Option [Status5] ausgewählt haben.

Es sind folgende Optionen verfügbar:

**Aktiviert** 

Die BCC-Überprüfungsfunktion aktivieren.

**Deaktiviert** 

Die BCC-Überprüfungsfunktion deaktivieren.

### [USB-Seriennummer ändern]

<span id="page-340-0"></span>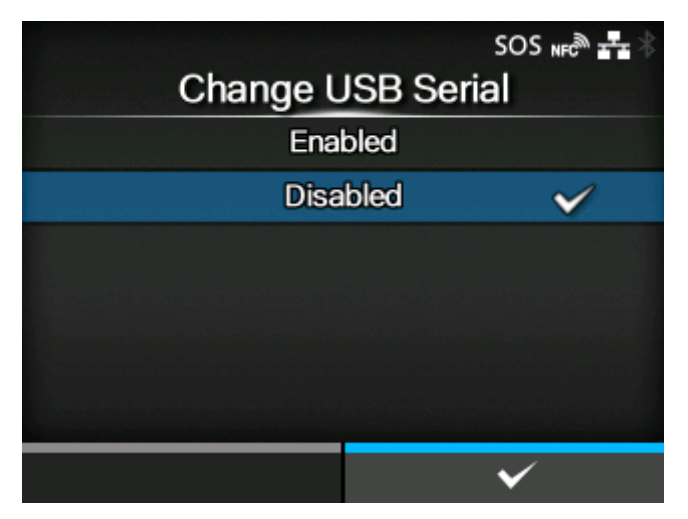

Typ der USB-Seriennummer festlegen, die der Drucker zurückgibt.

Es sind folgende Optionen verfügbar:

### Aktiviert

Gibt die USB-Seriennummer zurück (00000000).

Diese Option ist geeignet, wenn Sie den Drucker austauschen möchten, ohne einen neuen Druckertreiber hinzuzufügen.

Dafür müssen Sie diese Option aktivieren, bevor Sie den Drucker installieren.

### **Deaktiviert**

Gibt die ab Werk voreingestellte USB-Seriennummer zurück (eindeutig für jeden Drucker).

Diese Option ist geeignet, wenn Sie den Druckertreiber für jeden Drucker festlegen möchten.

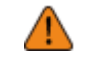

• Wenn zwei Drucker mit derselben USB-Seriennummer an einen Computer angeschlossen werden, kann dies zu einem Bluescreen-Fehler des Computers führen.

# **[Bluetooth]**

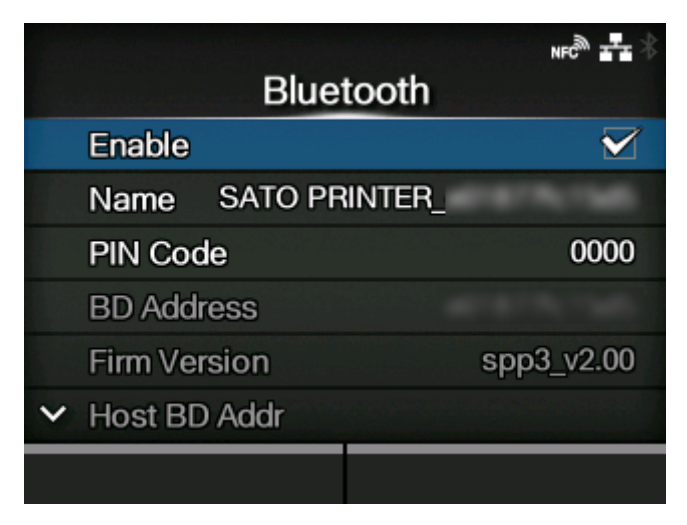

Die Bluetooth-Verbindung einrichten.

Die folgenden Optionen sind verfügbar:

# **[Aktivieren](#page-342-0)**

Bluetooth-Funktionen aktivieren oder deaktivieren.

# [Name](#page-342-1)

Gerätename des Druckers festlegen.

# [PIN-Code](#page-343-0)

PIN-Code festlegen.

### Bluetooth-HW-Adresse

Zeigt die BD-Adresse des Druckers an. (Diese Adresse kann nicht geändert werden.)

### FW-Version

Zeigt die Firmwareversion von Bluetooth an. (Dieser Wert kann nicht geändert werden.)

### Host-Bluetooth-HW-Adresse

Host-BD-Adresse markieren.

### [Authentifizierung](#page-343-1)

Authentifizierungsstufe festlegen.

[ISI](#page-344-0)

ISI-Kommunikationsparameter festlegen.

[ISW](#page-344-1)

Den ISW-Kommunikationsparameter festlegen.

# [PSI](#page-345-0)

Den PSI-Kommunikationsparameter festlegen.

### [PSW](#page-345-1)

Den PSW-Kommunikationsparameter festlegen.

# [CRC-Modus](#page-346-0)

Die CRC-Prüffunktion festlegen.

### [Fluss-Protokoll](#page-346-1)

Kommunikationsprotokoll festlegen.

# [Aktivieren]

<span id="page-342-0"></span>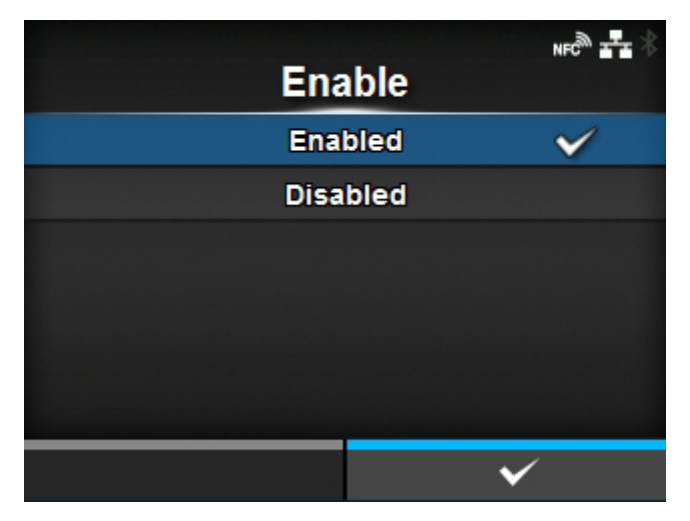

Bluetooth-Funktionen aktivieren oder deaktivieren.

Es sind folgende Optionen verfügbar:

# Aktiviert

Die Bluetooth-Funktion aktivieren.

# Deaktiviert

Die Bluetooth-Funktion deaktivieren.

### [Name]

<span id="page-342-1"></span>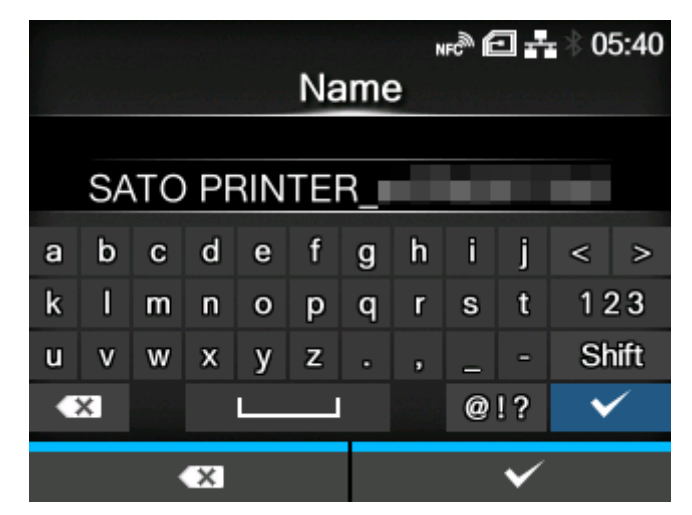

Gerätename des Druckers festlegen.

Sie können 1 bis 53 Zeichen eingeben. Es können Buchstaben (Groß- und Kleinschreibung), Zahlen und Symbole verwendet werden.

# [PIN-Code]

<span id="page-343-0"></span>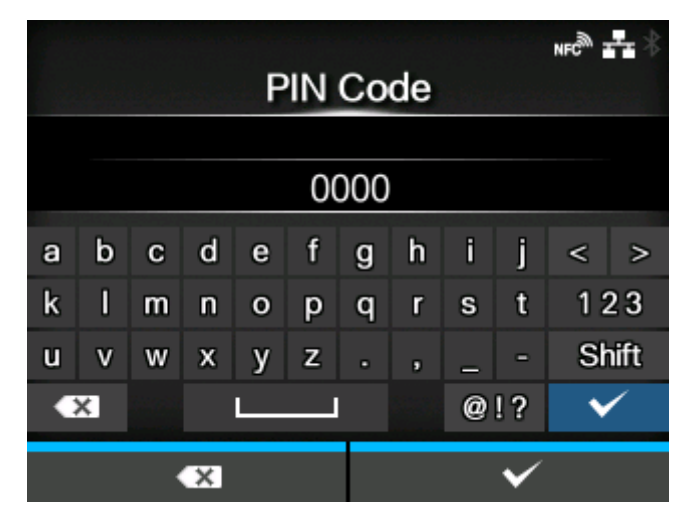

PIN-Code festlegen.

Sie können 4 bis 16 Zeichen für den PIN-Code eingeben. Es können Buchstaben (Groß- und Kleinschreibung), Zahlen und Symbole verwendet werden.

# [Authentifizierung]

<span id="page-343-1"></span>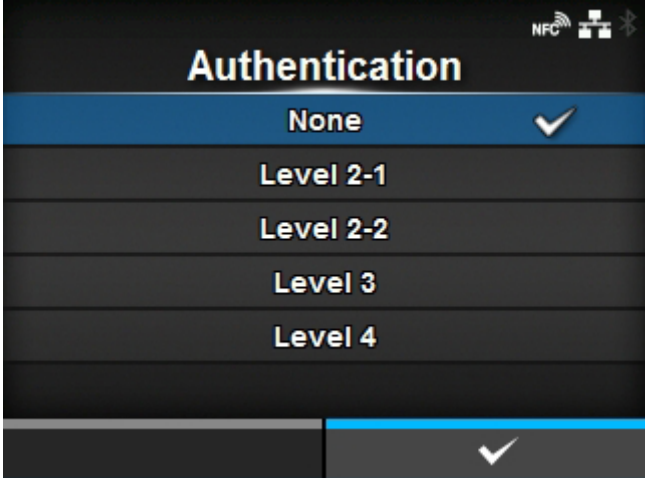

Authentifizierungsstufe festlegen.

Es sind folgende Optionen verfügbar:

### KEINER

Ohne

```
Stufe 2-1
```
PIN-Code-Authentifizierung, Serviceebene, keine Verschlüsselung

### Stufe 2-2

PIN-Code-Authentifizierung, Serviceebene, Verschlüsselung

# Stufe 3

PIN-Code-Authentifizierung, Verbindungsebene, keine Verschlüsselung

### Stufe 4

Mit Secure Simple Pairing kompatibel, Servicestufe, Verschlüsselung (kann mit Geräten kommunizieren, die nicht mit Secure Simple Pairing kompatibel sind)

[ISI]

<span id="page-344-0"></span>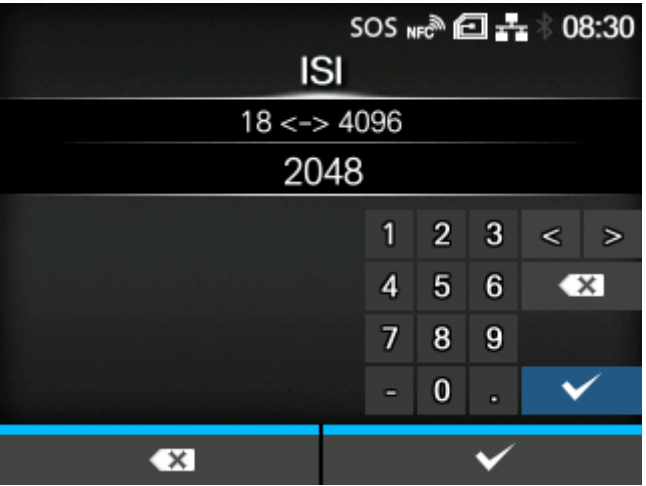

ISI-Kommunikationsparameter festlegen.

Der Einstellungsbereich liegt zwischen 18 und 4096.

Legen Sie einen Wert fest, der über dem Einstellungswert für den ISW-Kommunikationsparameter liegt.

<span id="page-344-1"></span>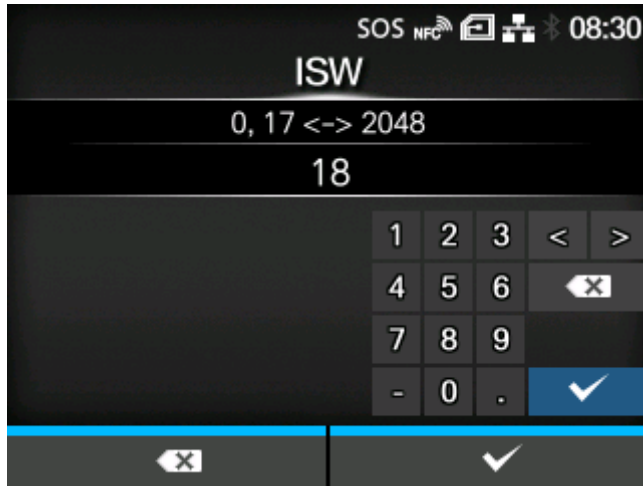

[ISW]

Den ISW-Kommunikationsparameter festlegen.

Der Einstellungsbereich ist 0, oder 17 bis 4096.

Der Wertebereich variiert je nach dem festgelegten Wert für den ISI-Kommunikationsparameter.

Legen Sie den Wert fest, der niedriger als der Einstellungswert für den ISI-Kommunikationsparameter ist.

[PSI]

<span id="page-345-0"></span>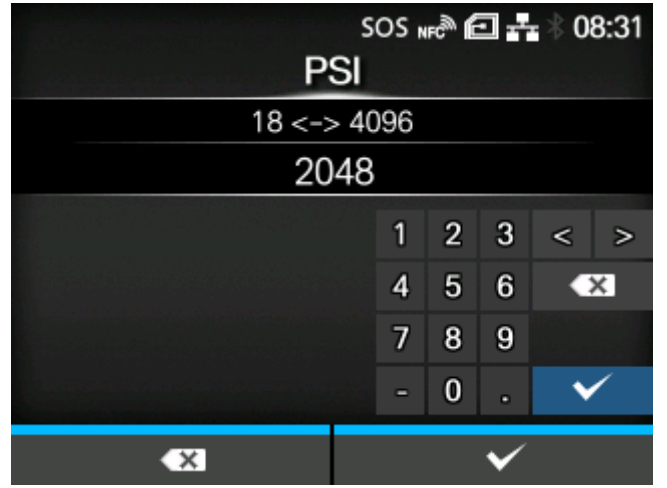

Den PSI-Kommunikationsparameter festlegen.

Der Einstellungsbereich liegt zwischen 18 und 4096.

Legen Sie einen Wert fest, der höher als der Einstellungswert für den PSW-Kommunikationsparameter ist.

### [PSW]

<span id="page-345-1"></span>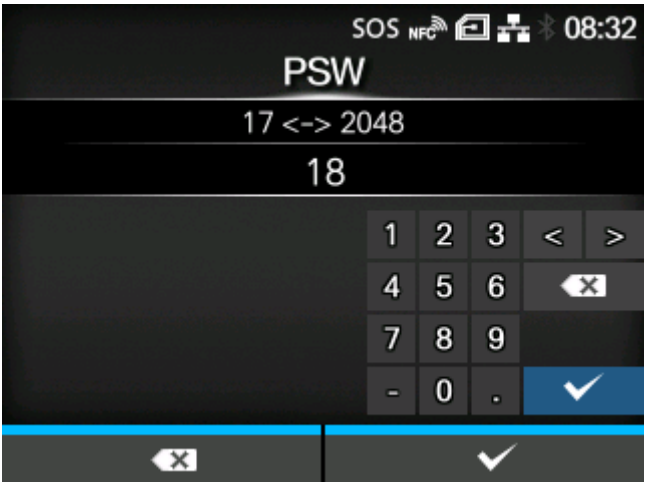

Den PSW-Kommunikationsparameter festlegen.

Der Einstellungsbereich liegt zwischen 17 und 4096.

Der Einstellungsbereich ist vom Einstellungswert für den PSI-Kommunikationsparameter abhängig.

Legen Sie einen Wert fest, der niedriger als der Einstellungswert für den PSI-Kommunikationsparameter ist.

# [CRC-Modus]

<span id="page-346-0"></span>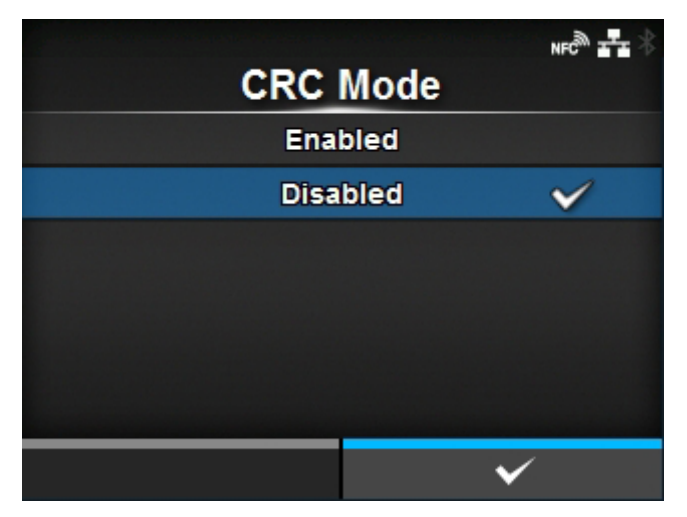

Die CRC-Prüffunktion aktivieren oder deaktivieren.

Es sind folgende Optionen verfügbar:

# Aktiviert

Die CRC-Prüffunktion aktivieren.

# **Deaktiviert**

Die CRC-Prüffunktion deaktivieren.

# [Fluss-Protokoll]

<span id="page-346-1"></span>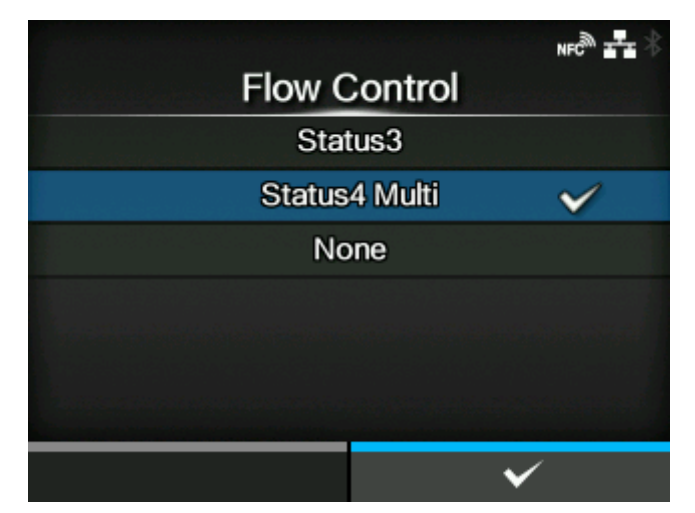

Kommunikationsprotokoll festlegen.

Es sind folgende Optionen verfügbar:

- [Status3]
- [Status4 Multi]
- [Ohne]

# **[NFC]**

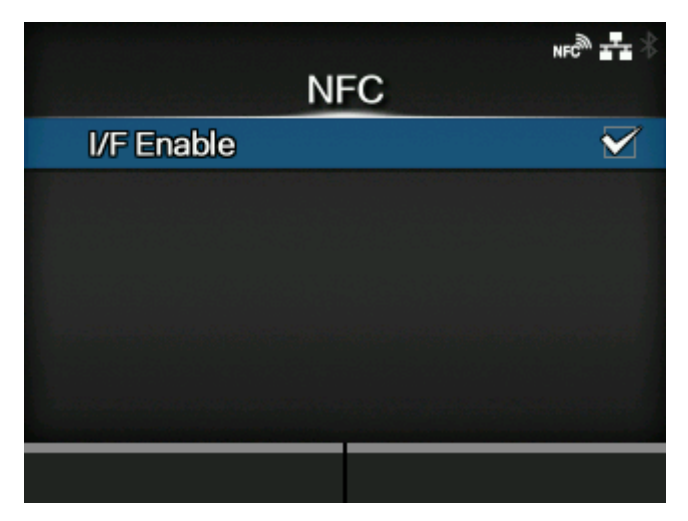

NFC-Verbindung einrichten.

Folgende Optionen sind verfügbar:

# [I/F aktivieren](#page-347-0)

Aktiviert oder deaktiviert die NFC-Schnittstelle.

### [I/F aktivieren]

<span id="page-347-0"></span>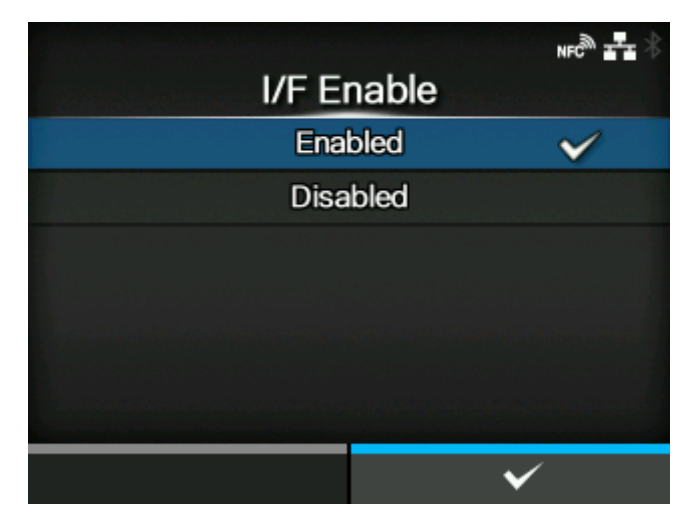

Aktiviert oder deaktiviert die NFC-Schnittstelle.

Es sind folgende Optionen verfügbar:

### **Aktiviert**

Aktiviert die NFC-Schnittstelle.

# Deaktiviert

Deaktiviert die NFC-Schnittstelle.

# **[CR/LF ignorieren]**

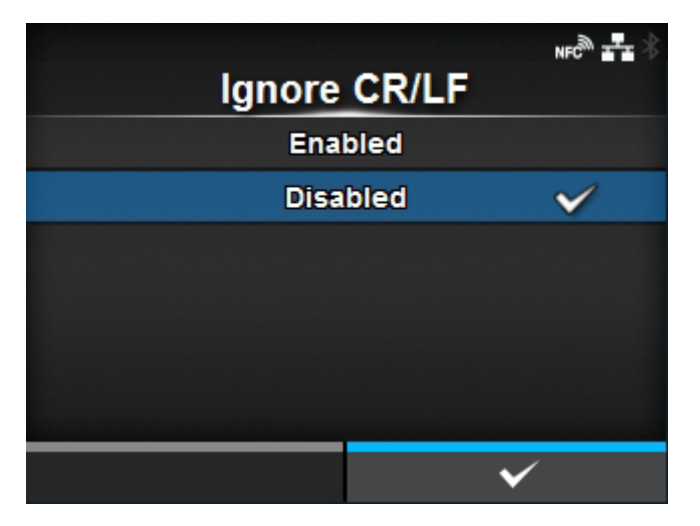

Festlegen, ob der CR/LF-Code (0x0D/0x0A) in den empfangenen Daten ignoriert wird.

Es sind folgende Optionen verfügbar:

# Aktiviert

Der CR/LF-Code wird ignoriert.

# **Deaktiviert**

Der CR/LF-Code wird nicht ignoriert.

# **[CAN/DLE ignorieren]**

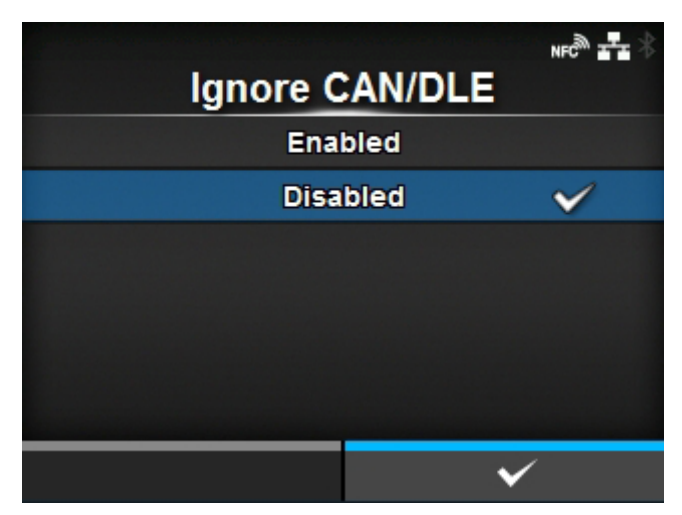

Festlegen, ob der CAN/DLE-Code (0x18 / 0x10) in den empfangenen Daten ignoriert wird.

Es sind folgende Optionen verfügbar:

# Aktiviert

Der CAN/DLE-Code wird ignoriert.

### Deaktiviert

Der CAN/DLE-Code wird nicht ignoriert.

# **[Externe I/O]**

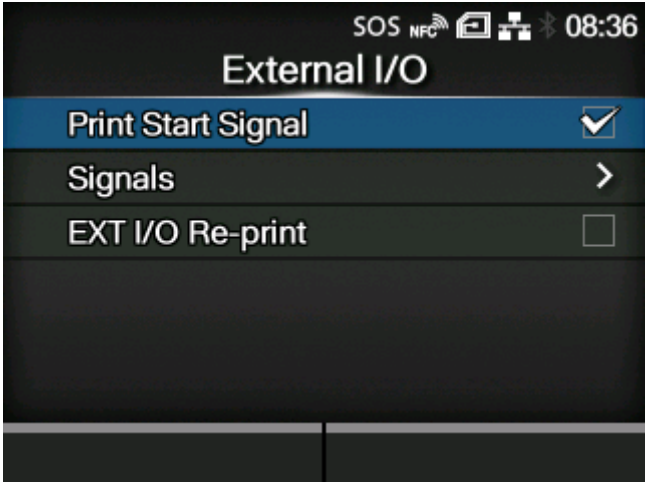

Verwenden Sie den externen Anschluss (EXT) als Schnittstelle zwischen dem externen Gerät und Drucker.

Diese Option wird angezeigt, wenn die Schnittstellenplatine installiert ist.

Die folgenden Optionen sind verfügbar:

# **[Aktiviert](#page-350-0)**

Das Druckstartsignal aktivieren oder deaktivieren.

# [I/O-Signale](#page-350-1)

Die Eingangs-/Ausgangssignale festlegen.

◦ Diese Option wird angezeigt, wenn Sie im Menü [Aktiviert] die Option [Aktiviert] ausgewählt haben.

### **[Druckwiederholung](#page-355-0)**

Die Druckwiederholungsfunktion festlegen, die vom externen Anschluss verwendet wird.

# [Aktiviert]

<span id="page-350-0"></span>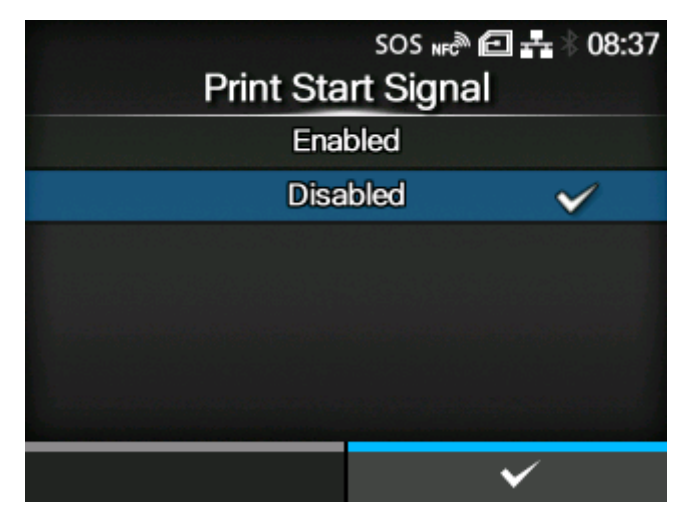

Das Druckstartsignal aktivieren oder deaktivieren.

Es sind folgende Optionen verfügbar:

# **Aktiviert**

Das Druckstartsignal aktivieren.

### Deaktiviert

Das Druckstartsignal deaktivieren.

# [I/O-Signale]

<span id="page-350-1"></span>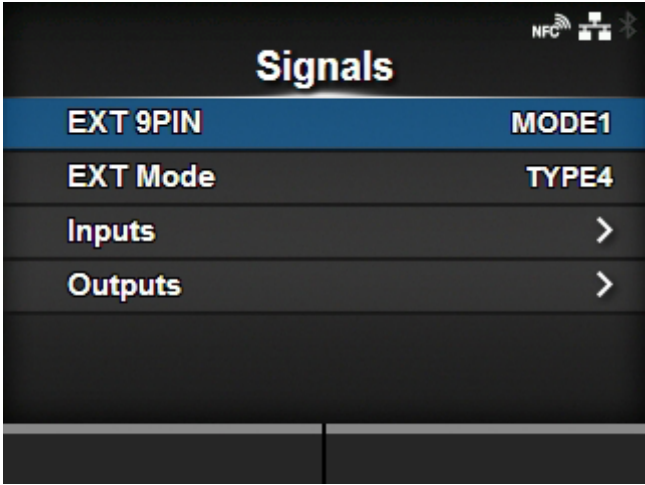

Die Eingangs-/Ausgangssignale festlegen.

Diese Option wird nur angezeigt, wenn Sie im Menü [Aktiviert] die Option [Aktiviert] ausgewählt haben.

Die folgenden Optionen sind verfügbar:

# [EXT. 9-polig](#page-351-0)

Die Funktion des EXT-9PIN-Ausgangs festlegen.

# [EXT-Modus](#page-351-1)

Den Modus des Druckendesignals festlegen.

# [Eingänge](#page-352-0)

Weisen Sie die Stiftnummer den Eingangssignalen für den Druckstart und die Druckwiederholung zu.

### [Ausgänge](#page-353-0)

Weisen Sie die Stiftnummer den Ausgangssignalen zu.

# **[EXT. 9-polig]**

<span id="page-351-0"></span>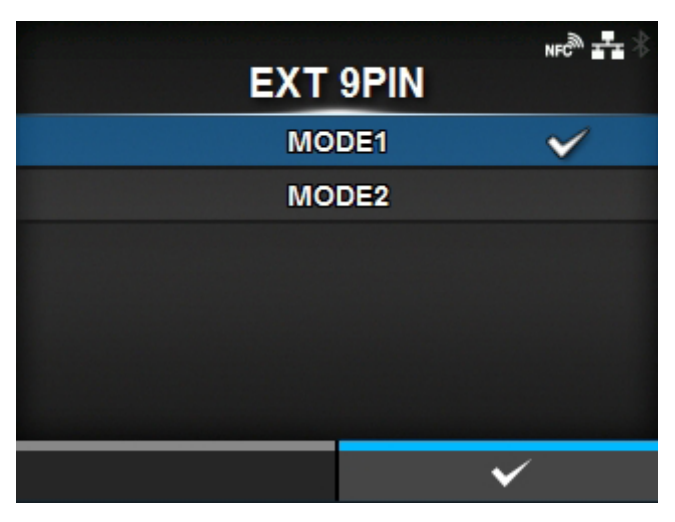

Die Funktion des EXT-9PIN-Ausgangs festlegen.

Es sind folgende Optionen verfügbar:

### MODUS 1

Das Ausgangssignal wird nur dann "Aktiv", wenn Daten im Druckpuffer vorhanden sind und der Drucker ONLINE ist.

### MODUS 2

Das Ausgangssignal wird "Aktiv", wenn der Drucker ONLINE ist.

# <span id="page-351-1"></span> $NFC^2$ **EXT Mode** TYPE1 TYPE<sub>2</sub> TYPE3 **TYPE4**  $\checkmark$  $\overline{\checkmark}$

Den Modus des Druckendesignals festlegen.

# **[EXT-Modus]**

Es sind folgende Optionen verfügbar:

### TYP 1

Nach dem Abschluss des Druckens und Spendens wird für das Druckendesignal (PREND) ein "NIEDRIGER" 20-ms-Impuls bereitgestellt.

### TYP 2

Nach dem Abschluss des Druckens und Spendens wird für das Druckendesignal (PREND) ein "HOHER" 20-ms-Impuls bereitgestellt.

# TYP 3

Das Druckendesignal (PREND) wird während des Etikettendruckens und der Weiterleitung auf "NIEDRIG" gesetzt.

### TYP 4

Das Druckendesignal (PREND) wird während des Etikettendruckens und der Weiterleitung auf "HOCH" gesetzt.

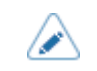

• Weitere Informationen finden Sie in den Zeitablaufdiagrammen.

### **[Eingänge]**

<span id="page-352-0"></span>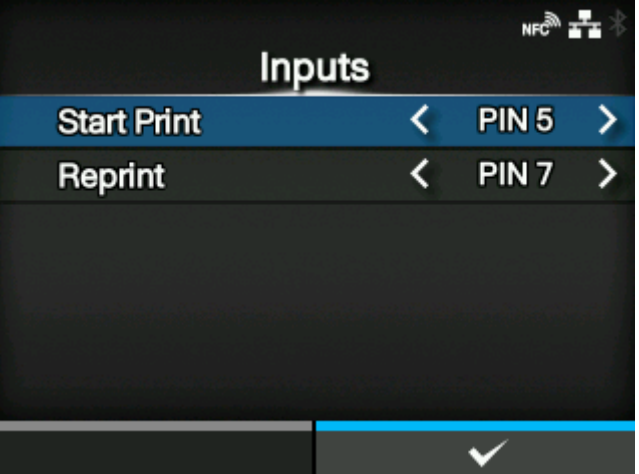

Weisen Sie die Stiftnummer den Eingangssignalen für den Druckstart und die Druckwiederholung zu.

Drücken Sie die Tasten **/ / / / ,** um die Option hervorzuheben, die Sie ändern möchten, und drücken Sie die Tasten </a> // , um die Stiftnummer zu ändern.

Drücken Sie die Taste < um die Einstellungen zu speichern und zum Menü [I/O-Signale] zurückzukehren.

Die folgenden Optionen sind verfügbar:

#### Druck starten

Weisen Sie die Stiftnummer dem Druckstartsignal zu.

Es sind folgende Optionen verfügbar:

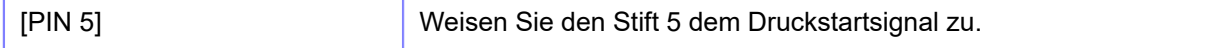

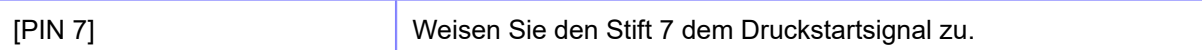

### **Druckwiederholung**

Weisen Sie die Stiftnummer dem Eingangssignal für die Druckwiederholung zu.

Es sind folgende Optionen verfügbar:

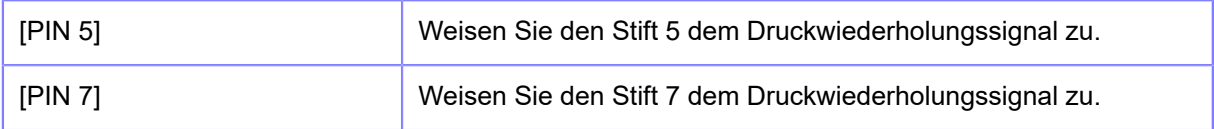

• Sie können keine verschiedenen Eingänge der gleichen Stiftnummer zuweisen. Wenn Sie versuchen, sie der gleichen Stiftnummer zuzuweisen, werden die Einstellungen in Rot angezeigt und Sie können die Einstellungen nicht speichern.

# **[Ausgänge]**

### <span id="page-353-0"></span>**Für Nicht-RFID-Modelle**

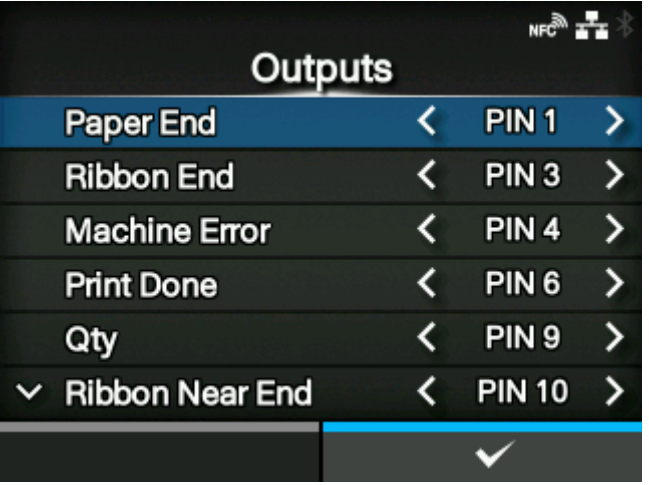

**Für RFID-Modelle**

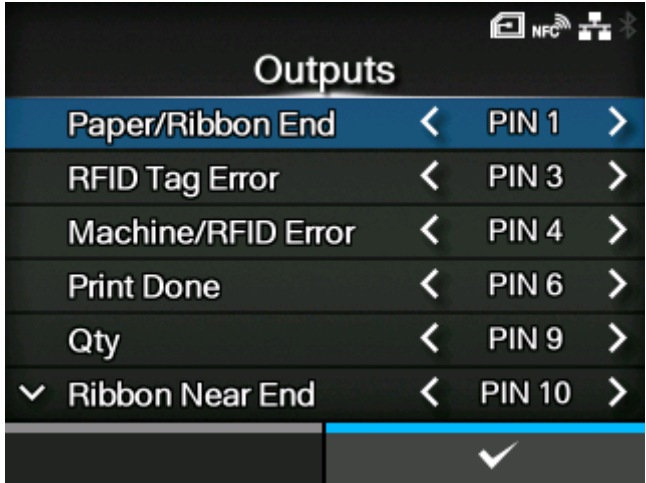

Weisen Sie die Stiftnummer den Ausgangssignalen zu.

Drücken Sie die Tasten  $\bigwedge / \bigvee$ , um die Option hervorzuheben, die Sie ändern möchten, und drücken Sie die Tasten  $\langle | \rangle$ , um die Stiftnummer zu ändern.

Drücken Sie die Taste (Labor), um die Einstellungen zu speichern und zum Menü [I/O-Signale] zurückzukehren.

Die folgenden Optionen sind verfügbar:

### Papier-End

Paper/Ribbon End (für RFID-Modelle)

Weisen Sie die Stiftnummer dem Papierendesignalausgang zu.

Weisen Sie die Stiftnummer dem Papier-/Farbbandendesignalausgang zu, wenn die RFID installiert ist.

### Farbband Ende

### RFID-Tag-Fehler (für RFID-Modelle)

Weisen Sie die Stiftnummer dem Farbbandendesignalausgang zu.

Weisen Sie die Stiftnummer dem RFID-Tag-Fehlersignalausgang zu, wenn die RFID installiert ist.

### Gerätefehler

### Machine/RFID Error (für RFID-Modelle)

Weisen Sie die Stiftnummer dem Maschinenfehlersignalausgang zu.

Weisen Sie die Stiftnummer dem Maschinen-/RFID-Tag-Fehlersignalausgang zu, wenn die RFID installiert ist.

### Druck beendet

Weisen Sie die Stiftnummer dem Drucken-beendet-Signalausgang zu.

# **Qualität**

# **Offline**

[Qualität] wird angezeigt, wenn Sie [MODUS 1] im Menü [EXT. 9-polig] ausgewählt haben.

[Offline] wird angezeigt, wenn Sie [MODUS 2] im Menü [EXT. 9-polig] ausgewählt haben.

Weisen Sie die Stiftnummer dem Anzahl/Offline-Signalausgang zu.

### Farbband fast aufgebraucht

Weisen Sie die Stiftnummer dem Farbband-fast-aufgebraucht-Signalausgang zu.

### Spender

Weisen Sie die Stiftnummer dem Spendersignalausgang zu.

◦ Verwenden Sie dieses Signal, um die Spendereinheit oder das Linerless-Cuttermodul anzuschließen (nur CL4NX Plus).

### Etiketten fast aufgebraucht

Weisen Sie die Stiftnummer dem Etiketten-fast-aufgebraucht-Signalausgang zu.

Die Optionen für jeden Signalausgang sind wie folgt:

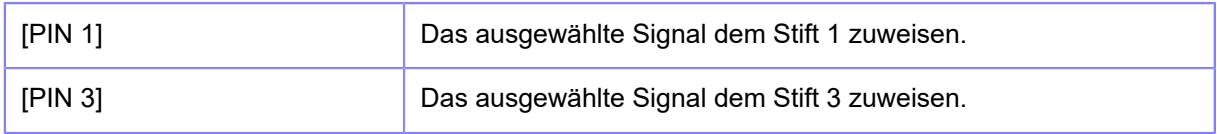

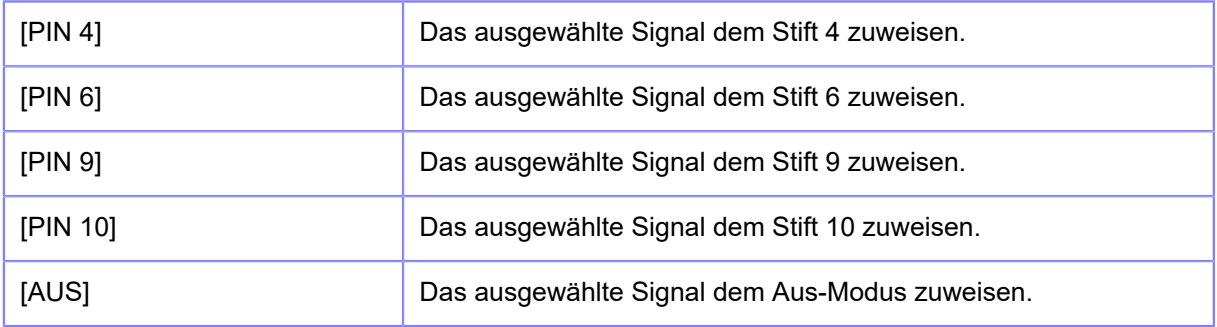

# ∕

• Sie können keine verschiedenen Ausgänge der gleichen Stiftnummer zuweisen. Wenn Sie versuchen, sie der gleichen Stiftnummer zuzuweisen, werden die Einstellungen in Rot angezeigt und Sie können die Einstellungen nicht speichern.

# [Druckwiederholung]

<span id="page-355-0"></span>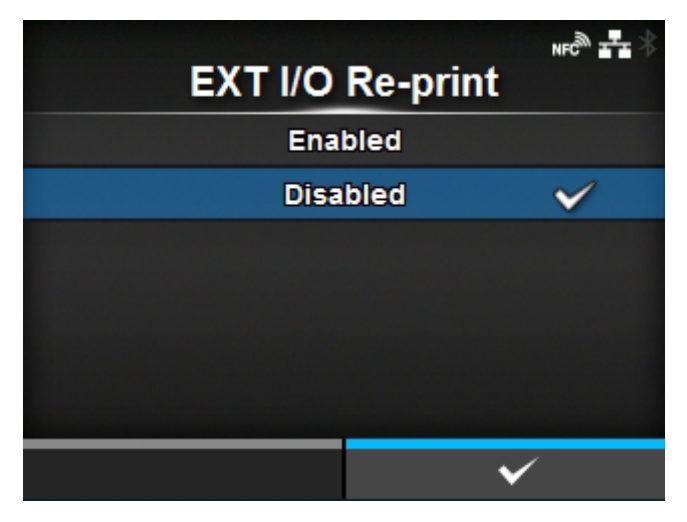

Die Druckwiederholungsfunktion festlegen, die vom externen Anschluss verwendet wird.

Es sind folgende Optionen verfügbar:

### **Aktiviert**

Die Druckwiederholungsfunktion aktivieren.

### **Deaktiviert**

Die Druckwiederholungsfunktion deaktivieren.

# **[RFID] (nur RFID-Modelle)**

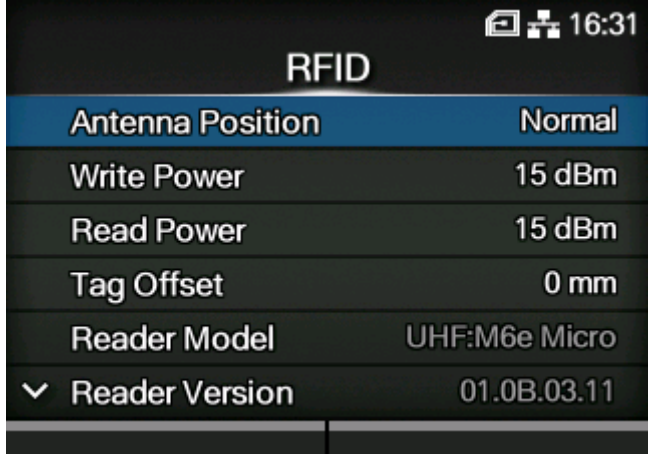

### Die RFID festlegen.

Wird nur für das RFID-Modell angezeigt.

Die folgenden Optionen sind verfügbar:

# **[Antennenposition](#page-358-0)**

Legen Sie die gewünschte RFID-Antenne fest.

### **[Schreibleistung](#page-359-0)**

Legen Sie die Funkleistungsstufe fest, die verwendet wird, um die Informationen zum Inlay zu schreiben.

### [Leseleistung](#page-359-1)

Legen Sie die Funkleistungsstufe fest, die verwendet wird, um die Informationen vom Inlay zu lesen.

# [Tag-Offset](#page-360-0)

Legen Sie den Abstand für das Drucken auf dem Etikettenpapier fest, BEVOR Sie pausieren, um die RFID-Codierung vorzunehmen.

### Lesegerät-Modell

Zeigt das Modell des RFID-Moduls an.

#### Lesegerät-Version

Zeigt die Firmwareversion des RFID-Moduls an.

### PLD-Version

Zeigt die PLD-Version des RFID-Moduls an.

### [Ansicht](#page-361-0)

Zeigt die Inlay-Daten an.

### **[Filterfunktion](#page-362-0)**

Die RSSI-Filterfunktion festlegen.

### [Erneut versuchen-Modus](#page-364-0)

Legen Sie fest, ob die Codierung der fehlerhaften Daten erneut versucht werden soll, wenn ein RFID-Fehler auftritt.

### [Erneute Versuche](#page-365-0)

Legen Sie fest, wie oft die in [Wiederholungsmodus] festgelegten Wiederholungs-/ Freigabevorgänge wiederholt werden sollen, bevor der Druckvorgang beendet und der RFID-Fehlerbildschirm geöffnet wird, wenn ein RFID-Fehler auftritt.

### [Fehlerhafte Tags markieren](#page-366-0)

Das Ausdrucken des RFID-Tagfehlers festlegen.

### [Warnung wegen nicht erkanntem RFID](#page-366-1)

Legen Sie eine Warnmeldung fest, die angezeigt wird, wenn die RFID-Befehle nicht erkannt werden.

### [Protokoll](#page-367-0)

Die Protokollfunktion festlegen, um die kodierten Tag-Informationen aufzuzeichnen.

### [Zu erfassende Daten](#page-368-0)

Die aufzuzeichnenden Daten festlegen.

### [Fehlerausgabemodus](#page-368-1)

Den Signaltyp für die RFID-Fehler festlegen.

### [Impulslänge](#page-369-0)

Die Länge eines RFID-Fehlerimpulses festlegen.

◦ Diese Option wird nur angezeigt, wenn Sie im Menü [Fehlerausgabemodus] die Option [Impuls] ausgewählt haben.

### **[Zählerstände](#page-369-1)**

Zeigt den RFID-Zähler an.

### **[Papier](#page-372-0)**

Den Papiertyp des RFID-Tags und die Druckreferenzposition in vertikaler Richtung festlegen.

### **[SATO RF Analyze](#page-374-0)**

Legen Sie die SATO-RF-Analysefunktion fest und führen Sie sie aus und speichern Sie die Ergebnisse der Messungen.

### [RFID-Tag-Modell](#page-379-0)

Registrieren, bearbeiten, lesen und löschen Sie die RFID-Tag-Modelle.

# [Antennenposition] U<sub>12</sub> H<sub>F</sub>

<span id="page-358-0"></span>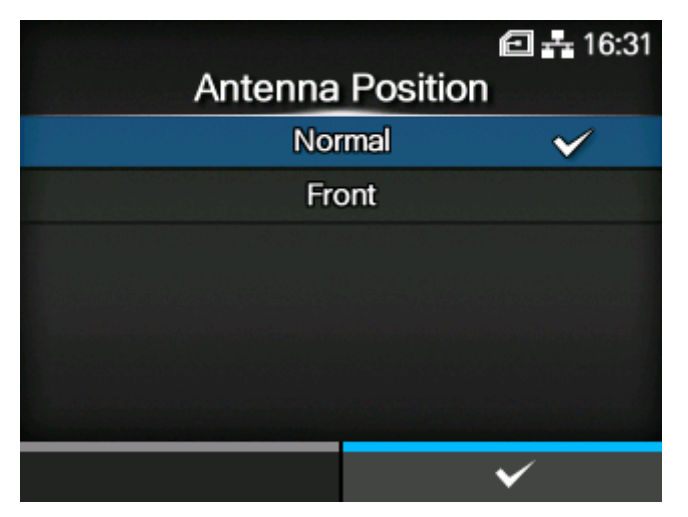

Befolgen Sie die Inlaykonfigurationsanleitung, um die gewünschte RFID-Antenne auszuwählen. Detaillierte Informationen finden Sie unter der folgenden URL:

#### <https://www.sato-global.com/rfid/guide.html>

Um Inlays zu verwenden, die nicht in der Inlaykonfigurationsanleitung enthalten sind, wenden Sie sich an Ihren Vertriebsvertreter von SATO oder Vertriebspartner.

### **Wenn das installierte Modul UHF ist**

Es sind folgende Optionen verfügbar:

#### Normal

Verwenden Sie eine (einstellbare) Standardantenne.

Mit der SATO-RF-Analysefunktion können Sie die Position der Standardantenne automatisch an das verwendete RFID-Tag anpassen. Sie können die Ergebnisse der automatischen Einstellung unter [RFID-Tag-Modell] aufzeichnen. Oder Sie können die Position der Standardantenne unter [RFID-Tag-Modell] manuell einstellen.

#### Vorderseite

Verwenden Sie eine Antenne mit kurzem Abstand (feste Position).

### **Wenn das installierte Modul HF ist**

Verwenden Sie eine Standardantenne. Legen Sie die Position auf der Standardantenne in vertikaler Richtung fest.

Es sind folgende Optionen verfügbar:

- [Vorwärts]
- [Zentriert]
- [Zurück]

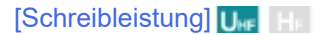

<span id="page-359-0"></span>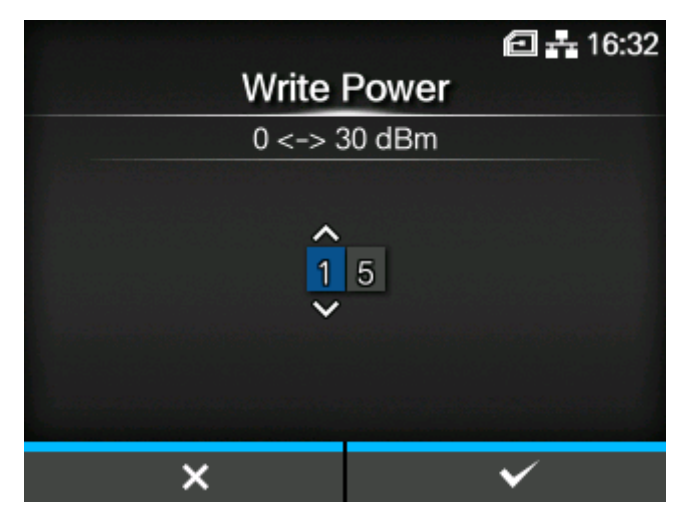

Legen Sie die Funkleistungsstufe fest, die verwendet wird, um die Informationen zum Inlay entsprechend der Inlaykonfigurationsanleitung zu schreiben. Detaillierte Informationen finden Sie unter der folgenden URL:

### <https://www.sato-global.com/rfid/guide.html>

Um Inlays zu verwenden, die nicht in der Inlaykonfigurationsanleitung enthalten sind, wenden Sie sich an Ihren Vertriebsvertreter von SATO oder Vertriebspartner.

Diese Option wird nur angezeigt, wenn das Modul UHF ist.

Der Einstellungsbereich liegt zwischen 0 und 30 dBm.

Der Einstellungsbereich ist davon abhängig, in welcher Umgebung der Drucker betrieben wird.

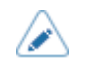

• Die Änderungen an dieser Einstellung sind verknüpft und werden entsprechend den Einstellungen im Menü [SATO RF Analyze] > [Schreibleistung] geändert.

### **[Leseleistung]** U<sub>HF</sub>

<span id="page-359-1"></span>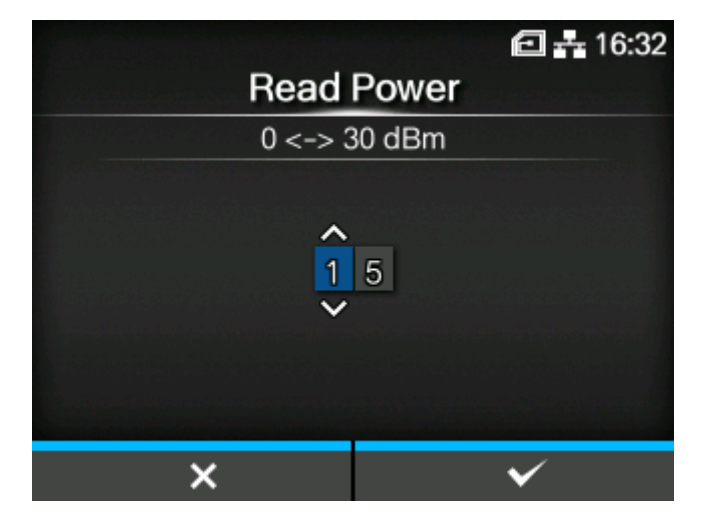

Legen Sie entsprechend der Inlaykonfigurationsanleitung den Funkleistungspegel fest, der zum Einlesen der Inlayinformationen verwendet wird. Detaillierte Informationen finden Sie unter der folgenden URL:

<https://www.sato-global.com/rfid/guide.html>
Um Inlays zu verwenden, die nicht in der Inlaykonfigurationsanleitung enthalten sind, wenden Sie sich an Ihren Vertriebsvertreter von SATO oder Vertriebspartner.

Diese Option wird nur angezeigt, wenn das Modul UHF ist.

Der Einstellungsbereich liegt zwischen 0 und 30 dBm.

Der Einstellungsbereich ist davon abhängig, in welcher Umgebung der Drucker betrieben wird.

• Die Änderungen an dieser Einstellung sind verknüpft und werden entsprechend den Einstellungen im Menü [SATO RF Analyze] > [Leseleistung] geändert.

# **Tag-Offset**] **U**<sub>HF</sub> **H**<sub>F</sub>

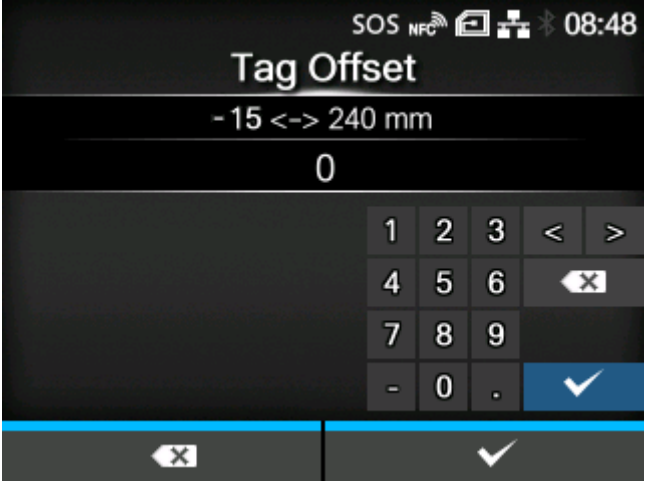

Die Position festlegen, an der das Schreiben der Daten zum Inlay starten soll. Die Daten werden an der Stelle auf ein Inlay des Tags geschrieben, an der das Inlay über die RFID-Antenne des Druckers fährt, die sich in der in dieser Einstellung angegebenen Entfernung von der Druckstartposition befindet.

Diese Einstellung wird verwendet, wenn die Etiketten nicht mit den Antennenpositionen des Druckers kompatibel sind. Detaillierte Informationen finden Sie unter der folgenden URL:

## <https://www.sato-global.com/rfid/guide.html>

Um Inlays zu verwenden, die nicht in der Inlaykonfigurationsanleitung enthalten sind, wenden Sie sich an Ihren Vertriebsvertreter von SATO oder Vertriebspartner.

Der Einstellungsbereich liegt zwischen -15 und 240 mm.

Der Mindestwert beträgt 0 mm, wenn im Menü [Drucken] > [Druckmodus] eine andere Option als [Endlos] ausgewählt wurde.

## **[Ansicht]** U<sub>HF</sub> H<sub>F</sub>

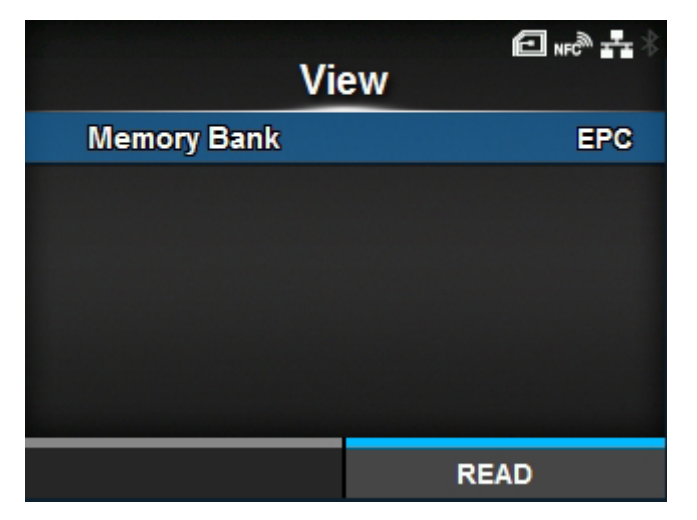

Zeigt die Inlay-Daten an.

Drücken Sie die Taste (1989), um zum Bildschirm [Speicherbank] zu wechseln.

Drücken Sie die Taste (READ (LESEN)), um zum Bildschirm [Daten werden gelesen] zu wechseln und die Daten zu lesen und anzuzeigen.

Auf dem Bildschirm [Daten werden gelesen] können Sie Taste **drücken, um die Etiketten** einzuziehen und zu versuchen, das aktuell im Drucker festgelegte Tag zu lesen.

Wenn kein Inlay erkannt wurde, wird "Tag nicht gefunden" auf dem Bildschirm angezeigt. Wenn mehrere Inlays gleichzeitig erkannt wurden, wird der "Mehrere-Tags-Fehler" auf dem Bildschirm angezeigt.

## **[Speicherbank]**

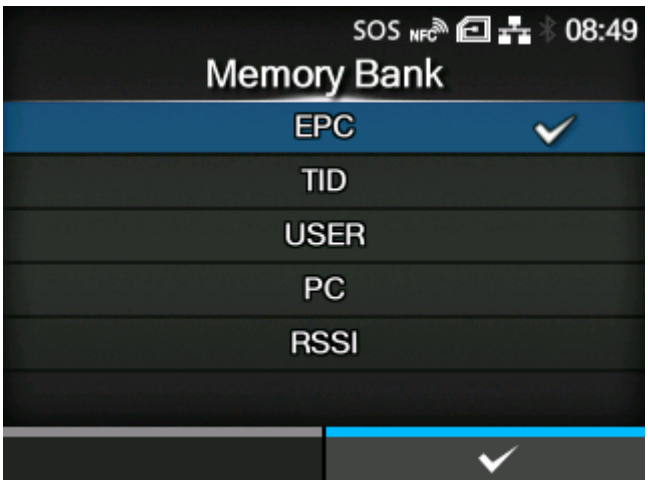

Den lesbaren Speicherbereich des Inlays festlegen.

Die lesbaren Speicherbereiche sind wie folgt:

## **Wenn das installierte Modul UHF ist**

# EPC

EPC-Bereich

TID

TID-Bereich

USER

BENUTZER-Bereich

PC

PC/AFI-Bereich

**RSSI** 

RSSI-Bereich

## **Wenn das installierte Modul HF ist**

USER

BENUTZER-Bereich

UID

UID-Bereich

# **[Filterfunktion]** U<sub>HF</sub>

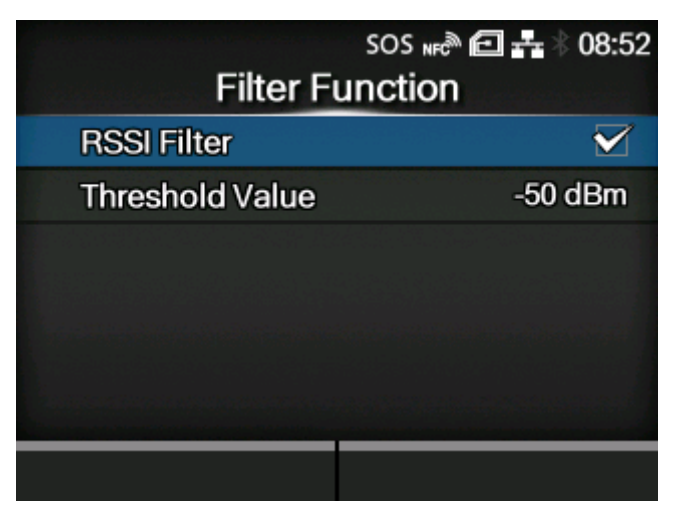

Mithilfe von RSSI (Anzeige der Empfangssignalstärke) die Filterfunktion festlegen. Wenn der eingelesene RSSI-Wert, während ein RFID-Tag ausgedruckt wird, niedriger als der festgelegte Grenzwert ist, tritt ein RFID-Tagfehler auf. Eine Fehlermeldung wird auf dem Inlay/RFID-Tag ausgedruckt, das den Fehler verursacht hat.

Diese Option wird nur angezeigt, wenn das installierte Modul UHF ist.

Die folgenden Optionen sind verfügbar:

[RSSI-Filter](#page-363-0)

RSSI-Filterfunktion aktivieren oder deaktivieren.

## **[Schwellwert](#page-363-1)**

Den Grenzwert für den RSSI-Filter festlegen.

◦ Diese Option wird nur angezeigt, wenn im Menü [RSSI-Filter] die Option [Aktiviert] ausgewählt ist.

# **[RSSI-Filter]**

<span id="page-363-0"></span>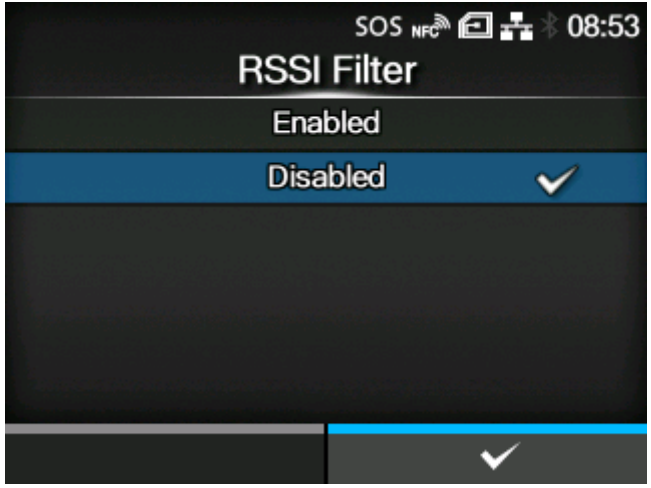

RSSI-Filterfunktion aktivieren oder deaktivieren.

Es sind folgende Optionen verfügbar:

## Aktiviert

Die RSSI-Filterfunktion aktivieren.

## **Deaktiviert**

Die RSSI-Filterfunktion deaktivieren.

# **[Schwellwert]**

<span id="page-363-1"></span>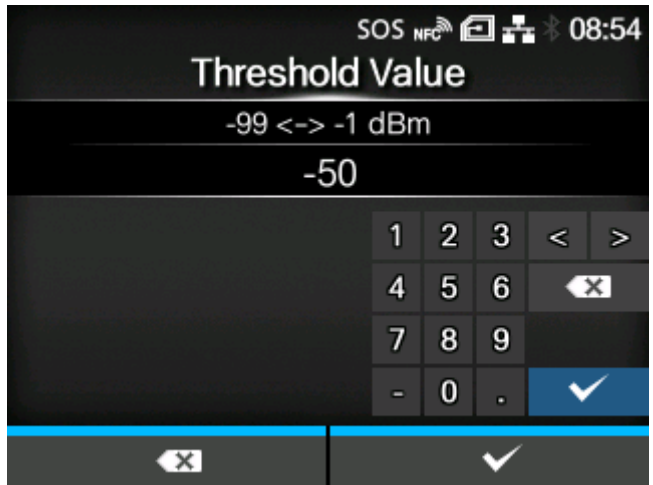

Den Grenzwert für den RSSI-Filter festlegen.

Diese Option wird nur angezeigt, wenn im Menü [RSSI-Filter] die Option [Aktiviert] ausgewählt ist. Der Einstellungsbereich liegt zwischen -99 und -1 dBm.

# [Erneut versuchen-Modus]

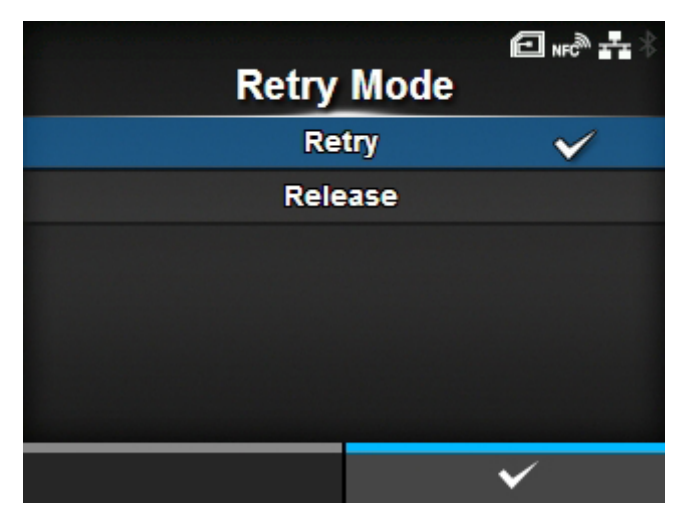

Legen Sie fest, ob die Codierung der fehlerhaften Daten erneut versucht werden soll, wenn ein RFID-Fehler auftritt.

Es sind folgende Optionen verfügbar:

### Erneut versuchen

Wenn ein RFID-Fehler auftritt, wiederholt der Drucker das Schreiben entsprechend der Anzahl der [Erneute Versuche]. Wenn die RFID-Fehler weiterhin auftreten, wird der Druckvorgang nach der Anzahl der Versuche in [Erneute Versuche] plus einen weiteren Versuch beendet und der RFID-Fehlerbildschirm wird angezeigt.

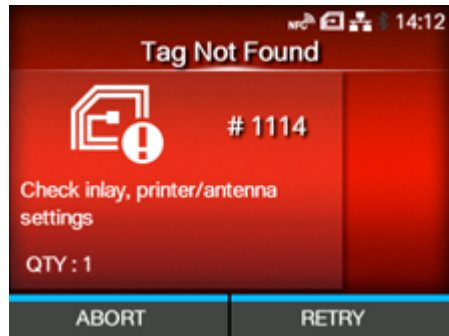

Wenn Sie die Taste (RETRY (WIEDERHOLEN)) drücken, wird der Schreibvorgang so oft wiederholt, wie in [Erneute Versuche] angegeben ist.

Wenn Sie die Taste (ABORT (ABBRECHEN)) drücken, wird der aktuelle Eintrag gelöscht.

#### Freigeben

Wenn ein RFID-Fehler auftritt, werden die nächsten Daten geschrieben, ohne dass versucht wird, die gleichen Daten erneut zu schreiben. Wenn die RFID-Fehler weiterhin auftreten, wird der Druckvorgang nach der Anzahl der Versuche in [Erneute Versuche] beendet und der RFID-Fehlerbildschirm wird angezeigt.

Wenn Sie die Taste (RETRY (WIEDERHOLEN)) drücken, wird die Kopie der aktuellen Druckdaten gelöscht und der nächste Druckvorgang gestartet.

Beispiel:

◦ Wenn jeweils eine Kopie von 10 Druckdaten ausgedruckt wird, werden die aktuelle Druckdaten gelöscht und die restlichen Druckdaten werden ausgedruckt.

Wenn 10 Kopien der gleichen Druckdaten ausgedruckt werden, werden die aktuellen Druckdaten gelöscht und die restlichen Kopien werden ausgedruckt.

Wenn Sie die Taste (ABORT (ABBRECHEN)) drücken, wird die Kopie der aktuellen Druckdaten gelöscht und der nächste Druckvorgang gestartet.

Beispiel:

- Wenn jeweils eine Kopie von 10 Druckdaten ausgedruckt wird, werden die aktuelle Druckdaten gelöscht und die restlichen Druckdaten werden ausgedruckt.
- Wenn 10 Kopien der gleichen Druckdaten ausgedruckt werden, werden die aktuellen Druckdaten gelöscht und dann der Druckvorgang beendet.

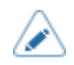

• Um einen gesamten Druckauftrag abzubrechen, öffnen und schließen Sie die obere Abdeckung, um den Drucker in den Offline-Modus zu versetzen, und drücken Sie dann die Taste **(CANCEL (ABBRECHEN)**).

# **[Erneute Versuche] Use He**

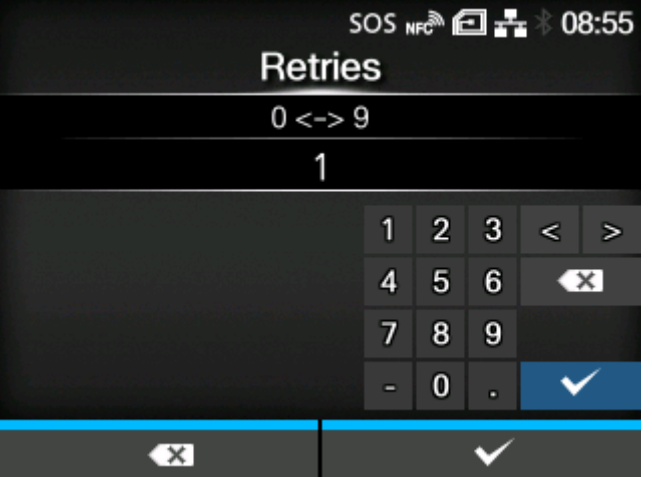

Legen Sie fest, wie oft die in [Erneut versuchen-Modus] festgelegten Wiederholungs-/ Freigabevorgänge wiederholt werden sollen, bevor der Druckvorgang beendet und der RFID-Fehlerbildschirm geöffnet wird, wenn ein RFID-Fehler auftritt.

Der Einstellungsbereich liegt zwischen 0 und 9.

Wenn Sie diesen Punkt auf 0 festgelegt haben, wird der RFID-Fehlerbildschirm angezeigt und der Druckvorgang weitergeführt.

## [Fehlerhafte Tags markieren]

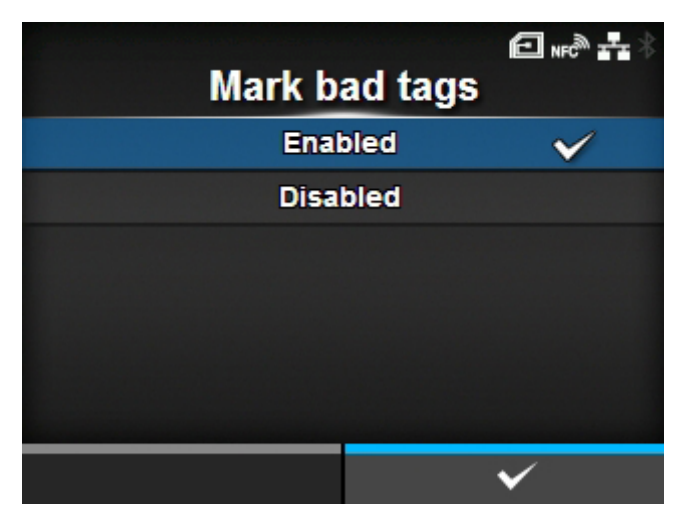

Das Ausdrucken des RFID-Tagfehlers festlegen.

## Aktiviert

Die RFID-Fehlerdruckfunktion aktivieren.

### **Deaktiviert**

Die RFID-Fehlerdruckfunktion deaktivieren.

## [Warnung wegen nicht erkanntem RFID] **U<sub>re</sub>** H<sub>E</sub>

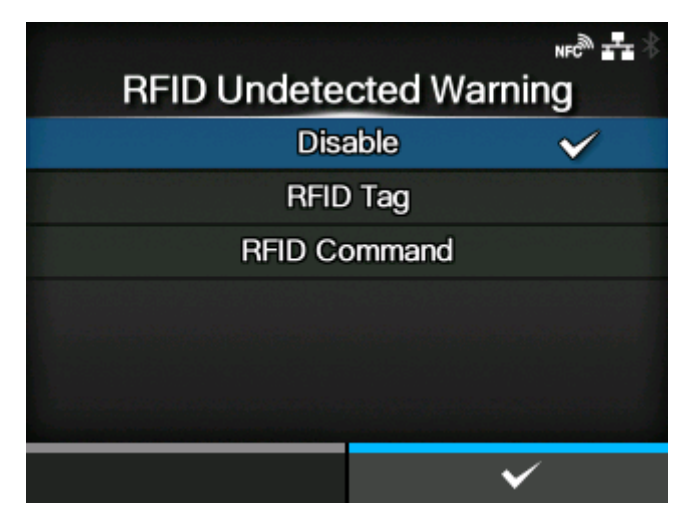

Um die Verschwendung von RFID-Tags zu verhindern, legen Sie fest, ob der Druckvorgang gestoppt und eine RFID-nicht-erkannt-Fehlerwarnung angezeigt wird, wenn im Druckauftrag kein RFID-Befehl vorhanden ist.

Die RFID-Befehle, die von dieser Funktion erkannt werden, sind die Befehle EPC Code schreiben <IP0>, RFID schreiben <RK> und UID/EPC/IDm drucken <TU>.

Es sind folgende Optionen verfügbar:

#### Deaktivieren

Die Warnung, dass die RFID nicht erkannt wurde, wird nicht angezeigt. Der Druckvorgang wird fortgesetzt.

#### RFID-Tag

Der Druckvorgang wird gestoppt und eine RFID-nicht-erkannt-Fehlerwarnung wird angezeigt, wenn im Druckauftrag kein RFID-Befehl vorhanden ist, wenn ein RFID-Tag geladen wird.

Der Fehler wird nicht mehr angezeigt, wenn das Etikettenpapier durch normale Etiketten ersetzt wird.

#### RFID-Befehl

Der Druckvorgang wird gestoppt und eine RFID-nicht-erkannt-Fehlerwarnung wird angezeigt, wenn im Druckauftrag kein RFID-Befehl vorhanden ist.

• Eine RFID-nicht erkannt-Fehlerwarnung wird auch dann angezeigt, wenn ein RFID-Befehl verwendet wird, der im Druckauftrag erkannt werden soll, wenn er in den Daten steht, die den Befehlsfehler verursacht haben.

# **[Protokoll]** U<sub>HF</sub> H<sub>F</sub>

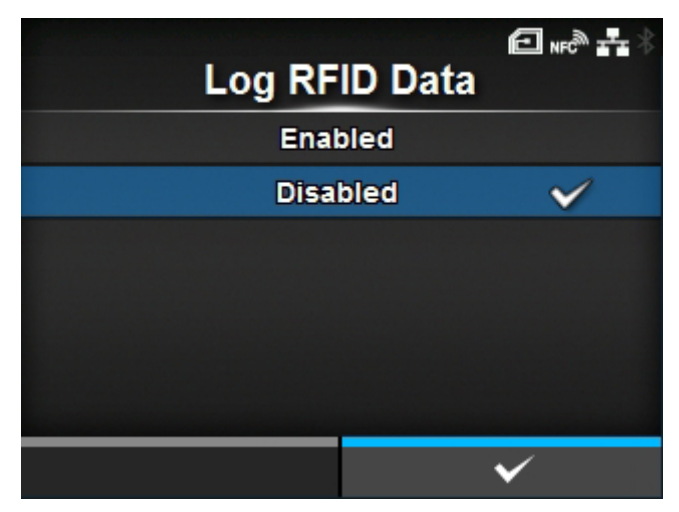

Die Protokollfunktion festlegen, um die kodierten Tag-Informationen aufzuzeichnen.

Die Protokolldaten können bis zu 100 Inlayinformationen aufzeichnen. Wenn die Protokolldatei ihre maximale Größe erreicht, überschreiben die neuen Protokolldaten die älteren Protokolldaten.

Die Protokolldaten gehen verloren, wenn Sie den Drucker ausschalten.

Es sind folgende Optionen verfügbar:

Aktiviert

Die Protokollfunktion aktivieren, um die RFID-Daten aufzuzeichnen.

#### Deaktiviert

Die Protokollfunktion deaktivieren, um die RFID-Daten aufzuzeichnen.

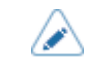

• Die UID-Daten werden aufgezeichnet, wenn das Modul HF ist.

# [Zu erfassende Daten]

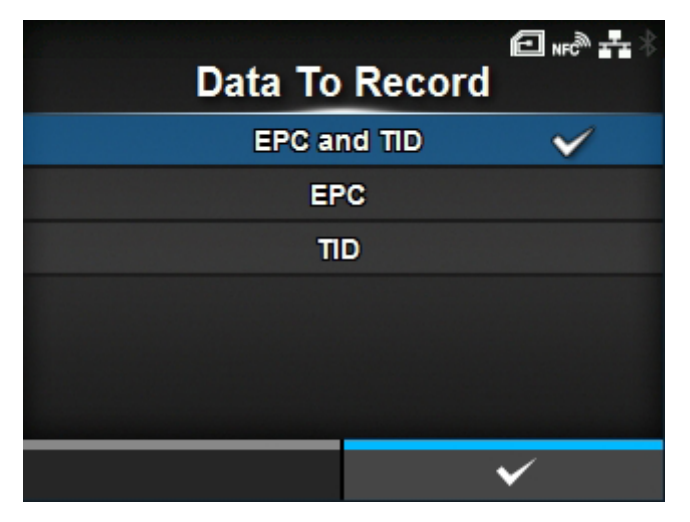

Die aufzuzeichnenden Daten festlegen, wenn [Protokoll] aktiviert ist.

Diese Option wird nur angezeigt, wenn das Modul UHF ist.

Es sind folgende Optionen verfügbar:

# EPC und TID

Speichern Sie die EPC- und TID-Daten.

# EPC

Speichern Sie die EPC-Daten.

## TID

Speichern Sie die TID-Daten.

# [Fehlerausgabemodus]

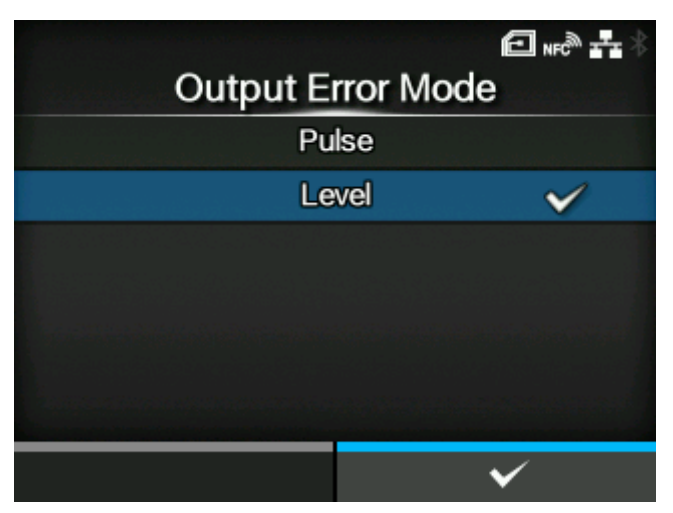

Den Signaltyp für die RFID-Fehler festlegen.

Es sind folgende Optionen verfügbar:

## **Impuls**

Gibt einen Impuls als Ausgangssignal aus, wenn ein RFID-Fehler auftritt.

### Pegel

Gibt einen Pegel als Ausgangssignal aus, wenn ein RFID-Fehler auftritt.

## [Impulslänge] U<sub>HF</sub> HF

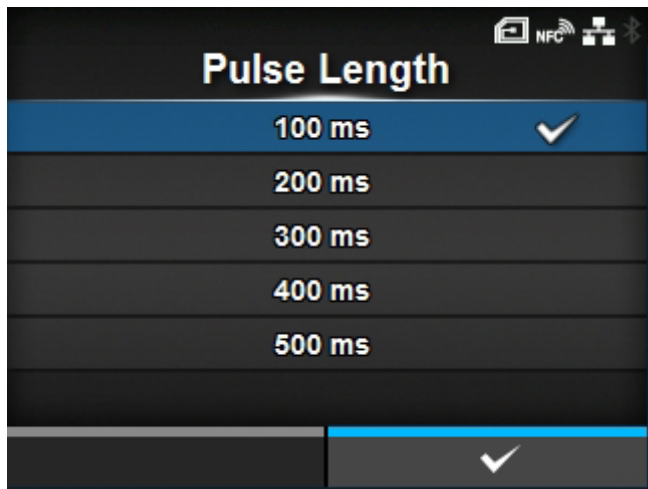

Die Länge eines RFID-Fehlerimpulses festlegen.

Diese Option wird nur angezeigt, wenn Sie im Menü [Fehlerausgabemodus] die Option [Impuls] ausgewählt haben.

Es sind folgende Optionen verfügbar:

- [100 ms]
- [200 ms]
- [300 ms]
- [400 ms]
- [500 ms]

# [Zählerstände] U<sub>HF</sub> HF

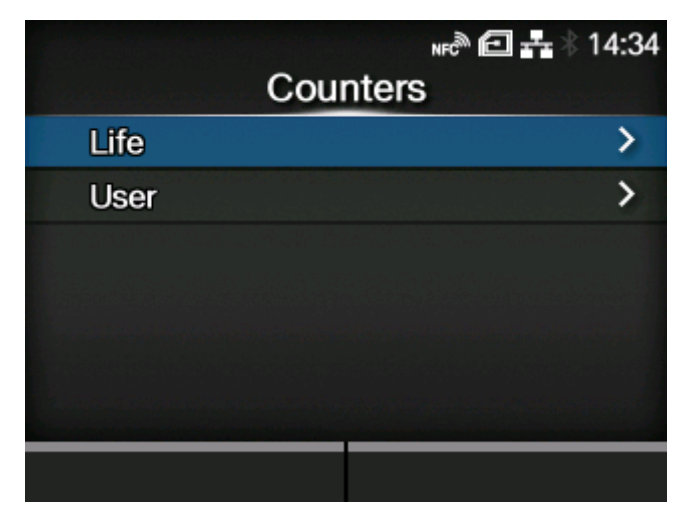

Zeigt den RFID-Zähler an.

Die RFID-Schreibvorgänge durch die folgenden Befehle werden gezählt.

- RFID schreiben: EPC-Code-schreiben-<IP0>-Befehl, RFID-schreiben-<RK>-Befehl
- Tag-Daten drucken: UID/EPC/IDm print-<TU>-Befehl

Allerdings wird ein Schreiben, das nicht von Drucken und Medieneinzug begleitet ist, nicht gezählt.

Die folgenden Punkte werden angezeigt:

### **[Betriebszeit](#page-370-0)**

Zeigt die Anzahl des erfolgreichen RFID-Schreibens, nicht erfolgreichen RFID-Schreibens und der Gesamtversuche an.

## **[Benutzer](#page-371-0)**

Zeigt die Anzahl des erfolgreichen und fehlgeschlagenen RFID-Schreibens sowie die Gesamtzahl der Versuche an, nachdem der RFID-Zähler gelöscht wurde.

# **[Betriebszeit]**

<span id="page-370-0"></span>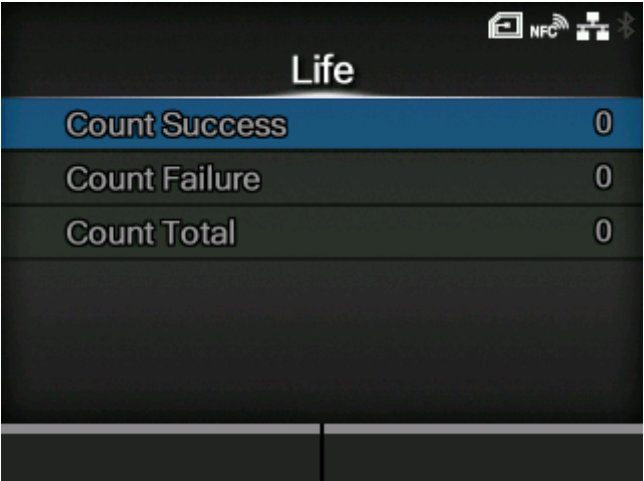

Zeigt die Anzahl des erfolgreichen RFID-Schreibens, nicht erfolgreichen RFID-Schreibens und der Gesamtversuche an.

Die folgenden Punkte werden angezeigt:

Erfolgreiche Lese-/Schreibzyklen

Zeigt die Gesamtanzahl des erfolgreichen Schreibens eines RFID-Tags an.

Fehlgeschl. Lese-/Schreibzyklen

Zeigt die Gesamtanzahl des nicht erfolgreichen Schreibens eines RFID-Tags an.

Gesamt-Lese-/Schreibzyklen

Zeigt die Gesamtanzahl der Versuche des Schreibens eines RFID-Tags an.

Dies ist die Gesamtzahl einschließlich [Erfolgreiche Lese-/Schreibzyklen] und [Fehlgeschl. Lese-/ Schreibzyklen].

# **[Benutzer]**

<span id="page-371-0"></span>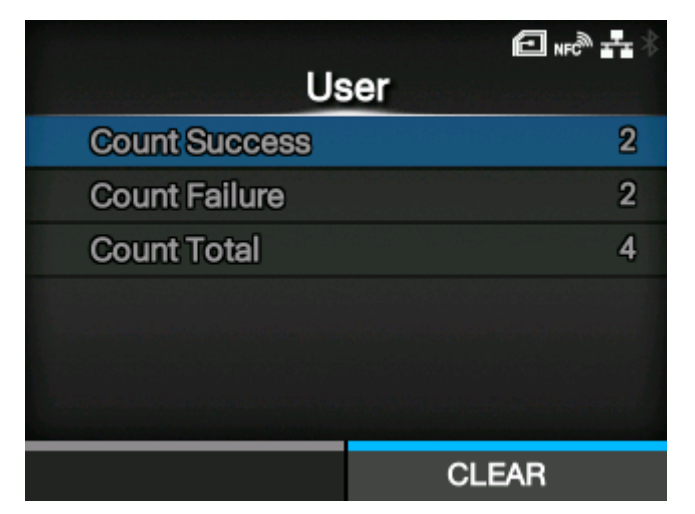

Zeigt die Anzahl des erfolgreichen und fehlgeschlagenen RFID-Schreibens sowie die Gesamtzahl der Versuche an, nachdem der RFID-Zähler gelöscht wurde.

Die folgenden Punkte werden angezeigt:

### Erfolgreiche Lese-/Schreibzyklen

Zeigt die Gesamtzahl des erfolgreichen Schreibens auf ein RFID-Tag an, nachdem der RFID-Zähler gelöscht wurde.

## Fehlgeschl. Lese-/Schreibzyklen

Zeigt die Gesamtanzahl der RFID-Schreibfehler an, nachdem der RFID-Zähler gelöscht wurde.

#### Gesamt-Lese-/Schreibzyklen

Zeigt die Gesamtzahl des Schreibens auf ein RFID-Tag an, nachdem der RFID-Zähler gelöscht wurde.

Dies ist die Gesamtzahl einschließlich [Erfolgreiche Lese-/Schreibzyklen] und [Fehlgeschl. Lese-/ Schreibzyklen].

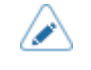

Sie können den Zähler zurücksetzen, indem Sie die Taste ([LÖSCHEN]) drücken, wenn der Zählerstand 1 oder höher ist.

# [Papier] U<sub>"</sub> H<sub>F</sub>

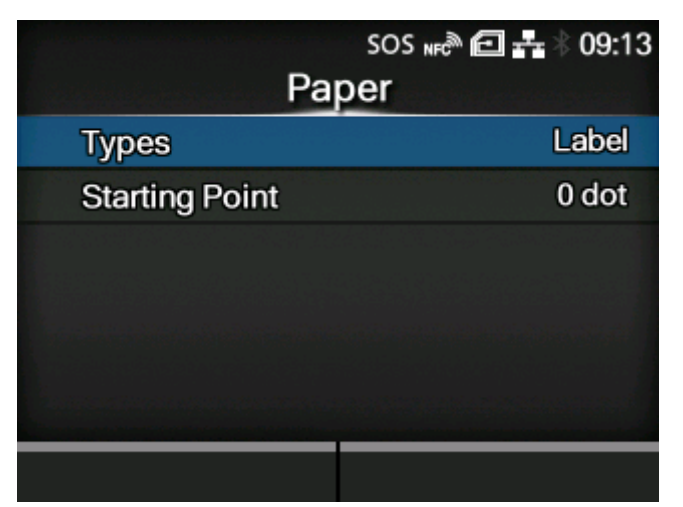

Den Papiertyp des RFID-Tags und die Druckreferenzposition in vertikaler Richtung festlegen.

Die folgenden Optionen sind verfügbar:

# **[Typen](#page-372-0)**

Den Papiertyp der RFID-Tags festlegen.

## **[Startpunkt](#page-373-0)**

Die Druckreferenzposition in vertikaler Richtung festlegen.

# **[Typen]**

<span id="page-372-0"></span>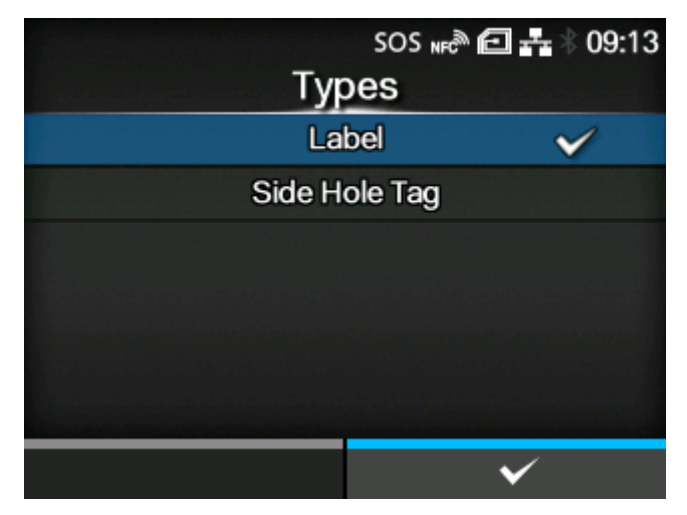

Den Papiertyp der RFID-Tags festlegen.

Es sind folgende Optionen verfügbar:

# Etikett

Verwenden Sie normale RFID-Tags.

### Seitenlochmarkierung

Verwenden Sie Tags mit Seitenloch.

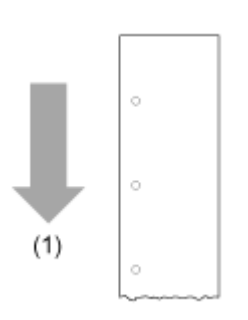

(1) Einzugsrichtung des Etikettenpapiers

# **[Startpunkt] U<sub>IF</sub> HF**

<span id="page-373-0"></span>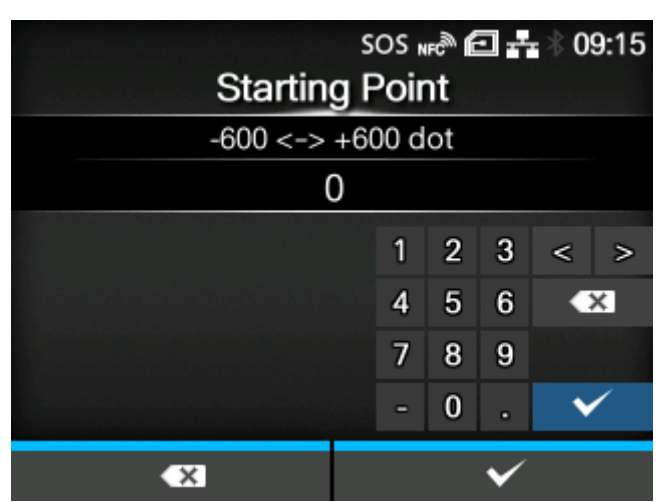

Die Druckreferenzposition in vertikaler Richtung festlegen.

Die Druckreferenzposition als "-" in Richtung des Papiereinzugs und "+" in entgegengesetzter Richtung des Papiereinzugs festlegen.

Der Einstellungsbereich liegt zwischen -600 und +600 Punkten.

- Wenn die Richtung des Papiereinzugs als "+" festgelegt ist, darf die Gesamtlänge einschließlich der sonstigen Abstandswerte nicht länger als 25 mm sein. Wenn sie länger als 25 mm ist, wird der Drucker möglicherweise nicht ordnungsgemäß angehalten.
	- Die Länge von 1 Punkt variiert je nach der Druckauflösung des Druckers.
		- 203 dpi: 1 Punkt = 0,125 mm
		- 305 dpi: 1 Punkt = 0,083 mm
		- 609 dpi: 1 Punkt = 0,042 mm

## [SATO RF Analyze] U<sub>HF</sub>

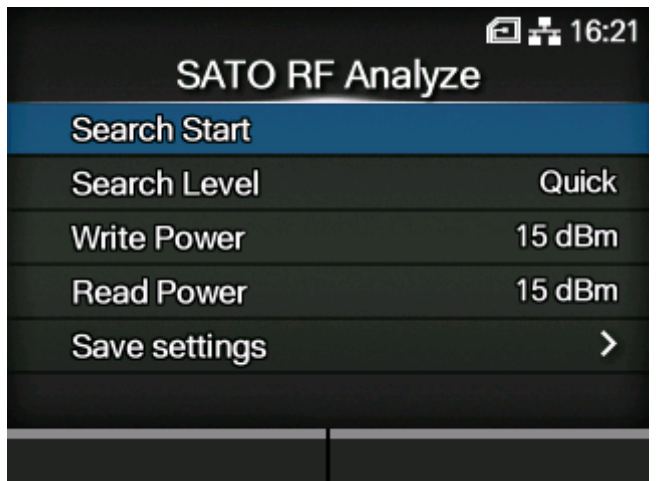

Legen Sie die SATO-RF-Analysefunktion fest und führen Sie sie aus und speichern Sie die Ergebnisse der Messungen.

Die SATO-RF-Analyse ist eine Funktion des Druckers, mit der Sie RFID-Tags messen und leicht die Bedingungen festlegen können, um sie gleichmäßig schreiben und zu lesen zu können.

Diese Option wird nur angezeigt, wenn das Modul UHF ist.

Die folgenden Optionen sind verfügbar:

#### **[Start von Suche](#page-375-0)**

Führen Sie die SATO-R-Analyse aus.

## **[Suchebene](#page-375-1)**

Die Suchstufe für die SATO-RF-Analyse festlegen.

### **[Schreibleistung](#page-376-0)**

Legen Sie die Funkleistungsstufe fest, die verwendet wird, um die Informationen zum Inlay zu schreiben.

#### **[Leseleistung](#page-376-1)**

Legen Sie die Funkleistungsstufe fest, die verwendet wird, um die Informationen vom Inlay zu lesen.

## [Einstellungen speichern](#page-377-0)

Benennen Sie die Ergebnisse der SATO-RF-Analyse und speichern Sie sie als RFID-Tag-Modell.

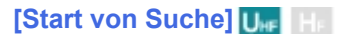

<span id="page-375-0"></span>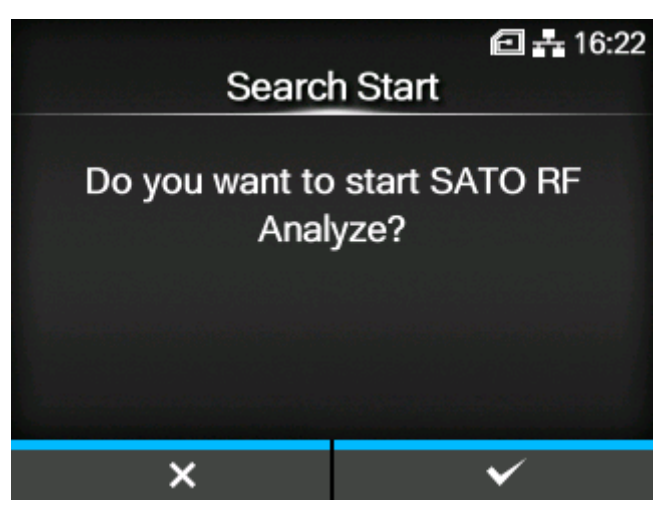

Führen Sie die SATO-R-Analyse aus.

Bei Bedarf die Messbedingungen in [Suchebene], [Schreibleistung], [Leseleistung] und [Einstellungen speichern] festlegen, bevor Sie sie ausführen.

Legen Sie die RFID-Tags in den Drucker ein und drücken Sie die Taste **Steppen Sie Messung des** RFID-Tags startet und der Status der Messung wird auf dem Bildschirm angezeigt. Schließen Sie die Messung entsprechend den Anweisungen auf dem Bildschirm ab.

- Die Länge von der Vorderkante des Tags bis zum Inlay sollte 15 mm (0,59") oder mehr betragen.
	- Die Länge des Tags sollte 42 mm oder mehr (einschließlich Trägerpapier) betragen, um die SATO-RF-Analyse auszuführen.

## **[Suchebene]**

<span id="page-375-1"></span>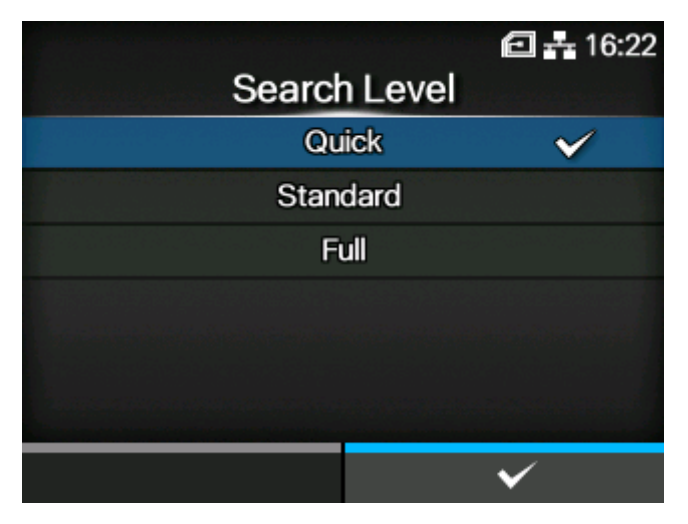

Die Suchstufe für die SATO-RF-Analyse festlegen.

Es sind folgende Optionen verfügbar:

- [Schnell]
- [Standard]
- [Vollständig]

Wenn die Messung mithilfe von [Schnell] als Anfangseinstellung nicht erfolgreich war, versuchen Sie die Optionen [Standard] und [Vollständig], die mehr Zeit erfordern und präzisere Messungen darstellen.

# **[Schreibleistung]**

<span id="page-376-0"></span>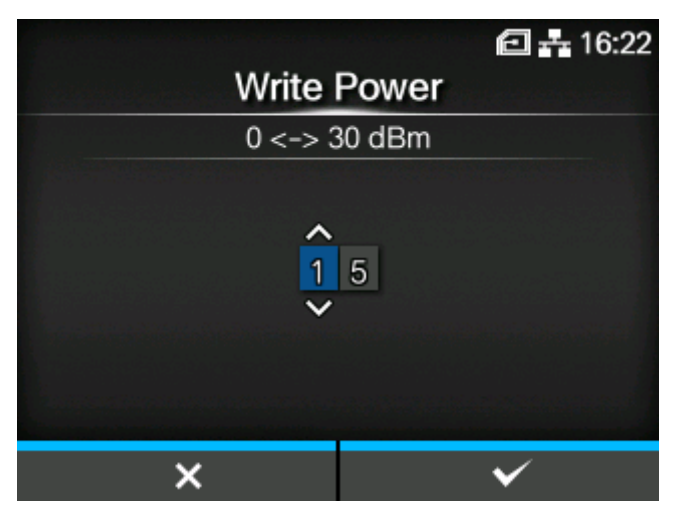

Legen Sie die Funkleistungsstufe fest, die verwendet wird, um die Informationen zu den Inlays entsprechend der Inlaykonfigurationsanleitung zu schreiben. Detaillierte Informationen finden Sie unter der folgenden URL:

<https://www.sato-global.com/rfid/guide.html>

Um Inlays zu verwenden, die nicht in der Inlaykonfigurationsanleitung enthalten sind, verwenden Sie die Ausgangswerte. Wenn eine SATO-RF-Analyse fehlschlägt, wird eine Meldung angezeigt, den Wert der Ausgangsleistung um +1 dBm oder -1 dBm entsprechend der Ursache einzustellen. Drücken Sie die Taste **Western in die Einstellung auszuführen, und wiederholen Sie dann die Messung.** 

Der Einstellungsbereich liegt zwischen 0 und 30 dBm.

Der Einstellungsbereich ist davon abhängig, in welcher Umgebung der Drucker betrieben wird.

- Halten Sie einen Einstellungswert von 24 dBm oder weniger ein.
	- Die Änderungen an dieser Einstellung sind verknüpft und werden entsprechend den Einstellungen im Menü [RFID] > [Schreibleistung] geändert.

# **[Leseleistung]**

<span id="page-376-1"></span>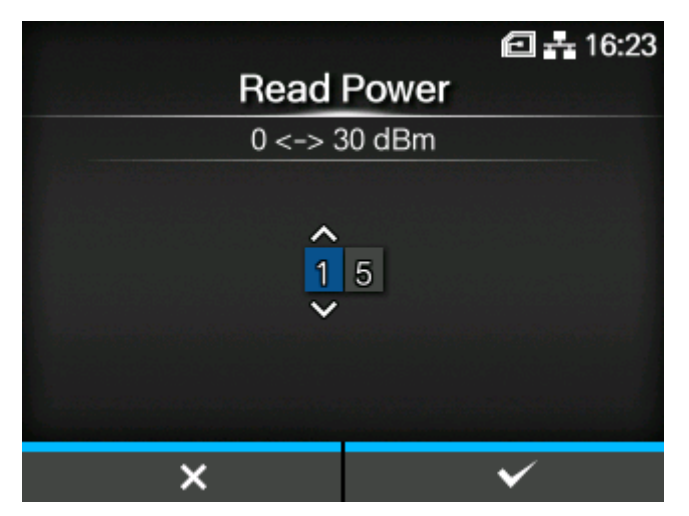

Legen Sie die Funkleistungsstufe fest, die verwendet wird, um die Informationen von den Inlays entsprechend der Inlaykonfigurationsanleitung zu lesen. Detaillierte Informationen finden Sie unter der folgenden URL:

<https://www.sato-global.com/rfid/guide.html>

Um Inlays zu verwenden, die nicht in der Inlaykonfigurationsanleitung enthalten sind, verwenden Sie die Ausgangswerte. Wenn eine SATO-RF-Analyse fehlschlägt, wird eine Meldung angezeigt, den Wert der Ausgangsleistung um +1 dBm oder -1 dBm entsprechend der Ursache einzustellen. Drücken Sie die Taste **Summer in die Einstellung auszuführen, und wiederholen Sie dann die Messung.** 

Der Einstellungsbereich liegt zwischen 0 und 30 dBm.

Der Einstellungsbereich ist davon abhängig, in welcher Umgebung der Drucker betrieben wird.

- Halten Sie einen Einstellungswert von 24 dBm oder weniger ein.
	- Die Änderungen an dieser Einstellung sind verknüpft und werden entsprechend den Einstellungen im Menü [RFID] > [Leseleistung] geändert.

# **[Einstellungen speichern]**

<span id="page-377-0"></span>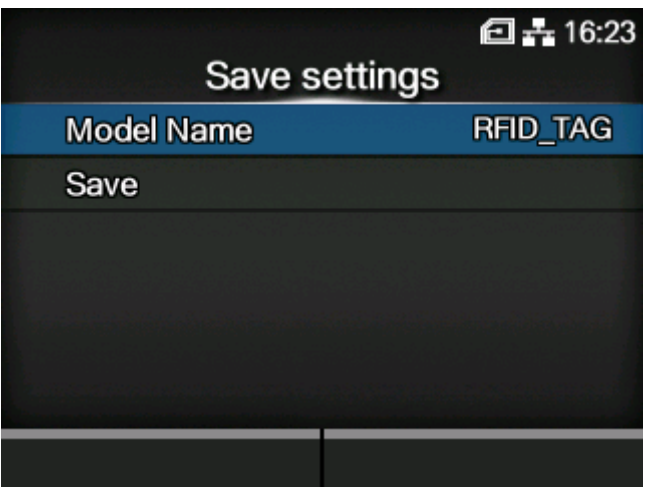

Benennen Sie die Ergebnisse der SATO-RF-Analyse und speichern Sie sie als RFID-Tag-Modell.

Die folgenden Optionen sind verfügbar:

#### [Modellname](#page-378-0)

Legen Sie einen Modellnamen zum Speichern der Ergebnisse der SATO-RF-Analyse fest.

#### **[SPEICHERN](#page-378-1)**

Speichern Sie die Ergebnisse der SATO-RF-Analyse als RFID-Tag-Modell.

## **[Modellname]**

<span id="page-378-0"></span>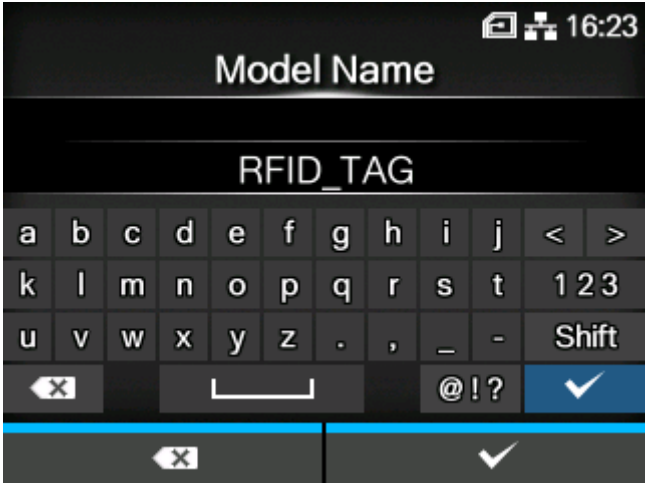

Legen Sie einen Modellnamen zum Speichern der Ergebnisse der SATO-RF-Analyse fest.

Sie können maximal 32 Zeichen eingeben. Es können Buchstaben, Zahlen und Symbole verwendet werden.

Drücken Sie zur Bestätigung die Taste

## **[SPEICHERN]**

<span id="page-378-1"></span>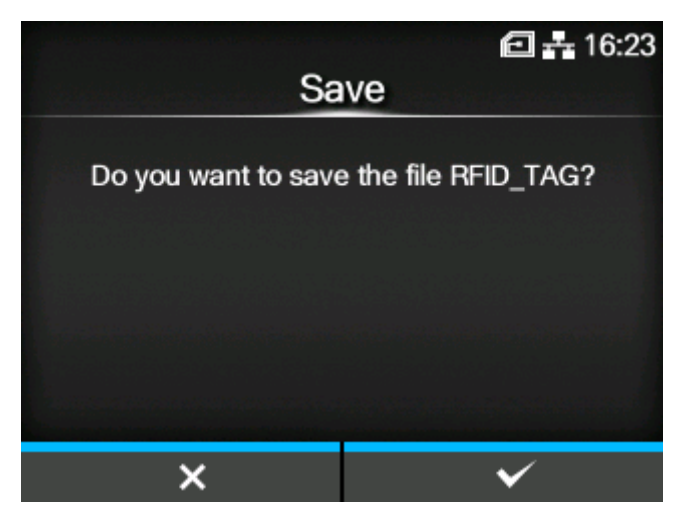

Speichern Sie die Ergebnisse der SATO-RF-Analyse als RFID-Tag-Modell.

Sie können maximal 10 RFID-Tag-Modelle registrieren.

Wenn Sie [SPEICHERN] auswählen und die Taste drücken, wird ein Bestätigungsbildschirm angezeigt. Wenn der von Ihnen in [Modellname] angegebene Name mit einem bereits registrierten RFID-Tag-Modell übereinstimmt, wird eine Bestätigungsmeldung zum Überschreiben angezeigt. Wenn Sie außerdem bereits die maximale Anzahl an RFID-Tag-Modellen registriert haben, wird die Meldung zur Bestätigung angezeigt, ob Sie das alte RFID-Tag-Modell löschen und das neue registrieren möchten oder nicht. Drücken Sie zum Speichern die Taste

## [RFID-Tag-Modell]

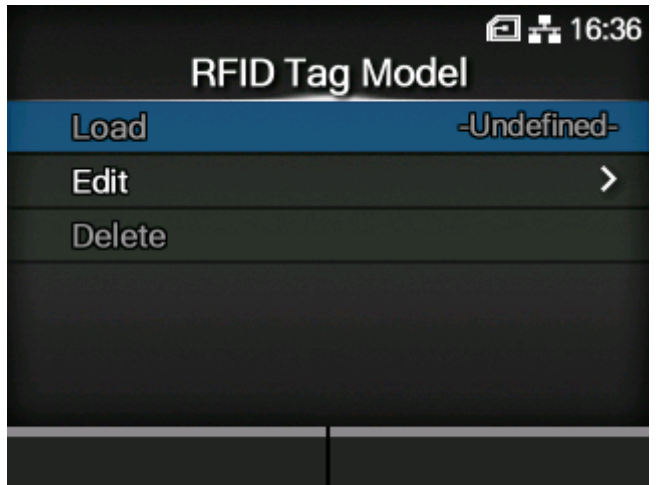

Registrieren, bearbeiten, lesen und löschen Sie die RFID-Tag-Modelle. Das RFID-Tag-Modell ist eine registrierte Kombination aus der optimalen Antennenposition, Schreib-/Leseleistung und dem Tag-Versatzwert für jeden Typ von RFID-Tag.

Wenn Sie die Ergebnisse der SATO-RF-Analyse als RFID-Tag-Modell speichern, können Sie sie über dieses Menü verwalten. Außerdem können Sie die RFID-Tag-Modelle manuell über [BEARBEITEN] in diesem Menü registrieren.

Sie können maximal 10 RFID-Tag-Modelle registrieren.

Die folgenden Optionen sind verfügbar:

#### [Laden](#page-380-0)

Lesen Sie ein registriertes RFID-Tag-Modell ein und wenden Sie die Einstellungen auf den Drucker an.

### **[BEARBEITEN](#page-380-1)**

Registrieren Sie ein neues RFID-Tag-Modell oder bearbeiten Sie die registrierten RFID-Tag-Modelle.

#### **[LÖSCHEN](#page-386-0)**

Löschen Sie die registrierten RFID-Tag-Modelle.

# **[Laden]**

<span id="page-380-0"></span>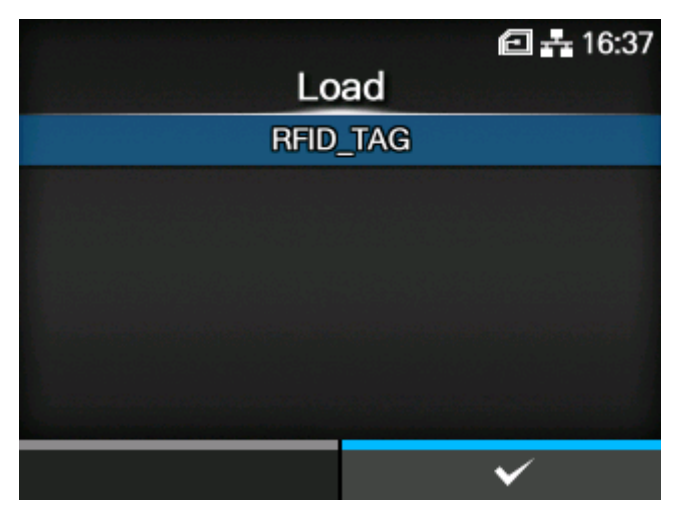

Lesen Sie ein registriertes RFID-Tag-Modell ein und wenden Sie die Einstellungen auf den Drucker an.

Sie können diese Funktion verwenden, wenn mehr als ein RFID-Tag-Modell registriert ist.

Wählen Sie das RFID-Tag-Modell aus und drücken Sie zum Einlesen die Taste Sie dann in der Bestätigungsmeldung die Taste

Der Name des RFID-Tag-Modells, das eingelesen wurde, erscheint auf der rechten Seite von [Laden] des Menüs [RFID-Tag-Modell].

> • Nach dem Speichern der Ergebnisse der SATO-RF-Analyse als RFID-Tag-Modell erscheint dessen Name auf der rechten Seite von [Laden] des Menüs [RFID-Tag-Modell] als aktuelle Einstellungen des Druckers.

# **[BEARBEITEN]**

<span id="page-380-1"></span>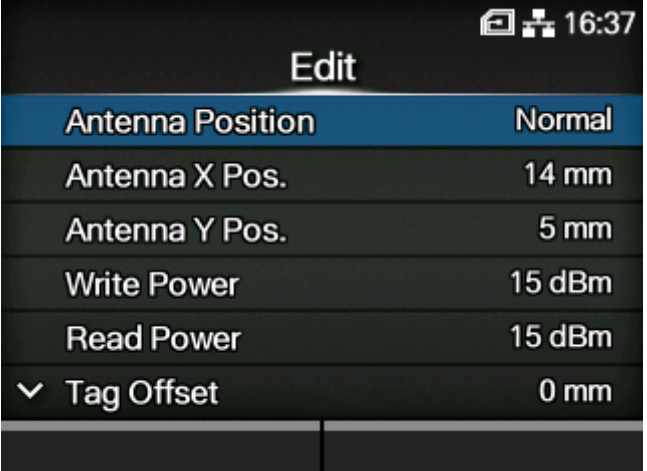

Registrieren Sie ein neues RFID-Tag-Modell oder bearbeiten Sie die registrierten RFID-Tag-Modelle.

Um die registrierten RFID-Tag-Modelle zu bearbeiten, lesen Sie das gewünschte RFID-Tag-Modell vorher im Menü [Laden] ein.

Die Informationen, die Sie für diese Einstellungen benötigen, finden Sie in der Inlaykonfigurationsanleitung. Rufen Sie die folgende URL auf, um die Inlaykonfigurationsanleitung anzuzeigen:

#### <https://www.sato-global.com/rfid/guide.html>

Um Inlays zu verwenden, die nicht in der Inlaykonfigurationsanleitung enthalten sind, wenden Sie sich an Ihren Vertriebsvertreter von SATO oder Vertriebspartner.

Die folgenden Optionen sind verfügbar:

#### [Antennenposition](#page-382-0)

Legen Sie die gewünschte RFID-Antenne fest.

### [Antenne X-Pos.](#page-383-0) (Nur UHF)

Stellen Sie die Position der RFID-Standardantenne in horizontaler Richtung ein.

#### [Antenne Y-Pos.](#page-383-1) (Nur UHF)

Stellen Sie die Position der RFID-Standardantenne in vertikaler Richtung ein.

#### [Schreibleistung](#page-384-0) (Nur UHF)

Legen Sie die Funkleistungsstufe fest, die verwendet wird, um die Informationen zu den Inlays zu schreiben.

#### [Leseleistung](#page-384-1) (Nur UHF)

Legen Sie die Funkleistungsstufe fest, die verwendet wird, um die Informationen von den Inlays zu lesen.

#### [Tag-Offset](#page-385-0)

Die Position festlegen, an der das Schreiben der Daten zum Inlay starten soll.

#### [Pitch-Größe](#page-385-1) (Nur UHF)

Die Länge des RFID-Tags festlegen.

Wenn Sie die Einstellungen abgeschlossen haben, wählen Sie [Speichern unter] aus, drücken Sie die Taste **William** und geben Sie einen Namen ein.

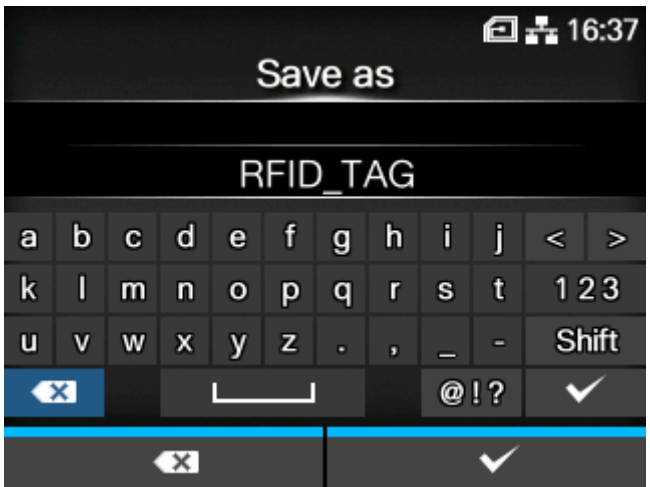

Sie können maximal 32 Zeichen eingeben. Es können Buchstaben, Zahlen und Symbole verwendet werden.

Nachdem Sie einen Namen eingegeben haben, drücken Sie die Taste dem Bestätigungsbildschirm zur Bestätigung die Taste

Wenn Sie einen Namen angeben, der mit dem eines registrierten RFID-Tag-Modells übereinstimmt, wird eine Bestätigungsmeldung angezeigt. Drücken Sie die Taste **Seiner Jum die Einstellungen zu** überschreiben.

# **[Antennenposition]**

<span id="page-382-0"></span>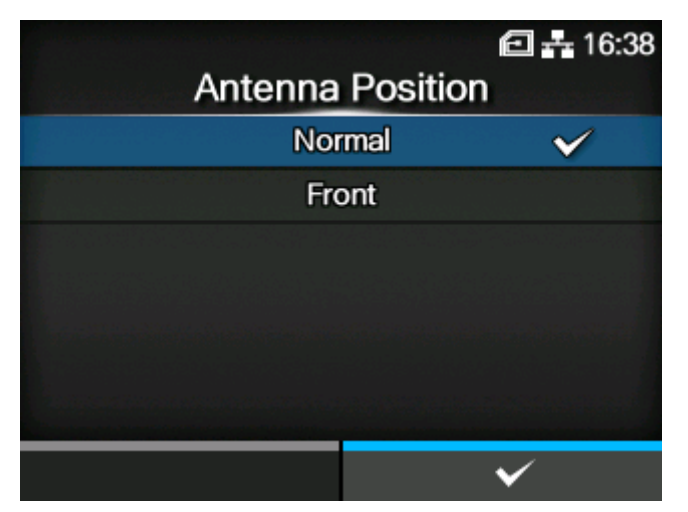

Wählen Sie die gewünschte RFID-Antenne aus.

#### **Wenn das installierte Modul UHF ist**

Es sind folgende Optionen verfügbar:

#### Normal

Verwenden Sie eine (einstellbare) Standardantenne.

Mit der SATO-RF-Analysefunktion können Sie die Position der Standardantenne automatisch an das verwendete RFID-Tag anpassen. Sie können die Ergebnisse der automatischen Einstellung unter [RFID-Tag-Modell] aufzeichnen. Oder Sie können die Position der Standardantenne unter [RFID-Tag-Modell] manuell einstellen.

#### **Vorderseite**

Verwenden Sie eine Antenne mit kurzem Abstand (feste Position).

## **Wenn das installierte Modul HF ist**

Verwenden Sie eine Standardantenne. Legen Sie die Position auf der Standardantenne in vertikaler Richtung fest.

Es sind folgende Optionen verfügbar:

- [Vorwärts]
- [Zentriert]
- [Zurück]

## **[Antenne X-Pos.]**

<span id="page-383-0"></span>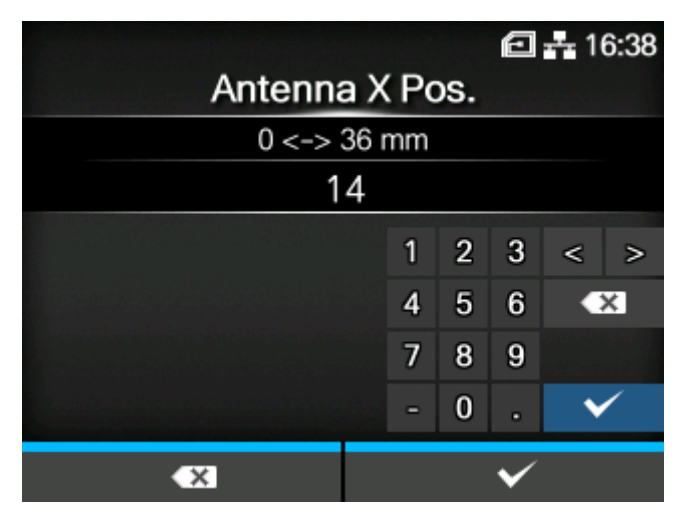

Stellen Sie die Position der RFID-Standardantenne in horizontaler Richtung ein.

Diese Option wird nur angezeigt, wenn das installierte Modul UHF ist.

Der Einstellungsbereich liegt zwischen 0 und 36 mm.

# **[Antenne Y-Pos.]**

<span id="page-383-1"></span>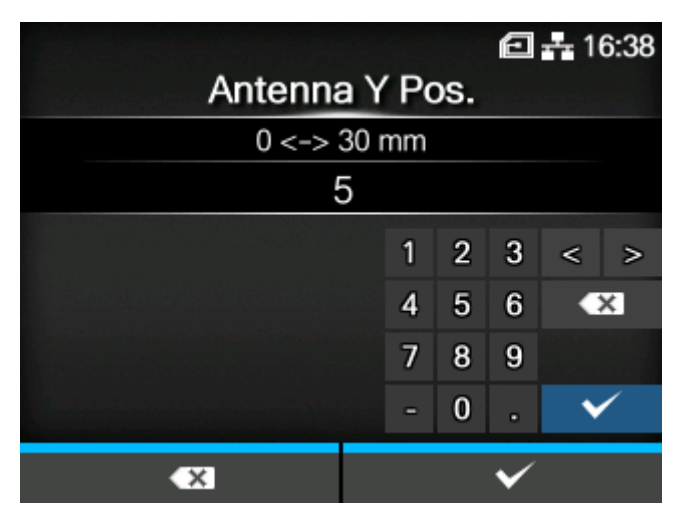

Stellen Sie die Position der RFID-Standardantenne in vertikaler Richtung ein. Diese Option wird nur angezeigt, wenn das installierte Modul UHF ist.

Der Einstellungsbereich liegt zwischen 0 und 30 mm.

# **[Schreibleistung]**

<span id="page-384-0"></span>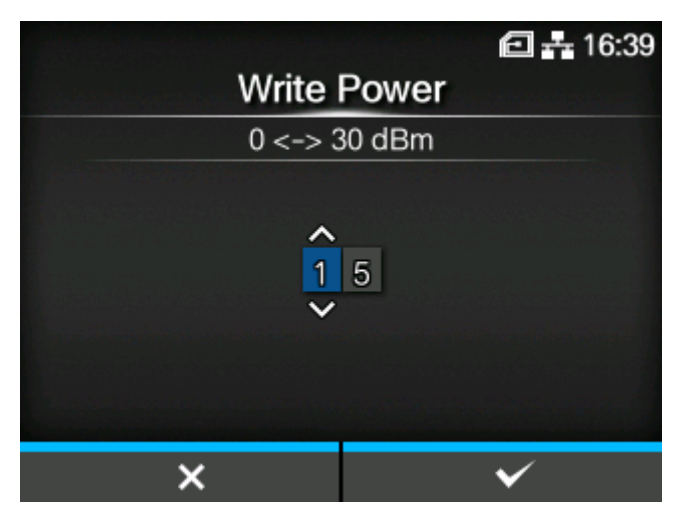

Legen Sie die Funkleistungsstufe fest, die verwendet wird, um die Informationen zu den Inlays zu schreiben.

Diese Option wird nur angezeigt, wenn das installierte Modul UHF ist.

Der Einstellungsbereich liegt zwischen 0 und 30 dBm.

Der Einstellungsbereich ist davon abhängig, in welcher Umgebung der Drucker betrieben wird.

• Die Änderungen an dieser Einstellung sind verknüpft und werden entsprechend den Einstellungen im Menü [SATO RF Analyze] > [Schreibleistung] geändert.

# **[Leseleistung]**

<span id="page-384-1"></span>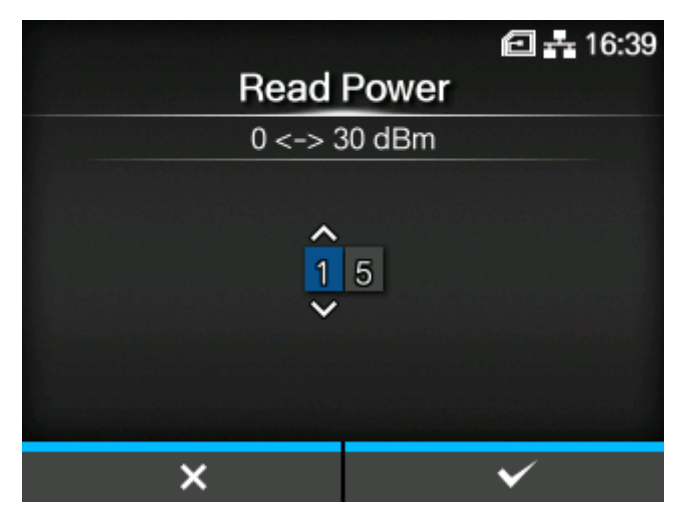

Legen Sie die Funkleistungsstufe fest, die verwendet wird, um die Informationen von den Inlays zu lesen.

Diese Option wird nur angezeigt, wenn das installierte Modul UHF ist.

Der Einstellungsbereich liegt zwischen 0 und 30 dBm.

Der Einstellungsbereich ist davon abhängig, in welcher Umgebung der Drucker betrieben wird.

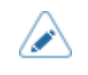

• Die Änderungen an dieser Einstellung sind verknüpft und werden entsprechend den Einstellungen im Menü [SATO RF Analyze] > [Leseleistung] geändert.

# **[Tag-Offset]**

<span id="page-385-0"></span>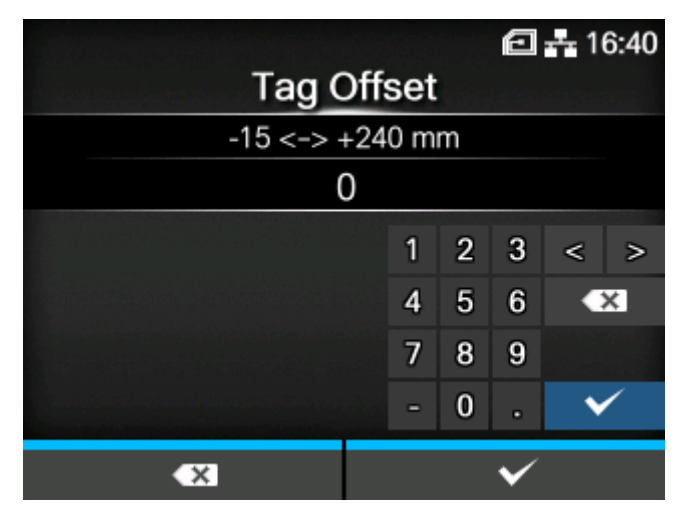

Die Position festlegen, an der das Schreiben der Daten zum Inlay starten soll. Die Daten werden an der Stelle auf ein Inlay des Tags geschrieben, an der das Inlay über die RFID-Antenne des Druckers fährt, die sich in der in dieser Einstellung angegebenen Entfernung von der Druckstartposition befindet.

Der Einstellungsbereich liegt zwischen -15 und 240 mm.

Der Mindestwert beträgt 0 mm, wenn im Menü [Drucken] > [Druckmodus] eine andere Option als [Endlos] ausgewählt wurde.

<span id="page-385-1"></span>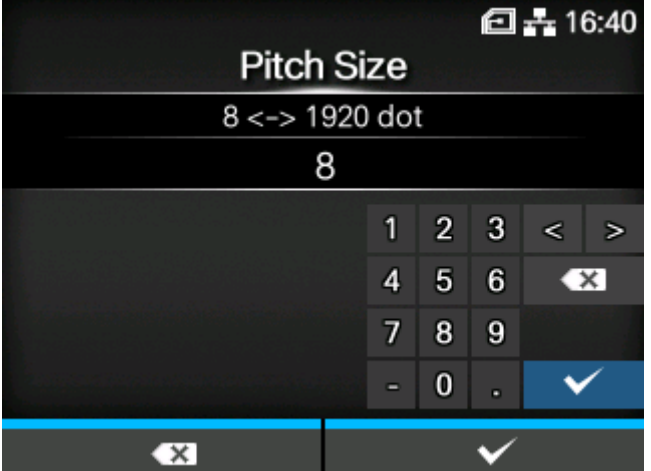

# **[Pitch-Größe]**

Die Länge des RFID-Tags festlegen.

Diese Option wird nur angezeigt, wenn das installierte Modul UHF ist.

Der Einstellungsbereich variiert je nach der Druckauflösung des Druckers.

Der Einstellungsbereich der Länge des RFID-Tags ist wie folgt:

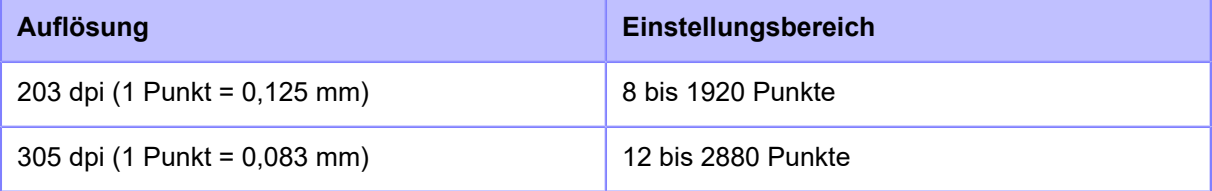

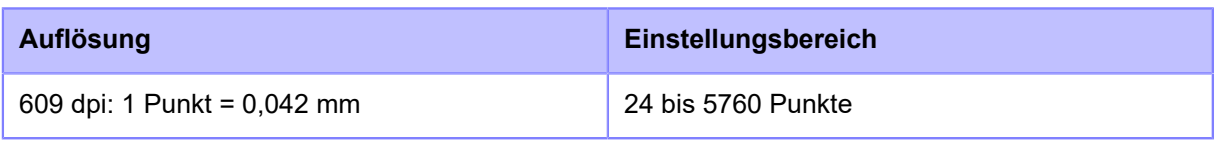

- Im Menü [System] > [Ländereinst.] > [Einheit] können Sie als Maßeinheit Punkte, Zoll ∕ (") oder Millimeter (mm) auswählen.
	- Legen Sie einen Wert einschließlich Trägerpapier fest.

# **[LÖSCHEN]**

<span id="page-386-0"></span>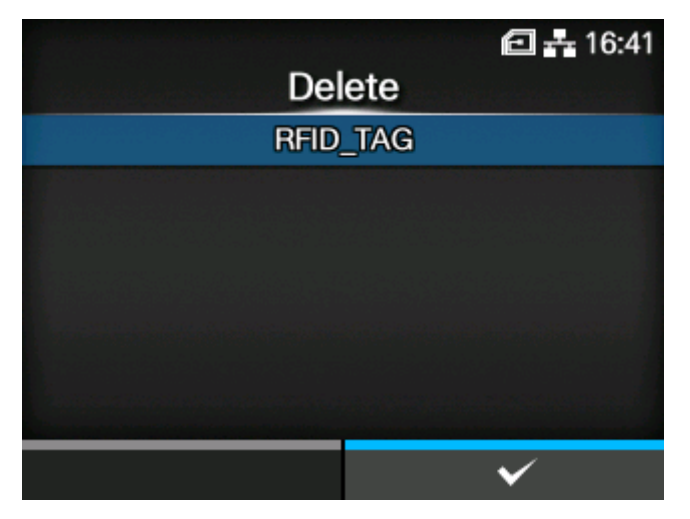

Löschen Sie die registrierten RFID-Tag-Modelle.

Sie können diese Funktion verwenden, wenn mehr als ein RFID-Tag-Modell registriert ist.

Wählen Sie das zu löschende RFID-Tag-Modell aus, drücken Sie die Taste **weiter und drücken Sie** dann in der Bestätigungsmeldung die Taste

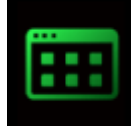

# **Menü [Anwendungen]**

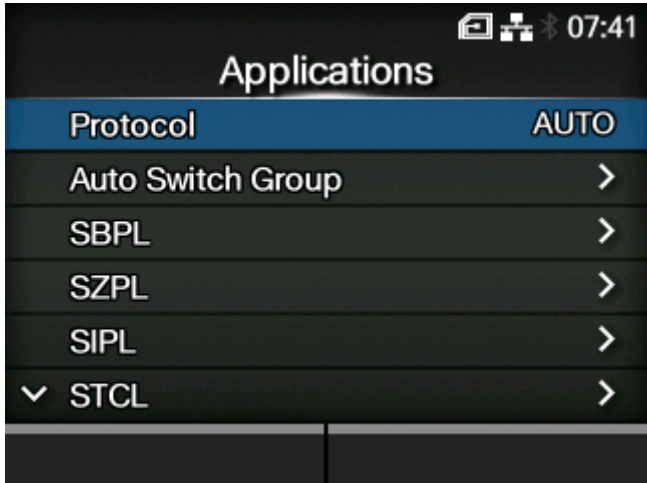

Im Menü [Anwendungen] sind folgende Einstellungen verfügbar:

### [Protokoll](#page-388-0)

Druckersprache einstellen.

## [Auto Switch-Gruppe](#page-389-0)

Die Druckerbefehle für die automatische Umschaltung festlegen.

◦ Diese Option wird nur angezeigt, wenn Sie im Menü [Protokoll] die Option [Autom.] ausgewählt haben.

## **[SBPL](#page-393-0)**

Den SBPL-Druckerbefehl festlegen.

## **[SZPL](#page-406-0)**

Den SZPL-Druckerbefehl festlegen.

## [SIPL](#page-411-0)

Den SIPL-Druckerbefehl festlegen.

### **[STCL](#page-415-0)**

Den STPL-Druckerbefehl festlegen.

# **[SDPL](#page-422-0)**

Den SDPL-Druckerbefehl festlegen.

# **[SEPL](#page-445-0)**

Den SEPL-Druckerbefehl festlegen.

## [AEP](#page-450-0)

Stellen Sie die Funktionen für AEP (durch Anwendung aktiviertes Drucken) ein.

# **[Protokoll]**

<span id="page-388-0"></span>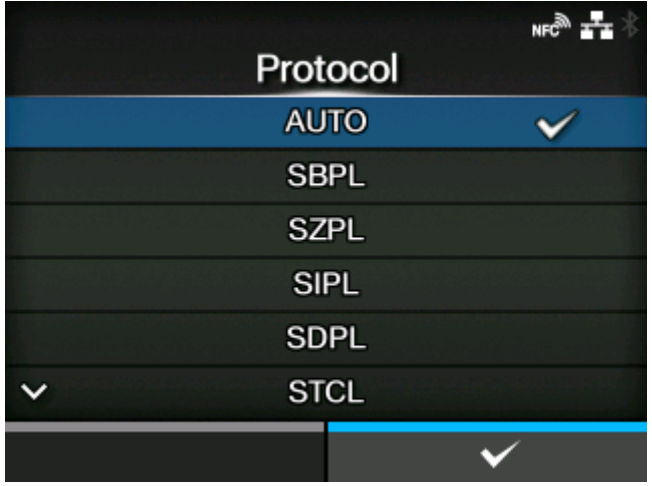

Druckersprache einstellen.

Es sind folgende Optionen verfügbar:

## Autom.

Die empfangenen Druckdaten automatisch analysieren und die Druckersprache festlegen. Im Modus [Autom.] kann der Drucker nach dem Starten die Sprache ändern, indem er eine andere Sprache empfängt.

### **SBPL**

Auswählen, wenn die SBPL-Druckersprache oder XML verwendet wird.

## **SZPL**

Auswählen, wenn die SZPL-Druckersprache verwendet wird.

## SIPL

Auswählen, wenn die SIPL-Druckersprache verwendet wird.

## SDPL

Auswählen, wenn die SDPL-Druckersprache verwendet wird.

# **STCL**

Auswählen, wenn die STCL-Druckersprache verwendet wird.

## SEPL

Auswählen, wenn die SEPL-Druckersprache verwendet wird.

(Wenn im Menü [Protokoll] die Option [Autom.] ausgewählt ist)

- Wenn Sie [Autom.] ausgewählt haben,werden Sie in einer Meldung auf dem Online/ Offline-Bildschirm aufgefordert, den Drucker neu zu starten. Starten Sie in diesem Fall den Drucker neu, um die Einstellungen zu übernehmen.
- Sobald die Druckersprache festgelegt ist, wird der Name auf dem Online/Offline-Bildschirm angezeigt. Der Bereich, in dem der Name der Druckersprache angezeigt wird, bleibt leer, bis die Druckersprache endgültig festgelegt ist.

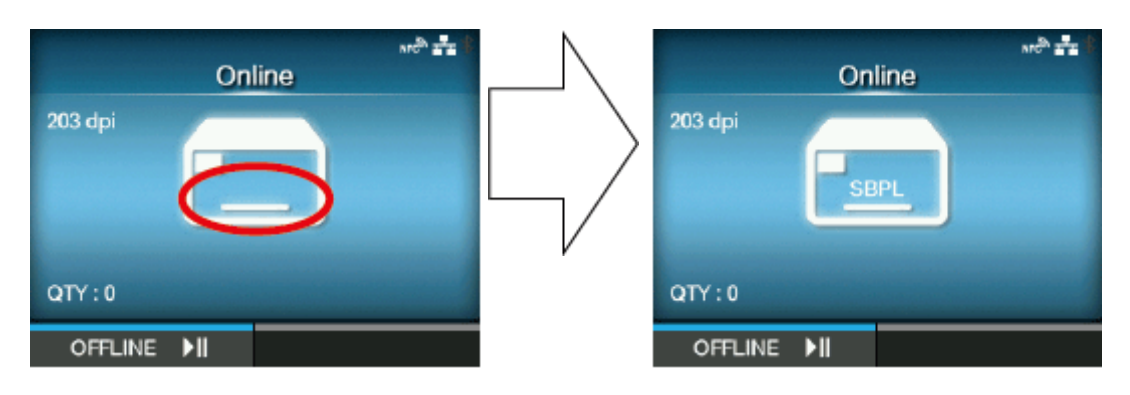

Der Bereich bleibt leer, bis die Druckersprache endgültig festgelegt ist.

Wenn die Druckdaten in SBPL gesendet wurden.

- Die Druckersprache wird mit den empfangenen Druckdaten endgültig festgelegt.
- Wenn [SBPL] > [Standardcode] im Menü [Anwendungen] deaktiviert ist, wechselt die Einstellung [Protokoll] zu [SBPL].

# **[Auto Switch-Gruppe]**

<span id="page-389-0"></span>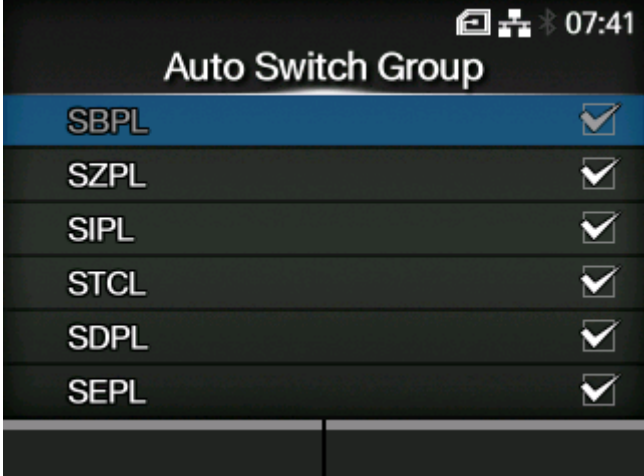

Legen Sie fest, dass die Druckersprachen automatisch umgeschaltet werden.

Es sind folgende Optionen verfügbar:

### **[SBPL](#page-390-0)**

SBPL-Druckersprache aktivieren oder deaktivieren.

# **[SZPL](#page-391-0)**

SZPL-Druckersprache aktivieren oder deaktivieren.

## **[SIPL](#page-391-1)**

Die SIPL-Druckersprache aktivieren oder deaktivieren.

# **[STCL](#page-392-0)**

Die STCL-Druckersprache aktivieren oder deaktivieren.

# **[SDPL](#page-392-1)**

Die SDPL-Druckersprache aktivieren oder deaktivieren.

### **[SEPL](#page-393-1)**

Aktivieren oder deaktivieren Sie die SEPL-Druckersprache.

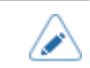

• Die im [Autom.]-Modus festgelegte Druckersprache ist ausgegraut.

# [SBPL]

<span id="page-390-0"></span>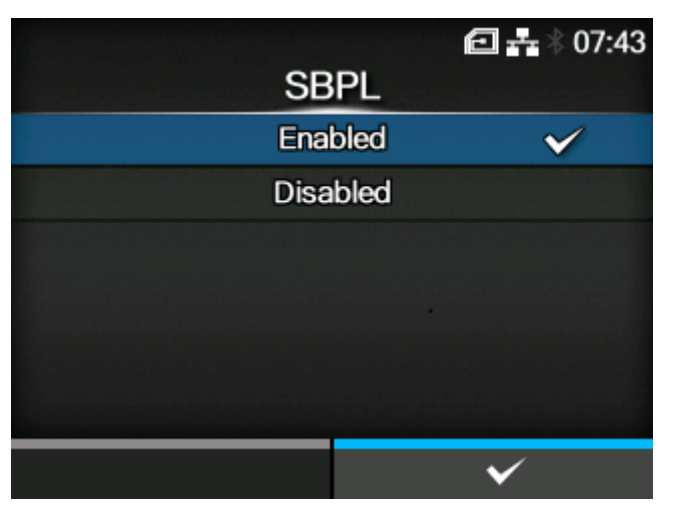

SBPL-Druckersprache aktivieren oder deaktivieren.

Es sind folgende Optionen verfügbar:

# Aktiviert

Die SBPL-Druckersprache aktivieren.

## Deaktiviert

Die SBPL-Druckersprache deaktivieren.

## [SZPL]

<span id="page-391-0"></span>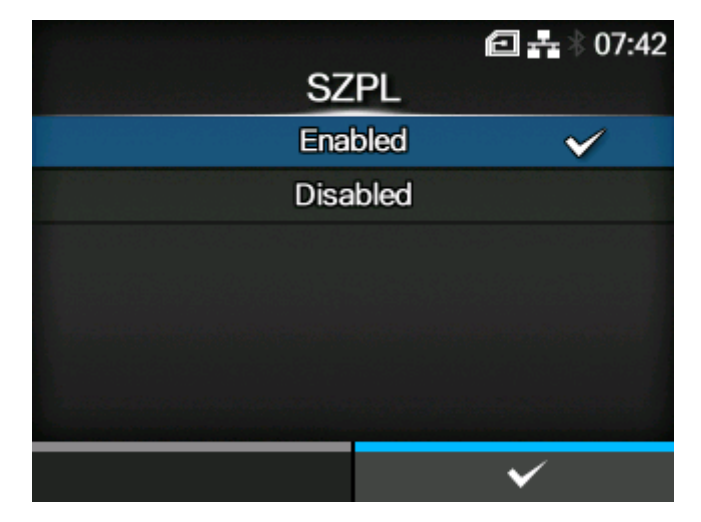

SZPL-Druckersprache aktivieren oder deaktivieren.

Es sind folgende Optionen verfügbar:

# **Aktiviert**

SZPL-Druckersprache aktivieren.

### Deaktiviert

SZPL-Druckersprache deaktivieren.

# [SIPL]

<span id="page-391-1"></span>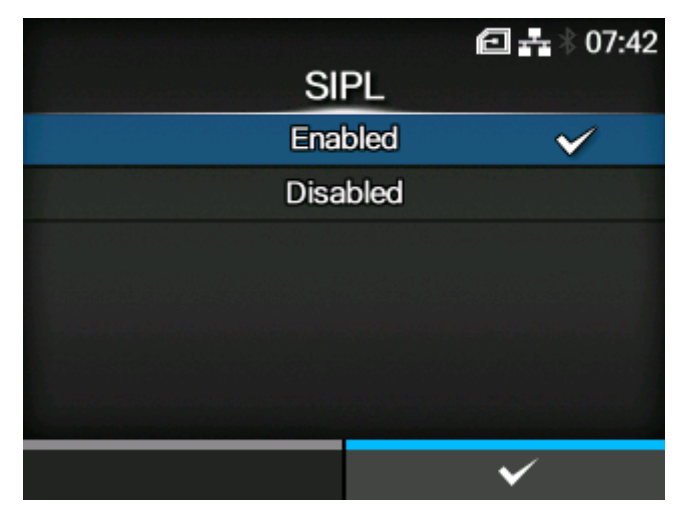

Die SIPL-Druckersprache aktivieren oder deaktivieren.

Es sind folgende Optionen verfügbar:

## **Aktiviert**

Die SIPL-Druckersprache aktivieren.

#### **Deaktiviert**

Die SIPL-Druckersprache deaktivieren.

# [STCL]

<span id="page-392-0"></span>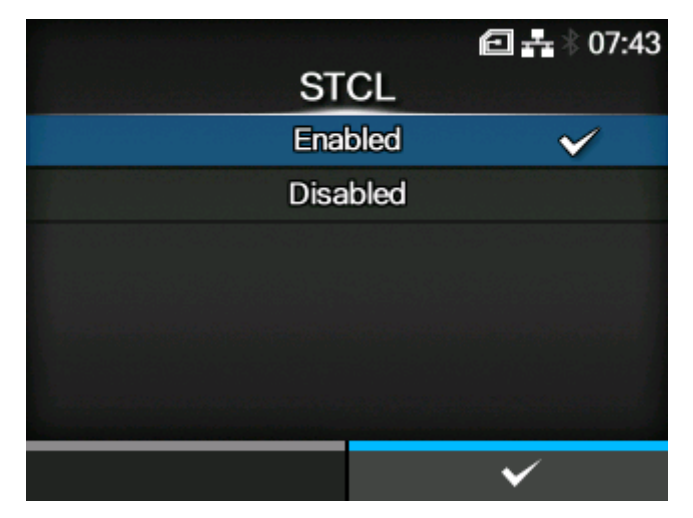

Die STCL-Druckersprache aktivieren oder deaktivieren.

Es sind folgende Optionen verfügbar:

# **Aktiviert**

Die STCL-Druckersprache aktivieren.

## Deaktiviert

Die STCL-Druckersprache deaktivieren.

# [SDPL]

<span id="page-392-1"></span>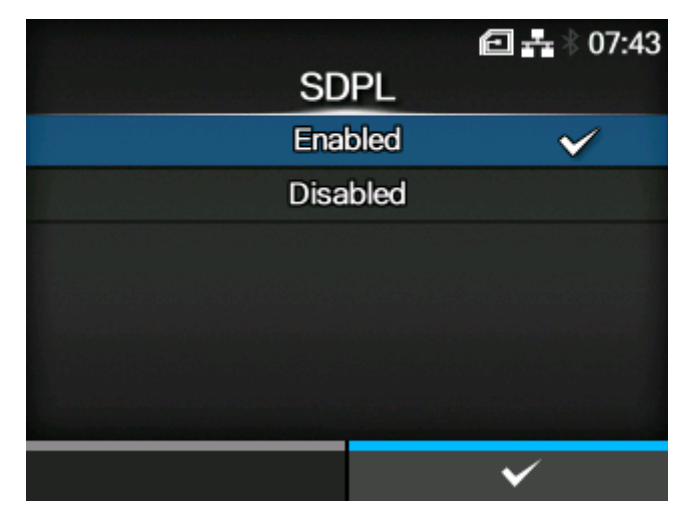

SBPL-Druckersprache aktivieren oder deaktivieren.

Es sind folgende Optionen verfügbar:

# **Aktiviert**

SDPL-Druckersprache aktivieren.

## **Deaktiviert**

SDPL-Druckersprache deaktivieren.

## [SEPL]

<span id="page-393-1"></span>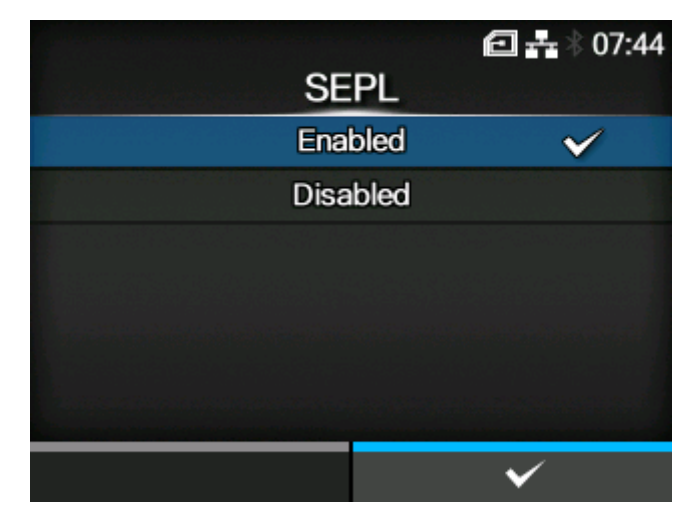

Aktivieren oder deaktivieren Sie die SEPL-Druckersprache.

Es sind folgende Optionen verfügbar:

# **Aktiviert**

Die SEPL-Druckersprache aktivieren.

## Deaktiviert

Die SEPL-Druckersprache deaktivieren.

# **[SBPL]**

<span id="page-393-0"></span>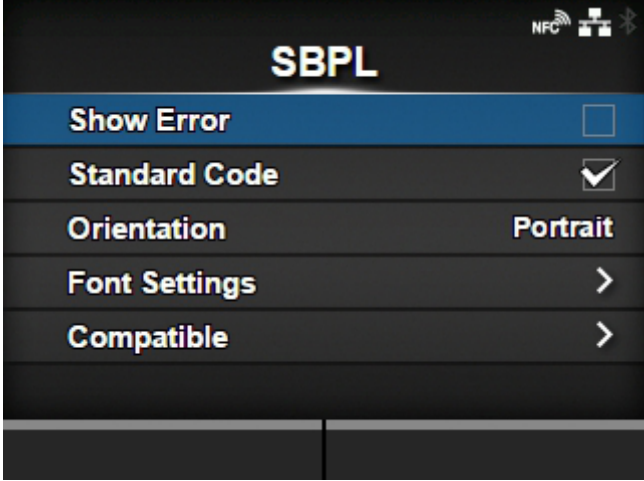

SBPL (SATO Barcodedruckersprache) ist die übliche Befehlssprache, die SATO-Barcode-Etikettendrucker steuert.

Wenn SBPL als Druckerbefehl verwendet werden soll, konfigurieren Sie die folgenden Optionen:

[Fehler anzeigen](#page-394-0)

Die Befehlsfehleranzeige aktivieren oder deaktivieren.

## **[Standardcode](#page-395-0)**

Protokollcode festlegen.

## [Ausrichtung](#page-395-1)

Das Layout für das Drucken festlegen.

# **[Schriftart](#page-396-0)**

Schriftart festlegen.

# [Kompatibel](#page-401-0)

Den kompatiblen Code festlegen.

## [Fehler anzeigen]

<span id="page-394-0"></span>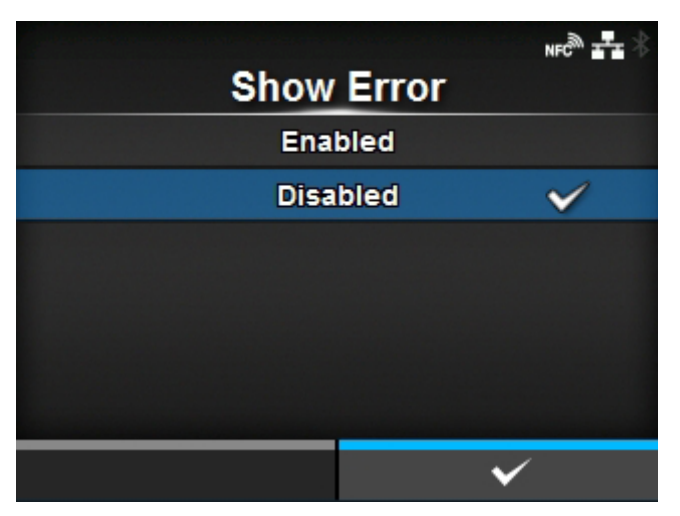

Befehlsfehleranzeige aktivieren oder deaktivieren, wenn ein falscher Befehl oder Parameter in den Druckdaten erkannt wird.

Es sind folgende Optionen verfügbar:

## **Aktiviert**

Der Fehlerbildschirm wird angezeigt. Die Druckfunktion ist unterbrochen.

## **Deaktiviert**

Der Fehlerbildschirm wird nicht angezeigt, aber das Befehlsfehler-Statussymbol wird in der Statusleiste angezeigt.

# [Standardcode]

<span id="page-395-0"></span>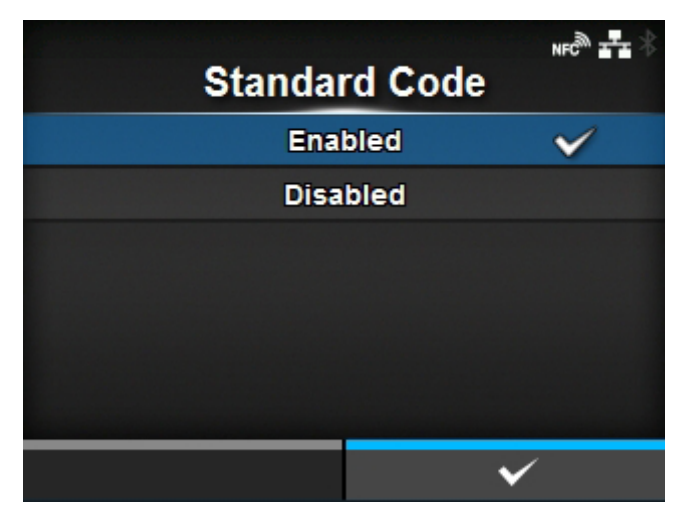

Protokollcode festlegen.

Es sind folgende Optionen verfügbar:

# Aktiviert

Einen Standardcode verwenden.

# Deaktiviert

Nicht-Standardcode verwenden.

• Wenn Sie Änderungen vorgenommen haben, werden Sie in einer Meldung auf dem Online/Offline-Bildschirm aufgefordert, den Drucker neu zu starten. Starten Sie in diesem Fall den Drucker neu, um die Einstellungen zu übernehmen. Wenn [Autom.] im Menü [Protokoll] ausgewählt wird, während [Deaktiviert] ausgewählt ist, wechselt diese Einstellung zu [Aktiviert].

# [Ausrichtung]

<span id="page-395-1"></span>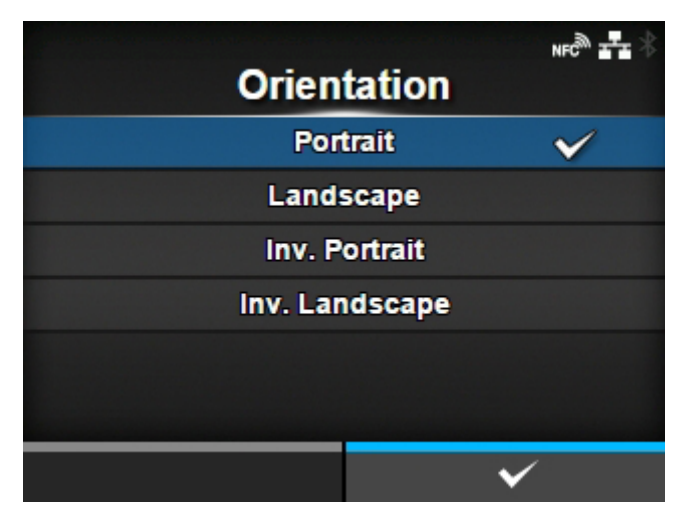

Layout zum Drucken des Etiketts auswählen.

# Hochformat

Layout im Hochformat verwenden. (Keine Drehung)
## Querformat

Layout im Querformat verwenden. (90 Grad Drehung)

# Inv. Hochformat

Layout im umgekehrten Hochformat verwenden. (180 Grad Drehung)

## Inv. Querformat

Layout im umgekehrten Querformat verwenden. (270 Grad Drehung)

## [Schriftart]

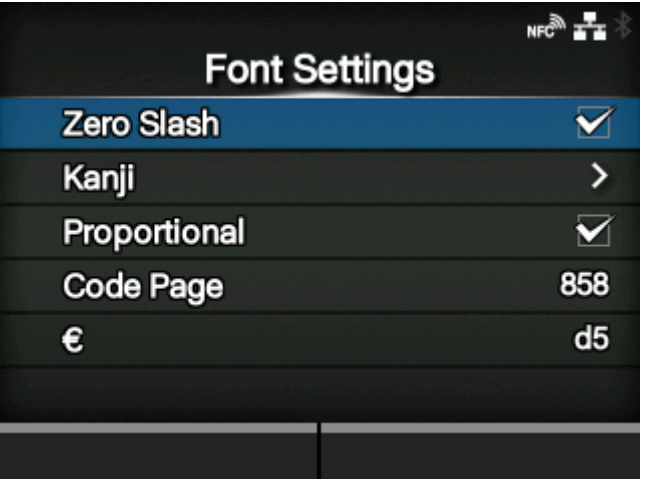

Schriftart festlegen.

Die folgenden Optionen sind verfügbar:

#### [Zero Slash](#page-397-0)

Den Typ für das Drucken der Null festlegen.

[Kanji](#page-397-1)

Zu verwendenden Kanji-Code festlegen.

#### [Proportional](#page-400-0)

Den Zeichenabstand für das Ausdrucken festlegen.

#### [Code Page](#page-400-1)

Die zu verwendende Codepage festlegen.

# [€](#page-401-0)

Europäisches Währungssymbol als ASCII-Code festlegen.

# **[Zero Slash]**

<span id="page-397-0"></span>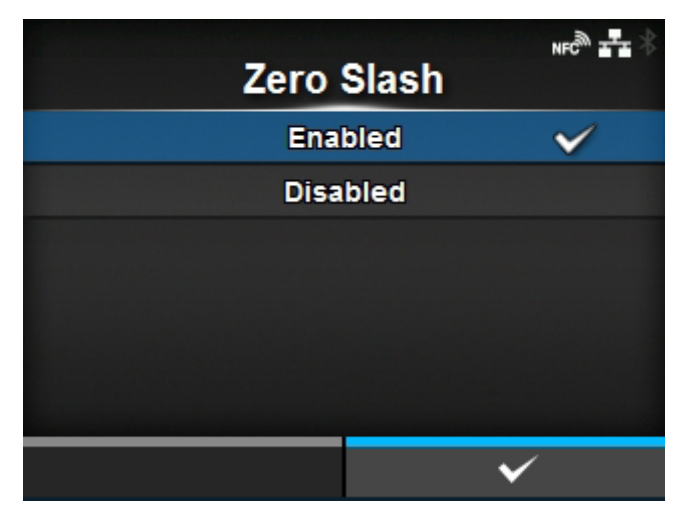

Festlegen, ob die Zahl Null (0) mit oder ohne Schrägstrich (/) gedruckt wird.

Diese Einstellung wird für die folgenden Bitmap-Schriftarten angewendet:

U, S, M, WB, WL, XU, XS, XM, XL, X20, X21, X22, X23, X24

Es sind folgende Optionen verfügbar:

# **Aktiviert**

Null mit Schrägstrich drucken.

## Deaktiviert

Null ohne Schrägstrich drucken.

## **[Kanji]**

<span id="page-397-1"></span>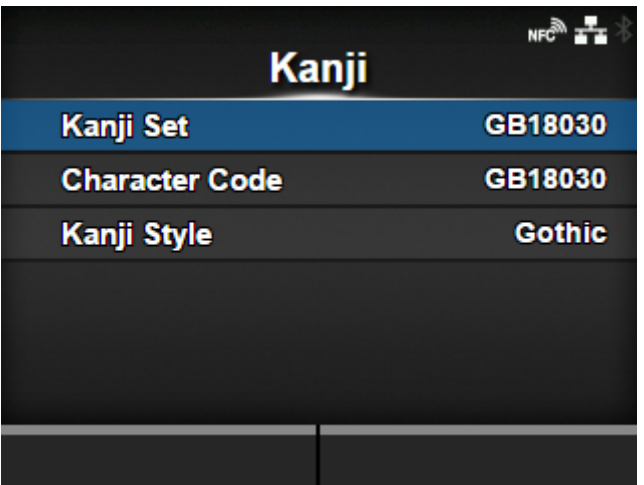

Zu verwendenden Kanji-Code festlegen.

Die folgenden Optionen sind verfügbar:

# [Kanji-Satz](#page-398-0)

Zu verwendenden Kanji-Code festlegen.

#### [JIS-Codierung](#page-398-1)

Zu verwendenden Zeichencode festlegen.

# [Kanji-Stil](#page-399-0)

Zu verwendende Schriftart festlegen.

# **[Kanji-Satz]**

<span id="page-398-0"></span>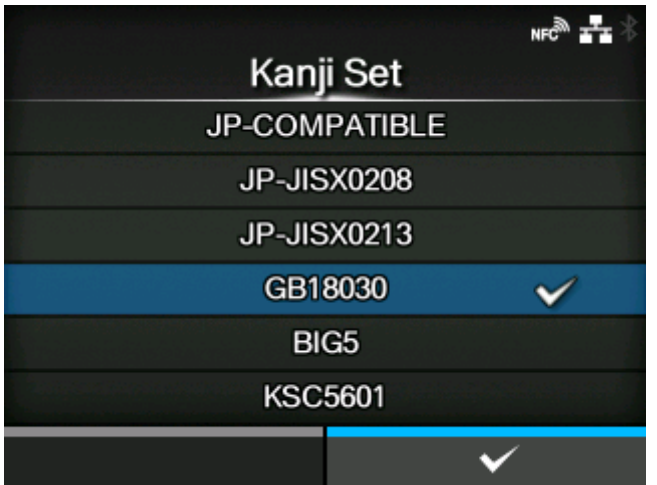

Zu verwendenden Kanji-Code festlegen.

Es sind folgende Optionen verfügbar:

- [JP-COMPATIBLE]
- [JP-JISX0208]
- [JP-JISX0213]
- [GB18030]
- [BIG5]
- [KSC5601]

# **[JIS-Codierung]**

<span id="page-398-1"></span>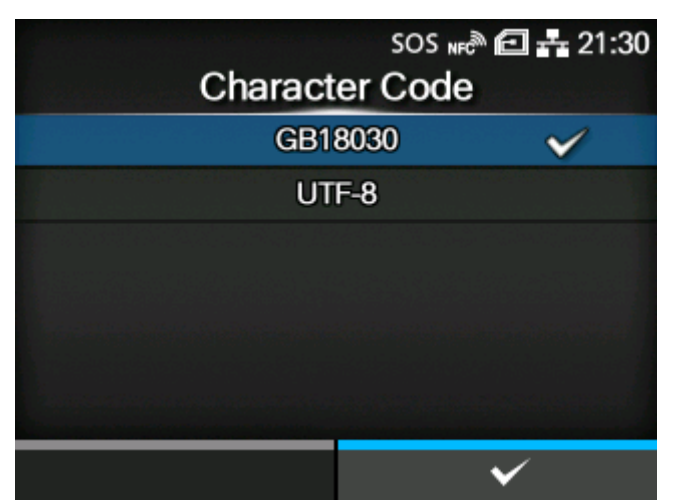

Zu verwendenden Zeichencode festlegen.

Die Optionen variieren je nach dem unter [Kanji-Satz] festgelegten Kanji-Codesatz:

- **Bei Auswahl von [JP-COMPATIBLE] oder [JP-JISX0208]**
- [JIS]
- [SJIS]
- [UTF-16]
- [UTF-8]
- **Bei Auswahl von [JP-JISX0213]**
- [SJIS]
- [UTF-16]
- [UTF-8]
- **Bei Auswahl von [GB18030]**
- [GB18030]
- [UTF-8]
- **Bei Auswahl von [BIG5]**
- [BIG5]
- [UTF-8]
- **Bei Auswahl von [KSC5601]**
- [KSC5601]
- [UTF-8]

## **[Kanji-Stil]**

<span id="page-399-0"></span>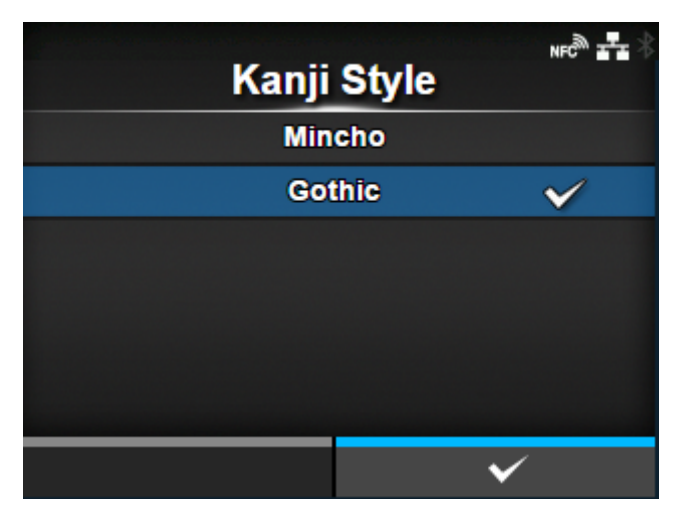

Zu verwendende Schriftart festlegen.

Es sind folgende Optionen verfügbar:

- [Mincho]
- [Gothic]

# **[Proportional]**

<span id="page-400-0"></span>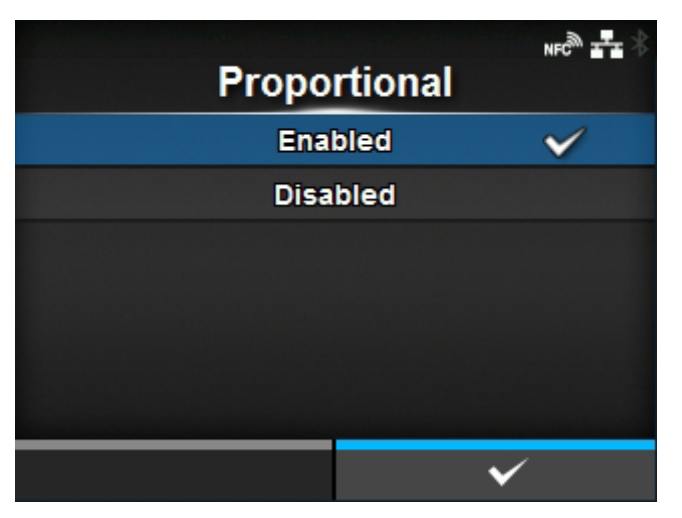

Festlegen, ob die einzelnen Zeichen mit proportionaler oder fester Breite gedruckt werden.

Es sind folgende Optionen verfügbar:

#### **Aktiviert**

Jedes Zeichen mit proportionaler Breite drucken.

## **Deaktiviert**

Alle Zeichen werden mit fester Breite drucken.

## **[Code Page]**

<span id="page-400-1"></span>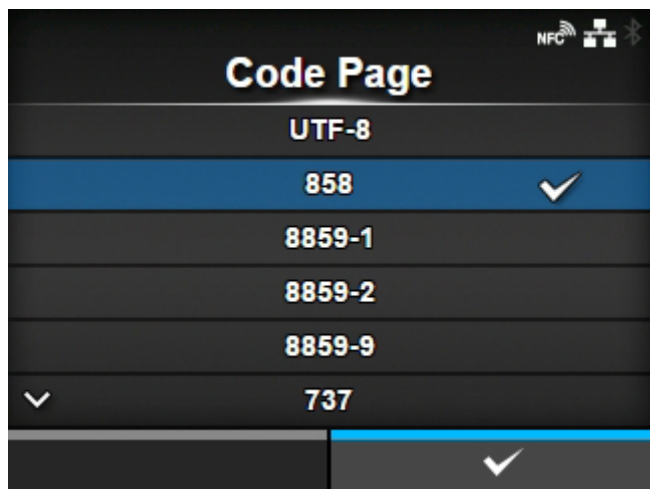

Wählen Sie aus der Liste die Codepage aus, die verwendet werden soll.

**[€]**

<span id="page-401-0"></span>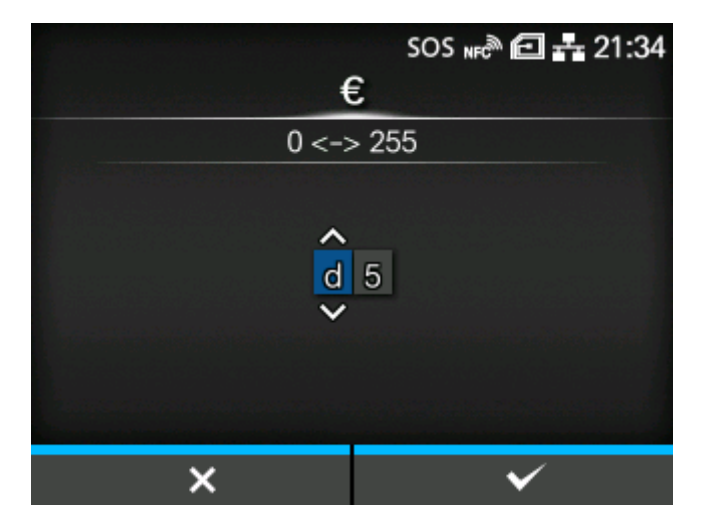

Europäisches Währungssymbol als ASCII-Code festlegen. Der Einstellungsbereich liegt zwischen 00 und ff (hexadezimal).

## [Kompatibel]

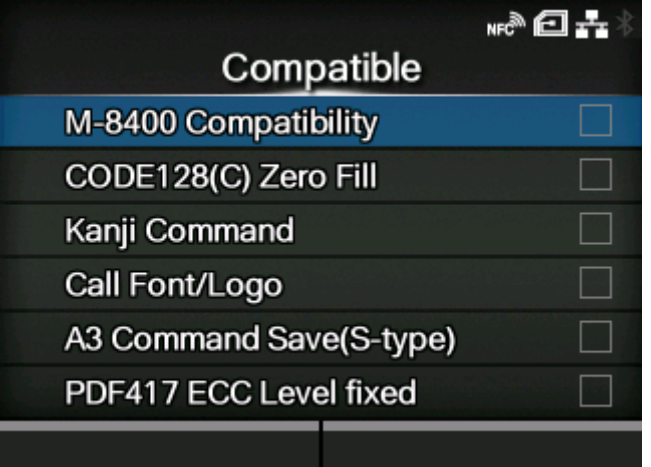

Den kompatiblen Code für SBPL festlegen.

Die folgenden Optionen sind verfügbar:

[Kompatibilität mit M-8400](#page-402-0)

Die M-8400-Druckerkompatibilitätsfunktion aktivieren oder deaktivieren.

#### [CODE128\(C\) Null füllen](#page-403-0)

Legen Sie fest, ob ungerade Zahlen erlaubt sind und der Barcode mit am Ende der Daten angehängten Nullen gedruckt werden soll, wenn der Startcode C im CODE128 verwendet wird.

◦ Wenn [Kompatibilität mit M-8400] auf [Aktiviert] festgelegt ist, wird diese Einstellung automatisch aktiviert und wird nicht angezeigt.

#### [Kanji-Befehl](#page-403-1)

Das Druckerverhalten festlegen, wenn die empfangenen Daten den Kanji-Befehl ESC+K5, ESC +K6 oder ESC+K7 enthalten.

#### [Schriftart/Logo aufrufen](#page-404-0)

Legen Sie fest, wie der durch den Befehl zum Abrufen der Schriftart und des Logos festgelegte Zeichencode (ESC+RF) verarbeitet wird.

#### [A3 Befehl Speichern \(Typ S\)](#page-405-0)

Legen Sie fest, ob alle durch den Basisreferenzpunktbefehl ESC+A3 angegebenen Werte (mit oder ohne Vorzeichen +/-) im Druckermenü [Bilder] gespeichert werden.

#### [PDF417 ECC-Level festgelegt](#page-405-1)

Legen Sie fest, ob der PDF417-Code mit der durch den PDF417-Druckbefehl festgelegten Sicherheitsstufe ausgedruckt werden soll.

## **[Kompatibilität mit M-8400]**

<span id="page-402-0"></span>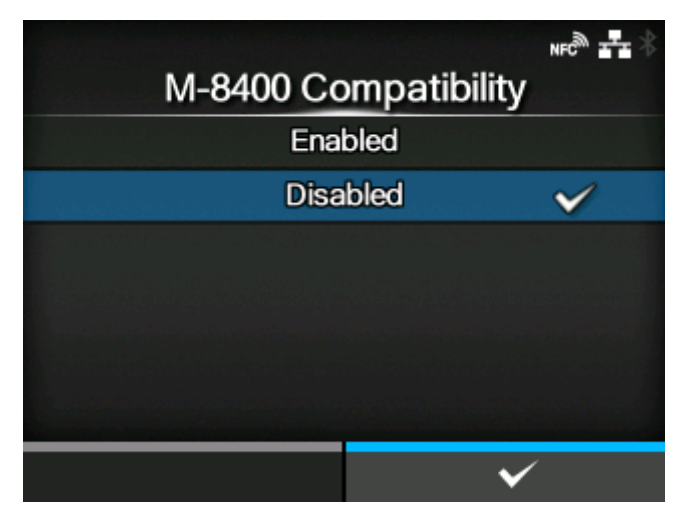

Die M-8400-Druckerkompatibilitätsfunktion aktivieren oder deaktivieren.

Es sind folgende Optionen verfügbar:

## Aktiviert

Die M-8400-Druckerkompatibilitätsfunktion aktivieren.

#### **Deaktiviert**

Die M-8400-Druckerkompatibilitätsfunktion deaktivieren.

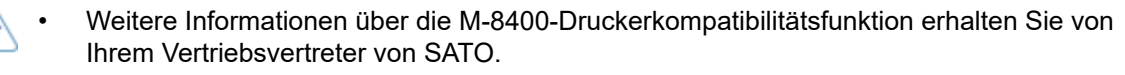

• Wenn [Kompatibilität mit M-8400] auf [Aktiviert] festgelegt ist, wird [CODE128(C) Null füllen] automatisch aktiviert und der Einstellungspunkt wird nicht angezeigt.

## **[CODE128(C) Null füllen]**

<span id="page-403-0"></span>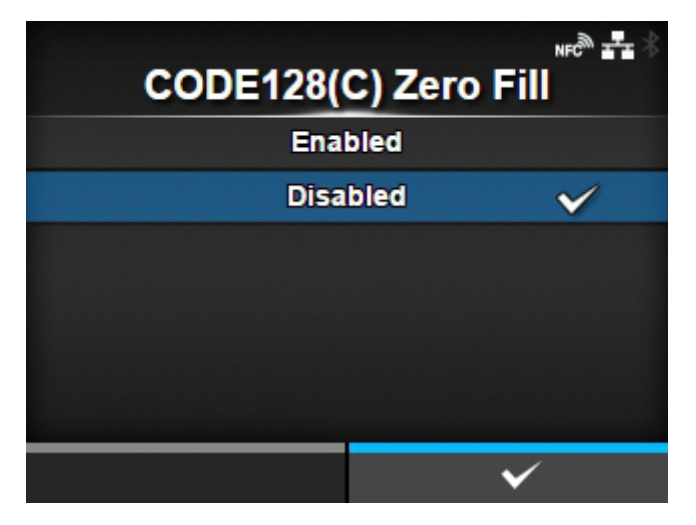

Legen Sie fest, ob ungerade Zahlen erlaubt sind und der Barcode mit am Ende der Daten angehängten Nullen gedruckt werden soll, wenn der Startcode C im CODE128 verwendet wird.

Wenn [Kompatibilität mit M-8400] auf [Aktiviert] festgelegt ist, wird diese Einstellung automatisch aktiviert und wird nicht angezeigt.

Es sind folgende Optionen verfügbar:

#### Aktiviert

Ungerade Zahlen erlauben und Barcode mit angehängten Nullen drucken.

#### **Deaktiviert**

Keine ungeraden Zahlen erlauben. Es tritt ein Befehlsfehler auf und der Barcode wird nicht ausgedruckt.

<span id="page-403-1"></span>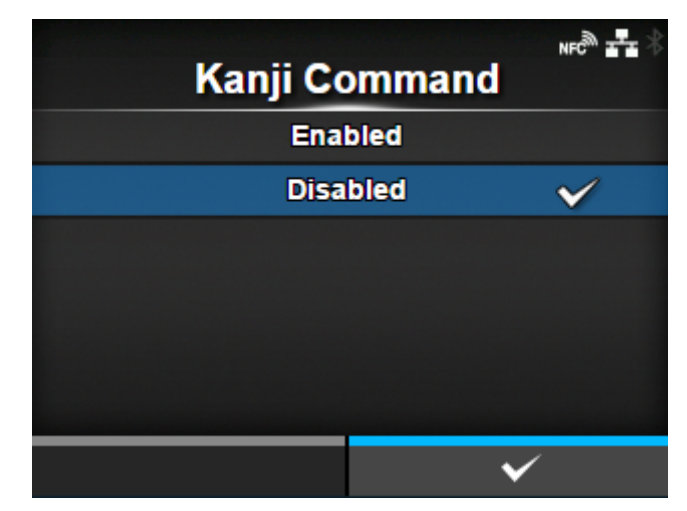

## **[Kanji-Befehl]**

Das Druckerverhalten festlegen, wenn die empfangenen Daten den Kanji-Befehl ESC+K5, ESC+K6 oder ESC+K7 enthalten.

Es sind folgende Optionen verfügbar:

#### Aktiviert

Die Kanji-Befehle ESC+K5, ESC+K6 und ESC+K7 in den empfangenen Daten auf die richtigen Befehlen ändern und ausdrucken.

- ESC+K5: 16 x 16 Punkte Kanji in horizontaler Linie mit 1-Byte-Zeichen
- ESC+K6: 24 x 24 Punkte Kanji in horizontaler Linie mit 1-Byte-Zeichen
- ESC+K7: 22 x 22 Punkte Kanji in horizontaler Linie

#### **Deaktiviert**

Die Kanji-Befehle ESC+K5, ESC+K6 und ESC+K7 in den empfangenen Daten dürfen nicht geändert werden. Das Druckerverhalten bei Empfang dieser Befehle ist:

- ESC+K5: Mit 40 x 40 Punkten Kanji in horizontaler Linie ausdrucken.
- ESC+K6: Es tritt ein Befehlsfehler auf und die Daten werden nicht ausgedruckt.
- ESC+K7: Es tritt ein Befehlsfehler auf und die Daten werden nicht ausgedruckt.

#### **[Schriftart/Logo aufrufen]**

<span id="page-404-0"></span>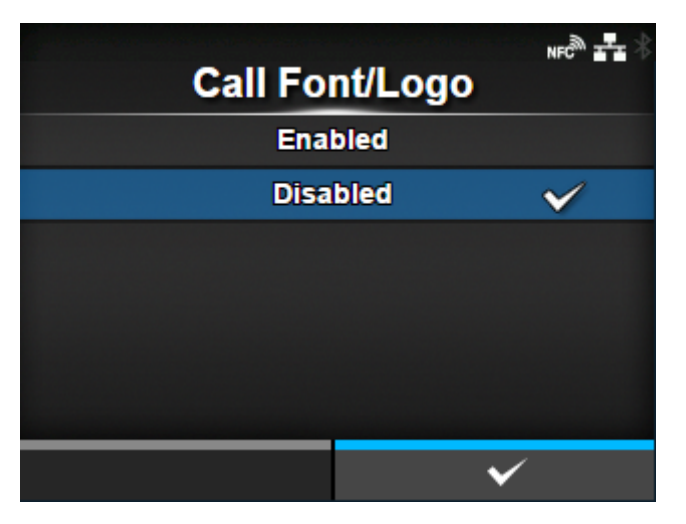

Legen Sie fest, wie der durch den Befehl zum Abrufen der Schriftart und des Logos festgelegte Zeichencode (ESC+RF) verarbeitet wird.

Es sind folgende Optionen verfügbar:

#### Aktiviert

Zeichencodes werden im Little-Endian-Format verarbeitet.

#### **Deaktiviert**

Zeichencodes werden im Big-Endian-Format verarbeitet.

## **[A3 Befehl Speichern (Typ S)]**

<span id="page-405-0"></span>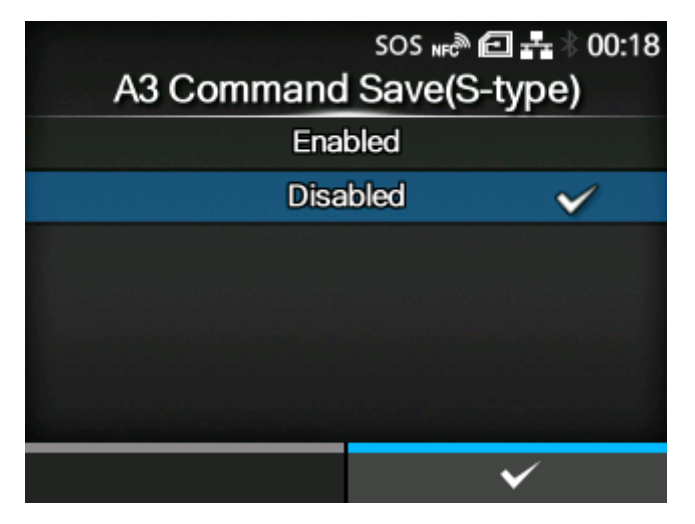

Legen Sie fest, ob alle durch den Basisreferenzpunktbefehl ESC+A3 angegebenen Werte (mit oder ohne Vorzeichen +/-) im Druckermenü [Bilder] gespeichert werden.

Es sind folgende Optionen verfügbar:

#### **Aktiviert**

Alle mit dem Befehl ESC+A3 angegebenen Werte (mit oder ohne Vorzeichen +/-) werden im Menü [Bilder] des Druckers gespeichert.

#### **Deaktiviert**

Nur die mit dem Befehl ESC+A3 angegebenen Werte ohne Vorzeichen +/- werden im Menü [Bilder] des Druckers gespeichert. Werte mit Vorzeichen +/- werden nicht gespeichert.

#### **[PDF417 ECC-Level festgelegt]**

<span id="page-405-1"></span>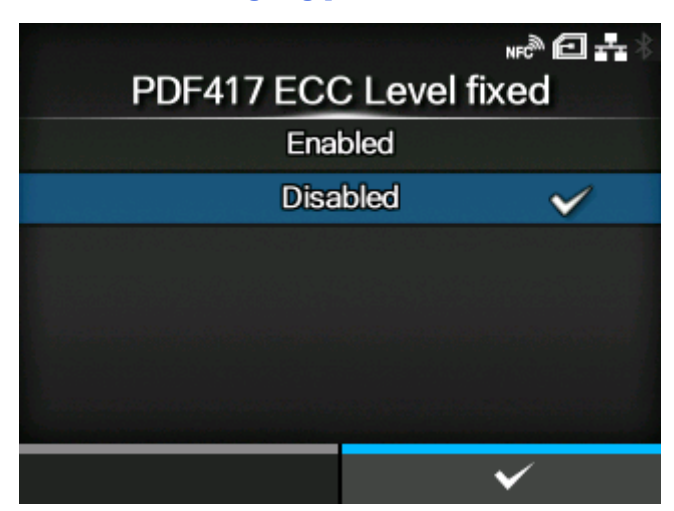

Legen Sie fest, ob der PDF417-Code mit der durch den PDF417-Druckbefehl festgelegten Sicherheitsstufe ausgedruckt werden soll.

Es sind folgende Optionen verfügbar:

#### Aktiviert

Drucken Sie den PDF417-Code mit der durch den PDF417-Druckbefehl festgelegten Sicherheitsstufe aus.

#### Deaktiviert

Drucken Sie den PDF417-Code mit der durch den PDF417-Druckbefehl (oder höher) festgelegten Sicherheitsstufe aus.

# **[SZPL]**

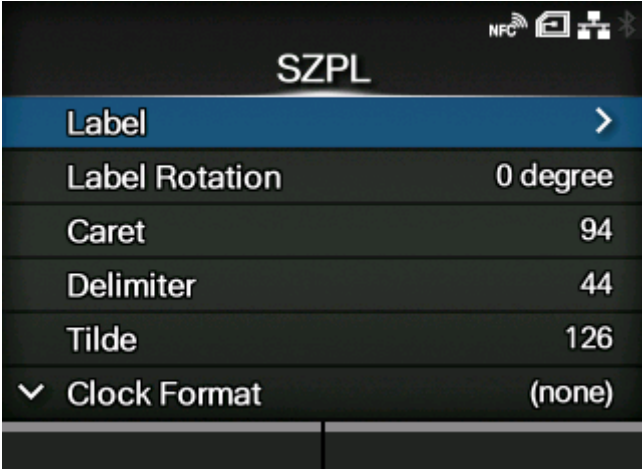

Wenn SZPL als Druckerbefehl verwendet werden soll, konfigurieren Sie die folgenden Optionen:

#### **[Etikett](#page-407-0)**

Druckposition festlegen.

#### [Labeldrehung](#page-408-0)

Seitenausrichtung für Etikettendruck festlegen.

### [Hochdach](#page-409-0)

Code für das Caret-Zeichen (^) festlegen.

#### **[Trennzeichen](#page-409-1)**

Code für das Trennzeichen (,) festlegen.

**[Tilde](#page-410-0)** 

Code für das Tilde-Zeichen (~) festlegen.

#### **[Uhrzeitformat](#page-410-1)**

Uhrzeitformat festlegen.

#### **[Standardschriftart](#page-411-0)**

Wählen Sie die Standardschriftart aus, wenn Sie mit einer im Drucker enthaltenen mehrsprachigen Schriftart ausdrucken.

## [Etikett]

<span id="page-407-0"></span>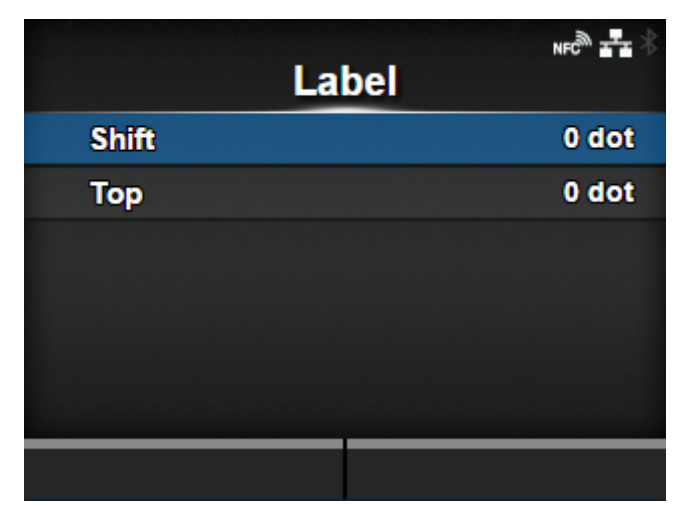

## Druckposition festlegen.

Die folgenden Optionen sind verfügbar:

# [Umschalt.](#page-407-1)

Versatzposition des Etiketts nach rechts oder links verschieben.

## [Oben](#page-408-1)

Obere Versatzposition des Etiketts festlegen.

## **[Umschalt.]**

<span id="page-407-1"></span>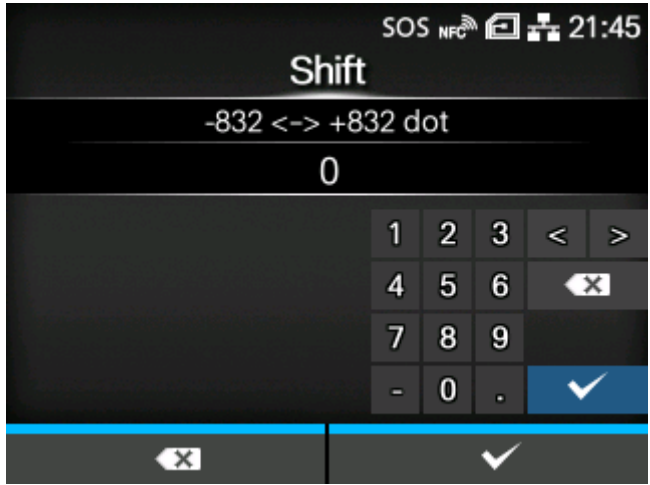

Versatzposition des Etiketts nach rechts oder links verschieben.

Der Einstellungsbereich variiert je nach der Druckauflösung des Druckers.

Der Einstellungsbereich ist:

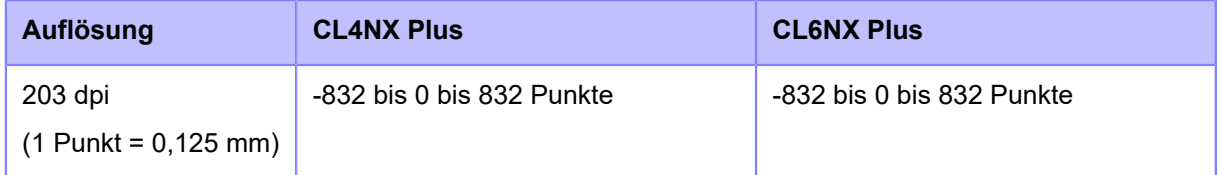

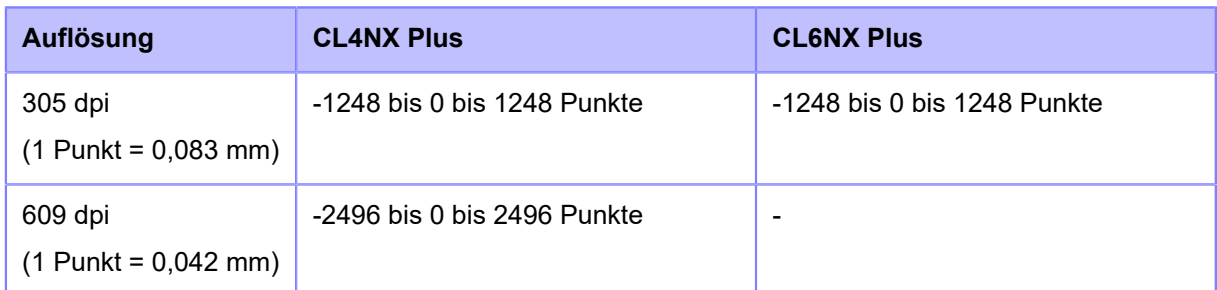

# **[Oben]**

<span id="page-408-1"></span>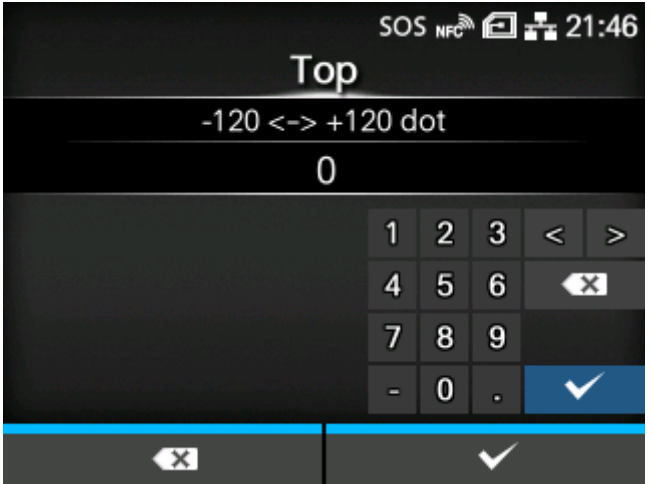

Obere Versatzposition des Etiketts festlegen.

Der Einstellungsbereich liegt zwischen -120 und +120 Punkten.

- Die Länge von 1 Punkt variiert je nach der Druckauflösung des Druckers. /s
	- 203 dpi: 1 Punkt = 0,125 mm
	- 305 dpi: 1 Punkt = 0,083 mm
	- 609 dpi: 1 Punkt = 0,042 mm

# [Labeldrehung]

<span id="page-408-0"></span>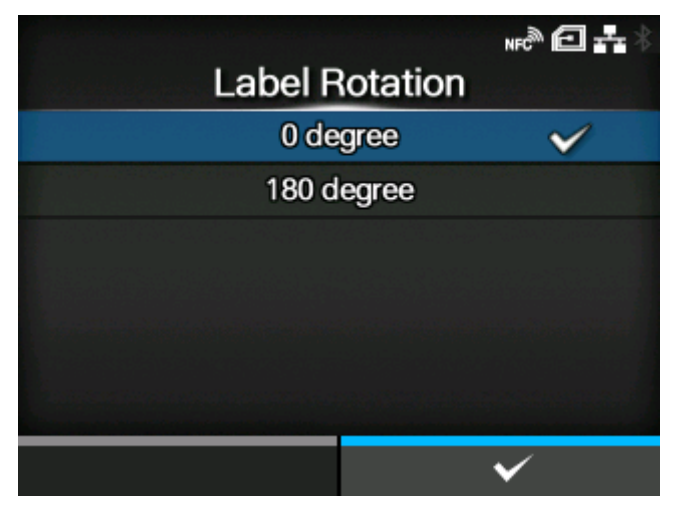

Seitenausrichtung für Etikettendruck festlegen.

Die im Drucker festgelegte Etikettengröße wird als Referenz für die Drehung verwendet.

Es sind folgende Optionen verfügbar:

# 0 Grad

Die Etiketten werden im Hochformat gedruckt.

## 180 Grad

Die Etiketten werden in einem umgekehrten Hochformat gedruckt.

[Hochdach]

<span id="page-409-0"></span>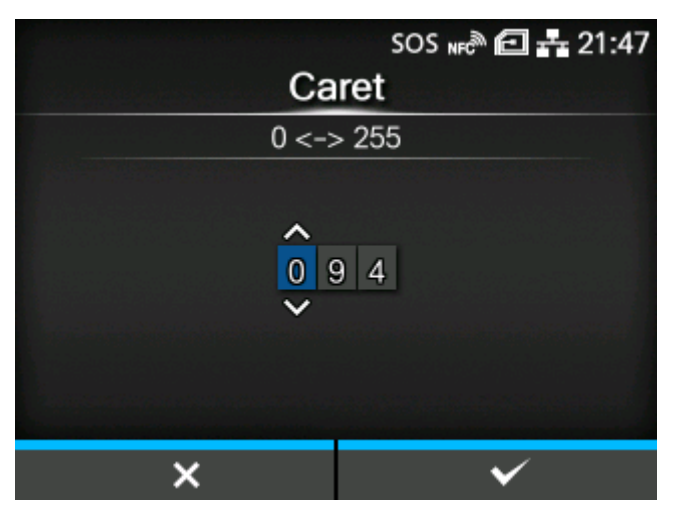

Code für das Caret-Zeichen (^) festlegen.

Der Einstellungsbereich liegt zwischen 0 und 255.

## [Trennzeichen]

<span id="page-409-1"></span>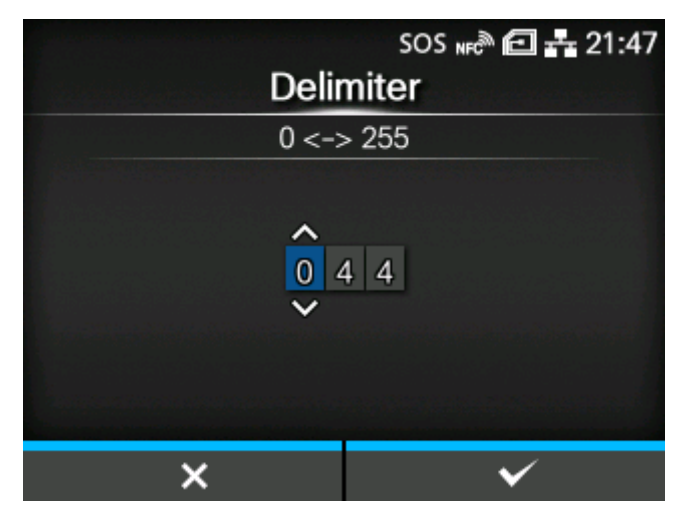

Code für das Trennzeichen (,) festlegen. Der Einstellungsbereich liegt zwischen 0 und 255.

## [Tilde]

<span id="page-410-0"></span>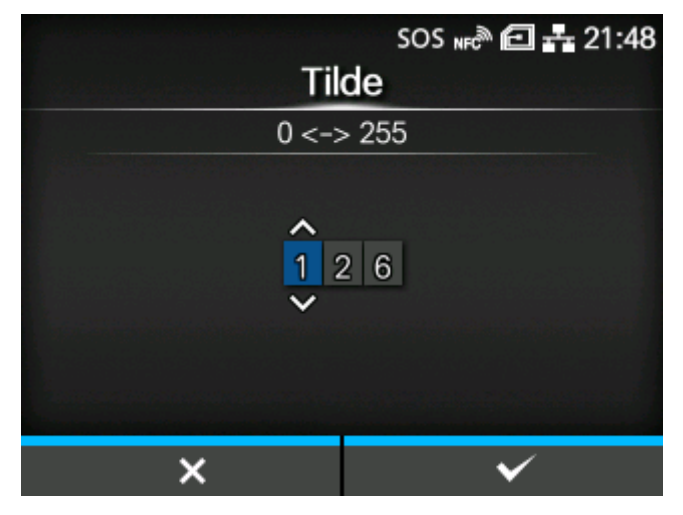

Code für das Tilde-Zeichen (~) festlegen. Der Einstellungsbereich liegt zwischen 0 und 255.

# [Uhrzeitformat]

<span id="page-410-1"></span>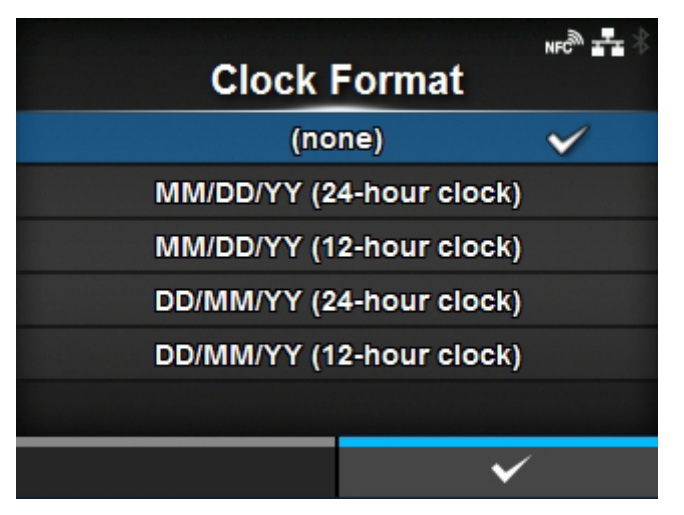

Uhrzeitformat festlegen.

Die Optionen sind wie folgt (beispielsweise 24. Januar 2017 um 13:45 Uhr):

- [(Keine)]
- [MM/TT/JJ (24-Stunden-Uhr)] (Beispiel: 01/24/17 (13:45))
- [MM/TT/JJ (12-Stunden-Uhr)] (Beispiel: 01/24/17 (01:45))
- [TT/MM/JJ (24-Stunden-Uhr)] (Beispiel: 24/01/17 (13:45))
- [TT/MM/JJ (12-Stunden-Uhr)] (Beispiel: 24/01/17 (01:45))

## [Standardschriftart]

<span id="page-411-0"></span>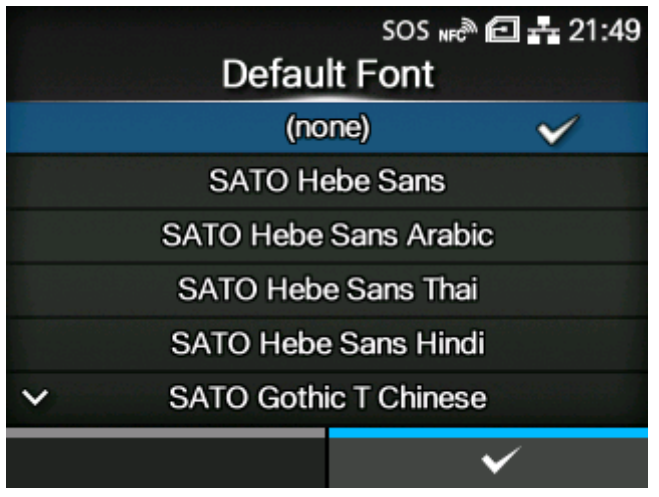

Wählen Sie eine Standardschriftart aus der Liste aus, wenn Sie mit einer im Drucker enthaltenen mehrsprachigen Schriftart ausdrucken.

# **[SIPL]**

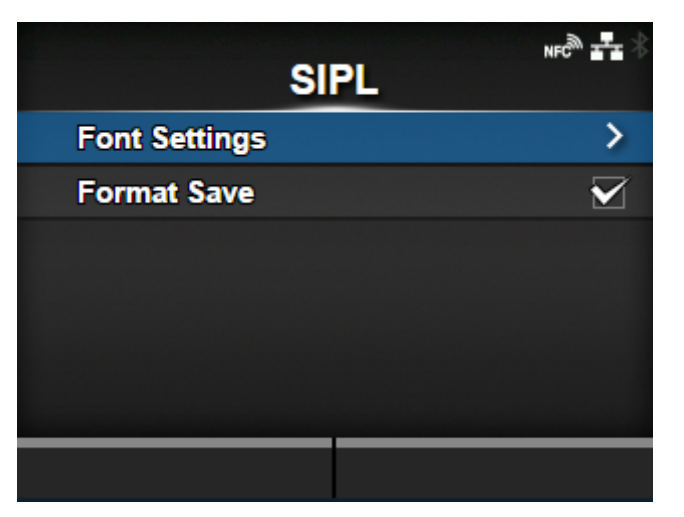

Wenn SIPL als Druckerbefehl verwendet werden soll, konfigurieren Sie die folgenden Optionen:

#### **[Schriftart](#page-412-0)**

Schriftart festlegen.

## [Format speichern](#page-414-0)

Festlegen, ob die beim Drucken registrierten Benutzerformatdaten im Drucker gespeichert werden soll.

## [Schriftart]

<span id="page-412-0"></span>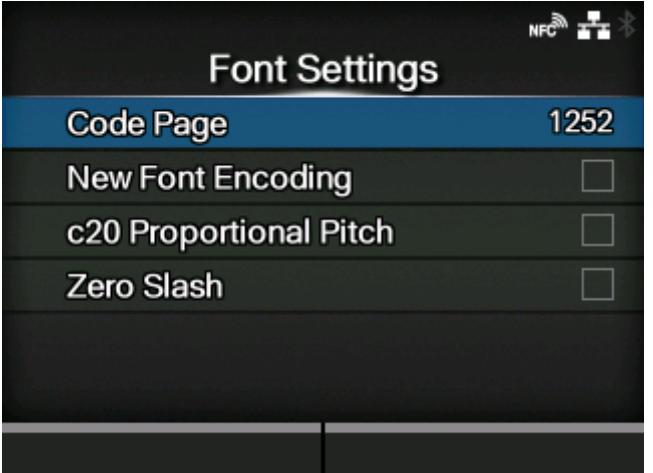

## Schriftart festlegen.

Die folgenden Optionen sind verfügbar:

# [Code Page](#page-412-1)

Die zu verwendende Codepage festlegen.

[Neue Zeichencodierung](#page-413-0)

Neue Schriftartcodierung aktivieren oder deaktivieren.

[c20 Proportional Pitch](#page-413-1)

Den Zeichenabstand für das Ausdrucken festlegen.

## [Zero Slash](#page-414-1)

Den Typ für das Drucken der Null festlegen.

<span id="page-412-1"></span>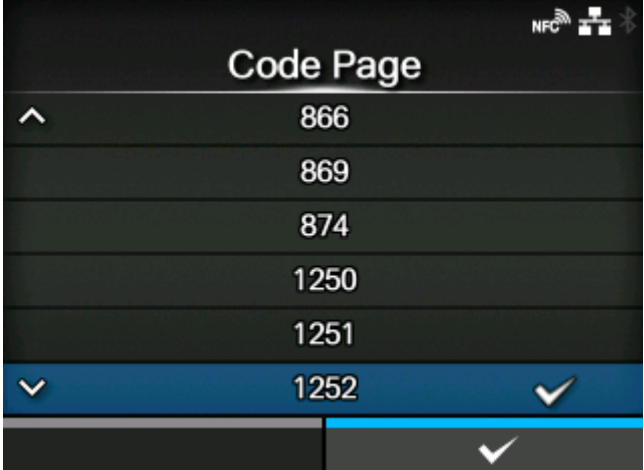

# **[Code Page]**

Wählen Sie aus der Liste die Codepage aus, die verwendet werden soll.

## **[Neue Zeichencodierung]**

<span id="page-413-0"></span>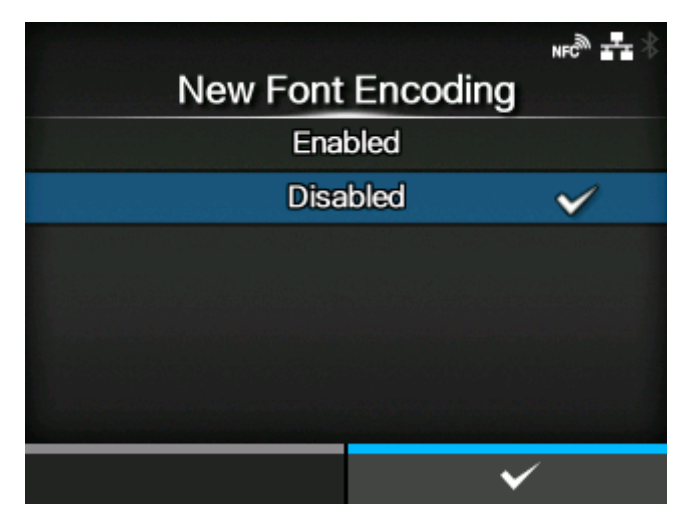

Neue Schriftartcodierung aktivieren oder deaktivieren.

Es sind folgende Optionen verfügbar:

#### **Aktiviert**

Neue Schriftartcodierung aktivieren.

#### **Deaktiviert**

Neue Schriftartcodierung deaktivieren.

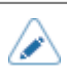

• Weitere Informationen über die neue Schriftart erhalten Sie von Ihrem Vertriebsvertreter von SATO.

## **[c20 Proportional Pitch]**

<span id="page-413-1"></span>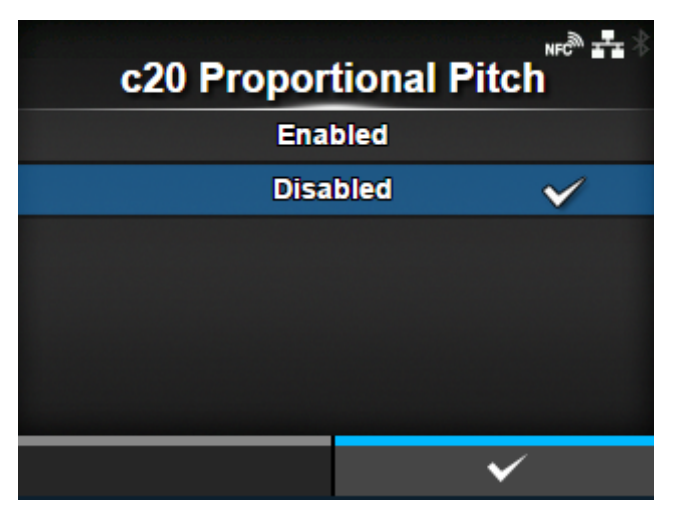

Festlegen, ob die einzelnen Zeichen mit proportionaler oder fester Breite gedruckt werden.

Es sind folgende Optionen verfügbar:

## **Aktiviert**

Jedes Zeichen mit proportionaler Breite drucken.

#### Deaktiviert

Alle Zeichen werden mit fester Breite drucken.

# **[Zero Slash]**

<span id="page-414-1"></span>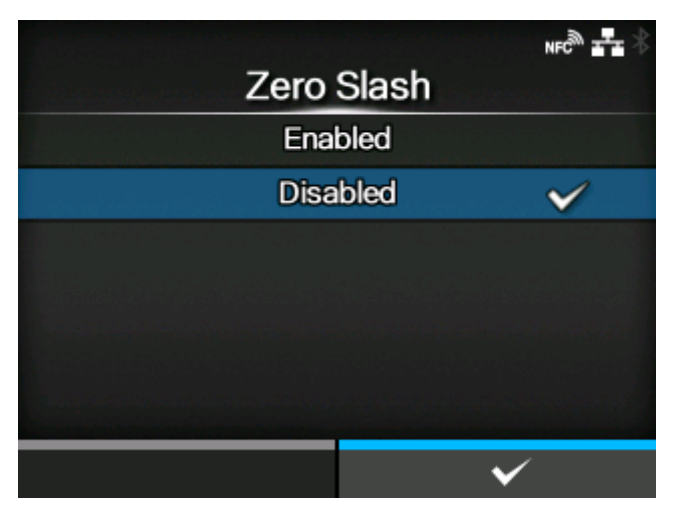

Festlegen, ob die Zahl Null (0) mit oder ohne Schrägstrich (/) gedruckt wird.

Es sind folgende Optionen verfügbar:

## **Aktiviert**

Null mit Schrägstrich drucken.

#### **Deaktiviert**

Null ohne Schrägstrich drucken.

## [Format speichern]

<span id="page-414-0"></span>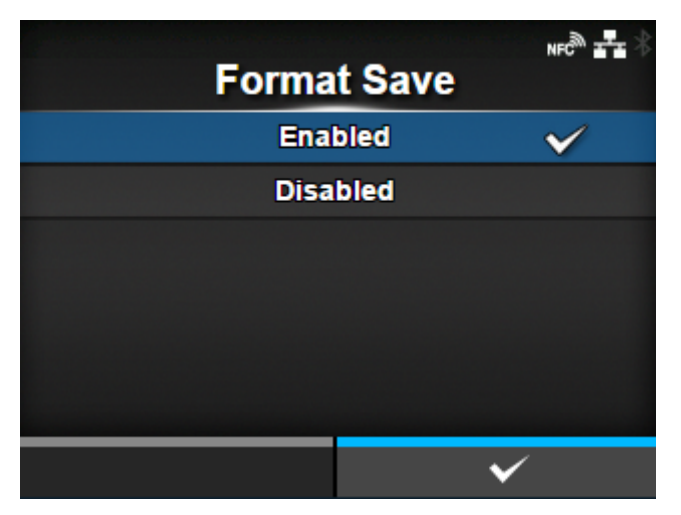

Festlegen, ob die beim Drucken registrierten Benutzerformatdaten im Drucker gespeichert werden soll.

Es sind folgende Optionen verfügbar:

#### Aktiviert

Die beim Drucken registrierten Benutzerformatdaten im Drucker speichern.

#### **Deaktiviert**

Die beim Drucken registrierten Benutzerformatdaten nicht im Drucker speichern. Die Benutzerformatdaten verbleiben nach dem Druckvorgang im Druckerspeicher, bis der Drucker ausgeschaltet wird. In diesem Fall müssen Sie nach dem Neustart erneut ein Benutzerformat registrieren.

# **[STCL]**

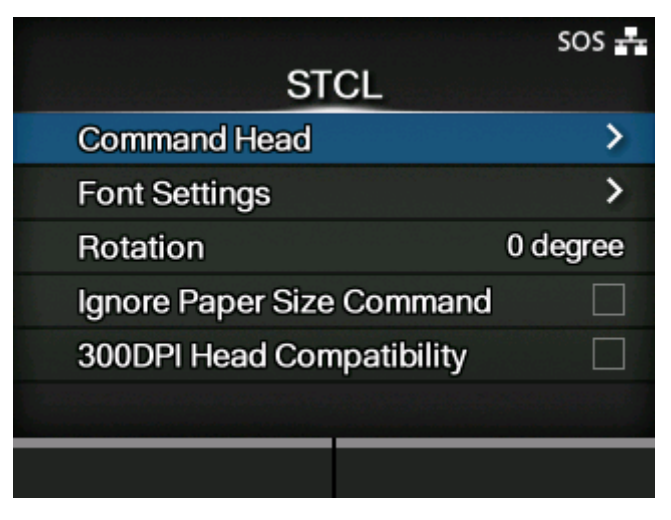

Wenn STCL als Druckerbefehl verwendet werden soll, konfigurieren Sie die folgenden Optionen:

[Protokoll-Einstellungen](#page-416-0)

Befehlspräfix festlegen.

#### **[Schriftart](#page-418-0)**

Schriftart festlegen.

[Drehung](#page-421-0)

Seitenausrichtung für Etikettendruck festlegen.

#### [Papierformat-Befehl ignorieren](#page-421-1)

Festlegen, ob Papiergrößenbefehle in den Druckdaten ignoriert werden.

## [Kompatibilität zu 300DPI-Kopf](#page-422-0)

Bei Verwendung des Druckers mit einer Auflösung von 305 dpi können Sie hier die 300-DPI-Kopfkompatibilität aktivieren oder deaktivieren.

## [Protokoll-Einstellungen]

<span id="page-416-0"></span>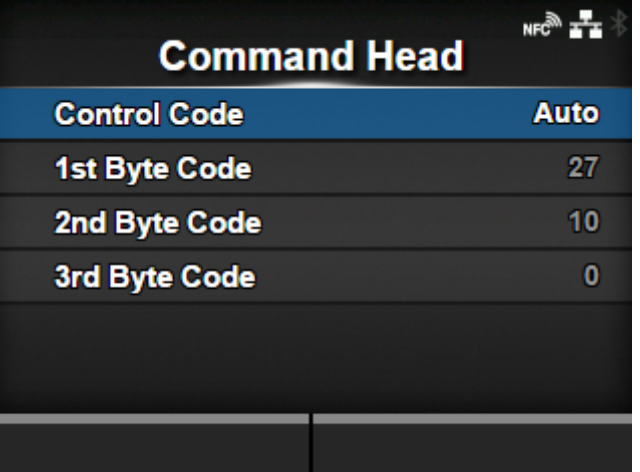

Befehlspräfix festlegen.

Die folgenden Optionen sind verfügbar:

# **[Steuercode](#page-416-1)**

Steuercode festlegen.

# [1. Byte-Code](#page-417-0)

Ersten Byte-Code festlegen.

[2. Byte-Code](#page-417-1)

Zweiten Byte-Code festlegen.

## [3. Byte-Code](#page-418-1)

Dritten Byte-Code festlegen.

# **[Steuercode]**

<span id="page-416-1"></span>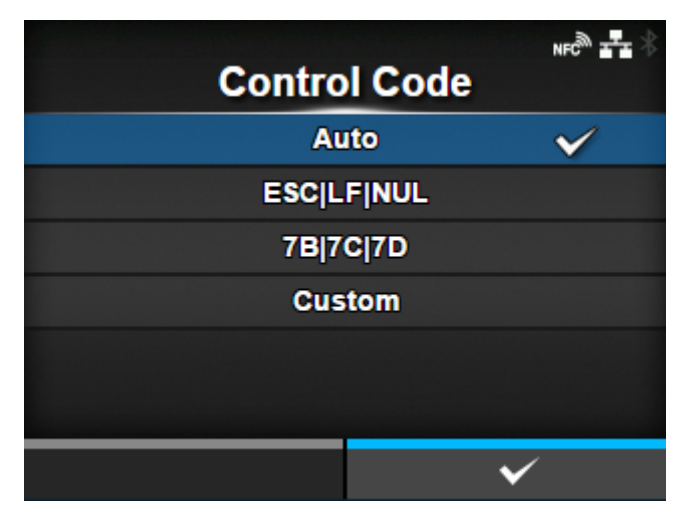

Steuercode festlegen.

Es sind folgende Optionen verfügbar:

## AUTOM.

Protokoll automatisch erkennen.

## **ESCILFINUL**

Steuercode mit ESC|LF|NUL festlegen.

## 7B|7C|7D

Steuercode mit 7B|7C|7D festlegen.

## Benutzerdefiniert

1. bis 3. Byte-Code ändern.

# **[1. Byte-Code]**

<span id="page-417-0"></span>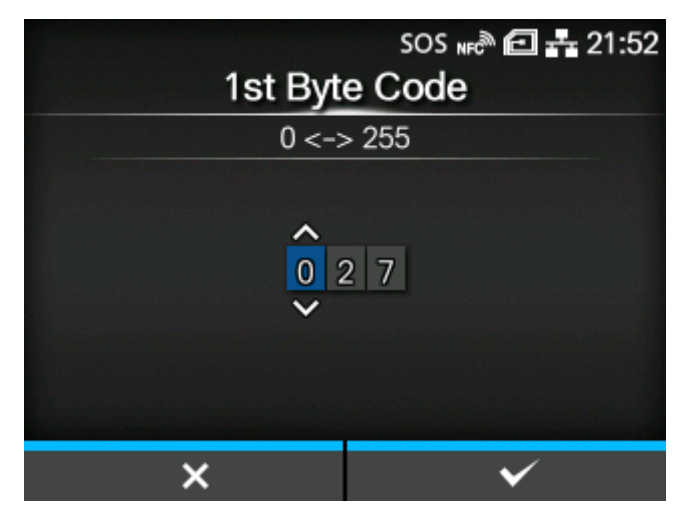

Ersten Byte-Code festlegen.

Sie können diese Einstellung nur ändern, wenn Sie [Benutzerdefiniert] im Menü [Steuercode] ausgewählt haben.

Der Einstellungsbereich liegt zwischen 0 und 255.

# **[2. Byte-Code]**

<span id="page-417-1"></span>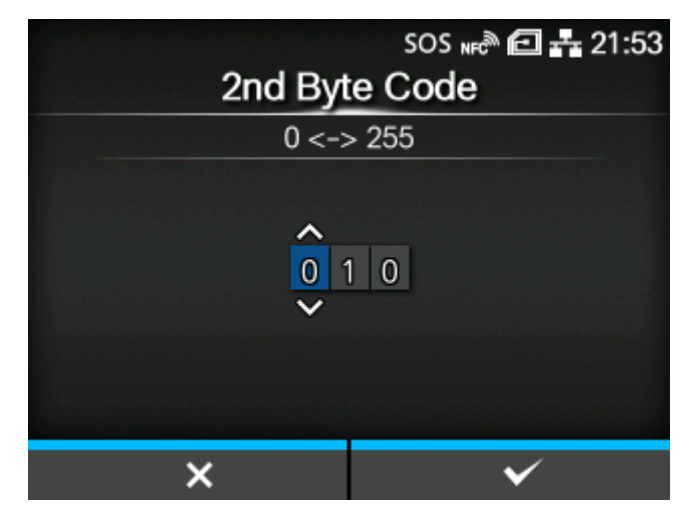

Zweiten Byte-Code festlegen.

Sie können diese Einstellung nur ändern, wenn Sie [Benutzerdefiniert] im Menü [Steuercode] ausgewählt haben.

Der Einstellungsbereich liegt zwischen 0 und 255.

## **[3. Byte-Code]**

<span id="page-418-1"></span>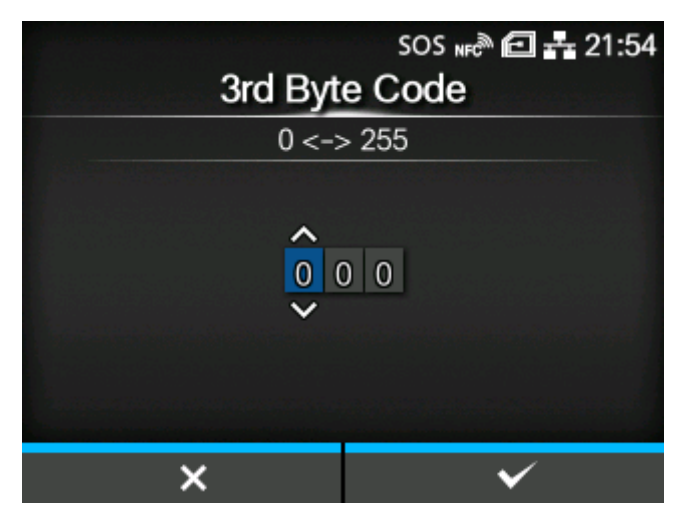

Dritten Byte-Code festlegen.

Sie können diese Einstellung nur ändern, wenn Sie [Benutzerdefiniert] im Menü [Steuercode] ausgewählt haben.

Der Einstellungsbereich liegt zwischen 0 und 255.

#### [Schriftart]

<span id="page-418-0"></span>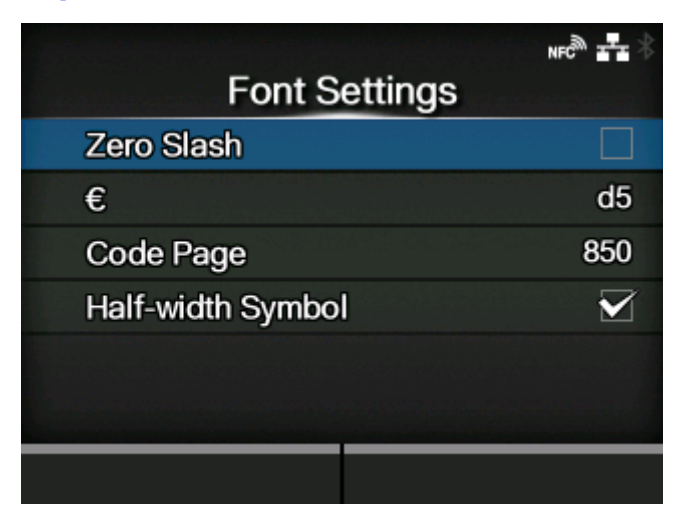

Schriftart festlegen.

Die folgenden Optionen sind verfügbar:

## [Zero Slash](#page-419-0)

Den Typ für das Drucken der Null festlegen.

[€](#page-419-1)

Europäisches Währungssymbol als ASCII-Code festlegen.

### [Code Page](#page-420-0)

Die zu verwendende Codepage festlegen.

## [Symbol mit halber Breite](#page-420-1)

Festlegen, ob Symbole mit halber Breite gedruckt werden.

# **[Zero Slash]**

<span id="page-419-0"></span>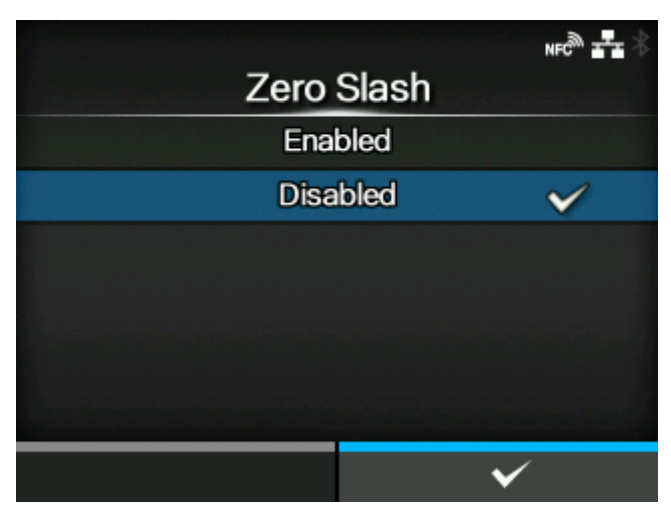

Festlegen, ob die Zahl Null (0) mit oder ohne Schrägstrich (/) gedruckt wird.

Es sind folgende Optionen verfügbar:

## **Aktiviert**

Null mit Schrägstrich drucken.

# **Deaktiviert**

Null ohne Schrägstrich drucken.

**[€]**

<span id="page-419-1"></span>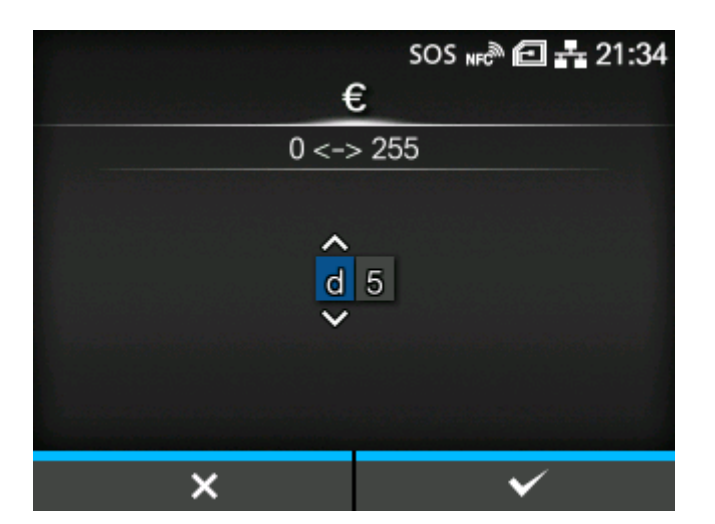

Europäisches Währungssymbol als ASCII-Code festlegen.

Der Einstellungsbereich liegt zwischen 00 und ff (hexadezimal).

# **[Code Page]**

<span id="page-420-0"></span>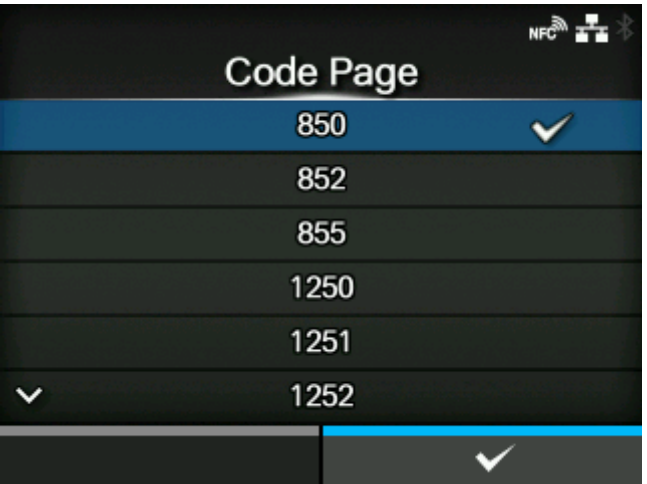

Wählen Sie aus der Liste die Codepage aus, die verwendet werden soll.

## **[Symbol mit halber Breite]**

<span id="page-420-1"></span>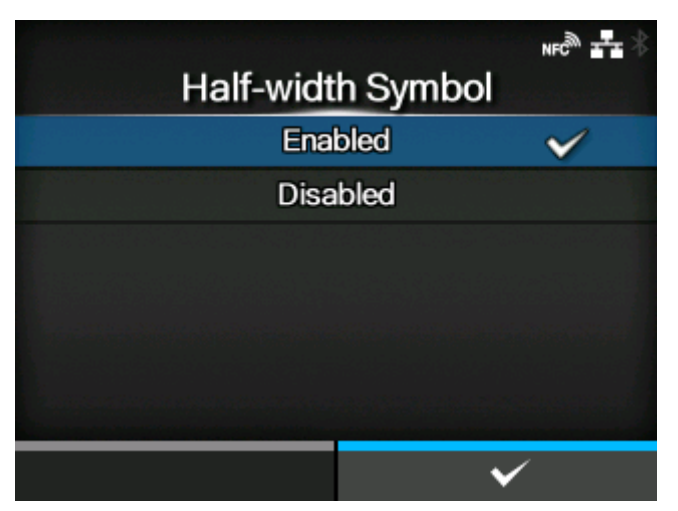

Festlegen, ob Symbole mit halber Breite gedruckt werden.

Es sind folgende Optionen verfügbar:

## **Aktiviert**

Drucken Sie Symbole mit halber Zeichenbreite aus.

## **Deaktiviert**

Drucken Sie Symbole mit halber Zeichenbreite nicht aus.

# [Drehung]

<span id="page-421-0"></span>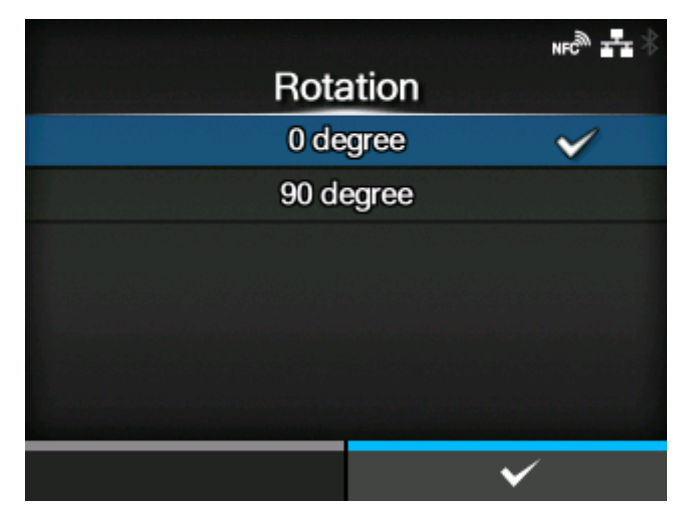

Seitenausrichtung für Etikettendruck festlegen.

Es sind folgende Optionen verfügbar:

# 0 Grad

Etiketten werden im Hochformat gedruckt.

# 90 Grad

Etiketten werden im Querformat gedruckt.

## [Papierformat-Befehl ignorieren]

<span id="page-421-1"></span>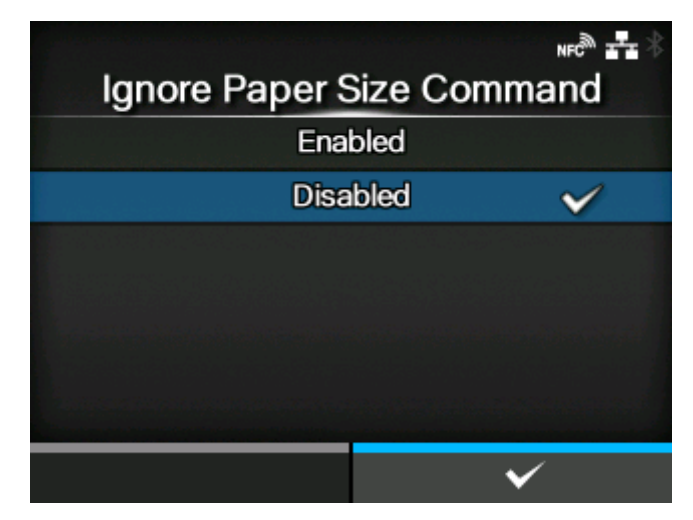

Festlegen, ob Papiergrößenbefehle in den Druckdaten ignoriert werden.

Es sind folgende Optionen verfügbar:

## **Aktiviert**

Ein Papiergrößenbefehl in den Druckdaten wird ignoriert.

#### **Deaktiviert**

Ein Papiergrößenbefehl in den Druckdaten wird nicht ignoriert.

#### [Kompatibilität zu 300DPI-Kopf]

<span id="page-422-0"></span>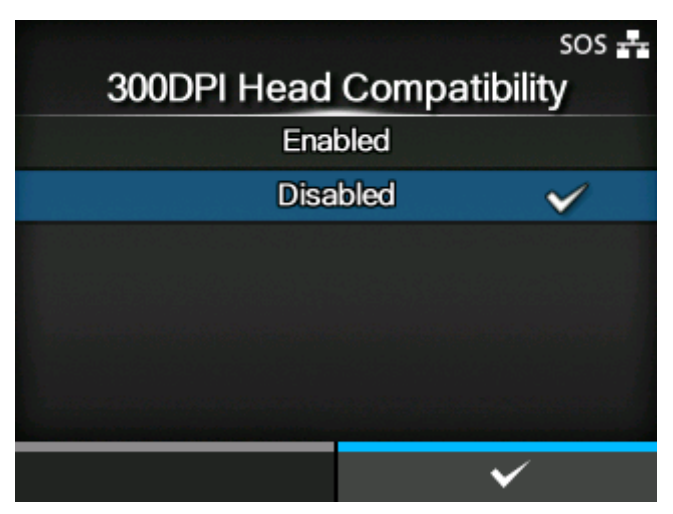

Bei Verwendung des Druckers mit einer Auflösung von 305 dpi können Sie hier die 300-DPI-Kopfkompatibilität aktivieren oder deaktivieren.

Es sind folgende Optionen verfügbar:

## **Aktiviert**

Die 300DPI-Kopfkompatibilität aktivieren. Die Druckdaten für eine Druckkopfdichte von 300 dpi werden mit 305 dpi ausgedruckt.

#### **Deaktiviert**

Die 300DPI-Kopfkompatibilität deaktivieren.

# **[SDPL]**

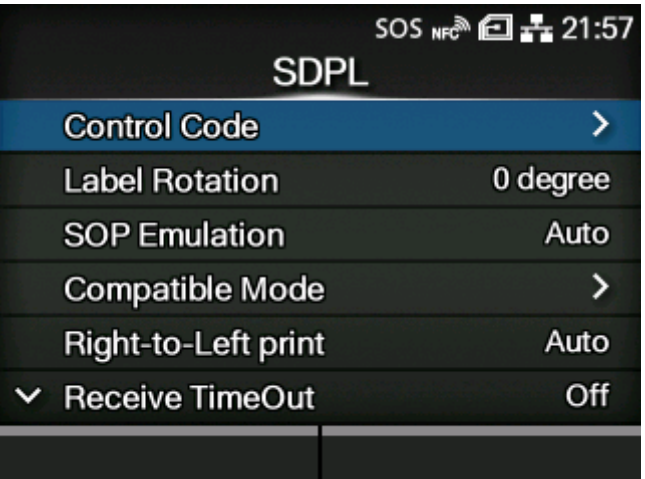

Wenn SDBPL als Druckerbefehl verwendet werden soll, konfigurieren Sie die folgenden Optionen:

# **[Steuercode](#page-424-0)**

Steuercode festlegen.

#### **[Labeldrehung](#page-427-0)**

Seitenausrichtung für Etikettendruck festlegen.

#### [SOP-Emulation](#page-427-1)

SOP-Emulation festlegen.

#### [Kompatibler Modus](#page-428-0)

Kompatiblen Modus für SDPL festlegen.

#### [Drucken von rechts nach links](#page-430-0)

Rechts-nach-Links-Druckfunktion festlegen.

#### [Empfang Zeitüberschreitung](#page-431-0)

Legen Sie eine Zeitspanne fest, die der Drucker im Binärdatenempfangsmodus verbleibt.

#### [Zufuhr Leerelement](#page-431-1)

Festlegen, ob Etiketts, auf die nichts gedruckt wurde, vorgeschoben werden sollen, wenn der Drucker Etikettformatierungsbefehle empfängt, die kein bedruckbares Bild erzeugen.

#### [Priorität Befehle](#page-432-0)

Wählen Sie die Einstellungen aus, die für den SDPL-Befehl priorisiert werden.

#### **[Formatattribut](#page-438-0)**

Formatattribut festlegen.

#### [Pause-Modus](#page-438-1)

Pausenmodus aktivieren oder deaktivieren.

#### [1 Byte Codeseite](#page-439-0)

Wählen Sie die Codepage aus, die für 1-Byte-Zeichen verwendet werden soll.

#### [SDPL-Maßeinheit](#page-439-1)

Maßeinheit festlegen.

#### [Skalierbare Schriftgröße](#page-440-0)

Stil für die skalierbaren Schriftarten festlegen.

## [Feedback-Zeichen](#page-441-0)

<STX>-Befehl aktivieren oder deaktivieren.

#### [SOH-Befehle](#page-442-0)

SOH-Druckerbefehle festlegen.

#### **[Modulauswahl](#page-445-0)**

Wählen Sie aus, wo die Druckereinstellungen gespeichert werden sollen.

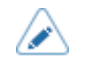

• [Formatattribut], [Pause-Modus], [1 Byte Codeseite], [SDPL-Maßeinheit], [Skalierbare Schriftgröße], [Feedback-Zeichen], [SOH-Befehle] und [Modulauswahl] stehen nur zur Verfügung, wenn [Einstellungen] für den entsprechenden Einstellungspunkt unter dem Menü [Priorität Befehle] ausgewählt ist.

# [Steuercode]

<span id="page-424-0"></span>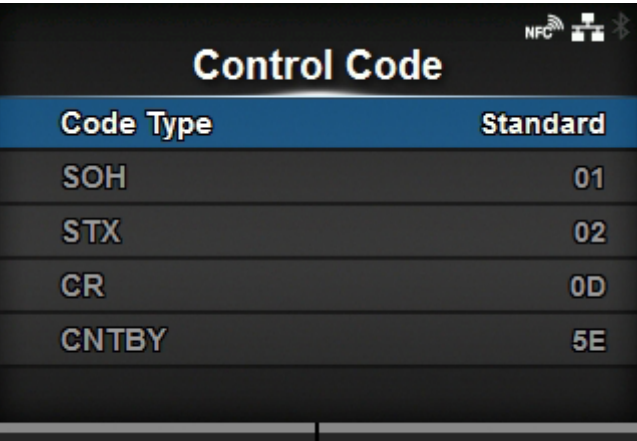

## Steuercode festlegen.

Die folgenden Optionen sind verfügbar:

# [Code-Typ](#page-424-1)

Steuercode-Typ festlegen.

# [SOH](#page-425-0)

Den SOH-Code festlegen.

## **[STX](#page-425-1)**

Den STX-Code festlegen.

# **[CR](#page-426-0)**

Den CR-Code festlegen.

## **[CNTBY](#page-426-1)**

Den CNTBY-Code festlegen.

# **[Code-Typ]**

<span id="page-424-1"></span>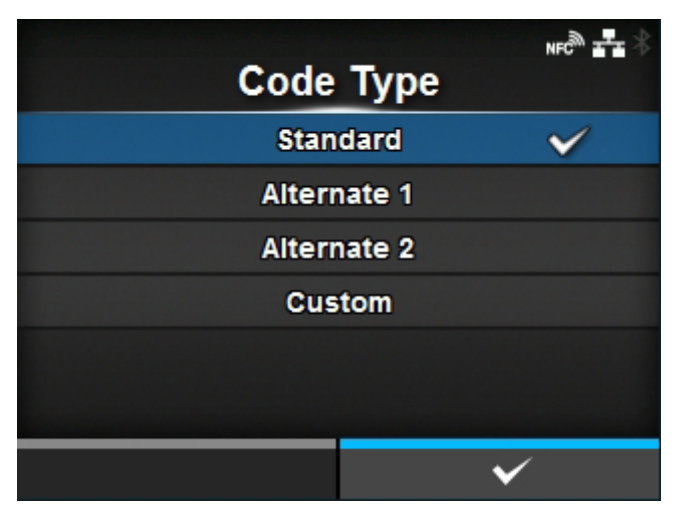

Steuercode-Typ festlegen.

Es sind folgende Optionen verfügbar:

- [Standard]
- [Ersatz 1]
- [Ersatz 2]
- [Benutzerdefiniert]

# **[SOH]**

<span id="page-425-0"></span>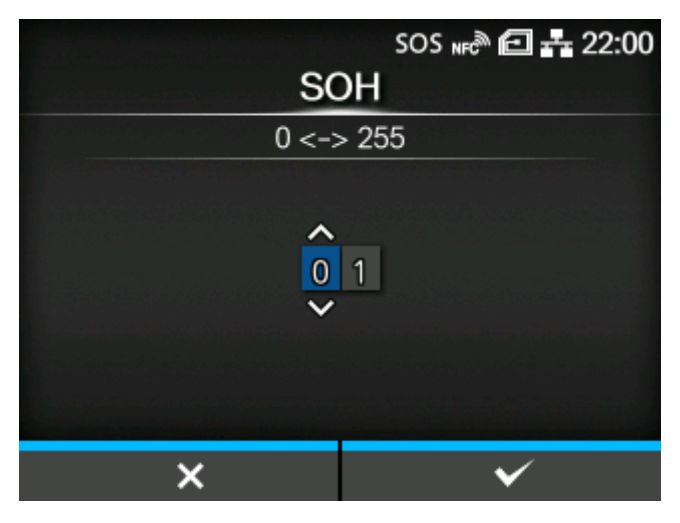

Den SOH-Code festlegen.

Sie können diesen Code ändern, wenn Sie [Benutzerdefiniert] im Menü [Code-Typ] ausgewählt haben. Der Einstellungsbereich liegt zwischen 00 und ff (hexadezimal).

<span id="page-425-1"></span>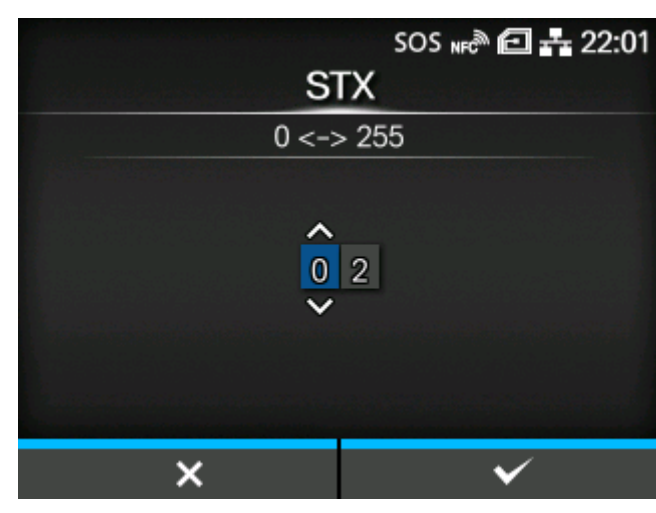

**[STX]**

Den STX-Code festlegen.

Sie können diesen Code ändern, wenn Sie [Benutzerdefiniert] im Menü [Code-Typ] ausgewählt haben. Der Einstellungsbereich liegt zwischen 00 und ff (hexadezimal).

# **[CR]**

<span id="page-426-0"></span>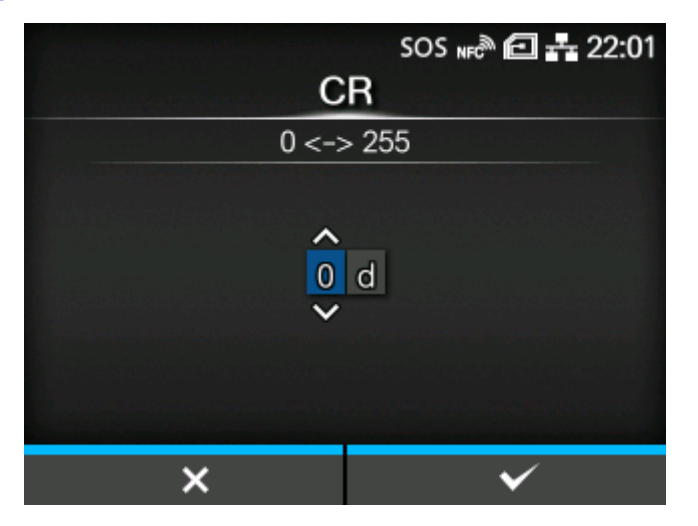

Den CR-Code festlegen.

Sie können diesen Code ändern, wenn Sie [Benutzerdefiniert] im Menü [Code-Typ] ausgewählt haben. Der Einstellungsbereich liegt zwischen 00 und ff (hexadezimal).

## **[CNTBY]**

<span id="page-426-1"></span>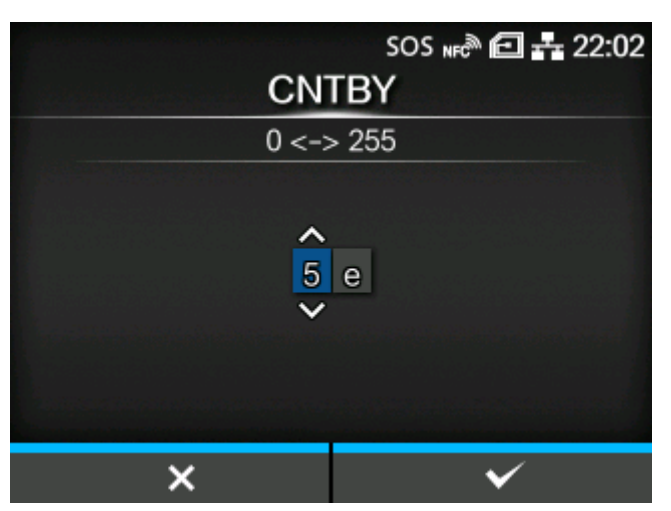

Den CNTBY-Code festlegen.

Sie können diesen Code ändern, wenn Sie [Benutzerdefiniert] im Menü [Code-Typ] ausgewählt haben. Der Einstellungsbereich liegt zwischen 00 und ff (hexadezimal).

## [Labeldrehung]

<span id="page-427-0"></span>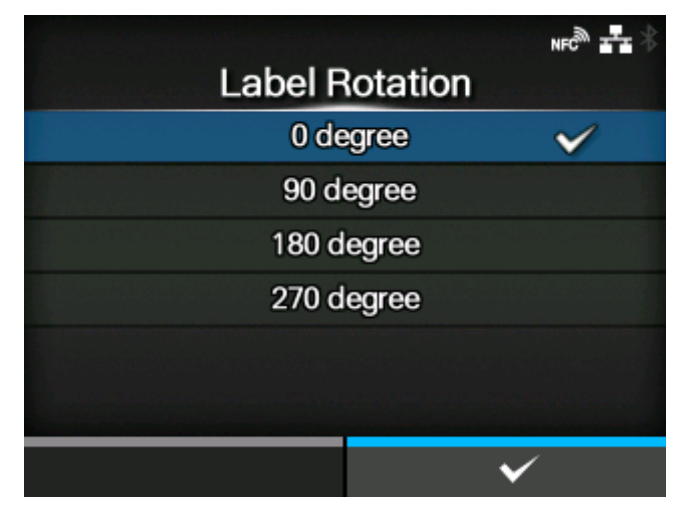

Seitenausrichtung für Etikettendruck festlegen.

Die im Drucker festgelegte Etikettengröße wird als Referenz für die Drehung verwendet.

Es sind folgende Optionen verfügbar:

# 0 Grad

Die Etiketten werden im Hochformat gedruckt.

## 90 Grad

Die Etiketten werden im Querformat gedruckt.

#### 180 Grad

Die Etiketten werden in einem umgekehrten Hochformat gedruckt.

#### 270 Grad

Die Etiketten werden in einem umgekehrten Querformat gedruckt.

## [SOP-Emulation]

<span id="page-427-1"></span>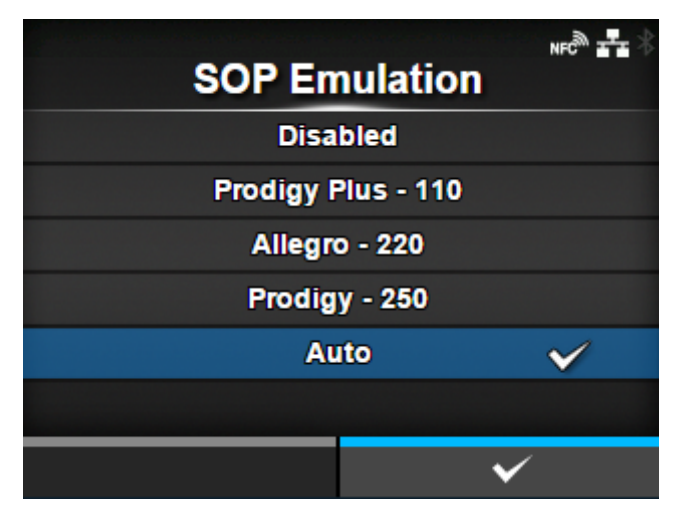

SOP-Emulation festlegen.

Es sind folgende Optionen verfügbar:

- [Deaktiviert]
- [Prodigy Plus 110]
- [Allegro 220]
- [Prodigy 250]
- [AUTOM.]

# [Kompatibler Modus]

<span id="page-428-0"></span>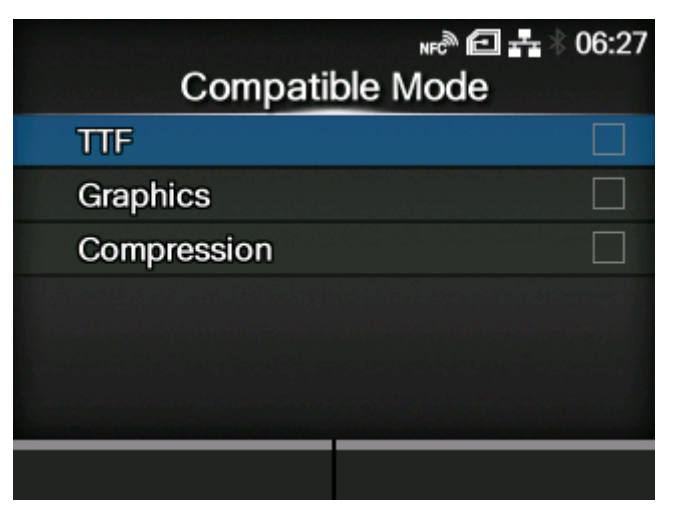

Kompatiblen Modus für SDPL festlegen.

Die folgenden Optionen sind verfügbar:

## [TTF](#page-429-0)

Kompatibilitätsmodus für TrueType-Schriftarten aktivieren oder deaktivieren.

#### [Grafik](#page-429-1)

Festlegen, ob die Registrierung von Grafikdaten erlaubt ist, auch wenn ein Line-Feed-Code übersprungen wird.

## [Kompression](#page-430-1)

Legen Sie fest, ob mit einer bestimmten Komprimierungsmethode erstellte Grafikdaten akzeptiert werden sollen.

# **[TTF]**

<span id="page-429-0"></span>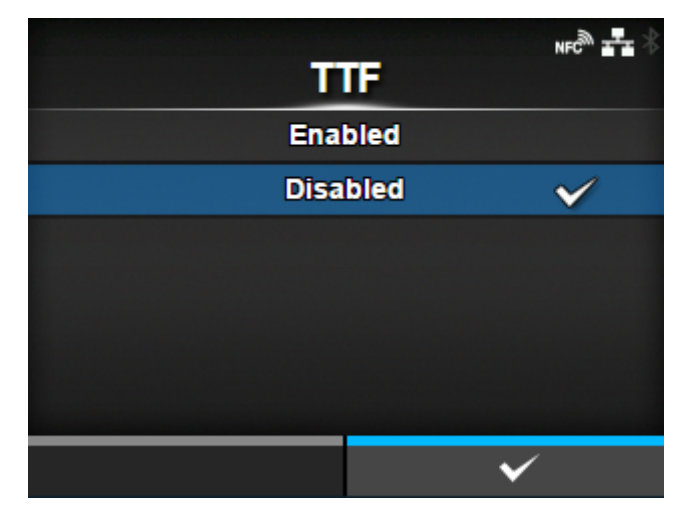

Kompatibilitätsmodus für TrueType-Schriftarten aktivieren oder deaktivieren.

Es sind folgende Optionen verfügbar:

#### Aktiviert

Kompatibilitätsmodus für TrueType-Schriftarten aktivieren. Die fetten TrueType-Schriftarten werden kleiner gedruckt.

#### **Deaktiviert**

Kompatibilitätsmodus für TrueType-Schriftarten deaktivieren.

<span id="page-429-1"></span>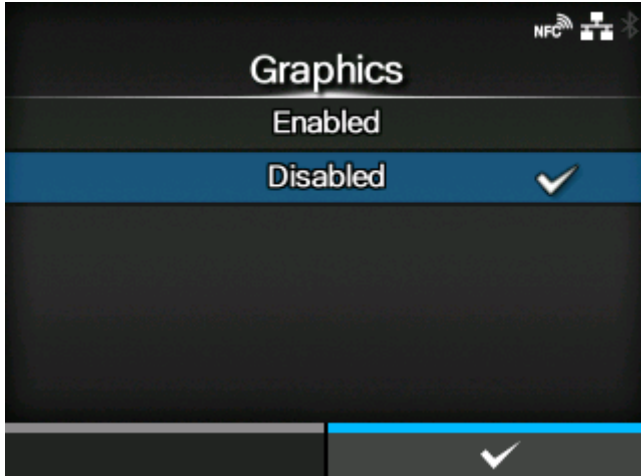

# Festlegen, ob die Registrierung von Grafikdaten erlaubt ist, auch wenn ein Line-Feed-Code

Es sind folgende Optionen verfügbar:

#### **Aktiviert**

übersprungen wird.

Die Registrierung von Grafikdaten ist erlaubt, auch wenn ein Line-Feed-Code übersprungen wird.

#### **[Grafik]**

#### Deaktiviert

Die Registrierung von Grafikdaten ist nicht erlaubt, auch wenn ein Line-Feed-Code übersprungen wird.

#### **[Kompression]**

<span id="page-430-1"></span>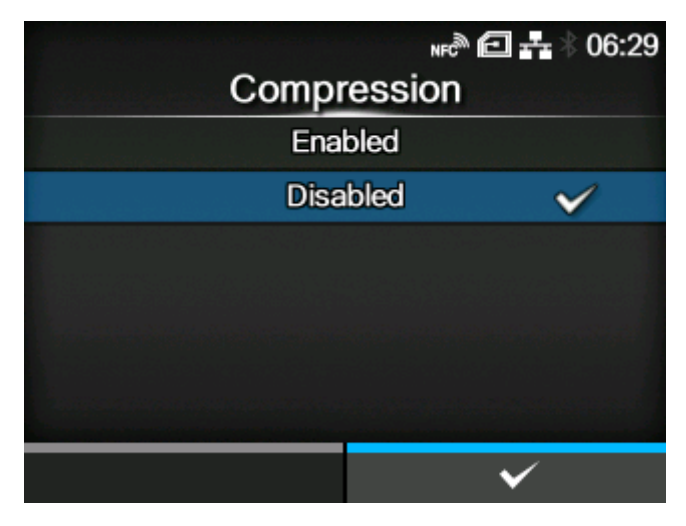

Legen Sie fest, ob mit einer bestimmten Komprimierungsmethode erstellte Grafikdaten akzeptiert werden sollen.

Es sind folgende Optionen verfügbar:

## **Aktiviert**

Akzeptiert die mit einer einzigartigen Komprimierungsmethode erstellten Grafikdaten.

#### Deaktiviert

Akzeptiert die mit einer einzigartigen Komprimierungsmethode erstellten Grafikdaten nicht.

#### [Drucken von rechts nach links]

<span id="page-430-0"></span>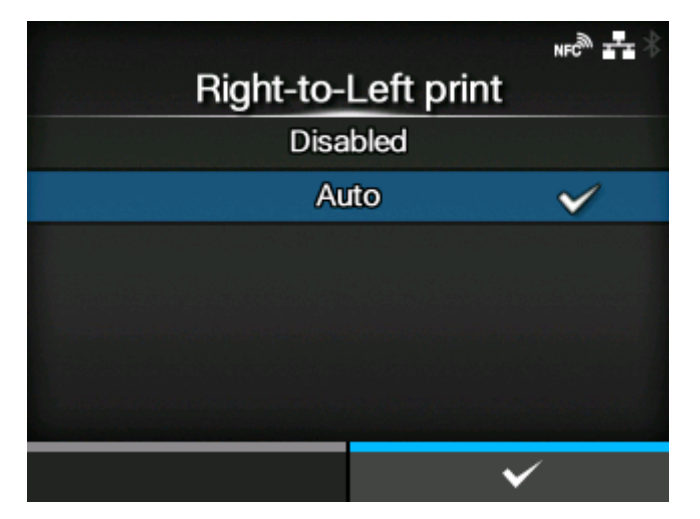

Rechts-nach-Links-Druckfunktion festlegen.

Es sind folgende Optionen verfügbar:

#### **Deaktiviert**

Alle Texte werden von links nach rechts gedruckt.

#### Autom.

Wenn eine arabische Schriftart erkannt wird, wird der arabische Text von rechts nach links gedruckt.

## [Empfang Zeitüberschreitung]

<span id="page-431-0"></span>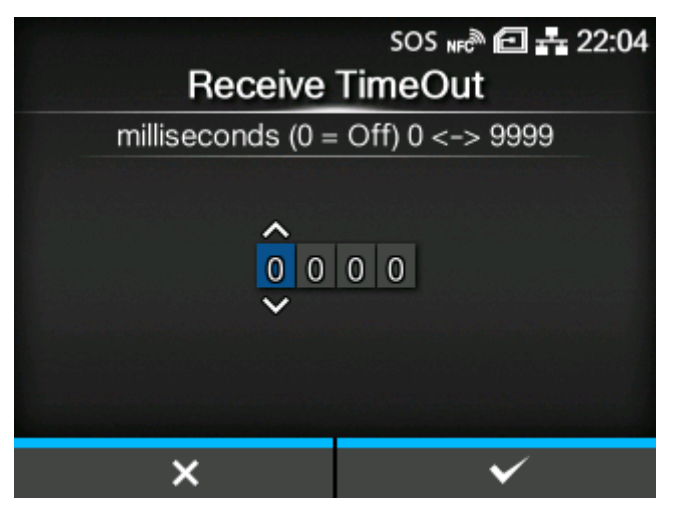

Legen Sie eine Zeitspanne fest, die der Drucker im Binärdatenempfangsmodus verbleibt.

Wenn die festgelegte Zeit abgelaufen ist, verlässt der Drucker den Binärempfangsmodus und sucht nach SDPL-Befehlen.

Der Einstellungsbereich liegt zwischen 0 (Aus) und 9999 ms.

## [Zufuhr Leerelement]

<span id="page-431-1"></span>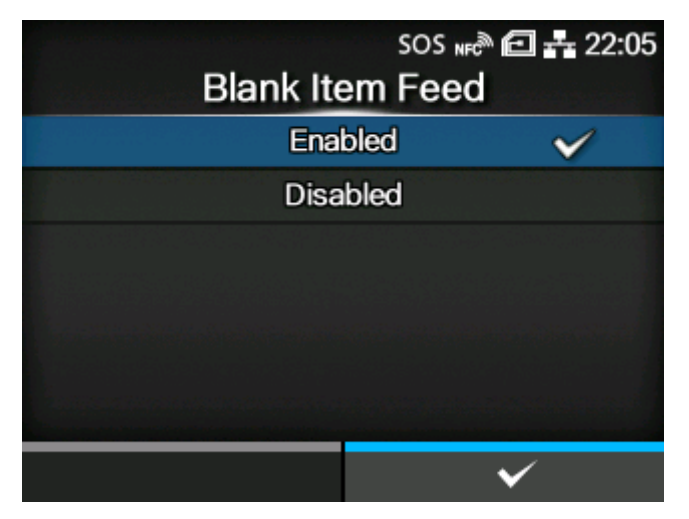

Festlegen, ob Etiketts, auf die nichts gedruckt wurde, vorgeschoben werden sollen, wenn der Drucker Etikettformatierungsbefehle empfängt, die kein bedruckbares Bild erzeugen.

Es sind folgende Optionen verfügbar:

#### Aktiviert

Zieht ein Etikett ein, auch wenn nichts auf ihm ausgedruckt ist.
#### **Deaktiviert**

Zieht ein Etikett nicht ein, wenn nichts auf ihm ausgedruckt ist.

### [Priorität Befehle]

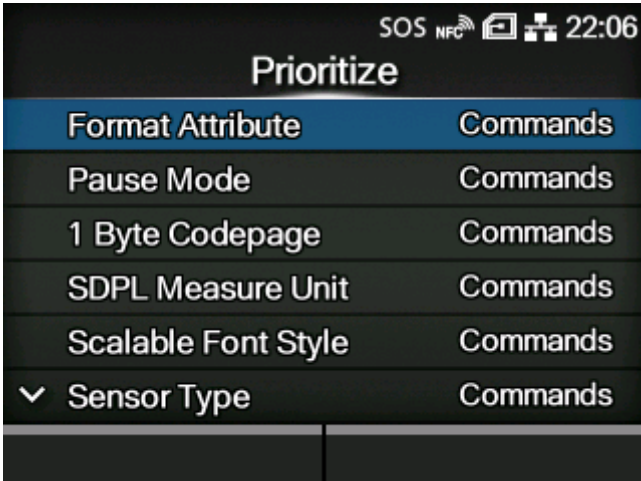

Einstellungen für die Priorisierung der jeweiligen Optionen des SDPL-Befehls auswählen. Sie können festlegen, ob die über den Drucker oder über Befehle erfolgten Einstellungen priorisiert werden.

Wenn Sie für eine Option [Einstellungen] auswählen, wird die Einstellung verwendet, die im Menü [SDPL] des Druckers festgelegt ist.

Die folgenden Optionen sind verfügbar:

### [Formatattribut](#page-433-0)

Wählen Sie die Einstellung für die Priorisierung des Formatattributs aus.

#### [Pause-Modus](#page-433-1)

Wählen Sie die Einstellung für die Priorisierung des Pausenmodus aus.

### [1 Byte Codeseite](#page-434-0)

Wählen Sie die Einstellung für die Priorisierung der 1-Byte-Codeseite aus.

#### [SDPL-Maßeinheit](#page-434-1)

Wählen Sie die Einstellung für die Priorisierung der Maßeinheit aus.

### [Skalierbare Schriftgröße](#page-435-0)

Wählen Sie die Einstellung für die Priorisierung der skalierbaren Schriftart aus.

#### **[Sensortyp](#page-436-0)**

Wählen Sie die Einstellung für die Priorisierung des Sensortyps aus.

#### [Feedback-Zeichen](#page-436-1)

Wählen Sie die Einstellung für die Priorisierung des Feedback-Zeichens aus.

#### [SOH-Befehle](#page-437-0)

Wählen Sie die Einstellung für die Priorisierung der SOH-Befehle aus.

#### [Modulauswahl](#page-437-1)

Wählen Sie die Einstellung für die Priorisierung der Modulauswahl aus.

# Darkness

## Versatz

# **Geschwindigkeit**

Die im Menü [Drucken] > [Erweitert] > [Priorität Befehle] ausgewählte Option gilt für diese drei Einstellungen und wird auf diesem Bildschirm angezeigt.

# **[Formatattribut]**

<span id="page-433-0"></span>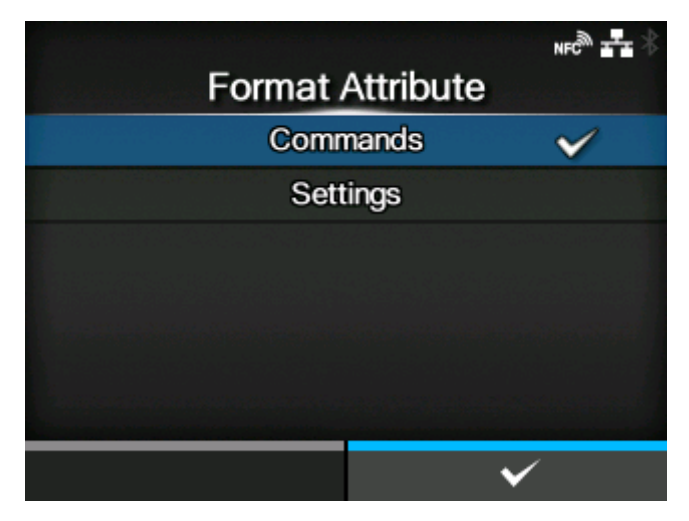

Legen Sie fest, ob die über den Drucker oder über die Befehle erfolgten Einstellungen für die Formatattribute priorisiert werden.

Es sind folgende Optionen verfügbar:

### Befehle

Einstellungen über Befehle priorisieren.

### **Einstellungen**

Priorisieren Sie die über den Drucker festgelegten Einstellungen.

# **[Pause-Modus]**

<span id="page-433-1"></span>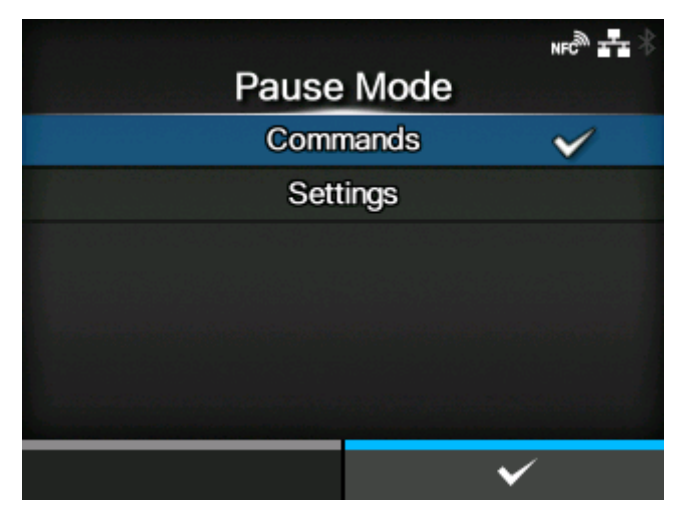

Legen Sie fest, ob die über den Drucker oder über Befehle erfolgten Einstellungen für den Pausenmodus priorisiert werden.

Es sind folgende Optionen verfügbar:

# Befehle

Einstellungen über Befehle priorisieren.

# **Einstellungen**

Priorisieren Sie die über den Drucker festgelegten Einstellungen.

# **[1 Byte Codeseite]**

<span id="page-434-0"></span>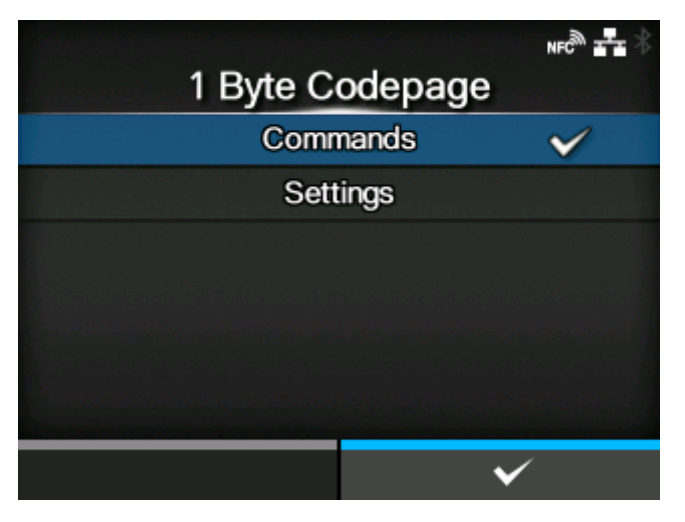

Legen Sie fest, ob die für die 1-Byte-Codepage über den Drucker oder über Befehle erfolgten Einstellungen priorisiert werden.

Es sind folgende Optionen verfügbar:

### **Befehle**

Einstellungen über Befehle priorisieren.

# **Einstellungen**

Priorisieren Sie die über den Drucker festgelegten Einstellungen.

## **[SDPL-Maßeinheit]**

<span id="page-434-1"></span>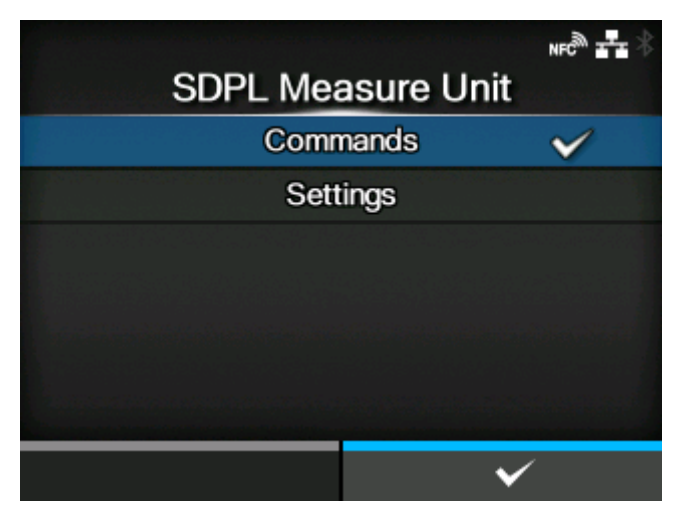

Legen Sie fest, ob die über den Drucker oder über Befehle erfolgten Einstellungen für die Maßeinheit priorisiert werden.

Es sind folgende Optionen verfügbar:

# Befehle

Einstellungen über Befehle priorisieren.

### Einstellungen

Priorisieren Sie die über den Drucker festgelegten Einstellungen.

# **[Skalierbare Schriftgröße]**

<span id="page-435-0"></span>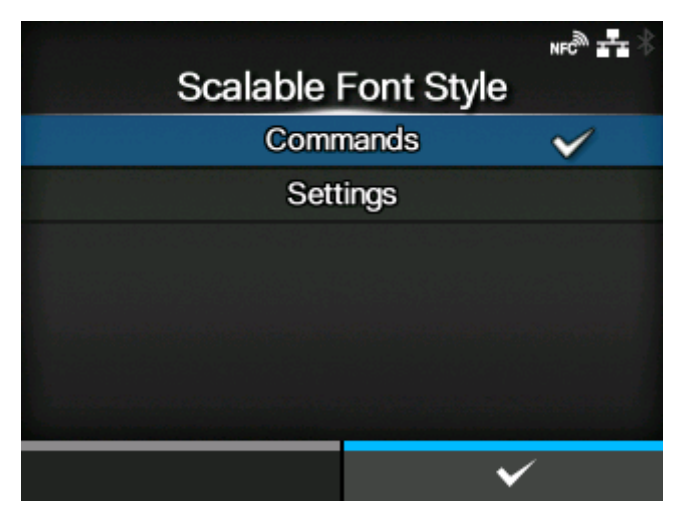

Legen Sie fest, ob die über den Drucker oder über Befehle erfolgten Einstellungen für die skalierbare Schriftart priorisiert werden.

Es sind folgende Optionen verfügbar:

### **Befehle**

Einstellungen über Befehle priorisieren.

#### **Einstellungen**

Priorisieren Sie die über den Drucker festgelegten Einstellungen.

# **[Sensortyp]**

<span id="page-436-0"></span>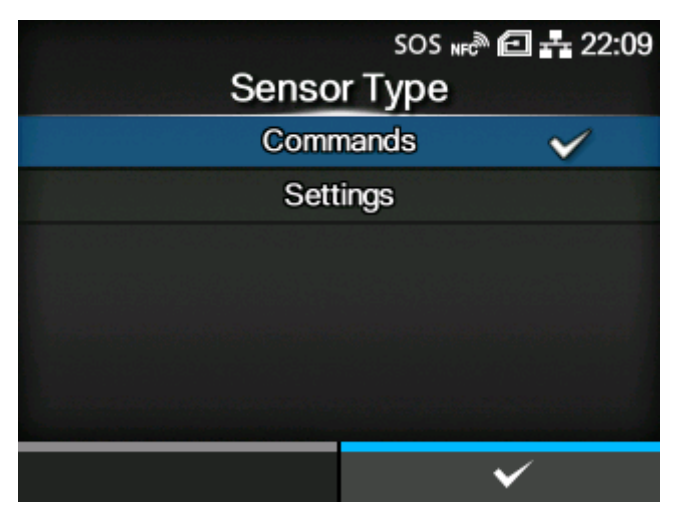

Legen Sie fest, ob die über den Drucker oder über Befehle erfolgten Einstellungen für den Sensortyp priorisiert werden sollen.

Es sind folgende Optionen verfügbar:

### **Befehle**

Einstellungen über Befehle priorisieren.

### **Einstellungen**

Priorisieren Sie die über den Drucker festgelegten Einstellungen.

### **[Feedback-Zeichen]**

<span id="page-436-1"></span>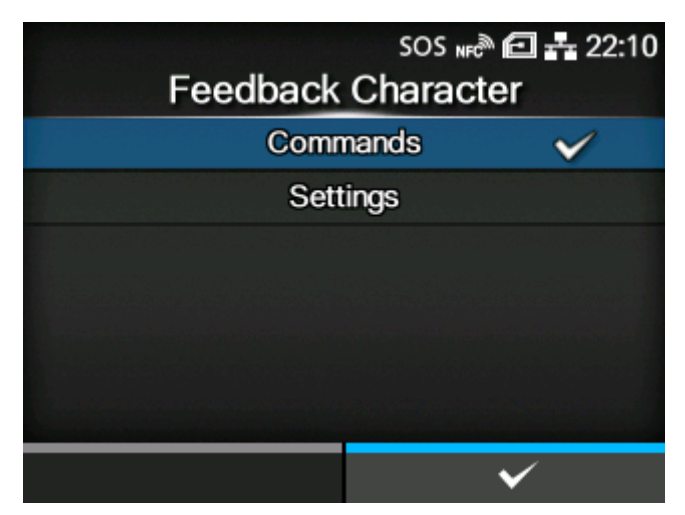

Legen Sie fest, ob die über den Drucker oder über Befehle erfolgten Einstellungen für die Feedback-Zeichen priorisiert werden.

Es sind folgende Optionen verfügbar:

Befehle

Einstellungen über Befehle priorisieren.

### **Einstellungen**

Priorisieren Sie die über den Drucker festgelegten Einstellungen.

# **[SOH-Befehle]**

<span id="page-437-0"></span>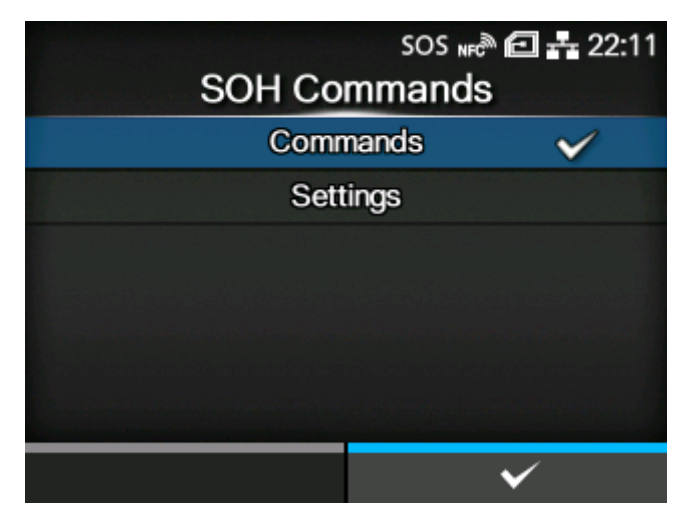

Legen Sie fest, ob die über den Drucker oder über Befehle erfolgten Einstellungen für die SOH-Befehle priorisiert werden sollen.

Es sind folgende Optionen verfügbar:

### **Befehle**

Einstellungen über Befehle priorisieren.

### **Einstellungen**

Priorisieren Sie die über den Drucker festgelegten Einstellungen.

#### **[Modulauswahl]**

<span id="page-437-1"></span>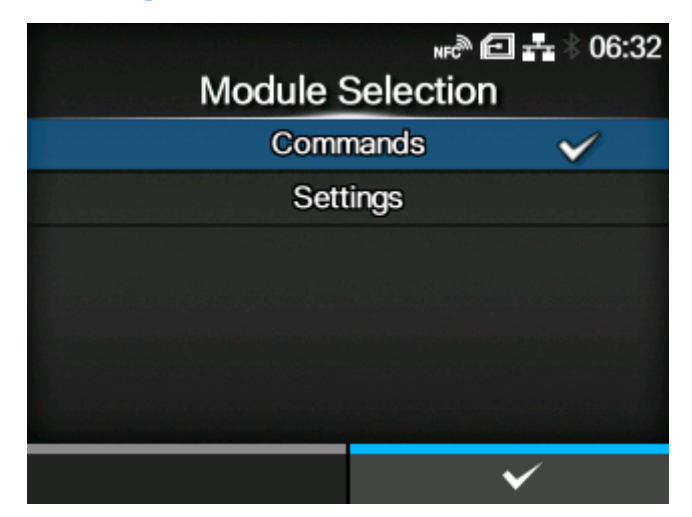

Legen Sie fest, ob die über den Drucker oder über Befehle erfolgten Einstellungen für die Modulauswahl priorisiert werden sollen.

Es sind folgende Optionen verfügbar:

Befehle

Einstellungen über Befehle priorisieren.

#### **Einstellungen**

Priorisieren Sie die über den Drucker festgelegten Einstellungen.

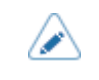

• Auch wenn Sie [Befehle] auswählen, werden die durch den Drucker erfolgten Einstellungen verwendet, wenn kein Befehl gesendet wird.

# [Formatattribut]

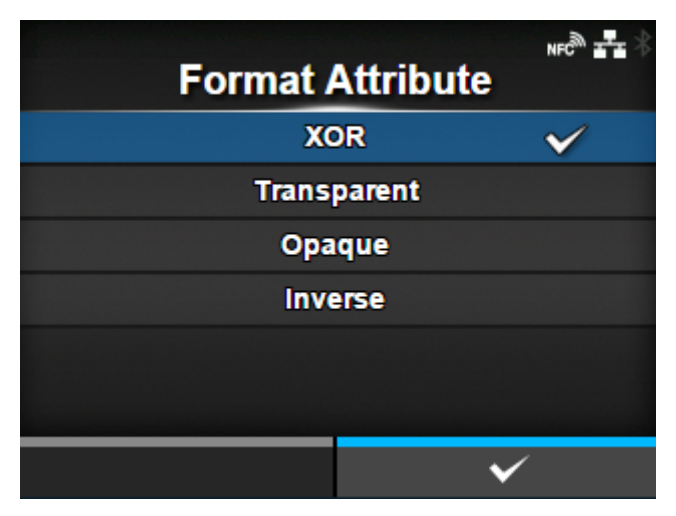

### Formatattribut festlegen.

Sie können diese Einstellung ändern, wenn Sie [Einstellungen] im Menü [Priorität Befehle] > [Formatattribut] ausgewählt haben.

Es sind folgende Optionen verfügbar:

- [XOR]
- [Transparent]
- [Opak]
- [Invertiert]

### [Pause-Modus]

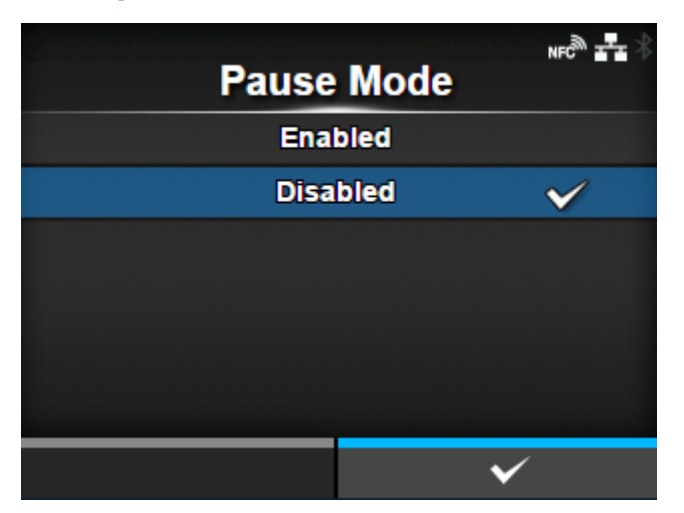

Pausenmodus aktivieren oder deaktivieren.

Sie können diese Einstellung ändern, wenn Sie [Einstellungen] im Menü [Priorität Befehle] > [Pause-Modus] ausgewählt haben.

Es sind folgende Optionen verfügbar:

## Aktiviert

Den Pausenmodus aktivieren.

# **Deaktiviert**

Den Pausenmodus deaktivieren.

# [1 Byte Codeseite]

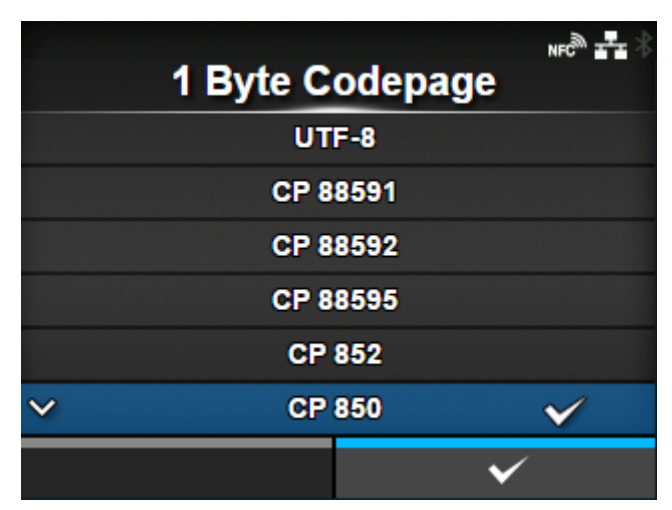

Wählen Sie aus der Liste die Codepage aus, die für 1-Byte-Zeichen verwendet werden soll.

Sie können diese Einstellung ändern, wenn Sie [Einstellungen] im Menü [Priorität Befehle] > [1 Byte Codeseite] ausgewählt haben.

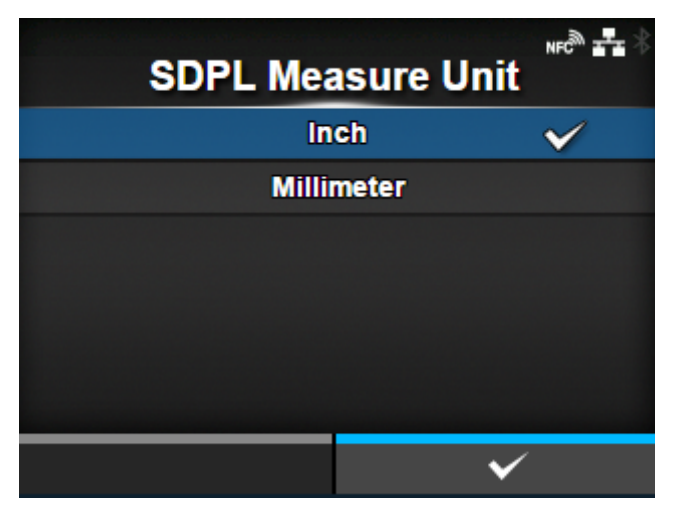

### [SDPL-Maßeinheit]

Maßeinheit festlegen.

Sie können diese Einstellung ändern, wenn Sie [Settings] im Menü [Prioritize] > [SDPL Measure Unit] ausgewählt haben.

Es sind folgende Optionen verfügbar:

- [Zoll]
- [Millimeter]

# [Skalierbare Schriftgröße]

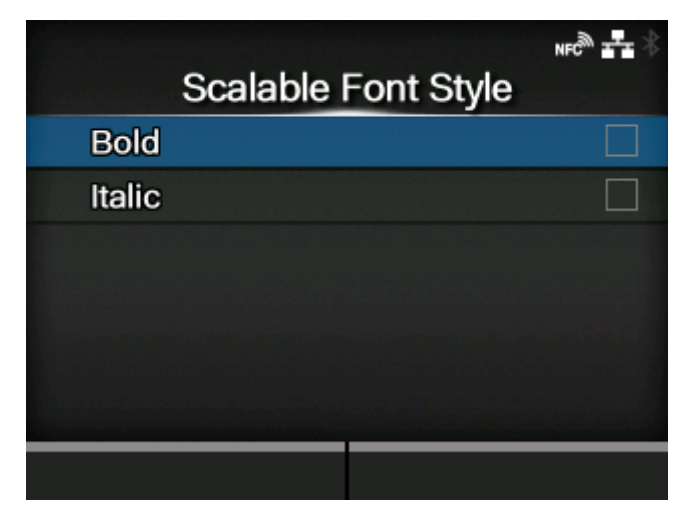

Stil für die skalierbaren Schriftarten festlegen.

Sie können diese Einstellung ändern, wenn Sie [Einstellungen] im Menü [Priorität Befehle] > [Skalierbare Schriftgröße] ausgewählt haben.

Die folgenden Optionen sind verfügbar:

# [Fett](#page-440-0)

Legen Sie fest, ob der Fettdruck verwendet wird.

### [Kursiv](#page-441-0)

Legen Sie fest, ob die Kursivschrift verwendet wird.

# **[Fett]**

<span id="page-440-0"></span>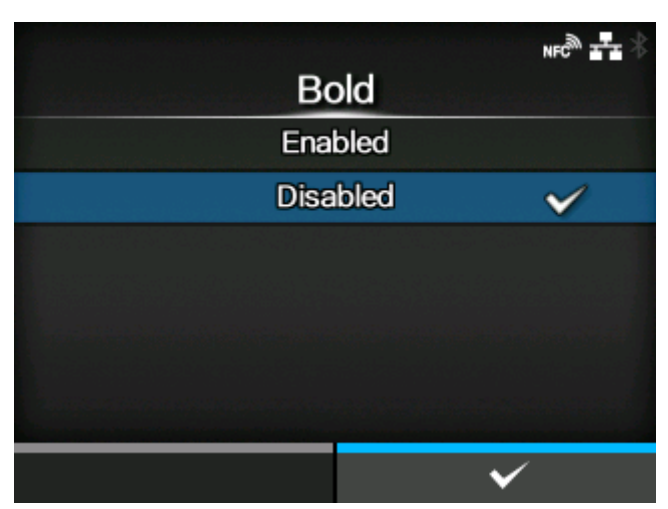

Festlegen, ob die skalierbaren Schriftarten fett gedruckt werden soll.

Es sind folgende Optionen verfügbar:

Aktiviert

Fettdruck verwenden.

### Deaktiviert

Fettdruck nicht verwenden.

# **[Kursiv]**

<span id="page-441-0"></span>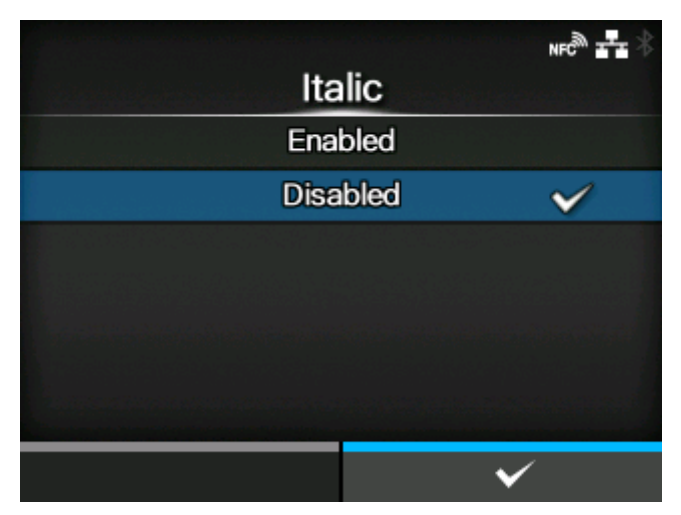

Festlegen, ob die skalierbaren Schriftarten kursiv gedruckt werden soll.

Es sind folgende Optionen verfügbar:

# Aktiviert

Kursiv verwenden.

# Deaktiviert

Kursiv nicht verwenden.

### [Feedback-Zeichen]

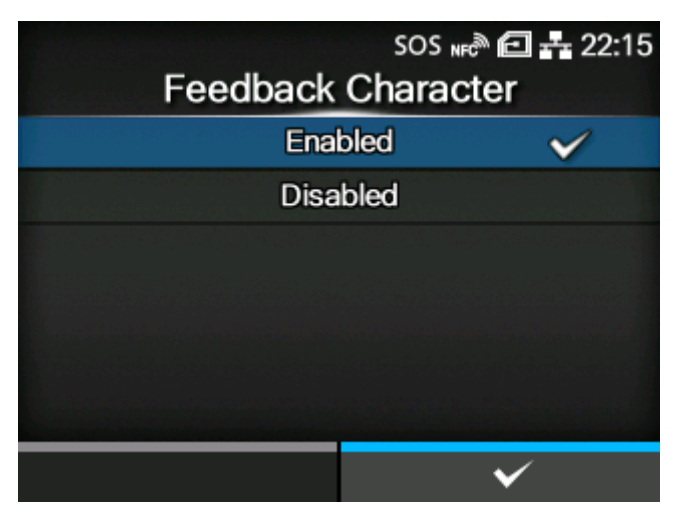

<STX>-Befehl aktivieren oder deaktivieren.

Sie können diese Einstellung ändern, wenn Sie [Einstellungen] im Menü [Priorität Befehle] > [Feedback-Zeichen] ausgewählt haben.

Es sind folgende Optionen verfügbar:

## Aktiviert

<STX>-Befehl aktivieren.

# **Deaktiviert**

<STX>-Befehl deaktivieren.

# [SOH-Befehle]

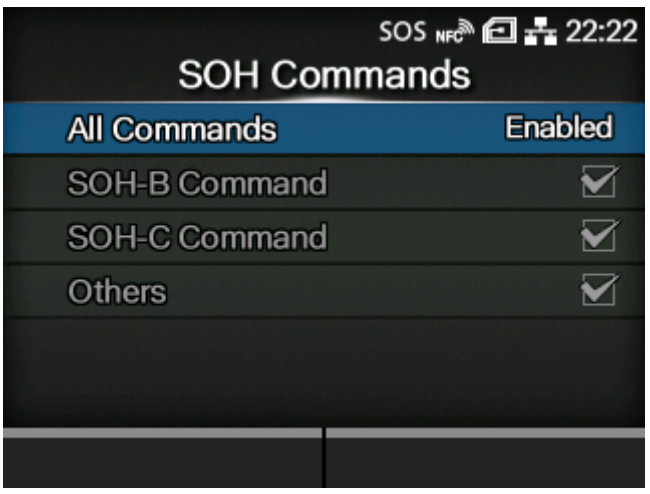

SOH-Druckerbefehle festlegen.

Sie können diese Einstellung ändern, wenn Sie [Einstellungen] im Menü [Priorität Befehle] > [SOH-Befehle] ausgewählt haben.

Die folgenden Optionen sind verfügbar:

### [Alle Befehle](#page-443-0)

Alle SOH-Befehle aktivieren oder deaktivieren. Sie können auch auswählen, dass Sie jeden Befehl einzeln festlegen möchten.

### [SOH-B-Befehl](#page-443-1)

SOH-B-Befehl aktivieren oder deaktivieren.

◦ Diese Option wird nur angezeigt, wenn Sie im Menü [Alle Befehle] die Option [Benutzerdefiniert] ausgewählt haben.

# [SOH-C-Befehl](#page-444-0)

SOH-C-Befehl aktivieren oder deaktivieren.

◦ Diese Option wird nur angezeigt, wenn Sie im Menü [Alle Befehle] die Option [Benutzerdefiniert] ausgewählt haben.

# [Andere](#page-444-1)

SOH-Befehle (außer SOH-B- und SOH-C-Befehle) aktivieren oder deaktivieren.

◦ Diese Option wird nur angezeigt, wenn Sie im Menü [Alle Befehle] die Option [Benutzerdefiniert] ausgewählt haben.

# **[Alle Befehle]**

<span id="page-443-0"></span>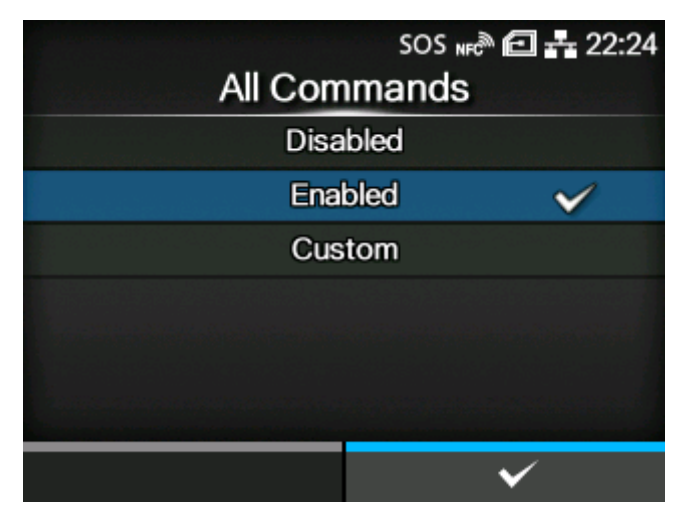

Alle SOH-Befehle aktivieren oder deaktivieren. Sie können auch auswählen, dass Sie jeden Befehl einzeln festlegen möchten.

Es sind folgende Optionen verfügbar:

# **Deaktiviert**

Alle SOH-Befehle deaktivieren.

### Aktiviert

Alle SOH-Befehle aktivieren.

### Benutzerdefiniert

Jeden Typ der SOH-Befehle einzeln aktivieren oder deaktivieren.

#### **[SOH-B-Befehl]**

<span id="page-443-1"></span>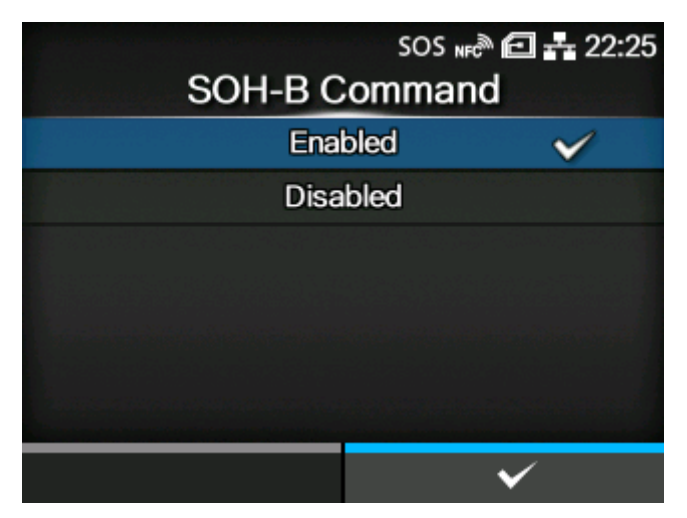

SOH-B-Befehl aktivieren oder deaktivieren.

Diese Option wird angezeigt, wenn Sie [Benutzerdefiniert] im Menü [Alle Befehle] ausgewählt haben.

Es sind folgende Optionen verfügbar:

# Aktiviert

Den SOH-B-Befehl aktivieren.

# **Deaktiviert**

Den SOH-B-Befehl deaktivieren.

# **[SOH-C-Befehl]**

<span id="page-444-0"></span>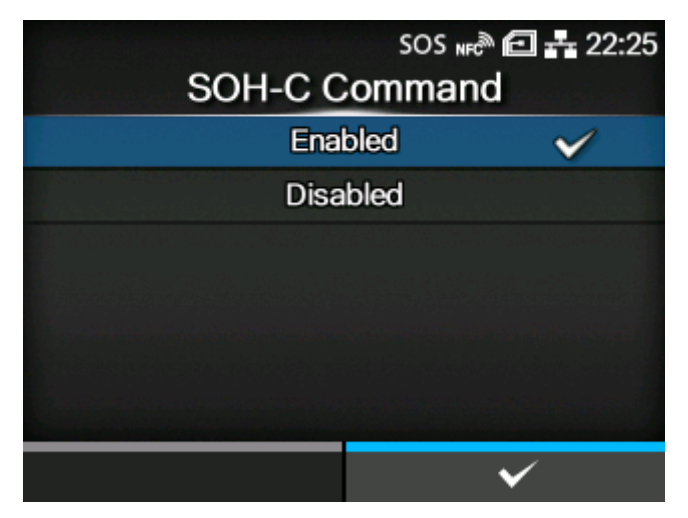

SOH-C-Befehl aktivieren oder deaktivieren.

Diese Option wird angezeigt, wenn Sie [Benutzerdefiniert] im Menü [Alle Befehle] ausgewählt haben.

Es sind folgende Optionen verfügbar:

Aktiviert

Den SOH-C-Befehl aktivieren.

Deaktiviert

Den SOH-C-Befehl deaktivieren.

### **[Andere]**

<span id="page-444-1"></span>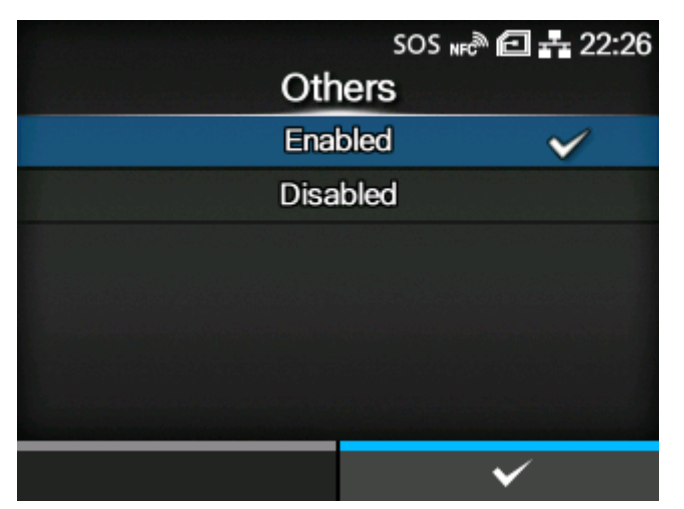

SOH-Befehle (außer SOH-B- und SOH-C-Befehle) aktivieren oder deaktivieren.

Diese Option wird angezeigt, wenn Sie [Benutzerdefiniert] im Menü [Alle Befehle] ausgewählt haben. Es sind folgende Optionen verfügbar:

# Aktiviert

SOH-Befehle (außer SOH-B- und SOH-C-Befehle) aktivieren.

# **Deaktiviert**

SOH-Befehle (außer SOH-B- und SOH-C-Befehle) deaktivieren.

# [Modulauswahl]

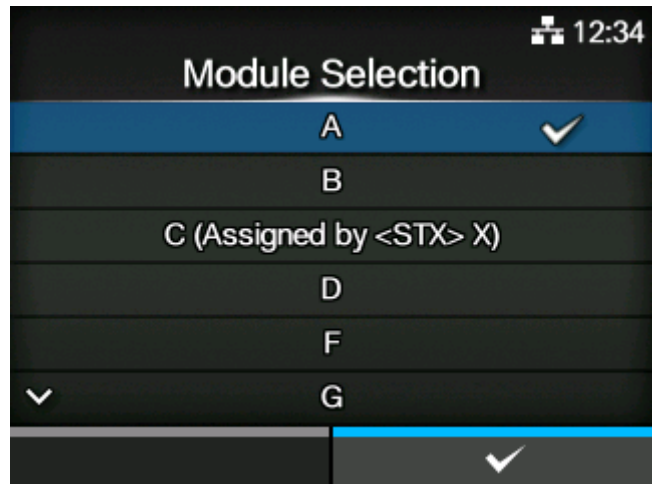

Wählen Sie aus, wo die Druckereinstellungen gespeichert werden sollen.

Sie können diese Einstellung ändern, wenn Sie [Einstellungen] im Menü [Priorität Befehle] > [Modulauswahl] ausgewählt haben.

Zur Auswahl stehen A, B, C (zugewiesen durch <STX> X), D, F, G, H, I, J, X, Y und Z.

# **[SEPL]**

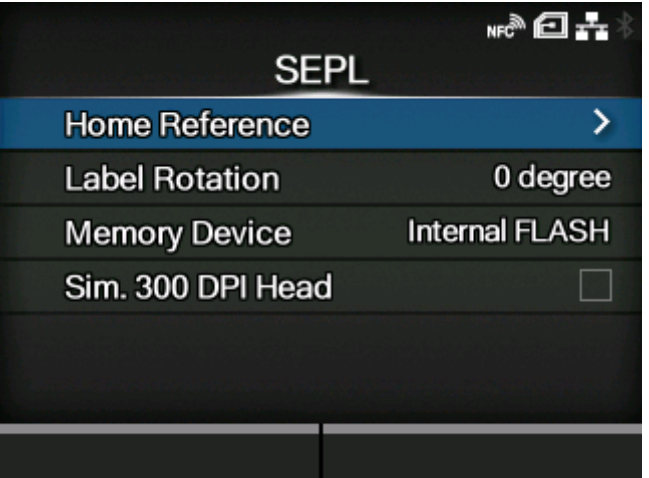

Wenn SEPL als Druckerbefehl verwendet werden soll, konfigurieren Sie die folgenden Optionen:

### [Home-Referenz](#page-446-0)

Druckreferenzposition durch Angabe der Versatzposition in horizontaler und vertikaler Richtung festlegen.

# **[Labeldrehung](#page-448-0)**

Seitenausrichtung für Etikettendruck festlegen.

### **[Speichergerät](#page-448-1)**

Speicherplatz des Druckers zum Speichern von Formularen, Grafiken und Schriftarten auswählen.

# [Sim. 300-DPI-Druckkopf](#page-449-0)

300-dpi-Simulationsmodus bei Verwendung des Druckers mit einer Auflösung von 305 dpi aktivieren oder deaktivieren.

# [Home-Referenz]

<span id="page-446-0"></span>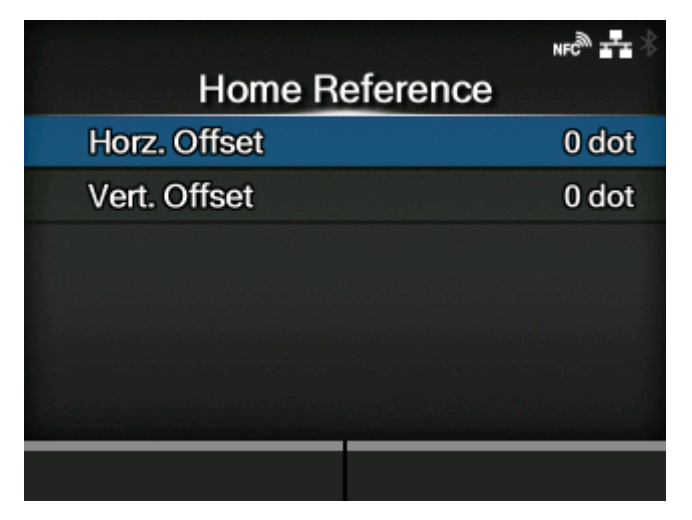

Druckreferenzposition durch Angabe der Versatzposition in horizontaler und vertikaler Richtung festlegen.

Die folgenden Optionen sind verfügbar:

# [Horiz. Offset](#page-447-0)

Versatzposition in horizontaler Richtung festlegen.

# [Vert. Offset](#page-447-1)

Versatzposition in vertikaler Richtung festlegen.

# **[Horiz. Offset]**

<span id="page-447-0"></span>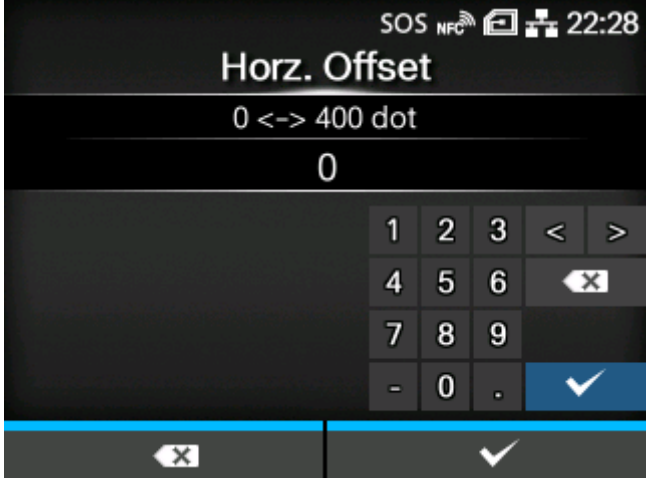

Versatzposition in horizontaler Richtung festlegen.

Der Einstellungsbereich liegt zwischen 0 und 400 Punkten.

• Die Länge von 1 Punkt variiert je nach der Druckauflösung des Druckers. 'ø

- 203 dpi: 1 Punkt = 0,125 mm
- 305 dpi: 1 Punkt = 0,083 mm
- 609 dpi: 1 Punkt = 0,042 mm

# **[Vert. Offset]**

<span id="page-447-1"></span>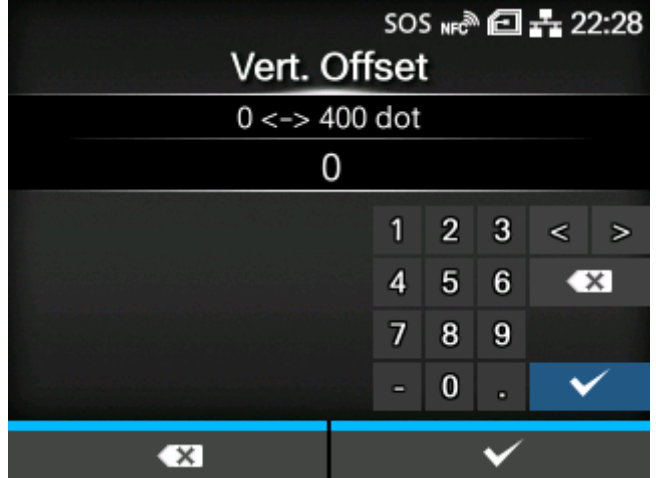

Versatzposition in vertikaler Richtung festlegen.

Der Einstellungsbereich liegt zwischen 0 und 400 Punkten.

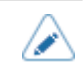

• Die Länge von 1 Punkt variiert je nach der Druckauflösung des Druckers.

- 203 dpi: 1 Punkt = 0,125 mm
- 305 dpi: 1 Punkt = 0,083 mm
- 609 dpi: 1 Punkt = 0,042 mm

# [Labeldrehung]

<span id="page-448-0"></span>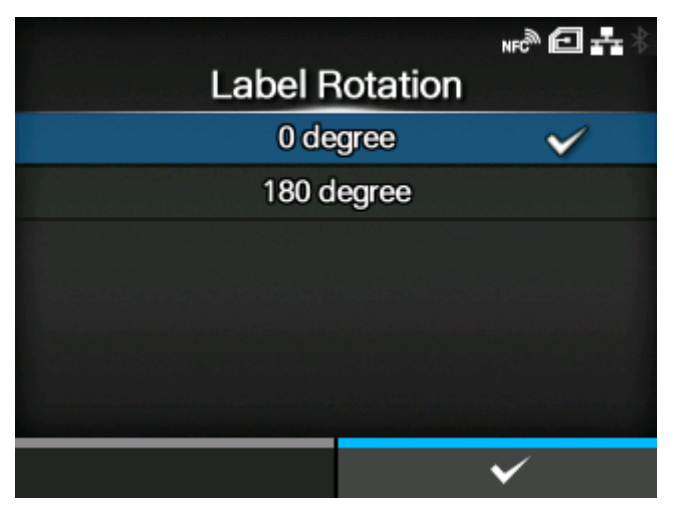

Seitenausrichtung für Etikettendruck festlegen.

Die im Drucker festgelegte Etikettengröße wird als Referenz für die Drehung verwendet.

Es sind folgende Optionen verfügbar:

# 0 Grad

Die Etiketten werden im Hochformat gedruckt.

# 180 Grad

Die Etiketten werden in einem umgekehrten Hochformat gedruckt.

# [Speichergerät]

<span id="page-448-1"></span>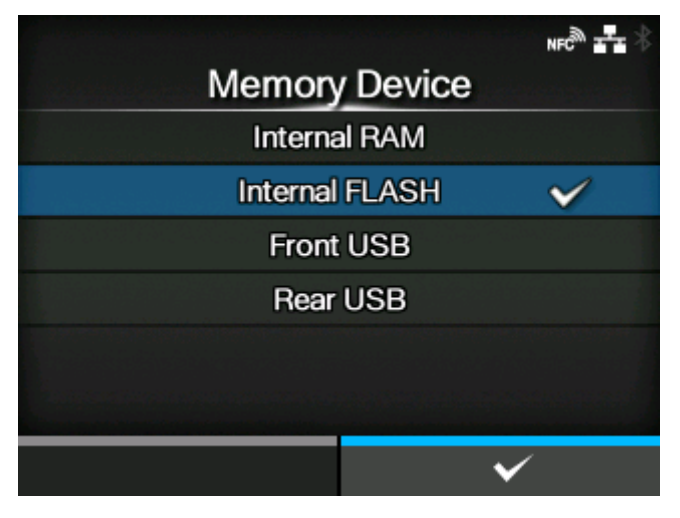

Speicherplatz des Druckers zum Speichern von Formularen, Grafiken und Schriftarten auswählen.

Es sind folgende Optionen verfügbar:

#### Interner RAM

Internen RAM des Druckers verwenden. Die Druckdaten gehen verloren, wenn Sie den Drucker ausschalten.

### Interner FLASH-Speicher

Internen ROM des Druckers verwenden.

#### USB vorne

Verwenden Sie den USB-Speicher, der am USB-Anschluss (Typ A) an der Vorderseite des Druckers angeschlossen ist.

#### USB hinten

Verwenden Sie den USB-Speicher, der am USB-Anschluss (Typ A) an der Rückseite des Druckers angeschlossen ist.

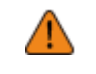

• Prüfen Sie den USB-Speicher auf Viren, bevor Sie ihn an den Drucker anschließen. Die SATO Corporation haftet nicht für Fehlfunktionen des Druckers, die durch einen Virus von einem USB-Speicher verursacht wurden.

### [Sim. 300-DPI-Druckkopf]

<span id="page-449-0"></span>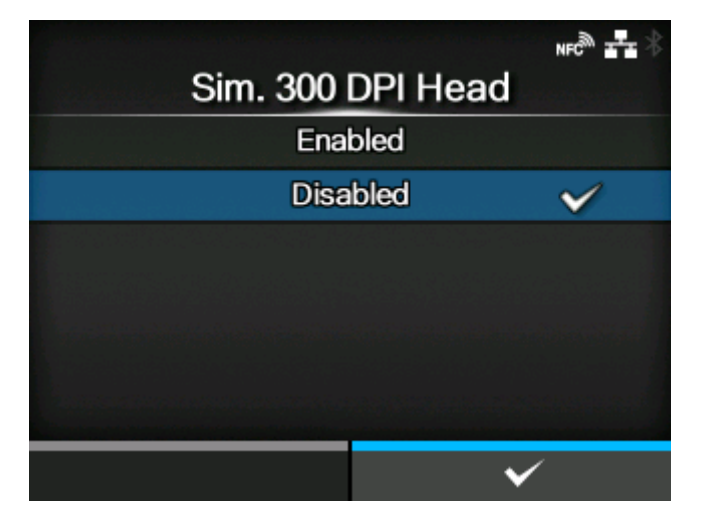

300-dpi-Simulationsmodus bei Verwendung des Druckers mit einer Auflösung von 305 dpi aktivieren oder deaktivieren.

Es sind folgende Optionen verfügbar:

#### Aktiviert

300-dpi-Simulationsmodus aktivieren. Die Größen und Positionen von Objekten wie Zeilen, Feldern und Barcodes in den Druckdaten werden zum Drucken automatisch an die entsprechenden 300-dpi-Größen und -Positionen angepasst.

#### **Deaktiviert**

300-dpi-Simulationsmodus deaktivieren.

# **[AEP]**

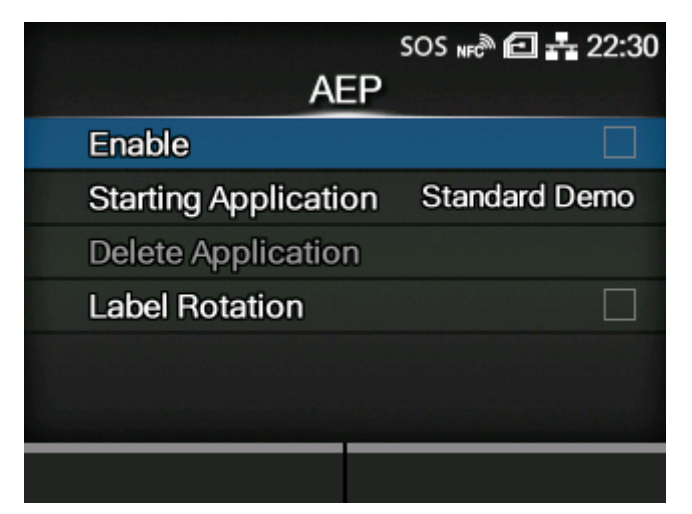

Stellen Sie die Funktionen für AEP (durch Anwendung aktiviertes Drucken) ein.

Mit dem AEP-Modus können Sie den Drucker als eigenständigen Drucker verwenden und Anwendungen auf dem Drucker selbst ausführen.

Verwenden Sie die Standardanwendung oder installieren Sie benutzerdefinierte Anwendungen von einem USB-Speicher, dem All-In-One-Tool, der Webkonfigurationsseite usw. auf dem Produkt.

Im AEP-Modus können Sie USB-Tastaturen und Barcode-Scanner für die Eingabe von Daten verwenden.

Die folgenden Optionen sind verfügbar:

[Aktivieren](#page-451-0)

AEP-Modus aktivieren oder deaktivieren.

[Anwendung starten](#page-451-1)

Anwendung auswählen, die nach dem Start des Druckers im AEP-Modus gestartet wird.

[Applikation löschen](#page-452-0)

Die installierten Anwendungen löschen.

**[Labeldrehung](#page-452-1)** 

Festlegen, ob die Seitenausrichtung für den Etikettendruck gedreht wird.

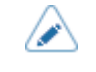

• Weitere Informationen zur Verwendung des AEP-Modus erhalten Sie von Ihrem Vertriebsvertreter von SATO.

# [Aktivieren]

<span id="page-451-0"></span>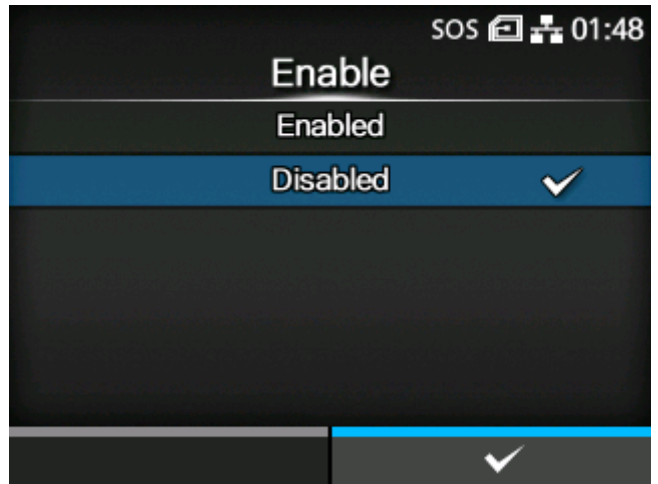

AEP-Modus (Application Enabled Printing) aktivieren oder deaktivieren.

Es sind folgende Optionen verfügbar:

# Aktiviert

Den AEP-Modus aktivieren.

# Deaktiviert

Den AEP-Modus deaktivieren.

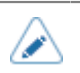

• Wenn Sie Änderungen vorgenommen haben, werden Sie in einer Meldung auf dem Online/Offline-Bildschirm aufgefordert, den Drucker neu zu starten. Starten Sie in diesem Fall den Drucker neu, um die Einstellungen zu übernehmen.

# [Anwendung starten]

<span id="page-451-1"></span>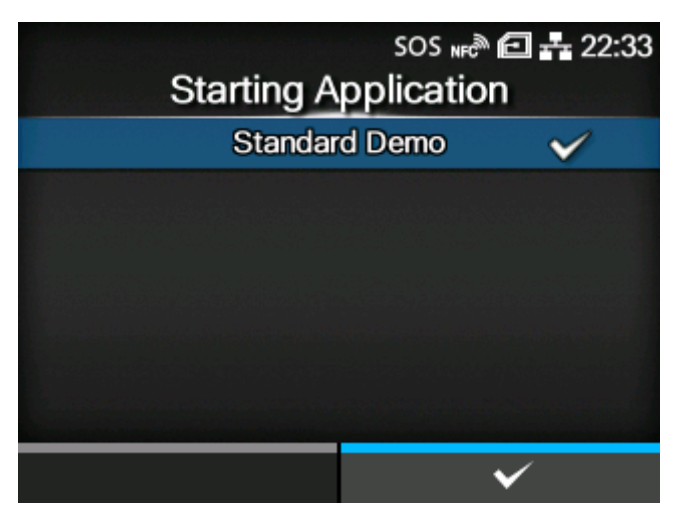

Wählen Sie die Anwendung aus, die nach dem Start des Druckers im AEP-Modus (durch Anwendung aktiviertes Drucken) gestartet wird.

Wählen Sie mit den Tasten  $\bigwedge / \bigvee$  die Anwendung aus und drücken Sie zur Bestätigung die Taste

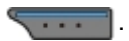

# [Applikation löschen]

<span id="page-452-0"></span>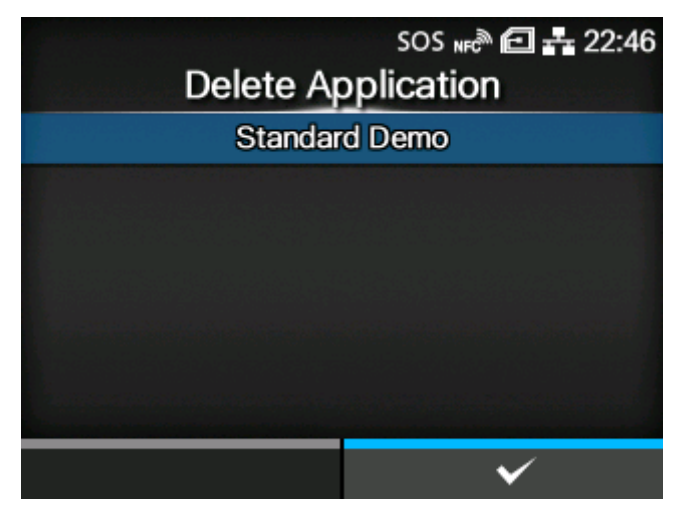

Löschen Sie installierte Anwendungen aus der Liste.

Wählen Sie mit den Tasten  $\bigwedge / \bigvee$  die zu löschende Anwendung aus und drücken Sie zur Bestätigung die Taste

# [Labeldrehung]

<span id="page-452-1"></span>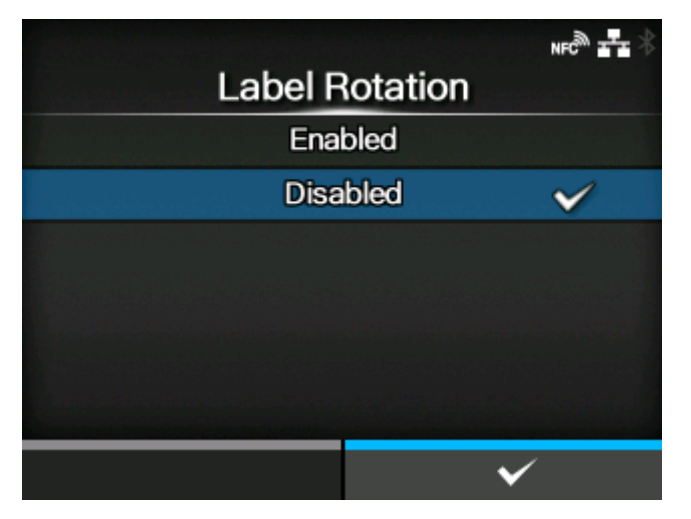

Festlegen, ob die Seitenausrichtung für den Etikettendruck gedreht wird.

Es sind folgende Optionen verfügbar:

### **Aktiviert**

Dreht die Seitenausrichtung um 180 Grad.

### **Deaktiviert**

Dreht die Seitenausrichtung nicht.

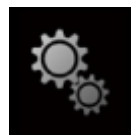

# **Menü [System]**

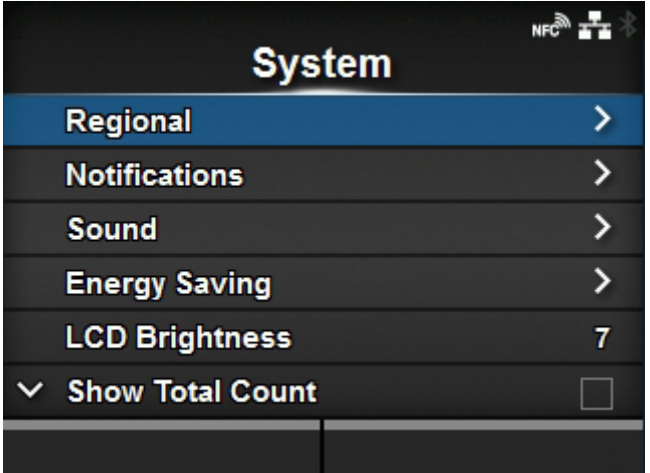

Im Menü [System] sind folgende Einstellungen verfügbar:

# [Ländereinst.](#page-454-0)

Die Anzeigesprache, Zeitzone, den Kalender (optional) und die Maßeinheit festlegen.

# **[Benachrichtigungen](#page-460-0)**

Funktion für Benachrichtigungen festlegen, wenn Teile gereinigt oder ersetzt werden müssen.

# **[Ton](#page-467-0)**

Den Summerton festlegen.

### **[Energiesparmodus](#page-469-0)**

Den Zeitraum festlegen, bevor der Drucker in den Ruhezustand übergeht.

### [LCD-Helligkeit](#page-470-0)

Helligkeit des Displays festlegen.

# [Life Zähler zeigen](#page-471-0)

Anzeige des Gesamtzählerstands aktivieren oder deaktivieren.

### **[Passwort](#page-472-0)**

Passwort festlegen.

### [Start mit AC](#page-476-0)

Festlegen, ob der Drucker durch Ein-/Ausschalten der Netzstromversorgung aus-/eingeschaltet wird.

# **[Ländereinst.]**

<span id="page-454-0"></span>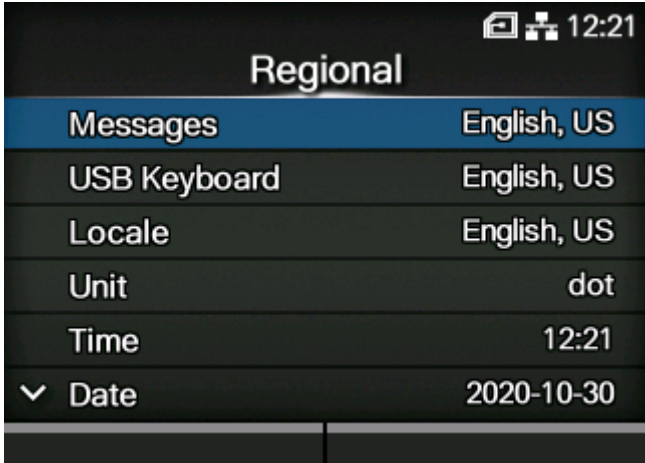

Die Anzeigesprache, Zeitzone, den Kalender (optional) und die Maßeinheit festlegen.

Die folgenden Optionen sind verfügbar:

### **[Meldungen](#page-455-0)**

Sprache für das LCD-Display festlegen.

#### [USB-Tastatur](#page-455-1)

Die Sprache für die USB-Tastatur festlegen, die an den Drucker angeschlossen ist.

### **[Landeseinstellung](#page-456-0)**

Gebietsschema zur Verwendung im AEP-Modus (Application Enabled Printing) einstellen.

## [Einheit](#page-456-1)

Anzeige der Maßeinheit festlegen.

### [Zeit](#page-457-0)

Uhrzeit einstellen.

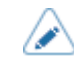

• Sie können nur die Zeit einstellen, wenn Sie das optionale RTC-Modul installiert haben.

# **[Datum](#page-458-0)**

Datum einstellen.

• Sie können nur das Datum einstellen, wenn Sie das optionale RTC-Modul installiert haben.

# **[Zeitzone](#page-459-0)**

Zeitzone einstellen.

### [Sprachsymbol anzeigen](#page-459-1)

Legen Sie fest, ob das Symbol [Sprache] im Startbildschirm des Menüs [Prüfen] angezeigt wird.

# [Meldungen]

<span id="page-455-0"></span>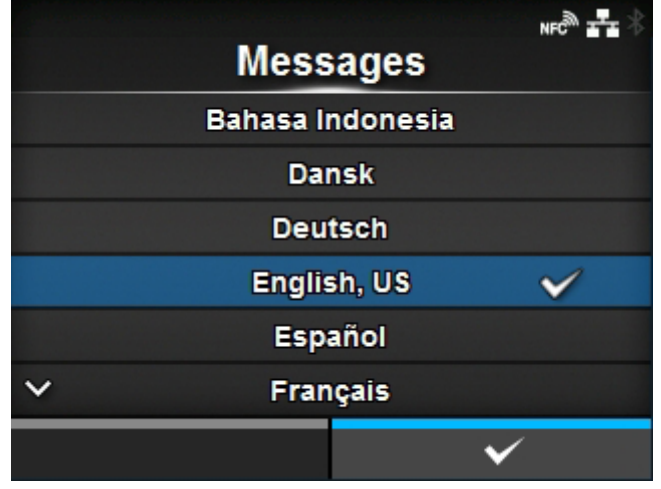

Sprache für das LCD-Display festlegen.

Wählen Sie die Sprache für das LCD-Display aus der Liste aus.

# [USB-Tastatur]

<span id="page-455-1"></span>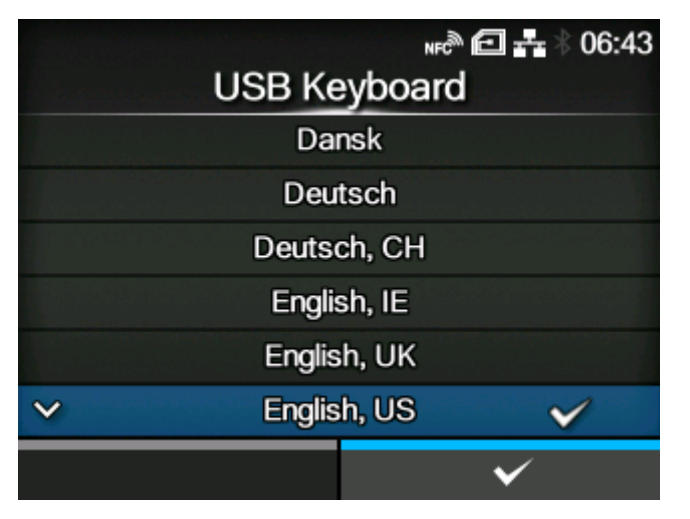

Die Sprache für die USB-Tastatur festlegen, die an den Drucker angeschlossen ist.

Wählen Sie das Layout für die USB-Tastatur aus den west- und osteuropäischen Sprachen, Japanisch, Chinesisch oder Koreanisch aus.

• Japanisch, Chinesisch und Koreanisch ermöglichen nur die Änderung des Tastaturlayouts. Der IME (Input Method Editor) ist nicht kompatibel, somit sind keine Eingaben in Hiragana, Katakan oder Kanji möglich.

# [Landeseinstellung]

<span id="page-456-0"></span>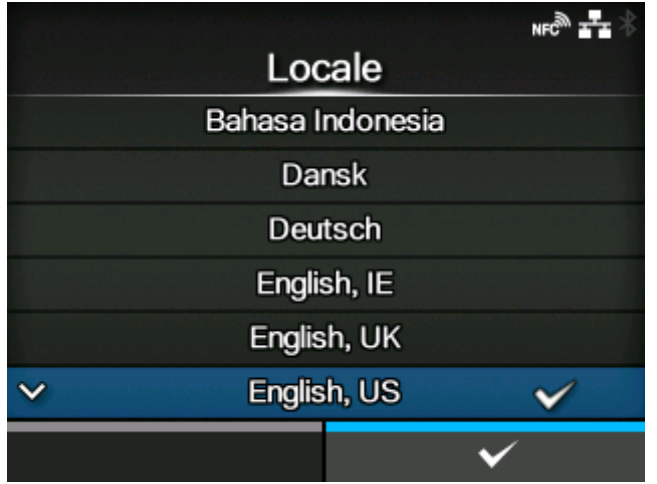

Gebietsschema zur Verwendung im AEP-Modus (Application Enabled Printing) einstellen.

Diese Einstellung legt das Format für Uhrzeit, Datum, Zahlen, Preise, Namen von Wochentagen, Monaten usw. in AEP-Anwendungen fest.

Wählen Sie das Gebietsschema aus der Liste aus.

# [Einheit]

<span id="page-456-1"></span>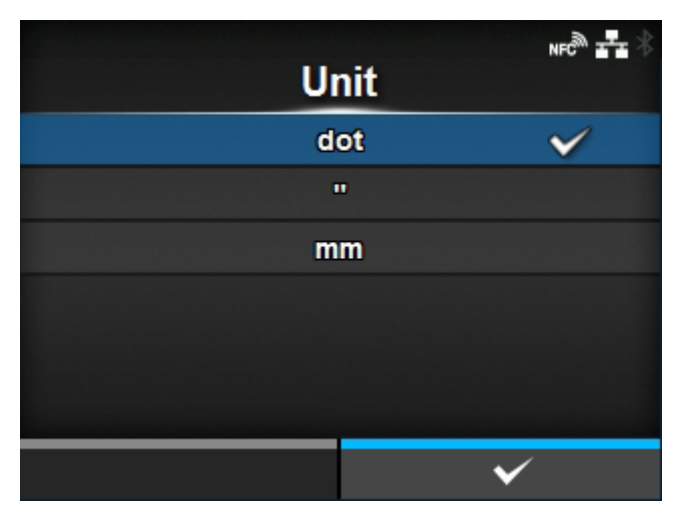

Anzeige der Maßeinheit festlegen.

Es sind folgende Optionen verfügbar:

- [dot]
- ["] (Zoll)
- [mm]

[Zeit]

<span id="page-457-0"></span>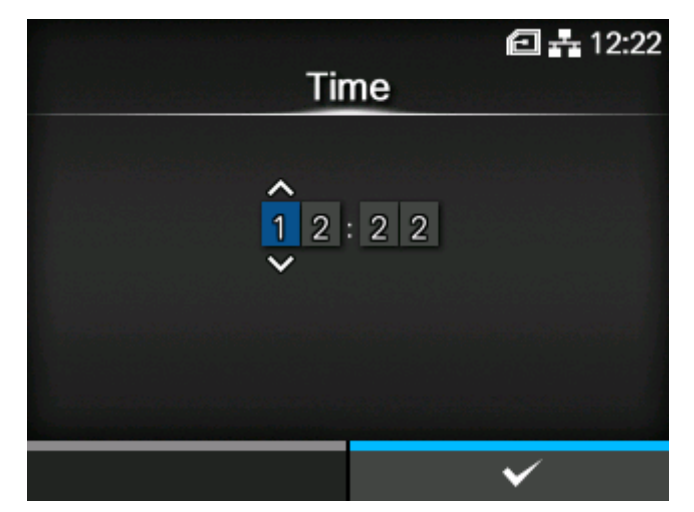

Uhrzeit einstellen.

Sie können nur die Zeit einstellen, wenn Sie das optionale RTC-Modul installiert haben.

Wenn Sie die Uhrzeit einstellen und die Taste **drücken**, wird der Bestätigungsbildschirm angezeigt.

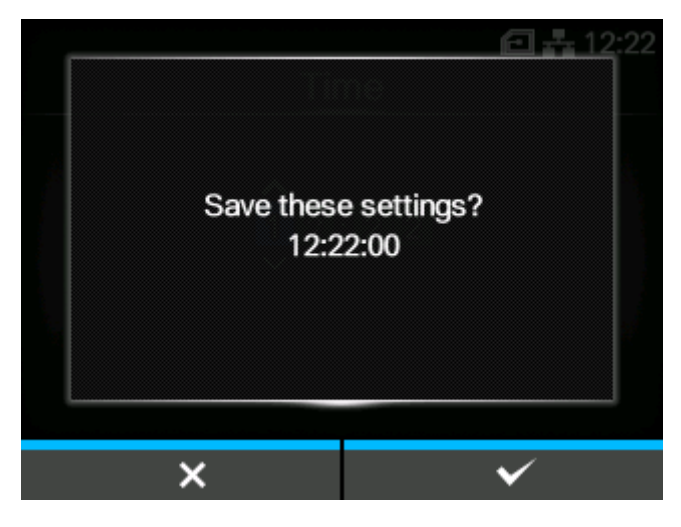

Drücken Sie die Taste **Die Erstellung abzubrechen, oder drücken Sie die Taste wie zu bestätigen.** 

# [Datum]

<span id="page-458-0"></span>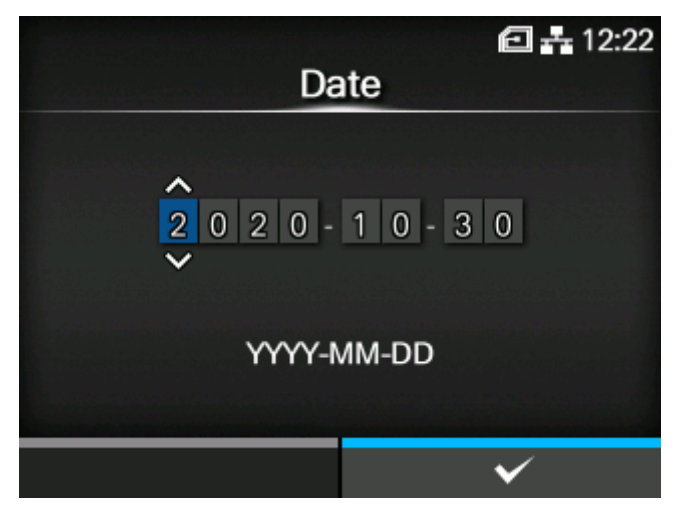

Datum einstellen.

Sie können nur das Datum einstellen, wenn Sie das optionale RTC-Modul installiert haben.

Der Einstellungsbereich ist:

2000-01-01 bis 2035-12-31

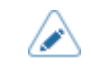

• Das Datumsformat ist Jahr - Monat - Tag.

Wenn Sie das Datum einstellen und die Taste **Geserigter drücken**, wird der Bestätigungsbildschirm angezeigt.

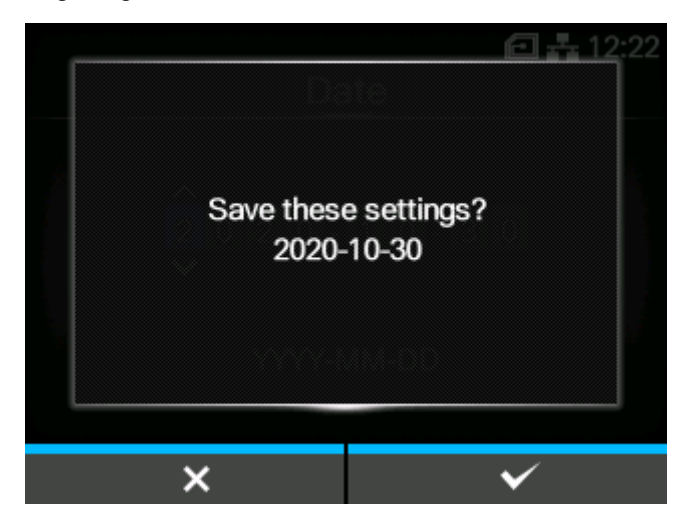

Drücken Sie die Taste **Die Erstellung abzubrechen, oder drücken Sie die Taste wieden**, um sie zu bestätigen.

# [Zeitzone]

<span id="page-459-0"></span>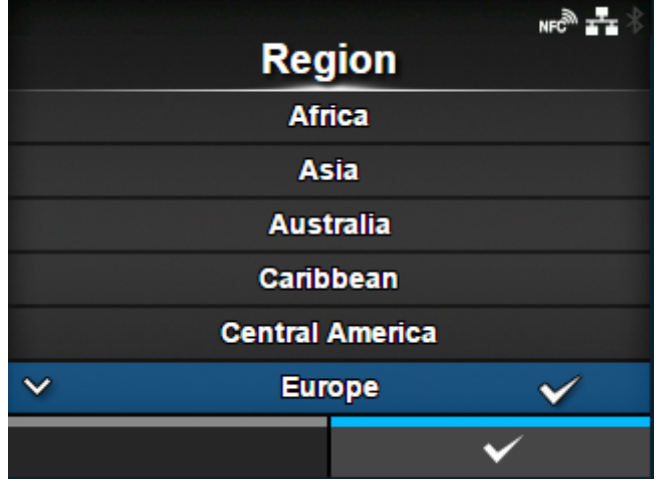

Zeitzone einstellen.

Wählen Sie zuerst die Region aus der Liste [Region] aus. Wählen Sie dann die Stadt aus der Liste [Stadt] aus.

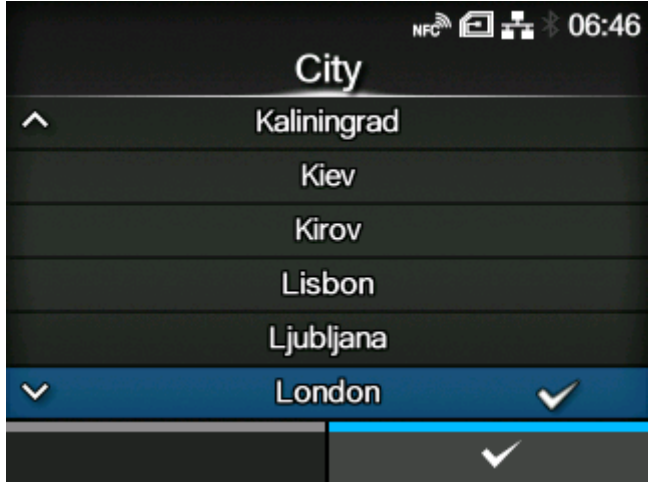

# [Sprachsymbol anzeigen]

<span id="page-459-1"></span>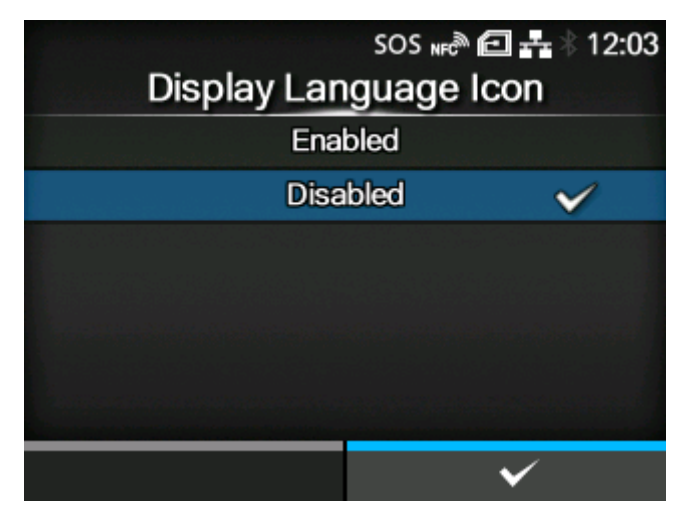

Legen Sie fest, ob das Symbol [Sprache] im Startbildschirm des Menüs [Prüfen] angezeigt wird.

Es sind folgende Optionen verfügbar:

# **Aktiviert**

Zeigen Sie das Symbol [Sprache] an.

# **Deaktiviert**

Zeigen Sie das Symbol [Sprache] nicht an.

Wenn diese Funktion aktiviert ist, wird das Symbol [Sprache] wie unten abgebildet zum Menübildschirm [Prüfen] hinzugefügt. Sie können direkt auf den Einstellungsbildschirm für die Display-Sprache zugreifen.

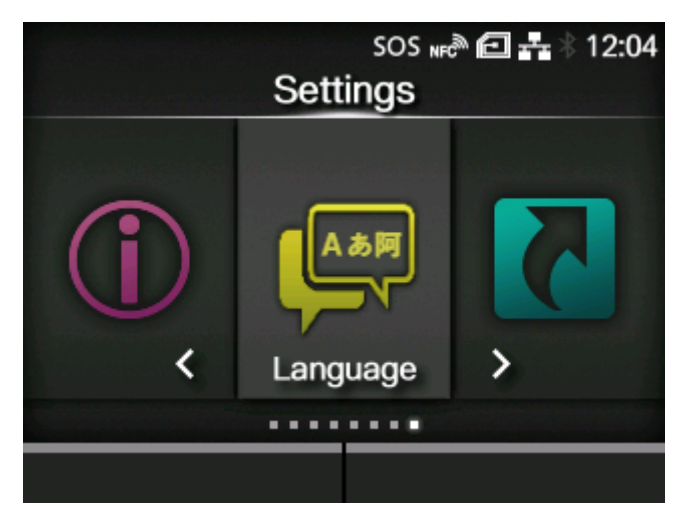

# **[Benachrichtigungen]**

<span id="page-460-0"></span>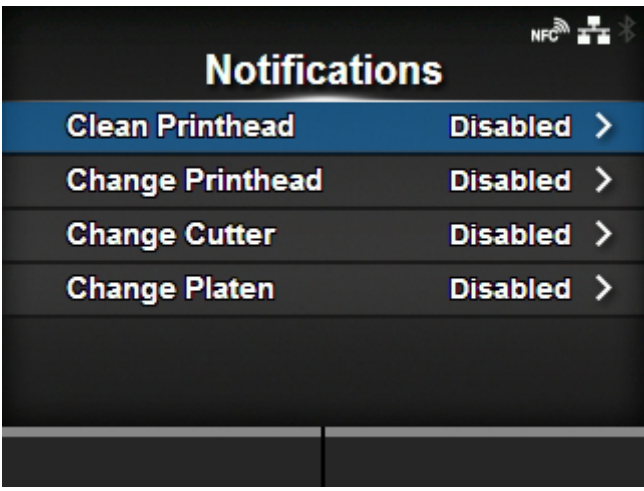

Funktion für Benachrichtigungen festlegen, wenn Teile gereinigt oder ersetzt werden müssen.

Die folgenden Optionen sind verfügbar:

# [Druckkopf reinigen](#page-461-0)

Benachrichtigen, wenn der Druckkopf gereinigt werden muss.

### [Druckkopf wechseln](#page-462-0)

Benachrichtigen, wenn der Druckkopf ersetzt werden muss.

### [Cutter wechseln](#page-464-0)

Benachrichtigen, wenn die Cuttereinheit ersetzt werden muss.

# [Walze wechseln](#page-466-0)

Benachrichtigen, wenn die Druckwalze ersetzt werden muss.

### [Druckkopf reinigen]

<span id="page-461-0"></span>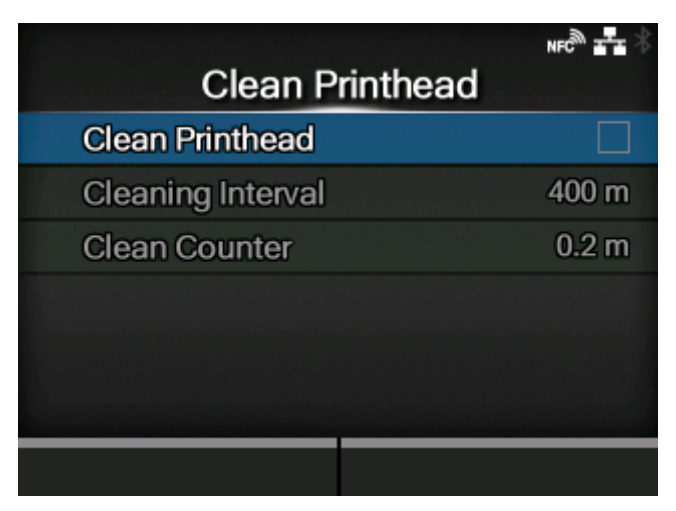

Benachrichtigen, wenn der Druckkopf gereinigt werden muss.

Die folgenden Optionen sind verfügbar:

# [Druckkopf reinigen](#page-461-1)

Benachrichtigungsfunktion aktivieren oder deaktivieren, wenn der Druckkopf gereinigt werden muss.

### **[Reinigungsintervall](#page-462-1)**

Benachrichtigungsintervall festlegen, wenn der Druckkopf gereinigt werden muss.

### Zähler zurücksetzen

Zeigt die aktuelle Druckdistanz an.

### **[Druckkopf reinigen]**

<span id="page-461-1"></span>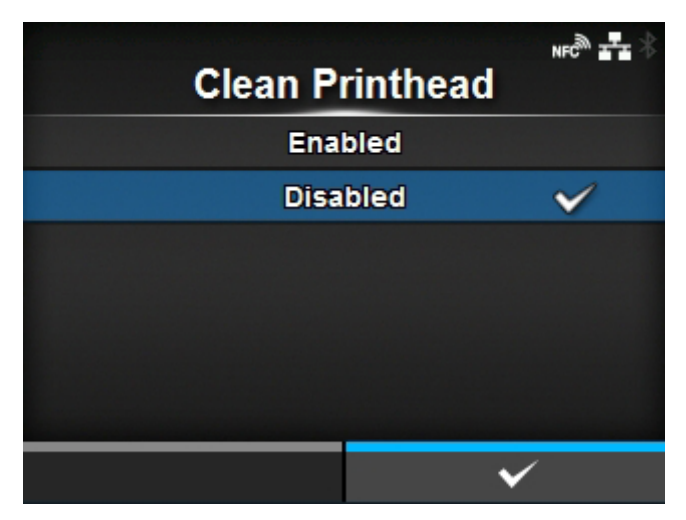

Benachrichtigungsfunktion aktivieren oder deaktivieren, wenn der Druckkopf gereinigt werden muss.

Es sind folgende Optionen verfügbar:

# **Aktiviert**

Die Benachrichtigungsfunktion aktivieren.

# Deaktiviert

Die Benachrichtigungsfunktion deaktivieren.

# **[Reinigungsintervall]**

<span id="page-462-1"></span>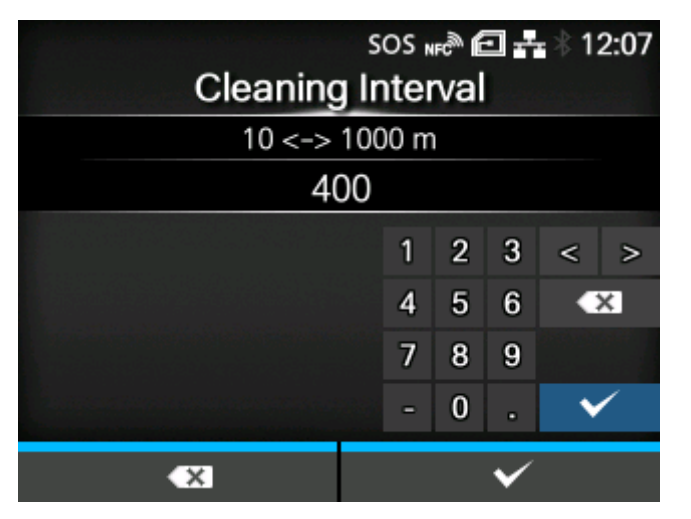

Benachrichtigungsintervall festlegen, wenn der Druckkopf gereinigt werden muss.

Sie können diese Einstellung ändern, wenn Sie [Aktiviert] im Menü [Druckkopf reinigen] ausgewählt haben.

Der Drucker zeigt die Druckdistanz als Einstellungswert an. Der Einstellungsbereich liegt zwischen 10 und 1000 Metern.

# [Druckkopf wechseln]

<span id="page-462-0"></span>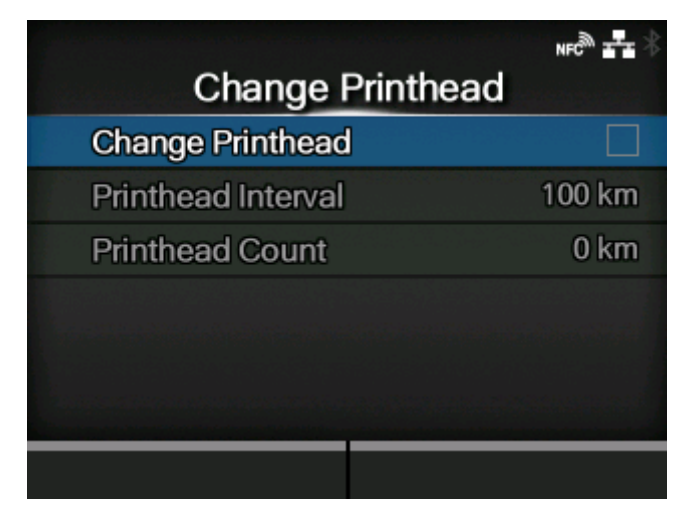

Benachrichtigen, wenn der Druckkopf ersetzt werden muss. Die folgenden Optionen sind verfügbar:

### [Druckkopf wechseln](#page-463-0)

Benachrichtigungsfunktion aktivieren oder deaktivieren, wenn der Druckkopf ausgetauscht werden muss.

# **[Druckkopfintervall](#page-464-1)**

Benachrichtigungsintervall festlegen, wenn der Druckkopf ausgetauscht werden muss.

### Druckkopfzähler

Zeigt die aktuelle Druckdistanz an.

# **[Druckkopf wechseln]**

<span id="page-463-0"></span>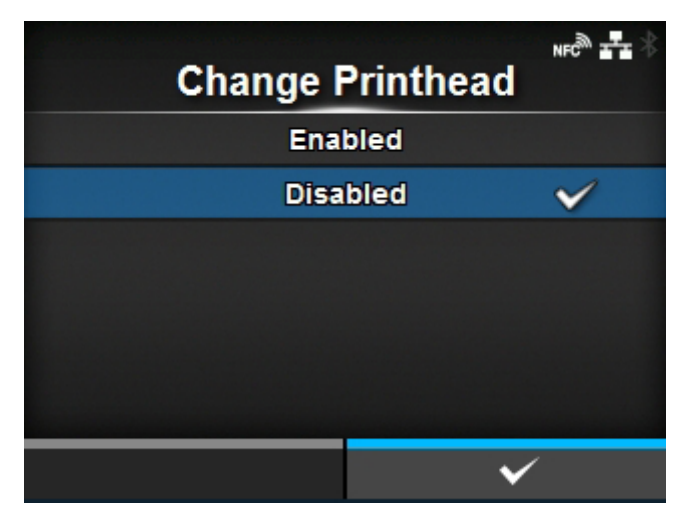

Benachrichtigungsfunktion aktivieren oder deaktivieren, wenn der Druckkopf ausgetauscht werden muss.

Es sind folgende Optionen verfügbar:

#### **Aktiviert**

Die Benachrichtigungsfunktion aktivieren.

#### **Deaktiviert**

Die Benachrichtigungsfunktion deaktivieren.

# **[Druckkopfintervall]**

<span id="page-464-1"></span>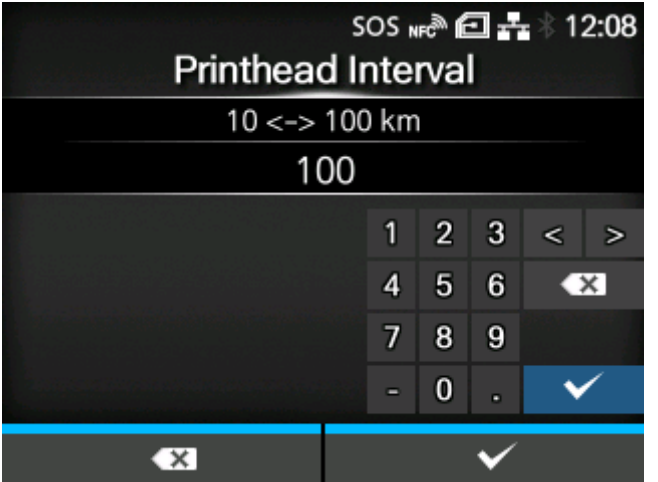

Benachrichtigungsintervall festlegen, wenn der Druckkopf ausgetauscht werden muss.

Sie können diese Einstellung ändern, wenn Sie [Aktiviert] im Menü [Druckkopf wechseln] ausgewählt haben.

Der Drucker zeigt die Druckdistanz als Einstellungswert an. Der Einstellungsbereich liegt zwischen 10 und 100 km.

### [Cutter wechseln]

<span id="page-464-0"></span>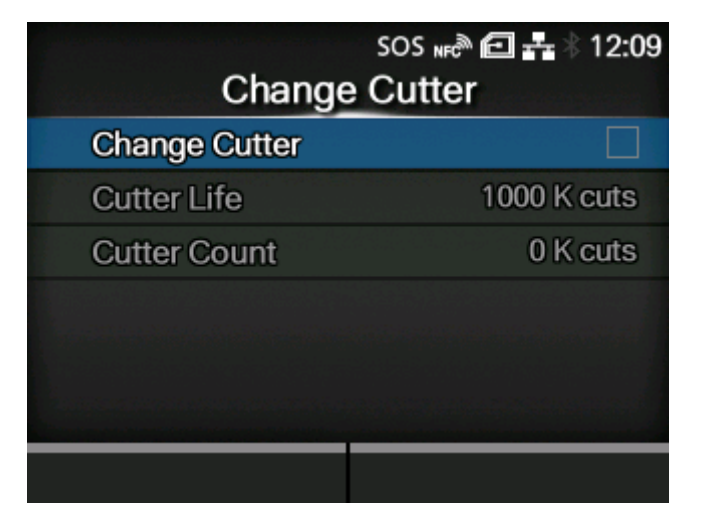

Benachrichtigen, wenn die Cuttereinheit ersetzt werden muss.

Die folgenden Optionen sind verfügbar:

#### [Cutter wechseln](#page-465-0)

Benachrichtigungsfunktion aktivieren oder deaktivieren, wenn die Cuttereinheit ausgetauscht werden muss.

#### **[Cutterlebensdauer](#page-465-1)**

Benachrichtigungsintervall festlegen, wenn die Cuttereinheit ausgetauscht werden muss.

# **Schnittzähler**

Zeigt die aktuelle Anzahl der Schnitte mit dem Cutter an.

# **[Cutter wechseln]**

<span id="page-465-0"></span>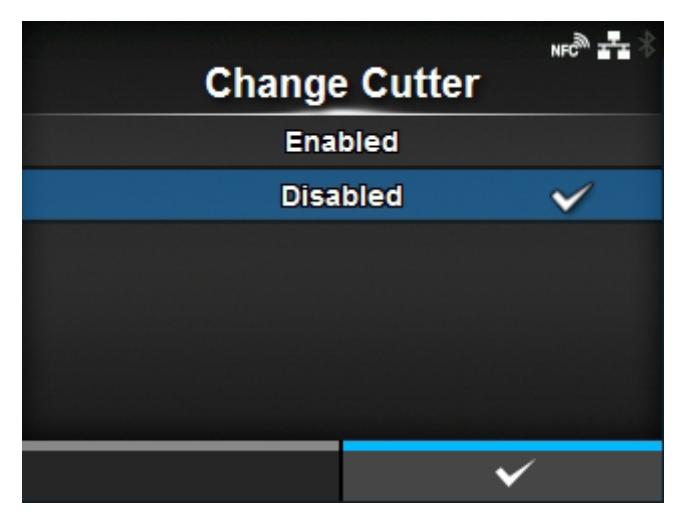

Benachrichtigungsfunktion aktivieren oder deaktivieren, wenn die Cuttereinheit ausgetauscht werden muss.

Es sind folgende Optionen verfügbar:

### **Aktiviert**

Die Benachrichtigungsfunktion aktivieren.

### Deaktiviert

Die Benachrichtigungsfunktion deaktivieren.

#### **[Cutterlebensdauer]**

<span id="page-465-1"></span>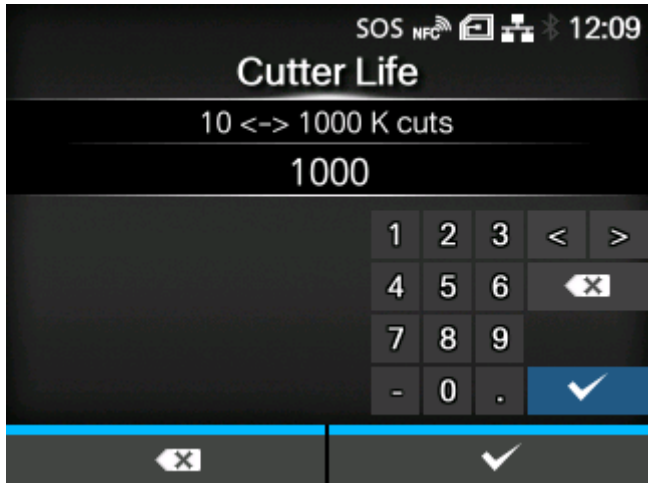

Benachrichtigungsintervall festlegen, wenn die Cuttereinheit ausgetauscht werden muss.

Sie können diese Einstellung ändern, wenn Sie [Aktiviert] im Menü [Cutter wechseln] ausgewählt haben.

Der Drucker zeigt die Schnittanzahl als Einstellungswert an. Der Einstellungsbereich liegt zwischen 10.000 und 1.000.000 Schnitten.

# [Walze wechseln]

<span id="page-466-0"></span>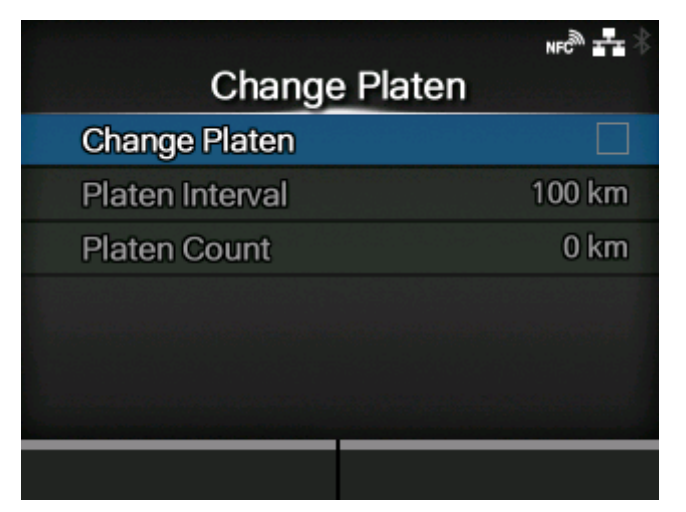

Benachrichtigen, wenn die Druckwalze ersetzt werden muss.

Die folgenden Optionen sind verfügbar:

# [Walze wechseln](#page-466-1)

Benachrichtigungsfunktion aktivieren oder deaktivieren, wenn die Druckwalze ausgetauscht werden muss.

### **[Walzenintervall](#page-467-1)**

Benachrichtigungsintervall festlegen, wenn die Druckwalze ausgetauscht werden muss.

#### Walzen-Zähler

Zeigt die aktuelle Distanz an, die die Druckwalze zugeführt hat.

### **[Walze wechseln]**

<span id="page-466-1"></span>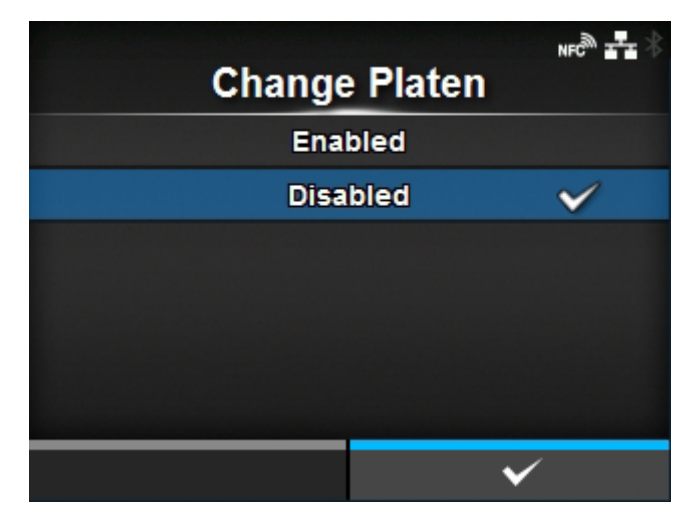

Benachrichtigungsfunktion aktivieren oder deaktivieren, wenn die Druckwalze ausgetauscht werden muss.

Es sind folgende Optionen verfügbar:

### Aktiviert

Die Benachrichtigungsfunktion aktivieren.

## **Deaktiviert**

Die Benachrichtigungsfunktion deaktivieren.

# **[Walzenintervall]**

<span id="page-467-1"></span>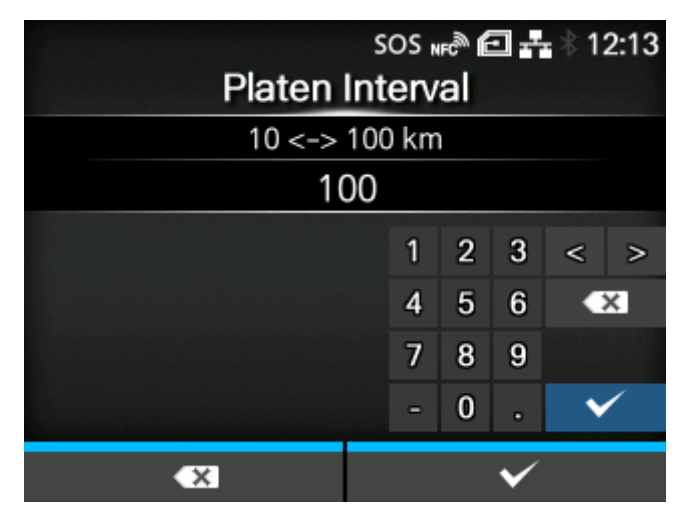

Benachrichtigungsintervall festlegen, wenn die Druckwalze ausgetauscht werden muss.

Sie können diese Einstellung ändern, wenn Sie [Aktiviert] im Menü [Walze wechseln] ausgewählt haben.

Der Drucker zeigt den Einzugsabstand als Einstellungswert an. Der Einstellungsbereich liegt zwischen 10 und 100 km.

# **[Ton]**

<span id="page-467-0"></span>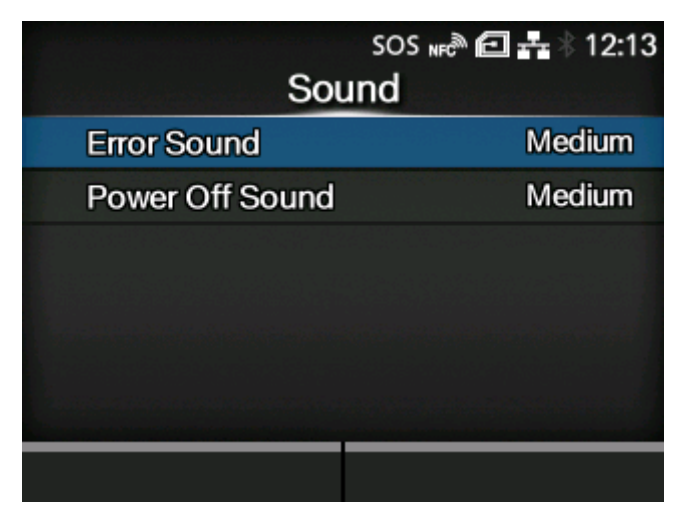

Den Summerton festlegen.

Folgende Optionen sind verfügbar:

# **[Fehlerton](#page-468-0)**

Die Lautstärke des Summers für den Fehlerton einstellen.
## [Ausschaltgeräusch](#page-468-0)

Die Lautstärke des Summers beim Ausschalten des Druckers festlegen.

## [Fehlerton]

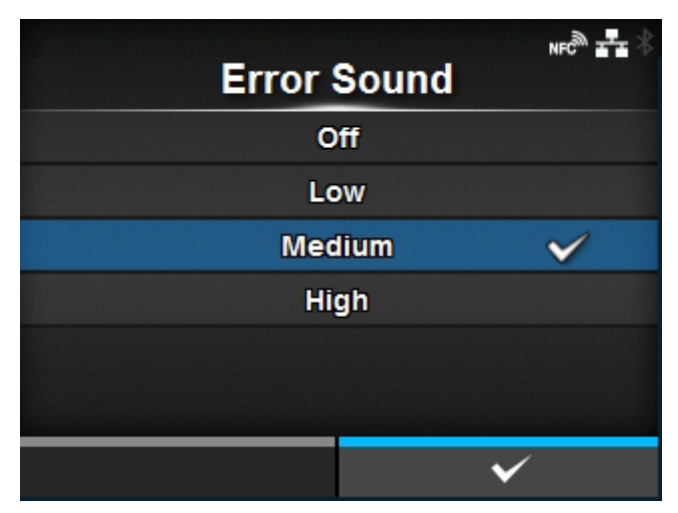

Die Lautstärke des Summers für den Fehlerton einstellen.

Es sind folgende Optionen verfügbar:

Aus

Lautloser Fehlerton.

## Niedrig

Niedrige Lautstärke.

## Mittel

Mittlere Lautstärke.

## Hoch

Hohe Lautstärke.

## [Ausschaltgeräusch]

<span id="page-468-0"></span>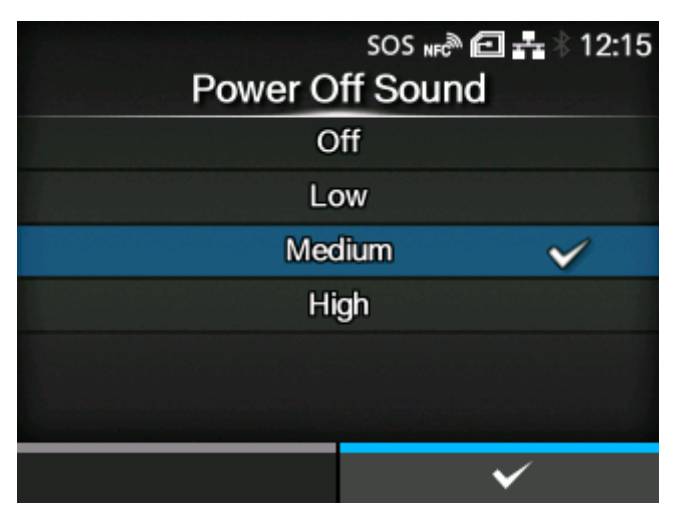

Die Lautstärke des Summers beim Ausschalten des Druckers festlegen.

Es sind folgende Optionen verfügbar:

Aus

Lautloser Fehlerton.

Niedrig

Niedrige Lautstärke.

Mittel

Mittlere Lautstärke.

Hoch

Hohe Lautstärke.

# **[Energiesparmodus]**

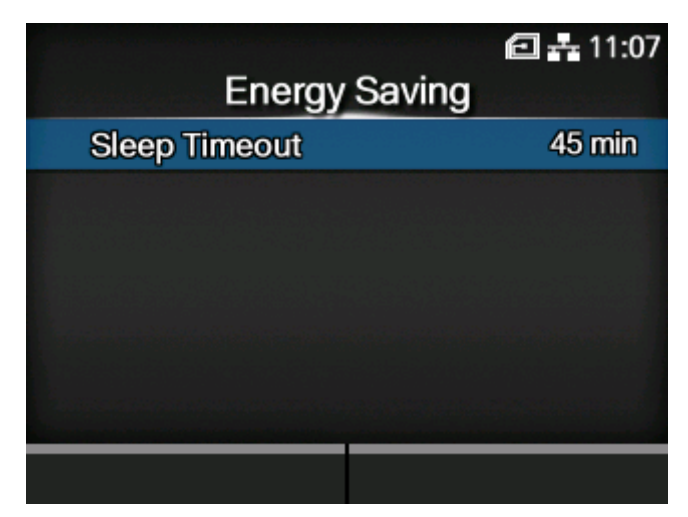

Folgende Optionen sind verfügbar:

#### **[Ruhezustand](#page-470-0)**

Den Zeitraum festlegen, bevor der Drucker in den Ruhezustand übergeht.

## [Ruhezustand]

<span id="page-470-0"></span>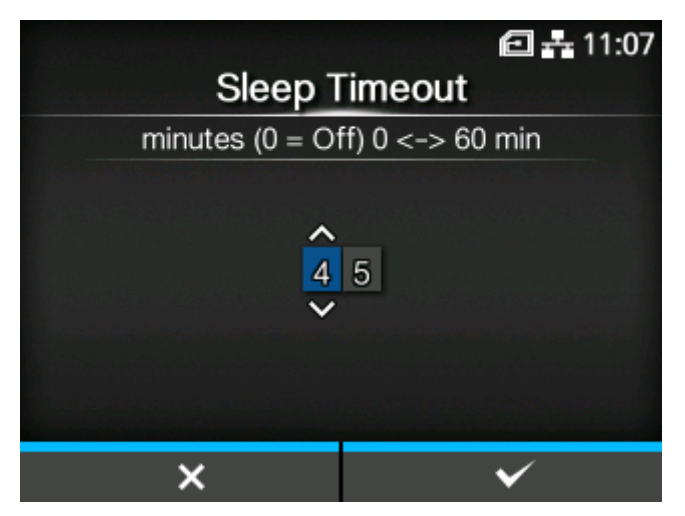

Den Zeitraum festlegen, bevor der Drucker in den Ruhezustand übergeht.

Der Einstellungsbereich liegt zwischen 0 und 60 Minuten.

- Die Ruhefunktion ist deaktiviert, wenn Sie diese Option auf 0 festlegen. B In diesem Fall entspricht der Drucker nicht dem Programm ENERGY STAR $^\circ$ .
	- Wenn [Aktiviert] auf [Aktiviert] festgelegt ist, ist diese Einstellung deaktiviert.
	- Bei den RFID-Modellen ist die Ruhefunktion deaktiviert.

# **[LCD-Helligkeit]**

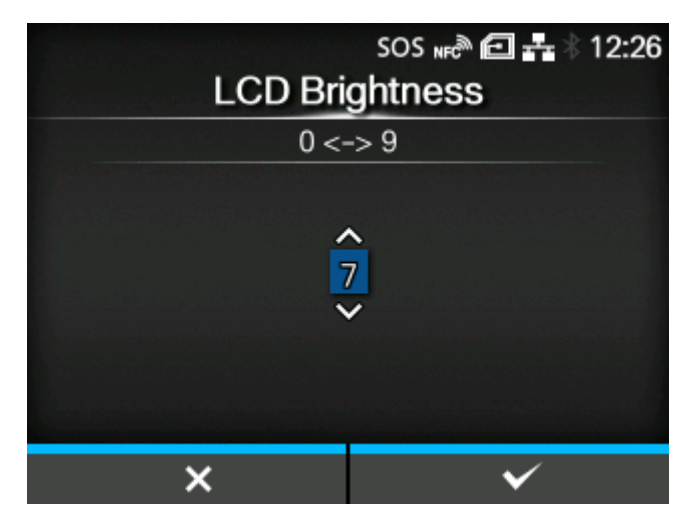

Helligkeit des Displays festlegen.

Der Einstellungsbereich liegt zwischen 0 und 9.

0 ist am dunkelsten und 9 am hellsten.

Drücken Sie die Taste **(Ulter Stephan**, um die Einstellung abzuschließen.

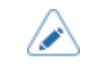

• Im Drucker ist eine Energiesparfunktion integriert, die die Helligkeit des Displays verringert, wenn Sie den Drucker für eine gewisse Zeit nicht bedient haben.

# **[Life Zähler zeigen]**

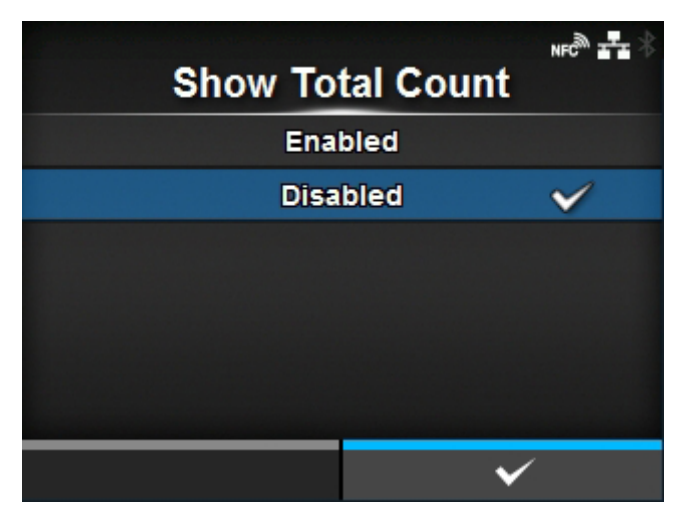

Anzeige des Gesamtzählerstands aktivieren oder deaktivieren.

Wenn diese Option auf [Aktiviert] festgelegt ist, wird auf dem Online- wie auf dem Offline-Bildschirm der Gesamtzählerstand der Druckvorgänge angezeigt.

Die Zahl in Klammern rechts neben [QTY] ist der Gesamtzählerstand der Druckvorgänge.

Es sind folgende Optionen verfügbar:

#### Aktiviert

Die Anzeige des Gesamtzählerstands ist aktiviert.

#### **Deaktiviert**

'I

Die Anzeige des Gesamtzählerstands ist deaktiviert.

• Zeigt den Gesamtzählerstand der Druckvorgänge vom Einschalten bis zum Ausschalten des Druckers an.

Wenn Sie den Drucker ausschalten, wird der Zählerstand wieder auf [0] gesetzt.

# **[Passwort]**

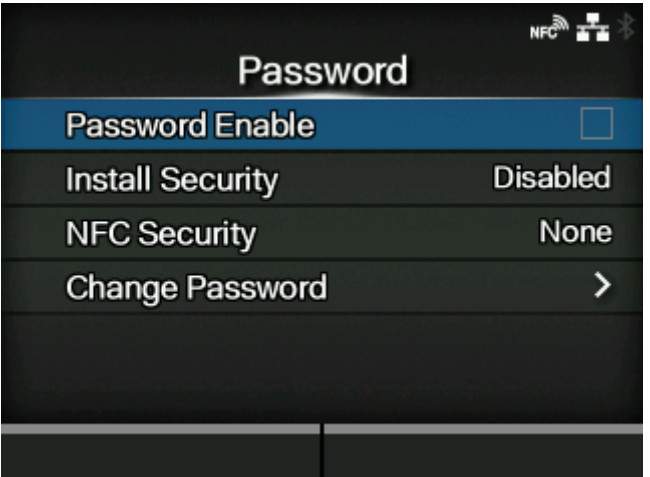

Die folgenden Optionen sind verfügbar:

## **[Aktivieren](#page-472-0)**

Passworteinstellung aktivieren oder deaktivieren.

#### [Sicherheit installieren](#page-473-0)

Die Passworteingabe für das Herunterladen der Paketdatei aktivieren oder deaktivieren.

#### [NFC-Sicherheit](#page-474-0)

Festlegen, ob die Bestätigungsmeldung angezeigt wird oder die Passworteingabe aktiviert ist, bevor Einstellungen von einem Android-Gerät über die NFC-Schnittstelle an den Drucker geschrieben werden.

#### [Passwort ändern](#page-475-0)

Passwort ändern.

## [Aktivieren]

<span id="page-472-0"></span>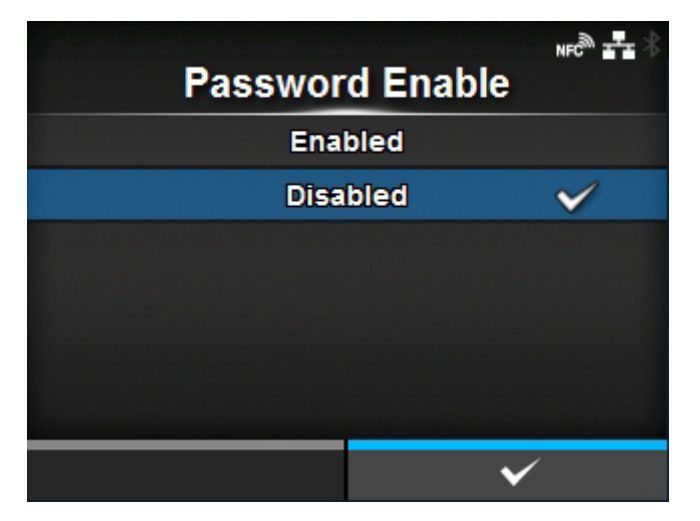

Passworteinstellung aktivieren oder deaktivieren.

Wenn Sie das Passwort auf [Aktiviert] festgelegt haben, müssen Sie erst das auf dem Bildschirm [Passwort] festgelegte Passwort eingeben, bevor Sie zum Menü [Prüfen] gelangen.

Es sind folgende Optionen verfügbar:

#### Aktiviert

Die Passworteinstellung aktivieren.

#### **Deaktiviert**

Die Passworteinstellung deaktivieren.

• Das Standardpasswort ist 0310. Sie können das Passwort unter [Passwort] > [Passwort ändern] > [level1] ändern.

## [Sicherheit installieren]

<span id="page-473-0"></span>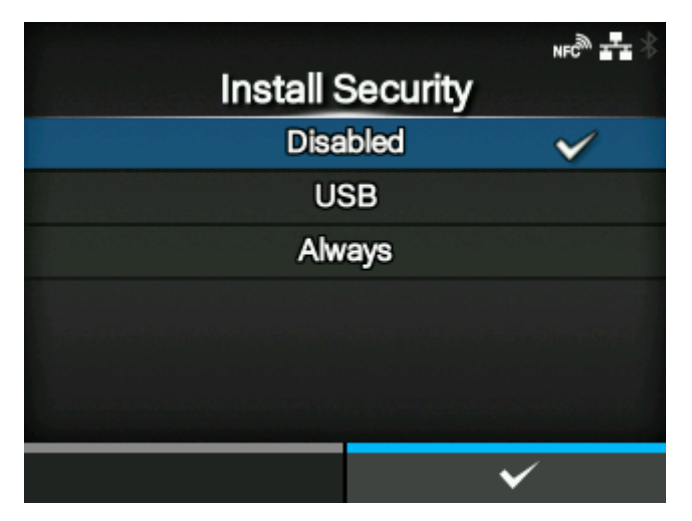

Passworteingabe zum Installieren der .pkg-Datei auf dem Drucker aktivieren oder deaktivieren.

Wenn Sie die Passworteingabe aktiviert haben, müssen Sie erst das auf dem Bildschirm [Passwort] festgelegte Passwort eingeben, bevor Sie die Paketdatei herunterladen können.

Es sind folgende Optionen verfügbar:

#### **Deaktiviert**

Zum Installieren einer .pkg-Datei ist kein Passwort erforderlich.

USB

Zum Installieren einer .pkg-Datei vom USB-Speicher ist ein Passwort erforderlich.

#### Immer

Zum Installieren einer .pkg-Datei vom USB-Speicher oder Herunterladen vom Computer ist ein Passwort erforderlich.

• Das Passwort zum Installieren einer .pkg-Datei kann ein beliebiges Passwort sein, dass Sie unter [System] > [Passwort] festlegen.

Wenden Sie sich für weitere Informationen zur .pkg-Datei an einen SATO-Händler oder das technische Support-Center.

## [NFC-Sicherheit]

<span id="page-474-0"></span>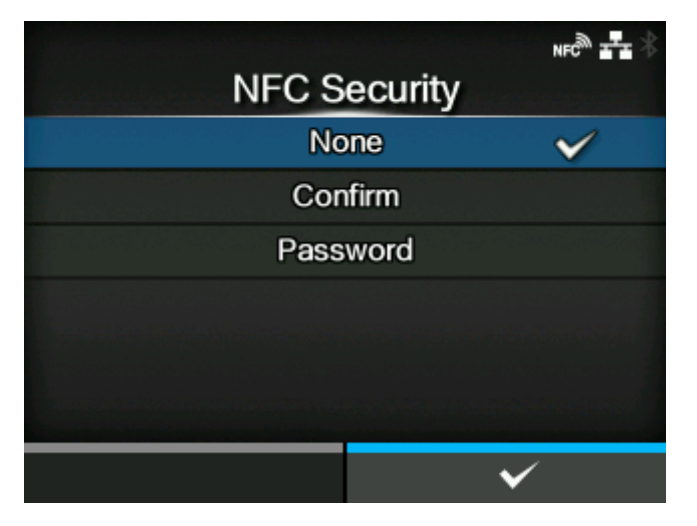

Festlegen, ob die Bestätigungsmeldung angezeigt wird oder die Passworteingabe aktiviert ist, bevor Einstellungen von einem Android-Gerät über die NFC-Schnittstelle an den Drucker geschrieben werden.

Für die Verwendung der NFC-Sicherheitsfunktion müssen die Einstellungen vom Android-Gerät geschrieben werden, während der Drucker ausgeschaltet ist. Die Bestätigungsmeldung oder der Bildschirm für die Passworteingabe wird angezeigt, wenn der Drucker eingeschaltet wird.

Es sind folgende Optionen verfügbar:

#### Ohne

Bevor die Einstellungen an den Drucker geschrieben werden, wird kein Bestätigungsbildschirm angezeigt und es ist kein Passwort erforderlich.

#### Bestätigen

Die Bestätigungsmeldung wird angezeigt, bevor die Einstellungen an den Drucker geschrieben werden.

#### Passwort

Sie müssen das auf dem Bildschirm [Passwort] festgelegte Passwort eingeben, bevor die Einstellungen an den Drucker geschrieben werden.

## [Passwort ändern]

<span id="page-475-0"></span>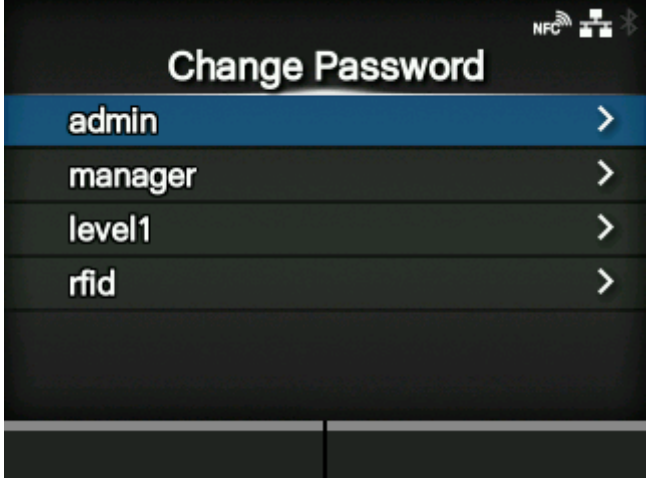

#### Passwort ändern.

Sie können 4 bis 32 Zeichen eingeben. Es können Buchstaben (Groß- und Kleinschreibung), Zahlen und Symbole verwendet werden.

Die folgenden Optionen sind verfügbar:

#### admin

Dies ist der Eintrag für die Werkseinstellung.

Dieser Punkt ist ausschließlich vom autorisierten SATO-Personal zu verwenden.

manager

Das Passwort, um auf das Menü [Wartung] zuzugreifen.

Dieser Punkt ist ausschließlich vom autorisierten SATO-Personal zu verwenden.

level1

Das Passwort, um auf das Menü [Prüfen] zuzugreifen.

rfid

Dies ist der Eintrag für die Werkseinstellung.

Diese sind ausschließlich vom autorisierten SATO-Kundendienst zu verwenden.

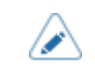

• Die Passwörter [admin], [manager] und [rfid] sind für das Fabrik- und Wartungspersonal vorgesehen. Sie können diese Passwörter nicht ändern.

# **[Start mit AC]**

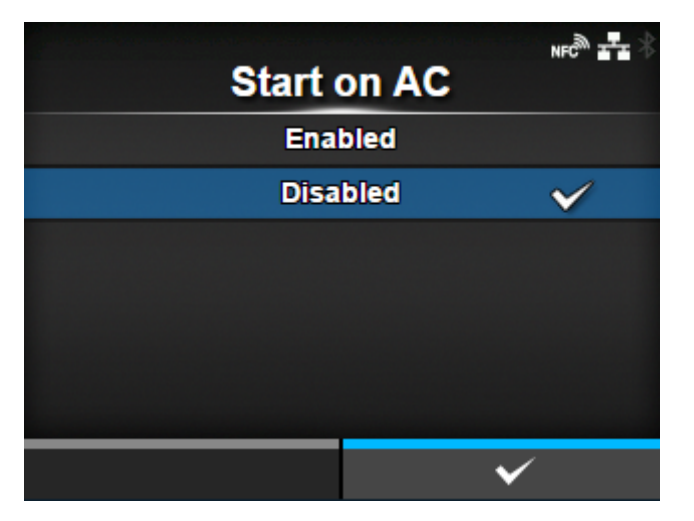

Festlegen, ob der Drucker durch Ein-/Ausschalten der Netzstromversorgung aus-/eingeschaltet wird.

Es sind folgende Optionen verfügbar:

## Aktiviert

Drucker durch Ein-/Ausschalten der Netzstromversorgung aus-/einschalten.

## Deaktiviert

Schalten Sie den Drucker mit der Netztaste (1) des Druckers ein/aus.

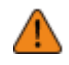

• Schalten Sie den Drucker nicht mehrmals hintereinander ein/aus.

- Wenn Sie die Netzstromversorgung trennen und gleich wieder einschalten, kann es sein, dass der Drucker nicht einschaltet, da er noch am Herunterfahren ist. Schalten Sie in diesem Fall den Drucker mit der Netztaste (1) ein.
- Schalten Sie den Drucker während des Betriebs, wie beispielsweise beim Drucken oder Aktualisieren, nicht aus. Andernfalls kann es zu Fehlfunktionen des Druckers kommen.
- Ziehen Sie das Netzkabel erst ab, wenn der Drucker vollständig heruntergefahren ist.
- Ein nicht sachgemäßes Ein-/Ausschalten des Druckers kann zu fehlerhaften Druckereinstellungen führen. In diesem Fall müssen die Druckereinstellungen auf die Standardwerte zurückgesetzt werden. Es wird empfohlen, stets die Netztaste zu verwenden, um ein ordnungsgemäßes Herunterfahren des Druckers zu ermöglichen und sicherzustellen, dass die Änderungen an den Menüeinstellungen ordnungsgemäß gespeichert werden.

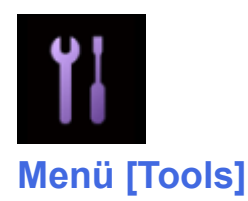

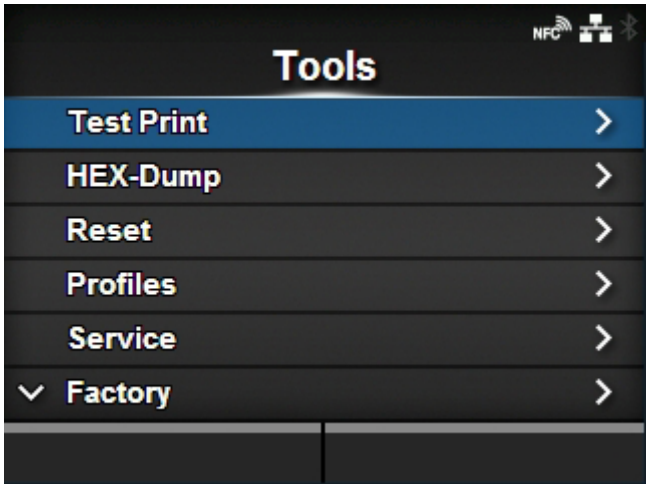

Im Menü [Tools] sind folgende Einstellungen verfügbar:

## **[Testdruck](#page-478-0)**

Testdruck ausführen.

## [HEX-Dump](#page-490-0)

HEX-Dump-Druckdaten oder die Dump-Daten des Empfangspuffers auf dem USB-Speicher speichern.

## **[Zurücksetzen](#page-497-0)**

Hier können Sie die Einstellungen und Zähler des Druckers initialisieren.

**[Profile](#page-501-0)** 

Speichern Sie die Einstellungen des Druckers als Profil, das bei Bedarf geladen werden kann.

#### Wartung

Hier befinden sich die Einstellungen für Wartungsmaßnahmen.

Diese sind ausschließlich vom autorisierten SATO-Kundendienst zu verwenden.

Werkseinst.

Dies sind die Optionen für die Werkseinstellungen.

Diese sind ausschließlich vom autorisierten SATO-Kundendienst zu verwenden.

## **[Zertifikate](#page-505-0)**

Die WLAN-Authentifizierung festlegen.

◦ Dieser Punkt steht nur zur Verfügung, wenn der USB-Speicher angebracht ist.

#### **[Strichcodeleser](#page-506-0)**

Die Barcodeüberprüfungsfunktion mit einem Barcodechecker festlegen.

#### **[Clone](#page-519-0)**

Kopieren Sie die aktuellen Druckereinstellungen und die Daten auf einen USB-Speicher.

◦ Dieser Punkt steht nur zur Verfügung, wenn der USB-Speicher angebracht ist.

#### [Support-Informationen](#page-520-0)

Speichern Sie die verschiedenen Informationen über den Drucker in einer Textdatei auf dem USB-Speicher.

◦ Dieser Punkt steht nur zur Verfügung, wenn der USB-Speicher angebracht ist.

#### **[Protokollierfunktion](#page-521-0)**

Speichern Sie die Protokolldaten.

## [Start-Assistent](#page-524-0)

Start-Assistent aktivieren oder deaktivieren.

# **[Testdruck]**

<span id="page-478-0"></span>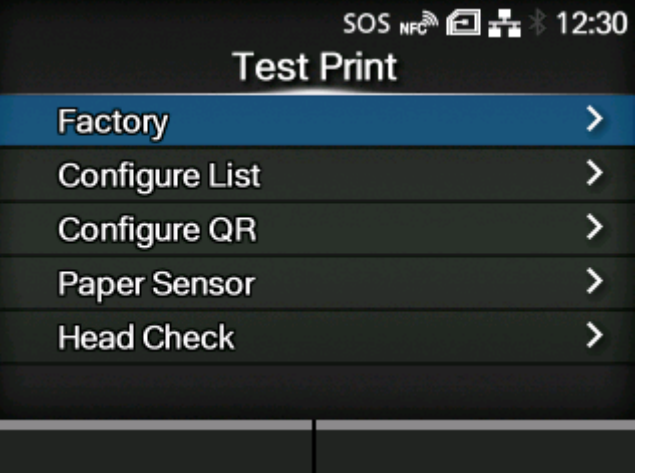

Testdruck ausführen.

Die folgenden Optionen sind verfügbar:

#### [Werkseinst.](#page-479-0)

Werkseingestellten Testdruck ausführen.

## [Liste konfigurieren](#page-481-0)

Drucken Sie die Einstellungsinformationen des Druckers aus.

## [QR konfigurieren](#page-483-0)

Drucken Sie die Einstellungsinformationen des Druckers als QR-Code aus.

#### **[Papiersensor](#page-485-0)**

Druckt das vom Sensor erkannte Ergebnis aus.

## [Kopfprüfung](#page-487-0)

Führen Sie die Druckkopfprüfung durch.

## [Werkseinst.]

<span id="page-479-0"></span>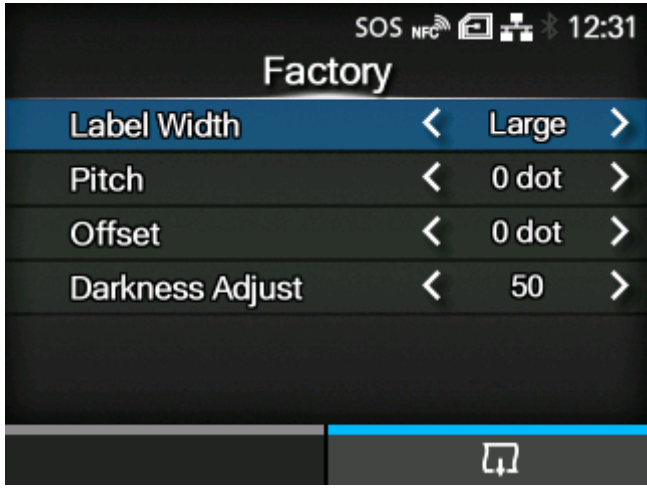

Werkseingestellten Testdruck ausführen.

- 1. Die Optionen im Menü [Werkseinst.] ansehen und auswählen.
- 2. Drücken Sie die Taste **(Willem III)**, um den Testdruck zu starten. Drücken Sie die Taste erneut, um den Druckvorgang anzuhalten.

Wenn Sie den Testdruck beenden möchten, halten Sie den Druck zuerst an und drücken Sie dann auf die Taste **b** 

Die folgenden Optionen sind verfügbar:

## **Etikettenbreite**

Die Breite des Etikettenpapiers festlegen, das für den Testdruck verwendet wird.

Die Optionen sind [Groß] (101,6 mm) und [Klein] (50,8 mm).

## Etik.-Länge

Druckposition in vertikaler Richtung versetzen.

Der Einstellungsbereich variiert je nach der Druckauflösung des Druckers.

Der Einstellungsbereich ist:

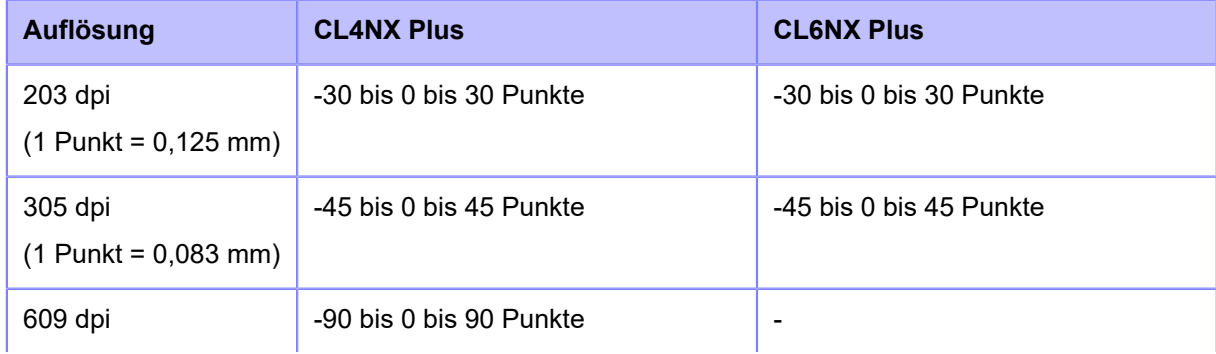

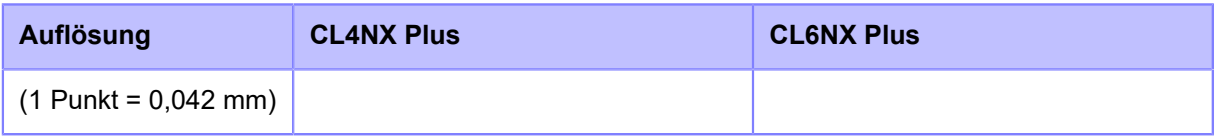

Wenn Sie den Einstellungswert verringern, verschiebt sich die Druckposition in Zufuhrrichtung (in die Richtung der Vorderseite des Etikettenpapiers).

Wenn Sie den Einstellungswert erhöhen, verschiebt sich die Druckposition entgegen der Zufuhrrichtung (in die Richtung der Hinterseite des Etikettenpapiers).

## Versatz

Die Etikettenstoppposition festlegen.

Der Einstellungsbereich variiert je nach der Druckauflösung des Druckers.

Der Einstellungsbereich ist:

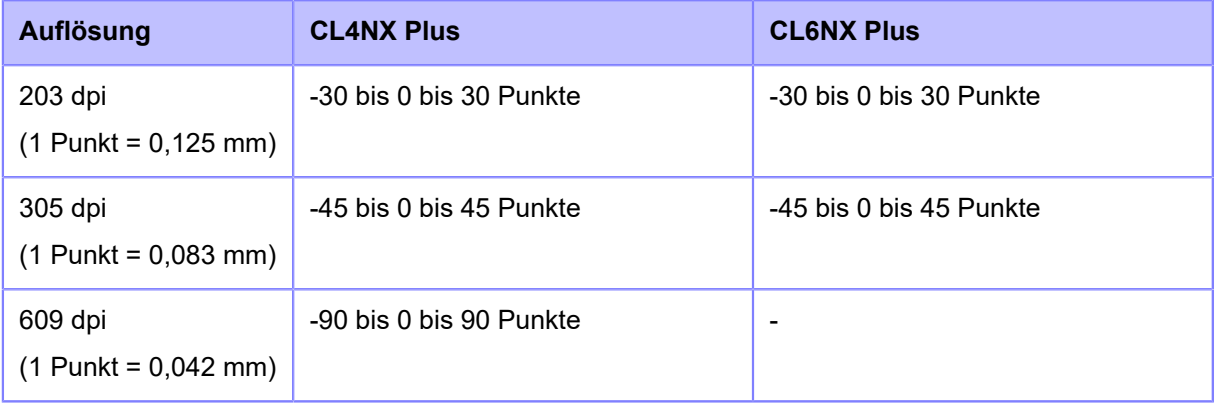

Wenn Sie den Einstellungswert verringern, verschiebt sich die Stoppposition in Zufuhrrichtung (in die Richtung der Vorderseite des Etikettenpapiers).

Wenn Sie den Einstellungswert erhöhen, verschiebt sich die Stoppposition entgegen der Zufuhrrichtung (in die Richtung der Hinterseite des Etikettenpapiers).

## Heizleistung

Erweiterte Einstellungen für den Druckkontrast des Testdrucks.

0 ist die hellste und 99 die dunkelste Stufe.

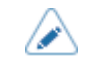

• Der im Menü [Werkseinst.] festgelegte Wert von [Etik.-Länge], [Versatz] und [Heizleistung] wird in den gleichen Einstellungen im Menü [Liste konfigurieren], Menü [QR konfigurieren], Menü [Papiersensor] und Menü [Kopfprüfung] übernommen.

## [Liste konfigurieren]

<span id="page-481-0"></span>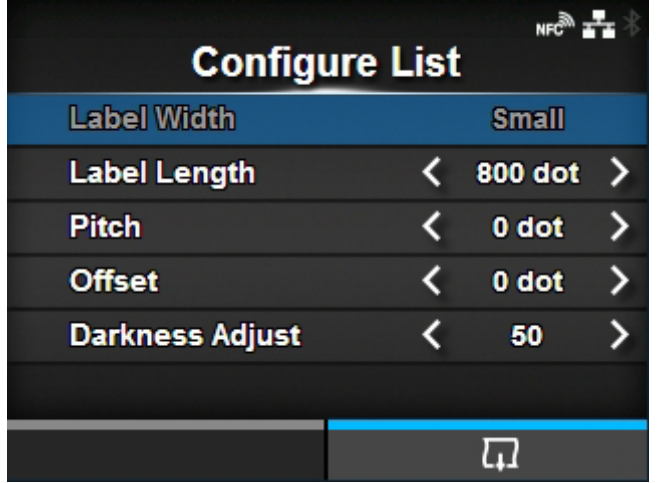

Drucken Sie die Einstellungsinformationen des Druckers aus.

- 1. Die Optionen im Menü [Liste konfigurieren] ansehen und auswählen.
- 2. Drücken Sie die Taste **Geraften III.** um den Testdruck zu starten. Drücken Sie die Taste त्तर erneut, um den Druckvorgang anzuhalten.

Wenn Sie den Testdruck beenden möchten, halten Sie den Druck zuerst an und drücken Sie dann auf die Taste

Die folgenden Optionen sind verfügbar:

## **Etikettenbreite**

Zeigt die erforderliche Etikettenbreite für den Testdruck an.

Die erforderliche Etikettenbreite beträgt 50,8 mm für [Klein].

#### **Etikettenlänge**

Länge eines für den Testdruck verwendeten Etiketts festlegen.

Der Einstellungsbereich variiert je nach der Druckauflösung des Druckers.

Der Einstellungsbereich ist:

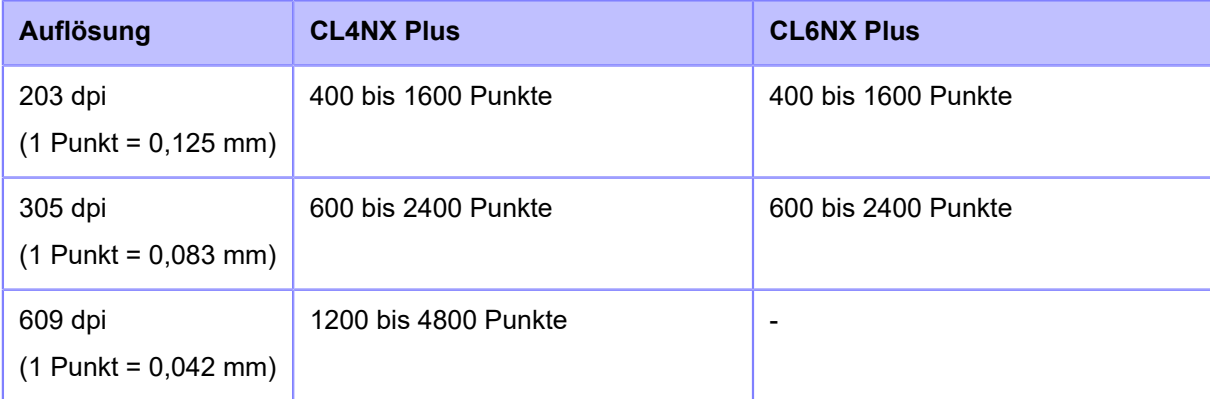

## Etik.-Länge

Druckposition in vertikaler Richtung versetzen.

Der Einstellungsbereich variiert je nach der Druckauflösung des Druckers.

Der Einstellungsbereich ist:

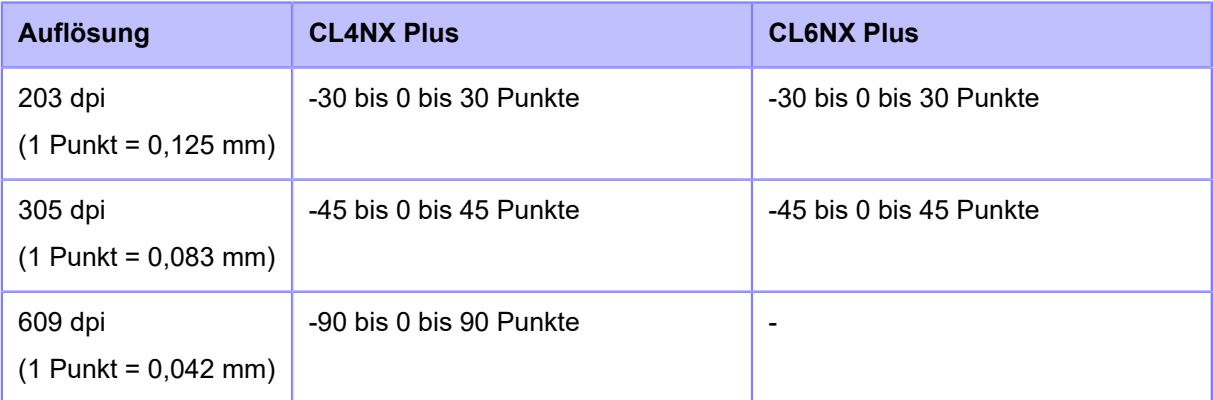

Wenn Sie den Einstellungswert verringern, verschiebt sich die Druckposition in Zufuhrrichtung (in die Richtung der Vorderseite des Etikettenpapiers).

Wenn Sie den Einstellungswert erhöhen, verschiebt sich die Druckposition entgegen der Zufuhrrichtung (in die Richtung der Hinterseite des Etikettenpapiers).

#### **Versatz**

Die Etikettenstoppposition festlegen.

Der Einstellungsbereich variiert je nach der Druckauflösung des Druckers.

Der Einstellungsbereich ist:

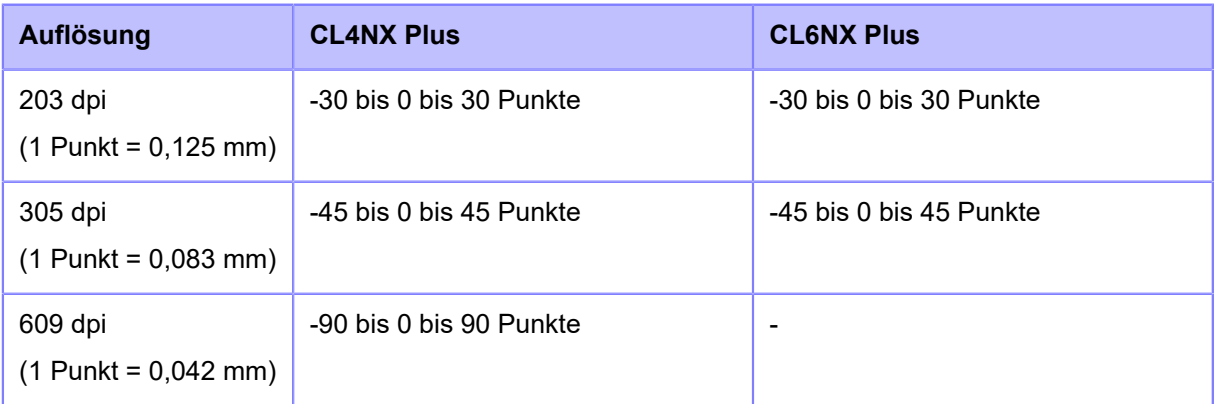

Wenn Sie den Einstellungswert verringern, verschiebt sich die Stoppposition in Zufuhrrichtung (in die Richtung der Vorderseite des Etikettenpapiers).

Wenn Sie den Einstellungswert erhöhen, verschiebt sich die Stoppposition entgegen der Zufuhrrichtung (in die Richtung der Hinterseite des Etikettenpapiers).

#### Heizleistung

Erweiterte Einstellungen für den Druckkontrast des Testdrucks.

0 ist die hellste und 99 die dunkelste Stufe.

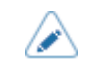

• Der im Menü [Liste konfigurieren] festgelegte Wert von [Etikettenlänge], [Etik.-Länge], [Versatz] und [Heizleistung] wird in den gleichen Einstellungen im Menü [Werkseinst.], Menü [QR konfigurieren], Menü [Papiersensor] und Menü [Kopfprüfung] übernommen.

## [QR konfigurieren]

<span id="page-483-0"></span>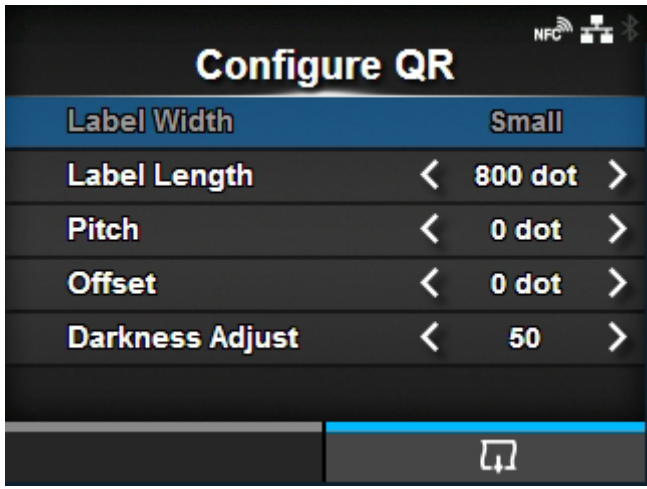

Drucken Sie die Einstellungsinformationen des Druckers als QR-Code aus.

- 1. Die Optionen im Menü [QR konfigurieren] ansehen und auswählen.
- 2. Drücken Sie die Taste **(William Schwalen Testdruck zu starten. Drücken Sie die Taste** त्तर erneut, um den Druckvorgang anzuhalten.

Wenn Sie den Testdruck beenden möchten, halten Sie den Druck zuerst an und drücken Sie dann auf die Taste **b**.

Die folgenden Optionen sind verfügbar:

#### **Etikettenbreite**

Zeigt die erforderliche Etikettenbreite für den Testdruck an.

Die erforderliche Etikettenbreite beträgt 50,8 mm für [Klein].

**Etikettenlänge** 

Länge eines für den Testdruck verwendeten Etiketts festlegen.

Der Einstellungsbereich variiert je nach der Druckauflösung des Druckers.

#### Der Einstellungsbereich ist:

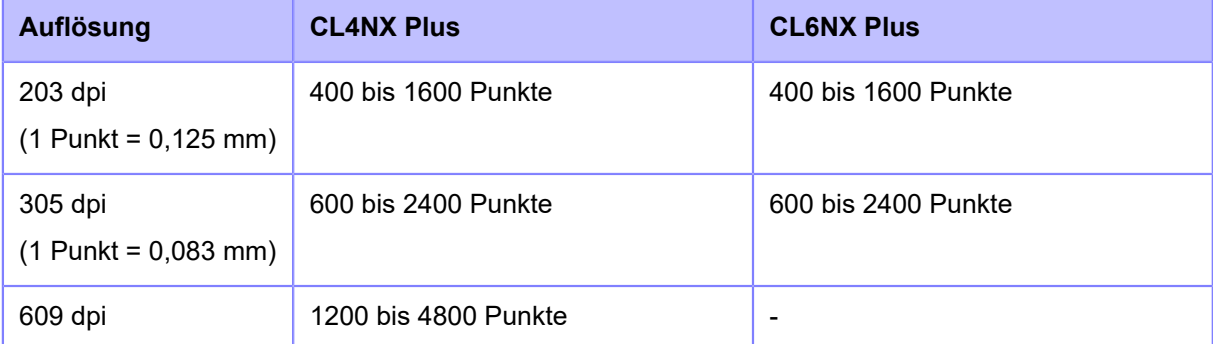

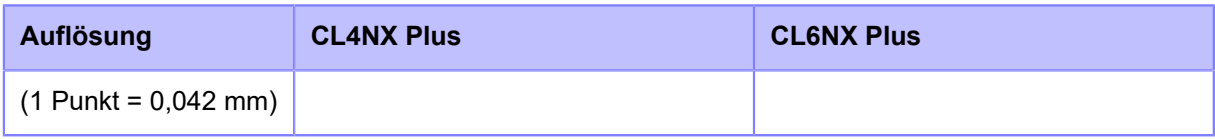

## Etik.-Länge

Druckposition in vertikaler Richtung versetzen.

Der Einstellungsbereich variiert je nach der Druckauflösung des Druckers.

Der Einstellungsbereich ist:

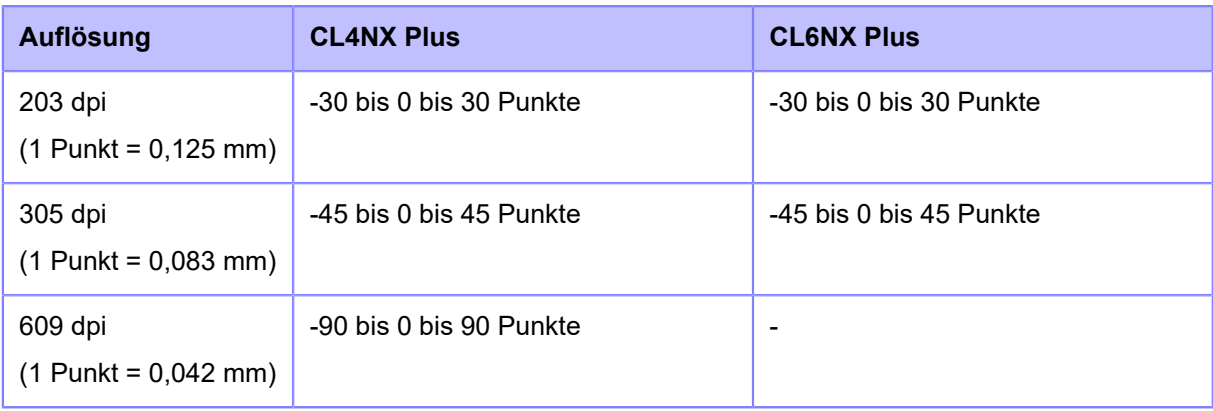

Wenn Sie den Einstellungswert verringern, verschiebt sich die Druckposition in Zufuhrrichtung (in die Richtung der Vorderseite des Etikettenpapiers).

Wenn Sie den Einstellungswert erhöhen, verschiebt sich die Druckposition entgegen der Zufuhrrichtung (in die Richtung der Hinterseite des Etikettenpapiers).

#### **Versatz**

Die Etikettenstoppposition festlegen.

Der Einstellungsbereich variiert je nach der Druckauflösung des Druckers.

Der Einstellungsbereich ist:

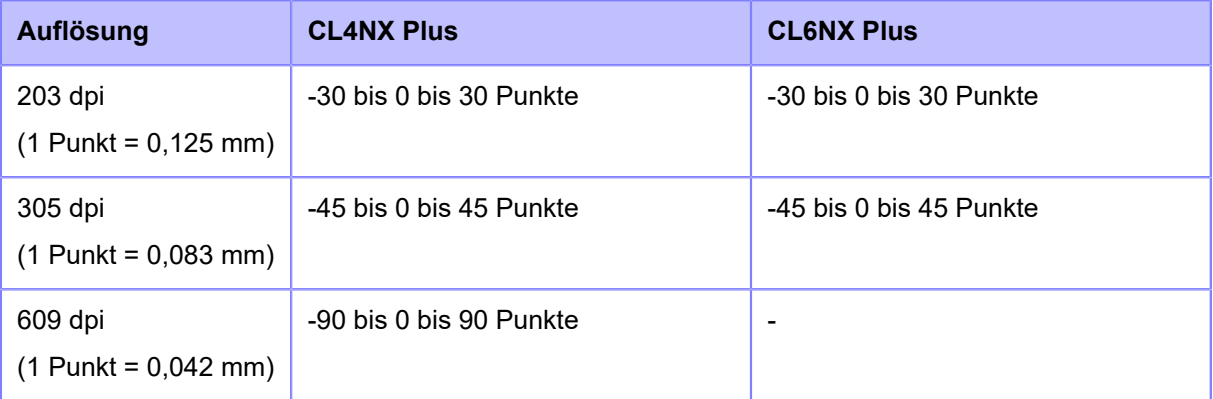

Wenn Sie den Einstellungswert verringern, verschiebt sich die Stoppposition in Zufuhrrichtung (in die Richtung der Vorderseite des Etikettenpapiers).

Wenn Sie den Einstellungswert erhöhen, verschiebt sich die Stoppposition entgegen der Zufuhrrichtung (in die Richtung der Hinterseite des Etikettenpapiers).

#### Heizleistung

Erweiterte Einstellungen für den Druckkontrast des Testdrucks.

0 ist die hellste und 99 die dunkelste Stufe.

• Der im Menü [QR konfigurieren] festgelegte Wert von [Etikettenlänge], [Etik.-Länge], [Versatz] und [Heizleistung] wird in den gleichen Einstellungen im Menü [Werkseinst.], Menü [Liste konfigurieren], Menü [Papiersensor] und Menü [Kopfprüfung] übernommen.

## [Papiersensor]

<span id="page-485-0"></span>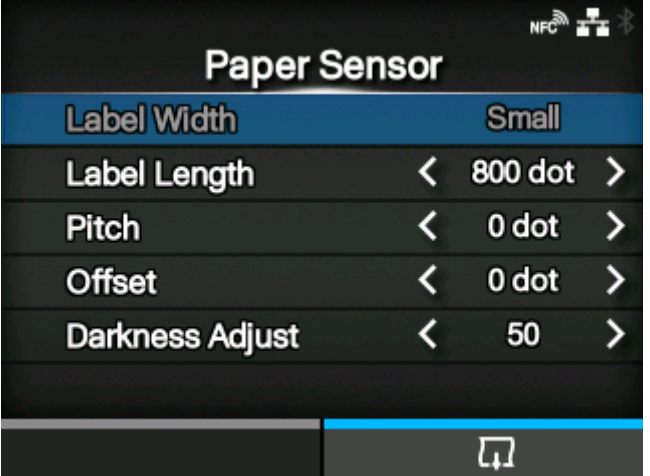

Druckt das vom Sensor erkannte Ergebnis aus.

- 1. Die Optionen im Menü [Papiersensor] ansehen und auswählen.
- 2. Drücken Sie die Taste **(Willem Instituten Testdruck zu starten. Drücken Sie die Taste** erneut, um den Druckvorgang anzuhalten.

Wenn Sie den Testdruck beenden möchten, halten Sie den Druck zuerst an und drücken Sie dann auf die Taste ...

Die folgenden Optionen sind verfügbar:

#### Etikettenbreite

Zeigt die erforderliche Etikettenbreite für den Testdruck an.

Die erforderliche Etikettenbreite beträgt 50,8 mm für [Klein].

#### Etikettenlänge

Länge eines für den Testdruck verwendeten Etiketts festlegen.

Der Einstellungsbereich variiert je nach der Druckauflösung des Druckers.

Der Einstellungsbereich ist:

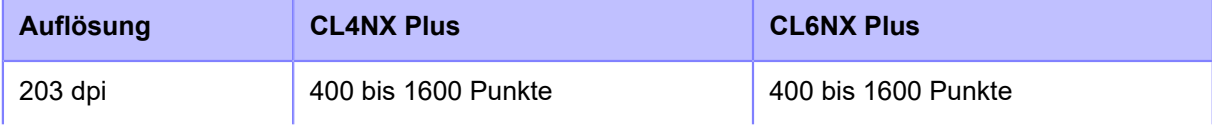

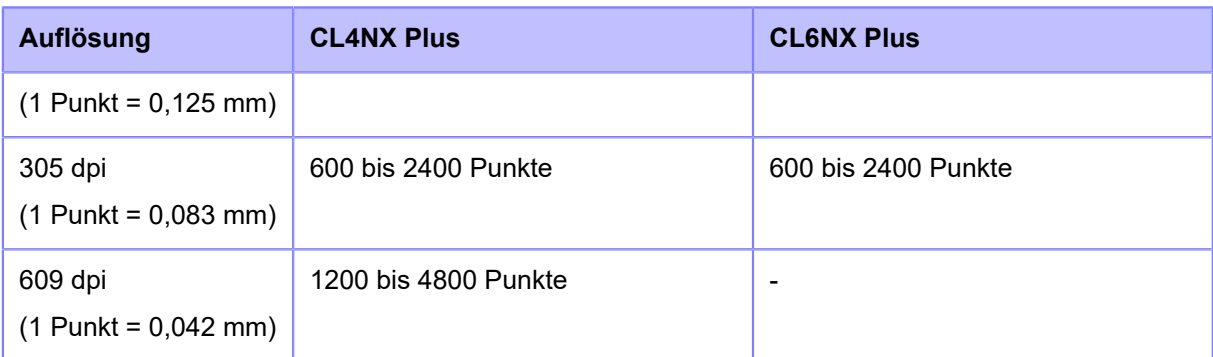

## Etik.-Länge

Druckposition in vertikaler Richtung versetzen.

Der Einstellungsbereich variiert je nach der Druckauflösung des Druckers.

Der Einstellungsbereich ist:

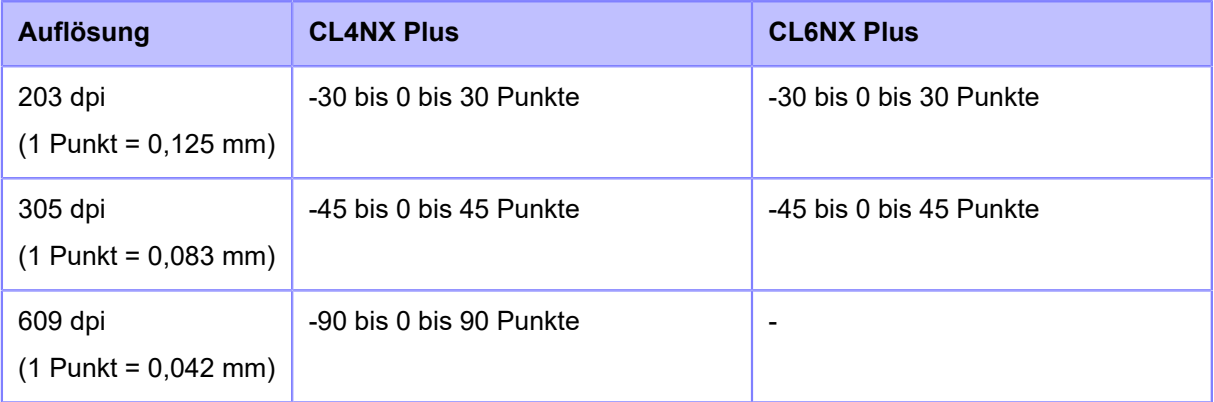

Wenn Sie den Einstellungswert verringern, verschiebt sich die Druckposition in Zufuhrrichtung (in die Richtung der Vorderseite des Etikettenpapiers).

Wenn Sie den Einstellungswert erhöhen, verschiebt sich die Druckposition entgegen der Zufuhrrichtung (in die Richtung der Hinterseite des Etikettenpapiers).

## **Versatz**

Die Etikettenstoppposition festlegen.

Der Einstellungsbereich variiert je nach der Druckauflösung des Druckers.

Der Einstellungsbereich ist:

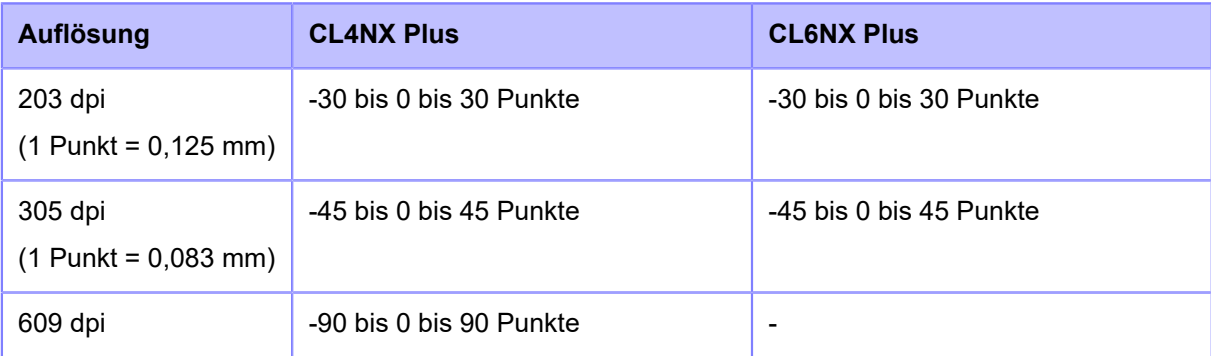

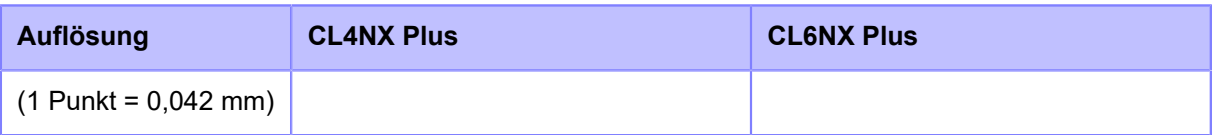

Wenn Sie den Einstellungswert verringern, verschiebt sich die Stoppposition in Zufuhrrichtung (in die Richtung der Vorderseite des Etikettenpapiers).

Wenn Sie den Einstellungswert erhöhen, verschiebt sich die Stoppposition entgegen der Zufuhrrichtung (in die Richtung der Hinterseite des Etikettenpapiers).

#### **Heizleistung**

Erweiterte Einstellungen für den Druckkontrast des Testdrucks.

0 ist die hellste und 99 die dunkelste Stufe.

• Der im Menü [Papiersensor] festgelegte Wert von [Etikettenlänge], [Etik.-Länge], [Versatz] und [Heizleistung] wird in den gleichen Einstellungen im Menü [Werkseinst.], Menü [Liste konfigurieren], Menü [QR konfigurieren] und Menü [Kopfprüfung] übernommen.

## [Kopfprüfung]

<span id="page-487-0"></span>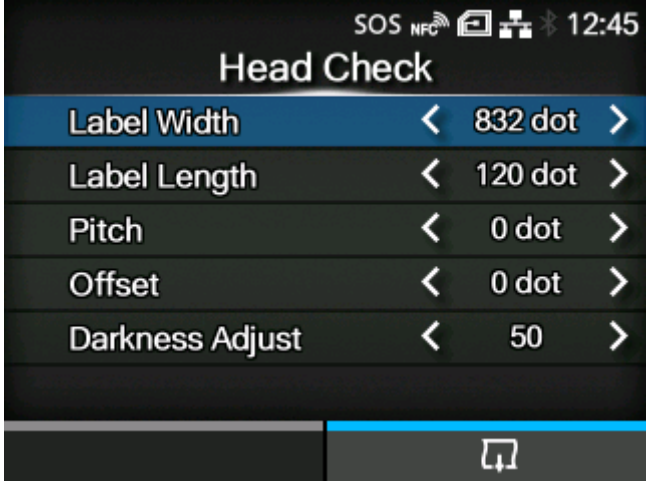

Führen Sie die Druckkopfprüfung durch.

- 1. Die Optionen im Menü [Kopfprüfung] ansehen und auswählen.
- 2. Drücken Sie die Taste **(Warner)**, um das Ausdrucken der Druckkopfprüfung zu starten. Drücken Sie die Taste **erneut, um den Druckvorgang anzuhalten**.

Wenn Sie das Ausdrucken der Druckkopfprüfung beenden möchten, halten Sie das Ausdrucken zuerst an und drücken Sie dann auf die Taste

Die folgenden Optionen sind verfügbar:

Etikettenbreite

Die Breite des Etikettenpapiers festlegen, das für das Ausdrucken der Druckkopfprüfung verwendet wird.

Der Einstellungsbereich variiert je nach der Druckauflösung des Druckers.

Der Einstellungsbereich ist:

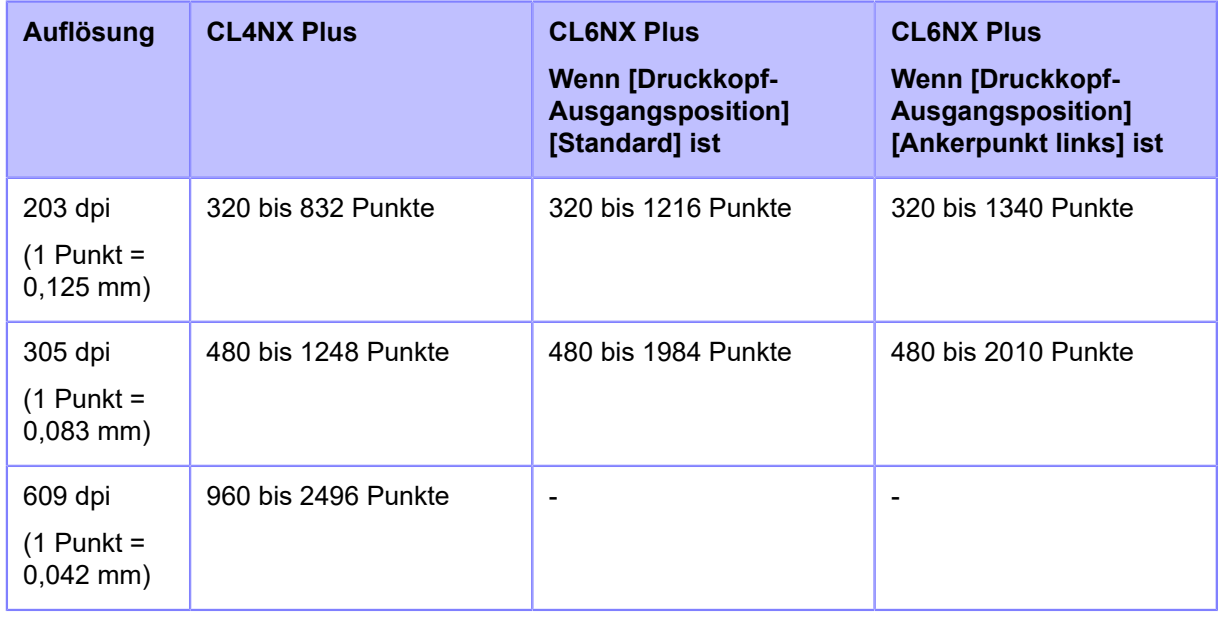

## Etikettenlänge

Die Länge eines für das Ausdrucken der Druckkopfprüfung verwendeten Etiketts festlegen.

Der Einstellungsbereich variiert je nach der Druckauflösung des Druckers.

Der Einstellungsbereich ist:

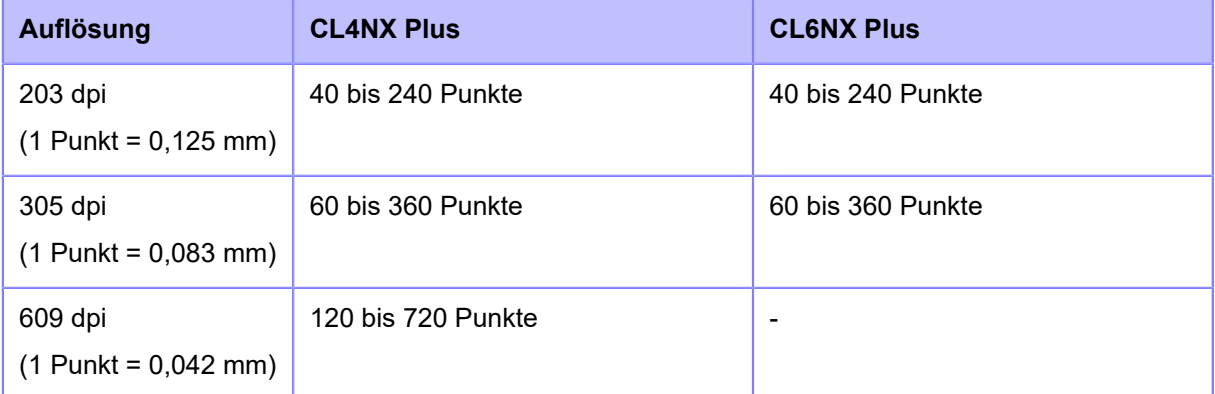

## Etik.-Länge

Druckposition in vertikaler Richtung versetzen.

Der Einstellungsbereich variiert je nach der Druckauflösung des Druckers.

Der Einstellungsbereich ist:

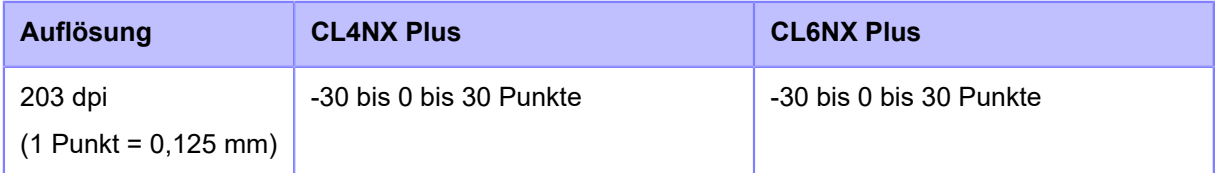

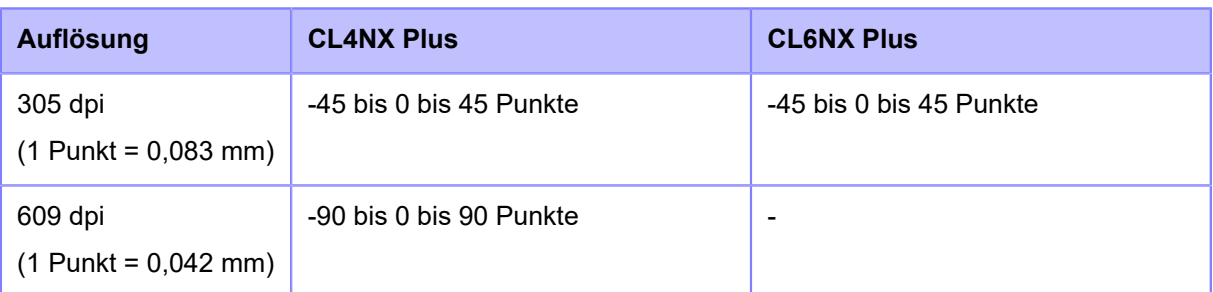

Wenn Sie den Einstellungswert verringern, verschiebt sich die Druckposition in Zufuhrrichtung (in die Richtung der Vorderseite des Etikettenpapiers).

Wenn Sie den Einstellungswert erhöhen, verschiebt sich die Druckposition entgegen der Zufuhrrichtung (in die Richtung der Hinterseite des Etikettenpapiers).

Versatz

Die Etikettenstoppposition festlegen.

Der Einstellungsbereich variiert je nach der Druckauflösung des Druckers.

Der Einstellungsbereich ist:

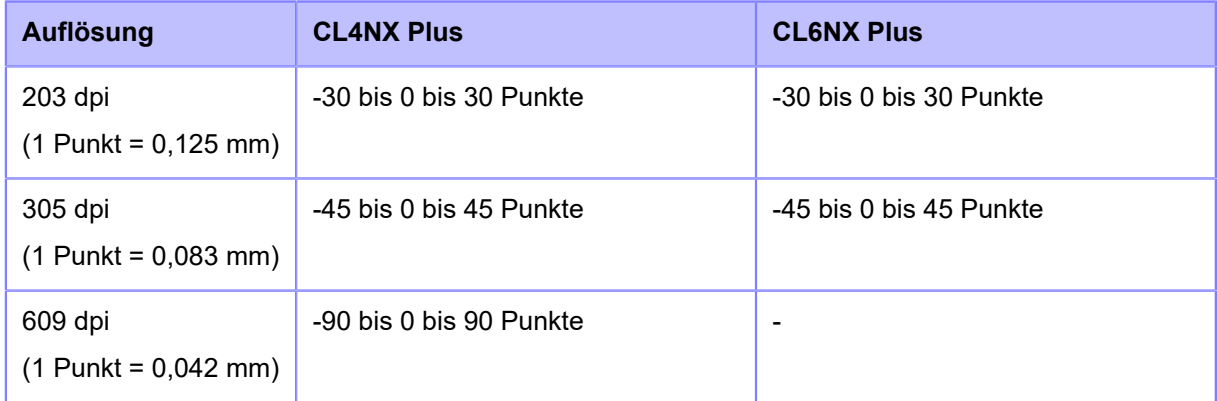

Wenn Sie den Einstellungswert verringern, verschiebt sich die Stoppposition in Zufuhrrichtung (in die Richtung der Vorderseite des Etikettenpapiers).

Wenn Sie den Einstellungswert erhöhen, verschiebt sich die Stoppposition entgegen der Zufuhrrichtung (in die Richtung der Hinterseite des Etikettenpapiers).

#### **Heizleistung**

Nehmen Sie die Feineinstellung des Druckkontrastes beim Ausdrucken der Druckkopfprüfung vor. 0 ist die hellste und 99 die dunkelste Stufe.

• Der im Menü [Kopfprüfung] festgelegte Wert von [Etikettenlänge], [Etik.-Länge], [Versatz] und [Heizleistung] wird in den gleichen Einstellungen im Menü [Werkseinst.], Menü [Liste konfigurieren], Menü [QR konfigurieren] und Menü [Papiersensor] übernommen.

# **[HEX-Dump]**

<span id="page-490-0"></span>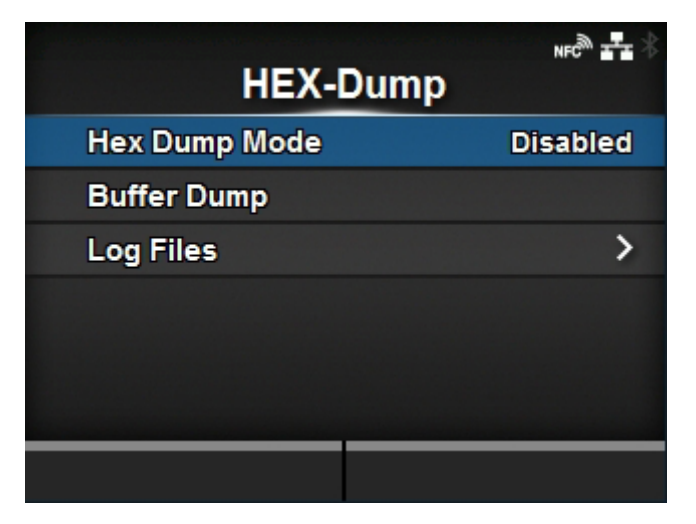

HEX-Dump-Druckdaten oder die Dump-Daten des Empfangspuffers auf dem USB-Speicher speichern.

Die folgenden Optionen sind verfügbar:

## **[Hex Dump-Modus](#page-490-1)**

Hex Dump-Modus aktivieren oder deaktivieren.

## [Puffer-Abbild](#page-492-0)

Empfangspufferdaten auf dem Drucker speichern.

## [Protokolldateien](#page-493-0)

Verwalten Sie die Protokolldateien des Druckers.

## [Hex Dump-Modus]

<span id="page-490-1"></span>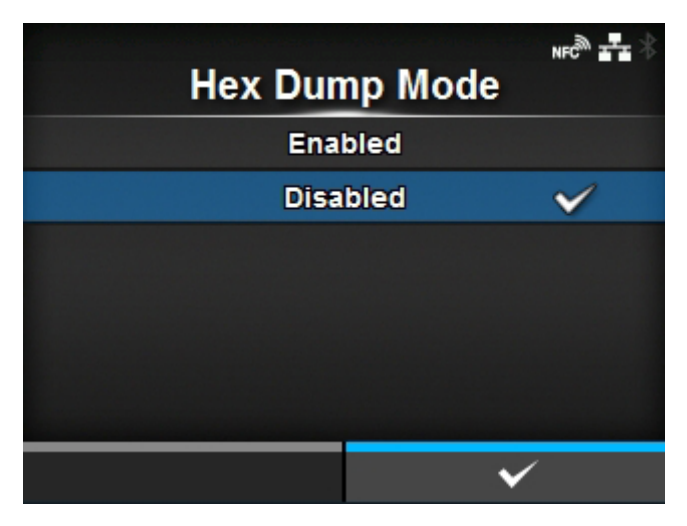

Hex Dump-Modus aktivieren oder deaktivieren.

Wenn Sie [Hex Dump-Modus] auf [Aktiviert] festlegen, druckt der Drucker die empfangenen Daten aus und erstellt gleichzeitig eine Datei der empfangenen Daten im Ordner "hexdump/".

Wenn Sie die Einstellung auf [Deaktiviert] zurücksetzen, können Sie die Datei auf dem Bildschirm überprüfen.

• Wenn Sie [Hex Dump-Modus] auf [Aktiviert] festlegen, ändert sich das Symbol auf dem Online/Offline-Bildschirm.

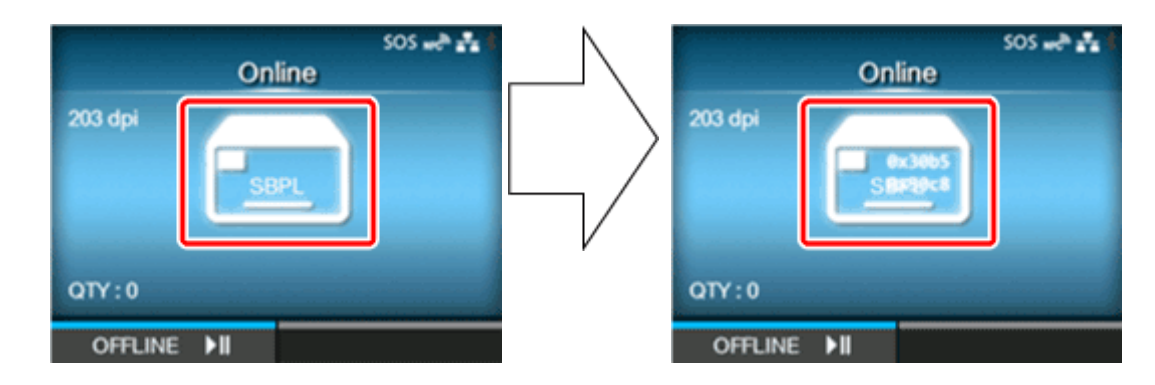

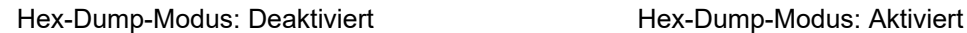

- Sie können maximal 10 Dateien mit empfangenen Daten für jeden Schnittstellentyp speichern. Je nach Dateigröße und Dateianzahl können Sie ggf. auch nur weniger als 10 Dateien speichern.
- Die Details der in "hexdump/" des Druckers erstellten Dateien sind:

#### **BT00xx.bin**

Über Bluetooth empfangene Daten.

#### **LAN00xx.bin**

Über LAN empfangene Daten.

#### **LPT00xx.bin**

Über IEEE1284 empfangene Daten.

#### **NFC00xx.bin**

Über NFC empfangene Daten.

## **PIPE00xx.bin**

Über Pipe empfangene Daten.

## **SCI00xx.bin**

Über RS-232C empfangene Daten.

#### **USB00xx.bin**

Über USB empfangene Daten.

#### **WIFI00xx.bin**

Über WLAN empfangene Daten.

## [Puffer-Abbild]

<span id="page-492-0"></span>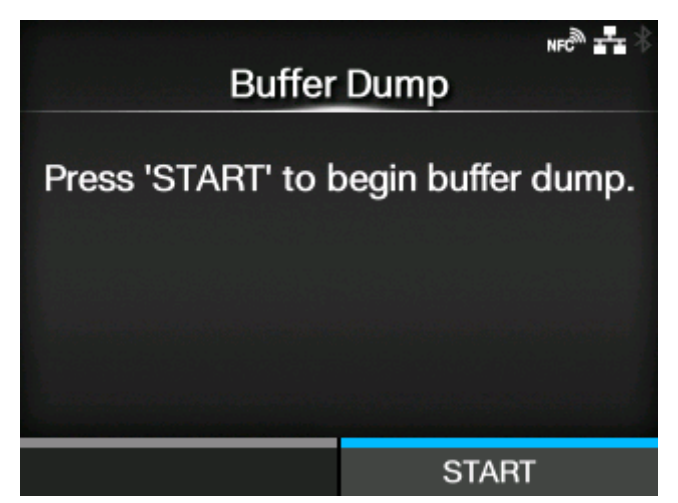

Empfangspufferdaten auf dem Drucker speichern.

Diese Option wird angezeigt, wenn Sie im Menü [Hex Dump-Modus] die Option [Deaktiviert] festgelegt haben.

Drücken Sie auf dem Startbildschirm die Taste [Start] (Taste ), um die Daten auf dem Drucker zu speichern.

Empfangspufferdaten unter "buff/" auf dem Drucker speichern.

- Die Datendateien des Empfangspuffers werden für jeden Schnittstellentyp erstellt.
	- Die Details der im Ordner "buff/" des Druckers erstellten Dateien sind:

#### **BT0001.bin**

(p

Inhalt des Empfangspuffers für Bluetooth.

#### **LAN0001.bin**

Inhalt des Empfangspuffers für LAN.

#### **LPT0001.bin**

Inhalt des Empfangspuffers für IEEE1284.

#### **NFC0001.bin**

Inhalt des Empfangspuffers für NFC.

#### **PIPE0001.bin**

Inhalt des Empfangspuffers für Pipe.

#### **SCI0001.bin**

Inhalt des Empfangspuffers für RS-232C.

#### **USB0001.bin**

Inhalt des Empfangspuffers für USB.

## **WIFI0001.bin**

Inhalt des Empfangspuffers für WLAN.

• Wenn Sie erneut ein [Puffer-Abbild] erstellen, wird die vorhandene Datei überschrieben.

## [Protokolldateien]

<span id="page-493-0"></span>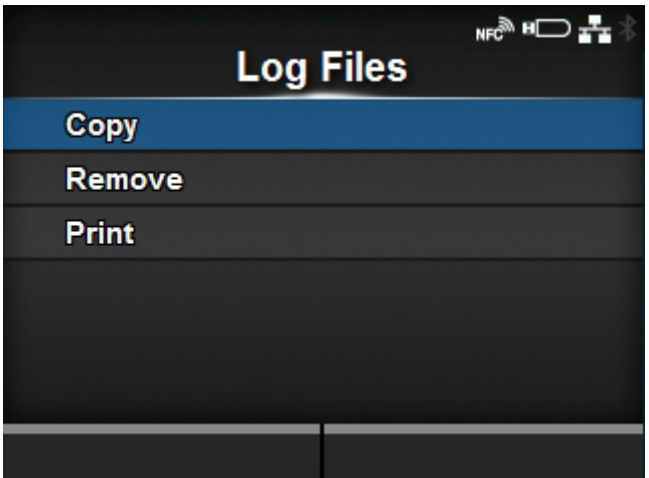

Die folgenden Optionen sind verfügbar:

#### [Kopieren](#page-494-0)

Protokolldateien des Druckers auf den USB-Specher kopieren.

◦ Dieser Punkt steht nur zur Verfügung, wenn der USB-Speicher angebracht ist.

## [Entfernen](#page-495-0)

Protokolldateien des Druckers löschen.

## **[Drucken](#page-496-0)**

Hex-Dump der Protokolldateien des Druckers drucken.

## **[Kopieren]**

<span id="page-494-0"></span>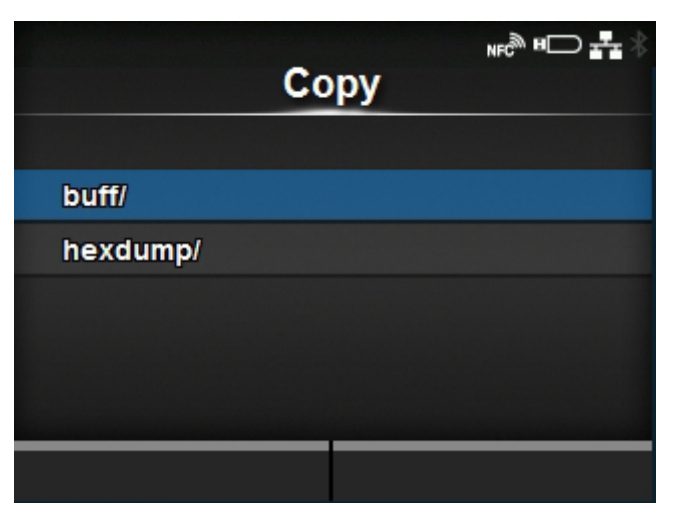

Protokolldateien des Druckers auf den USB-Specher kopieren.

Dieser Punkt steht nur zur Verfügung, wenn der USB-Speicher angebracht ist.

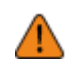

• Prüfen Sie den USB-Speicher auf Viren, bevor Sie ihn an den Drucker anschließen. Die SATO Corporation haftet nicht für Fehlfunktionen des Druckers, die durch einen Virus von einem USB-Speicher verursacht wurden.

So kopieren Sie die Protokolldateien:

- 1. Wählen Sie den zu kopierenden Dateityp aus und drücken Sie die Taste ...
	- **buff/**

Die beim [Puffer-Abbild] gespeicherten Pufferdaten.

◦ **hexdump/**

Die über den [Hex Dump-Modus] erstellten Empfangsdaten.

2. Wählen Sie die zu kopierende Datei aus und drücken Sie die Taste . Rechts neben dem Dateinamen wird ein Kontrollkästchen angezeigt.

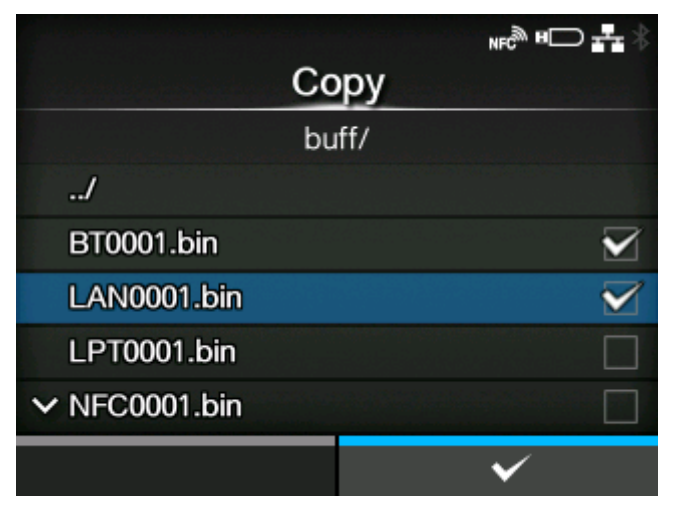

3. Wählen Sie die Datei aus und drücken Sie die Taste **Seiden ist der Ausgewählte Datei auf den** USB-Speicher zu kopieren.

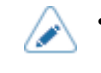

• Wenn [Hex Dump-Modus] auf [Aktiviert] festgelegt ist, kann es einen Moment dauern, bis die Dateien angezeigt werden.

## **[Entfernen]**

<span id="page-495-0"></span>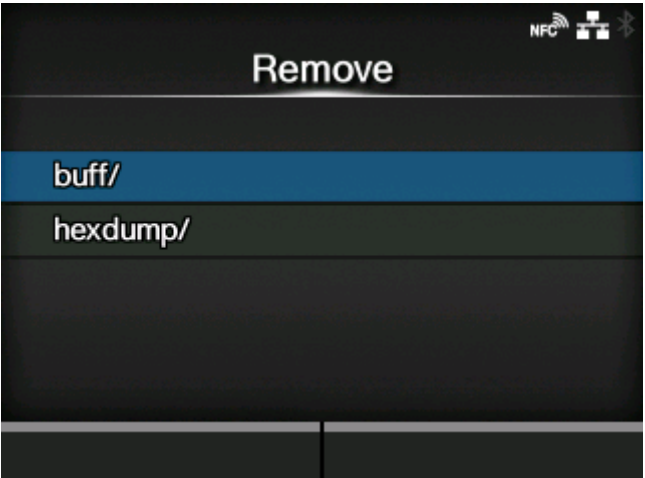

Protokolldateien des Druckers löschen.

So löschen Sie die Protokolldateien:

- 1. Wählen Sie den zu löschenden Dateityp aus und drücken Sie die Taste ...
	- **buff/**

Die beim [Puffer-Abbild] gespeicherten Pufferdaten.

◦ **hexdump/**

Die über den [Hex Dump-Modus] erstellten Empfangsdaten.

2. Wählen Sie die zu löschende Datei aus und drücken Sie die Taste . Rechts neben dem Dateinamen wird ein Kontrollkästchen angezeigt.

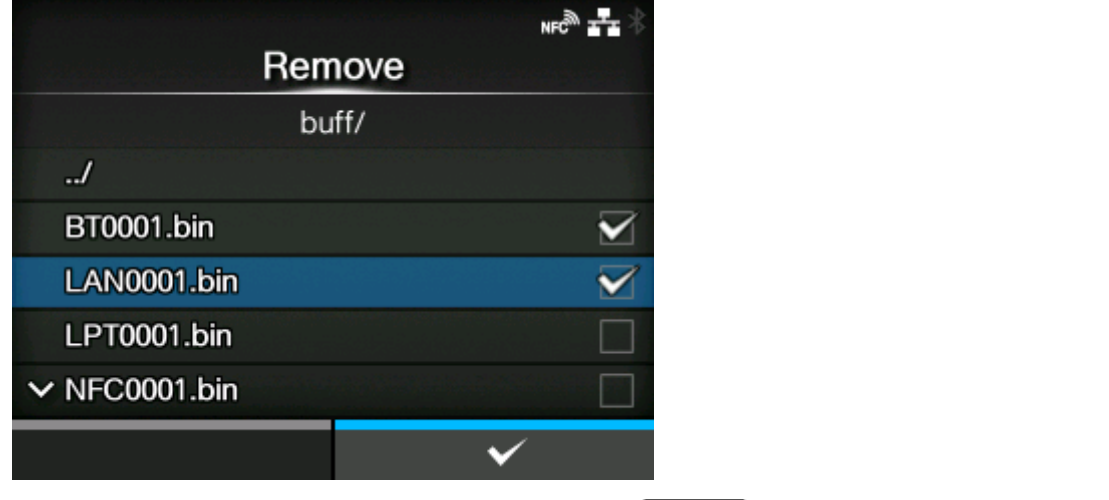

3. Wählen Sie die Datei aus und drücken Sie die Taste **Summer Sie um die ausgewählte Datei zu** löschen.

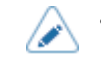

• Wenn [Hex Dump-Modus] auf [Aktiviert] festgelegt ist, kann es einen Moment dauern, bis die Dateien angezeigt werden.

## **[Drucken]**

<span id="page-496-0"></span>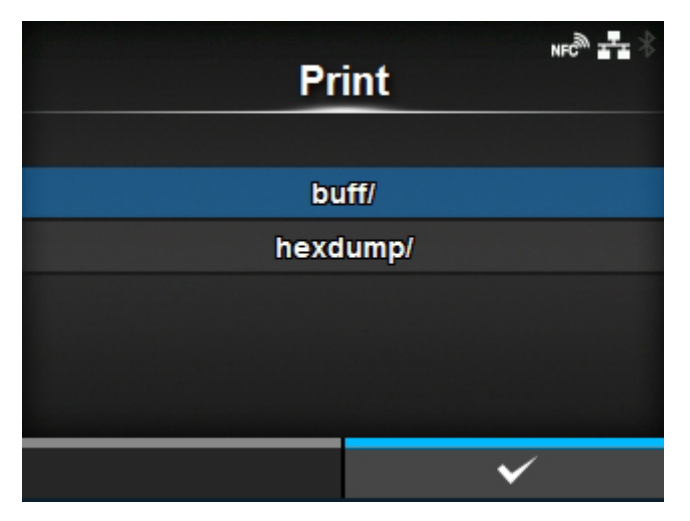

Hex-Dump der Protokolldateien des Druckers drucken. So drucken Sie die Protokolldateien:

- 1. Wählen Sie den auszudruckenden Dateityp aus und drücken Sie die Taste ...
	- **buff/**

Die beim [Puffer-Abbild] gespeicherten Pufferdaten.

◦ **hexdump/**

Die über den [Hex Dump-Modus] erstellten Empfangsdaten.

2. Wählen Sie die auszudruckende Datei aus und drücken Sie die Taste oder die Taste **The Readen Studen Bump-Ausdruck auszuführen.** 

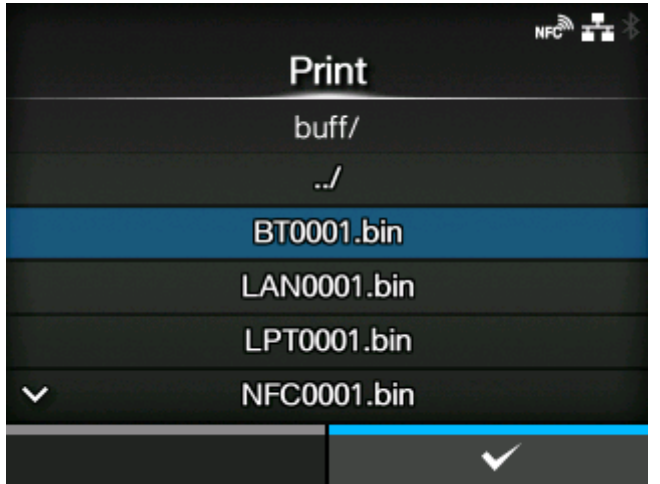

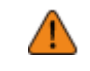

• Das Drucken des Inhalts der Datei kann eine große Menge an Druckmaterial erfordern.

• Wenn [Hex Dump-Modus] auf [Aktiviert] festgelegt ist, kann es einen Moment dauern, bis die Dateien angezeigt werden.

# **[Zurücksetzen]**

<span id="page-497-0"></span>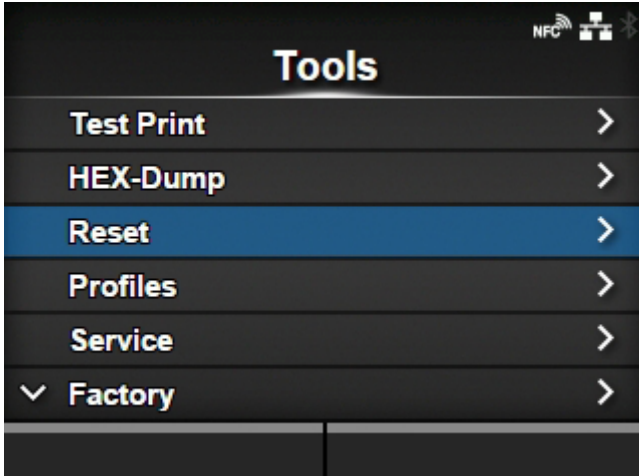

Initialisieren Sie die Einstellungswerte und die auf dem Drucker gespeicherten Daten.

Drücken Sie die Taste < um das Menü [Auswählen] anzuzeigen.

## [Auswählen]

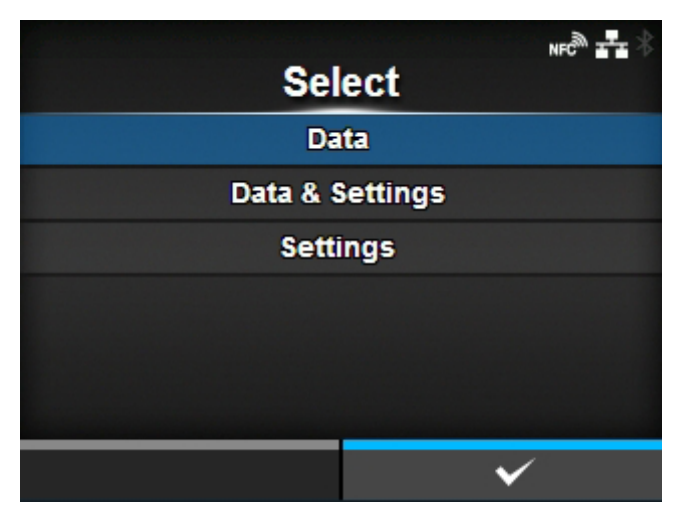

Wählen Sie die Optionen aus, die Sie initialisieren möchten.

Es sind folgende Optionen verfügbar:

## [Data](#page-498-0)

Initialisieren Sie die auf dem Drucker gespeicherten Daten.

#### [Data & Settings](#page-499-0)

Initialisieren Sie die Daten und Einstellungswerte auf dem Drucker.

#### [Prüfen](#page-500-0)

Initialisieren Sie die Einstellungswerte des Druckers.

## **[Data]**

<span id="page-498-0"></span>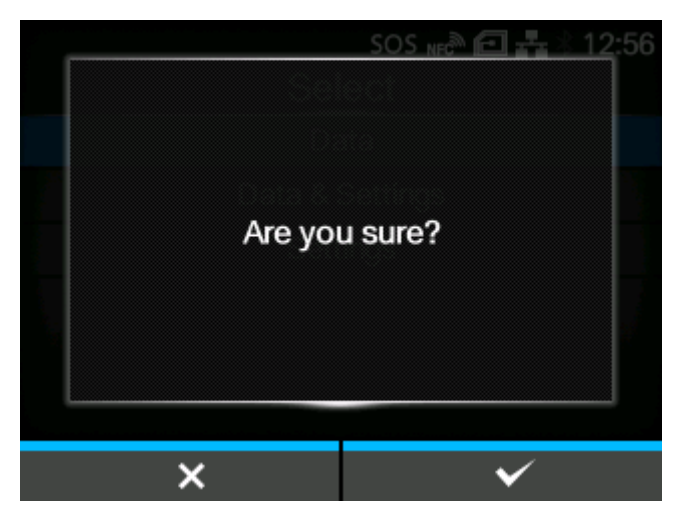

Initialisieren Sie die auf dem Drucker gespeicherten Daten.

Die zu initialisierenden Daten sind die im Drucker registrierten Schriftarten und Grafiken.

Wenn Sie [Data] auswählen, wird der Bestätigungsbildschirm angezeigt.

Drücken Sie zum Abbrechen die Taste **oder die Taste Senate in die Initialisierung** durchzuführen.

Nach der Initialisierung wird der Drucker neu gestartet.

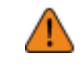

• In der Regel ist keine Initialisierung erforderlich. Durch eine Initialisierung werden ggf. die Druckbedingungen geändert.

## **[Data & Settings]**

<span id="page-499-0"></span>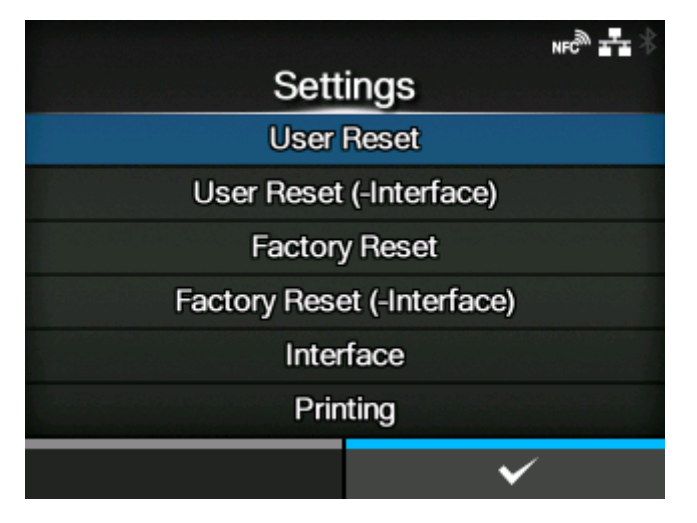

Initialisieren Sie die Daten und Einstellungswerte auf dem Drucker.

Wählen Sie die Optionen aus, die Sie initialisieren möchten.

Es sind folgende Optionen verfügbar:

#### Rücksetzen durch Benutzer

Daten und Einstellungswerte initialisieren.

#### User Reset (-Interface)

Initialisieren Sie die Daten und Einstellungswerte, die nicht im Menü [Schnittstelle] enthalten sind.

#### **Werkseinstellungen**

Initialisieren Sie auf den Status nach der Werksauslieferung.

#### Werkseinstellungen (-Interface)

Initialisieren Sie die Punkte, die nicht im Menü [Schnittstelle] enthalten sind, auf den Status nach der Werksauslieferung.

#### **Schnittstelle**

Initialisieren Sie die Daten und Einstellungswerte im Menü [Schnittstelle].

#### Drucken

Initialisieren Sie die Daten und Einstellungswerte im Menü [Drucken].

Wählen Sie mit den Tasten  $\bigwedge / \bigvee$  den zu initialisierenden Punkt aus und drücken Sie anschließend die Taste **(Willem Liefern anschließen der Taste Steiner**), um den Bestätigungsbildschirm anzuzeigen.

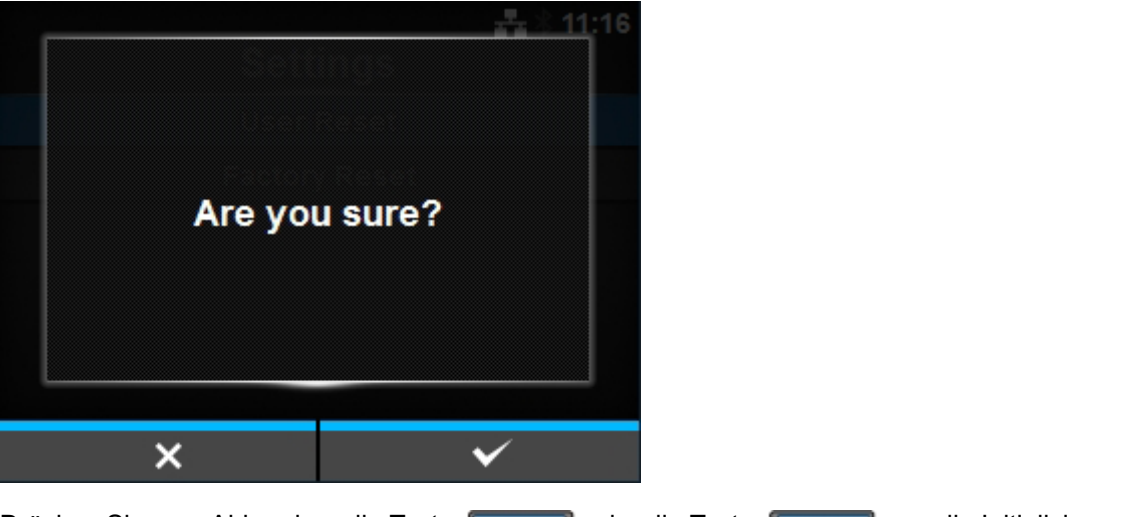

Drücken Sie zum Abbrechen die Taste **Drücken Sie Stelle um die Initialisierung** durchzuführen.

Nach der Initialisierung wird der Drucker neu gestartet.

• Die zu initialisierenden Daten sind die im Drucker registrierten Schriftarten und Grafiken.

## **[Prüfen]**

<span id="page-500-0"></span>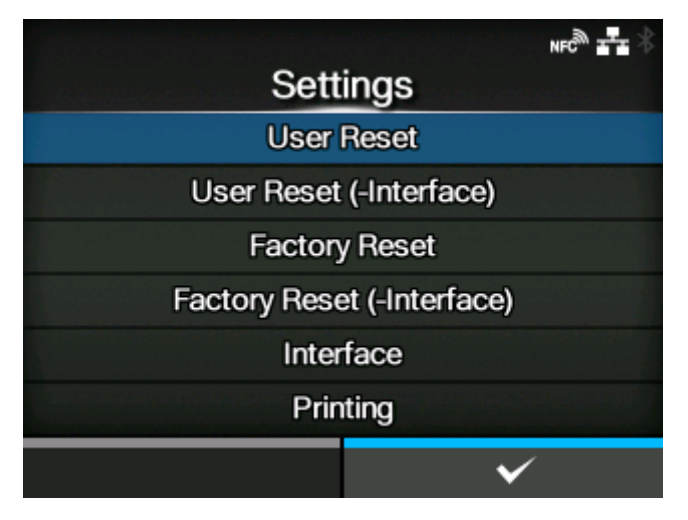

Wählen Sie die Optionen aus, die Sie initialisieren möchten.

Es sind folgende Optionen verfügbar:

## Rücksetzen durch Benutzer

Einstellungswerte initialisieren.

#### User Reset (-Interface)

Initialisieren Sie die Einstellungswerte, die nicht im Menü [Schnittstelle] enthalten sind.

#### Werkseinstellungen

Initialisieren Sie auf den Status nach der Werksauslieferung.

## Werkseinstellungen (-Interface)

Initialisieren Sie die Punkte, die nicht im Menü [Schnittstelle] enthalten sind, auf den Status nach der Werksauslieferung.

## **Schnittstelle**

Einstellungswerte im Menü [Schnittstelle] initialisieren.

Drucken

Einstellungswerte im Menü [Drucken] initialisieren.

Wählen Sie mit den Tasten  $\bigwedge / \bigvee$  den zu initialisierenden Punkt aus und drücken Sie anschließend die Taste **(Willem Lieber)**, um den Bestätigungsbildschirm anzuzeigen.

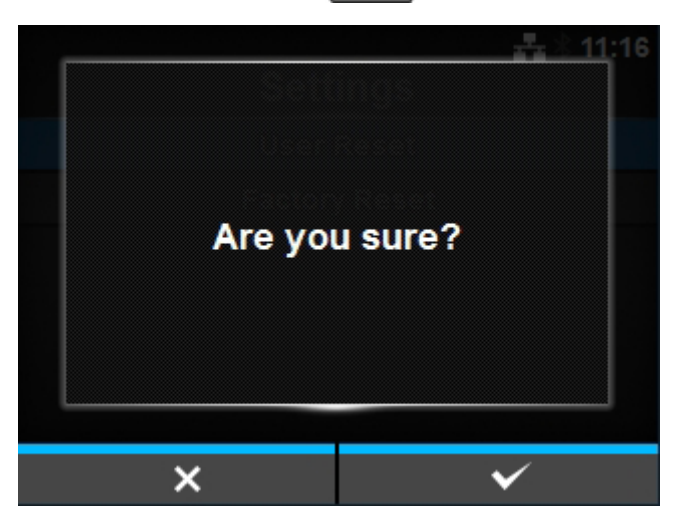

Drücken Sie zum Abbrechen die Taste **Drücken Sie Stelle um die Initialisierung** durchzuführen.

Wenn nach der Initialisierung eine Meldung auf dem Online/Offline-Bildschirm angezeigt wird, in der Sie aufgefordert werden, den Drucker neu zu starten, starten Sie den Drucker neu, um die Einstellungen zu übernehmen.

# **[Profile]**

<span id="page-501-0"></span>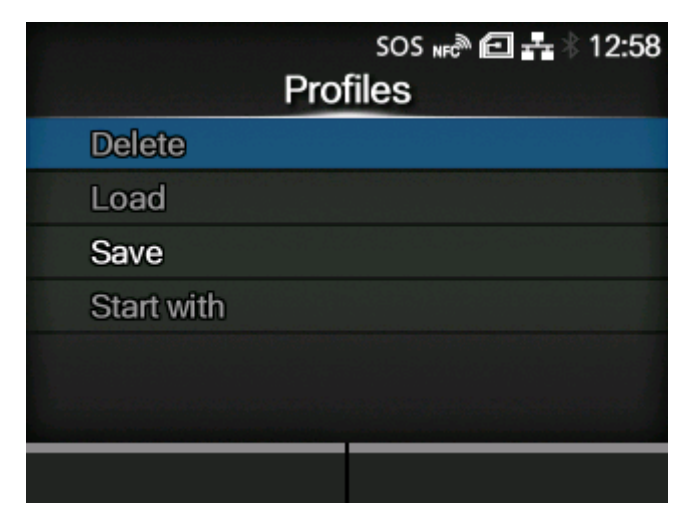

Verwalten Sie das benutzerdefinierte Profil der Druckereinstellungen.

Der Name des zuletzt geladenen Profils wird in Klammern angezeigt. Die folgenden Optionen sind verfügbar:

## **[LÖSCHEN](#page-502-0)**

Löschen Sie das Profil des Druckers.

◦ Diese Option ist nicht verfügbar, wenn kein Profil gespeichert ist.

## [Laden](#page-503-0)

Laden Sie das Profil des Druckers.

◦ Diese Option ist nicht verfügbar, wenn kein Profil gespeichert ist.

## **[SPEICHERN](#page-503-1)**

Speichern Sie die aktuellen Druckereinstellungen als neues Profil.

#### [Starten mit](#page-504-0)

Profil auswählen, das beim Starten des Druckers geladen werden soll.

◦ Diese Option ist nicht verfügbar, wenn kein Profil gespeichert ist.

## [LÖSCHEN]

<span id="page-502-0"></span>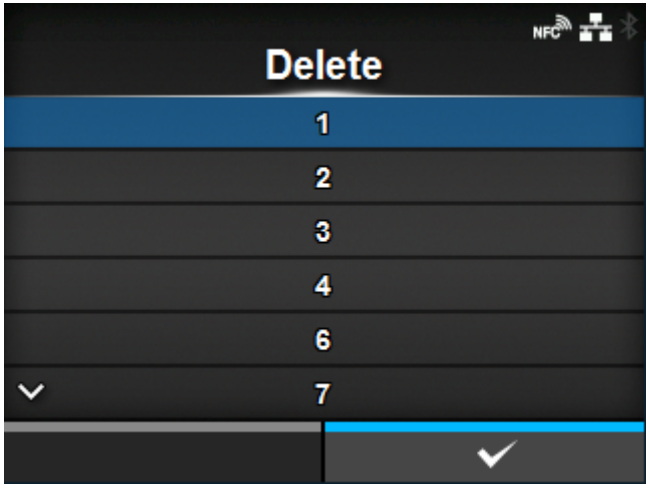

Löschen Sie das Profil des Druckers. So löschen Sie das Profil:

- 1. Wählen Sie mit den Tasten  $\bigwedge / \bigvee$  das zu löschende Profil aus.
- 2. Drücken Sie die Taste oder drücken Sie zur Bestätigung die Taste ... Der Profilname wird aus der Liste gelöscht.

## [Laden]

<span id="page-503-0"></span>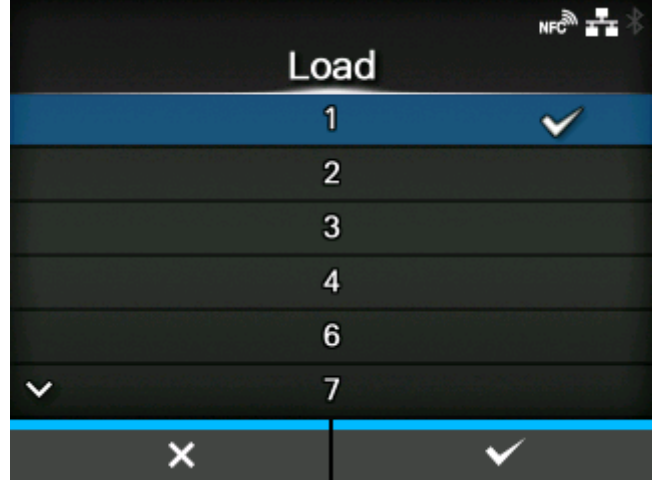

Laden Sie das Profil des Druckers.

So laden Sie das Profil:

- 1. Wählen Sie mit den Tasten  $\bigwedge / \bigvee$  das zu ladende Profil aus.
- 2. Drücken Sie die Taste oder drücken Sie zur Bestätigung die Taste ...

Rechts neben dem zu ladenden Profilnamen wird ein Kontrollkästchen aktiviert. Und der Name des zu ladenden Profils wird im Menü [Profile] in Klammern angezeigt.

<span id="page-503-1"></span>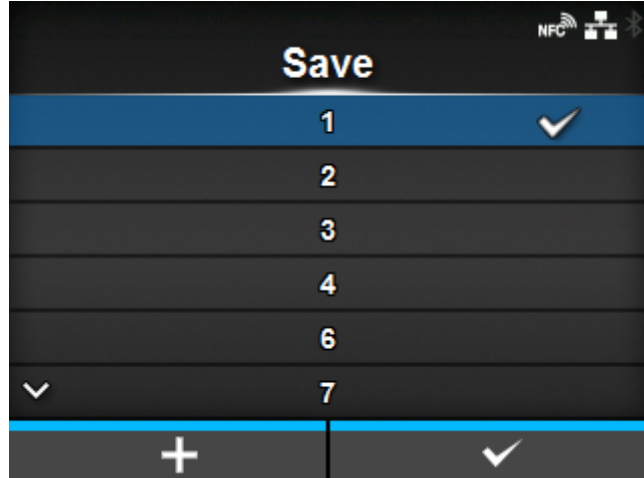

## [SPEICHERN]

Speichern Sie die aktuellen Druckereinstellungen als neues Profil.

Auf dem Bildschirm wird eine Liste der auf dem Drucker gespeicherten Profile angezeigt. Wenn kein Profil gespeichert ist, zeigt der Bildschirm eine leere Liste an.
Um die aktuellen Druckereinstellungen als neues Profil zu speichern, drücken Sie die Taste und geben Sie den Namen des Profils ein.

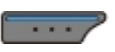

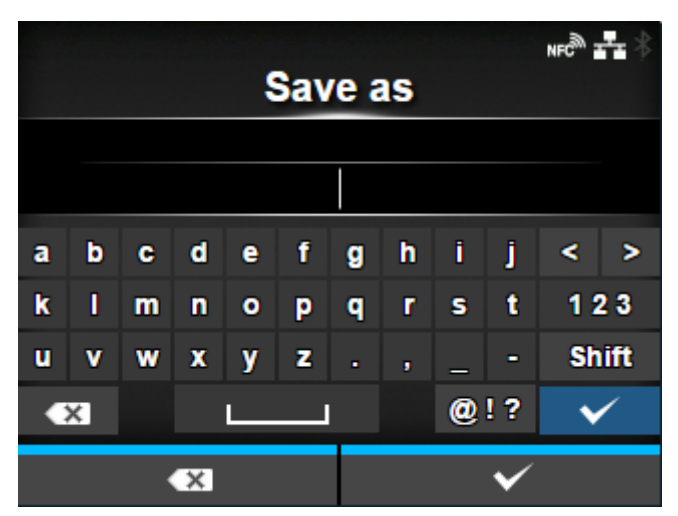

Sie können maximal 32 Zeichen eingeben. Sie können Buchstaben (Klein- und Großschreibung), Zahlen und Symbole eingeben.

Drücken Sie zur Bestätigung die Taste

Der neue Profilname wird in der Liste angezeigt und geladen.

## [Starten mit]

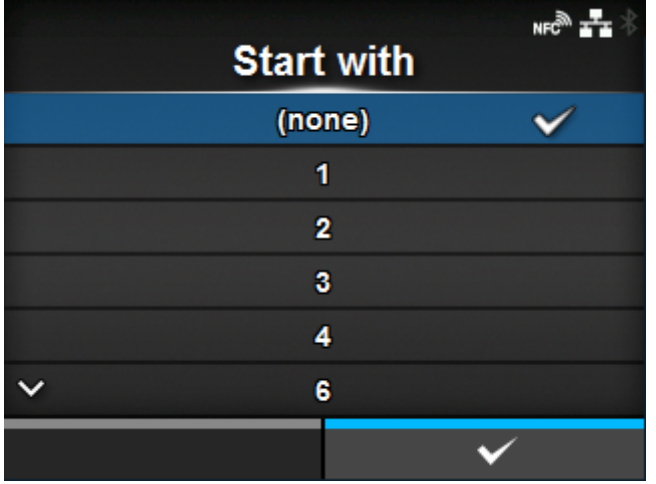

Profil auswählen, das beim Starten des Druckers geladen werden soll.

Die Vorgehensweise zum Laden des Profils beim Starten des Druckers ist wie folgt:

- 1. Wählen Sie mit den Tasten  $\bigwedge / \bigvee$  das Profil aus, das beim Starten des Druckers geladen werden soll.
- 2. Drücken Sie zur Bestätigung die Taste **oder die Taste Steiner Bestätigung die Taste** oder die Taste **Steiner** .

# **[Zertifikate]**

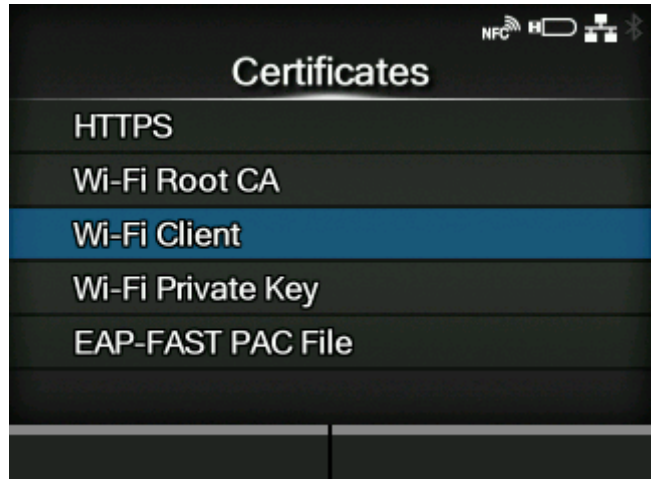

Zertifikate zur Verwendung für die WLAN-Authentifizierung und für HTTPS installieren.

Dieser Punkt steht nur zur Verfügung, wenn der USB-Speicher angebracht ist.

4

• Prüfen Sie den USB-Speicher auf Viren, bevor Sie ihn an den Drucker anschließen. Die SATO Corporation haftet nicht für Fehlfunktionen des Druckers, die durch einen Virus von einem USB-Speicher verursacht wurden.

Die folgenden Optionen sind verfügbar:

#### **HTTPS**

HTTPS-Zertifikate vom USB-Speicher installieren.

#### Wi-Fi-Stammzertifikat

WLAN-Stammzertifikate vom USB-Speicher installieren.

Wi-Fi-Client

WLAN-Clientzertifikate vom USB-Speicher installieren.

Privater Wi-Fi-Schlüssel

Privaten WLAN-Schlüssel vom USB-Speicher installieren.

## EAP-FAST PAC-Datei

EAP-FAST PAC-Datei vom USB-Speicher installieren.

So installieren Sie die Zertifikate und PAC-Dateien:

- 1. Speichern Sie die Zertifikatsdateien im Stammordner des USB-Speicherlaufwerks. Die erlaubten Dateierweiterungen sind:
	- .pem, .crt, .cer und .der für Stammzertifikate und Clientzertifikate im Format PEM oder DER
	- .pfx und .p12 für Clientzertifikate im Format PKCS #12
	- .prv und .key für private Schlüssel im Format PEM/PKCS#8
	- .pac für PAC-Dateien
- 2. Stecken Sie den USB-Speicher in den USB-Anschluss (Typ A).
- 3. Rufen Sie das Menü [Prüfen] > [Tools] > [Zertifikate] auf.
- 4. Wählen Sie das Zertifikat aus, das Sie installieren möchten. Beziehen sich oben auf die Beschreibung der jeweiligen Optionen.
- 5. Wählen Sie aus der Liste die Zertifikatsdatei aus.

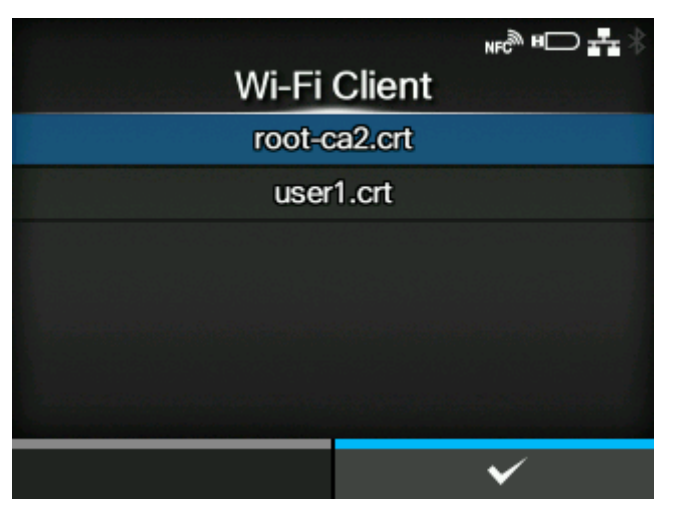

# **[Strichcodeleser]**

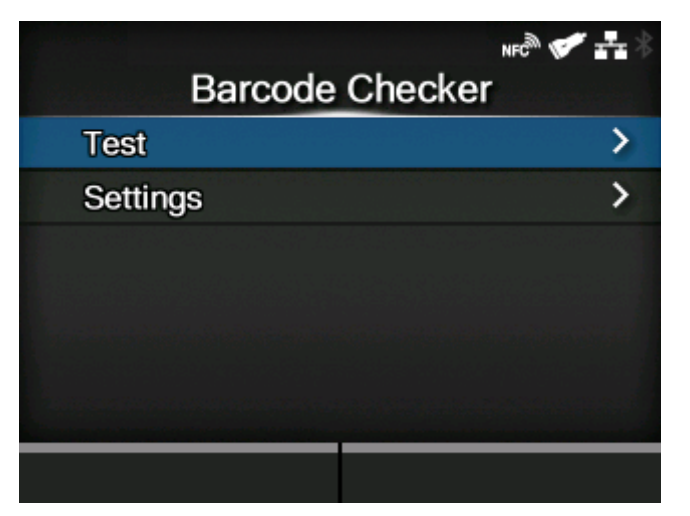

Die Barcodeüberprüfungsfunktion festlegen.

Wenn Sie einen Barcodechecker am Drucker anschließen, können Sie die Barcodes nach dem Ausdrucken überprüfen.

Die folgenden Optionen sind verfügbar:

#### [Lesen](#page-507-0)

Richten Sie den Barcodechecker ein.

◦ Dieser Punkt steht nur zur Verfügung, wenn der Barcodechecker angeschlossen ist.

#### **[Einstellungen](#page-509-0)**

Die Barcodeüberprüfungsfunktion festlegen.

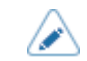

• Diese Funktion kann unter den folgenden Bedingungen nicht verwendet werden:

- Wenn der Druckmodus der Abreißen-Modus ist
- Wenn Sie die RFID-Modelle verwenden
- Wenn sich der Drucker im AEP-Modus befindet
- Verwenden Sie den optionalen Barcodecheckerständer, um den Barcodechecker am Drucker anzubringen. Detaillierte Informationen finden Sie in der dem Barcodecheckerständer beigefügten Installationsanleitung.

## [Lesen]

<span id="page-507-0"></span>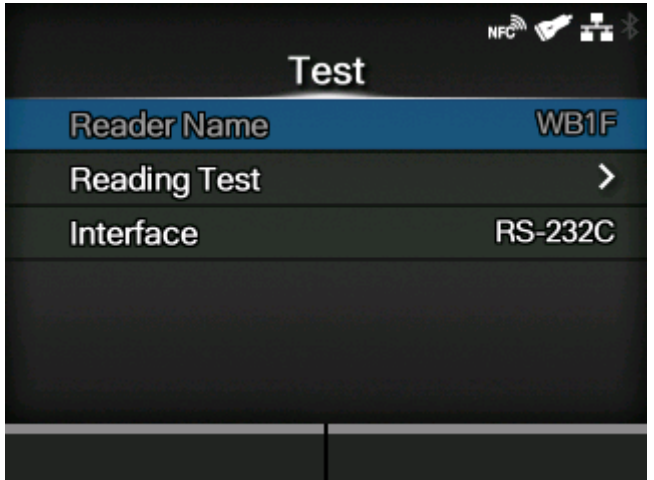

Richten Sie den Barcodechecker ein.

Dieser Punkt steht nur zur Verfügung, wenn der Barcodechecker angeschlossen ist.

Die folgenden Optionen sind verfügbar:

### Leserauswahl

Zeigt an, dass der Barcodechecker mit dem Drucker verbunden ist.

#### **[Lesertest](#page-508-0)**

Führen Sie einen Testlesevorgang mit dem angeschlossenen Barcodechecker durch.

## **[Schnittstelle](#page-509-1)**

Die Verwendung der RS-232C-Schnittstelle festlegen.

# **[Lesertest]**

<span id="page-508-0"></span>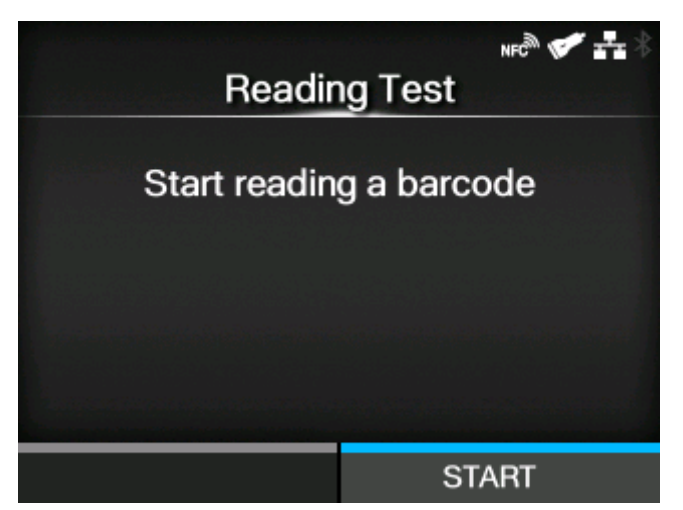

Führen Sie einen Testlesevorgang mit dem angeschlossenen Barcodechecker durch.

Dieser Punkt steht nur zur Verfügung, wenn der Barcodechecker angeschlossen ist.

Legen Sie ein Etikett mit Barcodes innerhalb des Scanbereichs des Barcodecheckers fest und drücken Sie dann die Taste **Seidersten in den Lesevorgang zu starten**.

Wenn der Lesevorgang erfolgreich ist, werden der Barcodetyp und die eingelesenen Daten angezeigt. Nur die ersten bis zu 23 Bytes der Daten werden angezeigt.

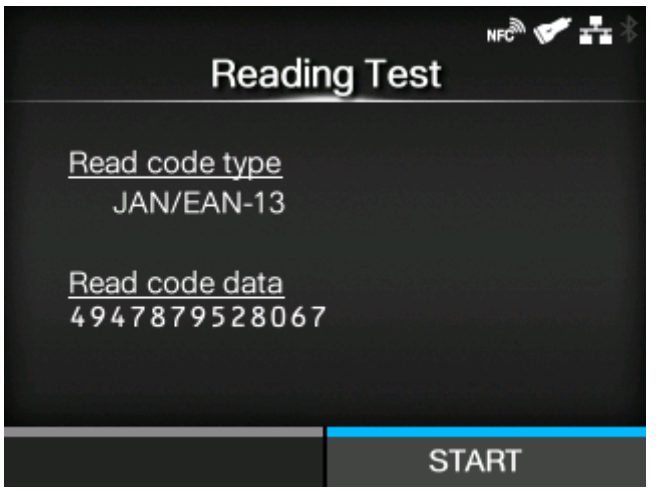

Wenn der Lesevorgang nicht erfolgreich ist oder das angezeigte Ergebnis des Lesevorgangs nicht in Ordnung ist, stellen Sie die Position des Barcodecheckers mithilfe des Barcodecheckerständers ein. Detaillierte Informationen zur Verwendung des Barcodecheckerständers finden Sie in der dem Barcodecheckerständer beigefügten Installationsanleitung.

# **[Schnittstelle]**

<span id="page-509-1"></span>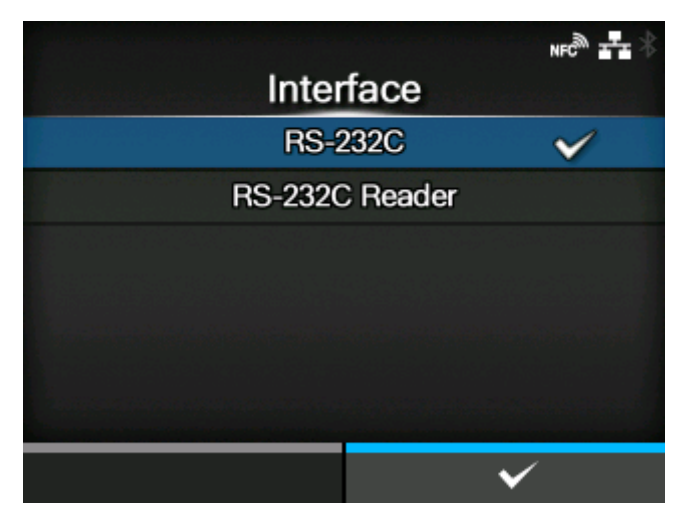

Die Verwendung der RS-232C-Schnittstelle festlegen.

Es sind folgende Optionen verfügbar:

#### RS-232C

Verwenden Sie die RS-232C-Schnittstelle für die Kommunikation mit Computern.

#### RS-232C-Lesegerät

Wählen Sie diese Option aus, wenn Sie die KEYENCE-Barcodechecker für die Barcodeüberprüfungsfunktion anschließen.

• Wenn Sie Änderungen vorgenommen haben, werden Sie in einer Meldung auf dem Online/Offline-Bildschirm aufgefordert, den Drucker neu zu starten. Starten Sie in diesem Fall den Drucker neu, um die Einstellungen zu übernehmen.

# [Einstellungen]

<span id="page-509-0"></span>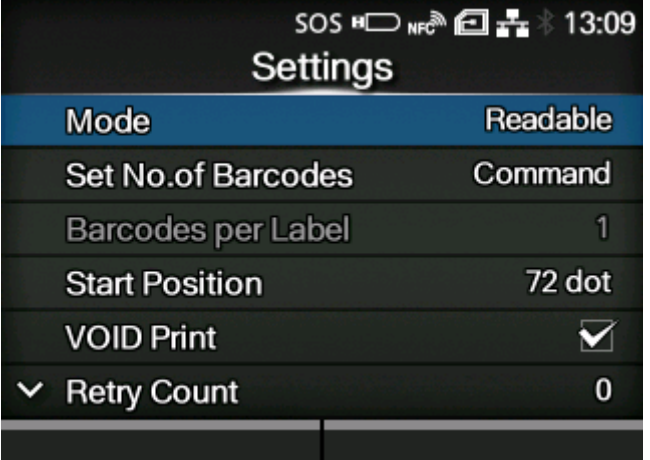

Die Barcodeüberprüfungsfunktion festlegen.

Die folgenden Optionen sind verfügbar:

## **[Modus](#page-511-0)**

Wählen Sie den Überprüfungsmodus aus oder deaktivieren Sie die Barcodeüberprüfungsfunktion.

#### [Anzahl Strichcodes einstellen](#page-512-0)

Wählen Sie die Methode zur Angabe der Anzahl der Barcodes pro Etikett aus.

◦ Diese Option wird nur angezeigt, wenn Sie im Menü [Modus] die Option [Lesbar] ausgewählt haben.

#### [Barcodes per Label](#page-512-1)

Geben Sie die Anzahl der Barcodes pro Etikett an, wenn Sie die Barcodes einbeziehen, die nicht durch Barcodebefehle erstellt wurden.

◦ Diese Option wird nur angezeigt, wenn Sie im Menü [Modus] die Option [Lesbar] ausgewählt haben. Diese Option wird nur angezeigt, wenn Sie im Menü [Anzahl Strichcodes einstellen] die Option [Einstellungen] ausgewählt haben.

#### **[Startposition](#page-513-0)**

Legen Sie die Position fest, an der die Barcodeüberprüfung startet (die Position des Barcodecheckers, an der der Lesevorgang startet).

#### [VOID-Druck](#page-514-0)

Legen Sie fest, ob Fehlermarkierungen auf den Etiketten ausgedruckt werden, wenn ein Barcodelese- oder Barcodevergleichsfehler auftritt.

### [Zählung Wiederholversuche](#page-515-0)

Legen Sie fest, wie oft der Drucker nach den VOID-Drucken versuchen soll, denselben Barcode auszudrucken und zu überprüfen, wenn ein Barcodelesefehler oder Barcodevergleichsfehler aufgetreten ist.

◦ Diese Option wird nur angezeigt, wenn Sie im Menü [VOID-Druck] die Option [Aktiviert] ausgewählt haben.

#### [Host-Benachrichtigung](#page-516-0)

Legen Sie fest, ob Sie die Barcodeüberprüfungsergebnisse an den Host zurückgegeben werden, von dem die Druckdaten versendet wurden.

#### [Protokolle](#page-516-1)

Verwalten Sie die im Drucker gespeicherten Barcodeüberprüfungsprotokolldaten.

## **[Modus]**

<span id="page-511-0"></span>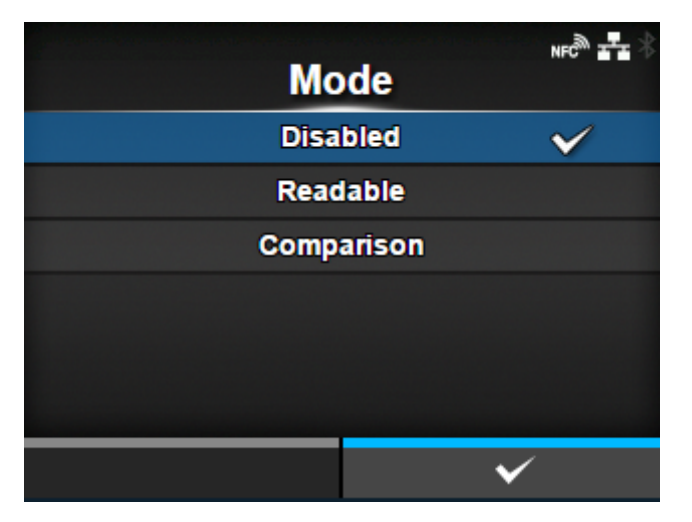

Wählen Sie den Überprüfungsmodus aus oder deaktivieren Sie die Barcodeüberprüfungsfunktion.

Es sind folgende Optionen verfügbar:

#### **Deaktiviert**

Die Barcodeüberprüfungsfunktion deaktivieren.

#### Lesbar

Überprüfen Sie, ob die ausgedruckten Barcodes lesbar sind.

Um die Barcodes, die nicht mit Barcodebefehlen erstellt wurden (wie beispielsweise grafische Daten oder vorgedruckte Barcodes), als Ziel der Barcodelesbarkeitsüberprüfung einzubeziehen, wählen Sie [Einstellungen] in [Anzahl Strichcodes einstellen] aus und geben Sie die Anzahl der Barcodes pro Etikett in [Barcodes per Label] an.

## **Vergleich**

Überprüfen Sie, ob die Leseergebnisse der ausgedruckten Barcodes mit den Barcodedaten in den Druckdaten übereinstimmen. Dieser Modus ist für Barcodes geeignet, die mithilfe von Barcodebefehlen erstellt wurden.

## **[Anzahl Strichcodes einstellen]**

<span id="page-512-0"></span>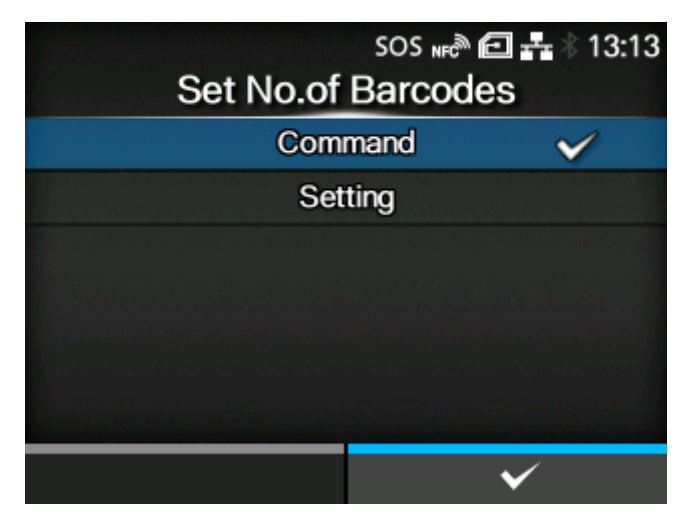

Wählen Sie die Methode zur Angabe der Anzahl der Barcodes pro Etikett aus.

Diese Option wird nur angezeigt, wenn Sie im Menü [Modus] die Option [Lesbar] ausgewählt haben.

Es sind folgende Optionen verfügbar:

#### Befehle

Legen Sie die mit Barcodebefehlen erstellten Barcodes als Ziel der Barcodelesbarkeitsüberprüfung fest.

#### **Einstellungen**

Umfasst die Barcodes, die nicht mit Barcodebefehlen erstellt wurden (wie beispielsweise grafische Daten oder vorgedruckte Barcodes), als Ziel der Barcodelesbarkeitsüberprüfung.

Sie müssen die Anzahl der Barcodes pro Etikett in [Barcodes per Label] festlegen.

# **[Barcodes per Label]**

<span id="page-512-1"></span>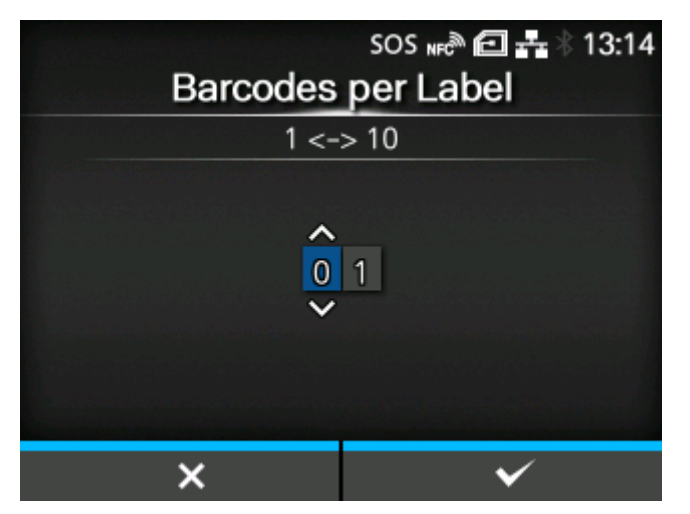

Geben Sie die Anzahl der Barcodes pro Etikett an, wenn Sie Barcodes, die nicht durch Barcodebefehle erstellt wurden, als Ziel der Barcodelesbarkeitsüberprüfung einbeziehen.

Diese Option wird nur angezeigt, wenn Sie im Menü [Modus] die Option [Lesbar] ausgewählt haben. Diese Option wird nur angezeigt, wenn Sie im Menü [Anzahl Strichcodes einstellen] die Option [Einstellungen] ausgewählt haben.

Der Einstellungsbereich liegt zwischen 1 und 10.

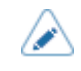

• Wenn durch die Einstellung [Startposition] der erste Barcode/die ersten Barcodes aus dem Überprüfungsziel ausgeschlossen wurde(n), geben Sie die Anzahl der Barcodes ohne die ausgeschlossenen Barcodes an.

# **[Startposition]**

<span id="page-513-0"></span>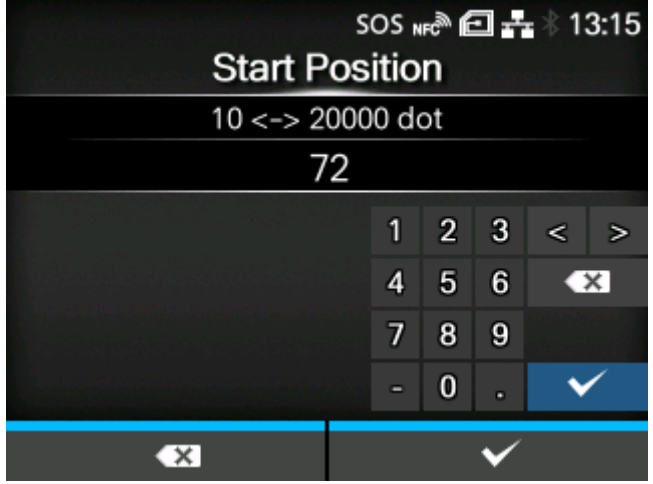

Legen Sie die Position fest, an der die Barcodeüberprüfung startet (die Position des Barcodecheckers, an der der Lesevorgang startet).

Der Barcodechecker beginnt das Einlesen der Etiketten, nachdem die angegebene Länge von der Druckstartposition zugeführt ist.

Diese Einstellung kann verwendet werden, um den ersten Barcode/die ersten Barcodes aus dem Überprüfungsziel auszuschließen, wenn mehrere Barcodes auf den Etiketten ausgedruckt werden.

Der Einstellungsbereich variiert je nach der Druckauflösung des Druckers.

Der Einstellungsbereich ist:

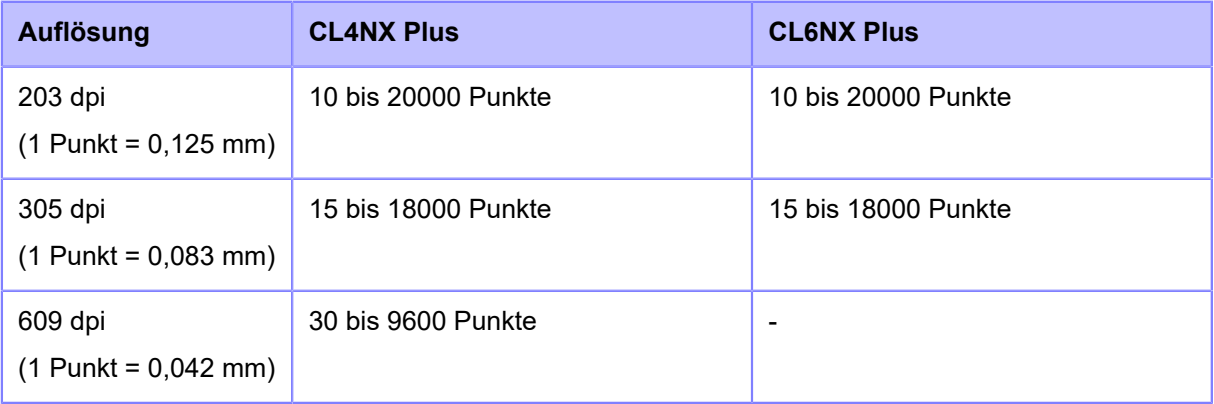

# **[VOID-Druck]**

<span id="page-514-0"></span>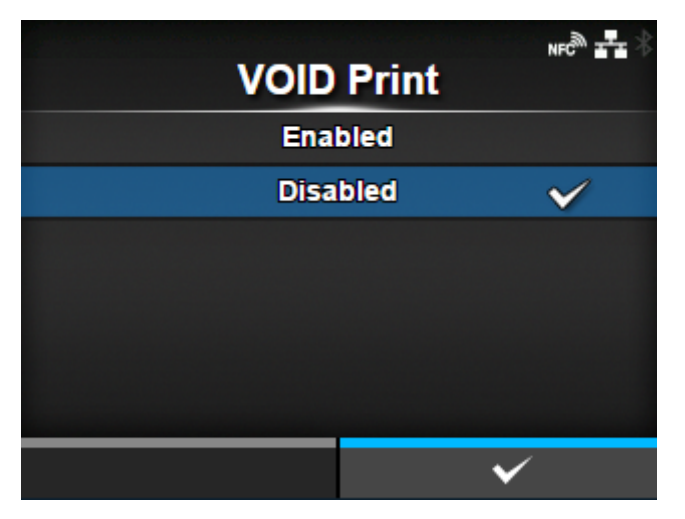

Legen Sie fest, ob Fehlermarkierungen auf den Etiketten ausgedruckt werden, wenn ein Barcodeleseoder Barcodevergleichsfehler auftritt.

6 x 6 mm große Fehlermarkierungen werden innerhalb der Breite des Druckdatenbildes und in einer Länge von bis zu 30 mm vom hinteren Ende des Etiketts ausgedruckt. Die Länge ist von der Bildlänge der Druckdaten und vom Betriebsmodus abhängig.

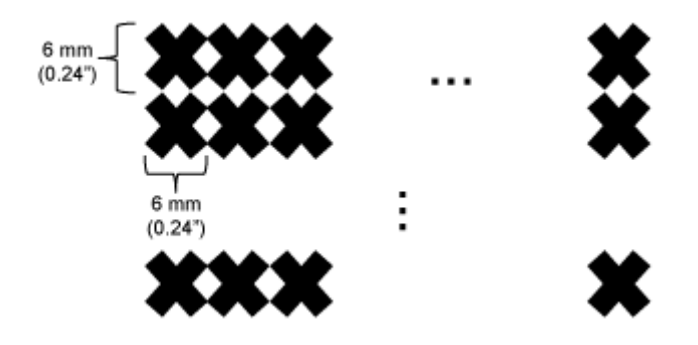

Es sind folgende Optionen verfügbar:

#### **Aktiviert**

Wenn ein Lese- oder Vergleichsfehler auftritt, druckt der Drucker die Fehlermarken ohne Unterbrechung auf das Etikett aus.

Nach dem VOID-Drucken druckt und überprüft der Drucker das gleiche Etikett, bis die in [Zählung Wiederholversuche] festgelegte Anzahl der Wiederholungen erreicht ist. Wenn der Fehler nach der festgelegten Anzahl der Wiederholungen weiterhin auftritt, unterbricht der Drucker nach dem VOID-Drucken den Druckvorgang und zeigt auf der Anzeige eine Fehlermeldung an.

#### **Deaktiviert**

Wenn ein Lese- oder Vergleichsfehler auftritt, unterbricht der Drucker den Druckvorgang und zeigt eine Fehlermeldung auf der Anzeige an.

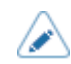

• Die VOID-Druckfunktion wird nicht in den Spender- und Linerless-Modi (nur CL4NX Plus) unterstützt.

- Die VOID-Druckfunktion steht nicht zur Verfügung, wenn die Länge der Druckdaten weniger als 8 mm beträgt.
- Die VOID-Drucklänge wird 4 mm kürzer, wenn der Mediensensortyp auf [Lücke] festgelegt ist.
- Die VOID-Drucklänge wird 1 mm kürzer, wenn der Mediensensortyp auf [I-Mark] festgelegt ist.
- Der Rückzugsbetrag des VOID-Druckens beträgt 30,0 mm. Wenn jedoch die auf dem Etikett ausgedruckte zu überprüfende Bildlänge weniger als 30,0 mm beträgt, ist der Rückzugsbetrag gleich der Bildlänge.
- Wenn [VOID-Druck] auf [Aktiviert] festgelegt ist, erfolgt das VOID-Drucken zwangsweise, wenn ein Vergleichsfehler auftritt, auch wenn im Cuttermodus kein Schneiden durchgeführt wird.

## **[Zählung Wiederholversuche]**

<span id="page-515-0"></span>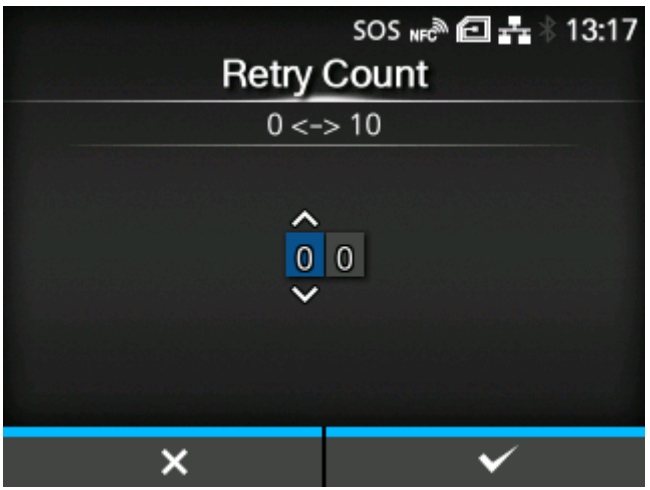

Legen Sie fest, wie oft der Drucker nach den VOID-Drucken versuchen soll, denselben Barcode auszudrucken und zu überprüfen, wenn ein Barcodelesefehler oder Barcodevergleichsfehler aufgetreten ist.

Diese Option wird nur angezeigt, wenn Sie im Menü [VOID-Druck] die Option [Aktiviert] ausgewählt haben.

Der Einstellungsbereich liegt zwischen 0 und 10.

Solange der Fehler auftritt, wird das Etikett so oft neu ausgedruckt, wie in dieser Einstellung angegeben.

Wenn Sie beispielsweise 0 festlegen und der Fehler bei der Überprüfung des ersten Etiketts auftritt, unterbricht der Drucker den Druckvorgang und zeigt eine Fehlermeldung nach dem VOID-Drucken an. Wenn Sie 5 festlegen und der Fehler bis zum 6. Etikett weiterhin auftritt, unterbricht der Drucker den Druckvorgang nach dem VOID-Drucken des 6. Etiketts und zeigt eine Fehlermeldung an.

# **[Host-Benachrichtigung]**

<span id="page-516-0"></span>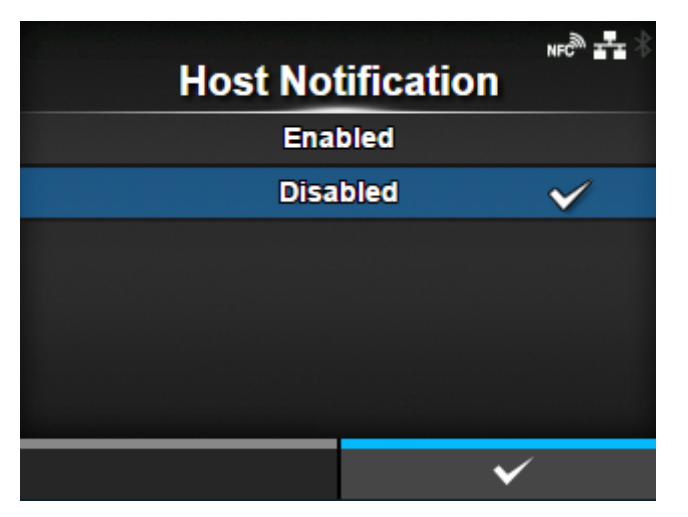

Legen Sie fest, ob Sie die Barcodeüberprüfungsergebnisse an den Host zurückgegeben werden, von dem die Druckdaten versendet wurden.

Es sind folgende Optionen verfügbar:

## Aktiviert

Geben Sie das Barcodeüberprüfungsergebnis jedes Etiketts wie folgt an den Host zurück:

- Wenn die Überprüfung erfolgreich ist: <STX>BV, OK<ETX>
- Wenn die Überprüfung nicht erfolgreich ist: <STX>BV, NG<ETX>

## **Deaktiviert**

Die Barcodeüberprüfungsergebnisse werden nicht an den Host zurückgegeben.

<span id="page-516-1"></span>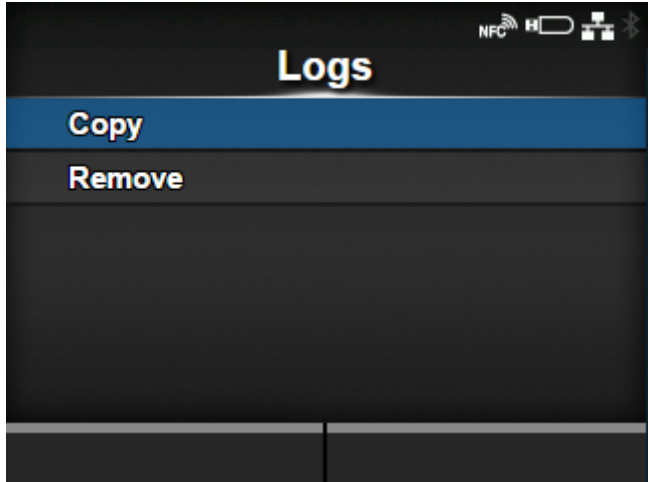

# **[Protokolle]**

Verwalten Sie die im Drucker gespeicherten Barcodeüberprüfungsprotokolldaten.

Dieser Punkt steht nur zur Verfügung, wenn sich Barcodeüberprüfungsprotokolldaten im Drucker befinden.

Beachten Sie, dass die neuen Protokolldaten ältere Protokolldaten überschreiben, wenn die Protokolldatei ihre maximale Größe (1 MB) erreicht.

Die folgenden Optionen sind verfügbar:

# [Kopieren](#page-518-0)

Kopieren Sie die Barcodeüberprüfungsprotokolldaten auf den USB-Speicher.

◦ Dieser Punkt steht nur zur Verfügung, wenn der USB-Speicher angebracht ist.

### **[Entfernen](#page-519-0)**

Entfernen Sie die Barcodeüberprüfungsprotokolldaten.

#### **Format und Inhalt der Barcodeüberprüfungsprotokolldaten**

Die Barcodeüberprüfungsprotokolldaten werden im folgenden Format erstellt:

YYYY/MM/DD hh:mm:ss(ZZZ) [TTTTTT] READING[IR]:SRSR:drdr...<CR><LF> [RRRRRRR] COMMAND[IC]:SCSC:dcdc...<CR><LF>

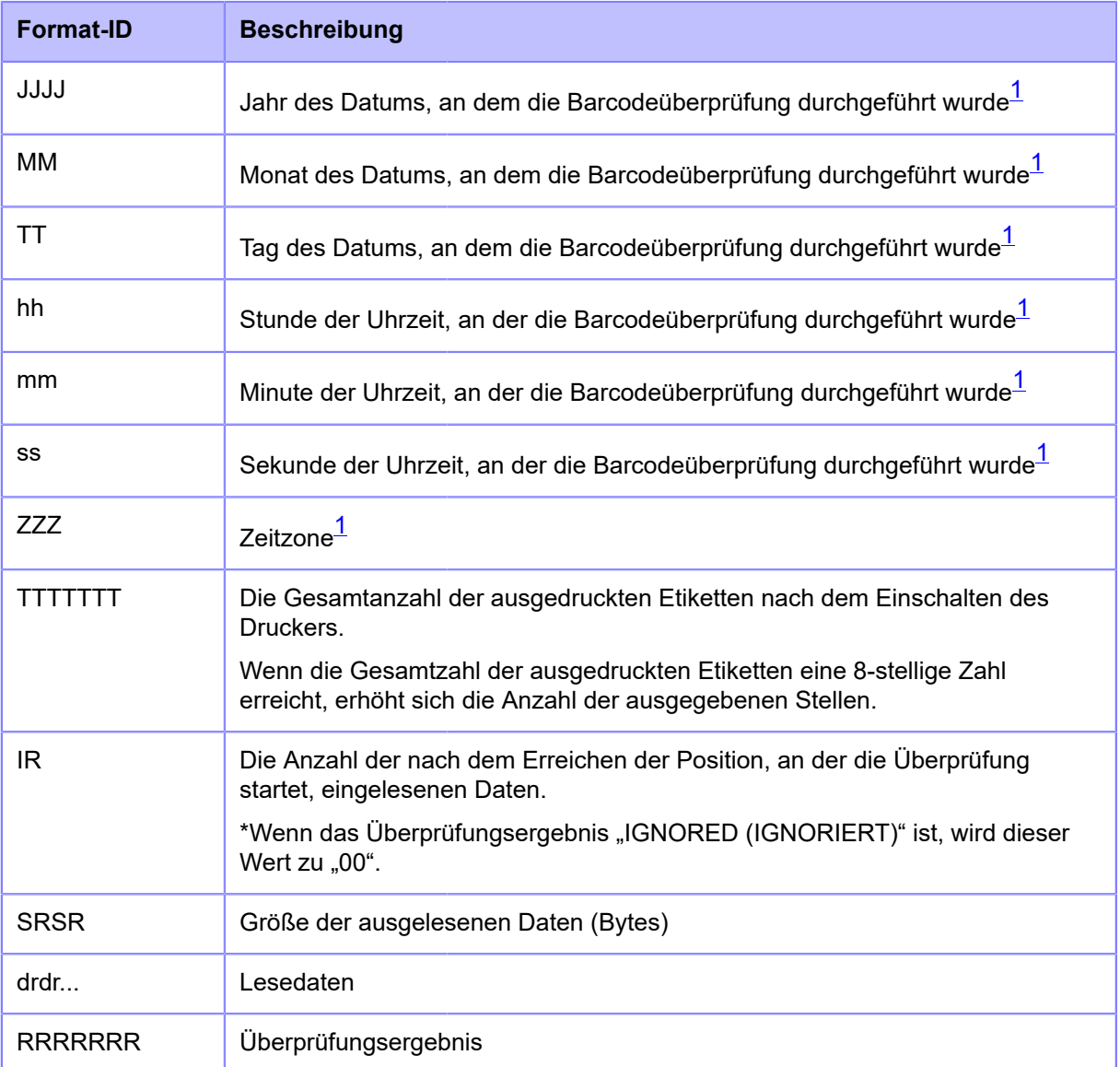

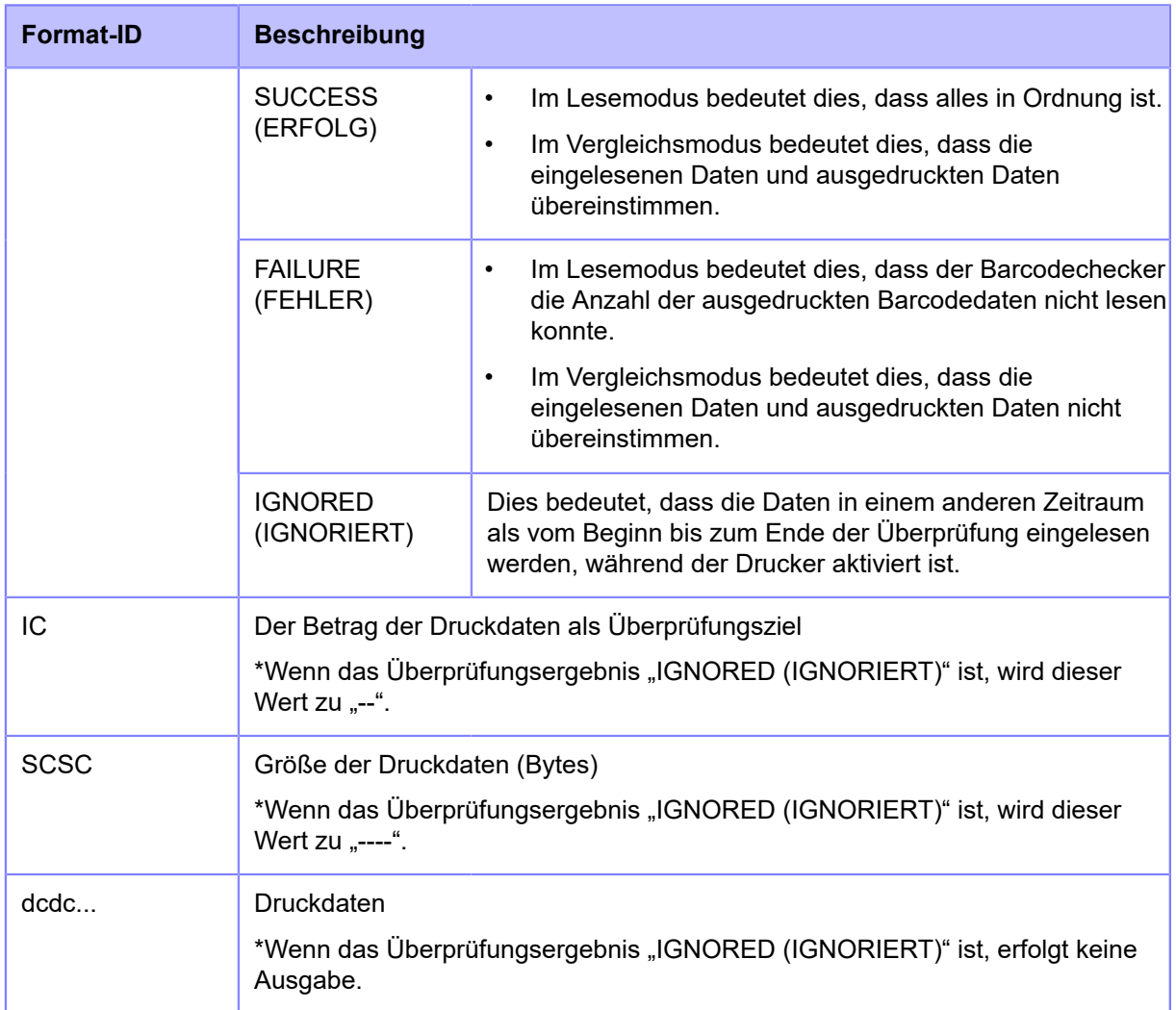

<span id="page-518-1"></span> $^{\text{\tiny{\text{1}}}}$  Wenn das optionale RTC-Modul nicht installiert ist, wird die Systemzeit ausgegeben.

# **[Kopieren]**

<span id="page-518-0"></span>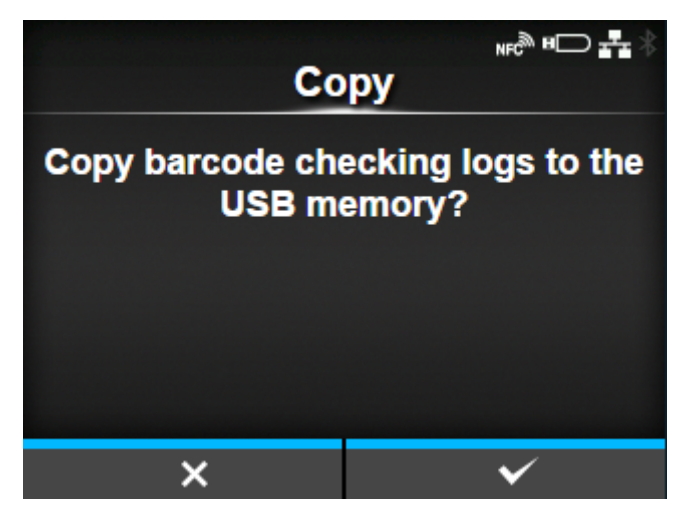

Kopieren Sie die Barcodeüberprüfungsprotokolldaten auf den USB-Speicher.

Dieser Punkt steht nur zur Verfügung, wenn Barcodeüberprüfungsprotokolldaten im Drucker vorhanden sind und Sie einen USB-Speicher eingesetzt haben.

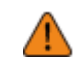

• Prüfen Sie den USB-Speicher auf Viren, bevor Sie ihn an den Drucker anschließen. Die SATO Corporation haftet nicht für Fehlfunktionen des Druckers, die durch einen Virus von einem USB-Speicher verursacht wurden.

Drücken Sie die Taste **Gebeuten ist der Protokolldaten auf den USB-Speicher zu kopieren.** 

## **[Entfernen]**

<span id="page-519-0"></span>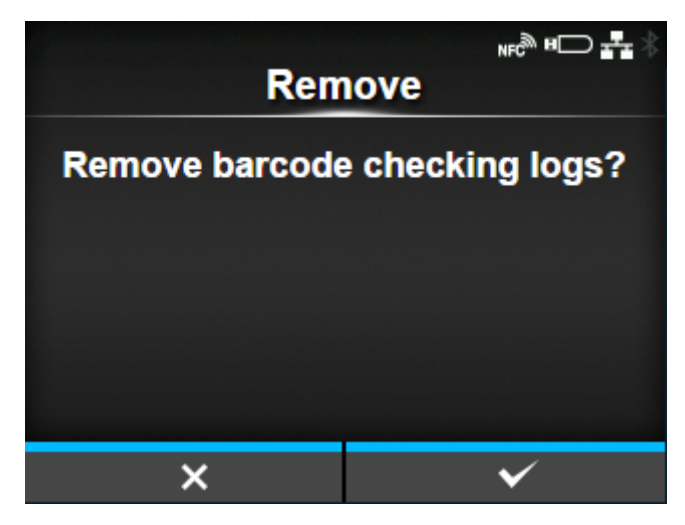

Löschen Sie die Barcodeüberprüfungsprotokolldatei.

Dieser Punkt steht nur zur Verfügung, wenn sich Barcodeüberprüfungsprotokolldaten im Drucker befinden.

Drücken Sie die Taste **(Wasserter 1995)**, um die Protokolldaten zu löschen.

# **[Clone]**

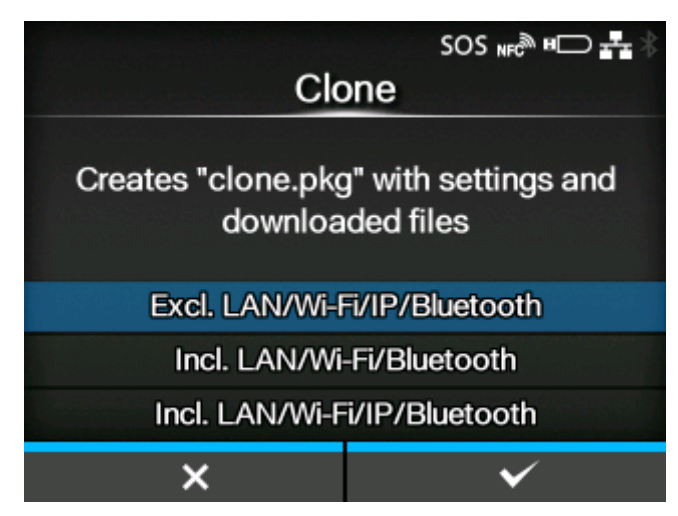

Kopieren Sie die aktuellen Druckereinstellungen und die installierten Daten auf einen USB-Speicher.

Dieser Punkt steht nur zur Verfügung, wenn der USB-Speicher angebracht ist.

• Prüfen Sie den USB-Speicher auf Viren, bevor Sie ihn an den Drucker anschließen. Die SATO Corporation haftet nicht für Fehlfunktionen des Druckers, die durch einen Virus von einem USB-Speicher verursacht wurden.

Diese Funktion wird verwendet, um die Einstellungen eines zu ersetzenden Druckers zu übertragen, um sie in einem neuen Drucker weiterzuverwenden, oder um mehrere Drucker mit denselben Einstellungen einzurichten.

Es sind folgende Optionen verfügbar:

#### Exkl. LAN/WLAN/IP/Bluetooth

Kopieren Sie die Druckereinstellungen und Daten, mit Ausnahme der Netzwerkinformationen und des Bluetooth-Gerätenamens, auf den USB-Speicher. Diese Funktion wird verwendet, um mehrere Drucker, die bereits mit einem Netzwerk verbunden sind, mit denselben Einstellungen einzurichten.

## Inkl. LAN/WLAN/Bluetooth

Kopieren Sie die Druckereinstellungen und Daten, einschließlich der Netzwerkinformationen (außer der IP-Adresse) und des Bluetooth-Gerätenamens, auf den USB-Speicher. Diese Funktion wird verwendet, um mehrere Drucker mit denselben Einstellungen an dasselbe Netzwerk anzuschließen.

## Inkl. LAN/WLAN/IP/Bluetooth

Kopieren Sie die Druckereinstellungen und Daten, einschließlich der Netzwerkinformationen (einschließlich der IP-Adresse) und des Bluetooth-Gerätenamens, auf den USB-Speicher. Diese Funktion wird verwendet, um die Einstellungen eines zu ersetzenden Druckers zu übertragen, um sie in einem neuen Drucker weiterzuverwenden.

# **[Support-Informationen]**

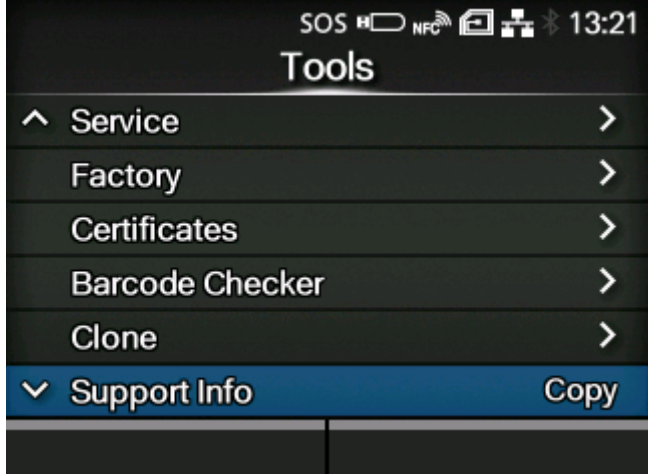

Speichern Sie die verschiedenen Informationen über den Drucker, wie beispielsweise die angebrachten Optionen, Seriennummer, Anwendungsversionen und Einstellungskonfiguration, in einer Textdatei (.txt) auf dem USB-Speicher.

Dieser Punkt steht nur zur Verfügung, wenn der USB-Speicher angebracht ist.

• Prüfen Sie den USB-Speicher auf Viren, bevor Sie ihn an den Drucker anschließen. Die SATO Corporation haftet nicht für Fehlfunktionen des Druckers, die durch einen Virus von einem USB-Speicher verursacht wurden.

Wenn Sie [Support-Informationen] auswählen und die Taste drücken, werden die Supportinformationen auf dem USB-Speicher gespeichert.

Nach dem Abschluss des Speichervorgangs wird der Speicherort angezeigt.

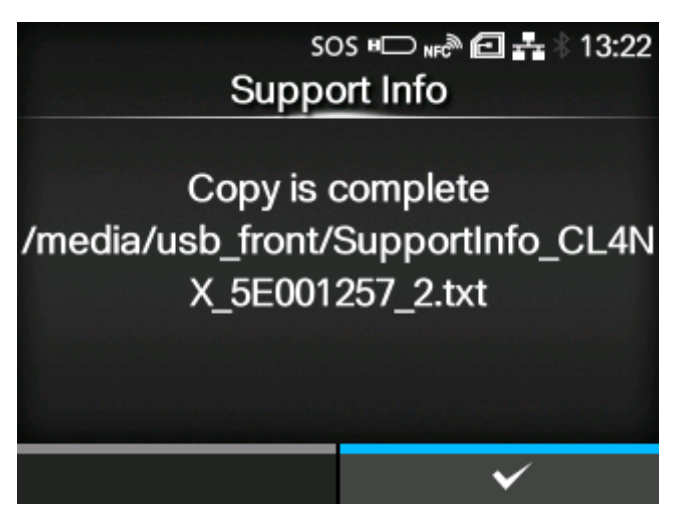

Drücken Sie die Taste **(Willem Lie**, um den Vorgang abzuschließen.

# **[Protokollierfunktion]**

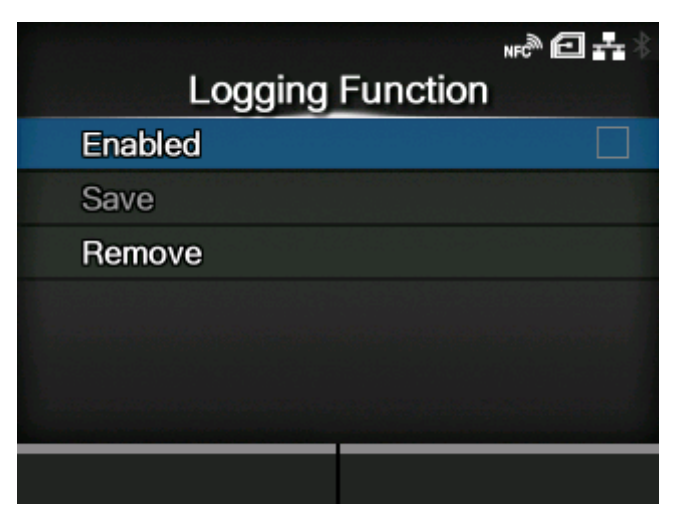

Speichern Sie die Protokolldaten.

Die folgenden Optionen sind verfügbar:

## [Aktiviert](#page-522-0)

Anmeldefunktion aktivieren oder deaktivieren.

## **[Speichern](#page-523-0)**

Speichern Sie die Protokolldaten auf den USB-Speicher.

#### **[Entfernen](#page-523-1)**

Löschen Sie die Protokolldaten.

## [Aktiviert]

<span id="page-522-0"></span>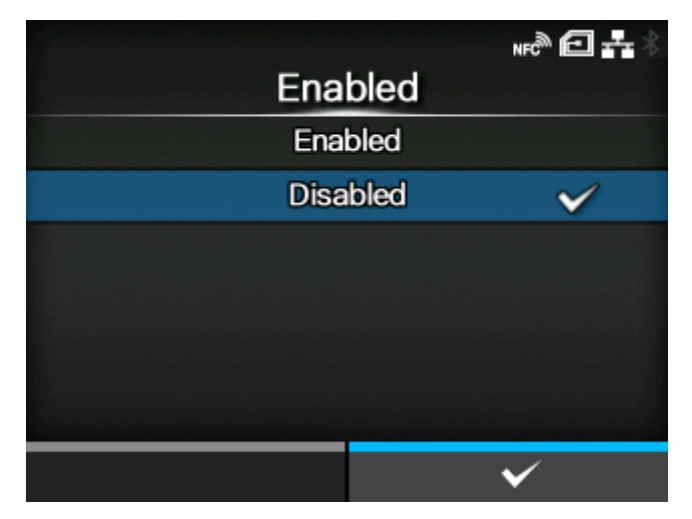

Anmeldefunktion aktivieren oder deaktivieren.

Es sind folgende Optionen verfügbar:

#### Aktiviert

Anmeldefunktion aktivieren. Wenn diese Funktion aktiviert ist, werden beim Ausschalten des Druckers die Protokolldaten gespeichert.

#### Deaktiviert

Anmeldefunktion deaktivieren.

- Wenn diese Funktion aktiviert ist, werden beim Ausschalten die Protokolldaten B gespeichert, sodass es einige Zeit dauern kann, bis der Drucker ausgeschaltet wird. Warten Sie, bis der Drucker ausgeschaltet ist.
	- Während die Protokolldaten gespeichert werden, wird eine rote Meldung auf dem Bildschirm angezeigt, die "Protokoll wird gespeichert" aussagt.
	- Der Drucker speichert die Protokolldaten der letzten fünf Mal, die der Drucker ausgeschaltet wurde.
	- Die Arten von Protokolldaten, die gespeichert werden, sind die Folgenden:
	- Tastenereignisse
	- Analysestatus
	- Systemprotokolle und Einstellungen
	- Gemeinsamer Speicher (einschließlich Empfangspuffer)
	- Betriebsprotokolle des Barcodescanners

### [Speichern]

<span id="page-523-0"></span>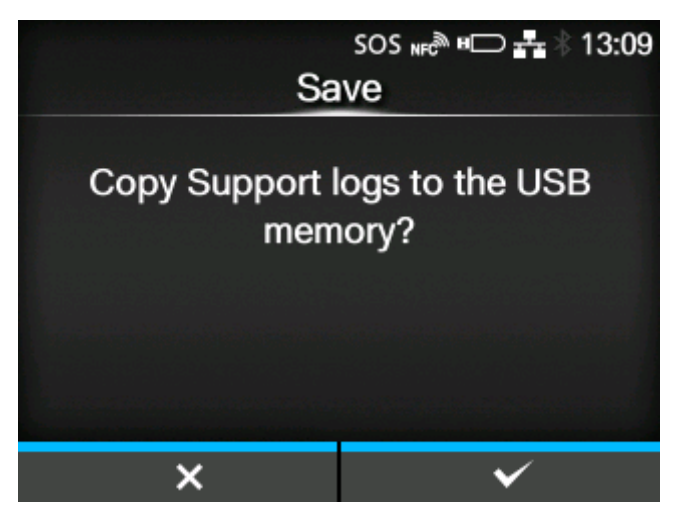

Speichern Sie die Protokolldaten auf den USB-Speicher.

Dieser Punkt steht nur zur Verfügung, wenn Protokolldaten im Drucker vorhanden sind und Sie einen USB-Speicher eingesetzt haben.

• Prüfen Sie den USB-Speicher auf Viren, bevor Sie ihn an den Drucker anschließen. Die SATO Corporation haftet nicht für Fehlfunktionen des Druckers, die durch einen Virus von einem USB-Speicher verursacht wurden.

Drücken Sie die Taste (w. b. J., um die Protokolldaten auf den USB-Speicher zu kopieren.

• Die gespeicherten Protokolldaten sind ausschließlich für den Gebrauch durch von SATO autorisiertes Wartungspersonal vorgesehen.

## [Entfernen]

<span id="page-523-1"></span>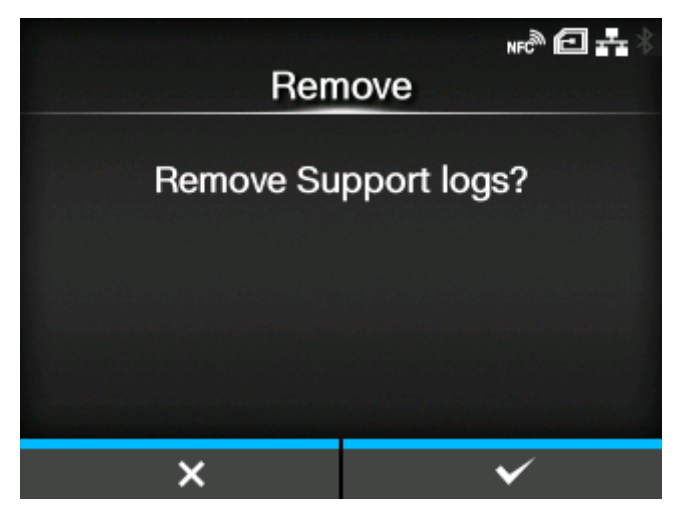

Drücken Sie die Taste **(William Schwaren)**, um die Protokolldaten zu löschen.

# **[Start-Assistent]**

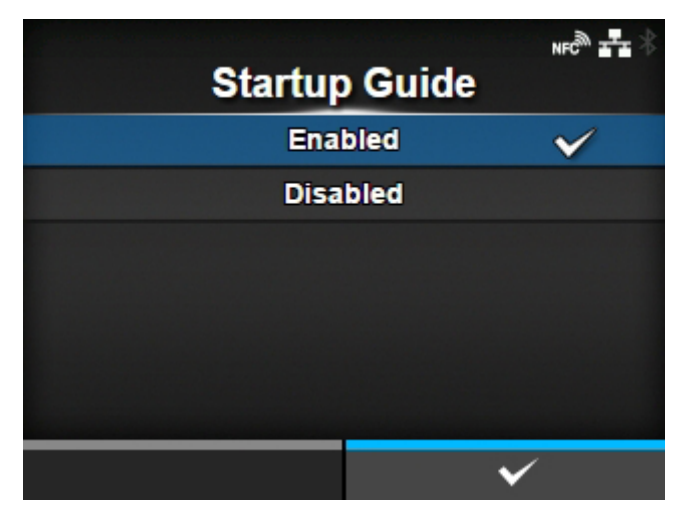

Der Start-Assistent unterstützt Sie bei der Erstkonfiguration des Druckers (wie zum Beispiel der Einstellung des Datums und der Uhrzeit und dem Einlegen des Farbbandes und des Etikettenpapiers).

Start-Assistent aktivieren oder deaktivieren.

Es sind folgende Optionen verfügbar:

Aktiviert

Den Start-Assistenten aktivieren.

Deaktiviert

Den Start-Assistenten deaktivieren.

Wenn Sie [Aktiviert] ausgewählt haben, wird der Start-Assistent angezeigt, wenn Sie den Drucker einschalten.

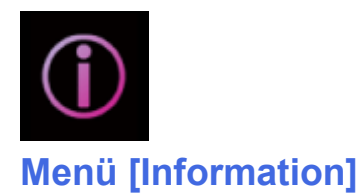

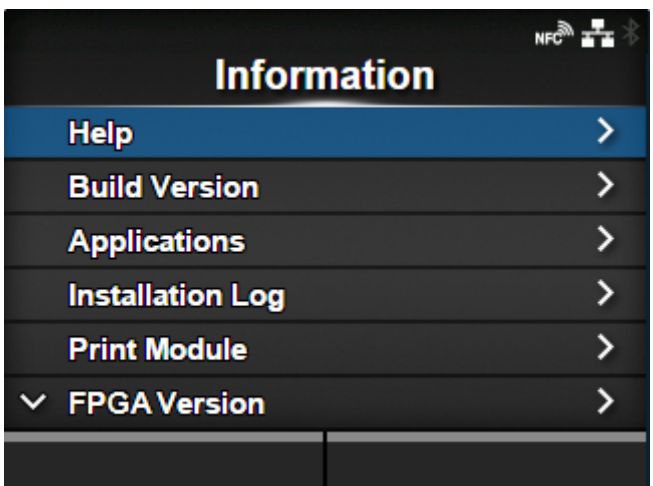

Im Menü [Information] sind folgende Einstellungen verfügbar:

#### **[Hilfe](#page-527-0)**

Zeigt die Videoanleitungen an.

## **[Build Version](#page-532-0)**

Zeigt die Firmwareversion an.

#### **[Anwendungen](#page-533-0)**

Zeigt die Versionen verschiedener Anwendungen an.

#### **[Installationsprotokoll](#page-534-0)**

Zeigt die Protokolldaten der Installation an.

◦ Diese Option wird nur angezeigt, wenn Protokolldaten im Drucker vorhanden sind.

## **[Druckmodule](#page-535-0)**

Zeigt die Informationen des Druckmoduls an.

### [FPGA-Version](#page-537-0)

Zeigt die FPGA-Version an.

#### **[Zählerstände](#page-537-1)**

Zeigt die Zählerinformationen an.

#### [IPv4 Address](#page-538-0)

Zeigt die IPv4-Adresse an.

#### [IPv6 Address](#page-539-0)

Zeigt die IPv6-Adresse an.

◦ Wird nicht angezeigt, wenn Wi-Fi Direct aktiv ist.

### [LAN-MAC-Adresse](#page-539-1)

Zeigt die MAC-Adresse des LAN an.

◦ Diese Option wird nur angezeigt, wenn die LAN-Schnittstelle ausgewählt ist.

### [Wi-Fi-Adresse](#page-540-0)

Zeigt die MAC-Adresse des WLAN an.

◦ Diese Option wird nur angezeigt, wenn das optionale WLAN-Modul installiert ist und die WLAN-Schnittstelle ausgewählt ist.

#### [WLAN-Region](#page-540-1)

Zeigt die Regionsinformationen des WLAN an.

◦ Diese Option wird nur angezeigt, wenn das optionale WLAN-Modul installiert ist und die WLAN-Schnittstelle ausgewählt ist.

#### [Wi-Fi-Status](#page-541-0)

Zeigt den WLAN-Status an.

◦ Diese Option wird nur angezeigt, wenn das optionale WLAN-Modul installiert ist und die WLAN-Schnittstelle ausgewählt ist.

#### [Wi-Fi Direct](#page-541-1)

Zeigt die Verbindungsinformationen für Wi-Fi Direct an.

◦ Diese Option wird nur angezeigt, wenn die Verbindung über Wi-Fi Direct hergestellt wurde.

## [WLAN-Versionen](#page-542-0)

Zeigt die WLAN-Versionen an.

◦ Diese Option wird nur angezeigt, wenn das optionale WLAN-Modul installiert ist und die WLAN-Schnittstelle ausgewählt ist.

## [Wi-Fi Module](#page-543-0)

Zeigt den Namen des installierten WLAN-Moduls an.

◦ Diese Option wird nur angezeigt, wenn das optionale WLAN-Modul installiert ist und die WLAN-Schnittstelle ausgewählt ist.

# **[Hilfe]**

<span id="page-527-0"></span>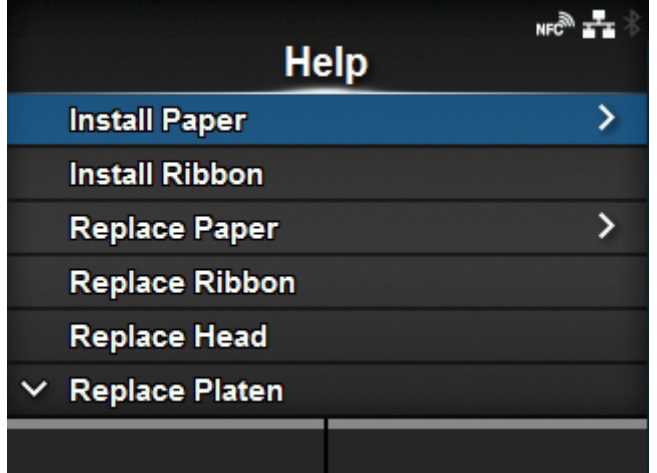

Zeigt die Videoanleitungen an.

Sie können Videoanleitungen zum Einlegen von Etikettenpapier und Farbband, zum Reinigungsverfahren und zum Wechseln von Verbrauchsmaterial ansehen.

Die folgenden Videos sind im Drucker verfügbar:

#### [Papier einlegen](#page-528-0)

Zeigt das Video zum Einlegen des Etikettenpapiers.

#### Farbband einlegen

Zeigt das Video zum Einlegen des Farbbands.

### **[Einlegen](#page-530-0)**

Zeigt das Video zum Wechseln des Etikettenpapiers.

## Farbband ersetzen

Zeigt das Video zum Wechseln des Farbbands.

#### Druckkopf ersetzen

Zeigt das Video zum Wechseln des Druckkopfs.

### Walze ersetzen

Zeigt das Video zum Wechseln der Druckwalze.

#### **Reinigung**

Zeigt das Video der Reinigungsmethode an.

## [Papier einlegen]

<span id="page-528-0"></span>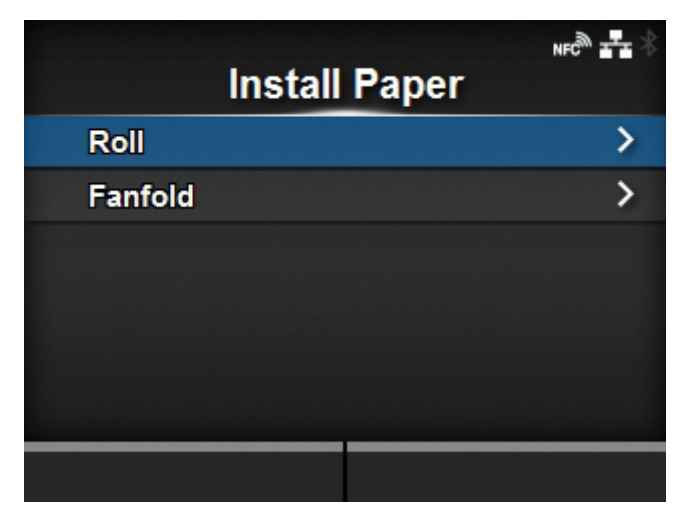

Zeigt das Video zum Einlegen des Etikettenpapiers.

Es sind folgende Optionen verfügbar:

# **[Rolle](#page-528-1)**

Zeigt das Video zum Einlegen der Etikettenrolle.

# **[Endlospapier](#page-529-0)**

Zeigt das Video zum Einlegen von Endlosetiketten.

# **[Rolle]**

<span id="page-528-1"></span>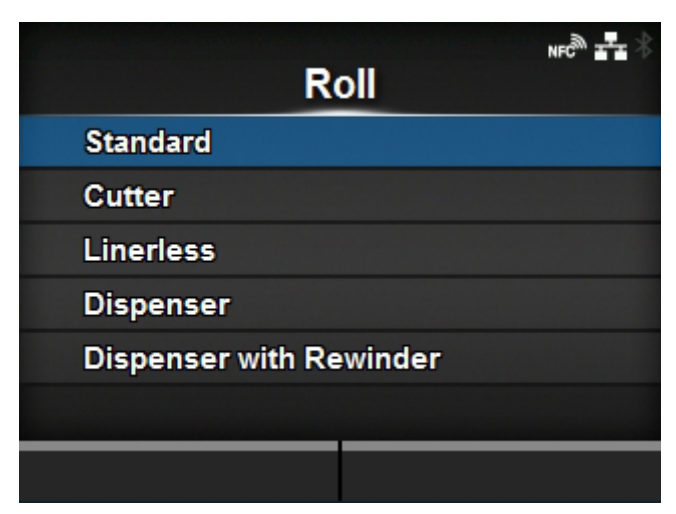

Zeigt das Video zum Einlegen der Etikettenrolle.

Es sind folgende Optionen verfügbar:

**Standard** 

Zeigt das Video zum Einlegen der Etikettenrolle in einen Standarddrucker an.

**Cutter** 

Zeigt das Video zum Einlegen der Etikettenrolle in einen Drucker mit installiertem Cutter an.

### Linerless

(nur CL4NX Plus)

Zeigt das Video zum Einlegen der Etikettenrolle in einen Drucker mit installiertem Linerless-Cuttermodul an.

#### Spender

Zeigt das Video zum Einlegen der Etikettenrolle in einen Drucker mit installiertem Spender an.

## Spender mit Aufwickler

Zeigt das Video zum Einlegen der Etikettenrolle in einen Drucker mit installiertem Spender mit Aufwickler an.

• Wenn Sie auf dem Drucker [Cutter] auswählen, während die optionale Rotationscuttereinheit installiert ist, wird die Vorgehensweise für den Drucker mit installierter Rotationscuttereinheit angezeigt. Wenn andere Optionen installiert sind oder keine Optionen installiert sind, wird die Vorgehensweise für den Drucker mit installierter optionaler Cuttereinheit angezeigt.

## **[Endlospapier]**

<span id="page-529-0"></span>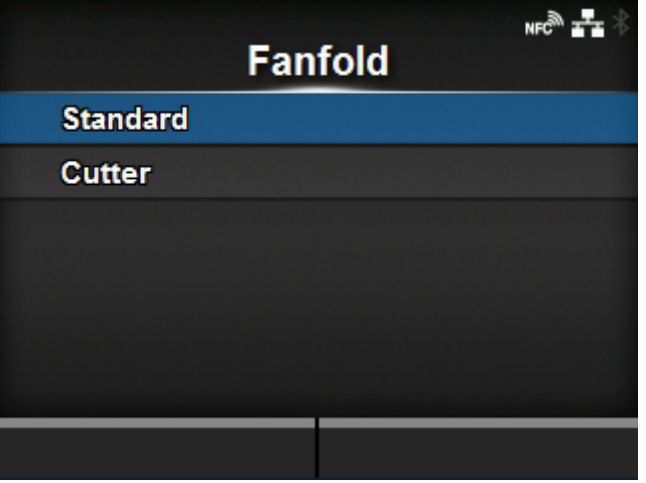

Zeigt das Video zum Einlegen von Endlosetiketten.

Es sind folgende Optionen verfügbar:

## **Standard**

Zeigt das Video zum Einlegen von Endlosetiketten in einen Standarddrucker an.

## **Cutter**

Zeigt das Video zum Einlegen von Endlosetiketten in einen Drucker mit angebrachtem Cutter an.

• Wenn Sie auf dem Drucker [Cutter] auswählen, während die optionale Rotationscuttereinheit installiert ist, wird die Vorgehensweise für den Drucker mit installierter Rotationscuttereinheit angezeigt. Wenn andere Optionen installiert sind oder keine Optionen installiert sind, wird die Vorgehensweise für den Drucker mit installierter optionaler Cuttereinheit angezeigt.

# [Einlegen]

<span id="page-530-0"></span>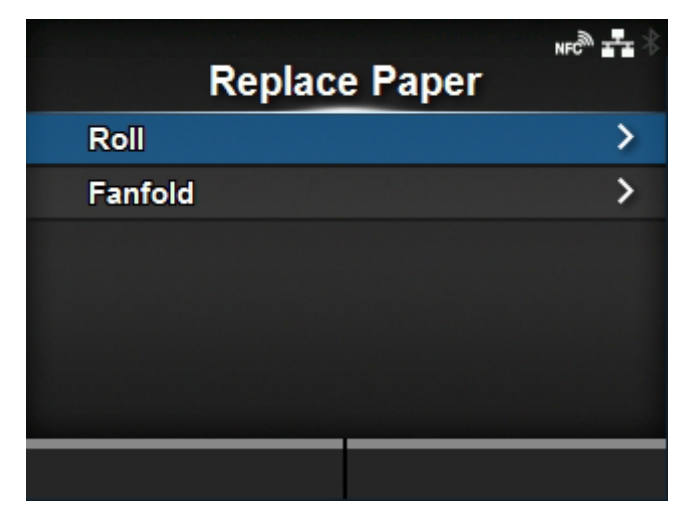

Zeigt das Video zum Wechseln des Etikettenpapiers.

Es sind folgende Optionen verfügbar:

# [Rolle](#page-530-1)

Zeigt das Video zum Wechseln der Etikettenrolle.

## **[Endlospapier](#page-531-0)**

Zeigt das Video zum Wechseln von Endlosetiketten.

# **[Rolle]**

<span id="page-530-1"></span>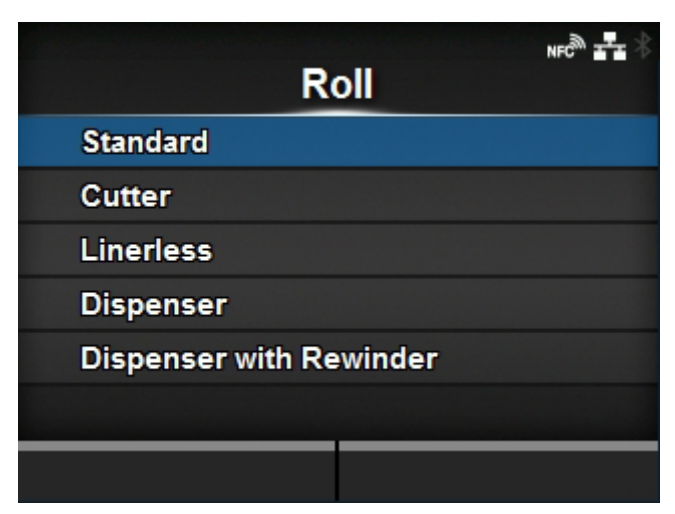

Zeigt das Video zum Wechseln der Etikettenrolle.

Es sind folgende Optionen verfügbar:

**Standard** 

Zeigt das Video zum Austauschen der Etikettenrolle in einem Standarddrucker an.

**Cutter** 

Zeigt das Video zum Austauschen der Etikettenrolle in einem Drucker mit installiertem Cutter an.

## Linerless

(nur CL4NX Plus)

Zeigt das Video zum Austauschen der Etikettenrolle in einem Drucker mit installiertem Linerless-Cuttermodul an.

Spender

Zeigt das Video zum Austauschen der Etikettenrolle in einem Drucker mit installiertem Spender an.

## Spender mit Aufwickler

Zeigt das Video zum Austauschen der Etikettenrolle in einem Drucker mit installiertem Spender und Trägerpapieraufwickler an.

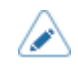

• Wenn Sie auf dem Drucker [Cutter] auswählen, während die optionale Rotationscuttereinheit installiert ist, wird die Vorgehensweise für den Drucker mit installierter Rotationscuttereinheit angezeigt. Wenn andere Optionen installiert sind oder keine Optionen installiert sind, wird die Vorgehensweise für den Drucker mit installierter optionaler Cuttereinheit angezeigt.

# **[Endlospapier]**

<span id="page-531-0"></span>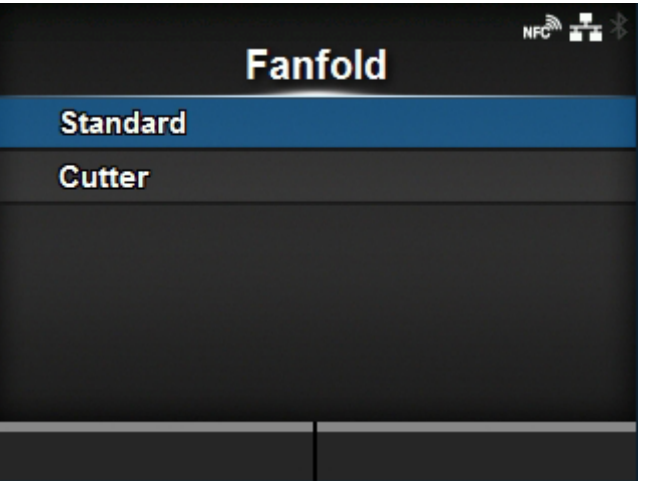

Zeigt das Video zum Wechseln von Endlosetiketten.

Es sind folgende Optionen verfügbar:

# **Standard**

Zeigt das Video zum Wechseln von Endlosetiketten in einem Standarddrucker an.

**Cutter** 

Zeigt das Video zum Wechseln von Endlosetiketten in einem Drucker mit installiertem Cutter an.

• Wenn Sie auf dem Drucker [Cutter] auswählen, während die optionale /s Rotationscuttereinheit installiert ist, wird die Vorgehensweise für den Drucker mit installierter Rotationscuttereinheit angezeigt. Wenn andere Optionen installiert sind oder keine Optionen installiert sind, wird die Vorgehensweise für den Drucker mit installierter optionaler Cuttereinheit angezeigt.

# **[Build Version]**

<span id="page-532-0"></span>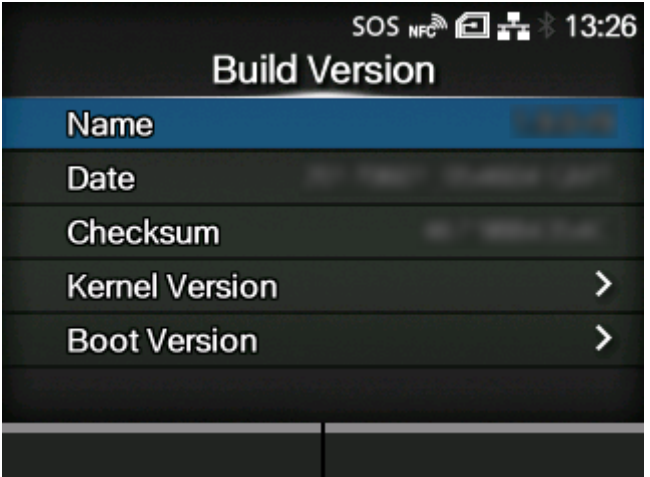

Zeigt die Informationen und Version des Druckers an.

## Name

Zeigt den Namen der Build-Version an.

## **Datum**

Zeigt die Build-Daten an.

## Prüfsumme

Zeigt die Prüfsumme der Build-Version an.

### **[Kernel Version](#page-532-1)**

Zeigt die Kernel-Version an.

# **[Boot Version](#page-533-1)**

Zeigt die Boot-Version an.

# [Kernel Version]

<span id="page-532-1"></span>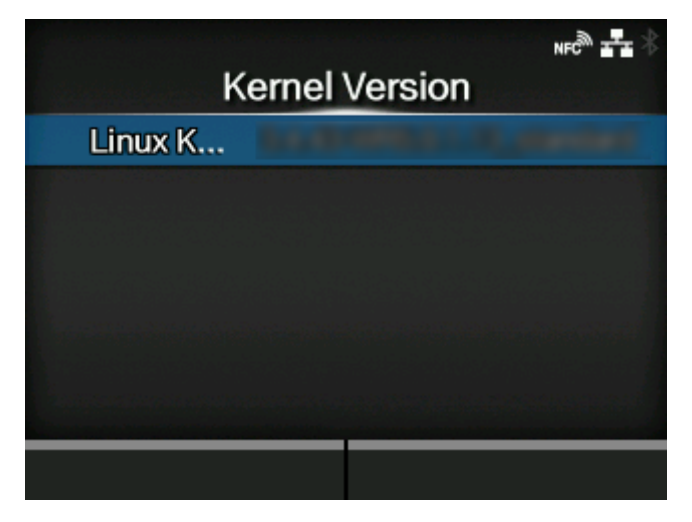

Zeigt die Kernelversion des Druckers an.

## [Boot Version]

<span id="page-533-1"></span>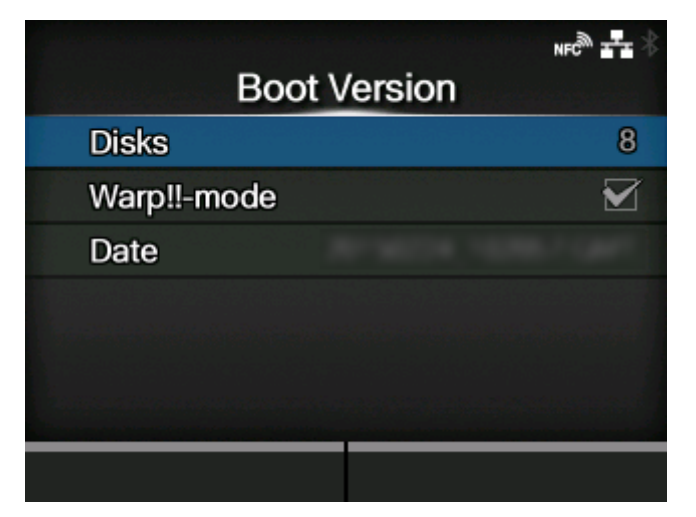

Zeigt die Boot-Version des Druckers an.

Es sind folgende Optionen verfügbar:

## FP-Partitionen

Zeigt die Laufwerke an.

#### Warp!!-Modus

Ein angekreuztes Kontrollkästchen bedeutet aktiviert. Ein nicht angekreuztes Kontrollkästchen bedeutet deaktiviert.

## Datum

Zeigt das Build-Datum der Boot-Version an.

# **[Anwendungen]**

<span id="page-533-0"></span>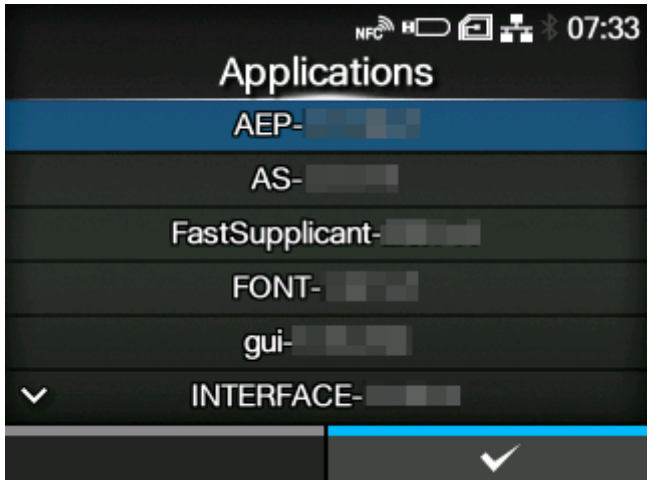

Zeigt die Versionen der auf dem Drucker installierten Anwendungen an, wie beispielsweise die Druckersprachen.

# **[Installationsprotokoll]**

<span id="page-534-0"></span>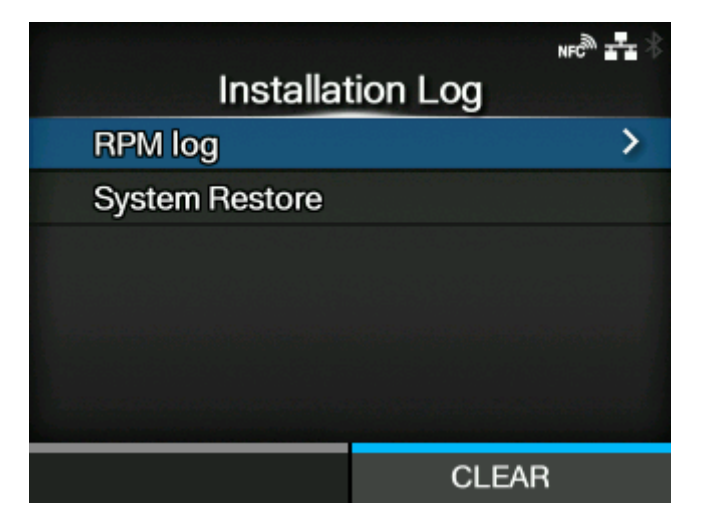

Installationsprotokolldaten im Drucker anzeigen oder löschen.

Die folgenden Optionen sind verfügbar:

## [RPM-Protokoll](#page-534-1)

Zeigt die RPM-Protokolldaten an.

#### [Systemwiederherstellung](#page-535-1)

Zeigt die Systemwiederherstellungsprotokolldaten an.

Drücken Sie die Taste (CLEAR (LÖSCHEN)), um die ausgewählten Protokolldaten zu löschen.

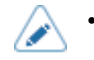

• Dieser Bildschirm wird nicht angezeigt, wenn keine Protokolldaten im Drucker vorhanden sind.

## [RPM-Protokoll]

<span id="page-534-1"></span>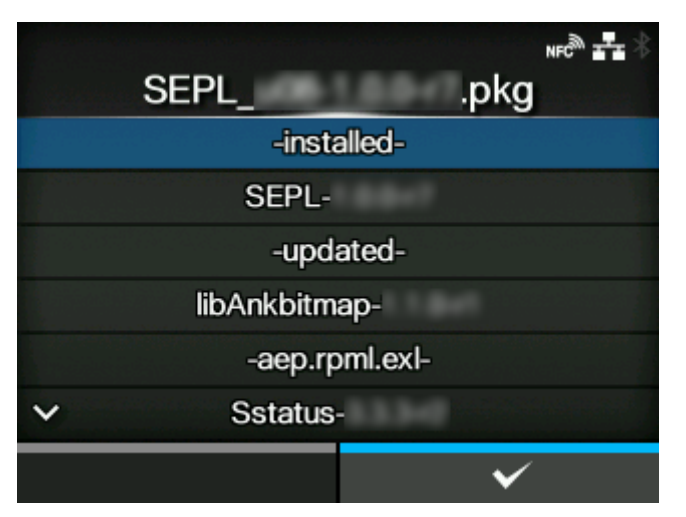

Zeigt eine Liste der RPM-Protokolldateien in drei Abschnitten an: installiert, aktualisiert und veraltet. Die RPM-Protokolldatei wird nach Installation einer .pkg-Datei mit .rpm-Dateien erstellt.

### [Systemwiederherstellung]

<span id="page-535-1"></span>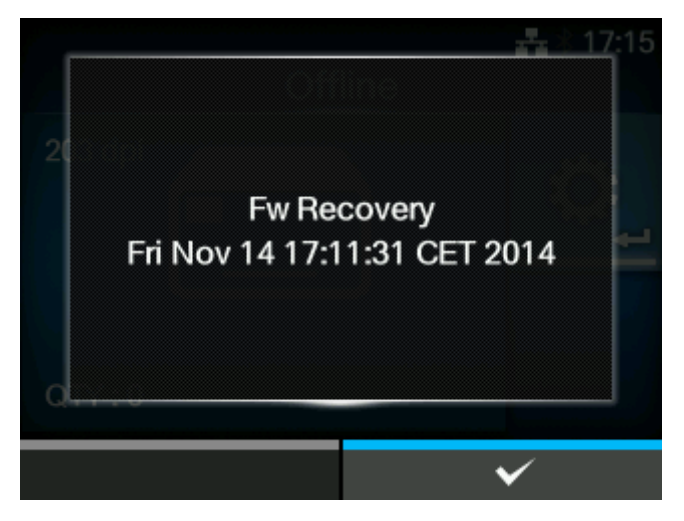

Zeigt das Systemwiederherstellungsprotokoll an.

Die Systemwiederherstellungsprotokolldatei wird erstellt, nachdem eine pkg-Datei installiert wurde, die einen Zustand verursacht hat, in dem das Bedienfeld des Produkts nicht mehr bedient werden kann.

# **[Druckmodule]**

<span id="page-535-0"></span>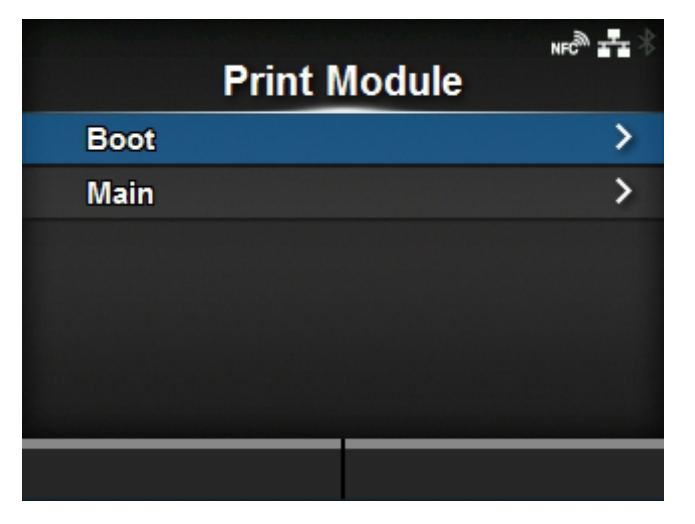

Zeigt die Informationen über das Druckmodul des Druckers an.

Es sind folgende Optionen verfügbar:

## [Boot-Modul](#page-536-0)

Zeigt die Version der Boot-Firmware an.

## [Main](#page-536-1)

Zeigt die Version der Haupt-Firmware an.

## [Boot-Modul]

<span id="page-536-0"></span>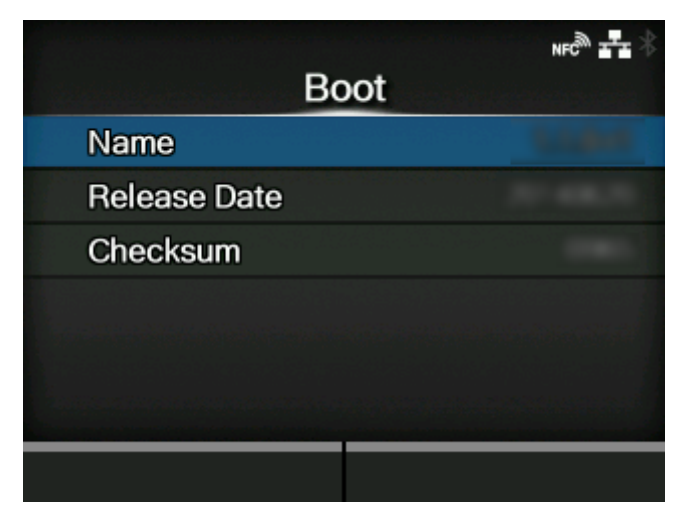

## Name

Zeigt die Version der Boot-Firmware an.

# Release Date

Zeigt das Veröffentlichungsdatum der Boot-Firmware an.

# Prüfsumme

Zeigt die Prüfsumme der Boot-Firmware an.

## [Main]

<span id="page-536-1"></span>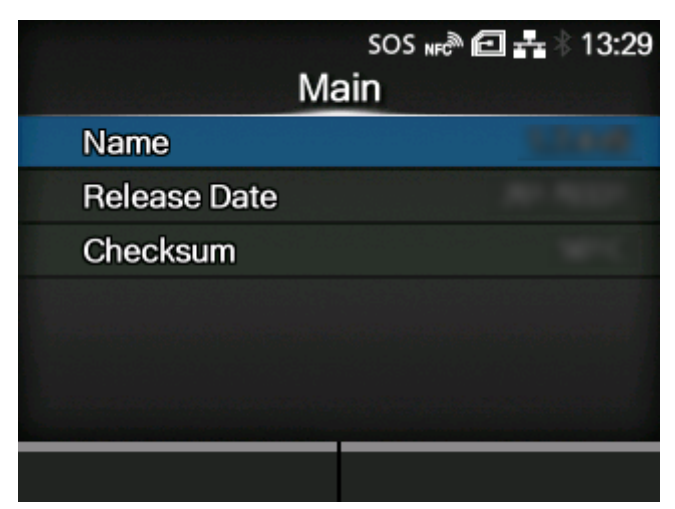

# Name

Zeigt die Version der Haupt-Firmware an.

## Release Date

Zeigt das Veröffentlichungsdatum der Haupt-Firmware an.

## Prüfsumme

Zeigt die Prüfsumme der Haupt-Firmware an.

# **[FPGA-Version]**

<span id="page-537-0"></span>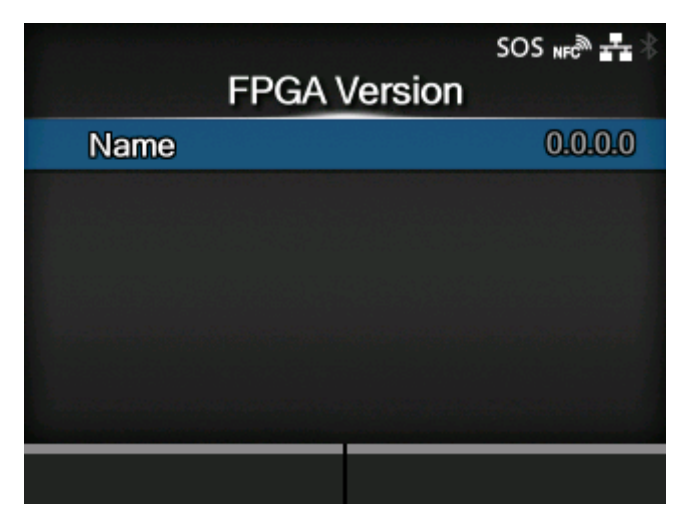

Zeigt die FPGA-Version des Druckers an.

Die Option ist:

### Name

Zeigt die FPGA-Version an.

# **[Zählerstände]**

<span id="page-537-1"></span>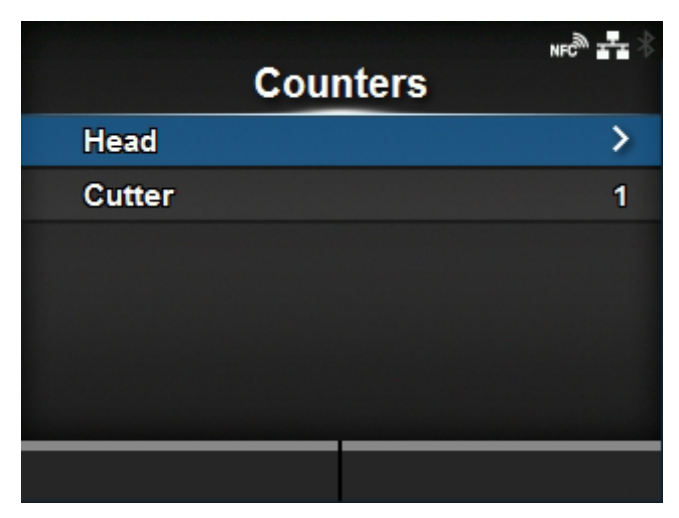

Zeigt Informationen über die Zähler des Druckers an.

Die folgenden Optionen sind verfügbar:

# **[Druckkopf](#page-538-1)**

Zeigt Informationen über den Druckkopfzähler des Druckers an.

## **Cutter**

Zeigt die aktuelle Anzahl der Schnitte an.

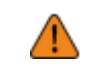

• Der Zähler darf nur vom autorisierten SATO-Kundendienst zurückgesetzt werden.

# [Druckkopf]

<span id="page-538-1"></span>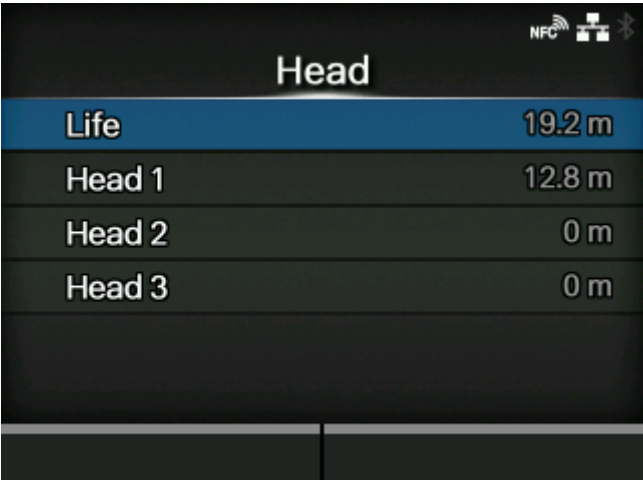

Zeigt Informationen über den Druckkopfzähler des Druckers an.

# **Betriebszeit**

Zeigt die aktuelle Druckdistanz an.

Kopf 1

Kopf 2

Kopf 3

Der aktuelle Druckabstand wird in [Kopf 1] angezeigt. Wenn Sie den Druckkopf austauschen und den Zähler löschen, wird der Wert für [Kopf 2] unter [Kopf 3] und der Wert für [Kopf 1] unter [Kopf 2] angezeigt. [Kopf 1] beginnt wieder, bei 0 zu zählen.

# **[IPv4 Address]**

<span id="page-538-0"></span>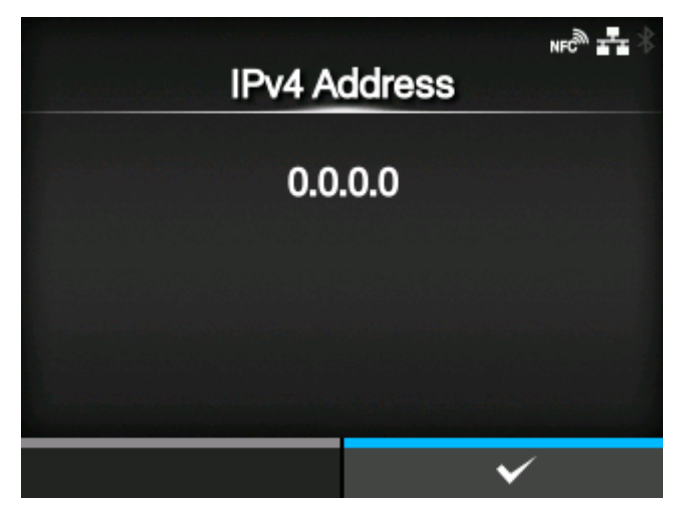

Zeigt die IPv4-Adresse an.

# **[IPv6 Address]**

<span id="page-539-0"></span>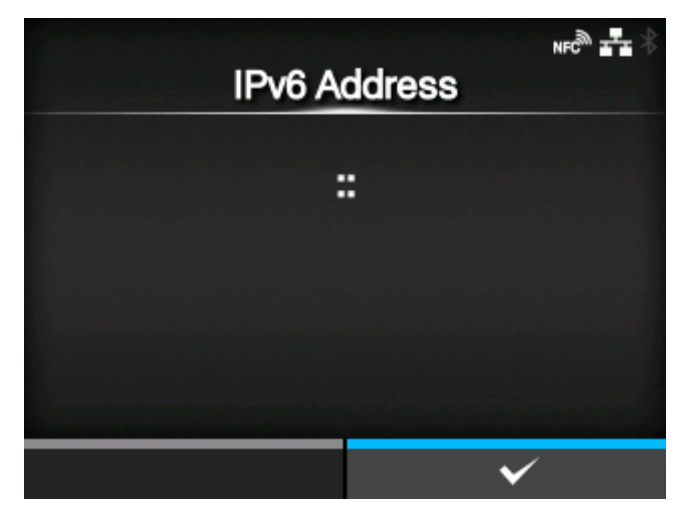

Zeigt die IPv6-Adresse an.

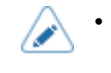

• Wenn Wi-Fi Direct aktiv ist, wird dieser Bildschirm für die IPv6-Adresse nicht angezeigt.

# **[LAN-MAC-Adresse]**

<span id="page-539-1"></span>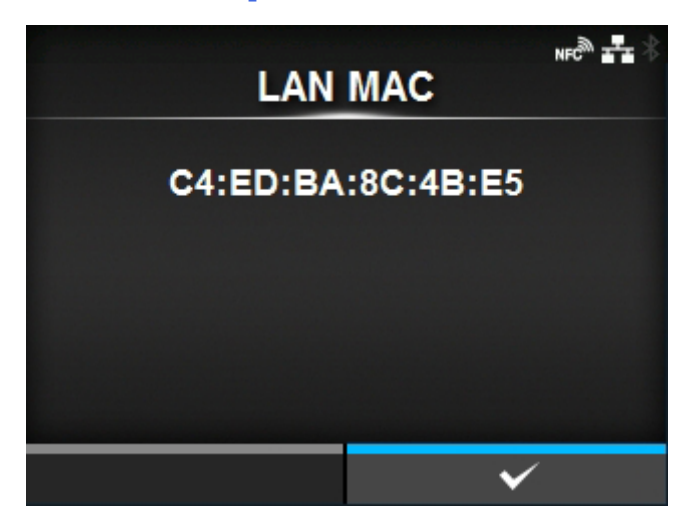

Zeigt die MAC-Adresse des LAN an.

Diese Option wird nur angezeigt, wenn LAN die aktive Schnittstelle ist.
# **[Wi-Fi-Adresse]**

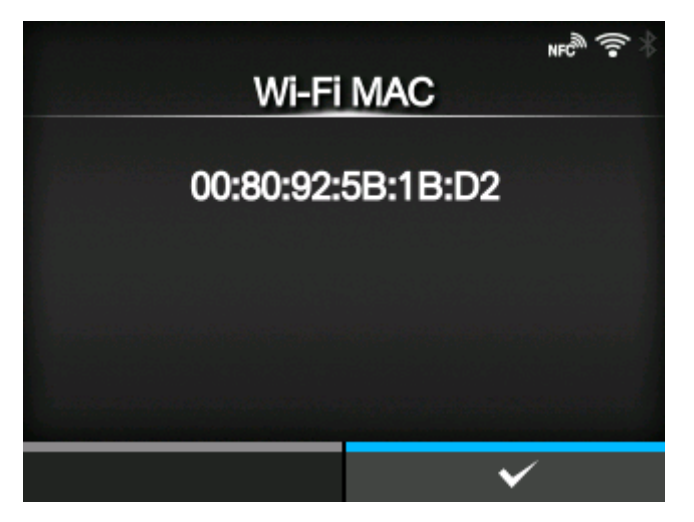

Zeigt die MAC-Adresse des WLAN an.

Diese Option wird nur angezeigt, wenn das optionale WLAN installiert haben und Wi-Fi die aktive Schnittstelle ist.

# **[WLAN-Region]**

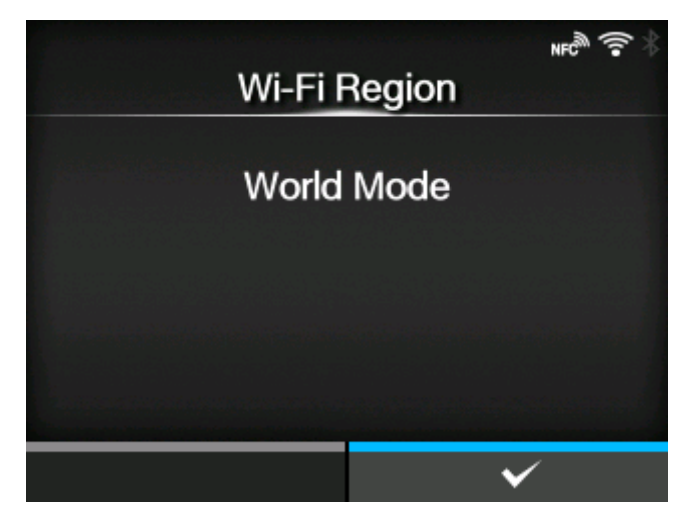

Zeigt die Regionsinformationen des WLAN an.

Diese Option wird nur angezeigt, wenn das optionale WLAN installiert haben und Wi-Fi die aktive Schnittstelle ist.

### **[Wi-Fi-Status]**

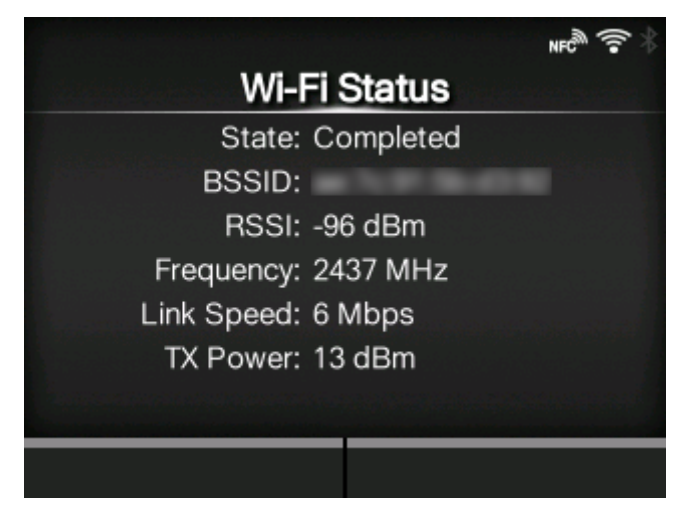

Zeigt den WLAN-Status an.

Diese Option wird nur angezeigt, wenn das optionale WLAN installiert haben und Wi-Fi die aktive Schnittstelle ist.

# **[Wi-Fi Direct]**

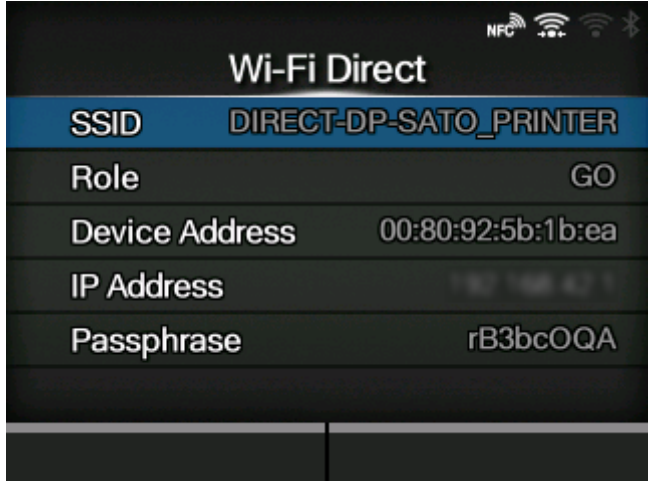

Zeigt die Verbindungsinformationen für Wi-Fi Direct an.

Diese Option wird nur angezeigt, wenn Wi-Fi Direct die aktive Schnittstelle ist und Sie über Wi-Fi Direct verbunden sind.

# **[WLAN-Versionen]**

Wenn das installierte WLAN-Modul W-LAN2 ist<sup>1</sup>

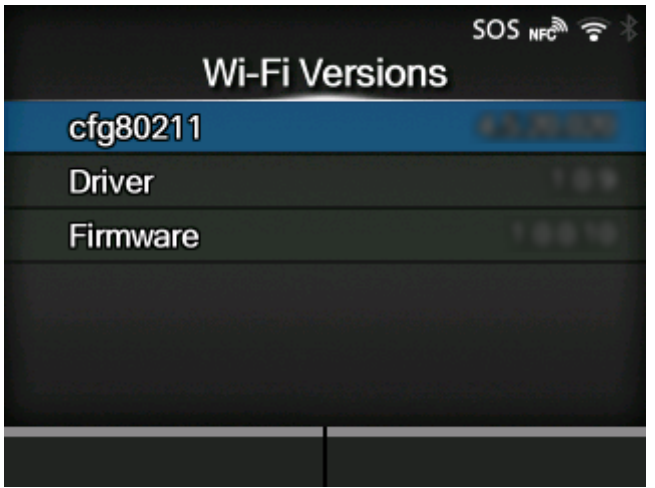

**Wenn das installierte WLAN-Modul W-LAN ist[1](#page-542-0)**

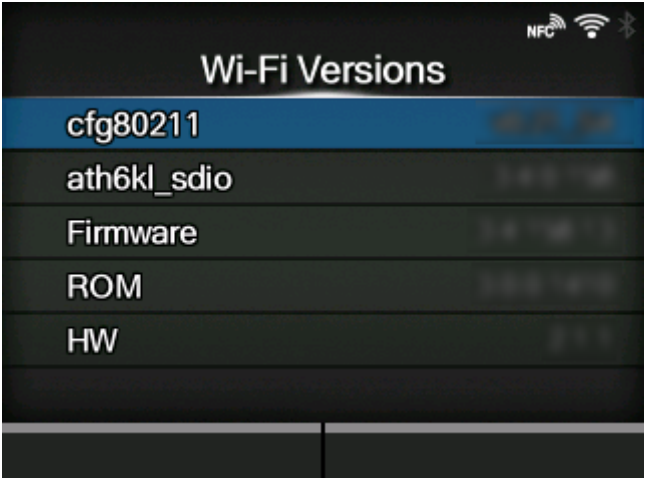

Zeigt die WLAN-Versionen an.

Diese Option wird nur angezeigt, wenn das optionale WLAN installiert haben und Wi-Fi die aktive Schnittstelle ist.

<span id="page-542-0"></span> $^{\text{\tiny{\textsf{1}}}}$  Das installierte WLAN-Modul wird unter [Wi-Fi Module] im Menü [Information] angezeigt.

# **[Wi-Fi Module]**

#### **Wenn das installierte WLAN-Modul W-LAN2 ist**

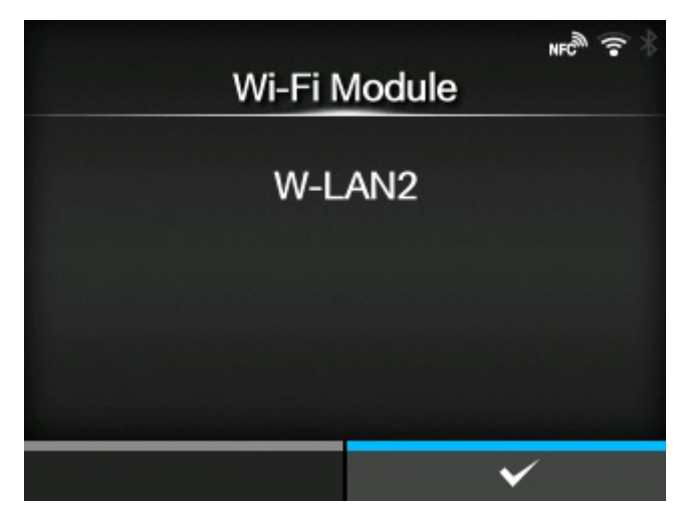

**Wenn das installierte WLAN-Modul W-LAN ist**

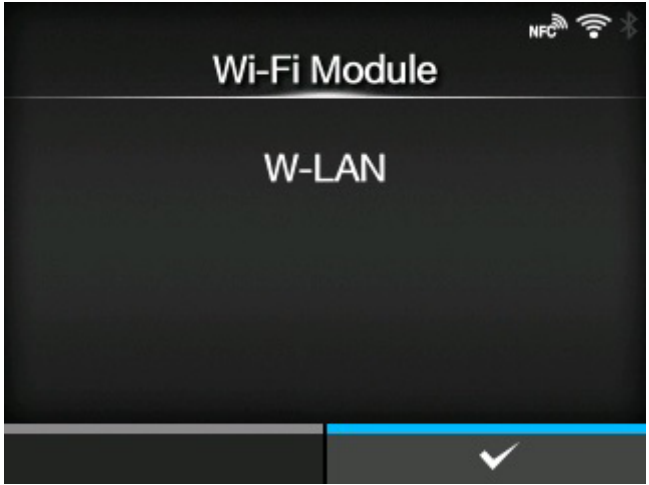

Zeigt den Namen des installierten WLAN-Moduls an.

Diese Option wird nur angezeigt, wenn das optionale WLAN-Modul installiert ist und die WLAN-Schnittstelle ausgewählt ist.

# **Konfiguration der Druckereinstellung über einen Webbrowser**

# **Aufrufen der Webkonfigurationsseite**

Der Drucker kann über eine Webkonfigurationsseite in einem beliebigem Browser bedient werden.

Mit einer Ethernet LAN- oder WLAN-Verbindung können Benutzer im Fernzugriff Informationen vom Drucker abrufen und die Druckereinstellungen konfigurieren.

- Sie benötigen die IP-Adresse des Druckers, um auf die Webkonfigurationsseite zuzugreifen. Die IP-Adresse des Druckers kann unter [Prüfen] > [Information] > [IPv4 Address] überprüft werden.
	- Wenn das Menü [Prüfen] > [Schnittstelle] > [Netzwerk] > [Erweitert] > [Firewall] > [Aktivieren] des Druckers auf [Aktiviert] festgelegt ist, muss [Prüfen] > [Schnittstelle] > [Netzwerk] > [Erweitert] > [Firewall] > [Services und Anschlüsse zulassen] > [WebConfig] auf [Aktiviert] festgelegt werden.

#### **1. Öffnen Sie den Browser und geben Sie die URL des Druckers ein.**

Wenn die IP-Adresse des Druckers 192.168.143.123 ist, geben Sie die folgende URL ein: https://192.168.143.123

Wenn eine Eingabeaufforderung für das Sicherheitszertifikat eingeblendet wird, müssen Sie bestätigen und auf "Weiter" klicken.

Die Webkonfigurationsseite für den Drucker wird angezeigt. Auf allen Seiten wird oben rechts (1) der Modellname, die aktuelle Auflösung und die MAC-Adresse angezeigt.

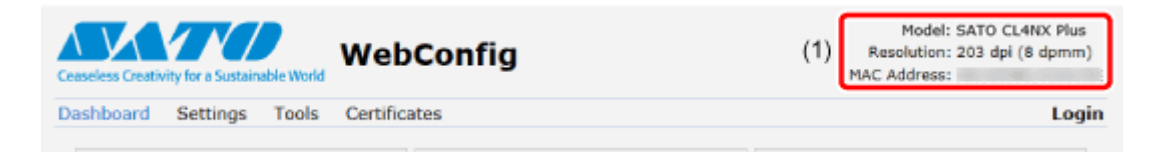

#### **2. Melden Sie sich an, um die Seiten [Prüfen] und [Tools] aufzurufen.**

Sie können die Seiten [Dashboard] und [Zertifikate] anzeigen, ohne sich anzumelden.

a. Klicken Sie auf [Anmeldung] (2).

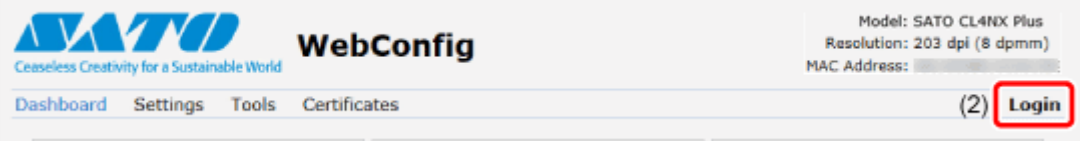

b. Wählen Sie [settings] für den Benutzer aus und geben Sie das Passwort ein. Klicken Sie dann auf [Anmeldung].

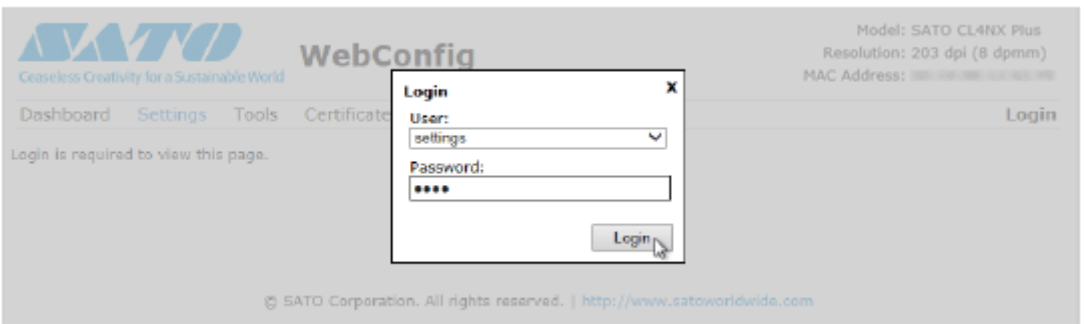

Der Standardbenutzername ist [settings] und das Standardpasswort ist "0310".

**3. Klicken Sie auf die Seite (3), die Sie anzeigen möchten.**

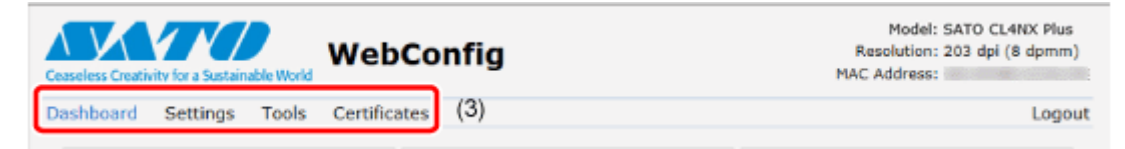

# **Dashboard**

[Dashboard] ist die Standardseite für die Webkonfigurationsseite. Jeder Bereich zeigt bestimmte Informationen oder den aktuellen Status des Druckers an.

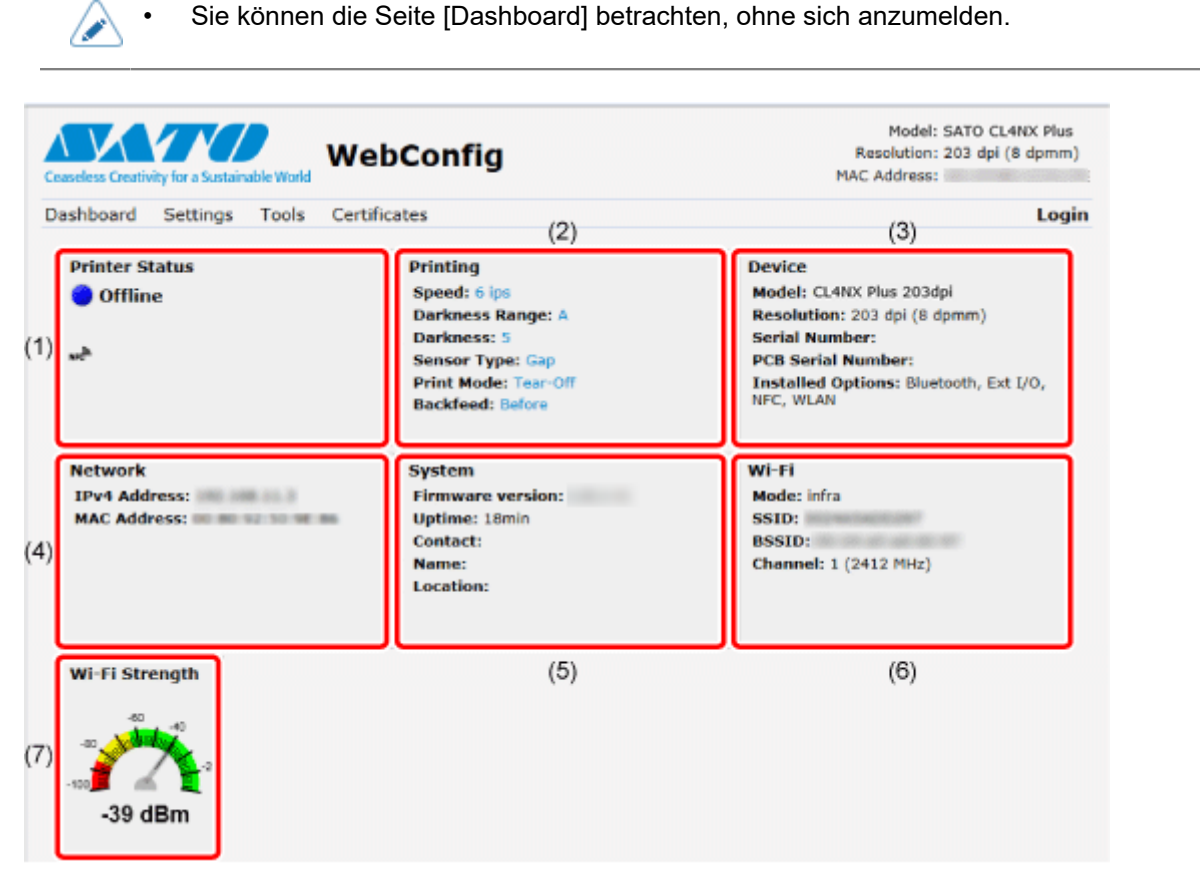

(1) [Druckerstatus]

Zeigt den aktuellen Status (online, offline, Fehler) und die aktuellen Statussymbole an.

(2) [Drucken]

Zeigt die Druckgeschwindigkeit, den Kontrast, den Sensor, den Druckmodus und die Rückzugeinstellung an.

(3) [Gerät]

Zeigt das Modell, die aktuelle Auflösung und das installierte optionale Zubehör an.

(4) [Netzwerk]

Zeigt die aktuelle IP-Adresse und die MAC-Adresse der aktiven Schnittstelle an.

(5) [System]

Zeigt die aktuelle Firmwareversion, die Betriebszeit, den SNMP-Kontakt, den Namen und den Ort an.

(6) [Wi-Fi]

Zeigt die aktuelle WLAN-Einstellung an.

/s

• Diese Informationen werden nur angezeigt, wenn WLAN verfügbar und aktiv ist.

# (7) [Wi-Fi-Stärke]

Zeigt die aktuelle WLAN-Signalstärke an.

D

• Wenn der Drucker ein P2P GO ist, wird die WLAN-Signalstärke nicht angezeigt.

# **Einstellungen**

'I

Alle Einstellungen des Einstellungsmodus für den Drucker können über den Browser konfiguriert werden.

> • Zum Anzeigen der Seite [Prüfen] ist eine Anmeldung erforderlich. Klicken Sie auf [Anmeldung], um sich anzumelden, bevor Sie die Seite [Prüfen] öffnen.

Der Standardbenutzername ist [settings] und das Standardpasswort ist "0310".

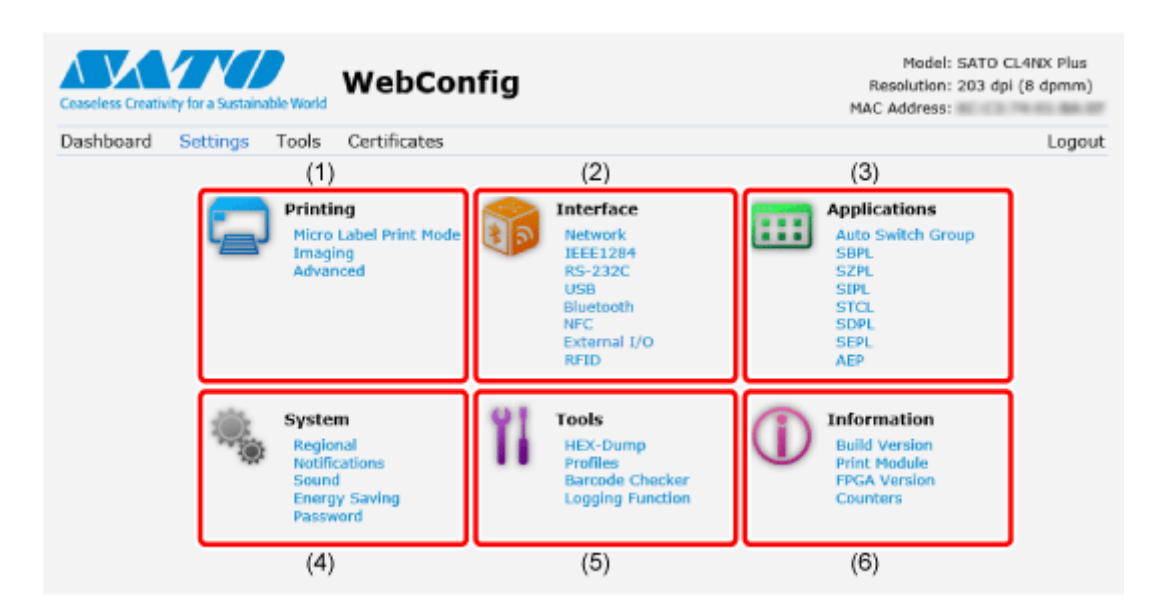

(1) [Drucken]

Sie können dieselben Einstellungen definieren wie im Einstellungsmodus unter [Drucken].

(2) [Schnittstelle]

Sie können dieselben Einstellungen definieren wie im Einstellungsmodus unter [Schnittstelle].

(3)[Anwendungen]

Sie können dieselben Einstellungen definieren wie im Einstellungsmodus unter [Anwendungen].

(4)[System]

Sie können dieselben Einstellungen definieren wie im Einstellungsmodus unter [System].

(5)[Tools]

Sie können dieselben Einstellungen definieren wie im Einstellungsmodus unter [Tools].

(6)[Information]

Sie können dieselben Einstellungen definieren wie im Einstellungsmodus unter [Information].

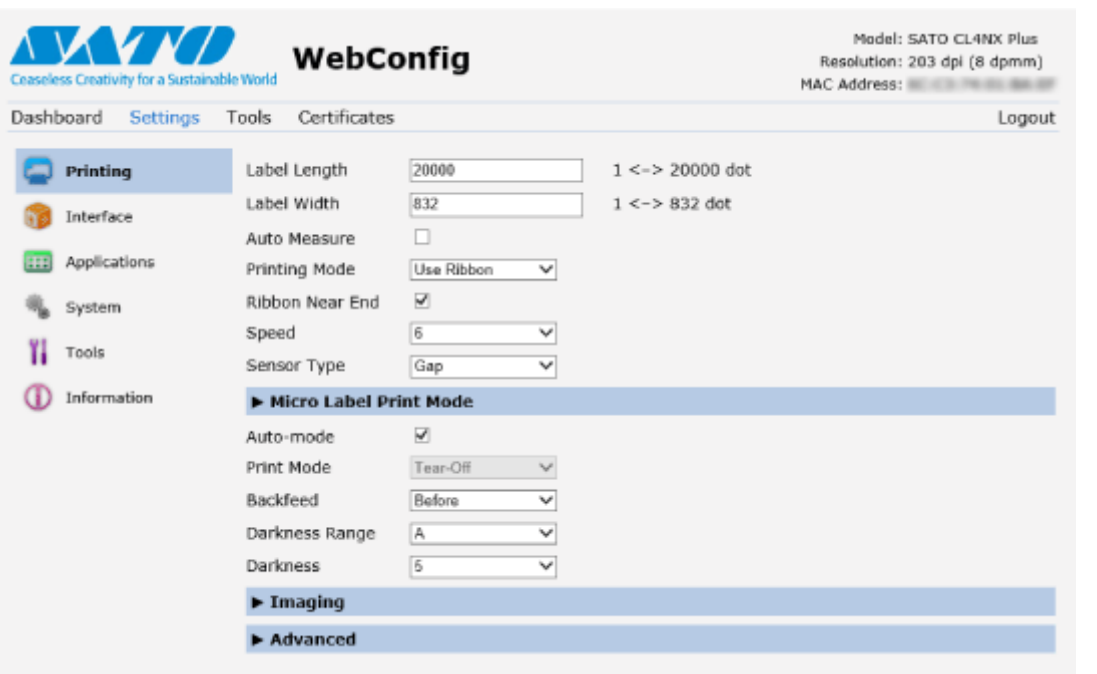

Der nachfolgende Bildschirm zeigt ein Beispiel der Seite [Drucken].

- Wenn Sie die Position der RFID-Antenne im Menü [Schnittstelle] > [RFID] > ∕ [Antennenposition] auf der Webkonfigurationsseite geändert haben, führen Sie einen Neustart des Druckers aus. Die bloße Änderung der Einstellungswerte hat keinen Einfluss auf die Position der Antenne.
	- Wenn oben auf der Seite eine Meldung angezeigt wird, in der Sie aufgefordert werden, den Drucker neu zu starten, klicken Sie auf [Drucker neu starten], um den Drucker neu zu starten und die Einstellungen zu übernehmen.

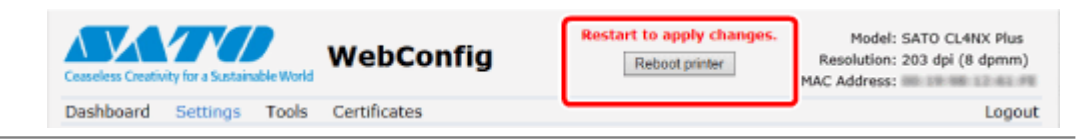

# **Tools**

Auf dieser Seite können verschiedene Einstellungen und Vorgänge durchgeführt werden: Installieren von Zertifikaten zur Authentifizierung, Überprüfen des Protokolls und Testdrucks.

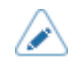

• Zum Anzeigen der Seite [Tools] ist eine Anmeldung erforderlich. Klicken Sie auf [Anmeldung], um sich anzumelden, bevor Sie die Seite [Tools] öffnen.

Der Standardbenutzername ist [settings] und das Standardpasswort ist "0310".

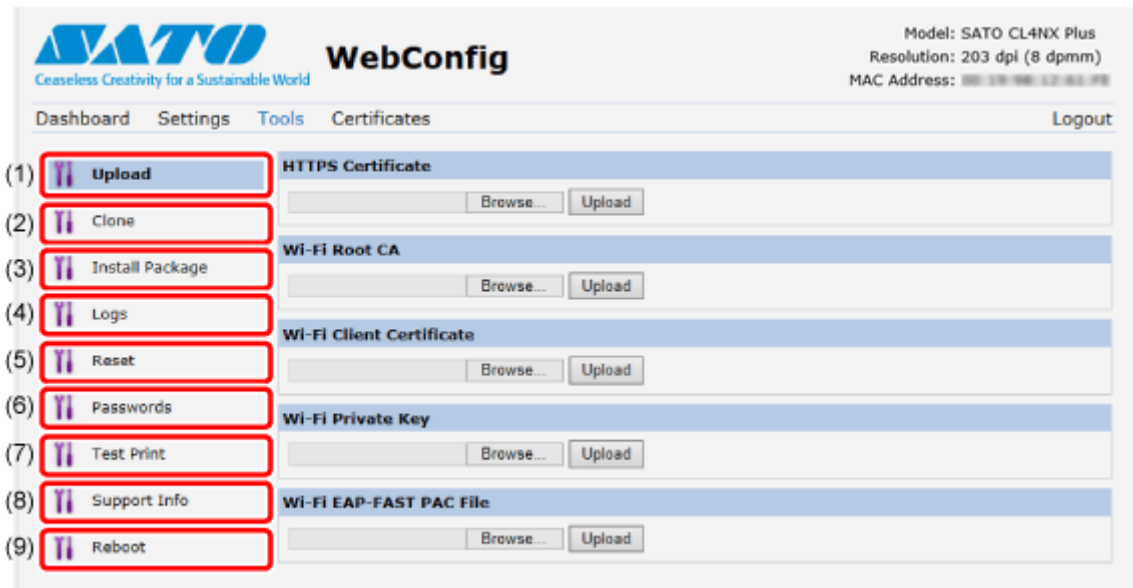

(1) [HOCHLADEN]

Sie können dieselbe Einstellung definieren wie im Einstellungsmodus unter [Tools] > [Zertifikate].

Zertifikate zur Verwendung für die WLAN-Authentifizierung und für HTTPS installieren.

Klicken Sie auf [Browse], um das Zertifikat auszuwählen, das Sie installieren möchten.

Wählen Sie die Zertifikatsdatei aus der Liste aus und klicken Sie auf [HOCHLADEN]. Daraufhin wird die Authentifizierungsdatei installiert.

(2) [Klonen]

Sie können dieselbe Einstellung definieren wie im Einstellungsmodus unter [Tools] > [Clone]. Kopieren Sie die aktuellen Druckereinstellungen und die installierten Daten.

(3) [Paket installieren]

Wenden Sie sich für weitere Informationen zur Paketdatei an einen SATO-Händler oder den technischen Support.

(4) [Protokolle]

Liste aller Protokolldateien im Protokollverzeichnis. Benutzer können klicken, um die Datei herunterzuladen.

(5) [Zurücksetzen]

Sie können dieselbe Einstellung definieren wie im Einstellungsmodus unter [Tools] > [Zurücksetzen]. Initialisieren Sie die Einstellungswerte und die auf dem Drucker gespeicherten Daten.

(6) [Passwörter]

Sie können dieselbe Einstellung definieren wie im Einstellungsmodus unter [System] > [Passwort] > [Passwort ändern]. Hier können Sie das Passwort des Druckers ändern.

(7) [Testdruck]

Sie können dieselbe Einstellung definieren wie im Einstellungsmodus unter [Tools] > [Testdruck]. Testdruck ausführen.

(8) [Support-Informationen]

Sie können dieselbe Einstellung definieren wie im Einstellungsmodus unter [Tools] > [Support-Informationen].

Hier können Sie auch einen Screenshot der aktuellen Druckeranzeige und ein Bild des letzten Ausdrucks erstellen.

(9) [Neu starten]

Starten Sie den Drucker neu.

# **Zertifikate**

Zeigt die Zertifizierungsstelle für das Stammzertifikat und die auf dem Drucker installierten Clientzertifikate an.

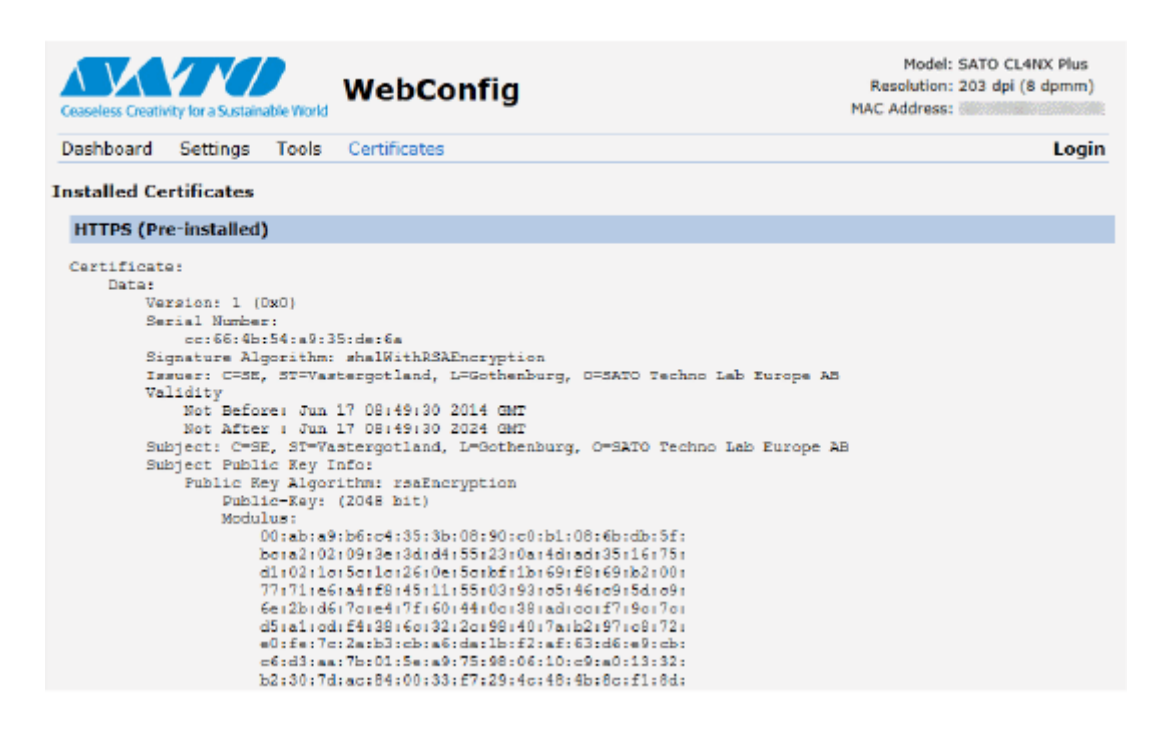

D

• Das Clientzertifikat, eine PFX-Datei (PKCS #12), wird nicht angezeigt.

# **Verschiedene Ausgabemöglichkeiten**

# **Ausgabe mit universeller Software**

Etiketten können problemos mithilfe von Software wie beispielsweise der NiceLabel-Serie ausgegeben werden.

• NiceLabel-Serie

Diese benutzerfreundliche Software hat verschiedene Funktionen zum Erstellen und Drucken von Etiketten mit unterschiedlichsten Layouts.

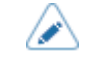

• Weitere Informationen zu den Produkten erhalten Sie von Ihrem Vertriebsvertreter von SATO.

# **Ausgabe und Steuerung mit speziellen Befehlen**

Verschiedene Etiketten und Tags können mithilfe von SBPL-Befehlen (SATO Barcode Printer Language) mit einfachen bis hin zu komplexen Formaten an den Drucker gesendet und gedruckt werden.

Darüber hinaus können Sie durch die Kombination mehrerer SBPL-Befehle Zeichen, Barcodes und Grafiken in unterschiedlichen Stilen drucken. Es gibt viele Funktionen, mit den gedruckte Elemente geändert werden können, wie beispielsweise Schriftarten vergrößern, Druckrichtung angeben, Linealzeilen und in Schwarz-Weiß-Umkehrung drucken.

Informationen zur Programmierung erhalten Sie von Ihrem Vertriebsvertreter von SATO oder dem technischen Support.

# **Steuerung des Druckers über ein externes Signal**

Mithilfe der externen Signalschnittstelle (EXT) können Sie den Drucker an ein externes Gerät anschließen und drucken. Mithilfe des Steuerungssignals können Sie die Druckvorgänge steuern, wie zum Beispiel die Überwachung des Zustands des Druckers, das Starten des Druckvorgangs und die Druckwiederholung.

# **Anpassen des Druckers**

# **Bedruckbarer Bereich**

Der druckbare Bereich des Druckers ist wie folgt:

#### **CL4NX Plus**

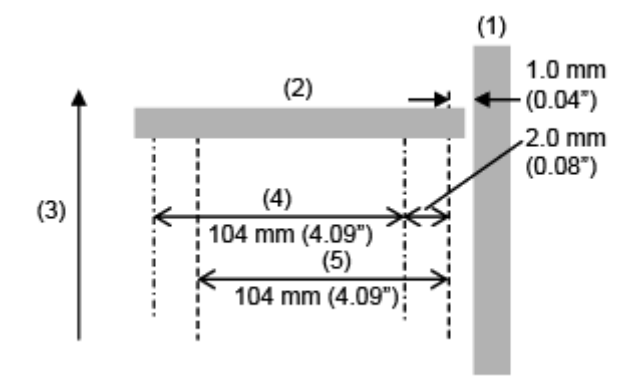

- (1) Rahmen
- (2) Druckkopf
- (3) Einzugsrichtung des Etikettenpapiers
- (4) Druckbarer Bereich (Standard)
- (5) Druckbarer Bereich (Linksausrichtung)

#### **CL6NX Plus**

• **203 dpi**

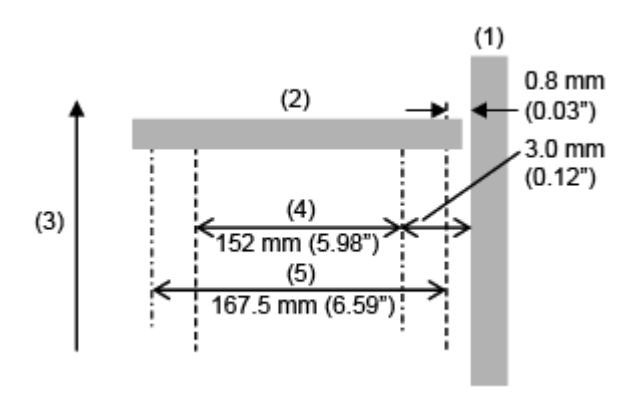

- (1) Rahmen
- (2) Druckkopf
- (3) Einzugsrichtung des Etikettenpapiers
- (4) Druckbarer Bereich (Standard)
- (5) Druckbarer Bereich (Linksausrichtung)

• **305 dpi**

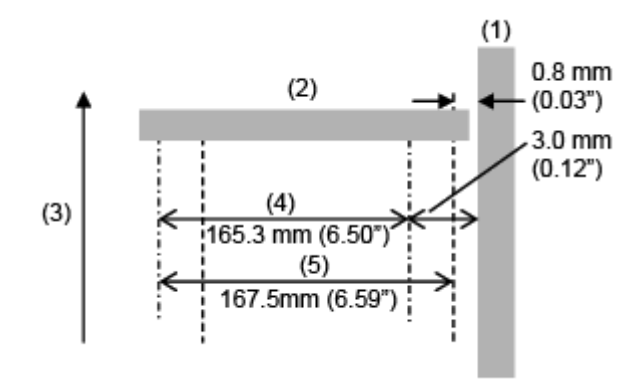

- (1) Rahmen
- (2) Druckkopf
- (3) Einzugsrichtung des Etikettenpapiers
- (4) Druckbarer Bereich (Standard)
- (5) Druckbarer Bereich (Linksausrichtung)

# **Etikettensensor- und Etikettenstopp-Positionen**

Die Etikettenstopppositionen mit Etikettensensor und in den verschiedenen Betriebsmodi sind wie folgt:

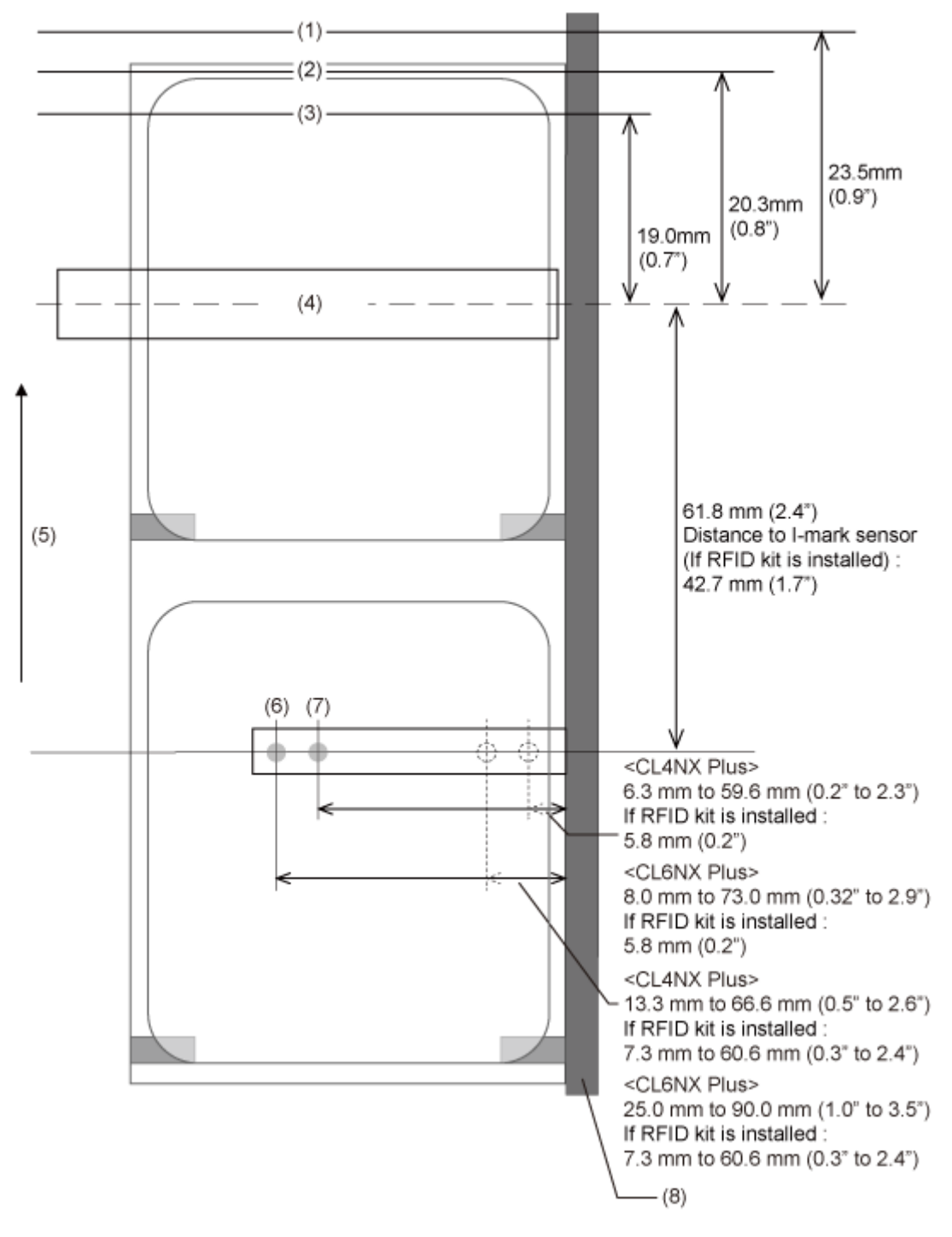

- (1) Stoppposition des Etikettenpapiers im Spendermodus
- (2) Stoppposition des Etikettenpapiers im Cuttermodus
- (3) Stoppposition des Etikettenpapiers im Abreißmodus
- (4) Druckkopf
- (5) Einzugsrichtung des Etikettenpapiers

(6) Lückensensor

- (7) I-Mark-Sensor
- (8) Rahmen

• Wenn Sie gekerbtes Etikettenpapier verwenden und wenn die Etikettenposition im T gekerbten Bereich erkannt wird, müssen die entsprechenden Teile installiert werden. Durch die Installation der entsprechenden Teile ändert sich der Bewegungsbereich des Etikettensensors gegenüber der Standardspezifikation nach innen. Wenn Sie die Position des Etikettensensors auf die Innenseite einstellen, kann es zu einer falschen Erkennung des Papierendes kommen. Ändern Sie in diesem Fall die Einstellung von [Papier aufgebraucht] auf [Lücke verwenden] (Lückensensor).

Detaillierte Informationen erhalten Sie bei Ihrem Vertriebsvertreter von SATO oder Vertriebspartner.

# **Ablauf der Druckvorgänge**

# **Druckvorgänge**

Die Druckvorgänge sind von der Kombination der folgenden Einstellungen abhängig.

- Druckmodus
- Etikettensensor aktiviert/deaktiviert
- Mit/ohne Impulseingang (von der externen Signalschnittstelle (EXT))
- Kopfprüfung aktiviert/deaktiviert

# **Vorgänge im Endlosmodus**

# **Endlos-Modus ohne Impulseingang (Druckkopfprüfung deaktiviert)**

#### **Betrieb**

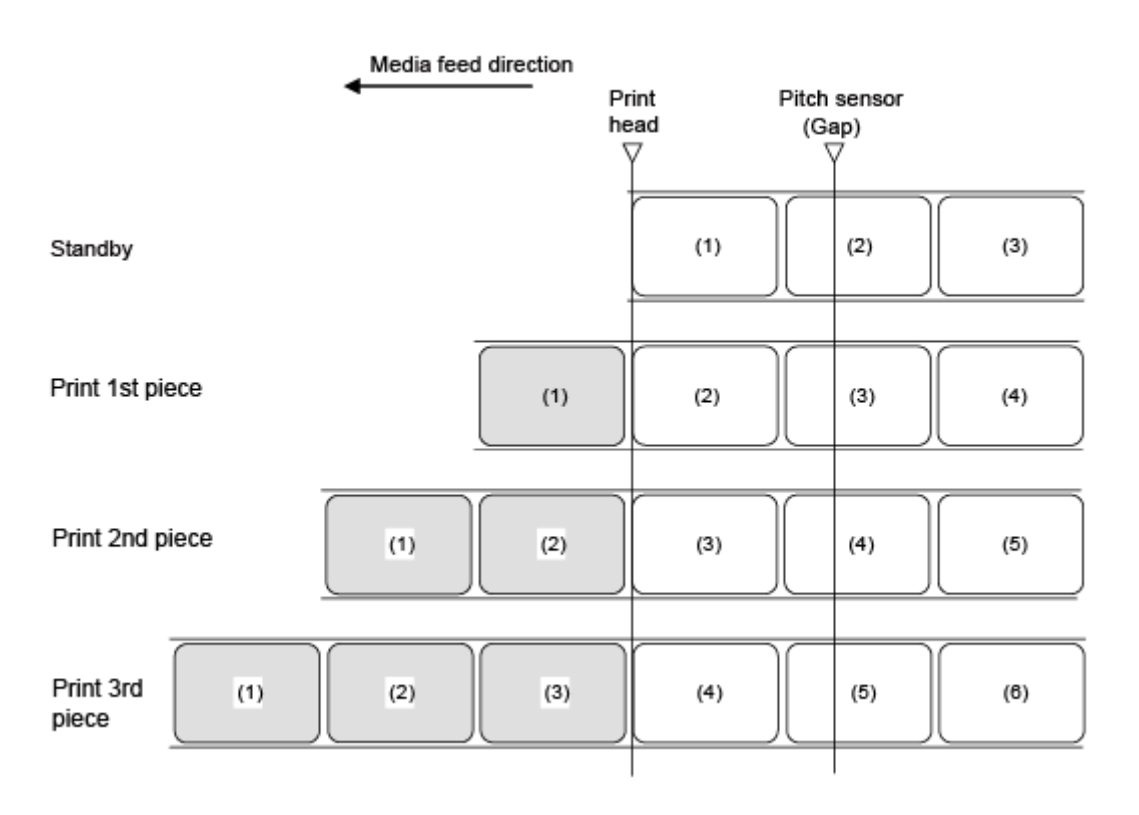

/p

• Die Abbildung oben zeigt die Referenzposition bei Verwendung des Lückensensors.

#### **Zeitablaufdiagramm**

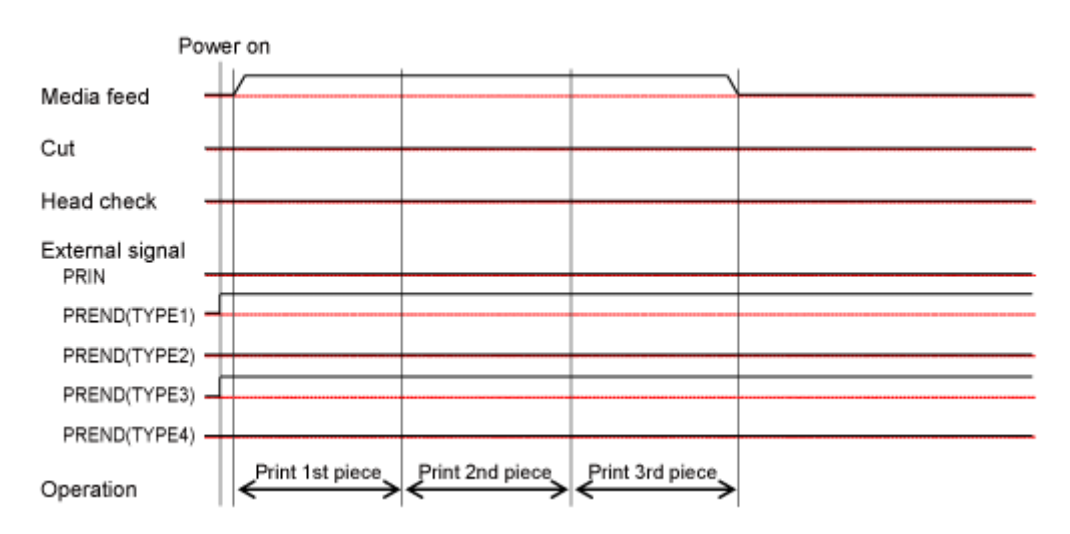

# **Endlos-Modus ohne Impulseingang (Druckkopfprüfung aktiviert)**

#### **Betrieb**

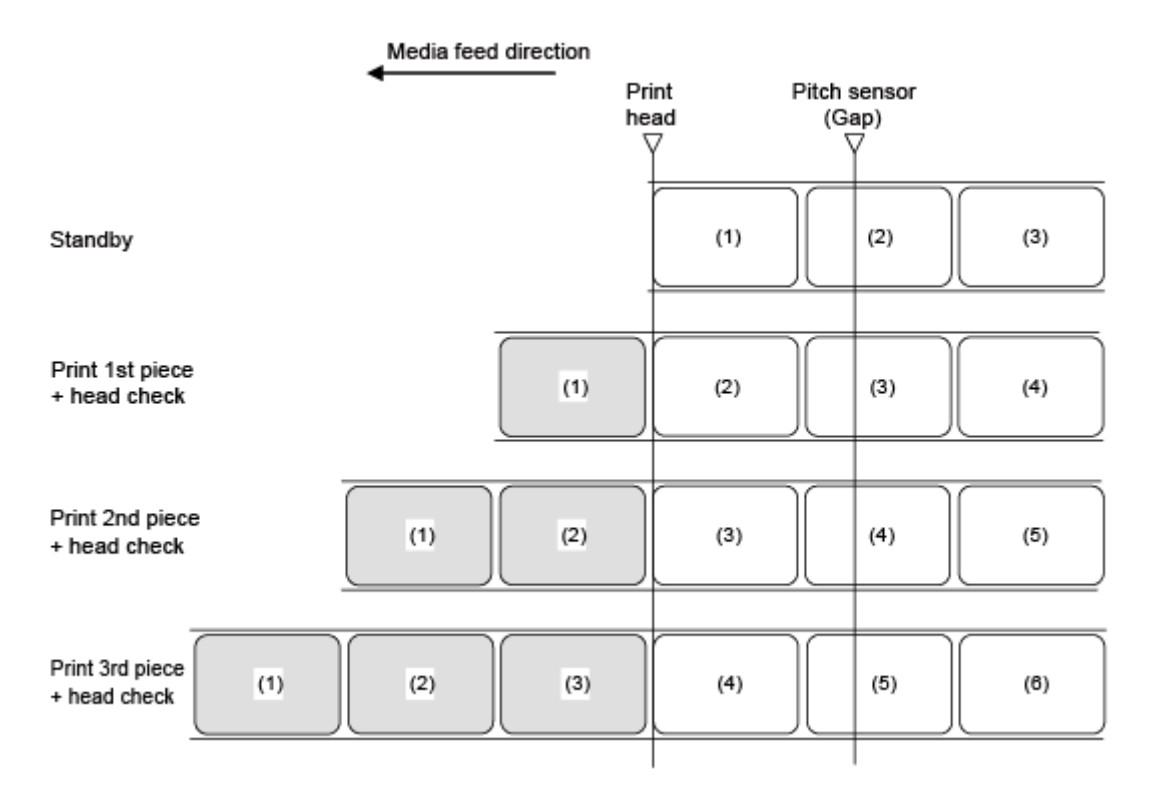

• Die Abbildung oben zeigt die Referenzposition bei Verwendung des Lückensensors.

#### **Zeitablaufdiagramm**

/p

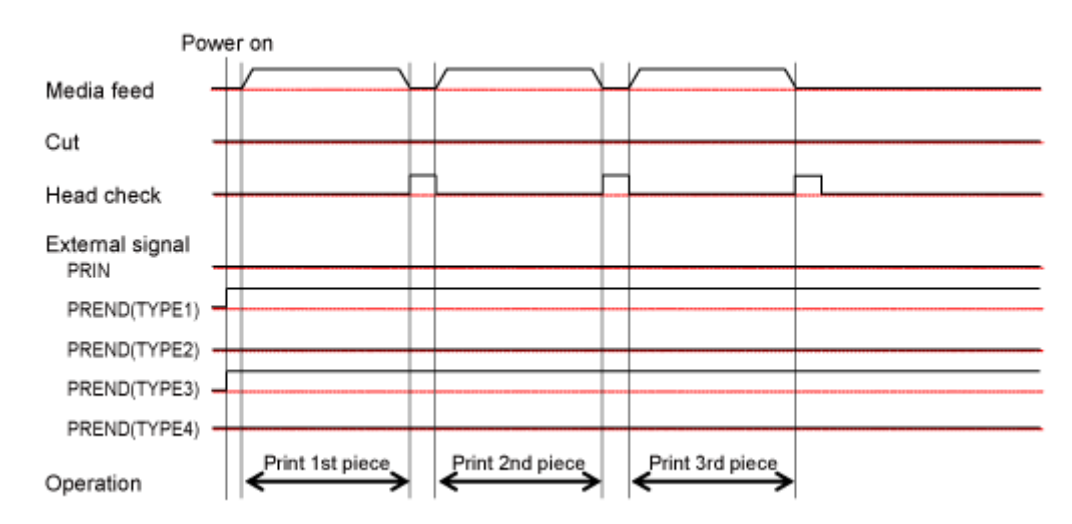

# **Endlos-Modus mit Impulseingang (Druckkopfprüfung deaktiviert)**

#### **Betrieb**

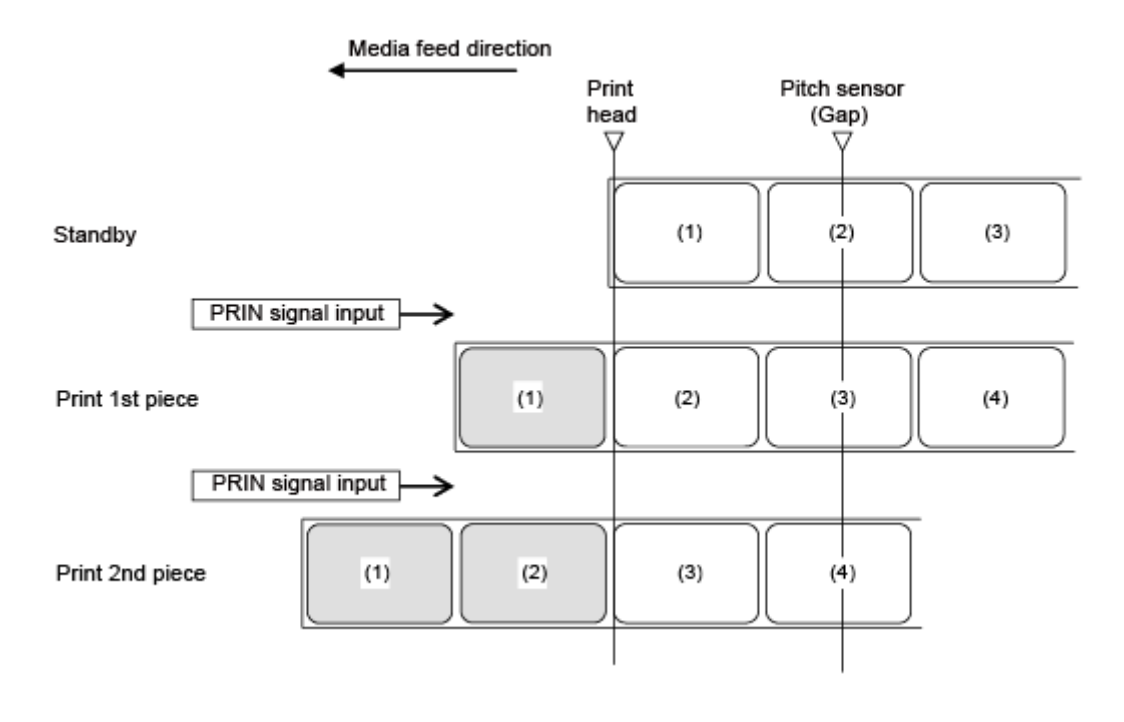

/s

• Die Abbildung oben zeigt die Referenzposition bei Verwendung des Lückensensors.

#### **Zeitablaufdiagramm**

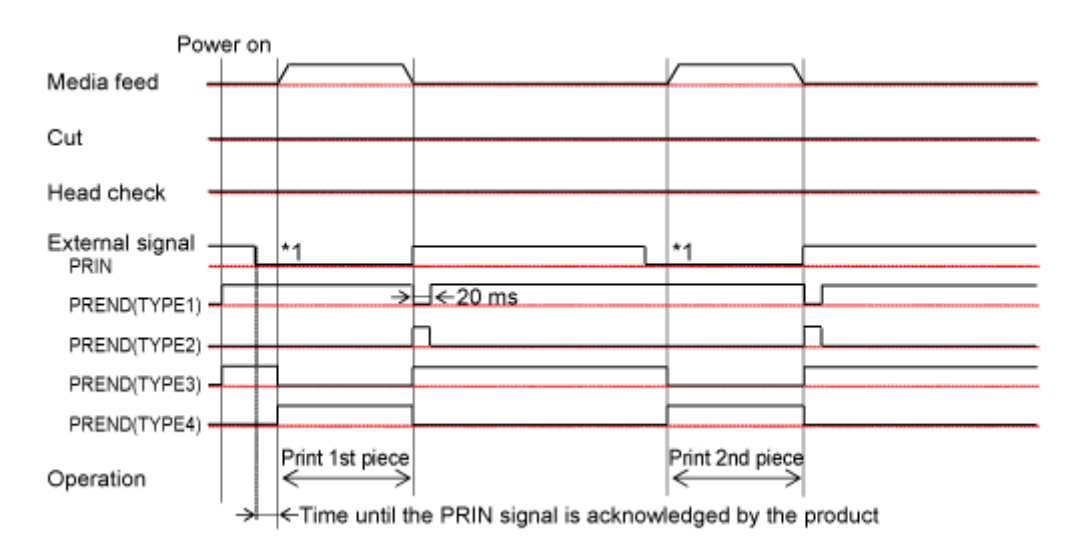

\*1 Das PRIN-Signal (Druckstart) wird auf "Niedrig" gehalten, bis das PREND-Signal (Druckende) ausgegeben wird.

# **Endlos-Modus mit Impulseingang (Druckkopfprüfung aktiviert)**

#### **Betrieb**

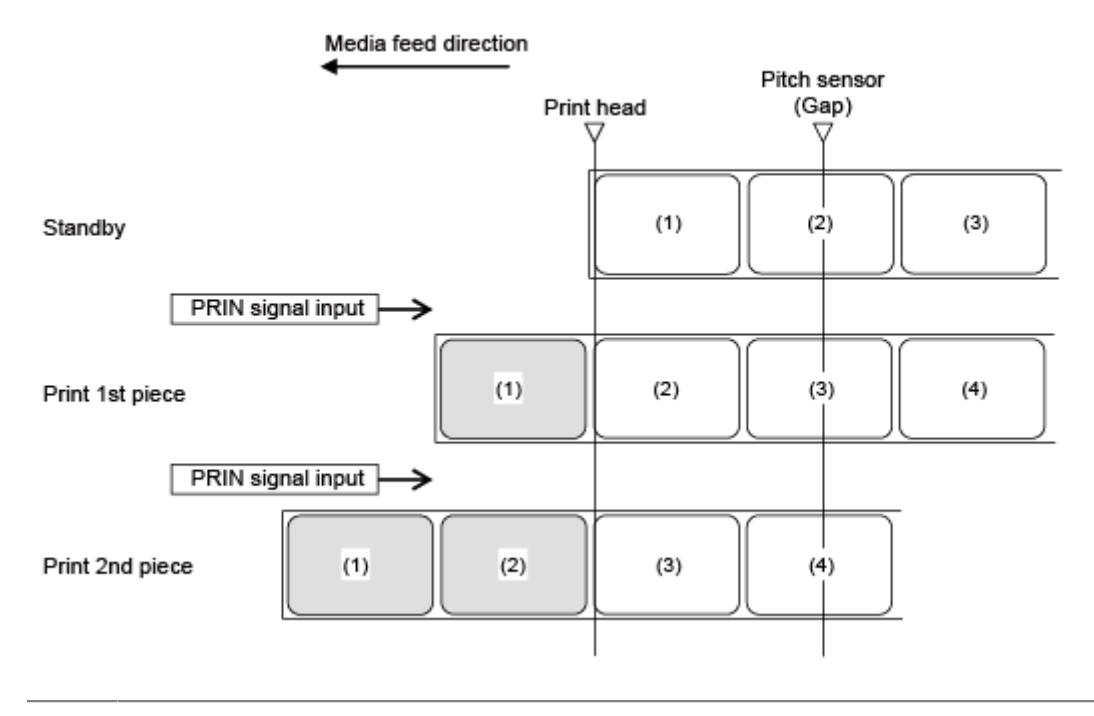

• Die Abbildung oben zeigt die Referenzposition bei Verwendung des Lückensensors.

#### **Zeitablaufdiagramm**

/s

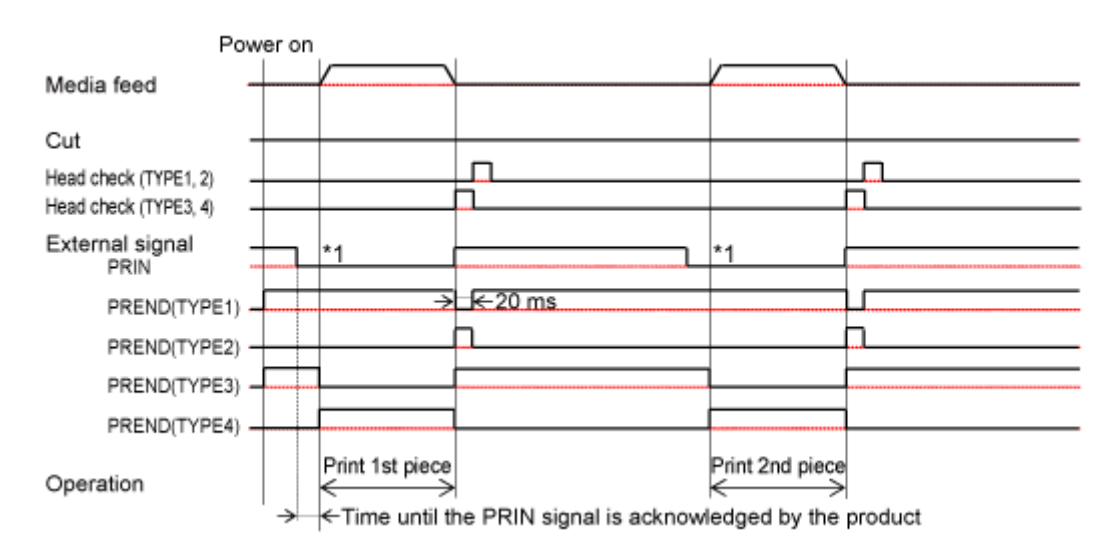

\*1 Das PRIN-Signal (Druckstart) wird auf "Niedrig" gehalten, bis das PREND-Signal (Druckende) ausgegeben wird.

# **Vorgänge im Abrissmodus**

# **Abreißen-Modus ohne Impulseingang (Druckkopfprüfung deaktiviert)**

#### **Betrieb**

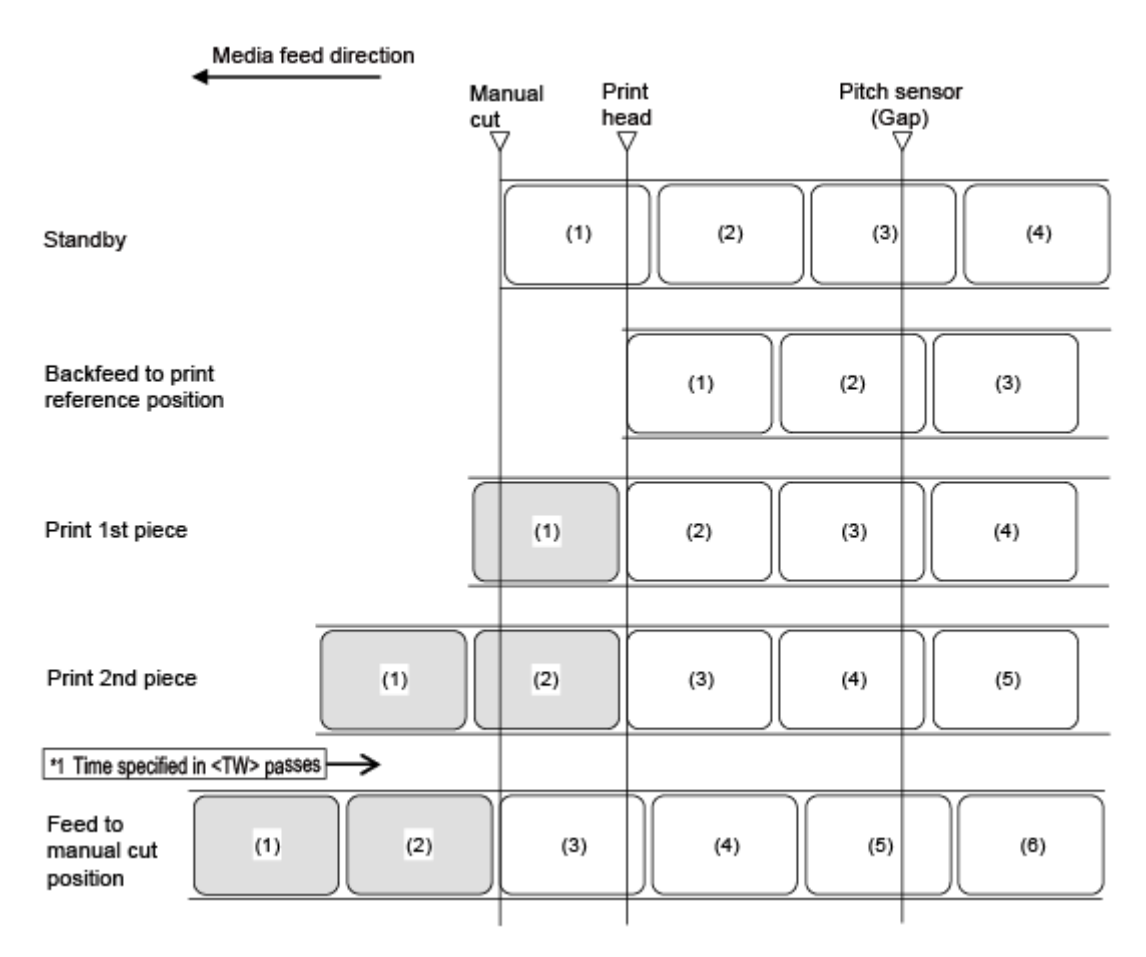

\*1 Wenn nach dem Druckvorgang der in der Option Wartezeit <TW> (Anfangswert: 0 ms) angegebene Zeitraum verstrichen ist und keine weiteren Druckdaten vorhanden sind, führt der Drucker das Etikettenpapier der Position für das manuelle Schneiden zu.

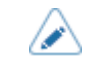

• Die Abbildung oben zeigt die Referenzposition bei Verwendung des Lückensensors.

#### **Zeitablaufdiagramm (Wenn <TW> gleich 0)**

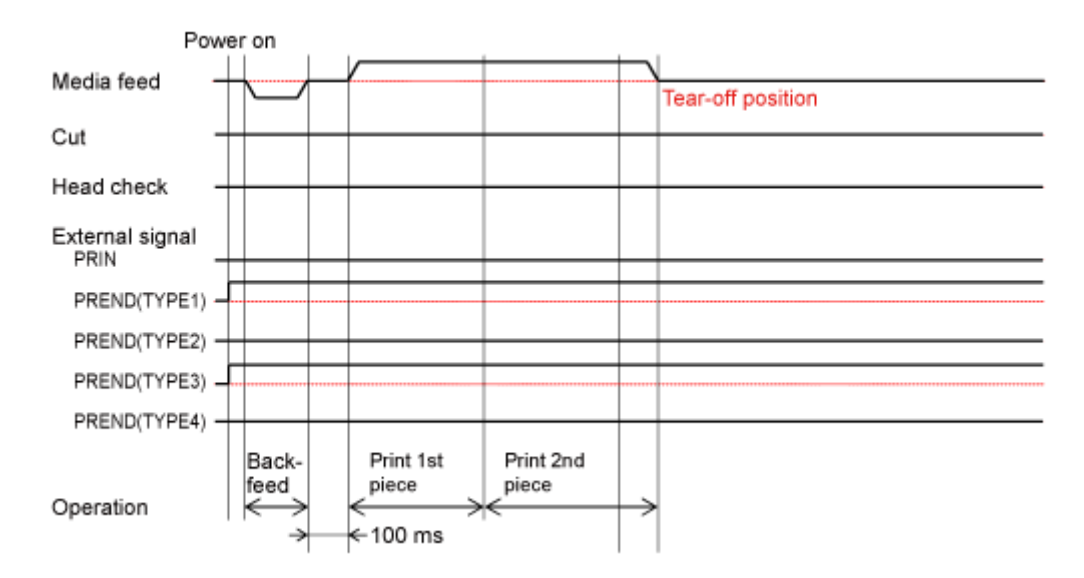

#### **Zeitablaufdiagramm (Wenn <TW> gleich 500)**

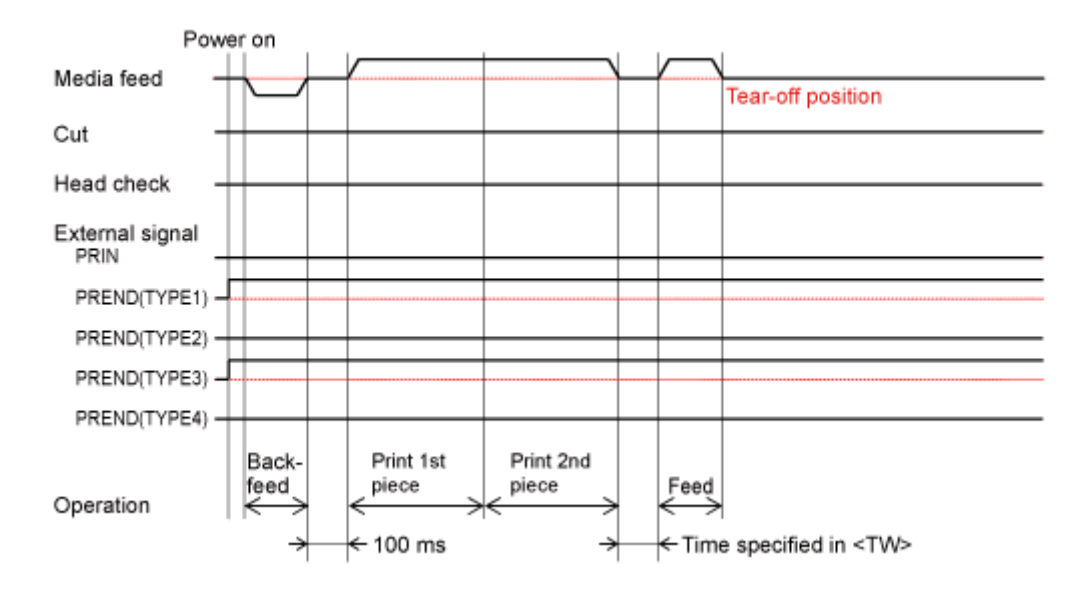

# **Abreißen-Modus ohne Impulseingang (Druckkopfprüfung aktiviert)**

#### **Betrieb**

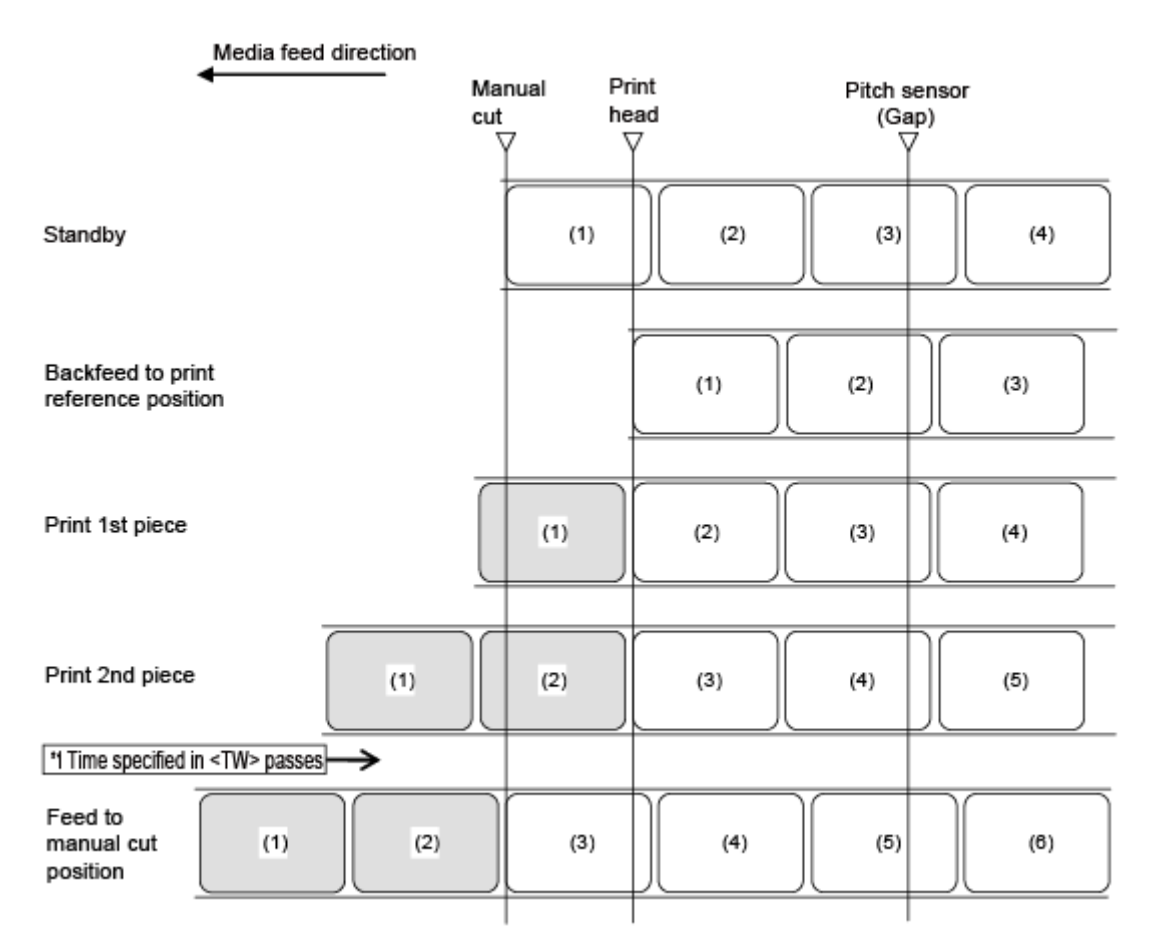

\*1 Wenn nach dem Druckvorgang der in der Option Wartezeit <TW> (Anfangswert: 0 ms) angegebene Zeitraum verstrichen ist und keine weiteren Druckdaten vorhanden sind, führt der Drucker das Etikettenpapier der Position für das manuelle Schneiden zu.

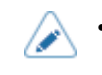

• Die Abbildung oben zeigt die Referenzposition bei Verwendung des Lückensensors.

#### **Zeitablaufdiagramm (Wenn <TW> gleich 0)**

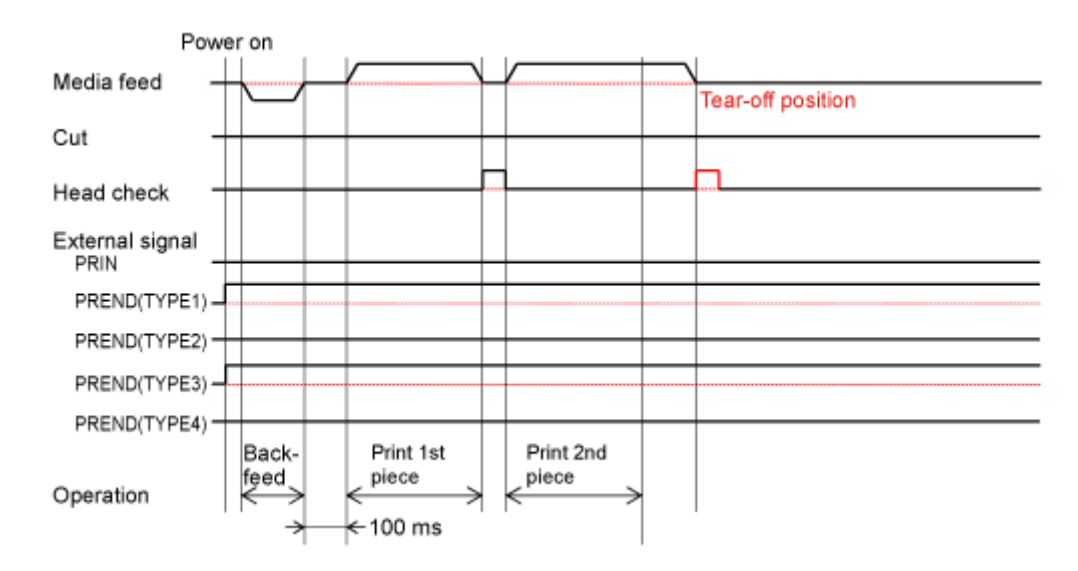

#### **Zeitablaufdiagramm (Wenn <TW> gleich 500)**

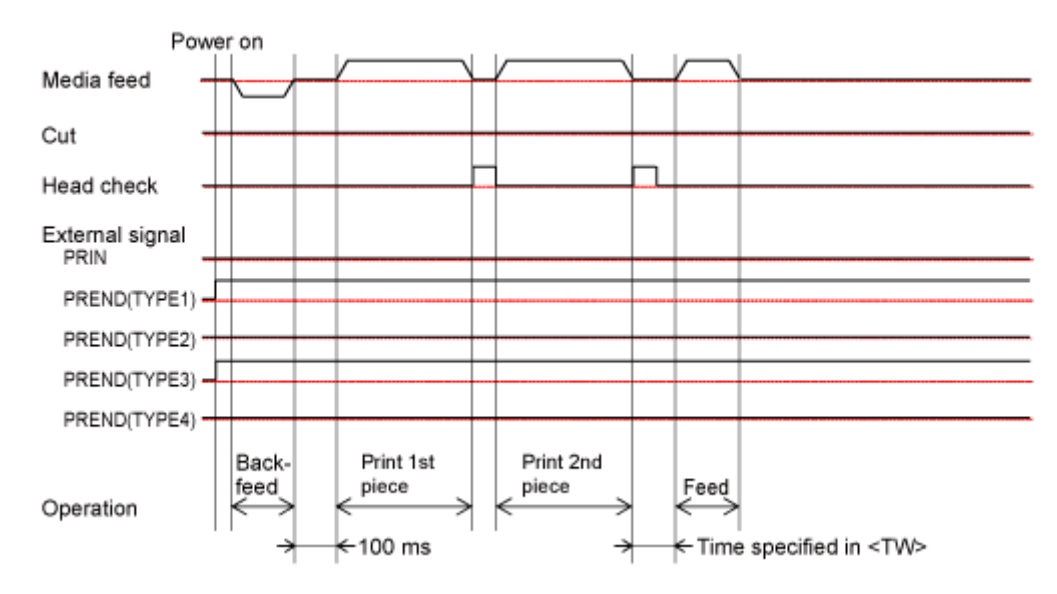

# **Abreißen-Modus mit Impulseingang (Druckkopfprüfung deaktiviert)**

#### **Betrieb**

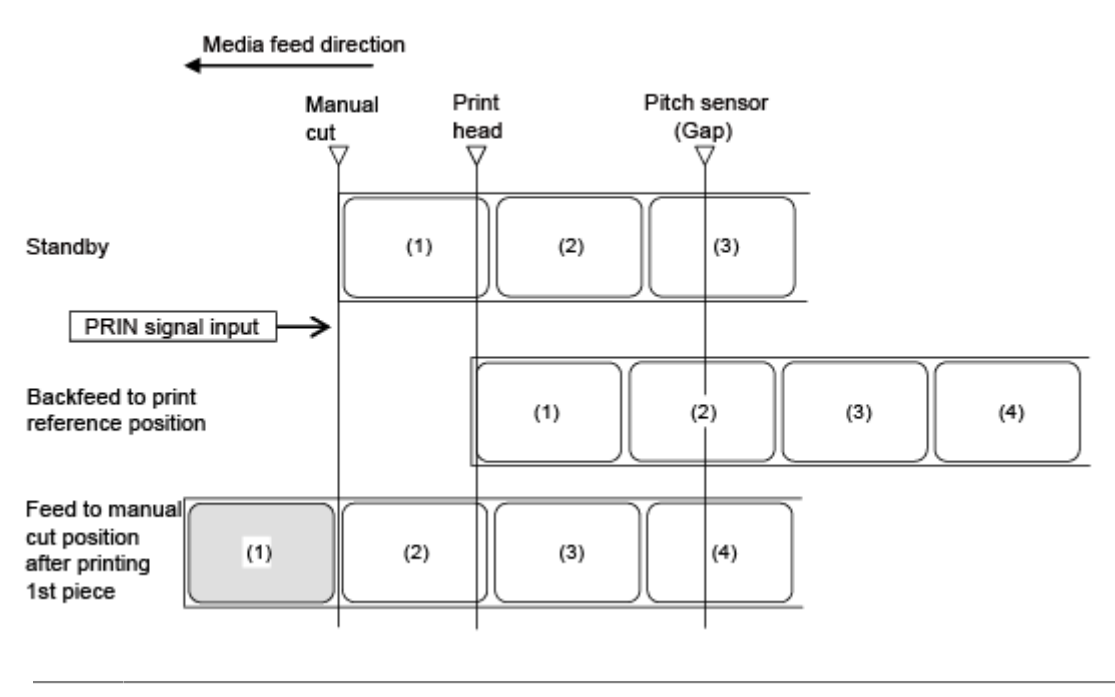

• Die Abbildung oben zeigt die Referenzposition bei Verwendung des Lückensensors.

#### **Zeitablaufdiagramm**

's

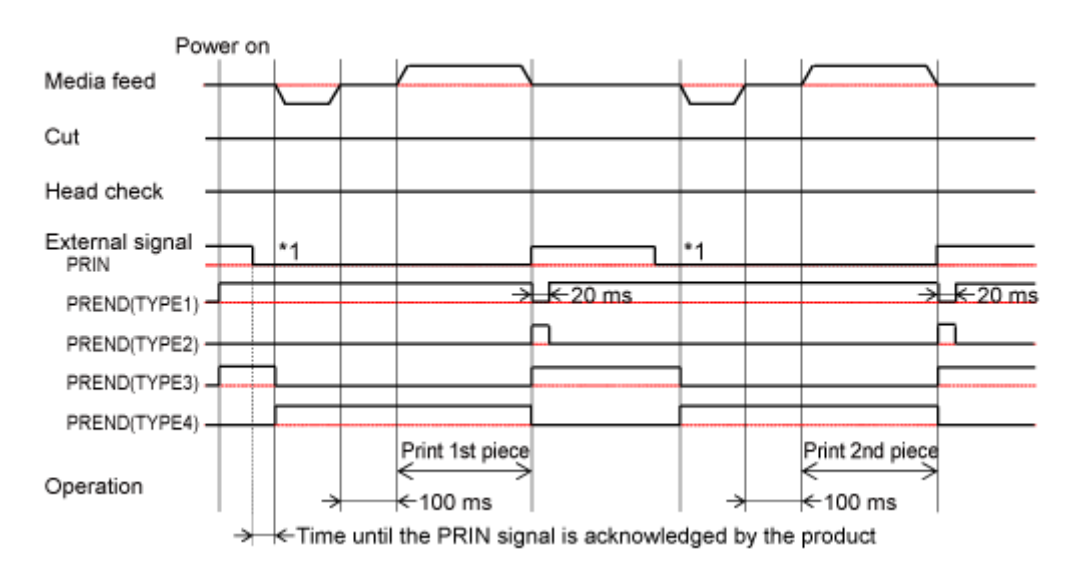

\*1 Das PRIN-Signal (Druckstart) wird auf "Niedrig" gehalten, bis das PREND-Signal (Druckende) ausgegeben wird.

# **Abreißen-Modus mit Impulseingang (Druckkopfprüfung aktiviert)**

#### **Betrieb**

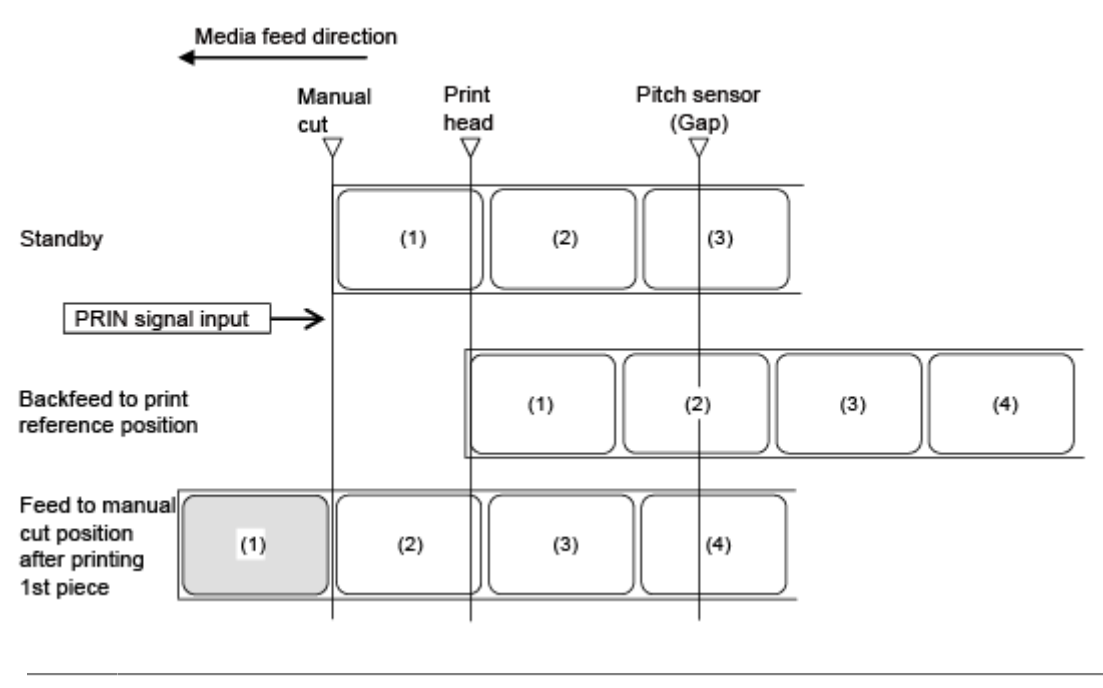

• Die Abbildung oben zeigt die Referenzposition bei Verwendung des Lückensensors.

#### **Zeitablaufdiagramm**

'I

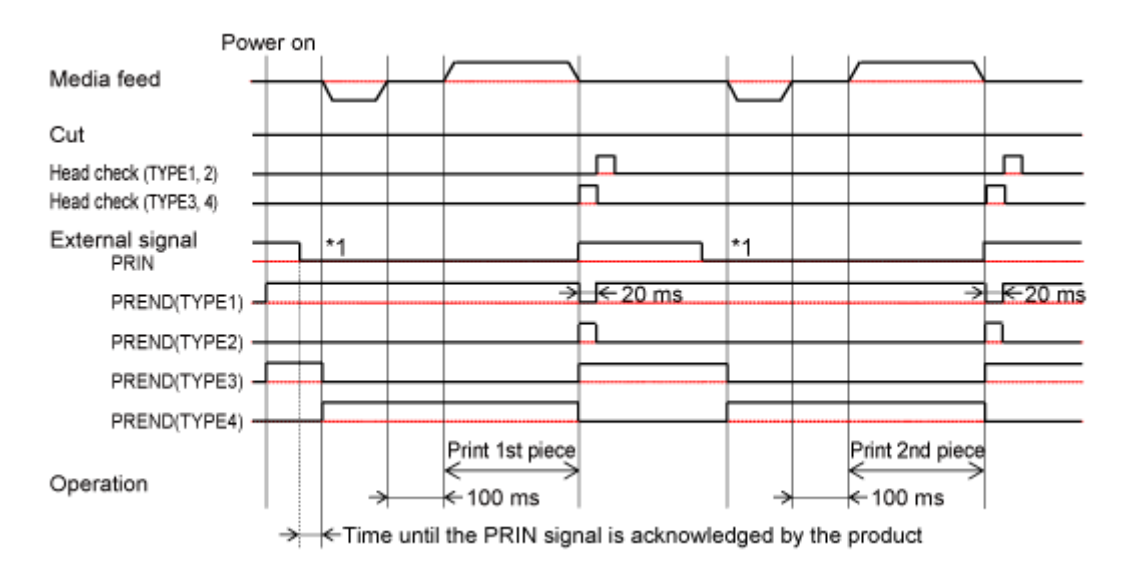

\*1 Das PRIN-Signal (Druckstart) wird auf "Niedrig" gehalten, bis das PREND-Signal (Druckende) ausgegeben wird.

# **Vorgänge im Cuttermodus**

# **Cuttermodus, kein Rückzug und ohne Impulseingabe (Druckkopfprüfung deaktiviert)**

#### **Betrieb**

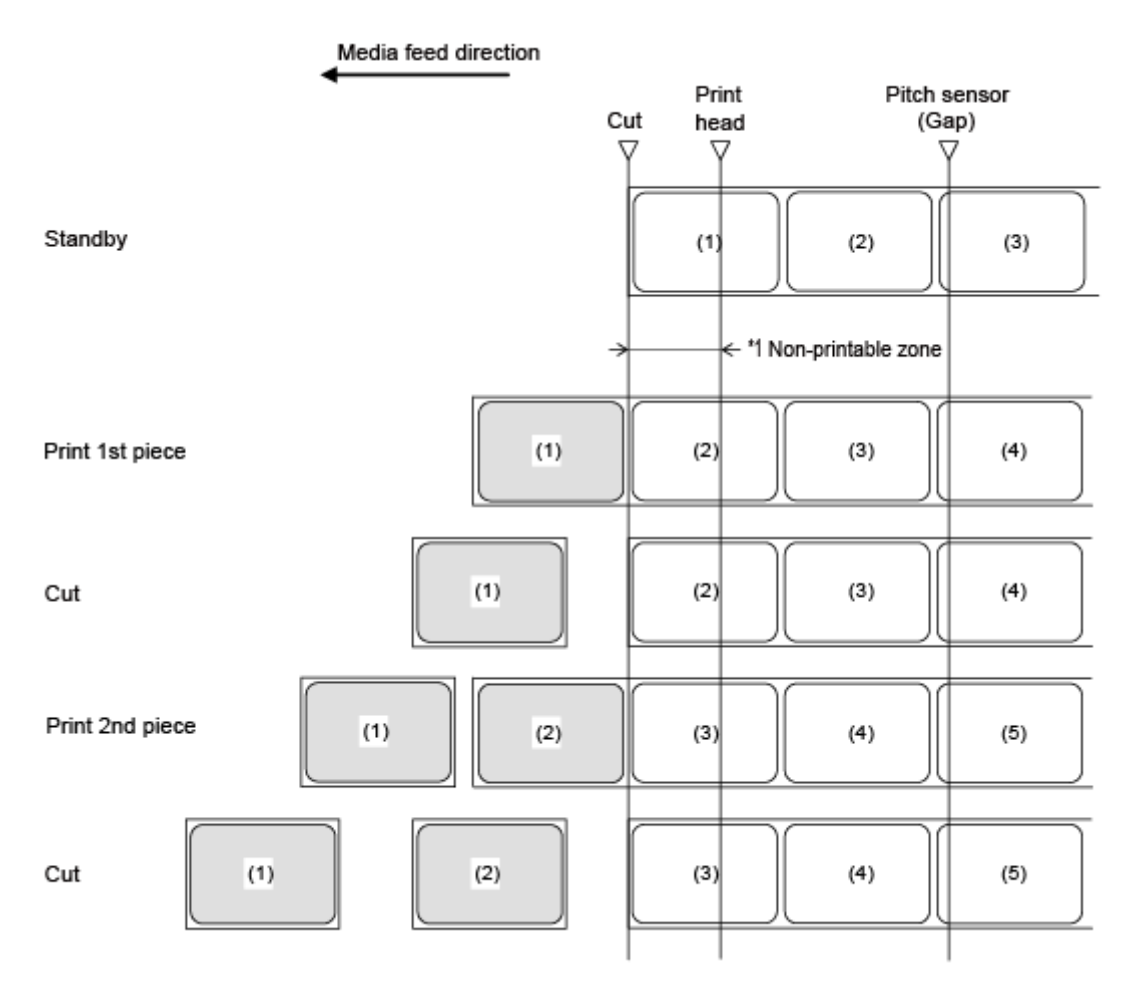

#### \*1 Da kein Rückzug erfolgt, können die Etiketten im Kopfbereich nicht bedruckt werden.

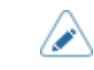

• Die Abbildung oben zeigt die Referenzposition bei Verwendung des Lückensensors.

#### **Zeitablaufdiagramm**

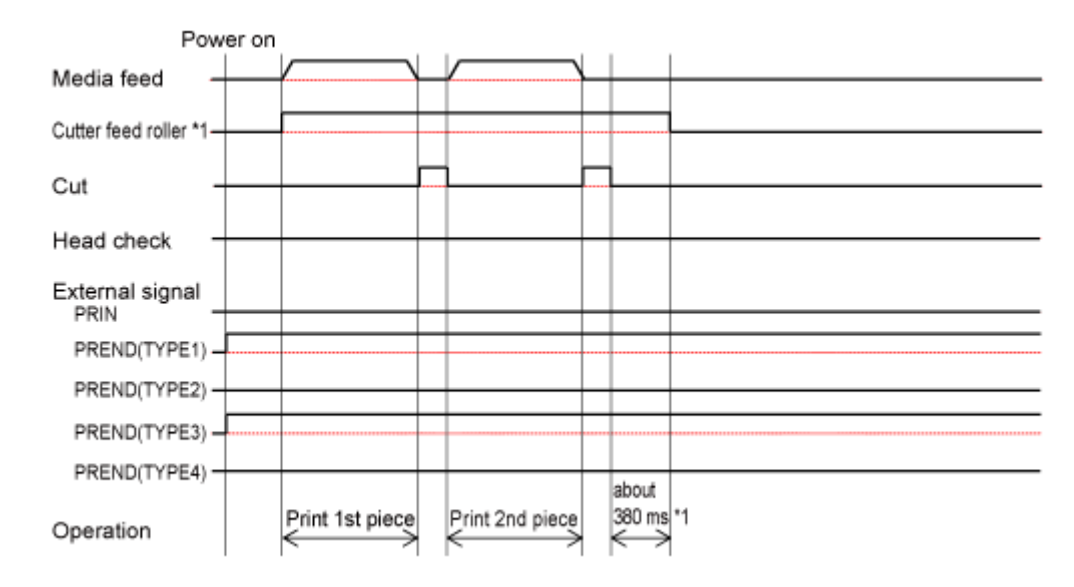

\*1 Dies wird angewendet, wenn die Rotationscuttereinheit installiert ist.

# **Cuttermodus, kein Rückzug und ohne Impulseingang (Druckkopfprüfung aktiviert)**

#### **Betrieb**

B

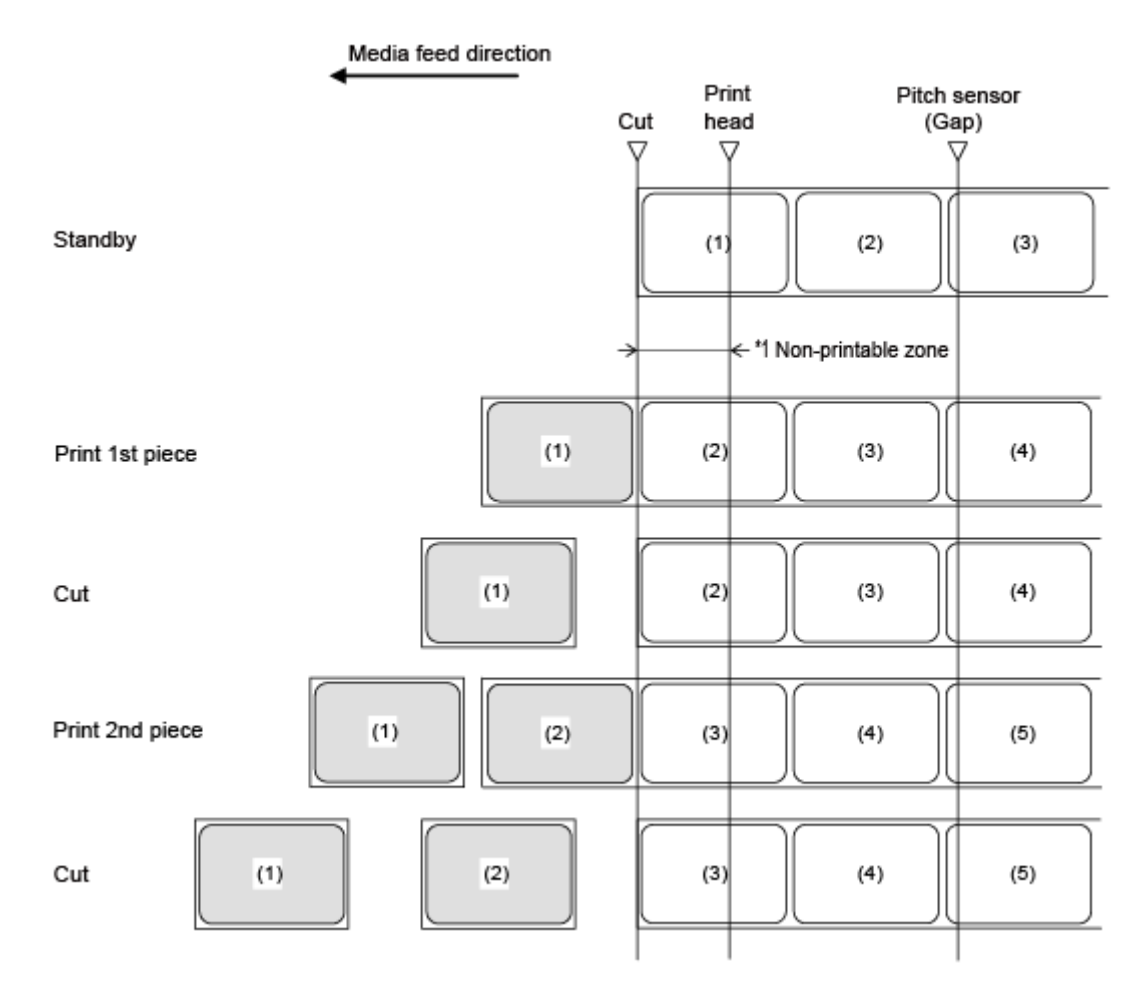

\*1 Da kein Rückzug erfolgt, können die Etiketten im Kopfbereich nicht bedruckt werden.

• Die Abbildung oben zeigt die Referenzposition bei Verwendung des Lückensensors.

# **Zeitablaufdiagramm**

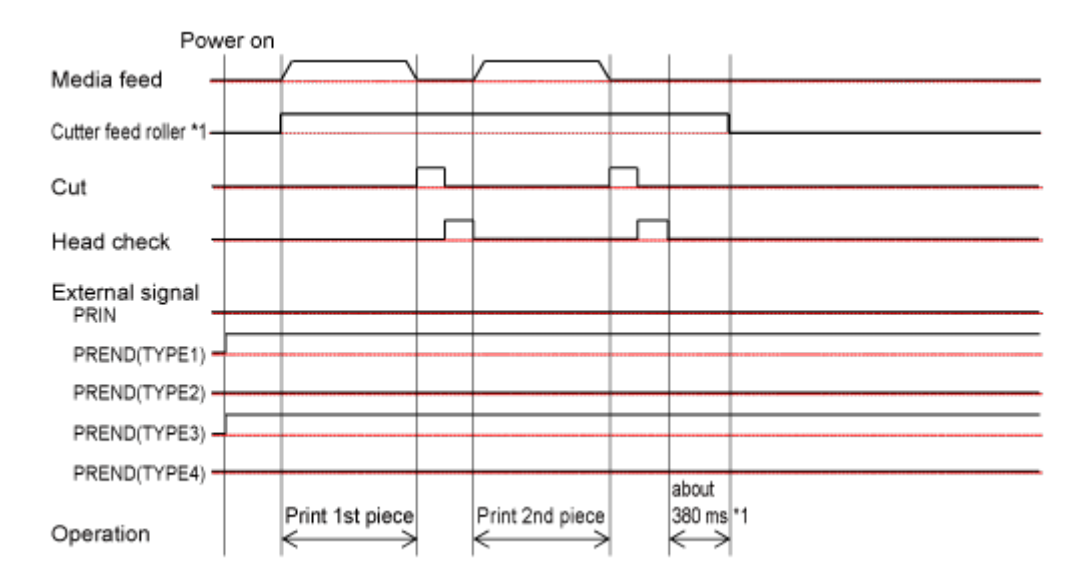

\*1 Dies wird angewendet, wenn die Rotationscuttereinheit installiert ist.

# **Cuttermodus, Rückzug nach dem Drucken und ohne Impulseingang (Druckkopfprüfung deaktiviert)**

#### **Betrieb**

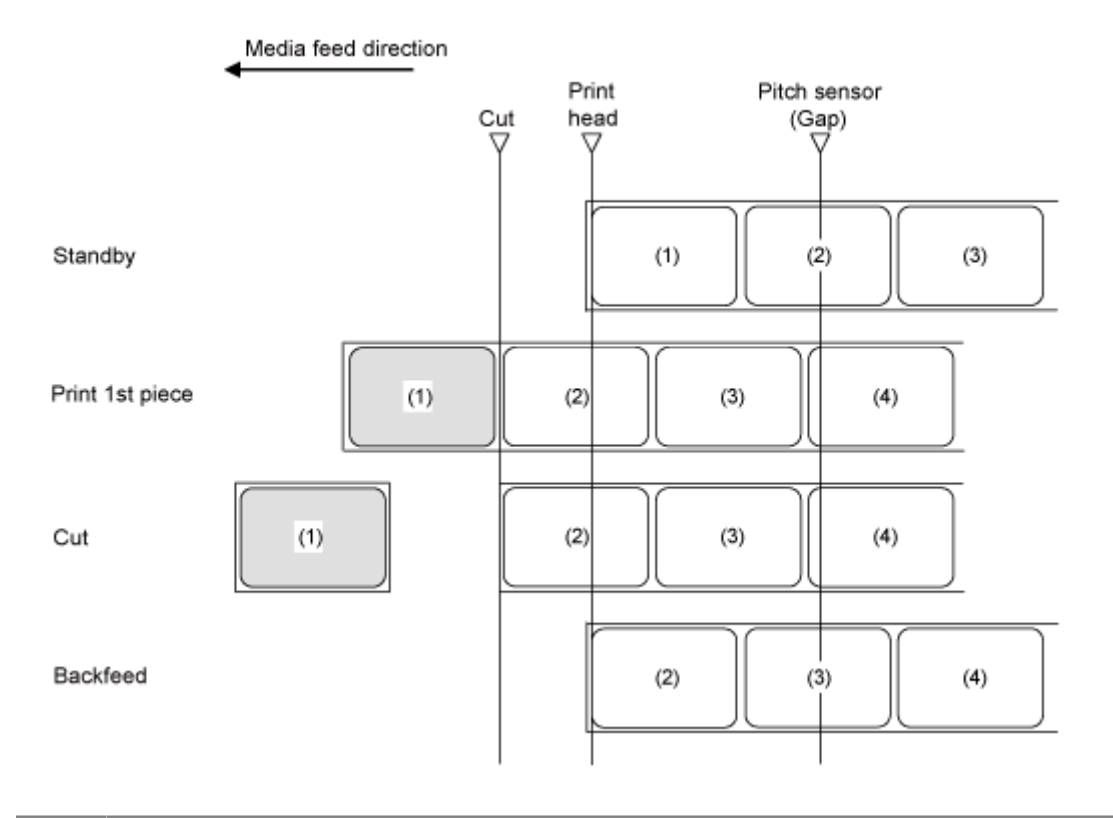

• Die Abbildung oben zeigt die Referenzposition bei Verwendung des Lückensensors. /b

### **Zeitablaufdiagramm**

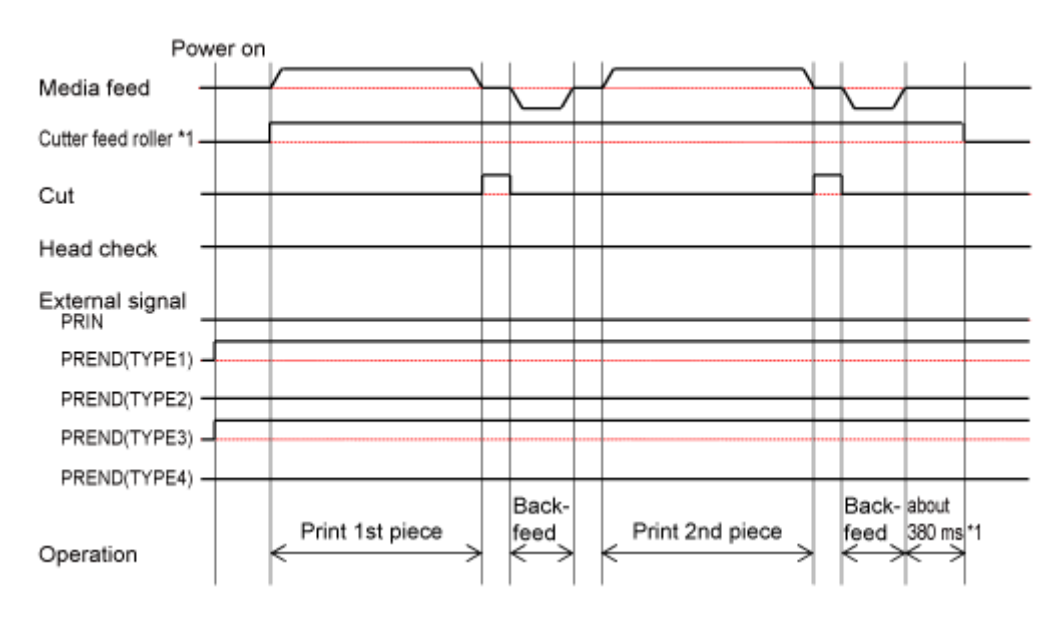

\*1 Dies wird angewendet, wenn die Rotationscuttereinheit installiert ist.
# **Cuttermodus, Rückzug nach dem Drucken und ohne Impulseingang (Druckkopfprüfung aktiviert)**

### **Betrieb**

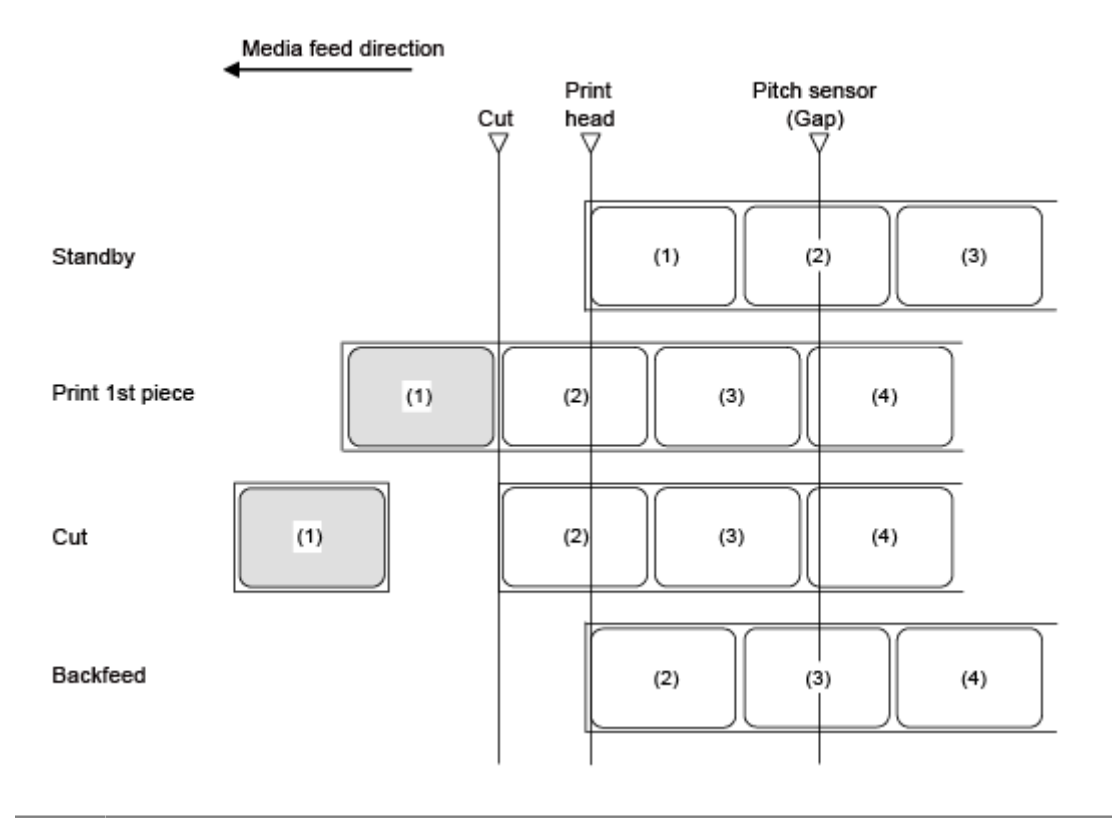

• Die Abbildung oben zeigt die Referenzposition bei Verwendung des Lückensensors. /b

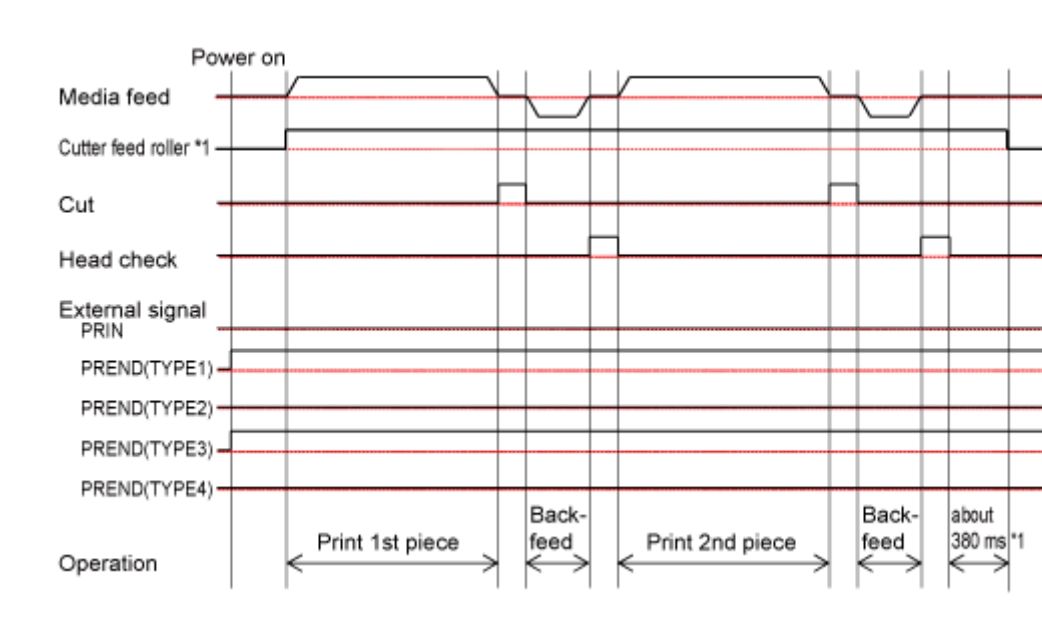

### **Zeitablaufdiagramm**

# **Cuttermodus, Rückzug vor dem Drucken und ohne Impulseingang (Druckkopfprüfung deaktiviert)**

### **Betrieb**

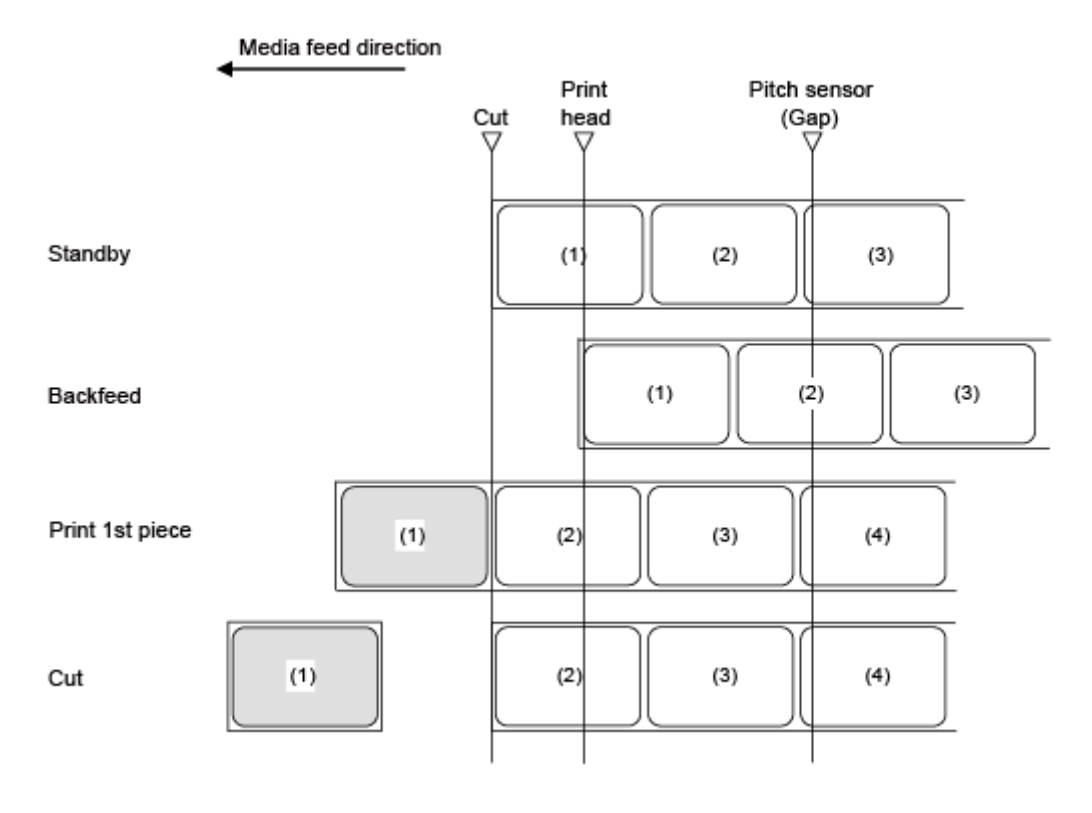

/s

• Die Abbildung oben zeigt die Referenzposition bei Verwendung des Lückensensors.

### **Zeitablaufdiagramm**

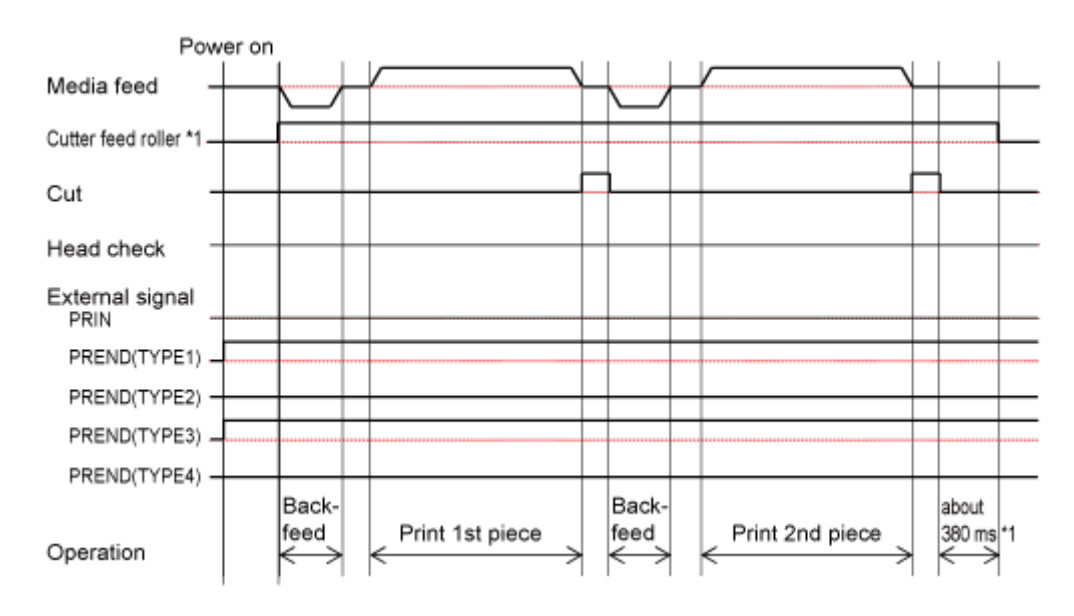

# **Cuttermodus, Rückzug vor dem Drucken und ohne Impulseingang (Druckkopfprüfung aktiviert)**

### **Betrieb**

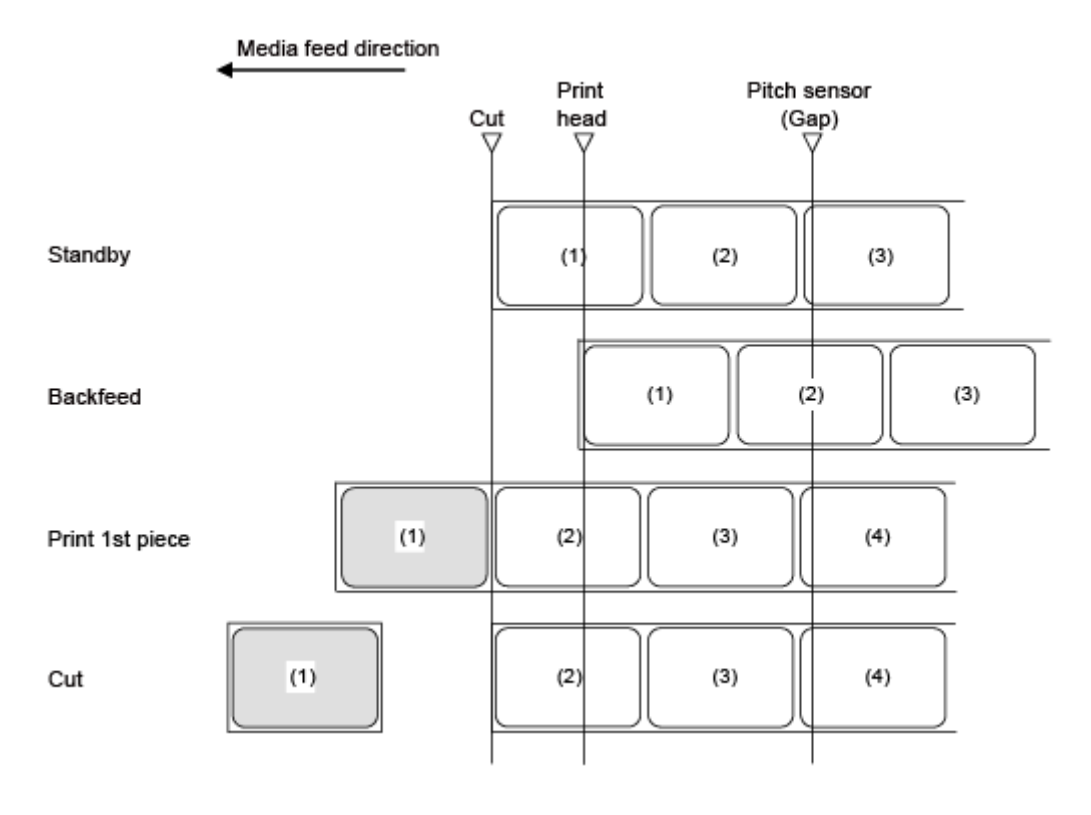

/s

• Die Abbildung oben zeigt die Referenzposition bei Verwendung des Lückensensors.

### **Zeitablaufdiagramm**

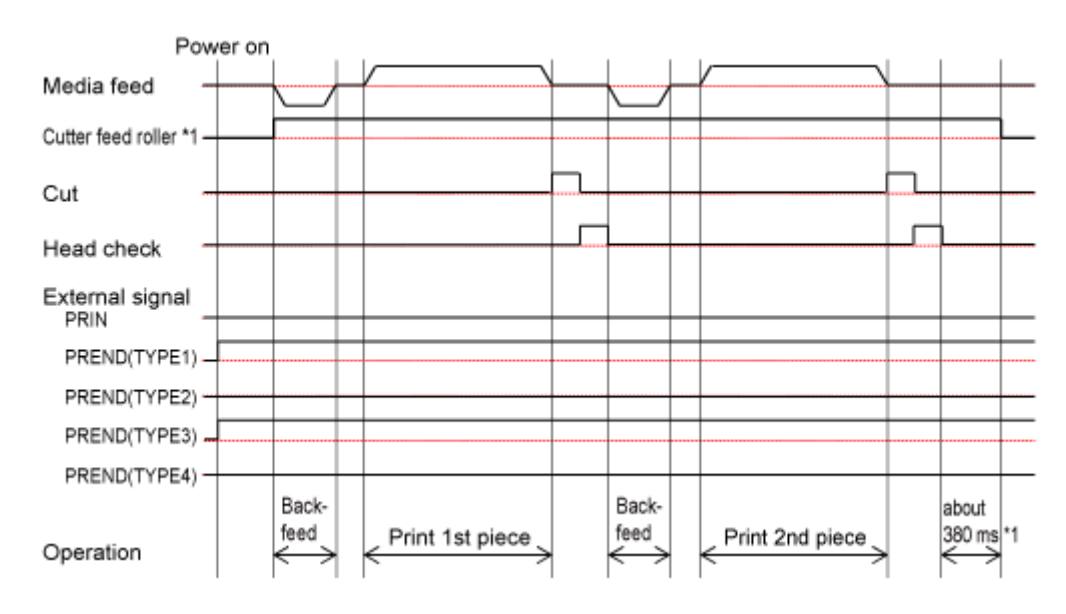

## **Schneiden- & Druckenmodus ohne Impulseingang (Druckkopfprüfung deaktiviert)**

### **Betrieb**

⇙

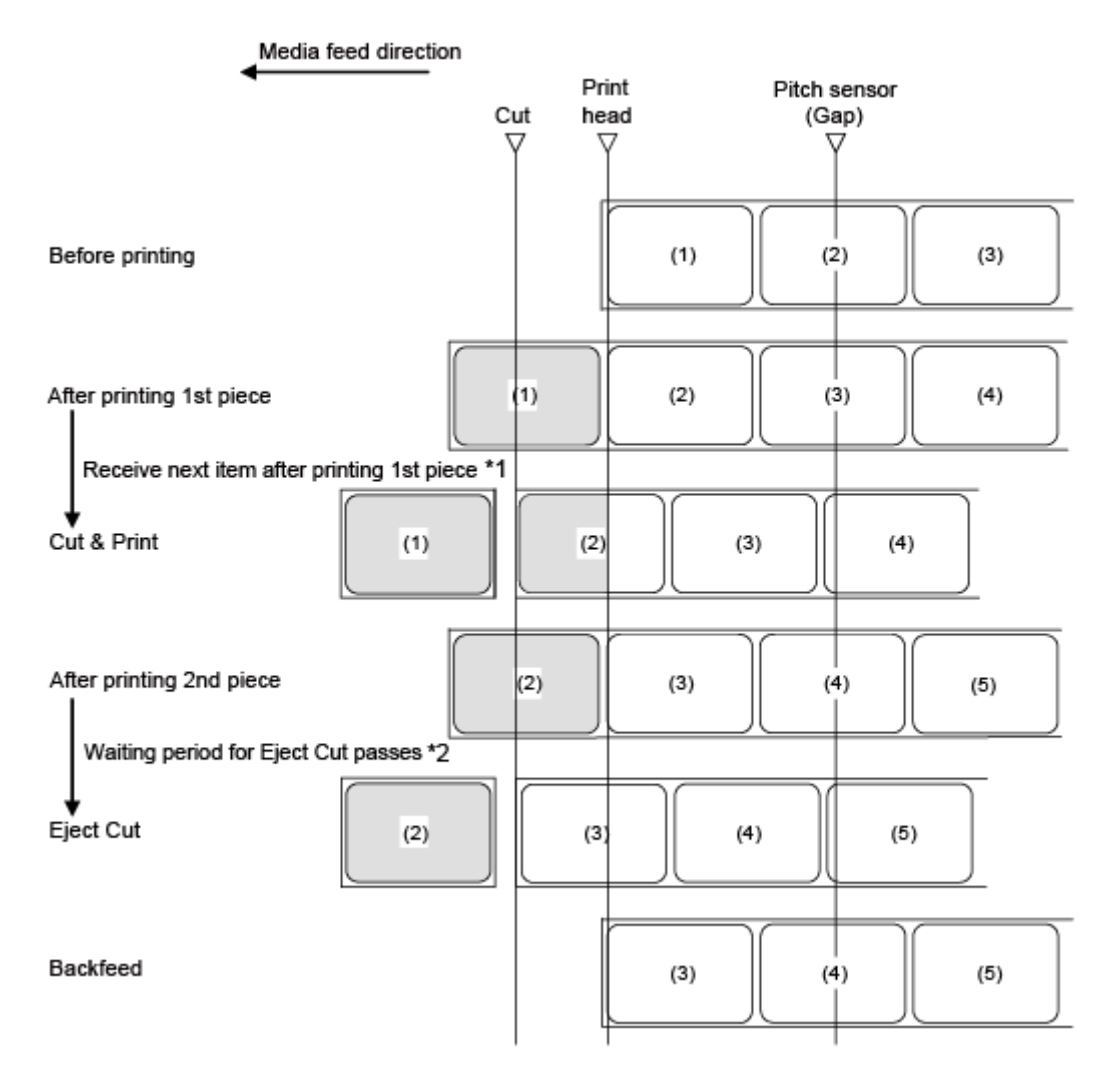

\*1 Nach dem Drucken, wenn die nächsten Daten empfangen werden, erfolgt der Druck und die Etiketten werden an der Schnittposition abgeschnitten.

\*2 Nach dem Drucken, wenn die nächsten Daten empfangen werden und die Wartezeit für den Auswurf nach Schnitt verstrichen ist, wird das Etikett geschnitten und dann ausgeworfen.

• Die Abbildung oben zeigt die Referenzposition bei Verwendung des Lückensensors.

#### **Zeitablaufdiagramm**

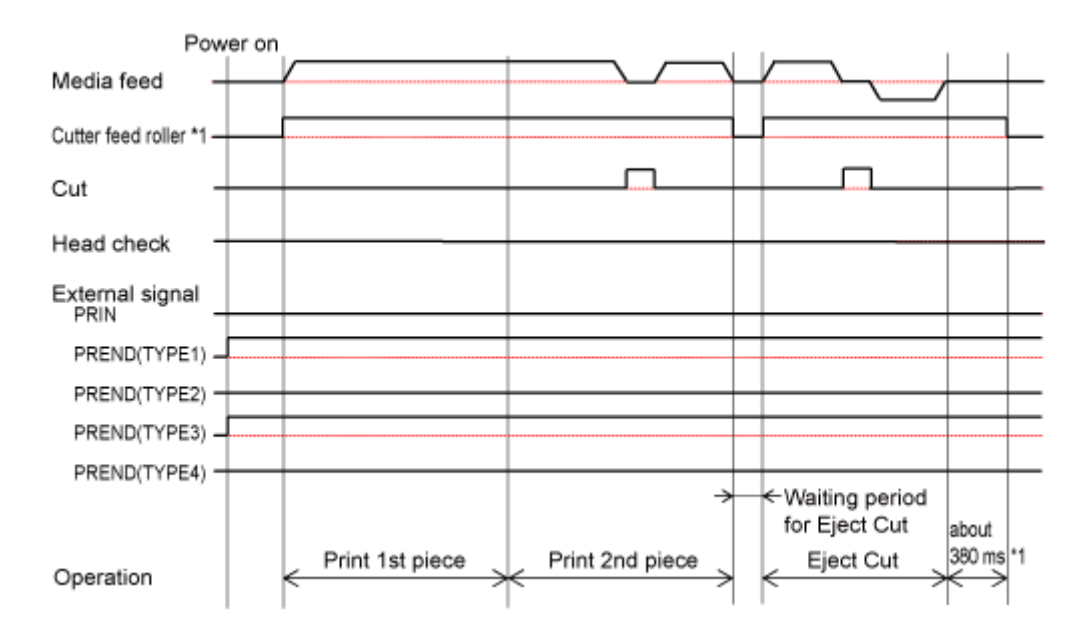

## **Schneiden- & Druckenmodus ohne Impulseingang (Druckkopfprüfung aktiviert)**

### **Betrieb**

⇙

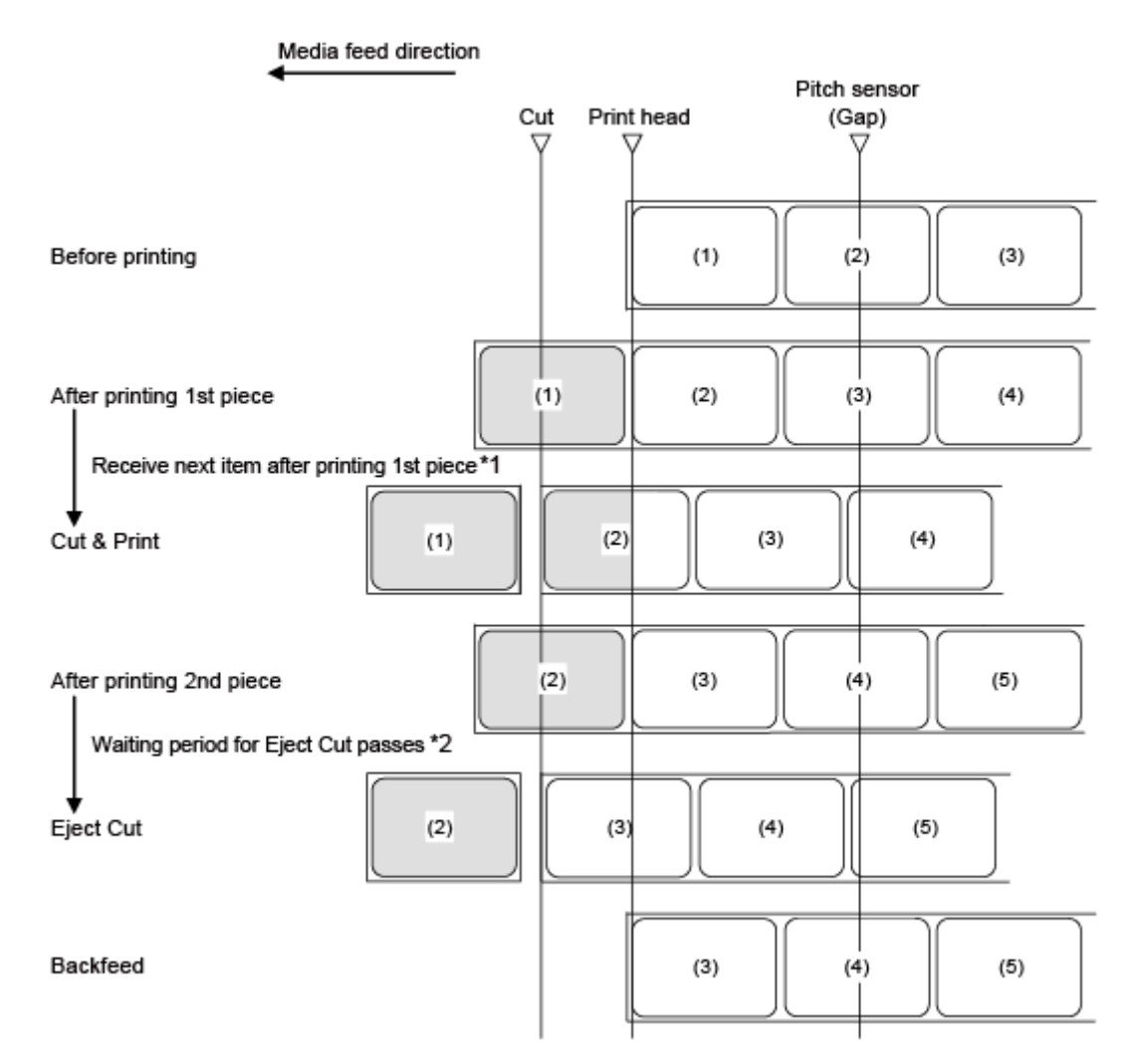

\*1 Nach dem Drucken, wenn die nächsten Daten empfangen werden, erfolgt der Druck und die Etiketten werden an der Schnittposition abgeschnitten.

\*2 Nach dem Drucken, wenn die nächsten Daten empfangen werden und die Wartezeit für den Auswurf nach Schnitt verstrichen ist, wird das Etikett geschnitten und dann ausgeworfen.

• Die Abbildung oben zeigt die Referenzposition bei Verwendung des Lückensensors.

### **Zeitablaufdiagramm**

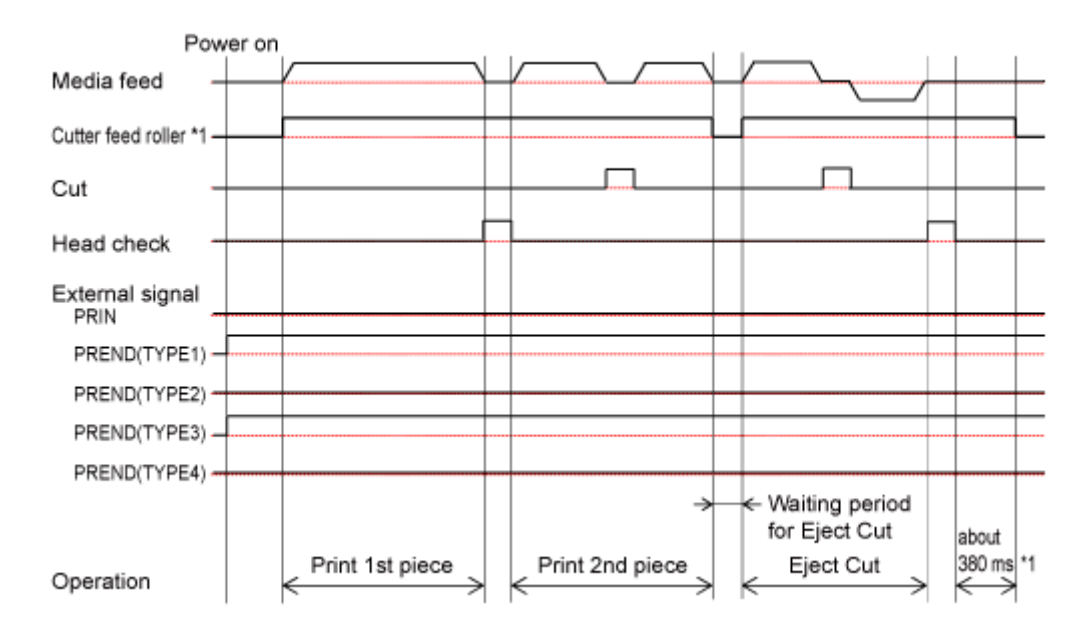

## **Cuttermodus, kein Rückzug und mit Impulseingang (Druckkopfprüfung deaktiviert)**

#### **Betrieb**

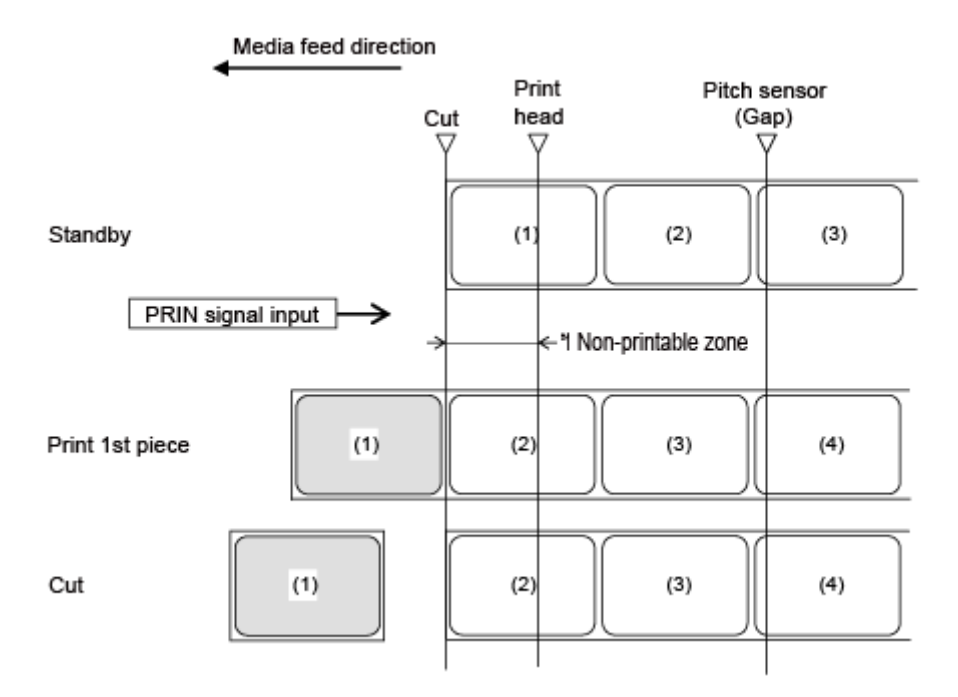

\*1 Da kein Rückzug erfolgt, können die Etiketten in diesem Bereich nicht bedruckt werden.

• Die Abbildung oben zeigt die Referenzposition bei Verwendung des Lückensensors. ر

#### Power on Media feed Cutter feed roller \*2 Cut Head check (TYPE1, 2) Head check (TYPE3, 4) External signal<br>PRIN \*1  $*1$ স †< 20 ms PREND(TYPE1) -٢ PREND(TYPE2) PREND(TYPE3) PREND(TYPE4) -Print 1st piece dabout 380 ms \*2 Print 2nd piece Operation K Time until the PRIN signal is acknowledged by the product ÷.

### **Zeitablaufdiagramm**

\*1 Das PRIN-Signal (Druckstart) wird auf "Niedrig" gehalten, bis das PREND-Signal (Druckende) ausgegeben wird.

## **Cuttermodus, kein Rückzug und mit Impulseingang (Druckkopfprüfung aktiviert)**

#### **Betrieb**

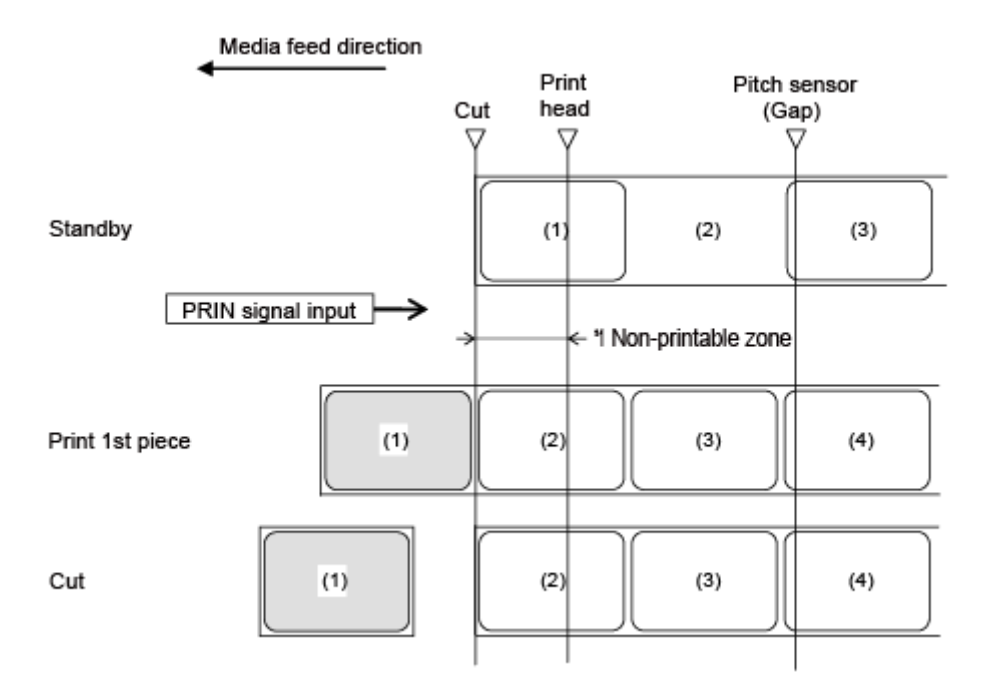

\*1 Da kein Rückzug erfolgt, können die Etiketten in diesem Bereich nicht bedruckt werden.

• Die Abbildung oben zeigt die Referenzposition bei Verwendung des Lückensensors. D

#### Power on Media feed Cutter feed roller \*2 Cut Head check (TYPE1, 2) Head check (TYPE3, 4) External signal \*1 \*1 PRIN  $\frac{1}{20}$  ms PREND(TYPE1) PREND(TYPE2) PREND(TYPE3) PREND(TYPE4) keriabout Print 1st piece Print 2nd piece → 380 ms \*2 Operation ← Time until the PRIN signal is acknowledged by the product →

### **Zeitablaufdiagramm**

\*1 Das PRIN-Signal (Druckstart) wird auf "Niedrig" gehalten, bis das PREND-Signal (Druckende) ausgegeben wird.

# **Cuttermodus, Rückzug nach dem Drucken und mit Impulseingang (Druckkopfprüfung deaktiviert)**

### **Betrieb**

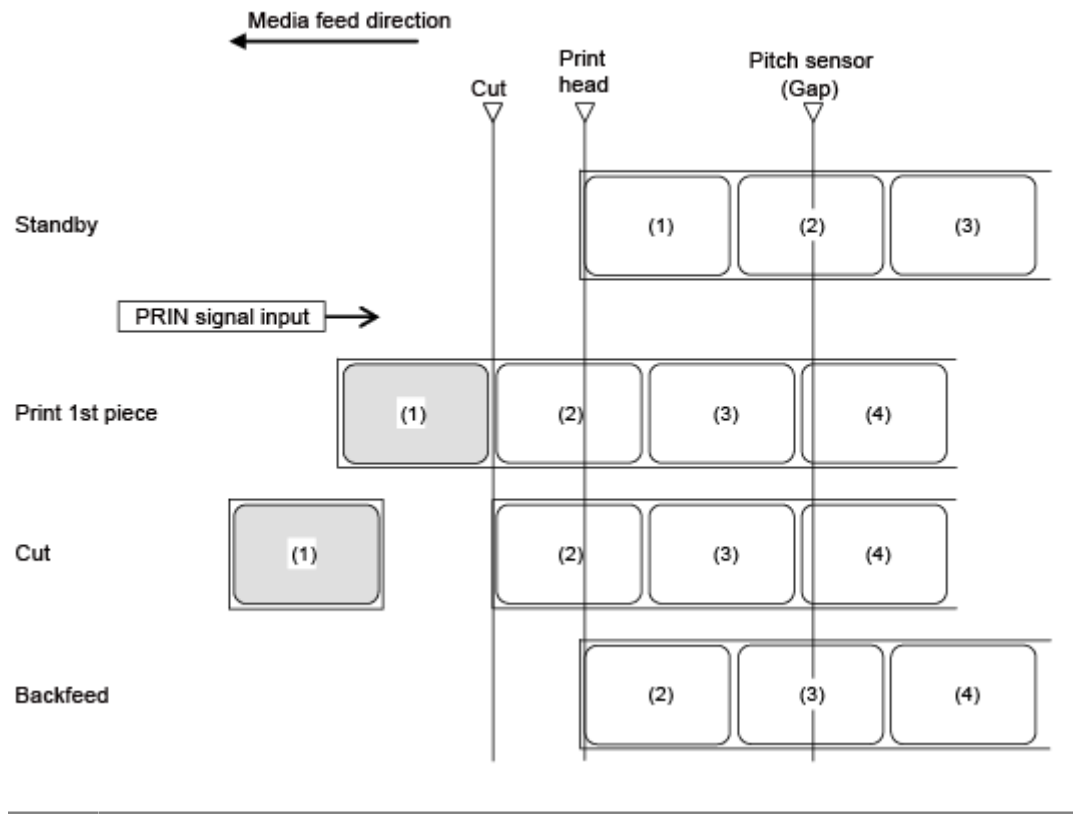

• Die Abbildung oben zeigt die Referenzposition bei Verwendung des Lückensensors.

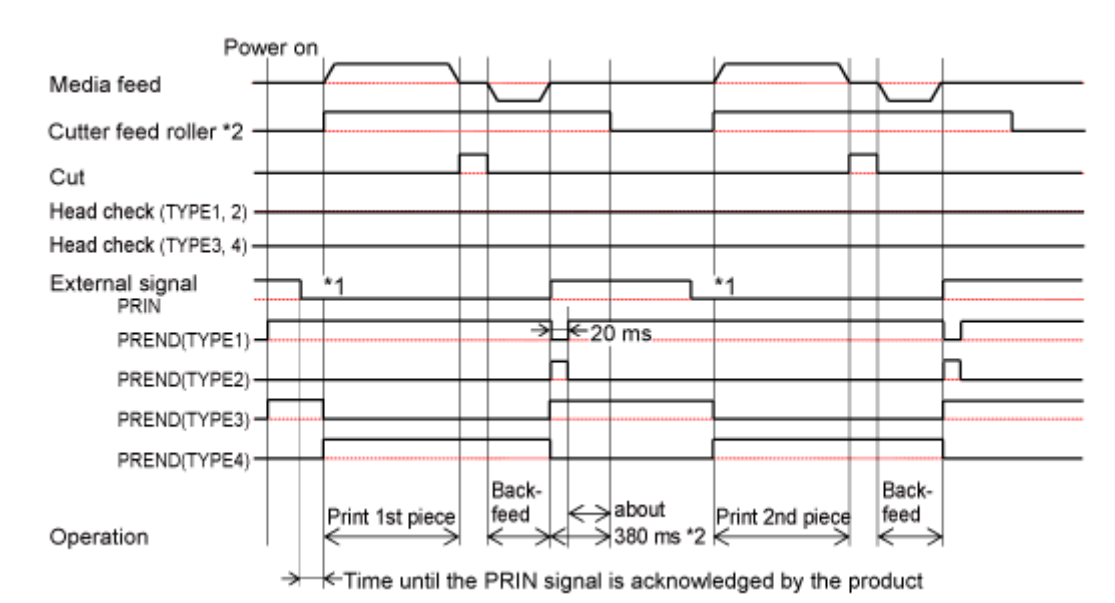

### **Zeitablaufdiagramm**

/s

**Cuttermodus, Rückzug nach dem Drucken und Impulseingang (Druckkopfprüfung aktiviert)**

### **Betrieb**

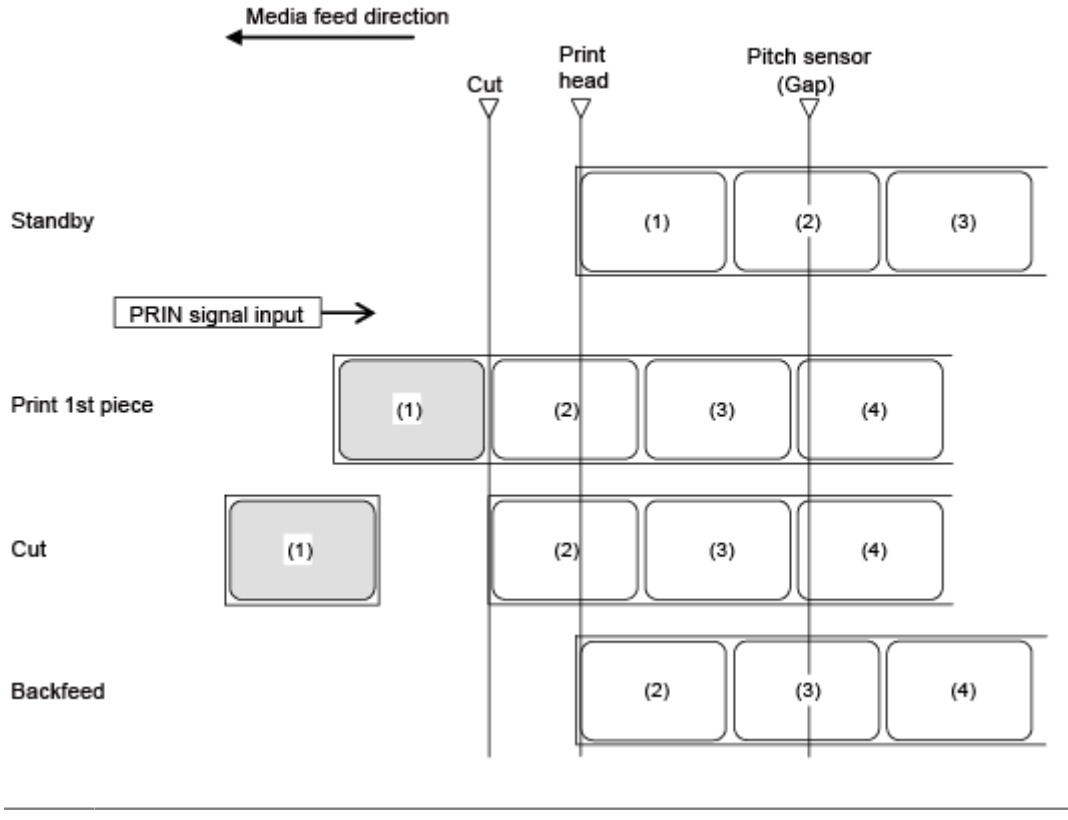

• Die Abbildung oben zeigt die Referenzposition bei Verwendung des Lückensensors.

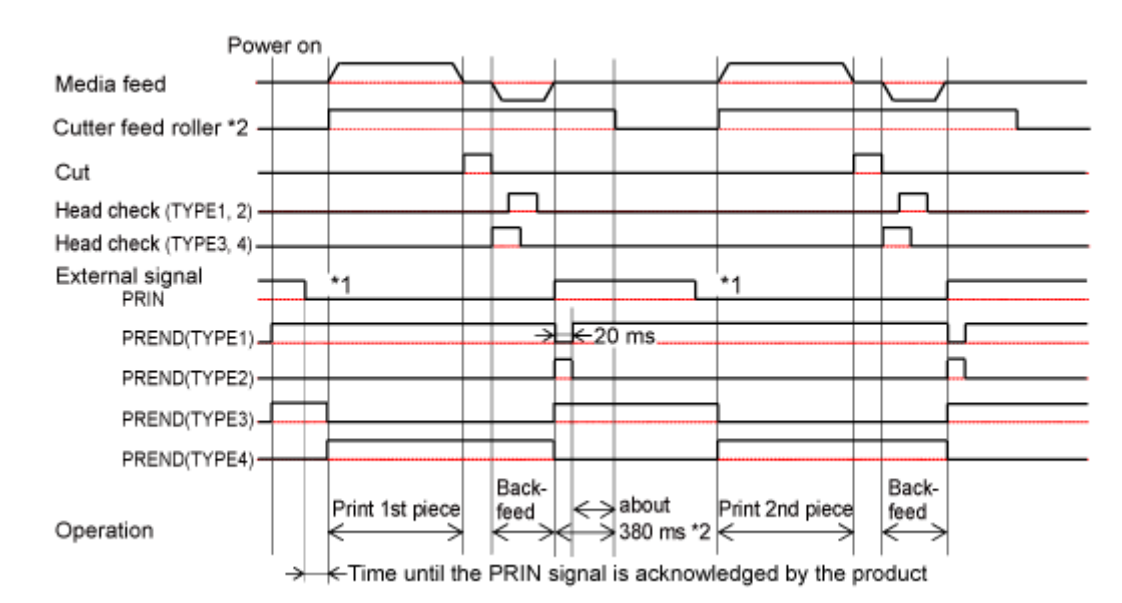

### **Zeitablaufdiagramm**

/s

**Cuttermodus, Rückzug vor dem Drucken und mit Impulseingang (Druckkopfprüfung deaktiviert)**

### **Betrieb**

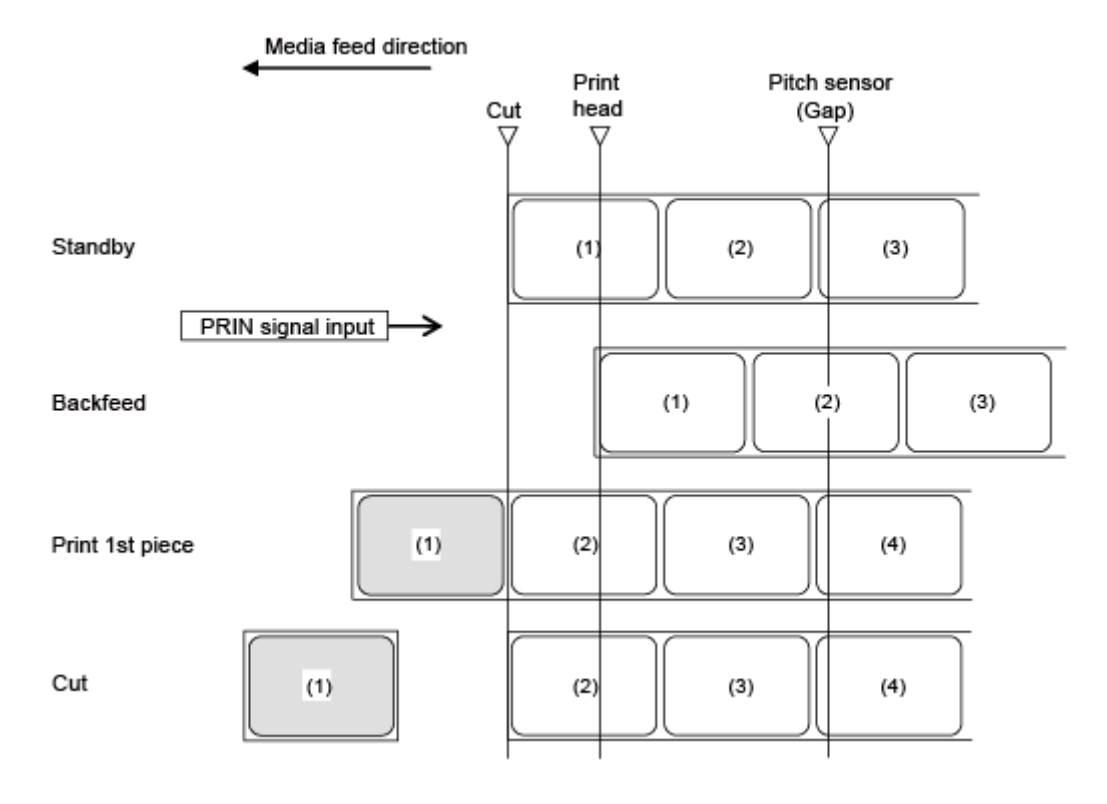

(I

• Die Abbildung oben zeigt die Referenzposition bei Verwendung des Lückensensors.

### **Zeitablaufdiagramm**

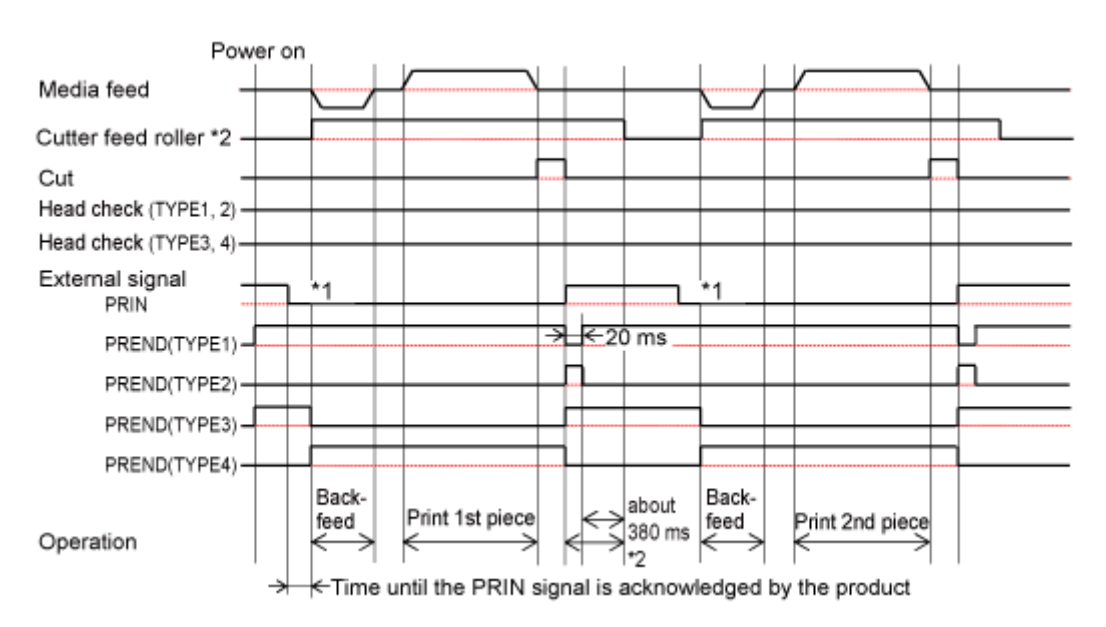

\*1 Das PRIN-Signal (Druckstart) wird auf "Niedrig" gehalten, bis das PREND-Signal (Druckende) ausgegeben wird.

**Cuttermodus, Rückzug vor dem Drucken und mit Impulseingang (Druckkopfprüfung aktiviert)**

### **Betrieb**

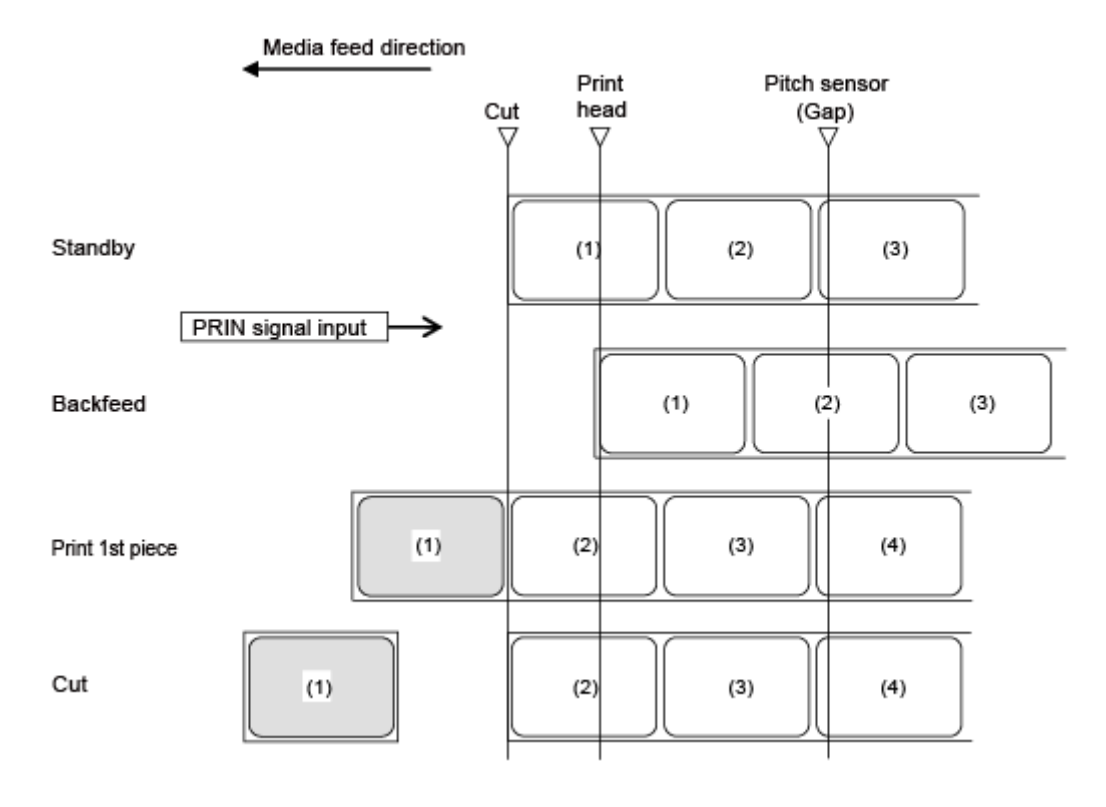

(d

• Die Abbildung oben zeigt die Referenzposition bei Verwendung des Lückensensors.

#### **Zeitablaufdiagramm**

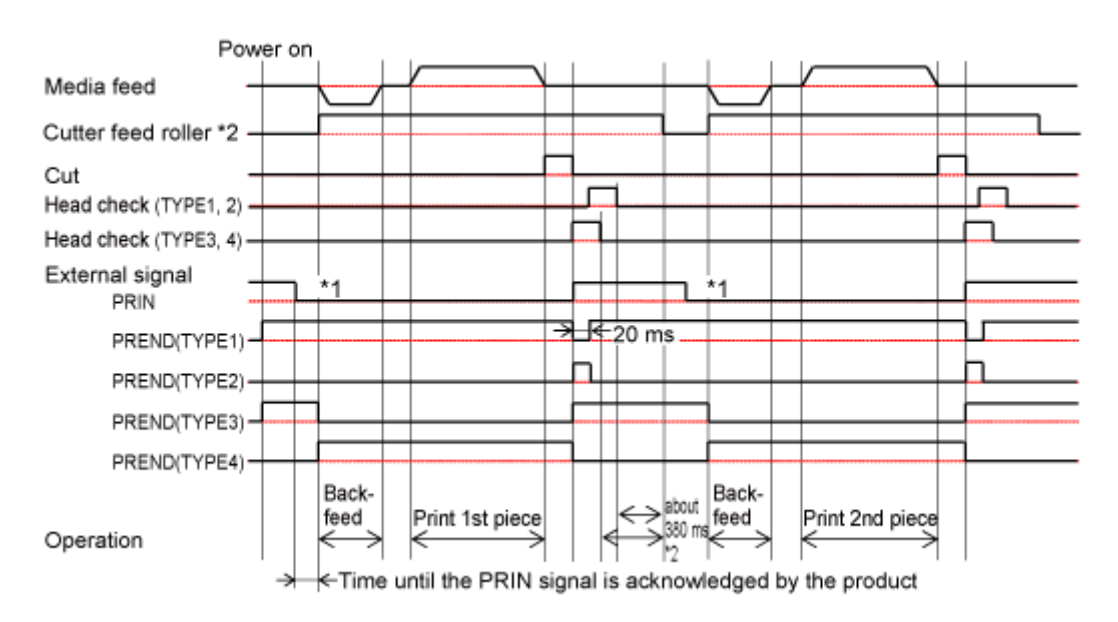

\*1 Das PRIN-Signal (Druckstart) wird auf "Niedrig" gehalten, bis das PREND-Signal (Druckende) ausgegeben wird.

# **Betrieb im Spendermodus**

### **Spendermodus, ohne Rückzug und mit Sensoreingang (Druckkopfprüfung deaktiviert)**

### **Betrieb**

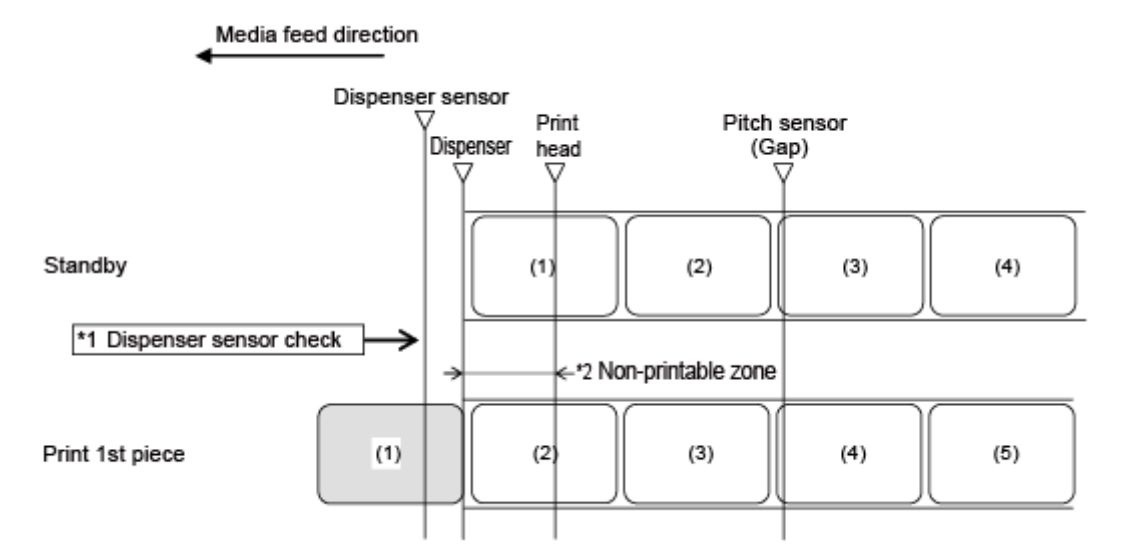

\*1 Der Spendersensor bestätigt den Spendezustand und der Drucker führt den nächsten Vorgang erst durch, wenn das Etikett gespendet wurde.

\*2 Da kein Rückzug erfolgt, können die Etiketten in diesem Bereich nicht bedruckt werden.

• Die Abbildung oben zeigt die Referenzposition bei Verwendung des Lückensensors. 'I

# **Zeitablaufdiagramm**

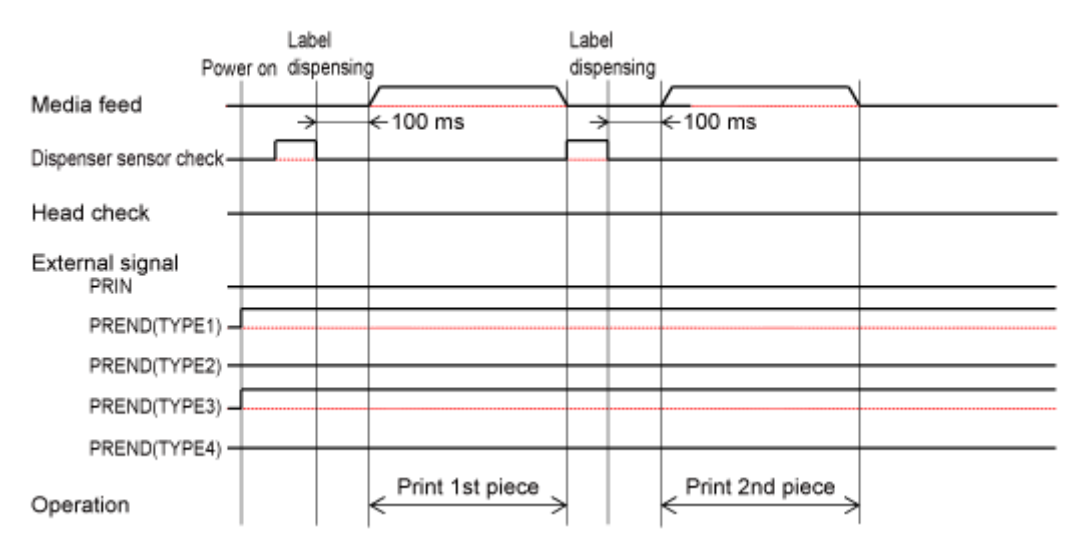

### **Spendermodus, ohne Rückzug und mit Sensoreingang (Druckkopfprüfung aktiviert)**

#### **Betrieb**

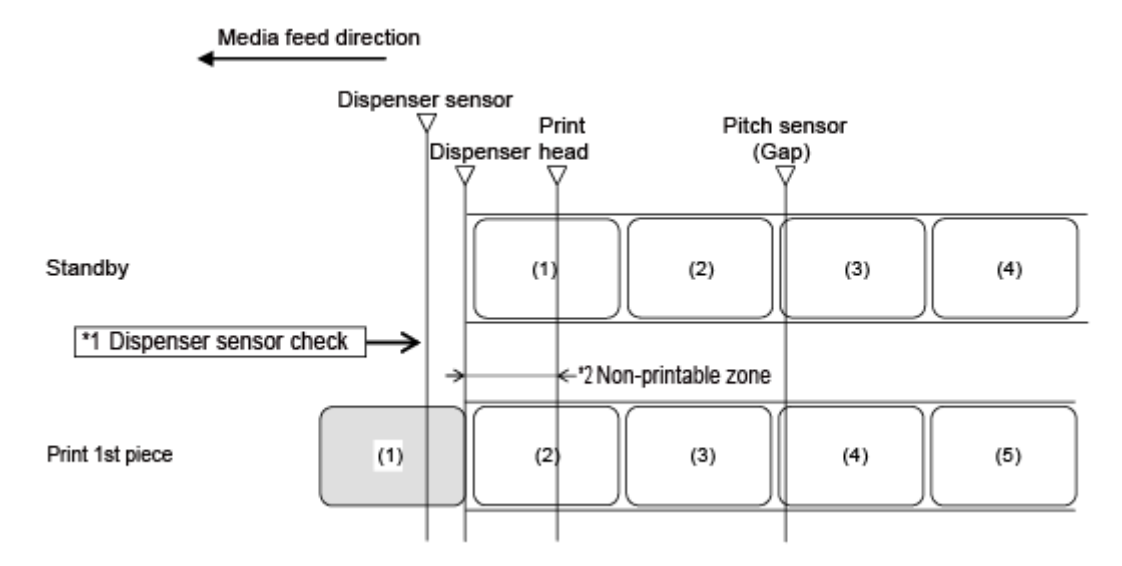

\*1 Der Spendersensor bestätigt den Spendezustand und der Drucker führt den nächsten Vorgang erst durch, wenn das Etikett gespendet wurde.

\*2 Da kein Rückzug erfolgt, können die Etiketten in diesem Bereich nicht bedruckt werden.

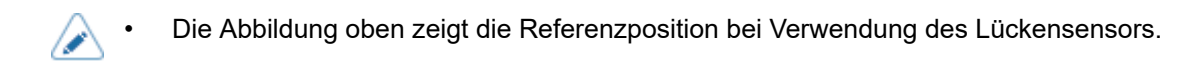

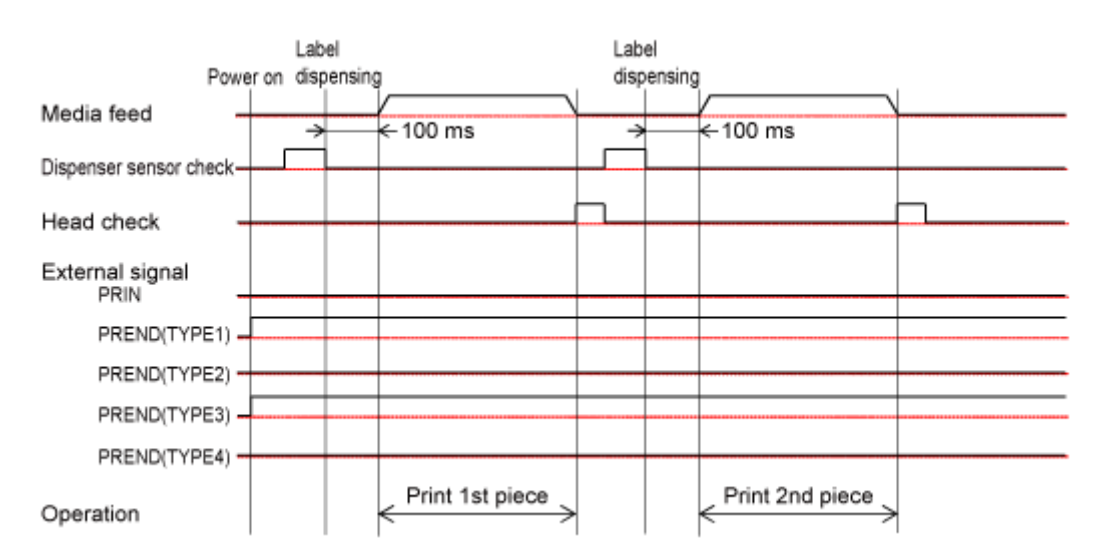

#### **Zeitablaufdiagramm**

# **Spendermodus, Rückzug nach dem Drucken und ohne Impulseingabe (Druckkopfprüfung deaktiviert)**

#### **Betrieb**

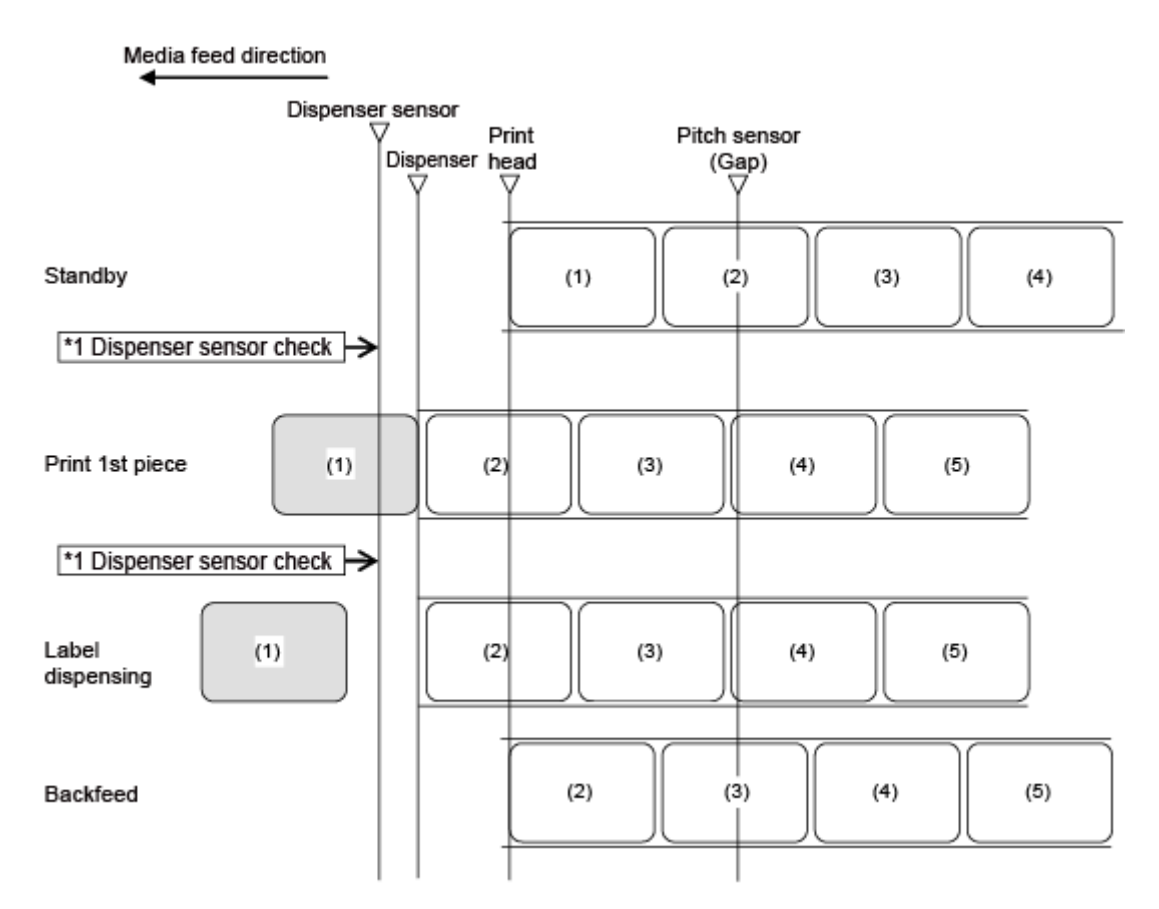

\*1 Der Spendersensor bestätigt den Spendezustand und der Drucker führt den nächsten Vorgang erst durch, wenn das Etikett gespendet wurde.

• Die Abbildung oben zeigt die Referenzposition bei Verwendung des Lückensensors.

### **Zeitablaufdiagramm**

/P

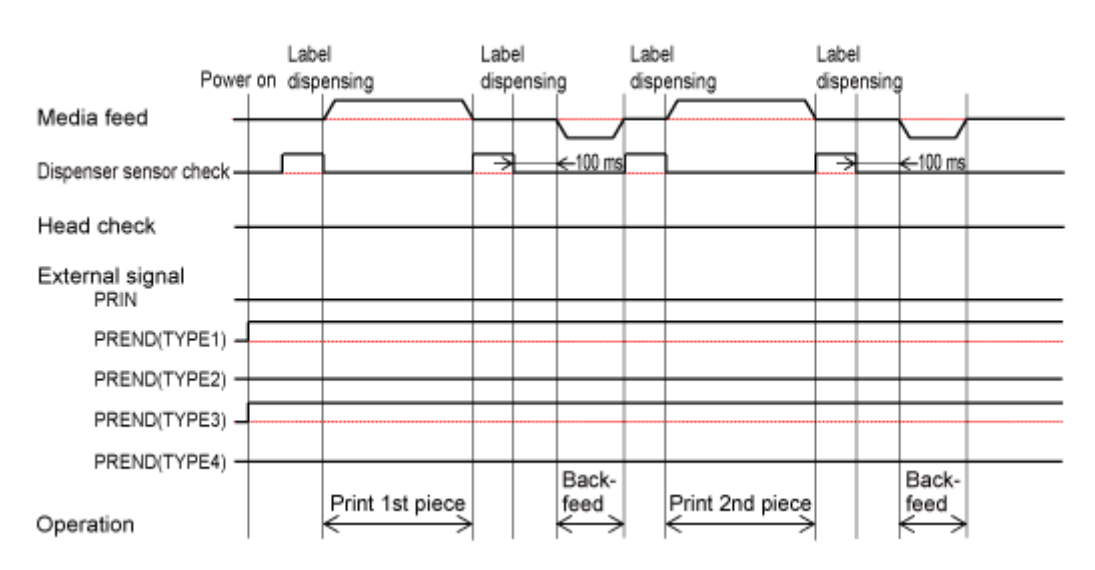

# **Spendermodus, Rückzug nach dem Drucken und ohne Impulseingang (Druckkopfprüfung aktiviert)**

#### **Betrieb**

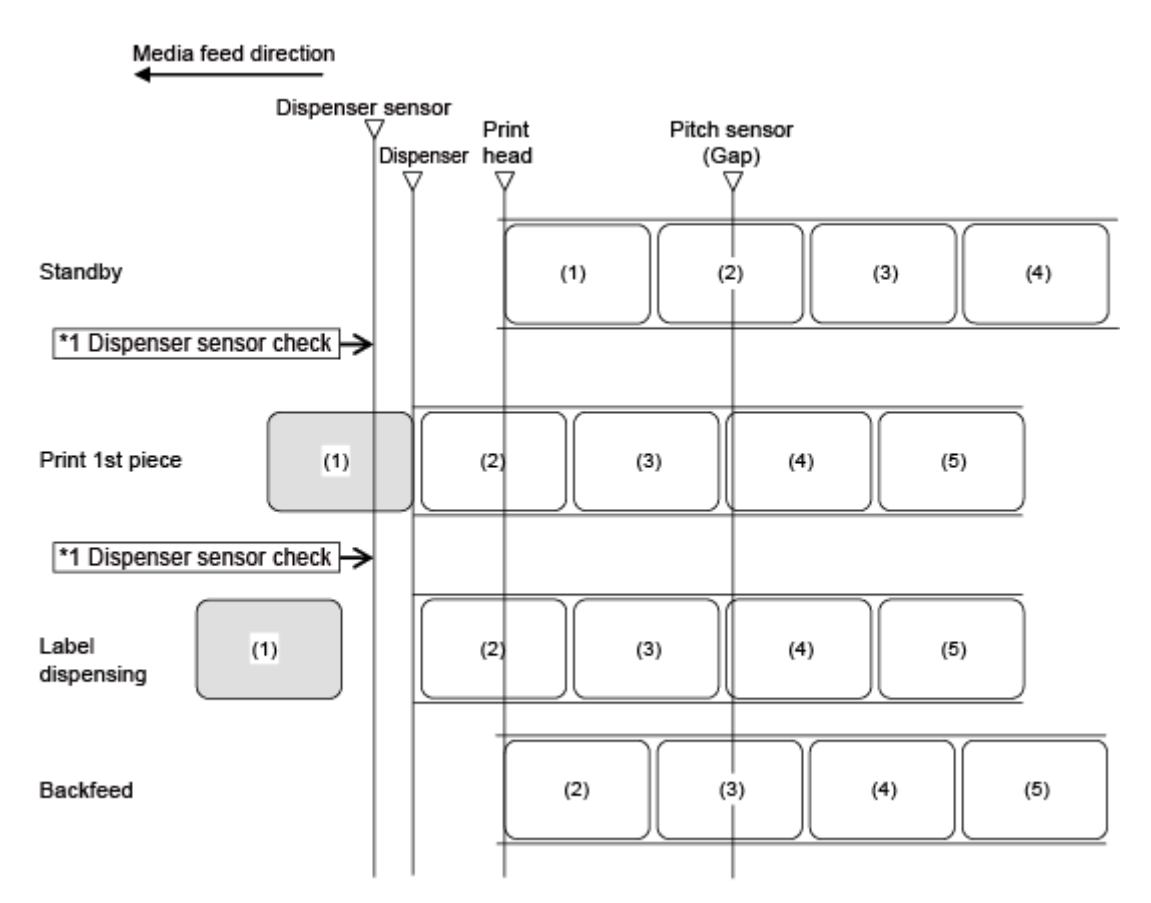

\*1 Der Spendersensor bestätigt den Spendezustand und der Drucker führt den nächsten Vorgang erst durch, wenn das Etikett gespendet wurde.

• Die Abbildung oben zeigt die Referenzposition bei Verwendung des Lückensensors.

#### **Zeitablaufdiagramm**

Ø

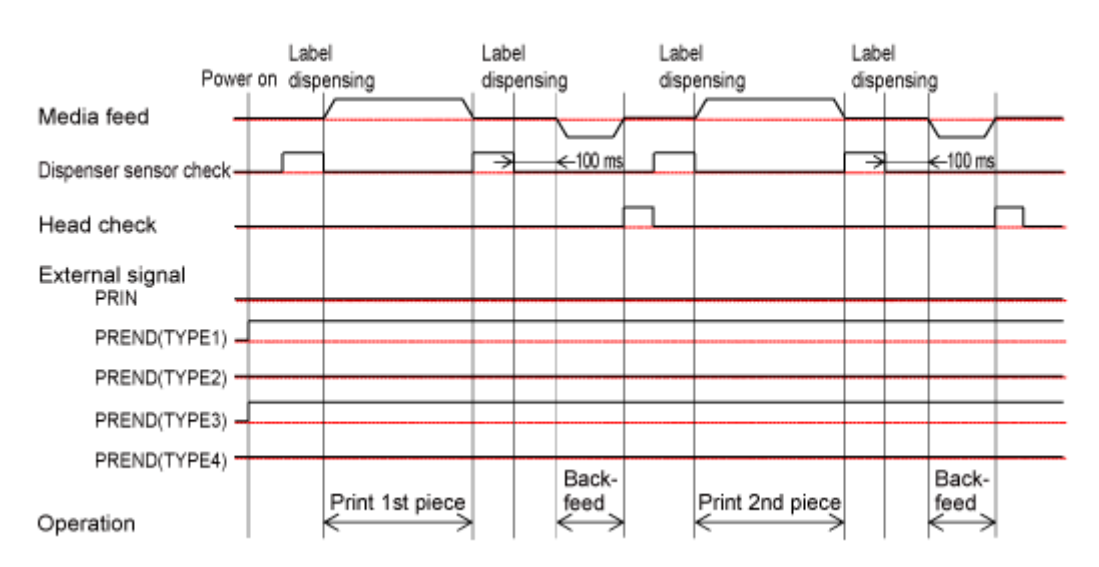

# **Spendermodus, Rückzug vor dem Drucken und ohne Impulseingang (Druckkopfprüfung deaktiviert)**

### **Betrieb**

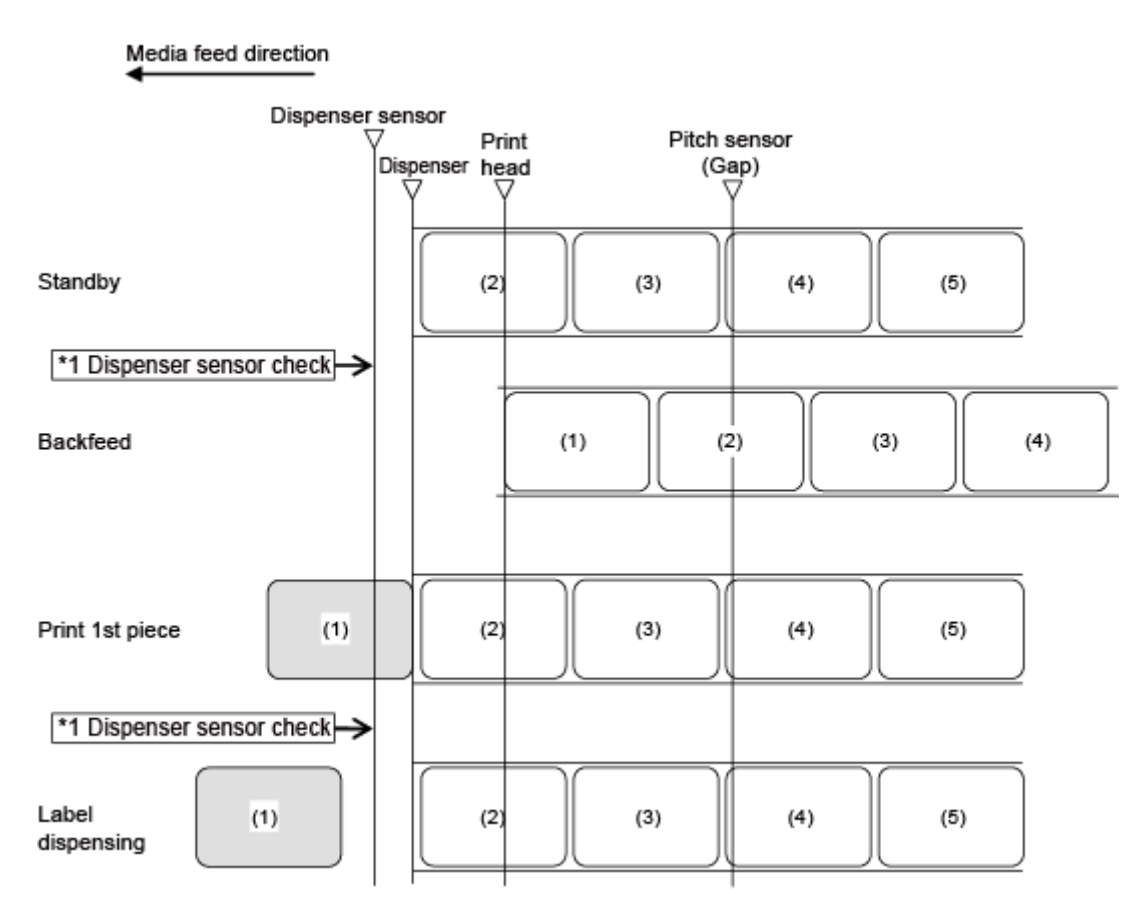

\*1 Der Spendersensor bestätigt den Spendezustand und der Drucker führt den nächsten Vorgang erst durch, wenn das Etikett gespendet wurde.

/d

• Die Abbildung oben zeigt die Referenzposition bei Verwendung des Lückensensors.

### **Zeitablaufdiagramm**

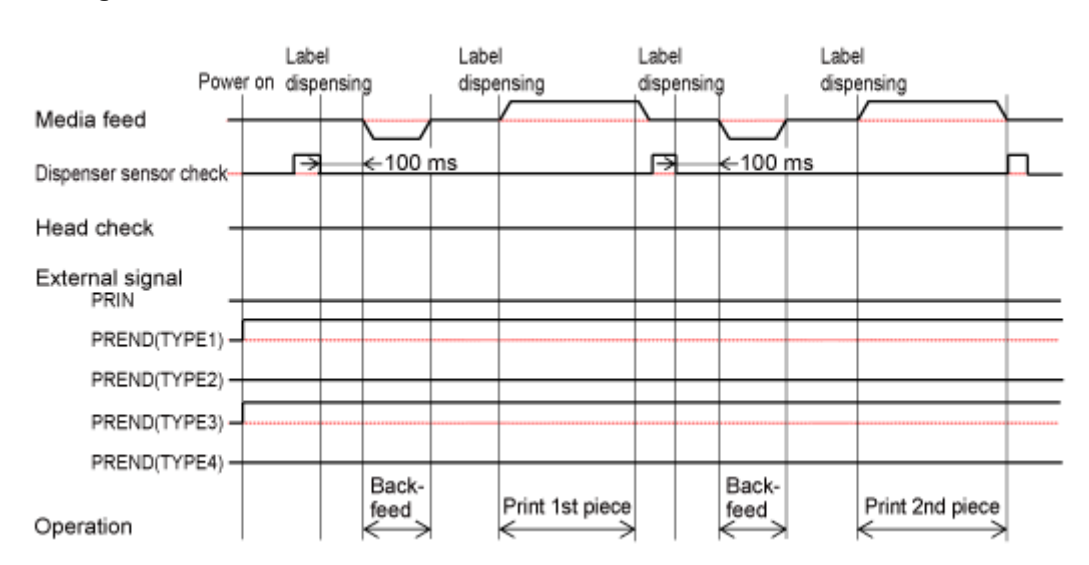

# **Spendermodus, Rückzug vor dem Drucken und ohne Impulseingang (Druckkopfprüfung aktiviert)**

#### **Betrieb**

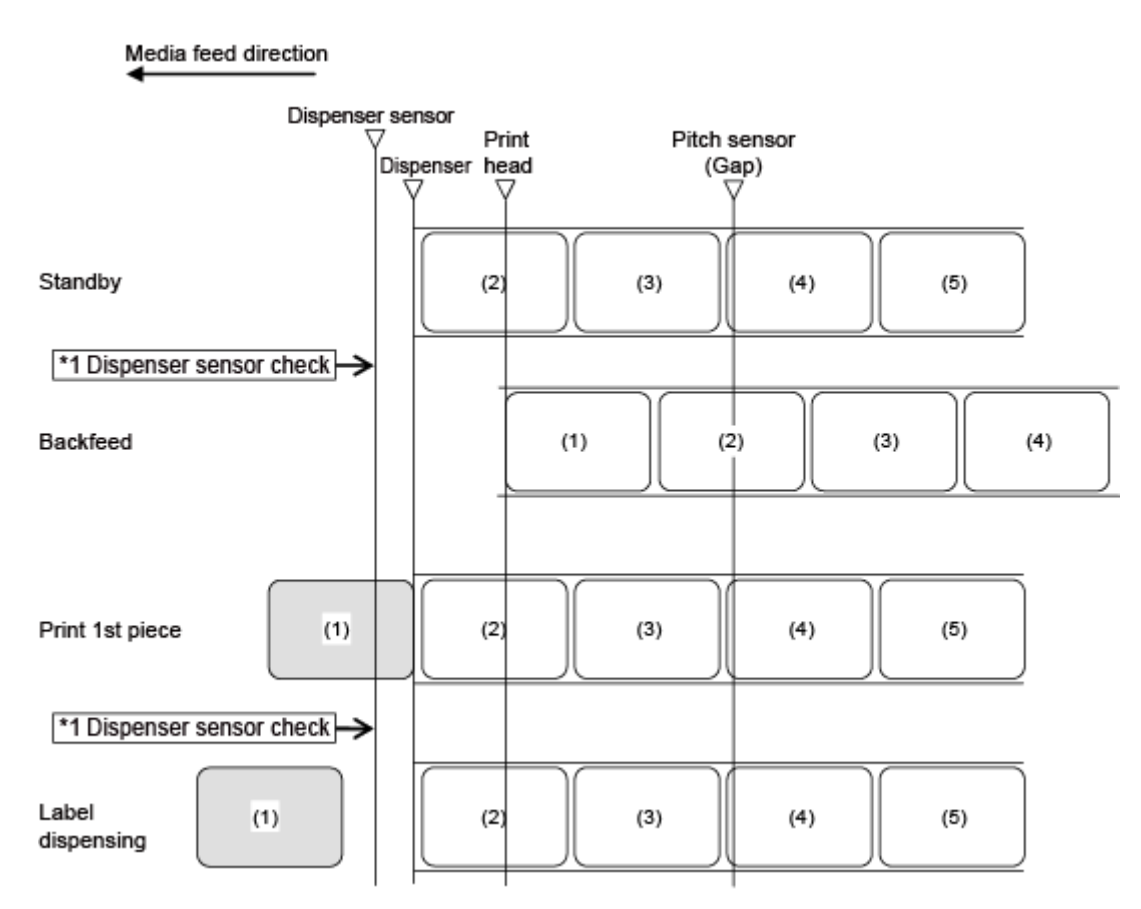

\*1 Der Spendersensor bestätigt den Spendezustand und der Drucker führt den nächsten Vorgang erst durch, wenn das Etikett gespendet wurde.

/d

• Die Abbildung oben zeigt die Referenzposition bei Verwendung des Lückensensors.

### **Zeitablaufdiagramm**

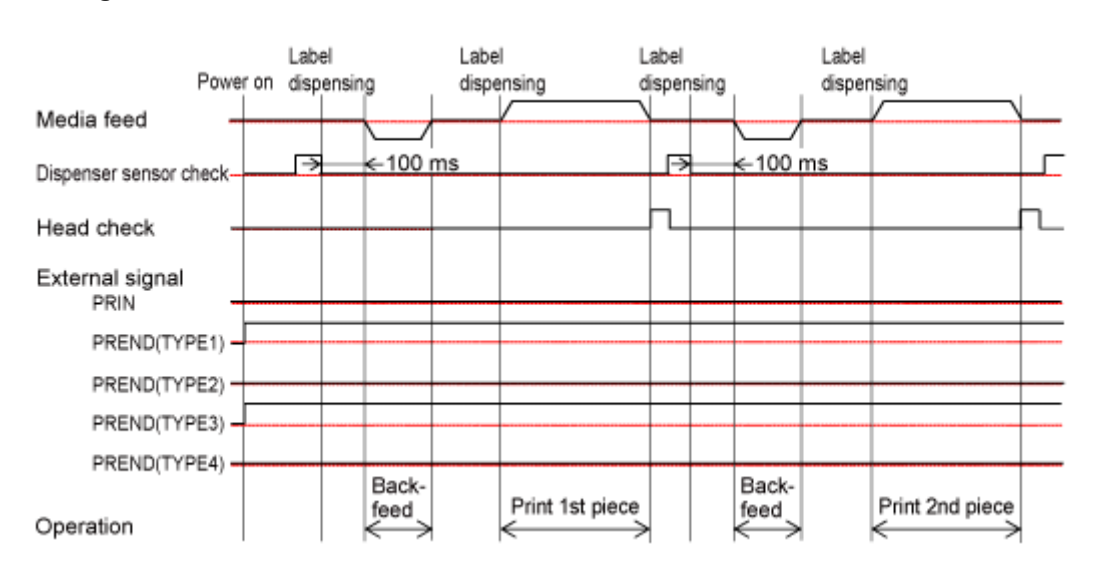

# **Spendermodus, ohne Rückzug und mit Impulseingabe (Druckkopfprüfung deaktiviert)**

### **Betrieb**

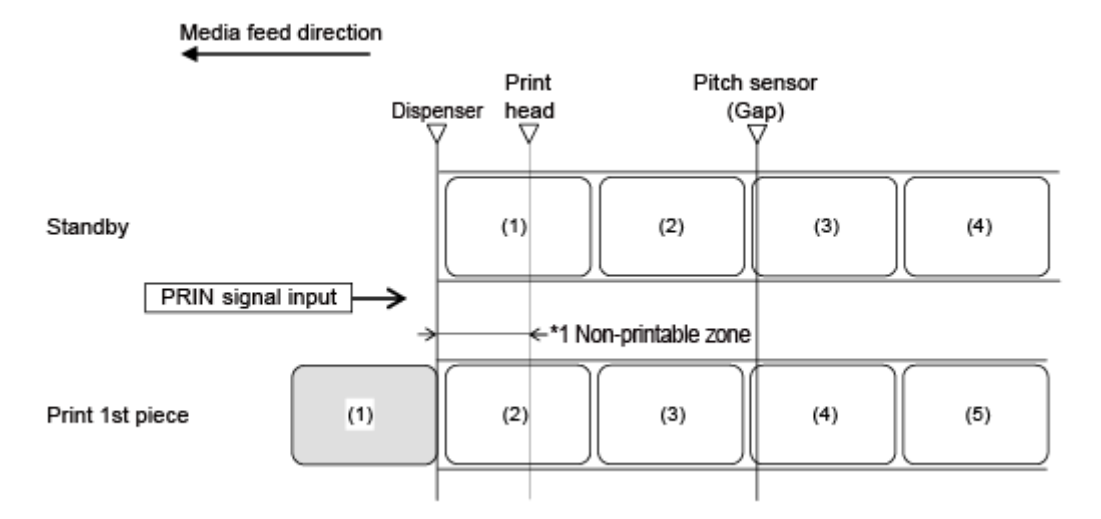

\*1 Da kein Rückzug erfolgt, können die Etiketten in diesem Bereich nicht bedruckt werden.

• Die Abbildung oben zeigt die Referenzposition bei Verwendung des Lückensensors.

### **Zeitablaufdiagramm**

Ø

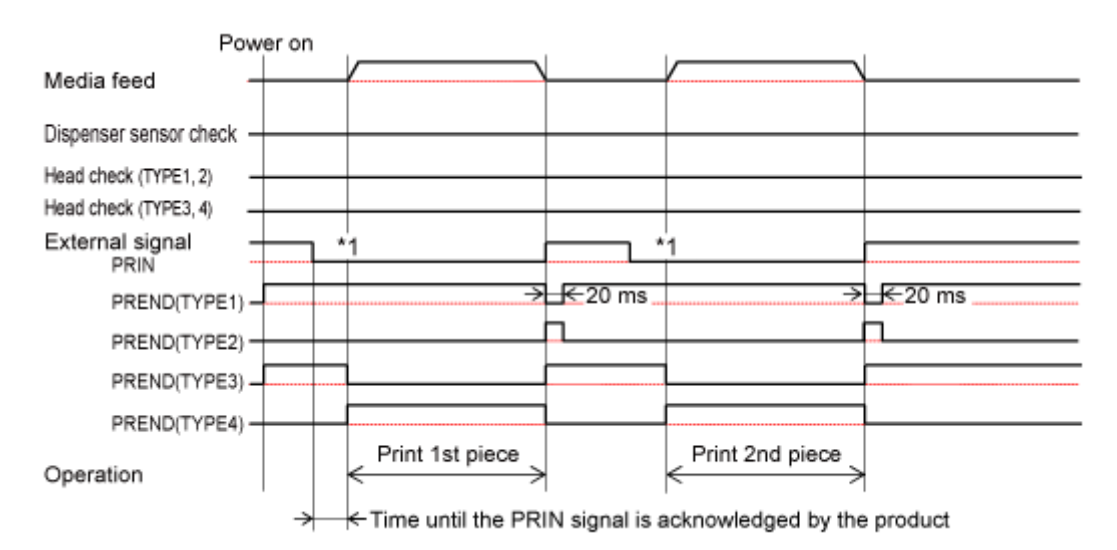

### **Spendermodus, ohne Rückzug und mit Impulseingang (Druckkopfprüfung aktiviert)**

#### **Betrieb**

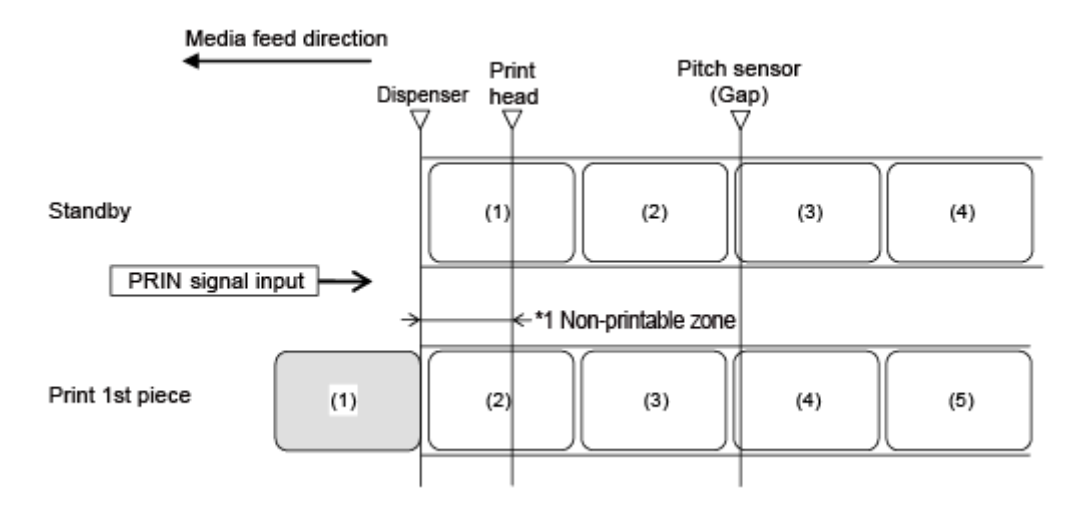

\*1 Da kein Rückzug erfolgt, können die Etiketten in diesem Bereich nicht bedruckt werden.

• Die Abbildung oben zeigt die Referenzposition bei Verwendung des Lückensensors.

#### **Zeitablaufdiagramm**

(d

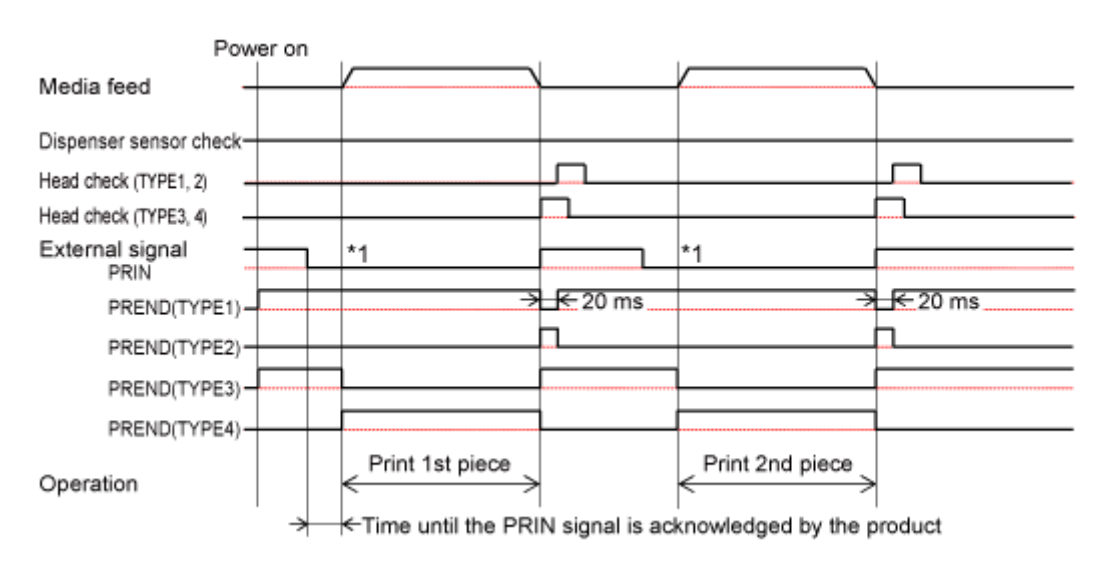

# **Spendermodus, Rückzug nach dem Drucken und mit Impulseingabe (Druckkopfprüfung deaktiviert)**

### **Betrieb**

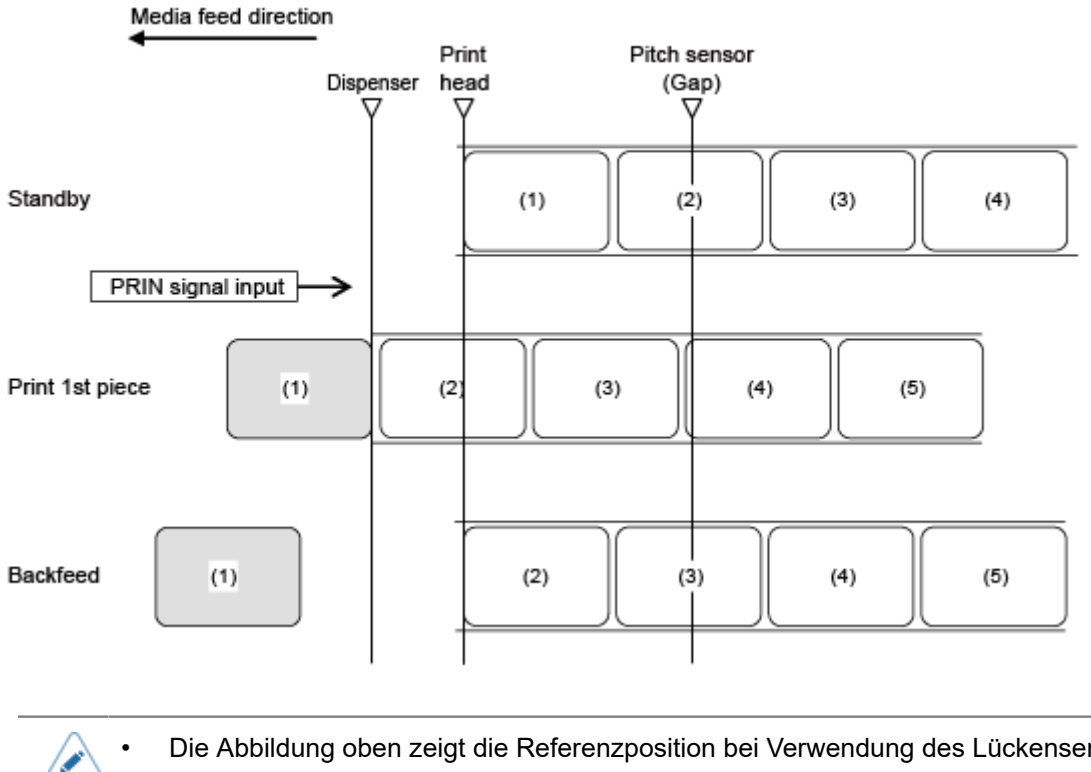

• Die Abbildung oben zeigt die Referenzposition bei Verwendung des Lückensensors.

### **Zeitablaufdiagramm**

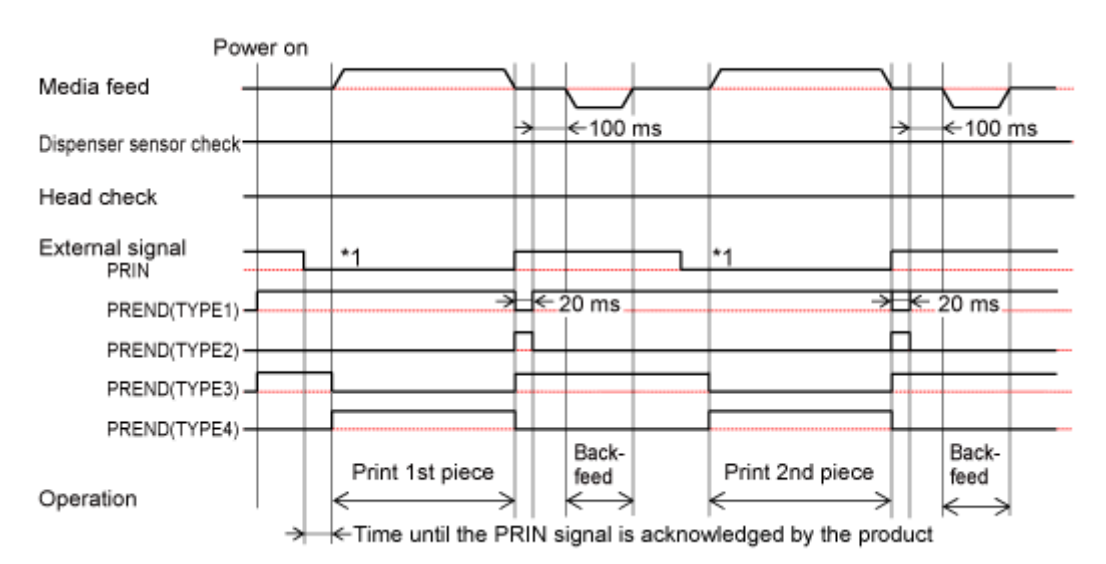

# **Spendermodus, Rückzug nach dem Drucken und mit Impulseingang (Druckkopfprüfung aktiviert)**

### **Betrieb**

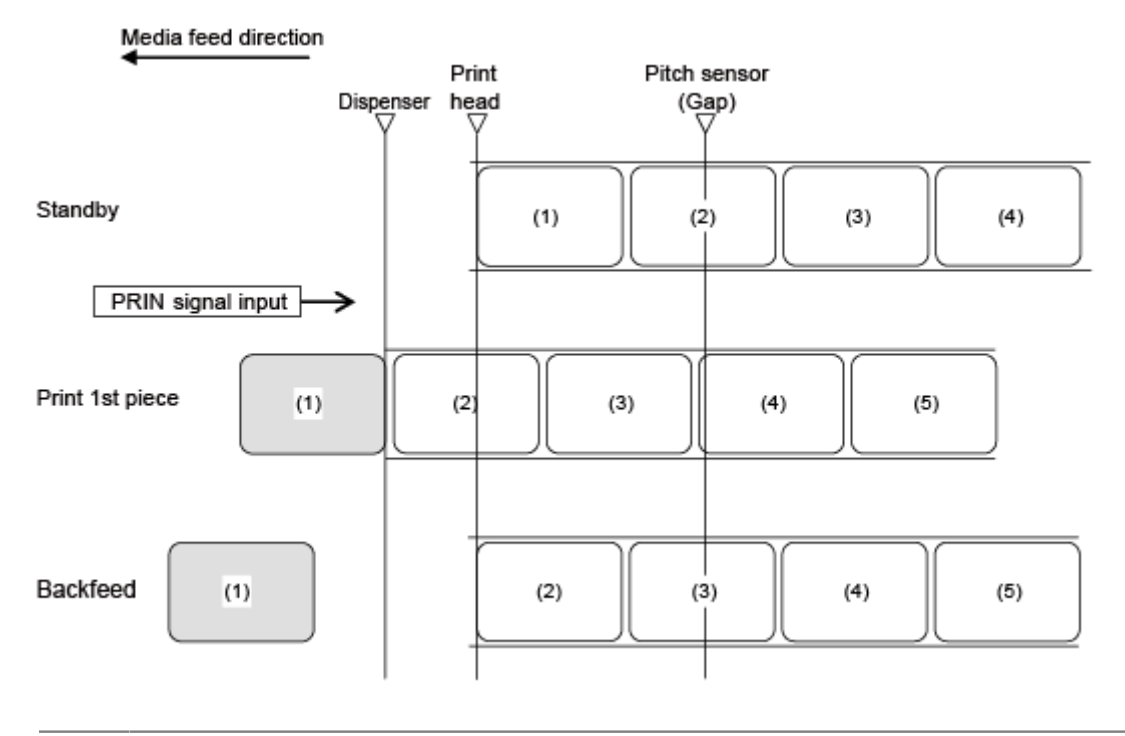

's

• Die Abbildung oben zeigt die Referenzposition bei Verwendung des Lückensensors.

### **Zeitablaufdiagramm**

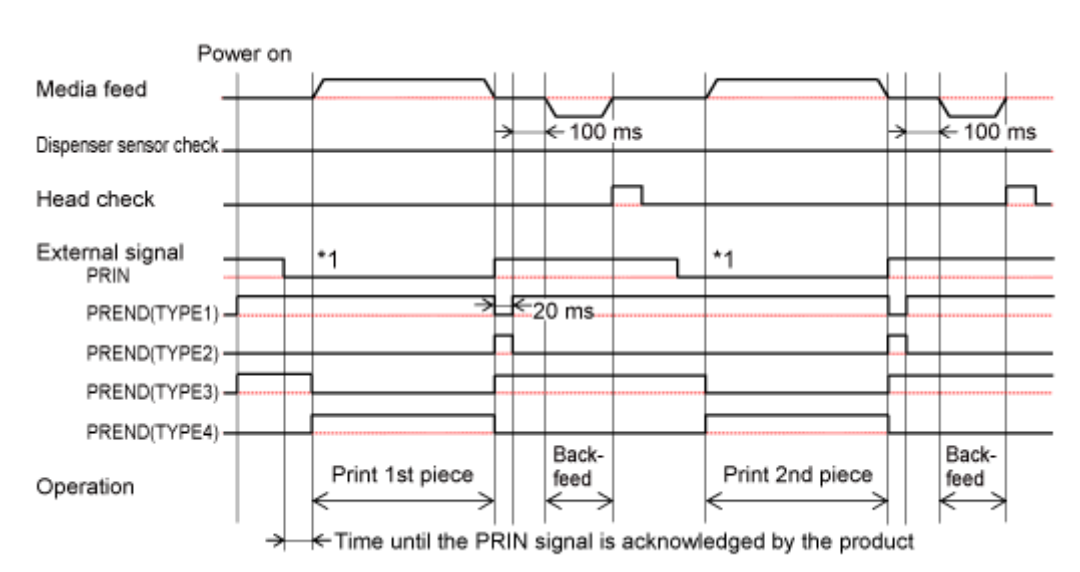

# **Spendermodus, Rückzug vor dem Drucken und mit Impulseingabe (Druckkopfprüfung deaktiviert)**

### **Betrieb**

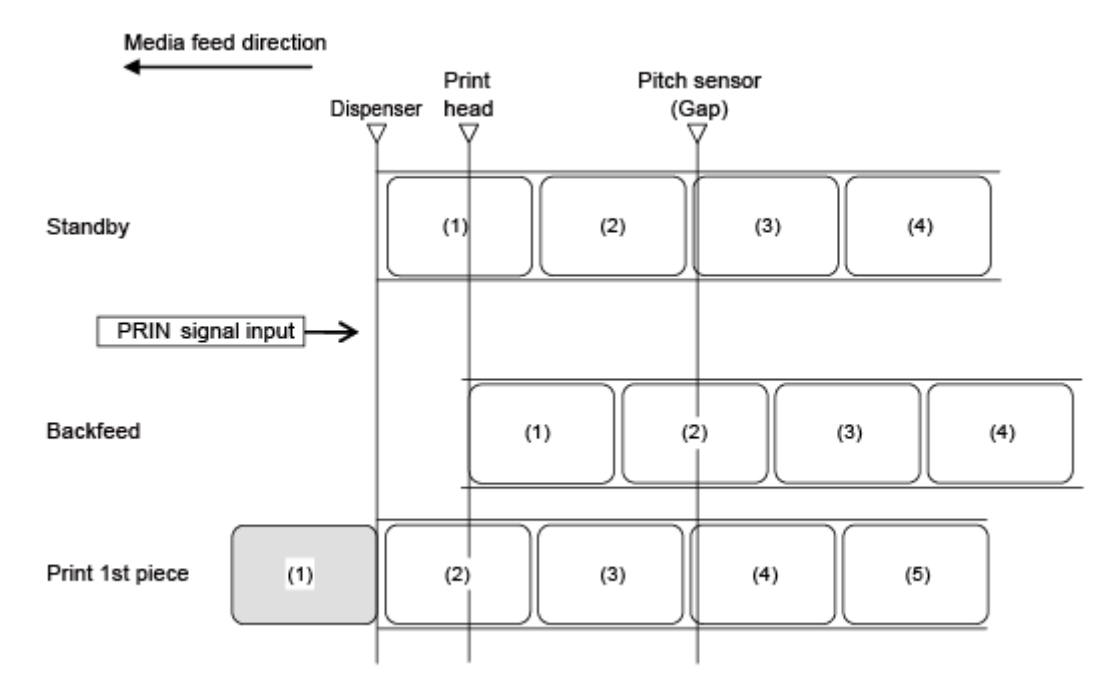

#### **Zeitablaufdiagramm**

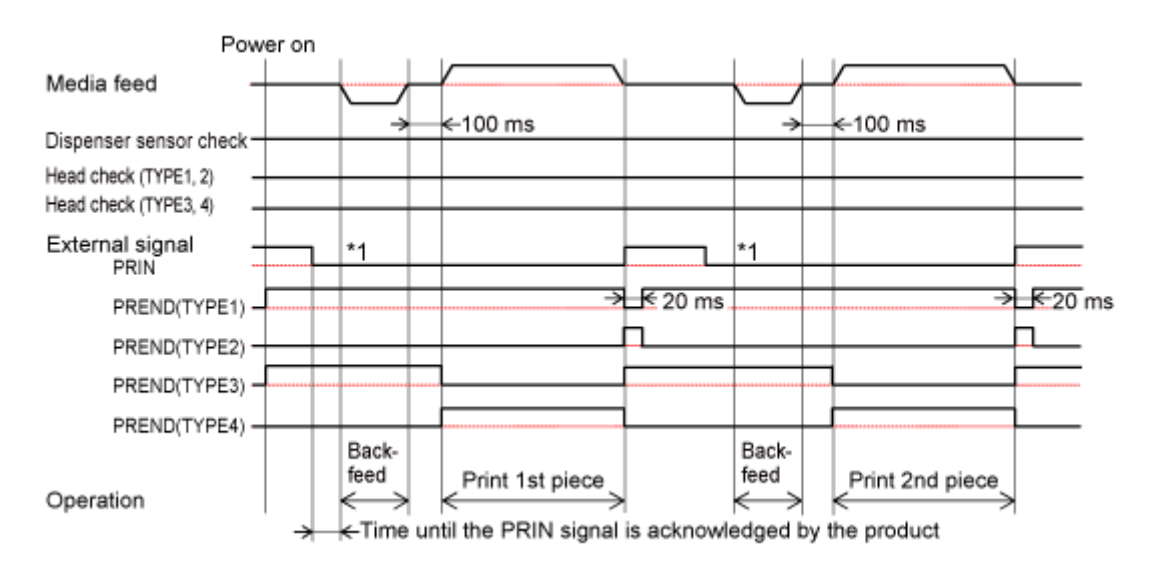

# **Spendermodus, Rückzug vor dem Drucken und mit Impulseingang (Druckkopfprüfung aktiviert)**

### **Betrieb**

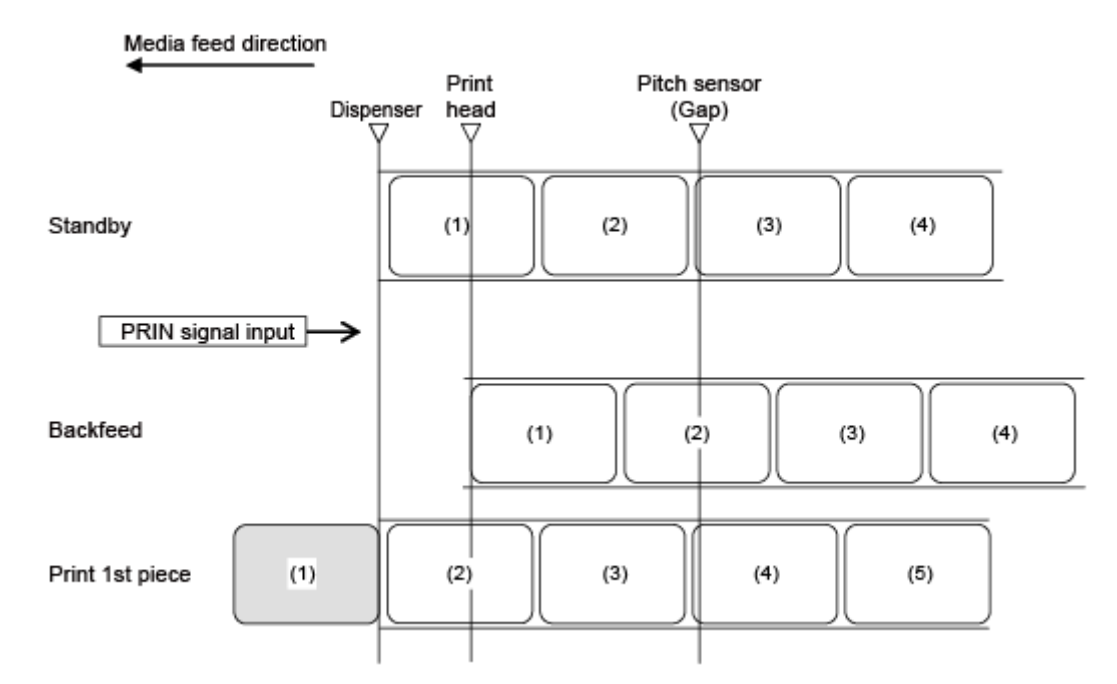

#### **Zeitablaufdiagramm**

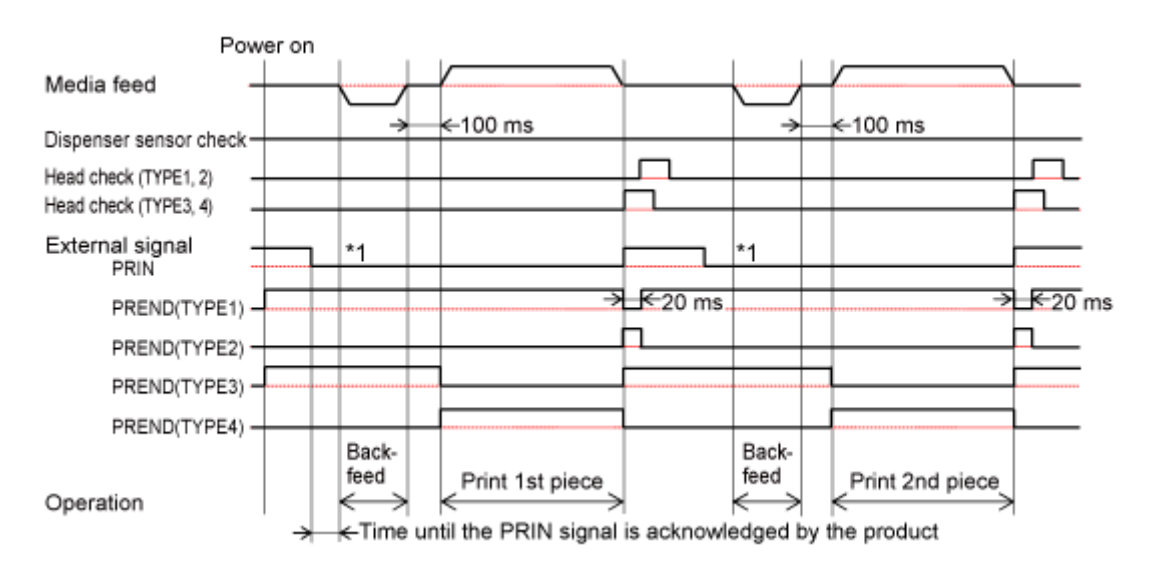

# **Spendermodus, Rückzug nach dem Drucken, mit Impulseingang und Spenderbeendigungssignal (Druckkopfprüfung deaktiviert)**

#### **Betrieb**

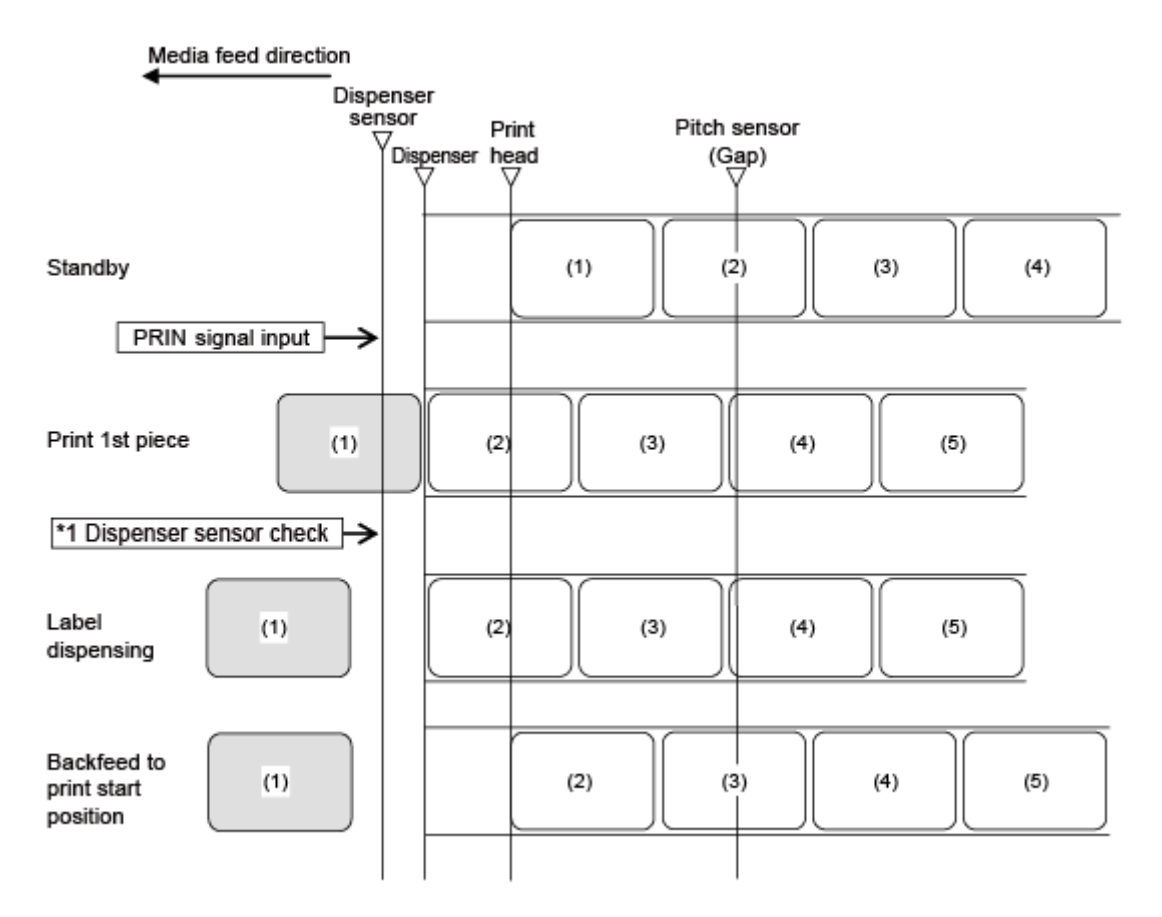

\*1 Der Spendersensor bestätigt den Spendezustand und der Drucker führt den nächsten Vorgang erst durch, wenn das Etikett gespendet wurde.

#### **Zeitablaufdiagramm**

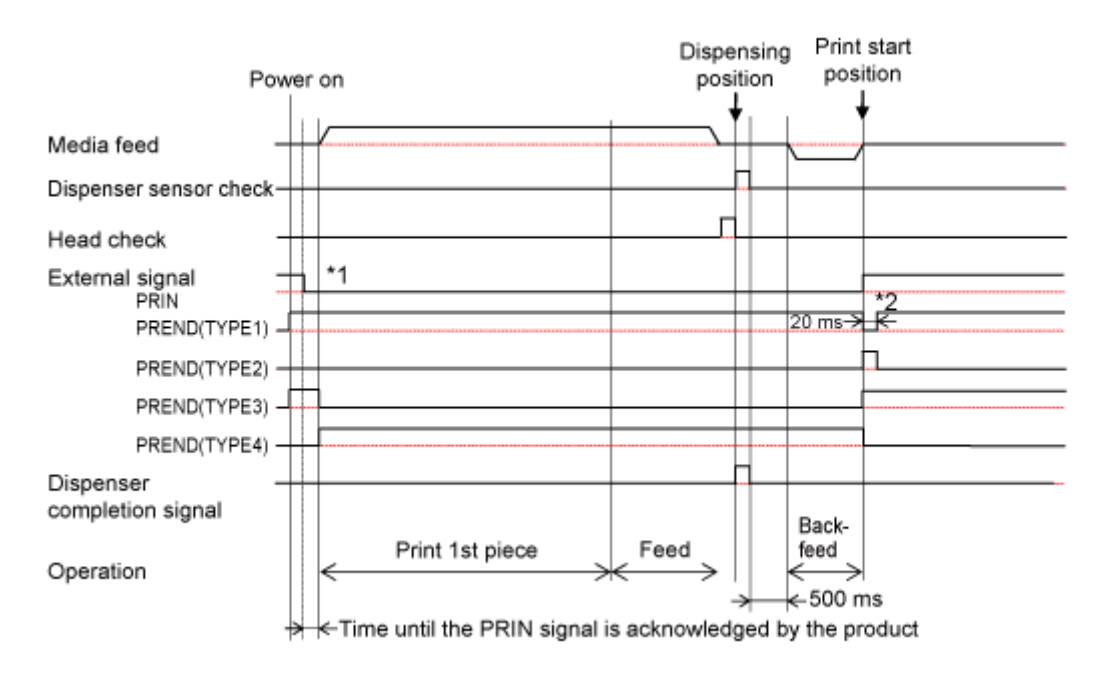

\*1 Das PRIN-Signal (Druckstart) wird auf "Niedrig" gehalten, bis das PREND-Signal (Druckende) ausgegeben wird.

\*2 Nach dem Rückzug wird das PREND-Signal ausgegeben.

# **Spendermodus, Rückzug nach dem Drucken, mit Impulseingabe und Spenderbeendigungssignal (Druckkopfprüfung aktiviert)**

#### **Betrieb**

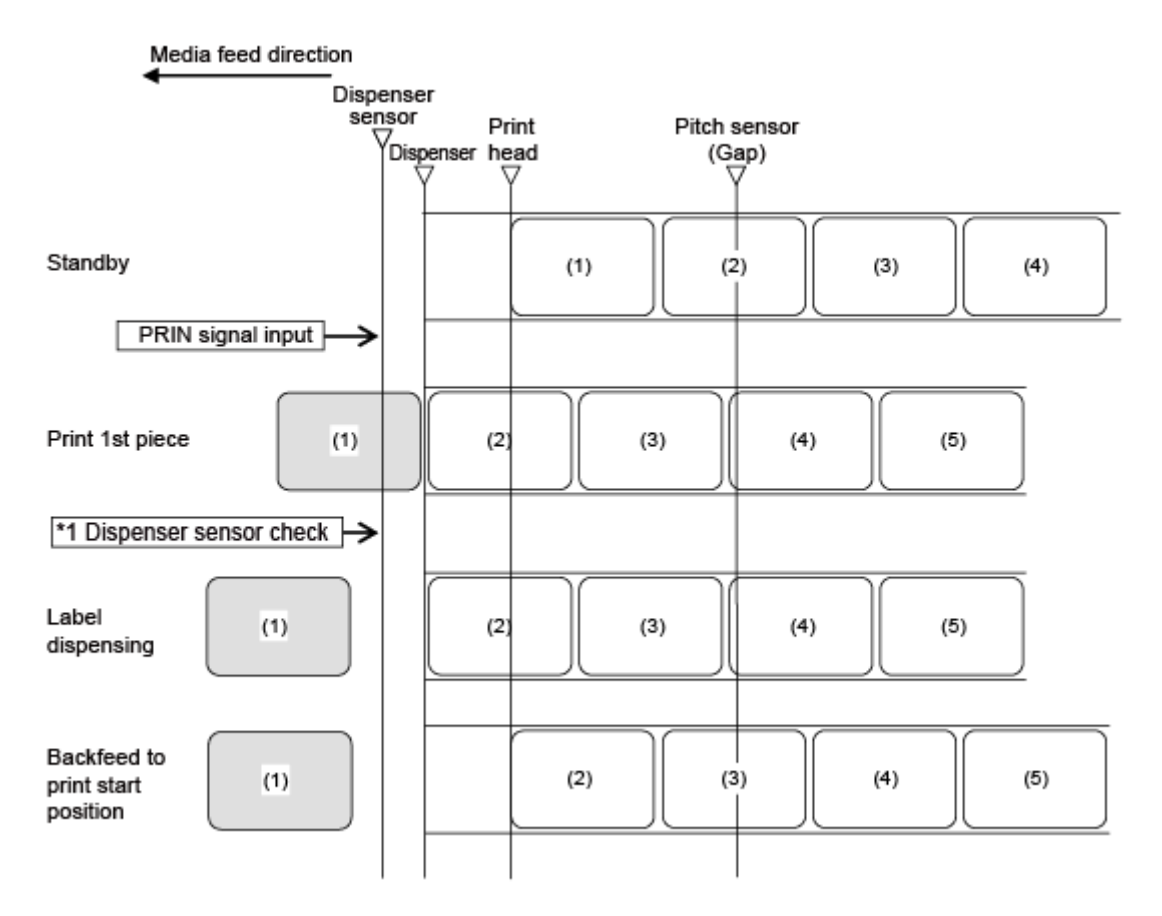

\*1 Der Spendersensor bestätigt den Spendezustand und der Drucker führt den nächsten Vorgang erst durch, wenn das Etikett gespendet wurde.

#### **Zeitablaufdiagramm**

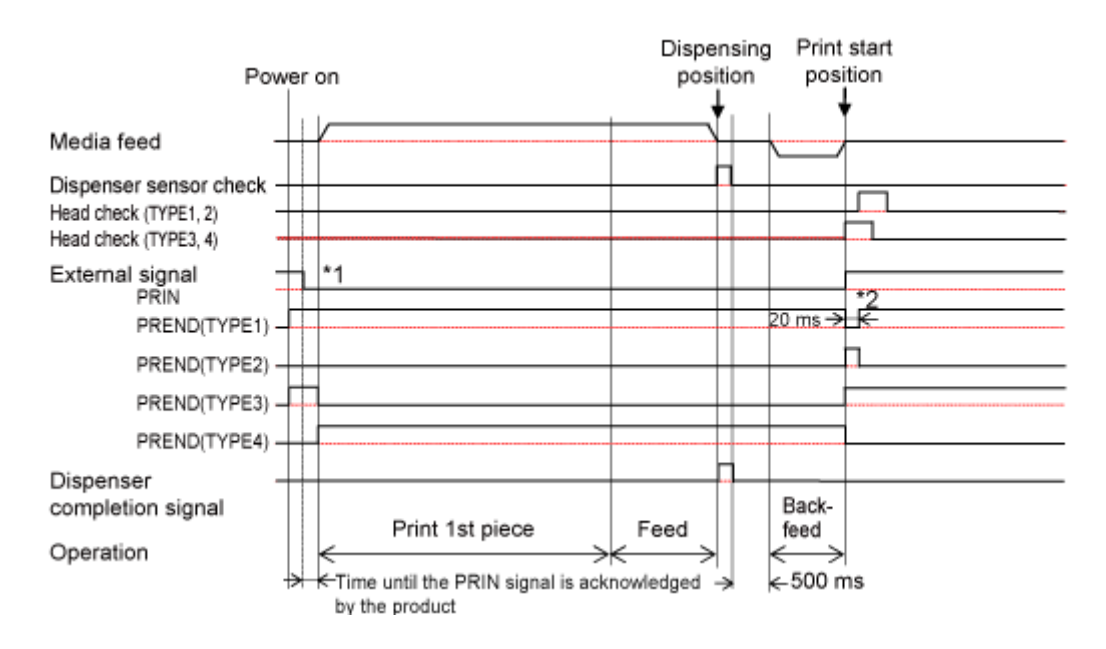

\*1 Das PRIN-Signal (Druckstart) wird auf "Niedrig" gehalten, bis das PREND-Signal (Druckende) ausgegeben wird.

\*2 Nach dem Rückzug wird das PREND-Signal ausgegeben.

# **Spendermodus, Rückzug vor dem Drucken, mit Impulseingabe und Spenderbeendigungssignal (Druckkopfprüfung deaktiviert)**

### **Betrieb**

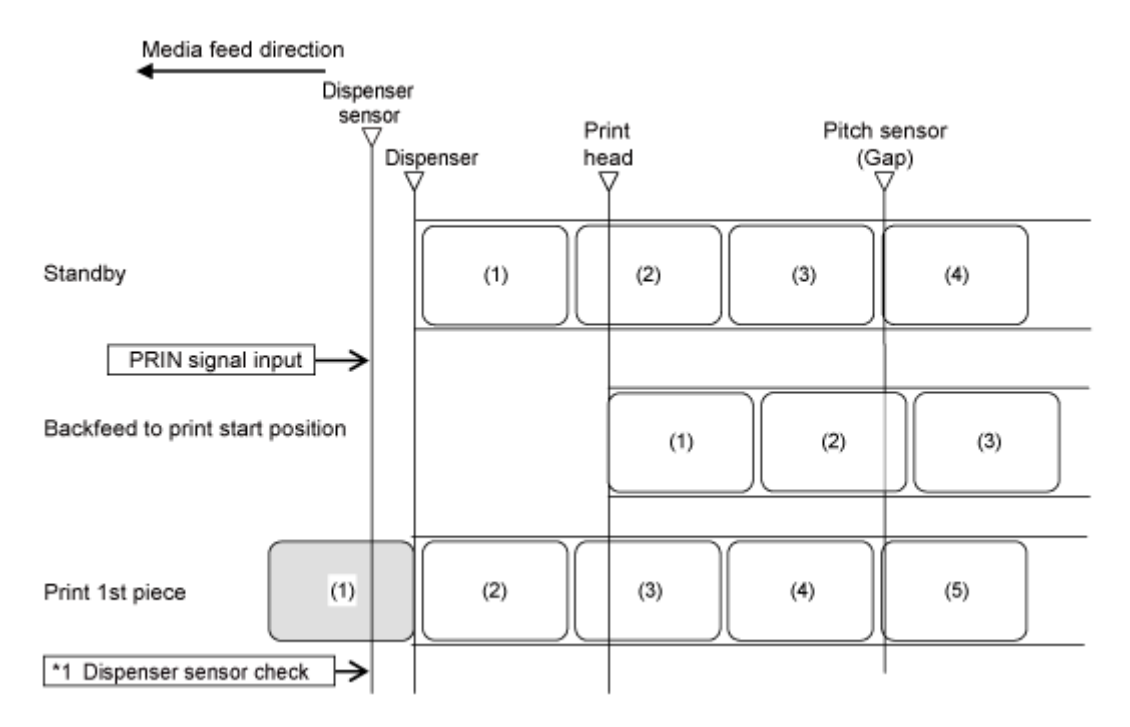

\*1 Der Spendersensor bestätigt den Spendezustand und der Drucker führt den nächsten Vorgang erst durch, wenn das Etikett gespendet wurde.

#### **Zeitablaufdiagramm**

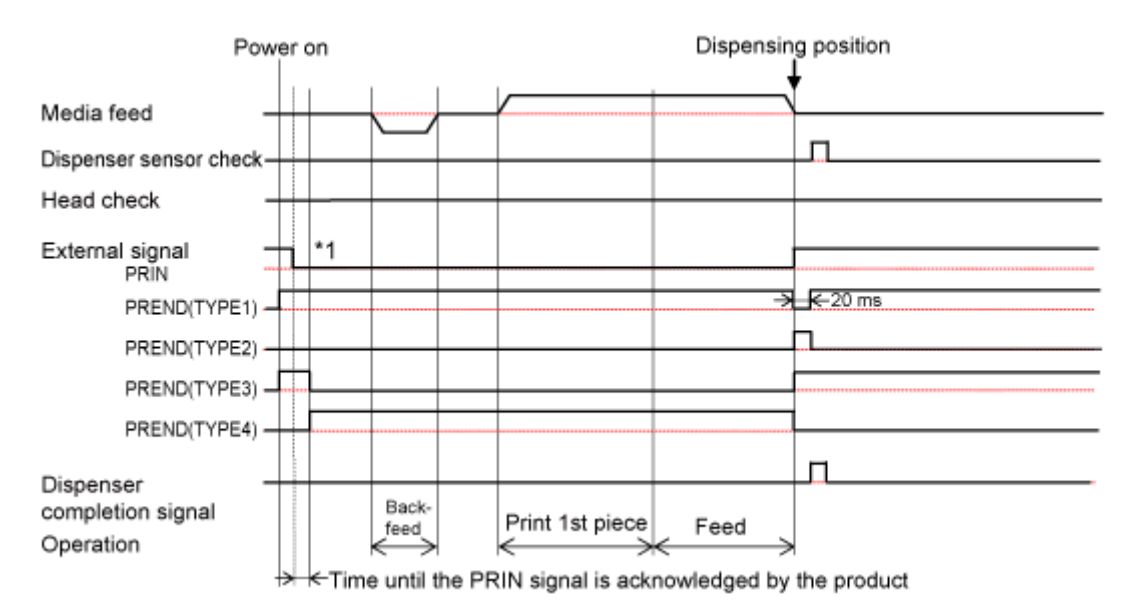

# **Spendermodus, Rückzug vor dem Drucken, mit Impulseingang und Spenderbeendigungssignal (Druckkopfprüfung aktiviert)**

### **Betrieb**

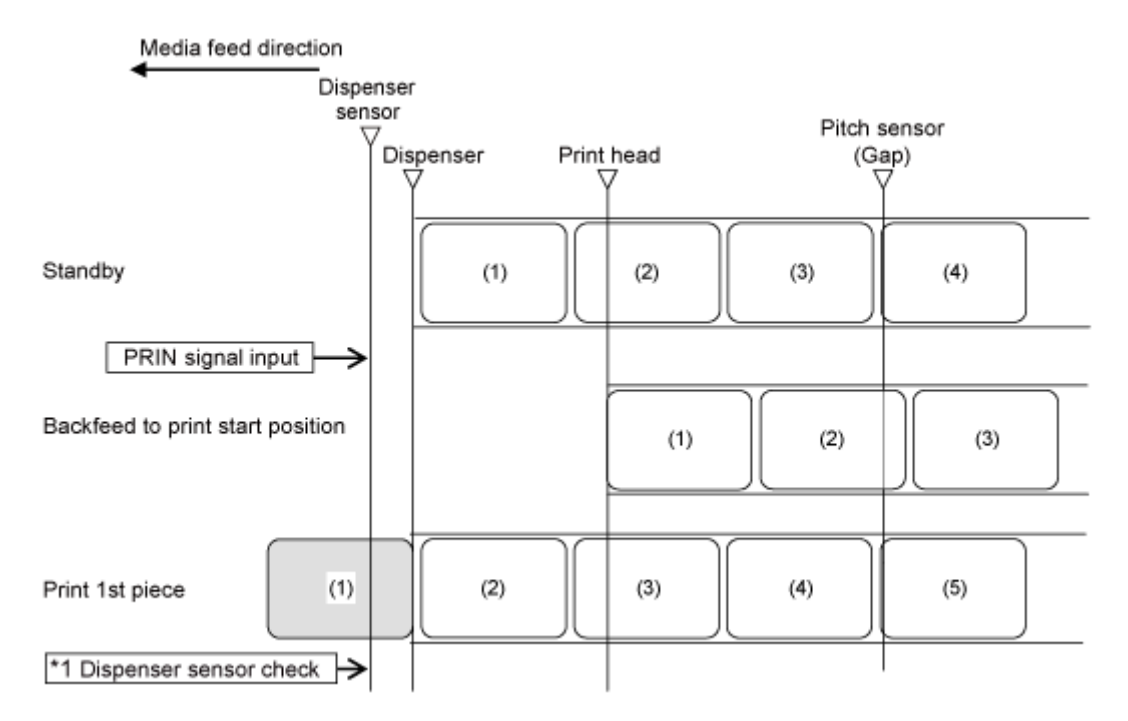

\*1 Der Spendersensor bestätigt den Spendezustand und der Drucker führt den nächsten Vorgang erst durch, wenn das Etikett gespendet wurde.

#### **Zeitablaufdiagramm**

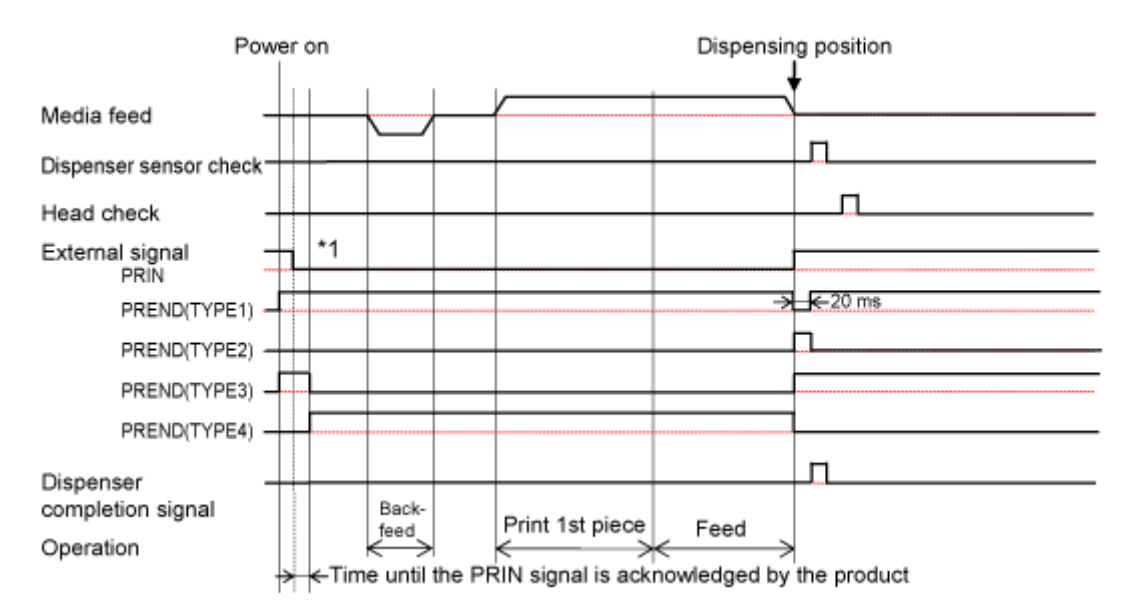

# **Betrieb im Linerless-Modus (nur CL4NX Plus)**

### **Linerless-Modus, Rückzug vor dem Drucken und ohne Impulseingang (Druckkopfprüfung deaktiviert) (nur CL4NX Plus)**

### **Betrieb**

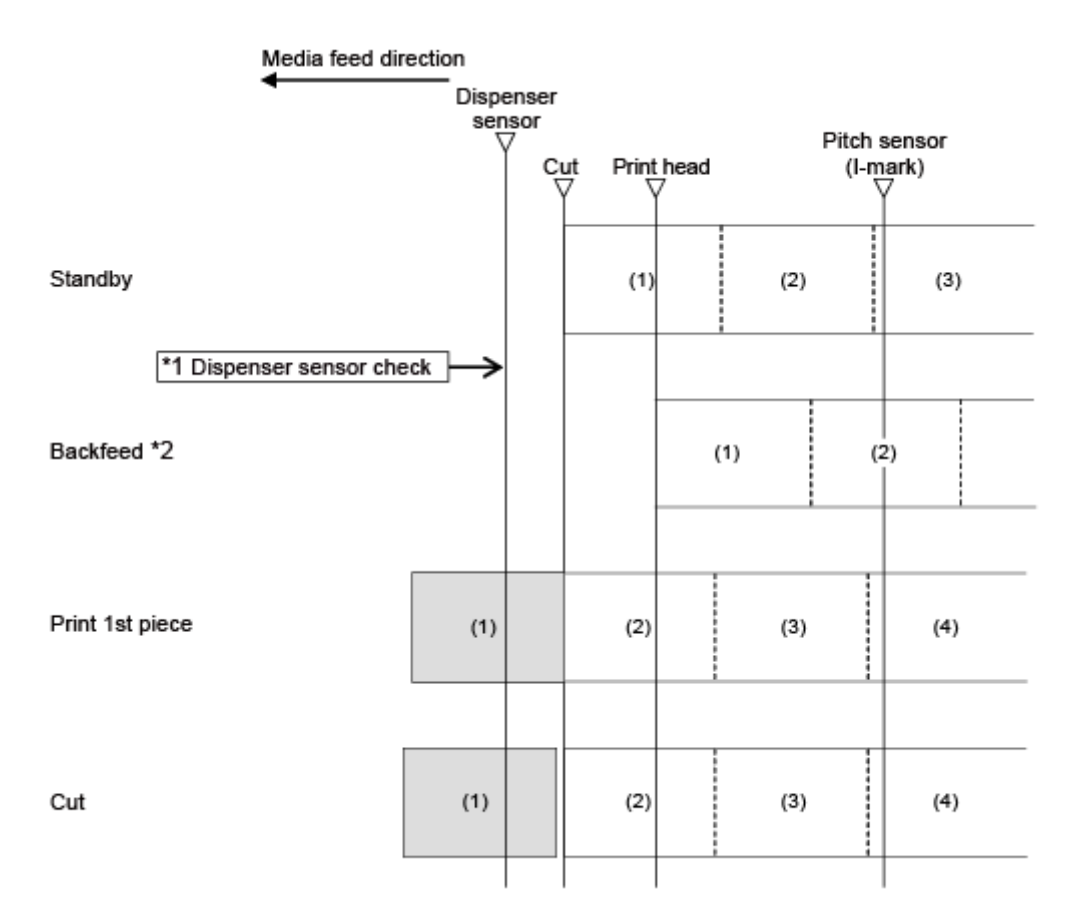

\*1 Der Spendersensor bestätigt den Spendezustand und der Drucker führt den nächsten Vorgang erst durch, wenn das Etikett gespendet wurde.

\*2 Die Rückzugsgeschwindigkeit beträgt unmittelbar nach dem Einschalten des Druckers, unmittelbar nach der Rückkehr aus dem Ruhemodus oder 60 Minuten oder mehr nach dem letzten Druckvorgang 2 ips.

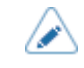

• Die Abbildung oben zeigt die Referenzposition bei Verwendung des I-Markensensors.

### **Zeitablaufdiagramm**

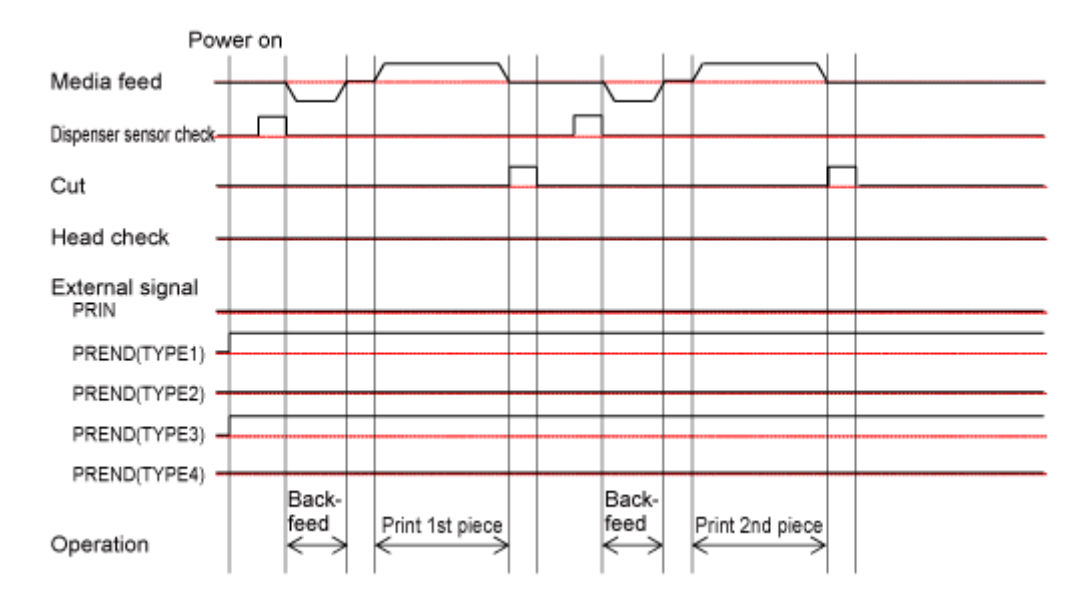

# **Linerless-Modus, Rückzug vor dem Drucken und ohne Impulseingang (Druckkopfprüfung aktiviert) (nur CL4NX Plus)**

#### **Betrieb**

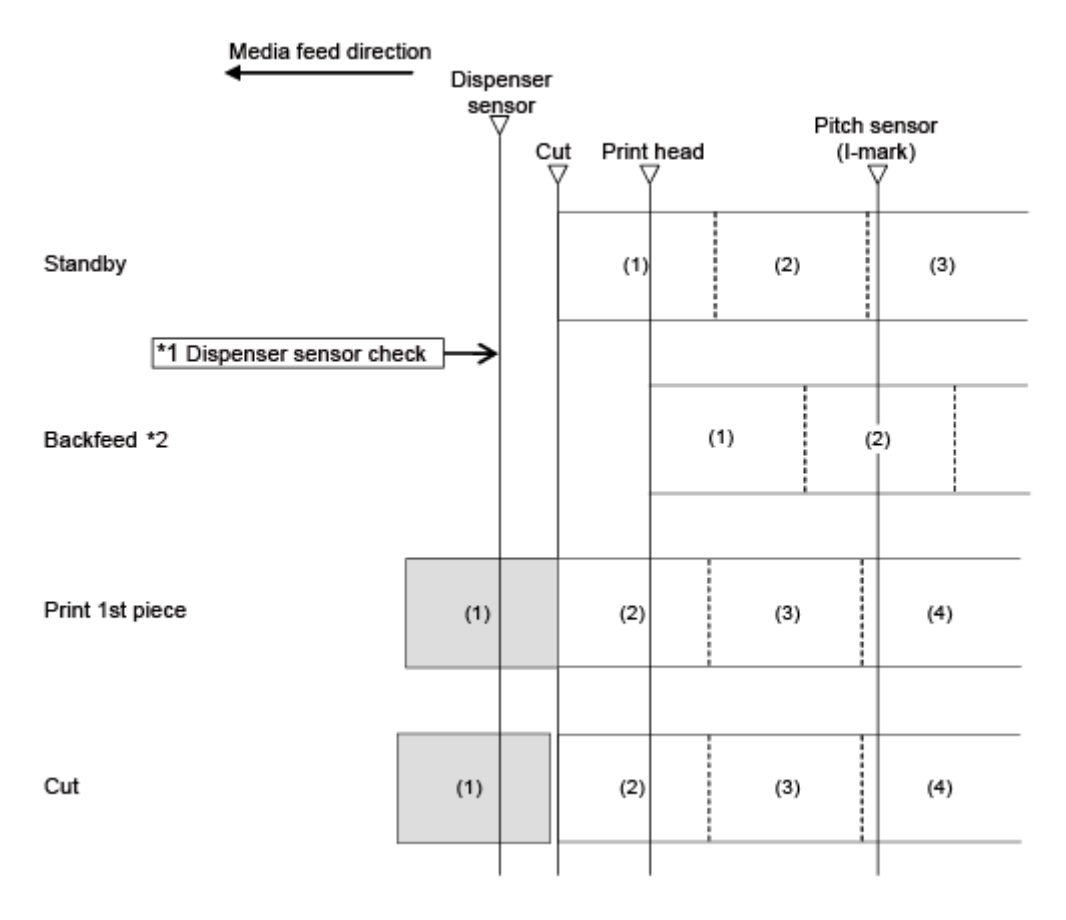

\*1 Der Spendersensor bestätigt den Spendezustand und der Drucker führt den nächsten Vorgang erst durch, wenn das Etikett gespendet wurde.

\*2 Die Rückzugsgeschwindigkeit beträgt unmittelbar nach dem Einschalten des Druckers, unmittelbar nach der Rückkehr aus dem Ruhemodus oder 60 Minuten oder mehr nach dem letzten Druckvorgang 2 ips.

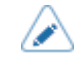

• Die Abbildung oben zeigt die Referenzposition bei Verwendung des I-Markensensors.
### **Zeitablaufdiagramm**

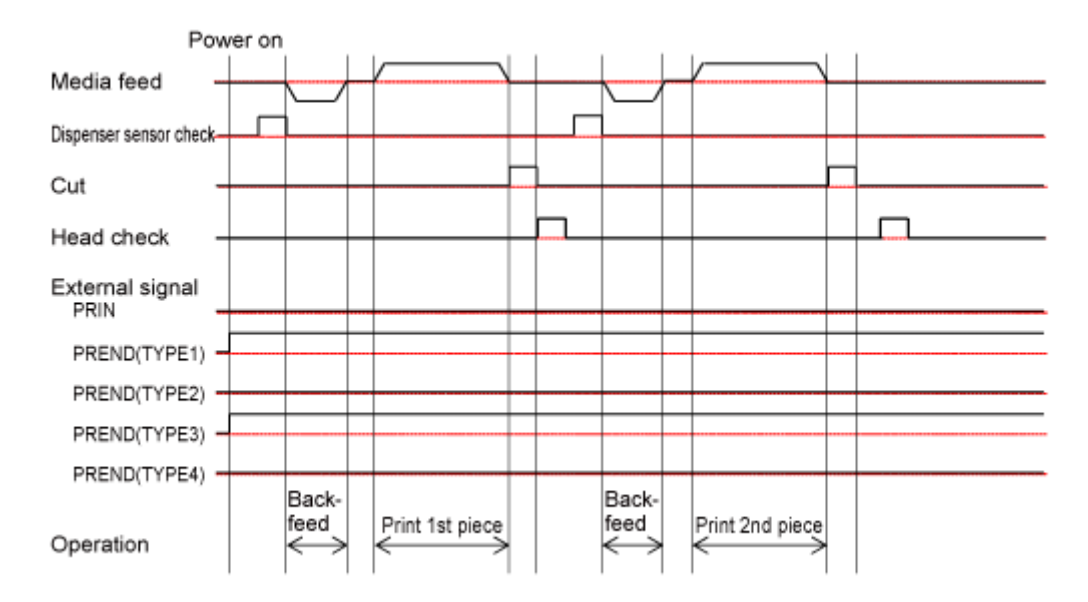

## **Linerless-Modus, Rückzug vor dem Drucken und mit Impulseingang (Druckkopfprüfung deaktiviert) (nur CL4NX Plus)**

### **Betrieb**

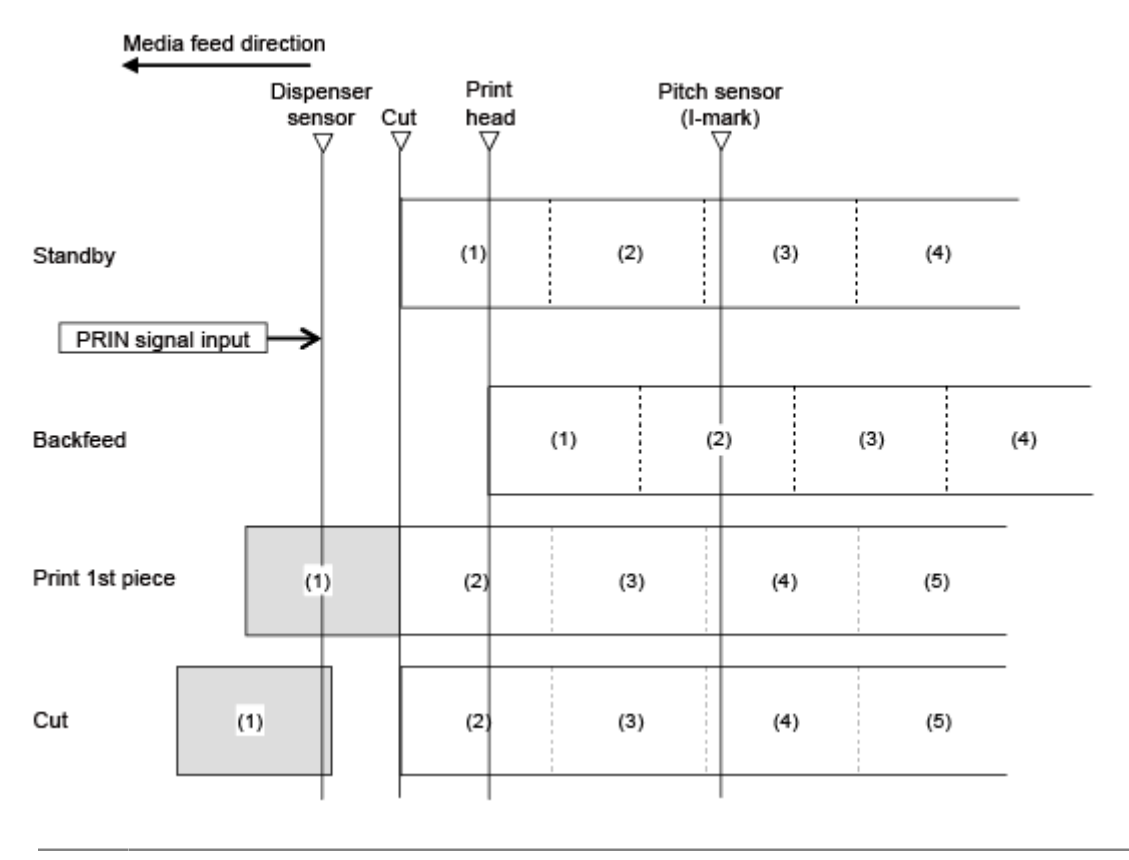

 $\mathscr{L}$ 

• Die Abbildung oben zeigt die Referenzposition bei Verwendung des I-Markensensors.

### **Zeitablaufdiagramm**

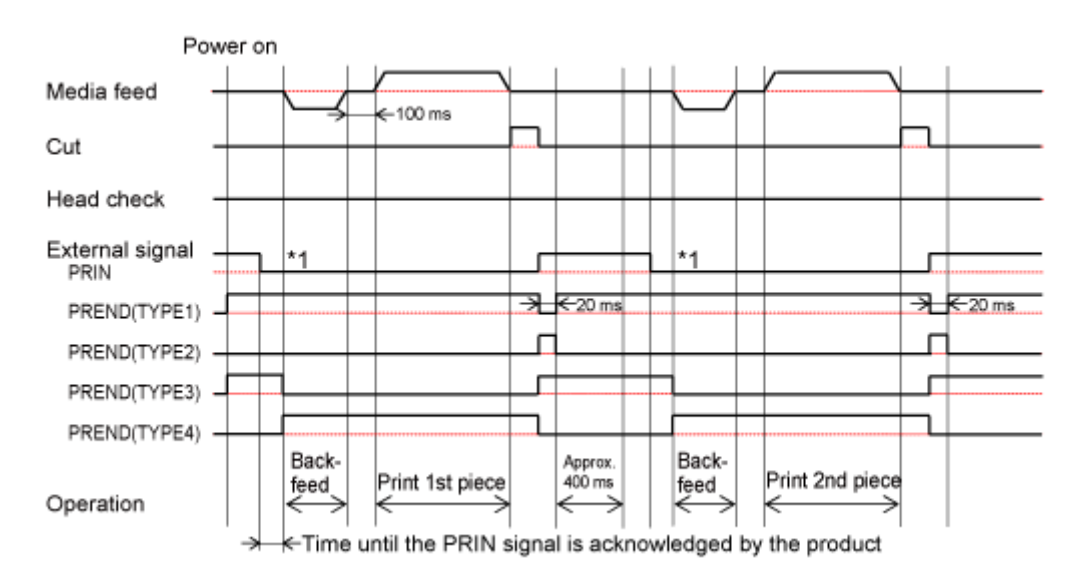

\*1 Das PRIN-Signal (Druckstart) wird auf "Niedrig" gehalten, bis das PREND-Signal (Druckende) ausgegeben wird.

## **Linerless-Modus, Rückzug vor dem Drucken und mit Impulseingang (Druckkopfprüfung aktiviert) (nur CL4NX Plus)**

### **Betrieb**

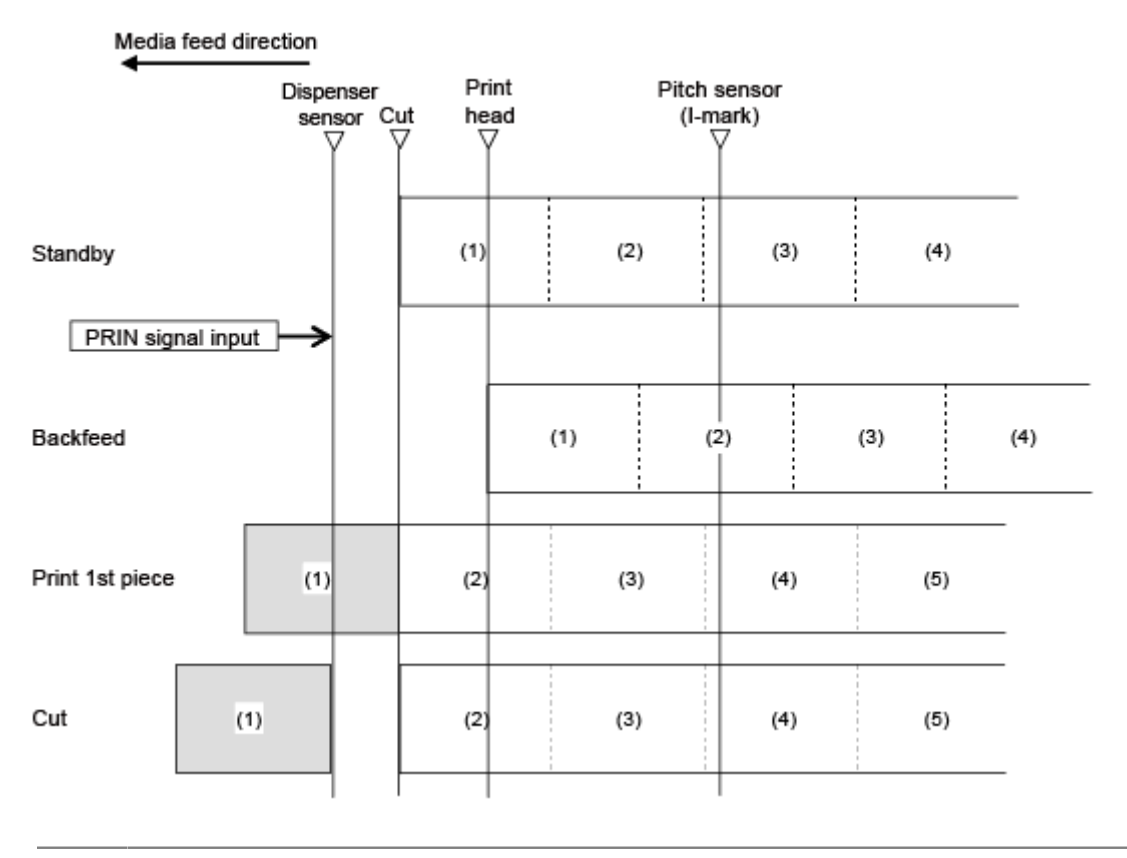

Ø

• Die Abbildung oben zeigt die Referenzposition bei Verwendung des I-Markensensors.

### **Zeitablaufdiagramm**

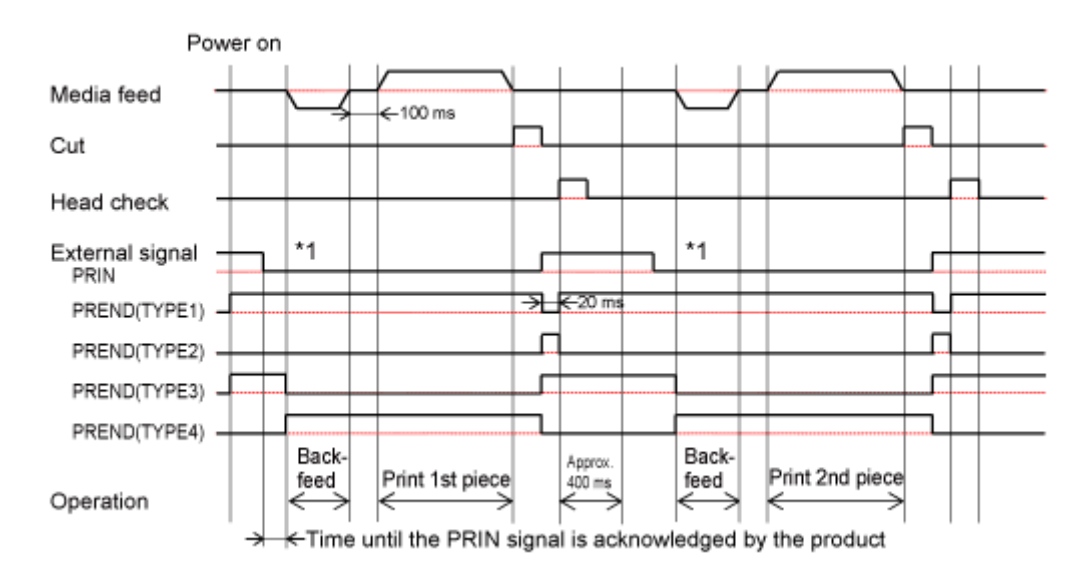

\*1 Das PRIN-Signal (Druckstart) wird auf "Niedrig" gehalten, bis das PREND-Signal (Druckende) ausgegeben wird.

# **RFID-Schreibvorgänge (nur RFID-Modelle) RFID schreiben mit Endlos-Modus (Tag-Versatz = 0)**

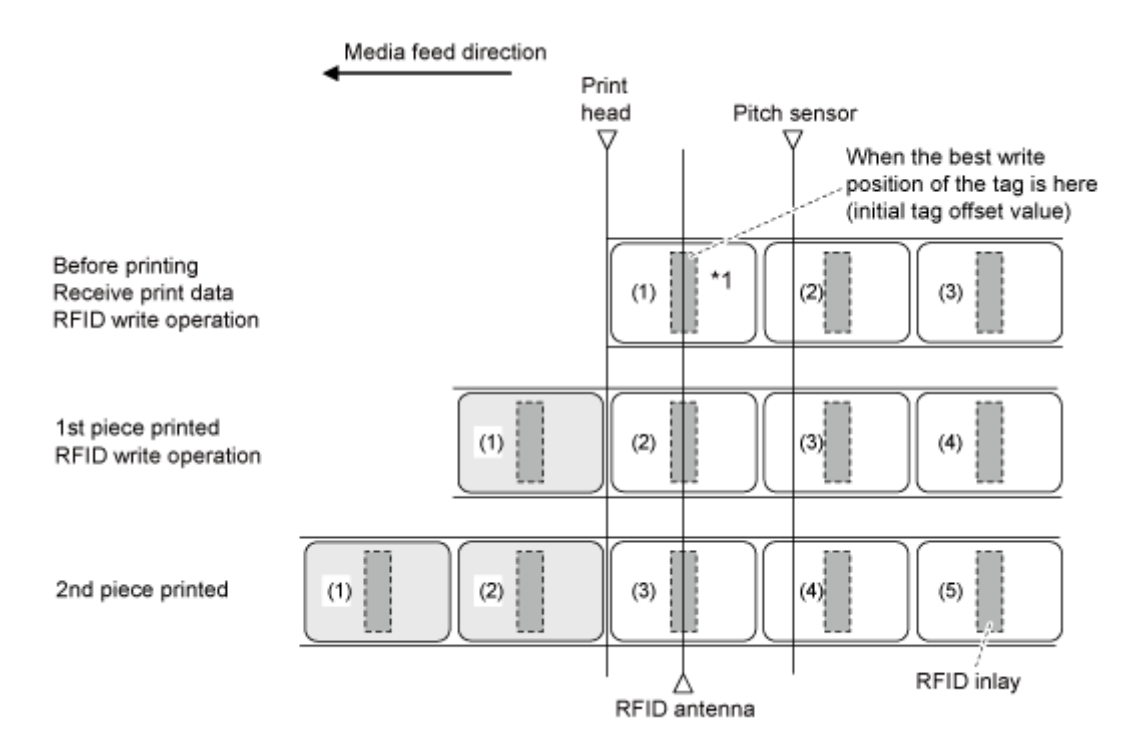

\*1 Die Befehle EPC-Code schreiben <IP0> und RFID schreiben <RK> schreiben die Daten an dieser Inlayposition. Die Befehle EPC-Code lesen, RFID lesen [DC2]PJ, UID/EPC/IDm drucken <TU> und UID/EPC/IDm-Rückkehr <RU> beziehen die Informationen an dieser Inlayposition.

## **RFID schreiben mit Endlos-Modus (Tag-Versatz > 0)**

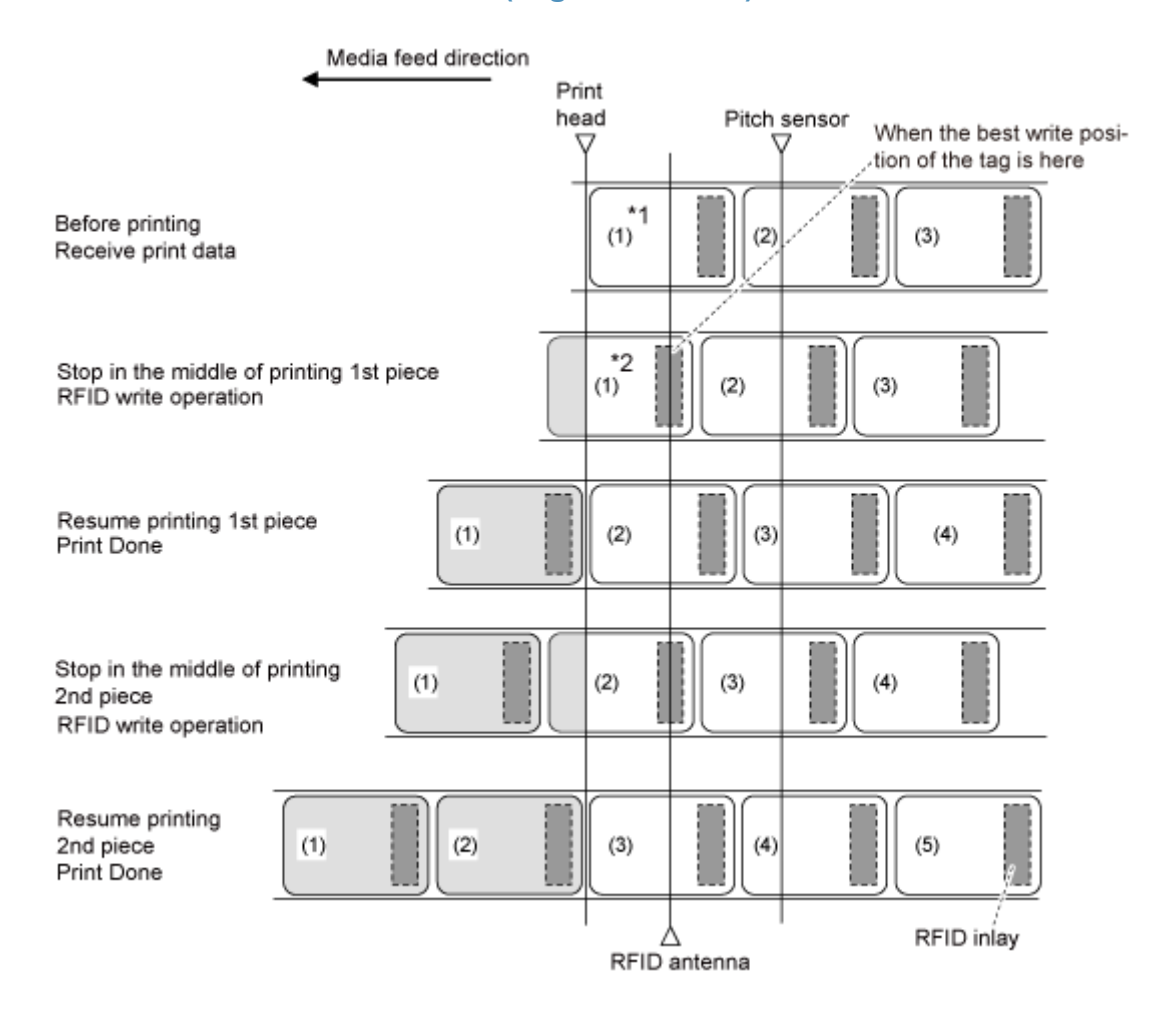

\*1 Da die Befehle EPC-Code lesen, RFID lesen [DC2]PJ und UID/EPC/IDm drucken <TU> die Informationen an dieser Inlayposition beziehen, verwenden Sie sie nicht.

\*2 Die Befehle EPC-Code schreiben <IP0> und RFID schreiben <RK> schreiben die Daten an dieser Inlayposition. Die Befehle EPC-Code lesen und UID/EPC/IDm-Rückkehr <RU> erfassen die Informationen an dieser Inlayposition.

## **RFID schreiben mit Endlos-Modus (Tag-Versatz < 0)**

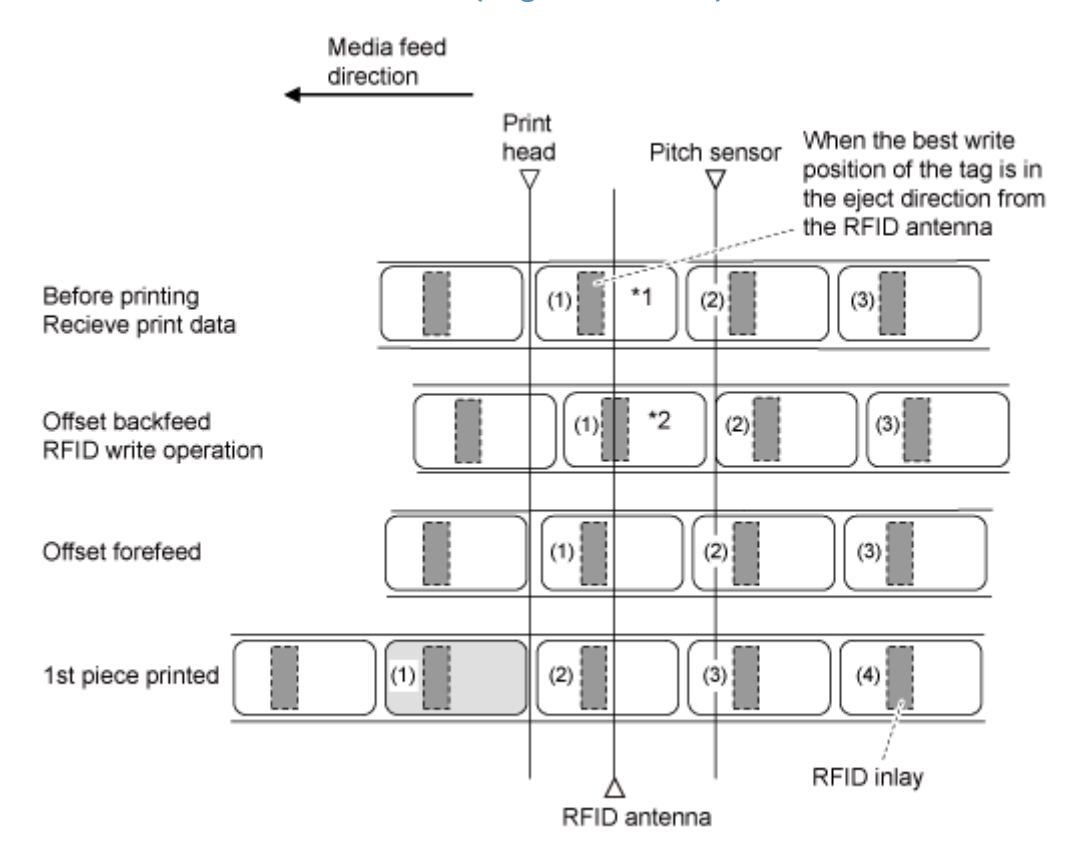

\*1 Da die Befehle EPC-Code lesen und RFID lesen [DC2]PJ die Informationen an dieser Inlayposition beziehen, verwenden Sie sie nicht.

\*2 Die Befehle EPC-Code schreiben <IP0> und RFID schreiben <RK> schreiben die Daten an dieser Inlayposition. Die Befehle EPC-Code lesen, UID/EPC/IDm drucken <TU> und UID/EPC/IDm-Rückkehr <RU> erfassen die Informationen an dieser Inlayposition.

• Wenn die Position des Etikettenpapiers nicht fixiert ist, wenn beispielsweise der 's Druckkopf beim Papierwechsel entriegelt ist, ziehen Sie ein Stück des Etikettenpapiers ein und führen Sie den Minusversatz durch.

### **RFID schreiben mit Abreißen-Modus (Tag-Versatz = 0)**

Wenn der Abreißen-Modus ausgewählt ist, wird das Tag vor dem Drucken zurückgezogen und hält nach dem Drucken an der manuellen Schneideposition an.

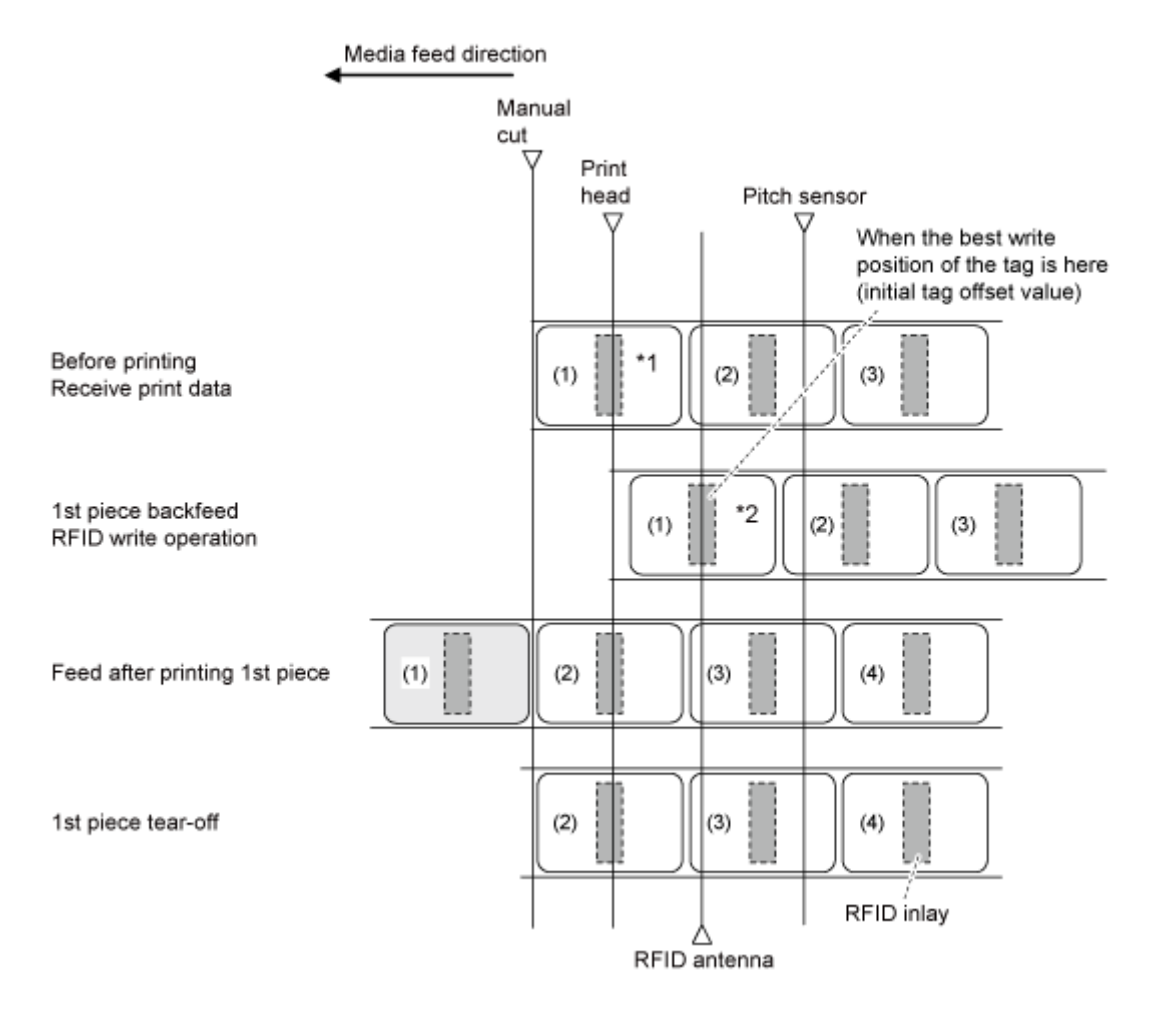

\*1 Da die Befehle EPC-Code lesen und RFID lesen [DC2]PJ die Informationen an dieser Inlayposition beziehen, verwenden Sie sie nicht.

\*2 Die Befehle EPC-Code schreiben <IP0> und RFID schreiben <RK> schreiben die Daten an dieser Inlayposition. Die Befehle EPC-Code lesen, UID/EPC/IDm drucken <TU> und UID/EPC/IDm-Rückkehr <RU> erfassen die Informationen an dieser Inlayposition.

### **RFID schreiben mit Abreißen-Modus (Tag-Versatz > 0)**

Wenn der Abreißen-Modus ausgewählt ist, wird das Tag vor dem Drucken zurückgezogen und hält nach dem Drucken an der manuellen Schneideposition an.

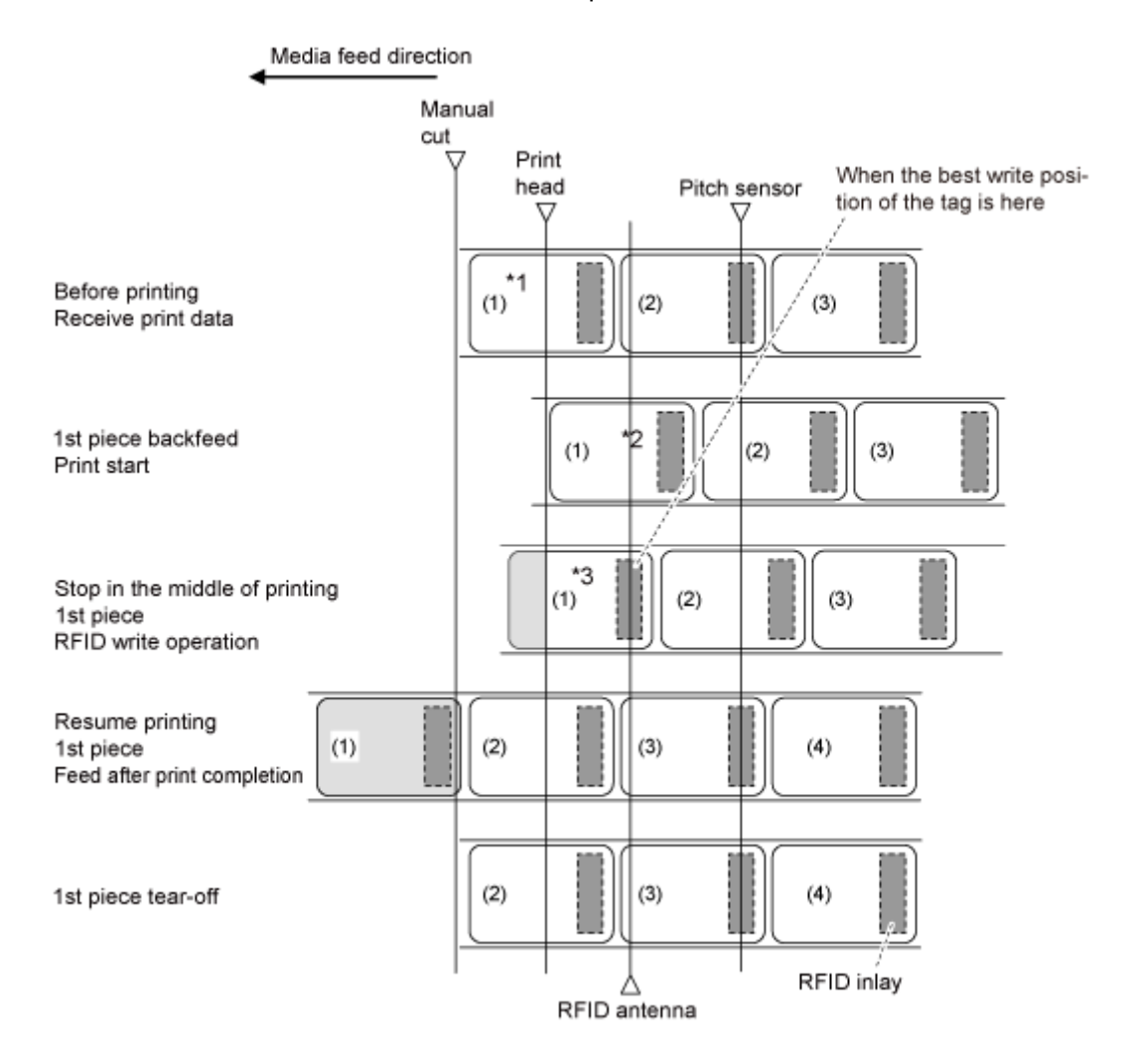

\*1 Da die Befehle EPC-Code lesen und RFID lesen [DC2]PJ die Informationen an dieser Inlayposition beziehen, verwenden Sie sie nicht.

\*2 Da die Befehle EPC-Code lesen und UID/EPC/IDm drucken <TU> die Informationen an dieser Inlayposition beziehen, verwenden Sie sie nicht, wenn der Tag-Versatz auf einen anderen als den Anfangswert festgelegt ist.

\*3 Die Befehle EPC-Code schreiben <IP0> und RFID schreiben <RK> schreiben die Daten an dieser Inlayposition. Die Befehle EPC-Code lesen und UID/EPC/IDm-Rückkehr <RU> erfassen die Informationen an dieser Inlayposition.

### **RFID schreiben mit Cuttermodus und Rückzug nach dem Drucken (Tag-Versatz = 0)**

Wenn der Cuttermodus mit Rückzug nach dem Ausdrucken ausgewählt ist, wird das Tag nach dem Abschneiden zurückgezogen und hält an der Position des Druckkopfes an.

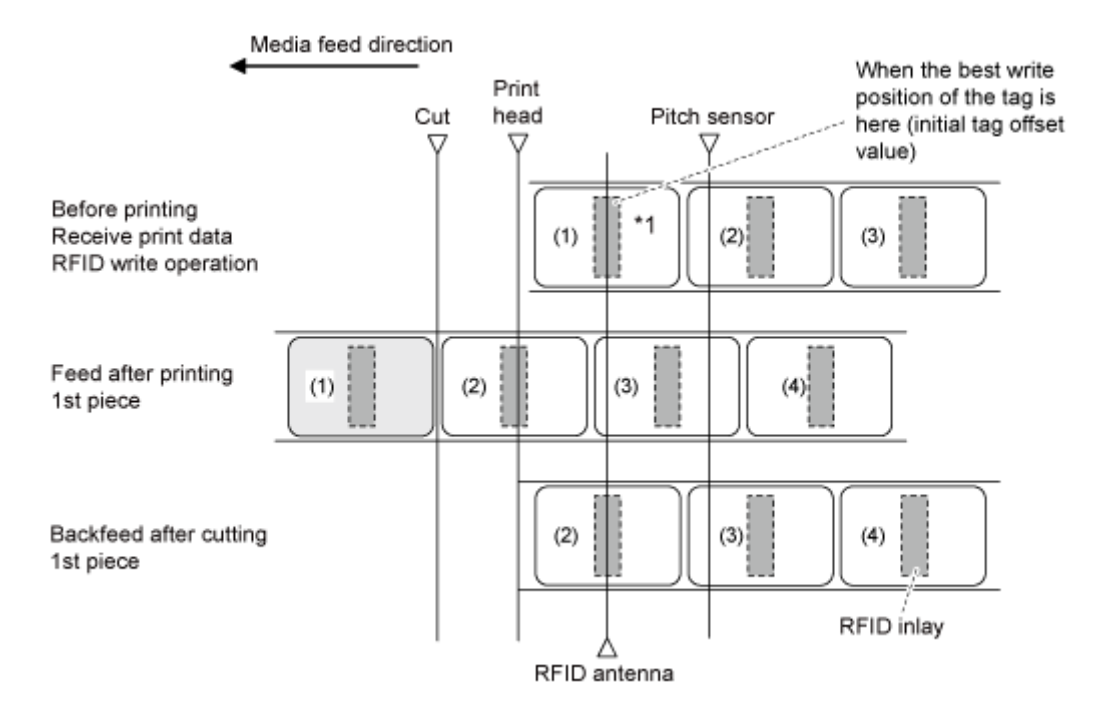

\*1 Die Befehle EPC-Code schreiben <IP0> und RFID schreiben <RK> schreiben die Daten an dieser Inlayposition. Die Befehle EPC-Code lesen, RFID lesen [DC2]PJ, UID/EPC/IDm drucken <TU> und UID/EPC/IDm-Rückkehr <RU> beziehen die Informationen an dieser Inlayposition.

### **RFID mit Cuttermodus und Rückzug nach dem Drucken schreiben (Tag-Versatz > 0)**

Wenn der Cuttermodus mit Rückzug nach dem Ausdrucken ausgewählt ist, wird das Tag nach dem Abschneiden zurückgezogen und hält an der Position des Druckkopfes an.

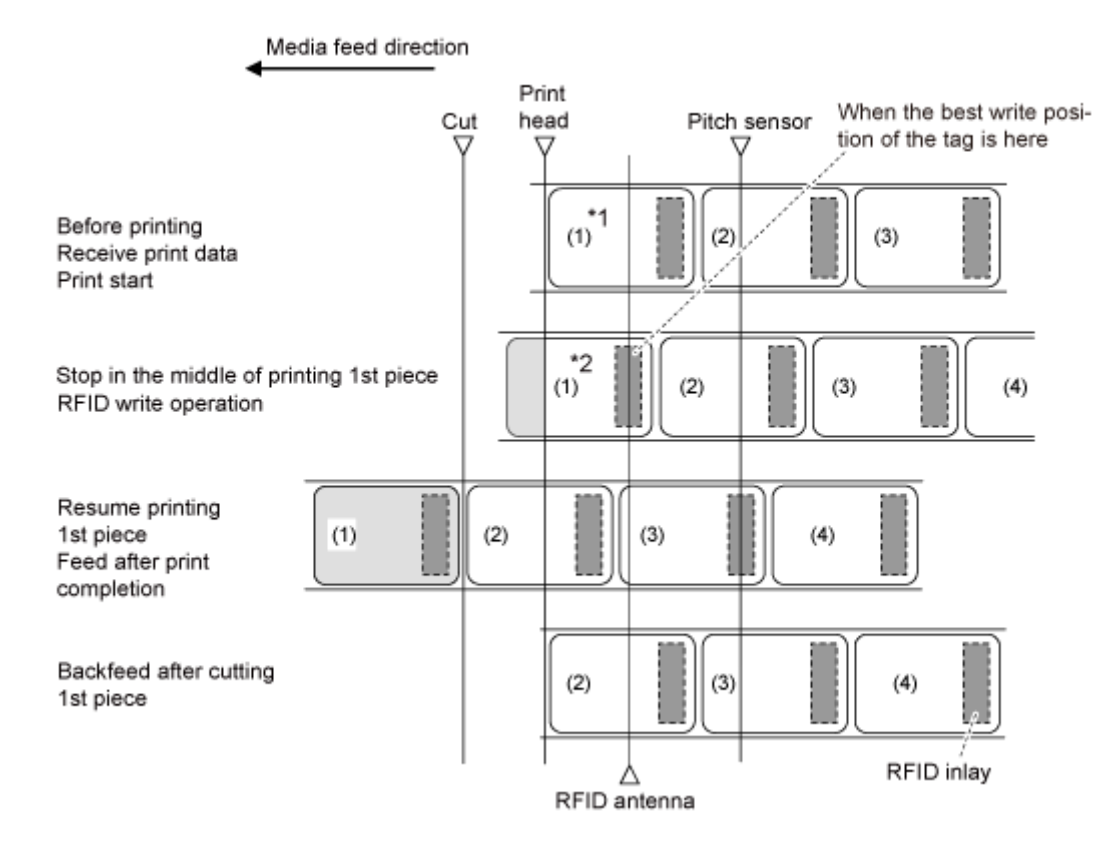

\*1 Da die Befehle EPC-Code lesen, RFID lesen [DC2]PJ und UID/EPC/IDm drucken <TU> die Informationen an dieser Inlayposition beziehen, verwenden Sie sie nicht, wenn der Tag-Versatz auf einen anderen als den Anfangswert festgelegt ist.

\*2 Die Befehle EPC-Code schreiben <IP0> und RFID schreiben <RK> schreiben die Daten an dieser Inlayposition. Die Befehle EPC-Code lesen und UID/EPC/IDm-Rückkehr <RU> erfassen die Informationen an dieser Inlayposition.

### **RFID schreiben mit Cuttermodus und Rückzug vor dem Drucken (Tag-Versatz = 0)**

Wenn der Cuttermodus mit Rückzug vor dem Drucken ausgewählt ist, wird das Tag vor dem Drucken zurückgezogen und wird nach dem Drucken an der Schneideposition angehalten.

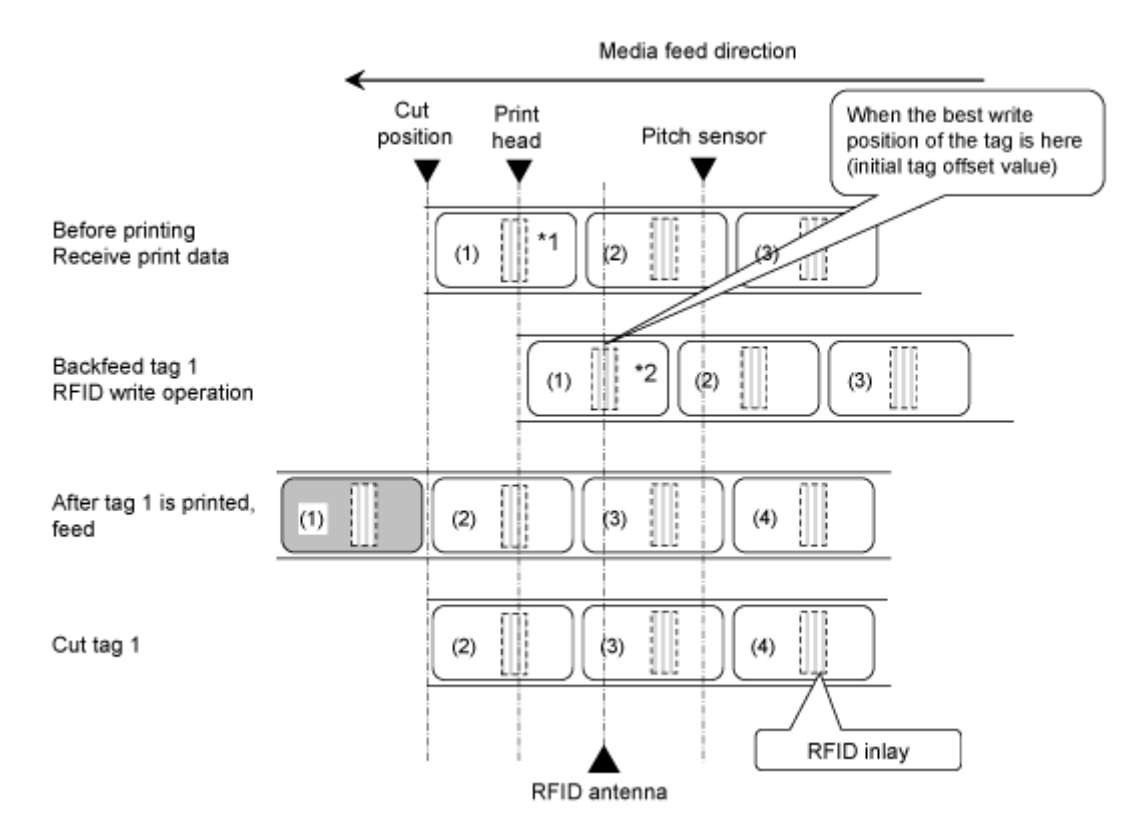

\*1 Da die Befehle EPC-Code lesen und RFID lesen [DC2]PJ die Informationen an dieser Inlayposition beziehen, verwenden Sie sie nicht.

\*2 Die Befehle EPC-Code schreiben <IP0> und RFID schreiben <RK> schreiben die Daten an dieser Inlayposition. Die Befehle EPC-Code lesen, UID/EPC/IDm drucken <TU> und UID/EPC/IDm-Rückkehr <RU> erfassen die Informationen an dieser Inlayposition.

### **RFID schreiben mit Cuttermodus und Rückzug vor dem Drucken (Tag-Versatz > 0)**

Wenn der Cuttermodus mit Rückzug vor dem Drucken ausgewählt ist, wird das Tag vor dem Drucken zurückgezogen und wird nach dem Drucken an der Schneideposition angehalten.

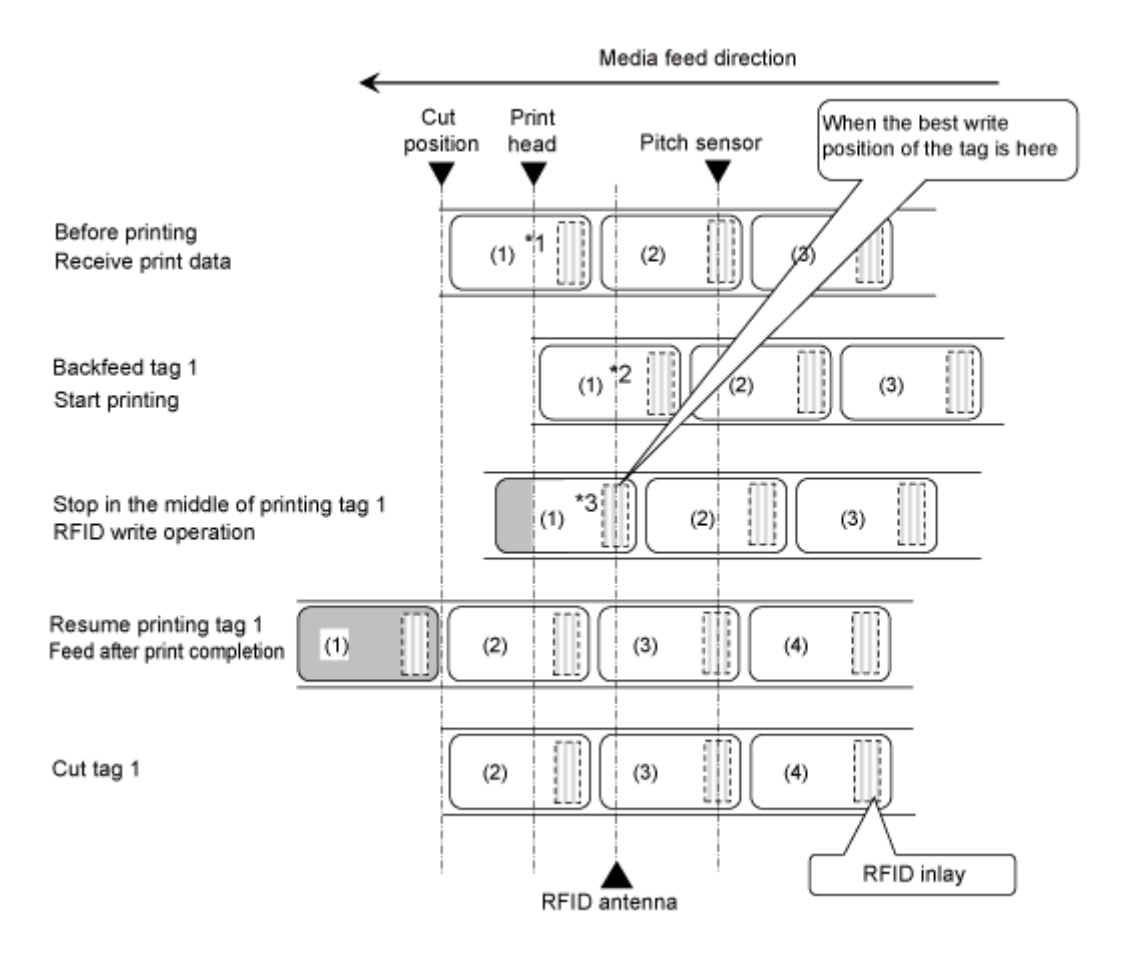

\*1 Da die Befehle EPC-Code lesen und RFID lesen [DC2]PJ die Informationen an dieser Inlayposition beziehen, verwenden Sie sie nicht.

\*2 Da die Befehle EPC-Code lesen und UID/EPC/IDm drucken <TU> die Informationen an dieser Inlayposition beziehen, verwenden Sie sie nicht, wenn der Tag-Versatz auf einen anderen als den Anfangswert festgelegt ist.

\*3 Die Befehle EPC-Code schreiben <IP0> und RFID schreiben <RK> schreiben die Daten an dieser Inlayposition. Die Befehle EPC-Code lesen und UID/EPC/IDm-Rückkehr <RU> erfassen die Informationen an dieser Inlayposition.

### **RFID schreiben mit Schneiden- & Druckenmodus**

Wenn der Schneiden- & Druckenmodus ausgewählt ist, wird die RFID-Codierung vor dem Drucken durchgeführt und der Drucker hält an der Druckkopfposition an.

Der RFID-Tag-Versatz kann im Schneiden- & Druckenmodus nicht verwendet werden. Der Einstellungswert wird ignoriert, auch wenn der Tag-Versatz festgelegt ist.

Der RFID-Tag-Fehlerdruck ist außerdem im Schneiden- & Druckenmodus der gleiche wie der Fehlerausdruck im Endlos- oder Cuttermodus.

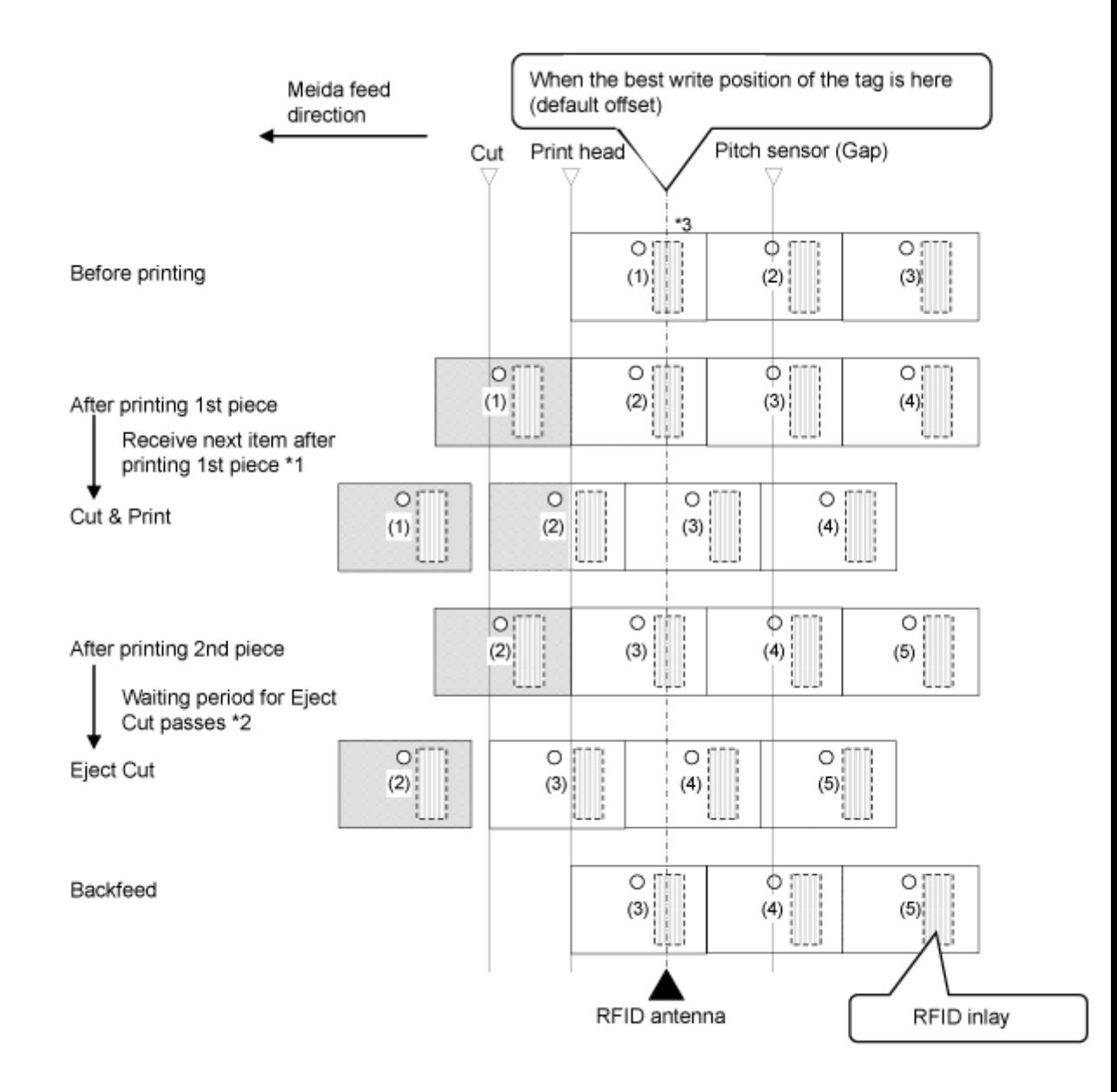

\*1 Nach dem Drucken, wenn die nächsten Daten empfangen werden, erfolgt der Druck und die Etiketten werden an der Schnittposition abgeschnitten.

\*2 Nach dem Drucken, wenn die nächsten Daten empfangen werden und die Wartezeit für den Auswurf nach Schnitt verstrichen ist, wird das Etikett geschnitten und dann ausgeworfen.

\*3 Der Befehl EPC-Code schreiben <IP0> schreibt die Daten an dieser Inlayposition. Die Befehle RFID lesen [DC2]PJ, Tagdaten drucken <TU> und EPC/TID-Rückkehr <RU> erfassen die Informationen an dieser Inlayposition.

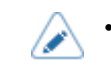

• Die obige Abbildung zeigt den Ablauf, wenn der Lückensensor verwendet und die Referenzposition mit <#> an Seitenloch-Tags festgelegt wird.

### **Beispiel eines Fehlerausdrucks**

Ausdruck eines RFID-Tagfehlers im Schneiden- & Druckenmodus

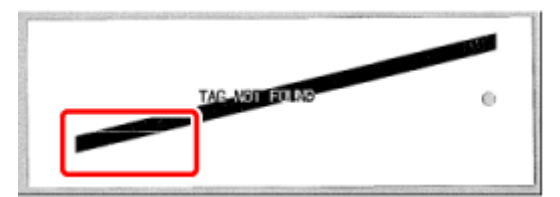

Achten Sie auf die weißen Streifen.

### **RFID schreiben mit Spendermodus und Rückzug nach dem Drucken (Tag-Versatz = 0)**

Wenn der Spendermodus mit Rückzug nach dem Ausdrucken ausgewählt ist, wird das Tag nach dem Entfernen des Tags zurückgezogen und hält an der Position des Druckkopfes an.

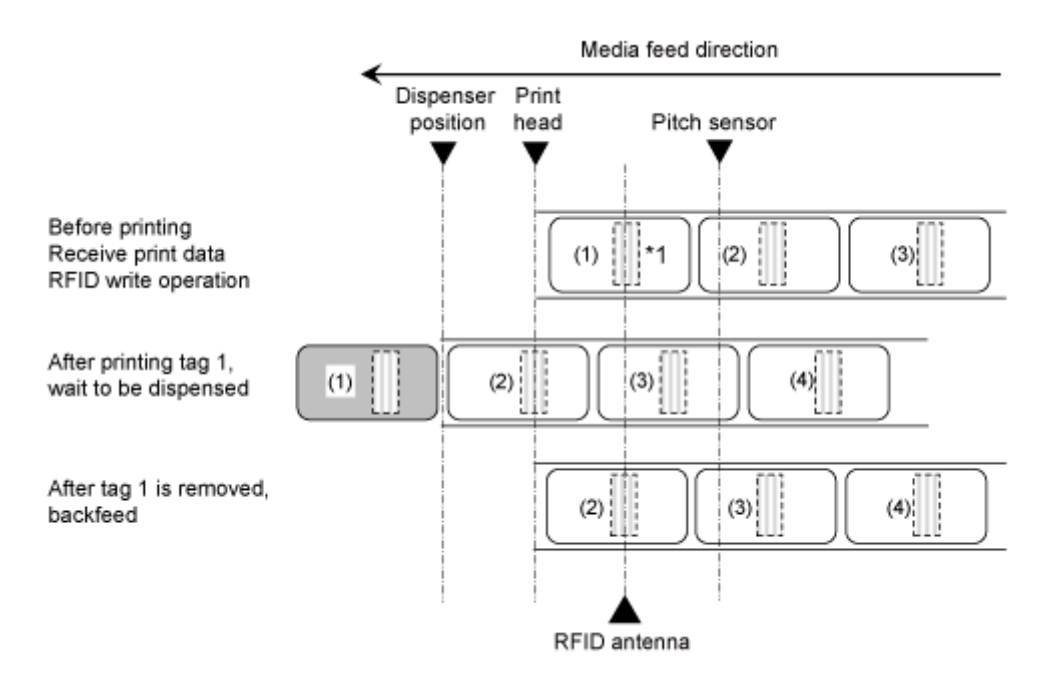

\*1 Die Befehle EPC-Code schreiben <IP0> und RFID schreiben <RK> schreiben die Daten an dieser Inlayposition. Die Befehle EPC-Code lesen, RFID lesen [DC2]PJ, UID/EPC/IDm drucken <TU> und UID/EPC/IDm-Rückkehr <RU> beziehen die Informationen an dieser Inlayposition.

### **RFID schreiben mit Spendermodus und Rückzug nach dem Drucken (Tag-Versatz > 0)**

Wenn der Spendermodus mit Rückzug nach dem Drucken ausgewählt ist, wird das Tag nach dem Spenden zurückgezogen und das Tag entfernt, der Drucker hält an der Druckkopfposition an, der nächste Punkt wird analysiert und der Druckvorgang ausgeführt.

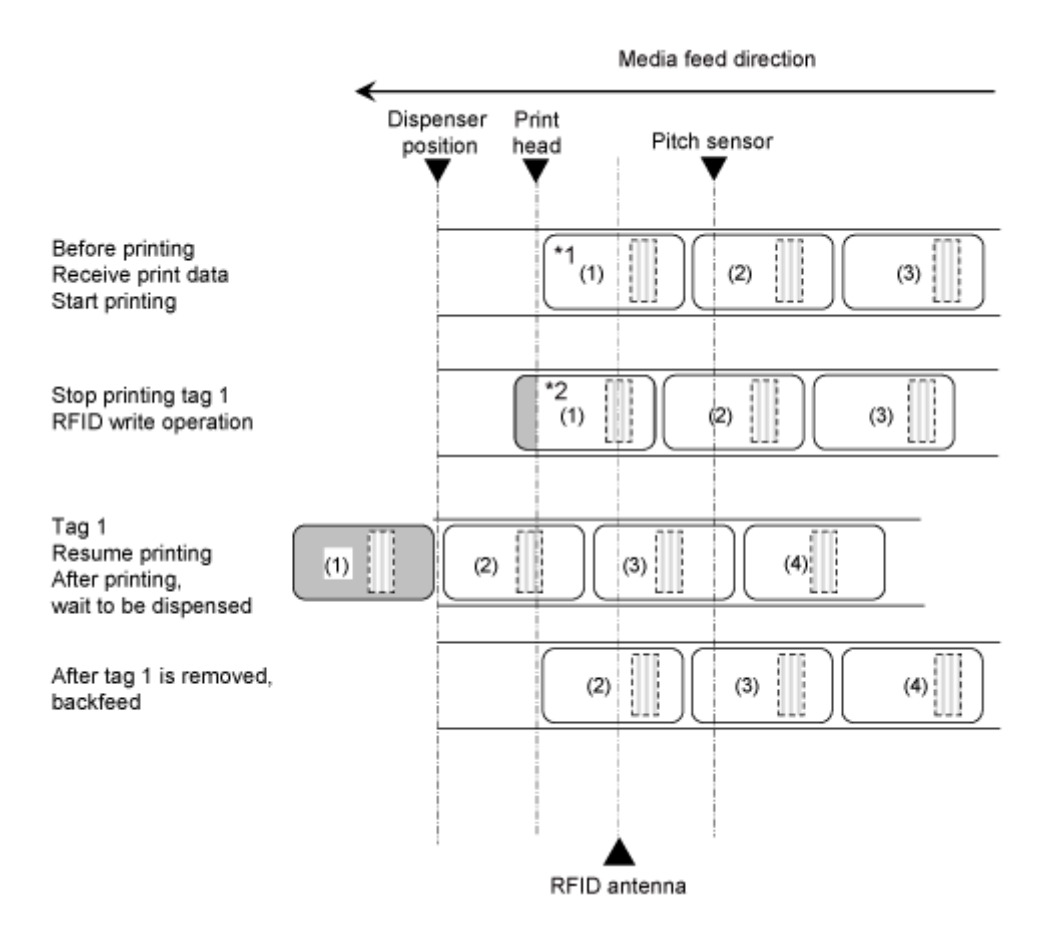

\*1 Da die Befehle EPC-Code lesen, RFID lesen [DC2]PJ, UID/EPC/IDm drucken <TU> und UID/EPC/ IDm-Rückkehr <RU> die Informationen an dieser Inlayposition beziehen, verwenden Sie sie nicht, wenn der Tag-Versatz auf einen anderen als den Anfangswert festgelegt ist.

\*2 Die Befehle EPC-Code schreiben <IP0> und RFID schreiben <RK> schreiben die Daten an dieser Inlayposition. Die Befehle EPC-Code lesen und UID/EPC/IDm-Rückkehr <RU> erfassen die Informationen an dieser Inlayposition.

### **RFID schreiben mit Spendermodus und Rückzug vor dem Drucken (Tag-Versatz = 0)**

Wenn der Spendermodus mit Rückzug nach dem Drucken ausgewählt ist, wird das Tag vor dem Ausdrucken zurückgezogen und das Tag hält nach dem Drucken an der Spenderposition an.

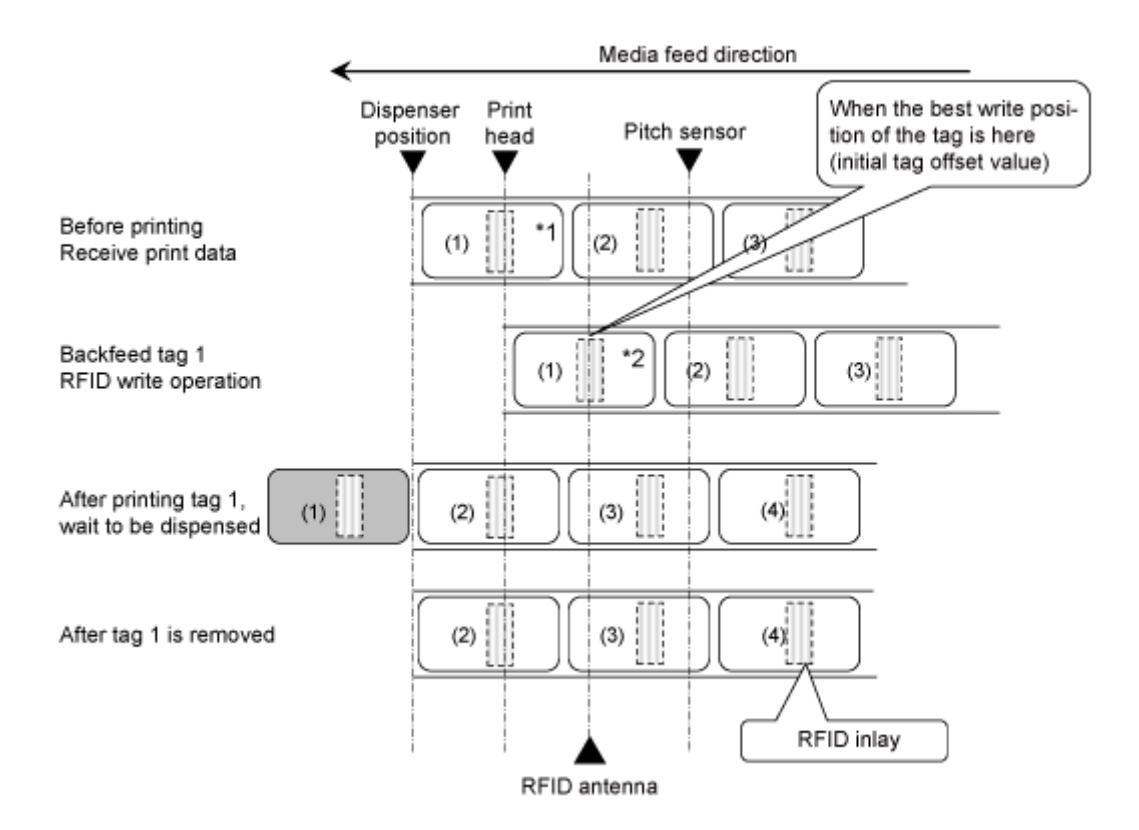

\*1 Da die Befehle EPC-Code lesen und RFID lesen [DC2]PJ die Informationen an dieser Inlayposition beziehen, verwenden Sie sie nicht.

\*2 Die Befehle EPC-Code schreiben <IP0> und RFID schreiben <RK> schreiben die Daten an dieser Inlayposition. Die Befehle EPC-Code lesen, UID/EPC/IDm drucken <TU> und UID/EPC/IDm-Rückkehr <RU> erfassen die Informationen an dieser Inlayposition.

### **RFID schreiben mit Spendermodus und Rückzug vor dem Drucken (Tag-Versatz > 0)**

Wenn der Spendermodus mit Rückzug nach dem Drucken ausgewählt ist, wird das Tag vor dem Ausdrucken zurückgezogen und das Tag hält nach dem Drucken an der Spenderposition an.

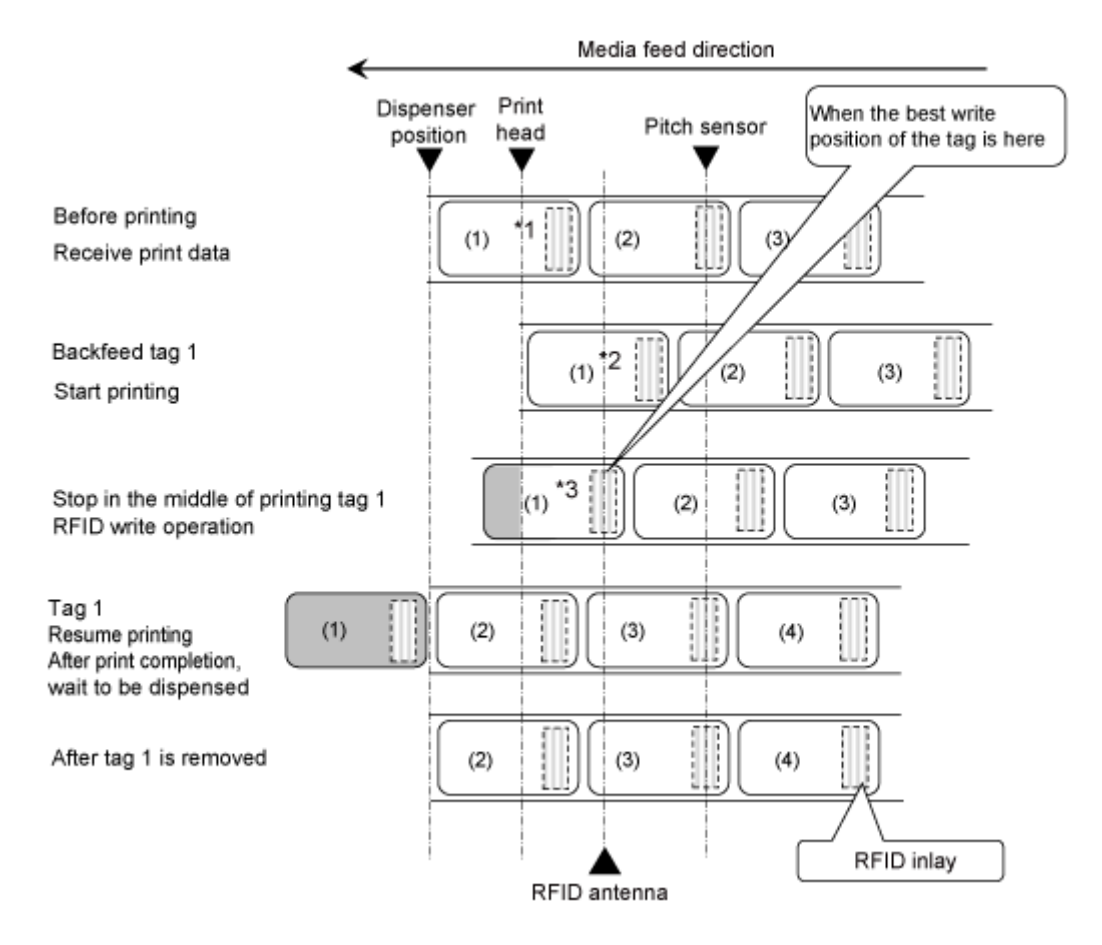

\*1 Da die Befehle EPC-Code lesen und RFID lesen [DC2]PJ die Informationen an dieser Inlayposition beziehen, verwenden Sie sie nicht.

\*2 Da die Befehle EPC-Code lesen und UID/EPC/IDm drucken <TU> die Informationen an dieser Inlayposition beziehen, verwenden Sie sie nicht, wenn der Tag-Versatz auf einen anderen als den Anfangswert festgelegt ist.

\*3 Die Befehle EPC-Code schreiben <IP0> und RFID schreiben <RK> schreiben die Daten an dieser Inlayposition. Die Befehle EPC-Code lesen, UID/EPC/IDm drucken <TU> und UID/EPC/IDm-Rückkehr <RU> erfassen die Informationen an dieser Inlayposition.

# **Vorgänge bei aktivierter Barcodeüberprüfungsfunktion**

**Endlos-Modus, wenn die Barcodeüberprüfungsfunktion aktiviert ist**

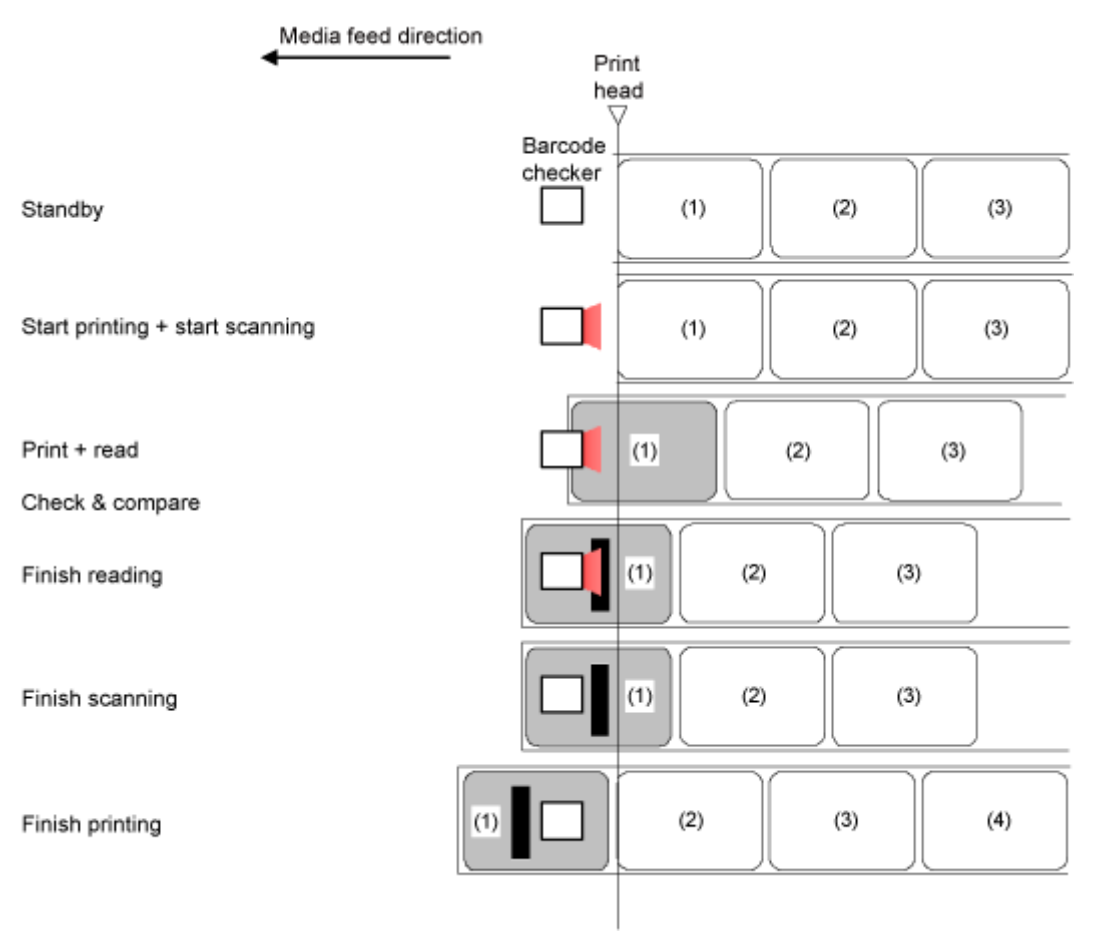

# **Cuttermodus (jedes Etikett abschneiden), wenn die Barcodeüberprüfungsfunktion aktiviert ist**

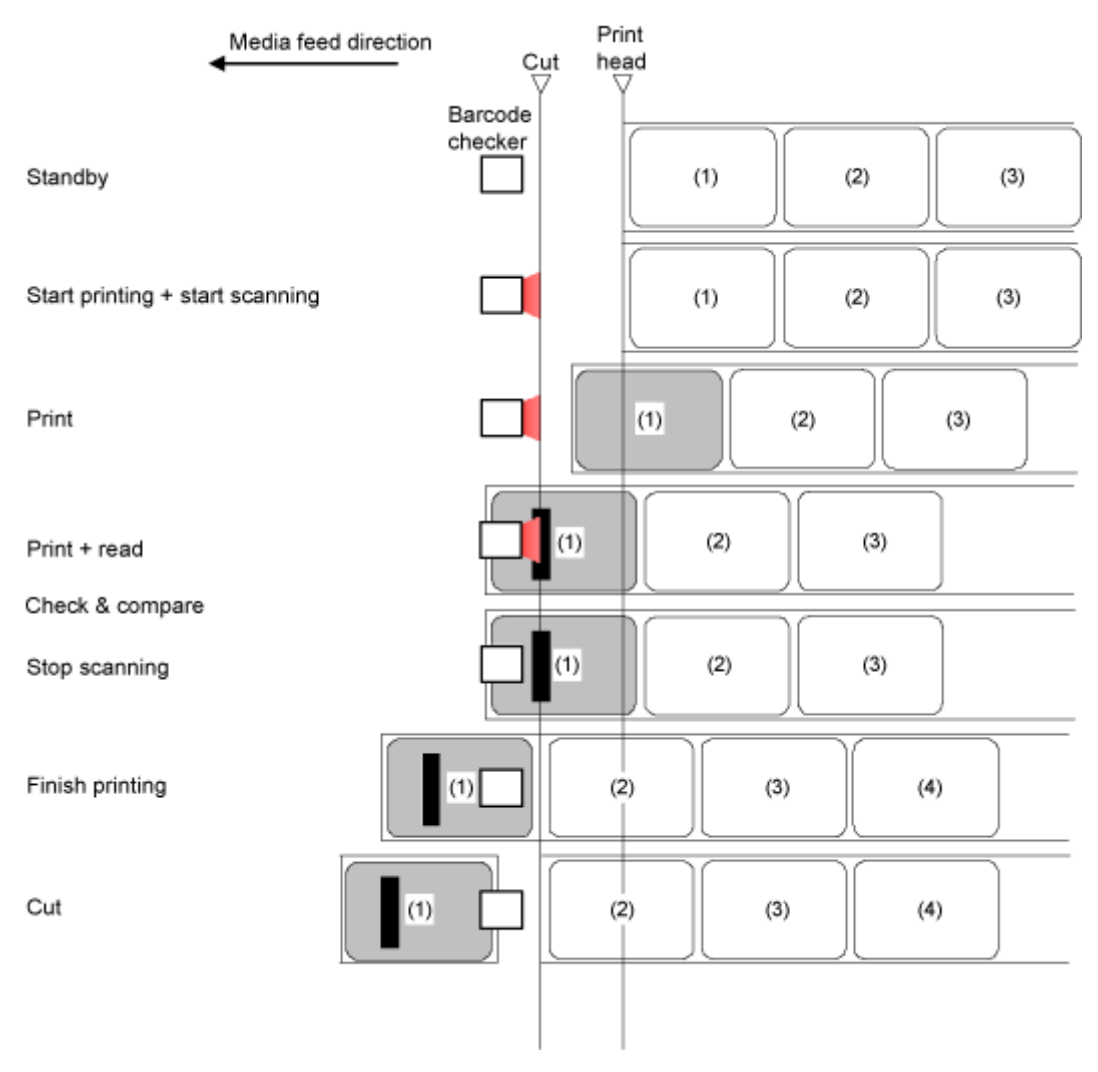

#### Print Media feed direction Cut head Barcode checker Standby  $(1)$  $(2)$  $(3)$ Start printing + start scanning  $(1)$  $(2)$  $(3)$ Print  $(1)$  $(2)$  $(3)$  $(1)$  $(2)$  $(3)$ Print + read Check & compare  $(1)$ Stop scanning  $(2)$  $(3)$ Finish printing  $(1)$  $(2)$  $(3)$  $(4)$ Start printing the last piece + ΤĐ  $(2)$  $(3)$  $(4)$ start scanning Print  $(2)$  $(3)$  $(4)$  $(1)$  $(2)$  $(3)$  $(4)$ Print + read Data check and compare  $(1)$  $(2)$  $(3)$  $(4)$ Stop scanning Cutting according to the specified number of labels Finish printing +  $(1)$  $(2)$  $(3)$  $(4)$ cut No cutting Finish printing  $\overline{z}$  $(1)$  $(3)$  $(4)$

# **Cutter-Modus (Schneiden entsprechend der festgelegten Anzahl der Etiketten), wenn die Barcodeüberprüfungsfunktion aktiviert ist**

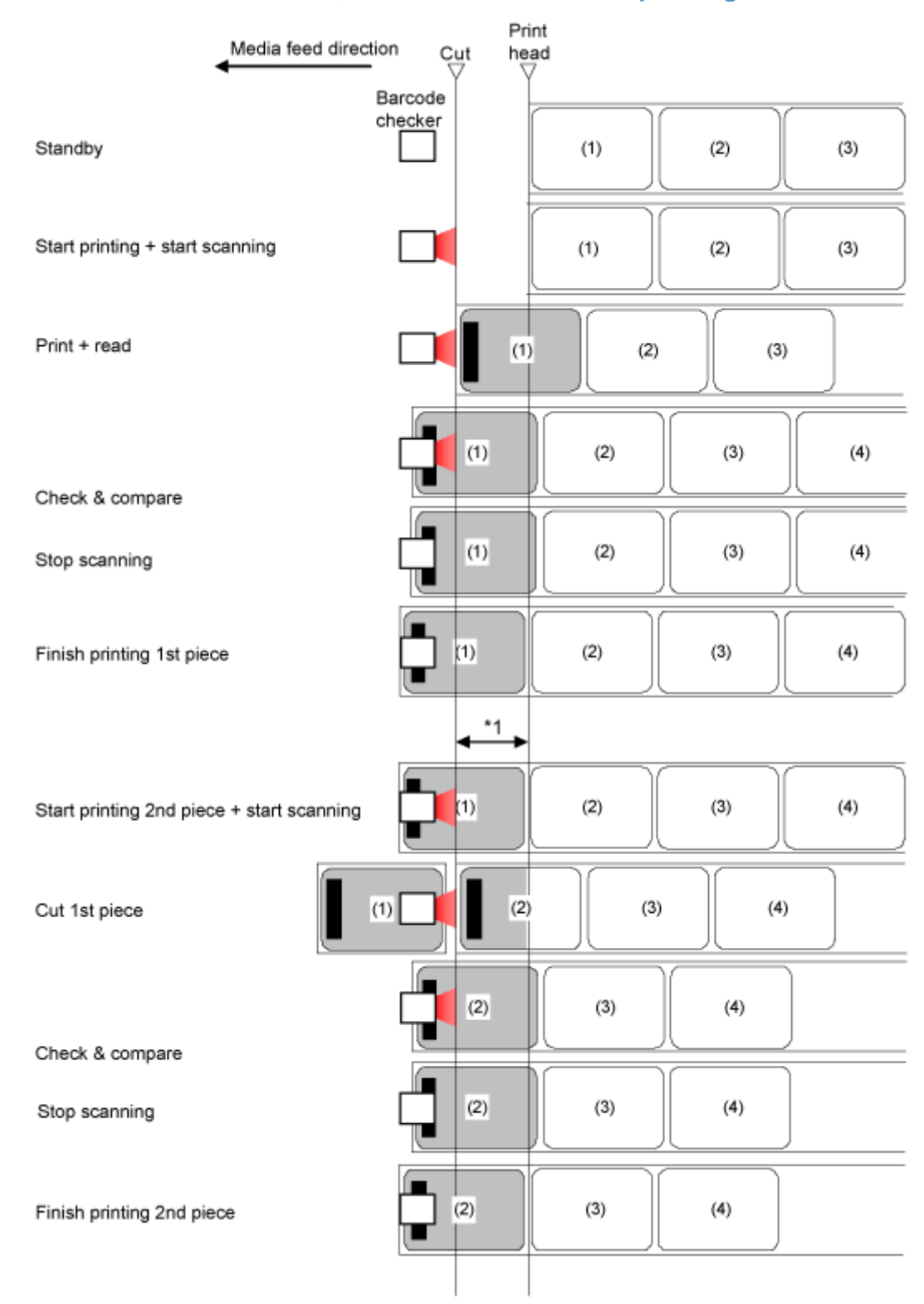

### **Schneiden- & Druckenmodus, wenn die Barcodeüberprüfungsfunktion aktiviert ist**

\*1 Drucken Sie keine Barcodes/2D-Barcodes im Bereich zwischen dem Druckkopf und der Schneideposition aus.

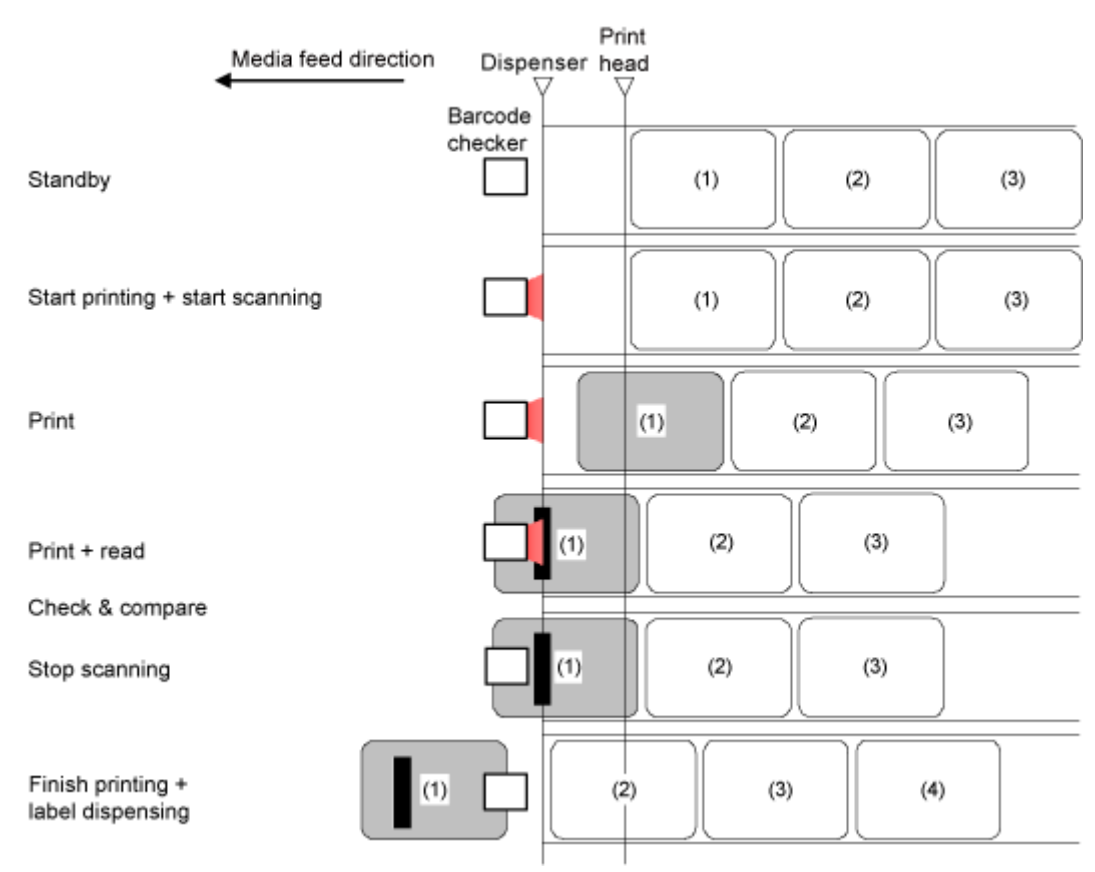

# **Spendermodus, wenn die Barcodeüberprüfungsfunktion aktiviert ist**

# **Vorgänge bei deaktiviertem Etikettensensor**

### **Etikettensensor deaktiviert**

Wenn der Etikettensensor deaktiviert ist, stoppt das Etikett am angegebenen Druckende der Zeile.

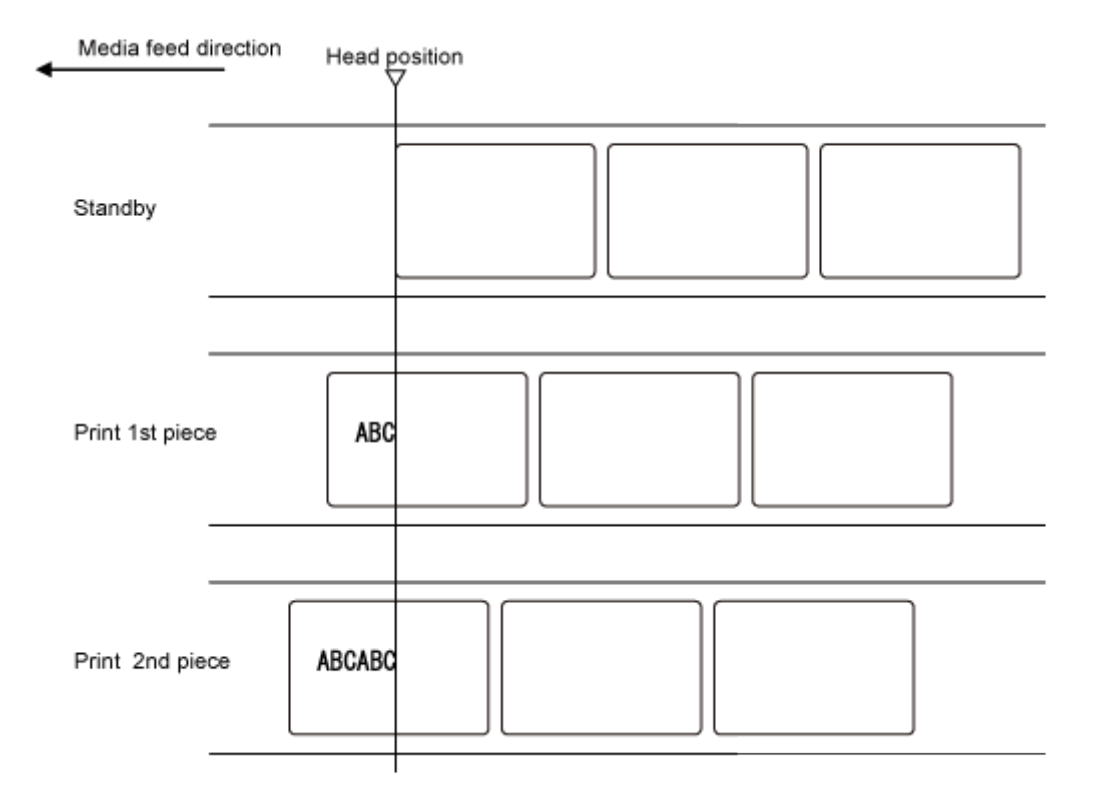

# **Anpassen des Basisreferenzpunkts**

# **Der Basisreferenzpunkt**

Der Basisreferenzpunkt ist der Punkt, mit dem die Druck- sowie die Stopp-/Schneid- und Spendeposition bestimmt wird.

Der Basisreferenzpunkt ist je nach verwendetem Betriebsmodus oder Etikettensensor unterschiedlich.

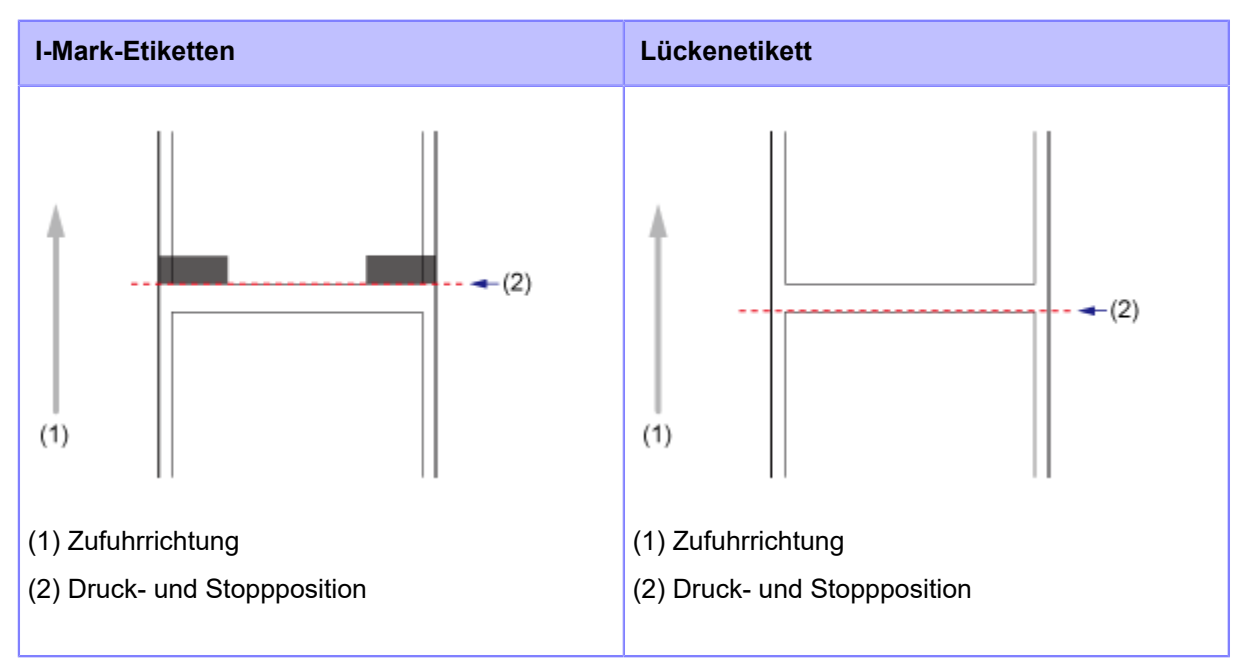

### **Endlos-Modus/Abreißen-Modus**

### **Cuttermodus**

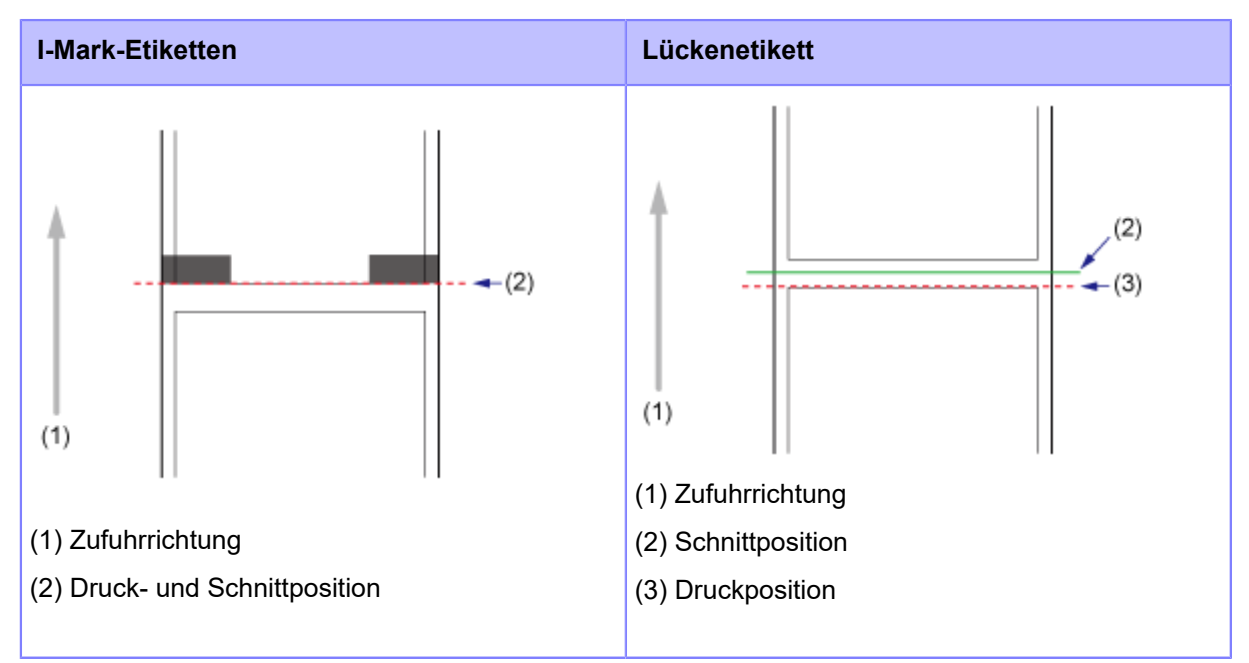

### **Spendermodus**

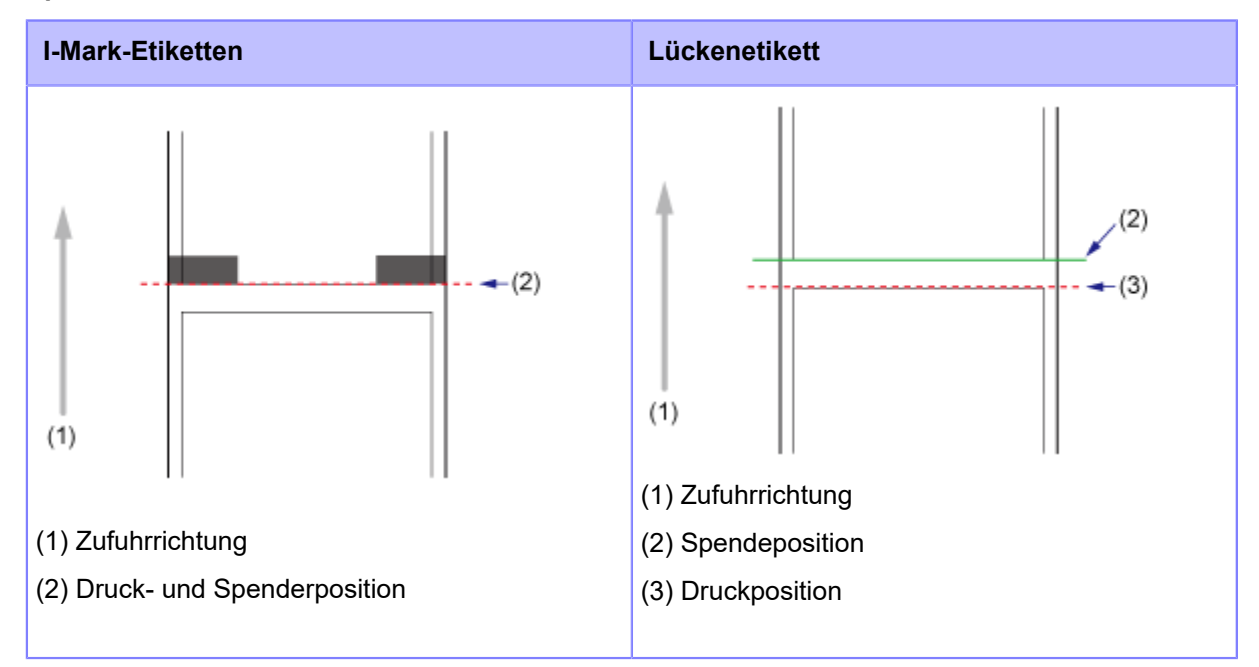

### **Linerless-Modus (nur CL4NX Plus)**

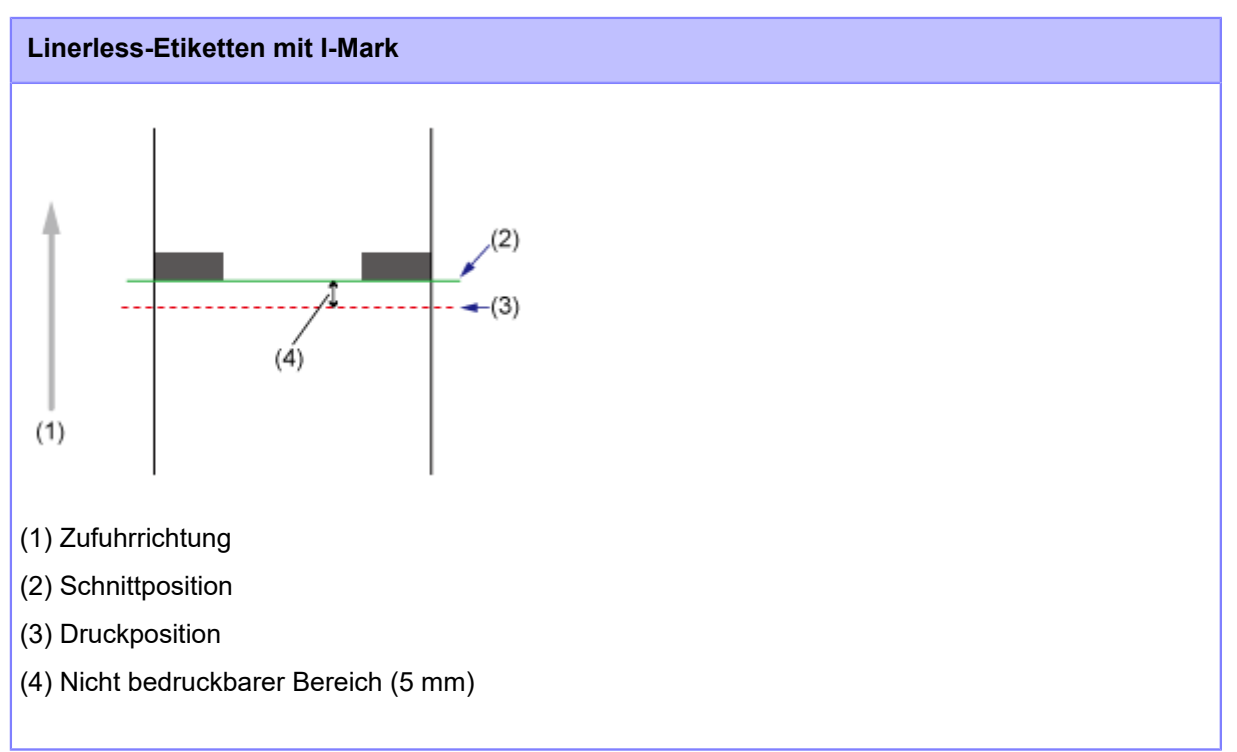

# **Anpassen der Druckposition**

Die Druckposition wird mit der Option [Etik.-Länge] im Menü [Drucken] > [Erweitert] > [Anpassungen] angepasst.

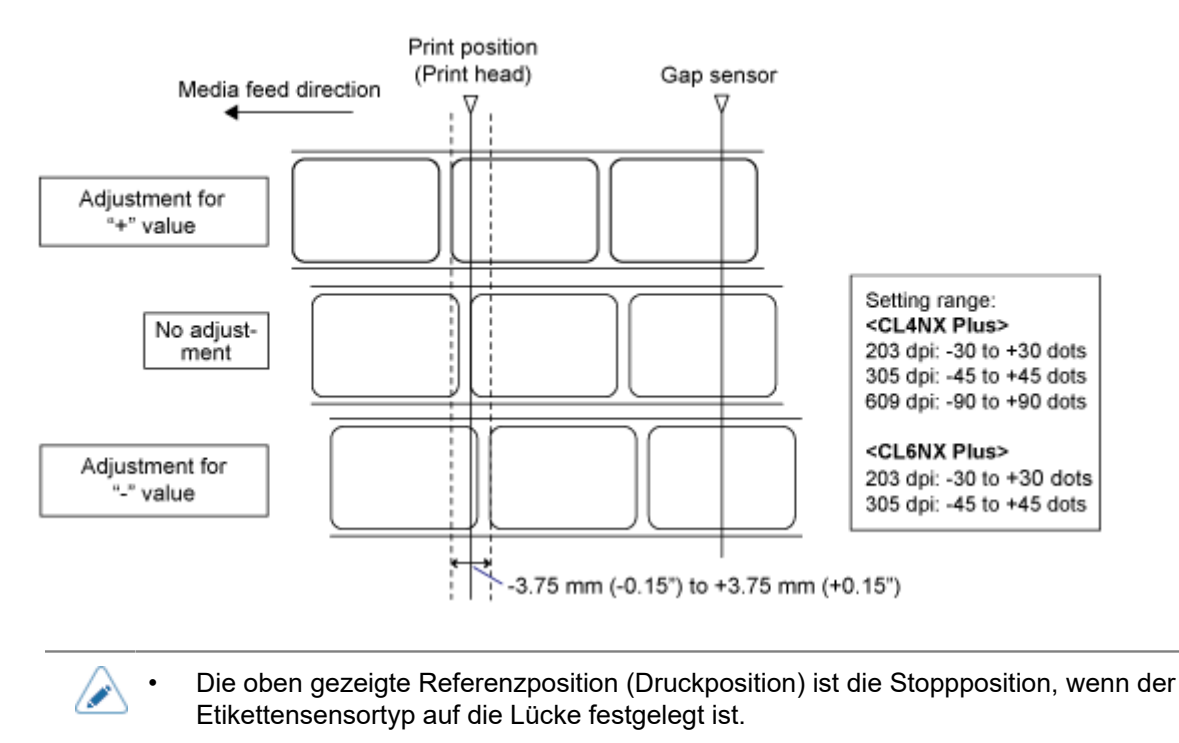

1. Wenn sich der Drucker im Online-Modus befindet, drücken Sie die Taste **M**auf **dem Bedienfeld, um in den Offline-Modus zu wechseln.**

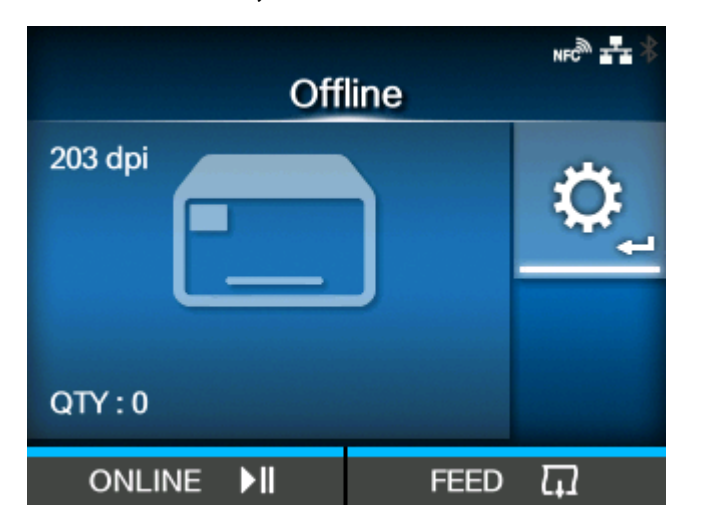

**2. Drücken Sie die Taste , um das Menü [Prüfen] anzuzeigen.**

3. Wählen Sie [Drucken] mit den Tasten <a>
1</a>
<sub>2</sub></a>
lequand drücken Sie dann die Taste **.**

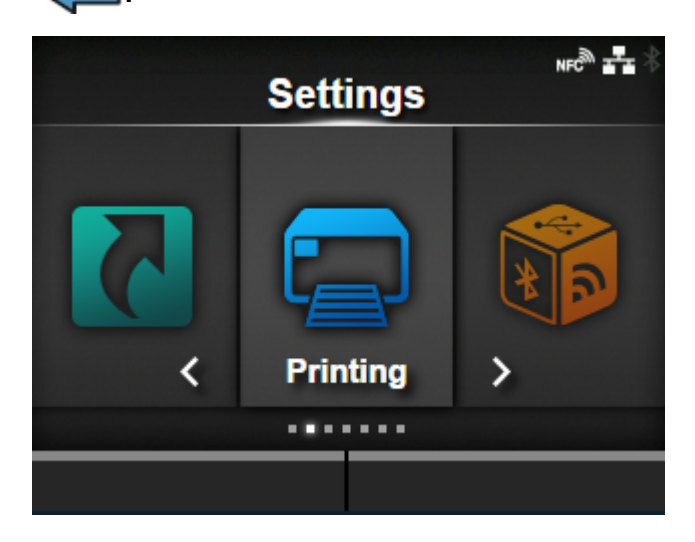

**4. Wählen Sie das Menü [Erweitert] > [Anpassungen] > [Etik.-Länge] mit den Tasten / √ aus und drücken Sie dann die Taste** ...

Der [Etik.-Länge]-Bildschirm wird angezeigt.

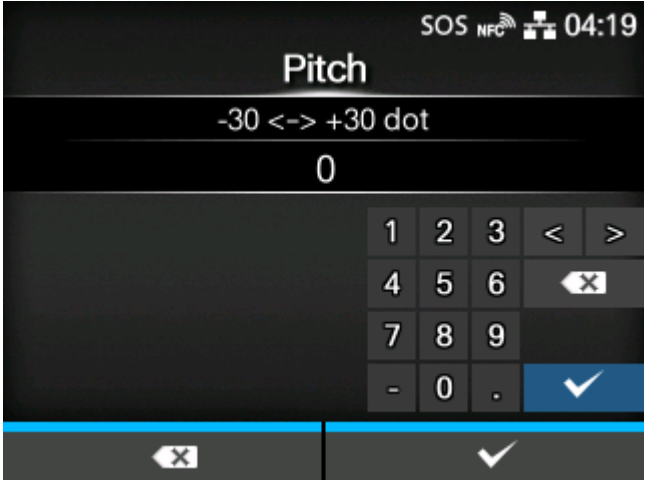

5. Ändern Sie den eingestellten Wert. Wählen Sie mit den Tasten  $\langle \cdot | \rangle / \triangle \sqrt{}$ eine Ziffer aus und drücken Sie dann die Taste **, um die Ziffer in das Textfeld zu übernehmen.**

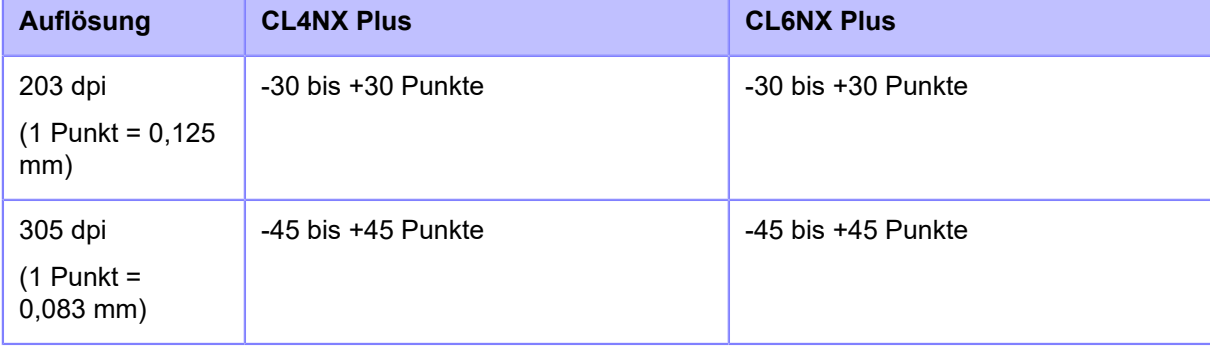

Der Einstellungsbereich ist:

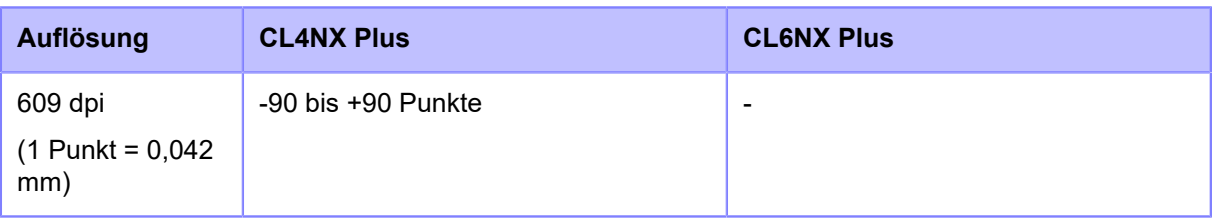

- 6. Drücken Sie die Taste **Steiner um den Einstellungswert zu speichern.**
- 7. Drücken Sie die Taste **M**, um in den Offline-Modus zu wechseln.
- 8. Drücken Sie die Taste **Migeneut, um in den Online-Modus zu wechseln.**

Sie können einen Testdruck durchführen, um die angepasste Druckposition zu prüfen.

# **Einstellung der Etikettenstoppposition**

Mit der Option [Versatz] im Menü [Drucken] > [Erweitert] > [Anpassungen] die Etikettenstoppposition einstellen.

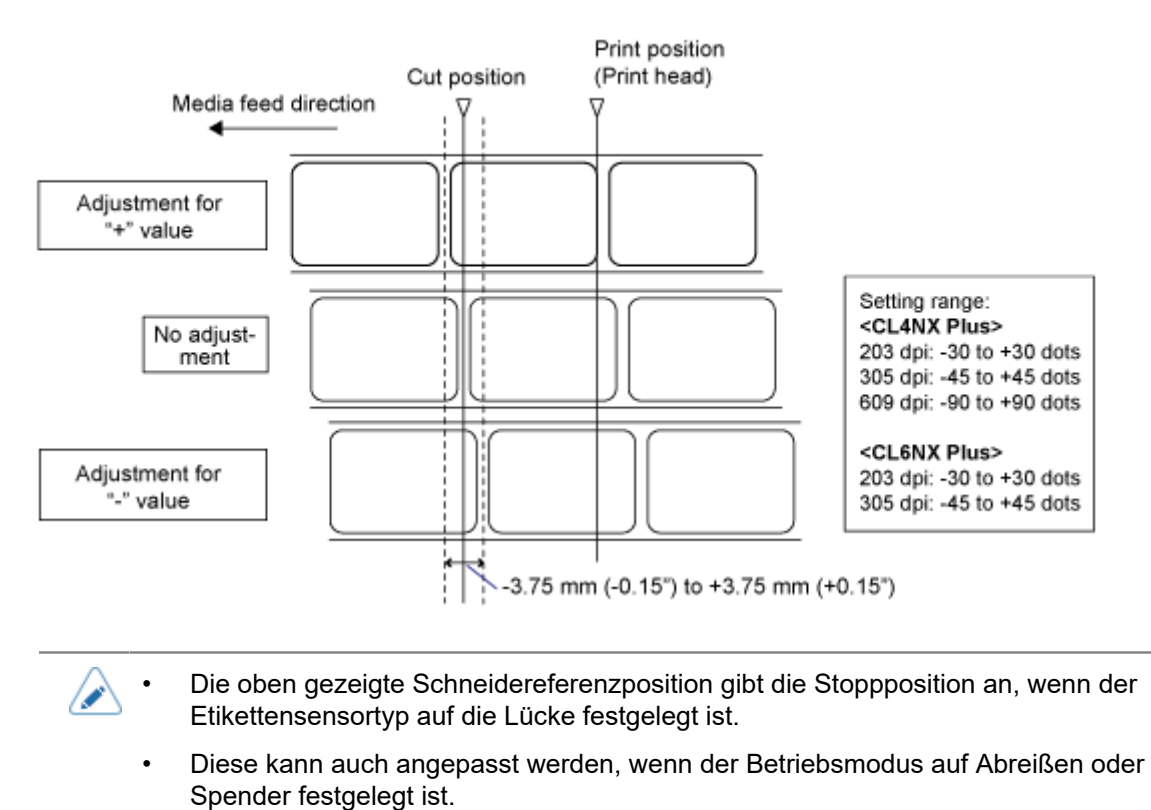

1. Wenn sich der Drucker im Online-Modus befindet, drücken Sie die Taste **Minder** auf **dem Bedienfeld, um in den Offline-Modus zu wechseln.**

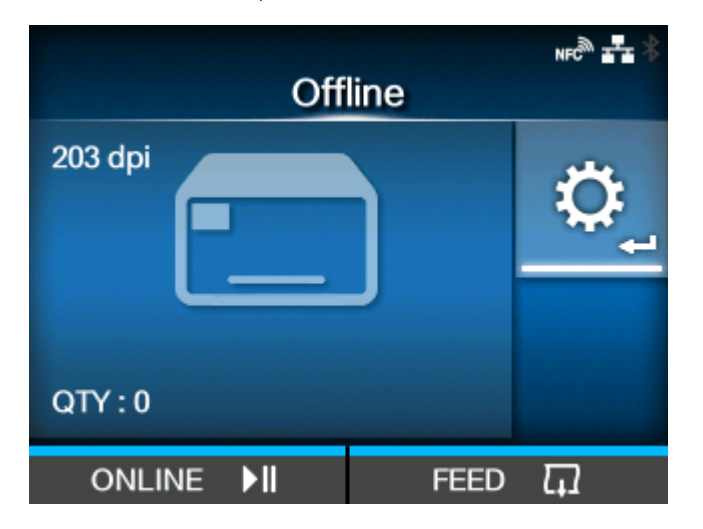

**2. Drücken Sie die Taste , um das Menü [Prüfen] anzuzeigen.**

3. Wählen Sie [Drucken] mit den Tasten <a>|/>
aus und drücken Sie dann die Taste **.**

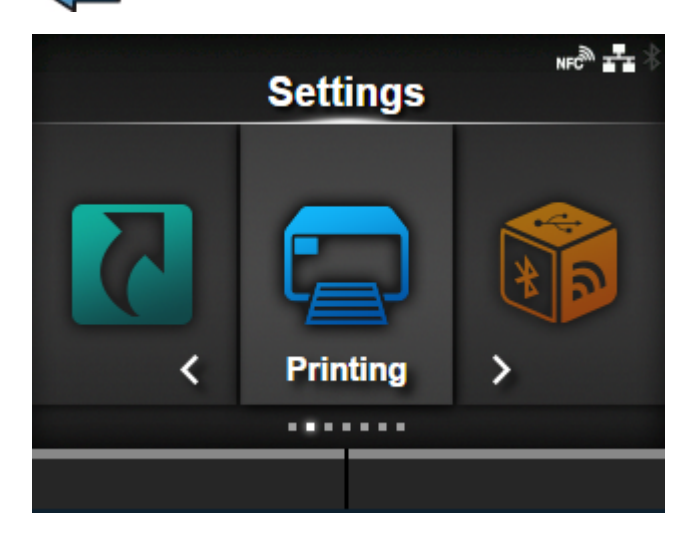

**4. Wählen Sie das Menü [Erweitert] > [Anpassungen] > [Versatz] mit den Tasten** A /  $\nabla$  aus und drücken Sie dann die Taste <

Der [Versatz]-Bildschirm wird angezeigt.

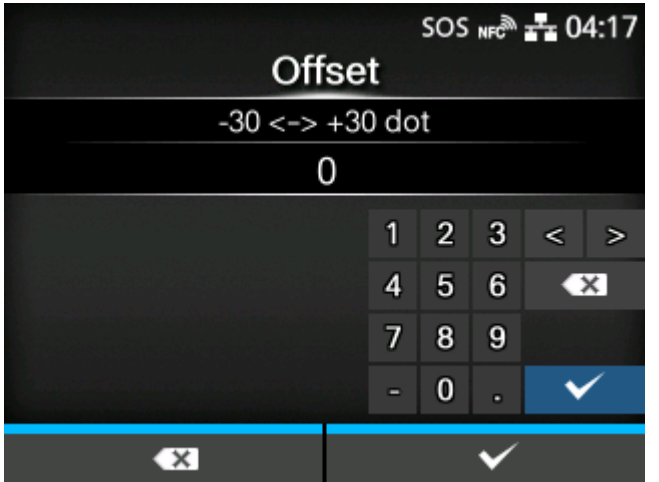

5. Ändern Sie den eingestellten Wert. Wählen Sie mit den Tasten  $\langle \cdot | \cdot \rangle / \sqrt{2 \sqrt{2}}$ eine Ziffer aus und drücken Sie dann die Taste **, um die Ziffer in das Textfeld zu übernehmen.**

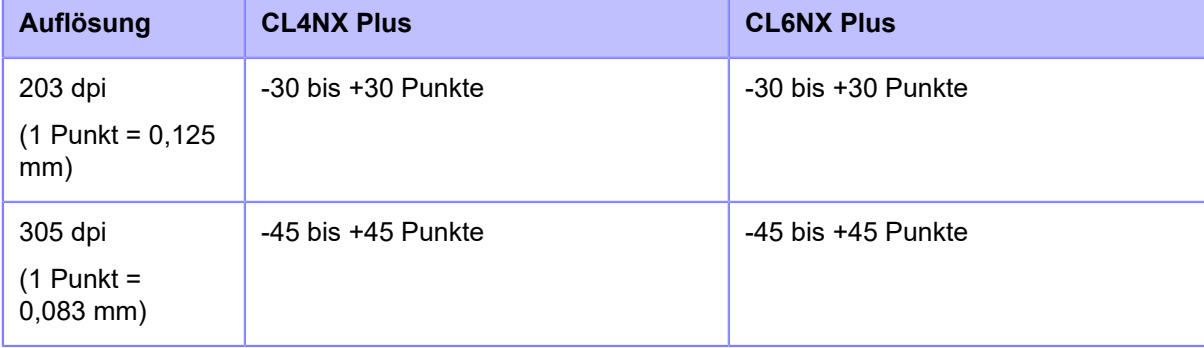

Der Einstellungsbereich ist:

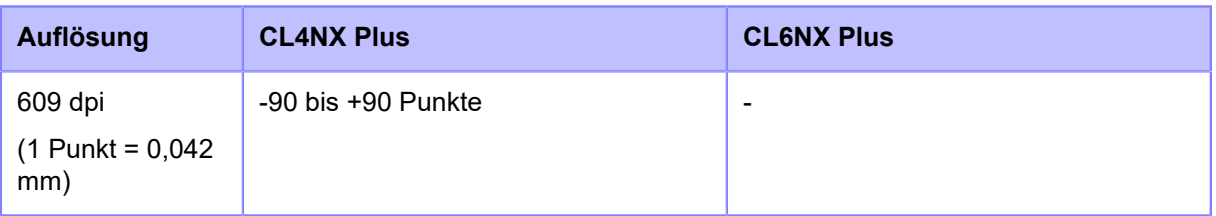

- 6. Drücken Sie die Taste **Steiner um den Einstellungswert zu speichern.**
- 7. Drücken Sie die Taste **M**, um in den Offline-Modus zu wechseln.
- 8. Drücken Sie die Taste **Migder erneut, um in den Online-Modus zu wechseln.**

Sie können einen Testdruck durchführen, um die angepasste Stoppposition zu prüfen.

# **Hinweise zu der Stopp-/Schnittposition verschiedener Ettiketten**

### **Stoppposition des Etiketts im Spendermodus**

In der Regel befindet sich die Stoppposition dort, wo das Etikett noch ca. 2 ±1 mm auf dem Trägerband aufliegt.

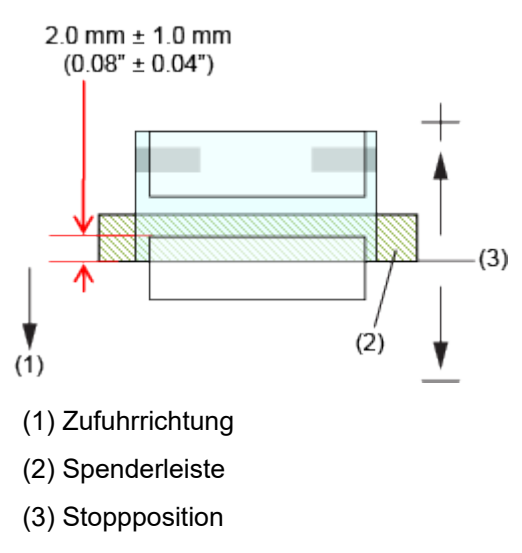

### **Schnittposition bei Etiketten im Abreißen-Modus/Cutter-Modus**

In der Regel befindet sich die Schnittposition zwischen den Etiketten (Schnitt erfolgt nur auf dem Trägerband).

Wenn das Etikett geschnitten wird, bleibt Klebstoff an der Klinge des Cutters haften und die Schnittkraft der Klinge lässt nach. Passen Sie die Schnittposition so an, dass nicht das Etikett durchgeschnitten wird.

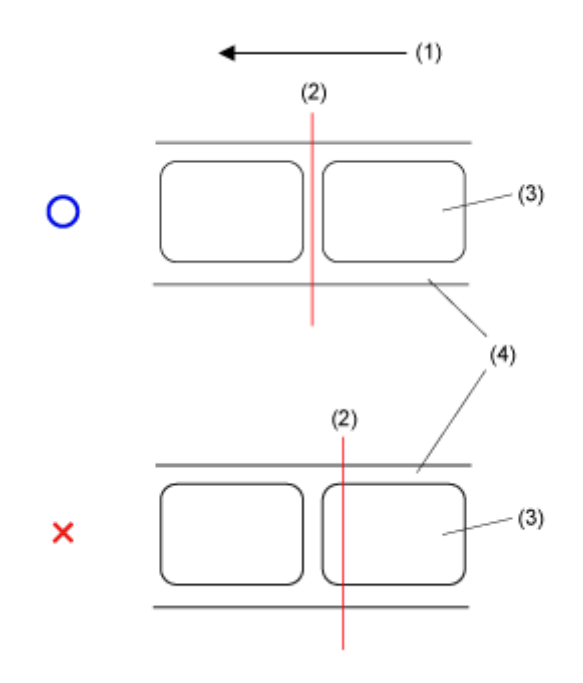

- (1) Zufuhrrichtung
- (2) Schnittposition (I-Mark-Sensor//Lückensensor)

(3) Etikett

(4) Trägerband

### **Schnittposition bei Etiketten mit Perforation im Abreißen-Modus/Cutter-Modus**

Passen Sie die Schnittposition bei Etiketten mit perforierten Linien so an, dass das Etikett nicht auf oder vor der perforierten Linie geschnitten wird.

Wird das Etikettenpapier in diesem Bereich geschnitten, kann es zu einem Papierstau oder Beschädigungen kommen.

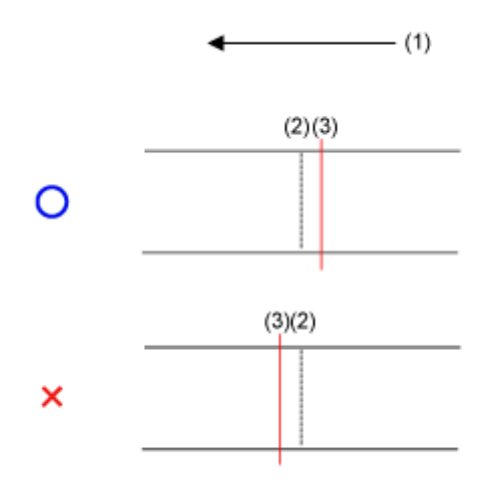

(1) Zufuhrrichtung

(2) Perforierte Linie

(3) Schnittposition

# **Anpassen der Druckqualität**

# **Anpassen des Druckkontrasts**

So passen Sie den Druckkontrast an:

- Die Feineinstellungen für den Druckkontrast werden mit der Option [Heizleistung] im Menü [Drucken] > [Erweitert] > [Anpassungen] festgelegt.
	- Wenn im Menü [Drucken] > [Erweitert] > [Priorität Befehle] die Option [Befehle] festgelegt ist und der Druckkontrast per Befehl ausgewählt ist, werden die Daten mit dem durch den Befehl festgelegten Druckkontrast ausgedruckt.
	- Wenn der Druckauftrag angehalten wird, wird das Menü [Anpassungen] anstelle des Menüs [Prüfen] angezeigt und Sie können den Druckkontrast anpassen.
- 1. Wenn sich der Drucker im Online-Modus befindet, drücken Sie die Taste **Manner**, um in **den Offline-Modus zu wechseln.**

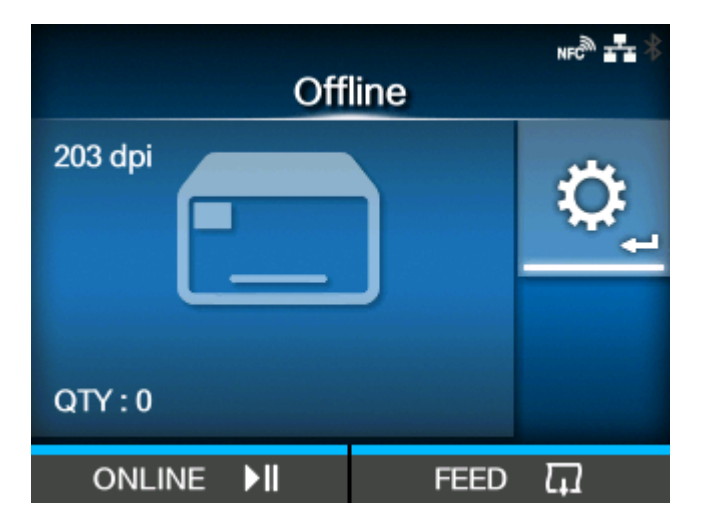

**2. Drücken Sie die Taste , um das Menü [Prüfen] anzuzeigen.**

3. Drücken Sie die Tasten </a>
//////>, um [Drucken] auszuwählen, und drücken Sie dann **die Taste .**

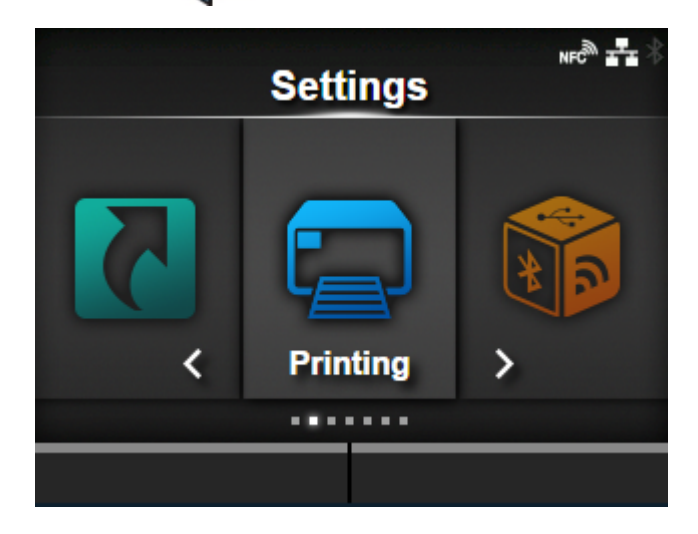

**4. Drücken Sie die Tasten / , um [Kontrast] auszuwählen, und drücken Sie** dann die Taste **...** 

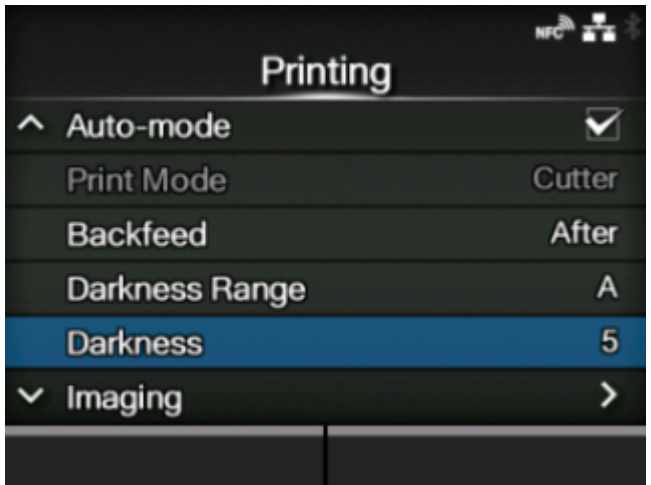

Der [Kontrast]-Bildschirm wird angezeigt.
**5. Drücken Sie die Tasten / , um einen Wert auszuwählen.**

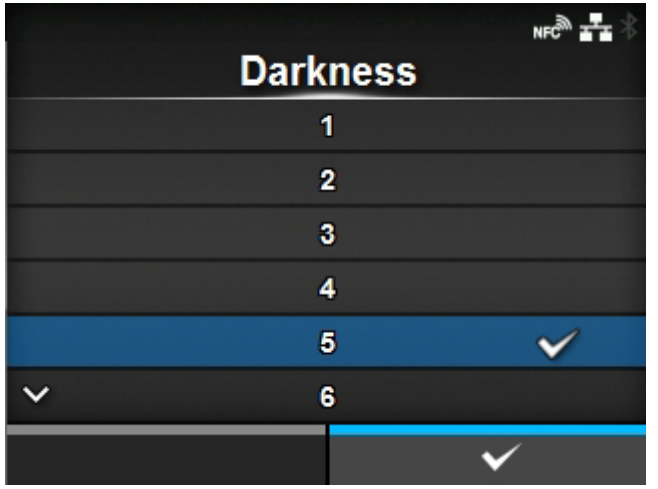

Der Einstellungsbereich liegt zwischen 1 und 10. 1 ist die hellste und 10 die dunkelste Stufe.

- **6. Drücken Sie die Taste oder die Taste , um den Einstellungswert zu speichern.**
- 7. Drücken Sie die Taste **M**, um in den Offline-Modus zu wechseln.
- 8. Drücken Sie die Taste **Migder erneut, um in den Online-Modus zu wechseln.** Sie können einen Testdruck durchführen, um die angepasste Druckqualität zu prüfen.

## **Anpassen der Druckgeschwindigkeit**

Die Anpassung der Druckgeschwindigkeit ändert nicht nur die Geschwindigkeit beim Drucken, sondern beeinflusst auch die Druckqualität.

Der Einstellungsbereich der Druckgeschwindigkeit ist von der folgenden Druckauflösung abhängig:

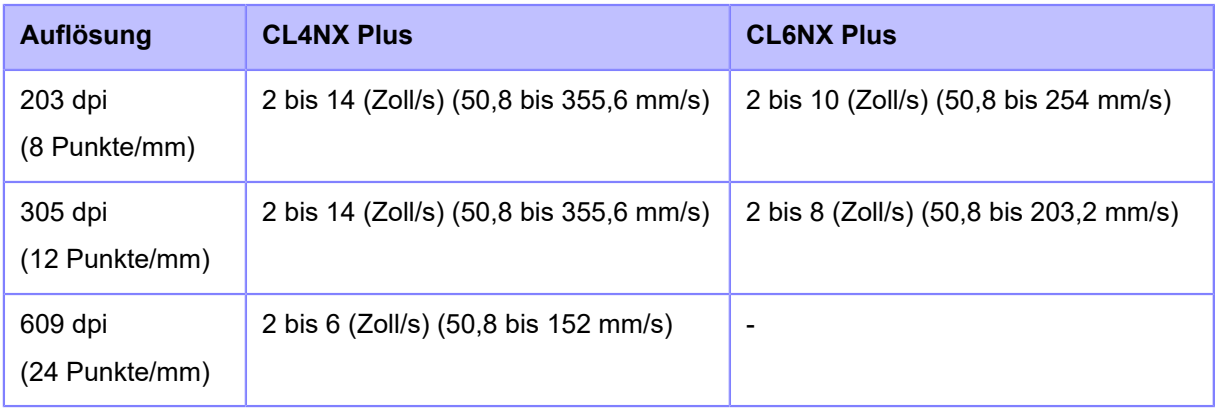

- Wenn im Menü [Drucken] > [Erweitert] > [Priorität Befehle] die Option [Befehle] festgelegt ist und die Druckgeschwindigkeit per Befehl ausgewählt ist, werden die Daten mit der durch den Befehl festgelegten Druckgeschwindigkeit ausgedruckt.
	- Wenn der Druckauftrag angehalten wird, wird das Menü [Anpassungen] anstelle des Menüs [Prüfen] angezeigt und Sie können die Druckgeschwindigkeit anpassen.
	- Wenn die optionale Spendereinheit am CL4NX Plus installiert ist und [Spender] im Menü [Druckmodus] ausgewählt ist, beträgt der Einstellungsbereich 2 bis 10 (Zoll/s) (50,8 bis 254 mm/s) (wenn die Druckauflösung 203 dpi oder 305 dpi beträgt).
	- Wenn das optionale Linerless-Cuttermodul am CL4NX Plus installiert ist, beträgt der Einstellungsbereich 2 bis 6 (Zoll/s) (50,8 bis 152 mm/s), unabhängig von der Druckauflösung.
- **1. Wenn sich der Drucker im Online-Modus befindet, drücken Sie die Taste M., um in den Offline-Modus zu wechseln.**

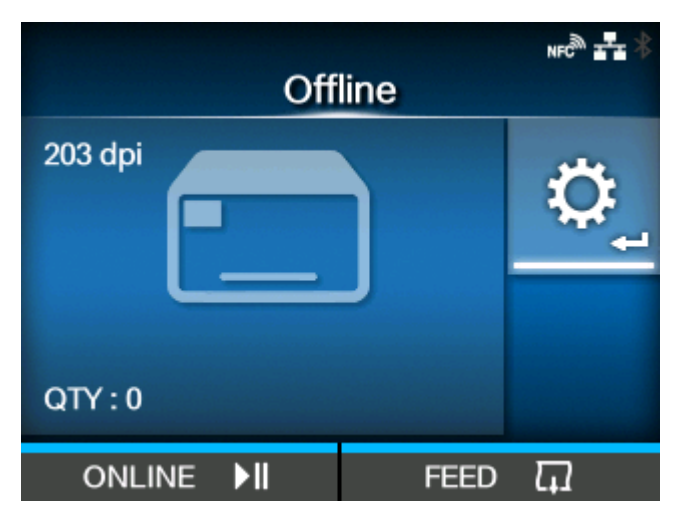

- **2. Drücken Sie die Taste , um das Menü [Prüfen] anzuzeigen.**
- **3. Drücken Sie die Tasten / , um [Drucken] auszuwählen, und drücken Sie dann die Taste .**

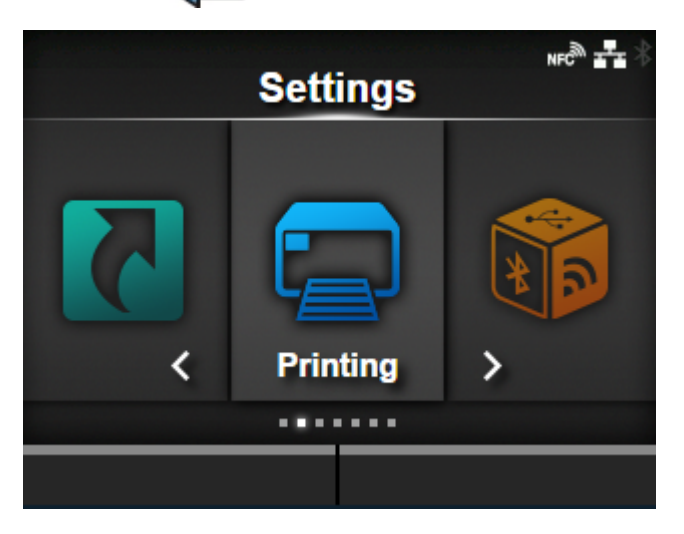

**4. Drücken Sie die Tasten / , um [Geschwindigkeit] auszuwählen, und drücken** Sie dann die Taste

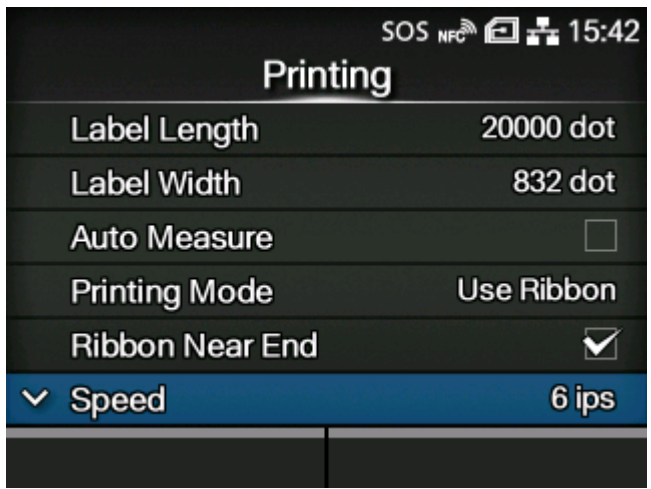

Der [Geschwindigkeit]-Bildschirm wird angezeigt.

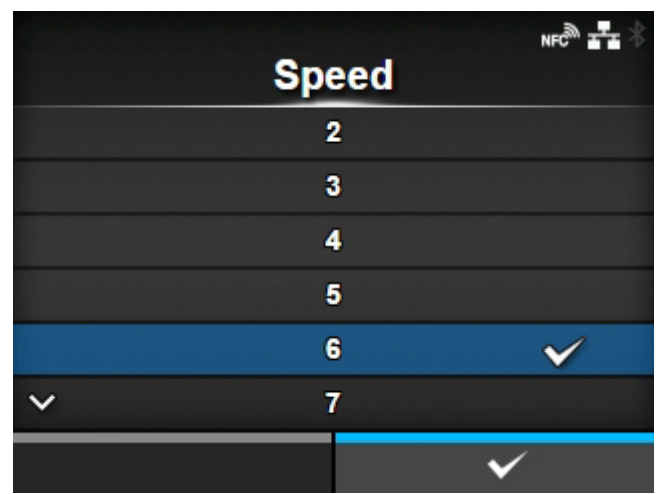

**5. Drücken Sie die Tasten / , um einen Wert auszuwählen.**

- **6. Drücken Sie die Taste oder die Taste , um den Einstellungswert zu speichern.**
- 7. Drücken Sie die Taste **M**, um in den Offline-Modus zu wechseln.
- 8. Drücken Sie die Taste **Michal erneut, um in den Online-Modus zu wechseln.** Sie können einen Testdruck durchführen, um die angepasste Druckqualität zu prüfen.

# **Einstellung der Summerlautstärke des Druckers**

So passen Sie die Summer-Lautstärke für den Fehlerton an:

1. Wenn sich der Drucker im Online-Modus befindet, drücken Sie die Taste **Manner**, um in **den Offline-Modus zu wechseln.**

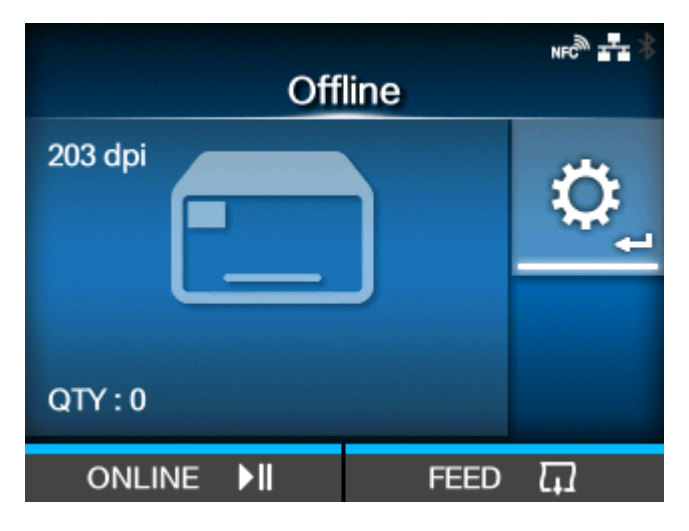

- **2. Drücken Sie die Taste , um das Menü [Prüfen] anzuzeigen.**
- **3. Drücken Sie die Tasten </a> //>, um [System] auszuwählen, und drücken Sie dann die Taste .**

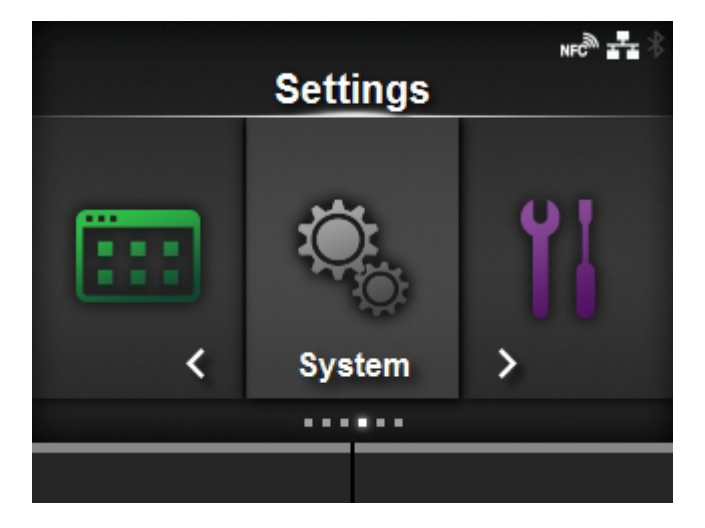

**4. Drücken Sie die Tasten / , um [Ton] > [Fehlerton] auszuwählen, und drücken** Sie dann die Taste

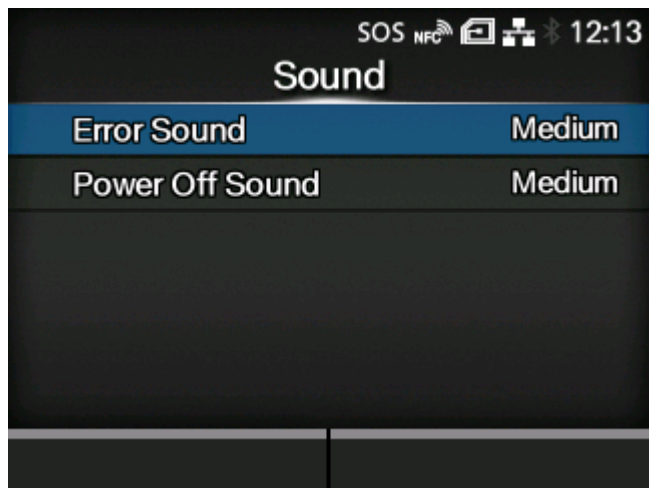

Der [Fehlerton]-Bildschirm wird angezeigt.

**5. Drücken Sie die Tasten / , um die Lautstärke einzustellen.**

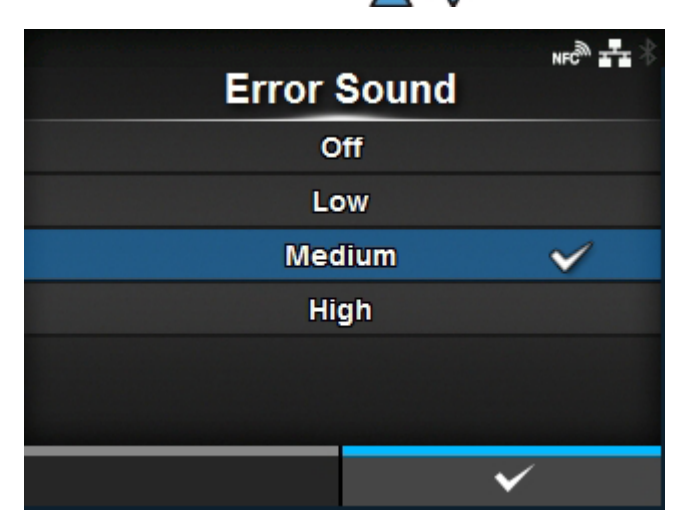

Es sind folgende Optionen verfügbar:

### **[Aus]**

Lautloser Fehlerton.

### **[Niedrig]**

Niedrige Lautstärke.

### **[Mittel]**

Mittlere Lautstärke.

### **[Hoch]**

Hohe Lautstärke.

**6. Drücken Sie die Taste oder die Taste , um die Einstellung zu speichern.**

# **Einstellung des Kopfdruckausgleichs**

### **Druckkopfausgleich**

Der Druckkopfausgleich bezieht sich auf den Druckausgleich zwischen dem Druckkopf und der Druckwalze. Wenn der Druckkopfausgleich nicht ordnungsgemäß eingestellt ist, ist das ausgedruckte Bild auf der einen Seite des Etikettenpapiers dunkler als auf der anderen Seite, und das Etikettenpapier neigt dazu, sich in die Richtung des höheren Drucks zu bewegen.

#### **Einstellung der Kriterien des Kopfdruckausgleichs**

Die Kriterien des Kopfdruckausgleichs werden zur Anpassung an das verwendete Etikettenpapier festgelegt.

- Stellen Sie den Kopfdruck entsprechend der Etikettenstärke einschließlich des Trägerpapiers ein.
- Den Druckausgleich entsprechend der Etikettenbreite (bei Bedarf) festlegen.

## **Einstellung des Kopfdrucks**

Stellen Sie den Kopfdruck entsprechend der Etikettenstärke einschließlich des Trägerpapiers ein.

- **1. Öffnen Sie die obere Abdeckung des Druckers.**
- **2. Suchen Sie die Einstellräder (1) auf der Oberseite des Druckkopfes.**

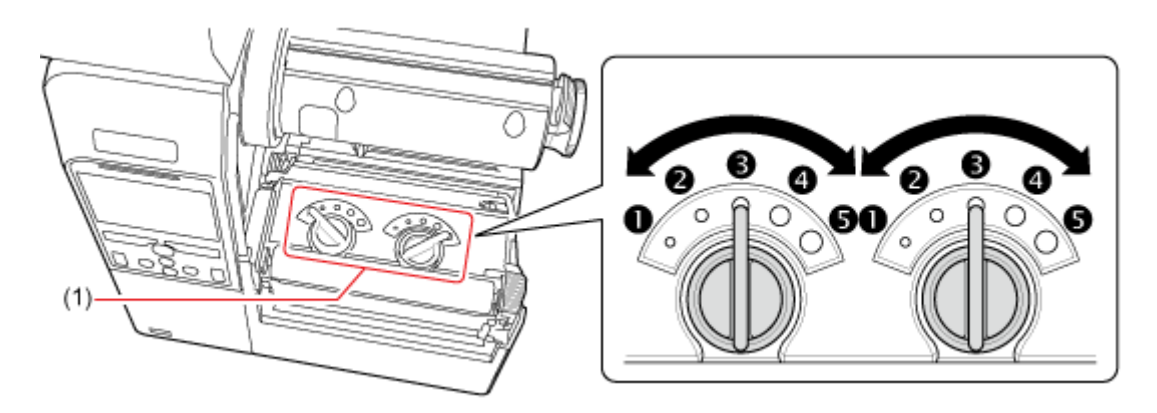

**3. Drehen Sie die Einstellräder (1) entsprechend der Etikettenstärke und stellen Sie den Kopfdruck ein.**

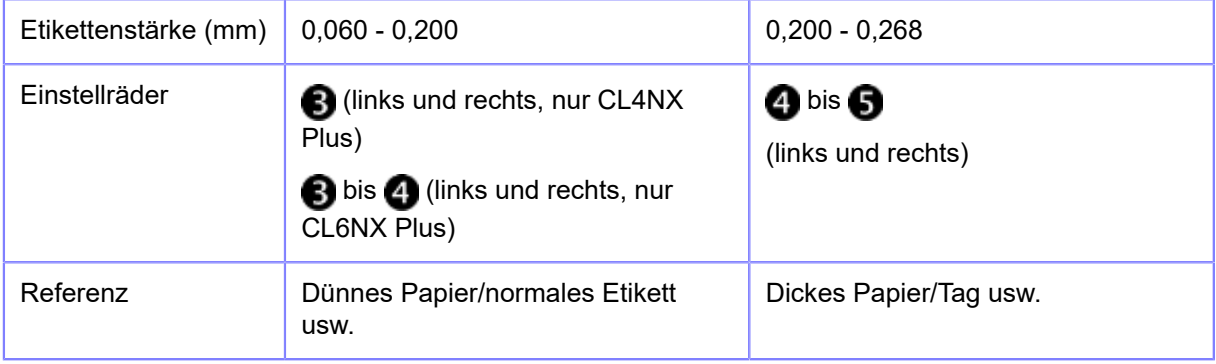

- Die werkseitigen Standardeinstellungen für die linken und rechten Einstellräder sind B.
	- Beim Spendermodell CL6NX Plus sind die werkseitigen Standardeinstellungen für die linken und rechten Einstellräder ...
	- Die Etikettenstärke schließt das Trägerpapier ein.

Führen Sie nach der Einstellung des Kopfdrucks einen tatsächlichen Druckvorgang durch, und wenn sich der Einzug der Etiketten von vorne gesehen nach rechts verschiebt, stellen Sie den Druckausgleich entsprechend der Druckausgleichseinstellung ein.

### **Einstellung des Druckausgleichs**

Wenn sich nach der Einstellung des Kopfdruckes der Einzug der Etiketten nach rechts verschiebt, wenn sie auf den Drucker gerichtet sind, stellen Sie den Druckausgleich entsprechend dieser Verfahrensweise ein.

Den Druckausgleich entsprechend der verwendeten Etikettenbreite festlegen.

### **1. Öffnen Sie die obere Abdeckung des Druckers.**

#### **2. Suchen Sie die Einstellräder (1) auf der Oberseite des Druckkopfes.**

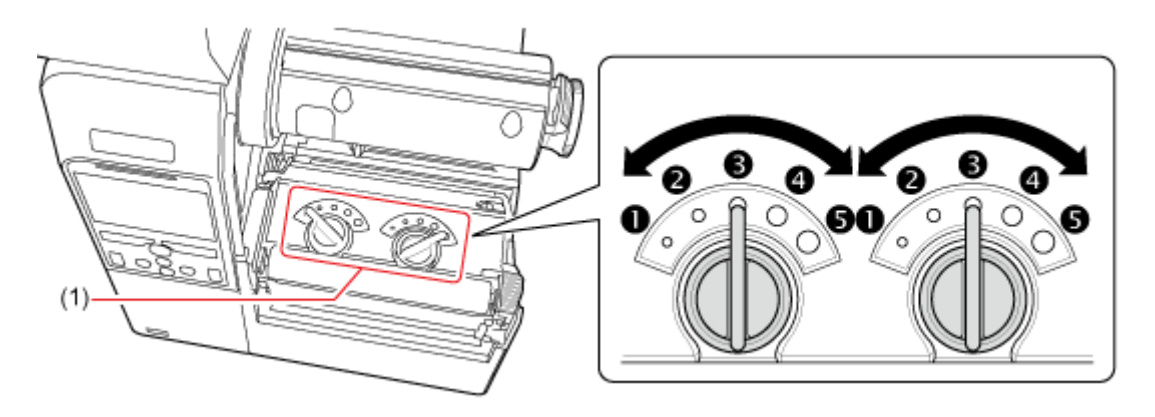

### **3. Drehen Sie die Einstellräder (1) entsprechend der Etikettenbreite und stellen Sie den Druckausgleich ein.**

Die nachfolgende Tabelle zeigt ein Beispiel, wann der Kopfdruck nach links **verschoben ist.** 

Für CL4NX Plus:

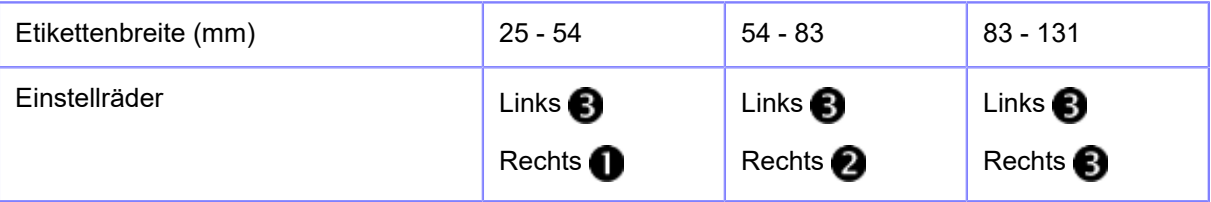

Wenn der Mikroetiketten-Druckmodus für CL4NX Plus aktiviert ist:

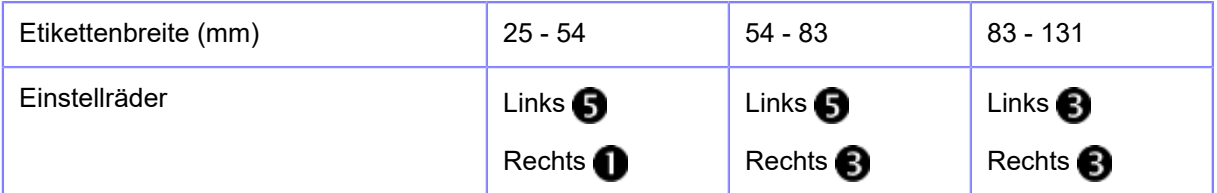

Für CL6NX Plus:

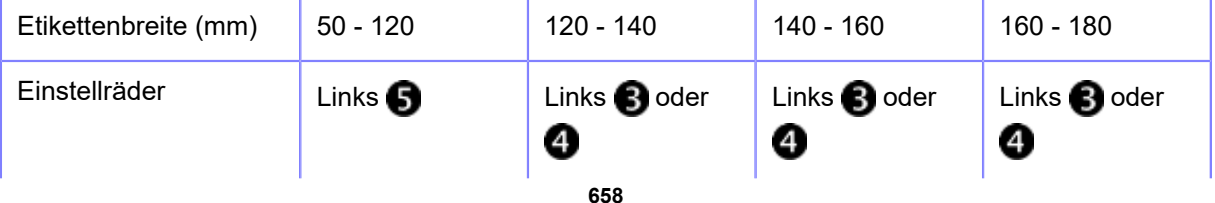

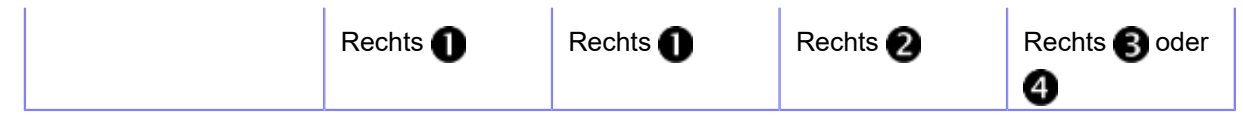

Wenn der Mikroetiketten-Druckmodus für CL6NX Plus aktiviert ist:

D

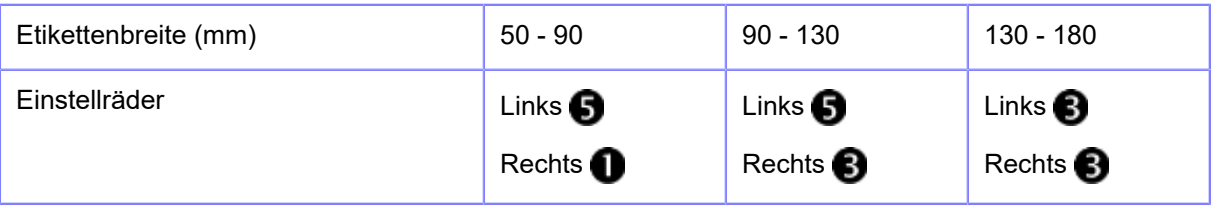

- Die werkseitigen Standardeinstellungen für die linken und rechten Einstellräder sind  $\bf{6}$
- Beim Spendermodell CL6NX Plus sind die werkseitigen Standardeinstellungen für die linken und rechten Einstellräder 4.
- Die Einstellungswerte für die Einstellräder dienen nur als Anhaltspunkt und die Werte können in Abhängigkeit vom Etikettentyp abweichen. Überprüfen Sie stets, ob die Druckqualität beim tatsächlichen Druckvorgang stabil ist.

# **RFID-Einstellungen (nur RFID-Modelle)**

## **Verwendbare RFID-Standards**

Mit dem RFID-Modul sind die folgenden RFID-Standards verwendbar:

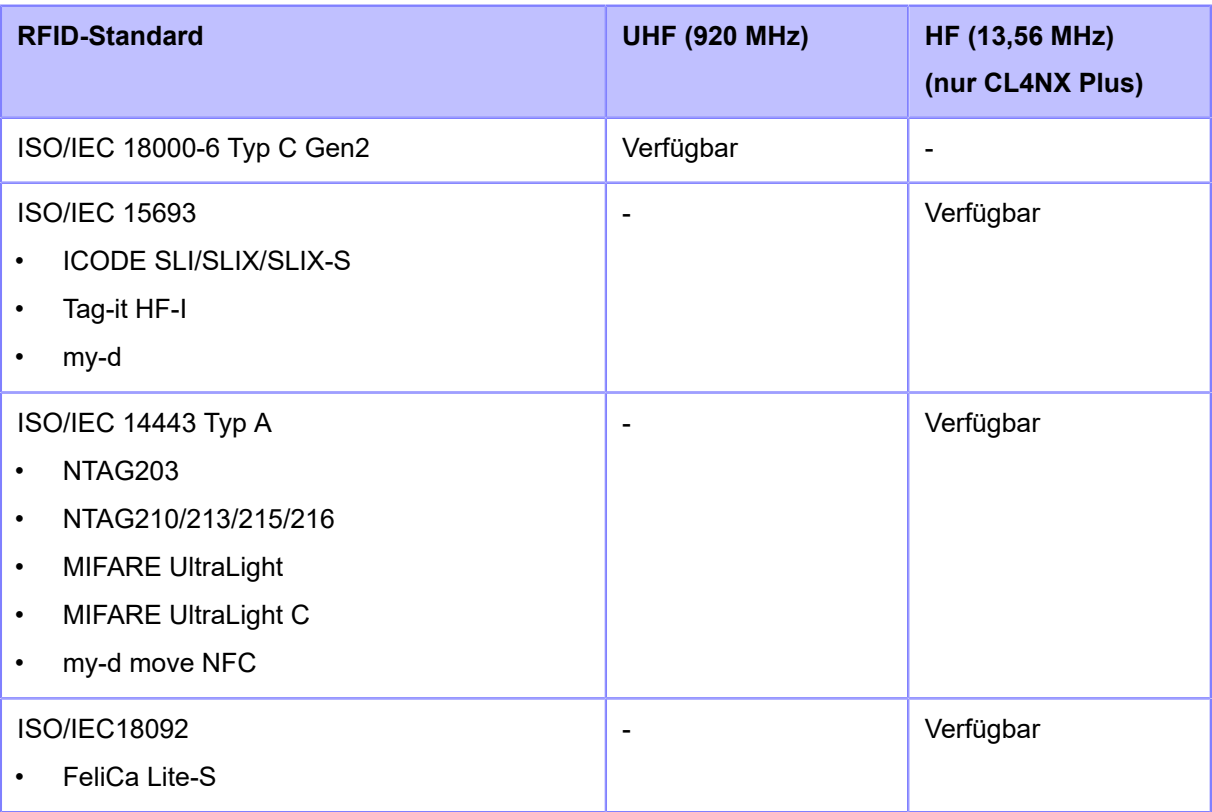

## **Konfiguration des Druckers zur Codierung der Inlays**

In diesem Abschnitt wird beschrieben, wie Sie den Drucker für die Codierung Ihrer Inlays konfigurieren.

### **1. Untersuchen Sie das Etikettenpapier, um die Druckereinstellungen zu ermitteln.**

Detaillierte Informationen über die Messungen, die durchzuführen sind, und ihre Bedeutung sowie eine Liste der Inlays und deren erforderlicher Konfigurationen finden Sie in der Inlaykonfigurationsanleitung.

Rufen Sie die folgende URL auf, um die Inlaykonfigurationsanleitung anzuzeigen:

<https://www.sato-global.com/rfid/guide.html>

Um Inlays zu verwenden, die nicht in der Inlaykonfigurationsanleitung enthalten sind, wenden Sie sich an Ihren Vertriebsvertreter von SATO oder Vertriebspartner.

- **2. Halten Sie zum Einschalten des Druckers solange die Netztaste (1) auf dem Bedienfeld gedrückt, bis die LED in Blau aufleuchtet.**
- **3. Wenn sich der Drucker im Online-Modus befindet, drücken Sie die Taste Minauf dem Bedienfeld, um in den Offline-Modus zu wechseln.**

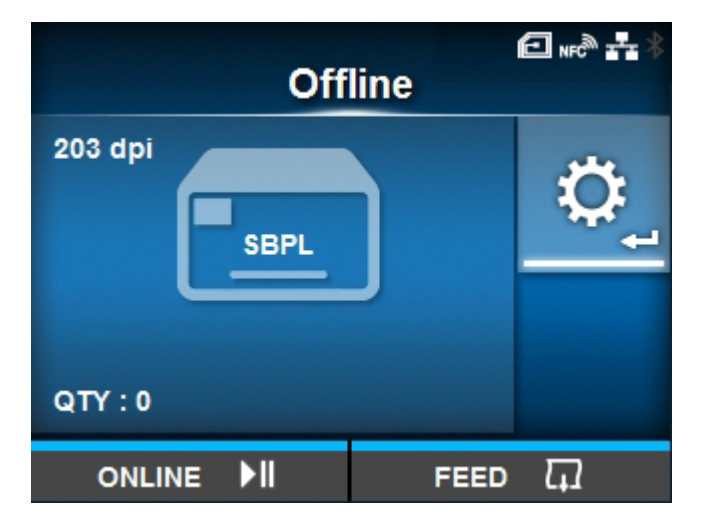

**4. Drücken Sie die Taste , um das Menü [Prüfen] anzuzeigen.**

**5. Drücken Sie die Tasten / , um [Schnittstelle] auszuwählen, und drücken Sie** dann die Taste **...** 

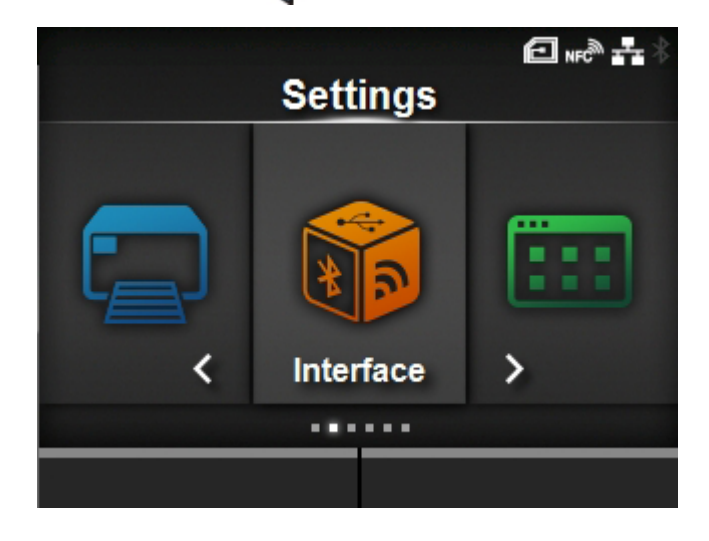

**6. Drücken Sie die Tasten / , um [RFID] auszuwählen, und drücken Sie dann die Taste .**

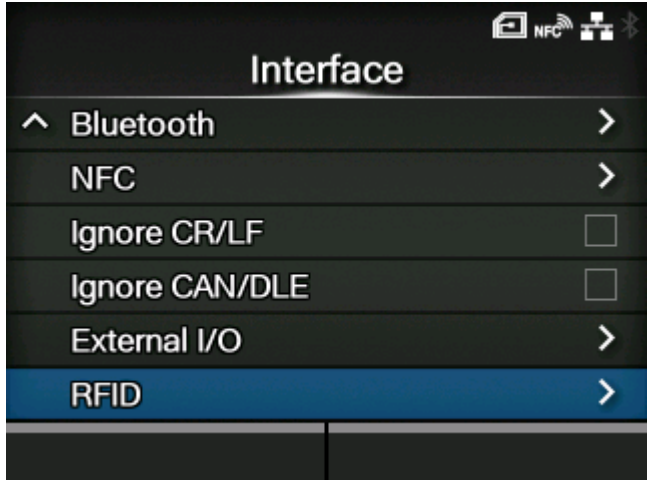

Der [RFID]-Bildschirm wird angezeigt.

7. Wählen Sie mit den Tasten **△/**▼ den Punkt aus, den Sie festlegen möchten, und **drücken Sie dann die Taste .**

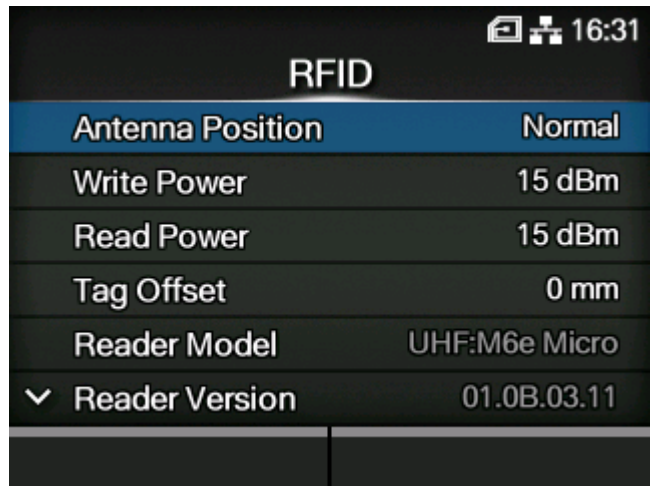

Der Einstellungsbildschirm wird angezeigt.

**8. Legen Sie das Etikettenpapier und das Farbband ein.**

### **9. Überprüfen Sie die Funktionsfähigkeit, indem Sie ein Etikett ausdrucken/kodieren.**

Vergewissern Sie sich, dass Sie die Daten einlesen können und überprüfen Sie, ob sie ordnungsgemäß kodiert sind.

## **Festlegung der für die RFID-Tags geeigneten Schreib-/Lesebedingungen**

### **Verwendung der SATO-RF-Analysefunktion zur Messung der RFID-Tags**

Verwenden Sie die SATO-RF-Analysefunktion, um ein RFID-Tag zu messen.

Diese Funktion verschiebt die RFID-Standardantenne des Druckers automatisch, um die RFID-Tags zu messen, und ermittelt die Bedingungen, um sie gleichmäßig zu schreiben und lesen zu können. Die Ergebnisse der Messung werden sofort auf den Drucker angewendet. Außerdem können Sie sie als RFID-Tag-Modell speichern, um einfach auf die Einstellungen zuzugreifen, wenn Sie die gleichen RFID-Tags verwenden.

- Die Länge von der Vorderkante des Tags bis zum Inlay sollte 15 mm (0,59") oder mehr betragen.
	- Die Länge des Tags sollte 42 mm oder mehr (einschließlich Trägerpapier) betragen, um die SATO-RF-Analyse auszuführen.
	- Halten Sie den Einstellungswert der Funkleistungsstufe auf 24 dBm oder weniger.

#### **Einstellung der Messbedingungen**

Legen Sie vor der Ausführung der Messung die Suchstufe, die Schreib-/Leseleistung (nur UHF-Module) und den Namen zum Speichern als RFID-Tag-Modell fest.

Stellen Sie die Schreib-/Leseleistung gemäß der Inlaykonfigurationsanleitung ein. Detaillierte Informationen finden Sie unter der folgenden URL:

<https://www.sato-global.com/rfid/guide.html>

Um Inlays zu verwenden, die nicht in der Inlaykonfigurationsanleitung enthalten sind, verwenden Sie die Ausgangswerte.

1. Wenn sich der Drucker im Online-Modus befindet, drücken Sie die Taste **MII** auf **dem Bedienfeld, um in den Offline-Modus zu wechseln.**

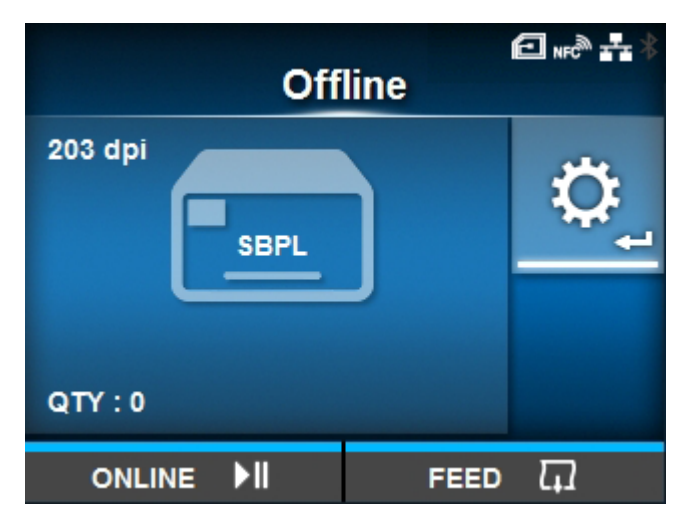

**2. Drücken Sie die Taste , um das Menü [Prüfen] anzuzeigen.**

**3. Drücken Sie die Tasten / , um [Schnittstelle] auszuwählen, und drücken Sie** dann die Taste **...** 

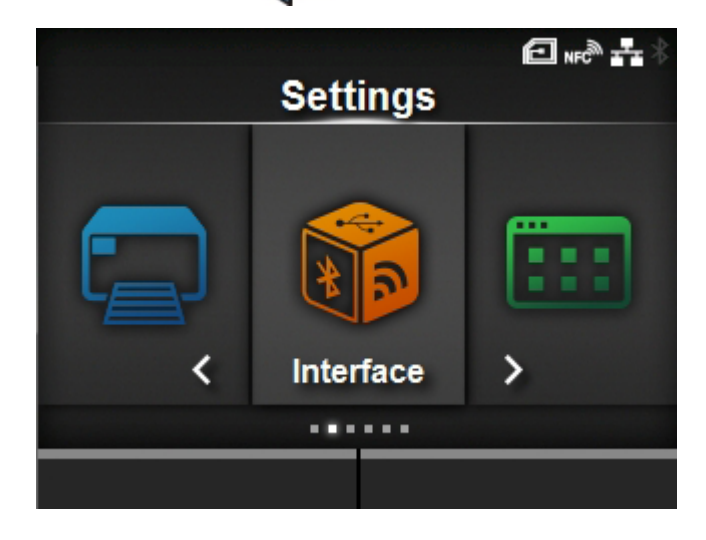

**4. Drücken Sie die Tasten / , um [RFID] > [SATO RF Analyze] auszuwählen, und drücken Sie dann die Taste .**

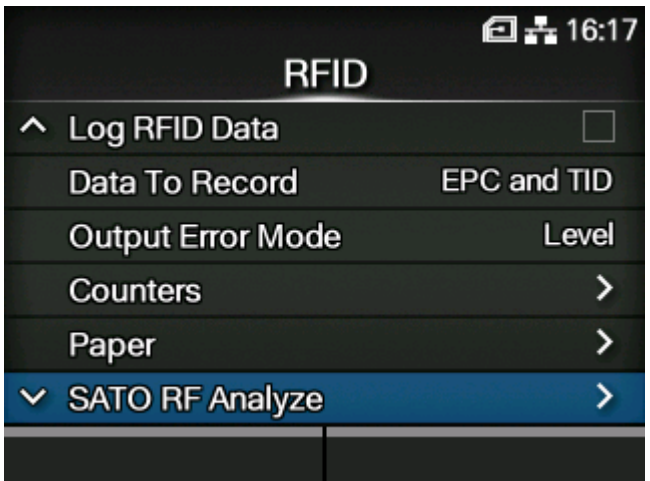

**5. Drücken Sie die Tasten / , um [Suchebene] auszuwählen, und drücken Sie** dann die Taste **...** 

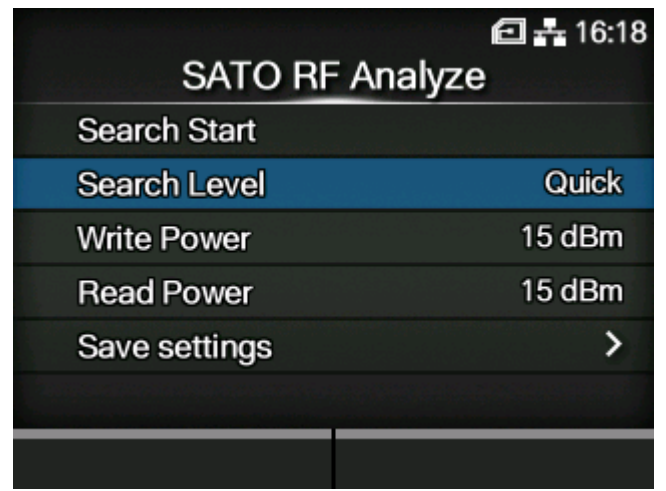

**6. Drücken Sie die Tasten / , um die auszuführende Suchstufe auszuwählen, und drücken Sie dann die Taste .**

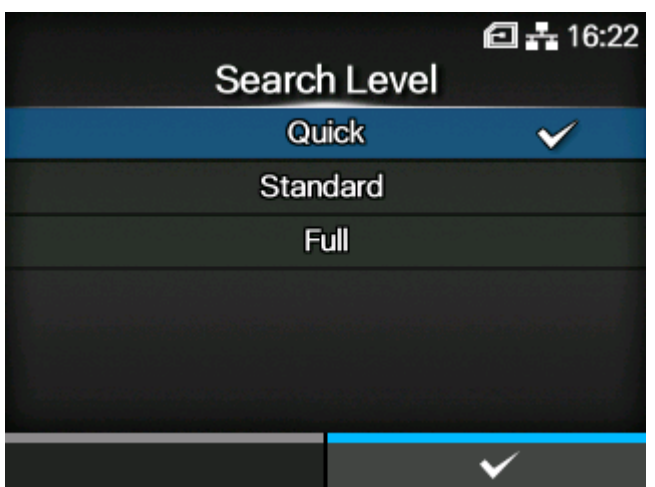

**7. Wenn Sie ein UHF-Modul verwenden, drücken Sie die Tasten / , um [Schreibleistung] auszuwählen, und drücken Sie dann die Taste .**

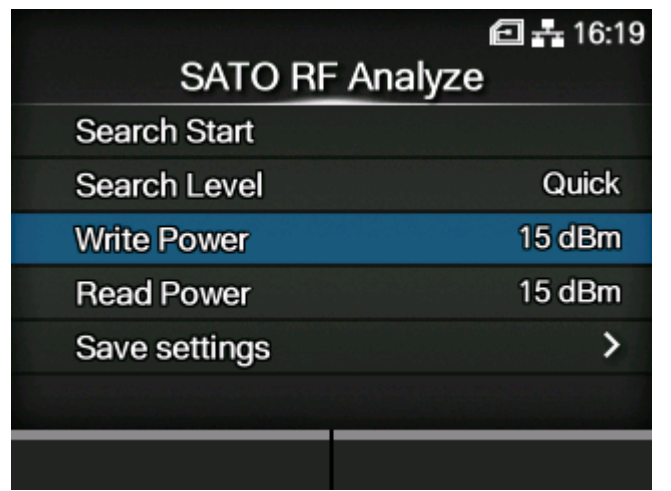

8. Legen Sie die Schreibleistung fest und drücken Sie dann die Taste **Seconds**, um die **Einstellung zu speichern.**

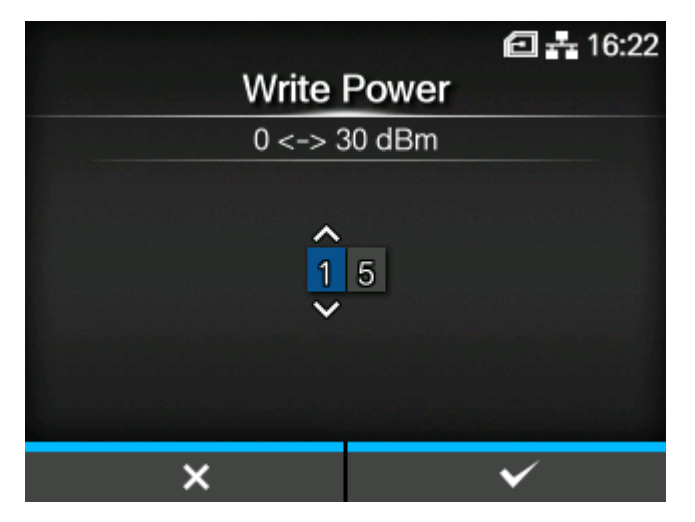

• Halten Sie einen Einstellungswert von 24 dBm oder weniger ein.

**9.** Wenn Sie ein UHF-Modul verwenden, drücken Sie die Tasten  $\bigwedge / \bigvee$ , um **[Leseleistung] auszuwählen, und drücken Sie dann die Taste .**

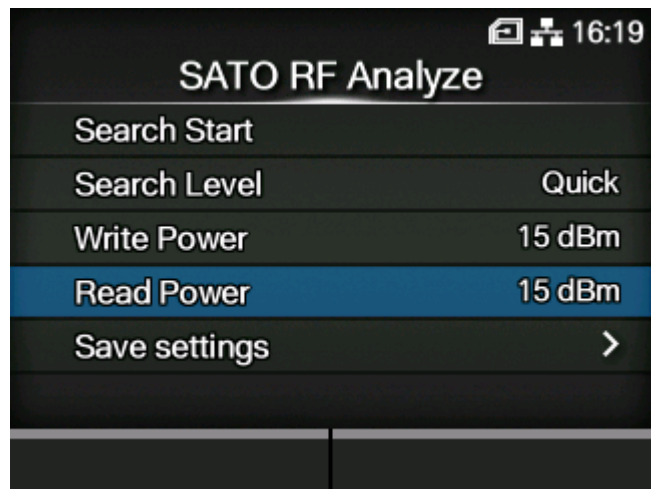

10. Legen Sie die Leseleistung fest und drücken Sie dann die Taste **Steefenden die Einstellung zu speichern.**

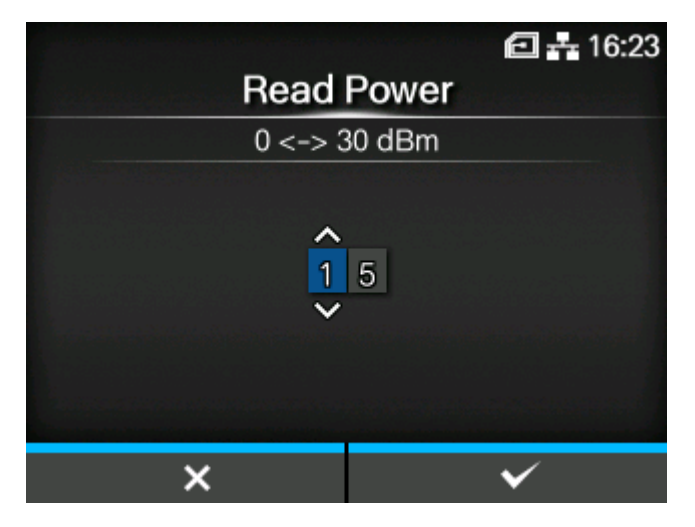

• Halten Sie einen Einstellungswert von 24 dBm oder weniger ein.

**11. Drücken Sie die Tasten / , um [Einstellungen speichern] auszuwählen, und drücken Sie dann die Taste .**

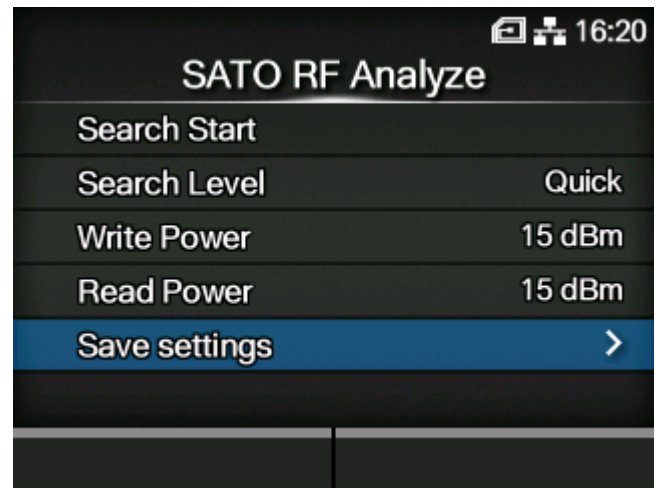

**12. Drücken Sie die Tasten / , um [Modellname] auszuwählen, und drücken Sie dann die Taste .**

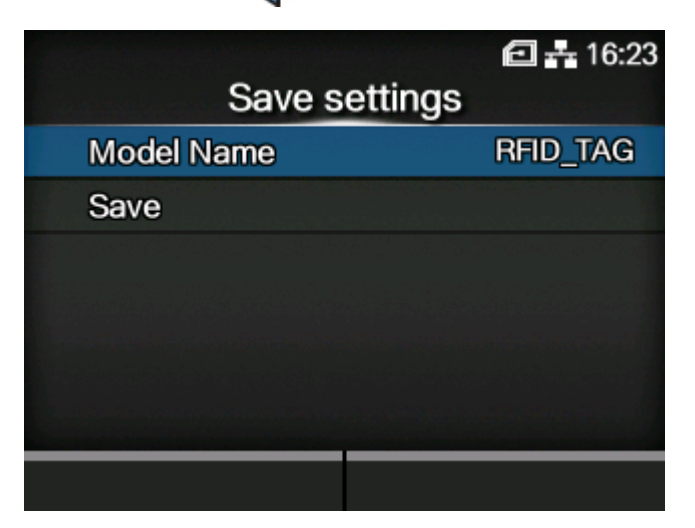

### **13. Bearbeiten Sie den Namen des Modells, unter dem die Messergebnisse gespeichert werden sollen, und drücken Sie dann die Taste .**

Sie können maximal 32 Zeichen eingeben. Sie können Buchstaben (Klein- und Großschreibung), Zahlen und Symbole eingeben.

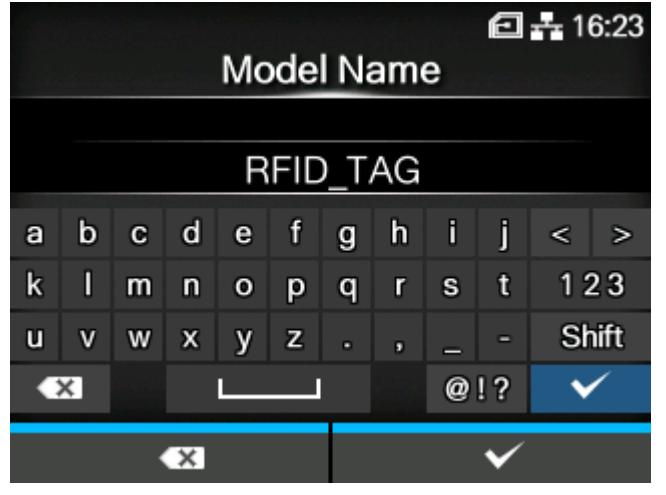

/b

• Wenn Sie das Speichern ohne Eingabe eines Modellnamens durchführen, wird der Modellname standardmäßig als "RFID TAG" gespeichert.

### **Ausführung der SATO-RF-Analyse**

Führen Sie die SATO-RF-Analyse unter den festgelegten Messbedingungen durch.

- **14. Das RFID-Tag für den Drucker festlegen.**
- **15. Wählen Sie [Start von Suche] auf dem Bildschirm [SATO RF Analyze] aus und drücken Sie dann die Taste .**

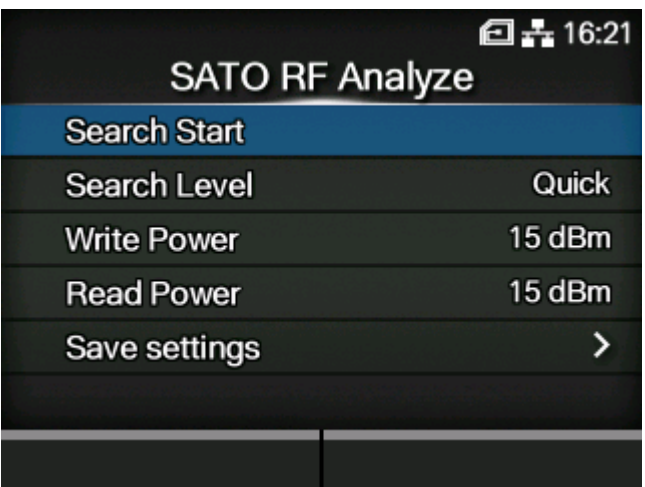

**16. Drücken Sie auf dem Bestätigungsbildschirm die Taste .**

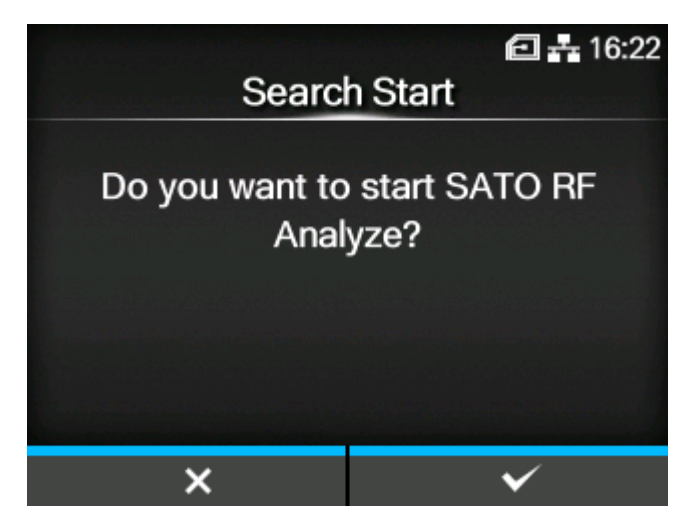

Die Messung startet und der Status der Messung wird auf dem Bildschirm angezeigt.

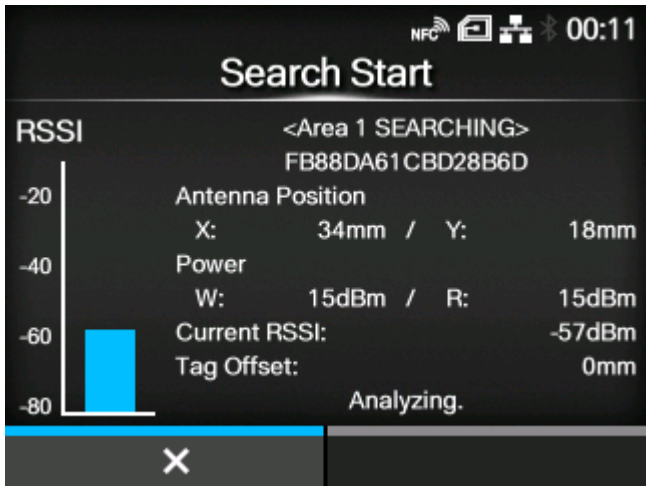

17. Drücken Sie die Taste **(Webertter 2)**, wenn die Messung abgeschlossen ist und **[BEENDEN] angezeigt wird.**

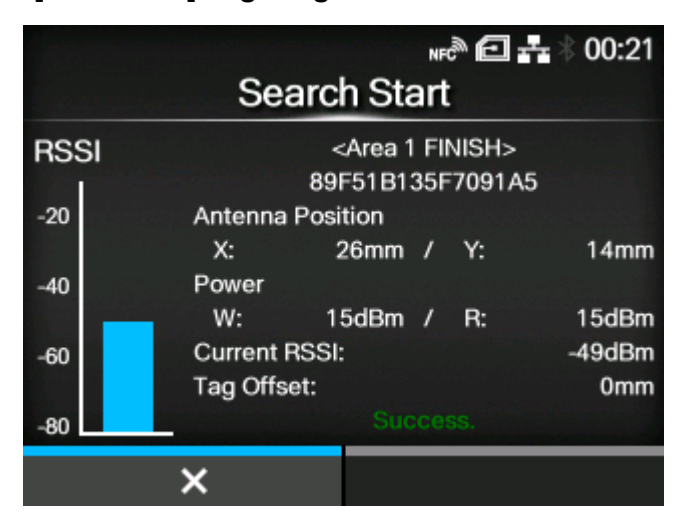

18. Drücken Sie die Taste **Gebeuten ist die Klauen verstehenden die Alexander zu**nden zu speichern. Drücken Sie die Taste **(Allian 2)**, um sie nicht zu speichern.

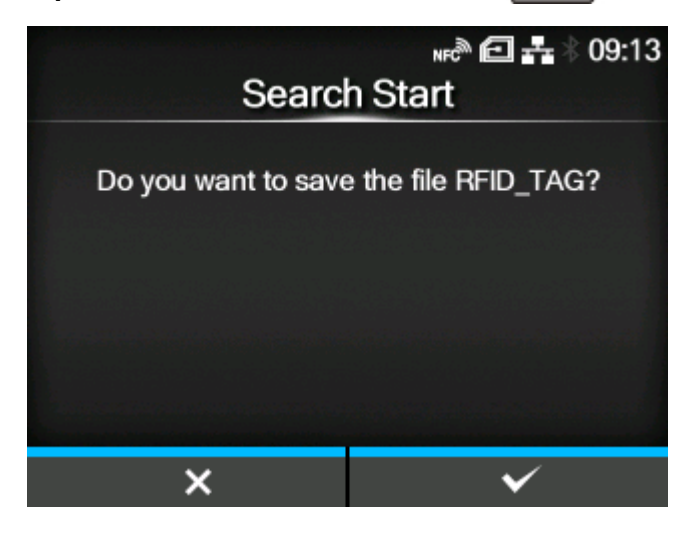

- Wenn eine Messung fehlschlägt, wird eine Meldung angezeigt, die Werte [Schreibleistung] und [Leseleistung] um +1 dBm oder -1 dBm entsprechend der Ursache einzustellen. Drücken Sie die Taste **Geraumen die Einstellung** auszuführen, und wiederholen Sie dann die Messung.
- Öffnen Sie während der Messung nicht die obere Abdeckung. Wenn Sie die obere Abdeckung öffnen, bevor Sie die Meldung schließen, in der Sie gefragt werden, ob Sie die Einstellungen speichern möchten, müssen Sie die Messung erneut durchführen.
- Senden Sie während der Messung keinen DC2-Befehl an den Drucker. Wenn die Funkleistung verstellt oder ein Befehl zum Zurücksetzen empfangen wird, wird die Messung nicht ordnungsgemäß beendet.
- Führen Sie nicht mehr als 10 Messungen nacheinander durch. Wenn Sie 11 oder mehr Messungen durchführen müssen, lassen Sie das RFID-Modul abkühlen, bevor Sie dies tun.
- Wenn während der Messung ein Fehler auftritt und die Messung unterbrochen wird, kehrt die Anzeige unabhängig vom Fehlertyp zum Bestätigungsbildschirm zurück.

### **Laden des gespeicherten RFID-Tag-Modells**

Indem Sie die Ergebnisse der SATO-RF-Analyse als RFID-Tag-Modelle für jedes verwendete RFID-Tag speichern, können Sie die Einstellungen des Druckers leicht ändern, indem Sie die RFID-Tags wechseln.

Die RFID-Tag-Modelle können aus dem Menü [Schnittstelle] > [RFID] > [RFID-Tag-Modell] > [Laden] ausgewählt und auf den Drucker angewendet werden.

So laden Sie das RFID-Tag-Modell:

1. Wenn sich der Drucker im Online-Modus befindet, drücken Sie die Taste **Minder** auf **dem Bedienfeld, um in den Offline-Modus zu wechseln.**

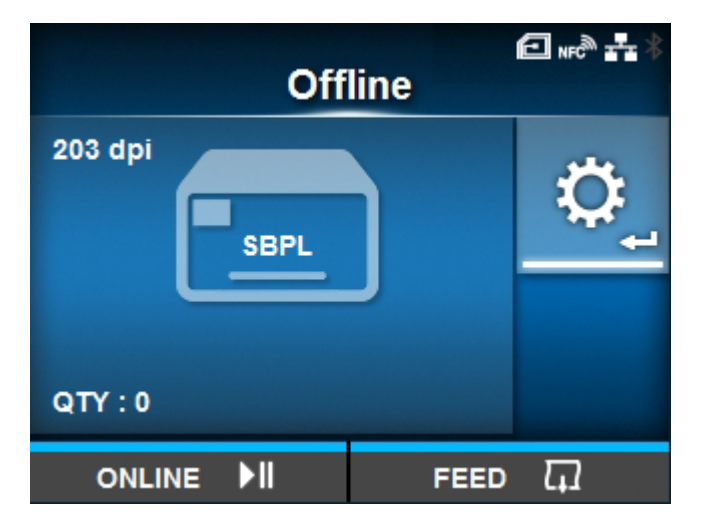

- **2. Drücken Sie die Taste , um das Menü [Prüfen] anzuzeigen.**
- **3. Drücken Sie die Tasten / , um [Schnittstelle] auszuwählen, und drücken Sie** dann die Taste **...**

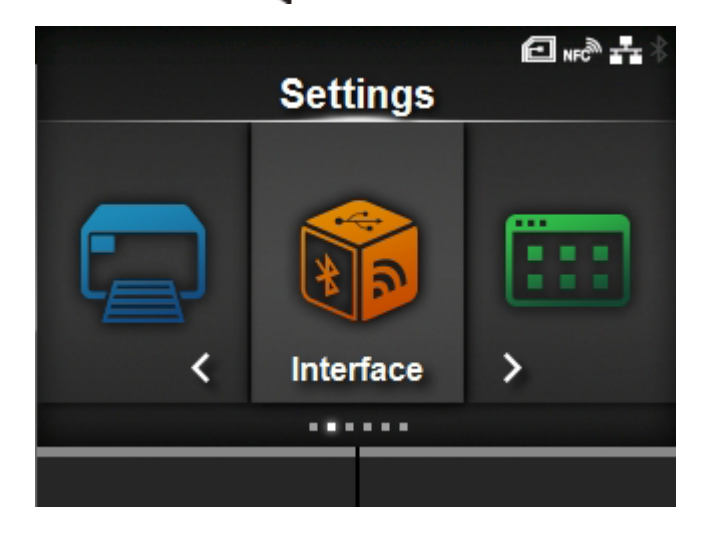

**4. Drücken Sie die Tasten / , um [RFID] > [RFID-Tag-Modell] auszuwählen, und drücken Sie dann die Taste .**

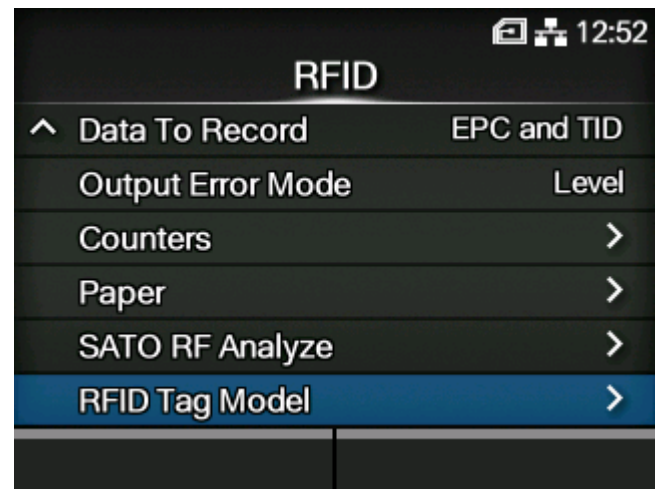

**5. Drücken Sie die Tasten / , um [Laden] auszuwählen, und drücken Sie dann die Taste .**

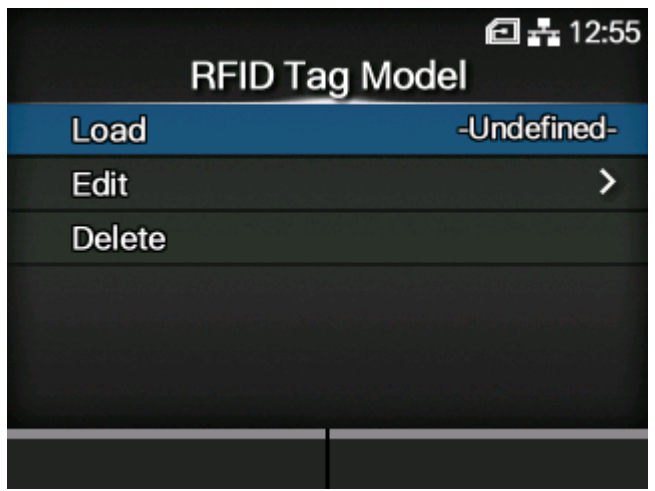

**6. Drücken Sie die Tasten / , um das RFID-Tag-Modell auszuwählen, das geladen werden soll.**

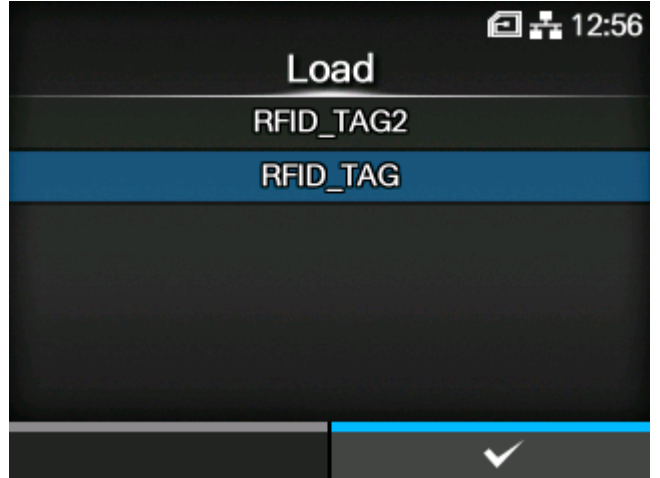

- **7. Drücken Sie zur Bestätigung die Taste Constructer die Taste ... Oder die Taste**
- **8. Drücken Sie auf dem Bestätigungsbildschirm die Taste .**

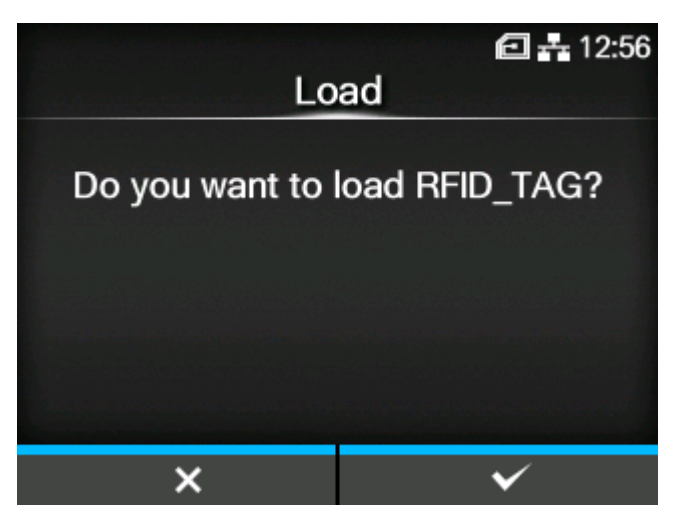

**9. Drücken Sie auf dem Abschlussbildschirm die Taste .**

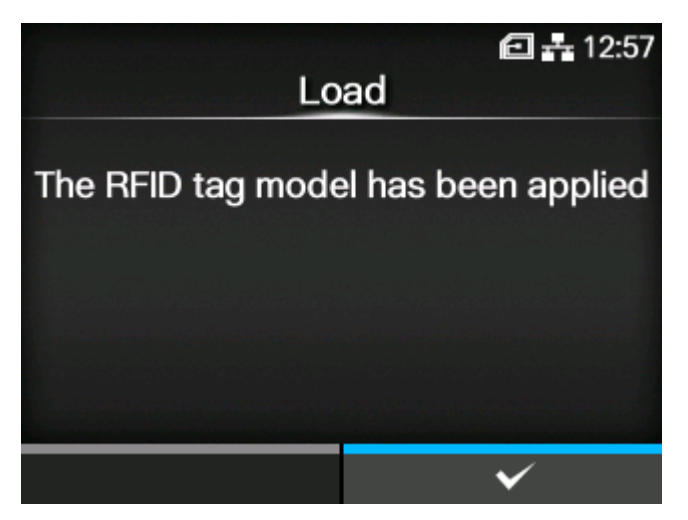

Die vom RFID-Tag-Modell geladenen Einstellungen werden auf den Drucker angewendet. Der Name des geladenen RFID-Tag-Modells erscheint auf der rechten Seite von [Laden] des Menüs [RFID-Tag-Modell].

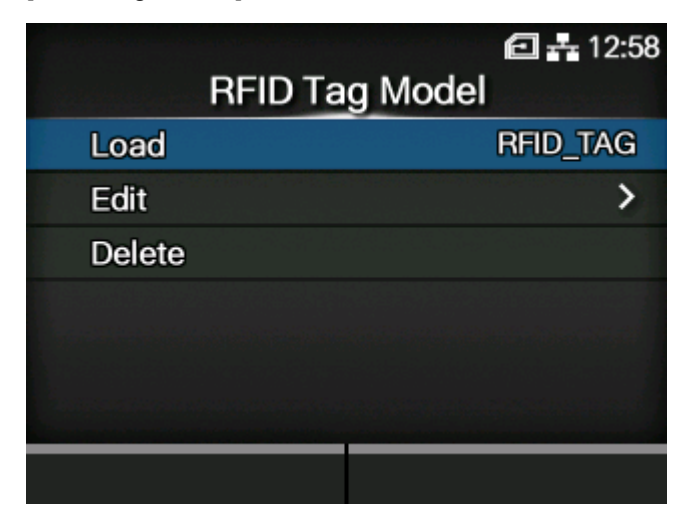

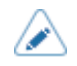

• Im Menü [RFID-Tag-Modell] > [BEARBEITEN] können Sie die Einstellungen der registrierten RFID-Tag-Modelle ändern oder manuell neue RFID-Tag-Modelle registrieren.

## **Ausdrucken von RFID-Tag-Fehlern**

Wenn die aufgezeichneten Daten auf einem Tag aufgrund des Schreibens auf ein defektes Tag unvollständig sind, druckt der Drucker einen RFID-Tag-Fehler auf das defekte Etikett. Mit dieser Funktion wird vermieden, dass defekte Etiketten mit einem Tagfehler in den Verkehr gebracht werden.

Wenn ein RFID-Tag-Fehler auftritt, druckt der Drucker einen Schrägstrich und die Fehlermeldung aus, wie zum Beispiel "WRITE TAG ERROR (FEHLER BEIM SCHREIBEN DES TAGS)" oder "TAG NOT FOUND (TAG NICHT GEFUNDEN)". Die Position des Schrägstrichs und der ausgedruckten Nachricht wird mit dem Etikettengrößebefehl <A1> festgelegt.

Bei einem Schreibefehler wie zum Beispiel "WRITE TAG ERROR (FEHLER BEIM SCHREIBEN DES TAGS)" druckt der Drucker weiterhin die ersten 16 oder 32 Bytes der Schreibdaten aus.

Die folgende Abbildung zeigt den Schrägstrich und die Meldung an, die auf Grundlage der Mediengröße an der Position ausgedruckt werden, die durch den normalen Druckvorgang festgelegt ist.

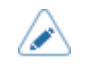

• Wenn das HF-Modul installiert ist, kann je nach dem Typ des Tags und dem Zeitpunkt des Auftretens des Fehlers ein Hex-Dump der UID ausgedruckt werden.

### **FEHLER BEIM SCHREIBEN DES TAGS im RFID-schreiben-Befehl**

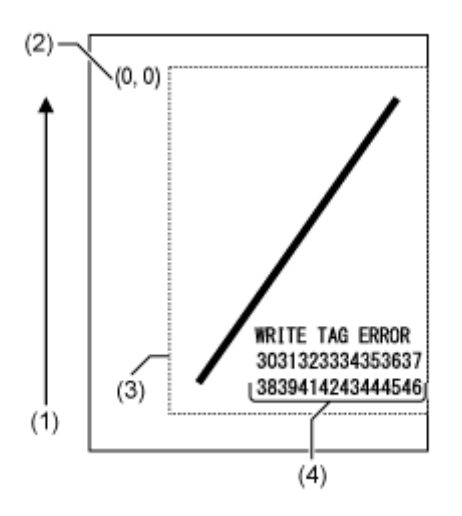

Bei anderen Fehlern druckt der Drucker die Fehlermeldung entsprechend aus.

### **FEHLER BEIM LESEN DES TAGS im RFIDlesen-Befehl**

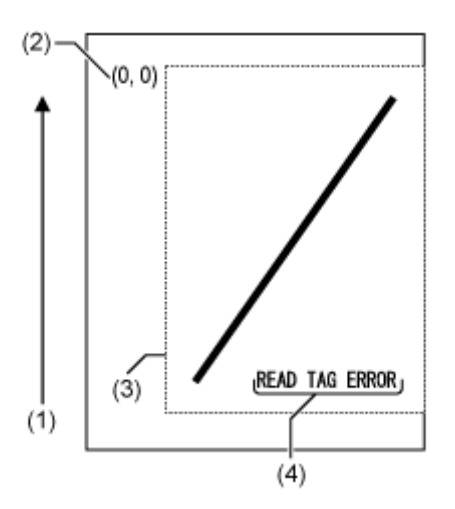

**Fehler TAG NICHT GEFUNDEN im RFIDschreiben/lesen-Befehl**

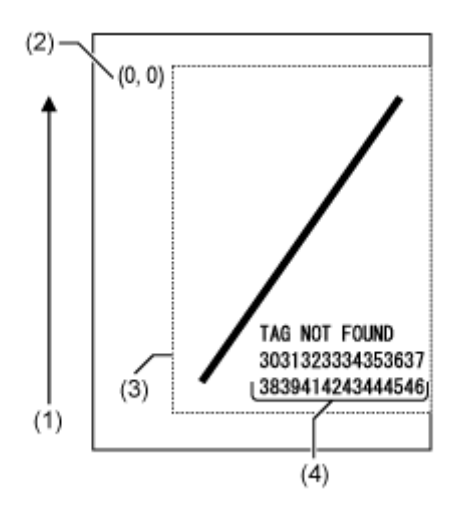

- (1) Zufuhrrichtung
- (2) Der Ursprung des Bereichs, der mit dem Etikettengrößenbefehl <A1> festgelegt ist
- (3) Der Bereich, der mit dem Etikettengrößenbefehl <A1> festgelegt ist
- (4) Der Dump für die ersten 16 oder 32 Bytes der Schreibdaten

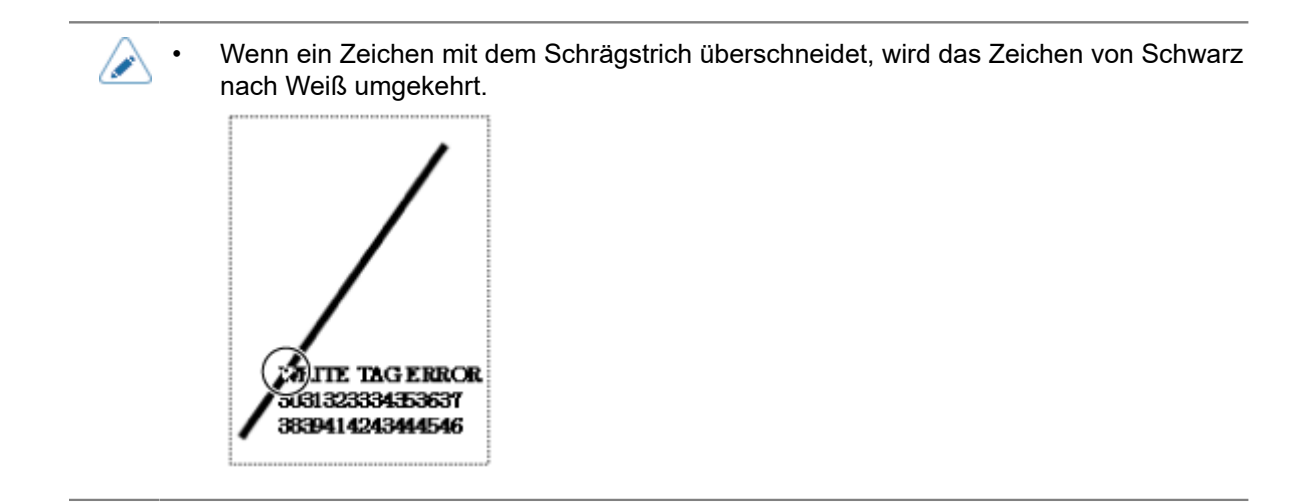

Wenn Sie ein kleines Etikett verwenden (etwa die Größe von H30 X B40 mm als Beispiel) oder der Rand nicht ausreicht, werden der Schrägstrich und die Fehlermeldung übereinander ausgedruckt. Der sich überschneidende Bereich wird von Schwarz nach Weiß umgekehrt. Es wird kein Dump ausgedruckt.

### **Fehler TAG NICHT GEFUNDEN im RFIDschreiben-Befehl**

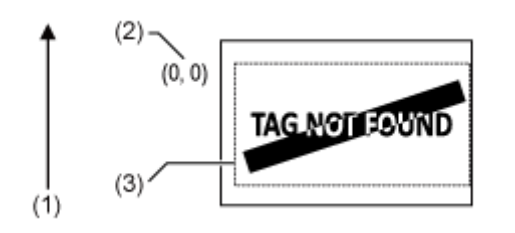

- (1) Zufuhrrichtung
- (2) Der Ursprung des Bereichs, der mit dem Etikettengrößenbefehl <A1> festgelegt ist
- (3) Der Bereich, der mit dem Etikettengrößenbefehl <A1> festgelegt ist

Der Drucker druckt den RFID-Fehler auf einer festen Größe von H30 X B40 mm aus, wenn kein Etikettengrößebefehl <A1> festgelegt ist. Wenn ein Zeichen mit dem Schrägstrich überschneidet, wird das Zeichen von Schwarz nach Weiß umgekehrt.

### **FEHLER BEIM SCHREIBEN DES TAGS im RFID-schreiben-Befehl**

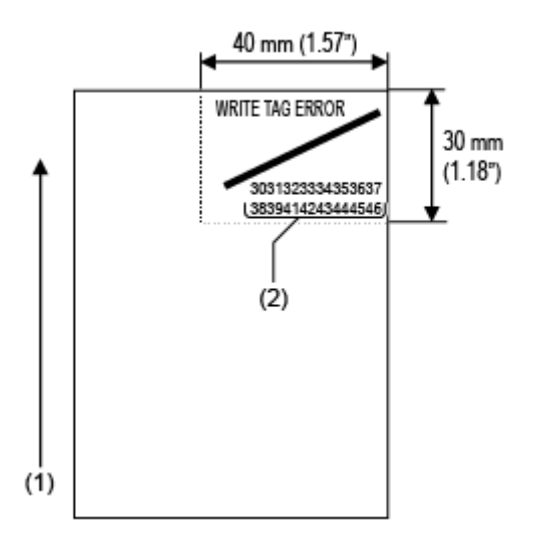

Bei anderen Fehlern druckt der Drucker die Fehlermeldung entsprechend aus.

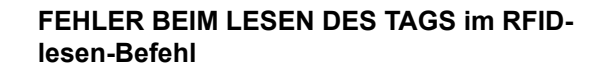

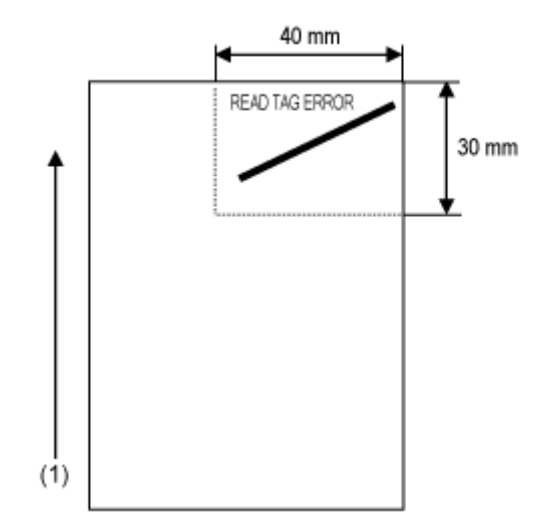

### **Fehler TAG NICHT GEFUNDEN im RFIDschreiben/lesen-Befehl**

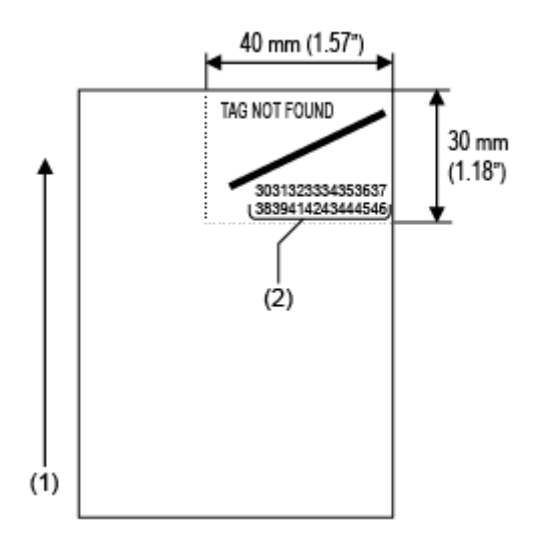

- (1) Zufuhrrichtung
- (2) Der Dump für die ersten 16 oder 32 Bytes der Schreibdaten

Die folgenden Fehlertypen werden ausgedruckt:

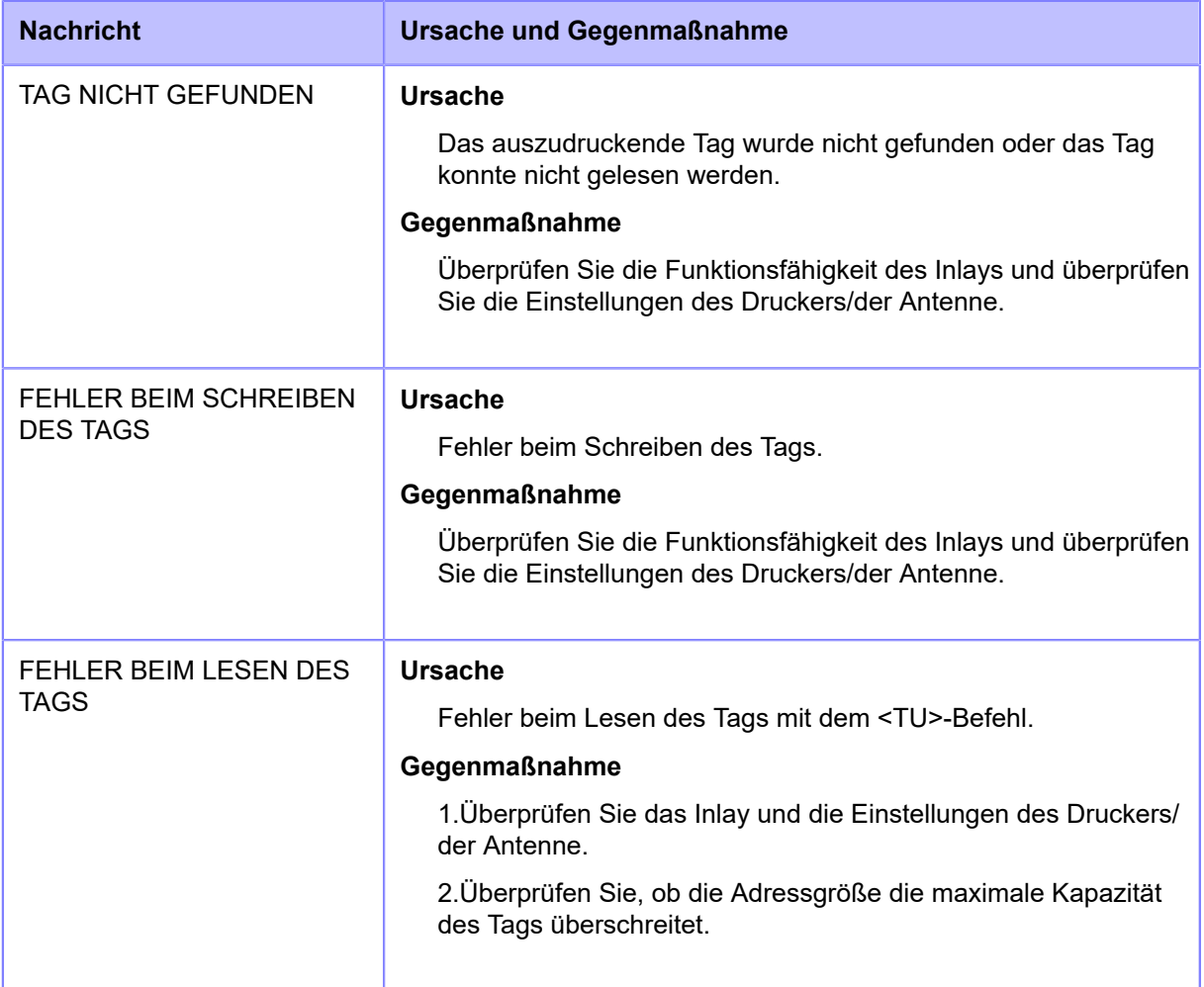

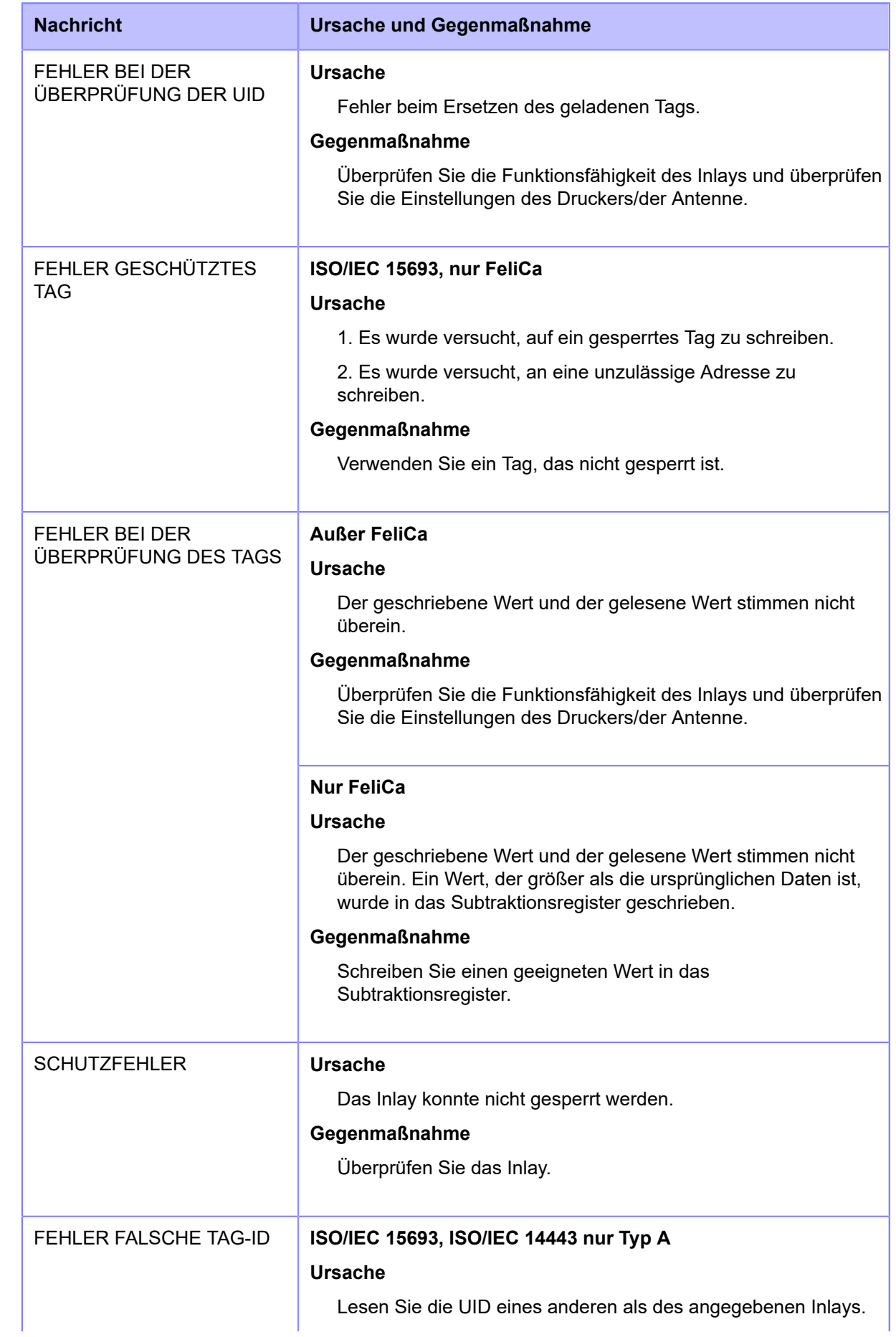

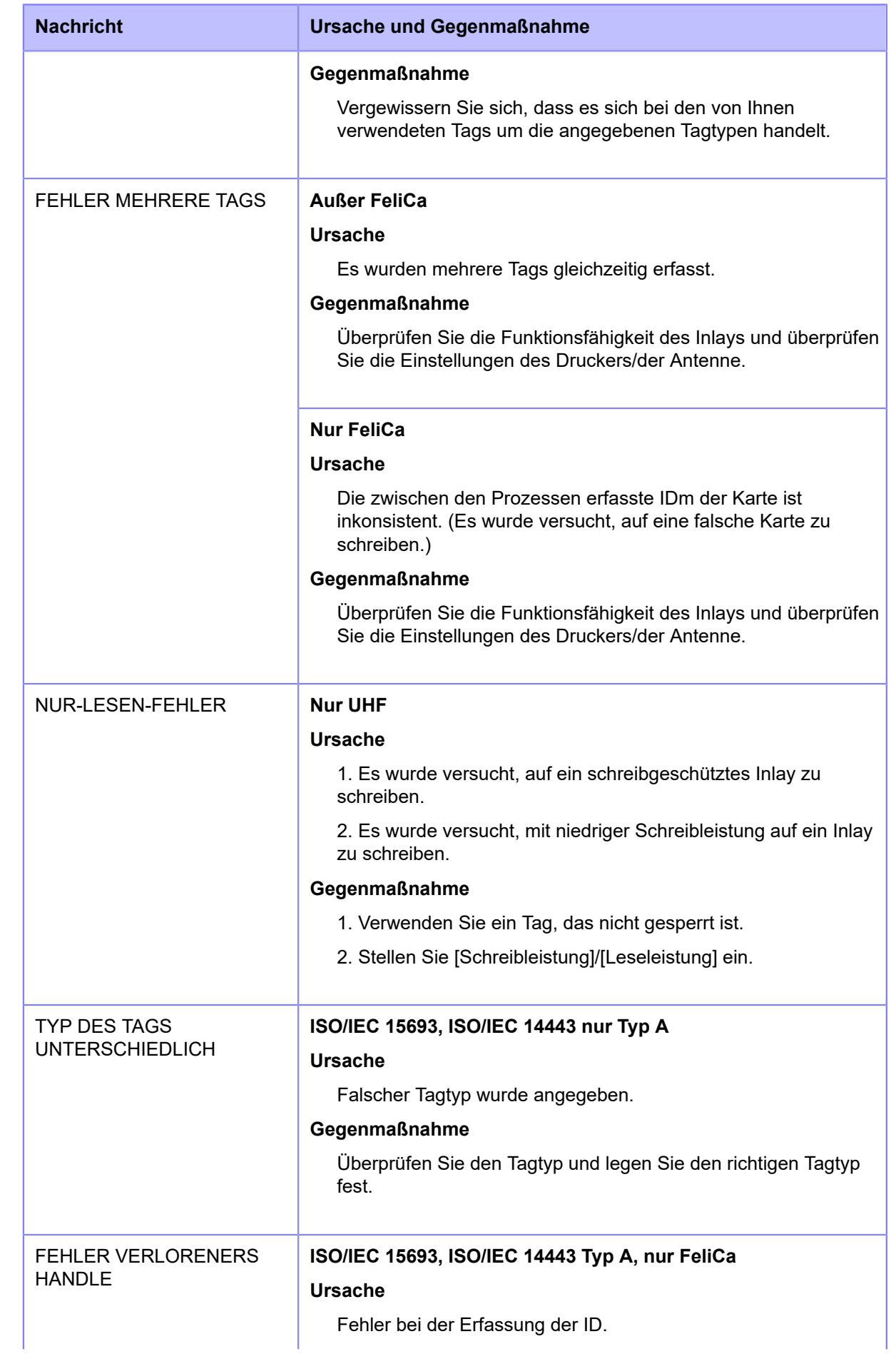

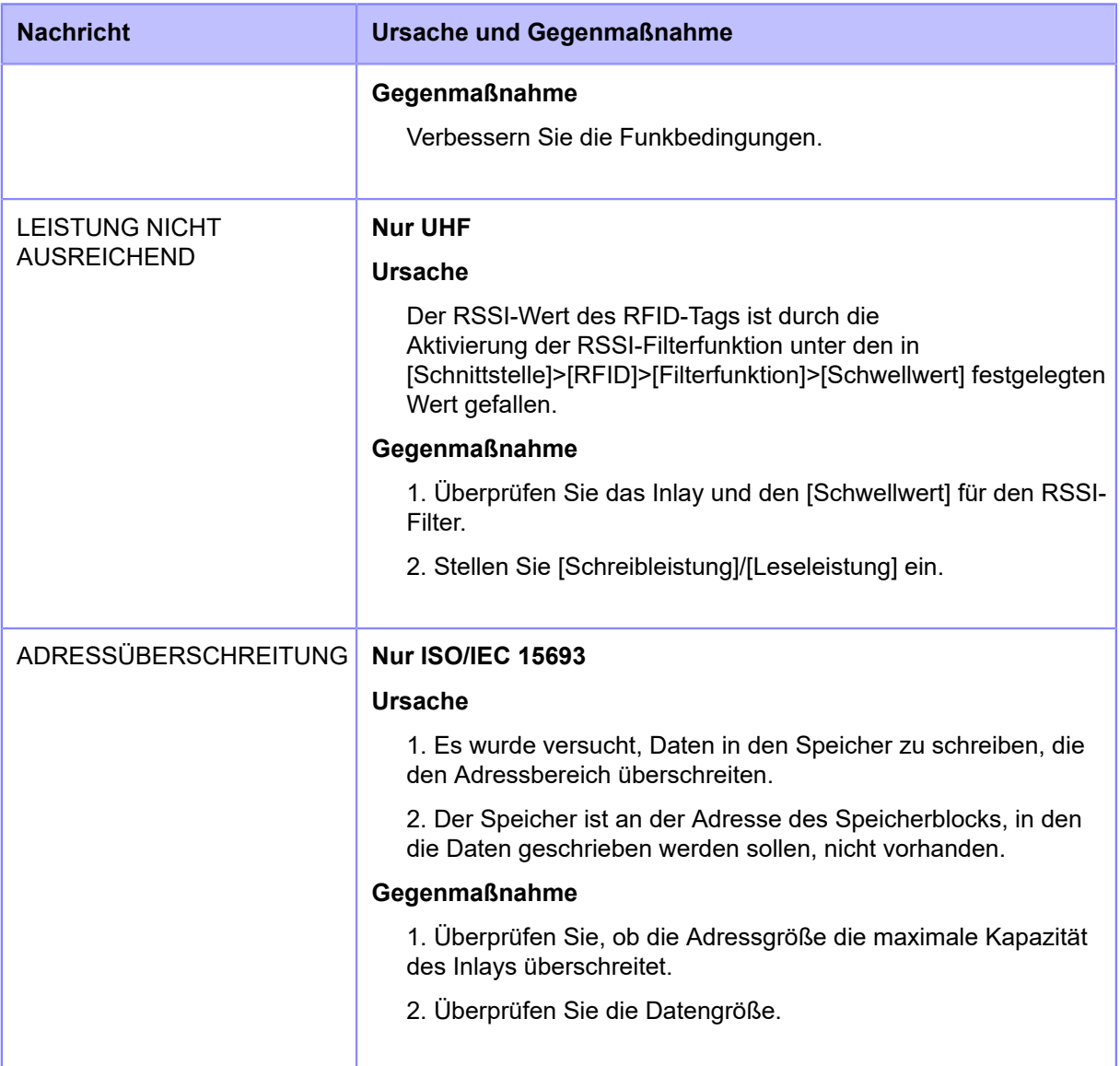

## **RFID-Fehler und Timing zurücksetzen**

### **Fehlersignalausgabe mit Einzelimpuls**

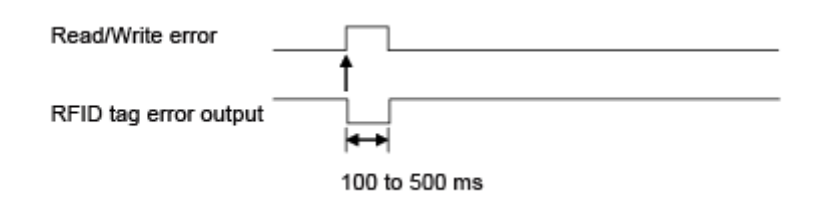

### **Fehlersignalausgabe mit langem Impuls**

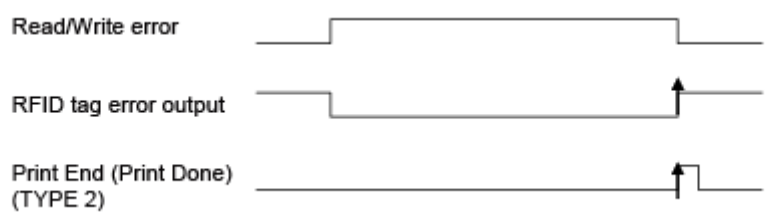

Wenn die Anzahl der Druckwiederholungen die festgelegte Anzahl erreicht, werden gleichzeitig der RFID-Tag-Fehler und der Maschinenfehler ausgegeben. Die Maschinenfehlerausgabe ist immer ein langer Impuls.

### **Zeitablaufdiagramm der Fehlersignalausgabe mit Einzelimpuls**

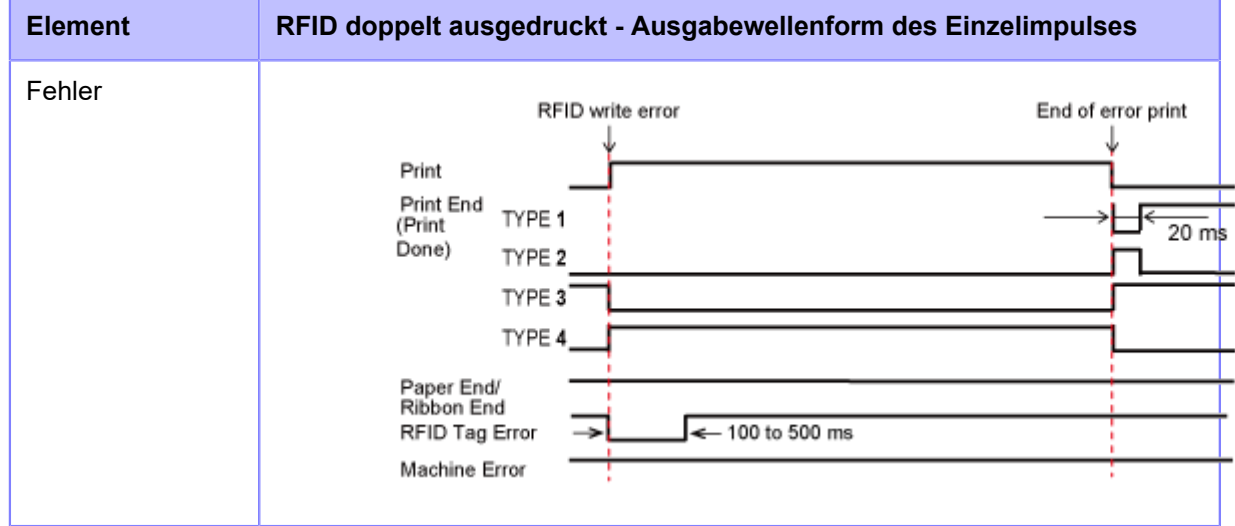
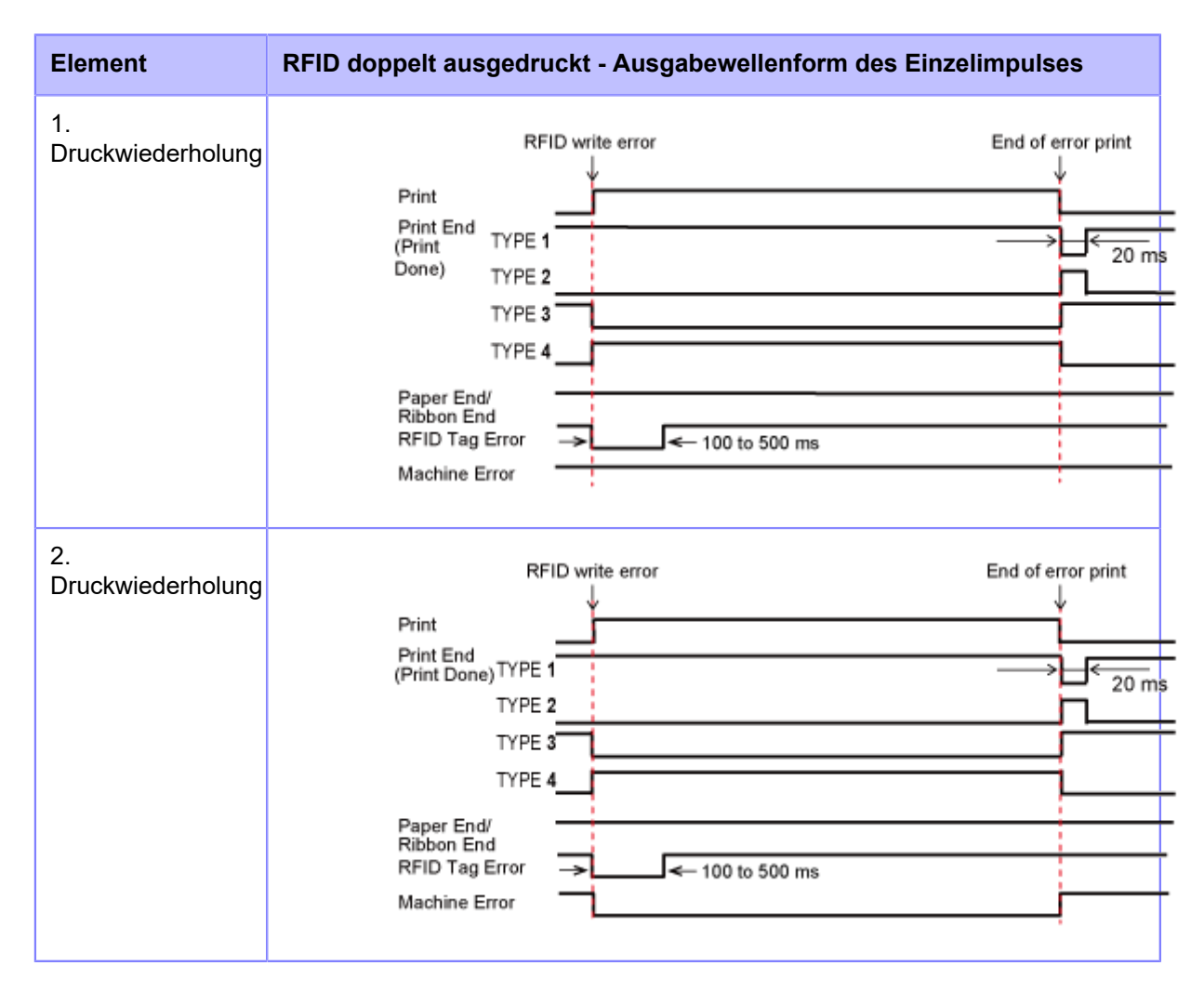

### **Zeitablaufdiagramm der Fehlersignalausgabe mit langem Impuls**

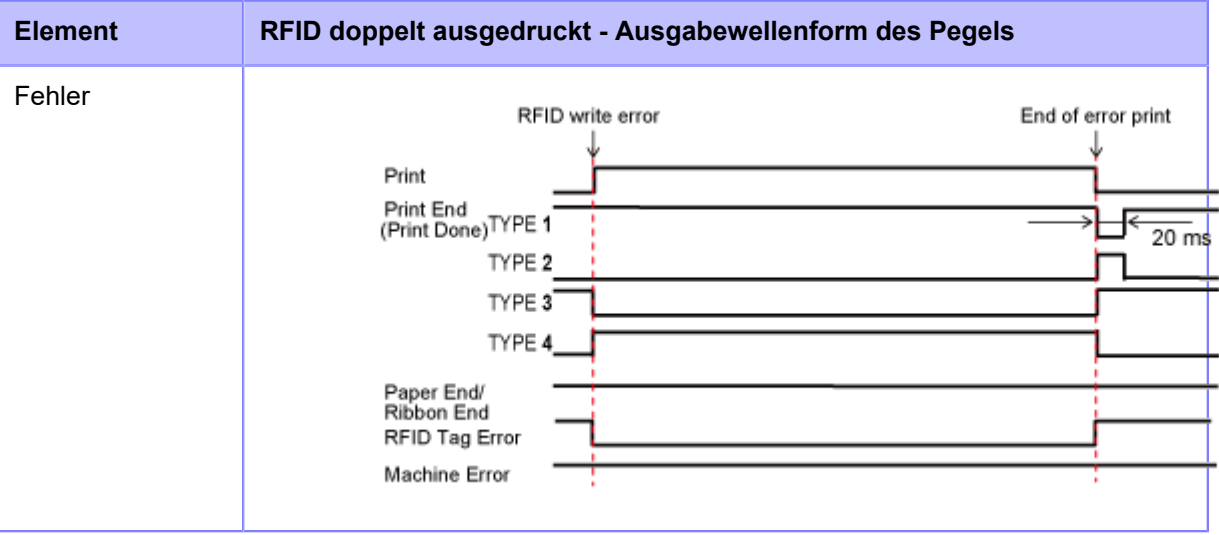

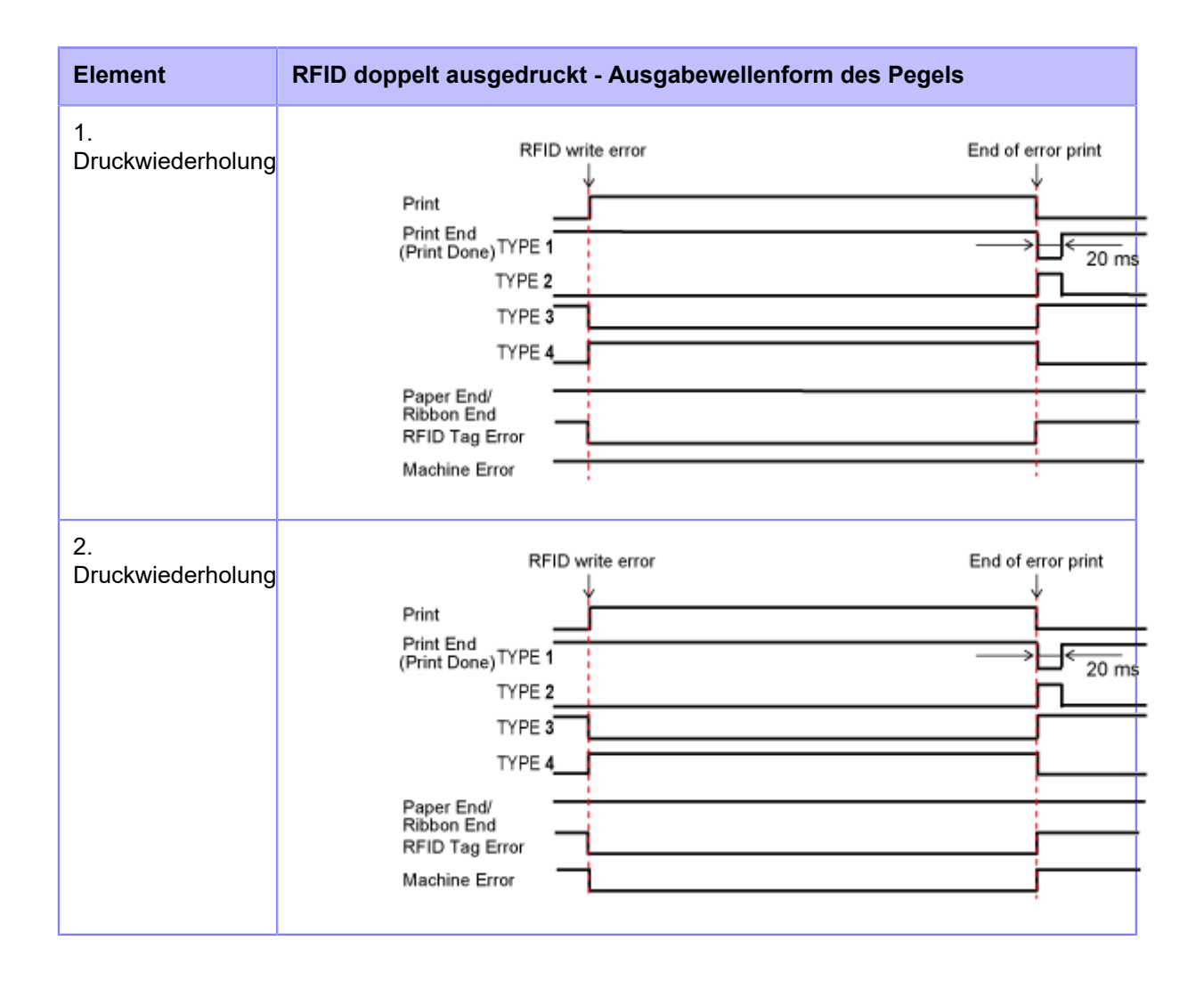

# **Schnittstelle des externen Signals (EXT), wenn der RFID-Modus aktiviert ist**

Die folgenden Tabellen zeigen den Vergleich des EXT-Signals, wenn der RFID-Modus deaktiviert oder aktiviert ist.

### **RFID-Modus ist deaktiviert**

Wenn der RFID-Modus deaktiviert ist, wird die Standardspezifikation angewendet.

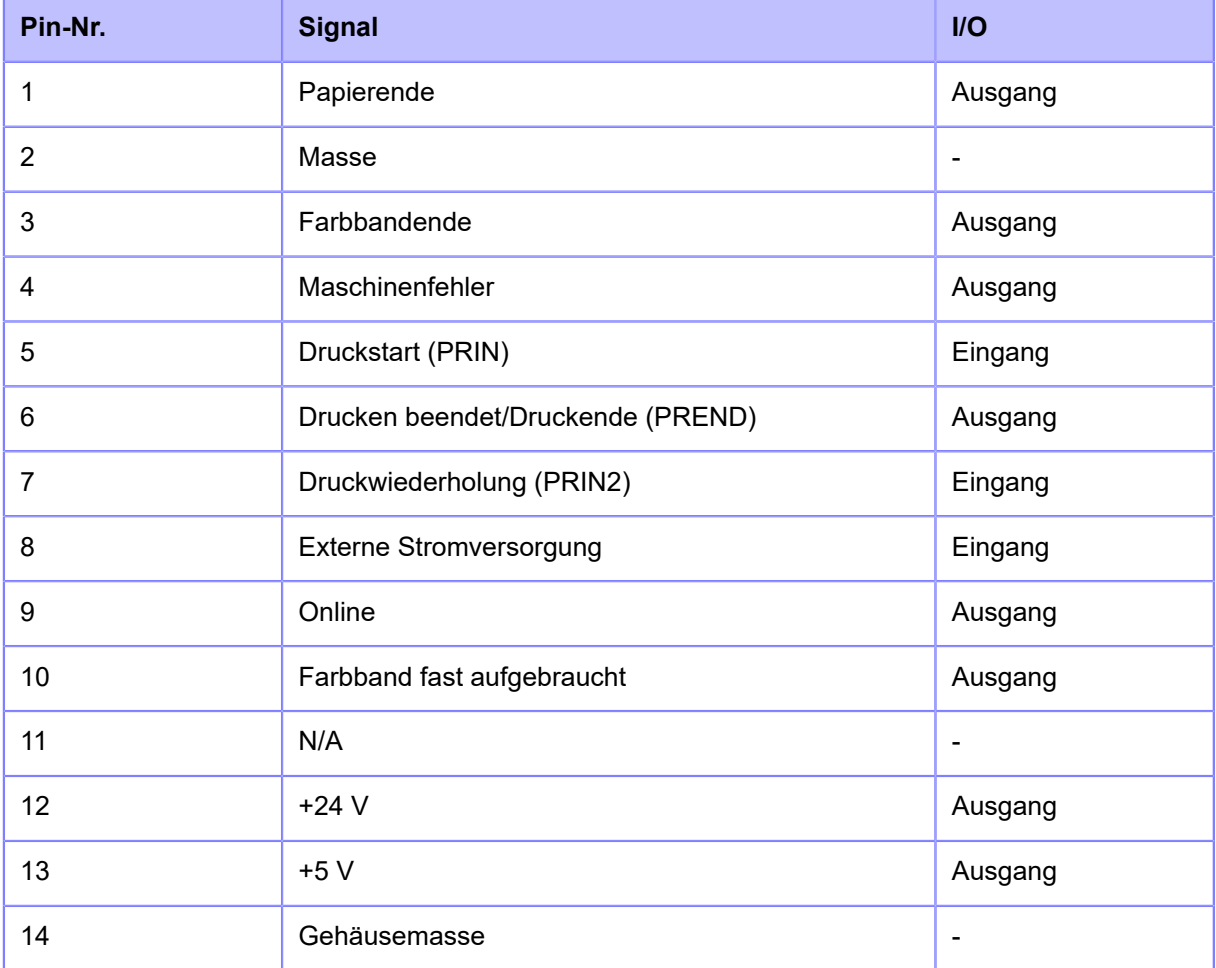

### **RFID-Modus ist aktiviert**

Die in Fettschrift angezeigte Funktion wird auf 1, 3 und 4 der Stift-Nr. angewendet, wenn der RFID-Modus aktiviert ist.

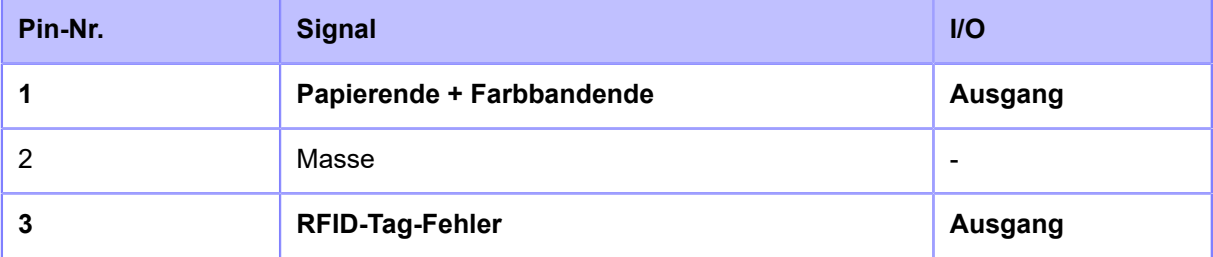

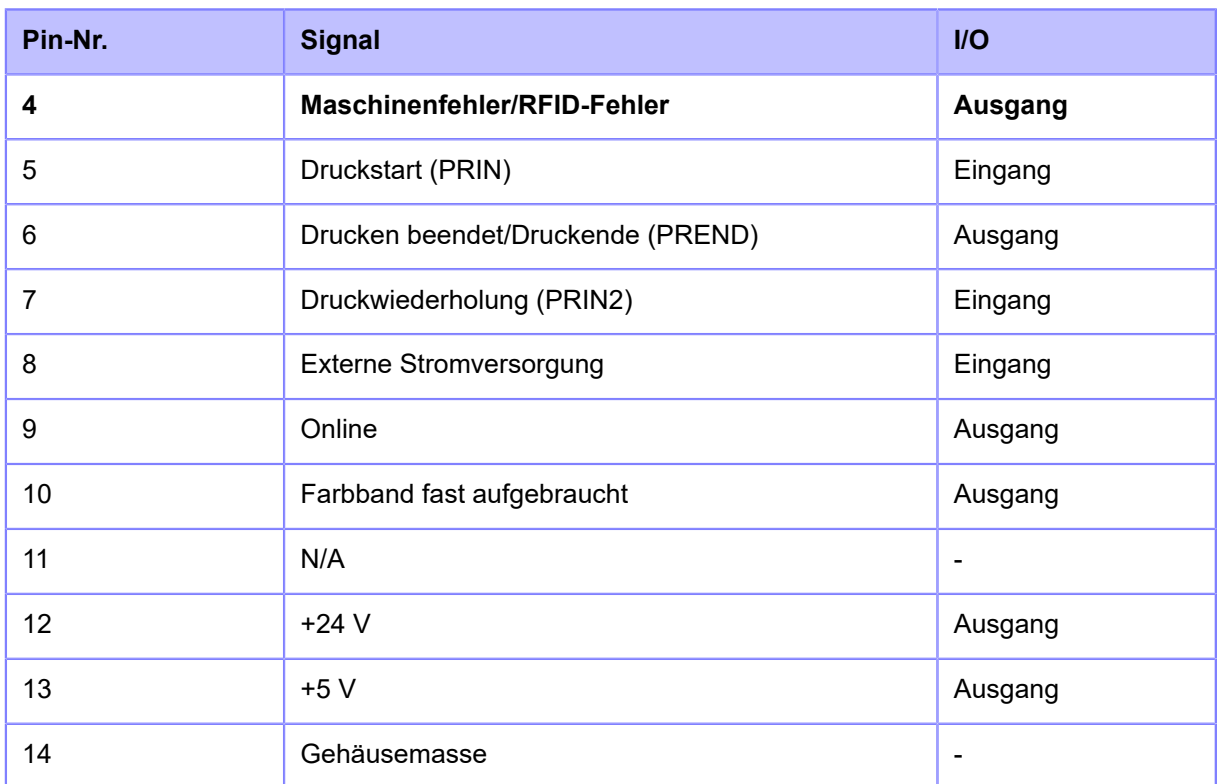

# **Tipps zum RFID-Drucken**

### **Empfohlene nicht bedruckbare Zone**

Vermeiden Sie das Ausdrucken von Barcodes oder Zeichen direkt auf einem RFID-Chip. Die ungleichmäßige Oberfläche wirkt sich negativ auf die Druckqualität aus.

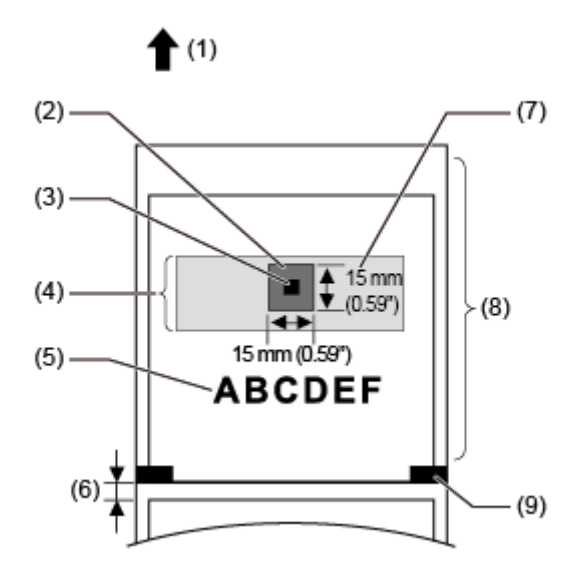

- (1) Zufuhrrichtung
- (2) Empfohlene nicht bedruckbare Zone
- (3) IC-Chip
- (4) Inlay
- (5) Druckobjekt
- (6) Lücke
- (7) Antenne
- (8) RFID-Tag/Etikett
- (9) I-Mark

# **Konfiguration der optionalen Barcodeüberprüfungsfunktion**

# **Wesentliche technische Daten der Barcodeüberprüfungsfunktion**

Die Barcodeüberprüfungsfunktion führt eine Leseüberprüfung des mit diesem Drucker ausgedruckten Barcodes aus, um zu vermeiden, dass Etiketten mit beschädigten Barcodes in ausgegeben werden. Sie können diese Funktion verwenden, indem Sie die unterstützten Barcodechecker am Drucker installieren.

Die wesentlichen technischen Daten der Barcodeüberprüfungsfunktion sind wie folgt:

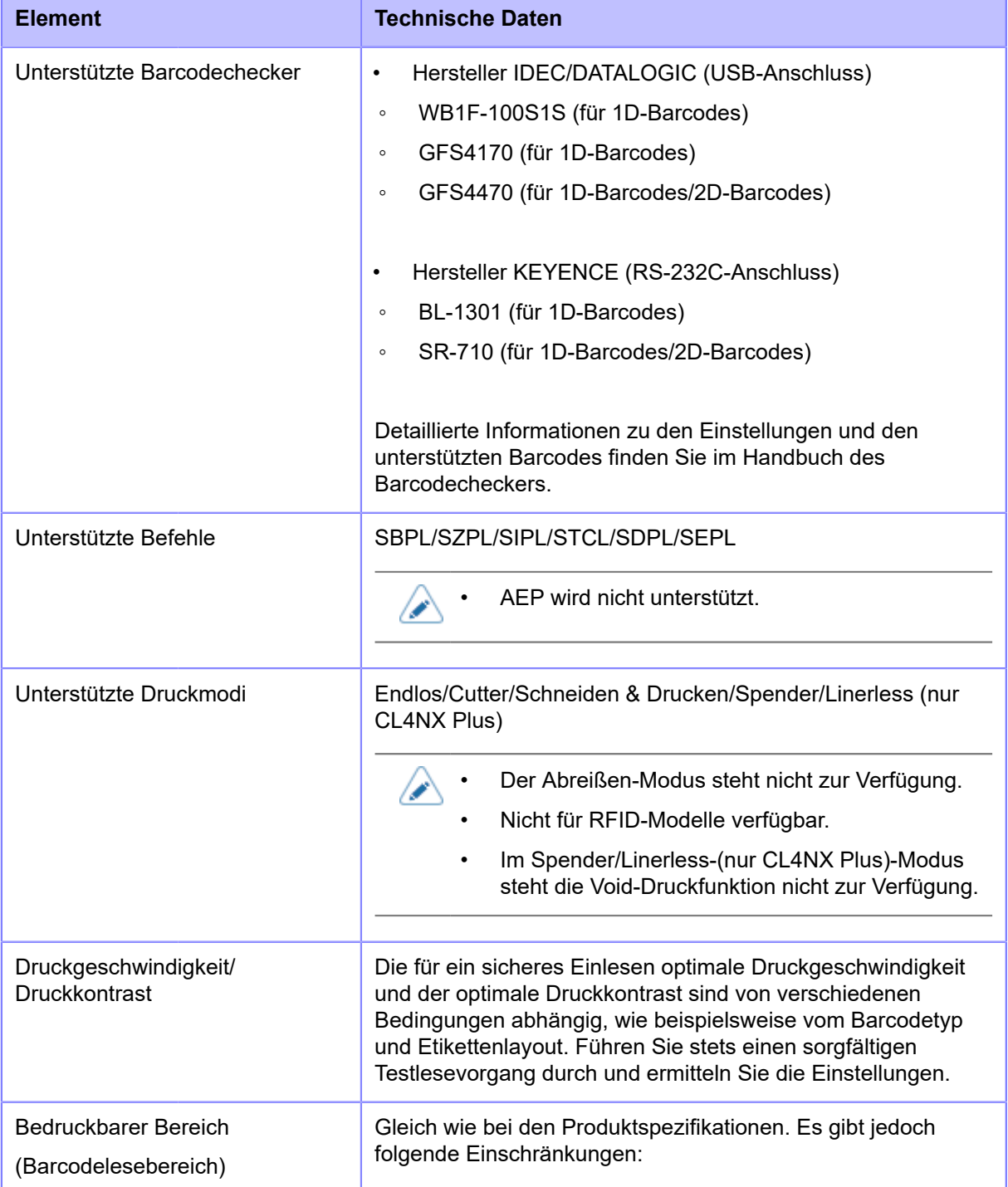

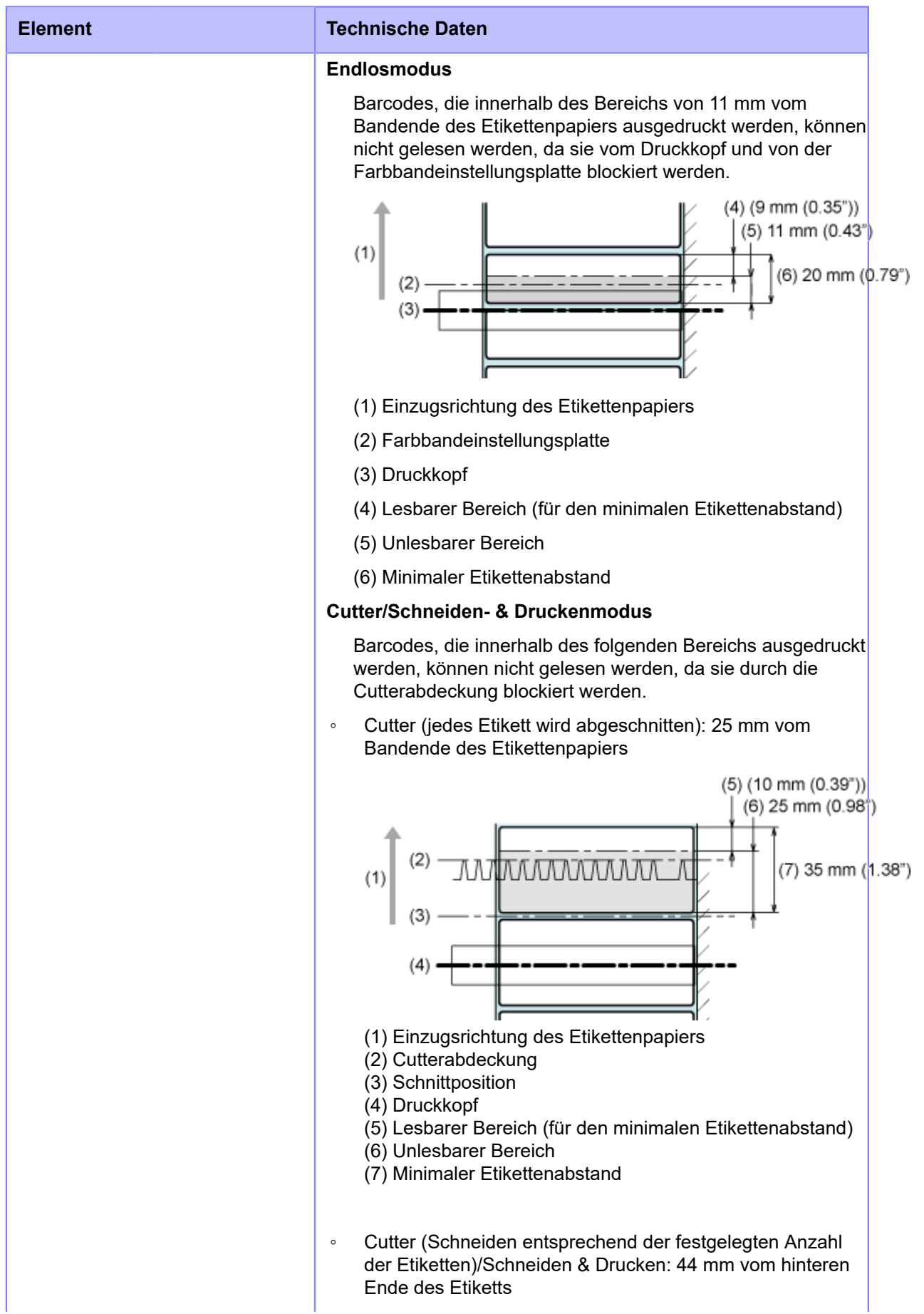

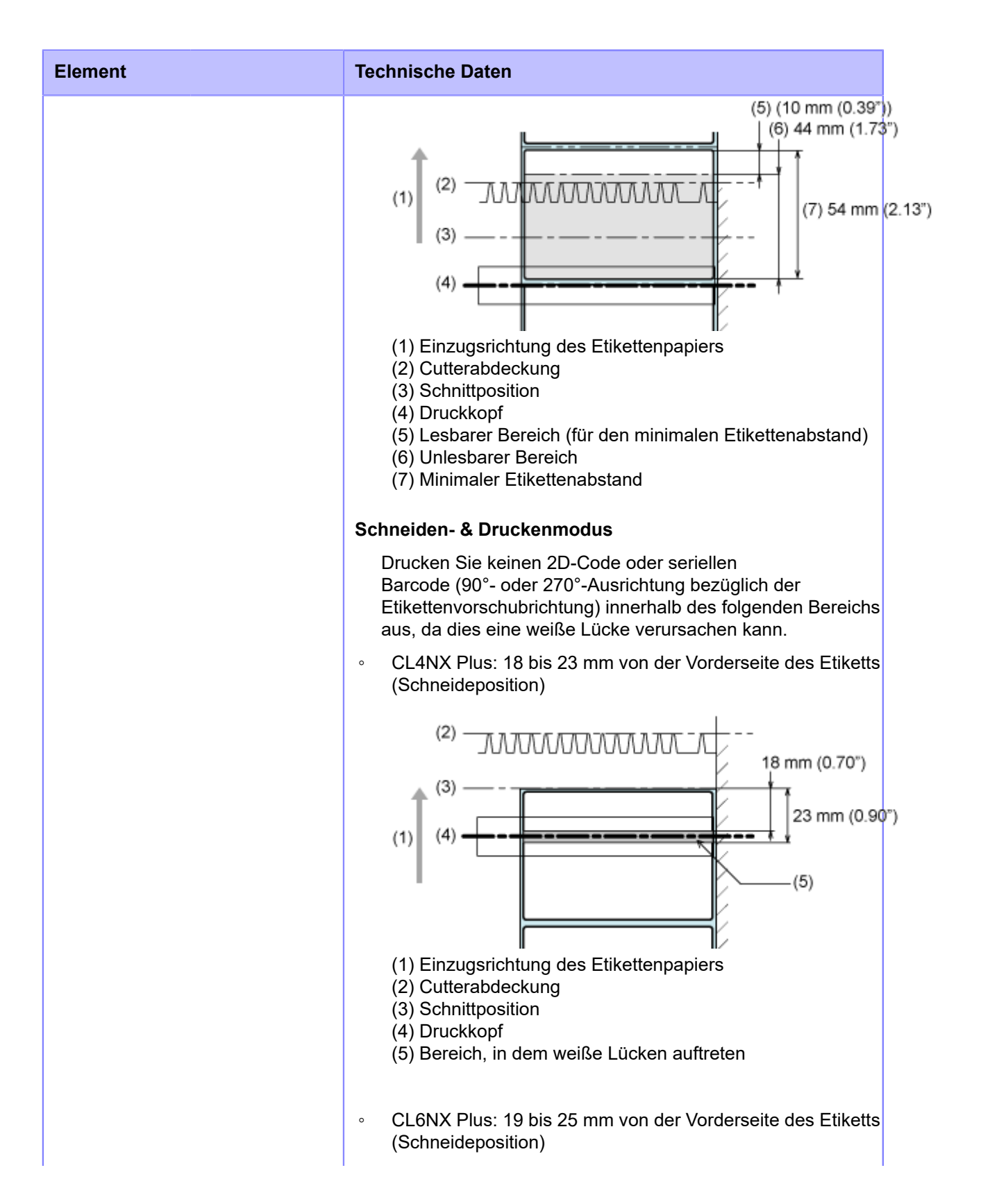

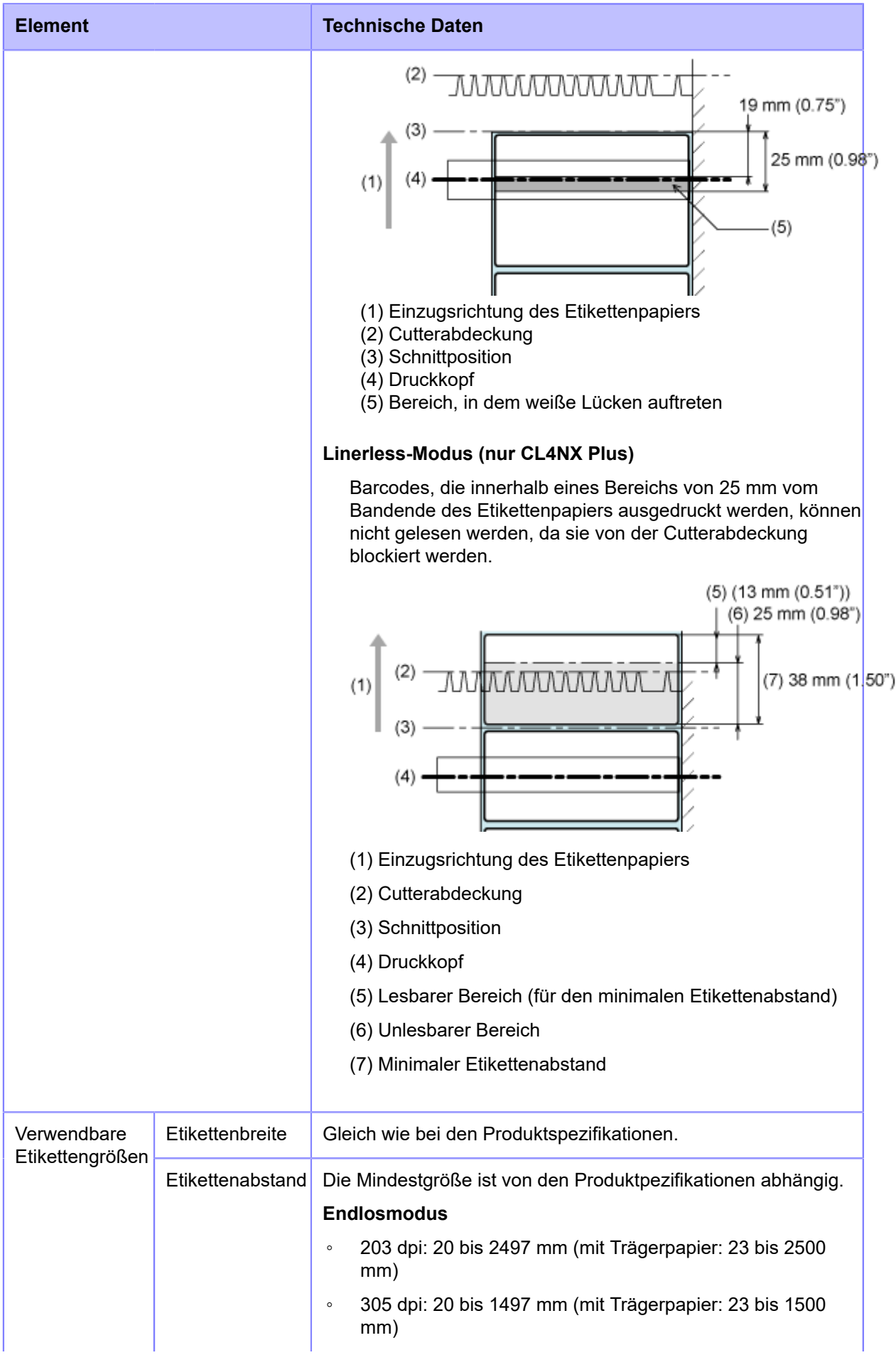

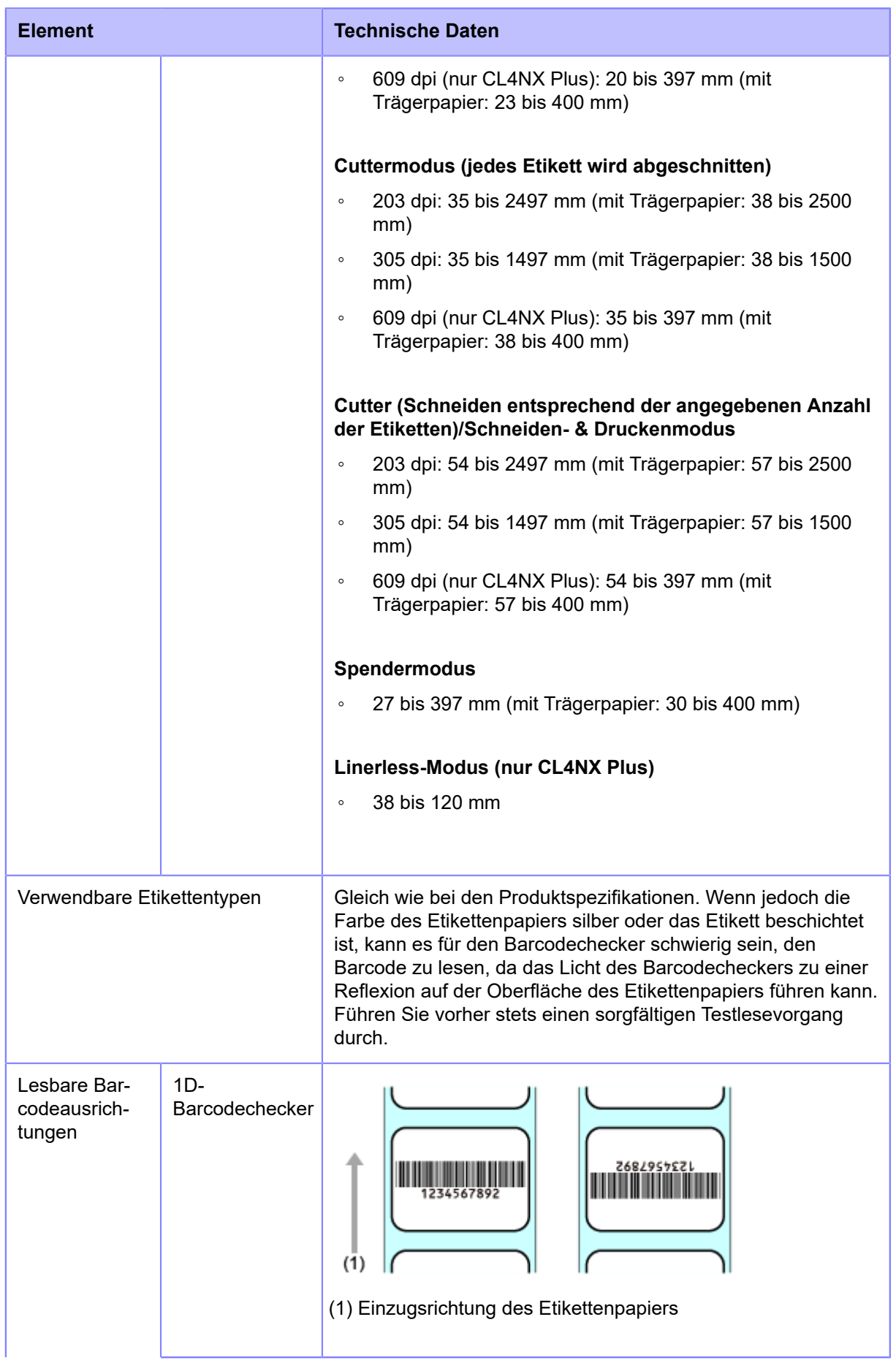

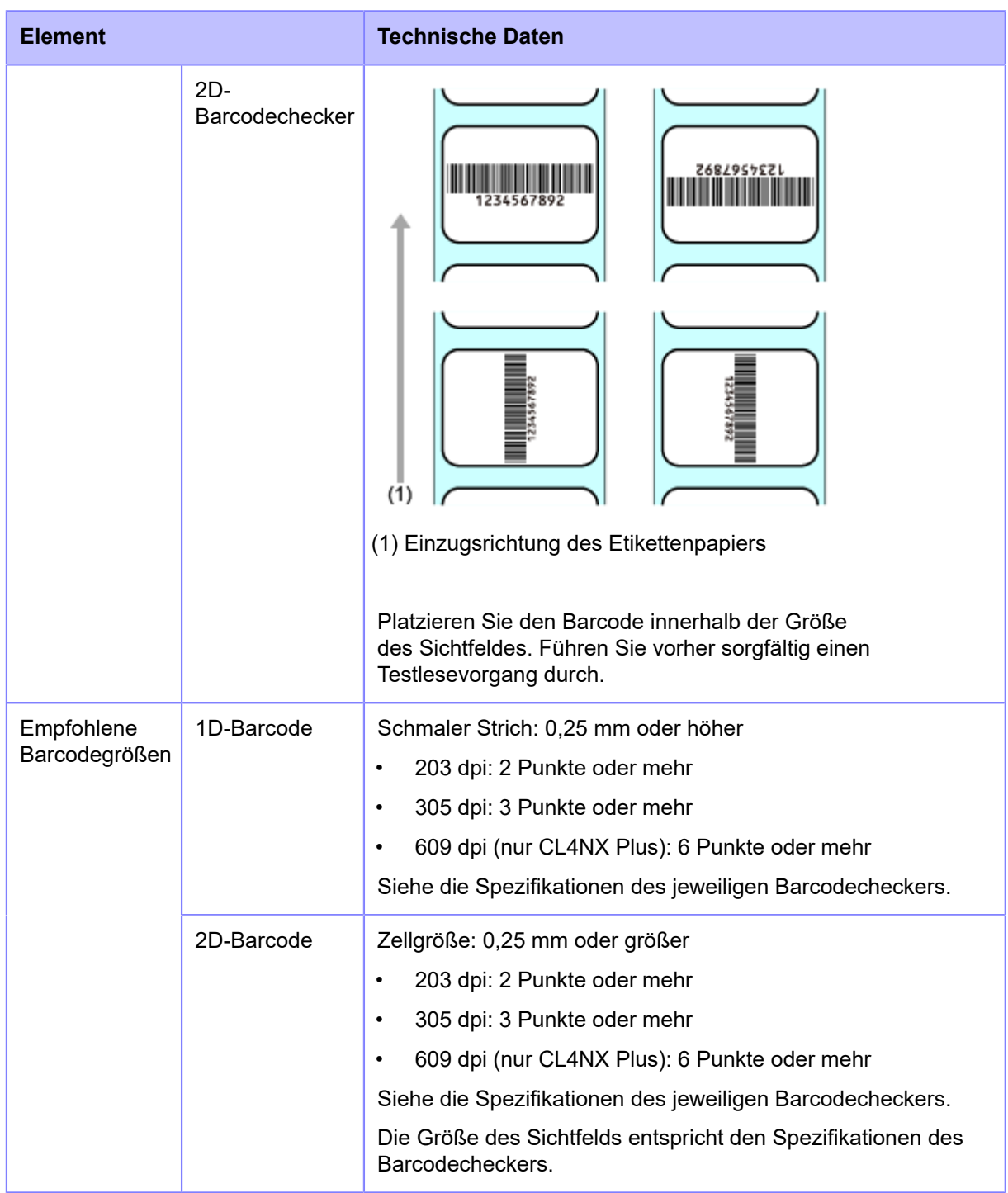

### **Verfügbare Barcodeformate**

Die Barcodeüberprüfungsfunktion unterstützt die folgenden Barcodeformate. Überprüfen Sie die Spezifikationen des Barcodecheckers, um die Kompatibilität mit den verfügbaren Barcodetypen sicherzustellen.

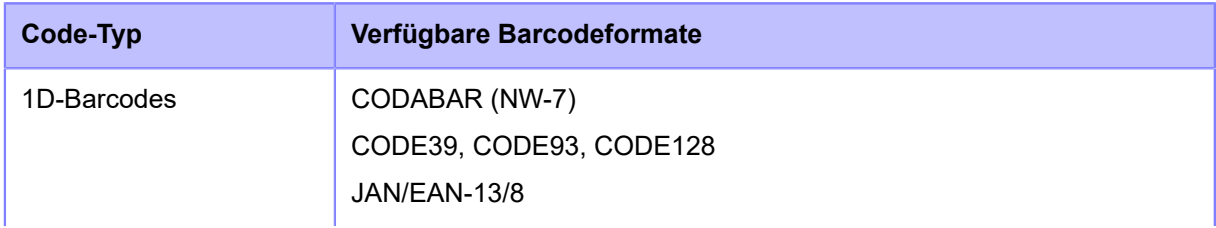

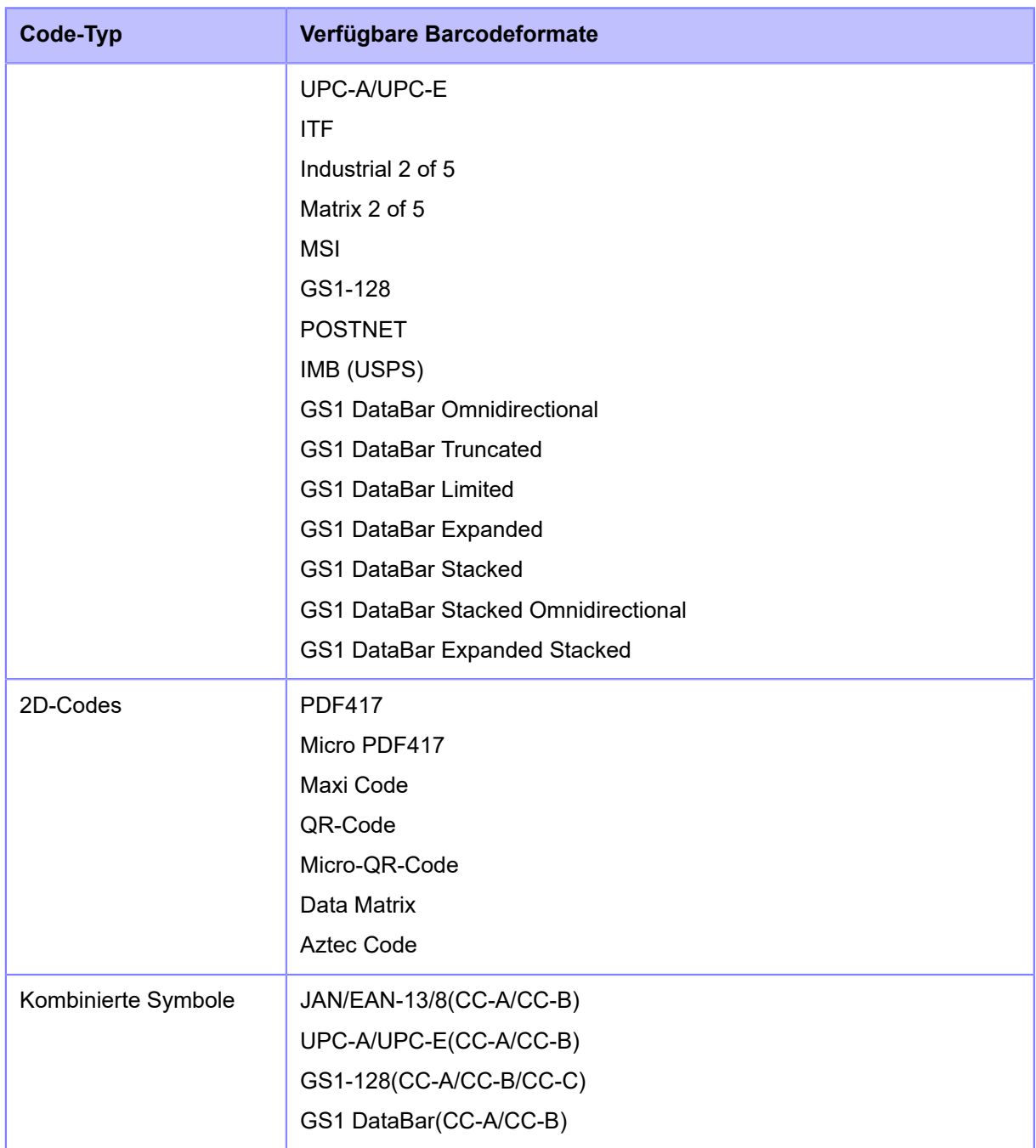

• Um den Vergleichsmodus zu verwenden, erstellen Sie Barcodes mithilfe von Barcodebefehlen. Wenn innerhalb des Barcodelesebereichs ein Barcode wie beispielsweise Grafikdaten (BMP-Bild usw.) oder ein vorgedruckter Barcode angeordnet ist, funktioniert dieser Modus möglicherweise nicht ordnungsgemäß.

• Im Lesemodus können Sie Barcodes, die nicht durch Barcodebefehle erstellt werden (wie beispielsweise Grafikdaten oder vorgedruckte Barcodes), als Überprüfungsziel einbeziehen. Wählen Sie dazu [Einstellungen] in [Anzahl Strichcodes einstellen] aus und geben Sie die Anzahl der Barcodes pro Etikett in [Barcodes per Label] an. Es kann jedoch vorkommen, dass diese Barcodes von den Scannern nicht gelesen werden können und dieser Modus daher nicht ordnungsgemäß funktioniert.

# **Einrichtung des Barcodecheckers**

## **Betriebseinstellungen des Barcodecheckers und Installation**

Um die Barcodeüberprüfungsfunktion zu verwenden, nehmen Sie die erforderlichen Betriebseinstellungen für den unterstützten Barcodechecker vor und installieren Sie ihn anschließend auf dem Drucker.

### **Betriebseinstellungen des Barcodecheckers**

Richten Sie den Barcodechecker entweder mithilfe der von seinem Hersteller bereitgestellten Anwendungssoftware oder durch Einlesen der in der Bedienungsanleitung des Barcodecheckers für die Einstellungsänderungen abgedruckten Barcodes ein. Detaillierte Informationen finden Sie im Handbuch.

### • **Einstellungen, die für alle unterstützten Barcodechecker gelten**

Schränken Sie die Barcodetypen, die vom Barcodechecker gelesen werden dürfen, so weit wie möglich ein. Wenn zu viele Barcodetypen gelesen werden dürfen, ist eine längere Decodierungszeit erforderlich. Dies kann dazu führen, dass der Barcodechecker den ausgedruckten Barcode nicht lesen kann.

### • **GFS4170, GFS4470**

Wählen Sie USB-COM aus. Der Drucker kann den Barcodechecker nicht erkennen, wenn dieser mit anderen Einstellungen verbunden ist.

### • **GFS4470**

- Um die Leuchtzeit des Lasers zu verkürzen, wird empfohlen, den Lesemodus auf "Online" oder "Seriell Online" festzulegen.
- Wenn bei Verwendung der Standardeinstellungen für die Barcodeüberprüfung mehrere Barcodes auf einmal erfasst werden, wird nur der erste Satz der dekodierten Barcodedaten gesendet. Sie können die Einstellungen ändern, sodass alle erfassten Barcodes dekodiert und gesendet werden. In diesem Fall können die kombinierten Symbole jedoch nicht gelesen werden.
- Wenn Sie Barcodes in einem engen Bereich drucken, lassen Sie genügend Zeit für die Decodierung (Parameter: DETM), andernfalls werden nicht alle Ergebnisse der dekodierten erfassten Barcodes gesendet.
- Da postalische Barcodes aus Strichen und Leerzeichen in gleichen Abständen bestehen, können sie als ein anderer Barcodetyp gelesen werden. Bei der Überprüfung postalischer Barcodes wird daher empfohlen, die anderen Barcodetypen als unlesbar festzulegen.

### • **KEYENCE-Barcodechecker (BL-1301, SR-710)**

Die Schnittstelleneinstellungen des Barcodecheckers entweder auf (1) oder auf (2) einstellen. Wenn ein auf (1) eingestellter Barcodechecker angeschlossen ist, ändert der Drucker die Einstellungen auf (2).

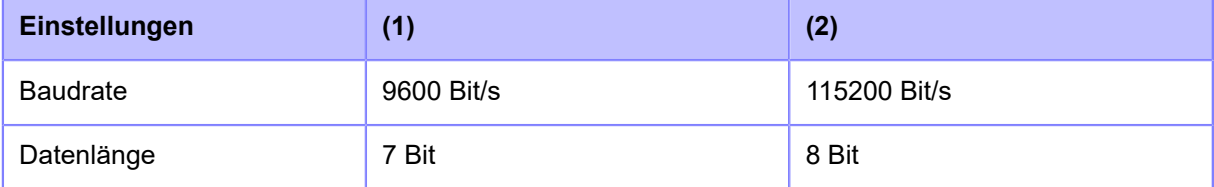

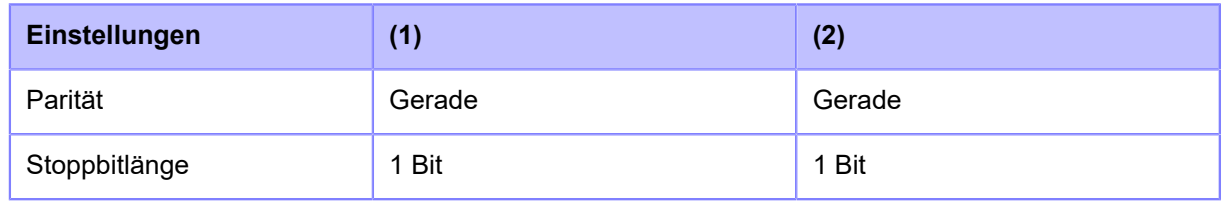

#### **Installation des Barcodecheckers**

Bringen Sie den Barcodechecker am optionalen Barcodecheckerständer an und schließen Sie ihn am Drucker an.

Detaillierte Informationen zur Installation des Barcodecheckers finden Sie in der dem Barcodecheckerständer beigefügten Installationsanleitung.

- Da die KEYENCE-Barcodecheckers (BL-1301, SR-710) eine RS-232C-Verbindung /s verwenden, wird ein optionales Scannerverbindungskabel benötigt.
	- Entfernen Sie zum Austauschen des Etikettenpapiers oder Farbbandes den Barcodecheckerständer vom Drucker. Drehen Sie dazu zuerst den Schalter am magnetischen Sockel des Ständers auf AUS und entfernen Sie den Barcodecheckerständer. Detaillierte Informationen zur Verwendung des Barcodecheckerständers finden Sie in der Installationsanleitung.

## **Änderung der Verwendung der RS-232C-Schnittstelle (bei Verwendung des KEYENCE-Barcodecheckers)**

Wenn Sie einen der KEYENCE-Barcodechecker (BL-1301, SR-710) verwenden, verändern Sie die Betriebseinstellungen des Barcodecheckers, sodass dieser mit dem Drucker kommunizieren kann, und schließen Sie ihn dann am Drucker an. Nachdem Sie den Barcodechecker am Drucker angeschlossen haben, verändern Sie die [Schnittstelle]-Einstellung der RS-232C-Schnittstelle auf dem Drucker auf [RS-232C-Lesegerät]. Mit dieser Einstellung kann der Drucker den Barcodechecker erkennen und entsprechend den Schnittstelleneinstellungen des Barcodecheckers automatisch eine Verbindung mit ihm herstellen.

**1. Drücken Sie nach dem Anschließen des Barcodecheckers zum Einschalten** des Druckers solange die Netztaste (b) auf dem Bedienfeld, bis die LED blau **aufleuchtet.**

2. Wenn sich der Drucker im Online-Modus befindet, drücken Sie die Taste **Minder** auf **dem Bedienfeld, um in den Offline-Modus zu wechseln.**

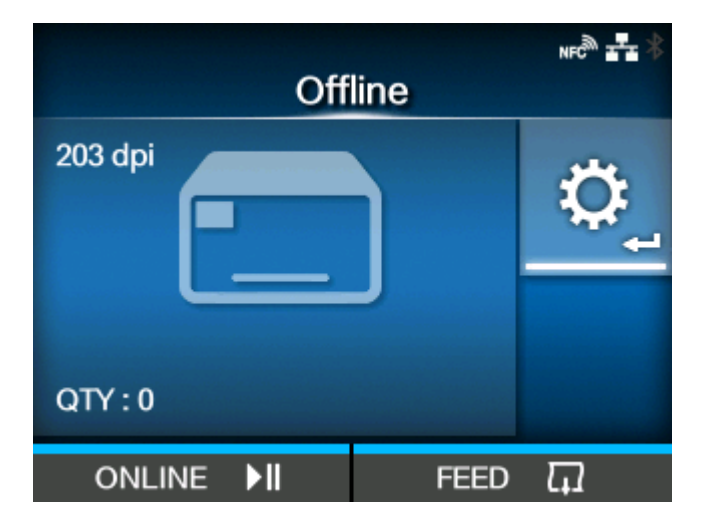

- **3. Drücken Sie die Taste , um das Menü [Prüfen] anzuzeigen.**
- 4. **Drücken Sie die Tasten </a>** // , um [Tools] auszuwählen, und drücken Sie dann **die Taste .**

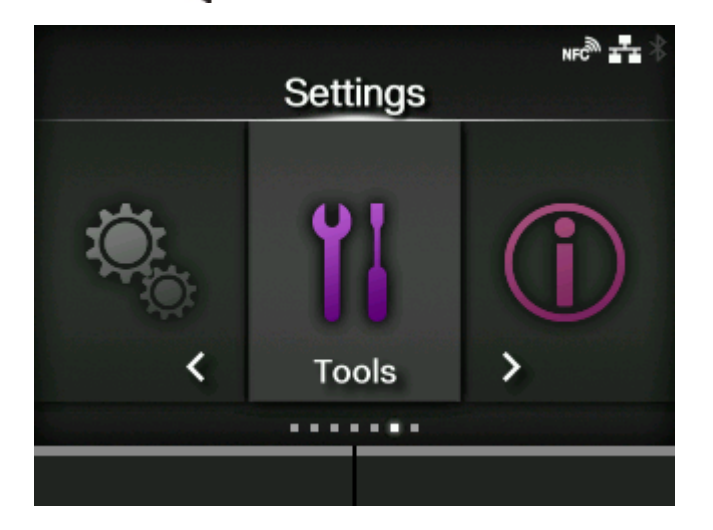

**5. Drücken Sie die Tasten / , um [Strichcodeleser] > [Lesen] > [Schnittstelle] auszuwählen, und drücken Sie dann die Taste .**

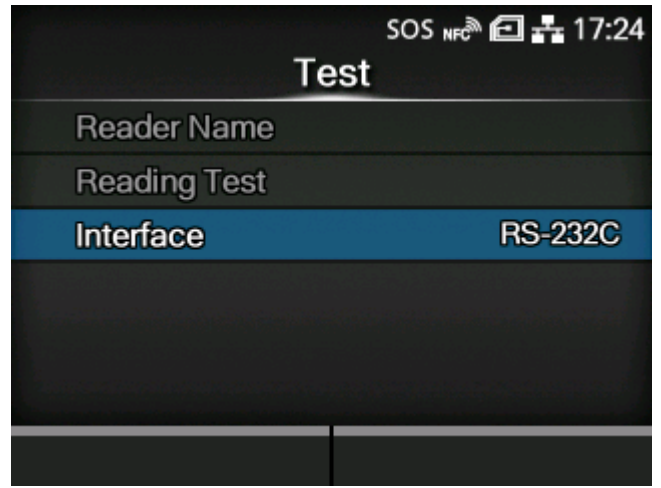

**6. Drücken Sie die Tasten / , um [RS-232C-Lesegerät] auszuwählen.**

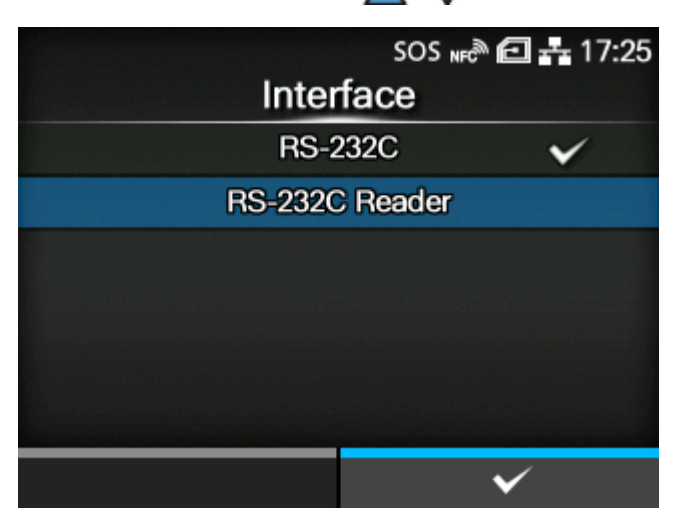

- **7. Drücken Sie die Taste (Willem 2. um den Einstellungswert zu speichern.**
- 8. Drücken Sie die Taste **M**, um in den Offline-Modus zu wechseln.

### **9. Schalten Sie den Drucker aus und dann wieder ein.**

Wenn der Drucker eingeschaltet wird, wird der Barcodechecker automatisch ebenfalls eingeschaltet.

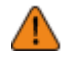

- Wenn der Barcodechecker eingeschaltet ist, gibt er ein Laserlicht ab. Achten Sie darauf, den Laser von Ihren Augen fernzuhalten.
- Bei Verwendung des GFS4170 wird weiterhin ein Laserlicht ausgegeben, solange der Drucker eingeschaltet ist. Schalten Sie den Drucker aus, um das Laserlicht auszuschalten.

Wenn die Verbindung zwischen dem Drucker und dem Barcodechecker hergestellt ist, erscheint das Barcodecheckersymbol in der Statusleiste der Anzeige.

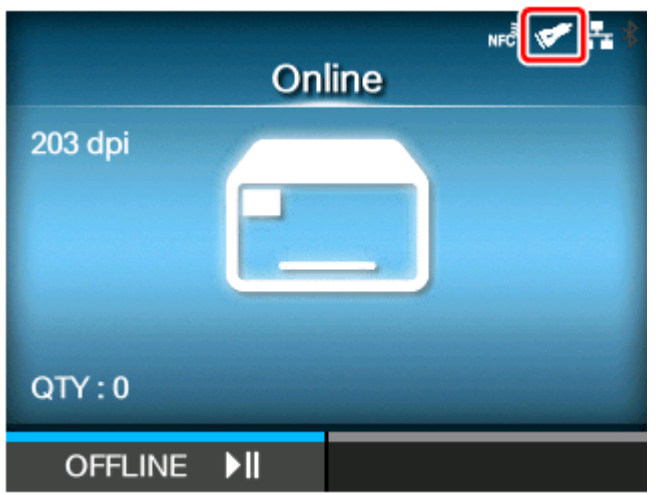

Führen Sie einen Testlesevorgang mit dem Barcodechecker durch, um sich zu vergewissern, dass er ordnungsgemäß funktioniert.

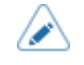

• Wenn der Drucker den Barcodechecker nicht erkennen kann, überprüfen Sie, ob die Betriebseinstellungen des Barcodecheckers in Ordnung sind.

## **Ausführung eines Testlesevorgangs mit dem Barcodechecker**

Bereiten Sie ein Etikett vor, auf das die von Ihnen verwendeten Barcodedaten mit diesem Drucker ausgedruckt werden.

Nachdem Sie die Betriebseinstellungen des Barcodecheckers vorgenommen und diesen dann an den Drucker angeschlossen haben, führen Sie einen Testlesevorgang im Menü [Prüfen] des Druckers durch, um sich zu vergewissern, dass der Barcodechecker ordnungsgemäß funktioniert.

**1. Drücken Sie nach dem Anschließen des Barcodecheckers zum Einschalten** des Druckers solange die Netztaste (b) auf dem Bedienfeld, bis die LED blau **aufleuchtet.**

Wenn der Drucker eingeschaltet wird, wird der Barcodechecker automatisch ebenfalls eingeschaltet.

- Wenn der Barcodechecker eingeschaltet ist, gibt er ein Laserlicht ab. Achten Sie darauf, den Laser von Ihren Augen fernzuhalten.
- Bei Verwendung des GFS4170 wird weiterhin ein Laserlicht ausgegeben, solange der Drucker eingeschaltet ist. Schalten Sie den Drucker aus, um das Laserlicht auszuschalten.

Wenn die Verbindung zwischen dem Drucker und dem Barcodechecker hergestellt ist, erscheint das Barcodecheckersymbol in der Statusleiste der Anzeige.

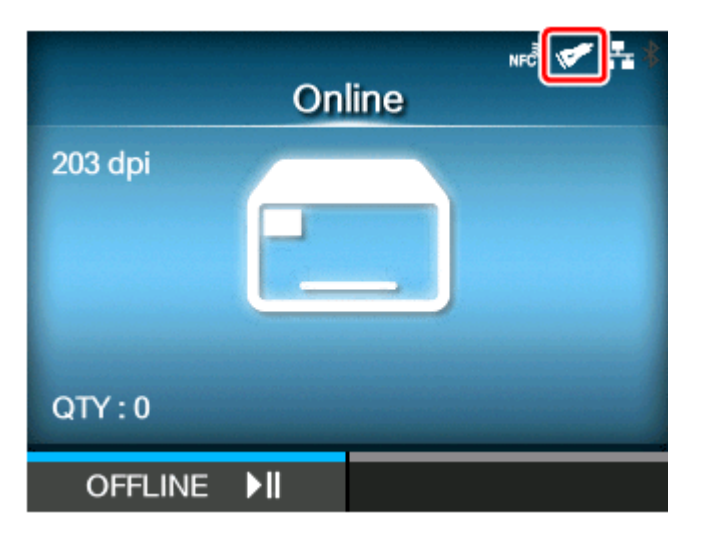

2. Wenn sich der Drucker im Online-Modus befindet, drücken Sie die Taste **Mu** auf **dem Bedienfeld, um in den Offline-Modus zu wechseln.**

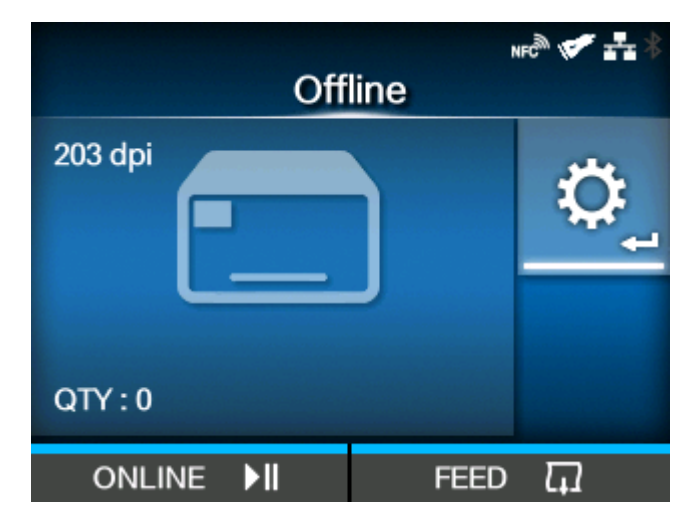

**3. Drücken Sie die Taste , um das Menü [Prüfen] anzuzeigen.**

4. **Drücken Sie die Tasten </a> /** / b, um [Tools] auszuwählen, und drücken Sie dann die Taste **...** 

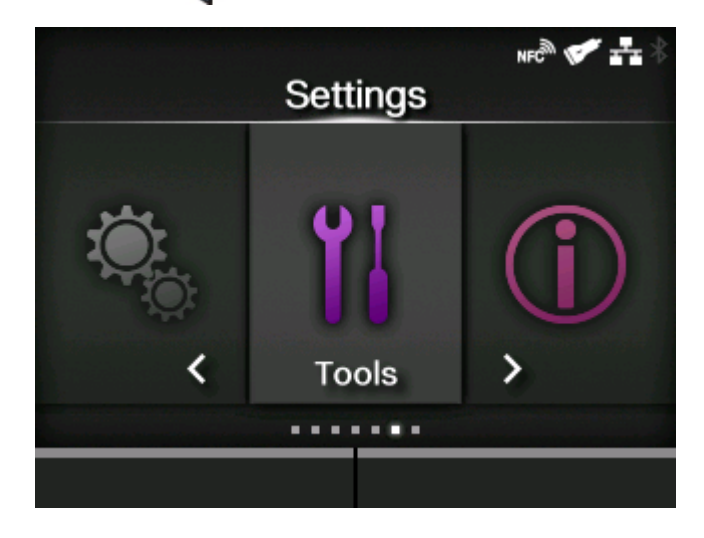

**5. Drücken Sie die Tasten / , um [Strichcodeleser] > [Lesen] auszuwählen, und drücken Sie dann die Taste .**

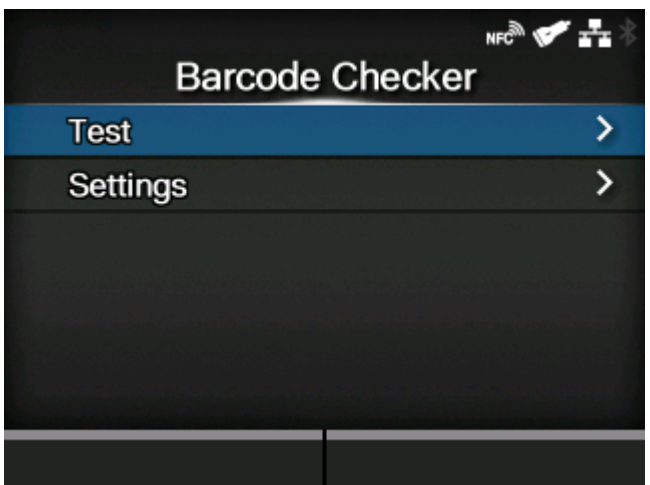

**6. Vergewissern Sie sich, dass der Typ des angeschlossenen Barcodecheckers an der rechten Seite des [Leserauswahl] angezeigt wird.**

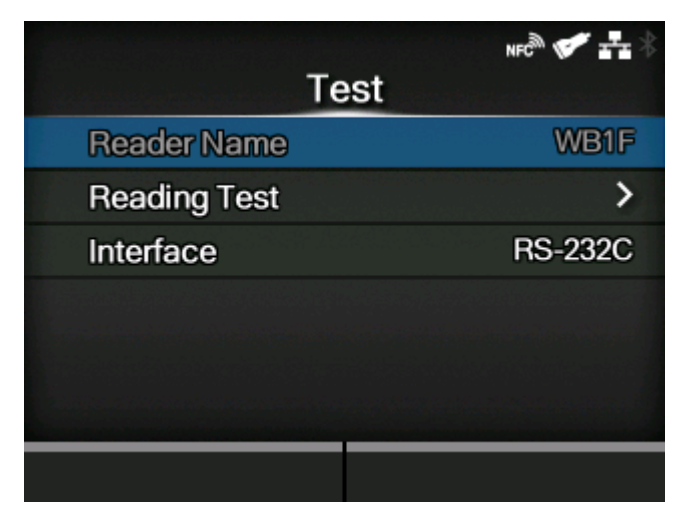

- **7. Drücken Sie die Tasten / , um [Lesertest] auszuwählen, und drücken Sie** dann die Taste **...**
- **8. Legen Sie ein Etikett mit Barcodes innerhalb des Scanbereichs des Barcodecheckers fest.**
- 9. Drücken Sie die Taste **Gebeuten ist eine Einlesen der Barcodes zu starten.**

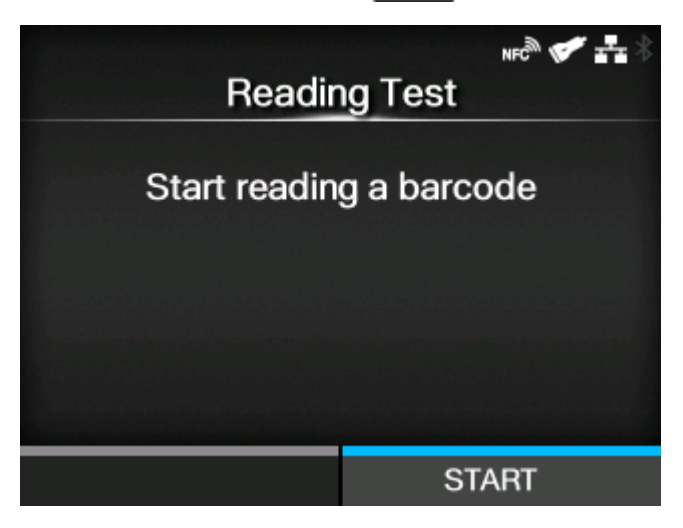

Wenn der Lesevorgang erfolgreich ist, werden der Barcodetyp und die eingelesenen Daten auf dem Bildschirm angezeigt. Nur die ersten 23 Bytes der Daten werden angezeigt.

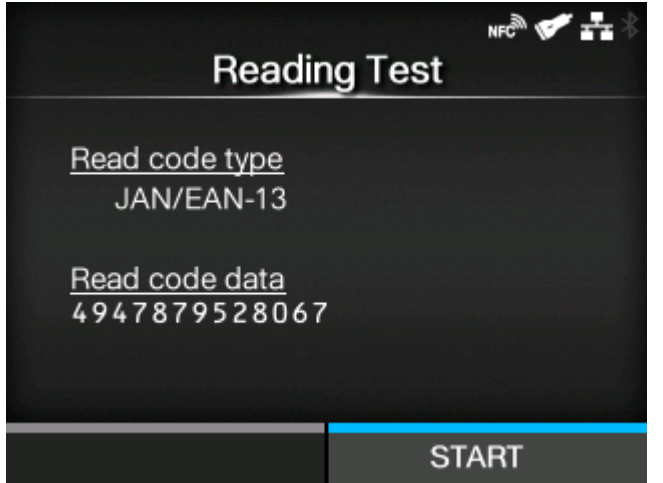

Wenn der Lesevorgang nicht erfolgreich ist oder die angezeigten Ergebnisse des Lesevorgangs nicht in Ordnung sind, stellen Sie die Position des Barcodecheckers mit dem Barcodecheckerständer ein. Detaillierte Informationen zur Verwendung des Barcodecheckerständers finden Sie in der dem Barcodecheckerständer beigefügten Installationsanleitung.

/P

• Wenn der Drucker den Barcodechecker nicht erkennen kann, überprüfen Sie, ob die Betriebseinstellungen für den Barcodechecker in Ordnung sind.

# **Aktivierung der Barcodeüberprüfung**

## **Auswahl des Barcodeüberprüfungsmodus**

Die Barcodeüberprüfungsfunktion weist einen Lesemodus und einen Vergleichsmodus auf. Sie können im Menü [Prüfen] des Druckers den Modus umschalten oder die Funktion deaktivieren.

1. Wenn sich der Drucker im Online-Modus befindet, drücken Sie die Taste **Minder** auf **dem Bedienfeld, um in den Offline-Modus zu wechseln.**

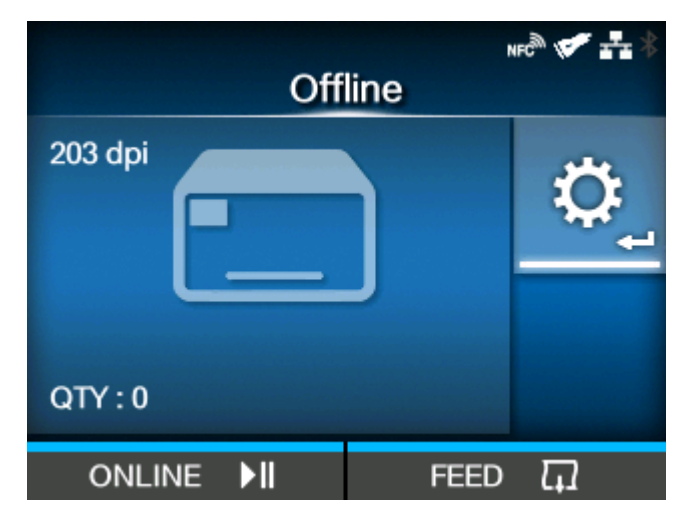

- **2. Drücken Sie die Taste , um das Menü [Prüfen] anzuzeigen.**
- **3. Drücken Sie die Tasten </a> //>, um [Tools] auszuwählen, und drücken Sie dann die Taste .**

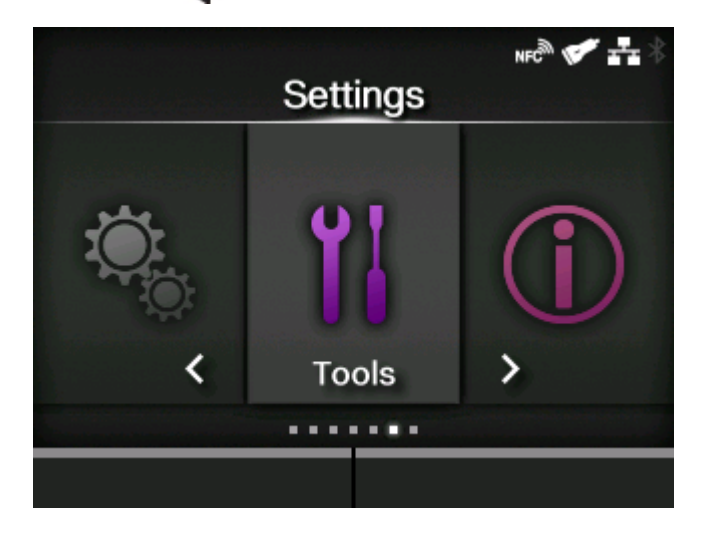

**4. Drücken Sie die Tasten / , um [Strichcodeleser] > [Einstellungen] > [Modus] auszuwählen, und drücken Sie dann die Taste .**

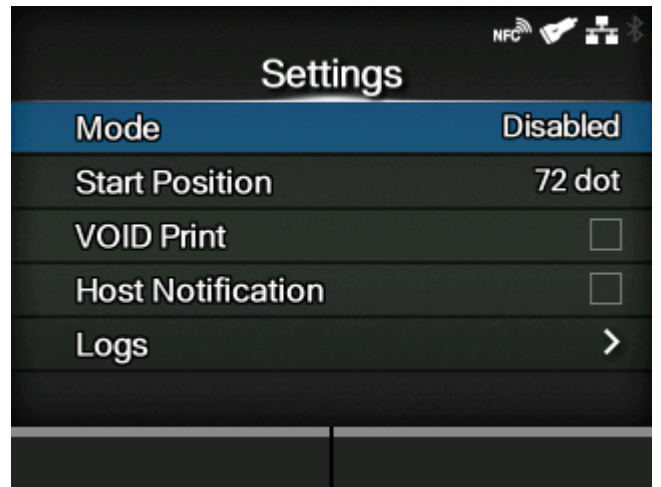

**5. Drücken Sie die Taste / , um den Modus für die Barcodeüberprüfungsfunktion auszuwählen.**

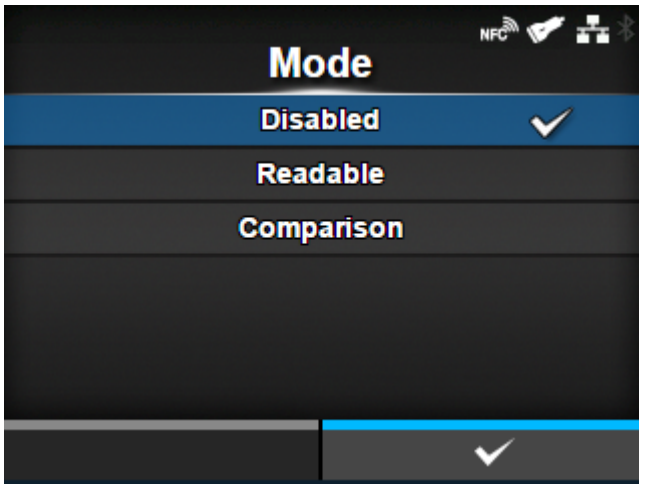

### **[Deaktiviert]**

Die Barcodeüberprüfungsfunktion deaktivieren.

### **[Lesbar]**

Den Lesemodus aktivieren.

### **[Vergleich]**

Den Vergleichsmodus aktivieren. Dieser Modus ist für Barcodes geeignet, die mithilfe von Barcodebefehlen erstellt wurden.

**6. Drücken Sie die Taste (Willem 2), um den Einstellungswert zu speichern.** 

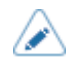

• Wenn der Lesemodus oder der Vergleichsmodus festgelegt ist, tritt ein Barcodeleserverbindungsfehler auf, wenn der Barcodechecker beim Start des Druckers oder beim Start des Druckvorgangs nicht angeschlossen ist.

- Auch wenn der Lesemodus oder Vergleichsmodus festgelegt ist, wird die Barcodeüberprüfung nicht für Druckdaten durchgeführt, die keine Barcodedaten enthalten. Für diese Daten erfolgt ein normaler Druckvorgang.
- Um im Lesemodus die Barcodes, die nicht mit Barcodebefehlen erstellt wurden (wie beispielsweise grafische Daten oder vorgedruckte Barcodes), als Überprüfungsziel einzubeziehen, wählen Sie [Einstellungen] in [Anzahl Strichcodes einstellen] aus und geben Sie die Anzahl der Barcodes pro Etikett in [Barcodes per Label] an.
- Wenn [VOID-Druck] aktiviert ist, können Sie ein defektes Etikett durch das Aufdrucken von Fehlermarkierungen identifizieren.
- Die Protokolldaten der Barcodeüberprüfungsergebnisse werden auf dem Drucker gespeichert und können vom Menü [Protokolle] auf den USB-Speicher kopiert werden. Wenn Sie [Host-Benachrichtigung] aktivieren, können die Überprüfungsergebnisse an den Host zurückgegeben werden, von dem die Druckdaten versendet wurden.

# **Überprüfung des Lesemodus und Vergleichsmodus**

Die Barcodeüberprüfungsfunktion besitzt einen Lesemodus und einen Vergleichsmodus. Die Überprüfung wird in jedem Modus wie folgt vorgenommen.

- Sie können mehrere Barcodes auf einem einzigen Etikett überprüfen. Obwohl die Anzahl der Barcodes auf einem Etikett nicht begrenzt ist, tritt ein Lesefehler auf, wenn die Gesamtgröße der Barcodedaten 200 kB überschreitet.
	- Im Lesemodus können Sie die Barcodes, die nicht mit Barcodebefehlen erstellt wurden (wie beispielsweise grafische Daten oder vorgedruckte Barcodes), als Überprüfungsziel verwenden, aber Sie müssen im Voraus die Anzahl der Barcodes pro Etikett festlegen. Wählen Sie [Einstellungen] in [Anzahl Strichcodes einstellen] und geben Sie in [Barcodes per Label] die Anzahl der Barcodes pro Etikett an.
	- Das Einlesen der Barcodes startet, nachdem die in [Startposition] festgelegte Etikettenlänge überschritten wurde. In den Modi, in denen der Drucker vor dem Drucken zurückzieht, zieht der Drucker zuerst zurück und dann um die Länge der Startposition ein.

### **Lesemodus**

Dieser Modus überprüft, ob die ausgedruckten Barcodes lesbar sind. Die Lesbarkeit wird dadurch bestimmt, ob die Anzahl der durch den Barcodechecker eingelesenen Barcodes mit der Anzahl der Barcodes in den Druckdaten übereinstimmt.

• Der Lesevorgang gilt als erfolgreich, wenn die Anzahl der durch den Barcodechecker eingelesenen Barcodes die Anzahl der Barcodes in den Druckdaten erreicht. Der Drucker druckt das nächste Etikett aus.

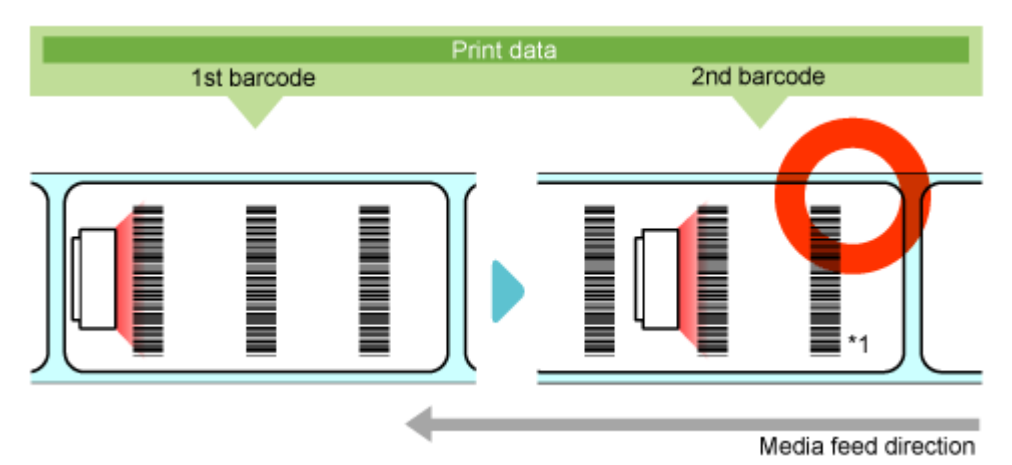

\*1 Auch wenn die Anzahl der durch den Barcodechecker eingelesenen Barcodes die Anzahl der Barcodes in den Druckdaten überschreitet, gilt der Lesevorgang als erfolgreich.

• Ein Lesefehler tritt auf, wenn die Anzahl der Barcodes in den Druckdaten nicht innerhalb der Druckdauer vom Anfang bis zum Ende und der Zeitüberschreitung (bis zu 2 Sekunden) eingelesen wird.

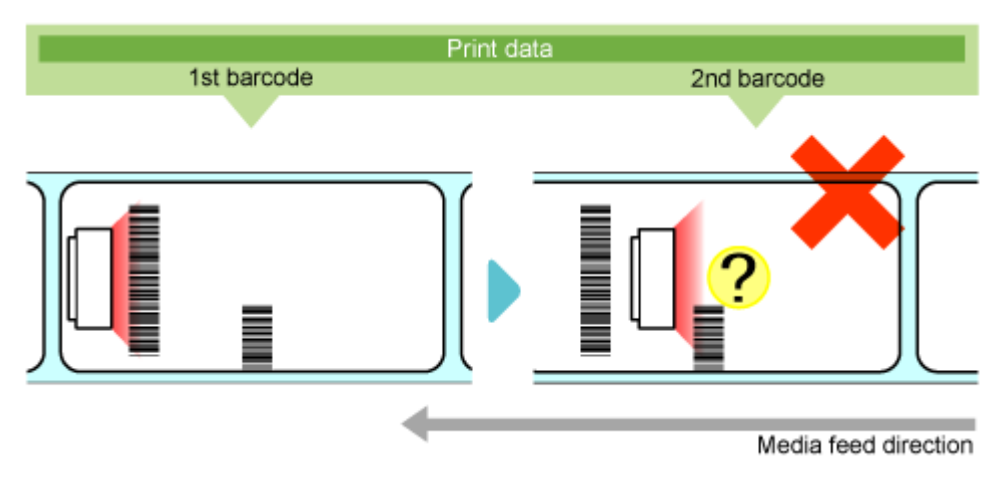

### **Vergleichsmodus**

In diesem Modus wird überprüft, ob die Leseergebnisse der ausgedruckten Barcodes mit den Barcodedaten in den Druckdaten übereinstimmen.

• Der Lesevorgang gilt als erfolgreich, wenn die Leseergebnisse der ausgedruckten Barcodes mit den Barcodedaten in den Druckdaten übereinstimmen. Der Drucker druckt das nächste Etikett aus.

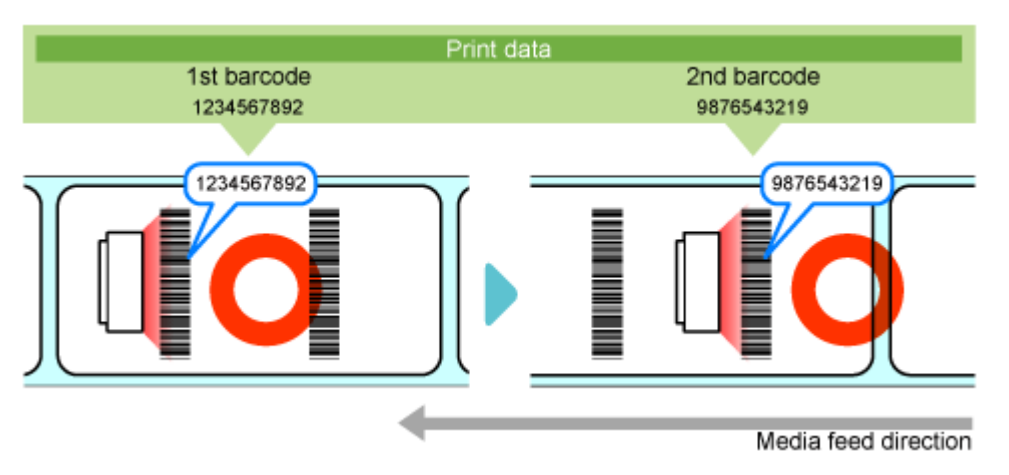

• Ein Vergleichsfehler tritt auf, wenn die Leseergebnisse der ausgedruckten Barcodes nicht mit den Barcodedaten in den Druckdaten übereinstimmen.

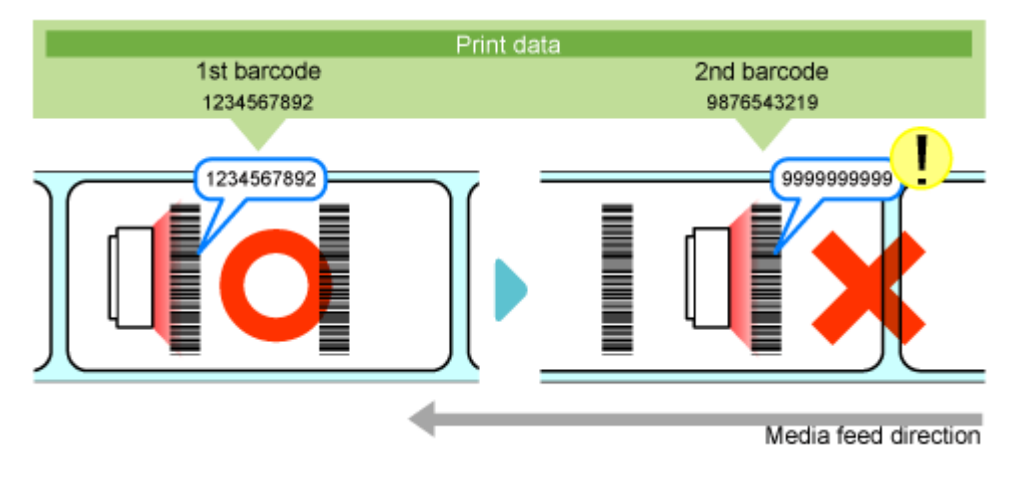

• Ein Lesefehler tritt auf, wenn die Anzahl der Barcodes in den Druckdaten nicht innerhalb der Druckdauer vom Anfang bis zum Ende und der Zeitüberschreitung (bis zu 2 Sekunden) eingelesen wird, auch wenn die Leseergebnisse der ausgedruckten Barcodes nicht mit den Barcodedaten in den Druckdaten übereinstimmen.

# **Einschränkungen für die Barcodeüberprüfungsfunktion**

### **Allgemeine Einschränkungen für die Barcodeüberprüfungsfunktion**

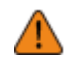

- Wenn der Drucker eingeschaltet wird, während der Barcodechecker angeschlossen ist, wird der Barcodechecker ebenfalls eingeschaltet und gibt ein Laserlicht aus. Achten Sie darauf, den Laser von Ihren Augen fernzuhalten.
- Die Lesegenauigkeit der Barcodes oder 2D-Barcodes wird durch den Zustand des Etikettenpapiers (Kräuselung des Etikettenpapiers, Druckqualität usw.) und die Verwendungsumgebung (Umgebungslicht, Temperatur, Luftfeuchtigkeit usw.) beeinflusst und die Lesbarkeit kann nicht garantiert werden. Führen Sie vorher stets einen Testlesevorgang mit dem Barcodechecker durch, den Sie verwenden werden.
- Die verwendbaren Papiertypen entsprechen den in den Produktspezifikationen angegebenen Papiertypen. Wenn jedoch die Farbe des Etikettenpapiers silber oder das Etikett beschichtet ist, kann es für den Barcodechecker schwierig sein, den Barcode zu lesen, da das Licht des Barcodecheckers zu einer Reflexion auf der Oberfläche des Etikettenpapiers führen kann. Führen Sie vorher stets einen sorgfältigen Testlesevorgang durch.
- Gestalten Sie das Layout der Etiketten so, dass die Barcodes oder 2D-Barcodes nach Abschluss des Druckvorgangs nicht im Scanbereich des Barcodecheckers liegen. Wenn der Barcode des vorherigen Etiketts beim Start des nächsten Druckvorgangs im Scanbereich verbleibt, kann der Barcodechecker den gleichen Barcode zweimal lesen. Das nachfolgende Bild tritt im Endlosmodus auf. Da sich die Stoppposition in Abhängigkeit vom Druckmodus und den Befehlen des Druckers ändert, führen Sie vorher eine gründliche Überprüfung des Layouts Ihres Etiketts durch.

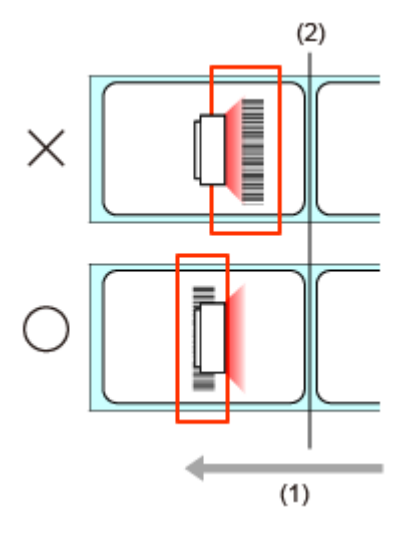

- (1) Einzugsrichtung des Etikettenpapiers
- (2) Position Druckkopf
- Barcodes, die innerhalb des folgenden Bereichs ab der Druckendeposition ausgedruckt werden, können nicht gelesen werden und es tritt zwangsläufig ein Lesefehler auf. Da die folgende Tabelle nur zu Referenzzwecken dient, führen Sie vorher stets einen sorgfältigen Testlesevorgang durch.

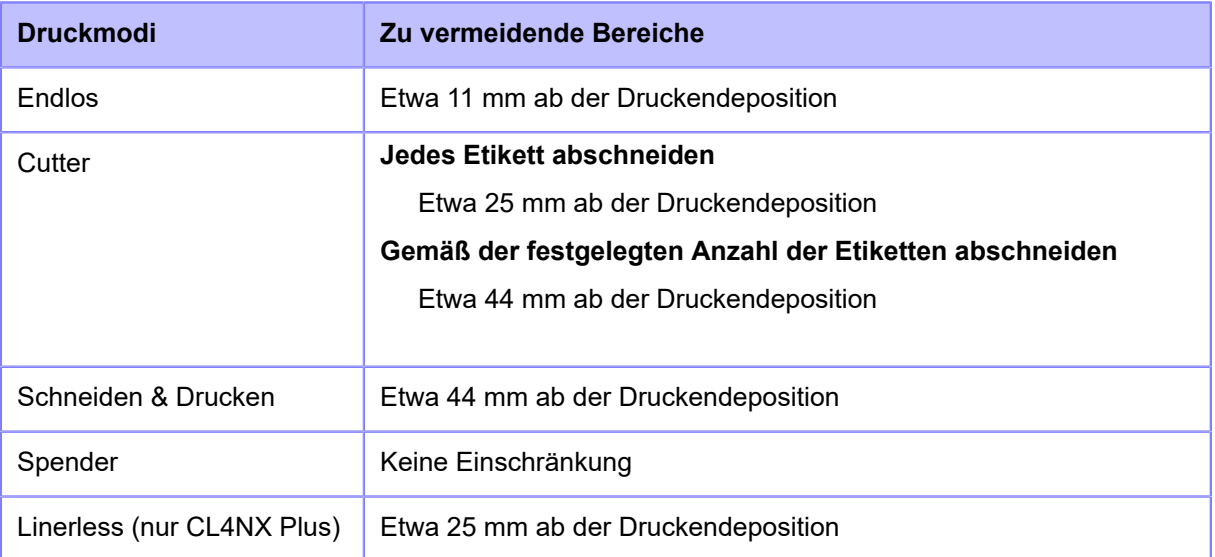

- Die Barcodeüberprüfung wird nicht durchgeführt, wenn die Position, an der die Überprüfung beginnt, nach dem Stopp des Etiketteneinzugs erkannt wird. Definieren Sie das Layout des Etiketts und die Position, an der die Überprüfung beginnt, und beachten Sie dabei, dass die zum Anhalten erforderliche Distanz proportional zur Druckgeschwindigkeit ist.
- Ausgedruckte Barcodes oder 2D-Barcodes können nur bei einer Größe eingelesen werden, bei der sich das gesamte Muster innerhalb des Scanbereichs des Barcodecheckers befindet. In Abhängigkeit von der Druckposition kann ein Lesefehler auftreten.
- Diese Funktion kann nicht durch die Verwendung externer Signale (EXT) gesteuert werden.
- Die Barcodeüberprüfungsfunktion für GS1-128-Barcodes wird von der Firmwareversion 1.10.0 oder höher unterstützt. Konfigurieren Sie bei Verwendung von GS1-128-Barcodes den Barcodechecker so, dass das Datenausgabeformat für die GS1-128-Barcodes aktiviert ist. Wenn CODE128- und GS1-128-Barcodes gemeinsam mit einem Barcodechecker BL-1301 verwendet werden, nehmen Sie die Einstellungen in jeder Einstellungsbank vor. Weisen Sie zu diesem Zeitpunkt dem GS1-128-Barcode eine Nummer zu, die kleiner als die Einstellungsbank für den CODE128-Barcode ist.
- Schließen Sie beim Einschalten des Druckers den Barcodechecker nicht an oder trennen Sie ihn ab. Der Drucker funktioniert sonst möglicherweise nicht ordnungsgemäß.
- Die Festlegung der Decodierungsnummer für die Barcodechecker BL-1301 und WB1F-100S1S kann mit einem Drucker mit der Firmware-Version 1.10.0 oder höher nicht durchgeführt werden. Wenn ein Barcodelesefehler auftritt, ändern Sie die Zähleinstellungen für das Lesen (BL-1301: Anzahl der Übereinstimmungen beim Dekodieren/WB1F-100S1S: Anzahl überprüfen). Außerdem sind bei Verwendung des optionalen Barcodecheckerständers die anderen Barcodetypen als die zu prüfenden auszuschließen. Wenn ein anderer Barcodetyp als der zu überprüfende festgelegt ist, kann eine verringerte Lesegeschwindigkeit auftreten oder die anderen Barcodes können falsch gelesen werden.
- Die Barcodedaten, die für 1 Artikel eingelesen werden können, betragen bis zu 200 Bytes pro Barcode und bis zu 200 kB insgesamt.

#### **Einschränkungen bei Verwendung des GF4170**

• Er gibt weiterhin ein Laserlicht aus, solange der Drucker eingeschaltet ist. Schalten Sie den Drucker aus, um das Laserlicht auszuschalten.

### **Einschränkungen bei Verwendung des GFS4470**

- Mithilfe der Funktion zur Vermeidung doppelter Lesevorgänge kann der Barcodechecker Barcodes, die hintereinander ausgedruckt sind, eventuell nicht lesen, wenn sie sich innerhalb des lesbaren Bereichs befinden. Stellen Sie die Druckposition so ein, dass sich die gleichen Barcodes nicht innerhalb des lesbaren Bereichs befinden.
- Wenn Sie Composite-Symbole ausdrucken, die GS1 DataBar verwenden, stimmen die eingelesenen Daten und die Druckdaten nicht überein, wenn die Barcodedaten 16 Ziffern oder weniger enthalten. Im Vergleichsmodus tritt ein Vergleichsfehler auf.
- Obwohl "\" (0x5C) im MAXI-Code angegeben ist, sind die Druckdaten in den Spezifikationen als "\\" zu lesen. Abhängig von den folgenden Daten kann der Code jedoch eventuell nicht so gelesen werden. Beispielsweise ist "\A" in den Druckdaten als "\\A" zu lesen, es wird jedoch tatsächlich als "A" gelesen.

### **Einschränkungen bei Verwendung des WB1F-100S1S**

- Mehrere Barcodes können nicht gleichzeitig eingelesen werden.
- Wenn NUL (0x00) in den CODE128-Druckdaten enthalten ist, werden nur die Daten vor NUL als Lesedaten erkannt, und NUL und die Daten nach NUL werden ignoriert. Im Vergleichsmodus tritt ein Vergleichsfehler auf. Im Lesemodus tritt ein Lesefehler nur auf, wenn NUL am Anfang der Druckdaten angegeben ist.

# **Verfahren für die Initialisierung**

## **Initialisierung der auf dem Drucker gespeicherten Daten**

Initialisieren Sie die auf dem Drucker gespeicherten Daten.

Die zu initialisierenden Daten sind die im Drucker registrierten Schriftarten und Grafiken.

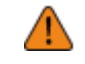

• In der Regel ist keine Initialisierung erforderlich. Durch eine Initialisierung werden ggf. die Druckbedingungen geändert.

1. Drücken Sie im Online-Modus die **M**-Taste.

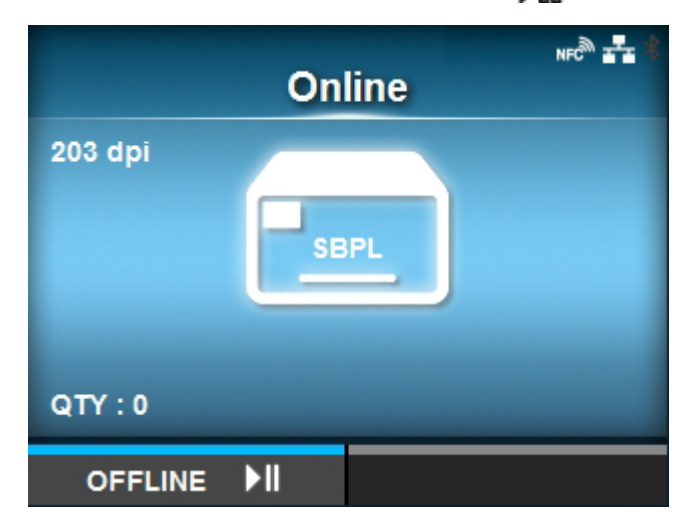

Der Drucker wechselt in den Offline-Modus.

**2. Drücken Sie die Taste .**

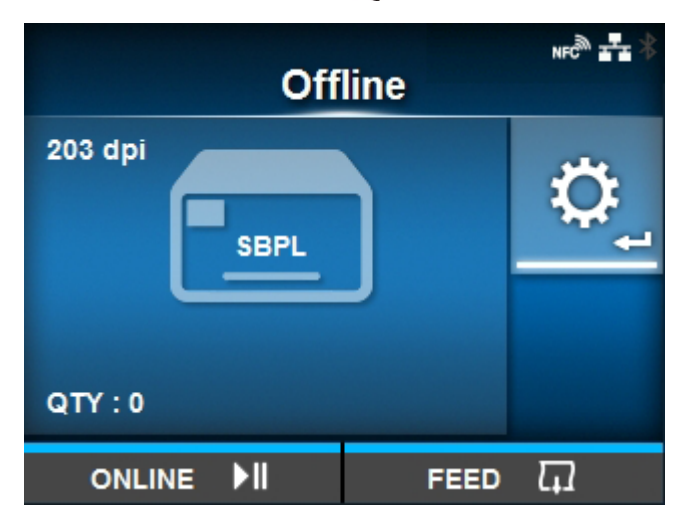

Der Drucker wechselt in den Einstellungsmodus.

3. Wählen Sie [Tools] mit den Tasten  $\langle \cdot | \cdot \rangle$  aus.

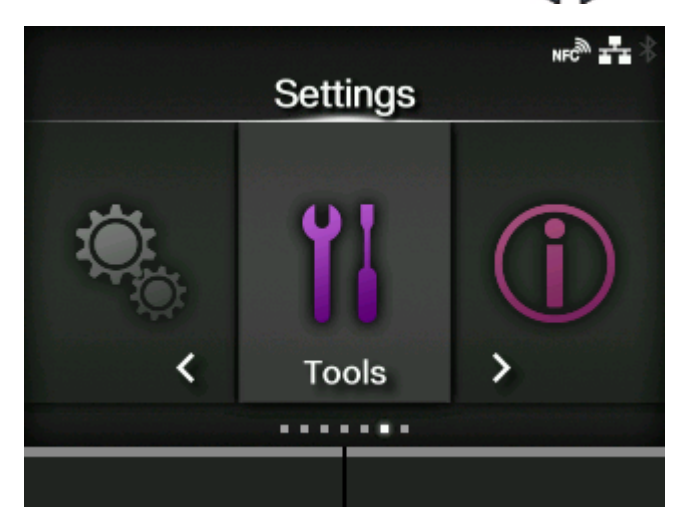

**4. Drücken Sie die Taste .**

Die Liste der Optionen wird angezeigt.

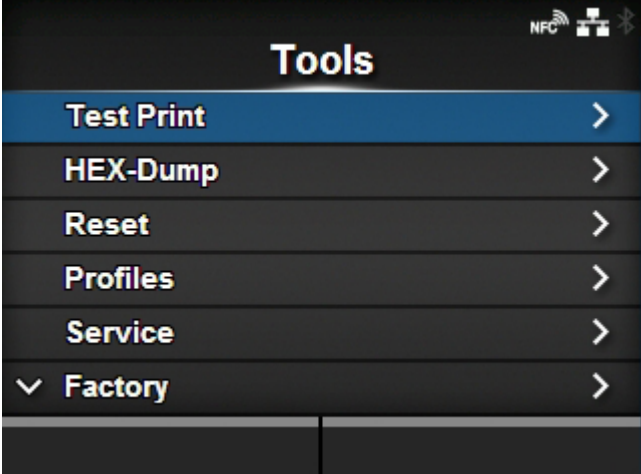

5. Wählen Sie [Zurücksetzen] mit den Tasten  $\bigwedge / \bigvee$  aus.

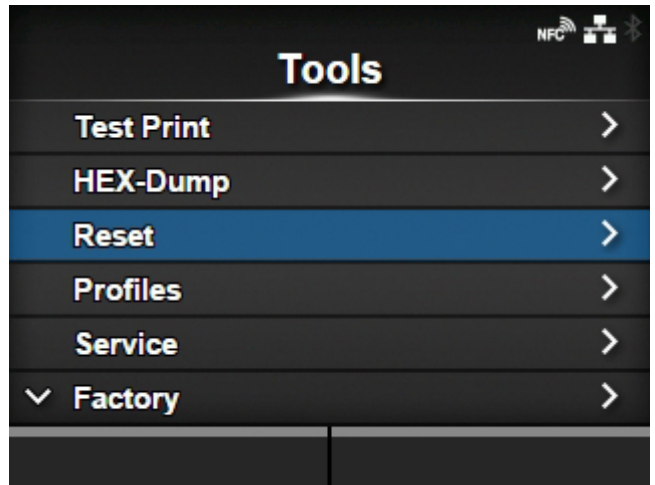

**6. Drücken Sie die Taste .**

Der [Auswählen]-Bildschirm wird angezeigt.

7. Wählen Sie [Data] mit den Tasten  $\bigwedge/\bigvee$  aus.

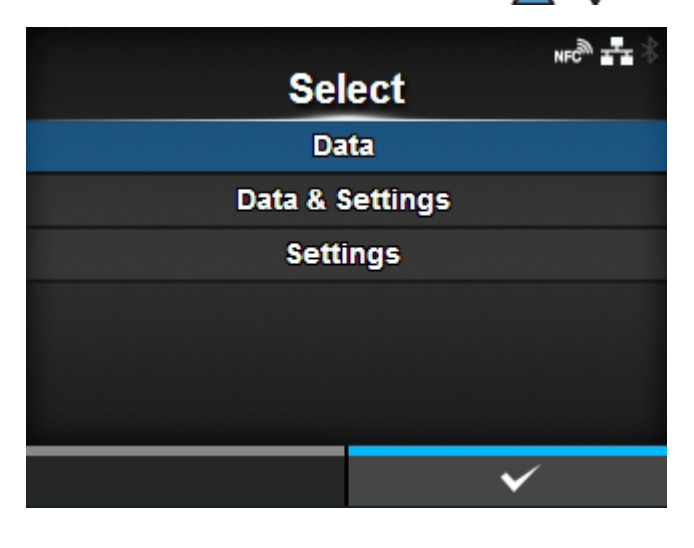

8. **Drücken Sie die Taste** ...

Der Bestätigungsbildschirm wird angezeigt.

9. Drücken Sie die Taste , um die Initialisierung auszuführen.

Drücken Sie die Taste **Drücken Sie die Taste (Grücken Sie die Taste Staat**), um die Initialisierung abzubrechen.

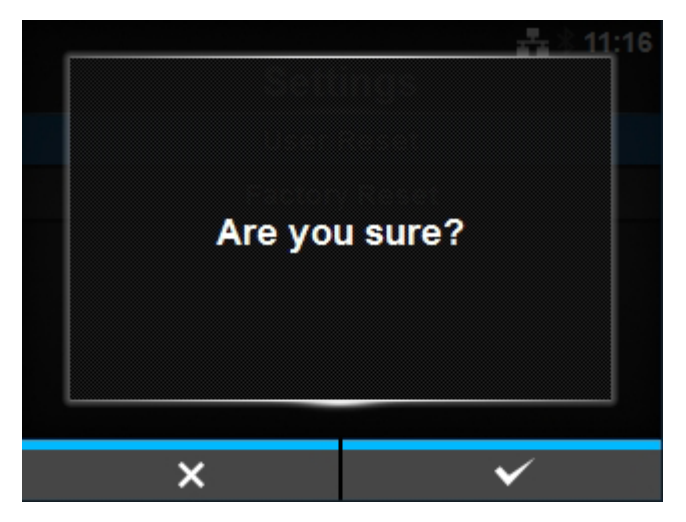

Die Initialisierung wird durchgeführt. Nach Abschluss der Initialisierung wird der Drucker neu gestartet.

## **Initialisierung der Einstellungswerte und Daten auf dem Drucker**

Initialisieren Sie die Daten und Einstellungswerte auf dem Drucker.

- In der Regel ist keine Initialisierung erforderlich. Durch eine Initialisierung werden ggf. die Druckbedingungen geändert.
- Die zu initialisierenden Daten sind die im Drucker registrierten Schriftarten und Grafiken.

# 1. Drücken Sie im Online-Modus die **MI-Taste.**

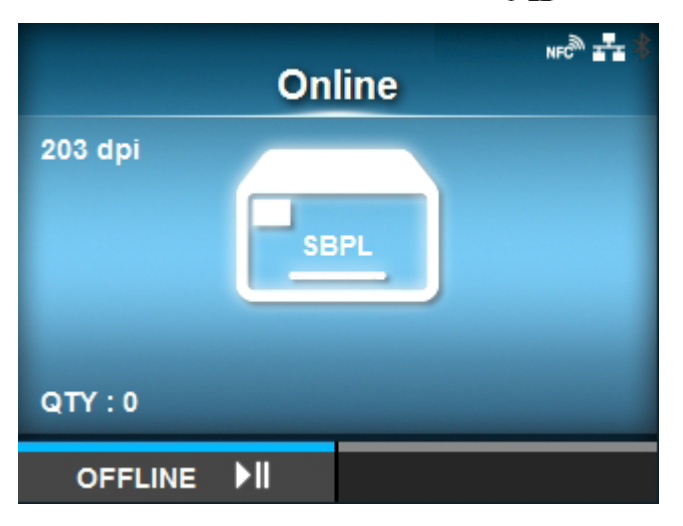

Der Drucker wechselt in den Offline-Modus.

**2. Drücken Sie die Taste .**

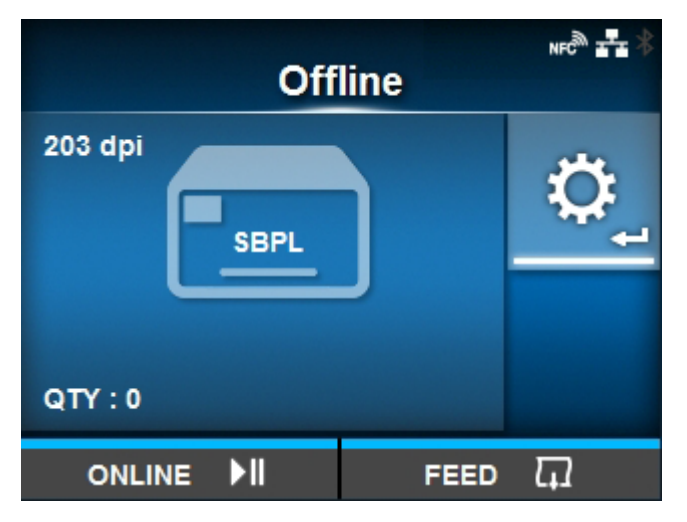

Der Drucker wechselt in den Einstellungsmodus.

3. Wählen Sie [Tools] mit den Tasten  $\langle \cdot | \cdot \rangle$  aus.

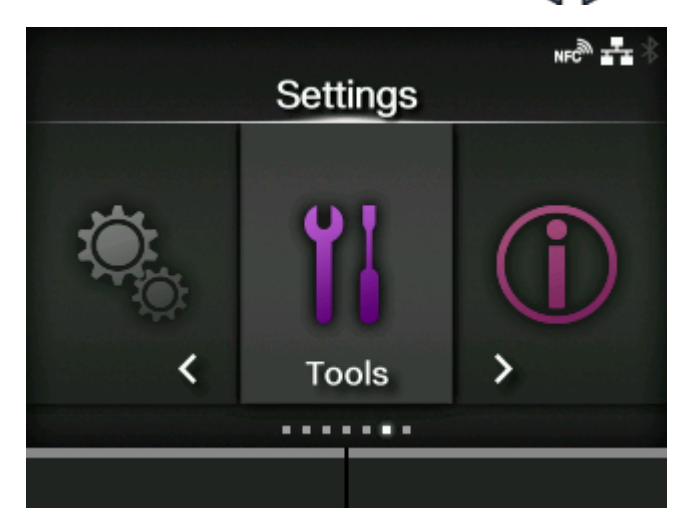

**4. Drücken Sie die Taste .**

Die Liste der Optionen wird angezeigt.

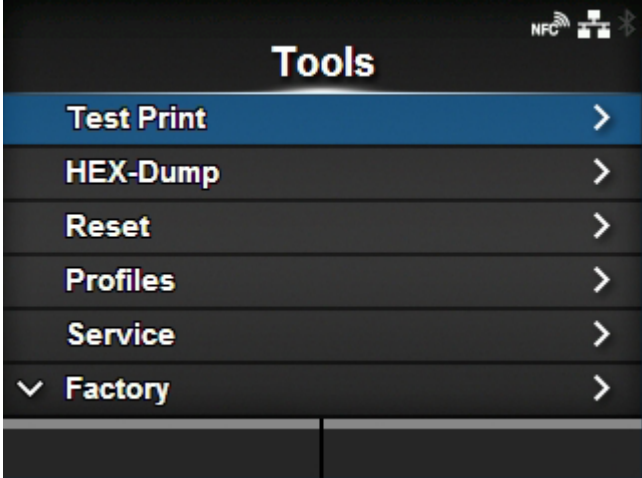

5. Wählen Sie [Zurücksetzen] mit den Tasten  $\bigwedge / \bigvee$  aus.

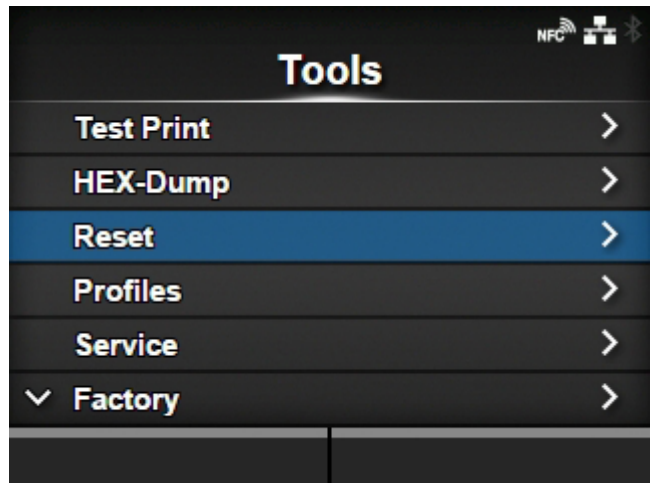

# **6. Drücken Sie die Taste .**

Der [Auswählen]-Bildschirm wird angezeigt.

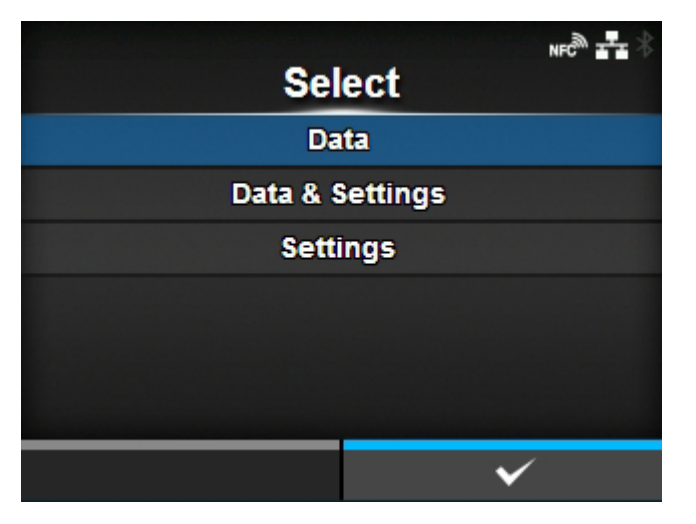

- 7. **Wählen Sie [Data & Settings] mit den Tasten**  $\bigwedge/\bigvee$  **aus.**
- 8. **Drücken Sie die Taste** ....

Die Liste der Optionen wird angezeigt.

## 9. Wählen Sie mit den Tasten A / V die Optionen aus, die Sie initialisieren **möchten.**

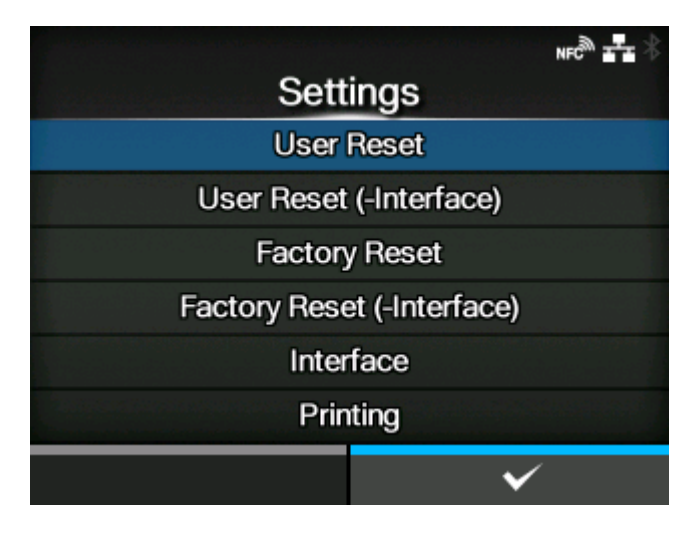

### **[Rücksetzen durch Benutzer]**

Daten und Einstellungswerte initialisieren.

### **[User Reset (-Interface)]**

Initialisieren Sie die Daten und Einstellungswerte, die nicht im Menü [Schnittstelle] enthalten sind.

#### **[Werkseinstellungen]**

Initialisieren Sie auf den Status nach der Werksauslieferung.

### **[Werkseinstellungen (-Interface)]**

Initialisieren Sie die Punkte, die nicht im Menü [Schnittstelle] enthalten sind, auf den Status nach der Werksauslieferung.

#### **[Schnittstelle]**

Initialisieren Sie die Daten und Einstellungswerte im Menü [Schnittstelle].

### **[Drucken]**

Initialisieren Sie die Daten und Einstellungswerte im Menü [Drucken].

## **10. Drücken Sie die Taste .**

Der Bestätigungsbildschirm wird angezeigt.

11. Drücken Sie die Taste **werden zum die Initialisierung auszuführen.** 

Drücken Sie die Taste **Drücken Sieger in die Initialisierung abzubrechen.** 

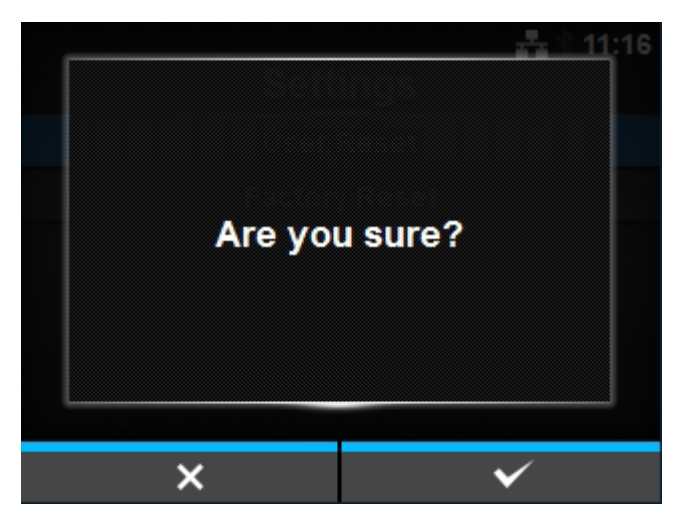

Die Initialisierung wird durchgeführt. Nach Abschluss der Initialisierung wird der Drucker neu gestartet.

## **Initialisierung der Einstellungswerte des Druckers**

Initialisieren Sie die Einstellungswerte des Druckers.

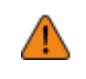

• In der Regel ist keine Initialisierung erforderlich. Durch eine Initialisierung werden ggf. die Druckbedingungen geändert.

1. Drücken Sie im Online-Modus die **M**-Taste.

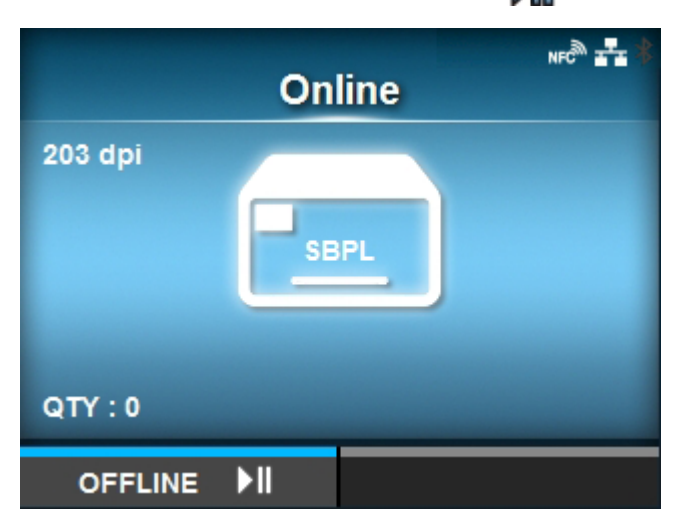

Der Drucker wechselt in den Offline-Modus.
**2. Drücken Sie die Taste .**

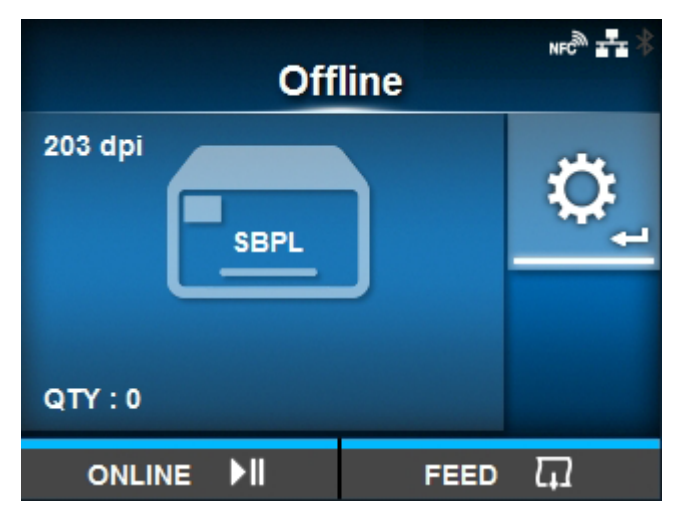

Der Drucker wechselt in den Einstellungsmodus.

3. Wählen Sie [Tools] mit den Tasten  $\langle \cdot | \cdot \rangle$  aus.

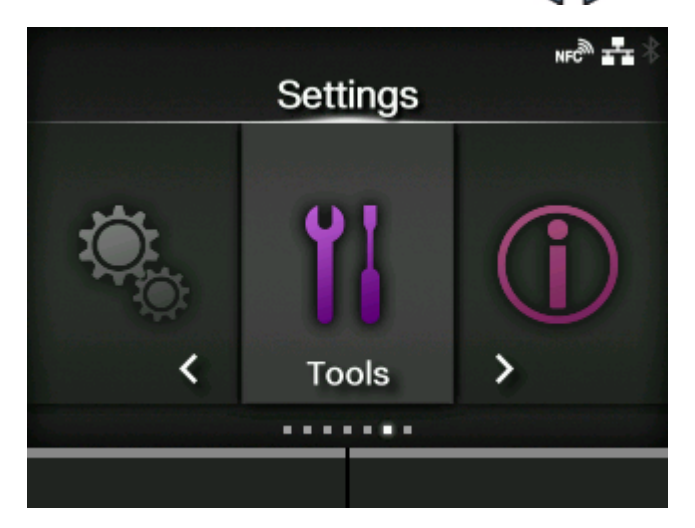

**4. Drücken Sie die Taste .**

Die Liste der Optionen wird angezeigt.

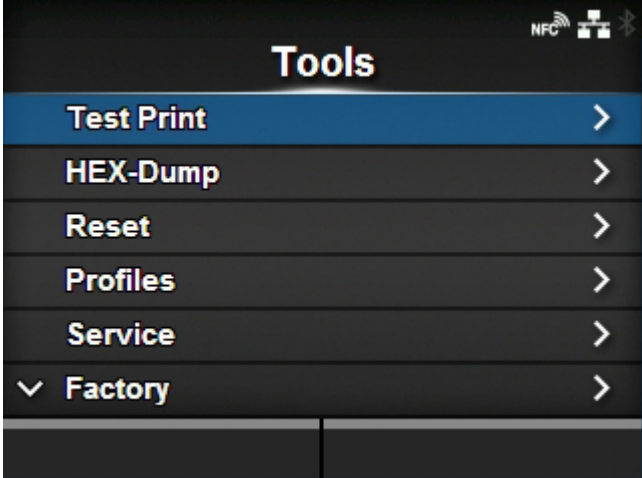

5. Wählen Sie [Zurücksetzen] mit den Tasten  $\bigwedge/\bigvee$  aus.

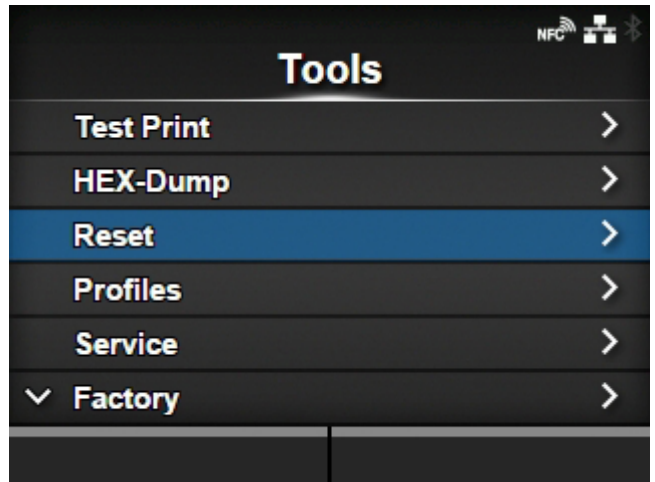

# **6. Drücken Sie die Taste .**

Der [Auswählen]-Bildschirm wird angezeigt.

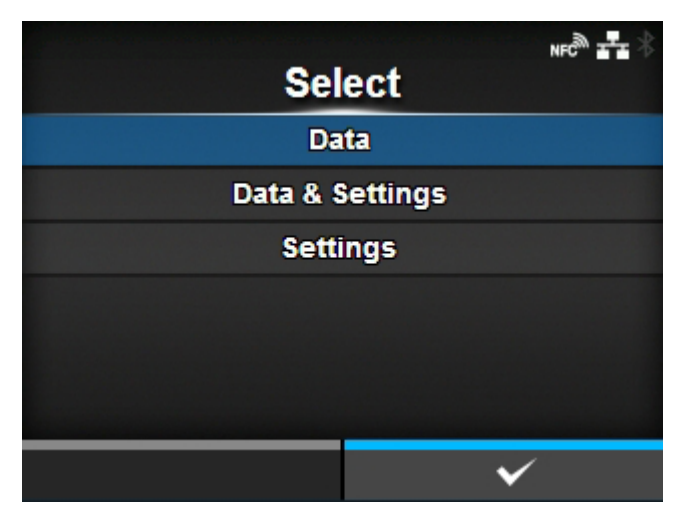

- 7. Wählen Sie [Prüfen] mit den Tasten  $\bigwedge/\bigvee$  aus.
- 8. **Drücken Sie die Taste** ....

Die Liste der Optionen wird angezeigt.

## 9. Wählen Sie mit den Tasten **A/V** die Optionen aus, die Sie initialisieren **möchten.**

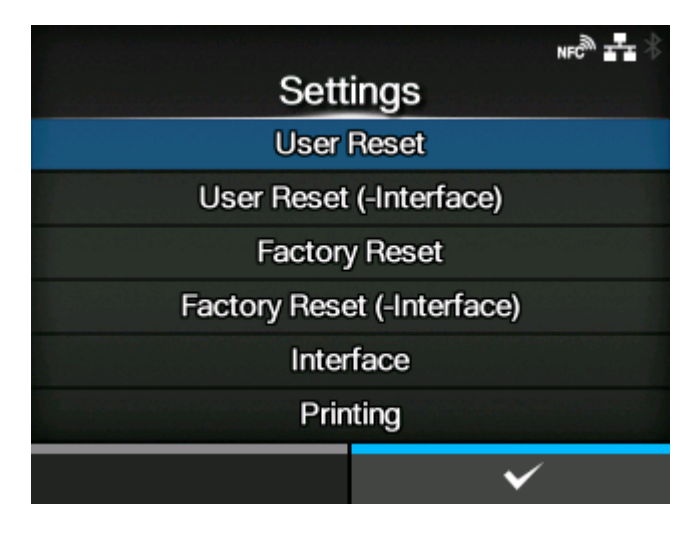

### **[Rücksetzen durch Benutzer]**

Einstellungswerte initialisieren.

### **[User Reset (-Interface)]**

Initialisieren Sie die Einstellungswerte, die nicht im Menü [Schnittstelle] enthalten sind.

#### **[Werkseinstellungen]**

Initialisieren Sie auf den Status nach der Werksauslieferung.

### **[Werkseinstellungen (-Interface)]**

Initialisieren Sie die Punkte, die nicht im Menü [Schnittstelle] enthalten sind, auf den Status nach der Werksauslieferung.

### **[Schnittstelle]**

Einstellungswerte im Menü [Schnittstelle] initialisieren.

#### **[Drucken]**

Einstellungswerte im Menü [Drucken] initialisieren.

### **10. Drücken Sie die Taste .**

Der Bestätigungsbildschirm wird angezeigt.

# 11. Drücken Sie die Taste **verwerpenden in die Initialisierung auszuführen.**

Drücken Sie die Taste **(Websiter 2)**, um die Initialisierung abzubrechen.

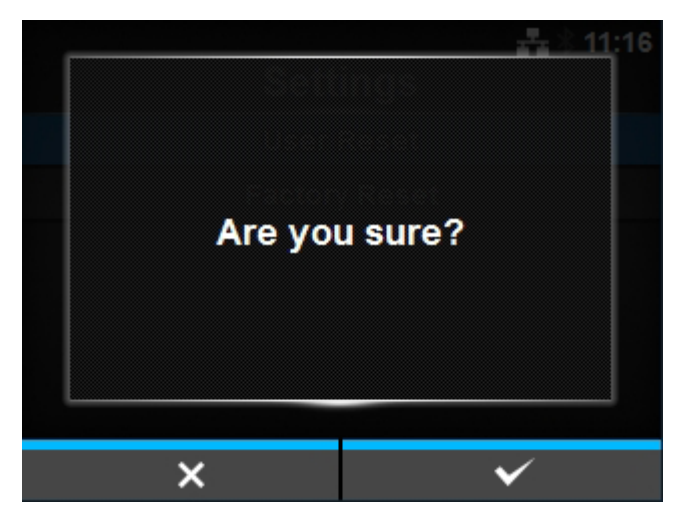

Die Initialisierung wird durchgeführt.

Wenn eine Meldung auf dem Online/Offline-Bildschirm angezeigt wird, in der Sie aufgefordert werden, den Drucker neu zu starten, starten Sie den Drucker neu, um die Einstellungen zu übernehmen.

# **Liste der Werkseinstellungen**

# **Menü [Drucken]**

Werkseinstellungen sind die auf dem Drucker im Werk vor Versand eingestellten Werte. Wenn Sie den Drucker zurücksetzen, werden die eingestellten Werte des Druckers auf die Werkseinstellungen geändert. In der nachfolgenden Tabelle finden Sie die Werkseinstellung für jede Option und die Möglichkeiten, den Wert auf die Werkseinstellung zurückzusetzen.

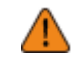

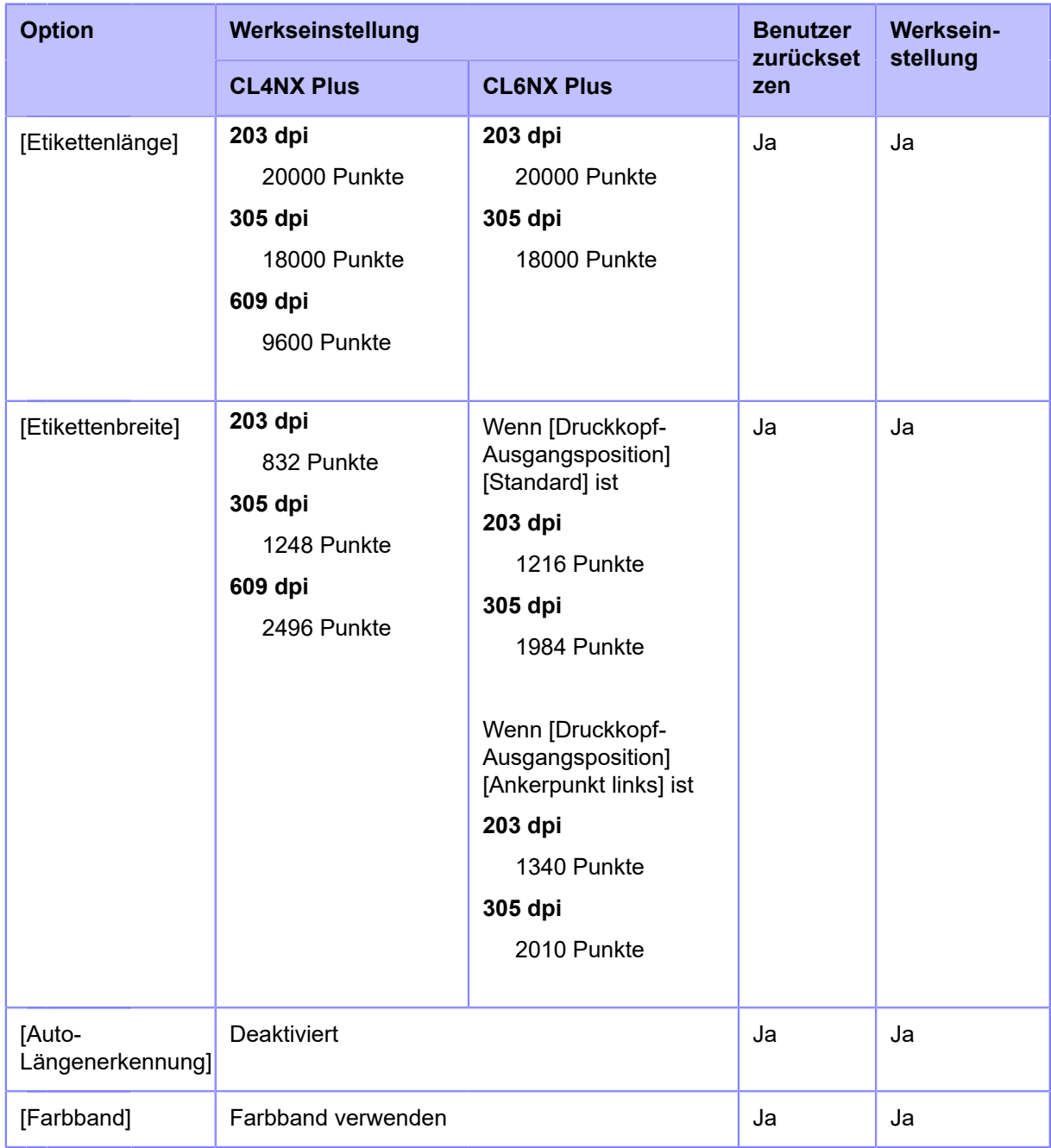

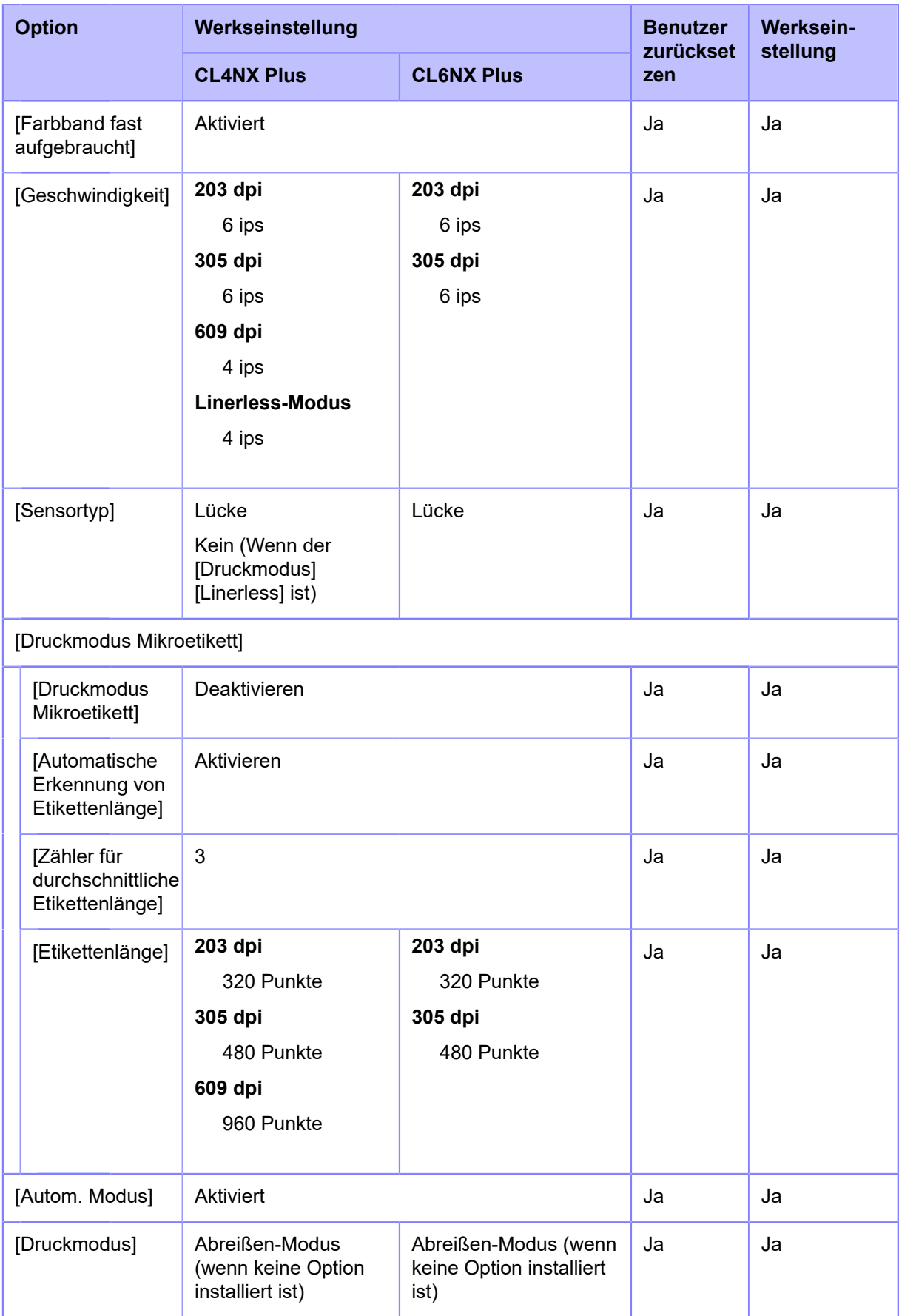

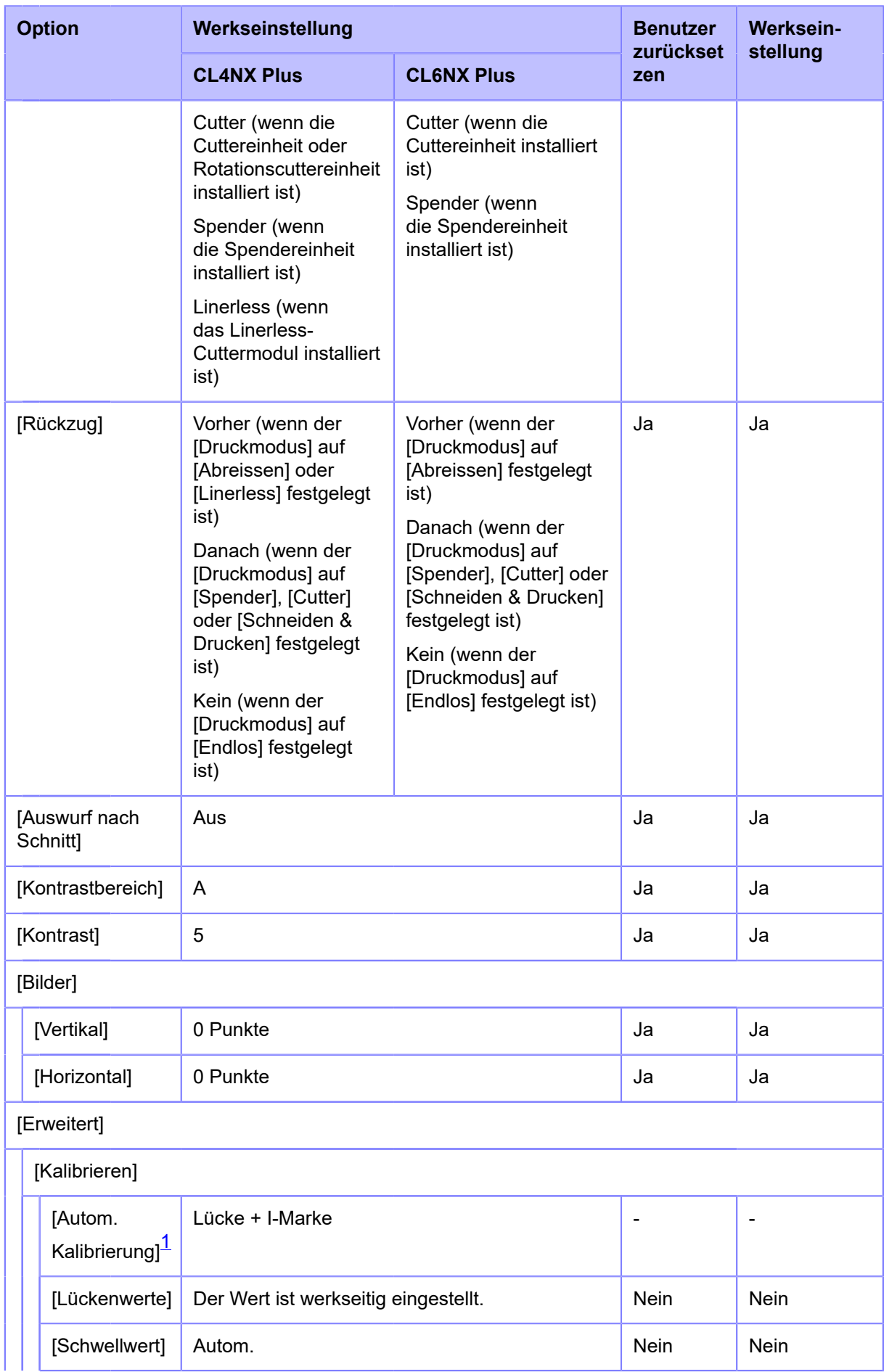

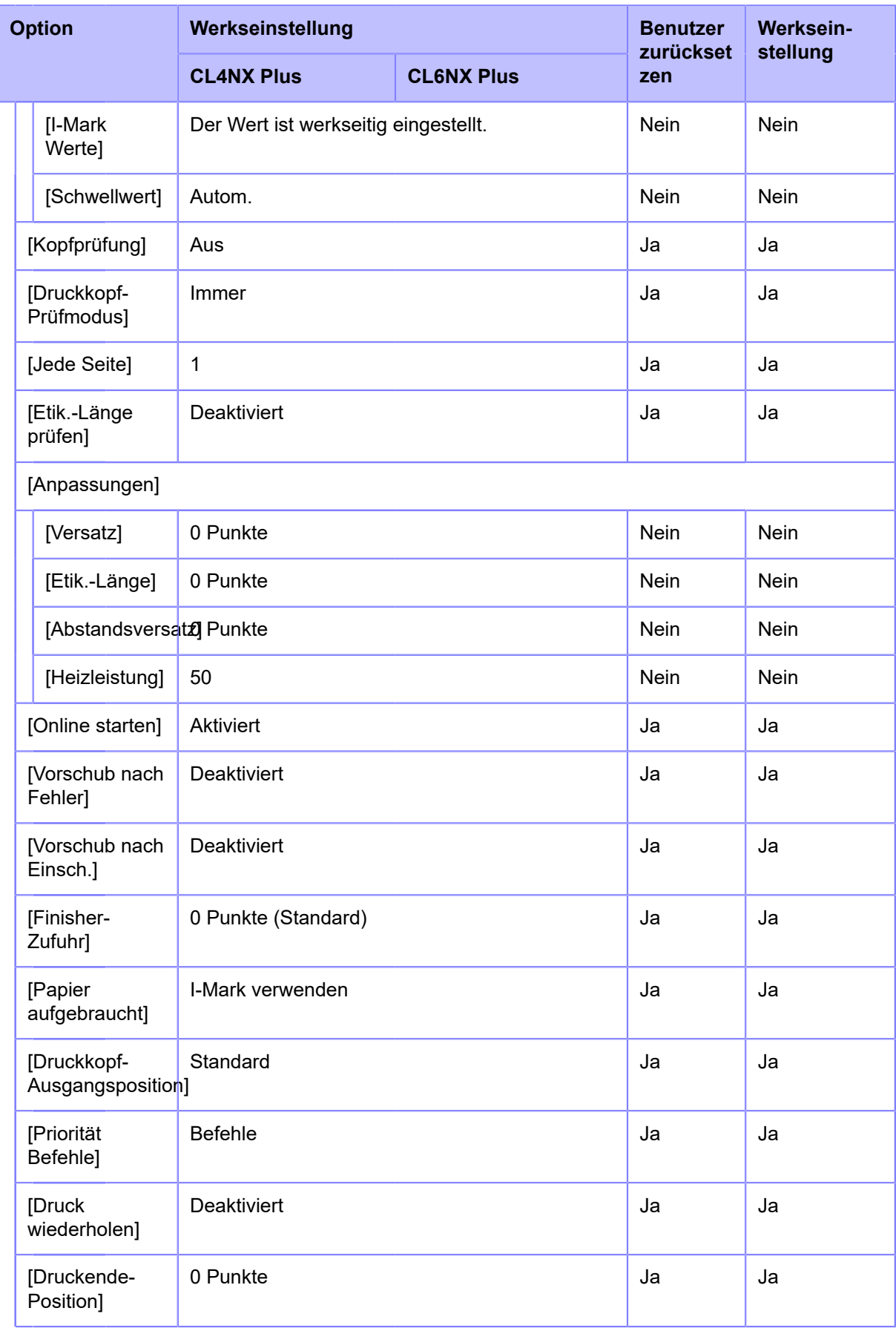

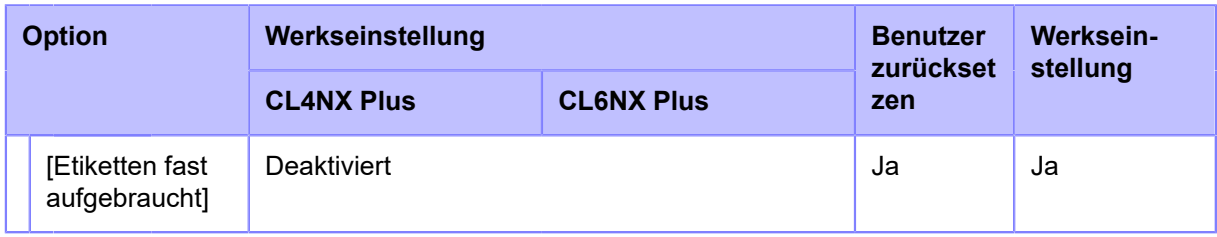

<span id="page-728-0"></span> $^{\rm 1}$  Für die Linerless-Modelle steht die automatische Kalibrierung nicht zur Verfügung.

# **Menü [Schnittstelle]**

Werkseinstellungen sind die auf dem Drucker im Werk vor Versand eingestellten Werte. Wenn Sie den Drucker zurücksetzen, werden die eingestellten Werte des Druckers auf die Werkseinstellungen geändert. In der nachfolgenden Tabelle finden Sie die Werkseinstellung für jede Option und die Möglichkeiten, den Wert auf die Werkseinstellung zurückzusetzen.

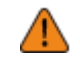

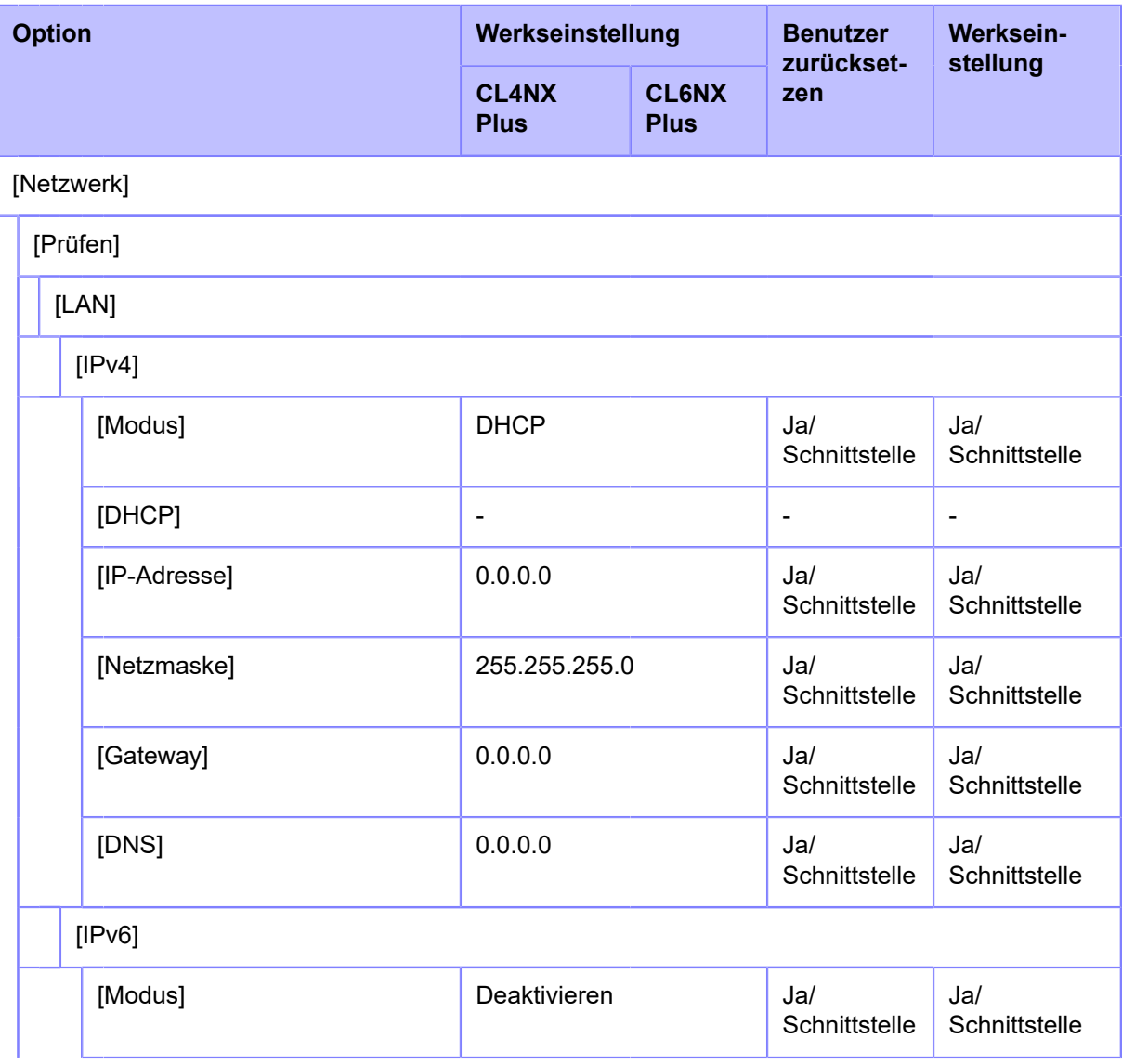

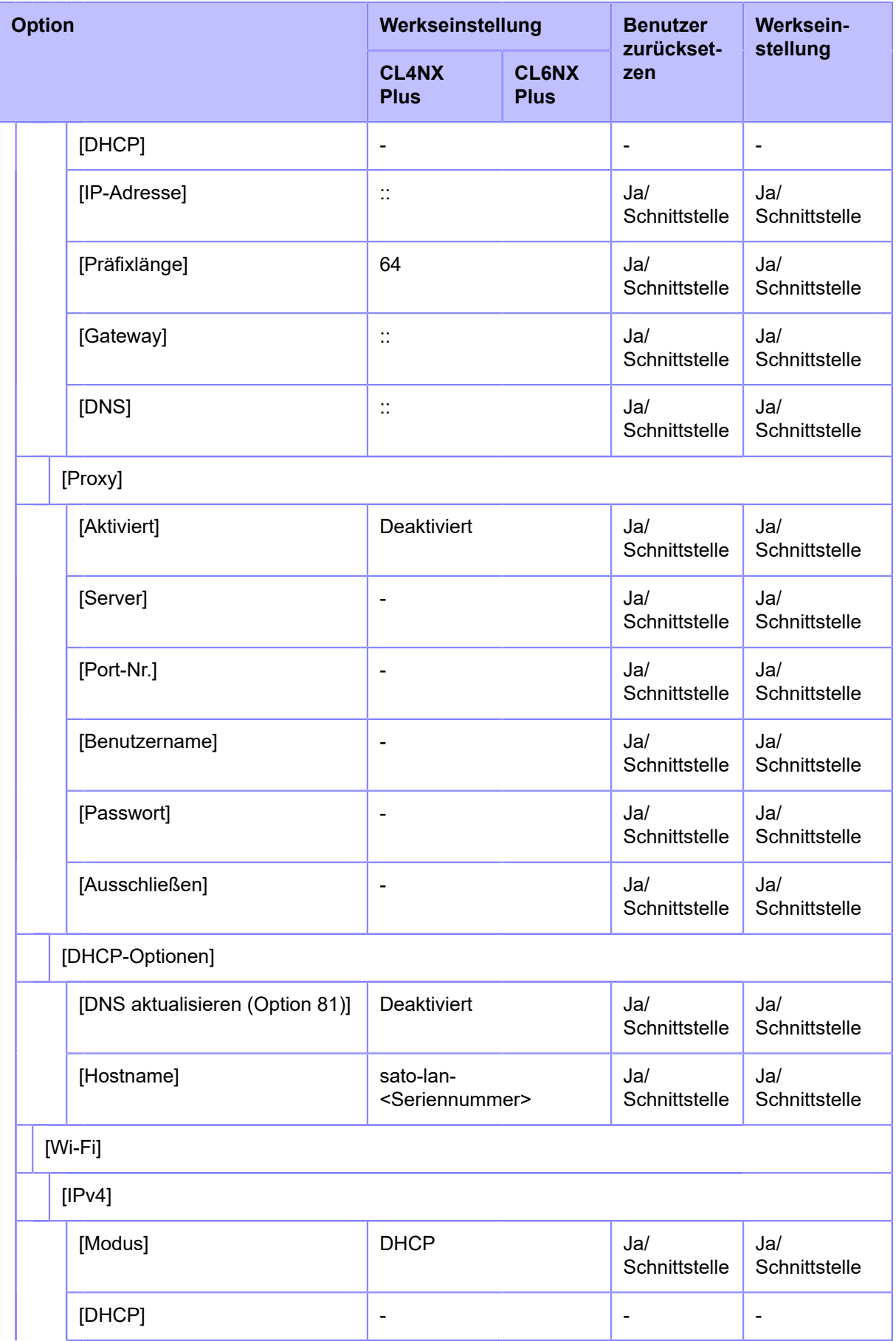

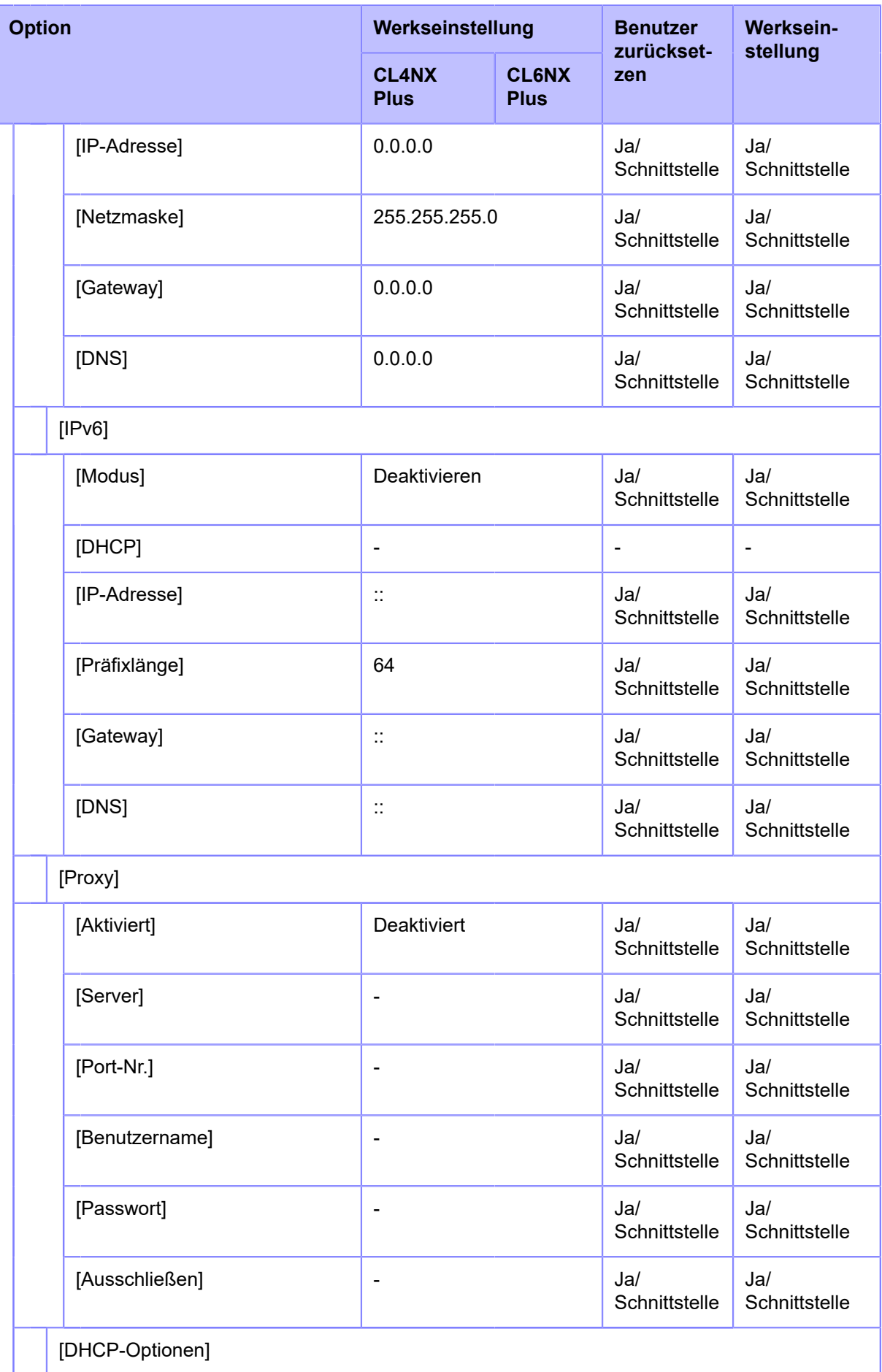

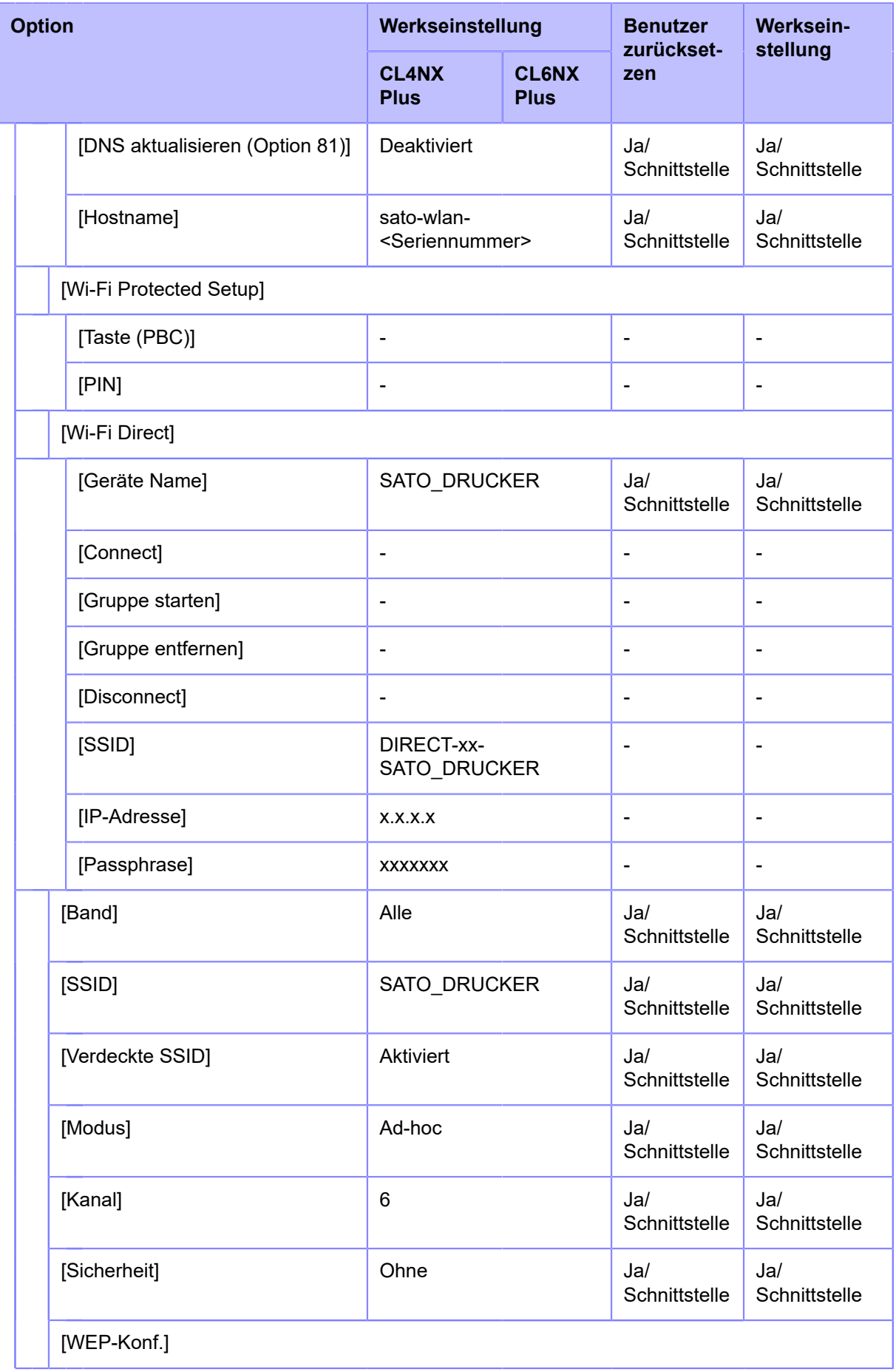

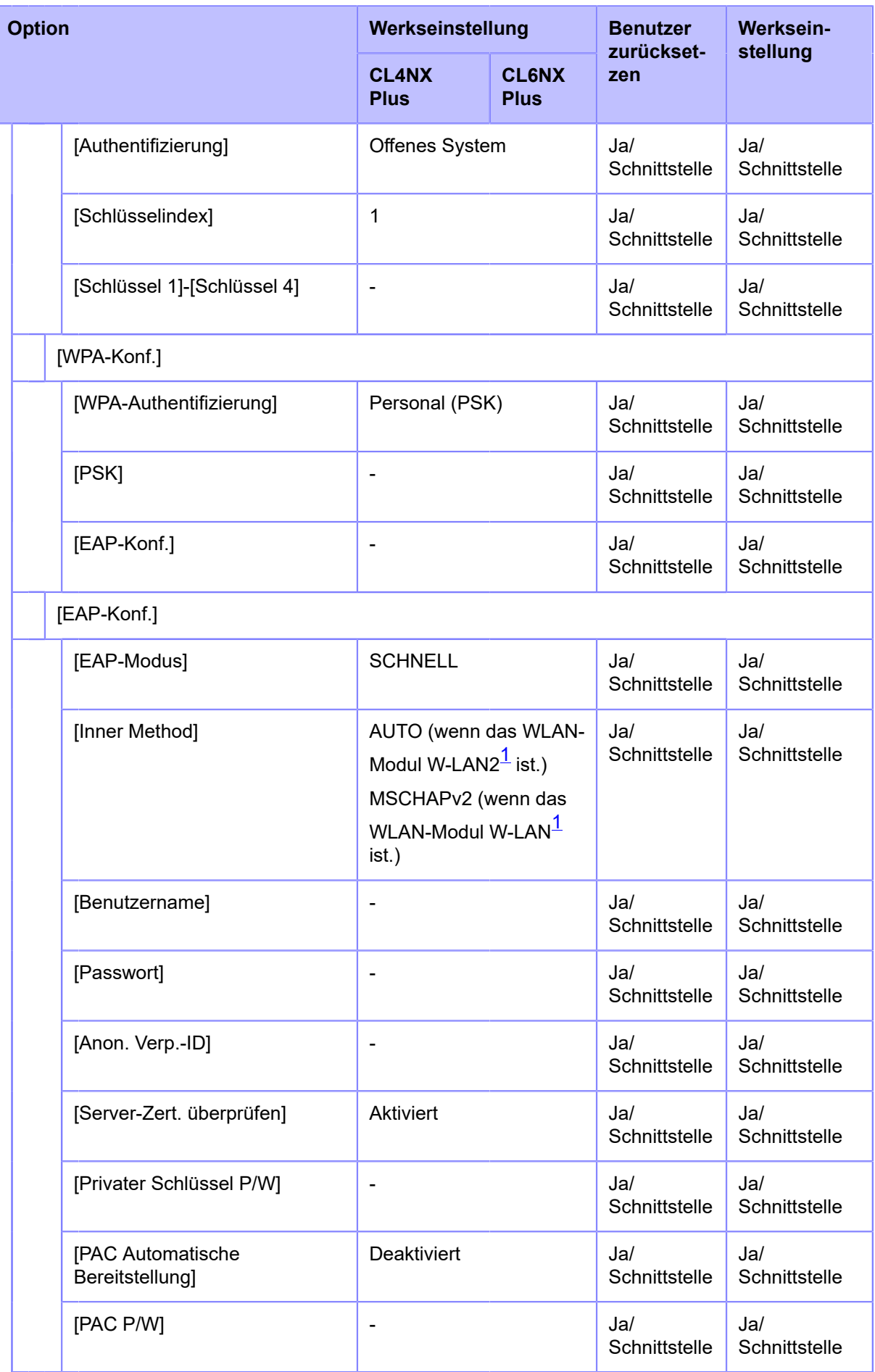

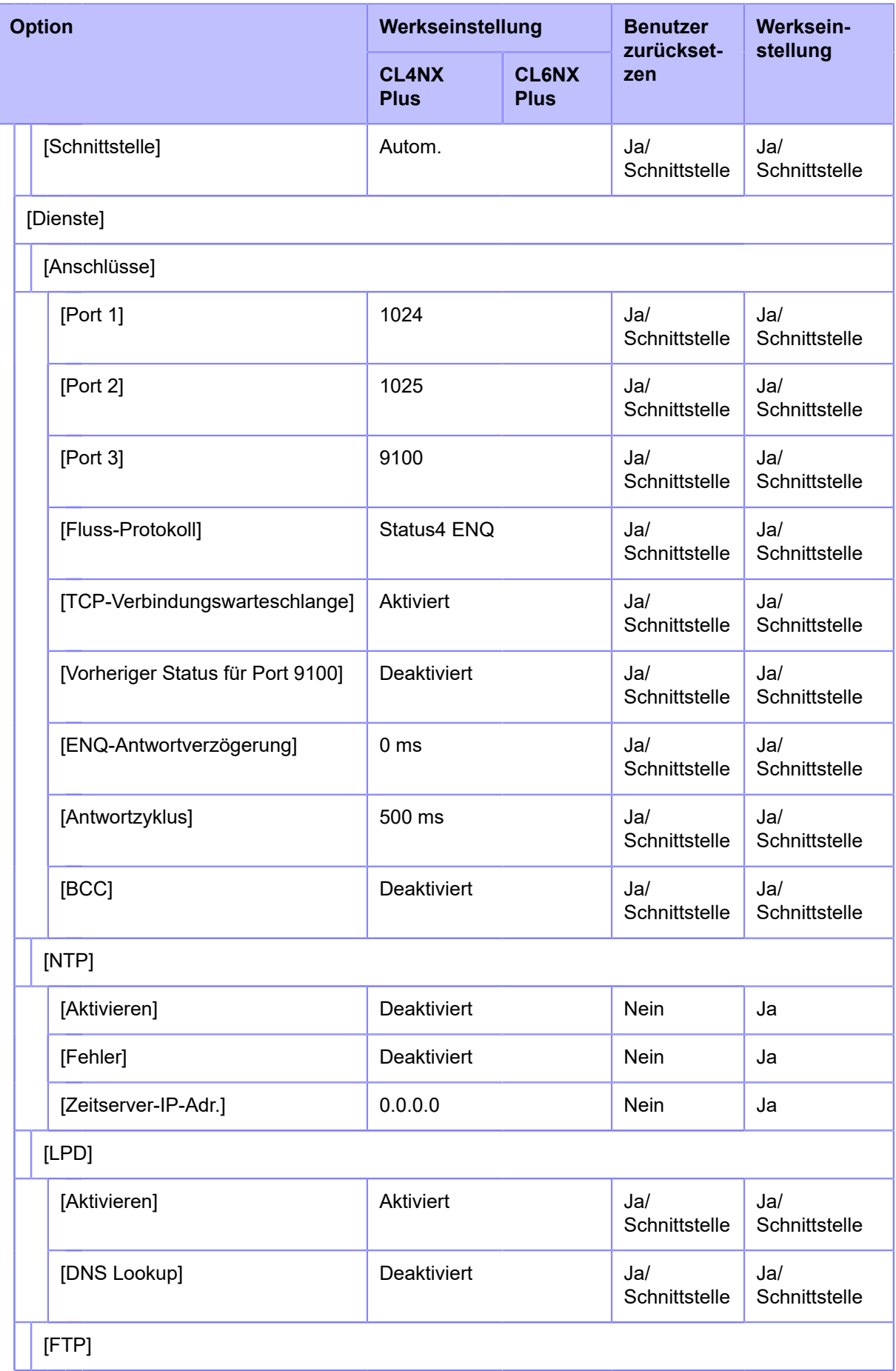

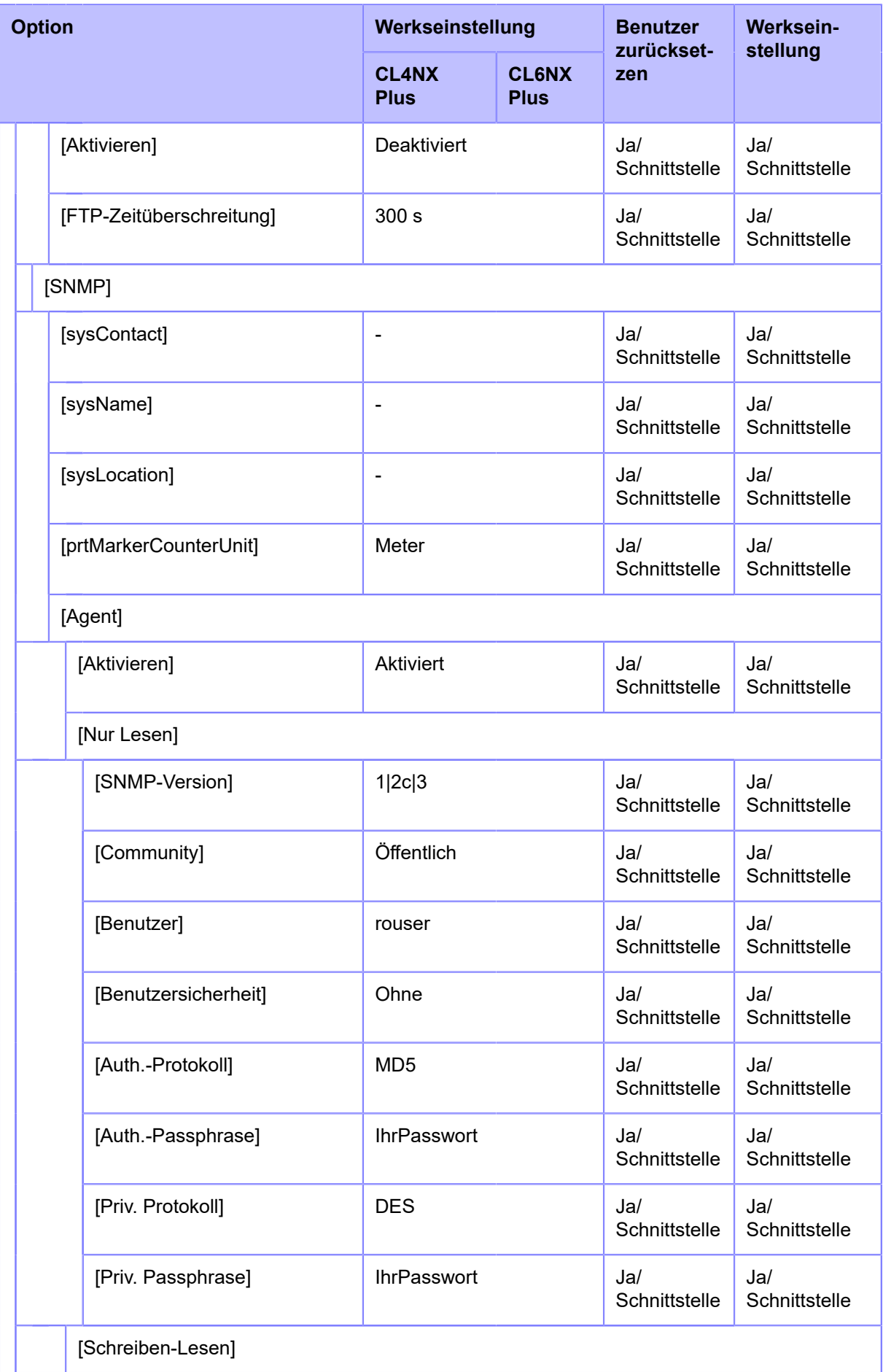

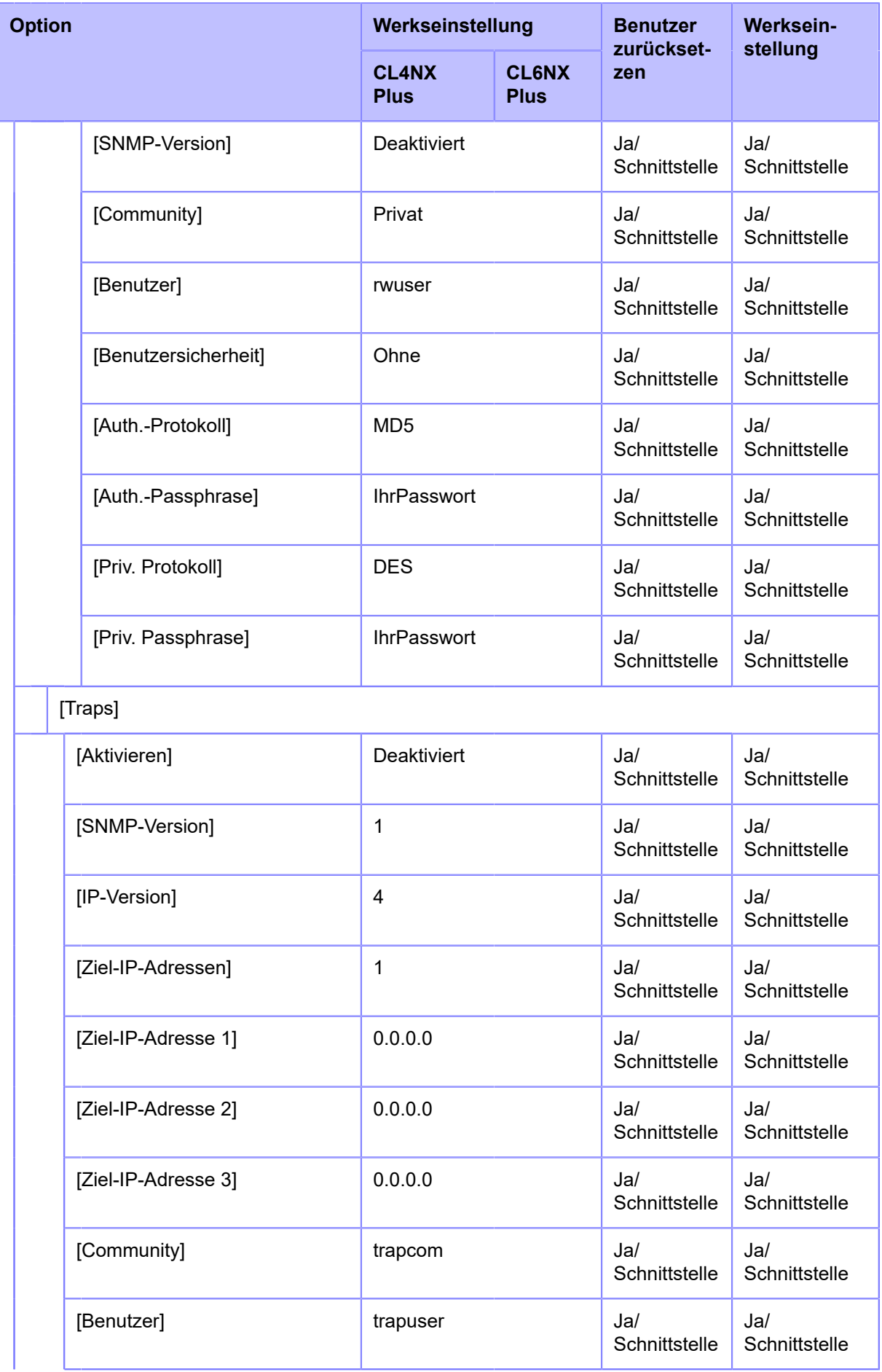

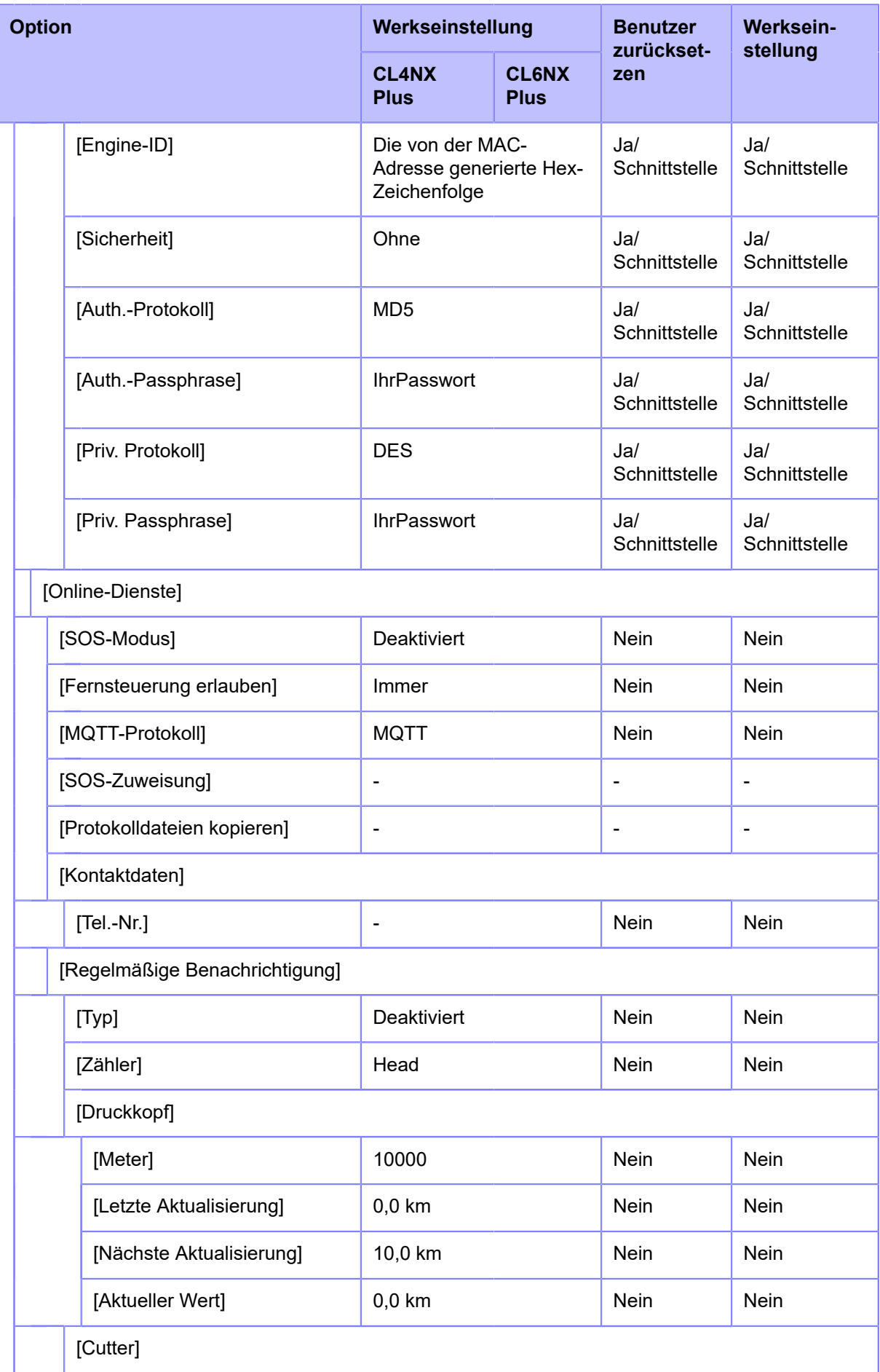

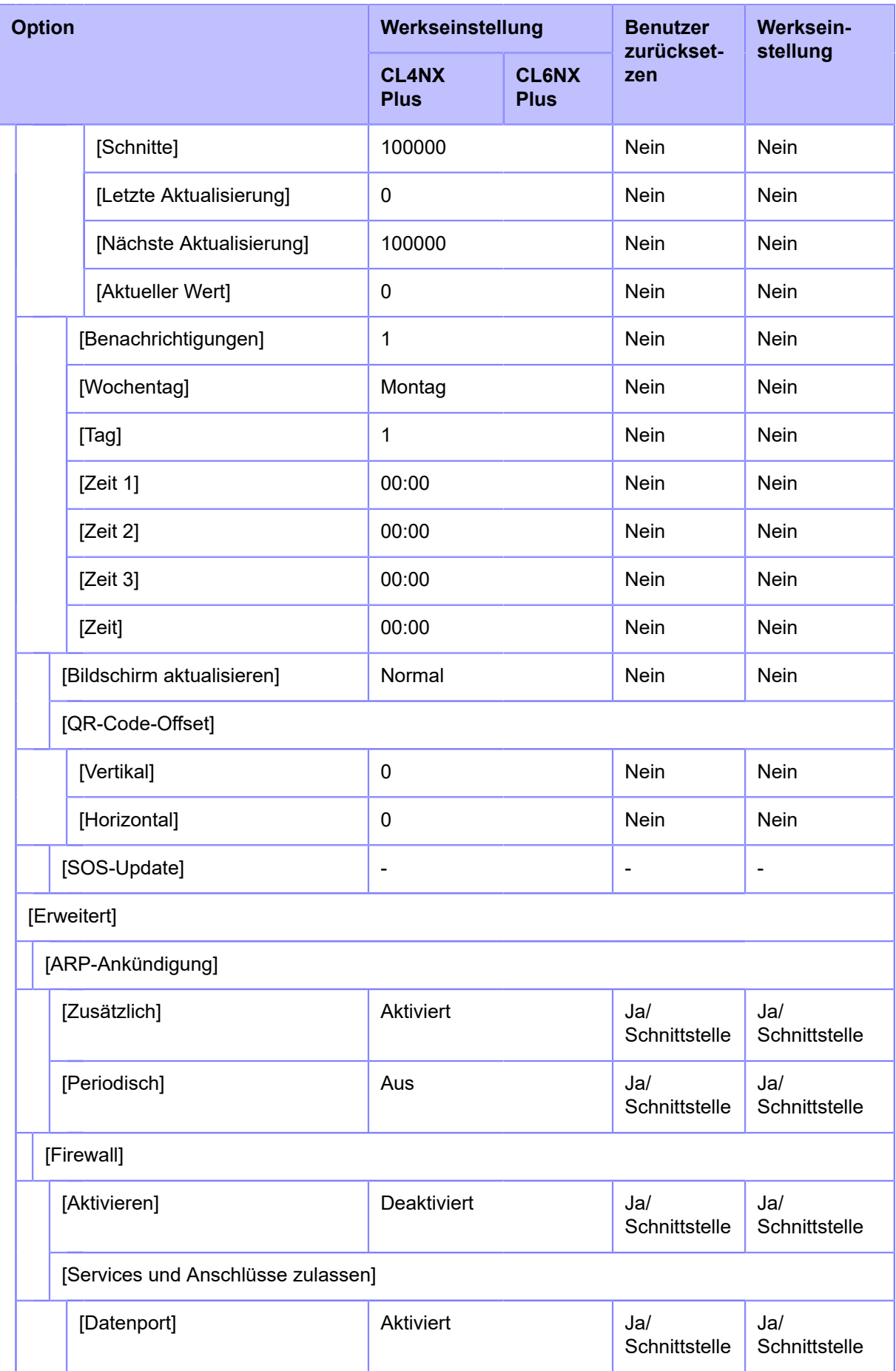

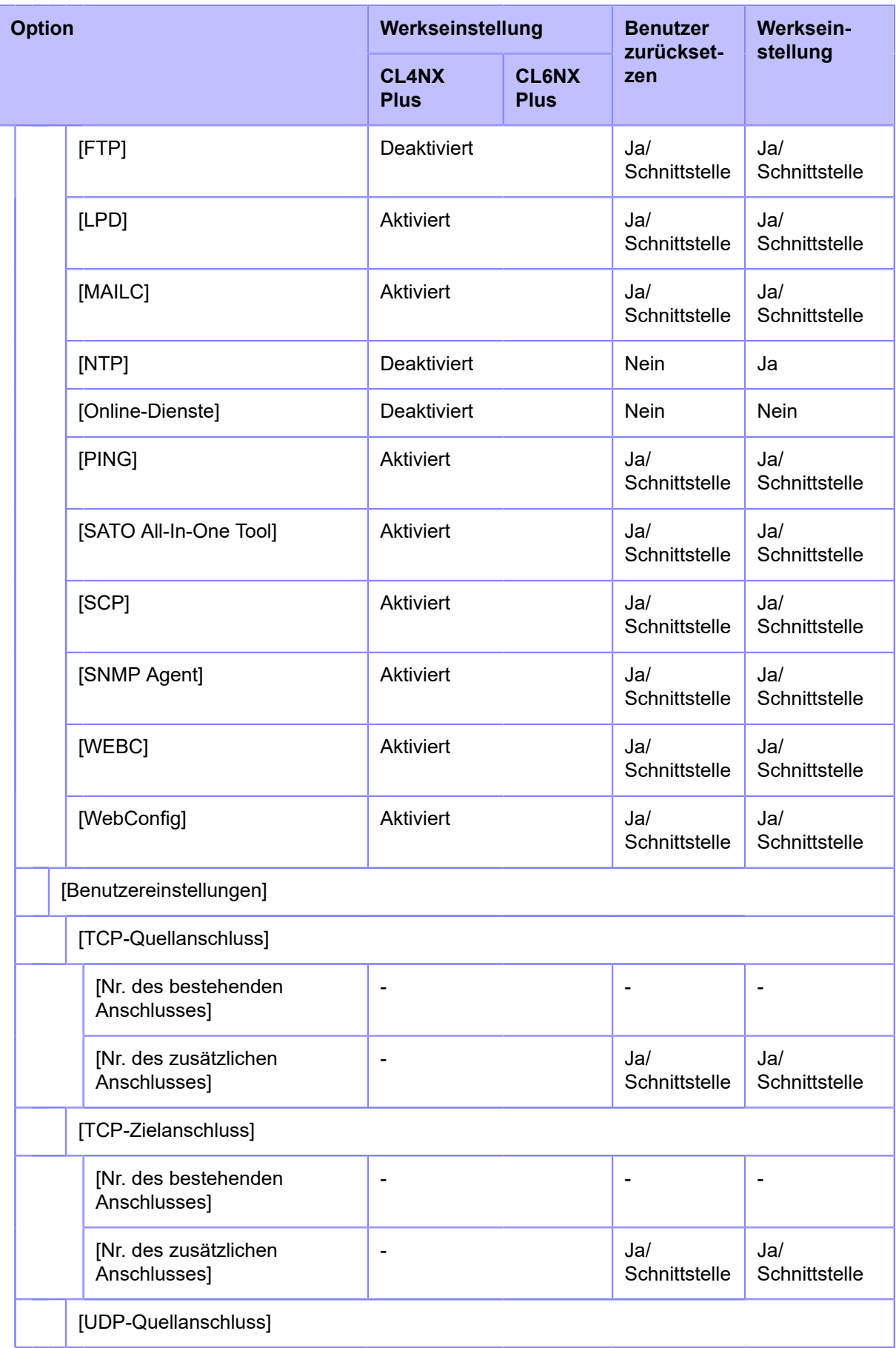

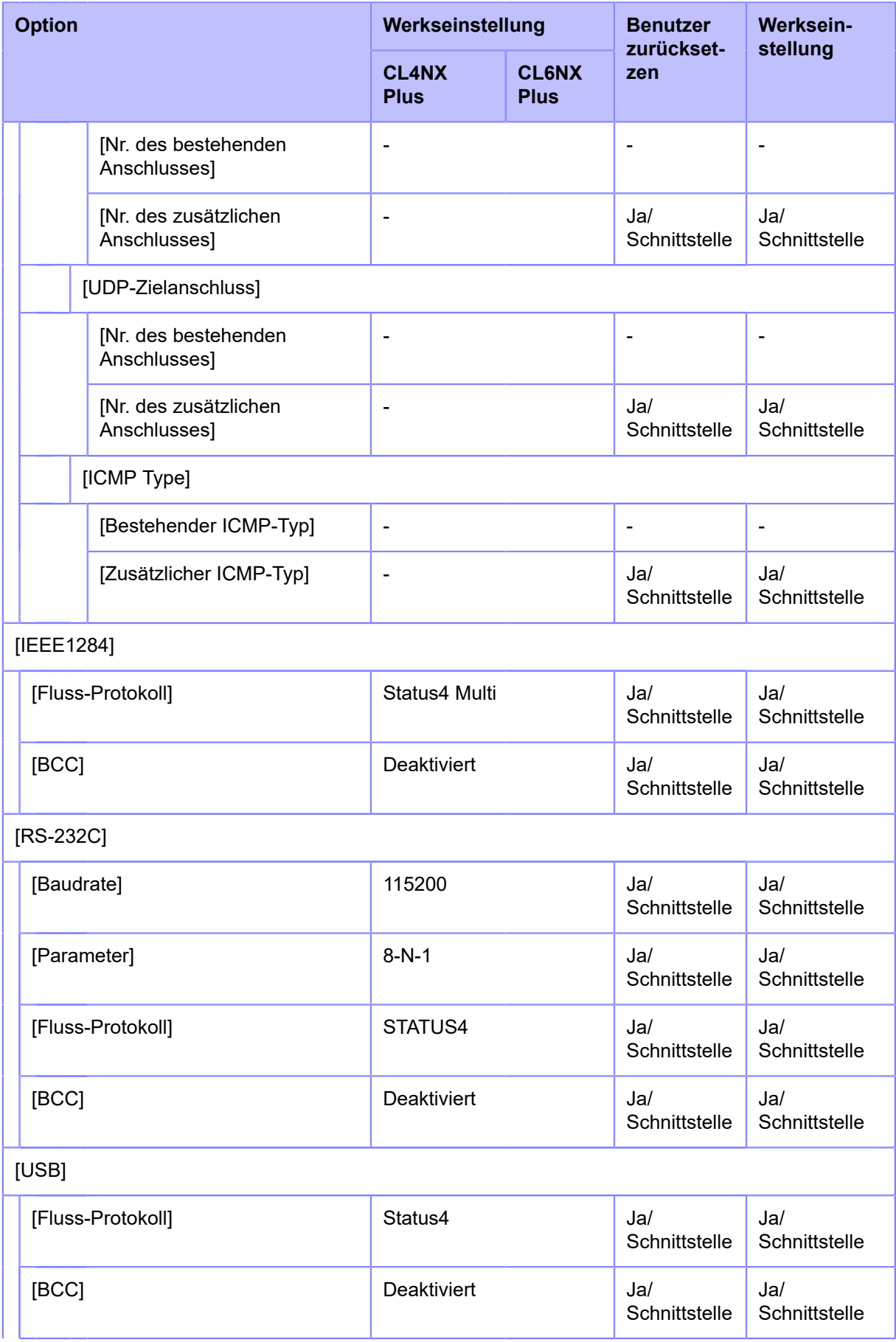

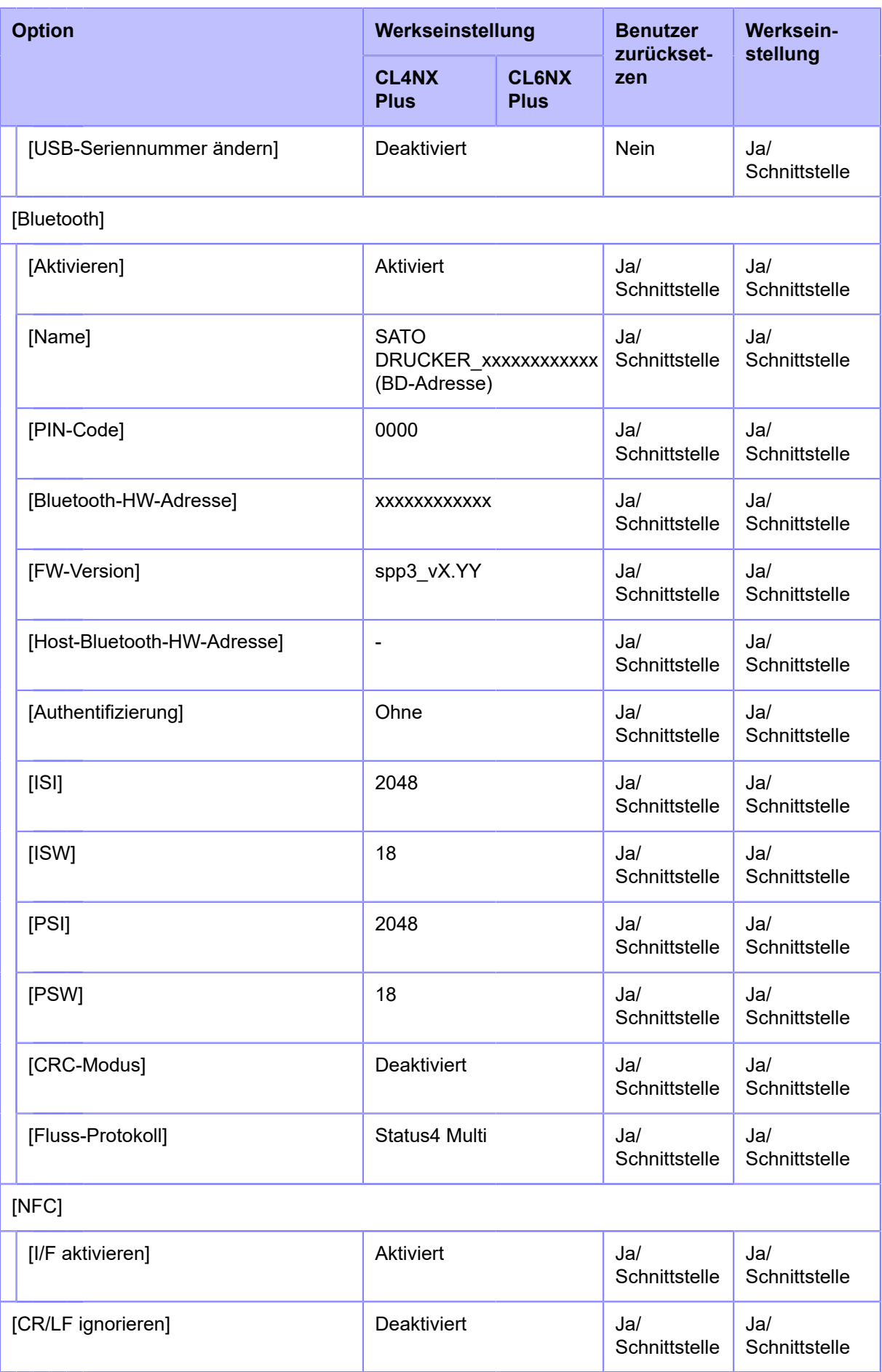

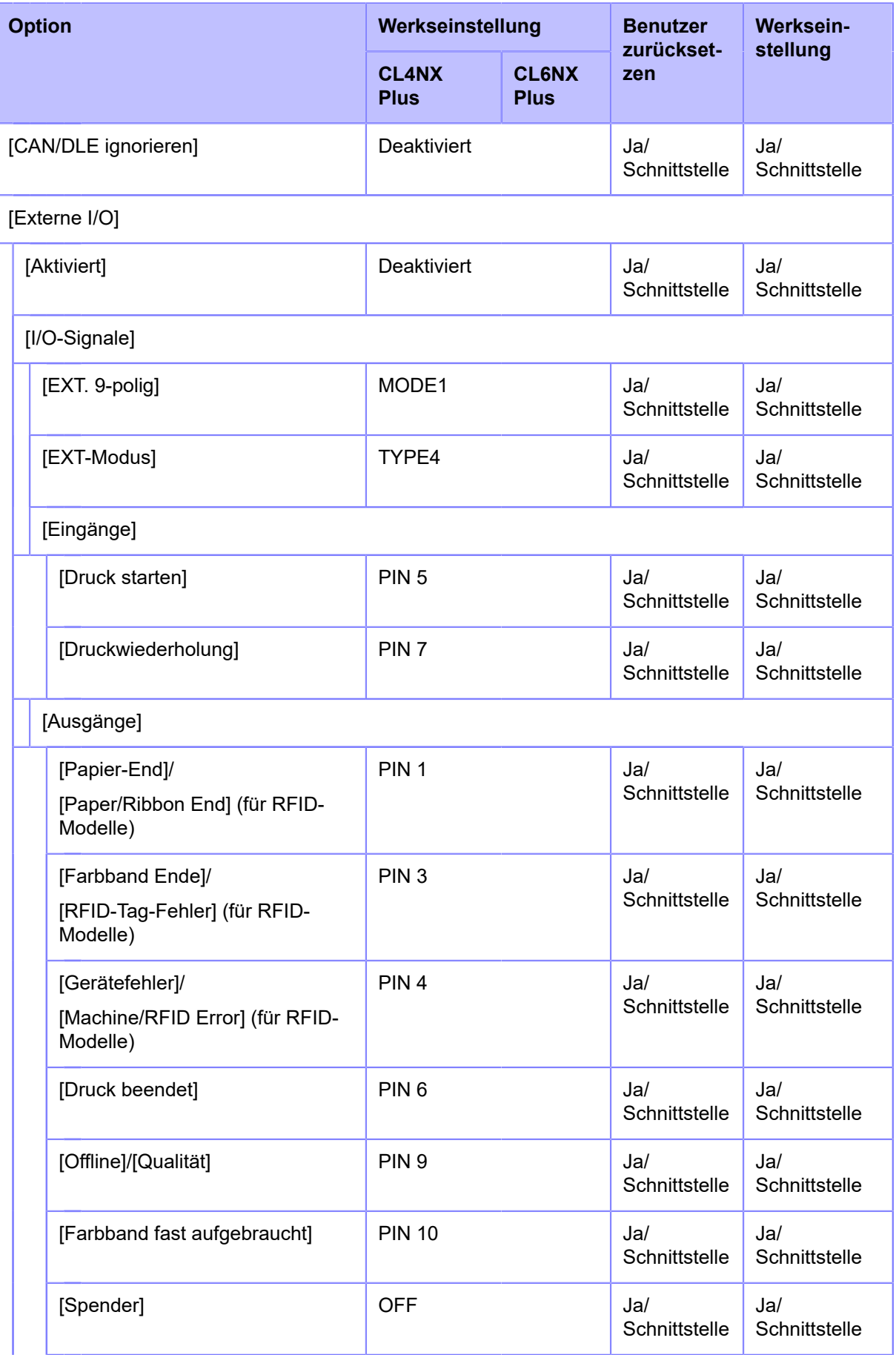

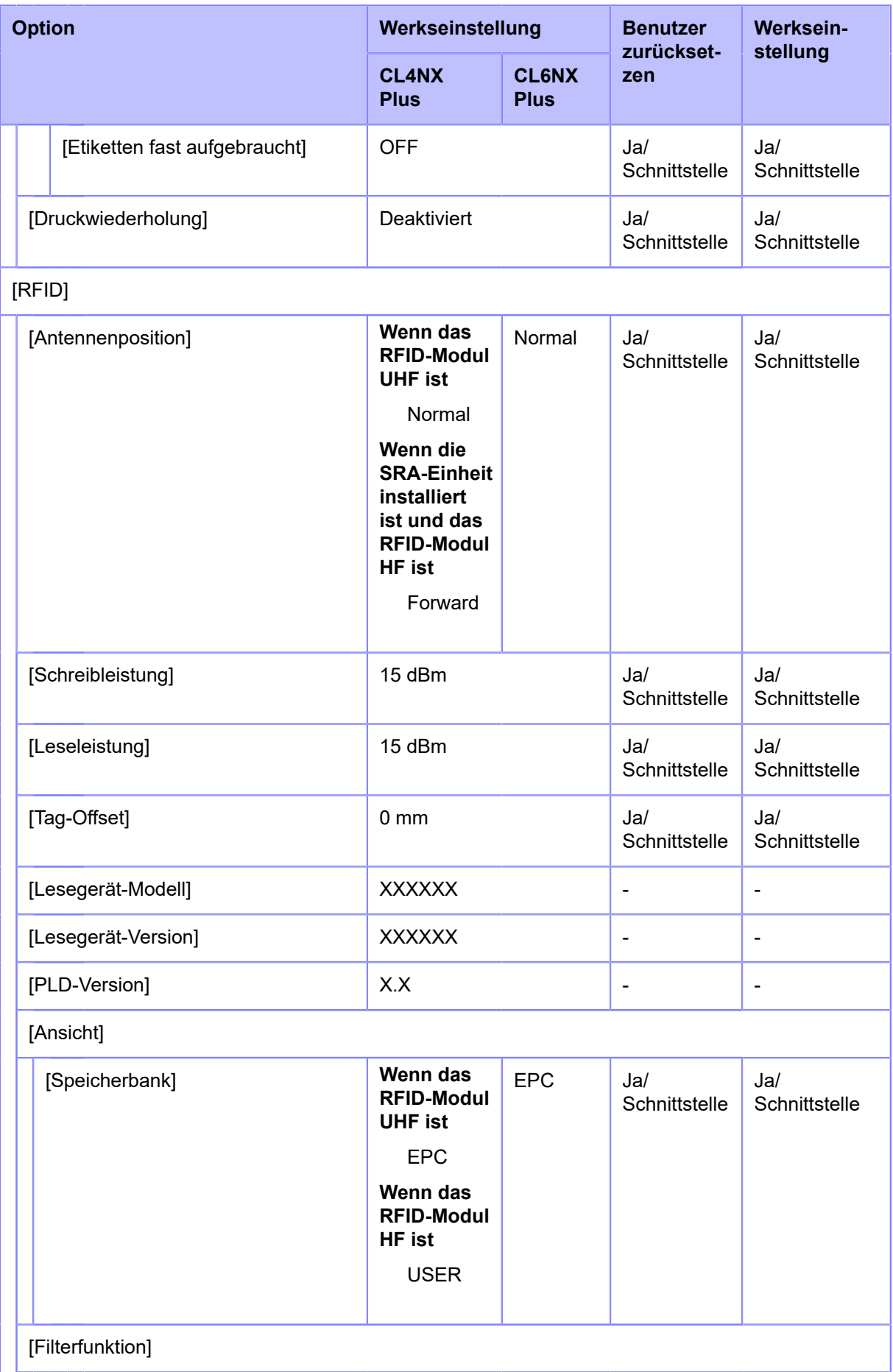

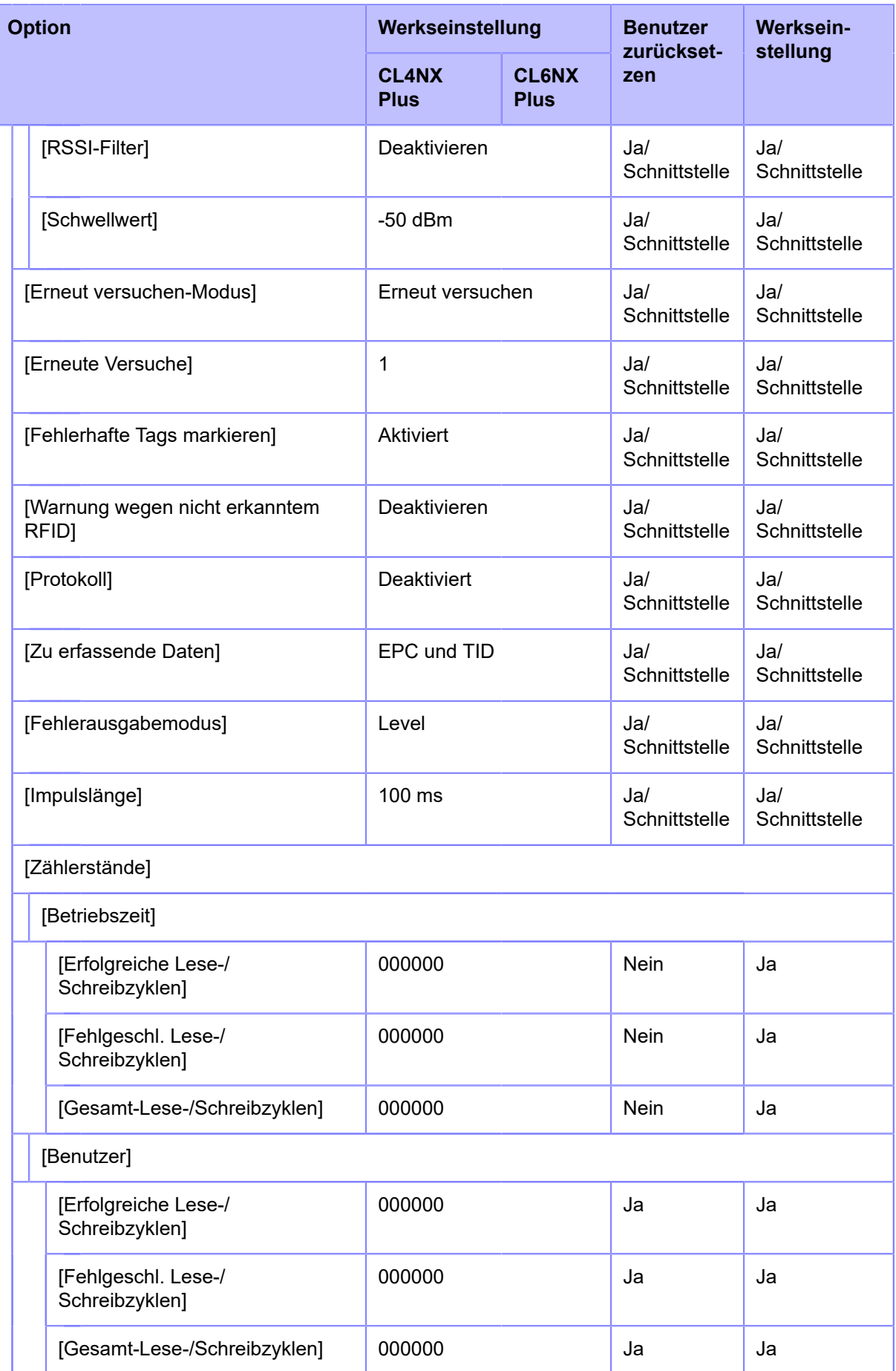

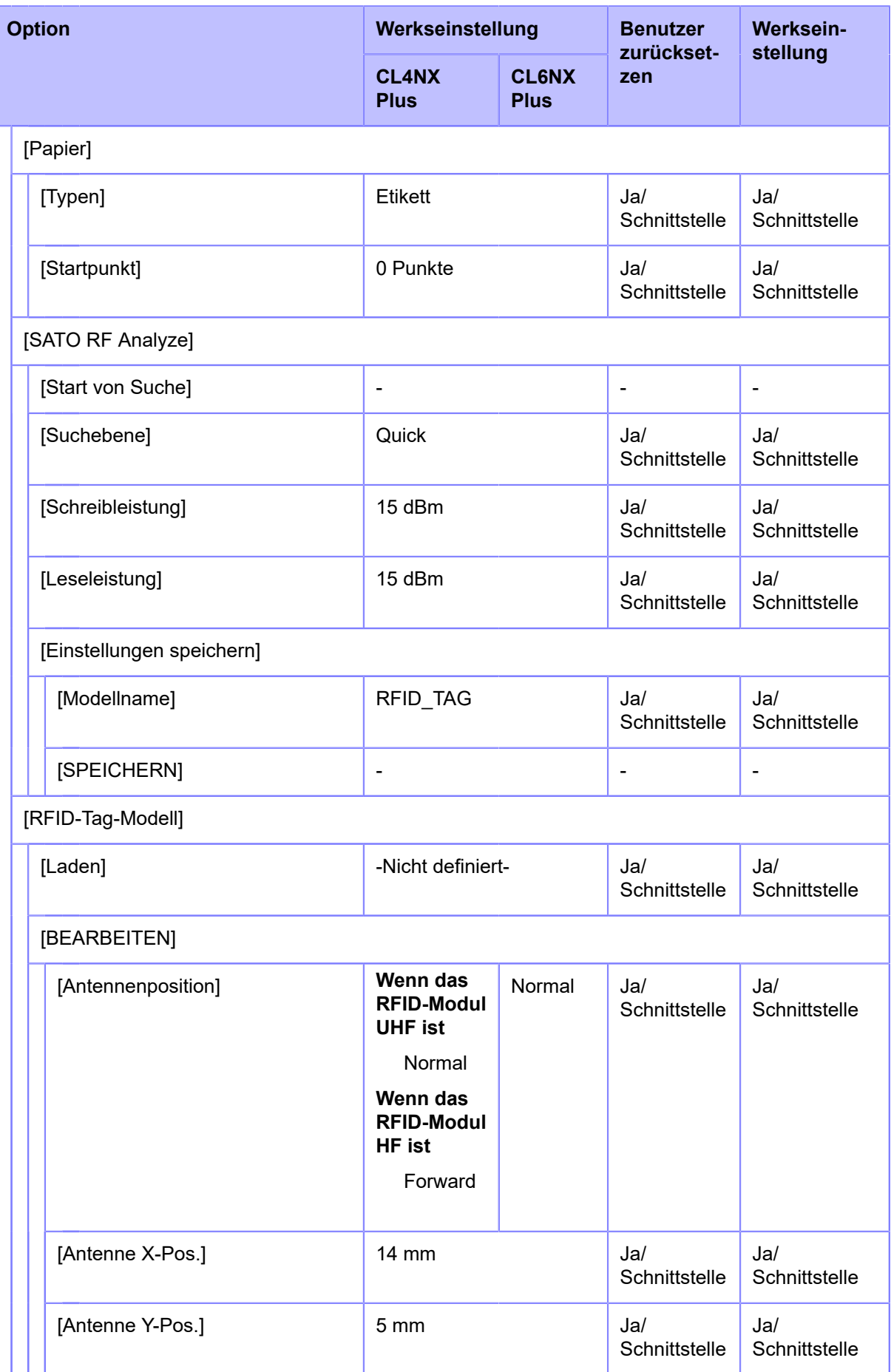

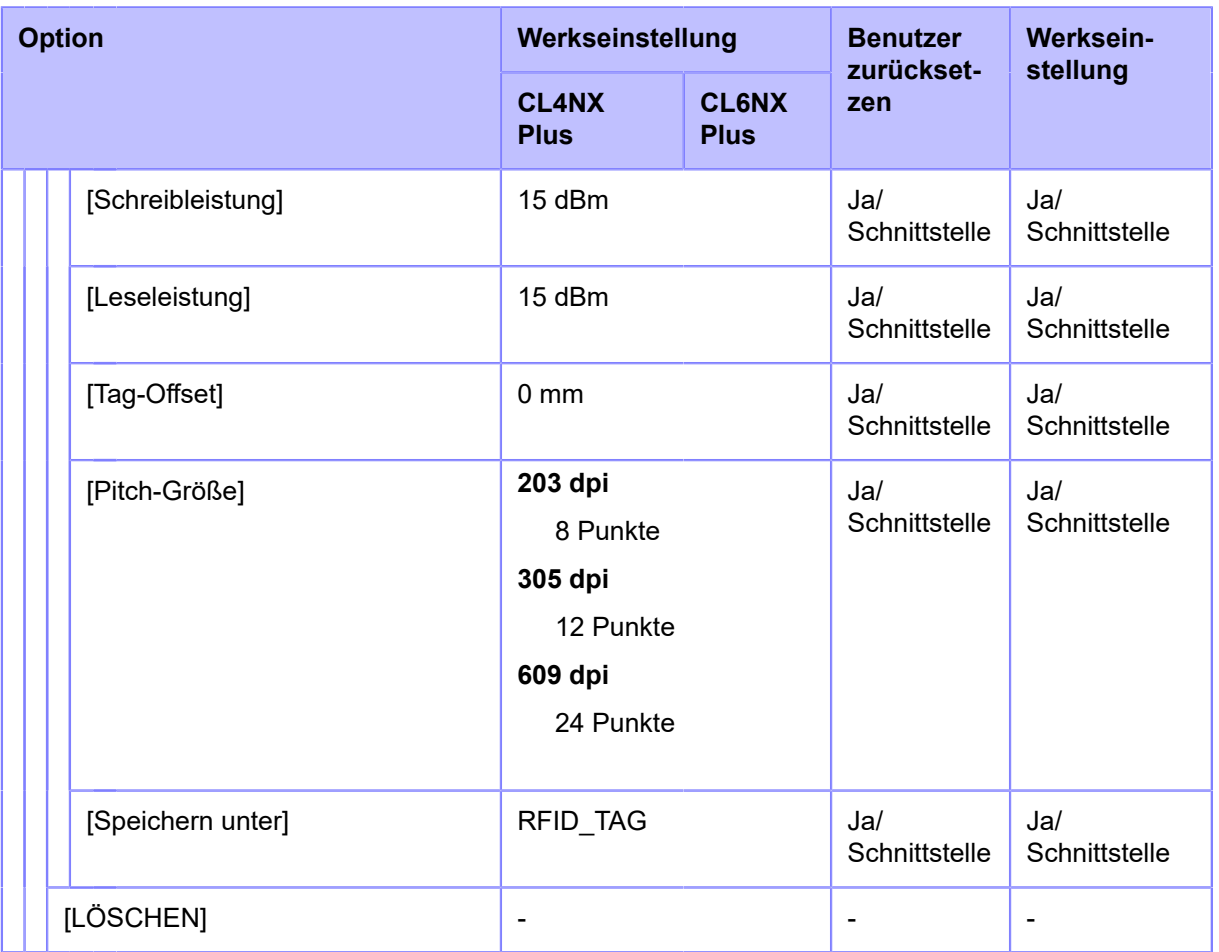

<span id="page-745-0"></span> $^{\text{\tiny{\textsf{1}}}}$  Das installierte WLAN-Modul wird unter [Wi-Fi Module] im Menü [Information] angezeigt.

### **Menü [Anwendungen]**

Werkseinstellungen sind die auf dem Drucker im Werk vor Versand eingestellten Werte. Wenn Sie den Drucker zurücksetzen, werden die eingestellten Werte des Druckers auf die Werkseinstellungen geändert. In der nachfolgenden Tabelle finden Sie die Werkseinstellung für jede Option und die Möglichkeiten, den Wert auf die Werkseinstellung zurückzusetzen.

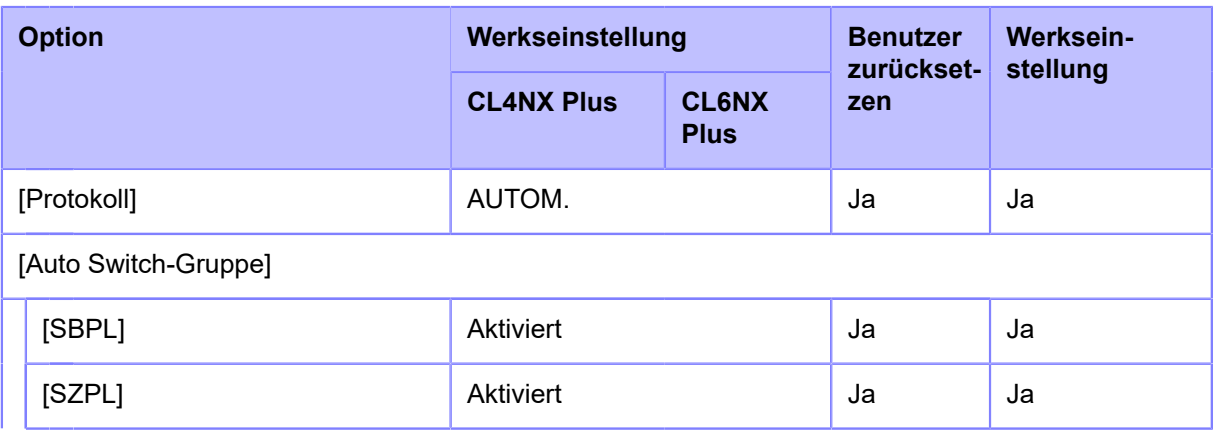

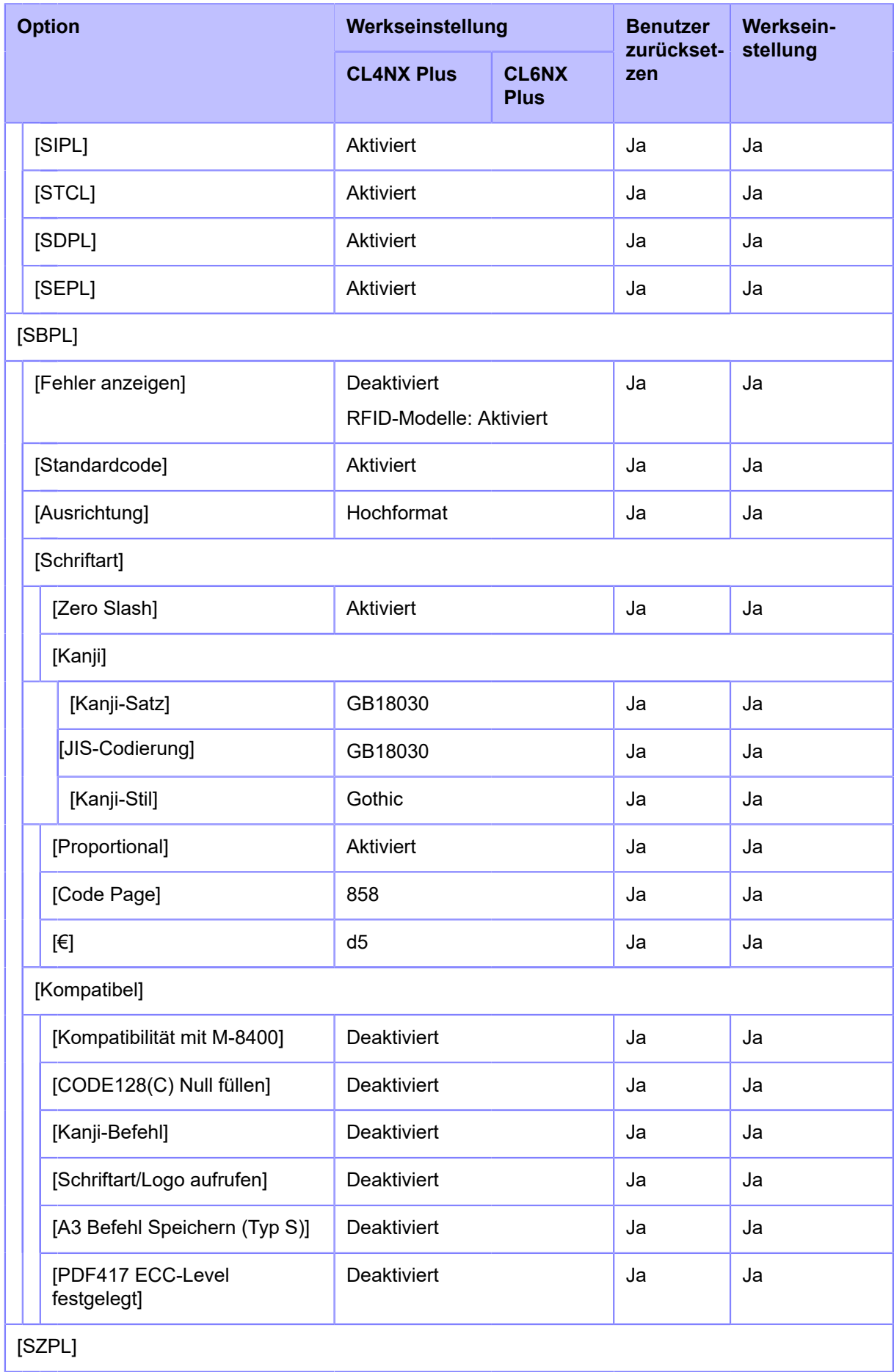

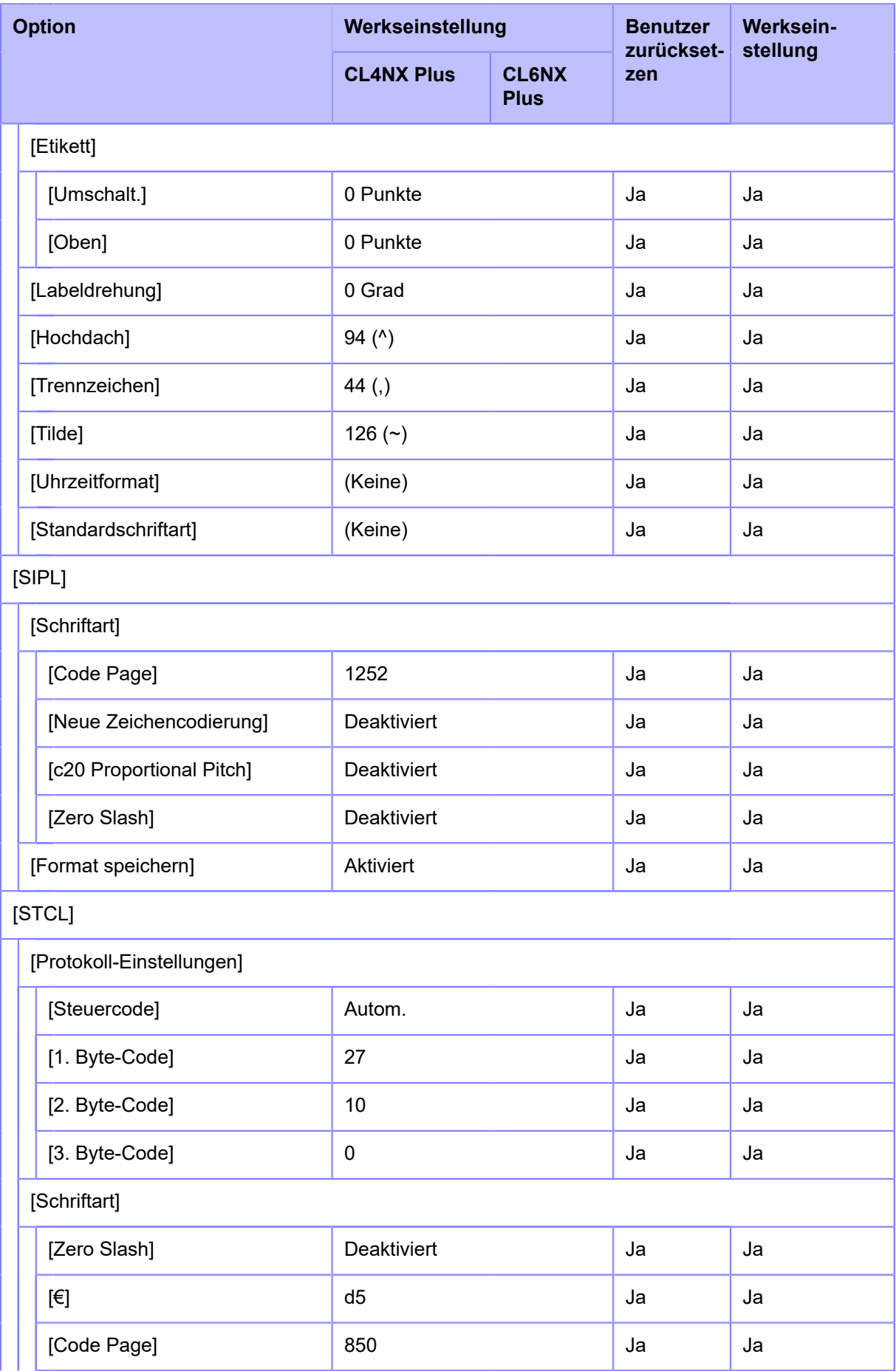

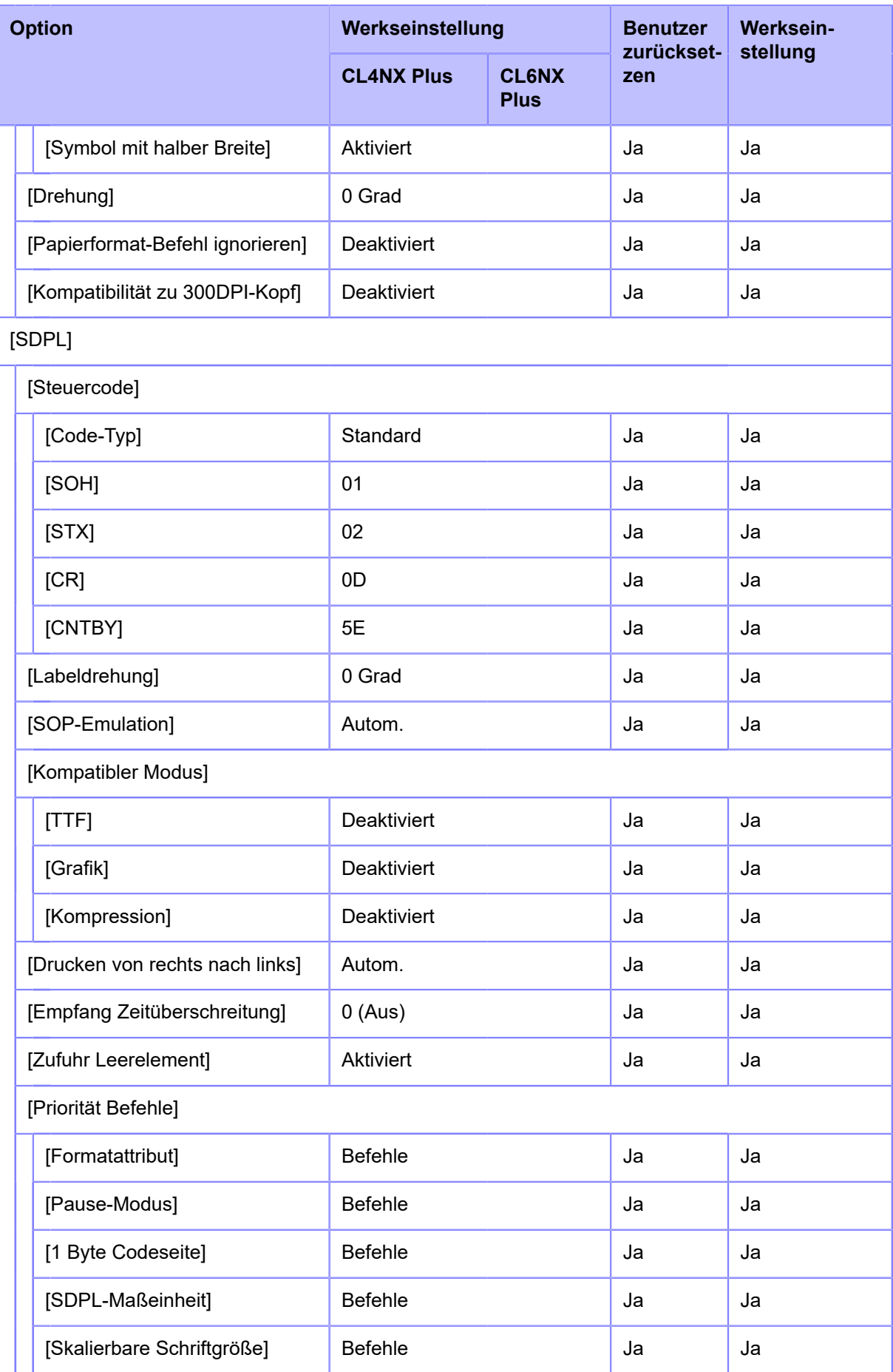

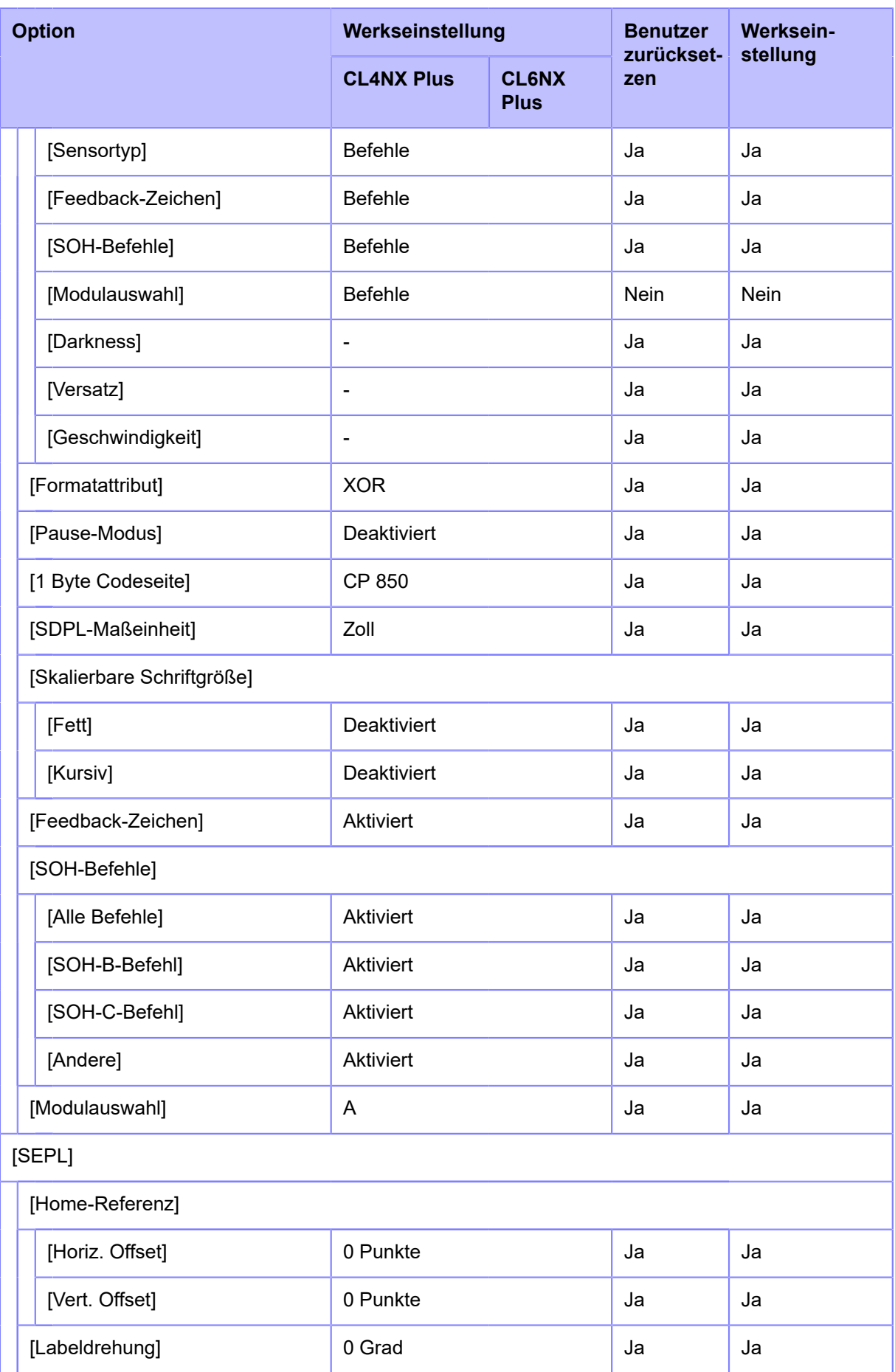

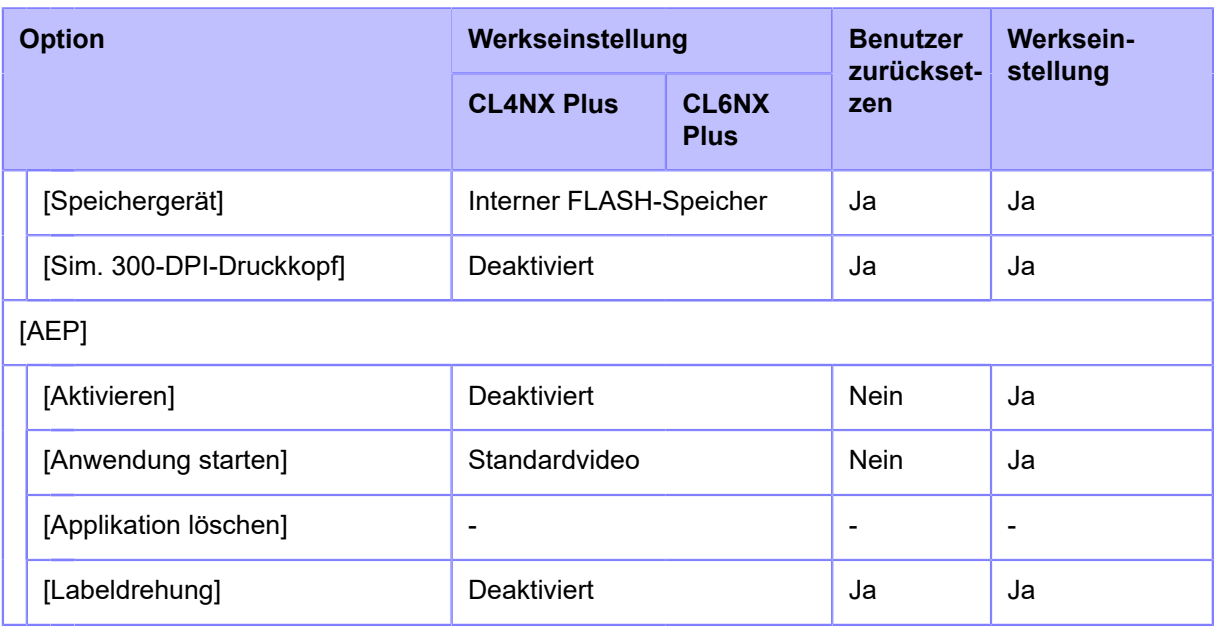

## **Menü [System]**

Werkseinstellungen sind die auf dem Drucker im Werk vor Versand eingestellten Werte. Wenn Sie den Drucker zurücksetzen, werden die eingestellten Werte des Druckers auf die Werkseinstellungen geändert. In der nachfolgenden Tabelle finden Sie die Werkseinstellung für jede Option und die Möglichkeiten, den Wert auf die Werkseinstellung zurückzusetzen.

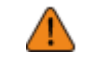

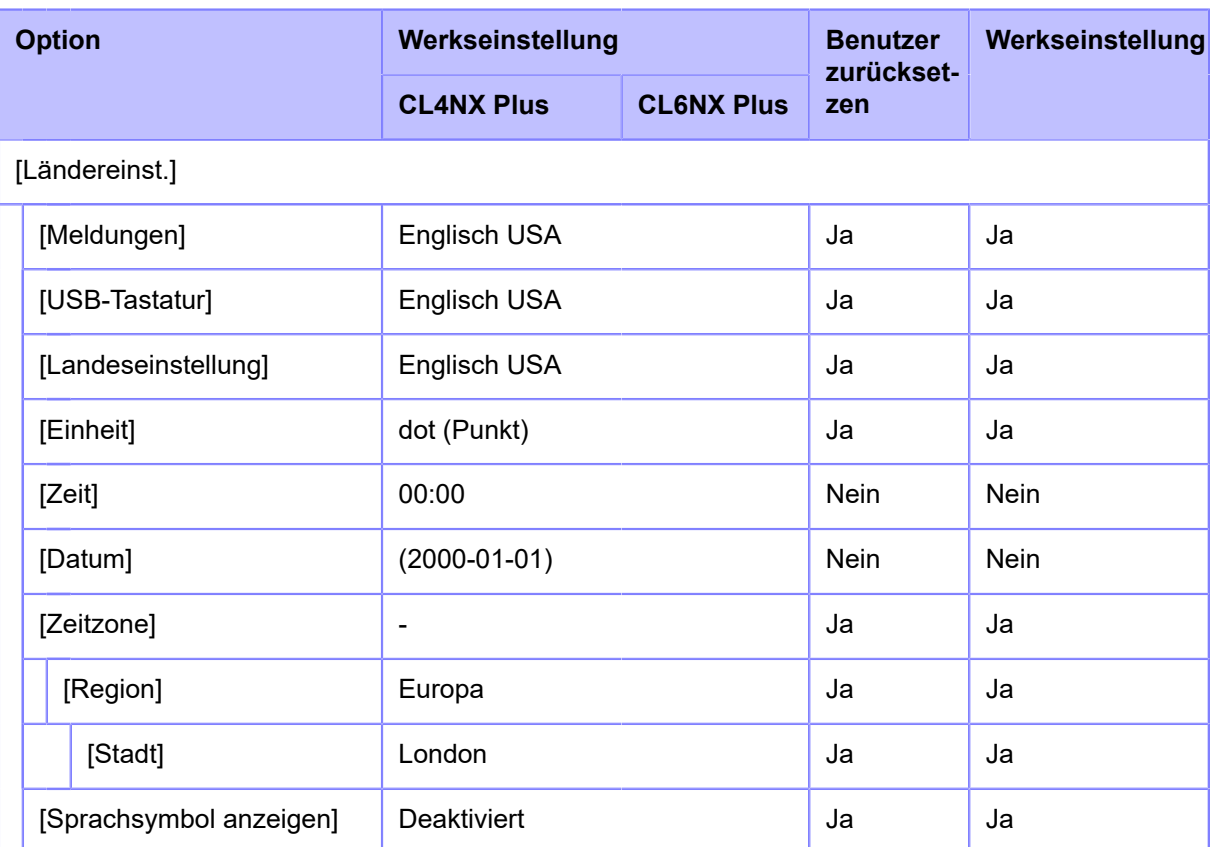

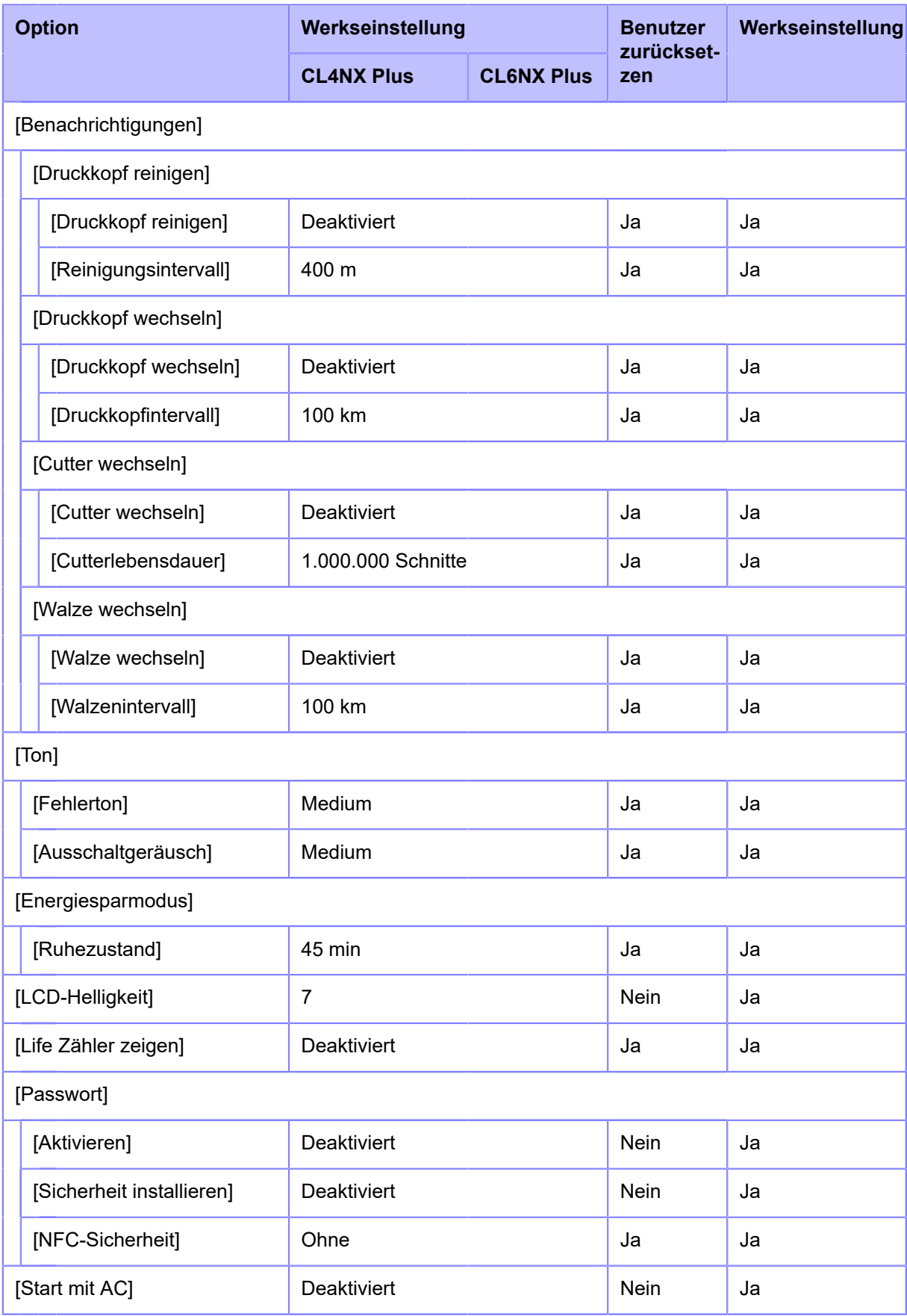

## **Menü [Tools]**

Werkseinstellungen sind die auf dem Drucker im Werk vor Versand eingestellten Werte. Wenn Sie den Drucker zurücksetzen, werden die eingestellten Werte des Druckers auf die Werkseinstellungen geändert. In der nachfolgenden Tabelle finden Sie die Werkseinstellung für jede Option und die Möglichkeiten, den Wert auf die Werkseinstellung zurückzusetzen.

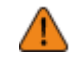

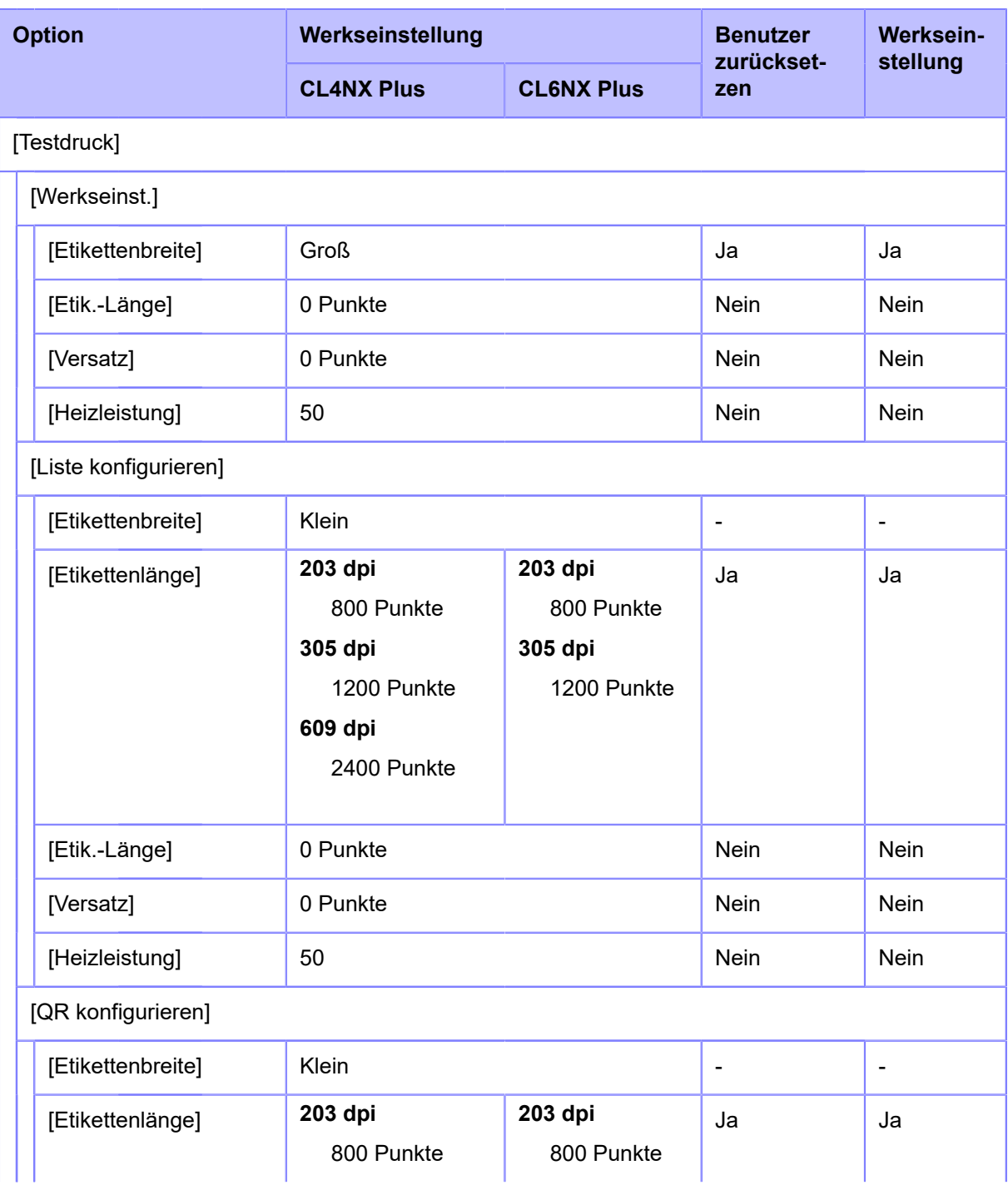

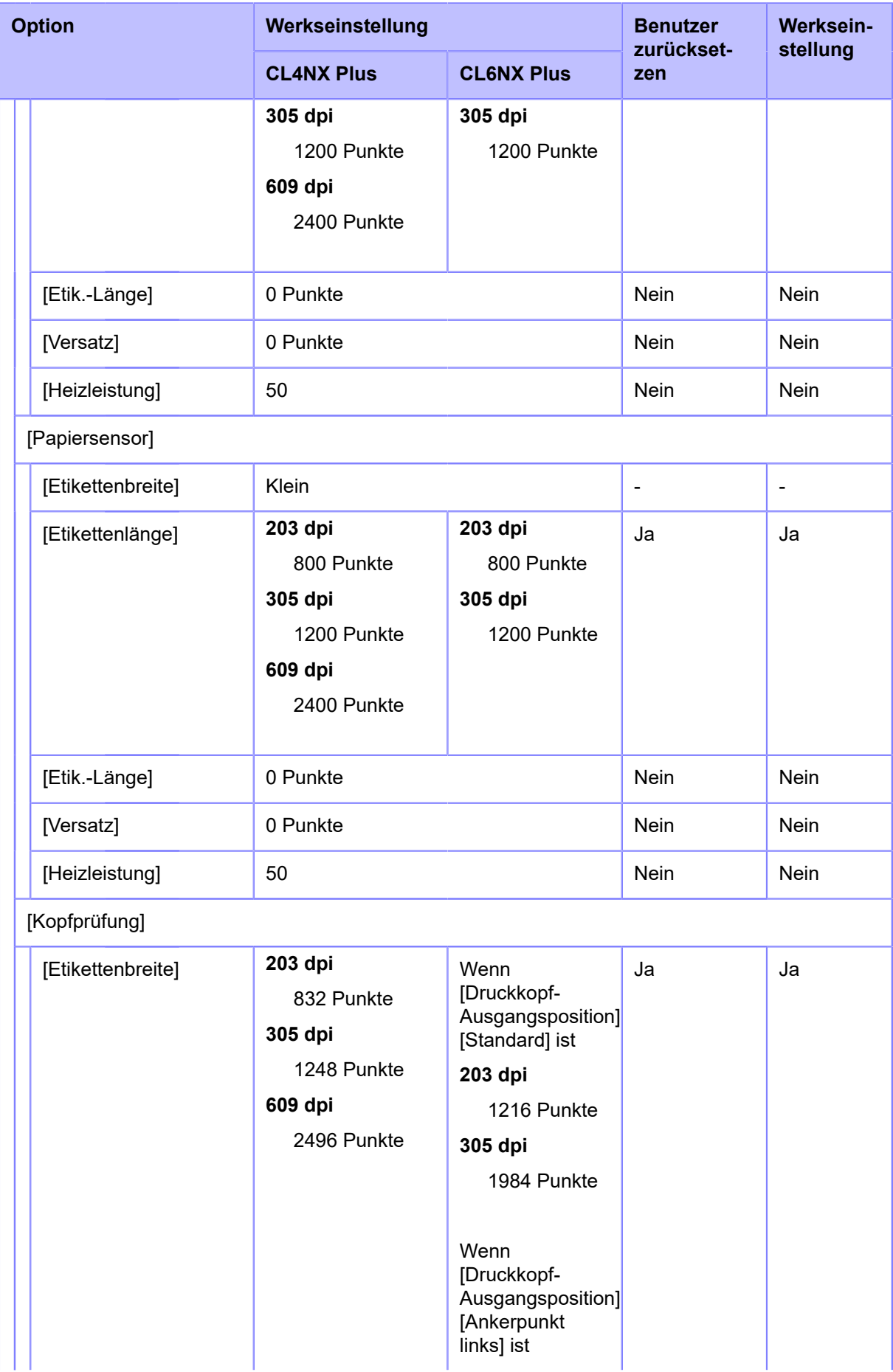

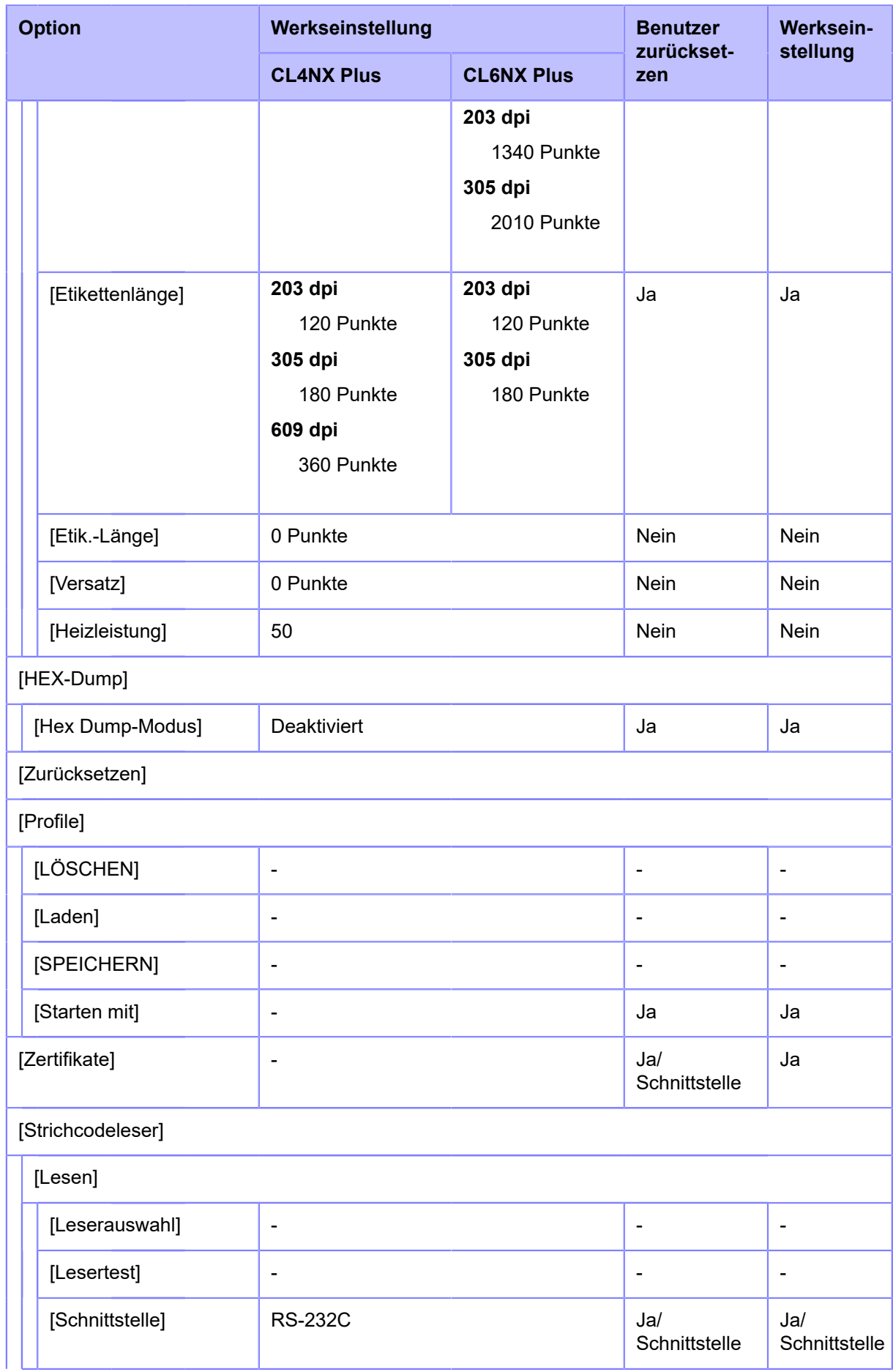

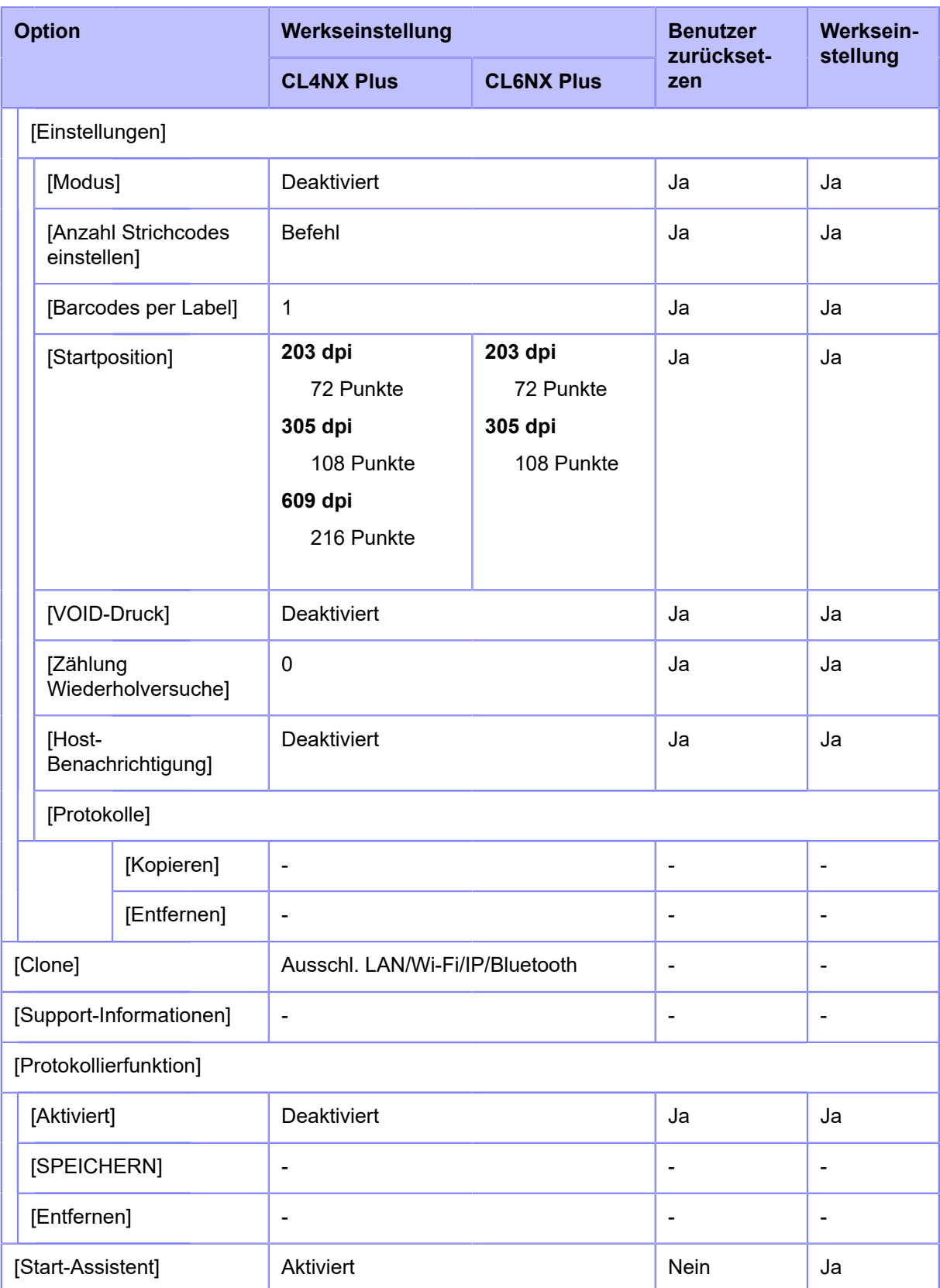

# **Menü [Information]**

Werkseinstellungen sind die auf dem Drucker im Werk vor Versand eingestellten Werte. Wenn Sie den Drucker zurücksetzen, werden die eingestellten Werte des Druckers auf die Werkseinstellungen
geändert. In der nachfolgenden Tabelle finden Sie die Werkseinstellung für jede Option und die Möglichkeiten, den Wert auf die Werkseinstellung zurückzusetzen.

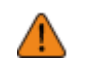

• In der Regel ist keine Initialisierung erforderlich. Durch die Initialisierung werden alle Einstellungen des Druckers, die der Kunde geändert hat, zurückgesetzt.

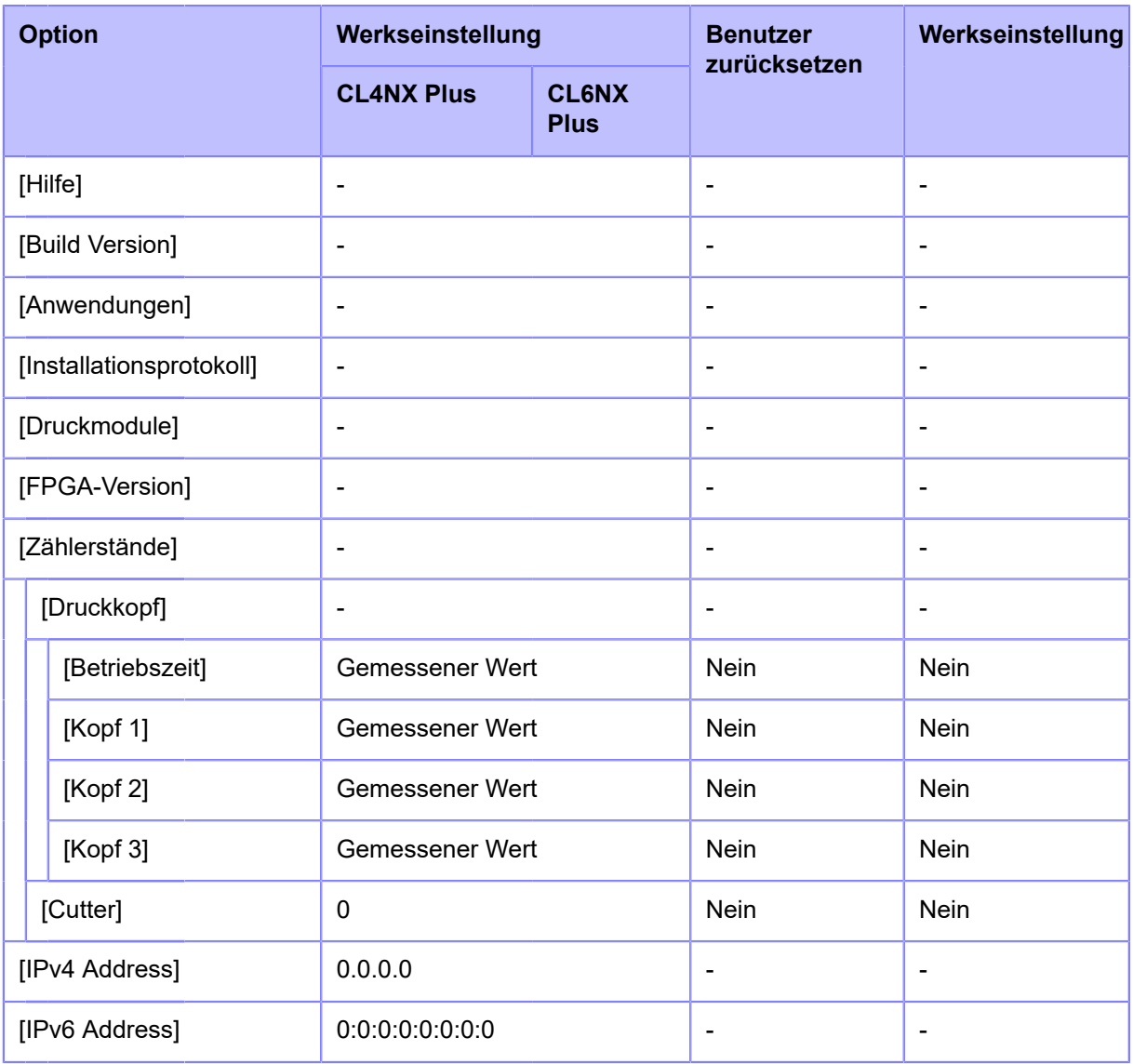

# **Wartung**

## **Reinigen des Druckers**

## **Reinigung**

Ein verschmutzter Druckkopf oder eine verschmutzte Druckwalze beeinträchtigen nicht nur die Druckqualität, sondern verursachen auch Fehler und Fehlfunktionen. Reinigen Sie den Drucker regelmäßig, um seine Zuverlässigkeit aufrechtzuerhalten.

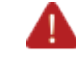

• Der Drucker darf nicht mit nassen Händen ein- oder ausgeschaltet werden, das Netzkabel darf nicht mit nassen Händen eingesteckt oder abgezogen werden. Andernfalls besteht die Gefahr eines Stromschlags.

• Ziehen Sie vor dem Reinigen den Netzstecker aus der Steckdose.

Der Druckkopf und seine Umgebung sind nach dem Drucken heiß. Warten Sie, bis der Drucker abgekühlt ist.

- Wenn Sie die Kante des Druckkopfs mit bloßen Händen berühren, besteht Verletzungsgefahr.
- Passen Sie auf, dass Sie die Cutterklinge beim Reinigen des Druckers nicht berühren.
- Verwenden Sie zur Reinigung die von uns empfohlenen Reinigungsprodukte. Verwenden Sie zum Reinigen keinen harten Gegenstand. Andernfalls könnte dies zu Beschädigungen führen.
- Entfernen Sie vor dem Reinigen das Etikettenpapier und Farbband.

#### **VORSICHTSHINWEIS nur für den CL4NX Plus (wenn das Linerless-Cuttermodul installiert ist)**

- Öffnen Sie den Druckkopf und entfernen die Linerless-Etiketten von der Druckwalze, wenn Sie sie längere Zeit nicht verwenden. Ein Papierstau kann auftreten, wenn der Druckkopf über einen längeren Zeitraum mit eingelegten Linerless-Etiketten geschlossen ist.
- Achten Sie beim Einlegen der Linerless-Etiketten darauf, dass das vordere Ende der Etiketten etwa 3 cm aus dem Etikettenauswurf herausragt.

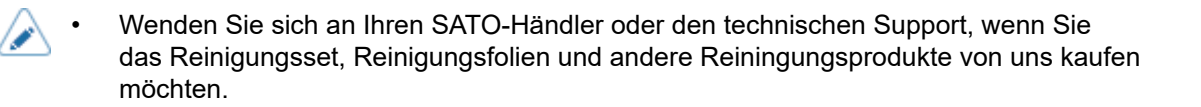

## **Reinigungsintervalle**

70

Reinigen Sie den Drucker regelmäßig in folgenden Abständen.

• Die unten genannten Reinigungszeitpunkte dienen nur als Referenz. Reinigen Sie den Drucker bei Bedarf, auch wenn kein regulärer Reinigungszeitpunkt ansteht.

• Nach dem Ausdrucken einer Etikettenrolle oder dem Ausdrucken von 150 Metern Etikettenpapier.

Verwenden Sie das Reinigungsset zum Reinigen der folgenden Teile:

- Druckkopf
- Druckwalze
- Etikettensensor
- Etikettenpapierführung
- Nach dem Ausdrucken von sechs Etikettenrollen oder dem Ausdrucken von 900 Metern Etikettenpapier.

Reinigen Sie die folgenden Teile mit der Reinigungsfolie:

◦ Druckkopf

Verwenden Sie das Reinigungsset zum Reinigen der folgenden Teile:

- Etikettenweg
- **Farbbandweg**

Das Reinigungsintervall für das optionale Linerless-Cuttermodul (nur CL4NX Plus) beträgt wie folgt:

• Nach dem Ausdrucken einer Etikettenrolle oder immer dann, wenn sich Klebstoffreste oder Papierstaub auf dem Weg des Etikettenpapiers befinden.

Verwenden Sie das Reinigungsset zum Reinigen der folgenden Teile:

- Druckkopf
- Etikettenpapierführung
- Etikettensensor
- Führungsrollen
- Linerless-Druckwalze

## **Reinigung mithilfe des Reinigungsmoduls**

<span id="page-759-0"></span>So reinigen Sie mit dem Reinigungsmodul:

- Verwenden Sie zum Reinigen des Druckers niemals organische Lösungsmittel wie Verdünner oder Benzin.
	- Detaillierte Informationen zum Reinigungsmodul finden Sie in der Bedienungsanleitung, die dem Reinigungsmodul beigefügt ist.
- **1. Vergewissern Sie sich, dass der Drucker ausgeschaltet ist, und ziehen Sie das Netzkabel aus der Steckdose.**
- **2. Öffnen Sie die obere Abdeckung.**

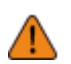

• Öffnen Sie die obere Abdeckung ganz, sodass diese nicht versehentlich zuklappt.

**3. Drücken Sie die Druckkopfverriegelung (1) nach hinten, um den Druckkopf zu entriegeln.**

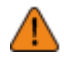

• Der Druckkopf und seine Umgebung sind nach dem Drucken heiß. Passen Sie auf, dass Sie sich nicht verbrennen.

• Wenn Sie die Kante des Druckkopfs mit bloßen Händen berühren, besteht Verletzungsgefahr.

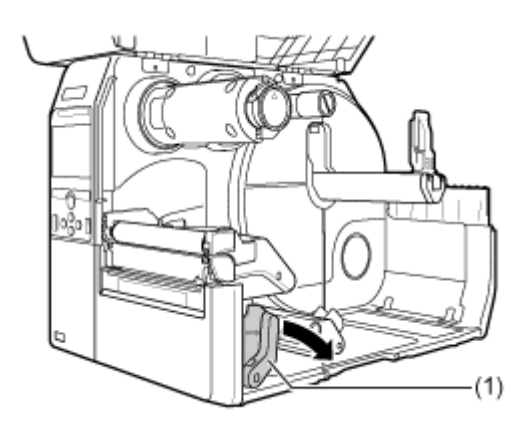

**4. Entnehmen Sie Etikettenpapier und Farbband, falls diese bereits eingelegt sind.**

**5. Reinigen Sie den Schmutz vom Druckkopf (2), der Druckwalze (3) und Farbbandwalze (4) mit einem mit Reinigungsflüssigkeit befeuchteten Wattestäbchen.**

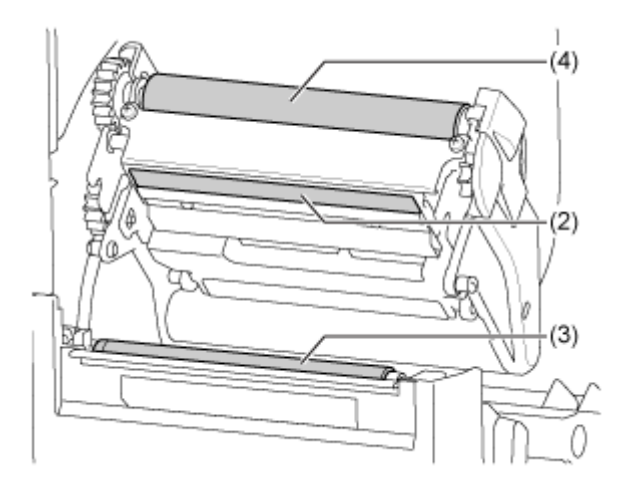

**6. Kippen Sie die Verriegelung des Führungssensors (5) nach unten und ziehen Sie die Etikettensensorführung (6) heraus.**

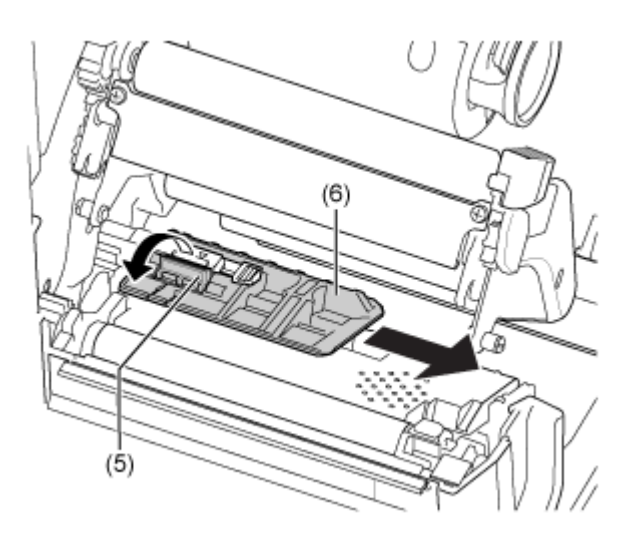

**7. Reinigen Sie die Unterseite der Etikettensensorführung mit einem mit Reinigungsflüssigkeit befeuchteten Wattestäbchen.**

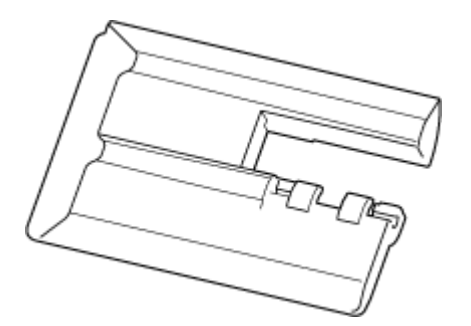

**8. Reinigen Sie den Etikettensensor (7) mit einem mit Reinigungsflüssigkeit angefeuchteten Baumwolltuch.**

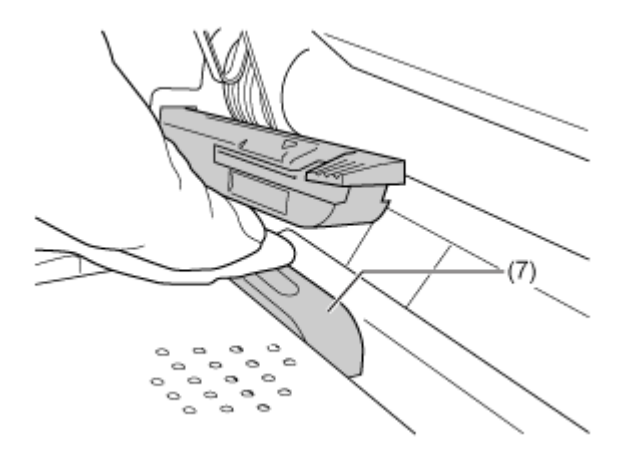

**9. Stellen Sie die Etikettensensorführung wieder in ihre ursprüngliche Position zurück und kippen Sie die Verriegelung des Sensors nach oben in die verriegelte Position.**

## **Reinigung des optionalen Linerless-Cuttermoduls (nur CL4NX Plus)**

Wenn das optionale Linerless-Cuttermodul installiert ist, befolgen Sie das folgende Verfahren, um den Drucker zu reinigen:

**1. Reinigen Sie die Etikettenführung (1) und die Innenfläche (2), die mit der Etikettenkante in Berührung kommt, mit einem mit Reinigungsflüssigkeit befeuchteten Baumwolltuch.**

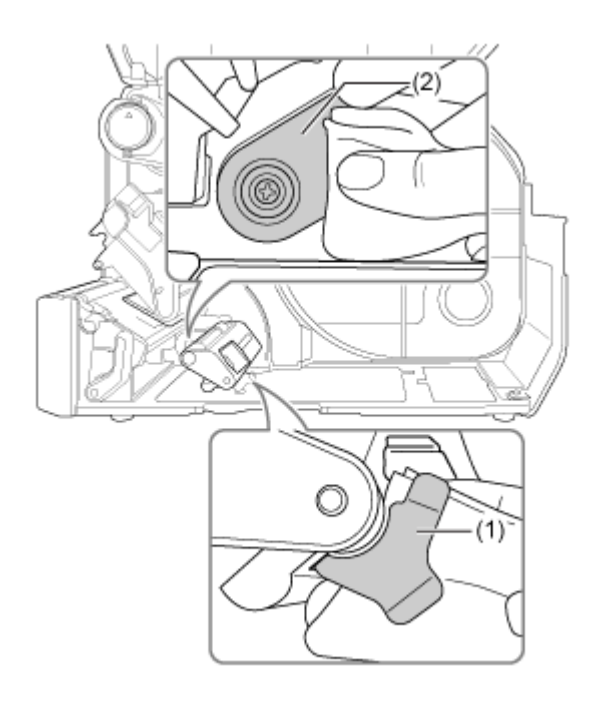

**2. Reinigen Sie die Führungsrollen (3) mit einem mit Reinigungsflüssigkeit angefeuchteten Baumwolltuch.**

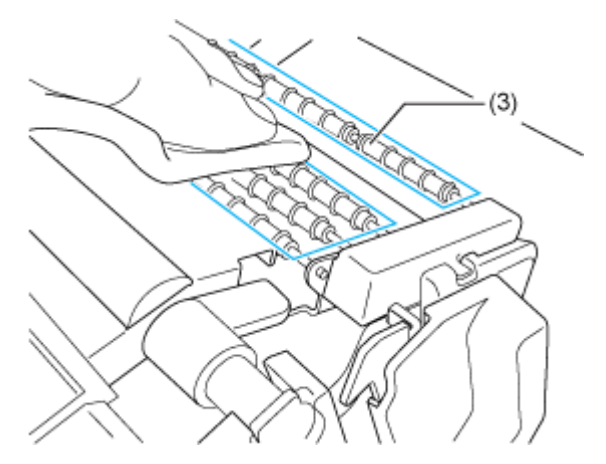

Drehen Sie die Führungsrollen, um deren gesamte Bereiche zu reinigen.

## **Reinigung mithilfe des Reinigungstuchs**

So reinigen Sie mit der Reinigungsfolie:

- **1. Vergewissern Sie sich, dass der Drucker ausgeschaltet ist, und ziehen Sie das Netzkabel aus der Steckdose.**
- **2. Öffnen Sie die obere Abdeckung.**

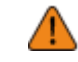

• Öffnen Sie die obere Abdeckung ganz, sodass diese nicht versehentlich zuklappt.

- **3. Drücken Sie die Druckkopfverriegelung (1) nach hinten, um den Druckkopf zu entriegeln.**
	- Der Druckkopf und seine Umgebung sind nach dem Drucken heiß. Passen Sie auf, dass Sie sich nicht verbrennen.
		- Wenn Sie die Kante des Druckkopfs mit bloßen Händen berühren, besteht Verletzungsgefahr.

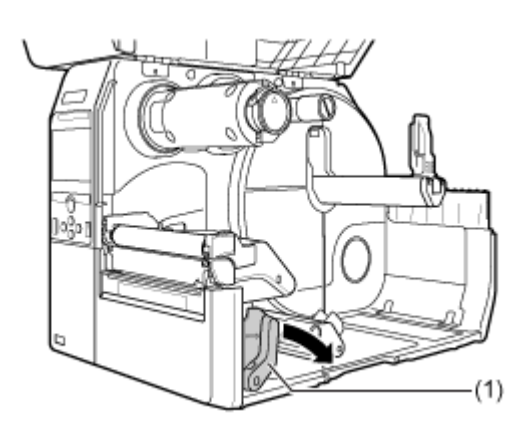

- **4. Entnehmen Sie Etikettenpapier und Farbband, falls diese bereits eingelegt sind.**
- **5. Legen Sie das Reinigungstuch (2) zwischen den Druckkopf und die Druckwalze.**

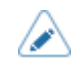

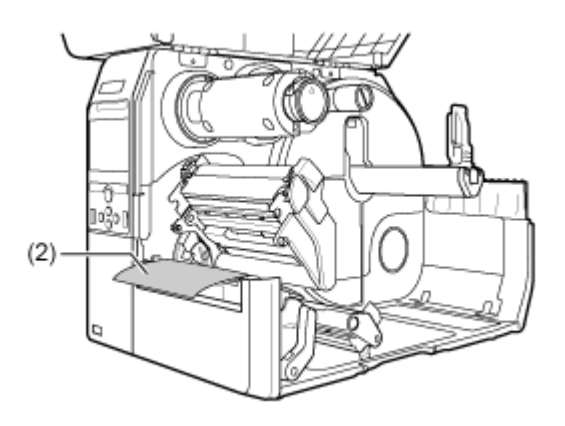

**6. Drücken Sie den Druckkopf nach unten, bis die Druckkopfverriegelung einrastet.**

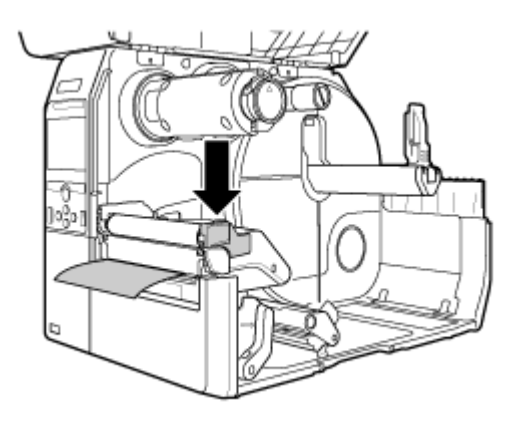

**7. Ziehen Sie die Reinigungsfolie mit beiden Händen aus dem Drucker heraus.**

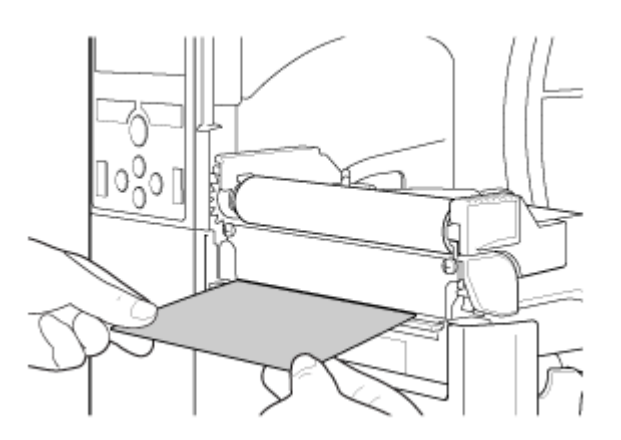

#### **8. Wenn Sie die Reinigungsfolie herausgezogen haben, wiederholen Sie die Schritte 5 bis 7 noch zwei- bis dreimal.**

Wenn nach dem Herausziehen kein Schmutz mehr an der Reinigungsfolie zurückbleibt, brauchen Sie diese Schritte nicht nochmals wiederholen.

- $(1)$
- **9. Drücken Sie die Druckkopfverriegelung (1) nach hinten, um den Druckkopf zu entriegeln.**

**10. Verwenden Sie ein Wattestäbchen, um den Druckkopf (3) vom Schmutz zu befreien.**

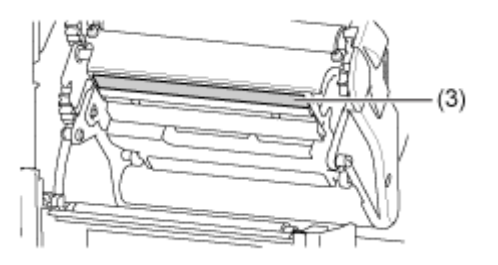

# **Austausch von Verschleißteilen**

## **Austausch des Druckkopfs**

<span id="page-766-0"></span>Sie können einen beschädigten oder abgenutzten Druckkopf problemlos herausnehmen und ersetzen.

- Der Drucker darf nicht mit nassen Händen ein- oder ausgeschaltet werden, das Netzkabel darf nicht mit nassen Händen eingesteckt oder abgezogen werden. Andernfalls besteht die Gefahr eines Stromschlags.
	- Ziehen Sie vor Austausch des Druckkopfs den Netzstecker aus der Steckdose.
	- Ziehen Sie sich Handschuhe an, bevor Sie den Druckkopf austauschen, um eine Beschädigung des Druckkopfs zu vermeiden.
- **1. Vergewissern Sie sich, dass der Drucker ausgeschaltet ist, und ziehen Sie das Netzkabel aus der Steckdose.**
- **2. Öffnen Sie die obere Abdeckung.**

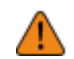

• Öffnen Sie die obere Abdeckung ganz, sodass diese nicht versehentlich zuklappt.

**3. Drücken Sie die Druckkopfverriegelung (1) nach hinten, um den Druckkopf zu entriegeln.**

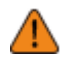

- Der Druckkopf und seine Umgebung sind nach dem Drucken heiß. Warten Sie, bis der Drucker abgekühlt ist.
- Wenn Sie die Kante des Druckkopfs mit bloßen Händen berühren, besteht Verletzungsgefahr.

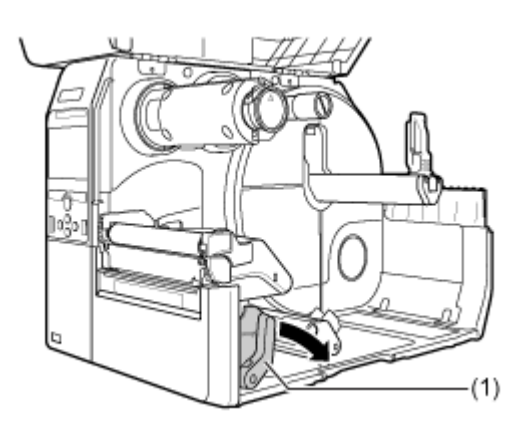

**4. Entnehmen Sie Etikettenpapier und Farbband, falls diese bereits eingelegt sind.**

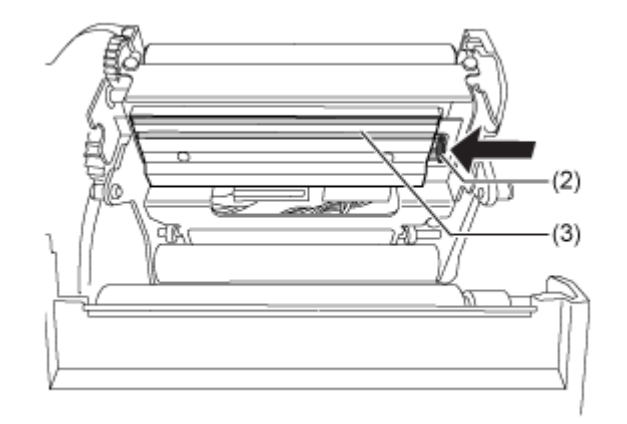

**5. Drücken Sie den Hebel (2), um den Druckkopf (3) zu entfernen.**

- Bei den UHF-RFID-Modellen ist die UHF-RFID-Antenne im Druckkopf eingebaut. Achten Sie darauf, nicht zu stark am Antennenkabel zu ziehen, wenn Sie den Druckkopf austauschen. Wenden Sie sich für weitere Informationen an einen SATO-Vertriebspartner oder SATO-Händler oder das technische Support-Center.
- **6. Trennen Sie alle Stecker (4) vom defekten Druckkopf (3) ab.**

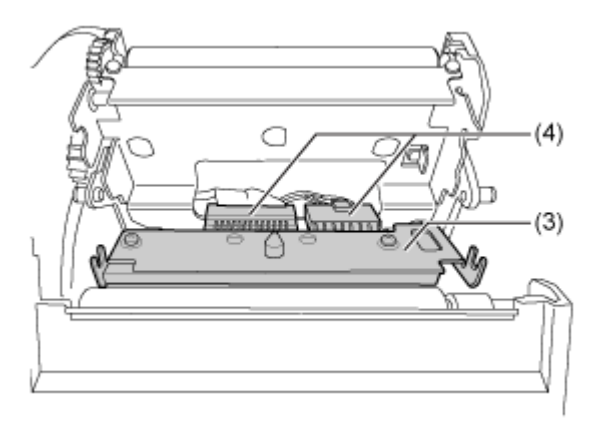

Beim CL4NX Plus gibt es insgesamt zwei Stecker und beim CL6NX Plus gibt es drei Stecker.

#### **7. Schließen Sie alle Stecker (4) am neuen Druckkopf an.**

• Gehen Sie mit dem Druckkopf vorsichtig um. Achten Sie darauf, dass Sie die empfindliche Druckkopffläche nicht beschmutzen oder zerkratzen.

#### **8. Setzen Sie den neuen Druckkopf ein.**

Setzen Sie den Druckkopf so ein, dass er mit einem Klickgeräusch einrastet.

**9. Legen Sie das Etikettenpapier und Farbband wieder ein, wenn Sie diese in Schritt 4 herausgenommen haben.**

## **Austausch der Druckwalze**

Sie können eine beschädigte oder abgenutzte Druckwalze problemlos herausnehmen und ersetzen.

- Der Drucker darf nicht mit nassen Händen ein- oder ausgeschaltet werden, das Netzkabel darf nicht mit nassen Händen eingesteckt oder abgezogen werden. Andernfalls besteht die Gefahr eines Stromschlags.
	- Ziehen Sie vor Austausch der Druckwalze den Netzstecker aus der Steckdose.

#### **Anleitung für den Austausch der Druckwalze**

Die Druckwalze weist eine gestreifte Markierung an der linken Seite auf. Wenn die gestreifte Markierung zu verblassen beginnt, ist die Druckwalze auszutauschen.

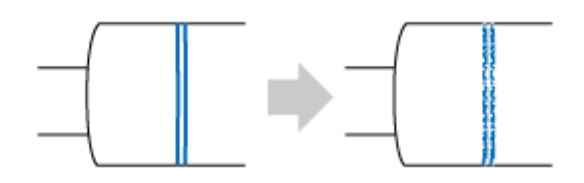

• Dies ist nur eine allgemeine Richtlinie. Die Bedingungen für den Verschleiß der Druckwalze sind vom verwendeten Etikettenpapier abhängig. Tauschen Sie auf jedem Fall die abgenutzte Druckwalze aus, wenn die Druckqualität des Druckers beeinträchtigt ist.

- **1. Vergewissern Sie sich, dass der Drucker ausgeschaltet ist, und ziehen Sie das Netzkabel aus der Steckdose.**
- **2. Öffnen Sie die obere Abdeckung.**

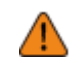

• Öffnen Sie die obere Abdeckung ganz, sodass diese nicht versehentlich zuklappt.

**3. Drücken Sie die Druckkopfverriegelung (1) nach hinten, um den Druckkopf zu entriegeln.**

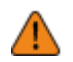

- Der Druckkopf und seine Umgebung sind nach dem Drucken heiß. Passen Sie auf, dass Sie sich nicht verbrennen.
- Wenn Sie die Kante des Druckkopfs mit bloßen Händen berühren, besteht Verletzungsgefahr.

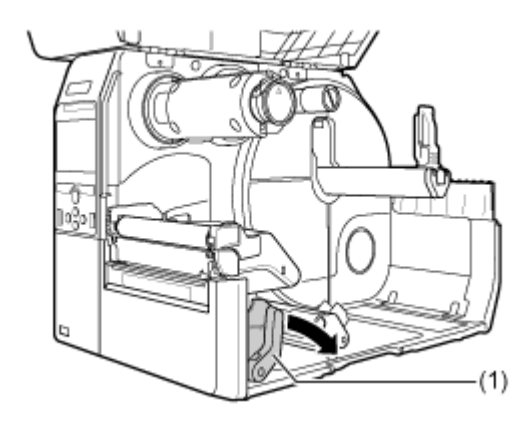

**4. Heben Sie den Hebel (2) in die Richtung A an, um die Druckwalze (3) zu entriegeln, und ziehen Sie dann die Druckwalze (3) in die Richtung B heraus.**

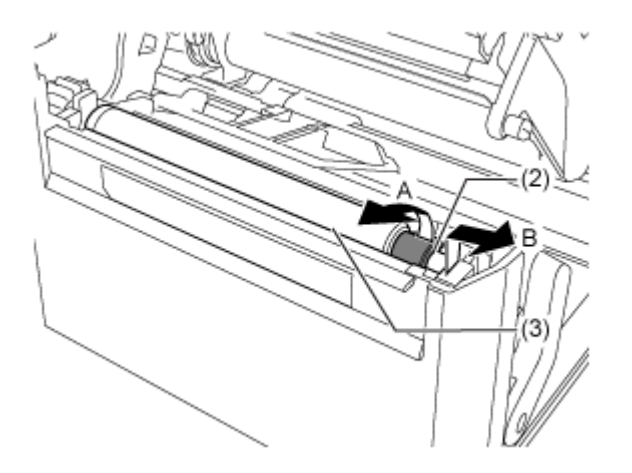

**5. Setzen Sie die neue Druckwalze ein.**

a. Achten Sie darauf, dass die Lasche (4) an der linken Antriebsseite der Druckwalze nach oben gerichtet ist. Drücken Sie die Druckwalze in die Richtung C, sodass die Lasche (4) in der Nut (5) an der Antriebsseite eingreift.

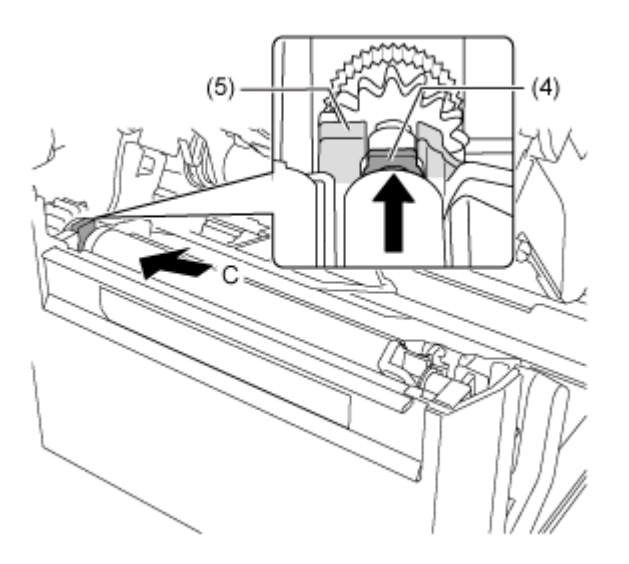

b. Achten Sie dann darauf, dass die Lasche (6) an der rechten Abtriebsseite der Druckwalze nach oben gerichtet ist. Drücken Sie die Druckwalze erneut in die Richtung C, sodass die Lasche (6) in der Nut (7) an der Abtriebsseite eingreift.

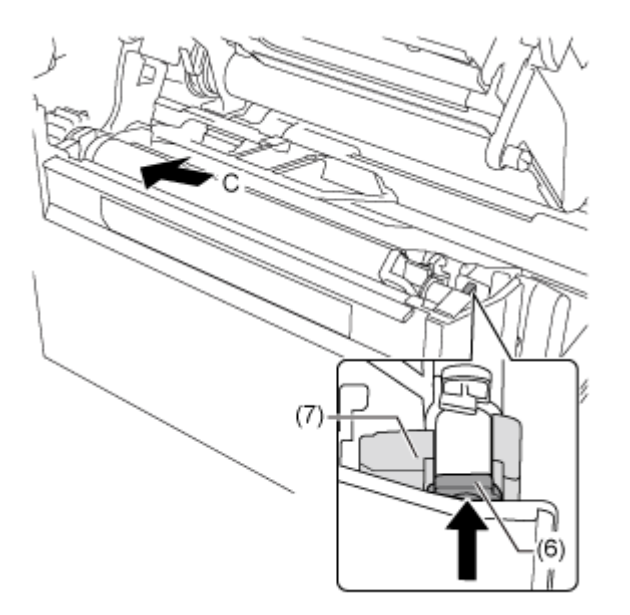

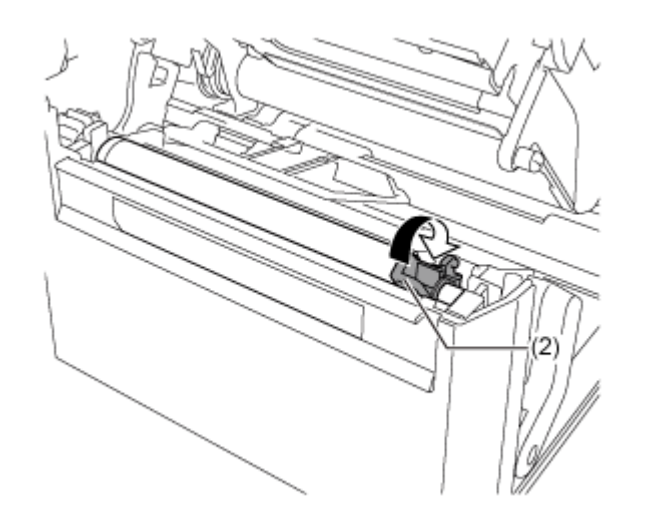

**6. Drehen Sie den Hebel (2) zurück, um die Druckwalze zu verriegeln.**

# **Bedienung des Benachrichtigungsbildschirms der SOS (SATO Online Services) (nur SOS-Benutzer)**

#### **Bedienung des Benachrichtigungsbildschirms der SOS (SATO Online Services) im On-Demand-Modus (nur SOS-Benutzer)**

Mit der SOS-Funktion (SATO Online Services) werden die Druckerinformationen an die SOS-Cloud gesendet, wo sie überwacht und verwaltet werden.

Das Statussymbol **som** und der Benachrichtigungsbildschirm werden zu der angegebenen Zeit angezeigt, wenn [SOS-Modus] im Menü [Schnittstelle] > [Netzwerk] > [Dienste] > [Online-Dienste] auf [Nach Bedarf] festgelegt ist und [Regelmäßige Benachrichtigung] auf dem Drucker aktiviert ist. Auf dem Benachrichtigungsbildschirm wird ein QR-Code mit den Druckerinformationen angezeigt. Sie können die Druckerinformationen in die SOS-Cloud senden, indem Sie den QR-Code mit einem Tablet-PC oder Smartphone einscannen.

Nachfolgend ist beschrieben, wie Sie den Benachrichtigungsbildschirm bedienen.

Die Tastenfunktion ist von der Einstellung von [Bildschirm aktualisieren] abhängig.

**Wenn [Bildschirm aktualisieren] auf [Normal] festgelegt ist**

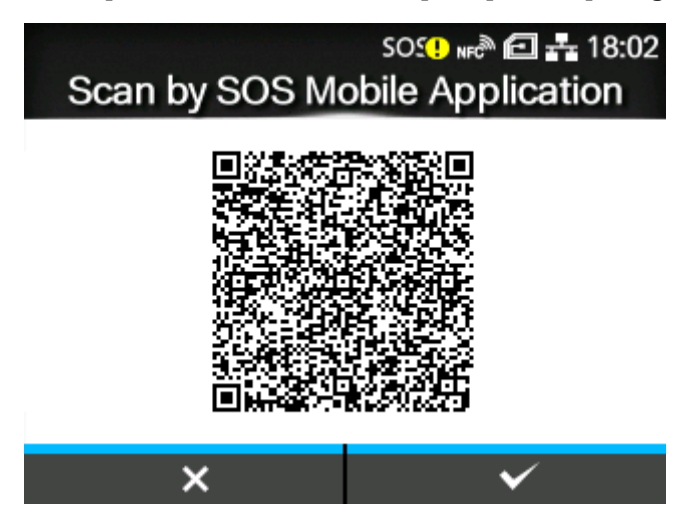

Wenn Sie die Taste **drücken, wird auf der Anzeige der Offline-Bildschirm angezeigt, ohne** den QR-Code für regelmäßige Benachrichtigungen zurückzusetzen.

Das Statussymbol **Buth** bleibt.

Wenn Sie die Taste drücken, wird der für regelmäßige Benachrichtigungen angezeigte QR-Code zurückgesetzt und die Anzeige wechselt auf den Offline-Bildschirm.

Das Statussymbol wechselt zu sus.

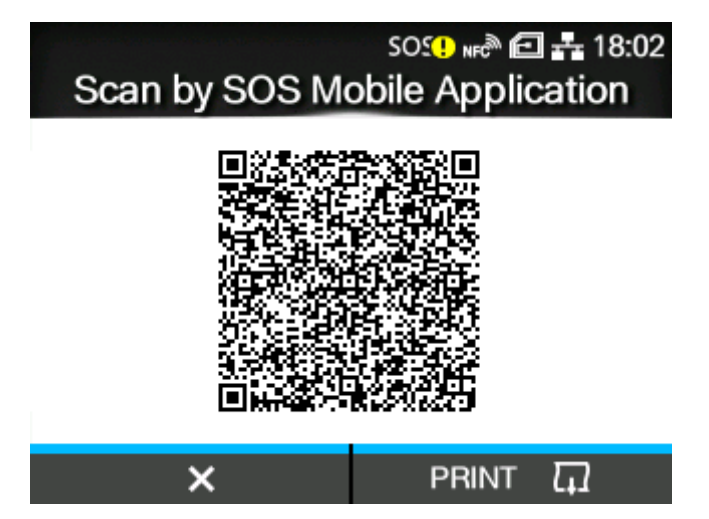

**Wenn [Bildschirm aktualisieren] auf [Drucken] festgelegt ist**

Wenn Sie die Taste drücken, wird der für regelmäßige Benachrichtigungen angezeigte QR-Code zurückgesetzt und die Anzeige wechselt auf den Offline-Bildschirm.

Das Statussymbol wechselt zu sos.

Wenn Sie die Taste drücken, wird der QR-Code für regelmäßige Benachrichtigungen ausgedruckt.

• Die QR-Codes können auch über [SOS-Update] angezeigt werden.Ø

## **Bedienung des Benachrichtigungsbildschirms für die Datums- und Zeiteinstellungen der SOS (SATO Online Services) (nur SOS-Benutzer)**

Um die SOS-Funktion (SATO Online Services) zu verwenden, müssen die Datumsund Zeiteinstellungen des Druckers und des SOS-Servers übereinstimmen. Ein Benachrichtigungsbildschirm wird angezeigt, wenn ein Problem mit den Einstellungen für das Datum und die Uhrzeit vorliegt und der Drucker keine Verbindung mit SOS herstellen kann. Befolgen Sie die Schritte auf dem Bildschirm und stellen Sie das Datum und die Uhrzeit richtig ein.

**1. Drücken Sie die Taste auf dem Benachrichtigungsbildschirm.**

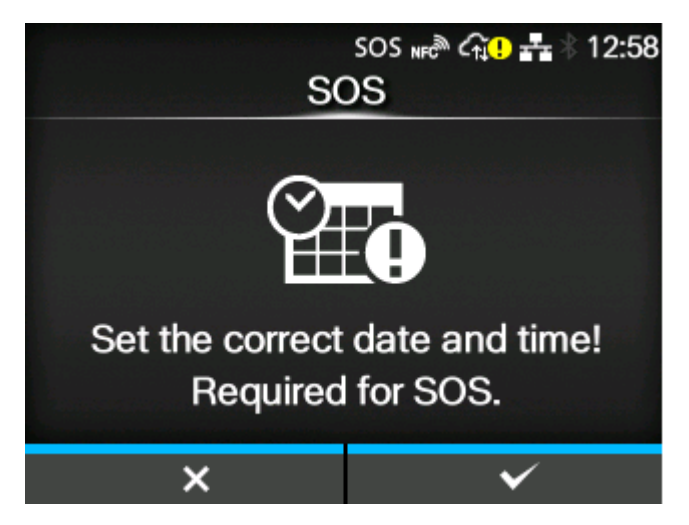

Löschen Sie das NTP-Serververbindungsproblem, wenn die NTP-Funktion aktiviert ist. Der Benachrichtigungsbildschirm wird alle 15 Sekunden angezeigt, bis das NTP-Serververbindungsproblem gelöscht ist.

Der Bildschirm mit den Einstellungen von Datum und Uhrzeit wird angezeigt, wenn die NTP-Funktion deaktiviert oder das optionale RTC-Modul (Echtzeituhr) installiert ist. Fahren Sie mit dem Schritt 2 fort.

**Bedienung des Benachrichtigungsbildschirms für die Datums- und Zeiteinstellungen der SOS (SATO Online Services) (nur SOS-Benutzer)**

2. Das richtige Datum einstellen und die Taste **drücken.** 

Wählen Sie mit den Tasten </a> die einzugebende Stelle aus und wählen Sie mit den Tasten die gewünschte Ziffer aus.

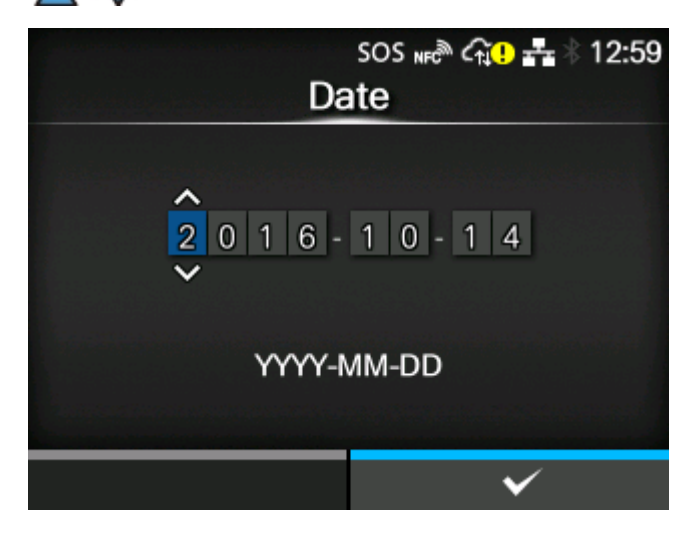

**3. Die richtige Uhrzeit einstellen und die Taste <b>drücken.** 

Wählen Sie mit den Tasten </a> die einzugebende Stelle aus und wählen Sie mit den Tasten die gewünschte Ziffer aus.

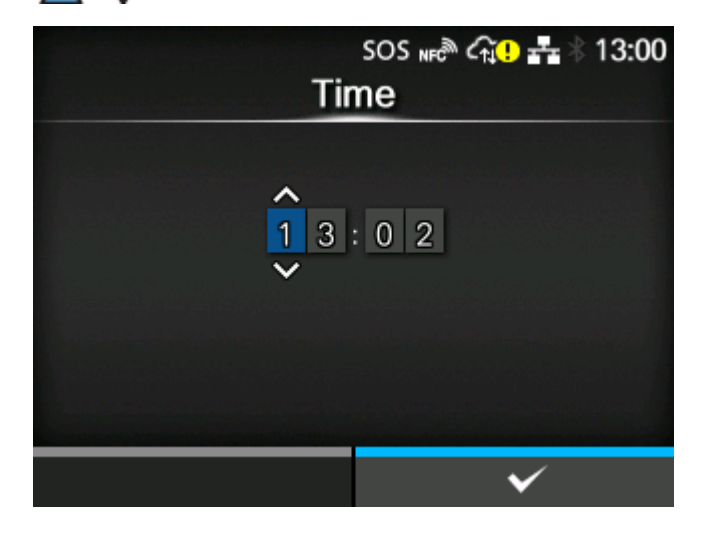

/b

• SOS wird nicht funktionieren, wenn Sie die Datums- und Zeiteinstellungen durch Drücken der Taste **auf dem Benachrichtigungsbildschirm abbrechen. Um** den Benachrichtigungsbildschirm erneut anzuzeigen, starten Sie den Drucker neu oder ändern Sie die Einstellung [Nach Bedarf]/[Echtzeit] in [SOS-Modus] mehrmals, um die SOS-Funktion neu zu starten.

# **SOS-Anwendung (SATO Online Services) (nur SOS-Benutzer)**

Wenn der SOS-Modus (SATO Online Services) auf dem Drucker aktiviert ist, wird ein QR-Code auf dem Bildschirm angezeigt, wenn der Fehler auftritt oder der Zeitpunkt für eine regelmäßige Benachrichtigung erreicht ist. Wenn Sie den QR-Code mit einem Tablet-PC oder Smartphone scannen, können Sie nachsehen, wie der Fehler entsprechend den abgerufenen aktuellen Druckerinformationen behoben wird. Sie können auch direkt von dieser spezifischen Anwendung aus per Telefon oder E-Mail den technischen Support von SATO kontaktieren.

Die Druckerinformationen können auch über NFC erfasst und an die SOS-Cloud gesendet werden.

Mit der SOS-Anwendung können Sie die Betriebsinformationen des Druckers überprüfen, Klone speichern und anwenden sowie Reparaturen anfordern. Sie können auch die Geräteverwaltungsfunktionen in der SOS-Cloud nutzen.

Anweisungen zur Installation und Nutzung der SOS-Anwendung finden Sie in der SOS-Bedienungsanleitung.

[https://www.sato-sos.com/en/support/#sos\\_use\\_manual](https://www.sato-sos.com/en/support/#sos_use_manual)

# **Im Falle von Problemen**

## **Im Falle einer Fehlermeldung**

#### **Fehlermeldung 1001 (Gerätefehler)**

Wenn beim Drucker ein Fehler auftritt, wird auf dem Bildschirm die entsprechende Fehlermeldung angezeigt.

Überprüfen Sie die Ursache und Gegenmaßnahme und nehmen Sie dann die entsprechende Korrektur vor.

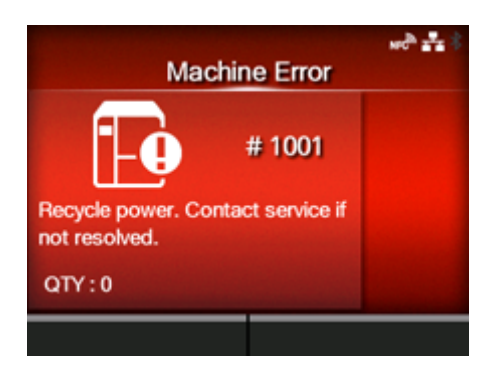

Fehler löschen:

Drucker ausschalten.

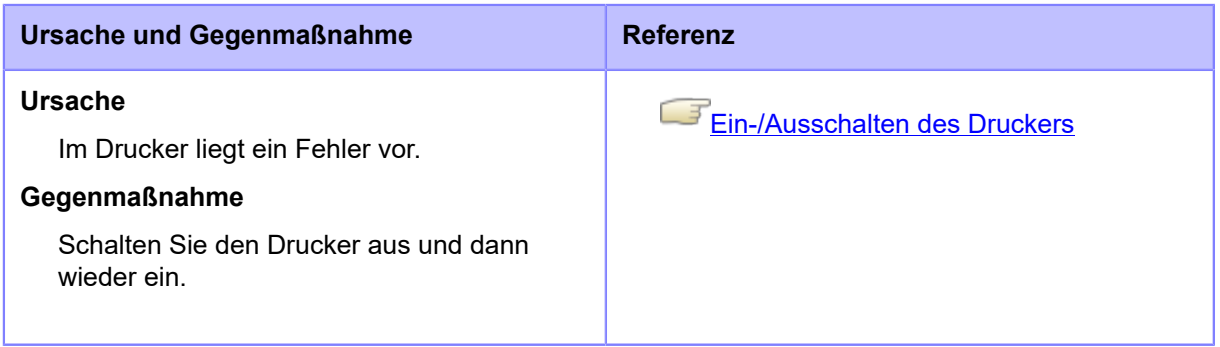

Wenden Sie sich an den technischen Support von SATO, wenn der Fehler nicht behoben werden kann.

## **Fehlermeldung 1003 (Paritätsfehler)**

Wenn beim Drucker ein Fehler auftritt, wird auf dem Bildschirm die entsprechende Fehlermeldung angezeigt.

Überprüfen Sie die Ursache und Gegenmaßnahme und nehmen Sie dann die entsprechende Korrektur vor.

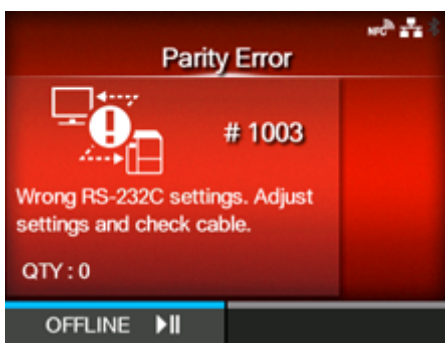

Fehler löschen:

Drücken Sie die Taste (OFFLINE) oder die Taste **oder nehmen Sie die Einstellungen** vor.

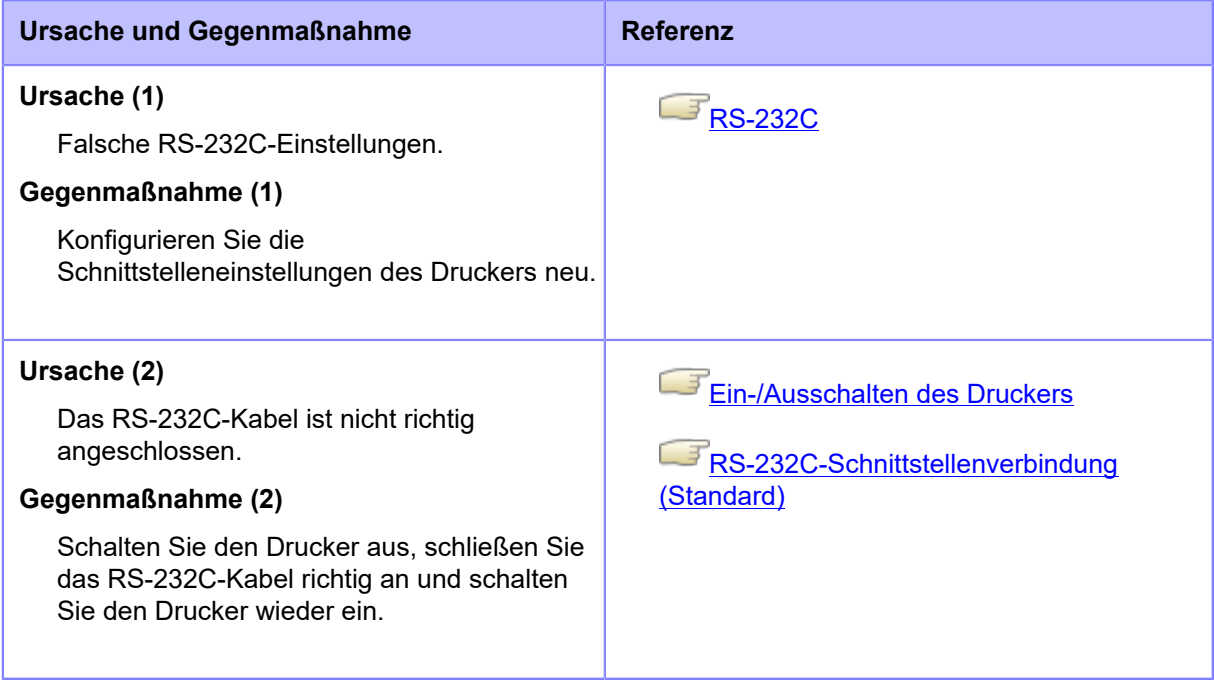

Wenden Sie sich an den technischen Support von SATO, wenn der Fehler nicht behoben werden kann.

## **Fehlermeldung 1004 (Überlauffehler)**

Wenn beim Drucker ein Fehler auftritt, wird auf dem Bildschirm die entsprechende Fehlermeldung angezeigt.

Überprüfen Sie die Ursache und Gegenmaßnahme und nehmen Sie dann die entsprechende Korrektur vor.

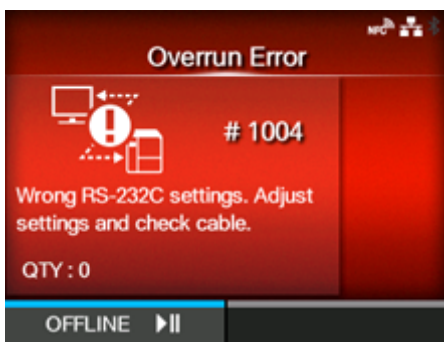

Fehler löschen:

Drücken Sie die Taste (OFFLINE) oder die Taste **oder nehmen Sie die Einstellungen** vor.

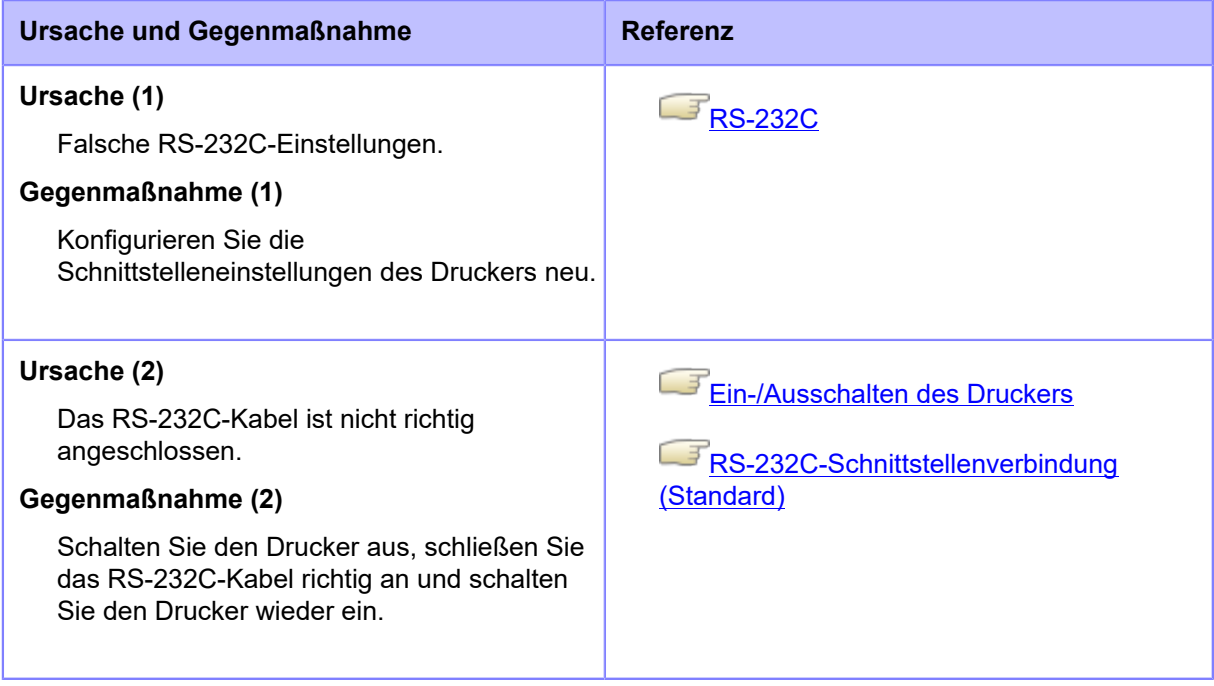

Wenden Sie sich an den technischen Support von SATO, wenn der Fehler nicht behoben werden kann.

## **Fehlermeldung 1005 (Framing-Fehler)**

Wenn beim Drucker ein Fehler auftritt, wird auf dem Bildschirm die entsprechende Fehlermeldung angezeigt.

Überprüfen Sie die Ursache und Gegenmaßnahme und nehmen Sie dann die entsprechende Korrektur vor.

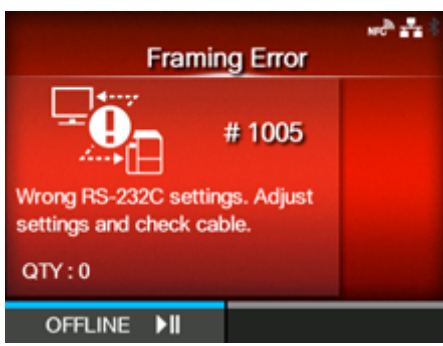

Fehler löschen:

Drücken Sie die Taste (OFFLINE) oder die Taste **oder nehmen Sie die Einstellungen** vor.

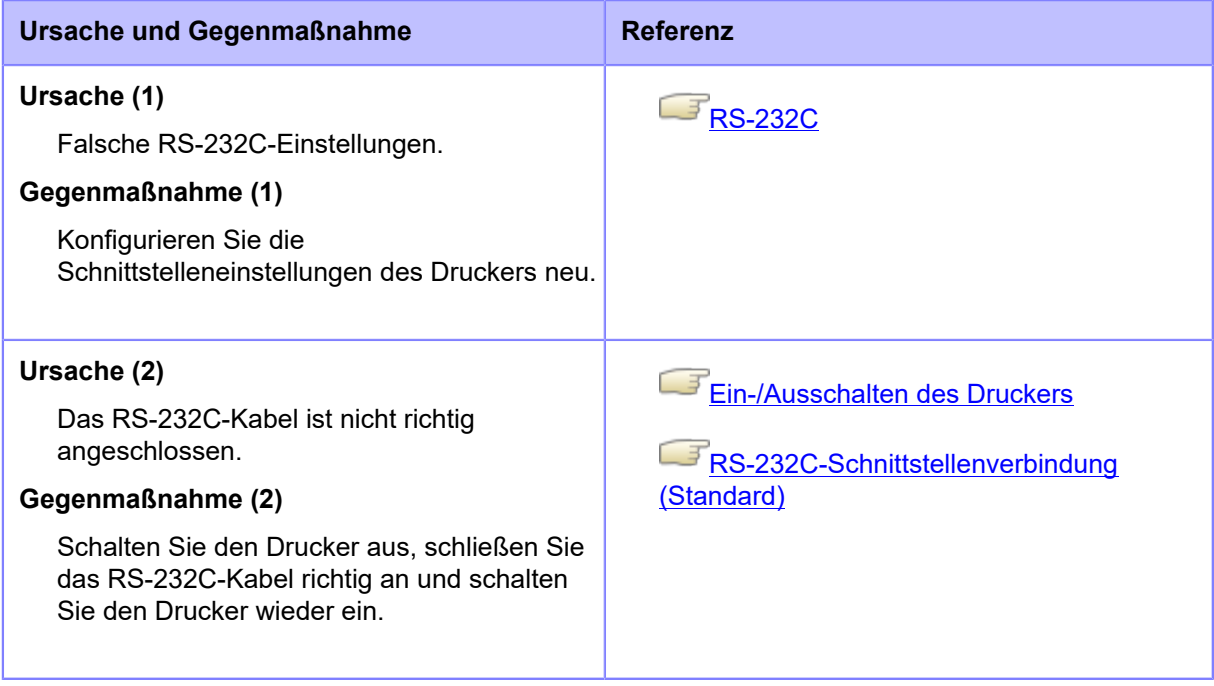

Wenden Sie sich an den technischen Support von SATO, wenn der Fehler nicht behoben werden kann.

## **Fehlermeldung 1006 (Pufferüberlauf)**

Wenn beim Drucker ein Fehler auftritt, wird auf dem Bildschirm die entsprechende Fehlermeldung angezeigt.

Überprüfen Sie die Ursache und Gegenmaßnahme und nehmen Sie dann die entsprechende Korrektur vor.

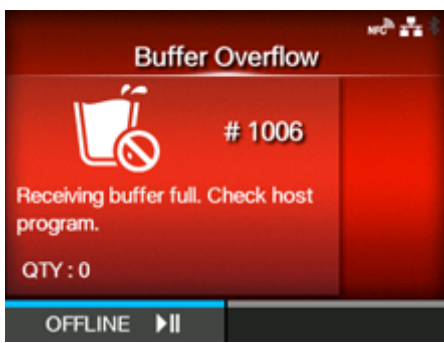

Fehler löschen:

Drücken Sie die Taste (OFFLINE) oder die Taste **oder nehmen Sie die Einstellungen** vor.

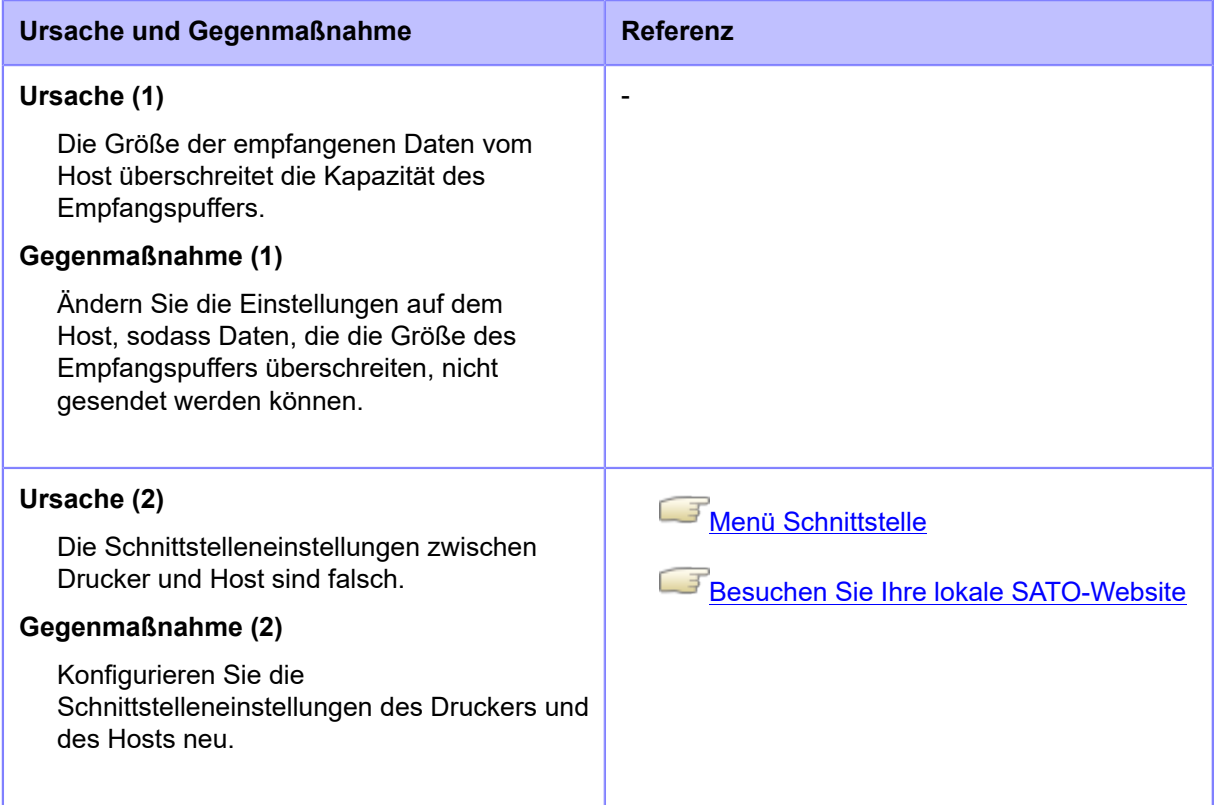

Wenden Sie sich an den technischen Support von SATO, wenn der Fehler nicht behoben werden kann.

## **Fehlermeldung 1007 (Druckkopf geöffnet)**

Wenn beim Drucker ein Fehler auftritt, wird auf dem Bildschirm die entsprechende Fehlermeldung angezeigt.

Überprüfen Sie die Ursache und Gegenmaßnahme und nehmen Sie dann die entsprechende Korrektur vor.

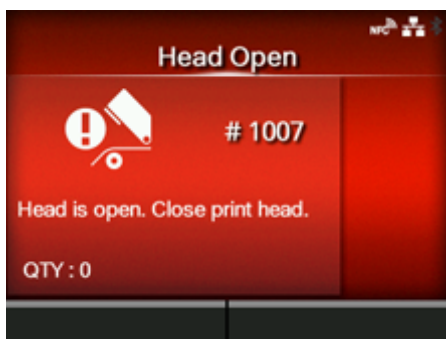

Fehler löschen:

Verriegeln Sie den Druckkopf.

#### **Ursache und Gegenmaßnahme**

#### **Ursache**

- Der Druckkopf ist entriegelt.
- Der Sensor zur Erkennung des geöffneten/geschlossenen Druckkopfes ist defekt.

#### **Gegenmaßnahme**

Entriegeln Sie den Druckkopf einmal und verriegeln Sie ihn erneut.

1. Drücken Sie die Druckkopfverriegelung (1) nach hinten.

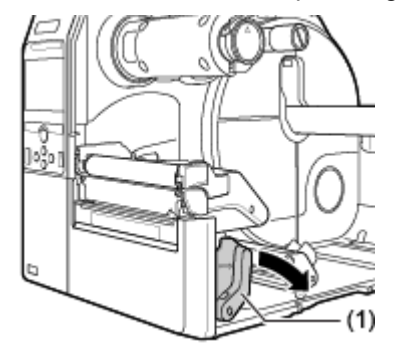

#### **Ursache und Gegenmaßnahme**

2. Drücken Sie den Druckkopf nach unten, bis die Druckkopfverriegelung verriegelt ist.

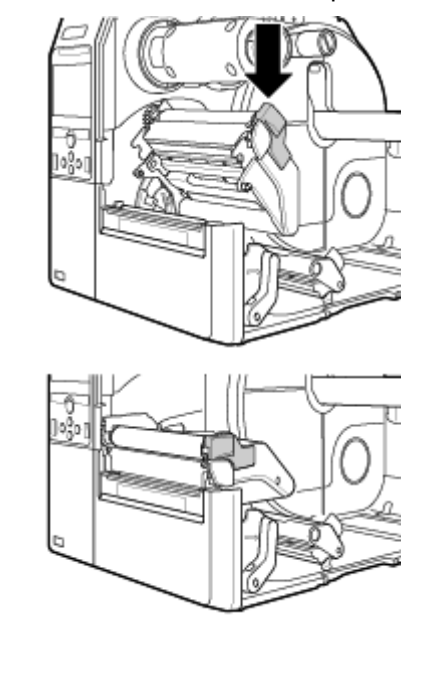

Wenden Sie sich an den technischen Support von SATO, wenn der Fehler nicht behoben werden kann.

## **Fehlermeldung 1008 (Kein Papier)**

Wenn beim Drucker ein Fehler auftritt, wird auf dem Bildschirm die entsprechende Fehlermeldung angezeigt.

Überprüfen Sie die Ursache und Gegenmaßnahme und nehmen Sie dann die entsprechende Korrektur vor.

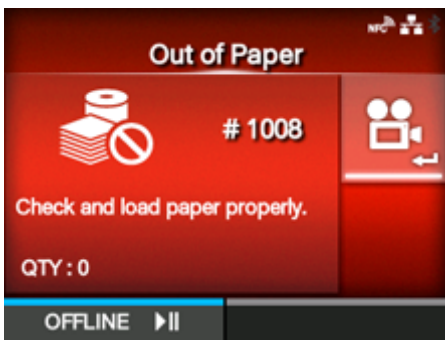

Fehler löschen:

Legen Sie das Etikettenpapier ein und öffnen/schließen Sie den Druckkopf oder drücken Sie die Taste  $\Box$  (OFFLINE) oder die Taste  $\mathbf{M}$ .

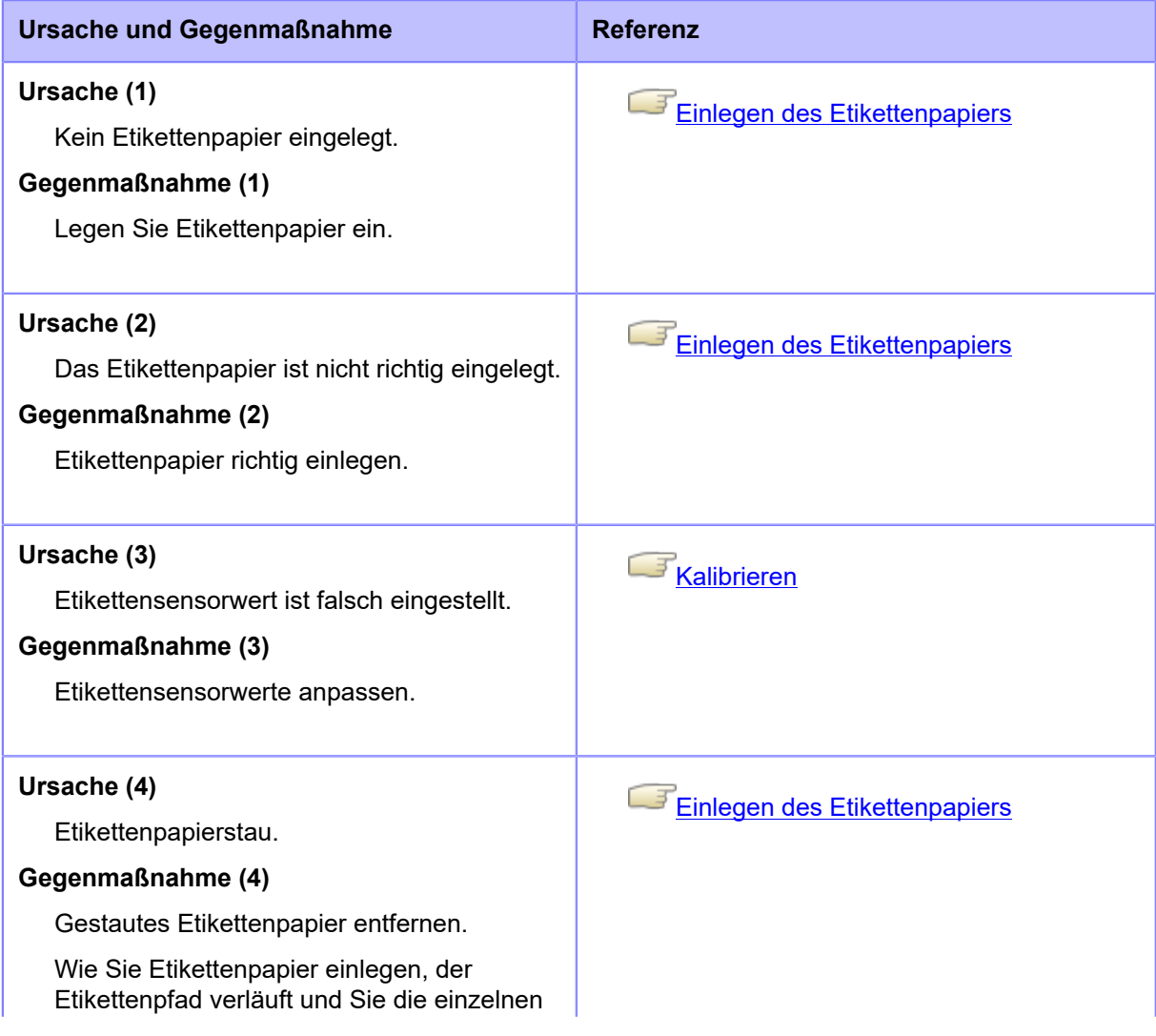

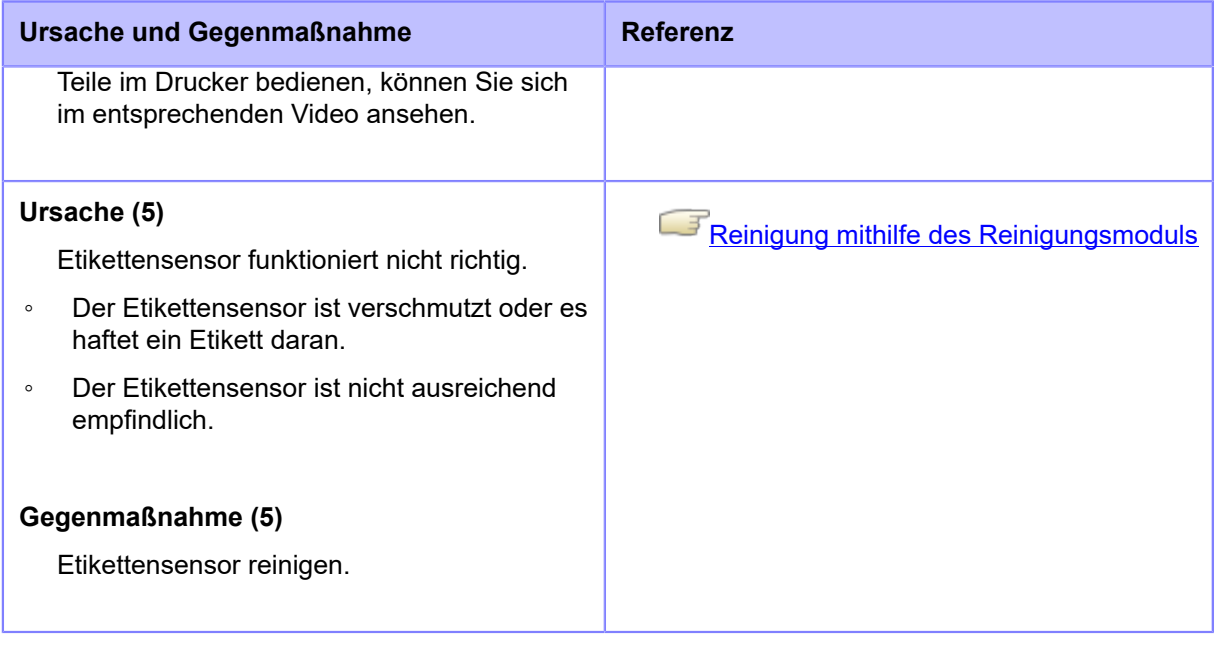

Wenden Sie sich an den technischen Support von SATO, wenn der Fehler nicht behoben werden kann.

## **Fehlermeldung 1009 (Farbbandende)**

Wenn beim Drucker ein Fehler auftritt, wird auf dem Bildschirm die entsprechende Fehlermeldung angezeigt.

Überprüfen Sie die Ursache und Gegenmaßnahme und nehmen Sie dann die entsprechende Korrektur vor.

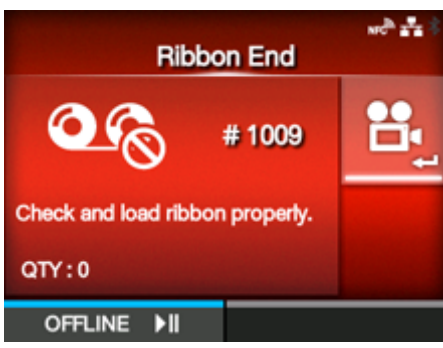

Fehler löschen:

Legen Sie das Farbband ordnungsgemäß ein und schließen Sie den Druckkopf oder drücken Sie die Taste **(OFFLINE)** oder die Taste **MI.** 

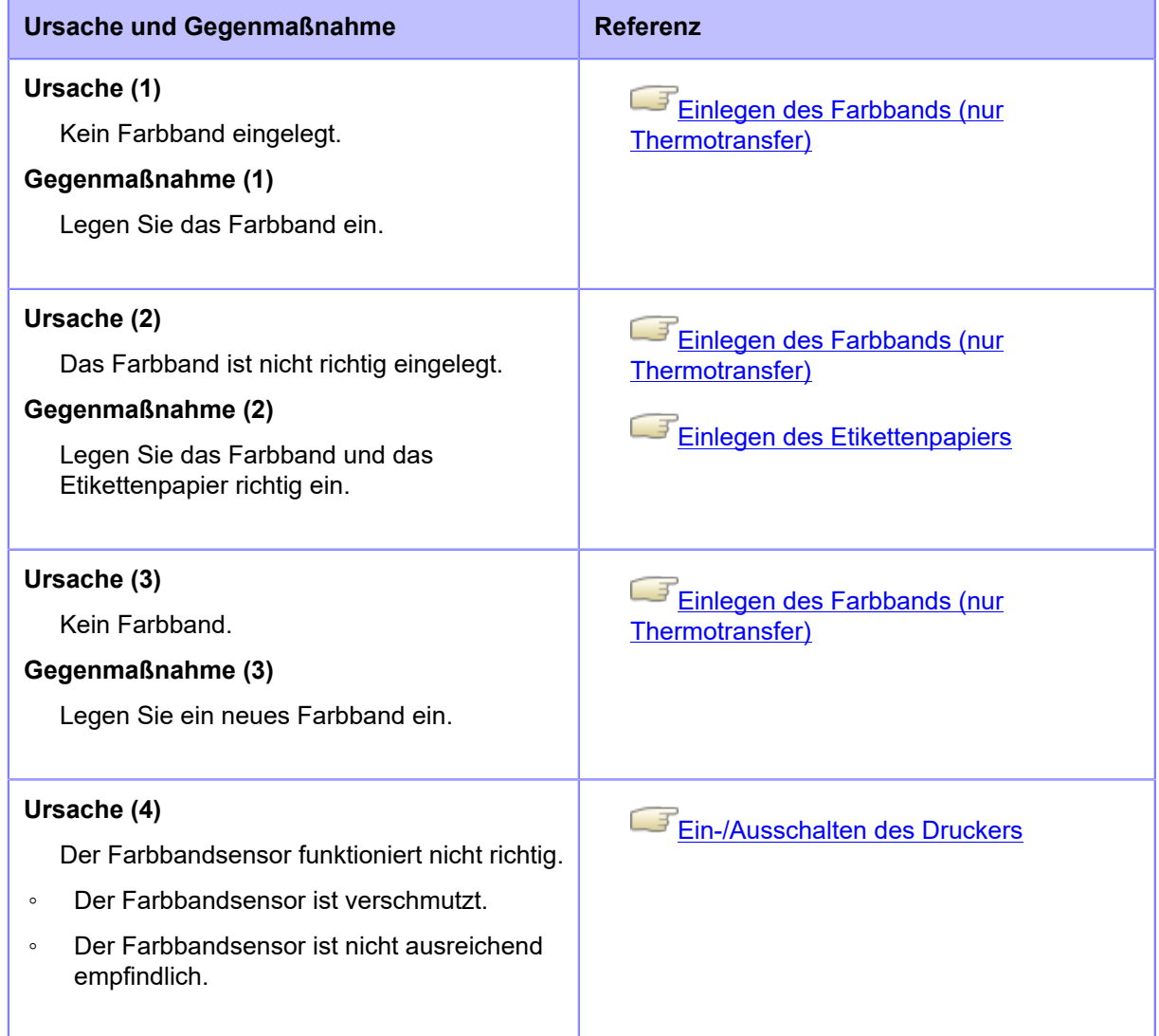

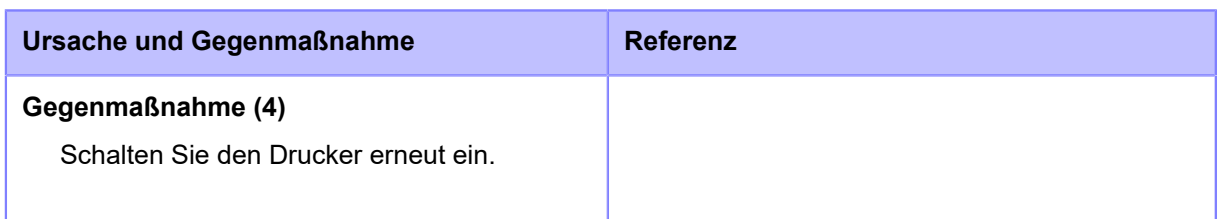

Wenden Sie sich an den technischen Support von SATO, wenn der Fehler nicht behoben werden kann.

## **Fehlermeldung 1010 (Medienfehler)**

Wenn beim Drucker ein Fehler auftritt, wird auf dem Bildschirm die entsprechende Fehlermeldung angezeigt.

Überprüfen Sie die Ursache und Gegenmaßnahme und nehmen Sie dann die entsprechende Korrektur vor.

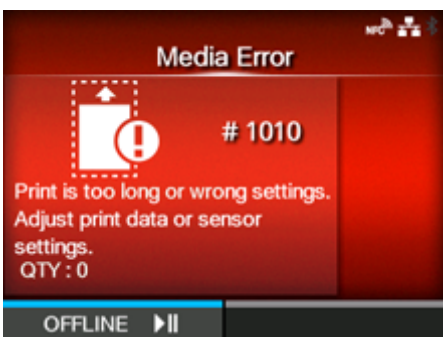

Fehler löschen:

Öffnen/schließen Sie den Druckkopf oder drücken Sie die Taste (OFFLINE) oder die Taste  $\mathbb{M}$ 

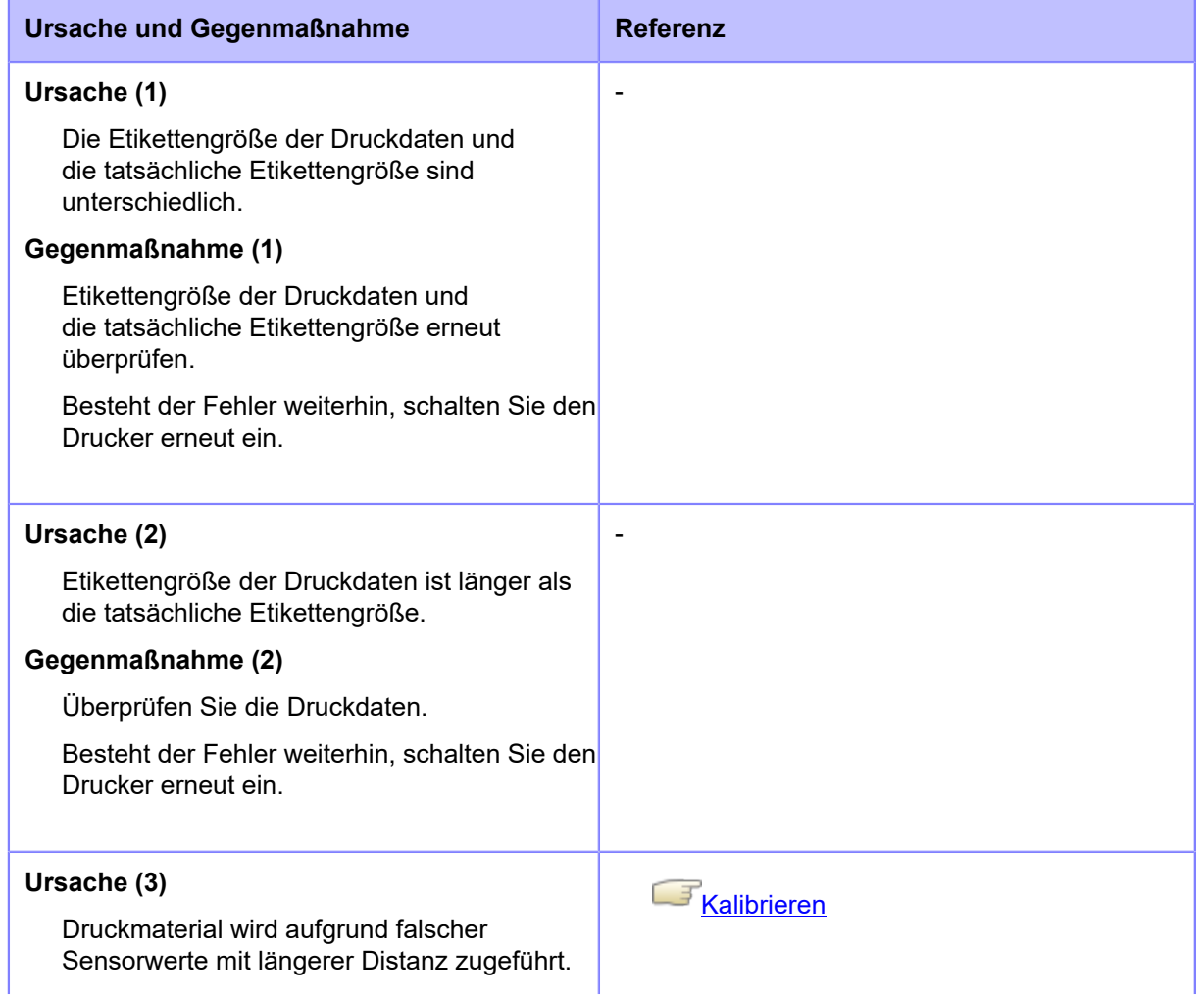

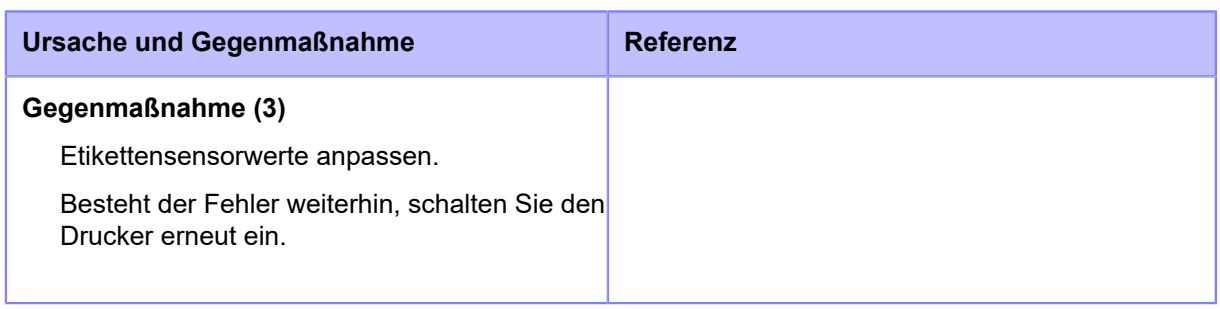

• Der Etikettenfehler wird angezeigt, wenn [Etik.-Länge prüfen] in [Erweitert] unter dem Menü [Drucken] auf [Aktiviert] festgelegt ist.

# [Etik.-Länge prüfen](#page-196-0)

Wenden Sie sich an den technischen Support von SATO, wenn der Fehler nicht behoben werden kann.

## **Fehlermeldung 1012 (Kopffehler)**

Wenn beim Drucker ein Fehler auftritt, wird auf dem Bildschirm die entsprechende Fehlermeldung angezeigt.

Überprüfen Sie die Ursache und Gegenmaßnahme und nehmen Sie dann die entsprechende Korrektur vor.

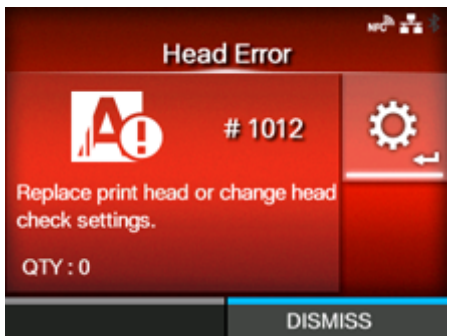

Fehler löschen:

Schalten Sie den Drucker aus oder ändern Sie die Bedingungen für die Druckkopfprüfung.

Um den Druckkopffehler zwangsweise zu löschen und den Druckvorgang fortzusetzen, halten Sie die Taste (DISMISS (VERWERFEN)) gedrückt, bis der Fortschrittsbalken auf der blauen Linie das rechte Ende erreicht.

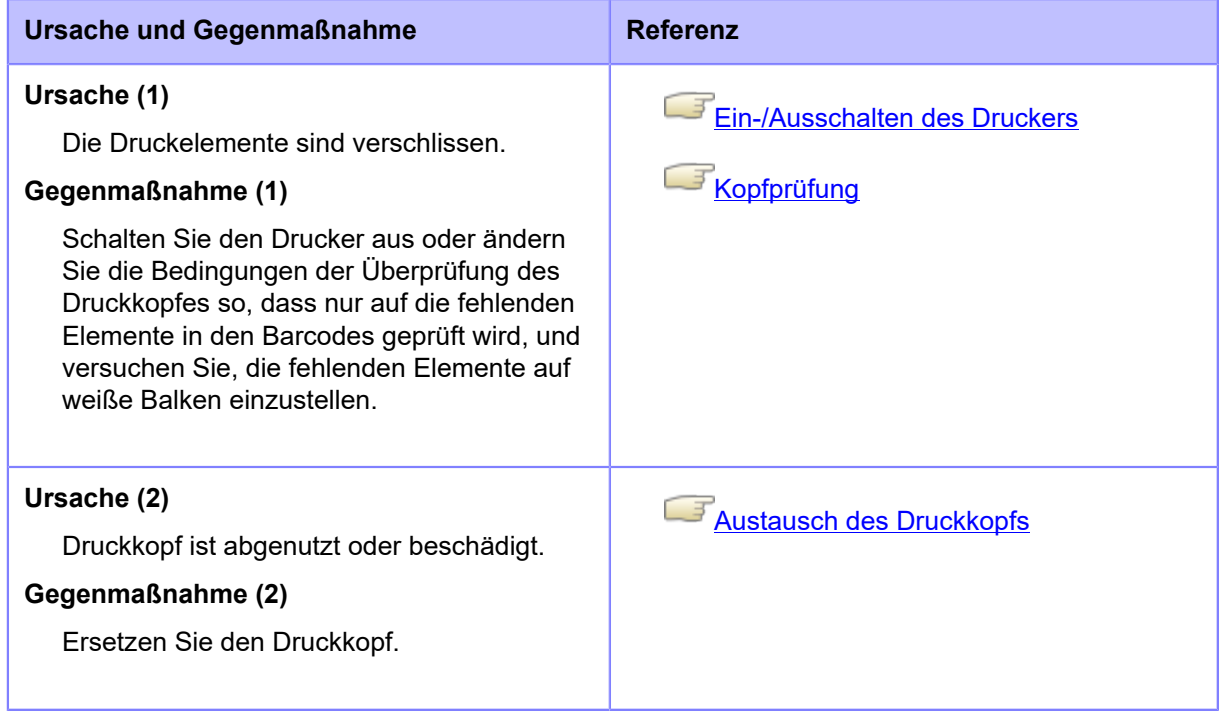

Wenden Sie sich an den technischen Support von SATO, wenn der Fehler nicht behoben werden kann.

[Kontaktinformationen bei Problemen](#page-848-0)

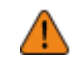

• Bei der Ausgabe von Etiketten nach einem Kopffehler können Sie die ausgedruckten Barcodes mit Ihrem eigenen Barcodescanner lesen und überprüfen.

## **Fehlermeldung 1013 (USB L/S-Fehler)**

Wenn beim Drucker ein Fehler auftritt, wird auf dem Bildschirm die entsprechende Fehlermeldung angezeigt.

Überprüfen Sie die Ursache und Gegenmaßnahme und nehmen Sie dann die entsprechende Korrektur vor.

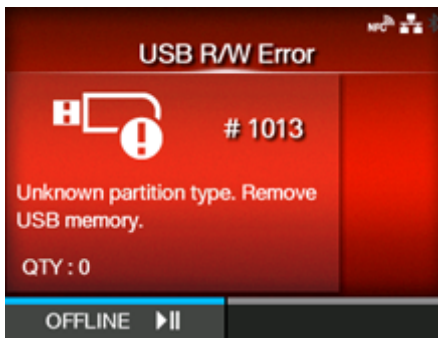

Fehler löschen:

Schließen Sie den USB-Speicher an und trennen Sie ihn dann ab oder drücken Sie die Taste  $\overline{\phantom{a} \cdots}$  (OFFLINE) oder die Taste  $\overline{\phantom{a}}$ .

#### **Ursache und Gegenmaßnahme**

#### **Ursache (1)**

USB-Speicher ist beim Schreiben nicht angeschlossen.

#### **Gegenmaßnahme (1)**

USB-Speicher anschließen.

#### **Ursache (2)**

Kopierbereich des USB-Speichers ist nicht ausreichend.

#### **Gegenmaßnahme (2)**

Der USB-Speicher muss über ausreichend Kopierbereich verfügen.

#### **Ursache (3)**

Schreiben auf USB-Speicher fehlgeschlagen.

#### **Gegenmaßnahme (3)**

USB-Speicher austauschen.

#### **Ursache (4)**

USB-Speicher ist nicht formatiert.

#### **Gegenmaßnahme (4)**

Formatieren Sie den USB-Speicher im Format FAT32.
Wenden Sie sich an den technischen Support von SATO, wenn der Fehler nicht behoben werden kann.

# **Fehlermeldung 1014 (USB-Speicher voll)**

Wenn beim Drucker ein Fehler auftritt, wird auf dem Bildschirm die entsprechende Fehlermeldung angezeigt.

Überprüfen Sie die Ursache und Gegenmaßnahme und nehmen Sie dann die entsprechende Korrektur vor.

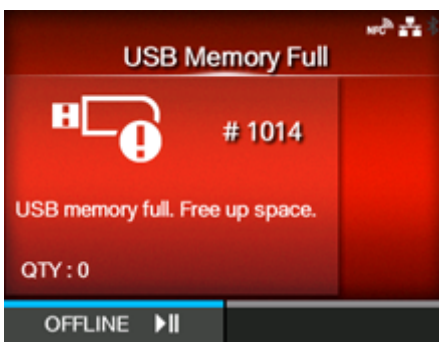

Fehler löschen:

Schließen Sie einen USB-Speicher mit ausreichend Speicherplatz an oder drücken Sie die Taste  $\overline{\phantom{a} \cdots}$  (OFFLINE) oder die Taste  $\overline{\phantom{a}}$ .

### **Ursache und Gegenmaßnahme**

### **Ursache**

Speicherplatz auf dem USB-Speicher ist nicht ausreichend.

### **Gegenmaßnahme**

Löschen Sie nicht benötigte Daten vom USB-Speicher oder stecken Sie einen USB-Speicher mit ausreichend Speicherplatz ein.

Wenden Sie sich an den technischen Support von SATO, wenn der Fehler nicht behoben werden kann.

# **Fehlermeldung 1015 (Cutter-Fehler)**

Wenn beim Drucker ein Fehler auftritt, wird auf dem Bildschirm die entsprechende Fehlermeldung angezeigt.

Überprüfen Sie die Ursache und Gegenmaßnahme und nehmen Sie dann die entsprechende Korrektur vor.

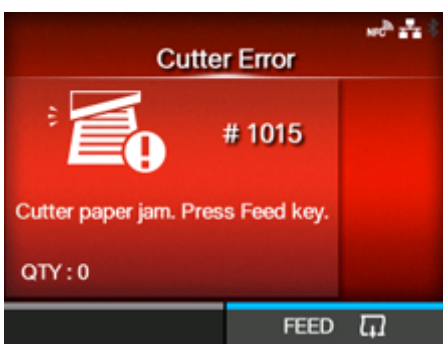

Fehler löschen:

Drücken Sie die Taste (FEED (EINZUG)).

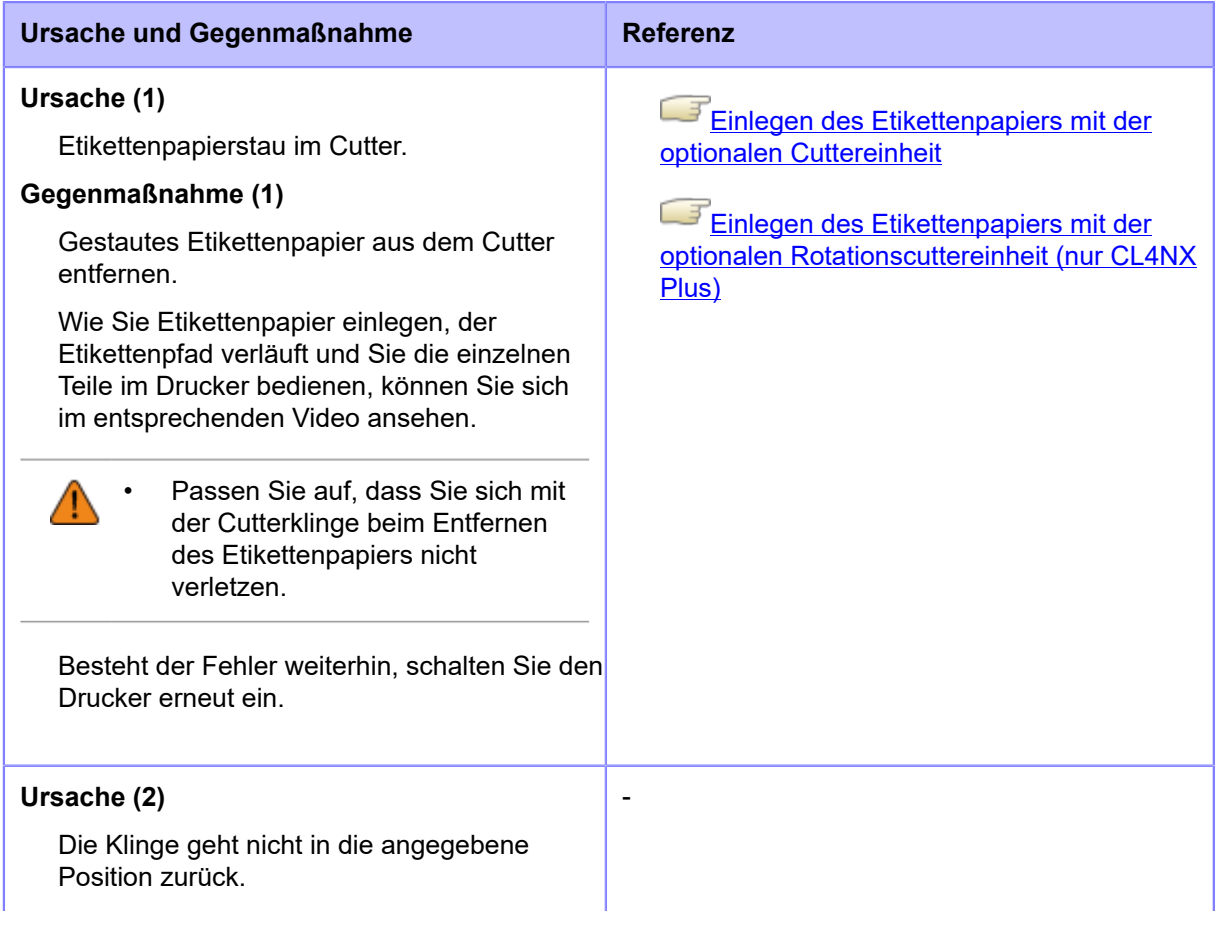

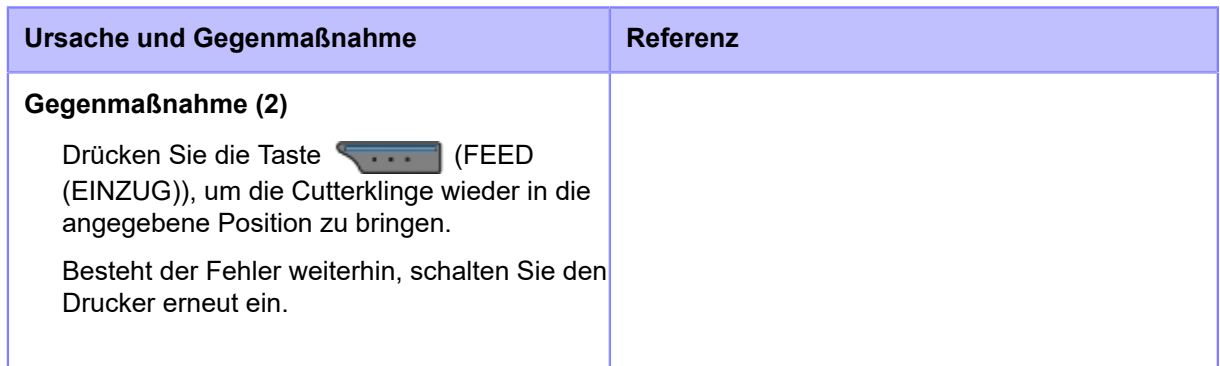

Wenden Sie sich an den technischen Support von SATO, wenn der Fehler nicht behoben werden kann.

# **Fehlermeldung 1016 (Cutterabdeckung geöffnet)**

Wenn beim Drucker ein Fehler auftritt, wird auf dem Bildschirm die entsprechende Fehlermeldung angezeigt.

Überprüfen Sie die Ursache und Gegenmaßnahme und nehmen Sie dann die entsprechende Korrektur vor.

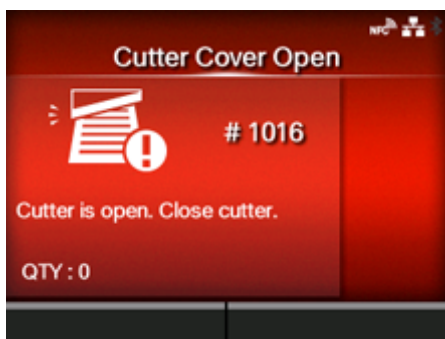

Fehler löschen:

Schließen Sie den Cutter.

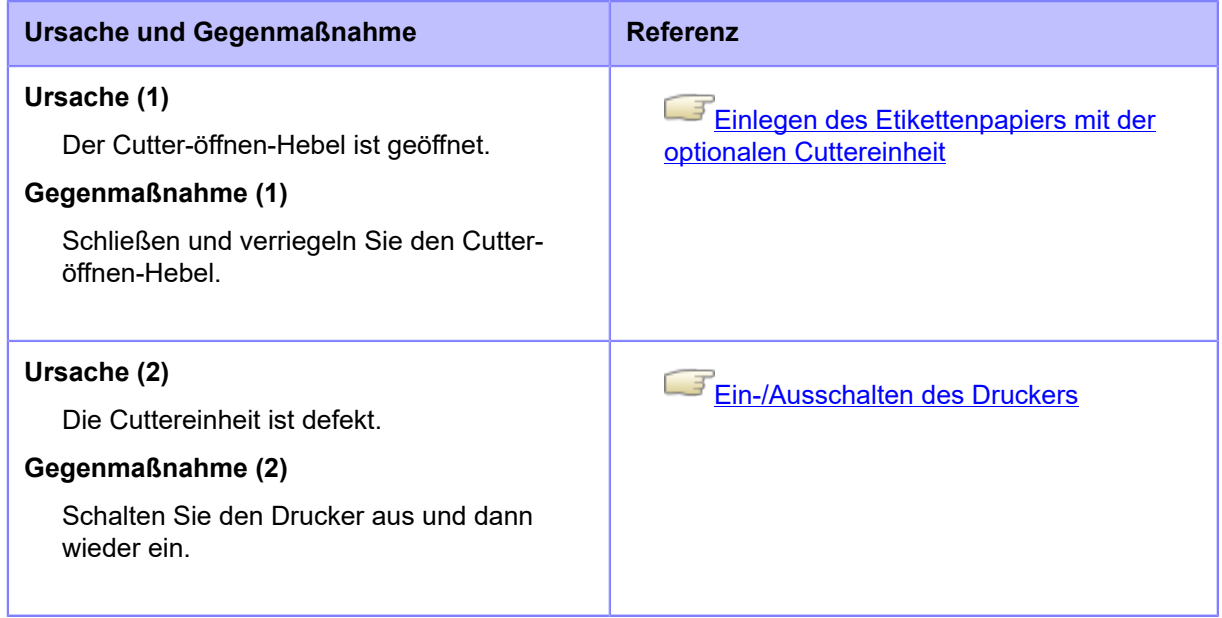

Wenden Sie sich an den technischen Support von SATO, wenn der Fehler nicht behoben werden kann.

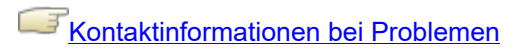

# **Fehlermeldung 1017 (SBPL-Befehlsfehler)**

Wenn beim Drucker ein Fehler auftritt, wird auf dem Bildschirm die entsprechende Fehlermeldung angezeigt.

Überprüfen Sie die Ursache und Gegenmaßnahme und nehmen Sie dann die entsprechende Korrektur vor.

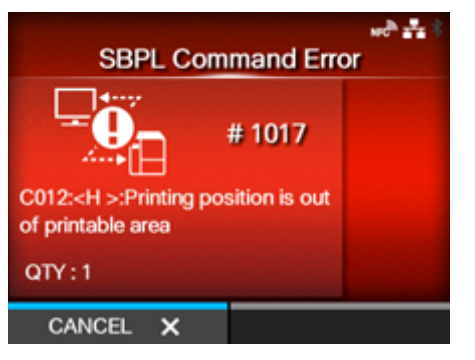

Fehler löschen:

Drücken Sie die Taste **(CANCEL (ABBRECHEN)**) oder die Taste **auf der State der Grand** 

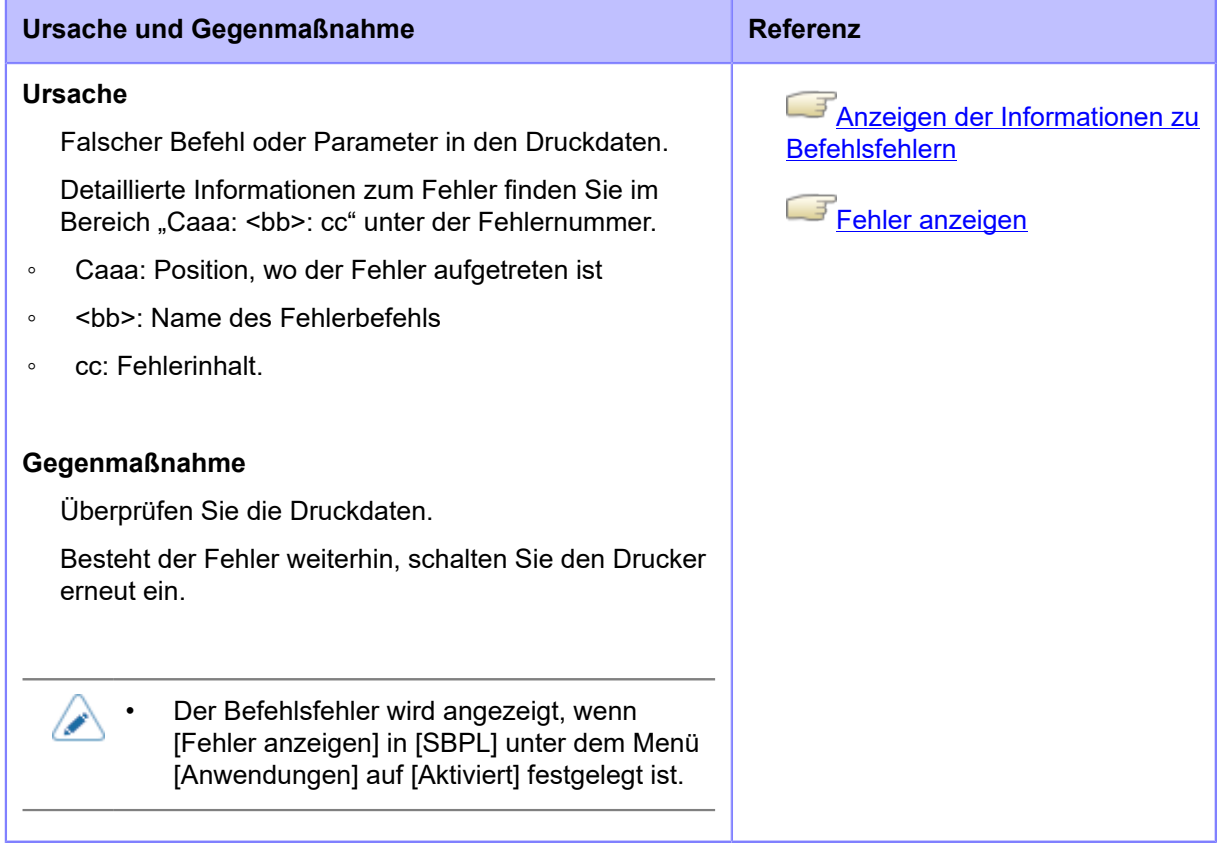

Wenden Sie sich an den technischen Support von SATO, wenn der Fehler nicht behoben werden kann.

### **Anzeigen der Informationen zu Befehlsfehlern**

### <span id="page-798-0"></span>• **Wo der Fehler aufgetreten ist**

"Caaa" in der Befehlsfehlermeldung gibt an, wo der Befehlsfehler aufgetreten ist. Die Nummer der ESC-Befehle vom Startcode-Befehl <A> wird für "aaa" angezeigt. Beachten Sie, dass der Startcode-Befehl <A> nicht in der Nummer der ESC-Befehle enthalten ist, die bis zu 999 angezeigt werden kann. Wenn ein Befehlsfehler vom Befehl für die horizontale Druckposition <H> erkannt wird.

------: [ESC]A C001: [ESC]V100 **C002: [ESC]H99999** C003: [ESC]L0202 C004: [ESC]M,ABCDEF C005: [ESC]Q1 C006: [ESC]Z

In diesem Fall ist C002 der Ort des Fehlers.

### • **Name des Fehlerbefehls**

Der Befehlsname wird in "<bb>" angezeigt. Fehler im Befehlsname wurde erkannt.

◦ Eine 1-Byte-Befehlsbezeichnung ist linksseitig ausgerichtet

### • **Fehlerbeschreibung**

### Die Ursache des Befehlsfehlers wird in "cc" in der Fehlermeldung ("Caaa:<bb>:cc") angezeigt.

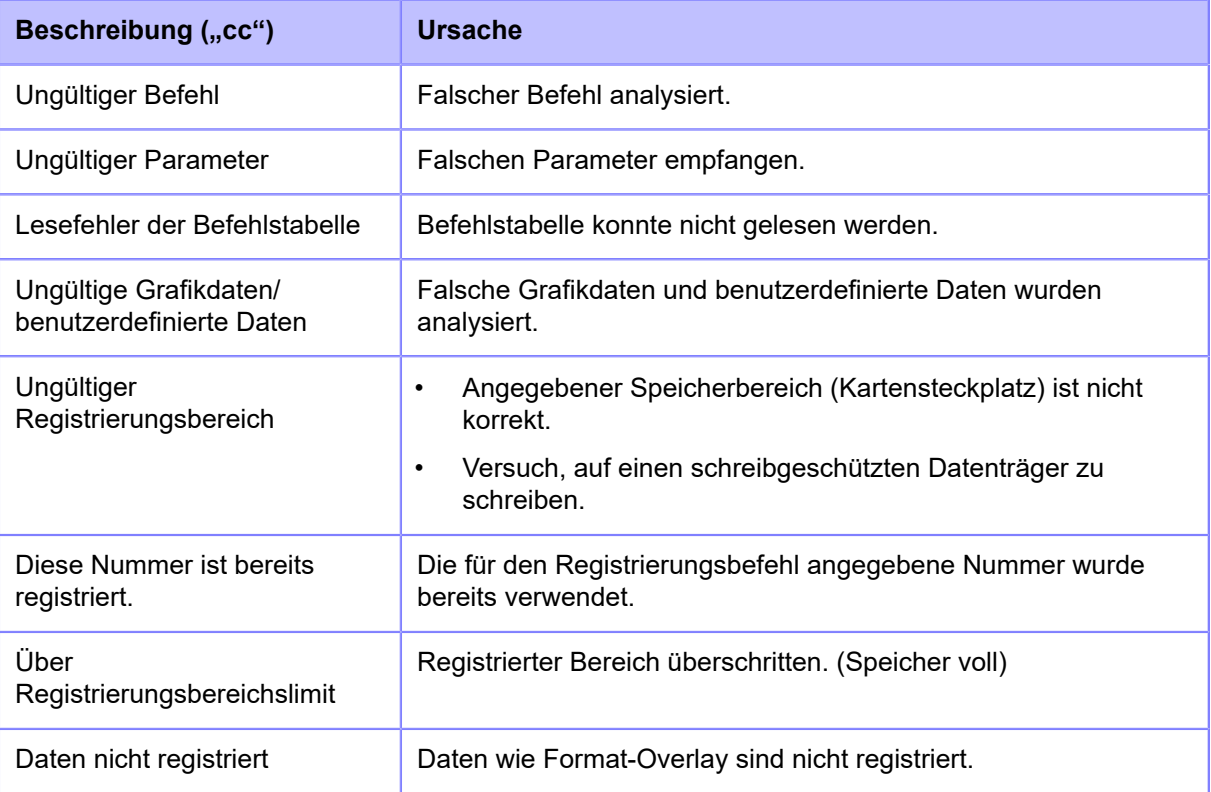

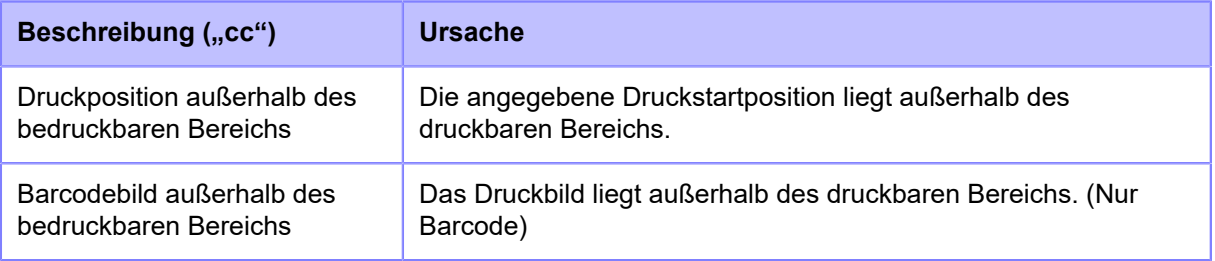

# **Fehlermeldung 1019 (RFID-Systemfehler)**

Wenn beim Drucker ein Fehler auftritt, wird auf dem Bildschirm die entsprechende Fehlermeldung angezeigt.

Überprüfen Sie die Ursache und Gegenmaßnahme und nehmen Sie dann die entsprechende Korrektur vor.

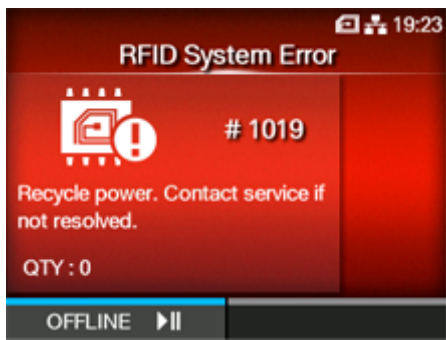

Fehler löschen:

Drücken Sie die Taste (OFFLINE).

Da das RFID-Modul nicht ordnungsgemäß funktioniert, können keine Informationen auf die Inlays geschrieben oder von den Inlays gelesen werden, aber es kann auf die Oberfläche der Tags ausgedruckt werden.

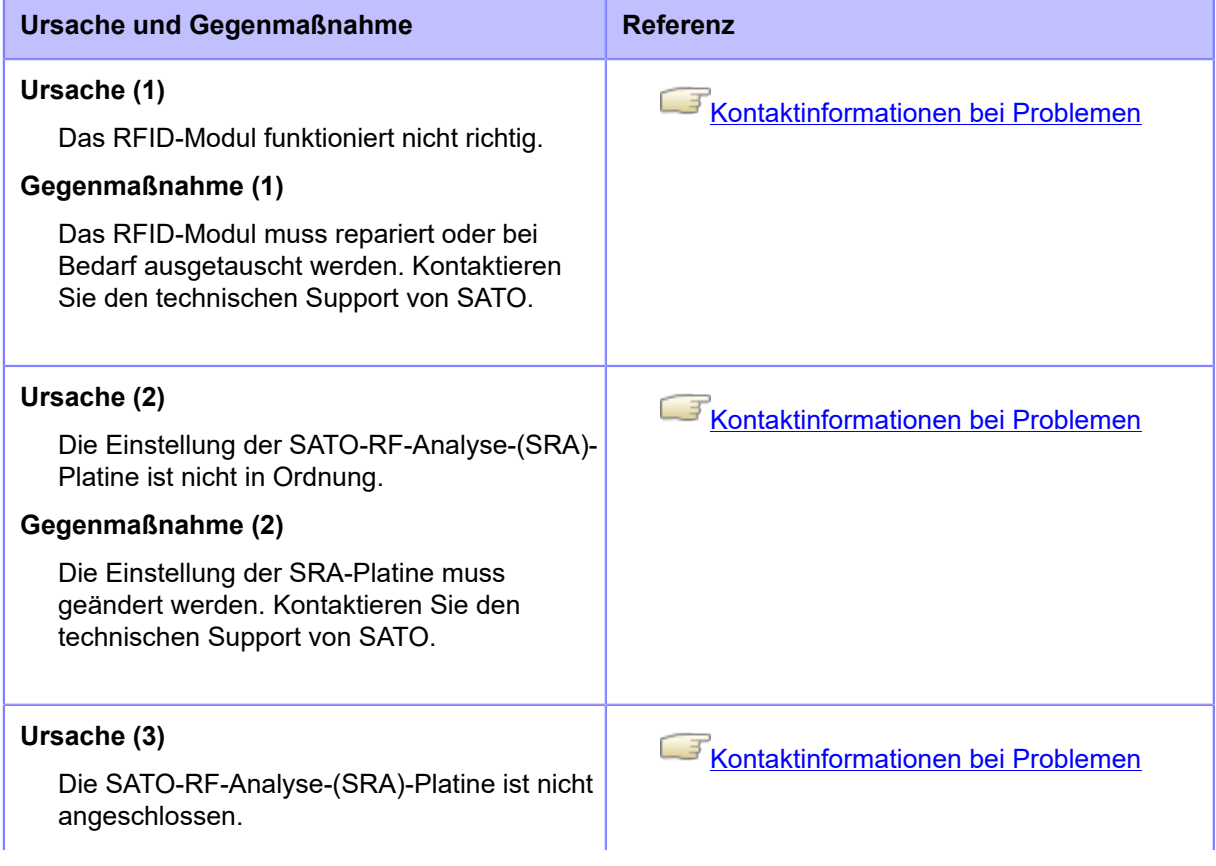

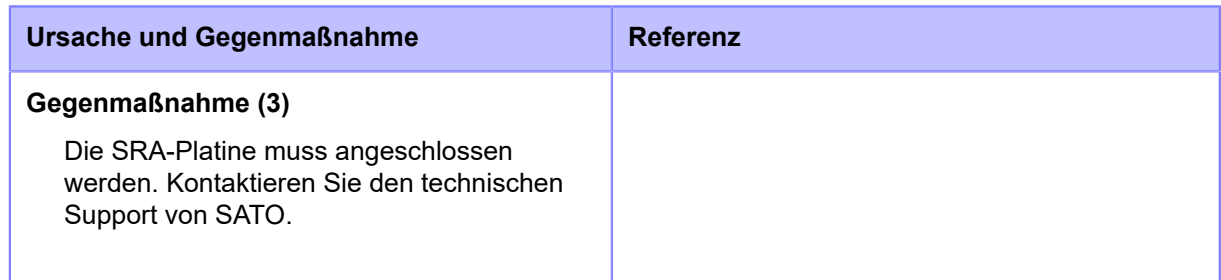

# **Fehlermeldung 1020 (Kalenderfehler)**

Wenn beim Drucker ein Fehler auftritt, wird auf dem Bildschirm die entsprechende Fehlermeldung angezeigt.

Überprüfen Sie die Ursache und Gegenmaßnahme und nehmen Sie dann die entsprechende Korrektur vor.

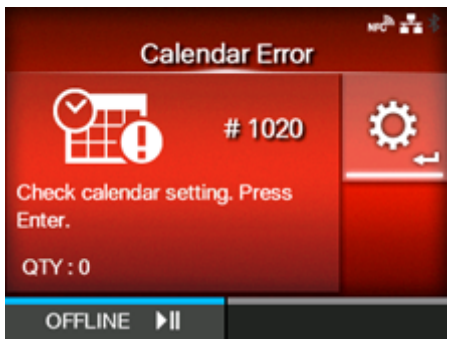

Fehler löschen:

Ändern Sie die (optionalen) Kalendereinstellungen, drücken Sie die Taste (OFFLINE) oder die Taste **oder schalten Sie den Drucker aus.** 

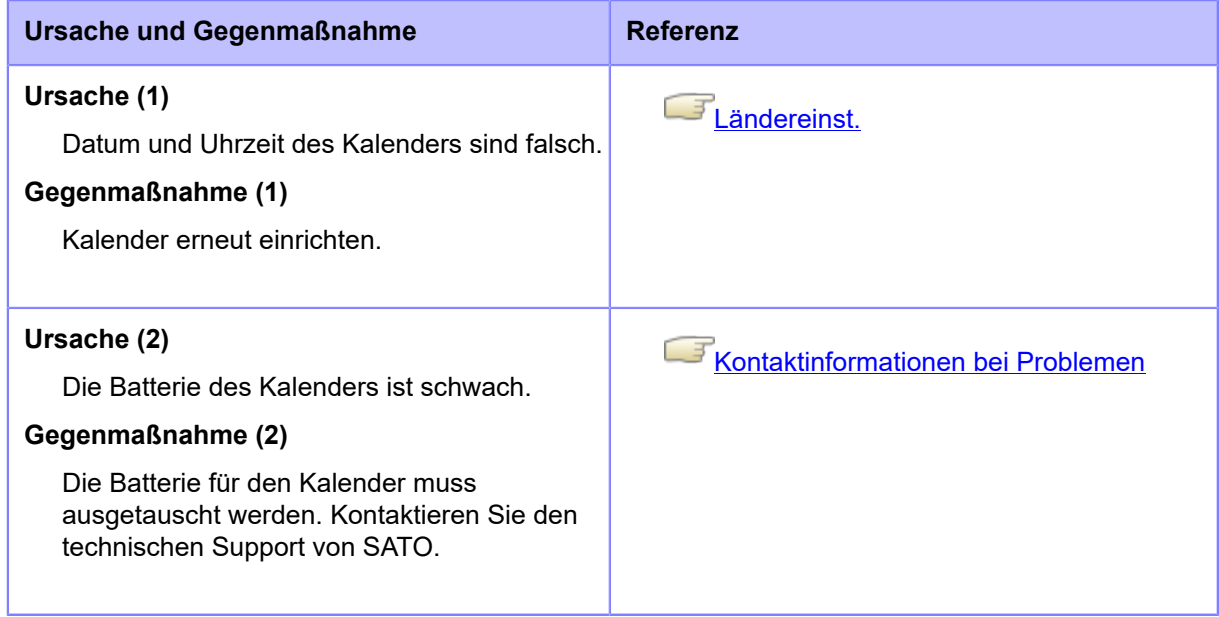

# **Fehlermeldung 1021 (BCC-Prüffehler)**

Wenn beim Drucker ein Fehler auftritt, wird auf dem Bildschirm die entsprechende Fehlermeldung angezeigt.

Überprüfen Sie die Ursache und Gegenmaßnahme und nehmen Sie dann die entsprechende Korrektur vor.

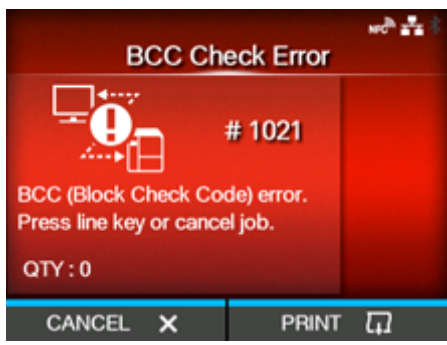

Fehler löschen:

Drücken Sie die Taste **(CANCEL (ABBRECHEN)**) oder die Taste **NII.** 

### **Ursache und Gegenmaßnahme**

#### **Ursache**

Der BCC-Code der übertragenen Daten (ein Element) ist falsch.

### **Gegenmaßnahme**

Die übertragenen Daten und Schnittstelleneinstellungen überprüfen.

- [DRUCKEN]: Druck ab dem Druckbereich, wo der BCC-Fehler aufgetreten ist, fortsetzen.
- [Abbrechen]: Drucken der Daten mit BCC-Fehler abbrechen und mit dem Druck des nächsten Elements fortfahren.
- SUB-Befehl absenden: BCC-Fehler löschen und Drucken fortsetzen, wo der Druck gestoppt wurde.
- CAN-Befehl absenden: Drucken der Daten mit BCC-Fehler abbrechen und mit dem Druck des nächsten Elements fortfahren.

Wenden Sie sich an den technischen Support von SATO, wenn der Fehler nicht behoben werden kann.

# **Fehlermeldung 1022 (Druckkopf überhitzt)**

Wenn beim Drucker ein Fehler auftritt, wird auf dem Bildschirm die entsprechende Fehlermeldung angezeigt.

Überprüfen Sie die Ursache und Gegenmaßnahme und nehmen Sie dann die entsprechende Korrektur vor.

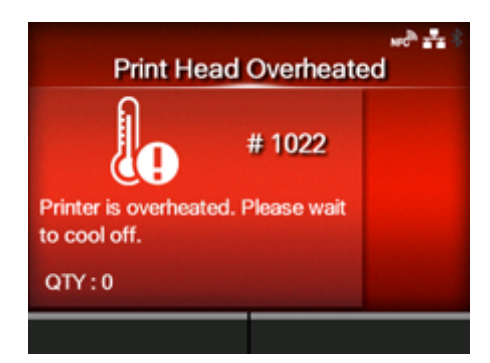

Fehler löschen:

Druckerbetrieb aussetzen und abkühlen lassen.

### **Ursache und Gegenmaßnahme**

### **Ursache**

Die Temperatur des Druckers hat den Toleranzwert überschritten.

### **Gegenmaßnahme**

Druckerbetrieb aussetzen und abkühlen lassen.

Wenden Sie sich an den technischen Support von SATO, wenn der Fehler nicht behoben werden kann.

# **Fehlermeldung 1023 (NTP-Fehler)**

Wenn beim Drucker ein Fehler auftritt, wird auf dem Bildschirm die entsprechende Fehlermeldung angezeigt.

Überprüfen Sie die Ursache und Gegenmaßnahme und nehmen Sie dann die entsprechende Korrektur vor.

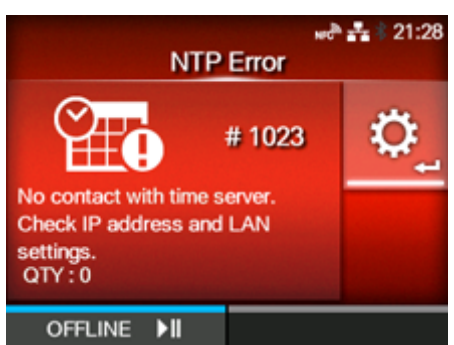

Fehler löschen:

Drücken Sie die Taste (OFFLINE) oder ändern Sie die Einstellung des Kalenders.

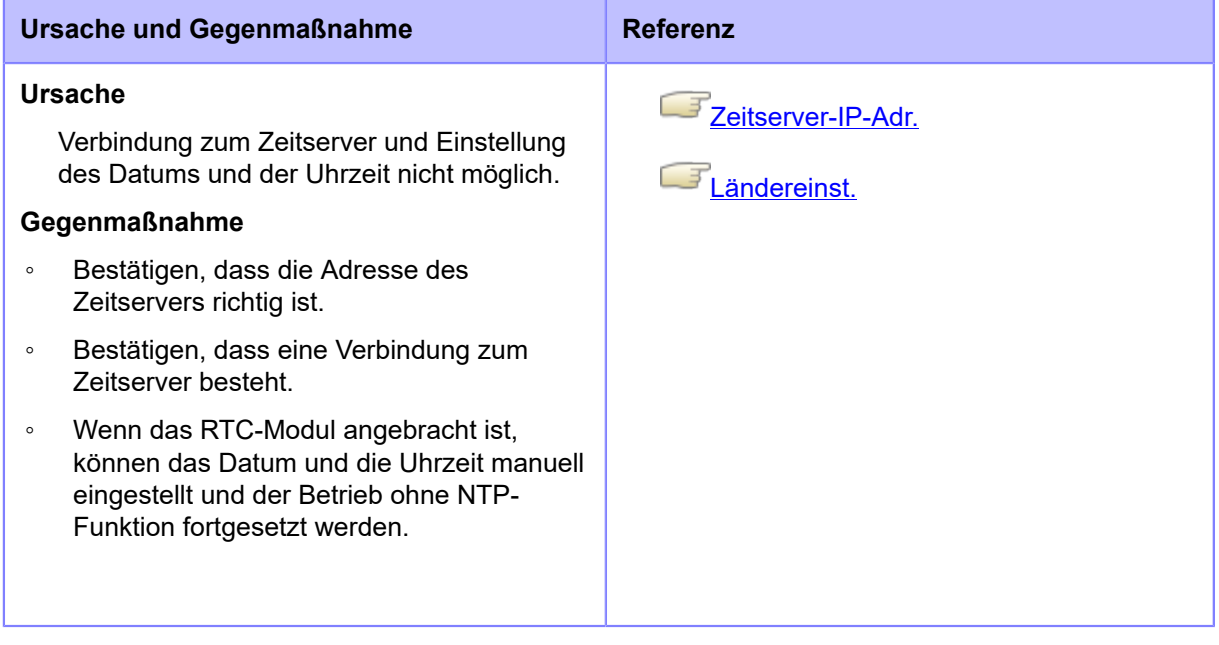

Wenden Sie sich an den technischen Support von SATO, wenn der Fehler nicht behoben werden kann.

# **Fehlermeldung 1024 (Druckkopf Auflösung geändert)**

Wenn beim Drucker ein Fehler auftritt, wird auf dem Bildschirm die entsprechende Fehlermeldung angezeigt.

Überprüfen Sie die Ursache und Gegenmaßnahme und nehmen Sie dann die entsprechende Korrektur vor.

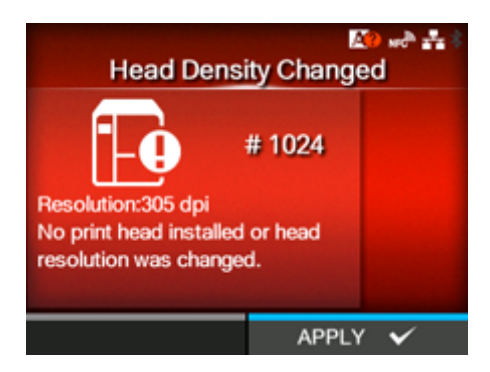

### Fehler löschen:

Sehen Sie sich die Meldung auf dem Bildschirm an.

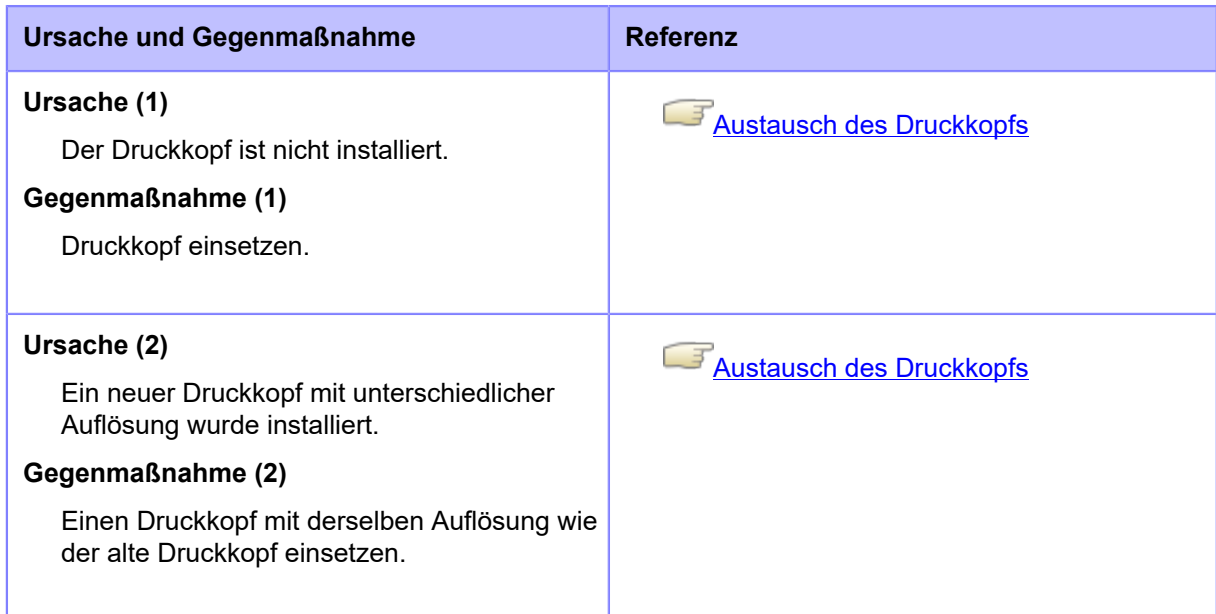

Wenden Sie sich an den technischen Support von SATO, wenn der Fehler nicht behoben werden kann.

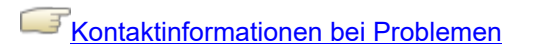

# **Fehlermeldung 1028 (Lücke nicht gefunden)**

Wenn beim Drucker ein Fehler auftritt, wird auf dem Bildschirm die entsprechende Fehlermeldung angezeigt.

Überprüfen Sie die Ursache und Gegenmaßnahme und nehmen Sie dann die entsprechende Korrektur vor.

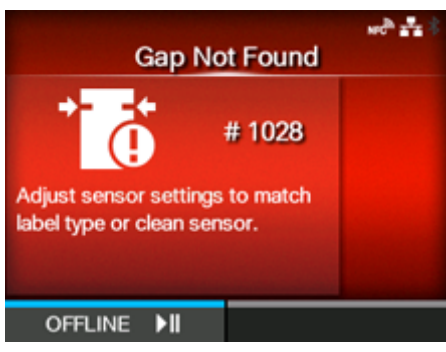

Fehler löschen:

Drücken Sie die Taste (OFFLINE) oder öffnen/schließen Sie den Druckkopf.

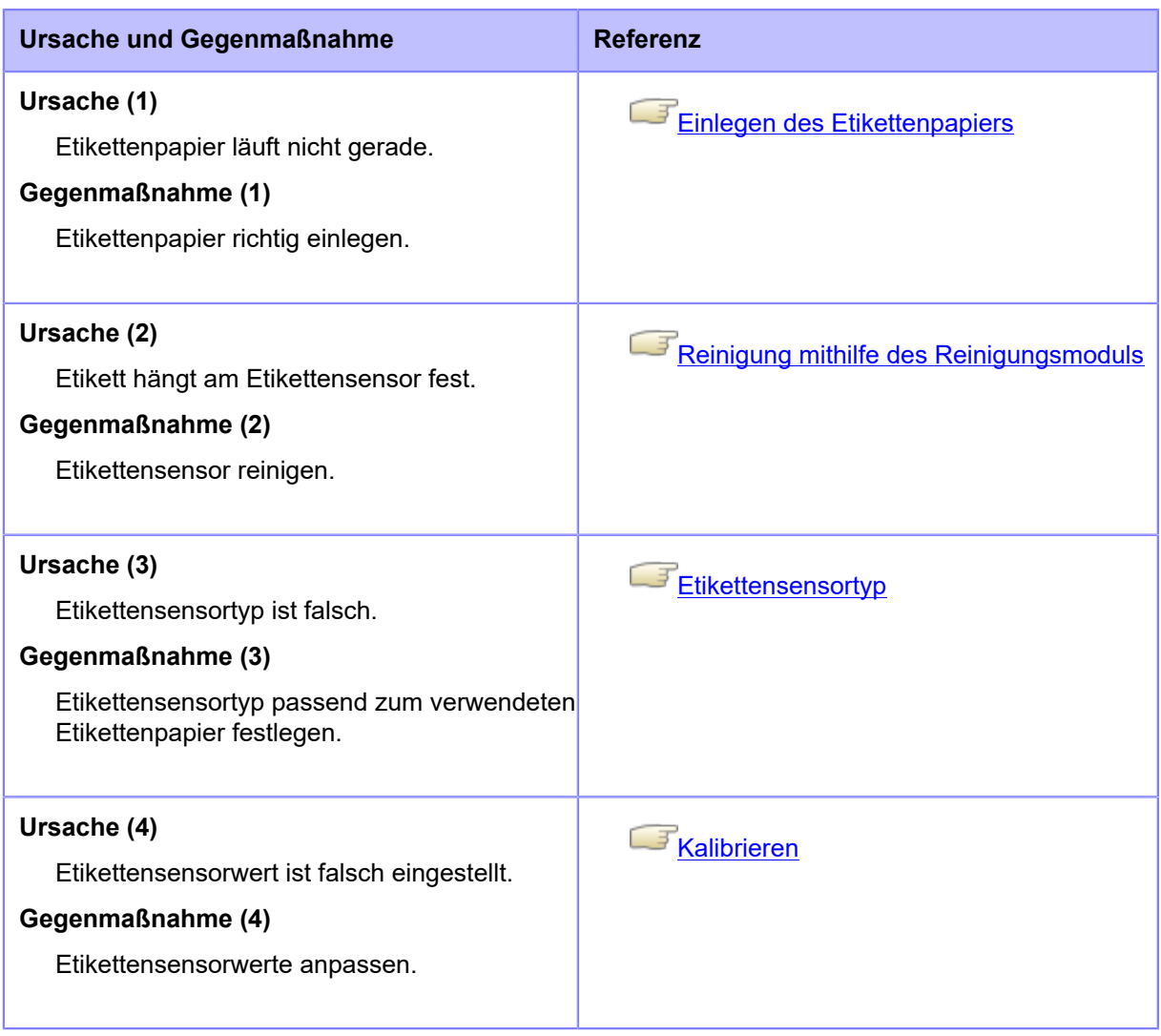

Wenden Sie sich an den technischen Support von SATO, wenn der Fehler nicht behoben werden kann.

# **Fehlermeldung 1035 (I-Mark nicht gefunden)**

Wenn beim Drucker ein Fehler auftritt, wird auf dem Bildschirm die entsprechende Fehlermeldung angezeigt.

Überprüfen Sie die Ursache und Gegenmaßnahme und nehmen Sie dann die entsprechende Korrektur vor.

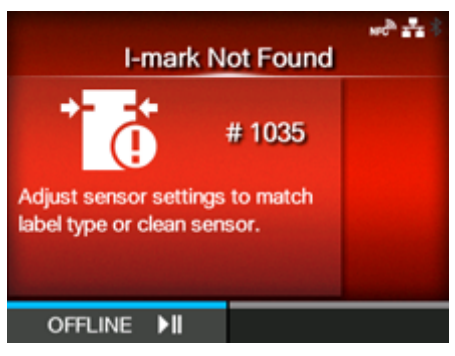

Fehler löschen:

Drücken Sie die Taste (OFFLINE) oder öffnen/schließen Sie den Druckkopf.

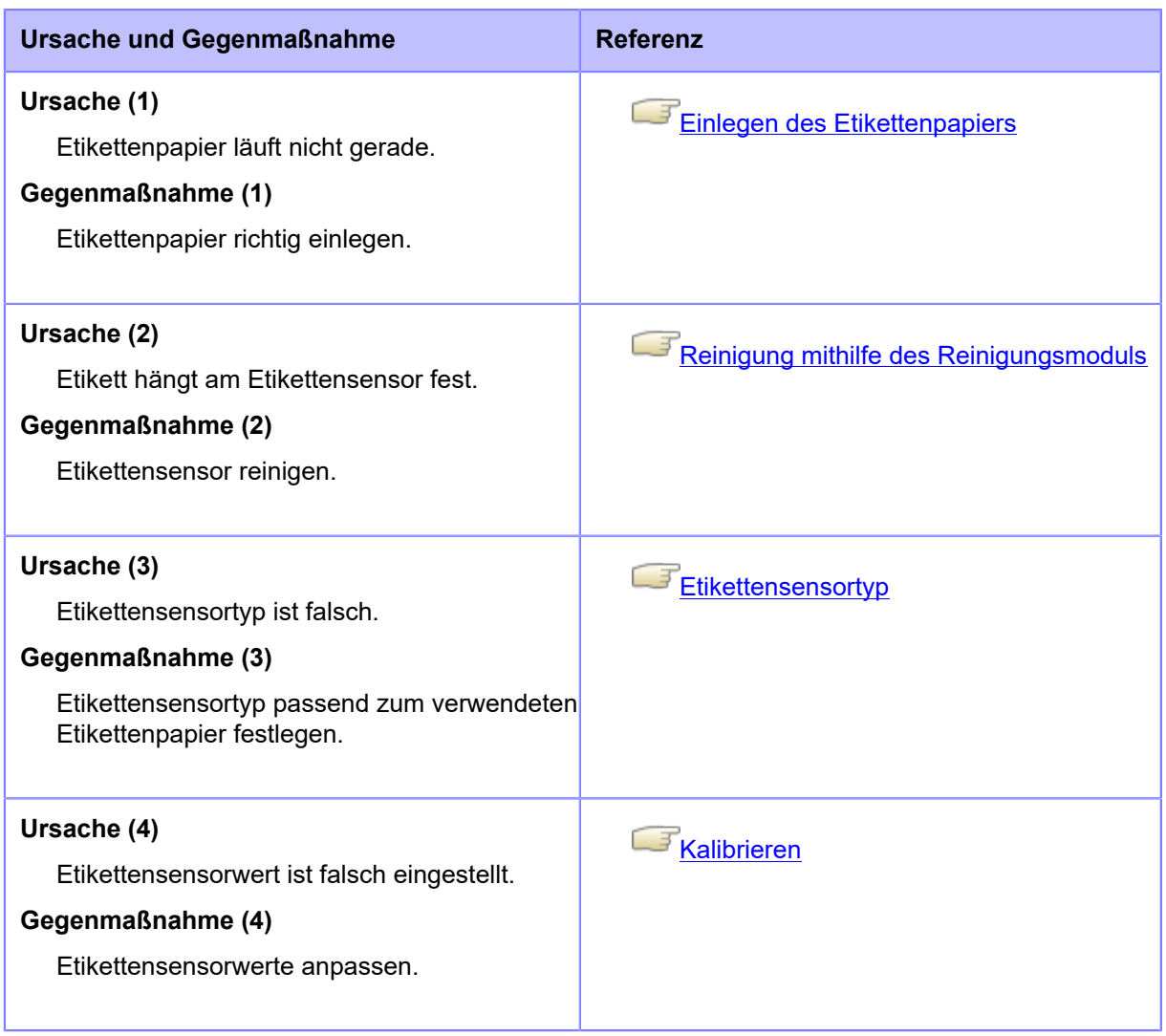

Wenden Sie sich an den technischen Support von SATO, wenn der Fehler nicht behoben werden kann.

# **Fehlermeldung 1046 (EAP-Authentifizierungsfehler (EAP-Fehler))**

Wenn beim Drucker ein Fehler auftritt, wird auf dem Bildschirm die entsprechende Fehlermeldung angezeigt.

Überprüfen Sie die Ursache und Gegenmaßnahme und nehmen Sie dann die entsprechende Korrektur vor.

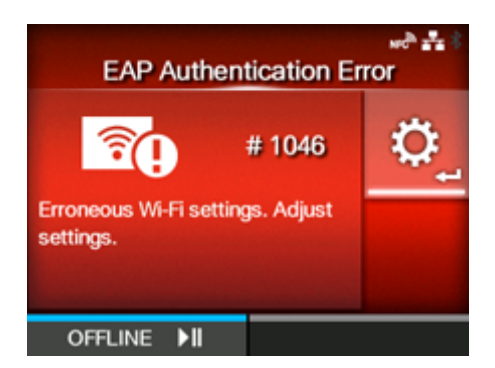

Fehler löschen:

Ändern Sie die WLAN-Einstellungen oder drücken Sie die Taste (OFFLINE).

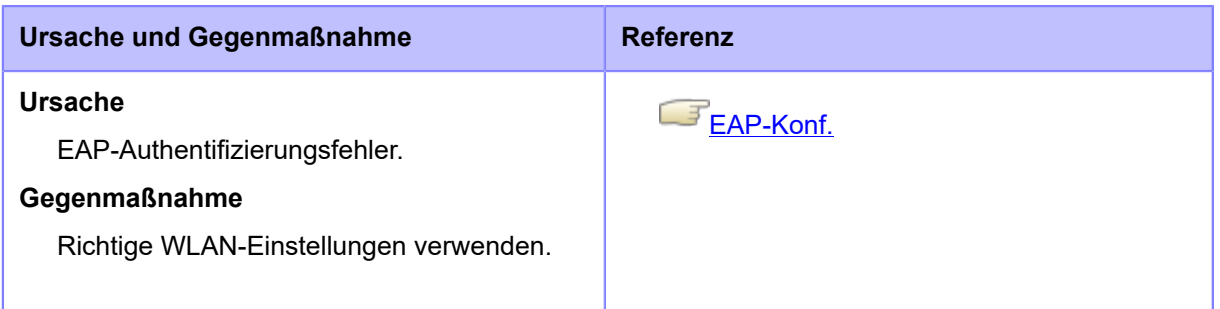

Wenden Sie sich an den technischen Support von SATO, wenn der Fehler nicht behoben werden kann.

# **Fehlermeldung 1047 (EAP-Authentifizierungsfehler (EAP-Zeitüberschreitung))**

Wenn beim Drucker ein Fehler auftritt, wird auf dem Bildschirm die entsprechende Fehlermeldung angezeigt.

Überprüfen Sie die Ursache und Gegenmaßnahme und nehmen Sie dann die entsprechende Korrektur vor.

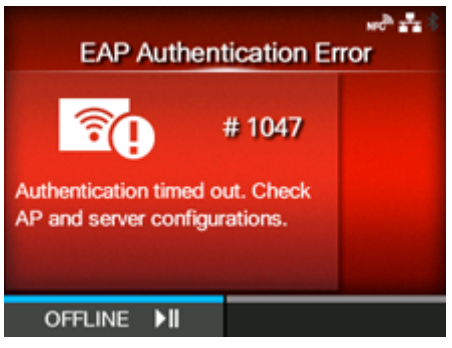

Fehler löschen:

Drücken Sie die Taste (OFFLINE).

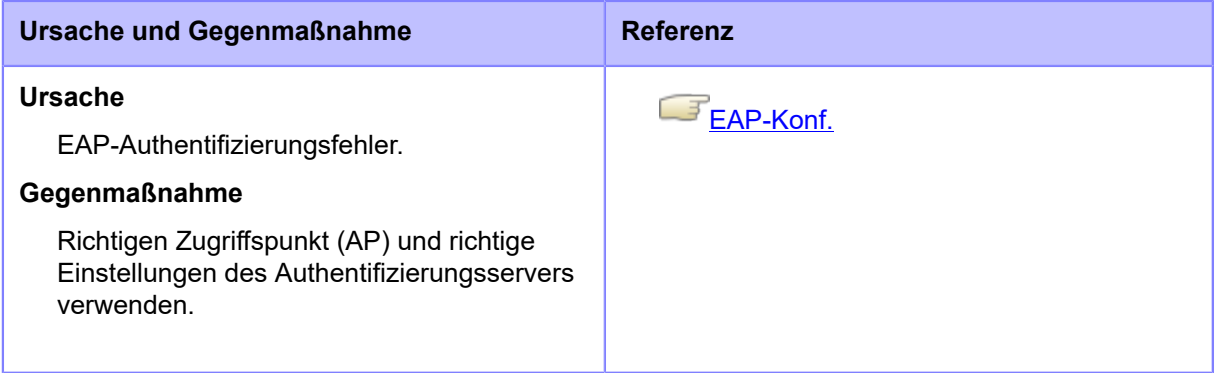

Wenden Sie sich an den technischen Support von SATO, wenn der Fehler nicht behoben werden kann.

# **Fehlermeldung 1050 (Bluetooth-Fehler)**

Wenn beim Drucker ein Fehler auftritt, wird auf dem Bildschirm die entsprechende Fehlermeldung angezeigt.

Überprüfen Sie die Ursache und Gegenmaßnahme und nehmen Sie dann die entsprechende Korrektur vor.

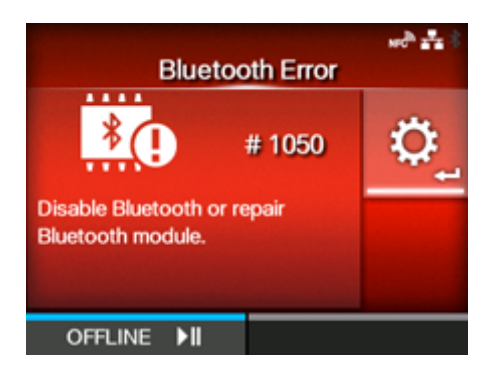

Fehler löschen:

Sehen Sie sich die Meldung auf dem Bildschirm an.

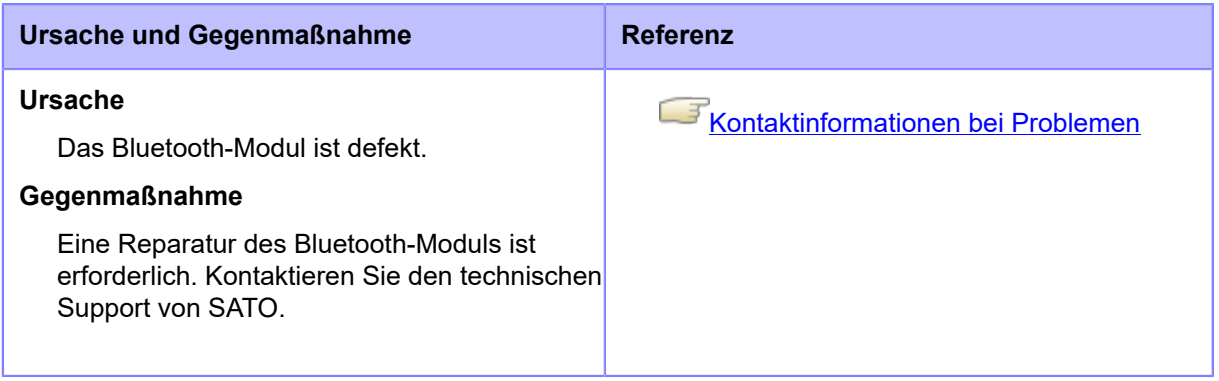

# **Fehlermeldung 1058 (CRC-Prüffehler)**

Wenn beim Drucker ein Fehler auftritt, wird auf dem Bildschirm die entsprechende Fehlermeldung angezeigt.

Überprüfen Sie die Ursache und Gegenmaßnahme und nehmen Sie dann die entsprechende Korrektur vor.

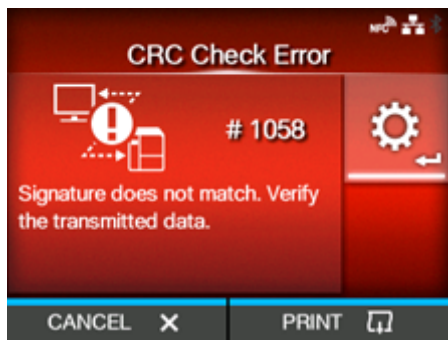

Fehler löschen:

Drücken Sie die Taste (CANCEL (ABBRECHEN)) oder die Taste (DRUCKEN)).

### **Ursache und Gegenmaßnahme**

### **Ursache**

- CRC wurde nicht zu den Daten hinzugefügt.
- CRC stimmt nicht überein.

### **Gegenmaßnahme**

Übertragene Daten und Schnittstelleneinstellungen überprüfen.

- [DRUCKEN]: Druck ab dem Druckbereich, wo der CRC-Fehler aufgetreten ist, fortsetzen.
- [Abbrechen]: Drucken der Daten mit CRC-Fehler abbrechen und mit dem Druck des nächsten Elements fortfahren.

Wenden Sie sich an den technischen Support von SATO, wenn der Fehler nicht behoben werden kann.

# **Fehlermeldung 1066 (Papierstau) (nur CL4NX Plus)**

Wenn beim Drucker ein Fehler auftritt, wird auf dem Bildschirm die entsprechende Fehlermeldung angezeigt.

Überprüfen Sie die Ursache und Gegenmaßnahme und nehmen Sie dann die entsprechende Korrektur vor.

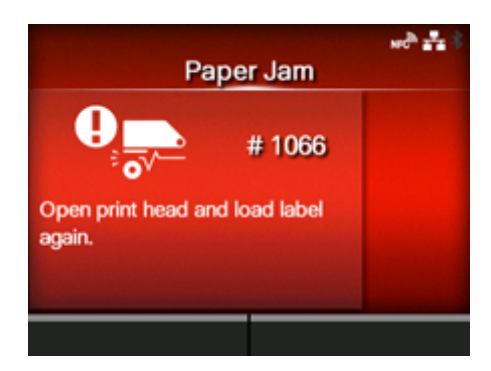

### Fehler löschen:

Entriegeln Sie den Druckkopf und legen Sie das Etikettenpapier erneut ein.

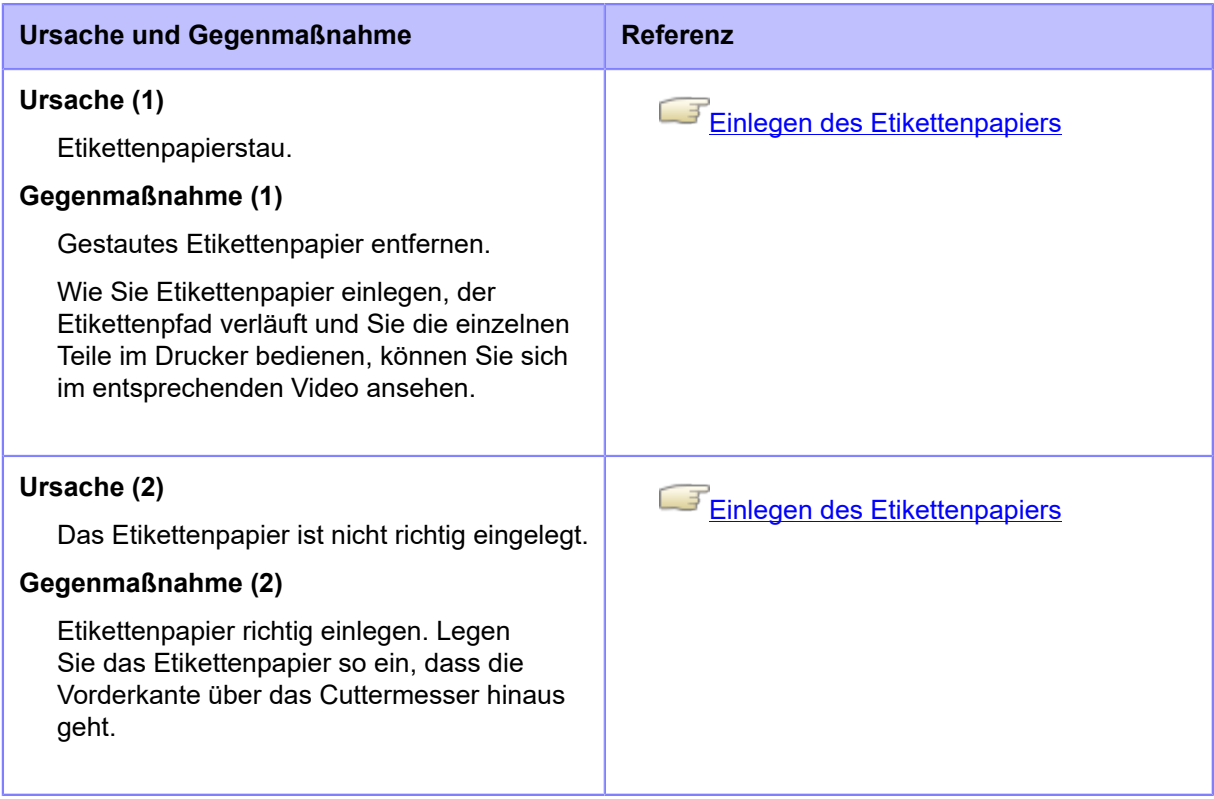

Wenden Sie sich an den technischen Support von SATO, wenn der Fehler nicht behoben werden kann.

# **Fehlermeldung 1068 (WLAN-Fehler)**

Wenn beim Drucker ein Fehler auftritt, wird auf dem Bildschirm die entsprechende Fehlermeldung angezeigt.

Überprüfen Sie die Ursache und Gegenmaßnahme und nehmen Sie dann die entsprechende Korrektur vor.

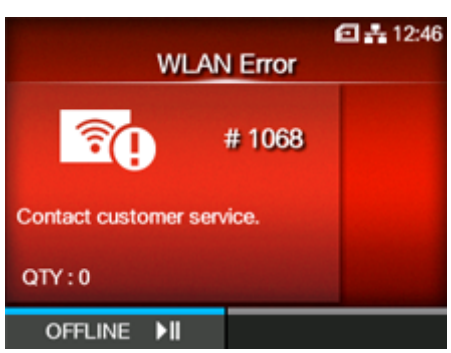

Fehler löschen:

Drücken Sie die Taste (OFFLINE).

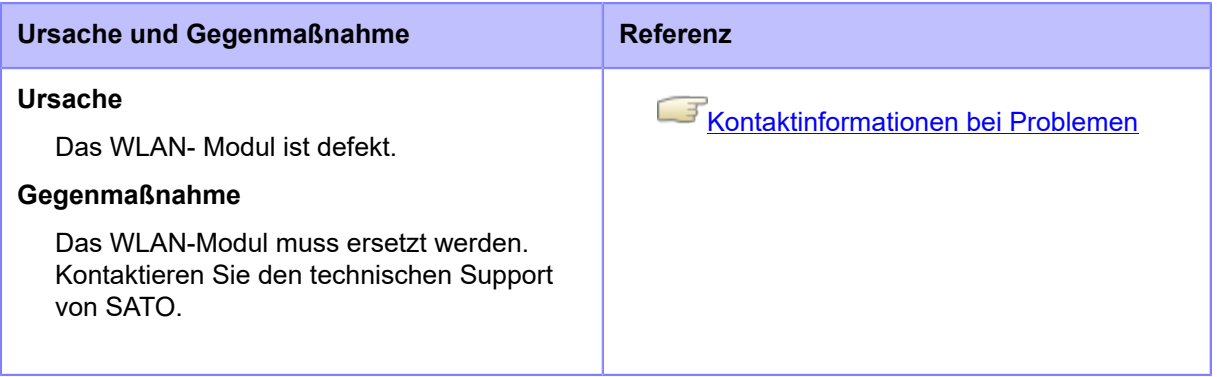

# **Fehlermeldung 1073 (RFID nicht erkannt)**

Wenn beim Drucker ein Fehler auftritt, wird auf dem Bildschirm die entsprechende Fehlermeldung angezeigt.

Überprüfen Sie die Ursache und Gegenmaßnahme und nehmen Sie dann die entsprechende Korrektur vor.

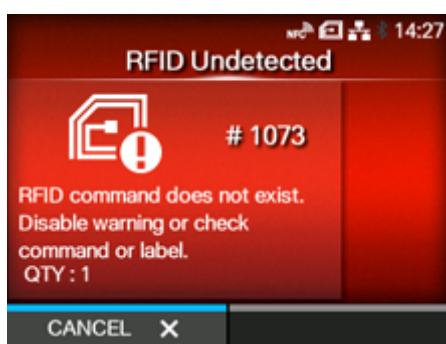

Fehler löschen:

Drücken Sie die Taste (CANCEL (ABBRECHEN)) oder öffnen/schließen Sie den Druckkopf.

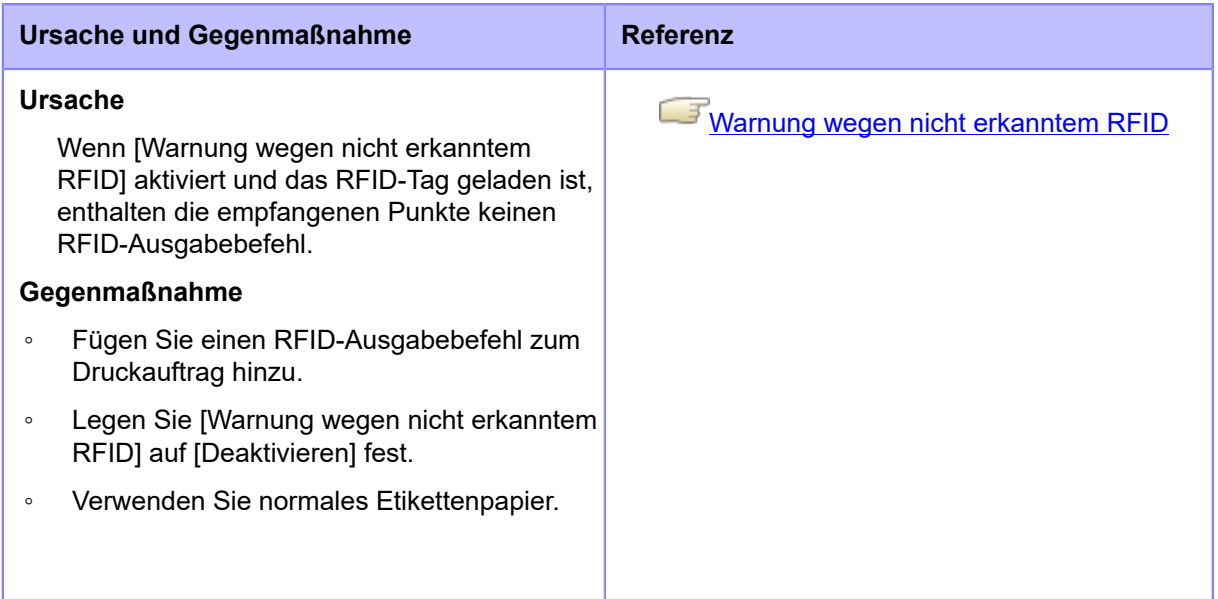

Wenden Sie sich an den technischen Support von SATO, wenn der Fehler nicht behoben werden kann.

# **Fehlermeldung 1075 (NFC-Fehler)**

Wenn beim Drucker ein Fehler auftritt, wird auf dem Bildschirm die entsprechende Fehlermeldung angezeigt.

Überprüfen Sie die Ursache und Gegenmaßnahme und nehmen Sie dann die entsprechende Korrektur vor.

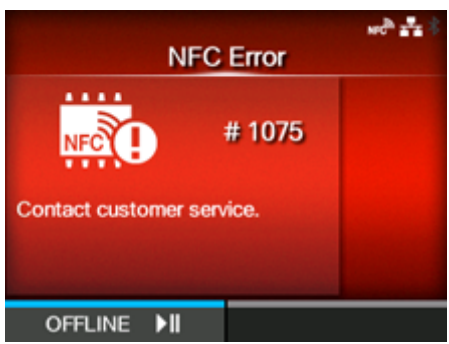

Fehler löschen:

Drücken Sie die Taste (OFFLINE).

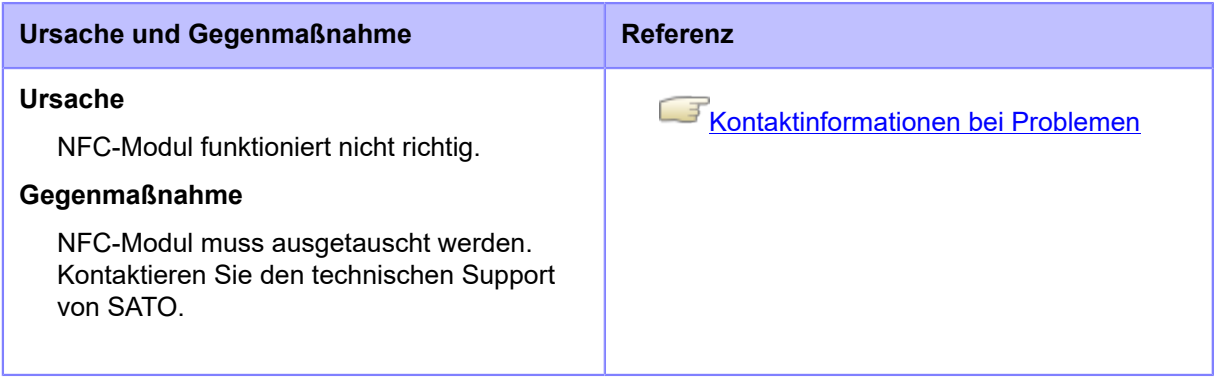

# **Fehlermeldung 1076 (Ungültiger Befehl in NFC)**

Wenn beim Drucker ein Fehler auftritt, wird auf dem Bildschirm die entsprechende Fehlermeldung angezeigt.

Überprüfen Sie die Ursache und Gegenmaßnahme und nehmen Sie dann die entsprechende Korrektur vor.

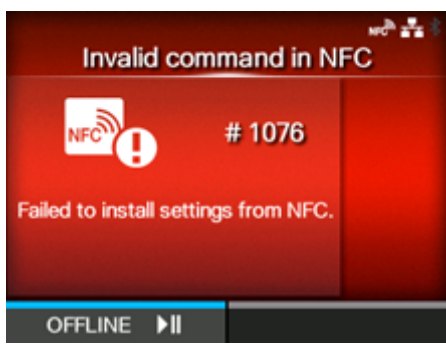

Fehler löschen:

Drücken Sie die Taste (OFFLINE).

### **Ursache und Gegenmaßnahme**

### **Ursache**

Befehlsfehler ist aufgetreten und die Einstellungen werden nicht richtig gespeichert.

### **Gegenmaßnahme**

Befehl überprüfen.

Wenden Sie sich an den technischen Support von SATO, wenn der Fehler nicht behoben werden kann.

## **Fehlermeldung 1077 (Fehler in der Verbindung des Barcodelesers)**

Wenn beim Drucker ein Fehler auftritt, wird auf dem Bildschirm die entsprechende Fehlermeldung angezeigt.

Überprüfen Sie die Ursache und Gegenmaßnahme und nehmen Sie dann die entsprechende Korrektur vor.

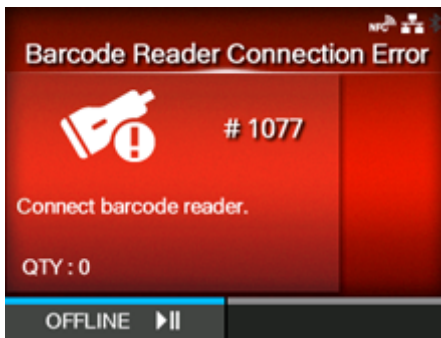

Fehler löschen:

Stellen Sie die Verbindung zum Barcodechecker her oder drücken Sie die Taste (OFFLINE).

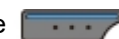

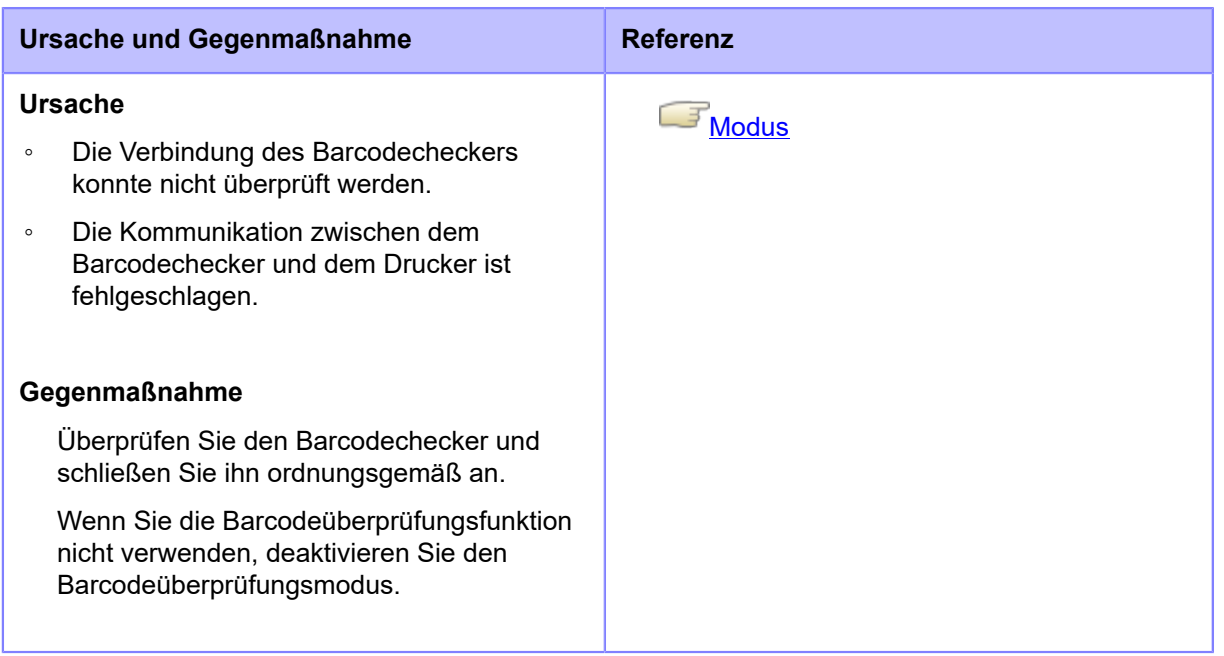

Wenden Sie sich an den technischen Support von SATO, wenn der Fehler nicht behoben werden kann.

## **Fehlermeldung 1078 (Fehler beim Lesen des Barcodes)**

Wenn beim Drucker ein Fehler auftritt, wird auf dem Bildschirm die entsprechende Fehlermeldung angezeigt.

Überprüfen Sie die Ursache und Gegenmaßnahme und nehmen Sie dann die entsprechende Korrektur vor.

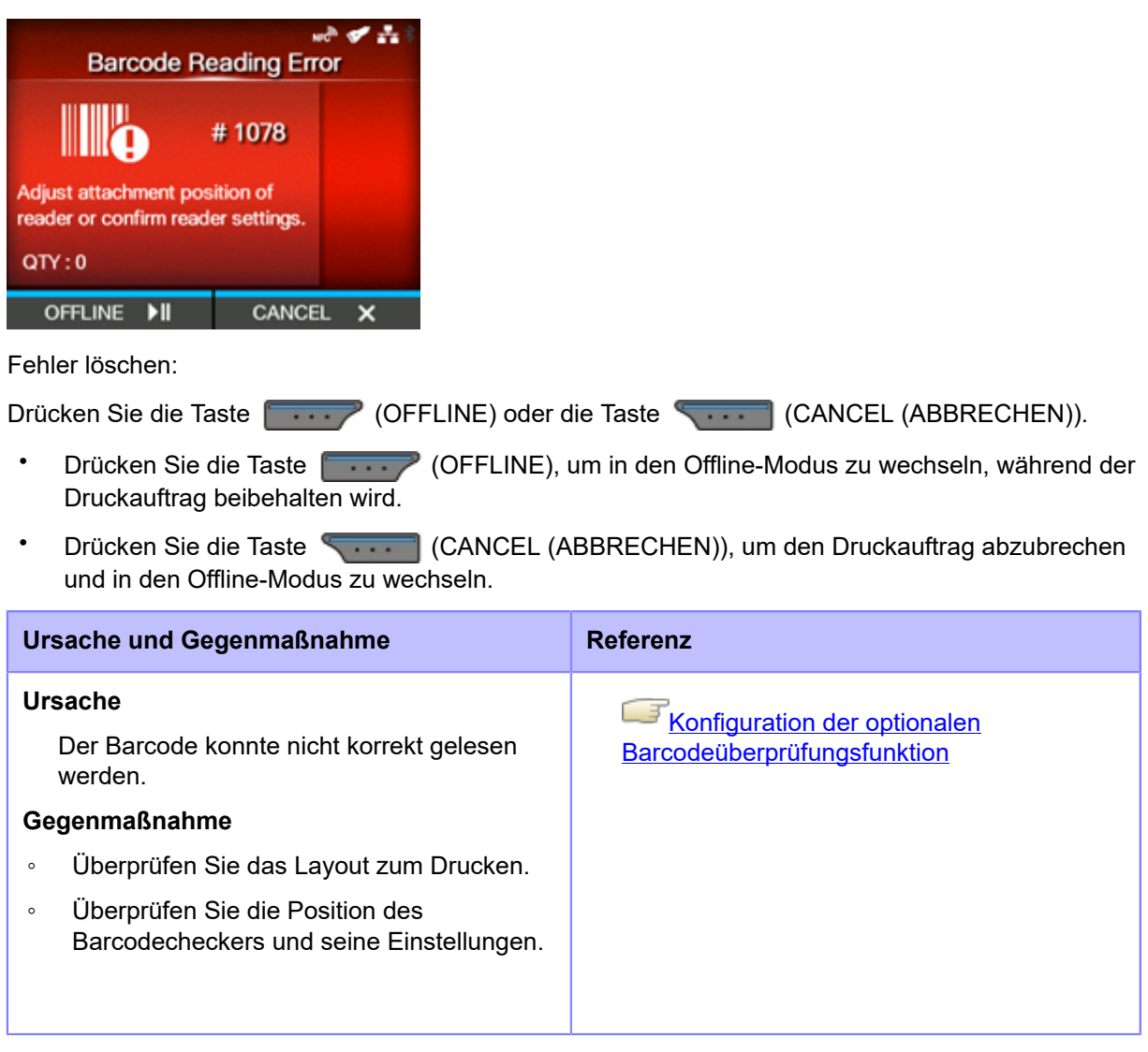

Wenden Sie sich an den technischen Support von SATO, wenn der Fehler nicht behoben werden kann.

# **Fehlermeldung 1079 (Fehler beim Lesen des Barcodes (Abweichung der Startposition der Überprüfung))**

Wenn beim Drucker ein Fehler auftritt, wird auf dem Bildschirm die entsprechende Fehlermeldung angezeigt.

Überprüfen Sie die Ursache und Gegenmaßnahme und nehmen Sie dann die entsprechende Korrektur vor.

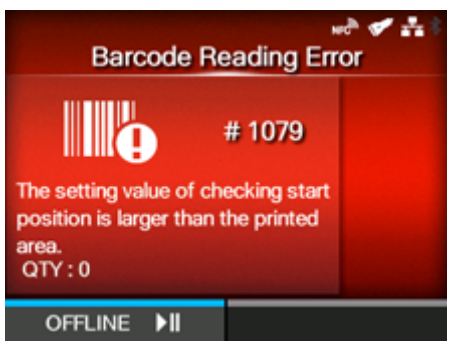

Fehler löschen:

Drücken Sie die Taste (OFFLINE). Der Drucker wechselt in den Offline-Modus, während der Druckauftrag beibehalten wird.

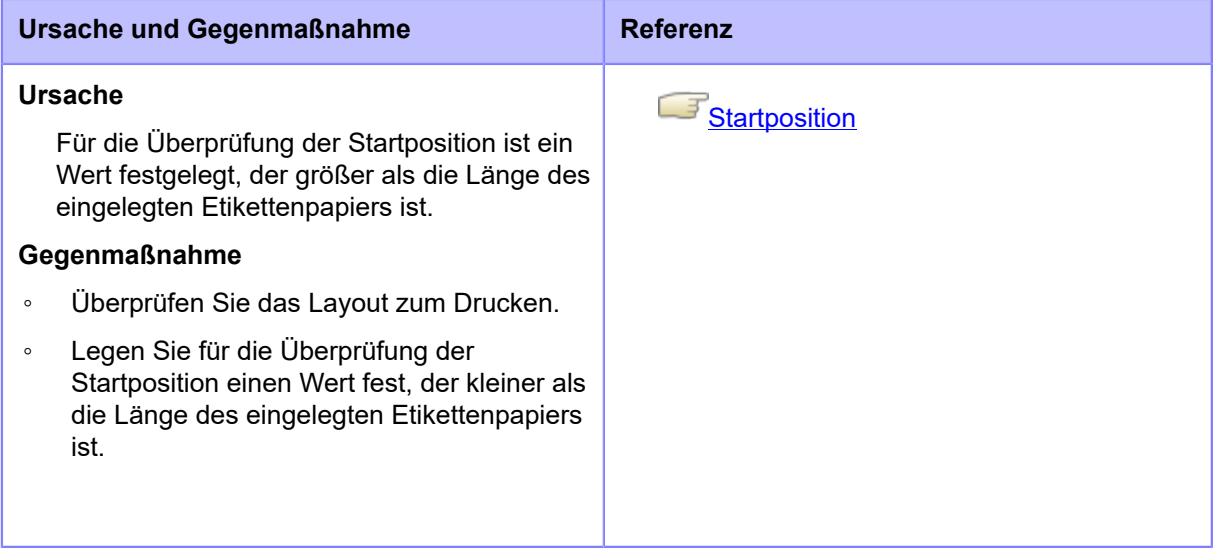

Wenden Sie sich an den technischen Support von SATO, wenn der Fehler nicht behoben werden kann.

# **Fehlermeldung 1080 (Fehler beim Vergleichen des Barcodes)**

Wenn beim Drucker ein Fehler auftritt, wird auf dem Bildschirm die entsprechende Fehlermeldung angezeigt.

Überprüfen Sie die Ursache und Gegenmaßnahme und nehmen Sie dann die entsprechende Korrektur vor.

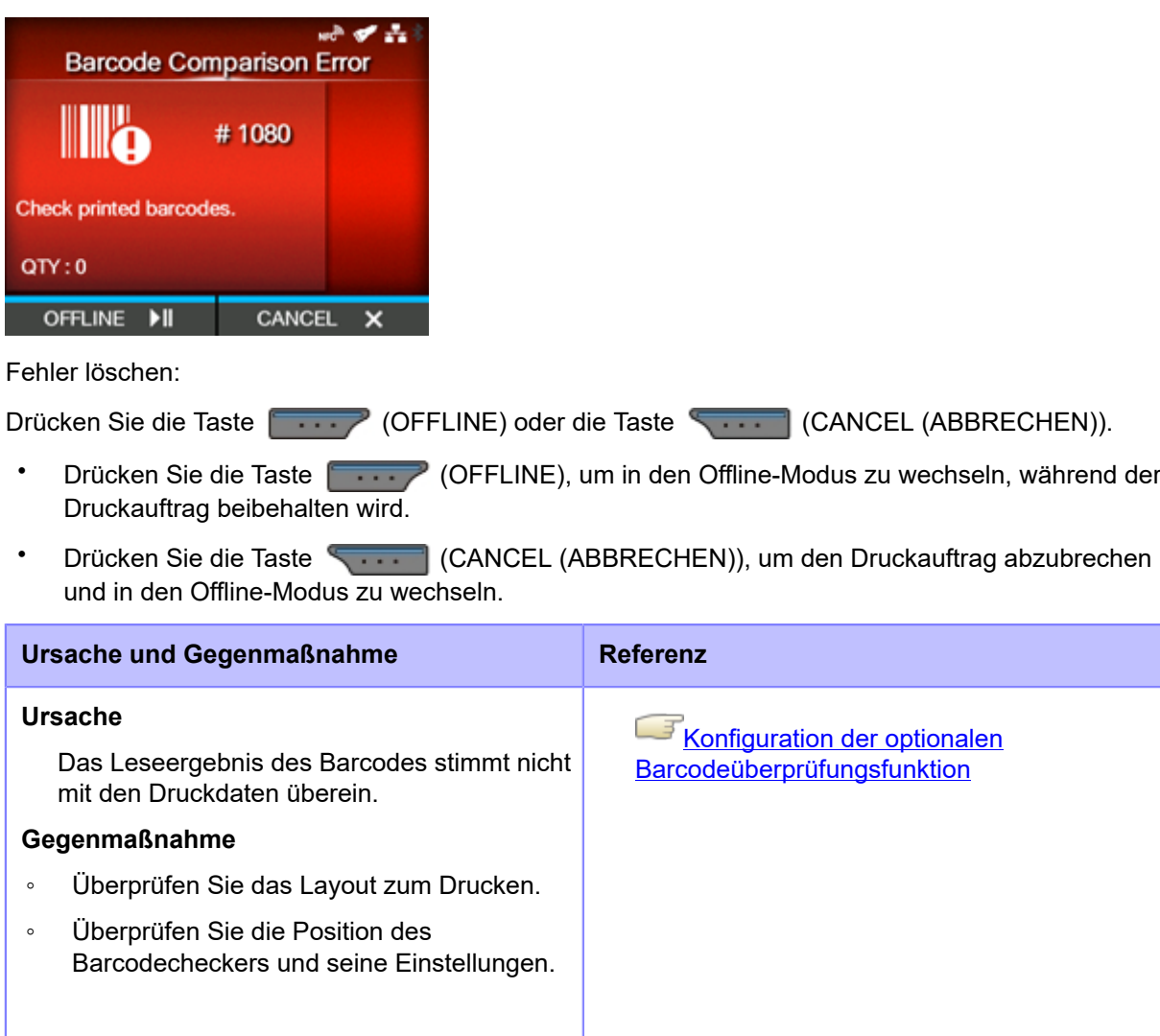

Wenden Sie sich an den technischen Support von SATO, wenn der Fehler nicht behoben werden kann.

# **Fehlermeldung 1099 (Konfigurationswarnung)**

Wenn beim Drucker ein Fehler auftritt, wird auf dem Bildschirm die entsprechende Fehlermeldung angezeigt.

Überprüfen Sie die Ursache und Gegenmaßnahme und nehmen Sie dann die entsprechende Korrektur vor.

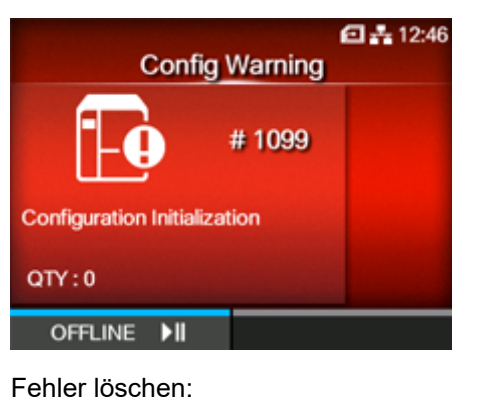

Drücken Sie die Taste (OFFLINE).

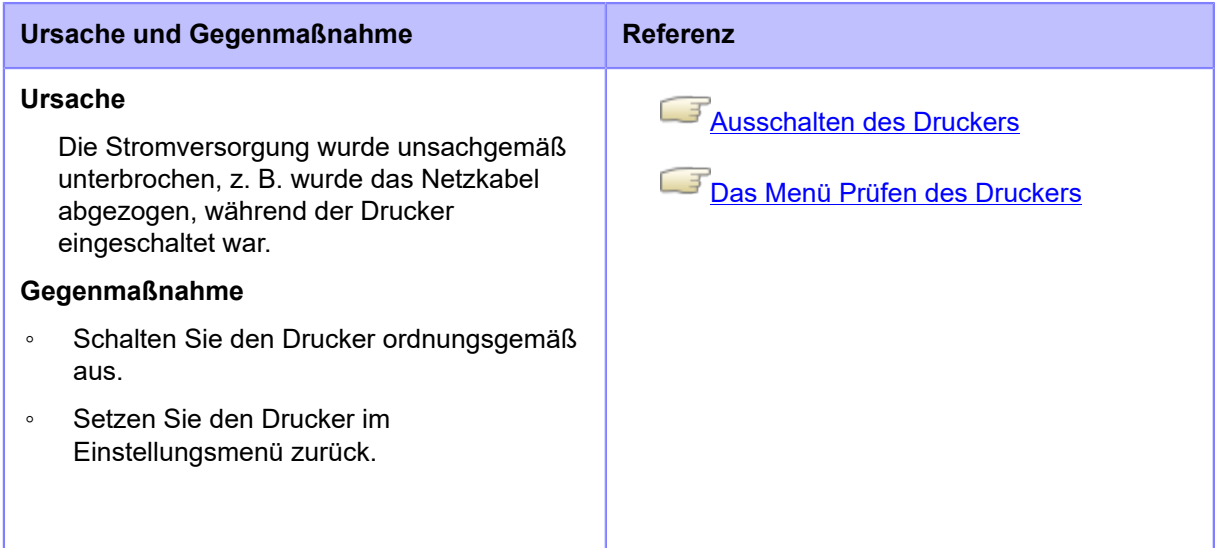

Wenden Sie sich an den technischen Support von SATO, wenn der Fehler nicht behoben werden kann.

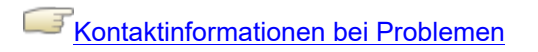

# **Fehlermeldung 1114 (Tag nicht gefunden)**

Wenn beim Drucker ein Fehler auftritt, wird auf dem Bildschirm die entsprechende Fehlermeldung angezeigt.

Überprüfen Sie die Ursache und Gegenmaßnahme und nehmen Sie dann die entsprechende Korrektur vor.

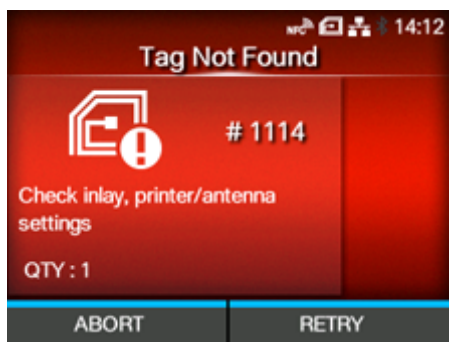

Fehler löschen:

Drücken Sie Taste (RETRY (WIEDERHOLEN)) und führen Sie dann die in [Erneut] versuchen-Modus] festgelegte Wiederholung/Freigabe aus oder drücken Sie die Taste (ABORT (ABBRECHEN)).

### [Erneut versuchen-Modus](#page-364-0)

Um einen gesamten Druckauftrag abzubrechen, öffnen und schließen Sie die obere Abdeckung, um den Drucker in den Offline-Modus zu versetzen, und drücken Sie dann die Taste (CANCEL (ABBRECHEN)).

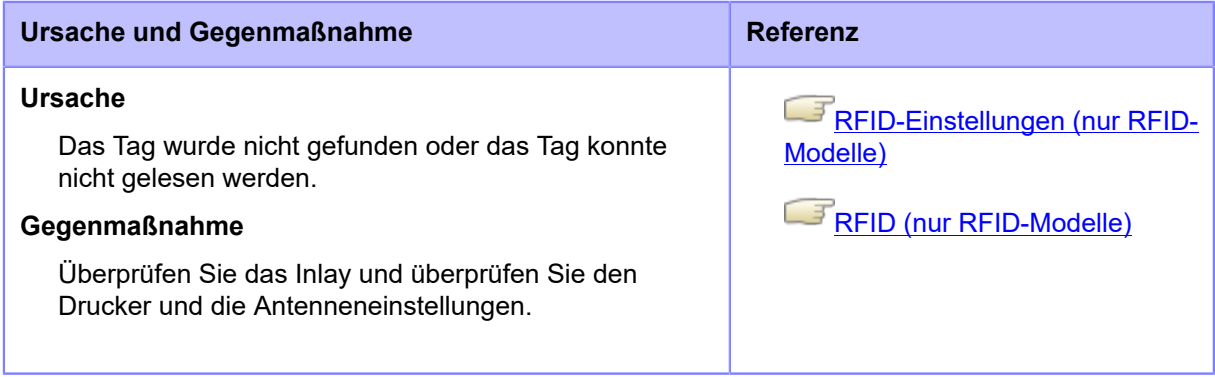

Wenden Sie sich an den technischen Support von SATO, wenn der Fehler nicht behoben werden kann.

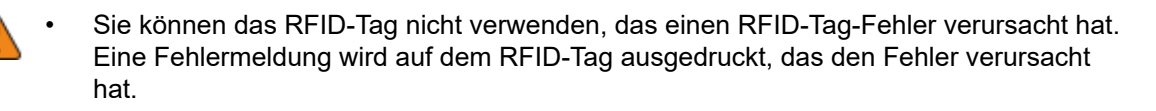

# **Fehlermeldung 1115 (Fehler beim Schreiben des Tags)**

Wenn beim Drucker ein Fehler auftritt, wird auf dem Bildschirm die entsprechende Fehlermeldung angezeigt.

Überprüfen Sie die Ursache und Gegenmaßnahme und nehmen Sie dann die entsprechende Korrektur vor.

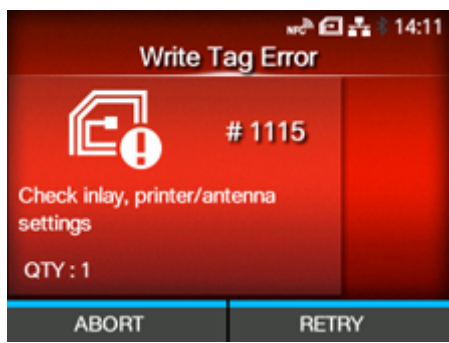

Fehler löschen:

Drücken Sie Taste (RETRY (WIEDERHOLEN)) und führen Sie dann die in [Erneut] versuchen-Modus] festgelegte Wiederholung/Freigabe aus oder drücken Sie die Taste (ABORT (ABBRECHEN)).

### [Erneut versuchen-Modus](#page-364-0)

Um einen gesamten Druckauftrag abzubrechen, öffnen und schließen Sie die obere Abdeckung, um den Drucker in den Offline-Modus zu versetzen, und drücken Sie dann die Taste (CANCEL (ABBRECHEN)).

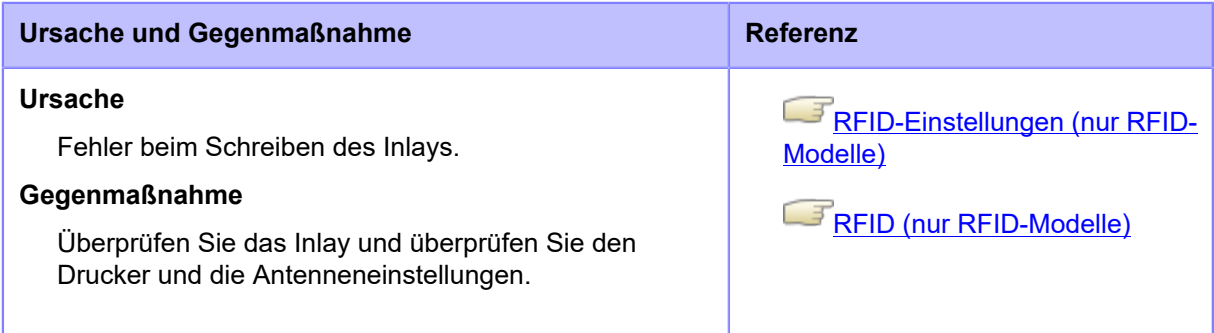

Wenden Sie sich an den technischen Support von SATO, wenn der Fehler nicht behoben werden kann.

[Kontaktinformationen bei Problemen](#page-848-0)

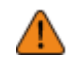

• Sie können das RFID-Tag nicht verwenden, das einen RFID-Tag-Fehler verursacht hat. Eine Fehlermeldung wird auf dem RFID-Tag ausgedruckt, das den Fehler verursacht hat.

# **Fehlermeldung 1116 (Fehler beim Lesen der Tag-Daten)**

Wenn beim Drucker ein Fehler auftritt, wird auf dem Bildschirm die entsprechende Fehlermeldung angezeigt.

Überprüfen Sie die Ursache und Gegenmaßnahme und nehmen Sie dann die entsprechende Korrektur vor.

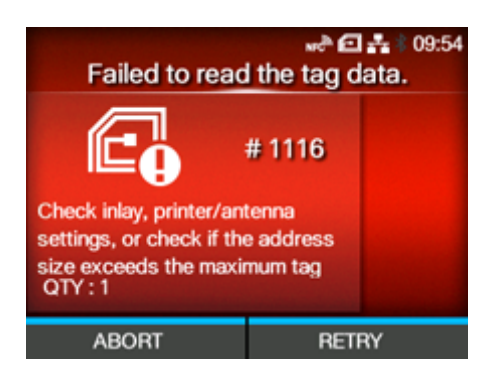

Fehler löschen:

Drücken Sie Taste (RETRY (WIEDERHOLEN)) und führen Sie dann die in [Erneut] versuchen-Modus] festgelegte Wiederholung/Freigabe aus oder drücken Sie die Taste (ABORT (ABBRECHEN)).

### [Erneut versuchen-Modus](#page-364-0)

Um einen gesamten Druckauftrag abzubrechen, öffnen und schließen Sie die obere Abdeckung, um den Drucker in den Offline-Modus zu versetzen, und drücken Sie dann die Taste (CANCEL (ABBRECHEN)).

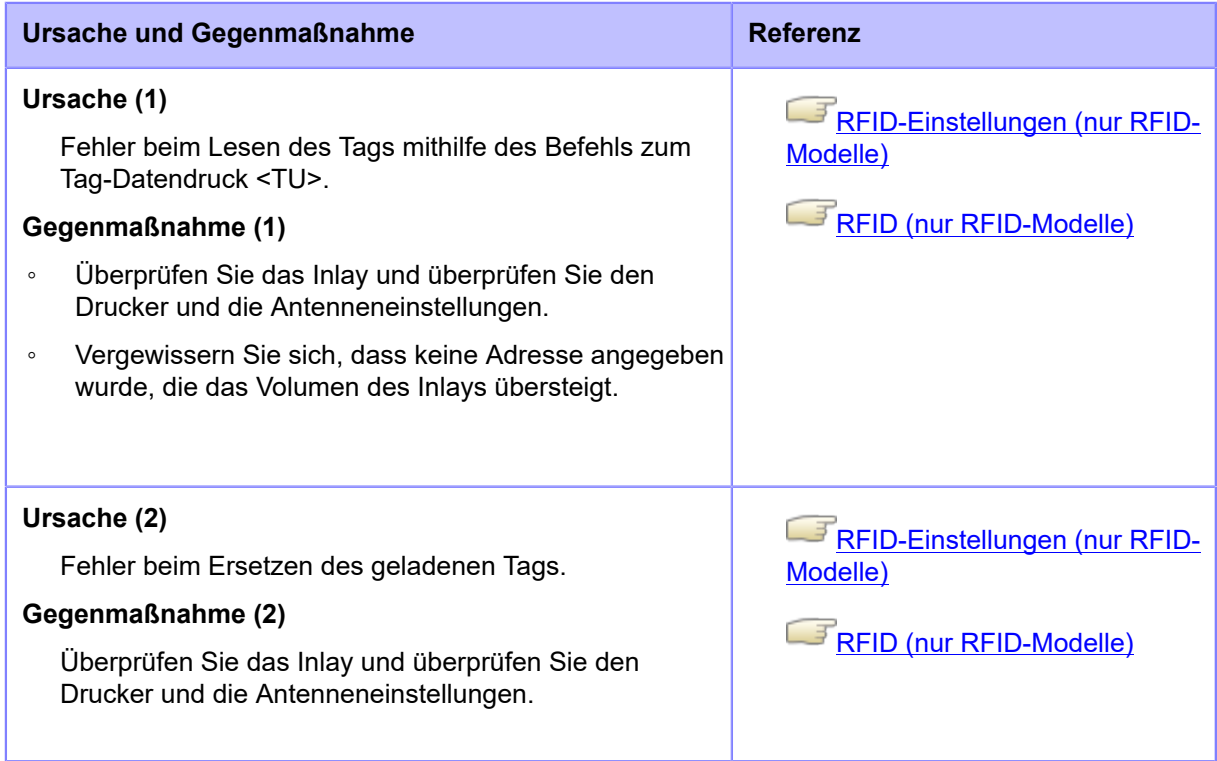

Wenden Sie sich an den technischen Support von SATO, wenn der Fehler nicht behoben werden kann.
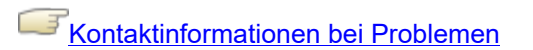

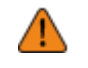

## **Fehlermeldung 1117 (Fehler beim Schreiben des Tags) (nur CL4NX Plus)**

Wenn beim Drucker ein Fehler auftritt, wird auf dem Bildschirm die entsprechende Fehlermeldung angezeigt.

Überprüfen Sie die Ursache und Gegenmaßnahme und nehmen Sie dann die entsprechende Korrektur vor.

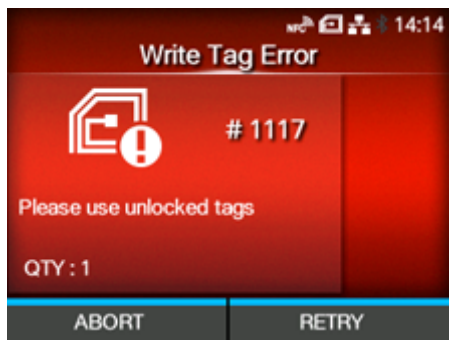

Fehler löschen:

Drücken Sie Taste (RETRY (WIEDERHOLEN)) und führen Sie dann die in [Erneut] versuchen-Modus] festgelegte Wiederholung/Freigabe aus oder drücken Sie die Taste (ABORT (ABBRECHEN)).

#### [Erneut versuchen-Modus](#page-364-0)

Um einen gesamten Druckauftrag abzubrechen, öffnen und schließen Sie die obere Abdeckung, um den Drucker in den Offline-Modus zu versetzen, und drücken Sie dann die Taste (CANCEL (ABBRECHEN)).

#### **Ursache und Gegenmaßnahme**

**ISO/IEC 15693, nur FeliCa**

**Ursache (1)**

Es wurde versucht, auf ein schreibgeschütztes Inlay zu schreiben.

**Gegenmaßnahme (1)**

Verwenden Sie Tags, die nicht gesperrt sind.

#### **ISO/IEC 15693, nur FeliCa**

#### **Ursache (2)**

Es wurde versucht, an eine Adresse zu schreiben, zu der das Schreiben unmöglich ist.

#### **Gegenmaßnahme (2)**

Verwenden Sie Tags, die nicht gesperrt sind.

Wenden Sie sich an den technischen Support von SATO, wenn der Fehler nicht behoben werden kann.

[Kontaktinformationen bei Problemen](#page-848-0)

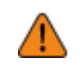

## **Fehlermeldung 1118 (Schreib-/Lesewerte sind nicht konsistent)**

Wenn beim Drucker ein Fehler auftritt, wird auf dem Bildschirm die entsprechende Fehlermeldung angezeigt.

Überprüfen Sie die Ursache und Gegenmaßnahme und nehmen Sie dann die entsprechende Korrektur vor.

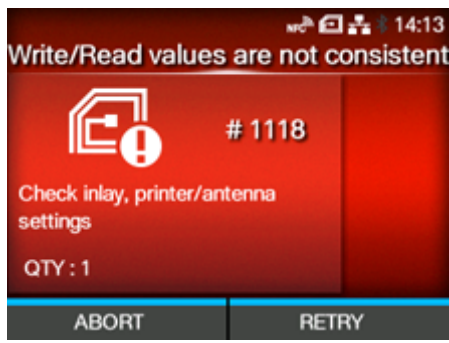

Fehler löschen:

Drücken Sie Taste (RETRY (WIEDERHOLEN)) und führen Sie dann die in [Erneut] versuchen-Modus] festgelegte Wiederholung/Freigabe aus oder drücken Sie die Taste (ABORT (ABBRECHEN)).

### [Erneut versuchen-Modus](#page-364-0)

Um einen gesamten Druckauftrag abzubrechen, öffnen und schließen Sie die obere Abdeckung, um den Drucker in den Offline-Modus zu versetzen, und drücken Sie dann die Taste [CANCEL] (ABBRECHEN)).

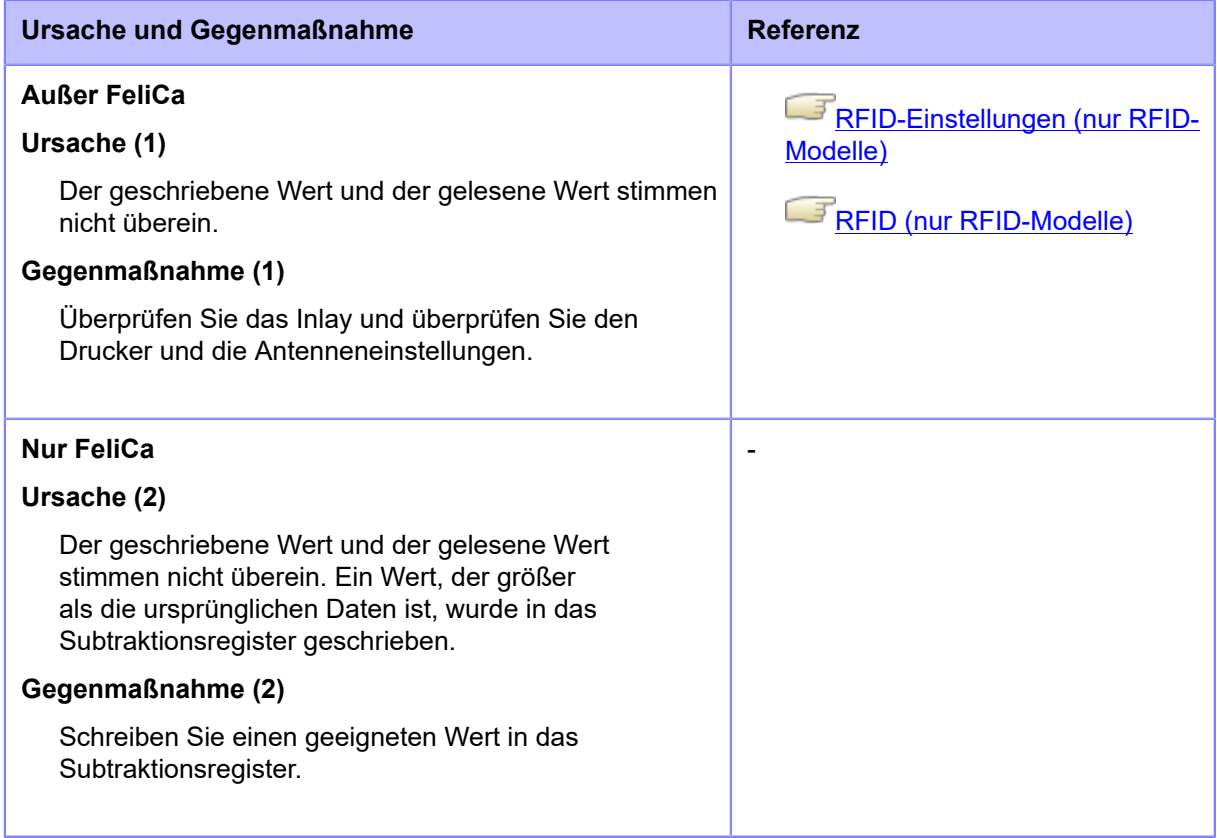

Wenden Sie sich an den technischen Support von SATO, wenn der Fehler nicht behoben werden kann.

[Kontaktinformationen bei Problemen](#page-848-0)

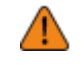

## **Fehlermeldung 1119 (Fehler beim Sperren der Daten)**

Wenn beim Drucker ein Fehler auftritt, wird auf dem Bildschirm die entsprechende Fehlermeldung angezeigt.

Überprüfen Sie die Ursache und Gegenmaßnahme und nehmen Sie dann die entsprechende Korrektur vor.

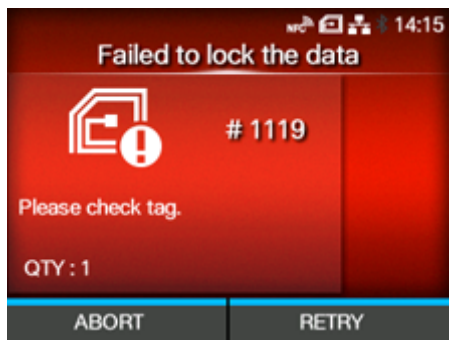

Fehler löschen:

Drücken Sie Taste (RETRY (WIEDERHOLEN)) und führen Sie dann die in [Erneut] versuchen-Modus] festgelegte Wiederholung/Freigabe aus oder drücken Sie die Taste (ABORT (ABBRECHEN)).

#### [Erneut versuchen-Modus](#page-364-0)

Um einen gesamten Druckauftrag abzubrechen, öffnen und schließen Sie die obere Abdeckung, um den Drucker in den Offline-Modus zu versetzen, und drücken Sie dann die Taste (CANCEL (ABBRECHEN)).

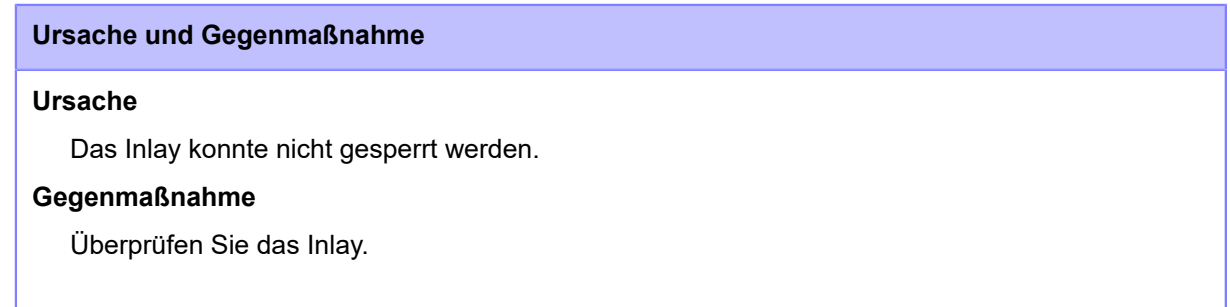

Wenden Sie sich an den technischen Support von SATO, wenn der Fehler nicht behoben werden kann.

[Kontaktinformationen bei Problemen](#page-848-0)

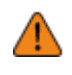

## **Fehlermeldung 1120 (falsche Tag-UID wurde gelesen) (nur CL4NX Plus)**

Wenn beim Drucker ein Fehler auftritt, wird auf dem Bildschirm die entsprechende Fehlermeldung angezeigt.

Überprüfen Sie die Ursache und Gegenmaßnahme und nehmen Sie dann die entsprechende Korrektur vor.

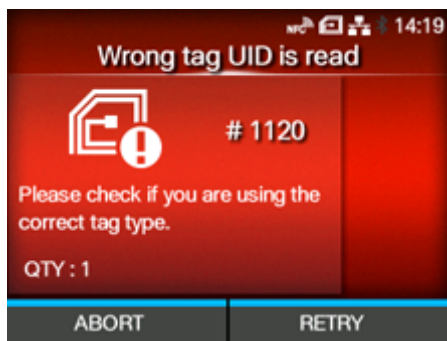

Fehler löschen:

Drücken Sie Taste (RETRY (WIEDERHOLEN)) und führen Sie dann die in [Erneut] versuchen-Modus] festgelegte Wiederholung/Freigabe aus oder drücken Sie die Taste (ABORT (ABBRECHEN)).

#### [Erneut versuchen-Modus](#page-364-0)

Um einen gesamten Druckauftrag abzubrechen, öffnen und schließen Sie die obere Abdeckung, um den Drucker in den Offline-Modus zu versetzen, und drücken Sie dann die Taste (CANCEL (ABBRECHEN)).

#### **Ursache und Gegenmaßnahme**

#### **ISO/IEC 15693, ISO/IEC 14443 nur Typ A**

**Ursache**

Lesen Sie die UID eines anderen als des angegebenen Tags.

#### **Gegenmaßnahme**

Vergewissern Sie sich, dass es sich bei den von Ihnen verwendeten Tags um die angegebenen Tagtypen handelt.

Wenden Sie sich an den technischen Support von SATO, wenn der Fehler nicht behoben werden kann.

## [Kontaktinformationen bei Problemen](#page-848-0)

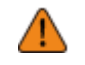

## **Fehlermeldung 1121 (mehrere Tags wurden erkannt)**

Wenn beim Drucker ein Fehler auftritt, wird auf dem Bildschirm die entsprechende Fehlermeldung angezeigt.

Überprüfen Sie die Ursache und Gegenmaßnahme und nehmen Sie dann die entsprechende Korrektur vor.

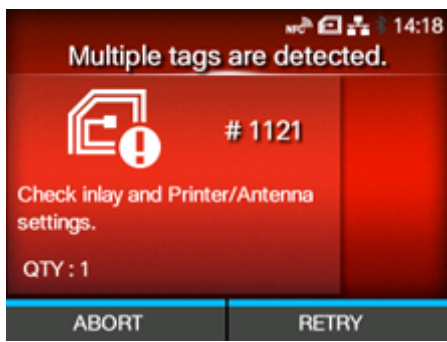

Fehler löschen:

Drücken Sie Taste (RETRY (WIEDERHOLEN)) und führen Sie dann die in [Erneut] versuchen-Modus] festgelegte Wiederholung/Freigabe aus oder drücken Sie die Taste (ABORT (ABBRECHEN)).

#### [Erneut versuchen-Modus](#page-364-0)

Um einen gesamten Druckauftrag abzubrechen, öffnen und schließen Sie die obere Abdeckung, um den Drucker in den Offline-Modus zu versetzen, und drücken Sie dann die Taste (CANCEL (ABBRECHEN)).

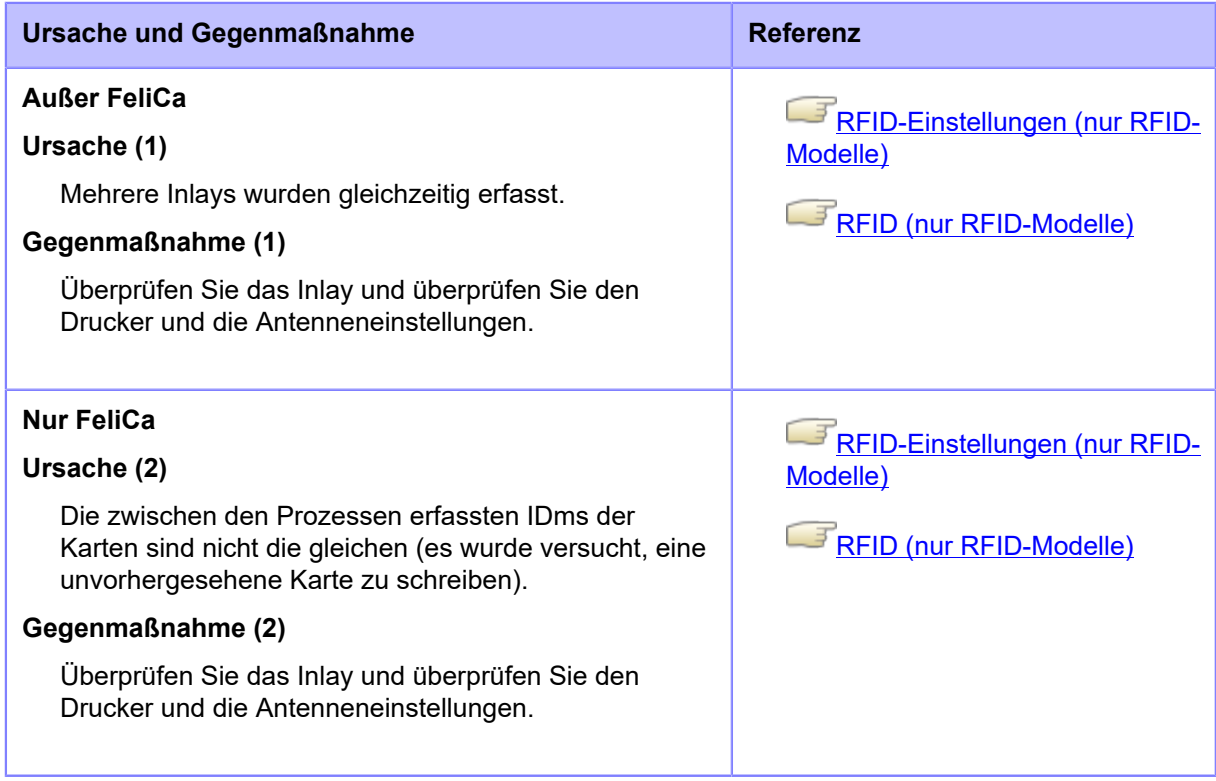

Wenden Sie sich an den technischen Support von SATO, wenn der Fehler nicht behoben werden kann.

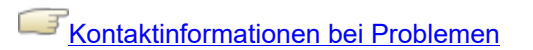

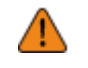

## **Fehlermeldung 1123 (Fehler beim Schreiben des Tags)**

Wenn beim Drucker ein Fehler auftritt, wird auf dem Bildschirm die entsprechende Fehlermeldung angezeigt.

Überprüfen Sie die Ursache und Gegenmaßnahme und nehmen Sie dann die entsprechende Korrektur vor.

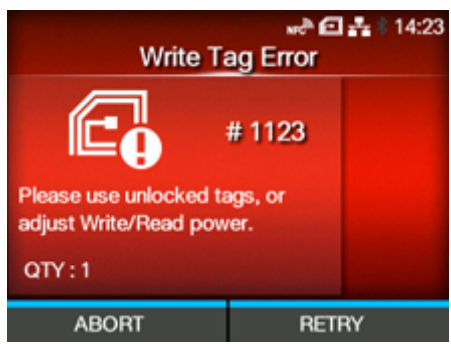

Fehler löschen:

Drücken Sie Taste (RETRY (WIEDERHOLEN)) und führen Sie dann die in [Erneut] versuchen-Modus] festgelegte Wiederholung/Freigabe aus oder drücken Sie die Taste (ABORT (ABBRECHEN)).

#### [Erneut versuchen-Modus](#page-364-0)

Um einen gesamten Druckauftrag abzubrechen, öffnen und schließen Sie die obere Abdeckung, um den Drucker in den Offline-Modus zu versetzen, und drücken Sie dann die Taste (CANCEL (ABBRECHEN)).

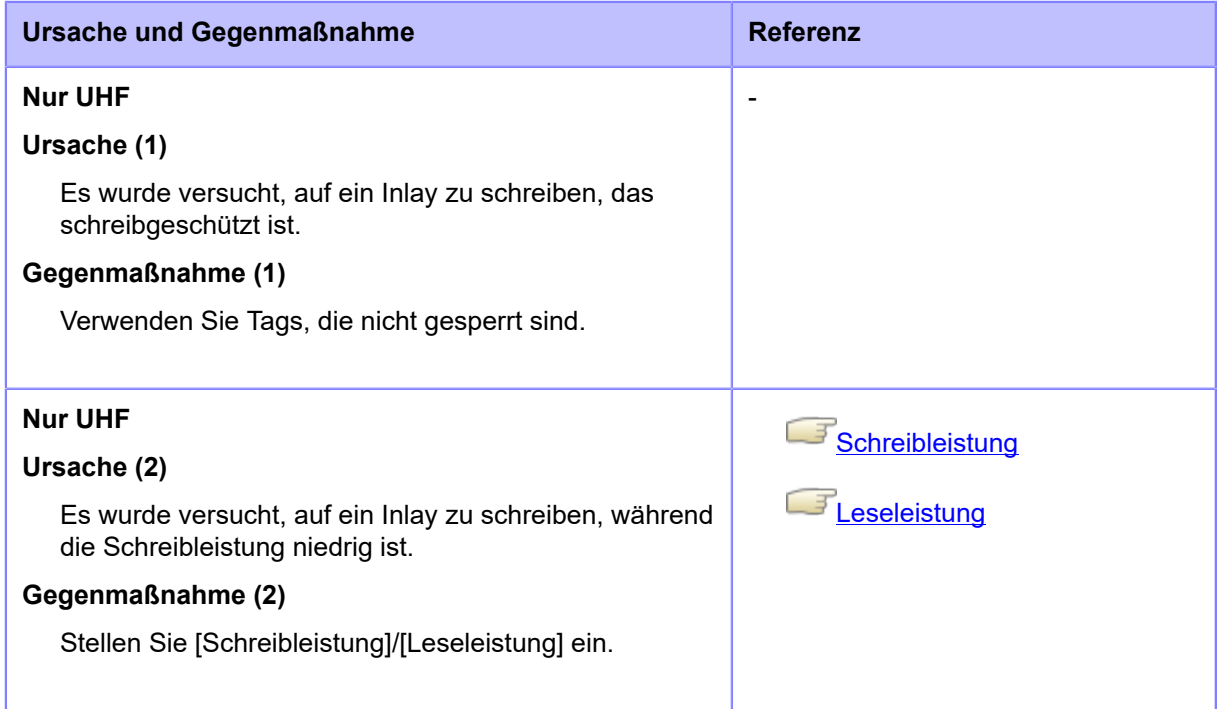

Wenden Sie sich an den technischen Support von SATO, wenn der Fehler nicht behoben werden kann.

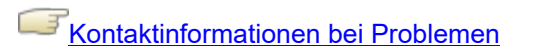

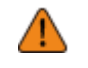

## **Fehlermeldung 1124 (falscher Typ des Tags) (nur CL4NX Plus)**

Wenn beim Drucker ein Fehler auftritt, wird auf dem Bildschirm die entsprechende Fehlermeldung angezeigt.

Überprüfen Sie die Ursache und Gegenmaßnahme und nehmen Sie dann die entsprechende Korrektur vor.

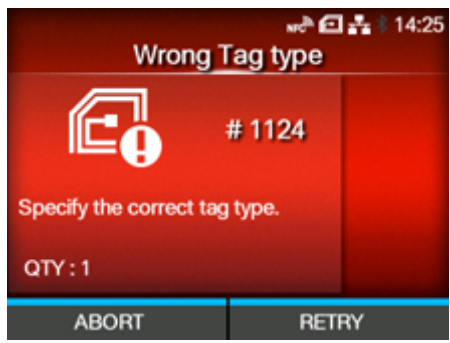

Fehler löschen:

Drücken Sie Taste (RETRY (WIEDERHOLEN)) und führen Sie dann die in [Erneut] versuchen-Modus] festgelegte Wiederholung/Freigabe aus oder drücken Sie die Taste (ABORT (ABBRECHEN)).

#### [Erneut versuchen-Modus](#page-364-0)

Um einen gesamten Druckauftrag abzubrechen, öffnen und schließen Sie die obere Abdeckung, um den Drucker in den Offline-Modus zu versetzen, und drücken Sie dann die Taste (CANCEL (ABBRECHEN)).

## **Ursache und Gegenmaßnahme**

**ISO/IEC 15693, ISO/IEC 14443 nur Typ A**

**Ursache**

Falscher Tagtyp wurde angegeben.

#### **Gegenmaßnahme**

Überprüfen Sie den Tagtyp und legen Sie den richtigen Tagtyp fest.

Wenden Sie sich an den technischen Support von SATO, wenn der Fehler nicht behoben werden kann.

#### [Kontaktinformationen bei Problemen](#page-848-0)

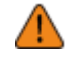

## **Fehlermeldung 1125 (interner Fehler) (nur CL4NX Plus)**

Wenn beim Drucker ein Fehler auftritt, wird auf dem Bildschirm die entsprechende Fehlermeldung angezeigt.

Überprüfen Sie die Ursache und Gegenmaßnahme und nehmen Sie dann die entsprechende Korrektur vor.

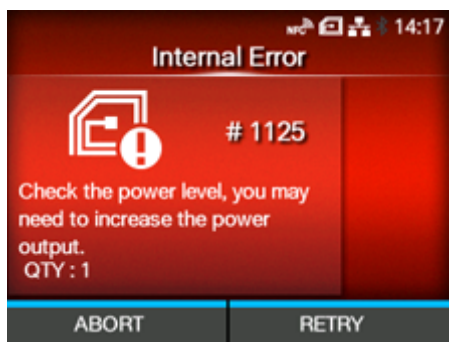

Fehler löschen:

Drücken Sie Taste (RETRY (WIEDERHOLEN)) und führen Sie dann die in [Erneut] versuchen-Modus] festgelegte Wiederholung/Freigabe aus oder drücken Sie die Taste (ABORT (ABBRECHEN)).

#### [Erneut versuchen-Modus](#page-364-0)

Um einen gesamten Druckauftrag abzubrechen, öffnen und schließen Sie die obere Abdeckung, um den Drucker in den Offline-Modus zu versetzen, und drücken Sie dann die Taste (CANCEL (ABBRECHEN)).

#### **Ursache und Gegenmaßnahme**

**ISO/IEC 15693, ISO/IEC 14443 Typ A, nur FeliCa**

**Ursache**

Fehler bei der Erfassung der ID.

**Gegenmaßnahme**

Die Funkbedingungen müssen verbessert werden.

Wenden Sie sich an den technischen Support von SATO, wenn der Fehler nicht behoben werden kann.

#### [Kontaktinformationen bei Problemen](#page-848-0)

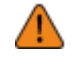

## **Fehlermeldung 1126 (nicht genügend Leistung)**

Wenn beim Drucker ein Fehler auftritt, wird auf dem Bildschirm die entsprechende Fehlermeldung angezeigt.

Überprüfen Sie die Ursache und Gegenmaßnahme und nehmen Sie dann die entsprechende Korrektur vor.

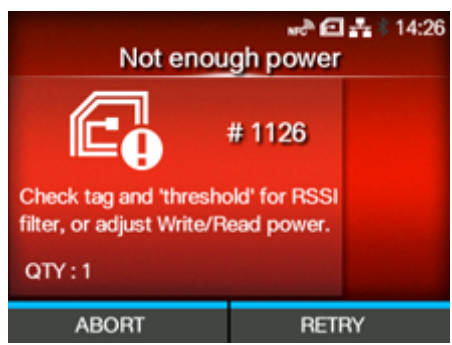

Fehler löschen:

Drücken Sie Taste (RETRY (WIEDERHOLEN)) und führen Sie dann die in [Erneut] versuchen-Modus] festgelegte Wiederholung/Freigabe aus oder drücken Sie die Taste (ABORT (ABBRECHEN)).

#### [Erneut versuchen-Modus](#page-364-0)

Um einen gesamten Druckauftrag abzubrechen, öffnen und schließen Sie die obere Abdeckung, um den Drucker in den Offline-Modus zu versetzen, und drücken Sie dann die Taste (CANCEL (ABBRECHEN)).

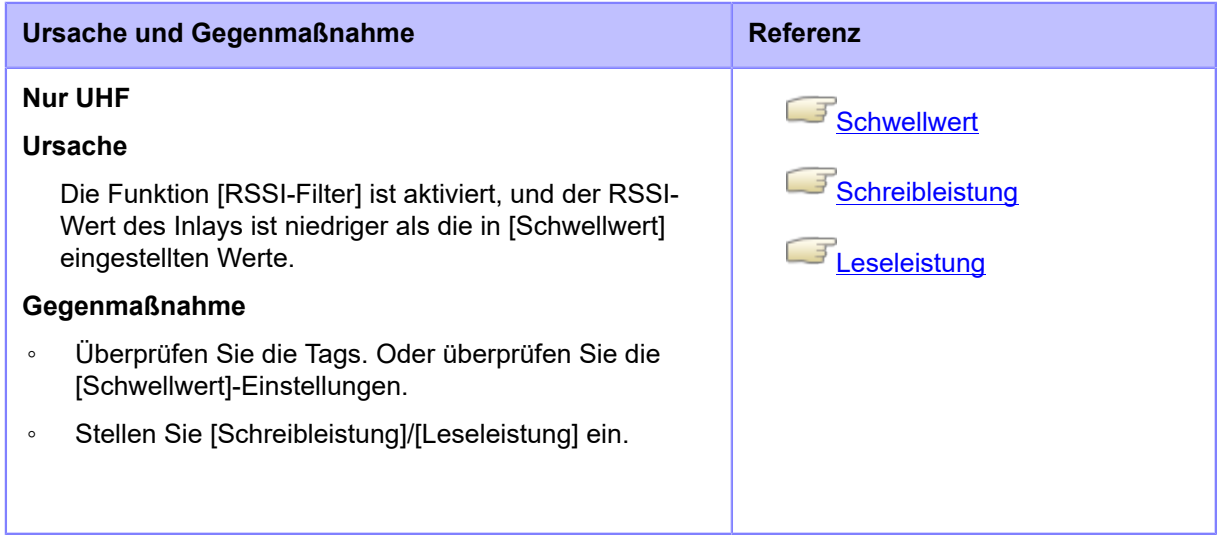

Wenden Sie sich an den technischen Support von SATO, wenn der Fehler nicht behoben werden kann.

[Kontaktinformationen bei Problemen](#page-848-0)

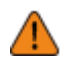

## **Fehlermeldung 1131 (Adressüberlauffehler) (nur CL4NX Plus)**

Wenn beim Drucker ein Fehler auftritt, wird auf dem Bildschirm die entsprechende Fehlermeldung angezeigt.

Überprüfen Sie die Ursache und Gegenmaßnahme und nehmen Sie dann die entsprechende Korrektur vor.

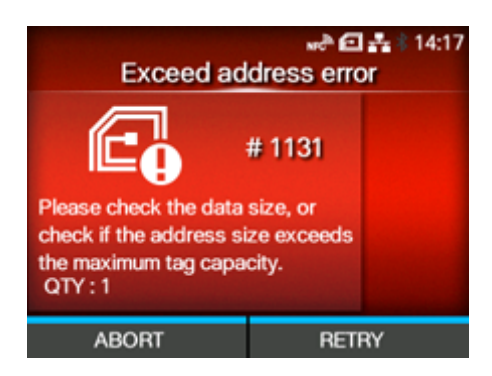

Fehler löschen:

Drücken Sie Taste (RETRY (WIEDERHOLEN)) und führen Sie dann die in [Erneut] versuchen-Modus] festgelegte Wiederholung/Freigabe aus oder drücken Sie die Taste (ABORT (ABBRECHEN)).

#### [Erneut versuchen-Modus](#page-364-0)

Um einen gesamten Druckauftrag abzubrechen, öffnen und schließen Sie die obere Abdeckung, um den Drucker in den Offline-Modus zu versetzen, und drücken Sie dann die Taste (CANCEL (ABBRECHEN)).

#### **Ursache und Gegenmaßnahme**

#### **Nur ISO/IEC 15693**

**Ursache**

- Es wurde versucht, Daten in den Speicher zu schreiben, die den Adressbereich überschreiten.
- Der Speicher ist an der Adresse des Speicherblocks, in den die Daten geschrieben werden sollen, nicht vorhanden.

#### **Gegenmaßnahme**

- Überprüfen Sie, ob die Adressgröße die maximale Kapazität des Inlays überschreitet.
- Überprüfen Sie die Datengröße.

Wenden Sie sich an den technischen Support von SATO, wenn der Fehler nicht behoben werden kann.

[Kontaktinformationen bei Problemen](#page-848-0)

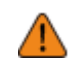

## **Fehlermeldung 1133 (Fehler des SRA-Motorgeräts)**

Wenn beim Drucker ein Fehler auftritt, wird auf dem Bildschirm die entsprechende Fehlermeldung angezeigt.

Überprüfen Sie die Ursache und Gegenmaßnahme und nehmen Sie dann die entsprechende Korrektur vor.

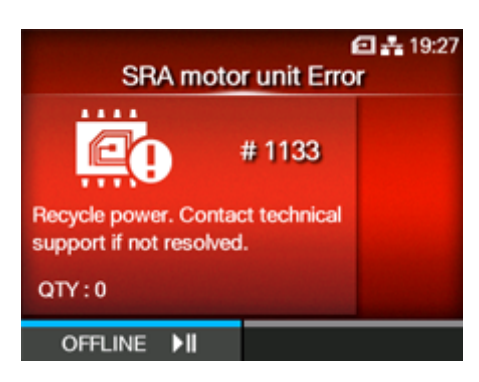

Fehler löschen:

Drücken Sie die Taste (OFFLINE).

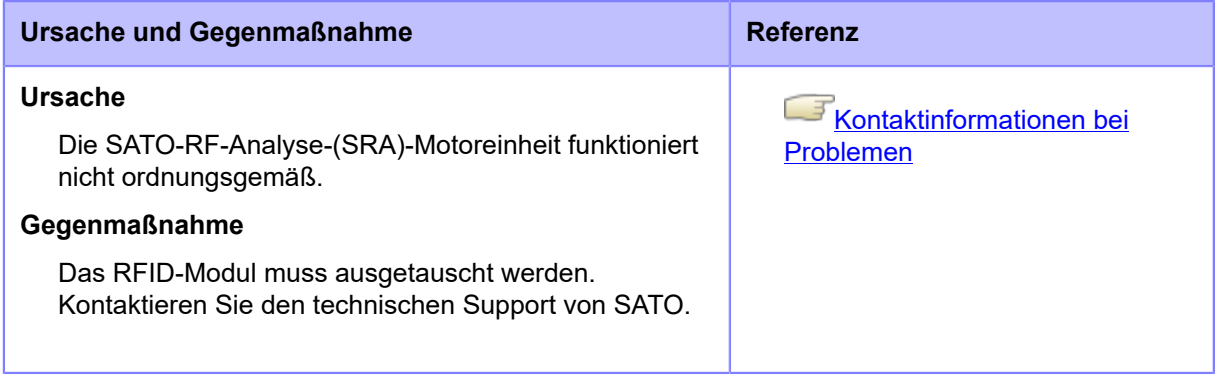

## **Fehlermeldung 1135 (Fehler nicht unterstützte Option)**

Wenn beim Drucker ein Fehler auftritt, wird auf dem Bildschirm die entsprechende Fehlermeldung angezeigt.

Überprüfen Sie die Ursache und Gegenmaßnahme und nehmen Sie dann die entsprechende Korrektur vor.

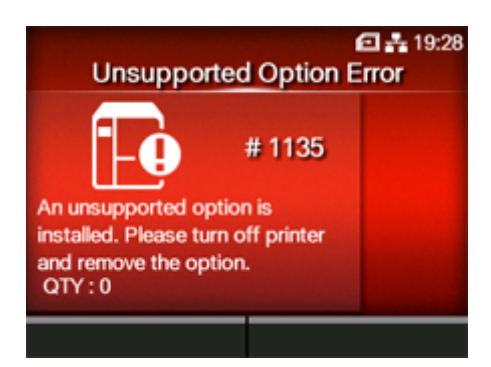

Fehler löschen:

Drucker ausschalten.

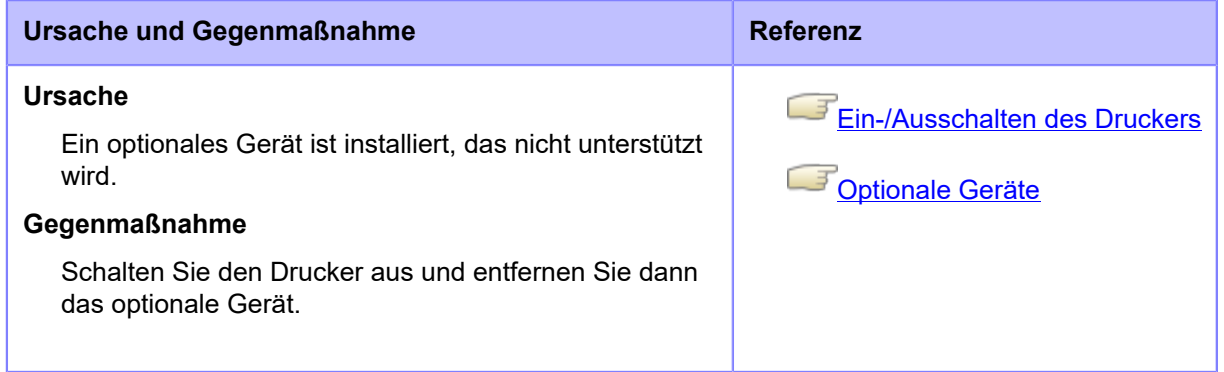

Wenden Sie sich an den technischen Support von SATO, wenn der Fehler nicht behoben werden kann.

[Kontaktinformationen bei Problemen](#page-848-0)

## **Anzeige der Fehlermeldung und Vorgehensweise, wenn SOS (SATO Online Services) aktiviert ist (nur SOS-Benutzer)**

Wenn SOS aktiviert ist, wird das Symbol für SOS (SATO Online Services) in der Fehlermeldung angezeigt.

Wenn Sie das SOS-Symbol auswählen, wird ein QR-Code mit den Fehlerinformationen und der Kontakttelefonnummer angezeigt.

**• Drücken Sie die Taste .**

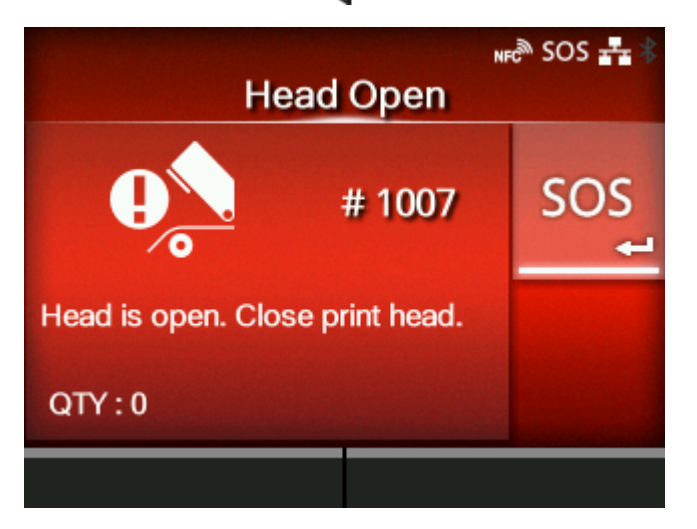

**• Wenn das Symbol der Anleitungsvideos ebenfalls angezeigt wird, wählen Sie mit der Taste / das SOS-Symbol aus und drücken Sie dann die Taste .**

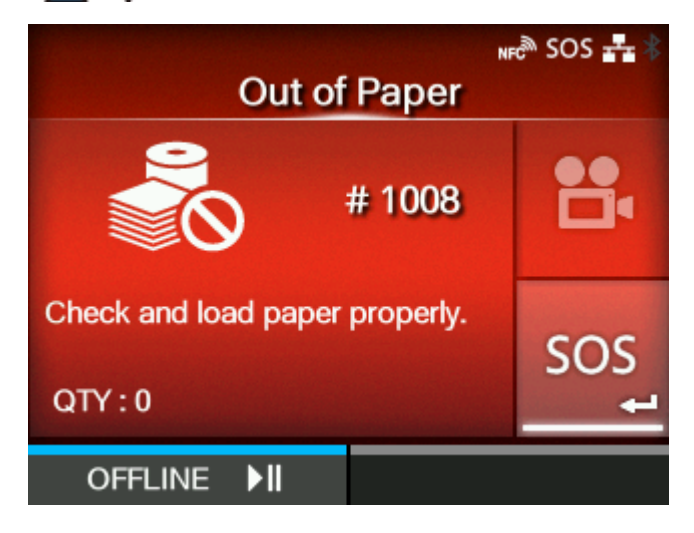

Nachdem das SOS-Symbol ausgewählt und die Taste gedrückt haben, erscheint ein Bildschirm mit QR-Code, Telefonnummer, Seriennummer und Fehlernummer.

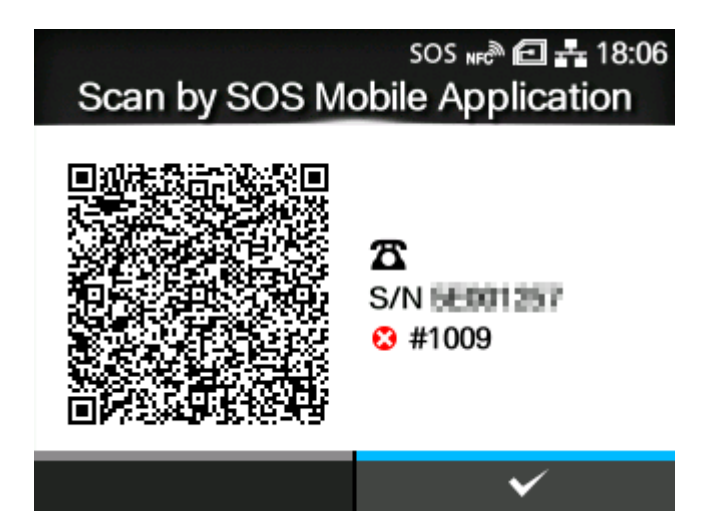

Scannen Sie mit einem Tablet-PC oder Smartphone den QR-Code mit der speziellen SOS-Anwendung. Nach dem Scannen des QR-Codes wird das Menü der speziellen SOS-Anwendung angezeigt.

Drücken Sie die Taste **Seitermungsbildschirm zurückzukehren.** 

Die Druckerinformationen können auch über NFC erfasst und an die SOS-Cloud gesendet werden.

## **Kontaktinformationen bei Problemen**

#### <span id="page-848-0"></span>**Kontaktieren Sie uns**

Rufen Sie die folgende Website auf und senden Sie uns Ihre Fragen oder Kommentare.

<https://www.sato-global.com/contact/>

# **Technische Daten**

## **Hardware**

#### **Abmessungen und Gewichte**

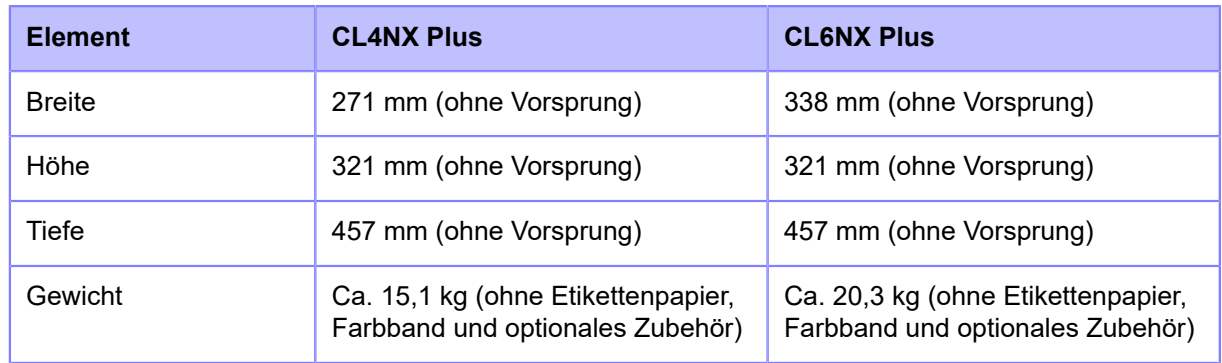

#### **Stromversorgung**

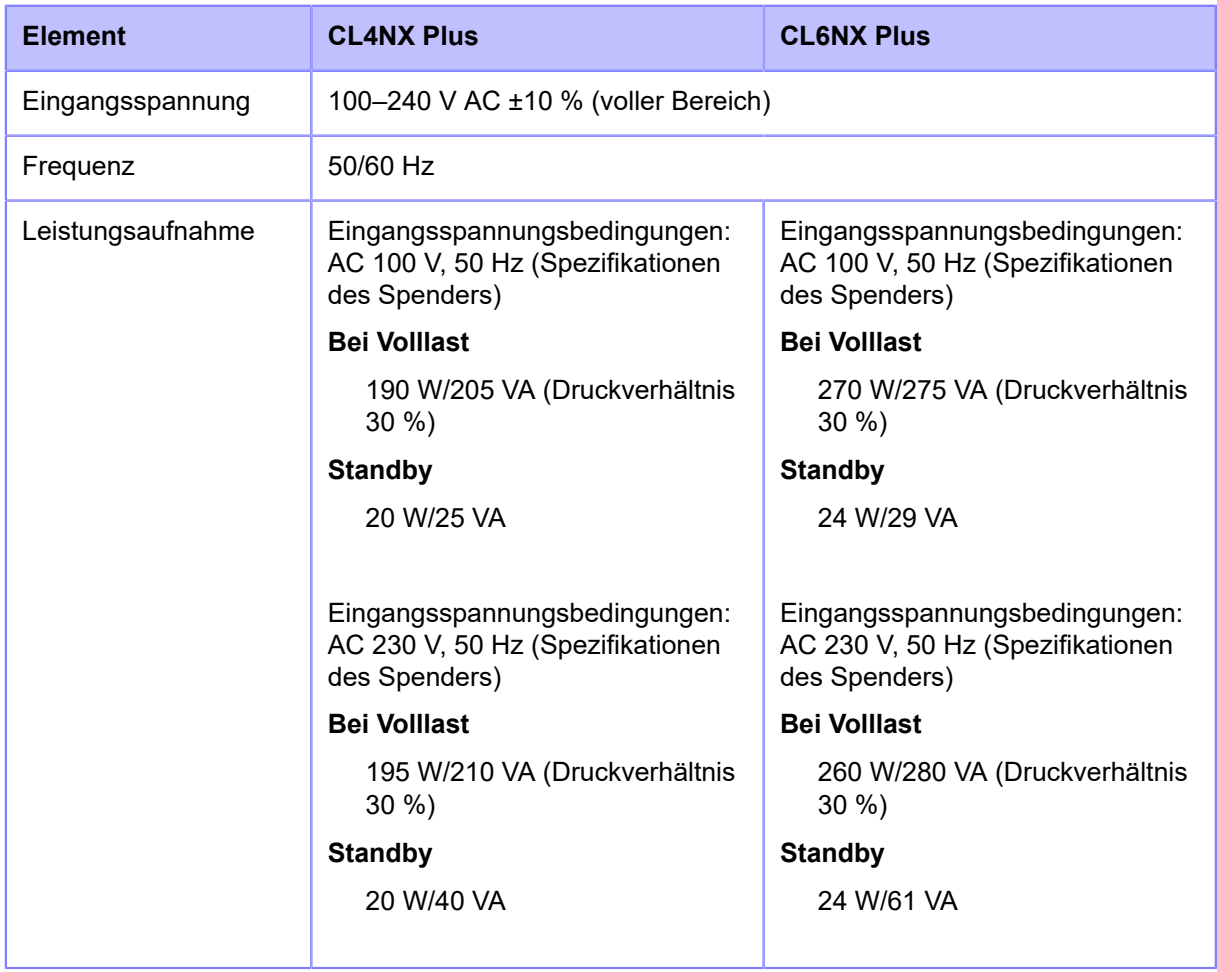

#### **Verarbeitung**

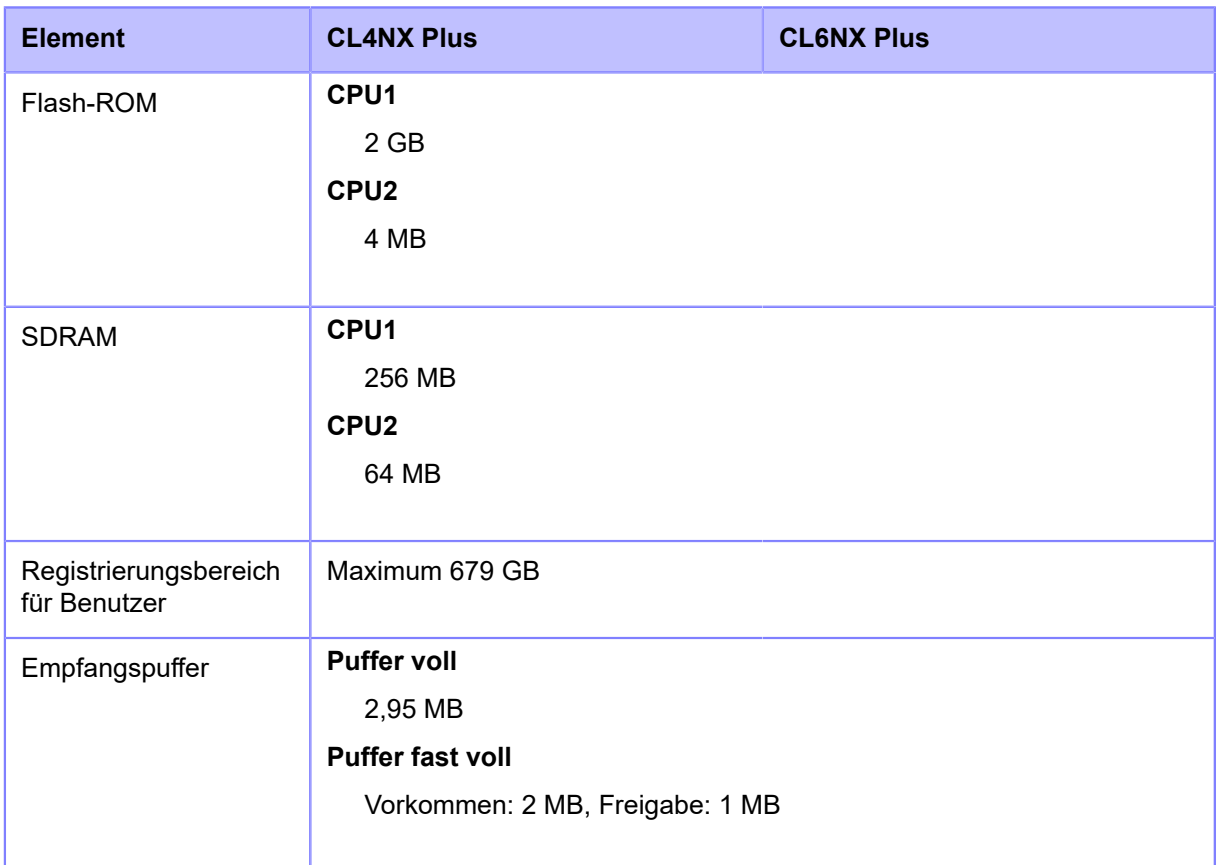

#### **Betrieb**

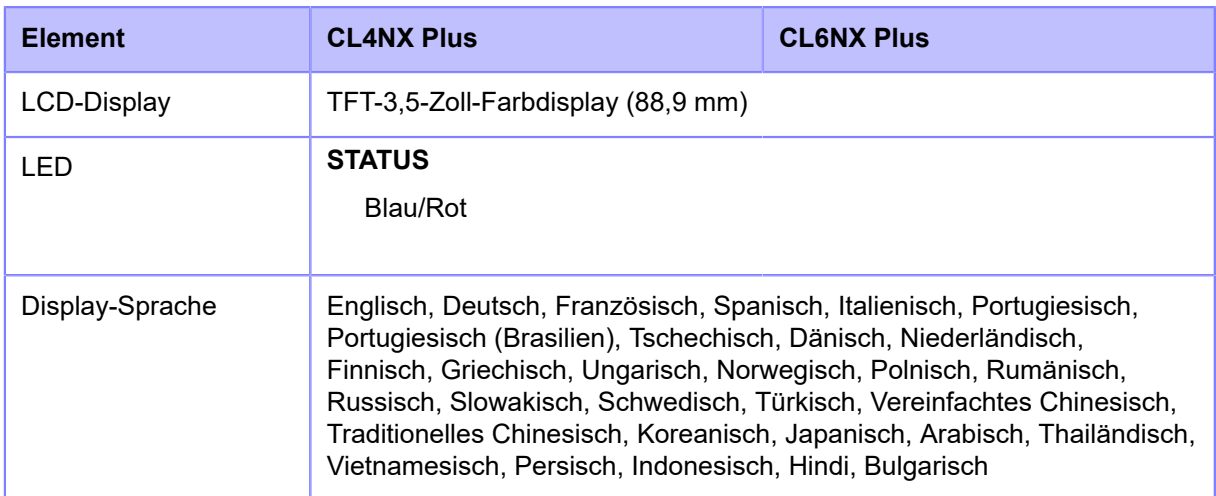

#### **Umgebungsbedingungen (ohne Etikettenpapier und Farbband)**

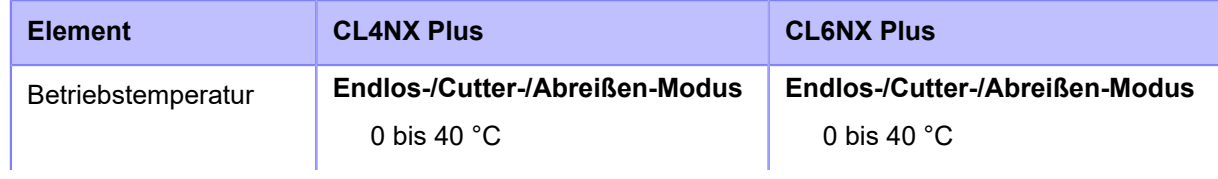

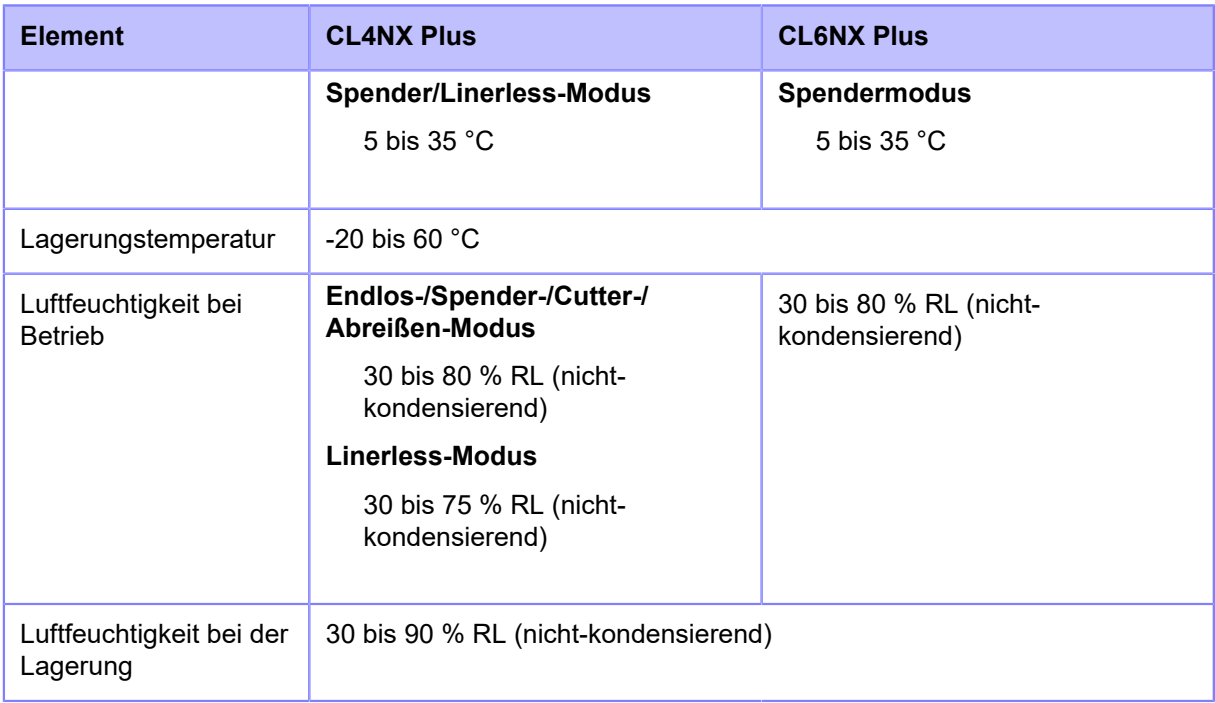

#### **Drucken**

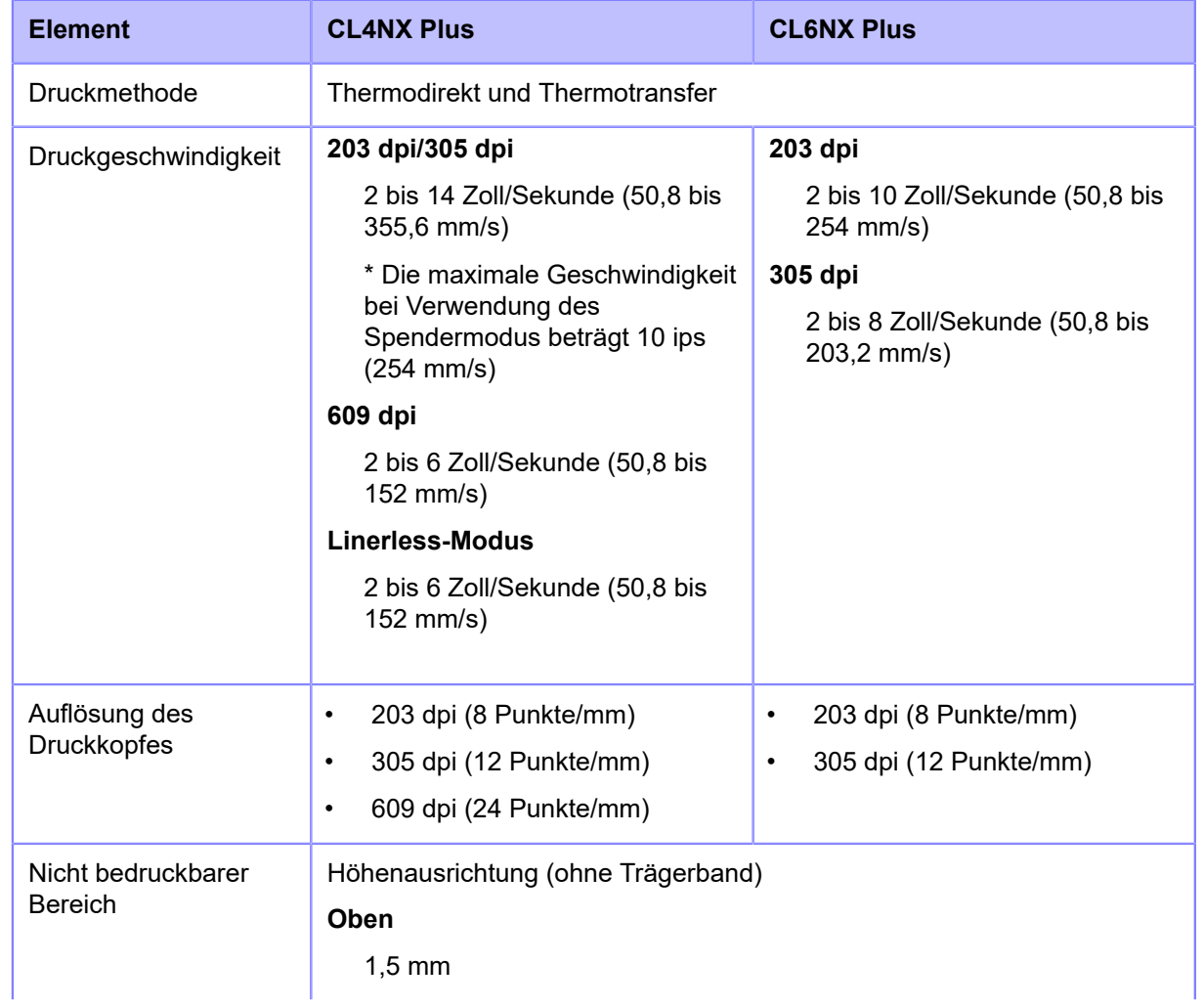

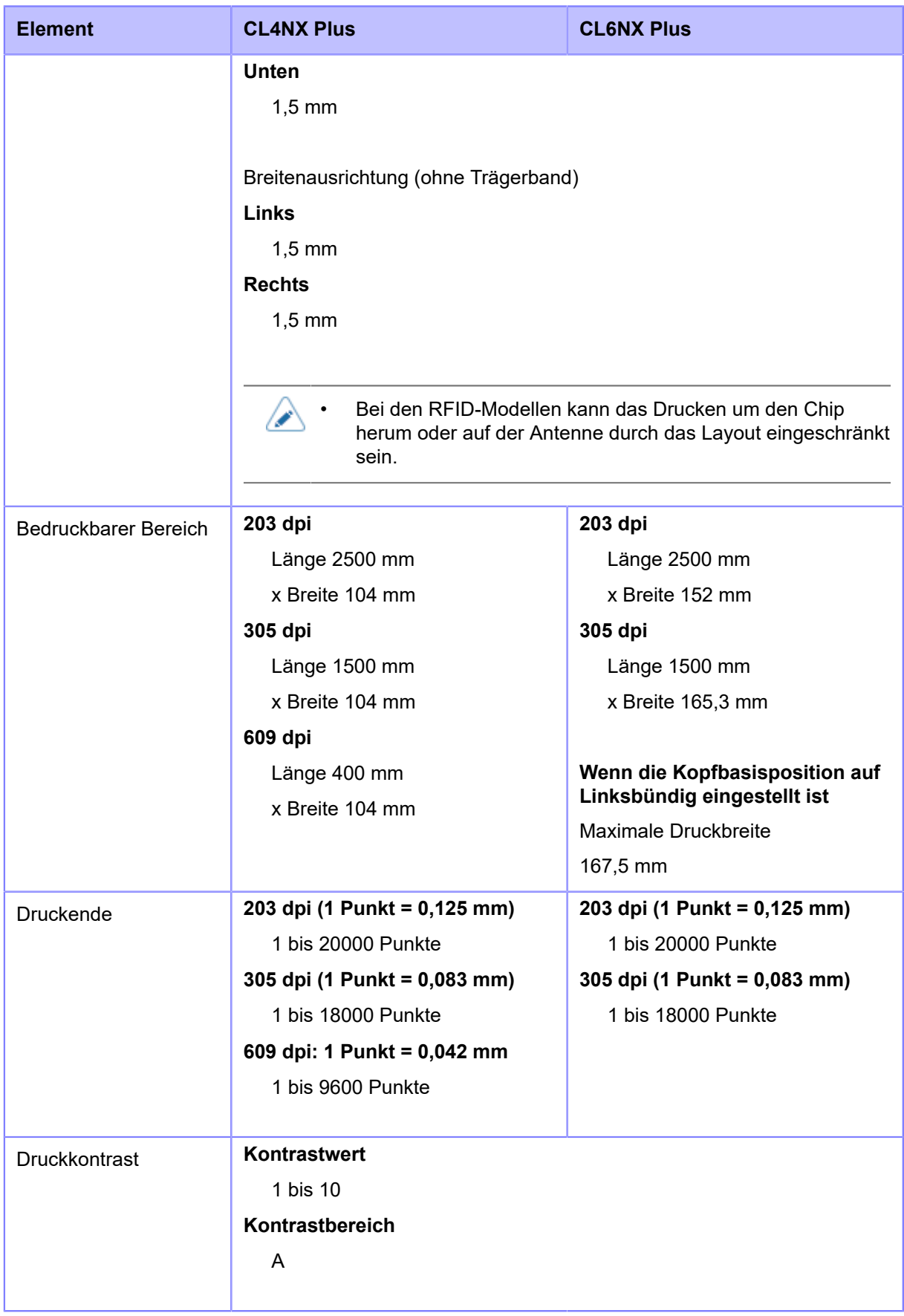

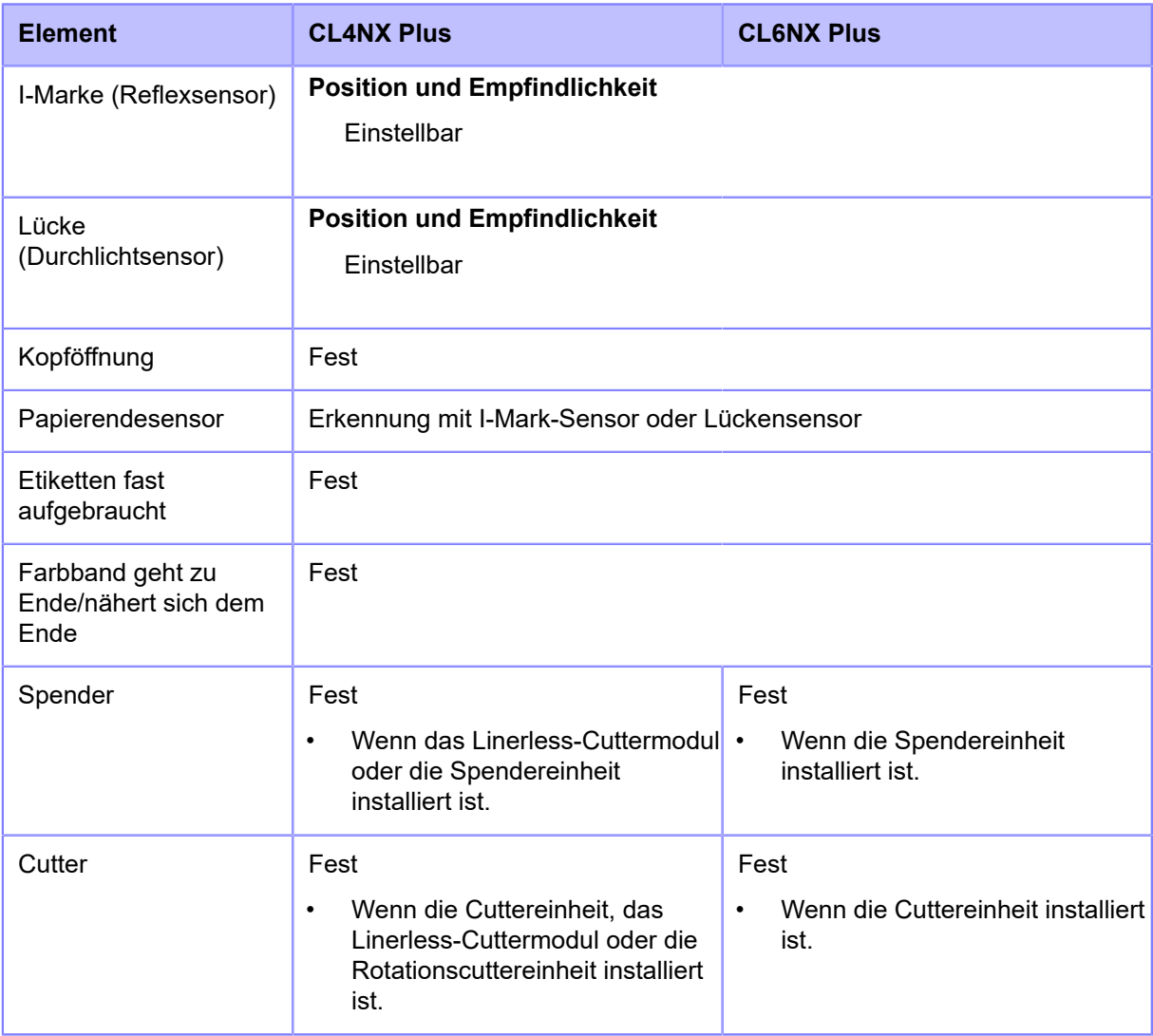

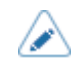

## **Schnittstelle**

## **Unterstützte Schnittstellen**

Für Datenkommunikationen mit dem Host unterstützt der Drucker die folgenden Schnittstellen:

#### **Standard**

- USB-Schnittstelle (Typ B)
- LAN-Schnittstelle (Ethernet)
- Bluetooth-Schnittstelle
- NFC-Schnittstelle
- USB-Schnittstelle (Typ A) x 2
- RS-232C-Schnittstelle (DB 9-polig, Buchse)
- IEEE1284-Schnittstelle (Amphenol 36-polig)
- Schnittstelle des externen Signals (EXT) (Amphenol 14-polig)

#### **Option**

• WLAN-Schnittstelle

#### **RFID (nur RFID-Modelle)**

#### **UHF (920 MHz)**

ISO/IEC 18000-6 Typ C Gen2

#### **HF (13,56 MHz) (nur CL4NX Plus)**

ISO/IEC 15693 (ICODE SLI/SLIX/SLIX-S, Tag-it HF-I, my-d)

ISO/IEC 14443 Type A (NTAG203, NTAG210/213/215/216, MIFARE UltraLight, MIFARE UltraLight C, my-d move NFC)

ISO/IEC 18092 (FeliCa Lite-S)

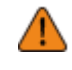

• Schließen Sie die Schnittstellenkabel nicht an oder trennen Sie sie nicht ab (oder verwenden Sie einen Schaltkasten), wenn entweder der Drucker oder der Host mit Strom versorgt wird. Dies kann zu einer Beschädigung der Schnittstellenschaltkreise des Druckers oder Hosts führen, die nicht von der Garantie abgedeckt ist.

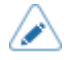

- WLAN ist eine optionale Schnittstelle.
- Sie können die WLAN-Schnittstelle und die LAN-Schnittstelle nicht gleichzeitig verwenden.
- Sie können die Schnittstelleneinstellungen des Druckers über die Option [Schnittstelle] im Menü [Prüfen] einrichten.

## **USB-Schnittstelle**

Diese Schnittstelle entspricht dem Standard USB 2.0.

Installieren Sie vor Verwendung der Schnittstelle den USB-Treiber auf dem Computer.

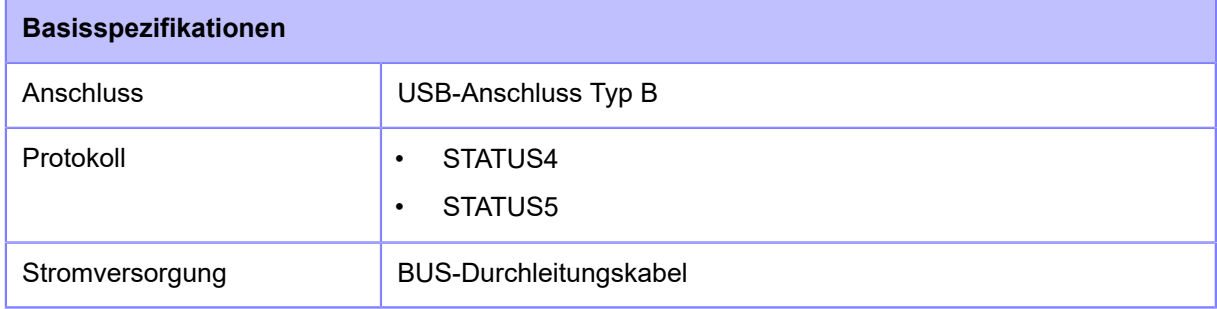

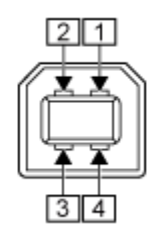

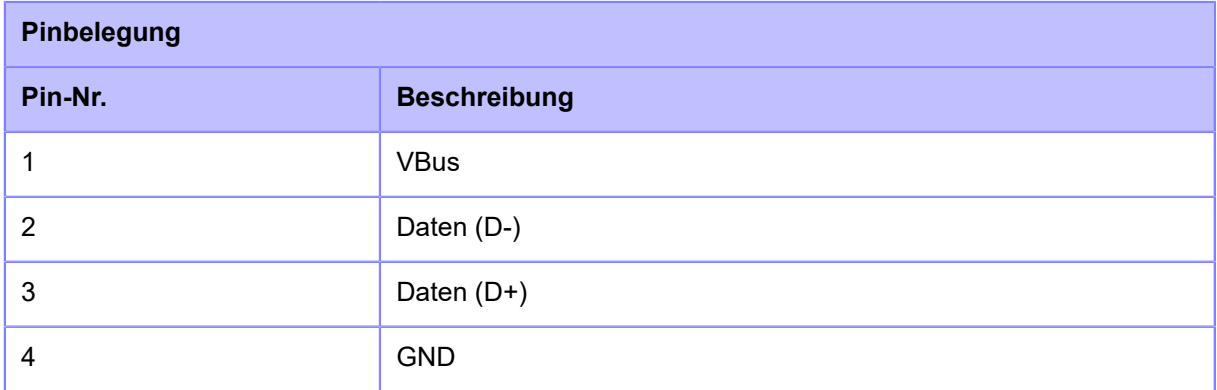

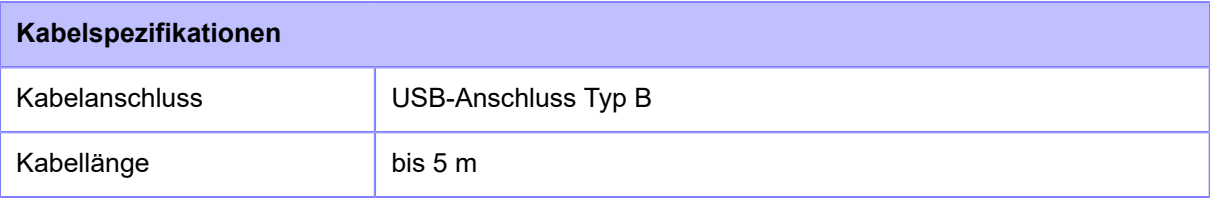

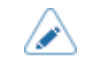

## **LAN-Schnittstelle**

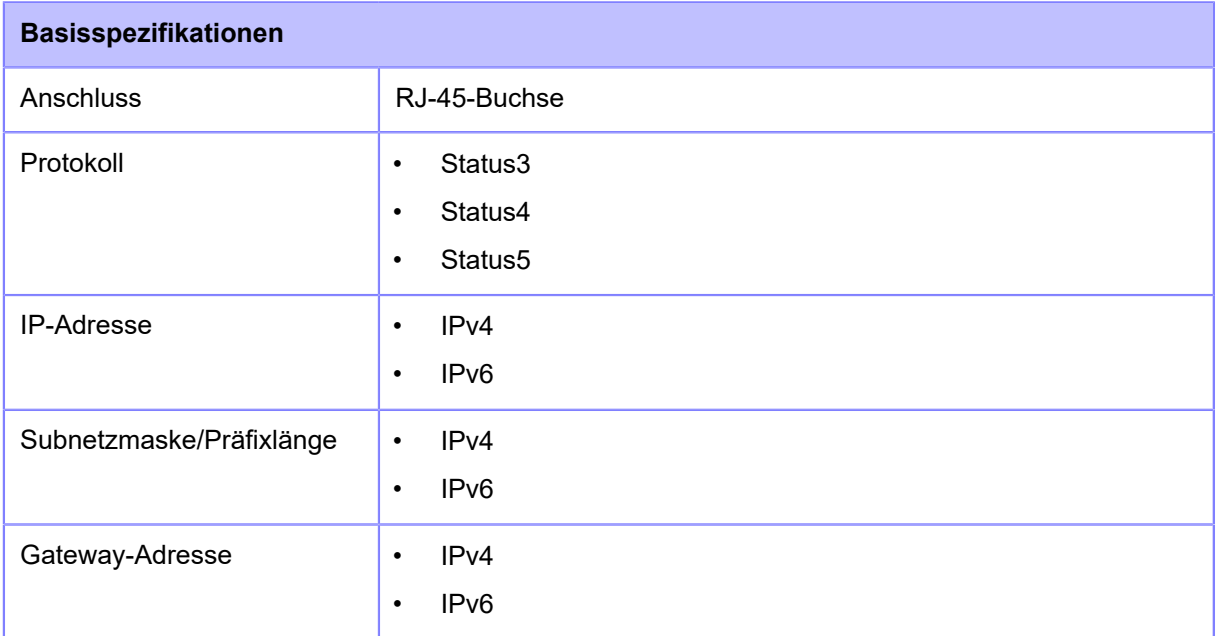

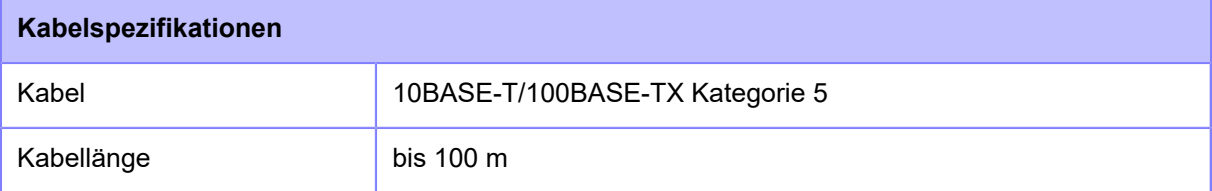

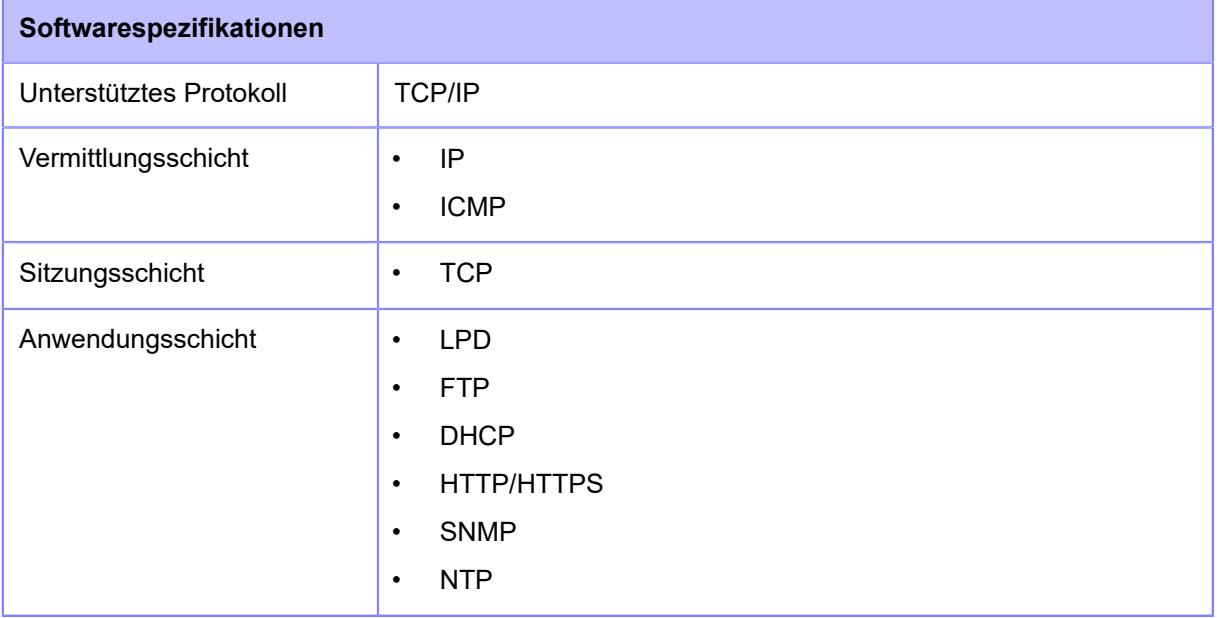

 $\triangle$ 

## **Bluetooth-Schnittstelle**

Diese Schnittstelle entspricht dem Bluetooth-Standard 3.0+EDR.

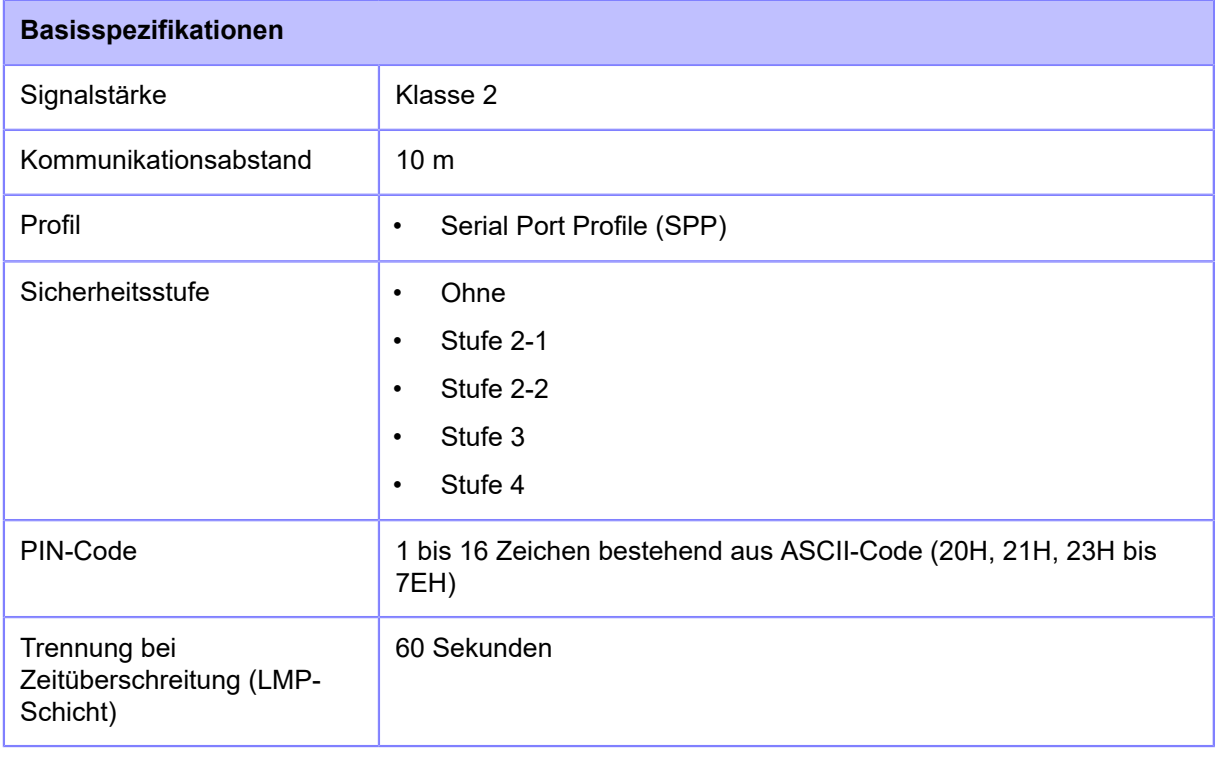

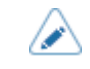

## **NFC-Schnittstelle**

Diese Schnittstelle ist mit dem NFC Forum Type 2 Tag konform.

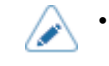

## **RS-232C-Schnittstelle**

Diese Schnittstelle entspricht dem RS-232C-Standard.

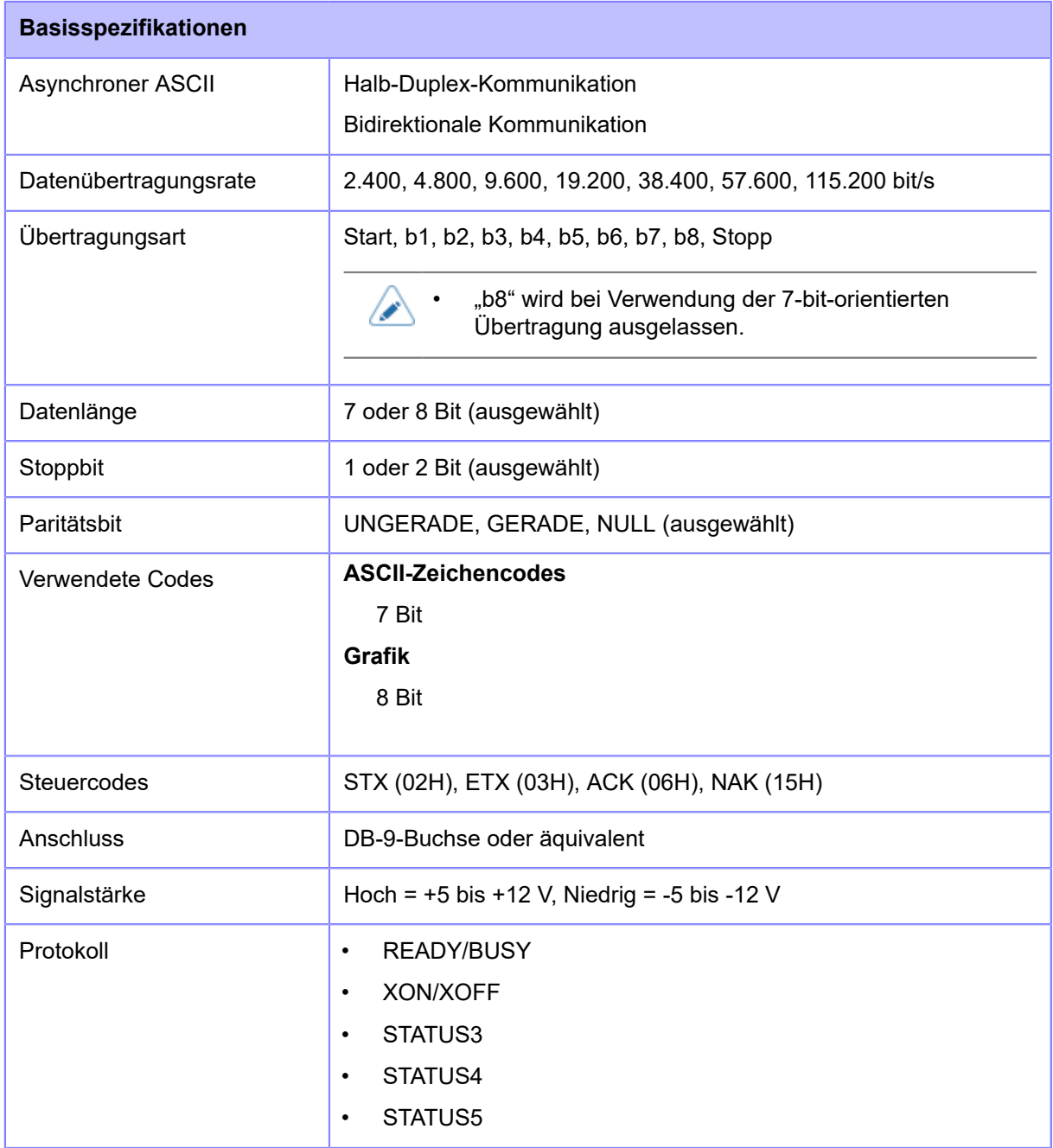

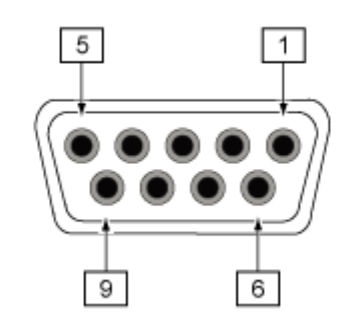

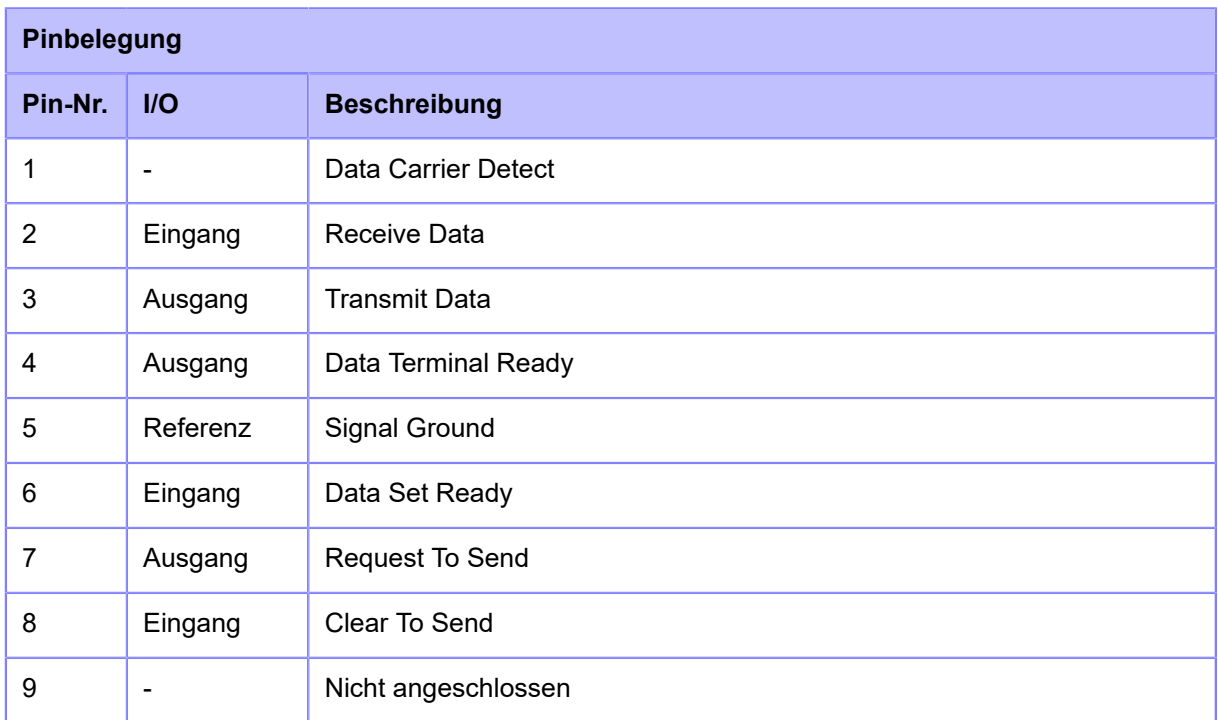

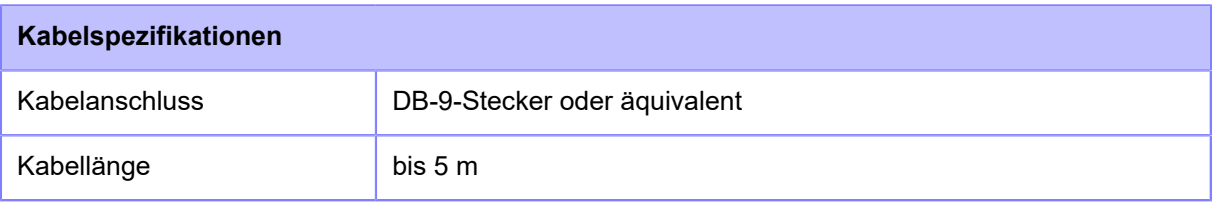

• Bei Verwendung der READY/BUSY-Steuerung muss der Drucker eingeschaltet sein, bevor Daten vom Host gesendet werden können.

- Mit den Kommunikationsprotokollen wie XON/XOFF, STATUS3, STATUS4 oder STATUS5 tritt der Fehler eines vollen Empfangspuffers auf, wenn die empfangenen Daten über der Kapazität des Empfangspuffers (2,95 MB) liegen. Überwachen Sie beim Senden von Daten den Druckerstatus und achten Sie darauf, dass die gesendeten Daten unter 2,95 MB betragen.
- Ein Paritätsfehler wird erkannt, wenn nach dem Empfang des Startcodebefehls <A> ein Fehler auftritt.
- Die technischen Daten können ohne Vorankündigung geändert werden.

 $\rightarrow$ 

## **IEEE1284-Schnittstelle**

Diese Schnittstelle entspricht dem IEEE1284-Standard.

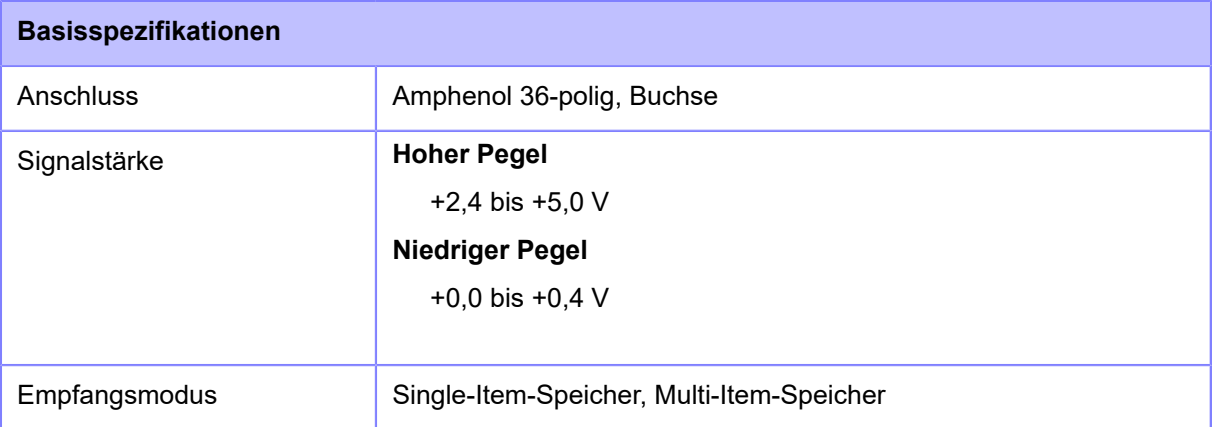

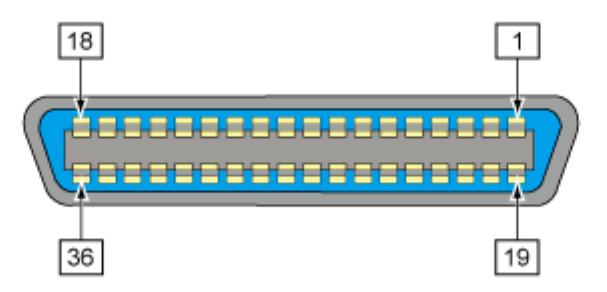

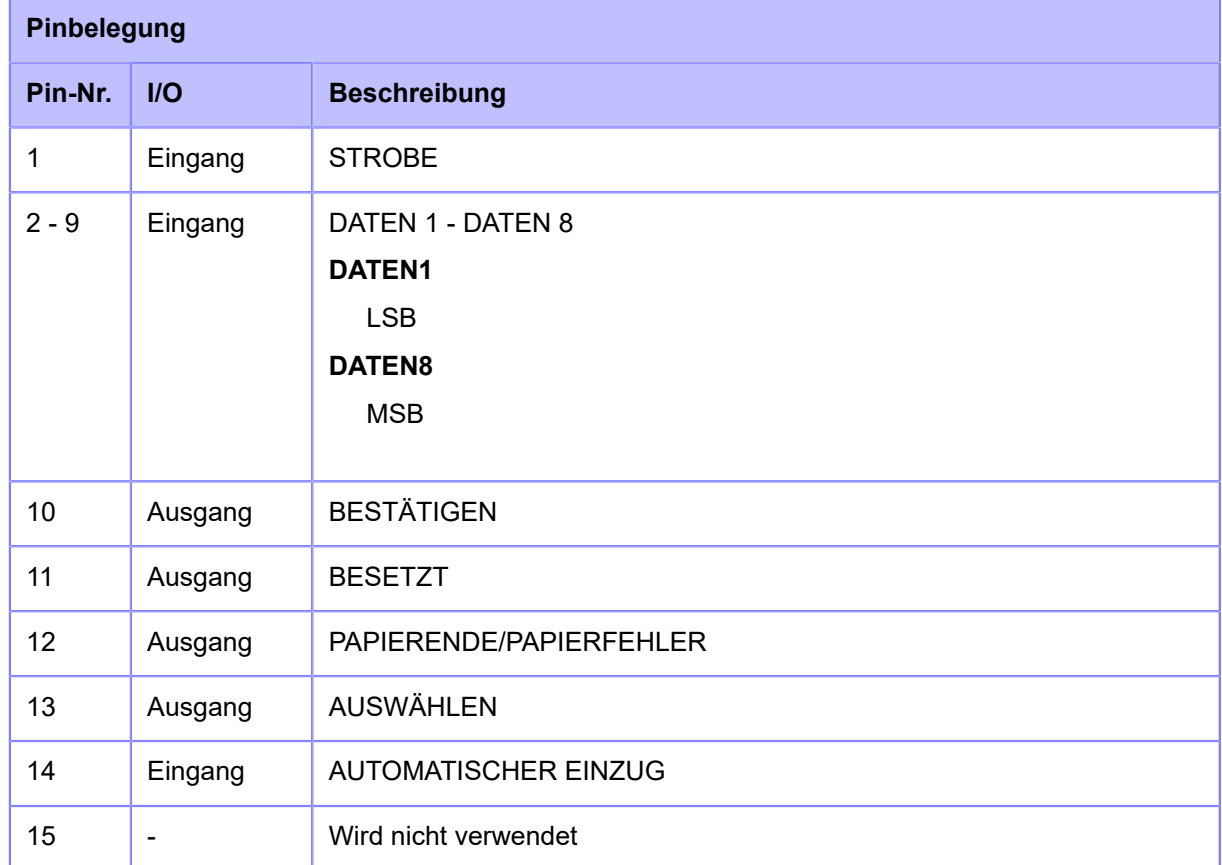

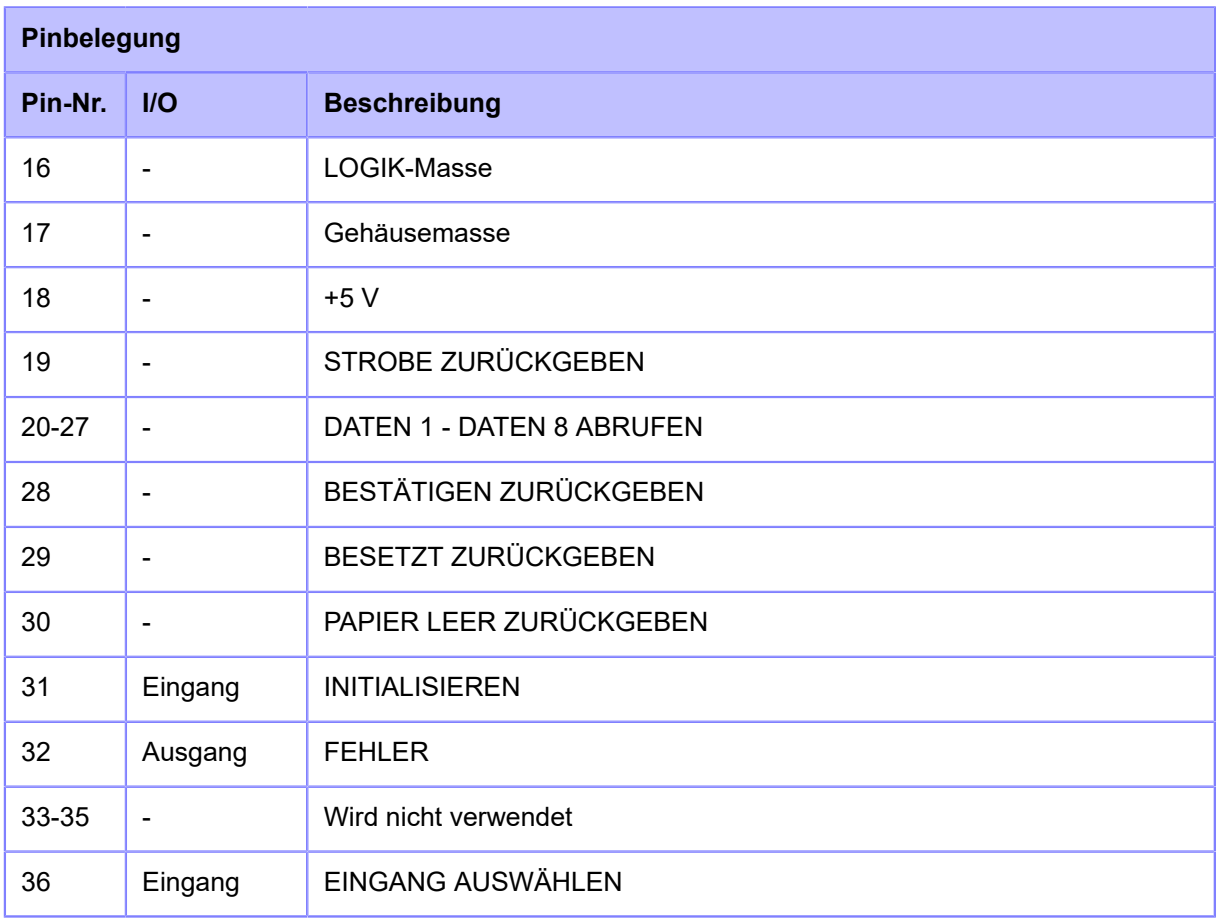

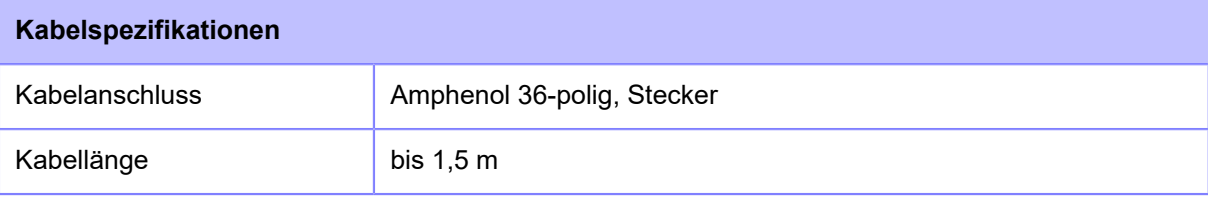

## **Schnittstelle des externen Signals (EXT)**

#### **Wesentliche technische Daten der externen Signalschnittstelle (EXT)**

Diese Schnittstelle ist dafür ausgelegt, die Verbindung des Druckers mit anderen Peripheriegeräten herzustellen.

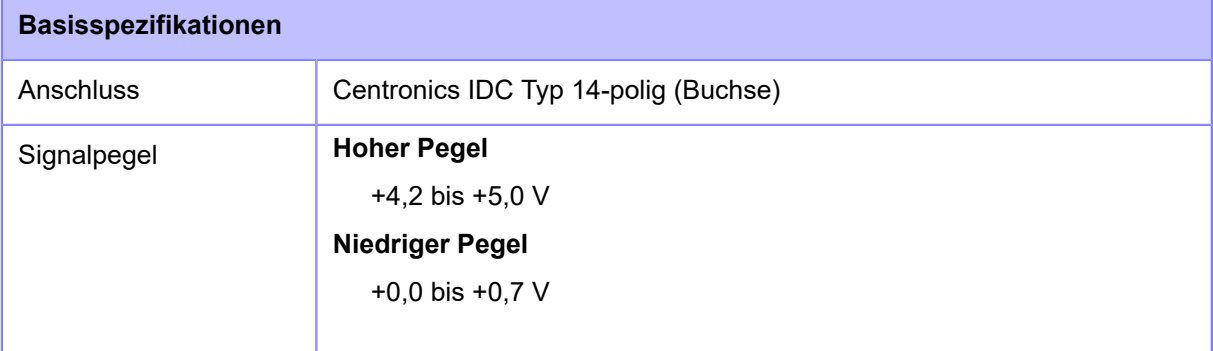

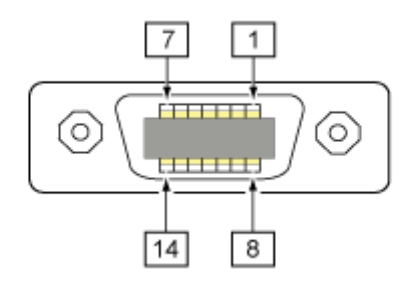

**Spezifikationen der Verbindungskontakte der externen Signalschnittstelle (EXT)**

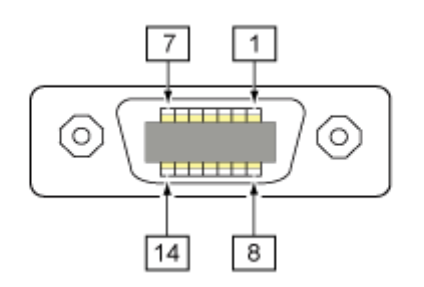

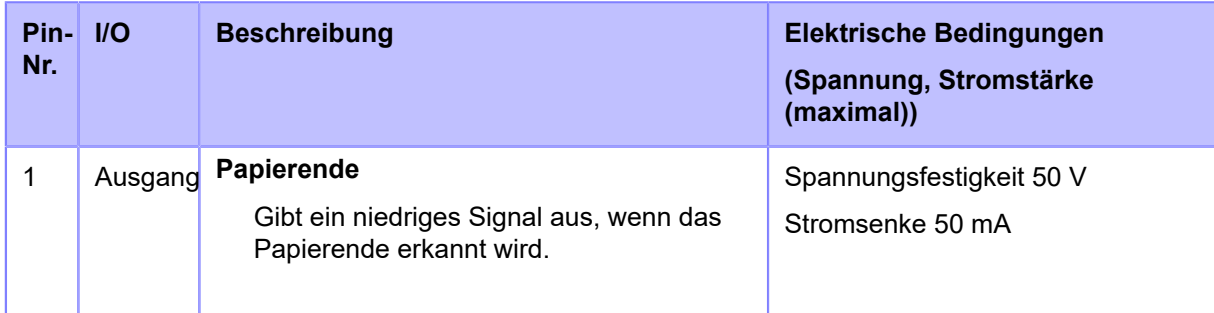
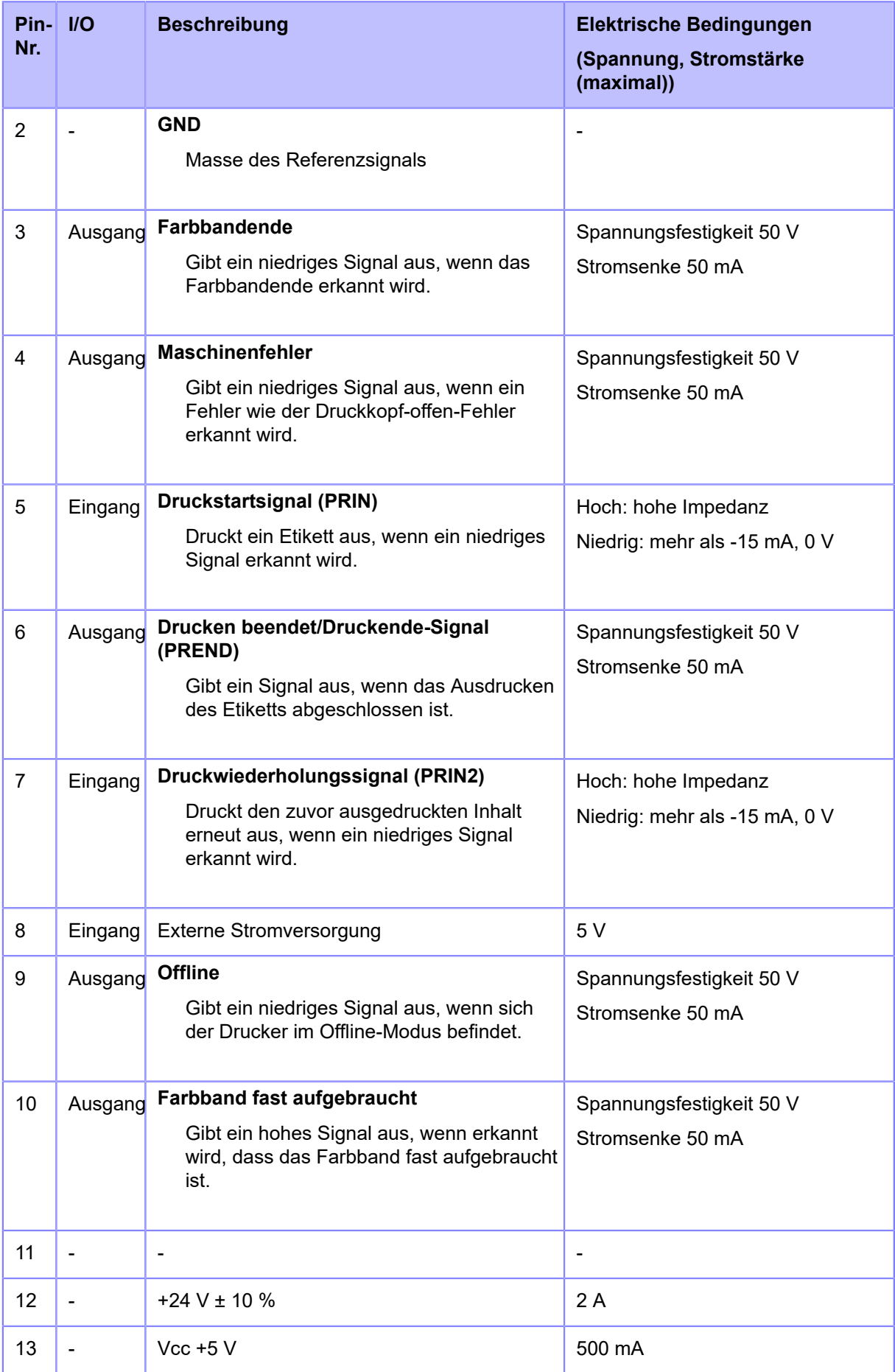

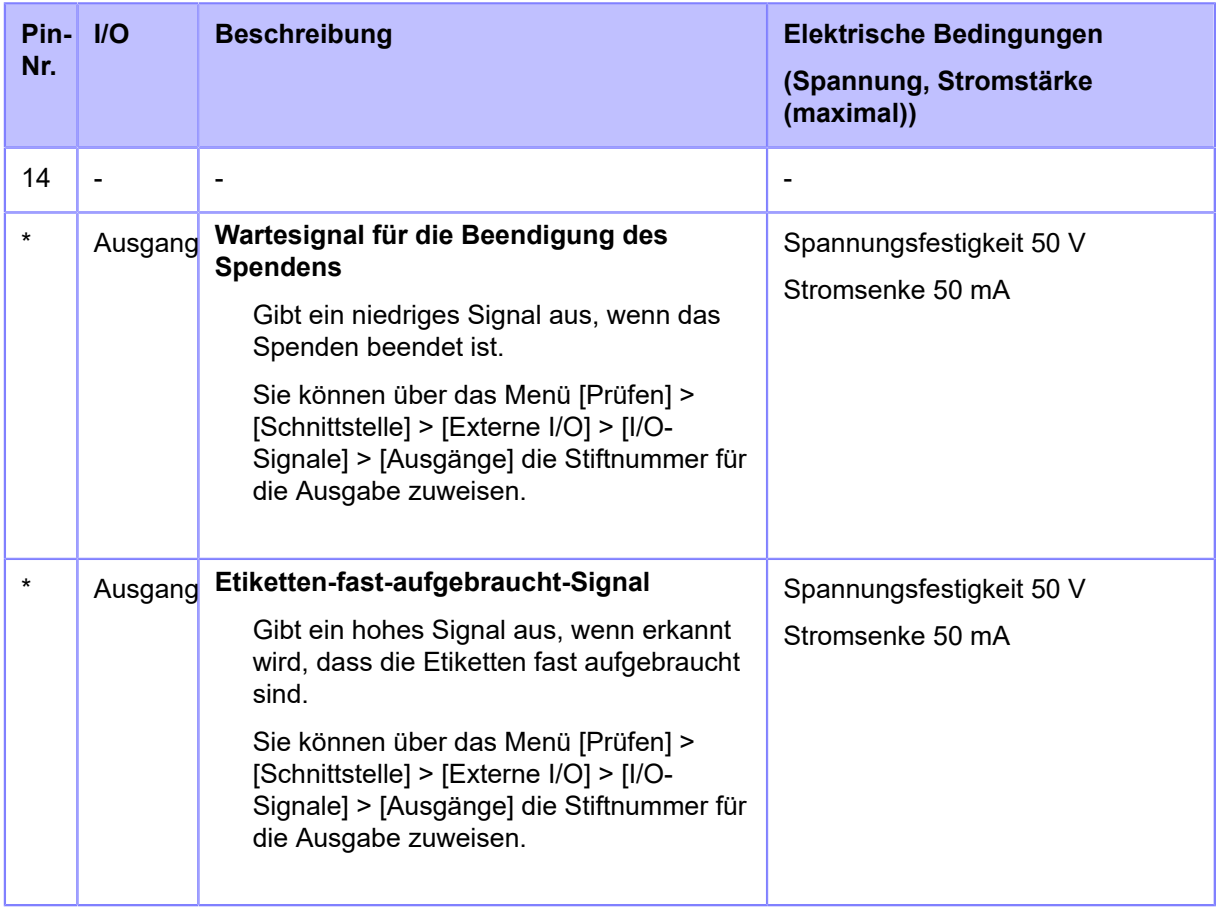

• Sie können den Typ des externen Signals (EXT) (TYP1 bis TYP4) für das Druckenbeendet-Ausgangssignal auf den Stift Nr. 6 festlegen. Detaillierte Informationen finden Sie auf dem Bildschirm [EXT-Modus] des Menüs [Prüfen] > [Schnittstelle] > [Externe I/ O] > [I/O-Signale].

D

- Sie können über das Menü [Prüfen] > [Schnittstelle] > [Externe I/O] > [I/O-Signale] > [Eingänge] und [Ausgänge] die Stiftnummer für die Eingabe und Ausgabe zuweisen.
- Das Druck-beendet-Signal des Stifts Nr. 6 wird nicht ausgegeben, wenn 0 in der Anzahl der Schnitte in dem Befehl angegeben wird, der die Anzahl der Schnitte während des Schneidevorgangs angibt.

### **Zeitdiagramm des EXT-Eingangssignals**

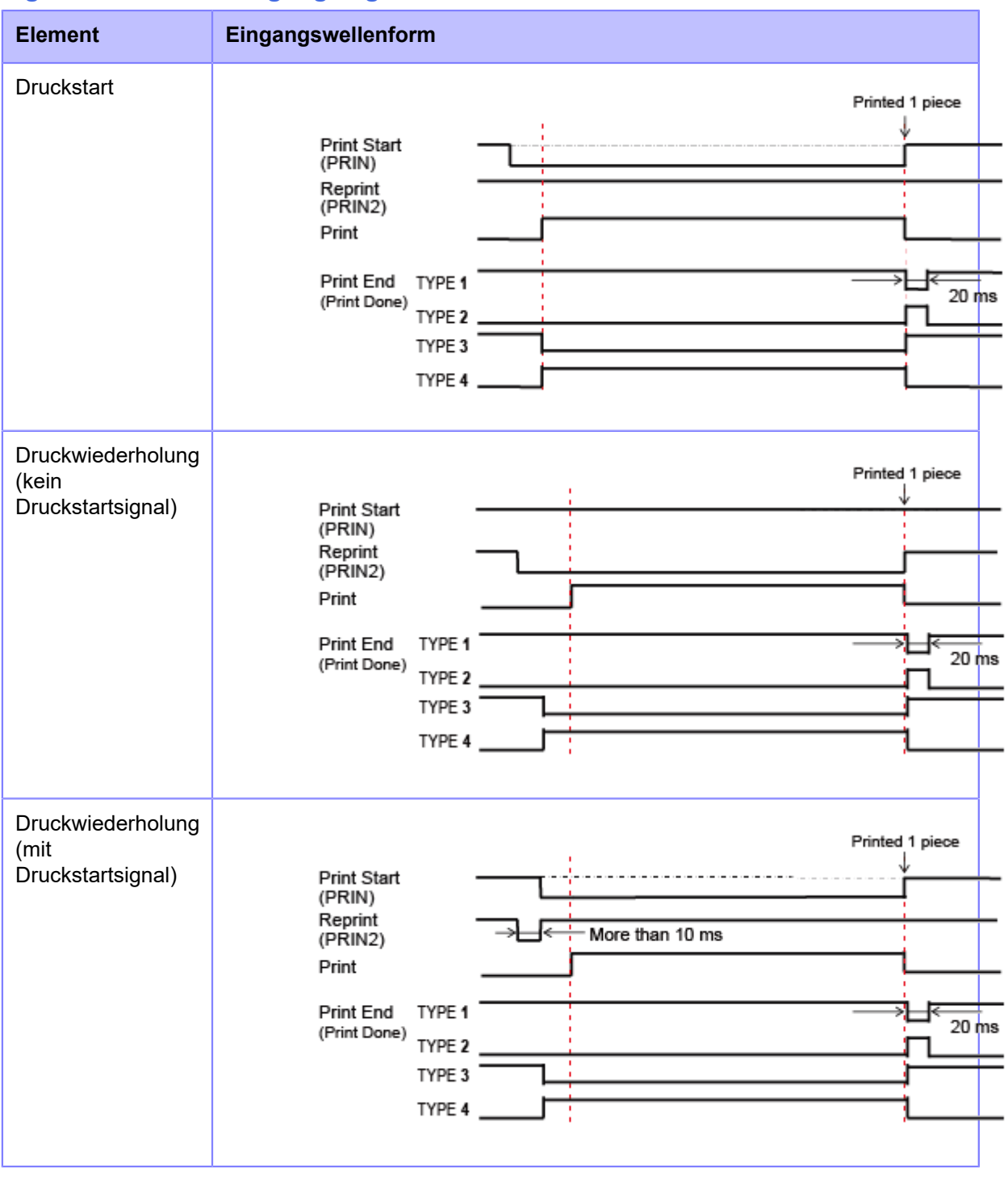

- Halten Sie das Druckstartsignal (PRIN) auf "Niedrig", bis das Druckendesignal (Drucken beendet) ausgegeben wird. Informationen zur Beibehaltung des Druckstartsignals (PRIN) finden Sie unter [Beibehaltung des Druckstartsignals \(PRIN\).](#page-867-0)
	- Halten Sie das Ausdruckwiederholungssignal (PRIN2) länger als 10 ms aufrecht. Wenn das Signal kürzer als 10 ms beibehalten und das Druckwiederholungssignal nicht bestätigt wird, führt der Drucker keine Druckwiederholung aus.

<span id="page-867-0"></span>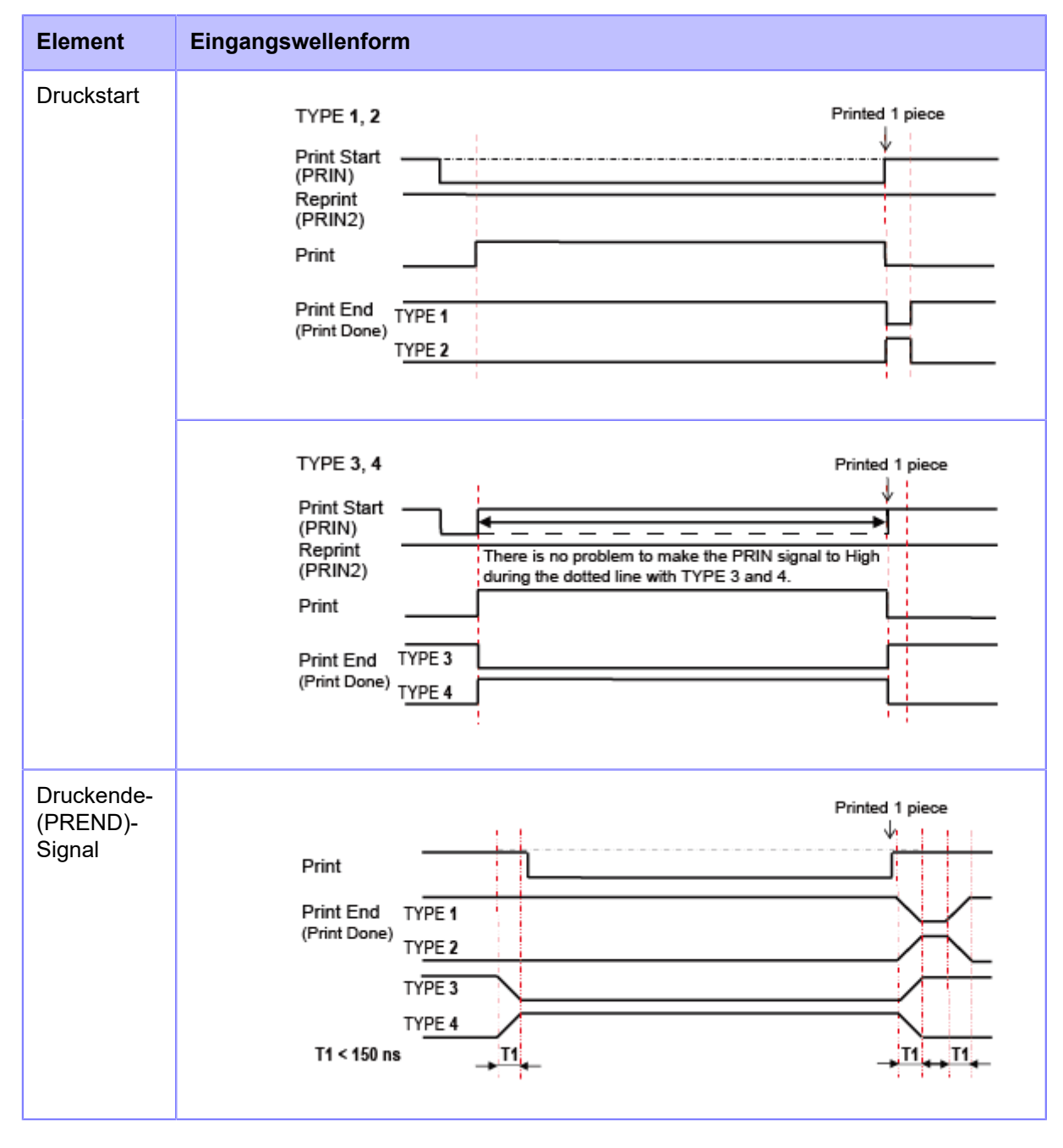

### **Beibehaltung des Druckstartsignals (PRIN)**

- Die Anstiegs- oder Abfallzeit (T1) des Drucken-beendet-Signals beträgt weniger als 150 ns. Sie müssen die Zeit berücksichtigen, wenn das Signal von den angeschlossenen Geräten ausgegeben wird.
- Wenn das Druckstartsignal und das Druckwiederholungssignal gleichzeitig ausgegeben werden, wird das Druckstartsignal aktiviert und der Drucker führt keine Druckwiederholung aus.
- Das Druckwiederholungssignal ist nur vom Zeitpunkt des Druckendes (QTY=0) bis zum Empfang der nächsten Druckdaten gültig. Ansonsten führt der Drucker keine Druckwiederholung aus.

### **Zeitablaufdiagramm des EXTERNEN Ausgangssignals**

#### **Standardspezifikation**

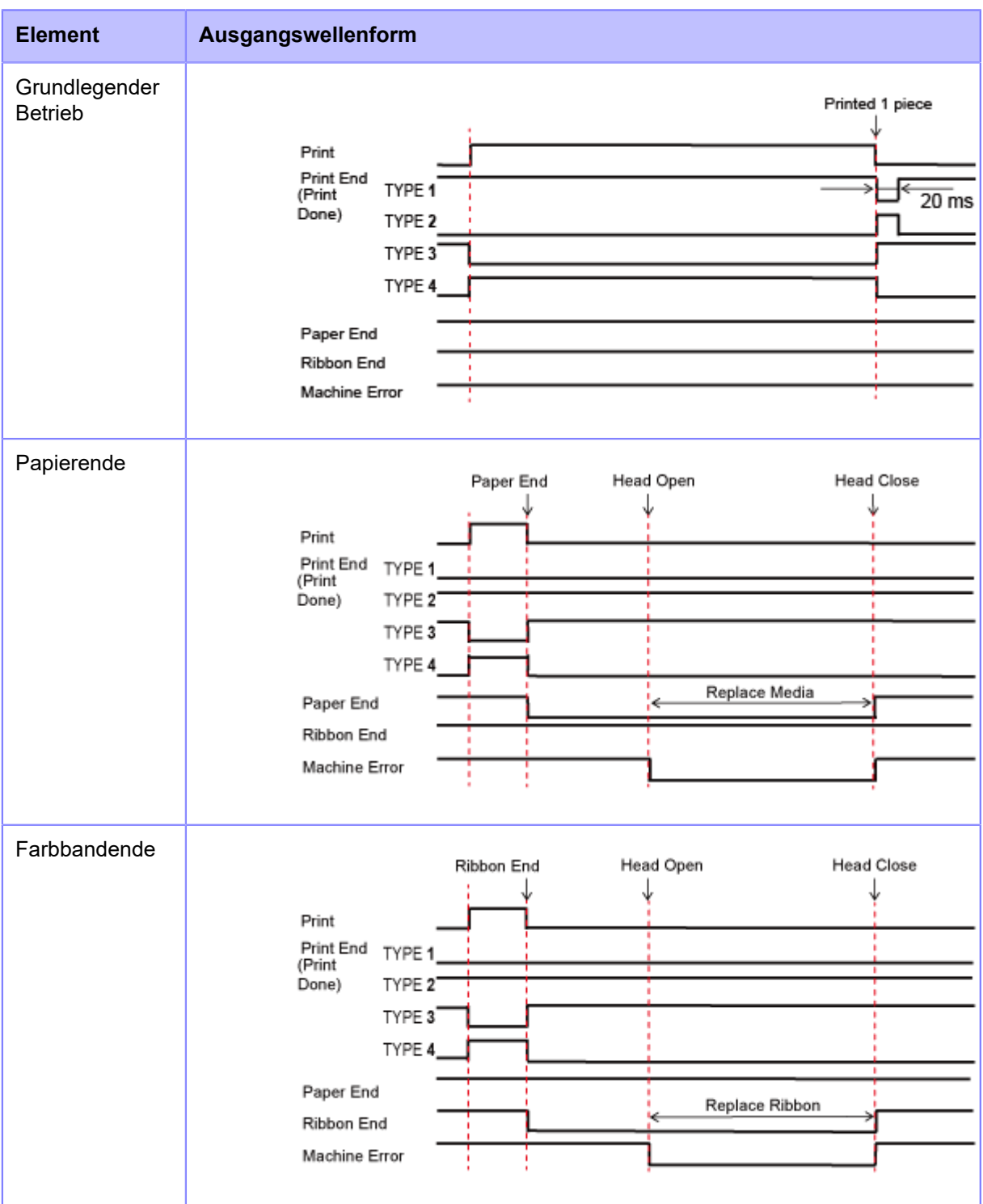

#### **Zeitablaufdiagramm des EXTERNEN Ausgangssignals**

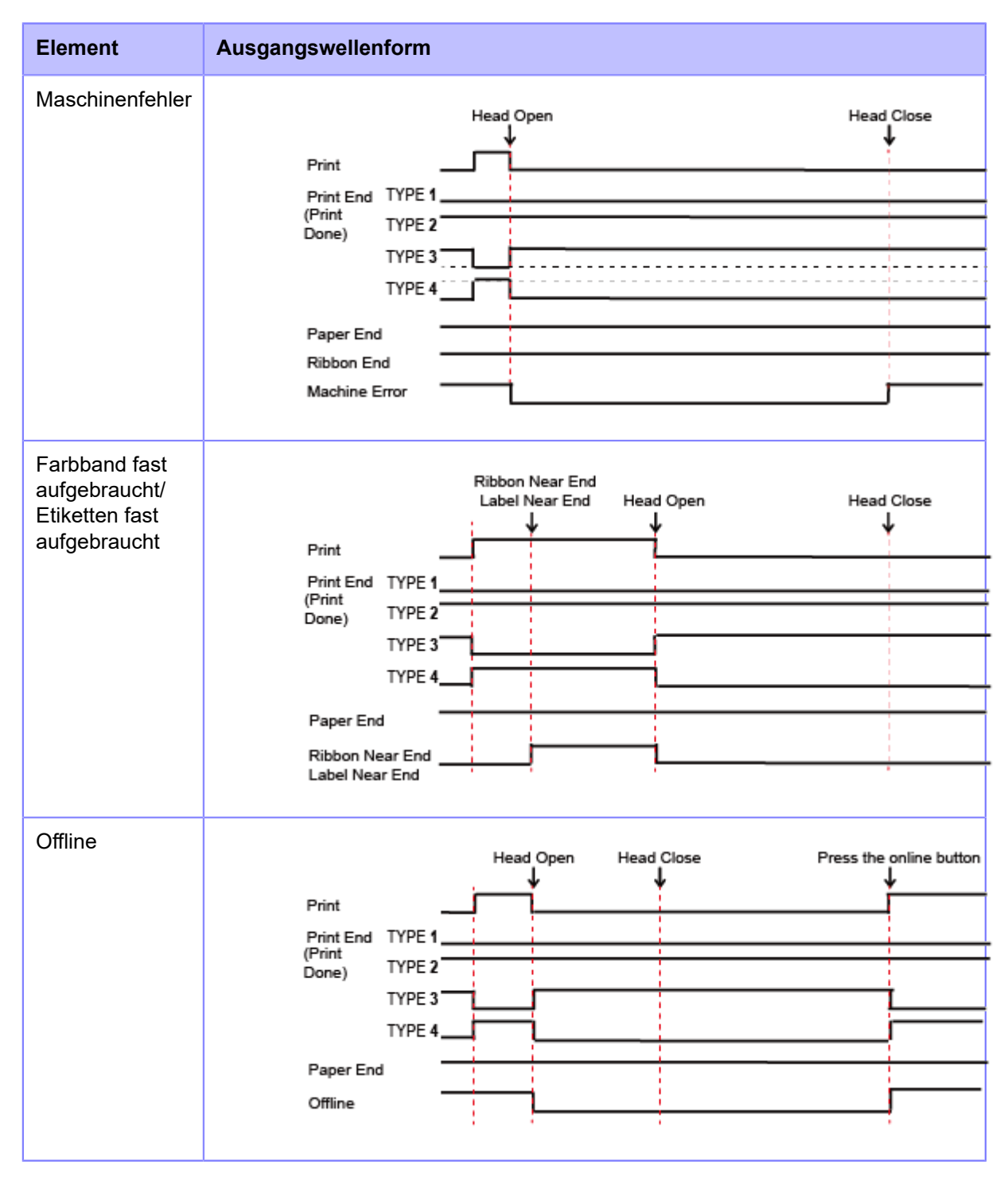

**Wenn der RFID-Modus aktiviert ist (nur RFID-Modelle)**

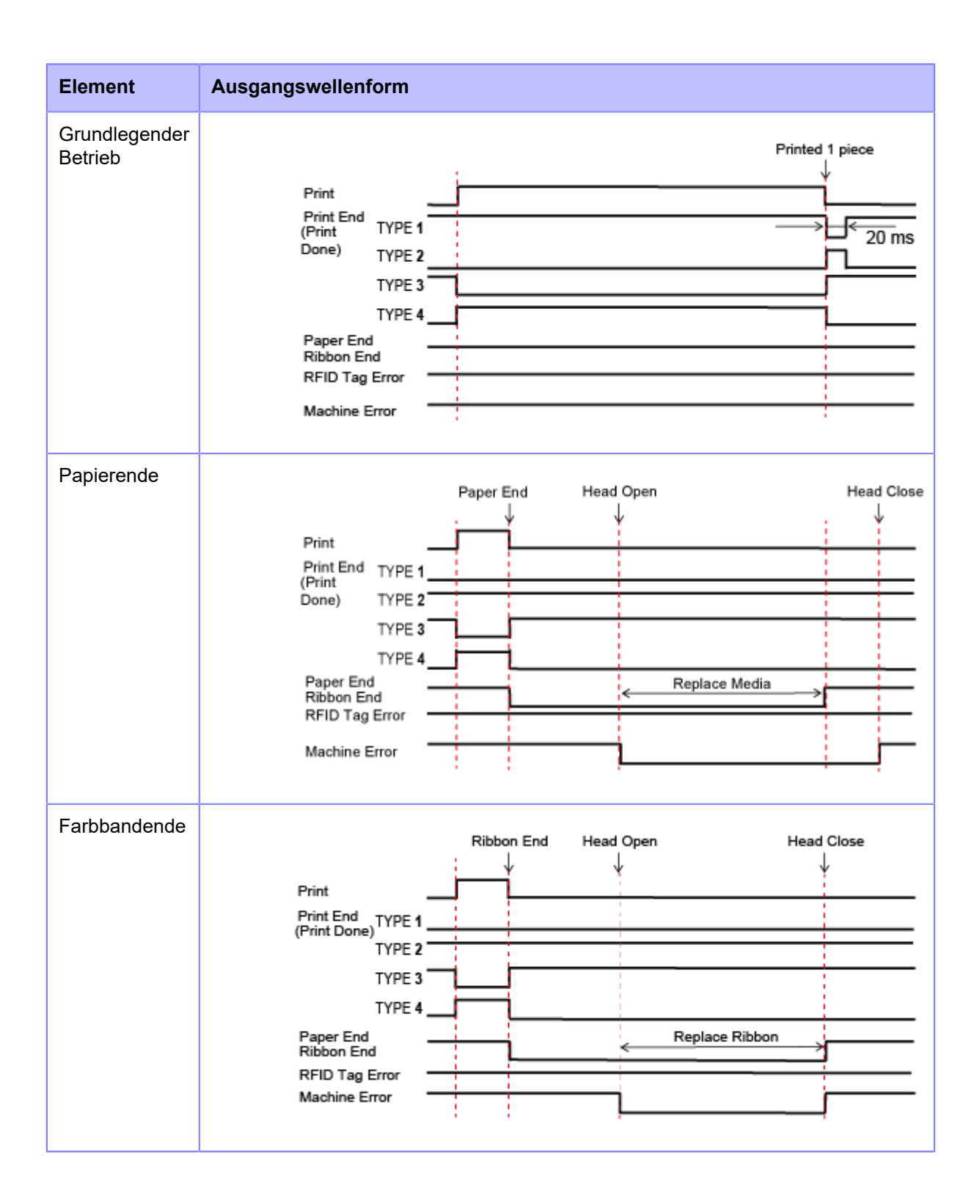

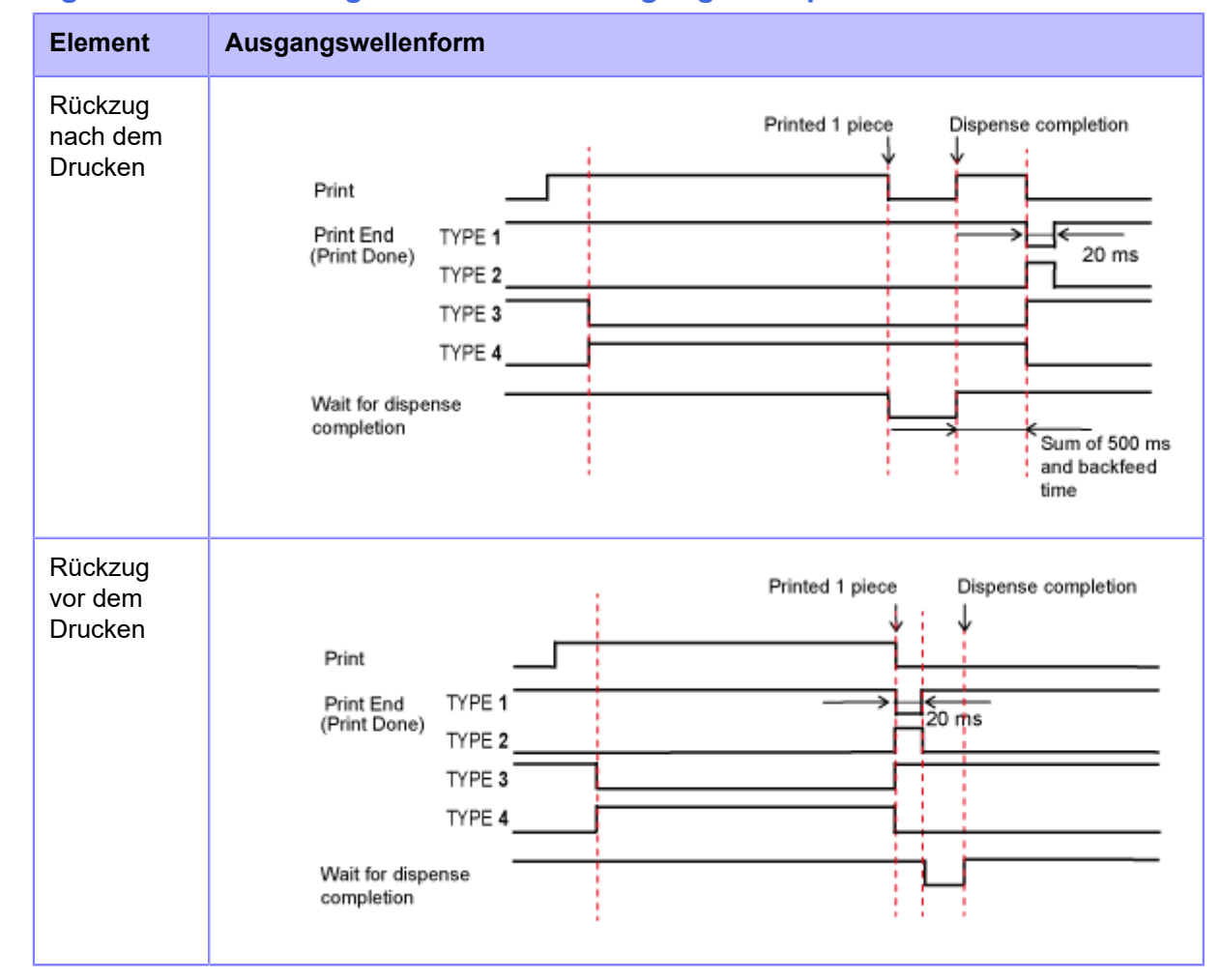

### **Zeitdiagramm des Wartesignals für die Beendigung des Spenders**

- 1. Wenn das Wartesignal für die Beendigung des Spenders aktiviert ist, ist zu beachten, dass der Ausgabezeitpunkt des Druckendesignals (Drucken beendet) zwischen dem Rückzug nach dem Drucken und dem Rückzug vor dem Drucken unterschiedlich ist.
- a. Beim Rückzug nach dem Drucken wird das Druckendesignal (Drucken beendet) ausgegeben, nachdem das auf den Spender wartende Etikett entfernt wurde und der Drucker zur Druckstartposition zurückzieht.
- b. Beim Rückzug vor dem Drucken wird das Druckendesignal (Drucken beendet) ausgegeben, nachdem der Drucker das Etikett bis zur Spenderposition einzieht.
- 2. "1 Exemplar gedruckt" umfasst den Vorgang des Druckers vom Einzug des Etiketts bis zur Spendeposition nach dem Druck.

## **WLAN-Schnittstelle**

Diese Schnittstelle erfüllt die Anforderungen der Norm IEEE802.[1](#page-873-0)1a/b/g/n/ac $^{\overline{1}}$ .

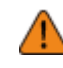

• Bevor Sie WLAN in der Nähe von medizinischen Geräten oder Einrichtungen verwenden, wenden Sie sich an den Systemadministrator.

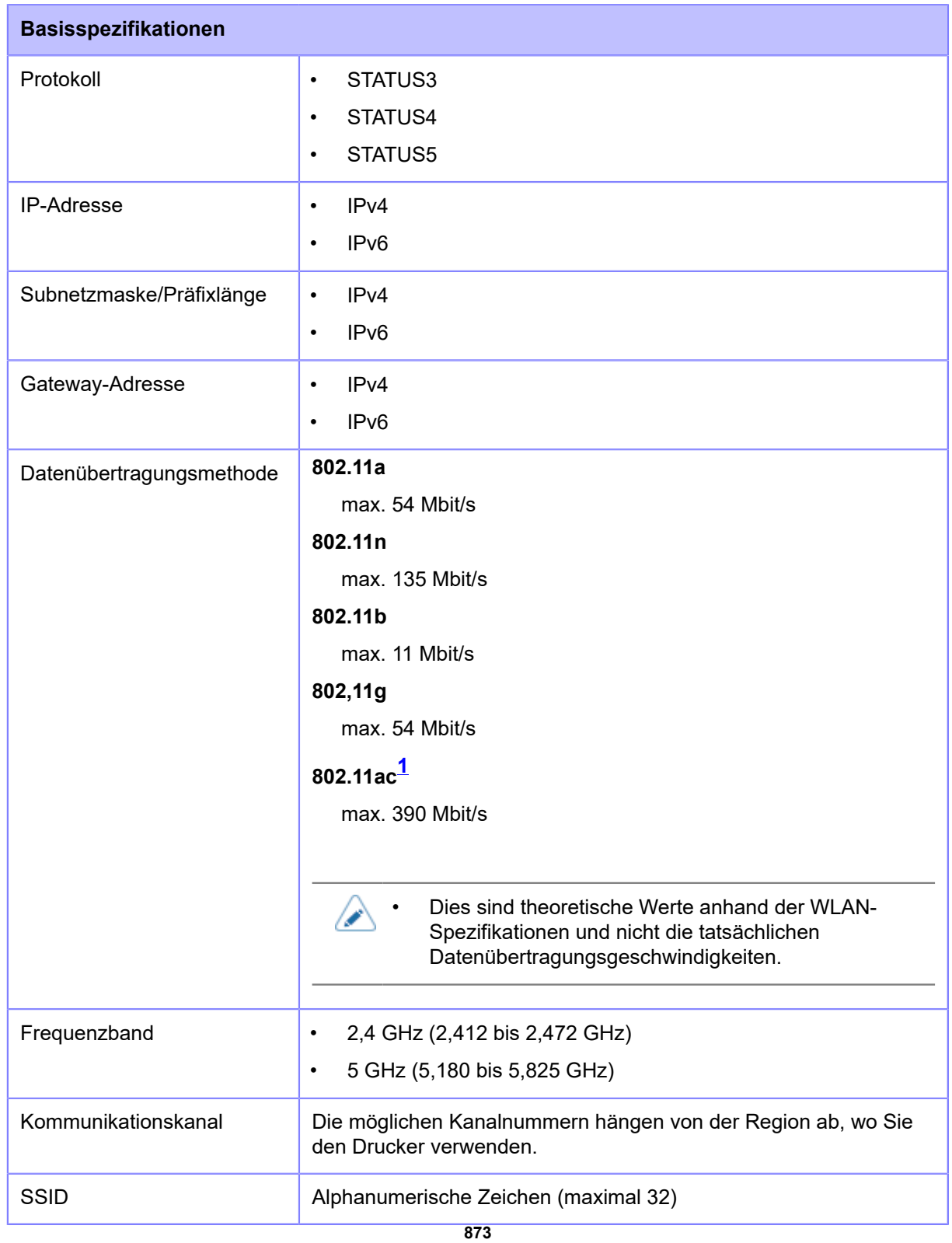

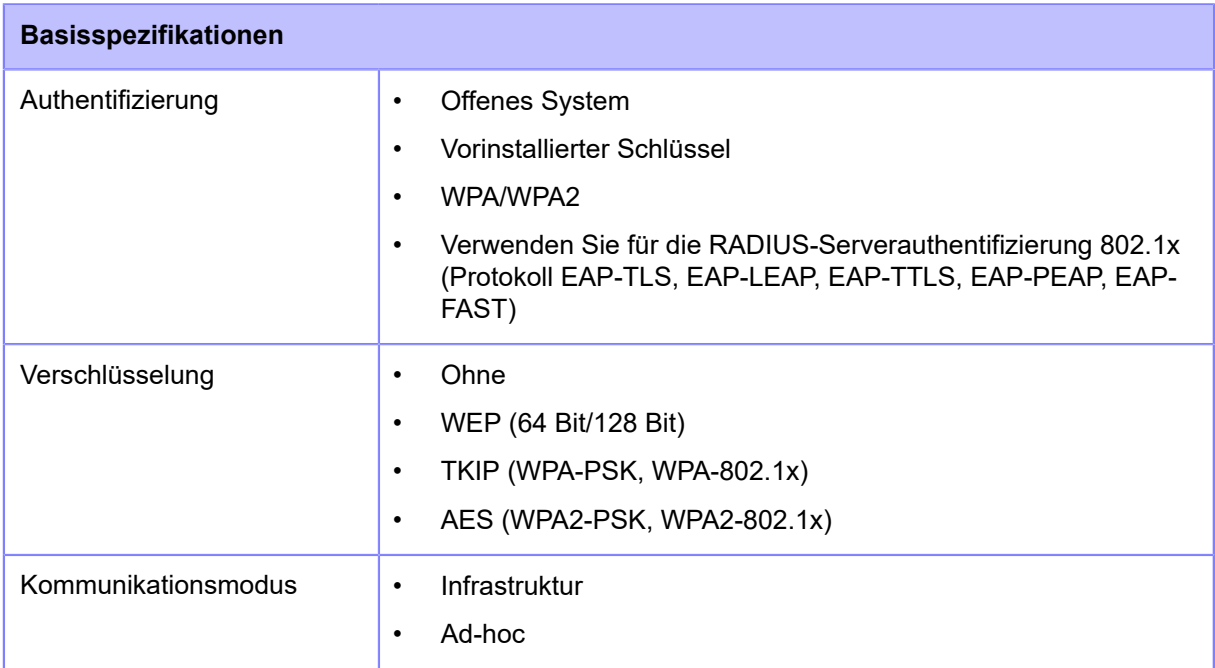

<span id="page-873-0"></span> $^{\text{1}}$  802.11ac wird von W-LAN2 unterstützt. Das installierte WLAN-Modul wird unter [Wi-Fi Module] im Menü [Information] angezeigt.

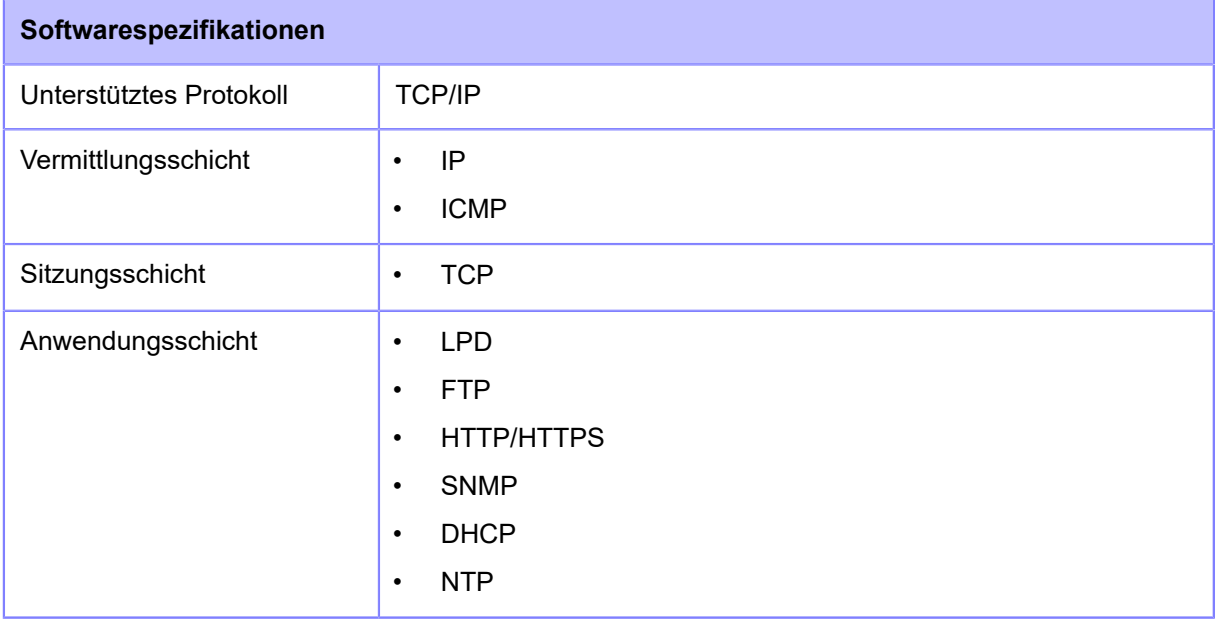

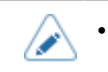

• Die technischen Daten können ohne Vorankündigung geändert werden.

# **Eingebaute Funktionen**

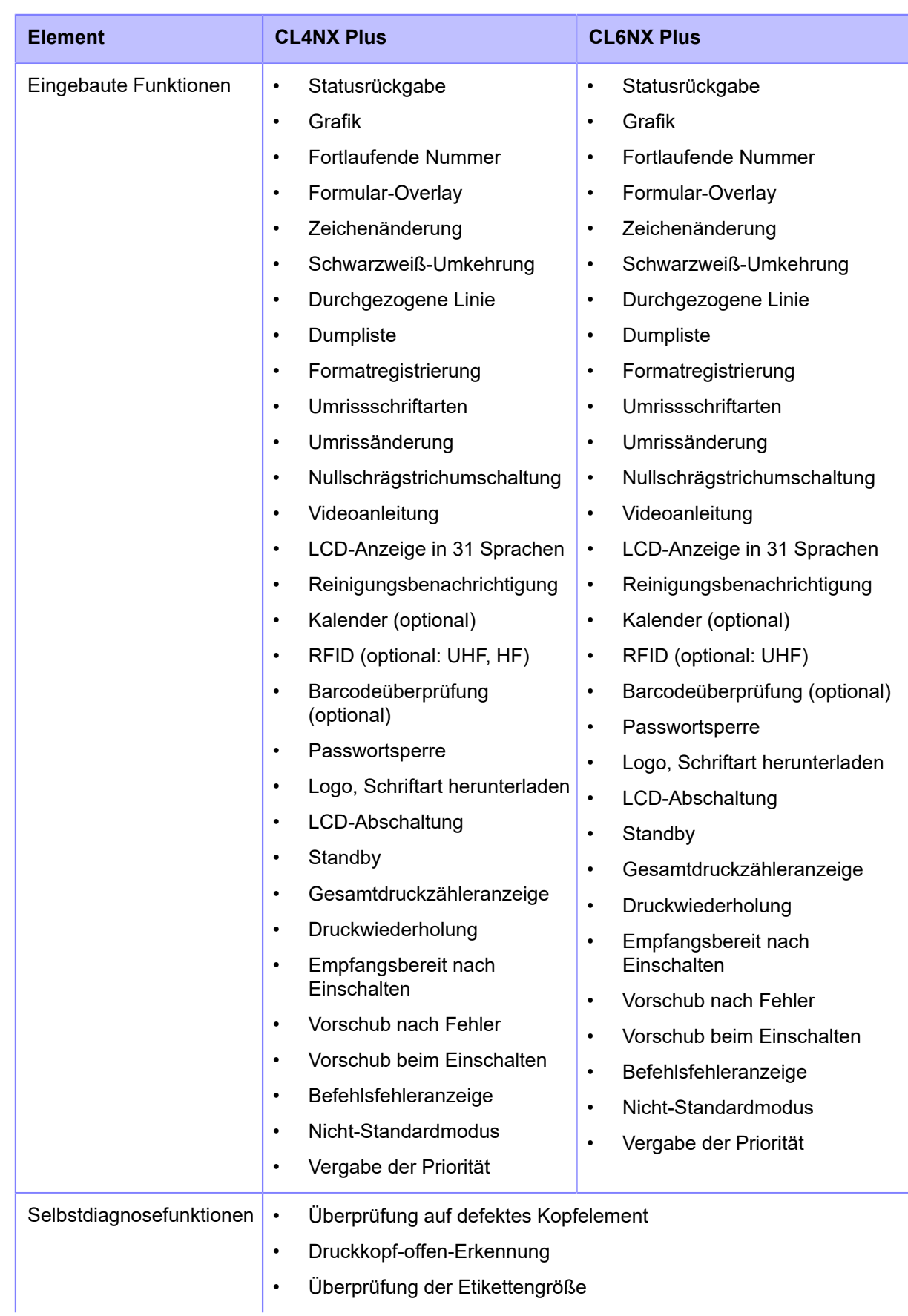

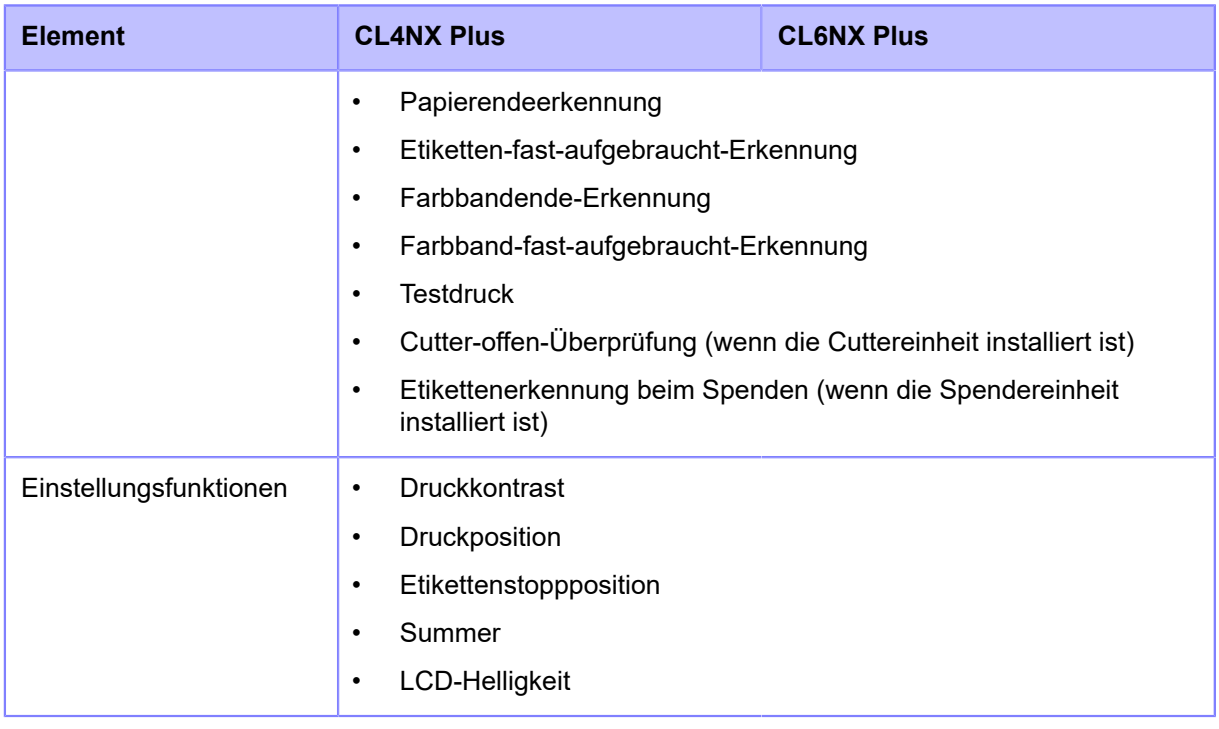

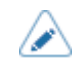

• Die technischen Daten können ohne Vorankündigung geändert werden.

## **Druckersprachen**

- SBPL (einschließlich XML-Unterstützung)
- SZPL
- SDPL
- SIPL
- STCL
- SEPL

## **Normen**

 $\mathscr{D}$ 

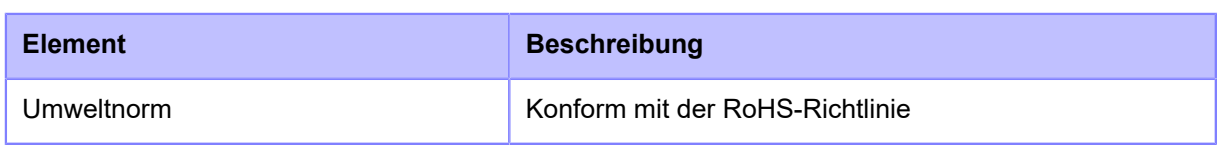

• Die technischen Daten können ohne Vorankündigung geändert werden.

## **Verwendbare Materialien**

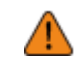

• Verwenden Sie unsere angegebenen Stromversorgungsprodukte.

### **Typ**

- Etikettenrollen (Innenwicklung/Außenwicklung)
- **Endlosetiketten**

• Bei einigen RFID-Tags kann es zu Papierstaus kommen, weil sich die Tags beim Rückzug aufrichten. Bitte überprüfen Sie die Leistungsfähigkeit der einzelnen von Ihnen verwendeten RFID-Tags. Seien Sie besonders vorsichtig, wenn Sie in kalten Umgebungen RFID-Tags verwenden, die weniger als 27 mm lang sind.

### **Größe**

• Endlos

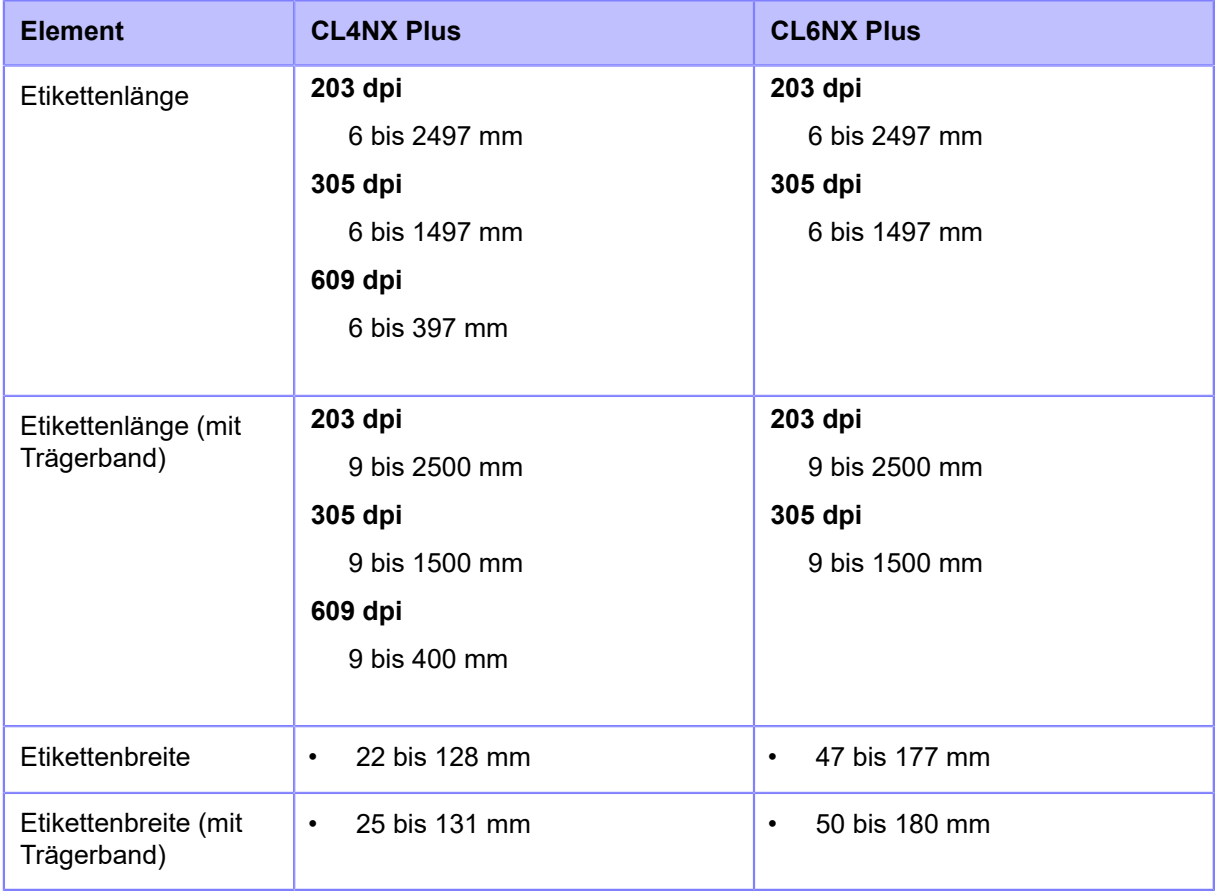

\*Der oben angegebene Abstand und die Breite gelten für ausgestanzte Etiketten. Verwenden Sie für Etikettenpapier mit Trägerpapier, wie zum Beispiel Tags oder nichtausgestanzte Etiketten, die Werte "mit Etikettenpapier".

• Abreißen/Cutter

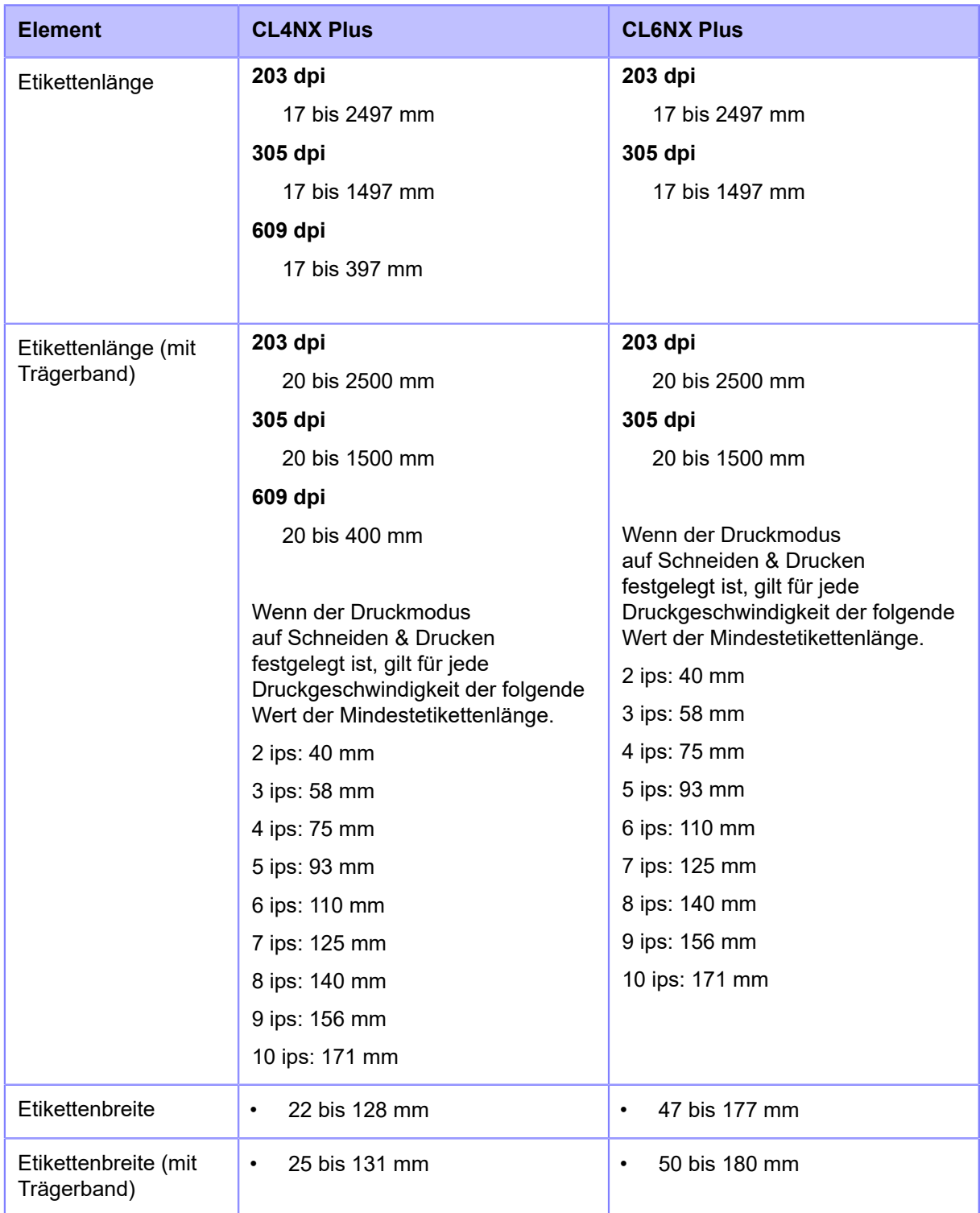

\*Der oben angegebene Abstand und die Breite gelten für ausgestanzte Etiketten. Verwenden Sie für Etikettenpapier mit Trägerpapier, wie zum Beispiel Tags oder nichtausgestanzte Etiketten, die Werte "mit Etikettenpapier".

• Cutter (wenn die Rotationscuttereinheit installiert ist)

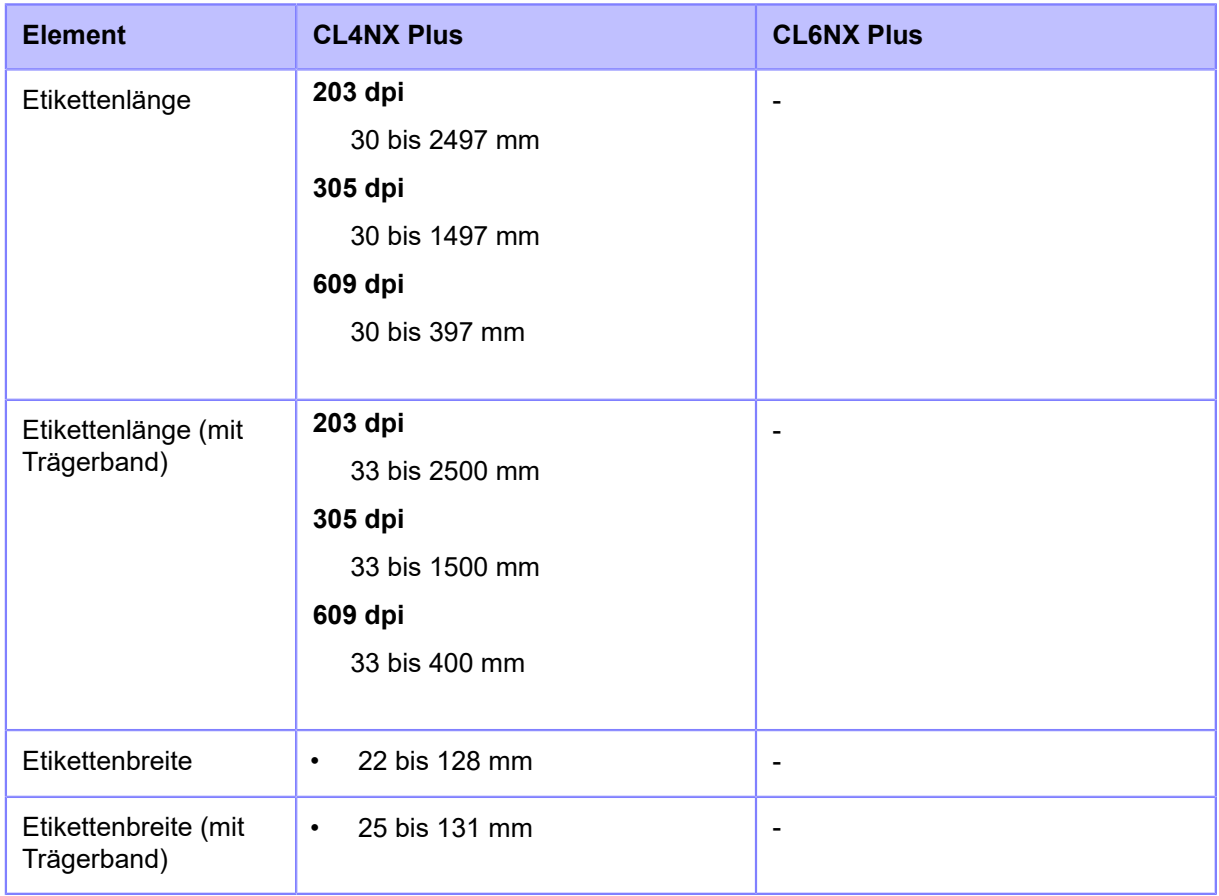

\*Der oben angegebene Abstand und die Breite gelten für ausgestanzte Etiketten. Verwenden Sie für Etikettenpapier mit Trägerpapier, wie zum Beispiel Tags oder nichtausgestanzte Etiketten, die Werte "mit Etikettenpapier".

### • Spender

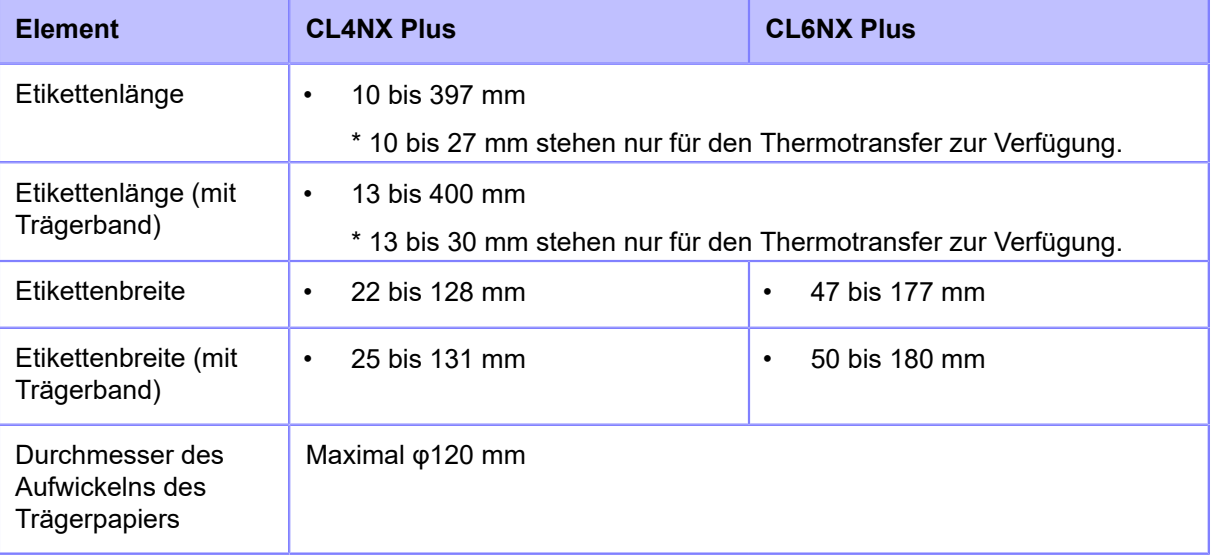

\*Der oben angegebene Abstand und die Breite gelten für ausgestanzte Etiketten. Verwenden Sie für Etikettenpapier mit Trägerpapier, wie zum Beispiel Tags oder nichtausgestanzte Etiketten, die Werte "mit Etikettenpapier".

### **Linerless**

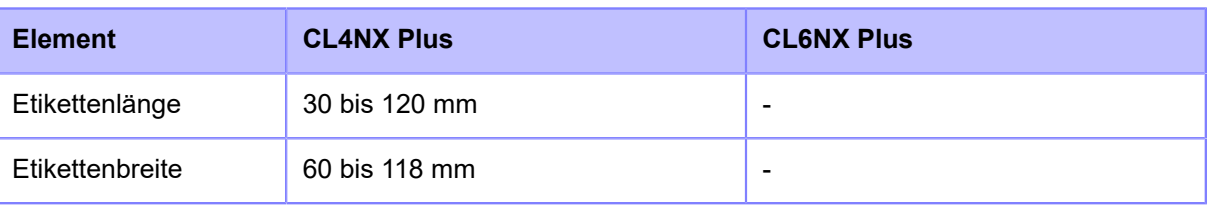

- Die Länge des RFID-Tags muss mehr als 15,8 mm betragen.
	- Die verwendbaren Etikettengrößen und die Druckqualität sind von den Bedingungen wie zum Beispiel der Druckgeschwindigkeit, der Kombination von Etikettenpapier und Farbband, den Druckereinstellungen und der Verwendungsumgebung abhängig. Es wird dringend empfohlen, die Leistungsfähigkeit auf der Grundlage der tatsächlichen Nutzungsbedingungen im Voraus zu überprüfen.

#### **Rollendurchmesser (Etikettenrolle)**

• (CL4NX Plus)

Maximal φ265 mm

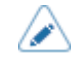

• Dieser Wert gilt für die Verwendung des 3"-Kerns. Wenn Sie den 4"-Kern verwenden, ist der maximale Durchmesser begrenzt.

• (CL6NX Plus)

Maximal φ220 mm

• Bei Verwendung einer Spendereinheit mit Trägerpapieraufwickler

Maximal φ220 mm

#### **Kerndurchmesser (Etikettenrolle)**

- φ76 mm, φ101 mm
- Bei Verwendung einer Spendereinheit mit Trägerpapieraufwickler

φ76 mm

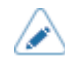

• Es wird empfohlen, einen 4"-Kern für dickes Papier (mehr als 150 μm), nichtklebendes Etikettenpapier und RFID-Tags (nur RFID-Modelle) zu verwenden.

#### **Höhe (Endlosetiketten)**

• Max. Durchmesser 200 mm

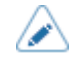

• Der Maximalwert gilt für den Fall, dass der Drucker und das Etikettenpapier auf Tischen gleicher Höhe platziert werden. Die Höhe kann je nach Platzierung des Etikettenpapiers begrenzt sein.

### **Dicke**

• 60 bis 268 μm (0,060 bis 0,268 mm)

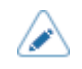

• Die Stärke des dicksten Teils des RFID-Tags beträgt mehr als 268 μm (0,268 mm). Führen Sie vorher unbedingt Tests durch.

## **Verwendbares Farbband**

 $\bigtriangleup$ 

• Verwenden Sie unsere angegebenen Stromversorgungsprodukte.

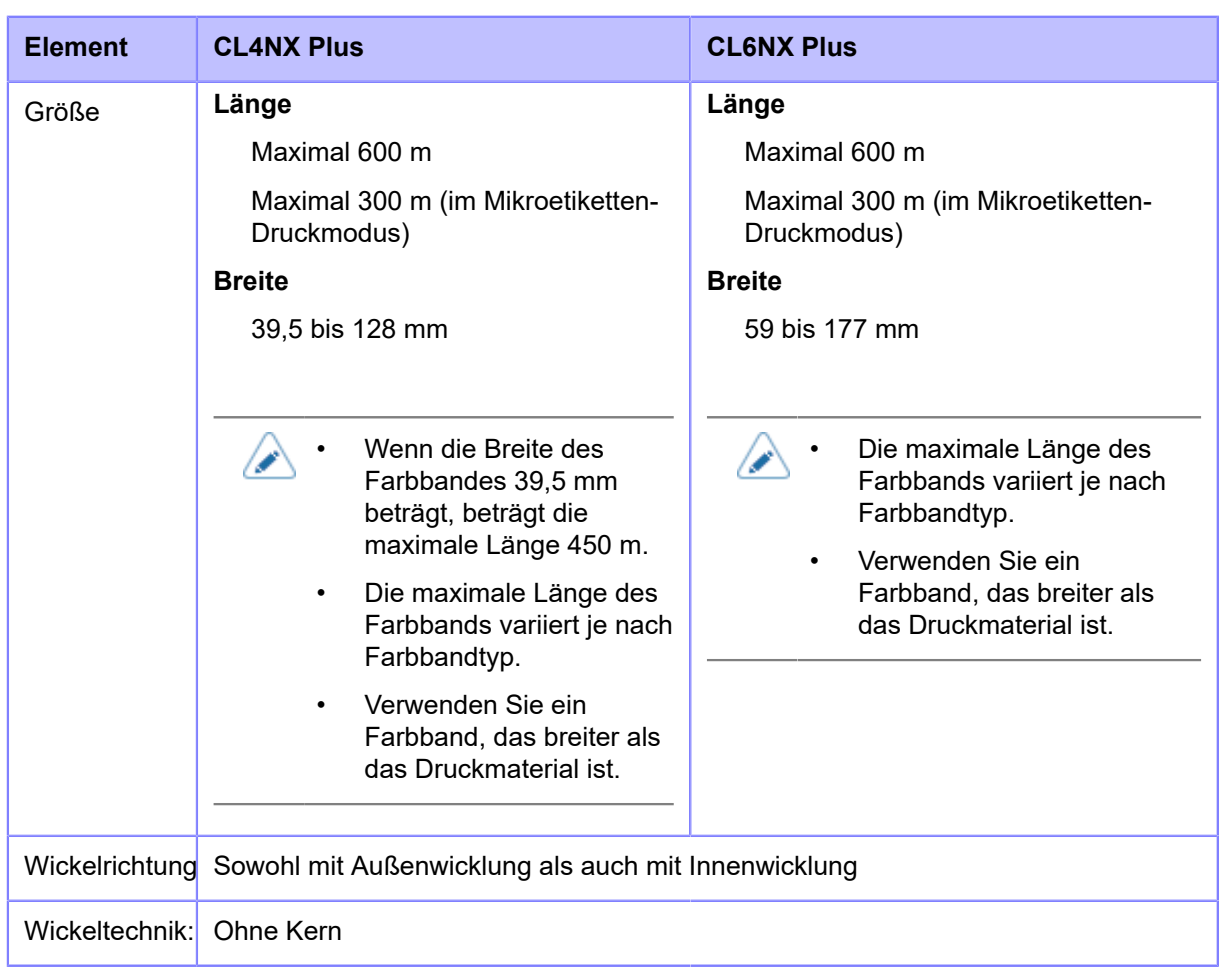

## **Verwendbare Schriftarten**

### **Bitmap-Schriftarten**

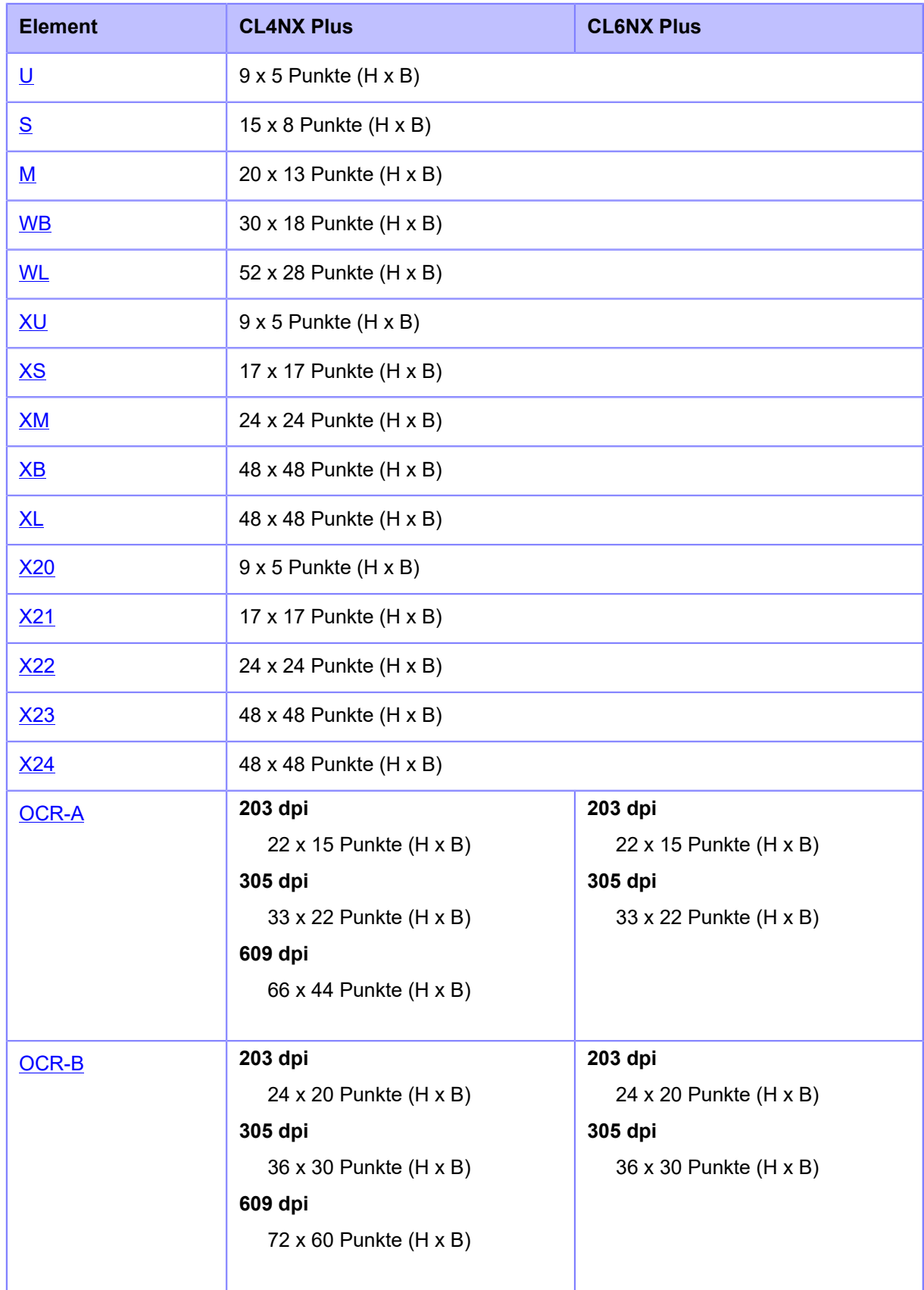

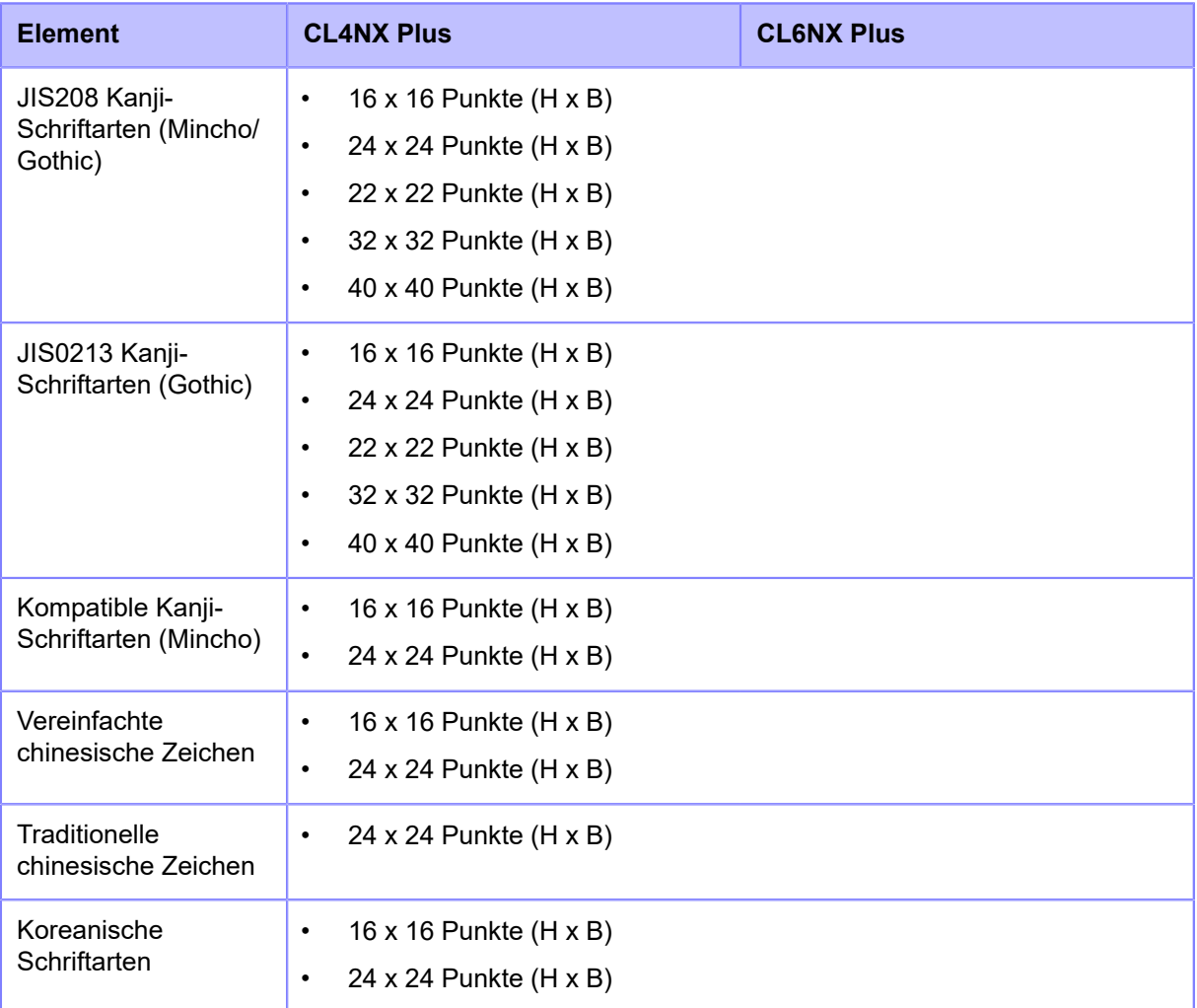

### **Skalierbare Schriftarten**

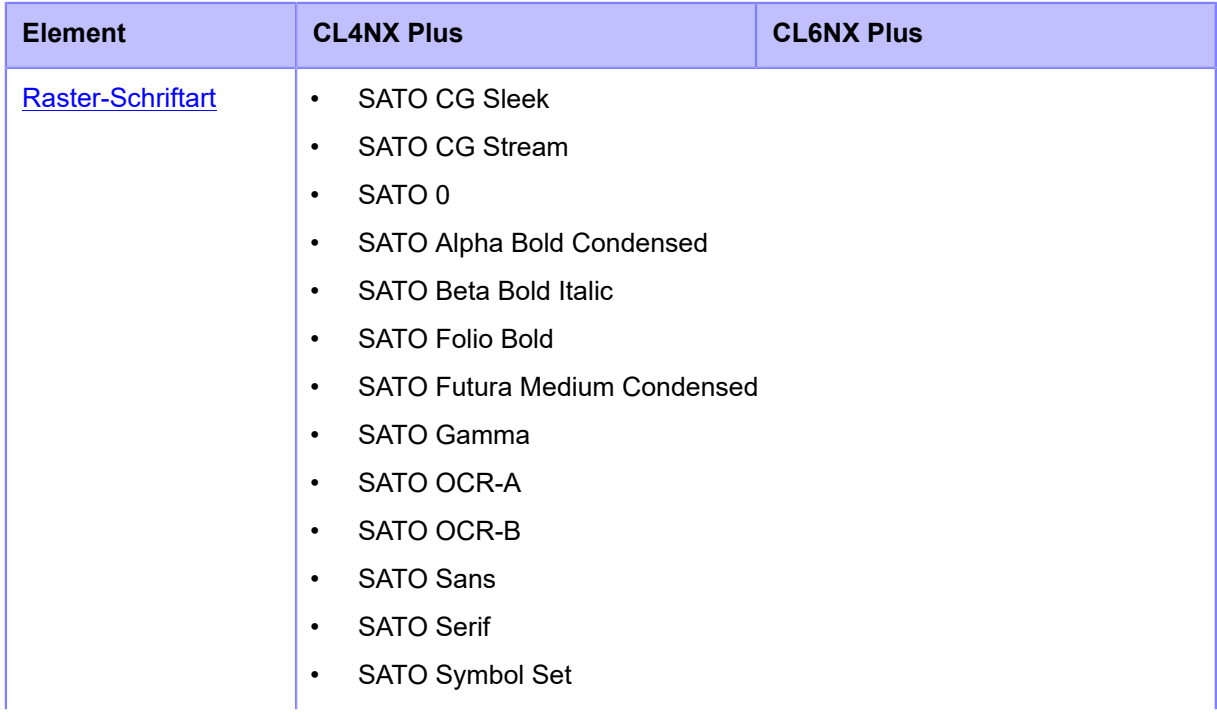

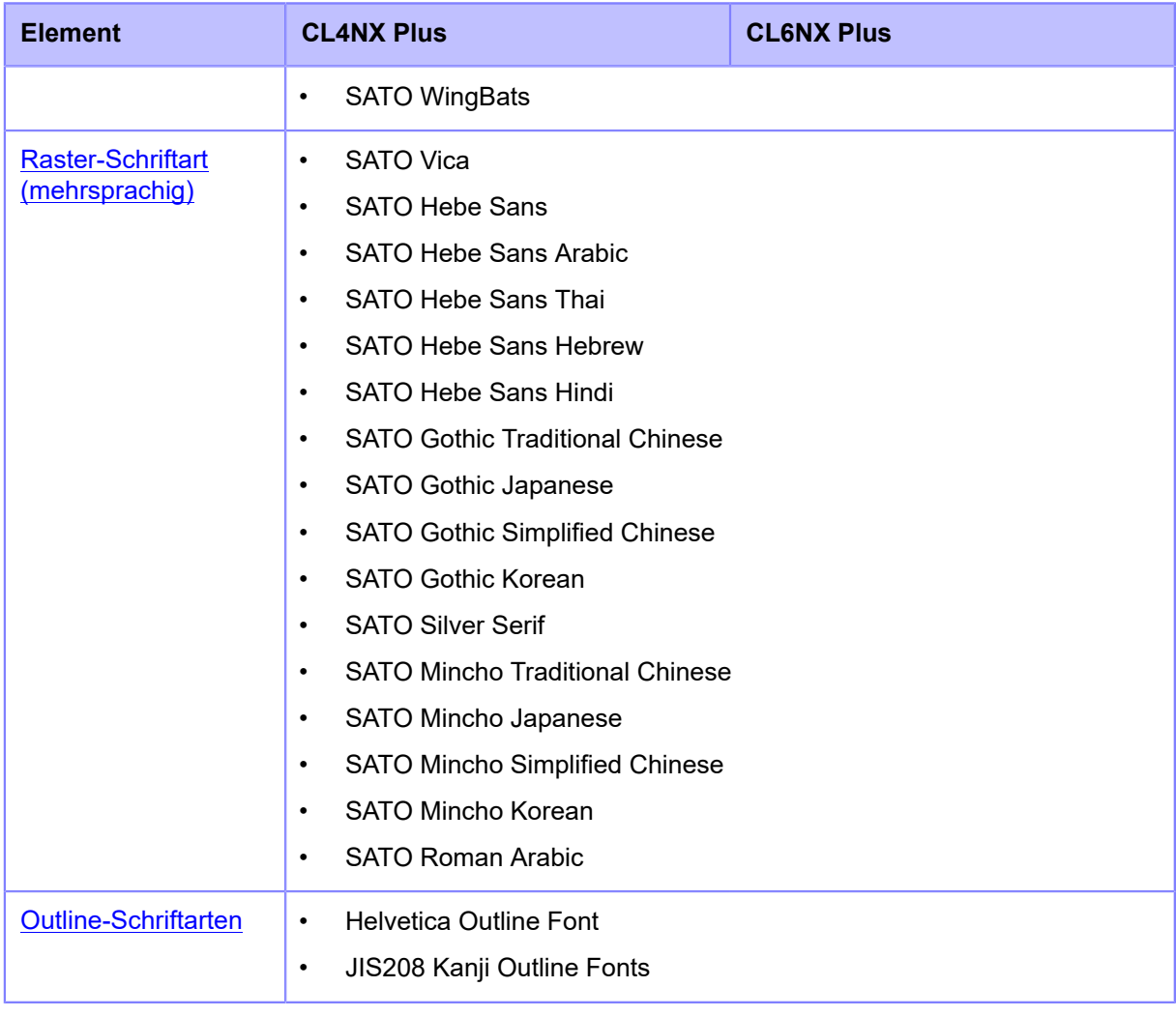

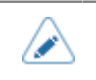

• Die technischen Daten können ohne Vorankündigung geändert werden.

<span id="page-887-0"></span>Die Schriftart X20 ist eine Bitmap-Schriftart mit einer Grundgröße von 9 x 5 Punkten (H x B). Sie unterstützt nur die feste Zeichenbreite.

Ein Schriftartbeispiel finden Sie in der nachfolgenden Abbildung.

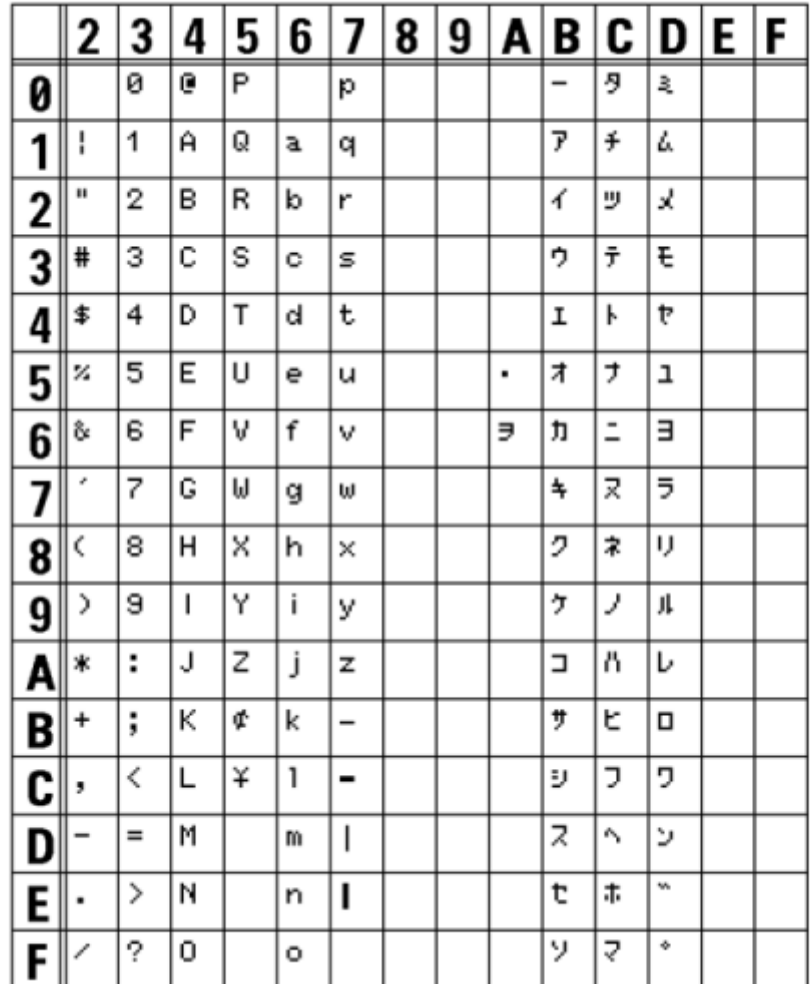

<span id="page-888-0"></span>Die Schriftart X21 ist eine Bitmap-Schriftart mit einer Grundgröße von 17 x 17 Punkten (H x B). Sie können eine feste oder proportionale Zeichenbreite auswählen.

Ein Schriftartbeispiel finden Sie in der nachfolgenden Abbildung.

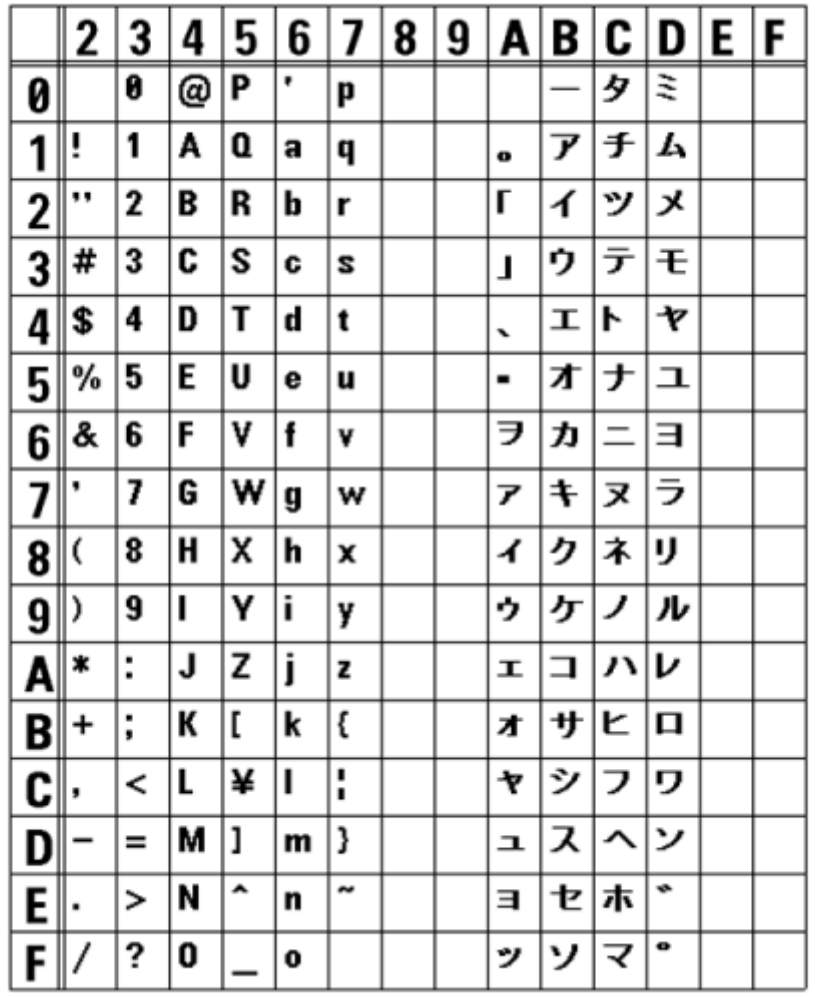

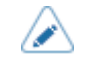

<span id="page-889-0"></span>Die Schriftart X22 ist eine Bitmap-Schriftart mit einer Grundgröße von 24 x 24 Punkten (H x B).

Sie können eine feste oder proportionale Zeichenbreite auswählen.

Ein Schriftartbeispiel finden Sie in der nachfolgenden Abbildung.

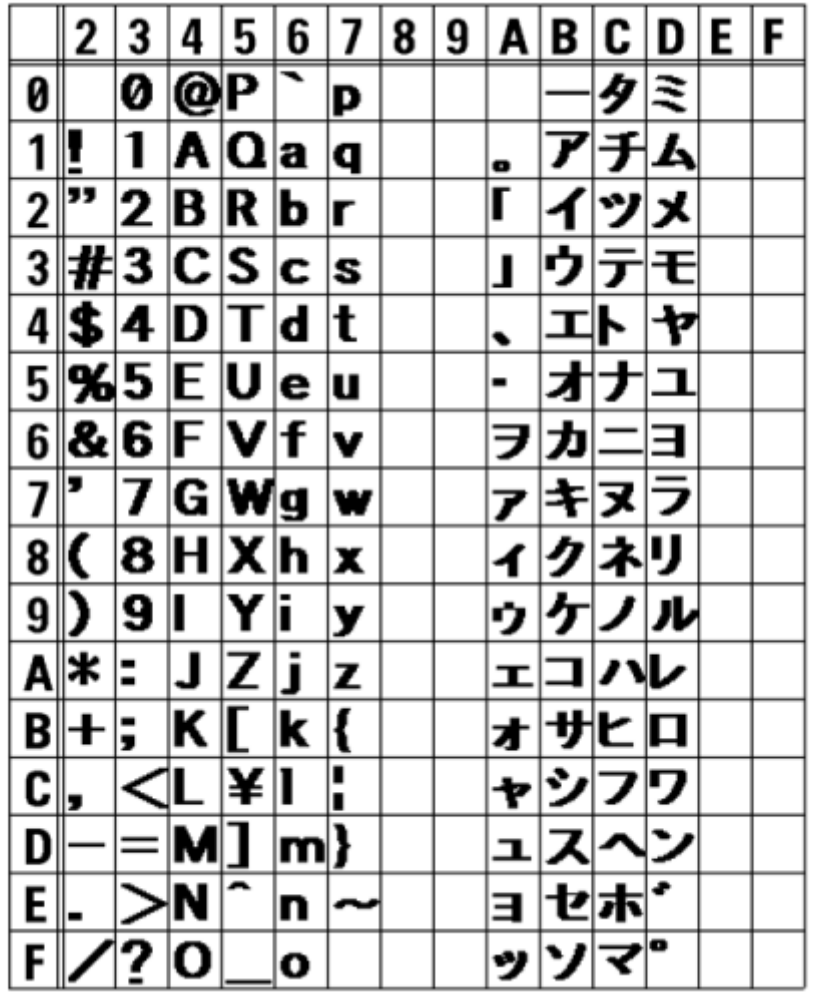

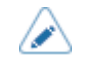

<span id="page-890-0"></span>Die Schriftart X23 ist eine Bitmap-Schriftart mit einer Grundgröße von 48 x 48 Punkten (H x B).

Sie können eine feste oder proportionale Zeichenbreite auswählen.

Ein Schriftartbeispiel finden Sie in der nachfolgenden Abbildung.

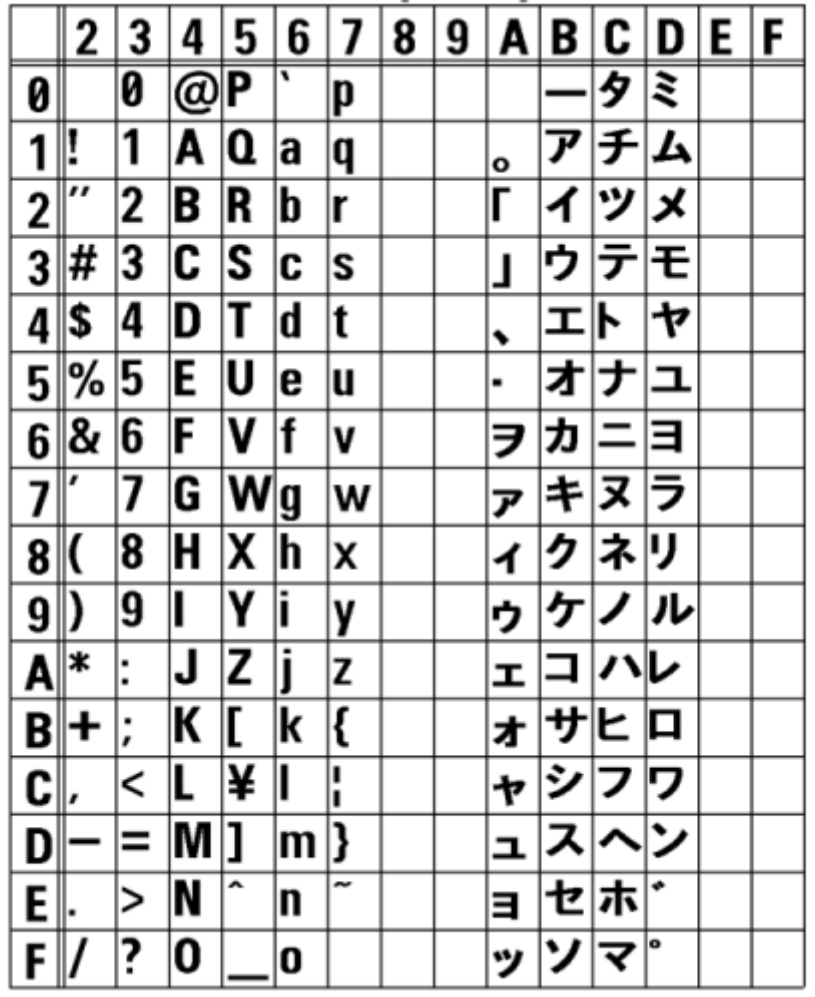

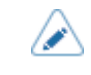

<span id="page-891-0"></span>Die Schriftart X24 ist eine Bitmap-Schriftart mit einer Grundgröße von 48 x 48 Punkten (H x B).

Sie können eine feste oder proportionale Zeichenbreite auswählen.

Ein Schriftartbeispiel finden Sie in der nachfolgenden Abbildung.

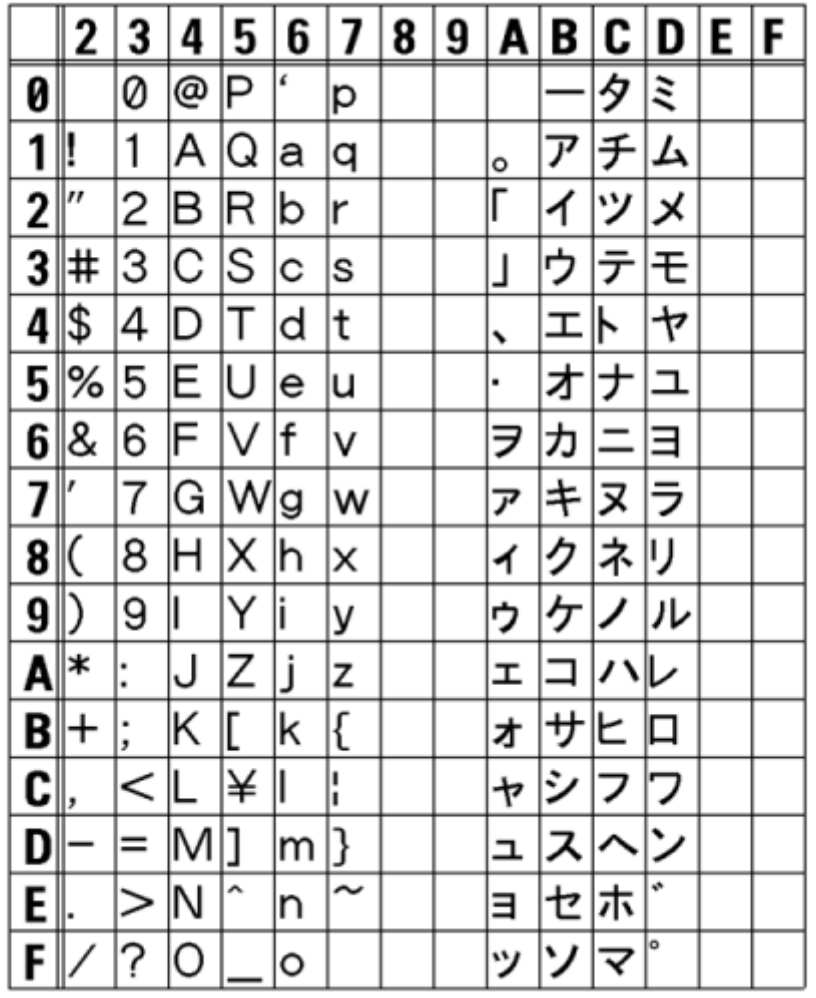

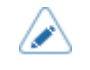

 $\mathscr{D}$ 

<span id="page-892-0"></span>Die Schriftart U ist eine Bitmap-Schriftart mit einer Grundgröße von 9 x 5 Punkten (H x B). Sie unterstützt nur die feste Zeichenbreite.

Die nachfolgende Abbildung ist ein Schriftartbeispiel mit Verwendung von Codepage 858.

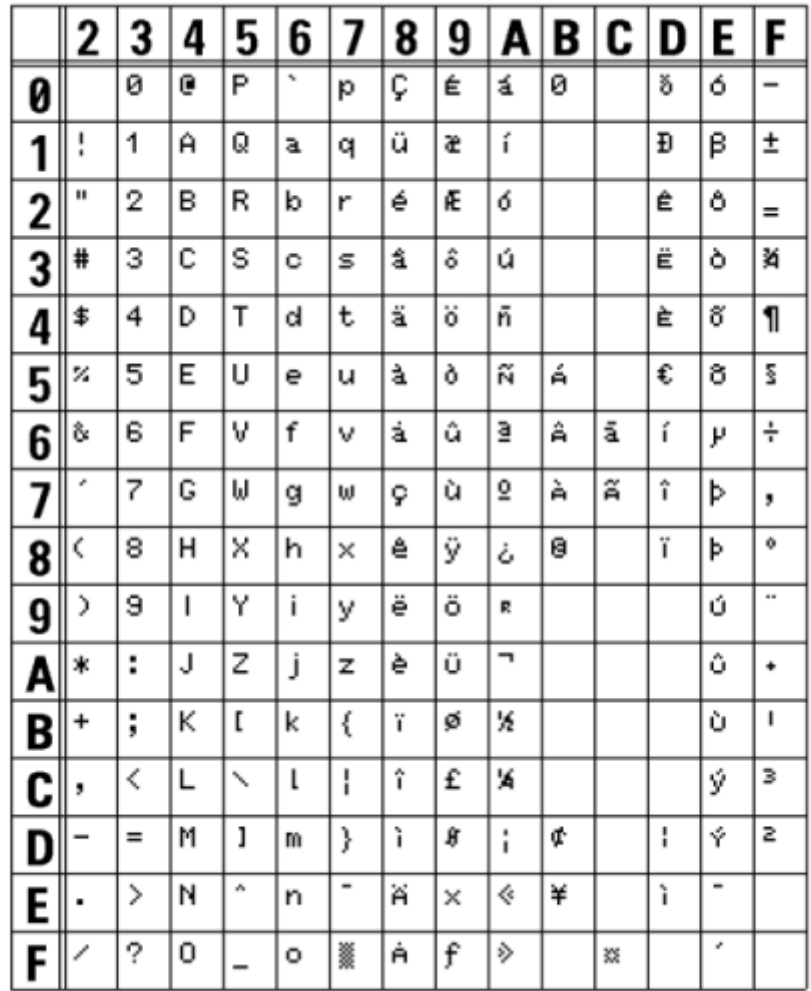

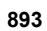

∕

<span id="page-893-0"></span>Die Schriftart S ist eine Bitmap-Schriftart mit einer Grundgröße von 15 x 8 Punkten (H x B). Sie unterstützt nur die feste Zeichenbreite.

Die nachfolgende Abbildung ist ein Schriftartbeispiel mit Verwendung von Codepage 858.

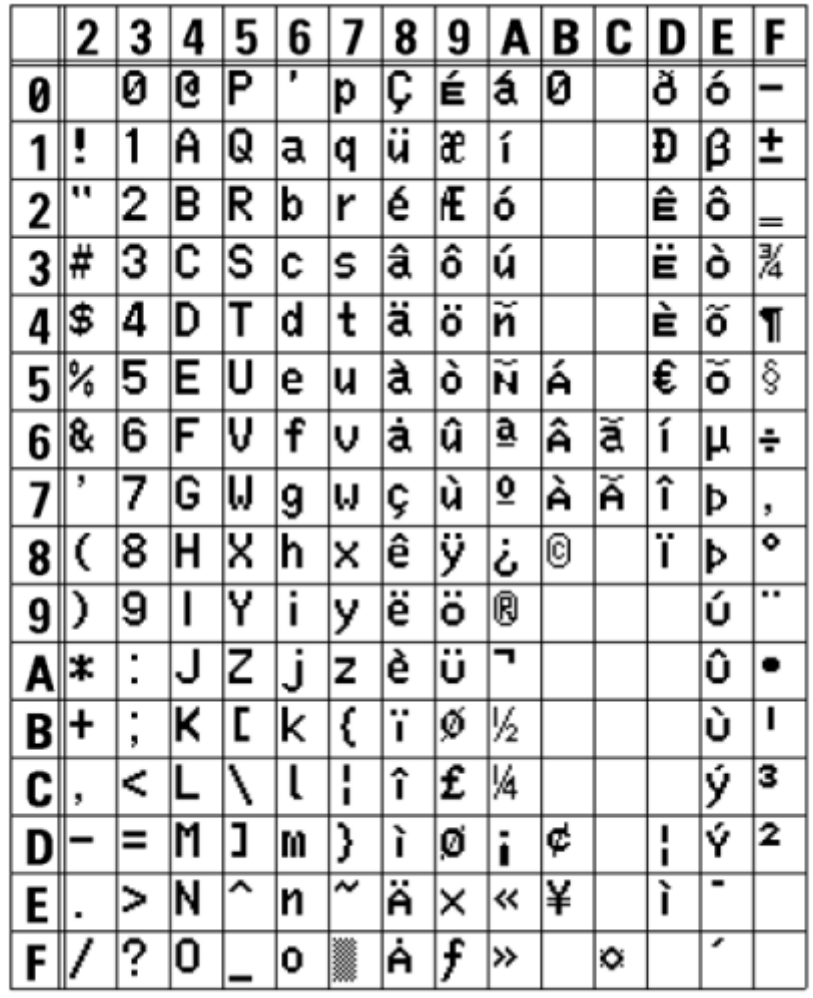

Þ

<span id="page-894-0"></span>Die Schriftart M ist eine Bitmap-Schriftart mit einer Grundgröße von 20 x 13 Punkten (H x B). Sie unterstützt nur die feste Zeichenbreite.

Die nachfolgende Abbildung ist ein Schriftartbeispiel mit Verwendung von Codepage 858.

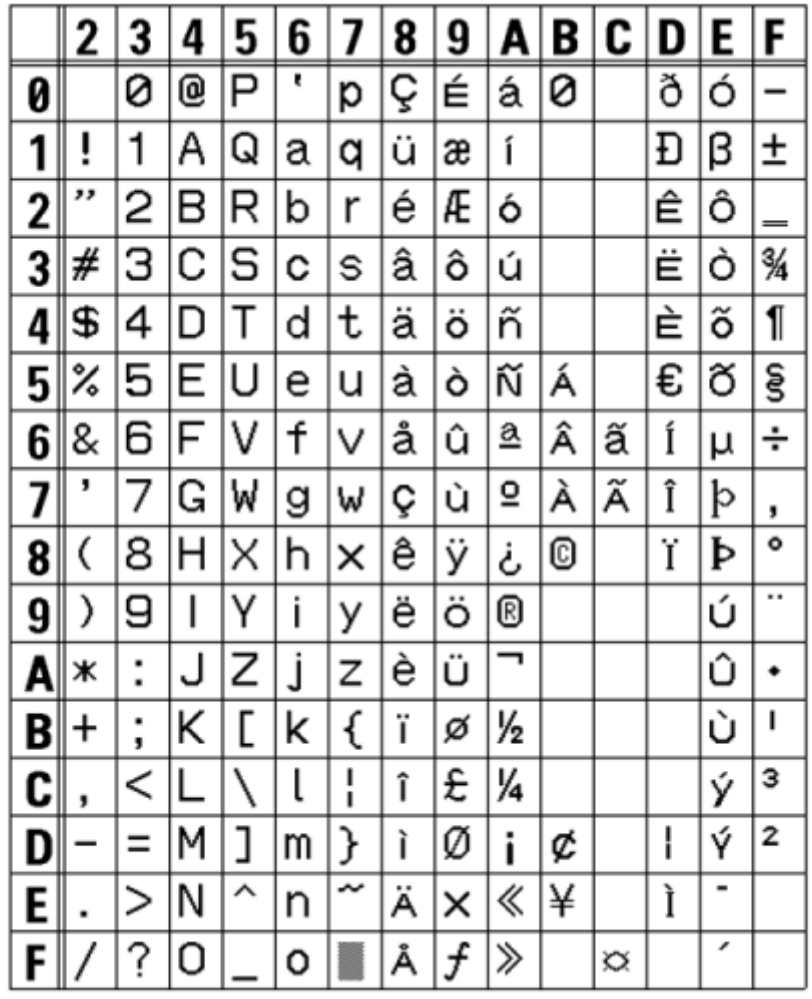

## **Schriftart WB**

∕

<span id="page-895-0"></span>Die Schriftart WB ist eine Bitmap-Schriftart mit einer Grundgröße von 30 x 18 Punkten (H x B). Sie unterstützt nur die feste Zeichenbreite.

Die nachfolgende Abbildung ist ein Schriftartbeispiel mit Verwendung von Codepage 858.

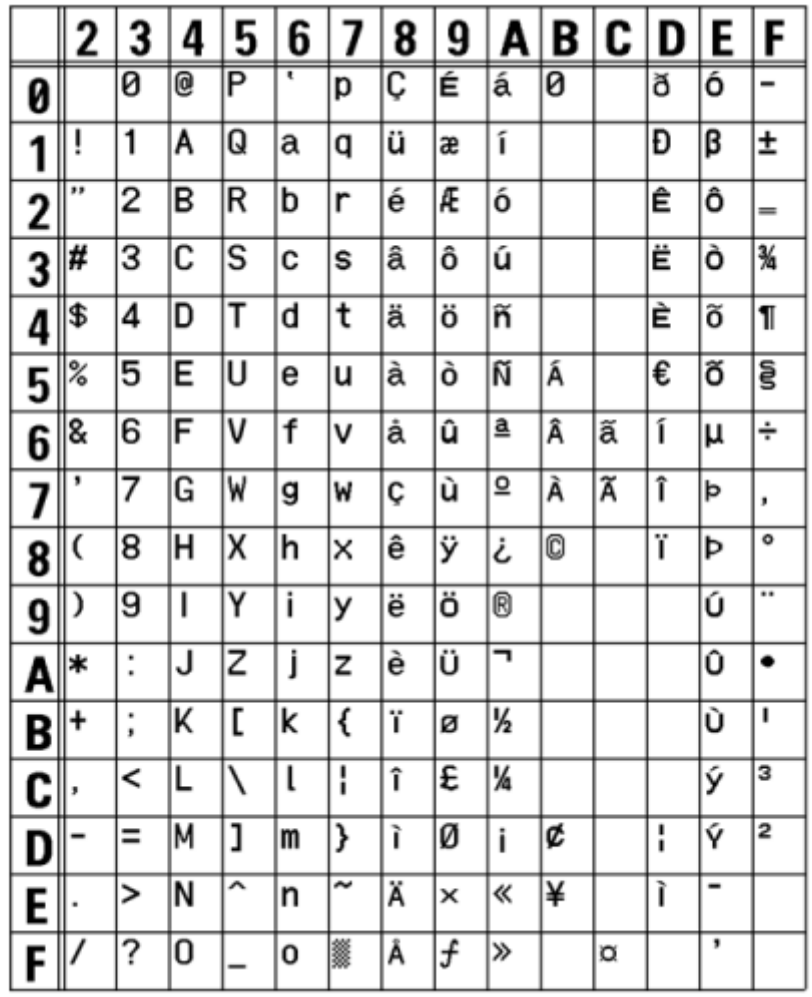

## **Schriftart WL**

⚠

<span id="page-896-0"></span>Die Schriftart WL ist eine Bitmap-Schriftart mit einer Grundgröße von 52 x 28 Punkten (H x B). Sie unterstützt nur die feste Zeichenbreite.

Die nachfolgende Abbildung ist ein Schriftartbeispiel mit Verwendung von Codepage 858.

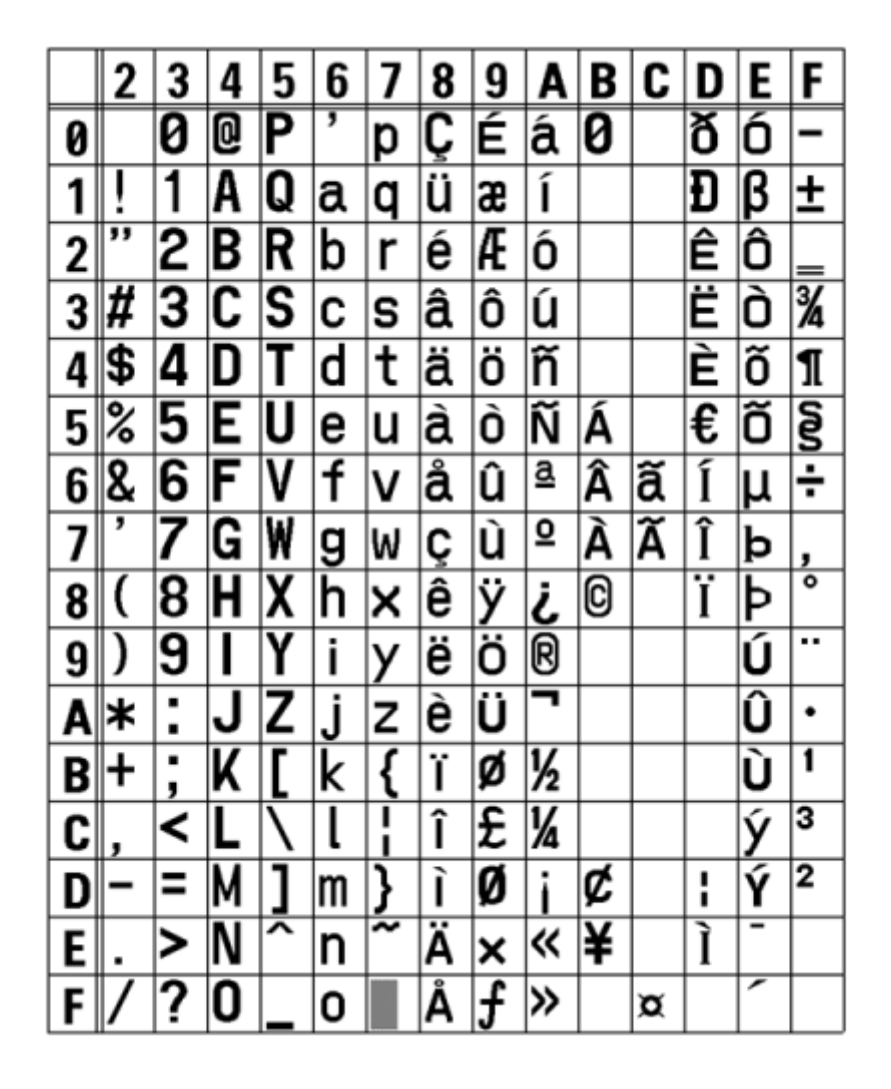

<span id="page-897-0"></span>Die Schriftart XU ist eine Bitmap-Schriftart mit einer Grundgröße von 9 x 5 Punkten (H x B).

Sie können eine feste oder proportionale Zeichenbreite auswählen.

Die nachfolgende Abbildung ist ein Schriftartbeispiel mit Verwendung von Codepage 858.

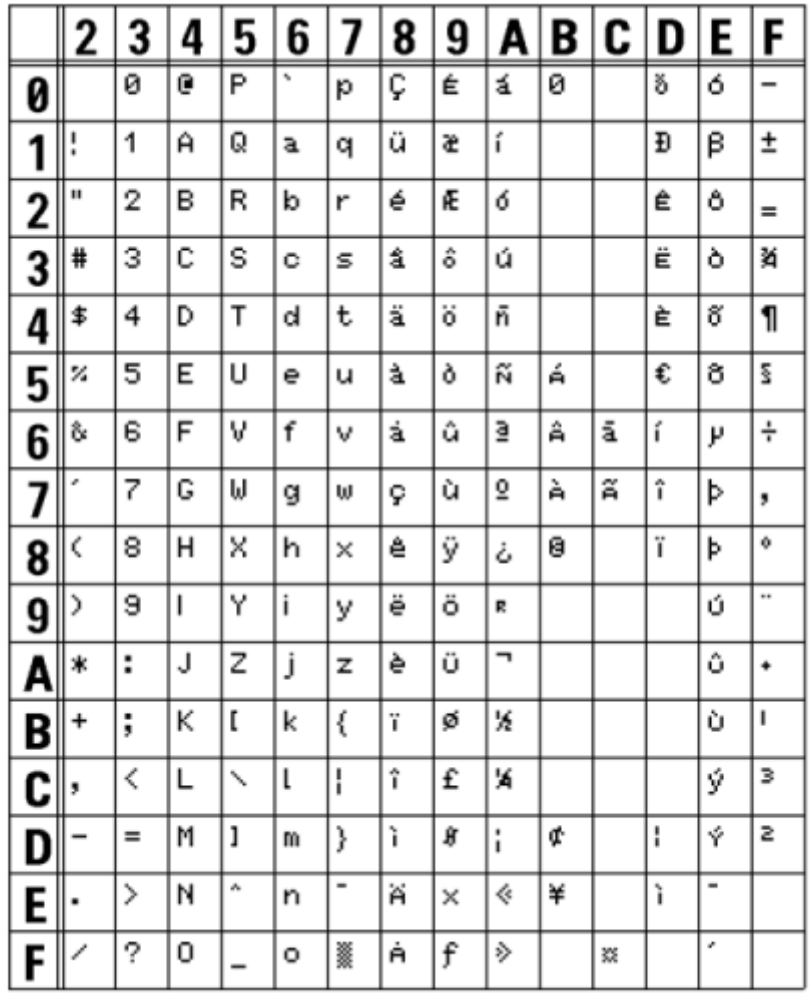

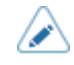

• Wählen Sie die proportionale Zeichenbreite durch die Aktivierung von [SBPL] > [Schriftart] > [Proportional] im Menü [Anwendungen] oder mit einem Befehl aus.

<span id="page-898-0"></span>Die Schriftart XS ist eine Bitmap-Schriftart mit einer Grundgröße von 17 x 17 Punkten (H x B). Sie können eine feste oder proportionale Zeichenbreite auswählen.

Die nachfolgende Abbildung ist ein Schriftartbeispiel mit Verwendung von Codepage 858.

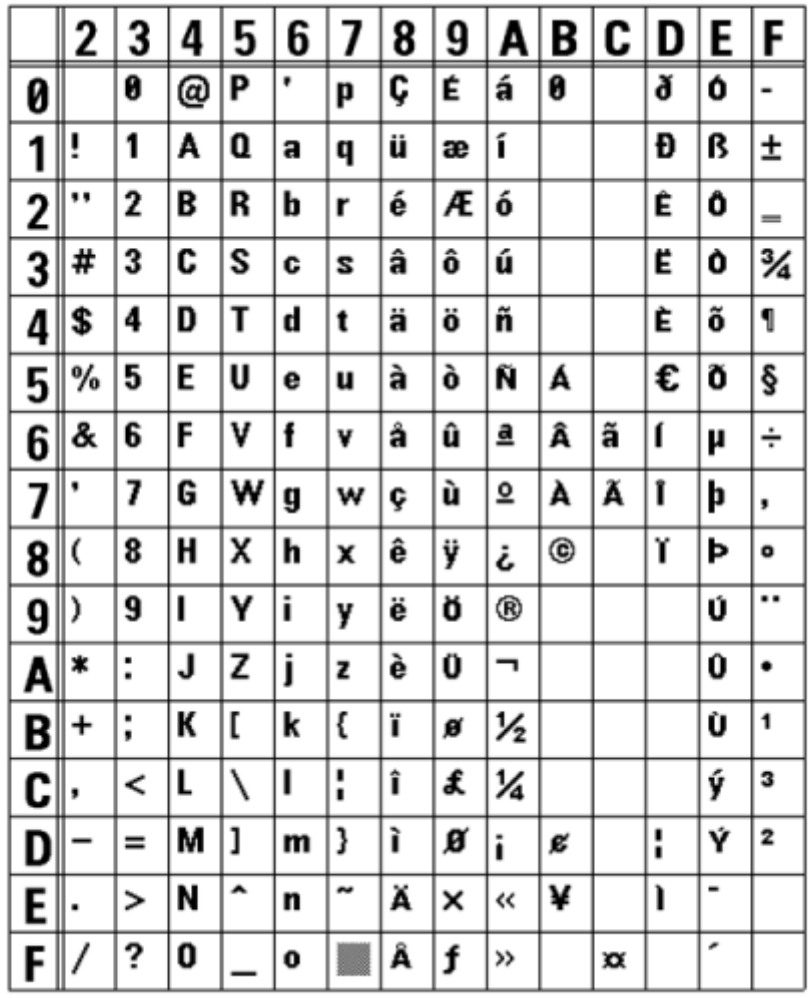

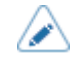

• Wählen Sie die proportionale Zeichenbreite durch die Aktivierung von [SBPL] > [Schriftart] > [Proportional] im Menü [Anwendungen] oder mit einem Befehl aus.

/s

<span id="page-899-0"></span>Die Schriftart XM ist eine Bitmap-Schriftart mit einer Grundgröße von 24 x 24 Punkten (H x B).

Sie können eine feste oder proportionale Zeichenbreite auswählen.

Die nachfolgende Abbildung ist ein Schriftartbeispiel mit Verwendung von Codepage 858.

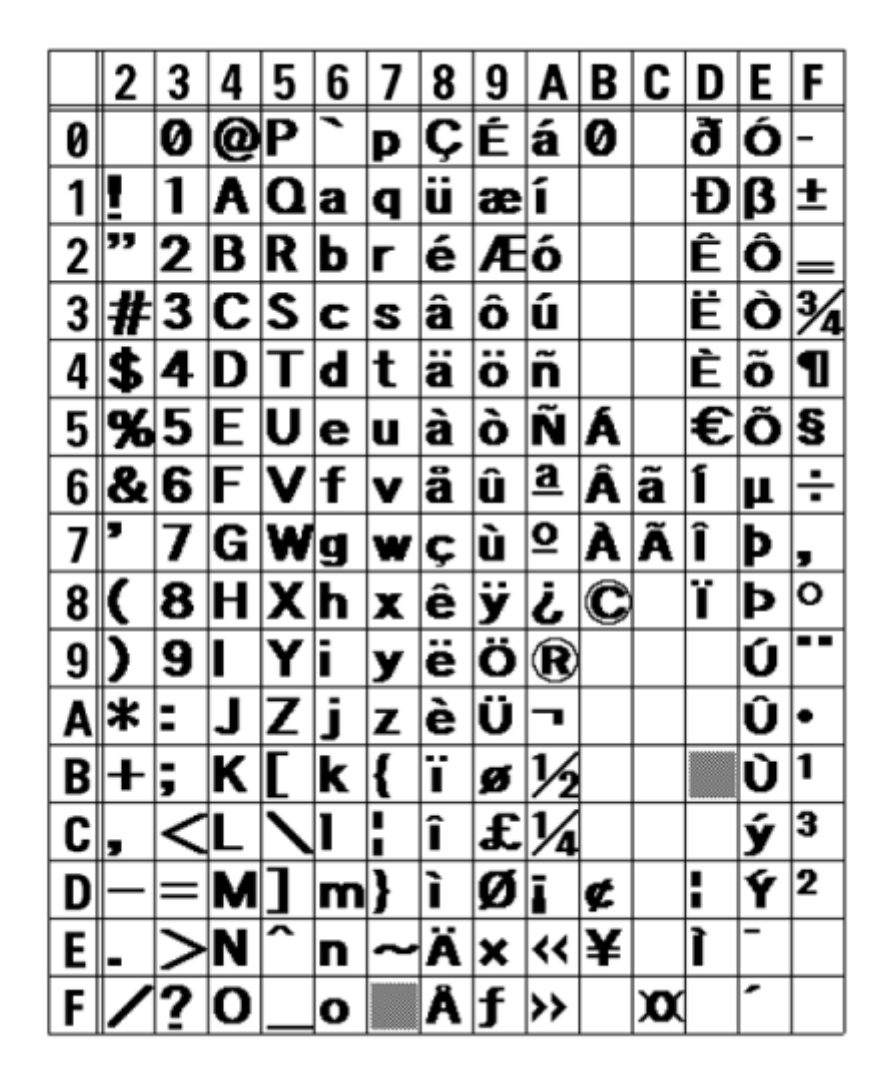

• Wählen Sie die proportionale Zeichenbreite durch die Aktivierung von [SBPL] > [Schriftart] > [Proportional] im Menü [Anwendungen] oder mit einem Befehl aus.
#### **Schriftart XB**

B

Die Schriftart XB ist eine Bitmap-Schriftart mit einer Grundgröße von 48 x 48 Punkten (H x B).

Sie können eine feste oder proportionale Zeichenbreite auswählen.

Die nachfolgende Abbildung ist ein Schriftartbeispiel mit Verwendung von Codepage 858.

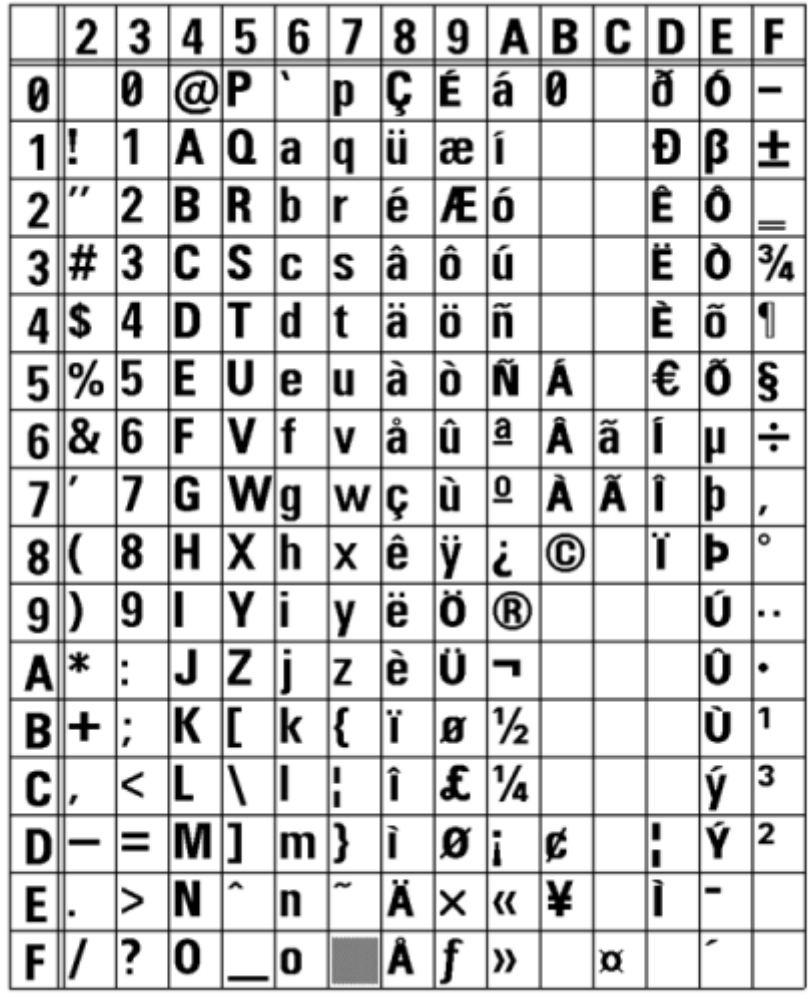

• Wählen Sie die proportionale Zeichenbreite durch die Aktivierung von [SBPL] > [Schriftart] > [Proportional] im Menü [Anwendungen] oder mit einem Befehl aus.

• Der Zeichensatz wird entsprechend den Einstellungen [SBPL] > [Schriftart] > [Code Page] im Menü [Anwendungen] oder der über die Befehle festgelegten Codepage geändert.

#### **Schriftart XL**

∕

Die Schriftart XL ist eine Bitmap-Schriftart mit einer Grundgröße von 48 x 48 Punkten (H x B). Sie können eine feste oder proportionale Zeichenbreite auswählen.

Die nachfolgende Abbildung ist ein Schriftartbeispiel mit Verwendung von Codepage 858.

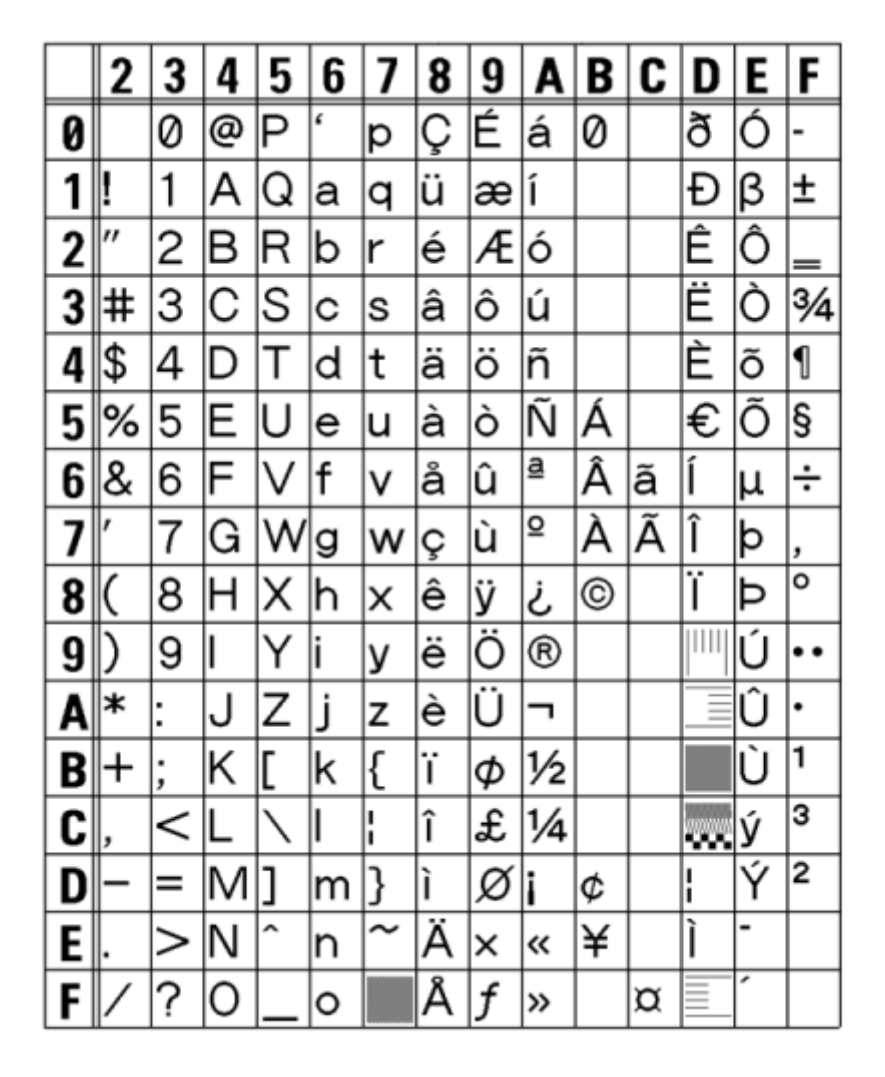

• Wählen Sie die proportionale Zeichenbreite durch die Aktivierung von [SBPL] > [Schriftart] > [Proportional] im Menü [Anwendungen] oder mit einem Befehl aus.

• Der Zeichensatz wird entsprechend den Einstellungen [SBPL] > [Schriftart] > [Code Page] im Menü [Anwendungen] oder der über die Befehle festgelegten Codepage geändert.

### **Schriftart OCR-A**

Die Schriftart OCR-A ist eine Bitmap-Schriftart. Die Basisgröße variiert wie folgt je nach Druckauflösung:

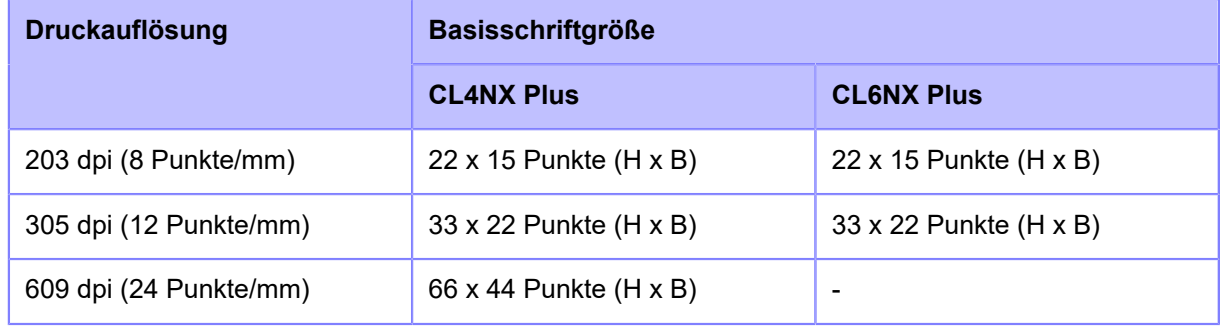

Sie unterstützt nur die feste Zeichenbreite.

Die nachfolgende Abbildung zeigt ein Schriftartenbeispiel bei einer Druckauflösung von 203 dpi (8 Punkte/mm)

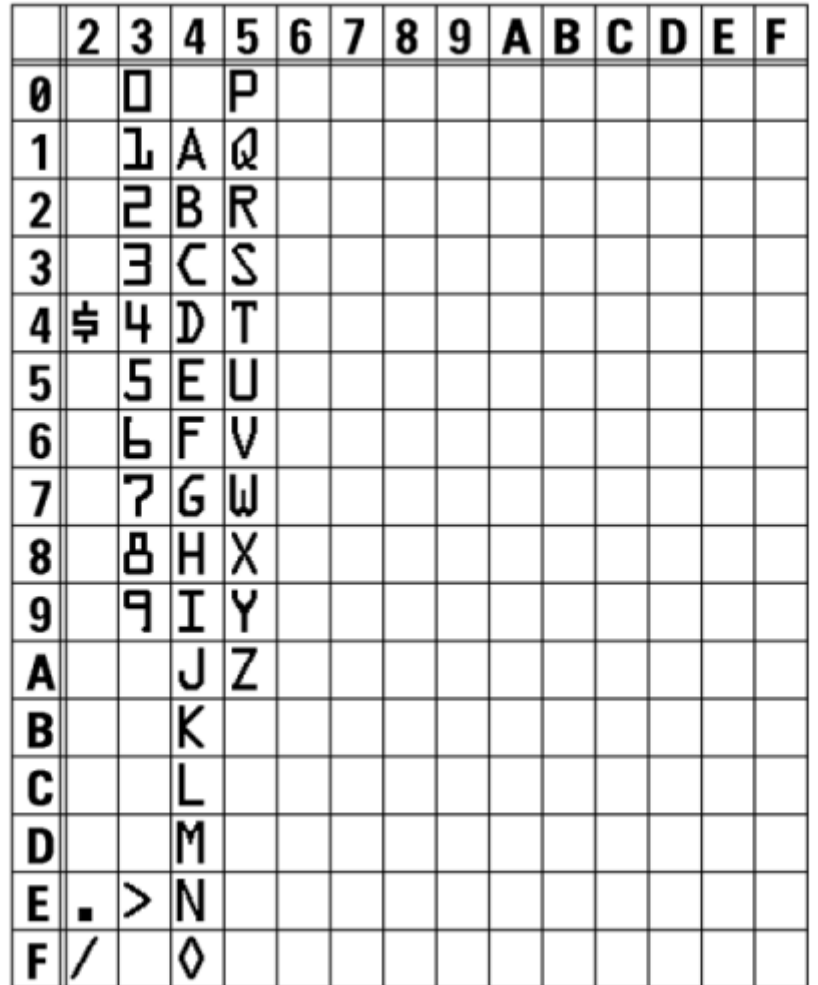

#### **Schriftart OCR-B**

Die Schriftart OCR-B ist eine Bitmap-Schriftart. Die Basisgröße variiert wie folgt je nach Druckauflösung:

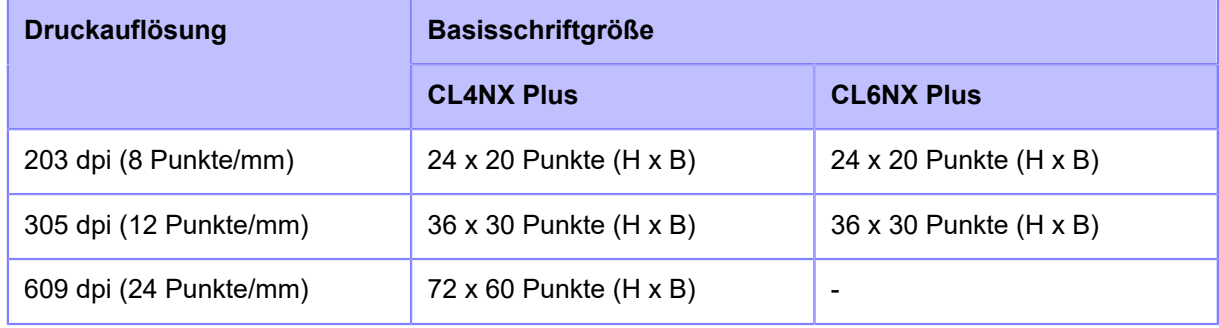

Sie unterstützt nur die feste Zeichenbreite.

Die nachfolgende Abbildung zeigt ein Schriftartenbeispiel bei einer Druckauflösung von 203 dpi (8 Punkte/mm)

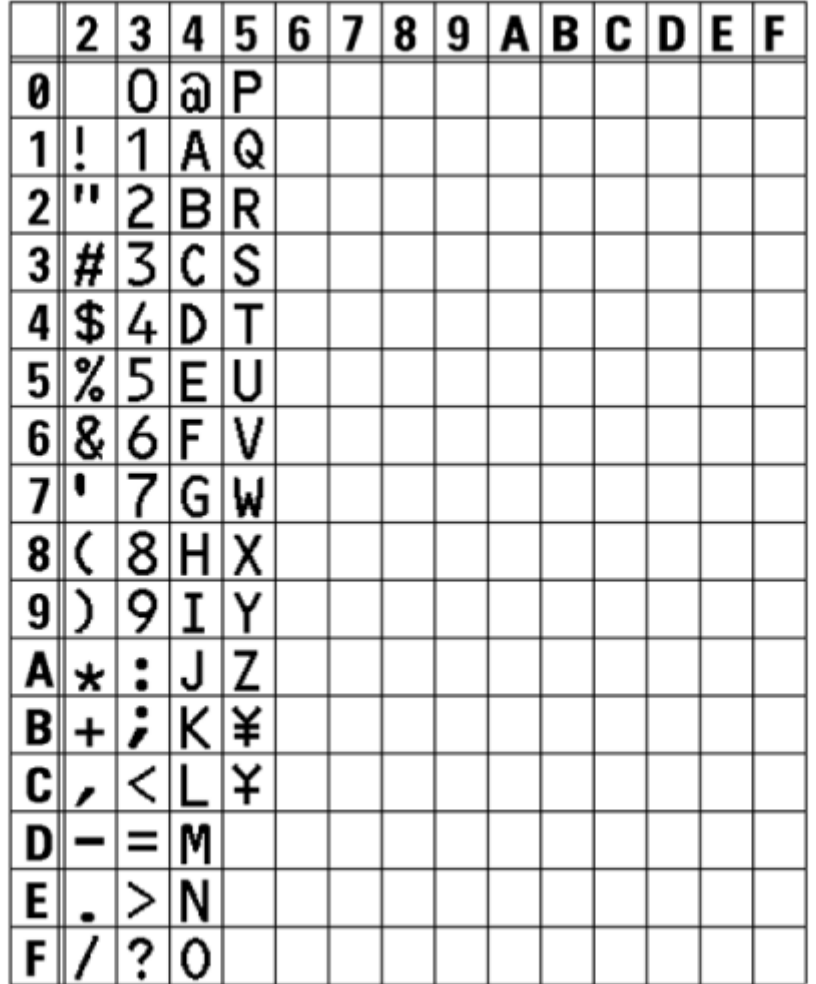

#### **Outline-Schriftarten**

Für die Outline-Schriftarten können Typ, Größe und Form der Schriftart festgelegt werden.

Als Schrifttyp können Sie eine feste oder proportionale Zeichenbreite auswählen. Sie können auch Kanji auswählen, aber Kanji unterstützt nur die feste Zeichenbreite.

Die nachfolgende Abbildung zeigt Beispiele verschiedener Schriftformen. Formen wie normale Schriftart, weiße Zeichen auf schwarzem Hintergrund, graue Schriftarten, Schriftarten mit Schatten, gespiegelte Schriftarten und kursive Schriftarten sind möglich.

This is a sample of Outline font.

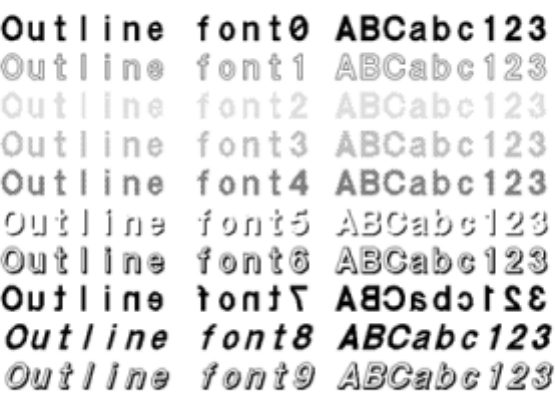

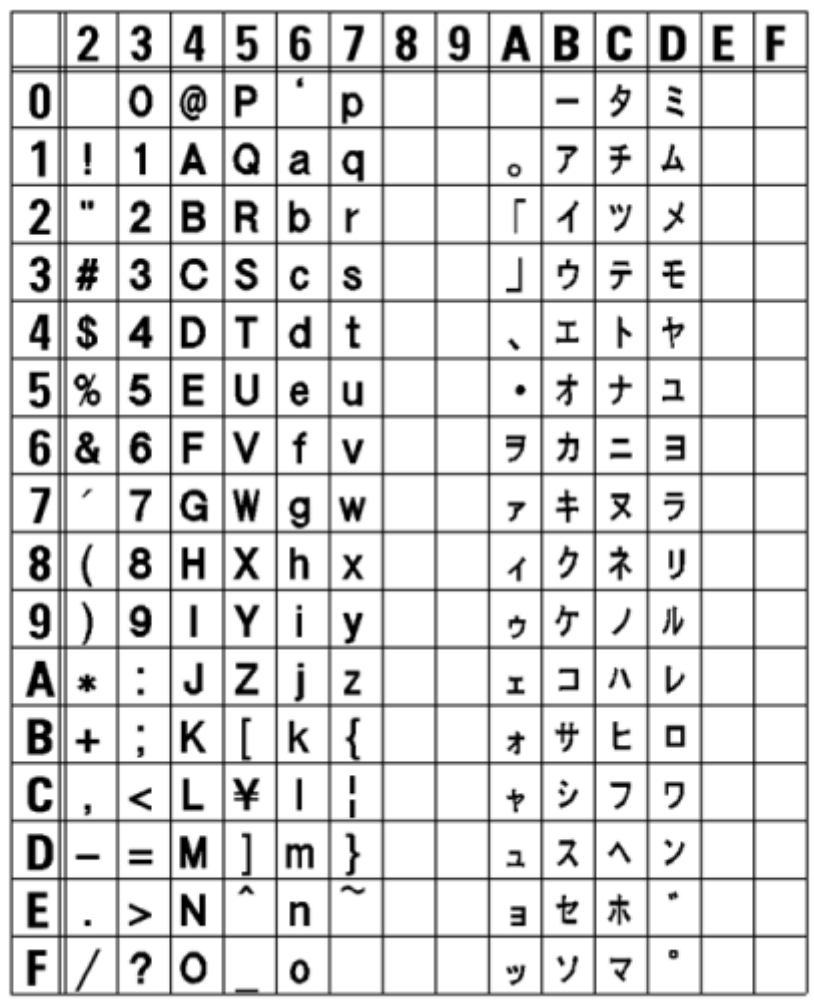

Die nachfolgende Abbildung zeigt ein Beispiel mit Standardschriftart.

 $\mathscr{D}$ 

• Die Schriftgröße kann mit 1 bis 999 Punkten festgelegt werden, aber wenn die Schriftgröße zu klein ist für die Schriftform, kann sie nicht als Schriftart erkannt werden. Beachten Sie dies. Je nach Schriftart, können darüber hinaus zu klein ausgewählte Schriftgrößen nicht mehr lesbar sein.

## **Mehrsprachige Schriftart**

Der Drucker enthält verschiedene mehrsprachige Schriftarten.

Die nachfolgende Abbildung zeigt Beispiele verschiedener mehrsprachiger Schriftarten.

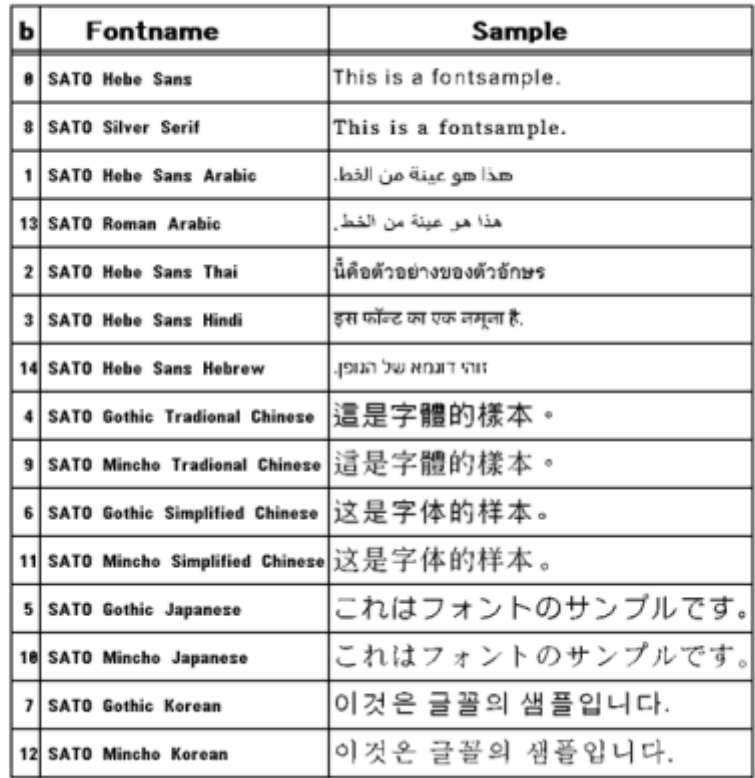

## **Skalierbare Schriftarten**

Der Drucker enthält verschiedene skalierbare Schriftarten.

Die nachfolgende Abbildung zeigt Beispiele einiger skalierbarer Schriftarten.

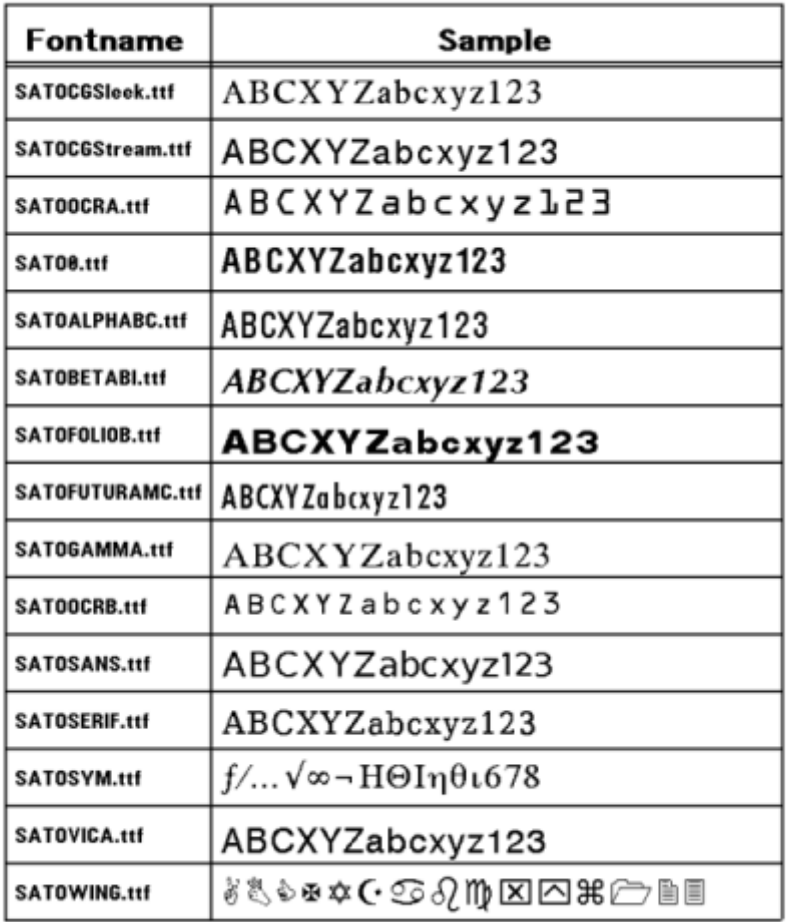

# **Verwendbare Barcodes**

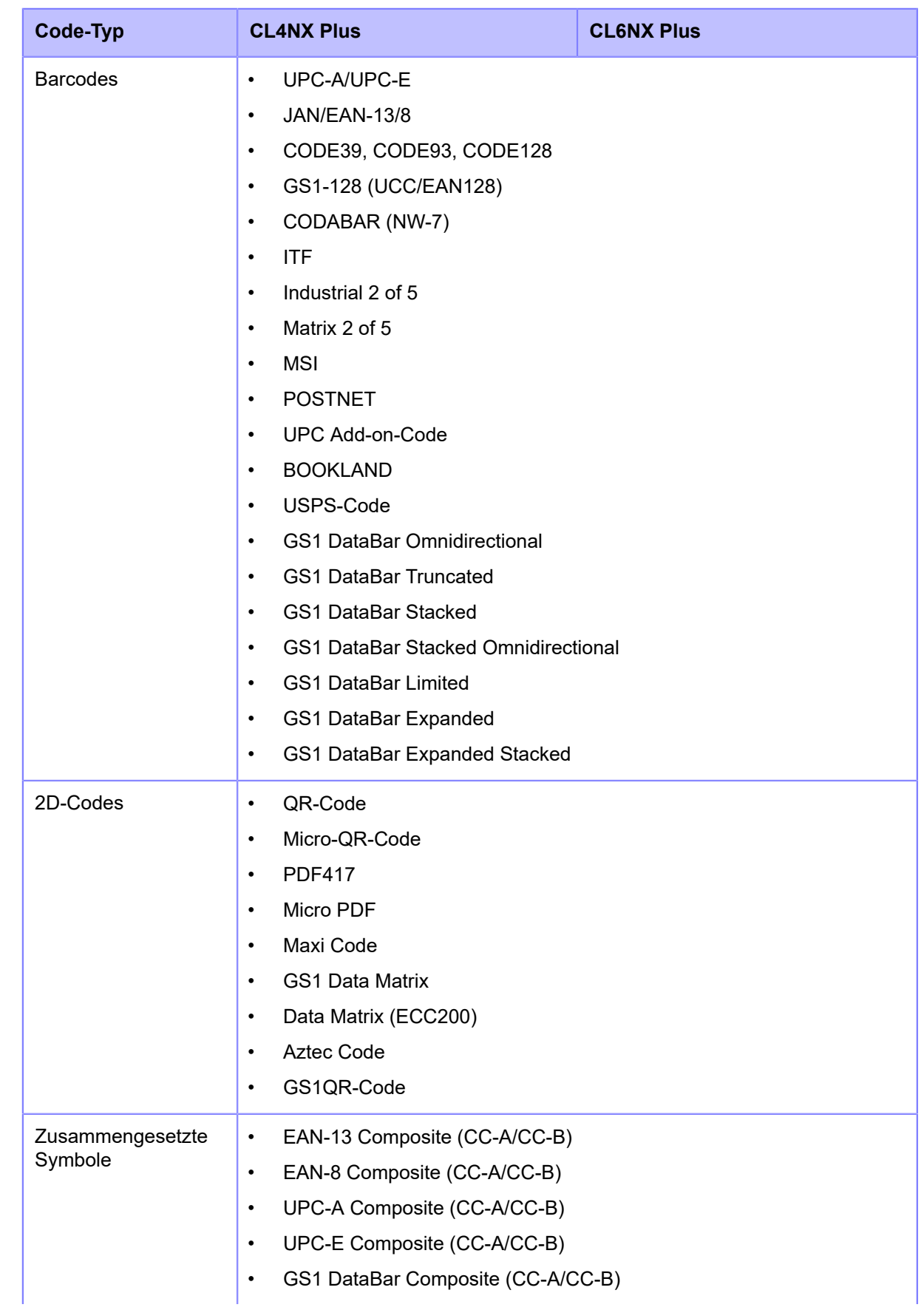

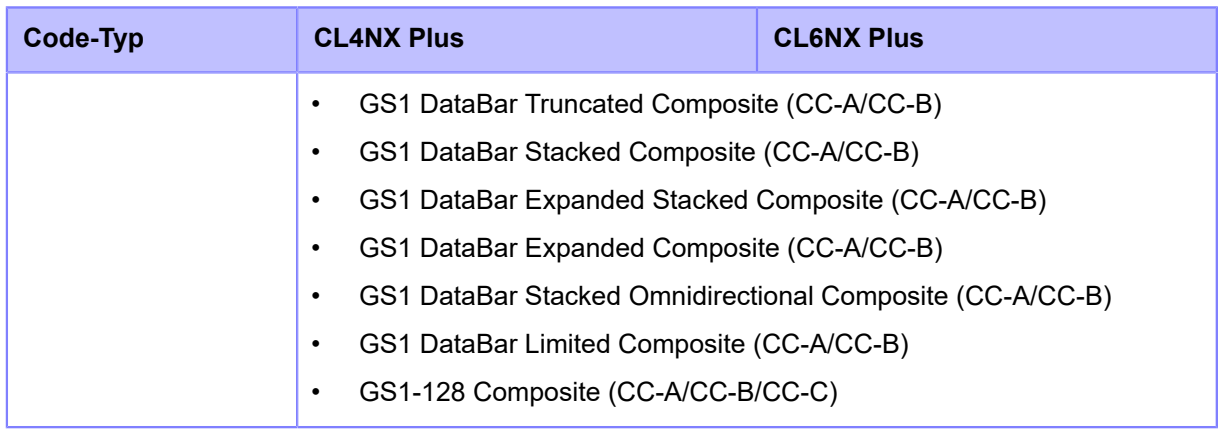

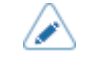

• Die technischen Daten können ohne Vorankündigung geändert werden.

# **Support und Garantie**

## **SOS (SATO Online Services) (nur SOS-Benutzer)**

SOS (SATO Online Services) ist ein Fernwartungsdienst, der den Status Ihres Druckers rund um die Uhr überwacht und zu seinem stabilen Betrieb beiträgt. Erstellen Sie für die Nutzung dieses Services ein SOS-Konto und fügen Sie Ihren Drucker hinzu.

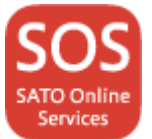

Weitere Informationen zu SOS finden Sie auf der Website des SOS-Portals.

**F**<https://www.sato-sos.com/en/>

## **Garantie für die Verbrauchsmaterialien innerhalb der Garantiezeitraums des Druckers**

Informationen zum Garantiezeitraum für Druckköpfe, Druckwalzen, Cutter und Rotationscutter finden Sie im globalen Garantieprogramm von SATO.

<https://www.sato-global.com/warranty/>

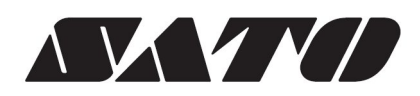

Januar 2021 Version 2